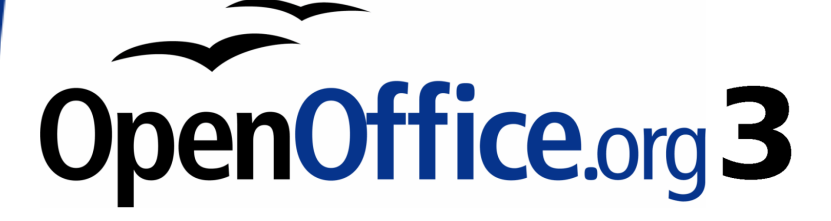

# *OpenOffice.org 3 Руководство по Writer*

This PDF is designed to be read onscreen, two pages at a time. If you want to print a copy, your PDF viewer should have an option for printing two pages on one sheet of paper, but you may need to start with page 2 to get it to print facing pages correctly. (Print this cover page separately.)

Alternatively, you can download a free PDF of the printed edition or buy a low-cost printed copy from [http://stores.lulu.com/opendocument.](http://stores.lulu.com/opendocument) You can also download an editable (.odt) version of this book from <http://oooauthors.org/en/authors/userguide3/published/>

# **Авторские права**

Авторские права © 2005–2008 на данный документ принадлежат правообладателям, которые перечислены в разделе **Авторы**. Авторские права © 2006–2008 на русский перевод документа принадлежат правообладателям, которые перечислены в разделе **Перевод**. Вы можете распространить и/или изменить его в соответствии с [GNU General Public License,](http://www.gnu.org/licenses/gpl.html) версии 3 или более поздней, или [Creative Commons Attribution License,](http://creativecommons.org/licenses/by/3.0/) версии 3.0 или более поздней.

Все торговые марки в пределах этого руководства принадлежат их законным владельцам.

# **Авторы**

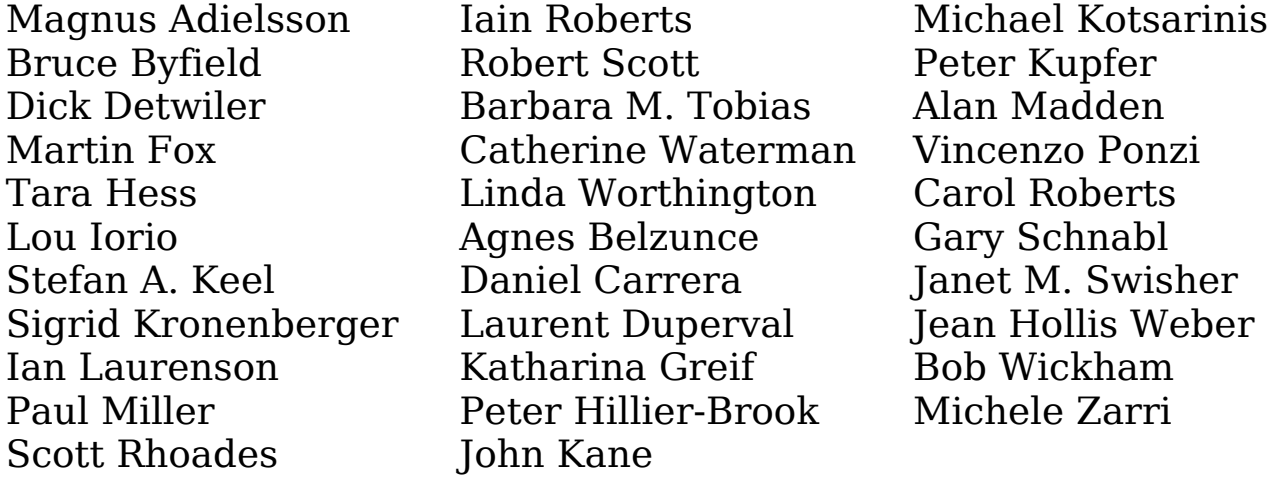

# **Перевод**

Дмитрий Чернов Алексей Еременко Дмитрий Смирнов

# **Обратная связь**

Пожалуйста, направляйте любые комментарии или предложения по этому документу: [authors@user-faq.openoffice.org](mailto:authors@user-faq.openoffice.org)

# **Дата публикации и версия программы**

Опубликовано 10 Декабря 2008. Основано на OpenOffice.org 3.0.

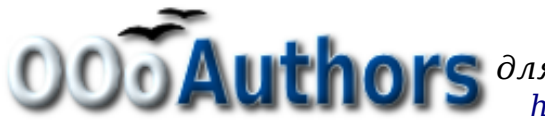

# **Оглавление**

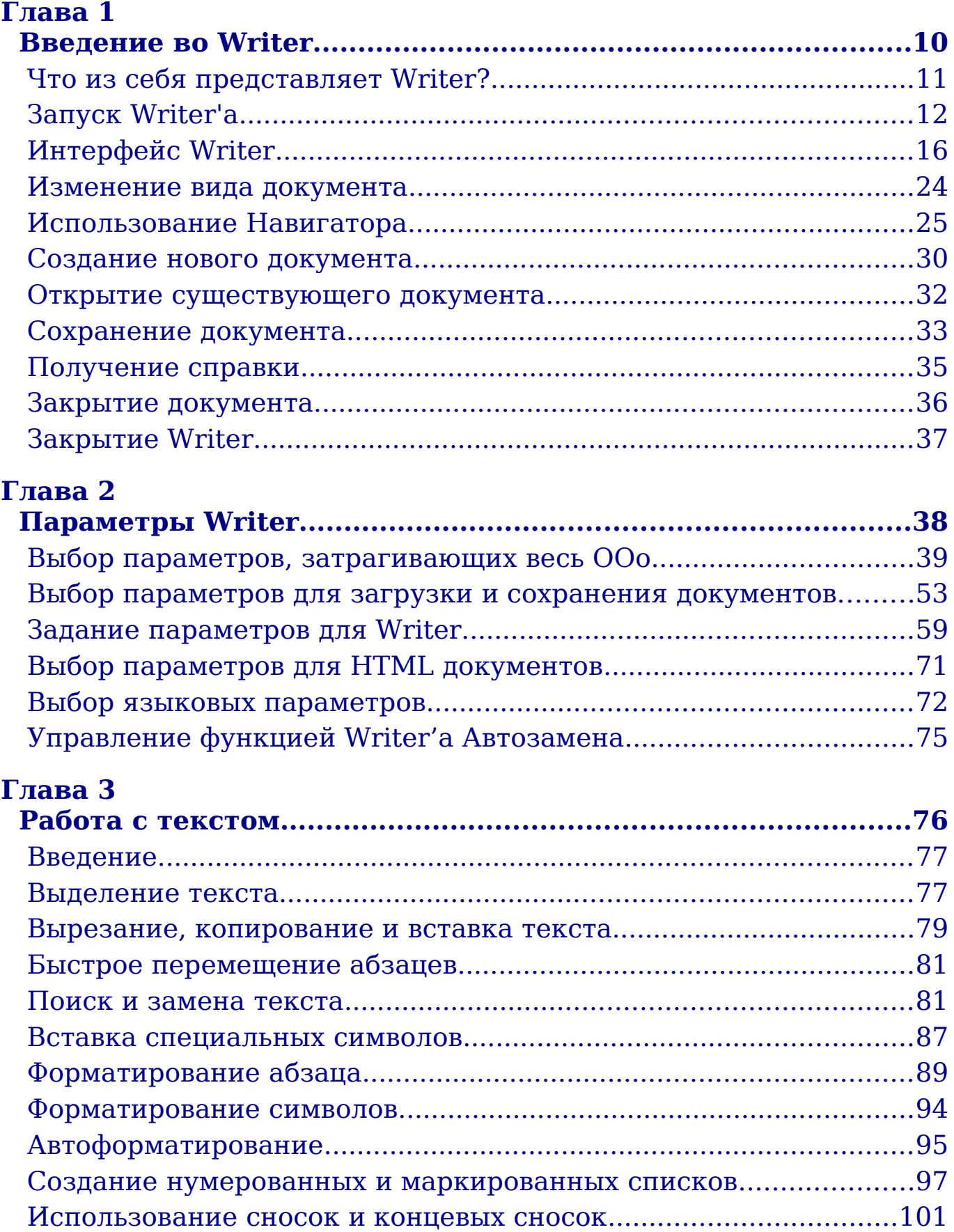

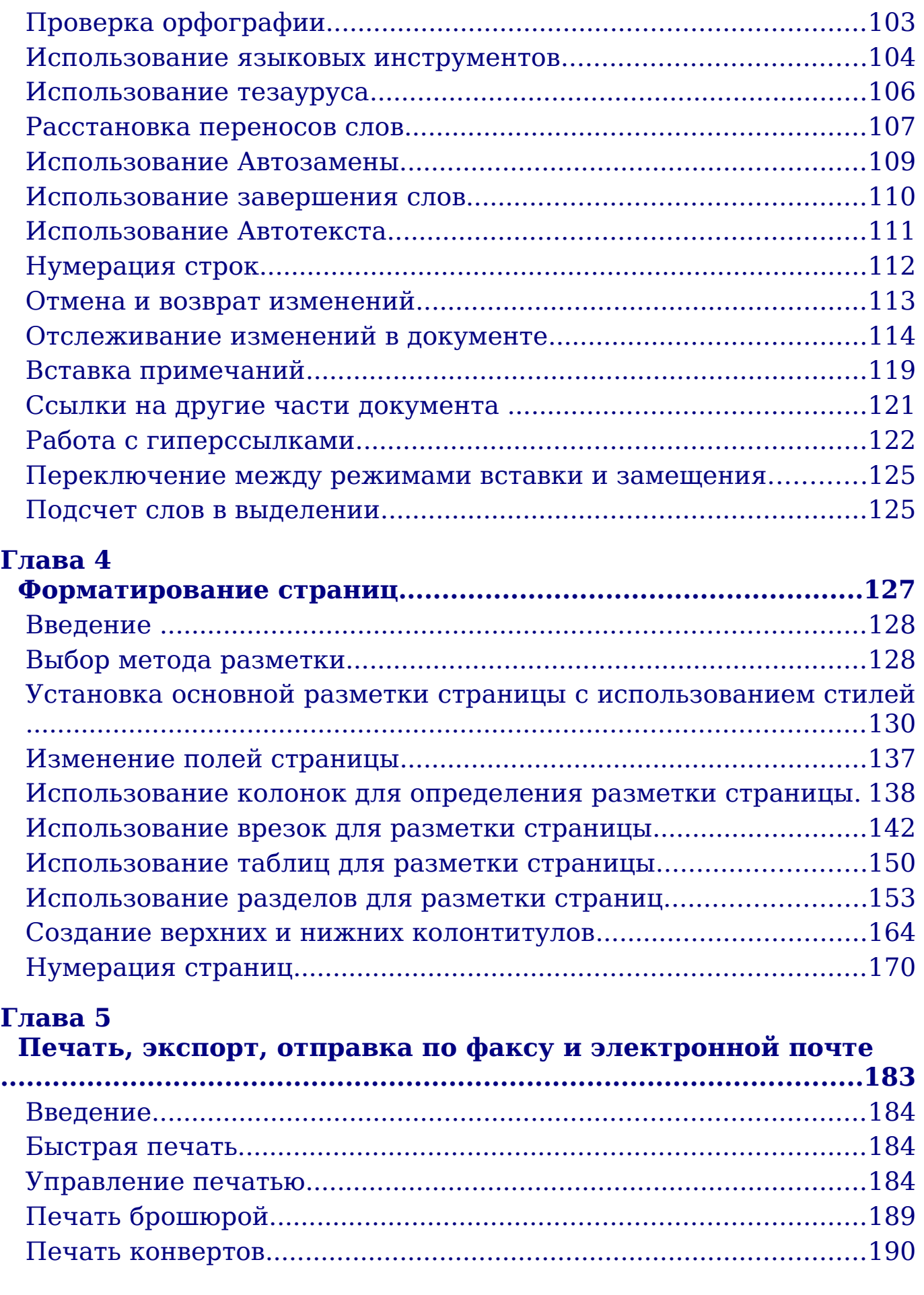

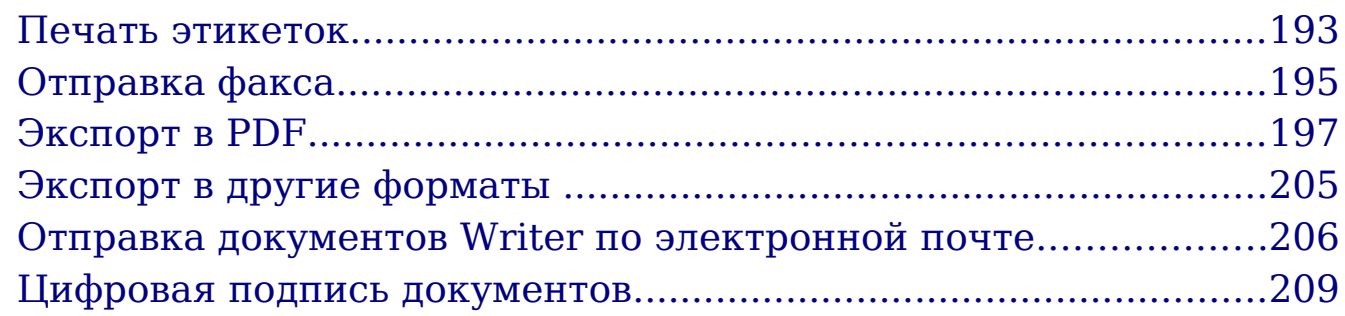

# **[Глава 6](#page-210-0)**

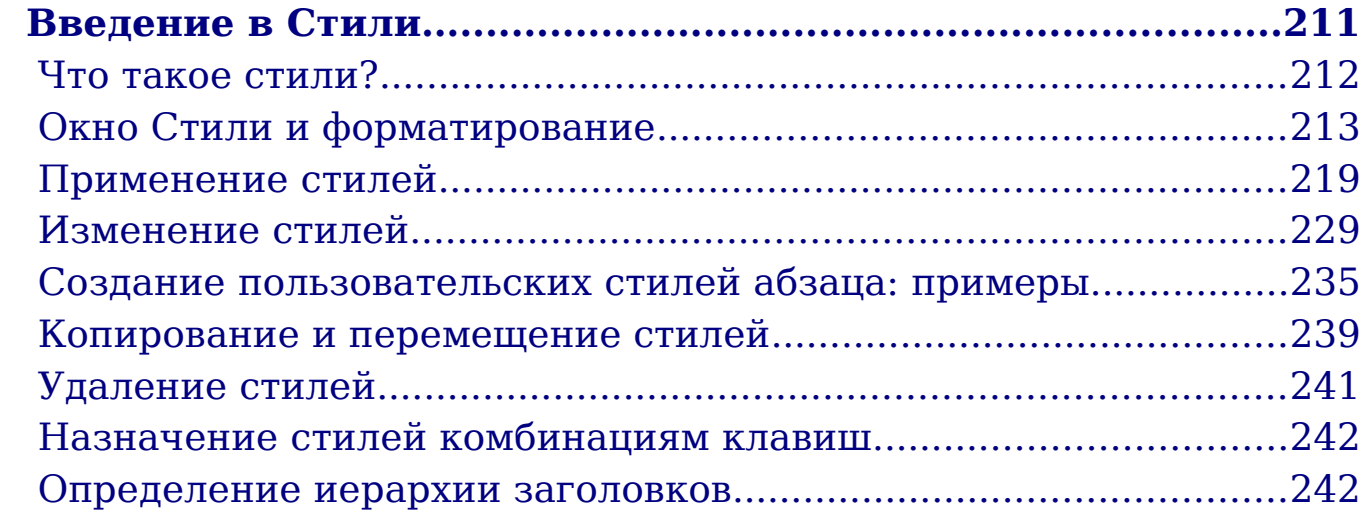

# **[Глава 7](#page-250-0)**

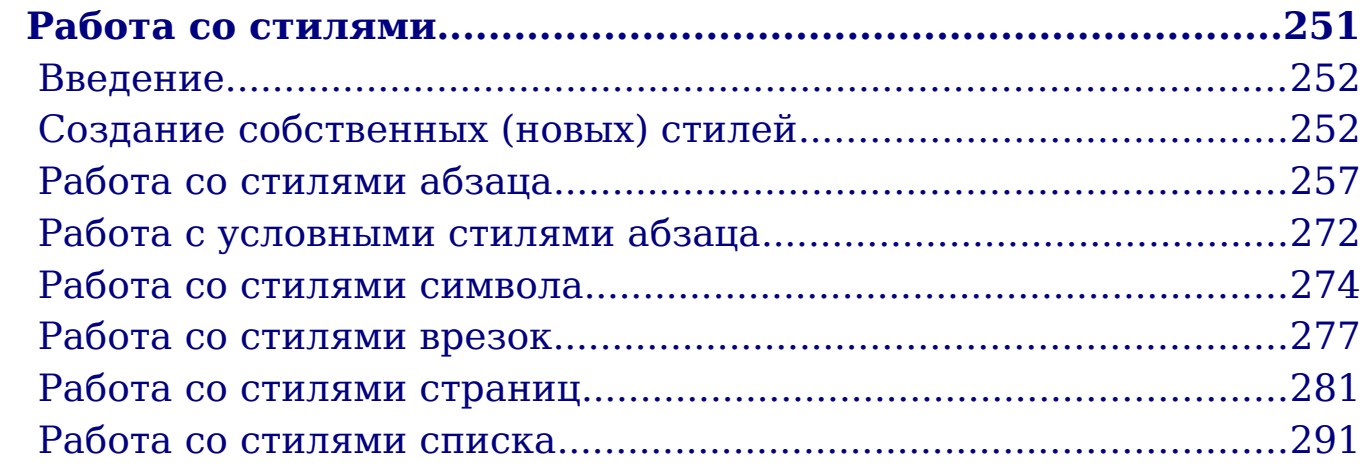

### **[Глава 8](#page-301-0)**

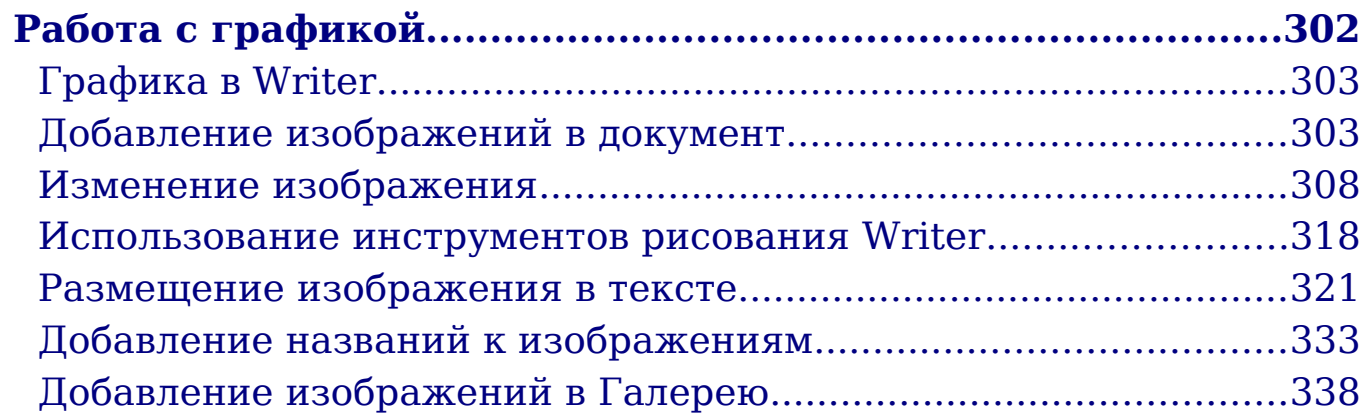

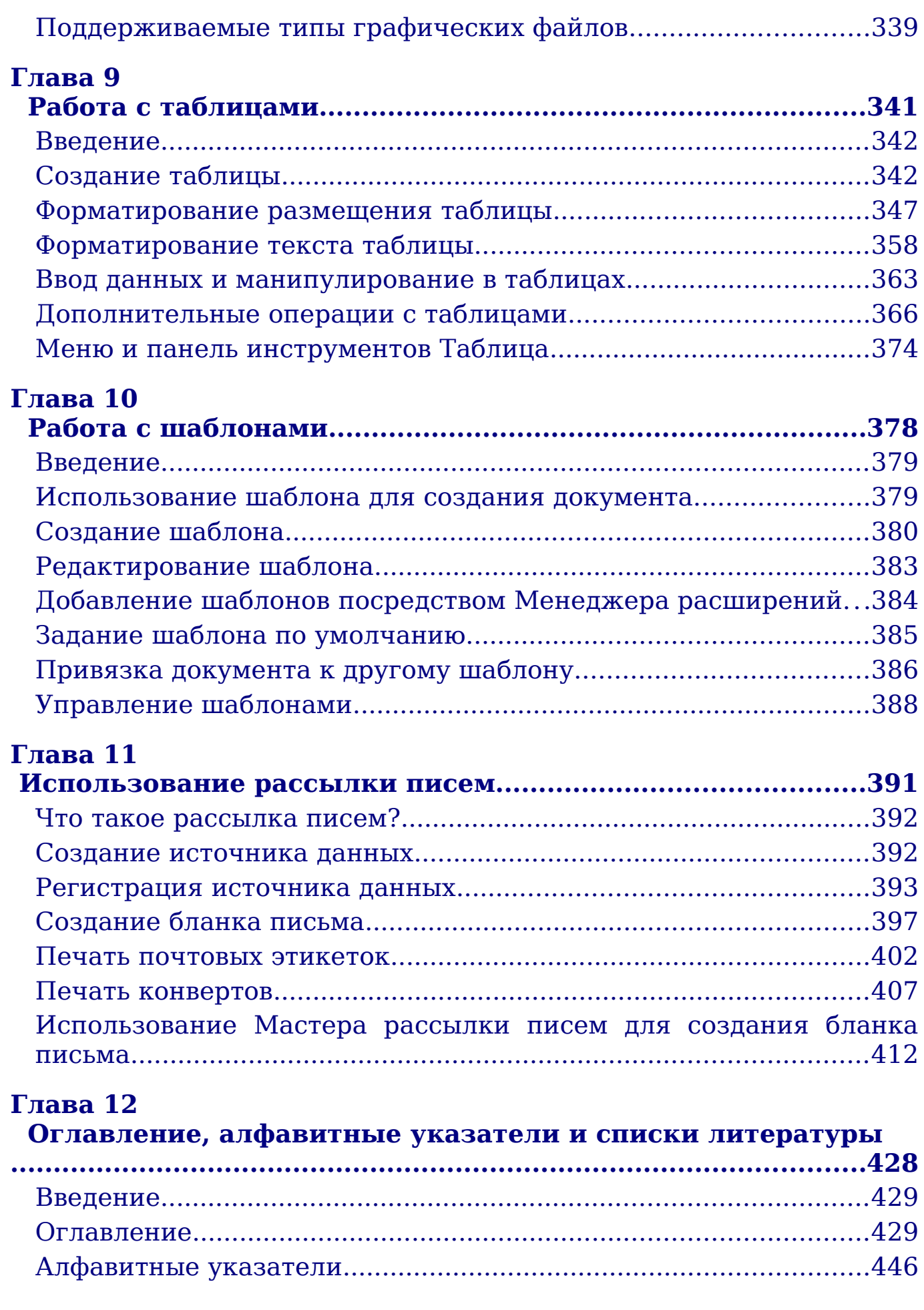

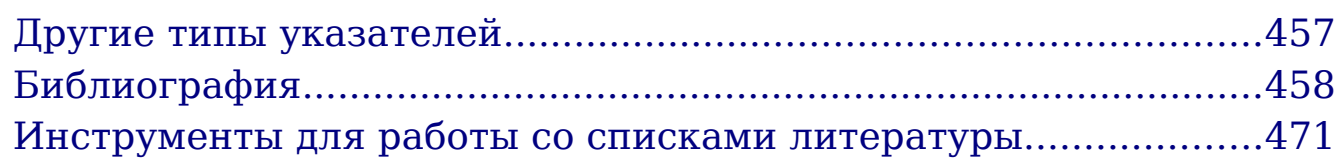

# **[Глава 13](#page-471-0)**

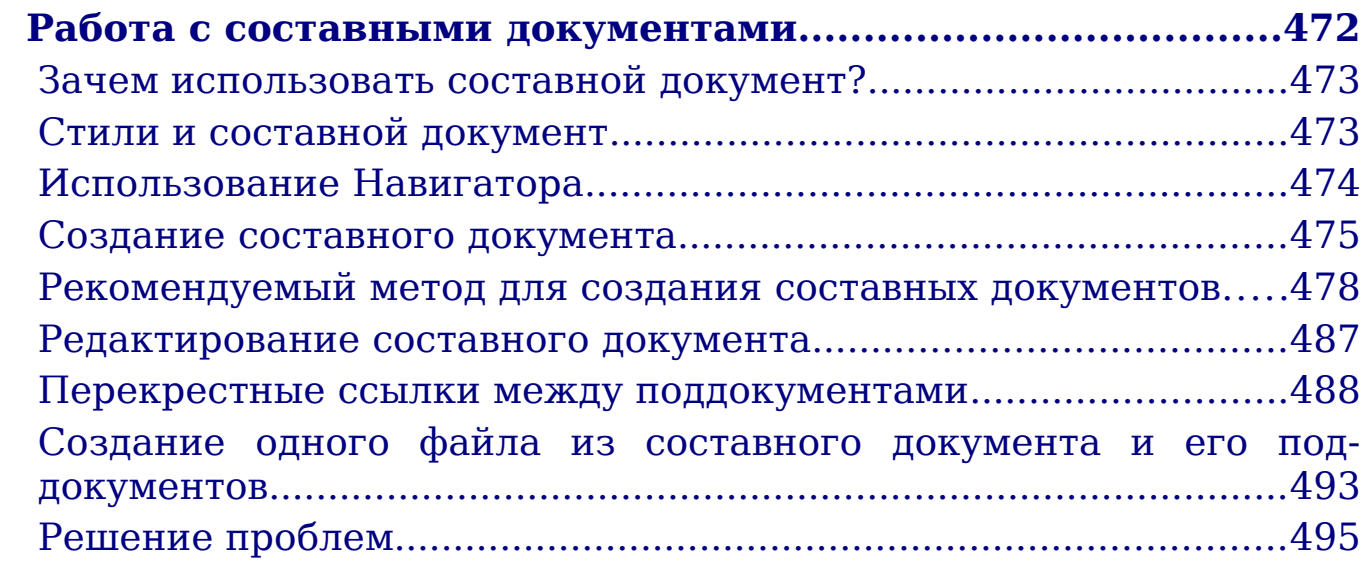

# **[Глава 14](#page-499-0)**

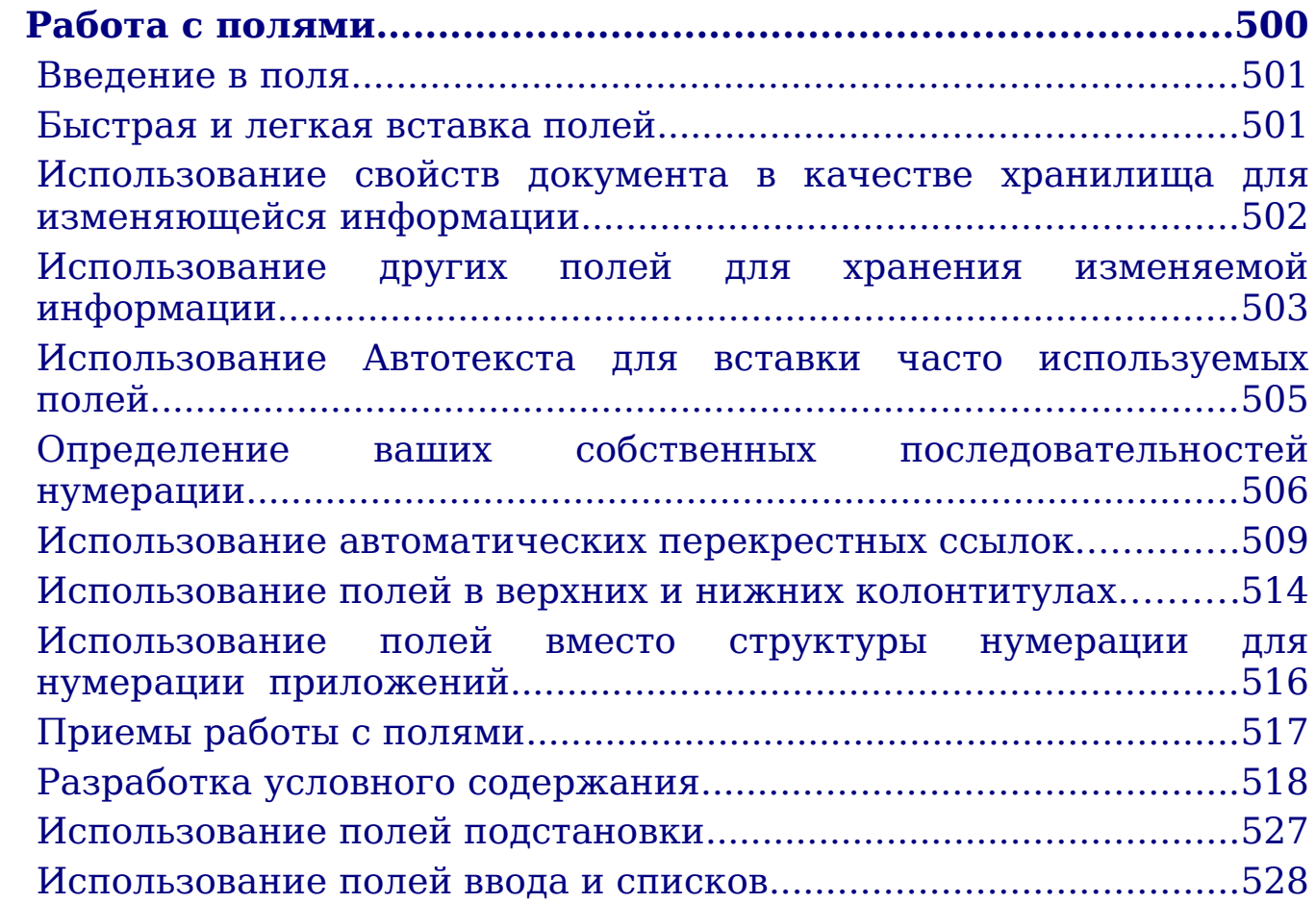

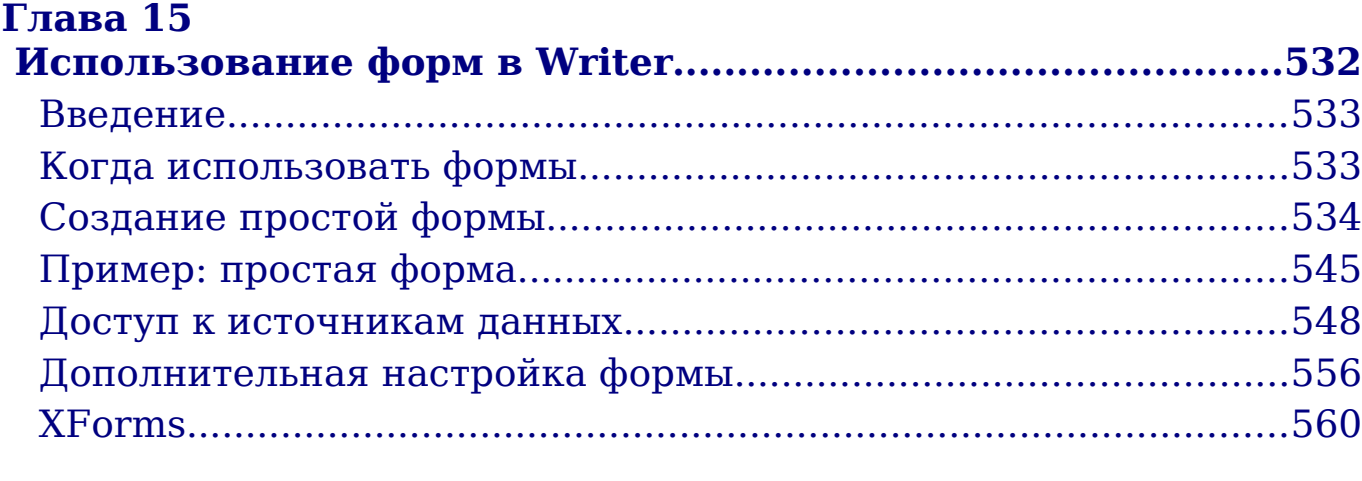

# **[Глава 16](#page-560-0)**

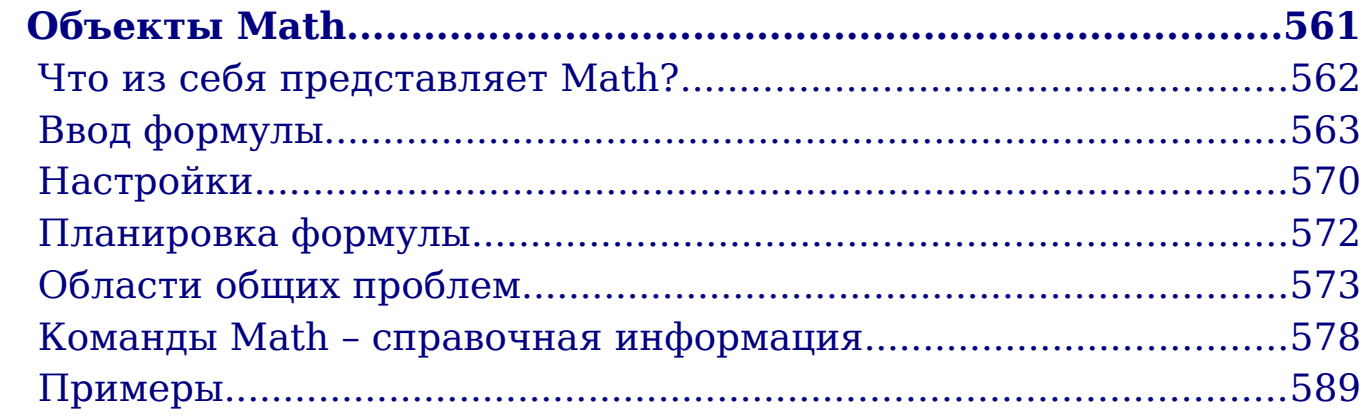

# **[Глава 17](#page-589-0)**

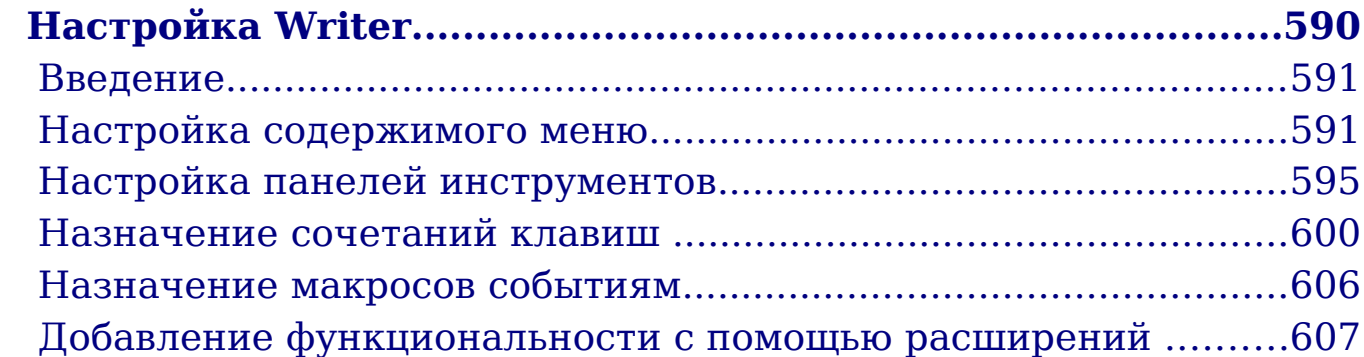

## **[Приложение A](#page-610-0)**

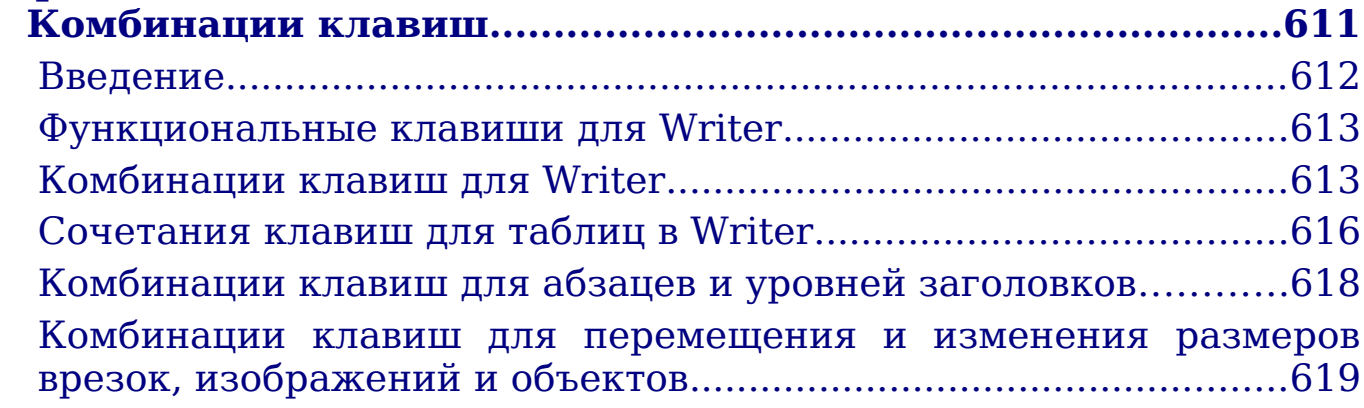

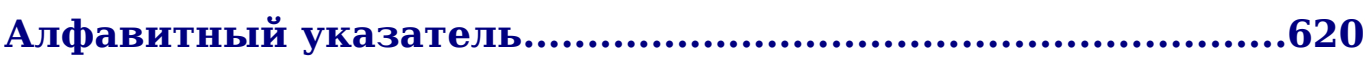

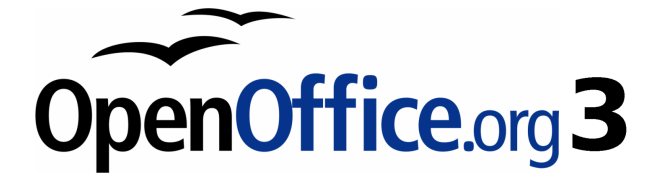

# <span id="page-9-0"></span>*Глава 1 Введение во Writer*

# <span id="page-10-0"></span>**Что из себя представляет Writer?**

Writer — текстовый процессор в составе OpenOffice.org (OOo). В дополнение к обычным особенностям текстового процессора (проверка правильности написания, тезаурус, расстановка переносов, автозамена, поиск и замена, автоматическое составление оглавлений и индексов, составление стандартных писем и другое), Writer обеспечивает следующие важные возможности:

- Шаблоны и стили;
- Мощные методы макетирования страниц, включая рамки, столбцы, и таблицы;
- Внедренная или связанная графика, электронные таблицы, и другие объекты;
- Встроенные средства рисования;
- Составной документ для объединения набора документов в единый документ;
- Отслеживание изменений в версиях документов;
- Интеграция с базами данных, включая базу данных библиографии;
- Экспорт в формат PDF, включая закладки;
- И еще многое другое...

Стили главное при использовании Writer. Стили дают Вам возможность легко форматировать ваш документ последовательно, и изменять формат с минимальным усилием. Часто, когда Вы форматируете ваш документ в Writer'е, Вы используете стили, понимаете Вы это или нет. Стиль – именованный набор параметров форматирования. Writer определяет несколько типов стилей, для различных типов элементов: символы, абзацы, страницы, врезки и списки. Более подробно использование стилей описано в других главах этого руководства, включая Главу 6 (Введение в стили) and Главу 7 (Работа со стилями).

Другие особенности Writer'а упомянутые выше, также отображены подробно в других главах этого руководства.

# <span id="page-11-0"></span>**Запуск Writer'а**

Если Вы читаете этот документ в OpenOffice.org, Вы уже знаете, как запустить Writer. Однако, если у вас напечатанный вариант или PDF версия, Вы можете не знать, как запустить Writer. Так что давайте рассмотрим три способа как это сделать:

- Из системного меню;
- От существующего документа;
- Из командной строки.

#### **Запуск из системного меню**

Использование системного меню — самый обычный способ запуска Writer'а. Системное меню — стандартное меню, из которого запускается большинство приложений. В Windows, это меню называется **Пуск**. В GNOME оно называется меню **Приложения**. В KDE оно идентифицируется эмблемой KDE. В Mac OS X это меню **Приложения**.

Когда Вы устанавливали OpenOffice.org, пункт меню был добавлен к вашему системному меню. Точное имя и местоположение этого пункта меню зависит от вашей графической среды. Мы рассмотрим Windows, GNOME и KDE в Linux и Mac OS X. Концепции должны быть легко применимы к другой действующей системе.

#### **Примечание для пользователей Mac**

Вы должны увидеть значок OpenOffice.org в папке Приложения. Если дважды щелкнуть по этому значку, текстовый документ открывается в Writer. Чтобы открыть другие компоненты (Draw, Calc, Impress, Base), перейдите в меню Файл окна Writer и выберите компонент, который Вам требуется.

OOo автоматически не размещает значок на рабочем столе, но вы можете добавить его, если захотите. Если вы не знаете, как добавить ярлык для запуска программ, обратитесь к справке для вашей операционной системы.

#### **Запуск от существующего документа**

Все документы Writer связаны с приложением Writer. Это означает, что Вы можете запустить OpenOffice.org автоматически, просто выполнив двойной щелчок мышью на документе Writer в вашем любимом диспетчере файлов, например в Windows Explorer.

Вы можете определить документ OpenOffice.org Writer по его значку:  $\hat{\mathbf{l}}$ 

#### **Примечание для пользователей Windows**

Если у вас типы файлов Microsoft Office связаны с OOo, то, когда Вы дважды щелкаете по файлу \*.doc (Word), он открывается в OOo Writer.

Если Вы не связывали эти типы файлов, то когда Вы дважды щелкаете по документу Microsoft Word, он открывается в Microsoft Word (если Word установлен на вашем компьютере).

Вы можете использовать другой метод открытия файлов \*.doc в OOo и сохранения их в формате \*.doc из OOo. См. ["Открытие](#page-31-0) [существующего документа"](#page-31-0) на стр. [32](#page-31-0) для получения дополнительной информации.

#### **Использование Быстрого запуска под Windows**

Значок Быстрый запуск размещается в системном лотке Windows во время запуска системы. Он указывает, что OpenOffice.org был загружен и готов к использованию. (Быстрый запуск загружает библиотеки файлов \*.DLL, требуемые OOo, таким образом сокращая время запуска компонентов OOo примерно на половину.) Если Quickstarter отключен, см ["Восстановление Быстрого](#page-13-0) [запуска"](#page-13-0) на стр. [14,](#page-13-0) если Вы хотите его включить.

#### **Использование значка Быстрый запуск**

Выполните щелчок правой кнопкой мыши на значке **Быстрый запуск** в системном лотке, чтобы открыть всплывающее меню, из которого Вы можете открыть новый документ, открыть диалоговое окно Шаблоны и Документы или выбрать существующий документ для открытия. Вы можете также дважды щелкнуть по значку **Быстрый запуск** для отображения диалогового окна Шаблоны и Документы.

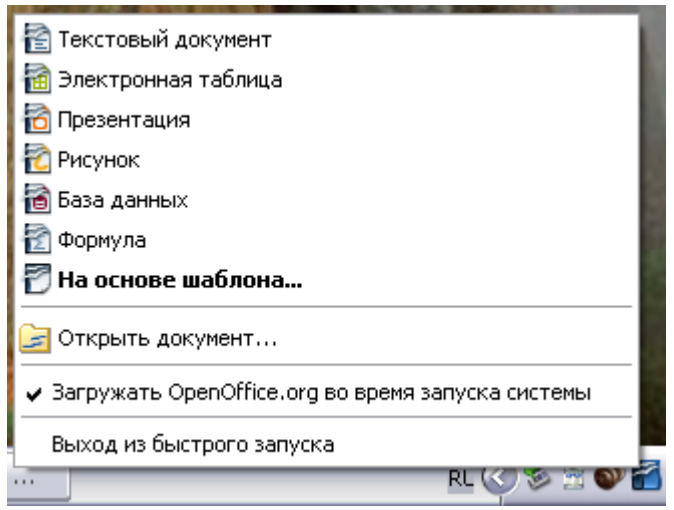

*Рис. 1. Всплывающее меню Быстрого запуска*

#### **Отключение Быстрого запуска**

Для закрытия Быстрого запуска, выполните щелчок правой кнопкой мыши на пиктограмме в системном лотке и выберите **Выход из быстрого запуска** из всплывающего меню. В следующий раз, когда компьютер будет повторно загружен, Быстрый старт будет загружен снова.

Чтобы не выполнять загрузку OpenOffice.org во время запуска системы, отмените выбор пункта **Загружать OpenOffice.org во время запуска системы** во всплывающем меню. Вы можете захотеть сделать это если ваш компьютер имеет недостаточно памяти, например.

#### <span id="page-13-0"></span>**Восстановление Быстрого запуска**

Если Быстрый запуск был отключен, Вы можете восстановить его установив флажок **Загружать OpenOffice.org во время запуска системы** в **Сервис > Параметры > OpenOffice.org > Память**.

# **Использование Быстрого запуска под Linux**

Некоторые установки OpenOffice.org под Linux имеют Быстрый запуск, который выглядит и действует также, как описанный выше для Windows (установлен флажок на странице Память **Запускать OpenOffice.org во время запуска системы**).

# **Предварительная загрузка OOo под Linux/KDE**

В Linux/KDE, Вы можете использовать KDocker для загрузки OOo и подготовки его к использованию при запуске системы. KDocker не является частью OOo; это родной "systray app docker", который полезен, если Вы часто открываете OOo.

#### **Запуск из командной строки**

Возможно, Вы захотите запустить Writer из командной строки (используя клавиатуру вместо мыши). Почему? Используя командную строку, Вы имеете большие возможности по управлению запуском Writer. Например, используя командную строку, Вы можете сказать Writer загрузить документ и немедленно его распечатать, или запускаться без отображения заставки.

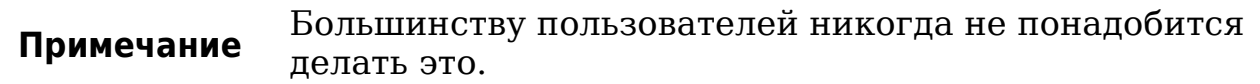

Есть много способов запустить Writer из командной строки, в зависимости от того, установили ли Вы настроенную версию или загрузили стандартную с сайта OOo.

Если Вы используете установку, загруженную с сайта OOo, Вы можете запустить Writer, введя в командной строке:

soffice -writer

или

swriter

Writer запустится и создаст новый документ.

Чтобы увидеть весь список параметров, которые Вы можете использовать при запуске Writer из командной строки, введите:

soffice -?

Below is a list of some of the more popular options.

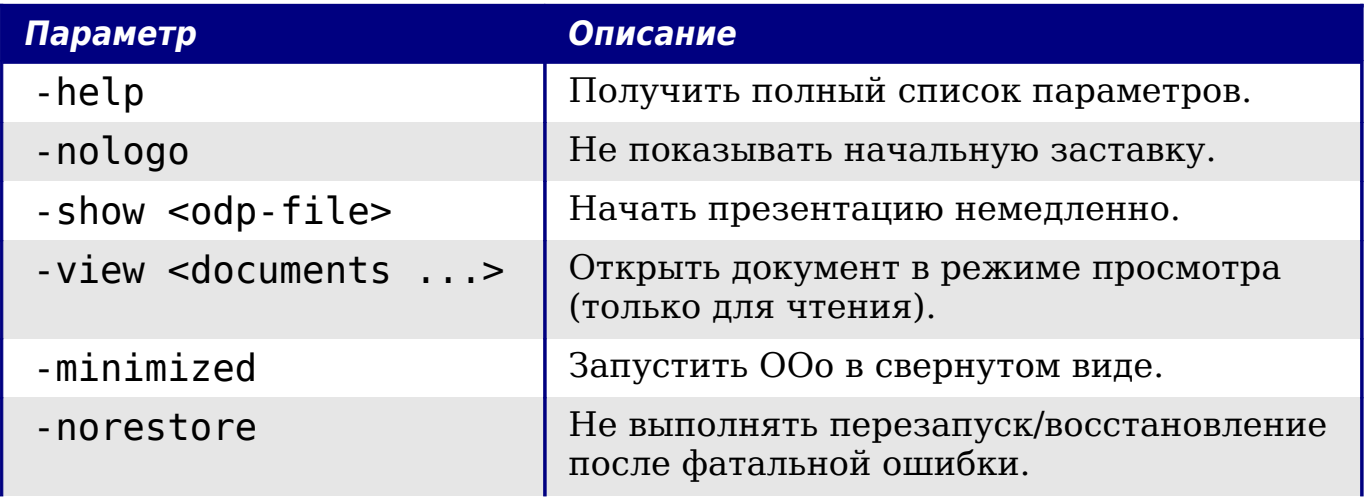

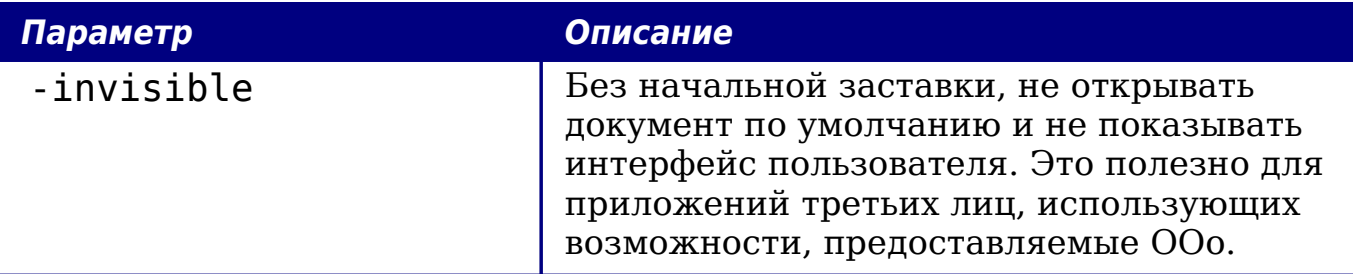

Если Вы имеете настроенную версию OOo (такую как предоставляемую Linux Mandrake или Gentoo), Вы можете запустить Writer введя в командной строке:

oowriter

```
Примечание Хотя синтаксис команды отличается, эффект идентичен:
 запускается OOo с пустым документом Writer.
```
# <span id="page-15-0"></span>**Интерфейс Writer**

Основное рабочее пространство Writer показано на [Рис. 2.](#page-15-1)

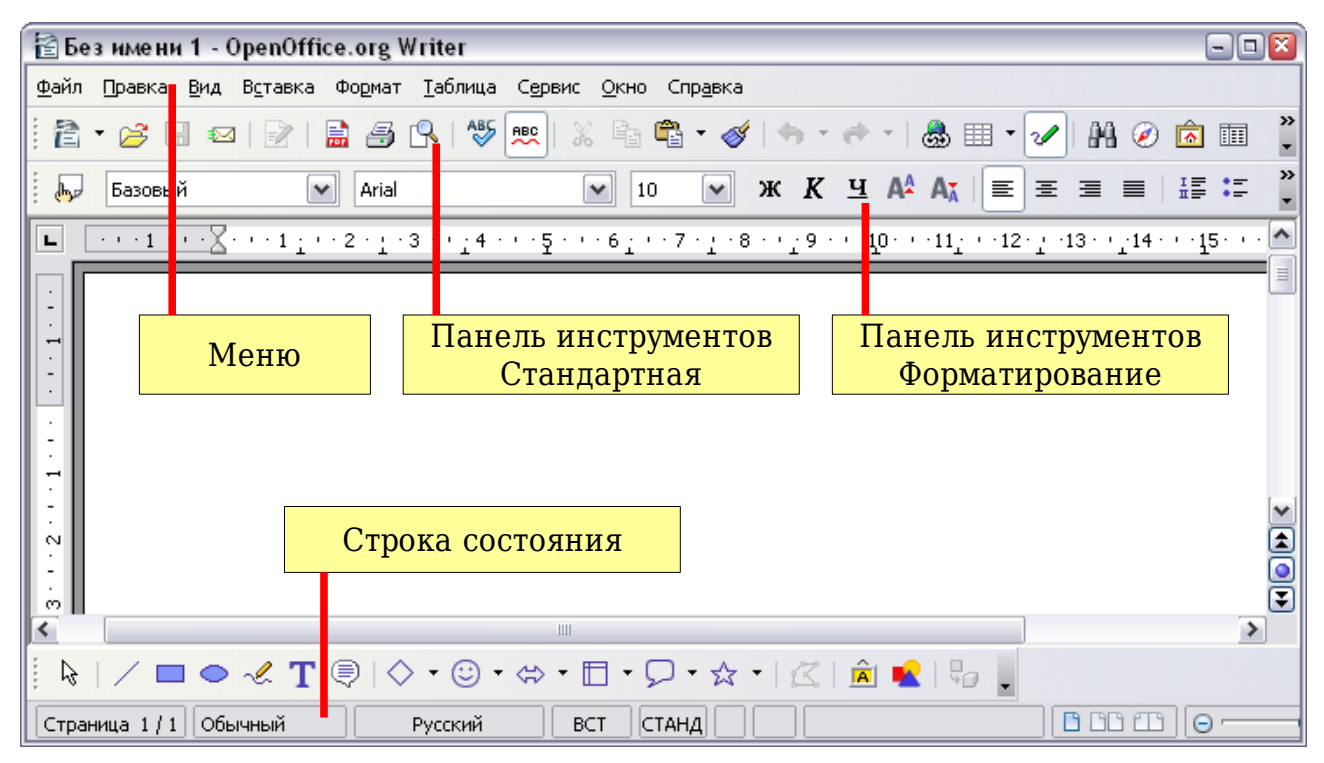

<span id="page-15-1"></span>*Рис. 2. Основное рабочее пространство Writer в режиме Разметка печати*

## **Меню**

*Меню* расположено в верхней части окна Writer, чуть ниже заголовка. Когда вы выбираете одно из меню, подменю раскрывается вниз показывая команды.

- **Файл** содержит команды, которые работают с целыми документами, такие как **Открыть**, **Сохранить** и **Экспорт в PDF**.
- **Правка** содержит команды редактирования документа, такие как **Отмена** и **Найти и Заменить**.
- **Вид** содержит команды управления отображением документа, такие как **Масштаб** and **Режим веб-страницы**.
- **Вставка** содержит команды для вставки различных элементов в ваш документ, таких как верхние и нижние колонтитулы, изображения.
- **Формат** содержит команды форматирования вашего документа, такие как **Стили**, **Абзац** и **Маркеры и Нумерация**.
- **Таблица** показывает все команды, которые требуются для создания и редактирования таблиц в текстовом документе.
- **Сервис** содержит функции, такие как **Проверка орфографии**, **Настройка** и **Параметры**.
- **Окно** содержит команды по управлению отображения окон.
- **Справка** содержит ссылки к файлу справки, Что это такое? и информации О программе. См. ["Получение справки"](#page-34-0) на стр. [35.](#page-34-0)

#### **Панели инструментов**

Writer имеет несколько типов панелей инструментов: закрепленные, плавающие, и перемещаемые. Закрепленные панели инструментов могут перемещаться в различные местоположения или становиться плавающими, а плавающие могут быть закреплены.

Верхняя закрепленная панель инструментов (позиция по умолчанию) называется *Стандартная* панель инструментов. Стандартная панель инструментов общая для всех приложений OpenOffice.org.

Вторая сверху (положение по умолчанию) панель инструментов называется *Форматирование*. Это контекстно-зависимая панель, которая отображает соответствующие инструменты в ответ на

текущее положение курсора или выделения. Например, когда курсор находится на изображении, панель Форматирование предоставляет инструменты для форматирования изображений; когда курсор находится в тексте, инструменты для форматирования текста.

#### **Отображение или скрытие панелей инструментов**

Чтобы отобразить или скрыть панель инструментов, выберите **Вид > Панели инструментов**, затем щелкните по названию панели в списке. Активные панели инструментов помечены около их названий. Отрывные панели инструментов не отображаются в меню Вид.

#### **Подменю и отрывные панели инструментов**

Значки панели инструментов с маленьким треугольником справа отображают *подменю*, *отрывную панель инструментов* и другое средство выбора параметра, в зависимости от значка.

[Рис. 3](#page-17-0) показывает пример подменю Вставить.

[Рис. 4](#page-18-1) показывает отрывную панель инструментов из панели инструментов Рисование.

<span id="page-17-0"></span>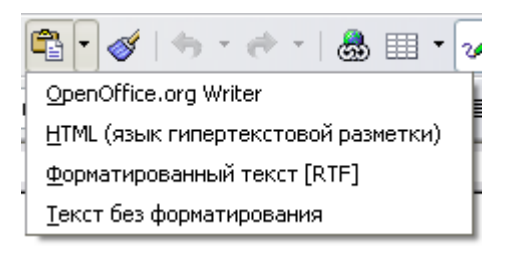

*Рис. 3. Пример подменю*

Отрывная панель инструментов может быть плавающей или пристыкована вдоль края экрана или в одной их существующих областей панелей инструментов. Для перемещения отрывной панели инструментов, перетащите ее за область заголовка. См. ["Перемещение панелей инструментов"](#page-18-0) далее.

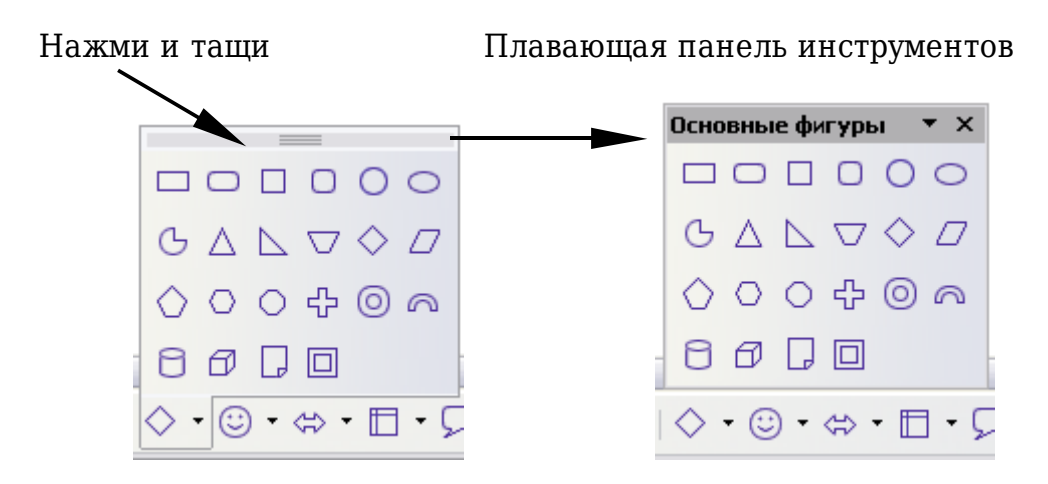

<span id="page-18-1"></span>*Рис. 4. Пример плавающей панели инструментов*

### <span id="page-18-0"></span>**Перемещение панелей инструментов**

Чтобы переместить пристыкованную панель инструментов, поместите указатель поверх маркера панели инструментов, нажмите левую кнопку мыши и удерживая ее перетащите инструментальную панель к ее новому местоположению, а затем отпустите кнопку мыши [\(Рис. 5\)](#page-18-3).

Для перемещения плавающей панели инструментов, щелкните по ее заголовку и перетащите на новое место [\(Рис. 6\)](#page-18-2).

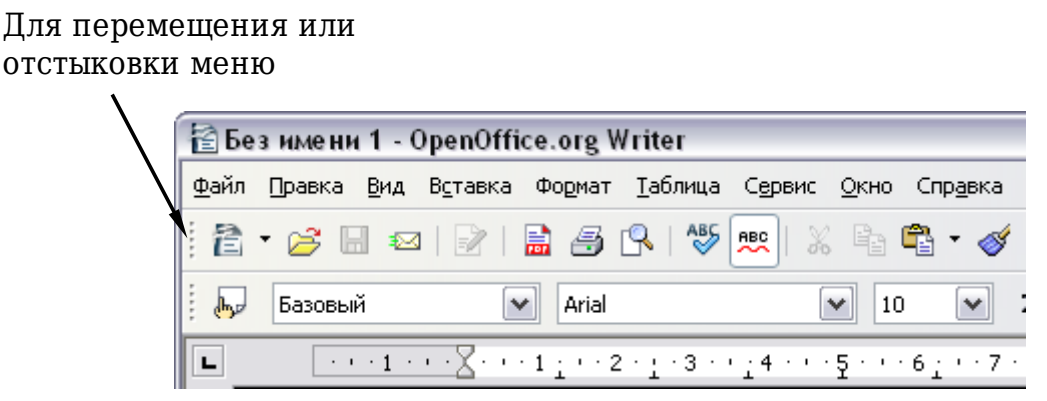

*Рис. 5. Перемещение пристыкованной панели инструментов*

<span id="page-18-3"></span>Заголовок плавающей панели инструментов

<span id="page-18-2"></span>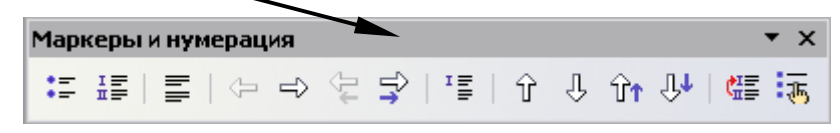

*Рис. 6. Перемещение плавающей панели инструментов*

#### **Плавающие панели инструментов**

Writer включает несколько дополнительных контекстно-зависимых панелей инструментов, которые по умолчанию появляются как плавающие как реакция на текущую позицию курсора или выделения. Например, когда курсор находится в таблице, появляется плавающая панель инструментов *Таблица*, а когда курсор находится в пронумерованном или маркированном списке, появляется инструментальная панель *Маркеры и Нумерация*. Вы можете закрепить эти панели инструментов сверху, снизу или сбоку окна, если пожелаете (см. ["Перемещение панелей](#page-18-0) [инструментов"](#page-18-0) на стр. [19\)](#page-18-0).

#### <span id="page-19-1"></span>**Присоединяемые/плавающие окна и панели инструментов**

Панели инструментов и некоторые окна, такие как Навигатор и Стили и форматирование, являются присоединяемыми. Вы можете перемещать их, изменять размеры или состыковать с краем.

Чтобы состыковать окно, сделайте одно из следующих действий:

- Нажмите на заголовок ввение на в плавающего окна и потяните его в сторону, пока Вы не увидите, что контур окна появился в основном окне (см. [Рис. 7\)](#page-19-0), а затем отпустите окно. Этот метод зависит от параметров настройки менеджера окон вашей системы, таким образом он может не работать у Вас.
- Удерживая клавишу *Control* нажатой сделайте двойной щелчок на свободной части плавающего окна для состыковки его в его последнем положении. Если это не работает, пробуйте щелкнуть два раза, не используя клавишу *Control*.

Чтобы отстыковать окно, удерживайте нажатой клавишу *Control* и выполните двойной щелчок на свободной части пристыкованного окна.

<span id="page-19-0"></span>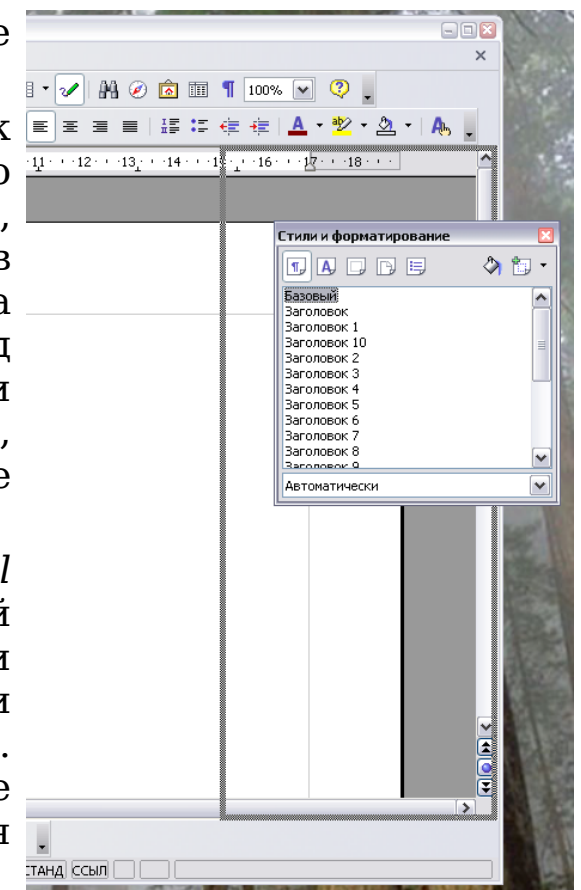

*Рис. 7. Пристыковка окна*

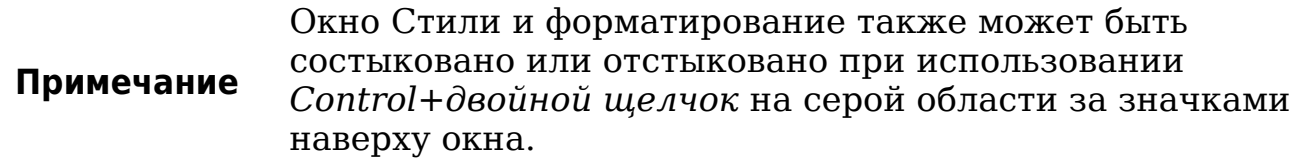

#### **Настройка панелей инструментов**

Вы можете настраивать панели инструментов несколькими способами, включая выбор значков, которые будут видимы и фиксирование позиции пристыковки панели инструментов. Вы можете также добавлять значки и создавать новые панели инструментов, как описано в Главе 17 (Настройка Writer).

Для доступа к настройке параметров панели инструментов используйте стрелку вниз в конце панели инструментов или на ее заголовке (см. [Рис. 8\)](#page-20-0).

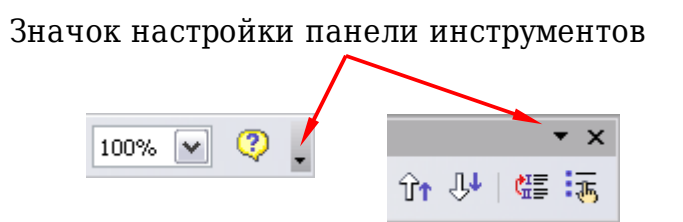

<span id="page-20-0"></span>*Рис. 8. Настройка панелей инструментов*

Чтобы показать или спрятать значки определенные для выбранной панели инструментов, выберите **Показать кнопки** из выпадающего меню. Видимые значки имеют флажок рядом с собой. Нажмите на значок, чтобы выбрать его или отменить выбор.

#### **Контекстное меню**

Вы можете быстро получить доступ ко многим функциям меню щелкнув правой кнопкой мыши на абзаце, изображении или другом объекте. При этом всплывает контекстное меню. Часто контекстное меню является быстрым и простым способом для достижения функции. Если вы не уверены в том, где в меню или на панели инструментов находится функция, можно зачастую найти ее щелкнув правой кнопкой мыши.

## **Линейки**

Чтобы отобразить или скрыть линейки, выберите **Вид > Линейка**. Чтобы показать вертикальную линейку, выберите **Сервис > Параметры > OpenOffice.org Writer > Вид** и установите флажок **Вертикальная линейка**.

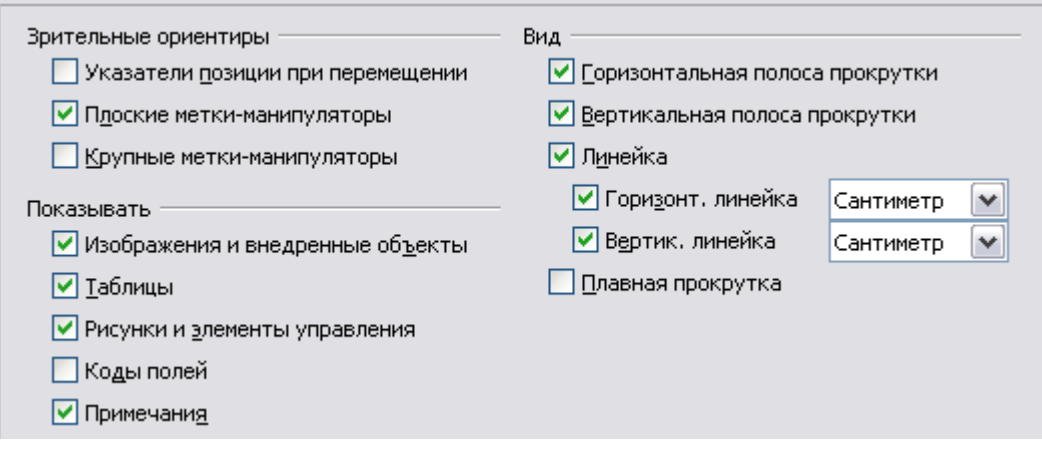

*Рис. 9. Включение вертикальной линейки*

## <span id="page-21-0"></span>**Строка состояния**

Строка состояния Writer содержит информацию о документе и удобный способ быстро изменить некоторые свойства документа. Слева направо поля располагаются следующим образом.

```
Страница 11 15/29 00oPageStyle
                                         \sqrt{|\text{BCT}| |\text{CTAHA}|^*|}\boxed{\oplus} 100%
                             Русский
```
#### **Номер страницы**

Отображает текущий номер страницы, порядковый номер текущей страницы (если отличается), и общее количество страниц в документе. Например, если вы возобновили нумерацию страниц с 1 на третьей странице, ее номер 1, а ее порядковый номер 3.

Если какие-либо закладки были определены в этом документе, щелкните правой кнопкой мыши на этом поле, появляется список закладок, нажмите на необходимую.

Чтобы перейти к конкретной странице в документе, дважды щелкните по этому полю. Откроется Навигатор (см. стр. [25\)](#page-24-0). Щелкните по полю Номер страницы и введите требуемый номер страницы.

#### **Стиль страницы**

Отображает стиль текущей страницы. Чтобы изменить стиль страницы, щелкните правой кнопкой мыши по этому полю. Всплывает список стилей страниц; выберите другой стиль, щелкнув по нему.

Чтобы изменить стиль страницы, дважды щелкните по этому полю. Откроется диалоговое окно Стиль страницы.

#### **Язык**

Отображает язык выделенного текста.

Нажмите, чтобы открыть меню, где вы можете выбрать другой язык для выделенного текста или для абзаца, в котором находится курсор. Вы можете также выбрать **Нет (не проверять орфографию)** чтобы выключить для текста проверку правописания или выбрать **Дополнительно...** для открытия диалогового окна Символы.

#### **Режим вставки**

Нажмите для переключения между режимами *Вставка* и *Замещение* при вводе.

#### **Режим выделения**

Нажмите для переключения между режимами выделения<br>СТАНД (стандартный), РАСШ (расширенный), ДОБАВ СТАНД (*стандартный*), РАСШ (*расширенный*), ДОБАВ (*добавить*) и БЛК (*выделение блока*). РАСШ — альтернатива для *Shift+щелчок* при выборе текста. См. Главу 3 (Работа с текстом) для получения более подробной информации о режимах ДОБАВ и БЛК.

#### **Цифровая подпись**

Если документ содержит цифровую подпись, в этой части строки состояния отображается значок **. Вы можете дважды** щелкнуть по значку, чтобы просмотреть сертификат.

#### **Информация о разделе или объекте**

Когда курсор находится в разделе или выделен объект (например, картинка), информация о нем появляется в этом поле. Двойной щелчок по этому полю открывает соответствующие диалоговые окна.

| Объект      | Отображаемая<br>информация                                           | Открываемое диалоговое<br><b>OKHO</b> |  |  |  |
|-------------|----------------------------------------------------------------------|---------------------------------------|--|--|--|
| Изображение | Размер и позиция                                                     | Изображение                           |  |  |  |
| Список      | Уровень и стиль<br>списка                                            | Маркеры и нумерация <sup>1</sup>      |  |  |  |
| Заголовок   | Уровень в структуре<br>нумерации                                     | Маркеры и нумерация <sup>1</sup>      |  |  |  |
| Таблица     | Имя или число и<br>ссылка на ячейку в<br>которой находится<br>курсор | Свойства таблицы                      |  |  |  |

<span id="page-22-0"></span><sup>1</sup> Если *Стиль списка* был использован с элементом списка или заголовком, диалоговое окно не появляется.

Другое (пусто) Поля (Вкладка Перекрестные ссылки)

#### **Режим отображения**

Нажмите на соответствующий значок для переключения между одиночными страницами, двумя страницами рядом друг с другом и как в книжном развороте [\(Рис. 10\)](#page-23-1). Вы можете редактировать этот документ в любом из режимов отображения.

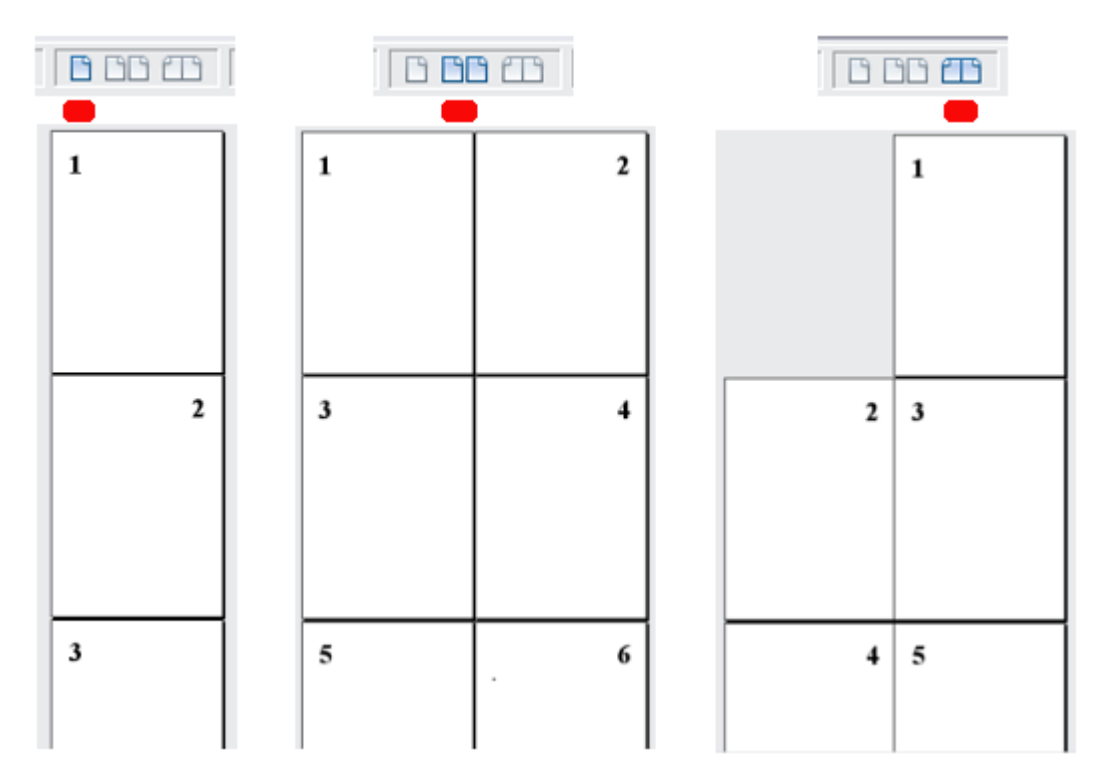

<span id="page-23-1"></span>*Рис. 10. Режимы просмотра: в один столбец, две страницы рядом друг с другом, книжный разворот*

#### **Масштаб**

Для изменения размера отображения, перетащите ползунок масштаба или нажмите на знаки + и –. Вы также можете нажать правой кнопкой мыши на процентный уровень масштаба для выбора коэффициента масштабирования. Масштабирование взаимодействует с выбранным режимом отображения, чтобы определить, сколько страниц видны в окне документа.

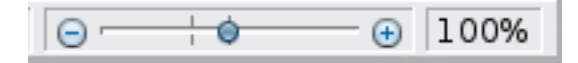

# <span id="page-23-0"></span>**Изменение вида документа**

Writer имеет несколько режимов просмотра документа: Разметка печати, Режим веб-страницы и Во весь экран. Чтобы получить доступ к этим и другим вариантам, перейдите в меню **Вид** и выберите требуемое отображение. (Когда включен режим Во весь экран, нажмите клавишу *Esc* для возврата к одному из режимов: Разметка печати или Режим веб-страницы.)

Когда включен Режим веб-страницы, вы можете использовать ползунок масштабирования в строке состояния, как описано выше. В режиме Разметка печати, вы можете использовать ползунок масштабирования и значки Режим отображения в строке состояния.

Вы можете также выбрать **Вид > Масштаб** из меню для отображения диалогового окна Масштабирование и режимы просмотра (см. [Рис. 11\)](#page-24-1), где вы можете задать те же параметры, что в строке состояния. В режиме веб-страницы, большинство этих параметров не доступно.

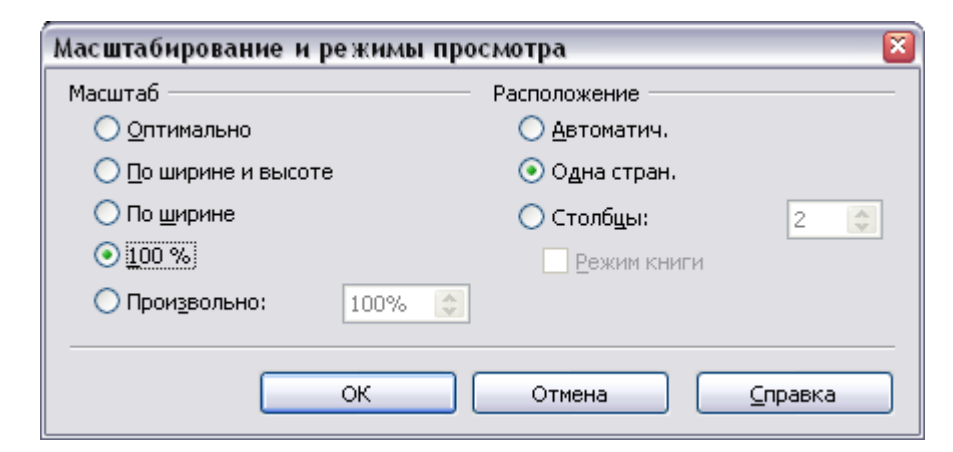

*Рис. 11. Выбор параметров масштабирования и режима просмотра*

# <span id="page-24-1"></span><span id="page-24-0"></span>**Использование Навигатора**

В дополнение к полю Номер страницы в строке состояния (описанному на стр. [22\)](#page-21-0), Writer предоставляет другие методы для быстрого перемещения по документу и поиска определенных элементов с использованием многих возможностей Навигатора, панели инструментов Навигация и связанных с ними значков.

Чтобы открыть Навигатор, нажмите его значок На панели инструментов Стандартная, или нажмите *F5*, или выберите **Правка > Навигатор** из меню. Вы можете пристыковать Навигатор с любой стороны главного окна Writer или оставить его плавающим (см. ["Присоединяемые/плавающие окна и панели](#page-19-1) [инструментов"](#page-19-1) на стр. [20\)](#page-19-1).

Навигатор отображает списки всех заголовков, таблиц, текстовых врезок, изображений, закладок, а также других объектов, содержащихся в документе.

Чтобы скрыть список категорий и отобразить только вершинные

значки, нажмите значок **Вкл./выкл окно списка** . Нажмите на этот значок снова, чтобы отобразить список. Нажмите на знак + любого из списков для отображения содержимого списка.

В [Таблица 1](#page-25-0) приводится сводная информация о функциях значков в верхней части навигатора.

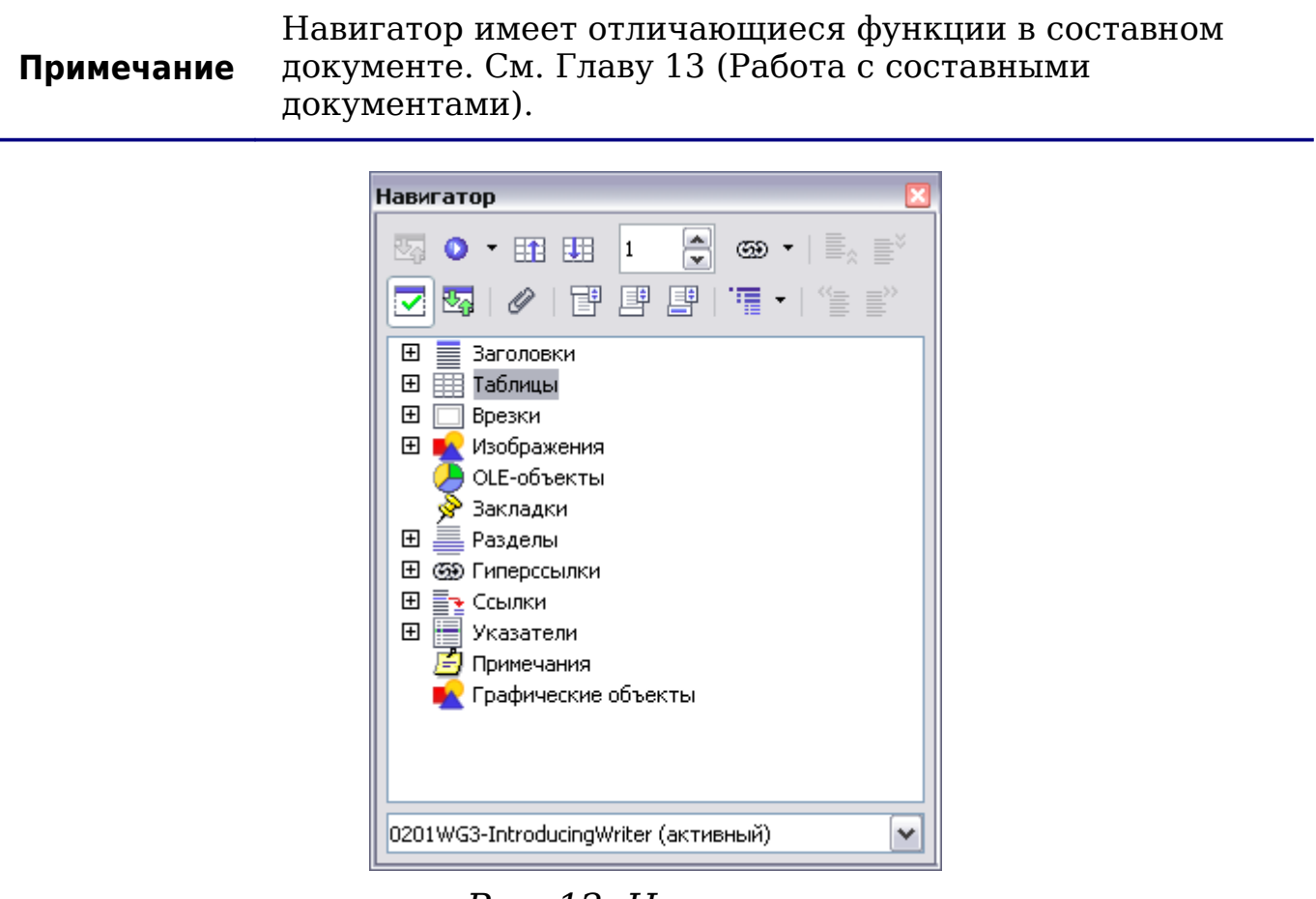

<span id="page-25-1"></span>*Рис. 12. Навигатор*

#### *Таблица 1. Функции значков в Навигаторе*

<span id="page-25-0"></span>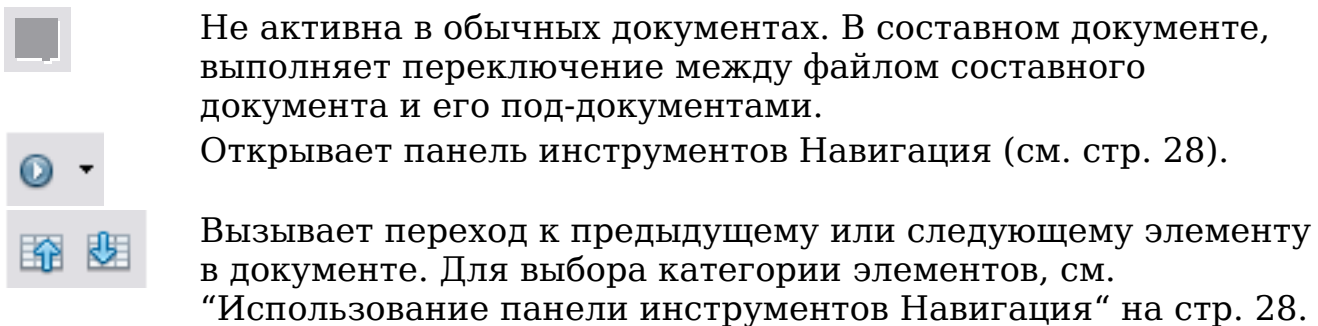

Вызывает переход на страницу с номером введенном в поле.  $\mathbf{A}_i$  $\overline{\phantom{0}}$ Введите номер страницы или выберите его с помощью стрелок вверх и вниз. Режим перетаскивания. Выберите гиперссылка, ссылка или

- копия. См. ["Выбор режима перетаскивания"](#page-29-2) на стр. [30](#page-29-2) для получения дополнительной информации.
	- Вкл/Выкл. окно списка. Отображает или скрывает список категорий.
	- Содержание. Переключается между отображением всех категорий и только выбранной категории.
		- Поставить временную закладку (см. стр. [30\)](#page-29-1).

œ,

Вызывает переход между областью текста и областями верхнего или нижнего колонтитулов (если страница их имеет). Вызывает переход между точкой привязки сноски и текстом соответствующей сноски.

Выбирает количество отображаемых уровней заголовков.

#### **Быстрое перемещение по документу**

Навигатор предоставляет несколько удобных способов перемещения по документу и поиска в нем элементов:

- Для перехода к конкретной странице в документе, введите этот номер страницы в поле в верхней части Навигатора.
- Когда категория отображает список объектов, содержащихся в ней, дважды щелкните по объекту, чтобы перейти непосредственно к расположению этого объекта в документе. Чтобы просмотреть содержимое только одной категории, выделите эту категорию и нажмите на значок **Содержание**. Нажмите на значок снова, чтобы отобразить все категории. Вы также можете изменить число уровней заголовков отображаемых при просмотре заголовков.
- Используйте значки **Предыдущий** и **Следующий** для перехода к другим типам объектов выбранных в панели Навигация. (См. далее для получения дополнительной информации.)

**Совет** Объекты гораздо проще найти, если вы дали им имена при их создании, вместо присвоенных OOo по умолчанию Графический объект 1, Графический объект 2, Таблица1, Таблица2, и т.д. — которые могут не соответствовать положению объекта в документе.

#### <span id="page-27-0"></span>**Использование панели инструментов Навигация**

Для отображения панели инструментов Навигация, нажмите на

значок Навигация **в Навигаторе [\(Рис. 12\)](#page-25-1) или маленький** значок Навигация в нижнем правом углу окна ниже вертикальной полосы прокрутки [\(Рис. 13\)](#page-27-2).

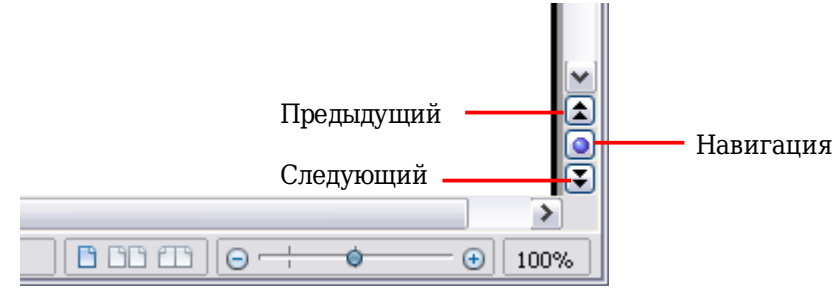

<span id="page-27-2"></span>*Рис. 13. Значки Предыдущий, Следующий и Навигация*

| Навигация |          |       |  |  |   |   |                                    |                            |   |  |
|-----------|----------|-------|--|--|---|---|------------------------------------|----------------------------|---|--|
|           |          |       |  |  | 信 | ∥ | ืื≁ ⊗ื⊐                            |                            | ÷ |  |
| 昌         |          | 事 頃 日 |  |  |   |   | $\mathcal{R}$ is the $\mathcal{R}$ | $\mathbb{F}_{\mathrm{fn}}$ |   |  |
|           | Страница |       |  |  |   |   |                                    |                            |   |  |

<span id="page-27-1"></span>*Рис. 14. Панель инструментов Навигация*

Панель инструментов Навигация [\(Рис. 14\)](#page-27-1) отображает значки для всех типов объектов, показанных в Навигаторе, а также некоторые дополнительные (например, результат выполнения команды **Поиск**).

Нажмите значок для выбора типа объекта. Теперь все значки **Предыдущий** и **Следующий** (в самом навигаторе, в панели инструментов Навигация, а также на полосе прокрутки) будут выполнять переход к предыдущему или следующему объекту выбранного типа. Это особенно полезно для поиска элементов, таких как элемент указателя, который бывает трудно увидеть в тексте. Имена значков (отображаемые в подсказках) изменяются на соответствующие выбранной категории; например, **Предыдущий графический объект** или **Следующая закладка**.

#### **Перегруппировка глав с использованием Навигатора**

Вы можете перегруппировать главы и перемещать заголовки в документе, используя Навигатор.

- 1) Нажмите на значок **Содержание**, чтобы развернуть заголовки, в случае необходимости.
- 2) (Необязательно) Если у вас есть несколько уровней подзаголовок, вы можете легко найти нужные заголовки, изменив параметр Показать заголовки до уровня, чтобы отобразить только 1-й или 2-й уровни заголовков.
- 3) Нажмите на блока текста заголовка, который вы хотите переместить, и перетащите заголовок в новое место в Навигаторе, или щелкните по заголовку в списке Навигатора, и нажмите один из значков **Повысить уровень** или **Понизить уровень**. Весь текст и подразделы в соответствии с выбранным заголовком перемещаются вместе с ним.

Чтобы переместить только выбранный заголовок, а не текст, связанный с заголовком, нажмите и удерживайте клавишу *Control*, а затем нажмите на значок.

- **Совет** Подсказки (Перенести вверх и Перенести вниз) вводят в заблуждение; все заголовки определенные в **Сервис > Структура нумерации** могут быть изменены с помощью этой функции.
- 4) Для быстрого изменения уровня структуры нумерации заголовка и его связанных подзаголовков, выберите заголовок в Навигаторе, а затем нажмите один из значков **Повысить уровень** или **Понизить уровень**. Это действие не изменяет положение раздела, а только его уровень.

Для повышения уровня структуры нумерации только выделенного заголовка, но не связанных с ним подзаголовков, нажмите и удерживайте клавишу *Control*, а затем нажмите на соответствующий значок.

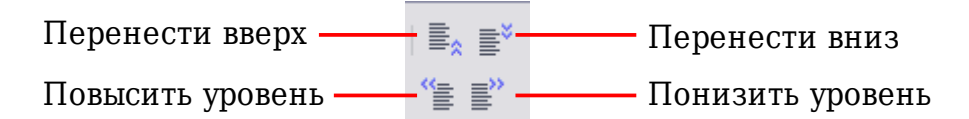

*Рис. 15. Перегруппировка с Навигатором*

**Примечание** Пользователь MS Office Word отметит сходство между этой функциональности и режимом структуры в Word.

#### <span id="page-29-1"></span>**Установка временных закладок**

Одна из малоизвестных возможностей Writer, которую Вы можете найти весьма полезной является возможность перемещаться между временными закладками. *Временные закладки* не выделяются каким либо методом в документе, так что вы можете не увидеть где они, но они — удобный инструмент.

Для установки временной закладки в текущей позиции курсора,

нажмите значок в Навигаторе. Вы можете установить до 5 временных закладок в документе (установка следующей удаляет первую). Для перехода между временными закладками, сначала выберите этот же значок в панели инструментов Навигация. Теперь значки Предыдущий и Следующий действуют для временных закладок.

#### <span id="page-29-2"></span>**Выбор режима перетаскивания**

Устанавливает параметры перетаскивания для вставки элементов в документ с использованием Навигатора.

#### **Вставить как гиперссылку**

Создает гиперссылку, когда вы перетаскиваете элемент в текущем документе.

#### **Вставить как ссылку**

Вставляет выбранный объект в качестве ссылки, когда Вы перетаскиваете его в текущем документе. Текст вставляется как защищенный раздел. Однако, Вы не можете создавать ссылки на изображения, OLE объекты, ссылки или указатели, используя этот метод.

#### **Вставить как копию**

Вставляет копию выбранного элемента, когда Вы перетаскиваете его в текущем документе. Вы не можете перетащить копии изображений, OLE объектов или указателей.

# <span id="page-29-0"></span>**Создание нового документа**

#### **Создание пустого документа**

Вы можете создать новый, пустой документ во Writer несколькими способами.

Когда OOo открыт, но нет открытых документов (например, если закрыть все открытые документы, но оставить программу запущенной), отображается экран Добро пожаловать. Нажмите один из значков, чтобы открыть новый документ этого типа, или нажмите значок Шаблоны для создания нового документа с использованием шаблона.

Вы можете также создать новый документ в одной из следующих способов. Если документ уже открыт в OOo, новый документ открывается в новом окне.

- Нажмите клавиши *Control+N*. Откроется новый пустой документ. Если у Вас уже открыт какой-либо документ, новый документ появляется в новом окне.
- Используйте **Файл > Создать > Текстовый документ**. Результат тот же самый, что и при нажатии клавиш *Control+N*.
- Нажмите кнопку **Создать** на панели инструментов Стандартная  $\blacksquare$

## **Создание документа при помощи шаблона**

Вы можете использовать шаблоны для создания новых документов во Writer. Шаблоны служат основой для создания документов, чтобы обеспечить всем им одинаковое форматирование. Например, все документы *Руководства по Writer* основаны на одном шаблоне. В результате, все документы выглядят одинаково; они имеют одинаковые верхние и нижние колонтитулы, используют одни и те же шрифты, и так далее.

Новая установка OpenOffice.org не содержит большого количества шаблонов. Однако Вы можете добавить новые шаблоны к вашей установке и использовать их для новых документов. Как это сделать объясняется в Главе 10 (Работа с Шаблонами). Множество шаблонов могут быть загружены с сайта <http://extensions.services.openoffice.org/> и других веб-сайтов.

Если у вас есть шаблоны в вашей системе, Вы можете создать новые документы на их основе, используя **Файл > Создать > Шаблоны и Документы**. Открывается окно, где можно выбрать шаблон, который Вы хотите использовать для вашего документа.

Пример, показанный на [Рис. 16](#page-31-1) использует шаблон названный "Книга" в папке Мои шаблоны. Выберите его, а затем нажмите кнопку **Открыть**. Создается новый документ на основе форматирования, определенного в шаблоне.

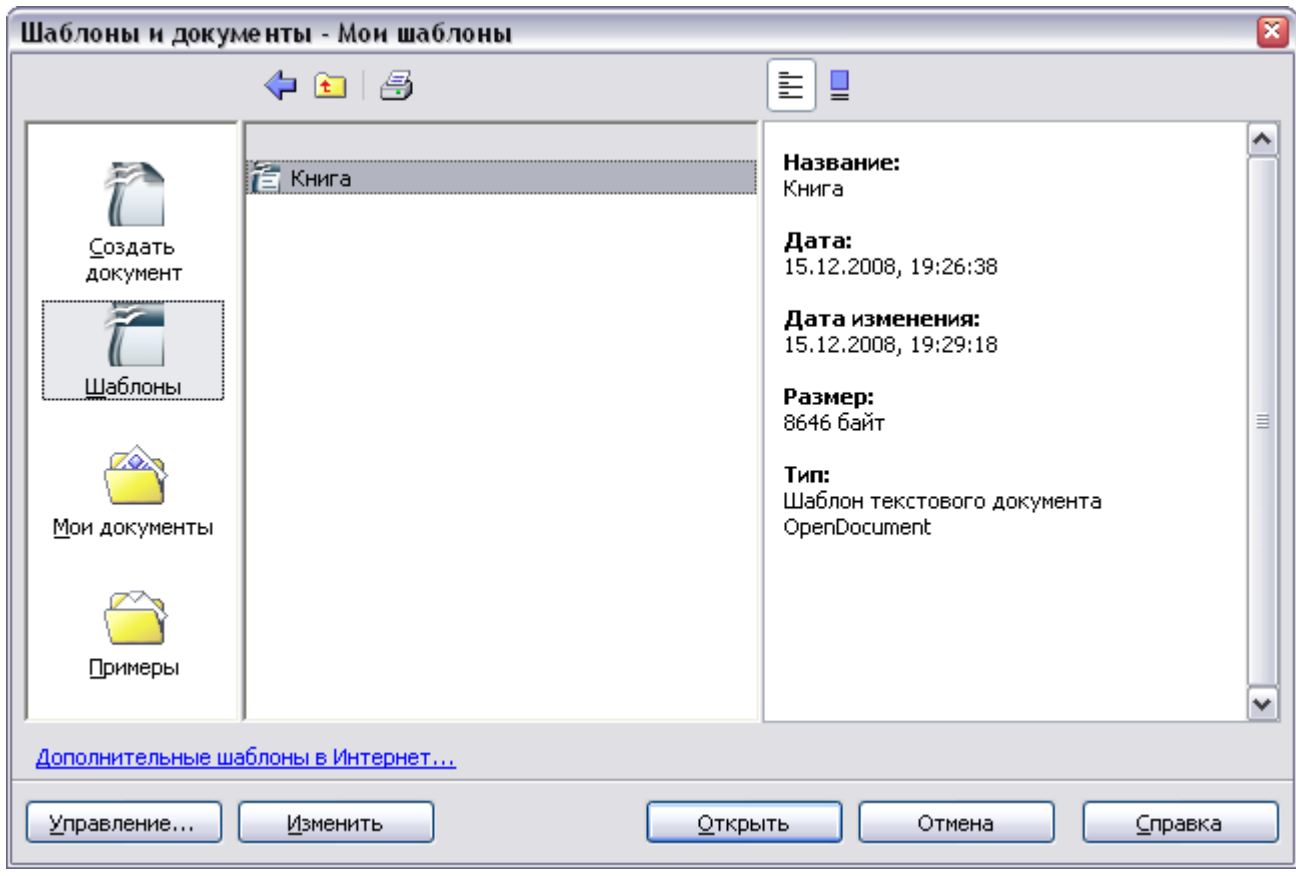

<span id="page-31-1"></span>*Рис. 16. Создание документа из шаблона*

# <span id="page-31-0"></span>**Открытие существующего документа**

Если документ не открыт, экран Добро пожаловать предоставляет значок для открытия существующего документа.

Вы также можете открыть существующий документ одним из следующих способов. Если какой-либо документ уже открыт в ООО, второй документ открывается в новом окне.

- Выберите **Файл > Открыть**.
- Нажмите кнопку **Открыть** на панели инструментов Стандартная.
- Нажмите *Control+O* на клавиатуре.

В каждом случае появляется диалоговое окно Открыть. Выберите требуемый файл и нажмите кнопку **Открыть**.

В диалоговом окне Открыть можно сократить список файлов, выбрав тип файла который вы ищете. Например, если вы выбираете в качестве типа файла **Текстовые документы**, вы увидите только документы которые может открыть Writer (в том числе \*.odt, \*.doc, \*.txt). Этот метод открывает файлы Word (\*.doc), а также файлы OOo и другие форматы.

Вы также можете открыть существующий документ OOo Writer используя тех же методы, которые вы используете для открытия любого другого документа в вашей операционной системе.

Если у вас форматы файлов Microsoft Office связаны с OpenOffice.org, вы также можете открыть эти файлы, дважды щелкнув по ним.

# <span id="page-32-0"></span>**Сохранение документа**

Чтобы сохранить новый документ в Writer, выполните одно из следующих действий:

- Нажмите *Control+S*.
- Выберите **Файл > Сохранить**.
- Нажмите кнопку **Сохранить** на панели инструментов Стандартная.

При этом появится диалоговое окно Сохранить как, введите имя файла и проверьте тип файла (если применимо).

Чтобы сохранить открытый документ с текущим именем файла, выберите **Файл > Сохранить**. Это перезапишет последнее сохраненное состояние файла.

#### **Защита паролем**

Чтобы защитить документ от просмотра без пароля, используйте параметр диалогового окна Сохранить как для ввода пароля. Этот параметр доступен только для файлов, сохраненных в формате OpenDocument или в старом формате OpenOffice.org 1.x.

1) В диалоговом окне Сохранить как установите флажок **Сохранить с паролем**, и нажмите **Сохранить**. Вы получите приглашение:

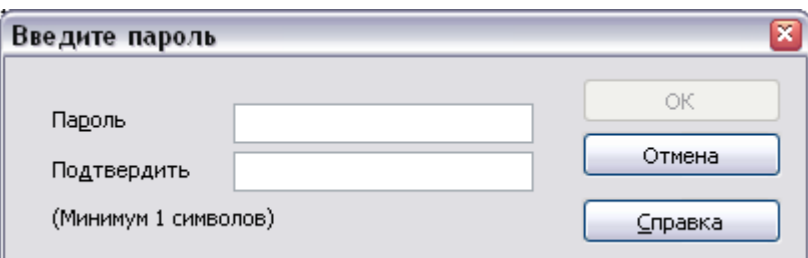

2) Введите пароль в поле **Пароль** и в поле **Подтвердить** и нажмите **OK**. Если пароли совпадают, то документ сохраняется с парольной защитой. Если пароли не совпадают, вы снова получите запрос на ввод пароля.

**Примечание** Пароли должны содержать не менее 5 символов. Пока вы не ввели 5 символов, кнопка **OK** остается неактивной.

#### **Автоматическое сохранение документа**

Вы можете задать для Writer сохранять ваш документ автоматически через равные промежутки времени. Автоматическое сохранение, подобно сохранению вручную, перезапишет последнее сохраненное состояние файла. Чтобы настроить автоматическое сохранение файла:

- 1) Выберите **Сервис > Параметры > Загрузка/Сохранение > Общие**.
- 2) Установите флажок **Автосохранение каждые**. Это активирует поле для задания интервала сохранения. Значение по умолчанию составляет 30 минут. Введите значение, которое вы хотите, набрав его или выбрав нажатием стрелок вверх или вниз.

## **Сохранение в формате документа Microsoft Word**

Вам может понадобиться поделиться своими документами с<br>другими людьми, которые не используют OpenOffice.org, но другими людьми, которые не используют OpenOffice.org, но используют вместо него Microsoft Word. К счастью, OpenOffice.org может читать и записывать файлы Word.

Чтобы сохранить документ в формате файла Microsoft Word:

- 1) Сначала сохраните ваш документ в формате OpenOffice.org (\*.odt). Если Вы этого не сделаете, любые изменения сделанные вами после последнего сохранения останутся только в версии документа Microsoft Word.
- 2) Теперь выберите **Файл > Сохранить как**. Появится диалоговое окно Сохранить как [\(Рис. 17\)](#page-34-1).
- 3) В выпадающем меню **Тип файла**, выберите формат Microsoft Word, который Вам требуется.
- 4) Нажмите **Сохранить**.

С этого момента, *все изменения, внесенные в этот документ будут происходить только в документе Microsoft Word*. Вы фактически изменили имя вашего документа. Если Вы хотите возвратиться к работе с OpenOffice.org версией вашего документа, Вы должны открыть его заново.

Если Вы хотите, чтобы OOo сохранял документы по умолчанию в формате файлов Microsoft Word, выберите **Сервис > Параметры > Загрузка/Сохранение > Общие**. В разделе *Формат файла по умолчанию*, в поле *Тип документа* выберите **Текстовый документ**, в поле *Всегда сохранять как* выберите предпочитаемый Вами формат файла.

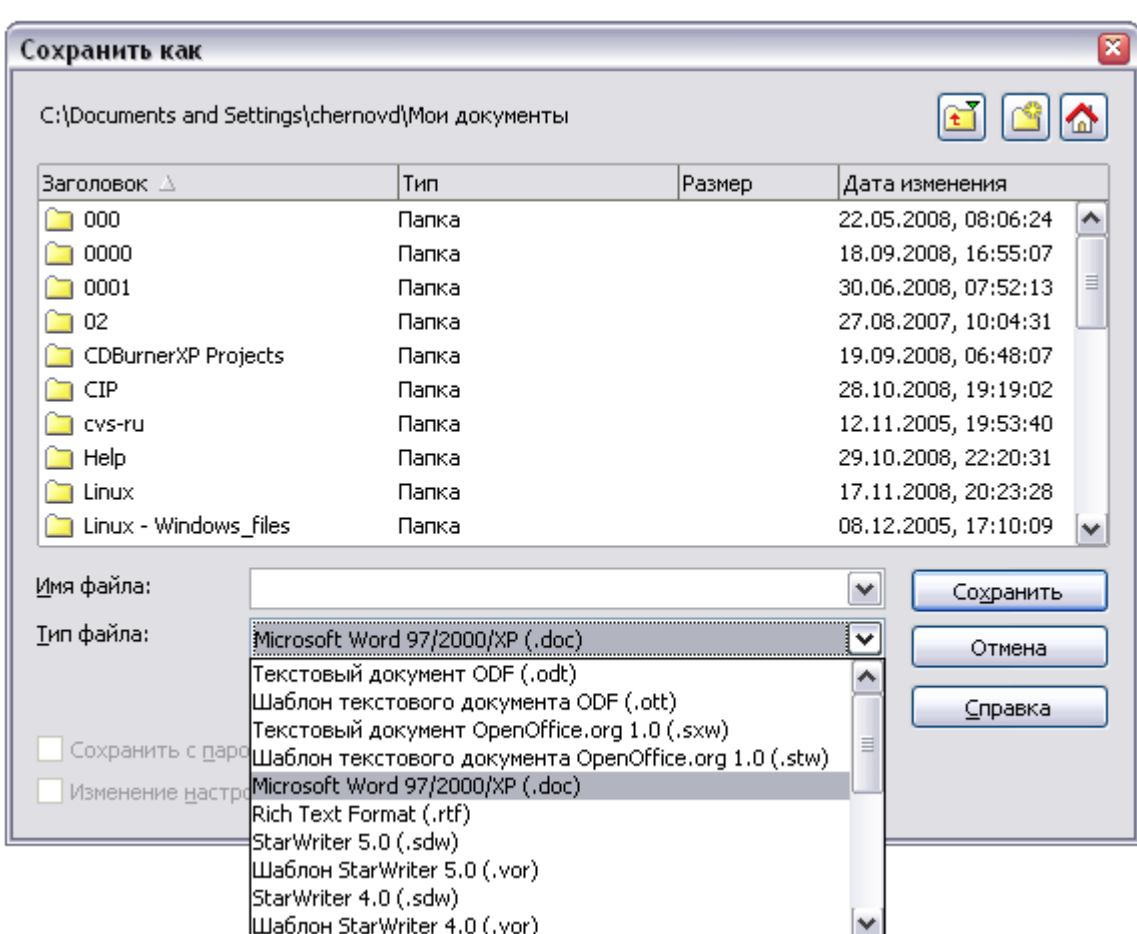

<span id="page-34-1"></span>*Рис. 17. Сохранение файла в формате Microsoft Word*

# <span id="page-34-0"></span>**Получение справки**

**Совет**

Writer предоставляет несколько вариантов справки. В дополнение к полному файлу Справки (доступна по нажатию *F1* или при выборе **Справка > Справка по OpenOffice.org** из меню), Вы можете выбрать всплывающие подсказки или расширенные подсказки, а также Помощника в диалоговом окне **Сервис > Параметры > OpenOffice.org > Общие**.

Размещение указателя мыши на любом из значков отображает маленький блок, называемый *всплывающая подсказка*. Она дает краткое объяснение функции значка. Для более детального объяснения, выберите **Справка > Что это такое?** и наведите указатель мыши на значок, о котором Вы хотите получить дополнительную информацию.

# <span id="page-35-0"></span>**Закрытие документа**

Чтобы закрыть документ, выберите **Файл > Выход**.

Вы можете также закрыть документ, нажав по значку **Закрыть** в заголовке окна документа. В Windows XP эта кнопка напоминает красный X, показанный на [Рис. 18.](#page-35-1)

Если открыто более чем одно окно OOo, каждое окно напоминает образец, показанный слева на [Рис. 18.](#page-35-1) Закрытие этого окна оставляет другие окна OOo открытыми.

Если открыто только одно окно OOo, оно напоминает образец, показанный справа на [Рис. 18.](#page-35-1) Обратите внимание на маленький черный X ниже большого красного X. Нажатие на маленький X закрывает документ, но оставляет открытым OOo. Нажатие на большой красный X закрывает OOo полностью.

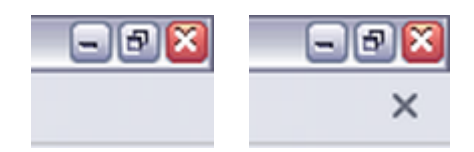

<span id="page-35-1"></span>*Рис. 18. Значки закрытия*

Если документ не был сохранен после последних изменений, появляется предупреждающее окно. Выберите, сохранять ли или нет Ваши изменения.

- **Сохранить**: Документ сохраняется и затем закрывается.
- **Не сохранять**: Документ будет закрыт, а все изменения, после последнего сохранения, будут потеряны.
- **Отмена**: Ничто не случается, а Вы возвращаетесь к редактированию документа.

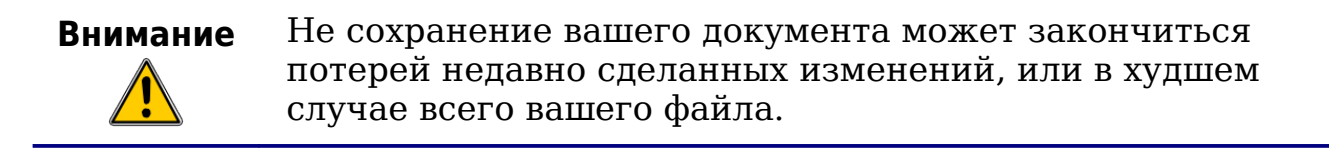
# **Закрытие Writer**

Чтобы закрыть Writer полностью, выберите **Файл > Выход**, или закройте последний открытый документ как описано в ["Закрытие](#page-35-0) [документа"](#page-35-0) на стр. [36.](#page-35-0)

Если все документы были сохранены, Writer закроется немедленно. Если какие-либо документы были изменены, но не сохранены, появляется предупреждение. Следуйте процедуре, описанной в ["Закрытие документа"](#page-35-0), чтобы сохранить или отказаться от сохранения ваших изменений.

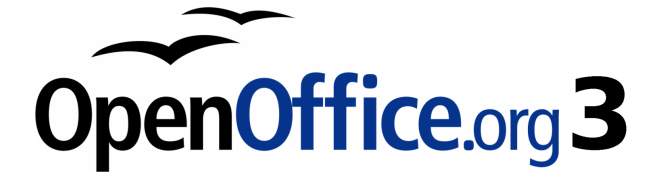

# *Глава 2 Параметры Writer*

*Выбор параметров, удовлетворяющих Вашим привычкам*

# **Выбор параметров, затрагивающих весь OOo**

Этот раздел освещает некоторые из параметров настройки, которые относятся ко всем компонентам OOo и особенно важны при использовании Writer. Другие общие параметры обсуждаются в Главе 2 (Параметры OpenOffice.org) в руководстве *Начинаем работать с ООо*.

Выберите **Сервис > Параметры**. Список в левой части изменяется в зависимости от того, какой компонент OOo открыт. Иллюстрации в этой главе показывает список, который появляется когда категории OpenOffice.org или OpenOffice.org Writer развернуты нажатием на символ +.

Нажмите на знак + у OpenOffice.org в левой части диалогового окна Параметры — OpenOffice.org. Список подразделов разворачивается вниз. Выберите пункт этого подраздела, чтобы в правой стороне диалогового окна отобразились соответствующие параметры.

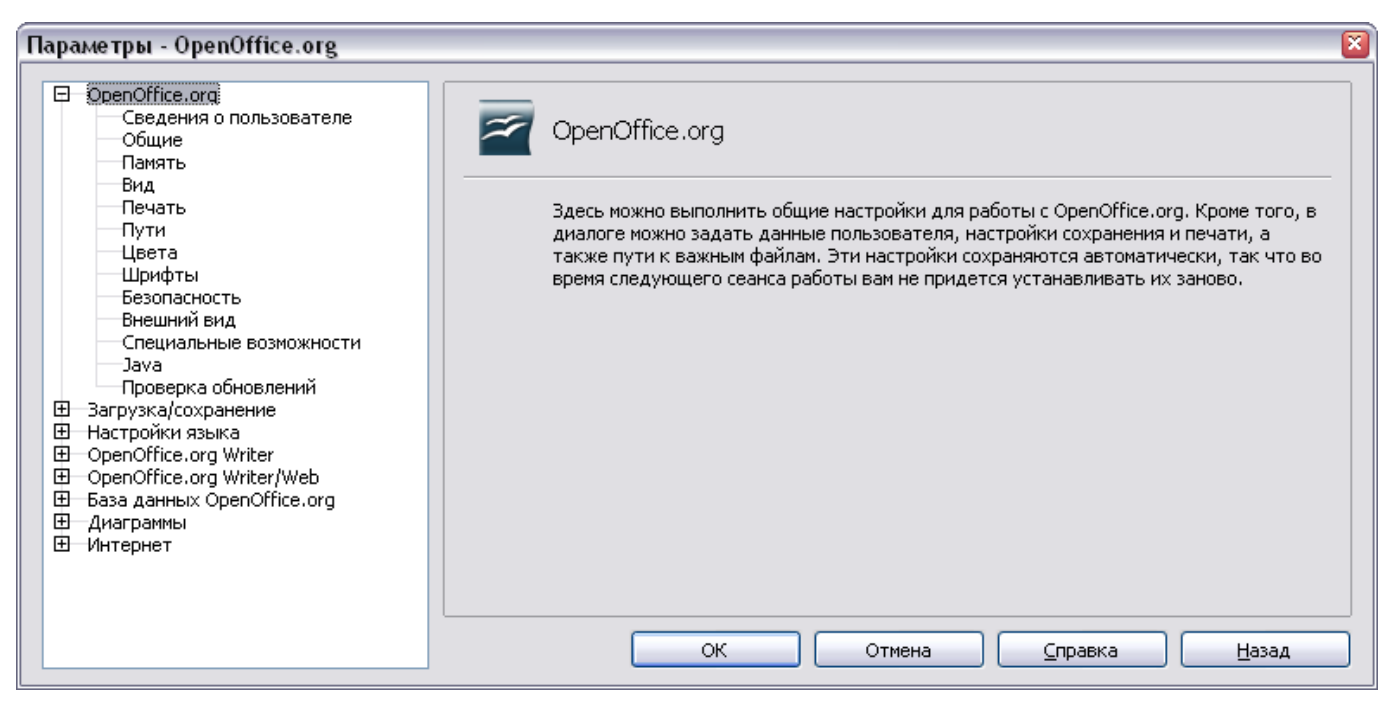

*Рис. 19. Параметры OpenOffice.org*

<span id="page-38-0"></span>**Примечание** Кнопка **Назад** сбрасывает параметры к значениям, которые были в момент открытия OOo. Эта кнопка имеет одинаковое поведение на всех страницах.

### **Сведения о пользователе**

Так как Writer при редактировании помечает ваши изменения и комментарии именем или инициалами сохраненными на странице Сведения о пользователе, Вы захотите внести туда Ваши имя и инициалы.

В диалоговом окне Параметры, выберите **OpenOffice.org Сведения о пользователе**.

Заполните форму (показана на [Рис. 19\)](#page-38-0) или измените или удалите любую имеющуюся неправильную информацию.

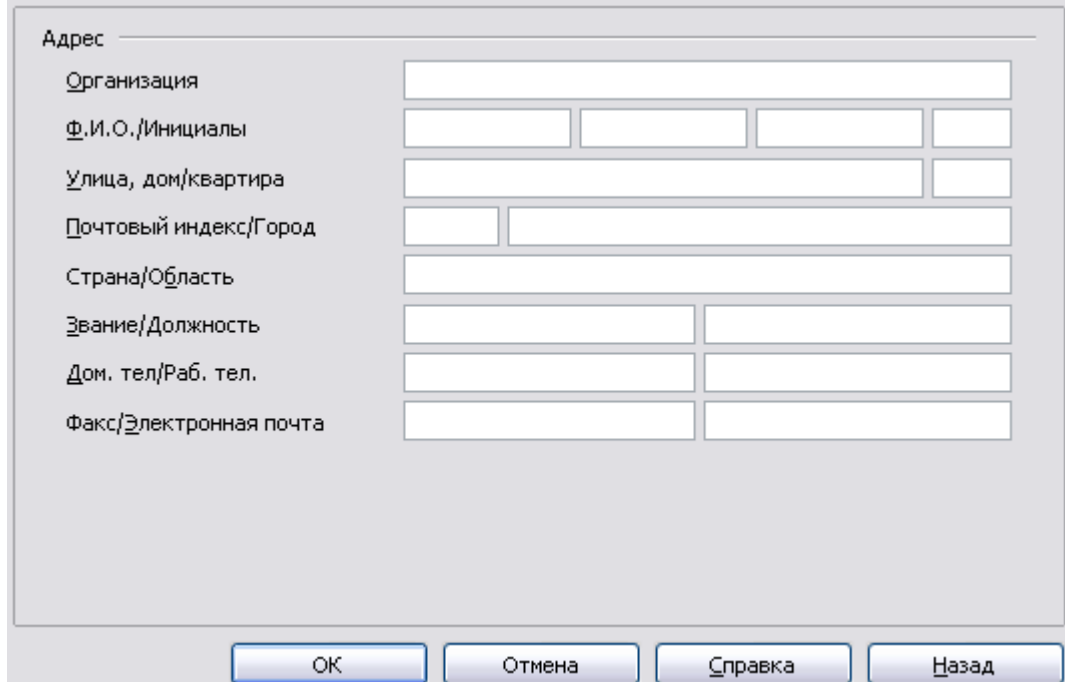

*Рис. 20. Заполнение сведений о пользователе*

### **Общие параметры**

В диалоговом окне Параметры, выберите **OpenOffice.org Общие**. Параметры, представленные на этой странице описаны ниже.

#### **Справка - Всплывающие подсказки**

Когда флажок *Справка: Всплывающие подсказки* установлен, появятся одно или два слова когда Вы наводите курсор на значок или поле в главном окне OOo, без щелчка.

#### **Справка - Подробные всплывающие подсказки**

Когда флажок *Подробные всплывающие подсказки* установлен, появляется краткое описание функции отдельного значка или команды меню, или поля в диалоговом окне когда Вы удерживаете курсор над этим элементом.

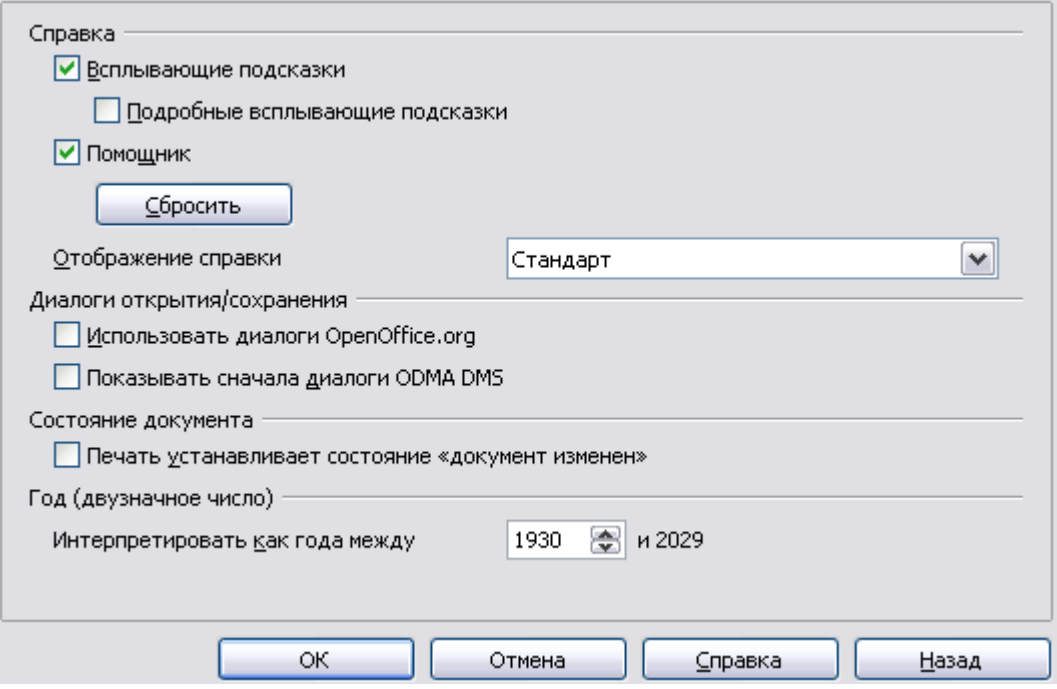

<span id="page-40-0"></span>*Рис. 21. Задание общих параметров для OpenOffice.org*

#### **Помощник**

Чтобы выключать *Помощника* (аналогичного Помощнику Microsoft Office), удалите галочку из данного поля. Чтобы восстанавливать заданное по умолчанию поведение Помощника, нажмите **Сбросить настройки помощника**.

### **Отображение справки**

*Контрастный* — параметр операционной системы, который изменяет системную цветовую схему для повышения читабельности. Для отображения справки в высококонтрастном режиме (если операционная система вашего компьютера поддерживает это), выберите один из высококонтрастных стилей в выпадающем списке. Для Windows XP, параметры контрастных стилей описаны ниже.

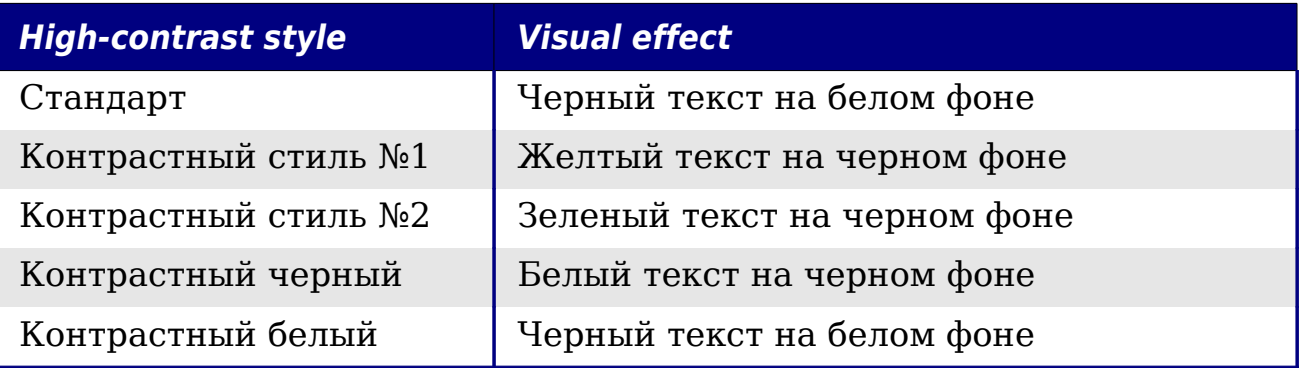

### Диалоги Открыть/Сохранить

Для использования стандартных диалогов Открыть и Сохранить вашей операционной системы, снимите флажок Использовать диалоги OpenOffice.org. Когда этот параметр выбран, будут использоваться диалоги Открыть и Сохранить встроенные в OpenOffice.org. Смотри Главу 1 (Введение в OpenOffice.org) в руководстве Начинаем работать с ООо для получения дополнительной информации о диалоговых окнах ООо Открыть и Сохранить.

### Состояние документа

Выберите, рассматривать ли печать документа как изменение документа. Если этот флажок установлен, то в следующий раз когда Вы закрываете документ после его печати, дата печати будет зарегистрирована в свойствах документа как изменение, и Вам будет предложено сохранить документ снова, даже если Вы не делали никаких других изменений.

#### Год (двузначное число)

как интерпретируется год Определяет, введенный двумя цифрами. Например, если параметр Интерпретировать как года между — установлен в 1930, и Вы вводите дату 1/1/30 или более позднюю в ваш документ, дата интерпретируется как 1/1/1930 или более поздняя. "Более ранняя" дата интерпретируется как следующему принадлежащая столетию; **TO** есть  $1/1/20$ интерпретируется как 1/1/2020.

### Параметры отображения

Параметры на странице Параметры отображения затрагивают внешний вид окна документа и его поведение.

В диалоговом окне Параметры, выберите **OpenOffice.org > Вид.** На отображаемой странице, установите параметры, которые **V**ДОВЛЕТВО**РЯЮТ** предпочтениям. личным Некоторые вашим параметры описаны ниже.

### Пользовательский интерфейс - Масштаб

Если текст в справочных файлах или в меню интерфейса пользователя ООо - слишком маленький или слишком большой. Вы можете изменить это, задав масштабный коэффициент. Иногда изменения здесь могут иметь неожиданные результаты, в зависимости от экранных шрифтов, доступных в вашей системе. Однако, они не затрагивают размер шрифта текста в ваших документах.

#### **Пользовательский Интерфейс — Размеры и стиль значков**

Первый параметр определяет размер значков на панели инструментов (**Автоматически**, **Маленькие** или **Большие**); значение **Автоматически** использует размер значков установленный для вашей операционной системы. Второй параметр определяет набор значков (тему); здесь значение **Автоматически** использует набор пиктограмм, совместимый с вашей операционной системой и настройками рабочего стола: например, KDE или Gnome в Linux.

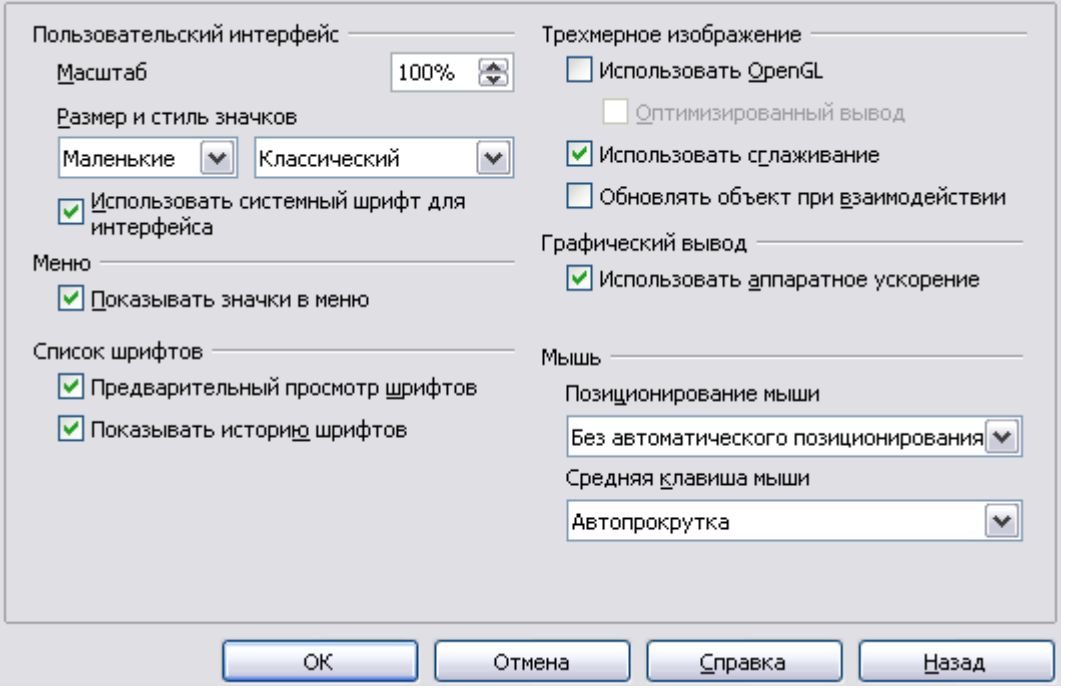

<span id="page-42-0"></span>*Рис. 22. Выбор параметров отображения для приложений OpenOffice.org*

### **Пользовательский интерфейс — Использовать системный шрифт для интерфейса**

Если Вы предпочитаете использовать системный шрифт (заданный по умолчанию шрифт для вашего компьютера и операционной системы), вместо шрифта, предоставляемого OOo для интерфейса пользователя, установите этот параметр.

#### **Пользовательский интерфейс — Сглаживание экранных шрифтов**

(Не доступен в Windows.) Выберите этот параметр для сглаживания внешнего вида текста на экране. Введите наименьший размер шрифта, для которого применяется сглаживание.

#### **Меню — Показывать значки в меню**

Установите этот параметр, если Вы хотите, чтобы значки так же как и слова отображались в меню.

#### **Список шрифтов — Предварительный просмотр шрифтов**

Когда Вы выбираете этот параметр, список шрифтов напоминает [Рис. 22](#page-42-0) слева, с названиями шрифта, показанными как пример шрифта; если отменить выбор данного параметра, список шрифтов показывает только их имена, без их форматирования [\(Рис. 22,](#page-42-0) справа). Шрифты, которые Вы увидите в списке — те, что установлены в вашей системе.

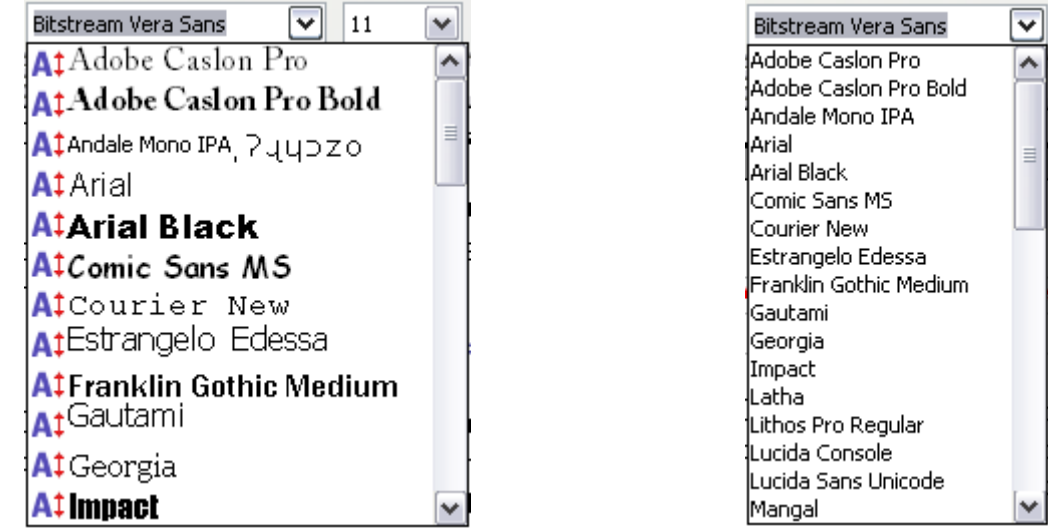

*Рис. 23. Список шрифтов (Слева) с предварительным просмотром; (Справа) без предварительного просмотра*

# **Список шрифтов — Показывать историю шрифтов**

этот параметр, последние пять шрифтов, которые Вы выбирали для текущего документа, отображаются сверху списка шрифтов.

### **Трехмерное изображение — Использовать OpenGL**

Определяет, что вся трехмерная графика из Draw и Impress будет отображаться в вашей системе с использованием OpenGLсовместимых аппаратных средств. Если ваша система не имеет OpenGL-совместимых аппаратных средств, то этот параметр будет игнорироваться.

### **Трехмерное изображение — Использовать OpenGL — Оптимизированный вывод**

Выберите этот параметр для оптимизации OpenGL вывода. Отключите оптимизацию в случае трехмерного вывода.

#### **Трехмерное изображение — Использовать сглаживание**

Параметр **Использовать сглаживание** использует сглаживание для отображения дополнительных цветов, когда графическая система компьютера предлагает менее оптимальных 16 млн (24 бит) цветов. Сглаживание создает иллюзию новых цветов и оттенков изменяя расположение цветовых пикселей. Изменяя расположение черных и белых точек, например, можно воспроизводить различные оттенки серого.

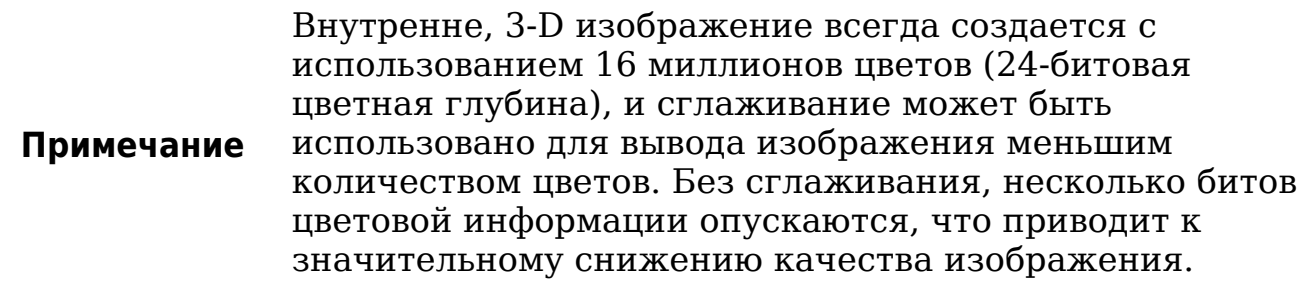

#### **Трехмерное изображение — Обновлять объект при взаимодействии**

Определяет, что если Вы вращаете или перемещаете 3-D объект, вращается или перемещается полное отображение, а не каркас.

**Совет** Нажмите *Shift+Control+R* для восстановления или обновления отображения текущего документа.

#### **Позиционирование мыши**

Определяет куда и как указатель мыши будет помещен в недавно открытые диалоговые окна.

#### **Средняя кнопка мыши**

Определяет функцию средней кнопки мыши.

- **Автопрокрутка** медленное движение пока нажата средняя кнопка мыши со сменой отображения.
- **Вставить буфер обмена** нажатие средней кнопки мыши вставляет содержимое "буфера обмена выделения" at the cursor position.

"Буфер обмена выделения" — независимый от обычного буфера обмена, который Вы используете через **Правка > Копировать/ Вырезать/Вставить** ли их соответствующие сочетания клавиш. Буфер обмена и "Буфер обмена выделения" могут иметь различное содержимое одновременно.

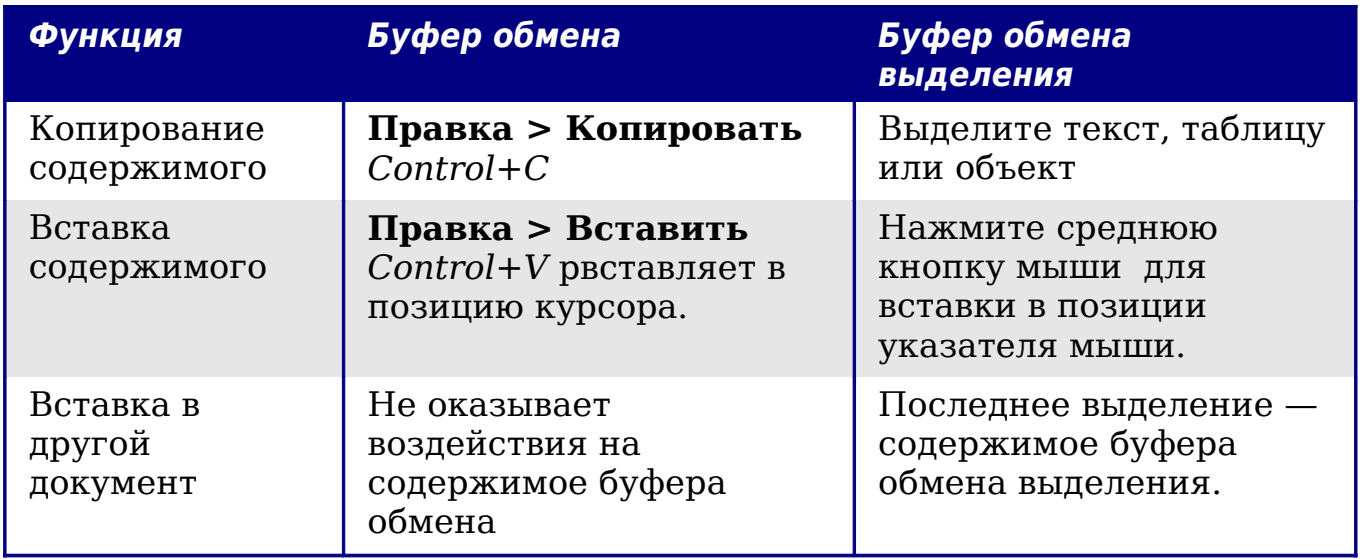

### Параметры печати

Задайте параметры печати, чтобы привести в соответствие Ваш, заданный по умолчанию, принтер и Ваши самые обычные методы печати.

выберите **OpenOffice.org** диалоговом окне Параметры, B.  $\,>$ Печать.

Параметры зависимые от принтера показаны на Рис. 21. Взгляните на раздел Предупреждения принтера внизу. Здесь Вы можете выбрать, чтобы Вас предупредили в том случае, если размер бумаги ориентация заданная документе ИЛИ  $\bf{B}$ вашем He соответствует размеру бумаги или ориентации, которые доступны в вашем принтере. Включение этих предупреждений может быть весьма полезно, особенно если Вы работаете с документами, созданными людьми из других стран, где стандартный размер бумаги отличается от вашего.

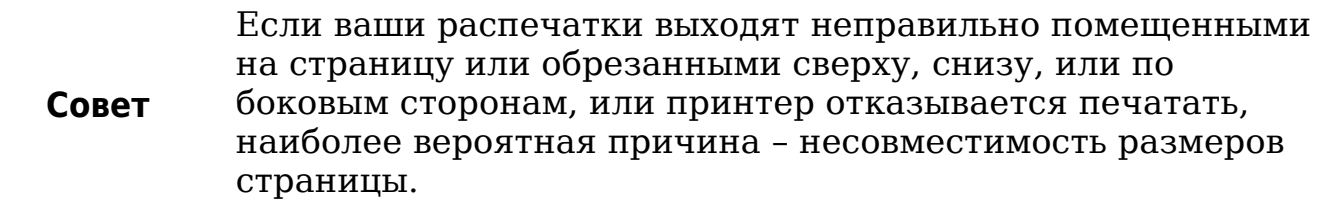

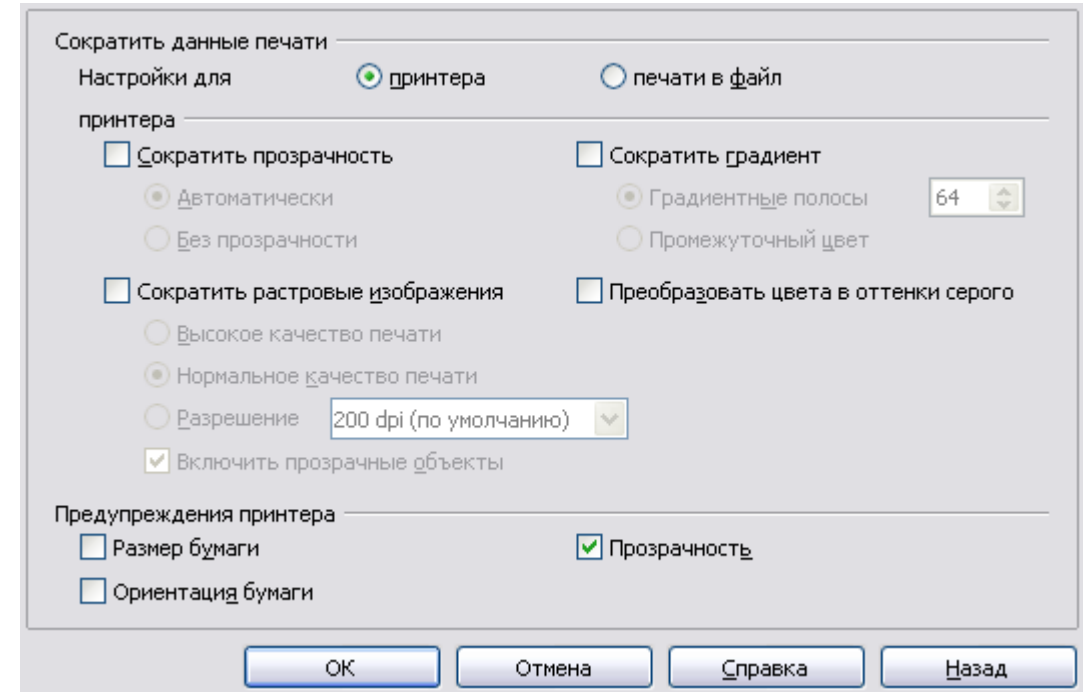

<span id="page-46-0"></span>*Рис. 24. Выбор основных параметров печати, относящихся ко всем компонентам OOo*

### **Пути**

Вы можете изменить расположение связанных файлов, или использовать OpenOffice.org в соответствии с вашей рабочей ситуацией. В системе Windows, например, вы можете хранить документы по умолчанию где-нибудь помимо каталога Мои документы.

В диалоговом окне Параметры, выберите **OpenOffice.org > Пути**.

Чтобы внести изменения, выберите элемент в списке показанном на [Рис. 25](#page-47-0) и нажмите **Правка**. В диалоге Выбор пути (не показан), добавлять или удалять папки, как требуется, и нажмите **OK** для возврата в диалоговое окно Параметры. Заметим, что многие элементы имеют по крайней мере два указанных пути: один для общей папки (которая может быть в сети) и один для определенной пользователем папку (обычно на персональном компьютере пользователя).

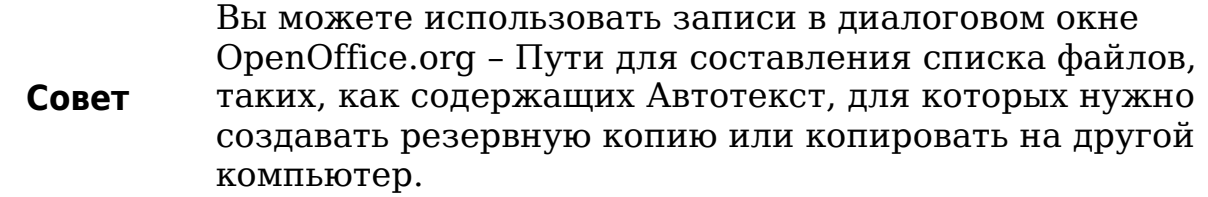

| Автозамена<br>Автотекст<br>Временные файлы. | C:\Documents and Settings\chernovd\Application Data\OpenOff<br>C:\Documents and Settings\chernovd\Application Data\OpenOff |
|---------------------------------------------|----------------------------------------------------------------------------------------------------|
|                                             |                                                                                                    |
|                                             |                                                                                                    |
|                                             | C:\DOCUME~1\chernovd\LOCALS~1\Temp                                                                                         |
| Галерея                                     | C:\Documents and Settings\chernovd\Application Data\OpenOff                                                                |
| Изображения                                 | C:\Documents and Settings\chernovd\Application Data\OpenOff                                                                |
| Мои документы                               | C:\Documents and Settings\chernovd\Мои документы                                                                           |
| Резервные копии                             | C:\Documents and Settings\chernovd\Application Data\OpenOff                                                                |
| Шаблоны                                     | ;;;;C:\Program Files\OpenOffice.org 3\Basis\share\template\con                                                             |
| ∢                                           |                                                                                                    |
| Ш                                           |                                                                                                    |

<span id="page-47-0"></span>*Рис. 25. Отображение путей к файлам, используемым OOo*

### **Параметры цвета**

На странице *OpenOffice.org – Цвета* [\(Рис. 26\)](#page-47-1), Вы можете указать цвета, используемые в документах OOo. Вы можете выбрать цвет из цветовой таблицы, изменить существующие цвета, или определить новые цвета. Эти цвета будут доступны в палитре выбора цветов в OOo.

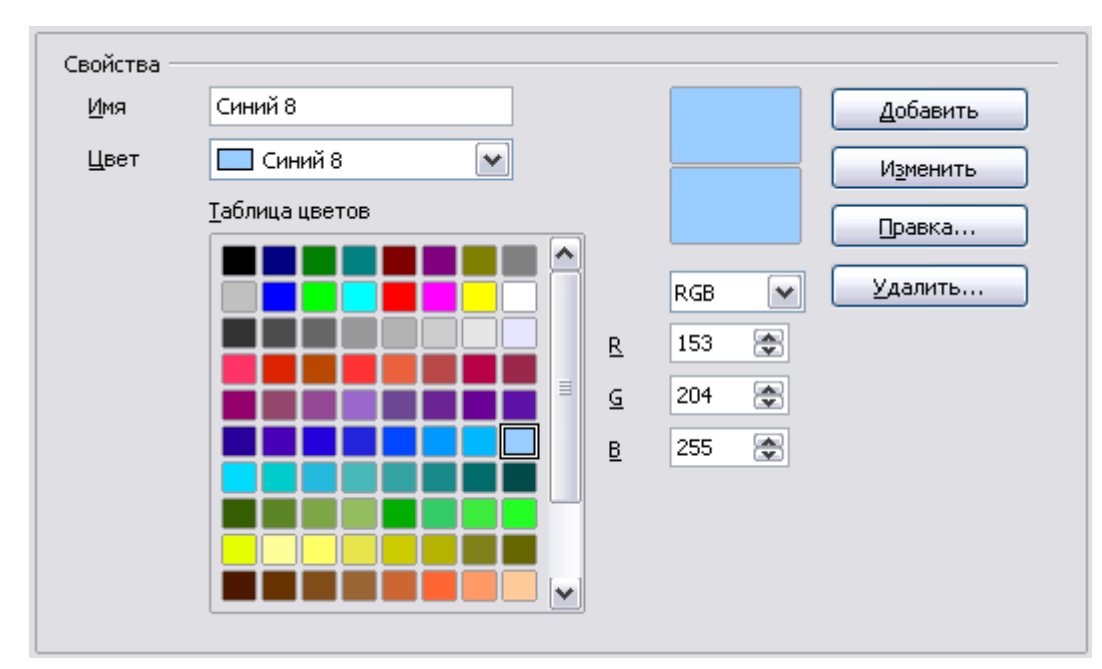

<span id="page-47-1"></span>*Рис. 26. Определение цвета для использования в цветовой палитре OOo*

### **Шрифты**

Вы можете определить замену для любых шрифтов, которые могут появиться в ваших документах. Если Вы получаете от кого-то документ, содержащий шрифты, отсутствующие в вашей системе, OpenOffice.org заменит шрифты, которые не сможет найти. Вы можете предпочесть определить другой шрифт вместо того, который выберет программа.

На странице *OpenOffice.org > Шрифты* [\(Рис. 27\)](#page-48-0):

- 1) Установите флажок **Применить таблицу замен**.
- 2) Выберите или введите имя шрифта, который будет заменен в поле **Шрифт**. (Если Вы не имеете этого шрифта в вашей системе, то он не появится в выпадающем списке этого поля, таким образом Вы должны его ввести.)
- 3) В поле **Заменить на**, выберите подходящий шрифт из выпадающего списка шрифтов, установленных на вашем компьютере.
- 4) Галочка справа от поля **Заменить на** станет зеленой. Нажмите на галочку. Информационная строка теперь появилась в большом поле. Выберите флажки **Всегда** и **Экран**.
- 5) В нижнем разделе страницы, Вы можете изменить шрифт и размер шрифта используемый для отображения исходного кода, такого как HTML и Basic (в макросах).

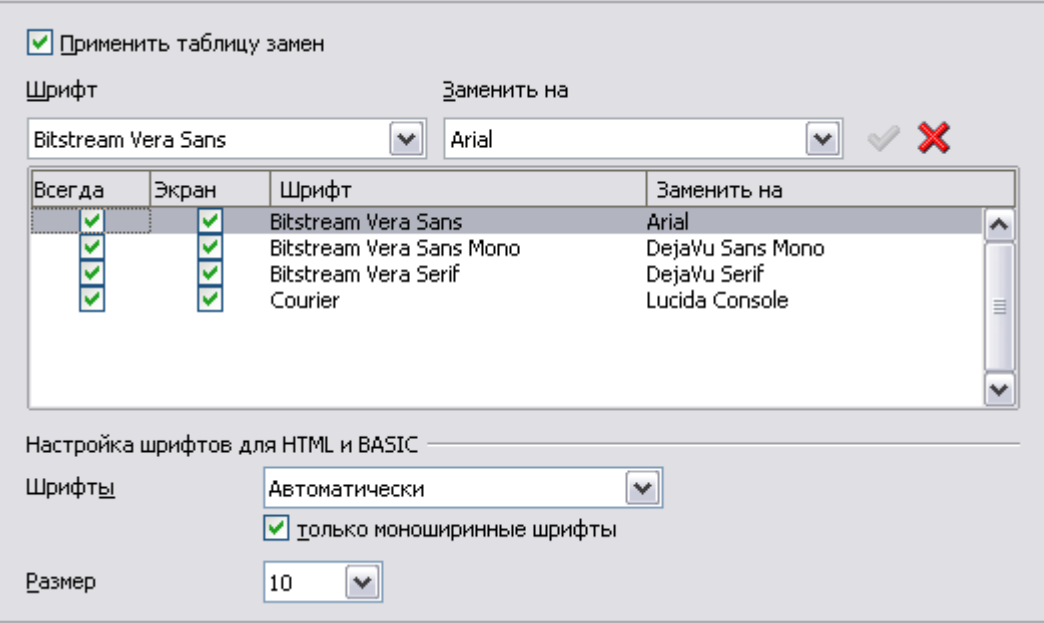

<span id="page-48-0"></span>*Рис. 27. Определение шрифта для подстановки вместо другого шрифта*

### **Безопасность**

Используйте страницу OpenOffice.org - Безопасность (Рис. 28) для выбора параметров безопасности при сохранении документов и при открытии документов, содержащих макросы.

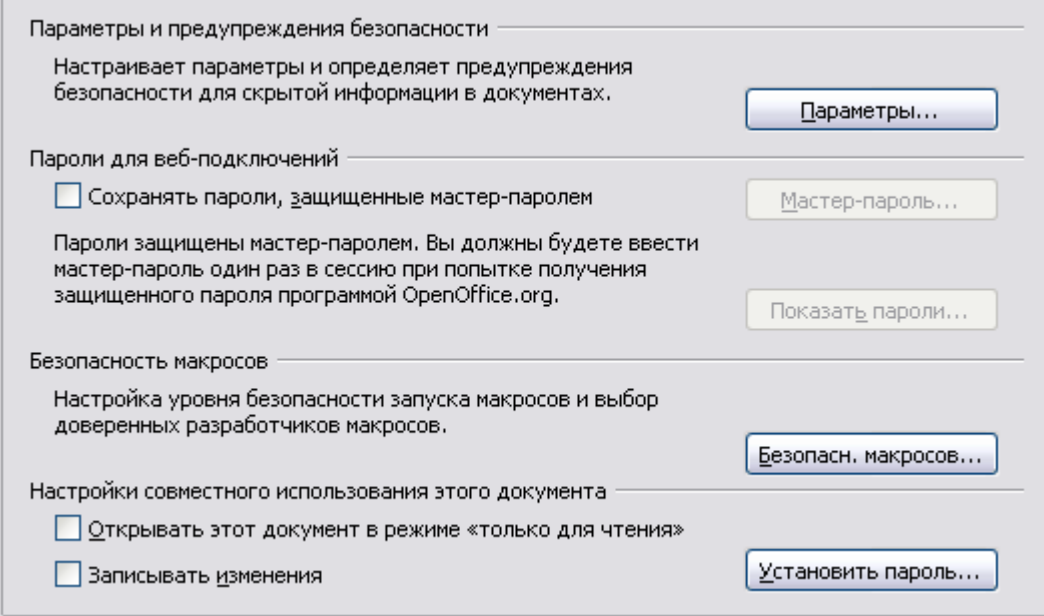

<span id="page-49-0"></span>Рис. 28. Выбор параметров безопасности для открытия и сохранения документов

#### Параметры и предупреждения безопасности

Если Вы записываете изменения, сохраняя несколько версий, или включаете скрытую информацию или примечания в ваши документы, и не хотите, чтобы некоторые из получателей видели эту информацию, вы можете настроить предупреждения для напоминания удалить эту информацию, или вы можете заставить ООо удалять некоторую информацию автоматически. Имейте в виду, что (если не удалять) большая часть этой информации будет сохранена в файле, будь то файл формата OpenOffice.org по умолчанию — OpenDocument, или в другие форматы, включая PDF.

Параметры, Нажмите кнопку чтобы открыть отдельное диалоговое окно с определенными параметрами (Рис. 29).

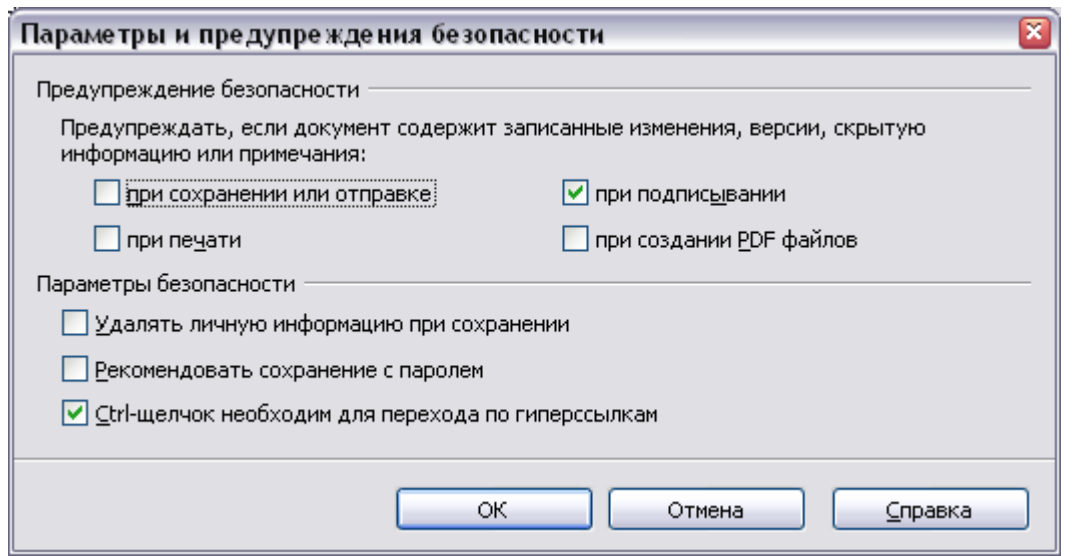

<span id="page-50-0"></span>*Рис. 29. Диалоговое окно Параметры и предупреждения безопасности*

**Удалять личную информацию при сохранении.** Установите этот флажок, чтобы всегда удалялась информация пользователе из свойств файла при его сохранении. Чтобы вручную удалить личную информацию из определенных документов, снимите этот флажок, а затем используйте кнопку **Удалить** в диалоговом окне **Файл > Свойства > Общие**.

**Ctrl-щелчок необходим для перехода по гиперссылкам.** В более старых версиях OOo, нажатие на гиперссылку в документе вызывало открытие связанного документа. Теперь вы можете выбрать, следует ли сохранить это поведение (сняв этот флажок). Многие люди считают создание и редактирование документов более простым, когда случайные щелчки по ссылкам не активируют их.

Другие параметры в этом диалоговом окне должны быть очевидными.

#### **Безопасность макросов**

Нажмите кнопку **Безопасность макросов**, чтобы открыть диалоговое окно Безопасность макросов, где вы можете настроить уровень безопасности для выполнения макросов и указать доверенные источники.

### **Настройки совместного использования для этого документа**

Установите параметр **Открывать этот документ в режиме "только для чтения"**, чтобы ограничить открытие этого документа только режимом "только для чтения". Этот параметр защищает документ от случайного изменения. Все еще можно изменить копию этого документа и сохранить эту копию с таким же именем, что и оригинал.

Установите параметр Записывать изменения. чтобы разрешить запись изменений. Это то же самое, что Правка > Изменения > Запись. Чтобы разрешить другим пользователям этого документа применить изменения, но не разрешить им отключить запись изменений, нажмите кнопку Установить пароль и введите пароль.

### Параметры внешнего вида

Ввод, редактирование и форматирование страницы часто легче выполнить, когда Вы можете видеть как можно больше из того, что происходит в вашем документе. Вы можете пожелать сделать видимым такие элементы как границы текста, таблиц и разделов, и линии сетки (см. "Параметры сетки" на стр. 62). Кроме того, Вы, возможно, предпочитаете другие цвета (вместо заданных по 000) для таких элементов умолчанию  $\mathbf{B}$ как индикаторы примечаний или затенения полей.

На странице OpenOffice.org - Внешний вид (Рис. 30), вы можете определить, какие элементы являются видимыми,  $\mathbf{M}$ цвета используемые для отображения различных элементов.

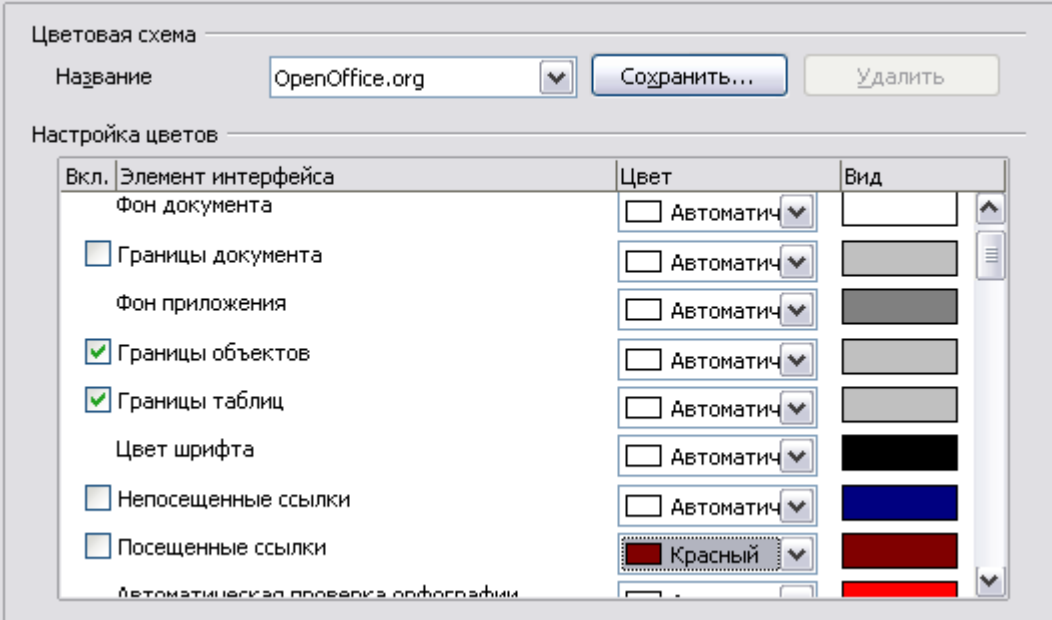

<span id="page-51-0"></span>Рис. 30. Отображение или скрытие границ текста, объектов и таблии

• Чтобы отобразить или скрыть элементы, такие как границы текста, выберите или снимите выделение с переключателей рядом с названиями элементов.

- Чтобы изменить заданные по умолчанию цвета элементов, нажмите на стрелку вниз в столбце *Цвет* у названия элемента и выберите цвет из выпадающего списка.
- Чтобы сохранить изменения цвета в виде цветовой схемы, введите имя в поле *Название* и нажмите **Сохранить**.

## **Выбор параметров для загрузки и сохранения документов**

Вы можете установить параметры Загрузка/Сохранение соответствующие методам Вашей работы.

Если диалоговое окно Параметры еще не открыто, выполните **Сервис > Параметры**. Нажмите на знак + слева у **Загрузка/Сохранение**.

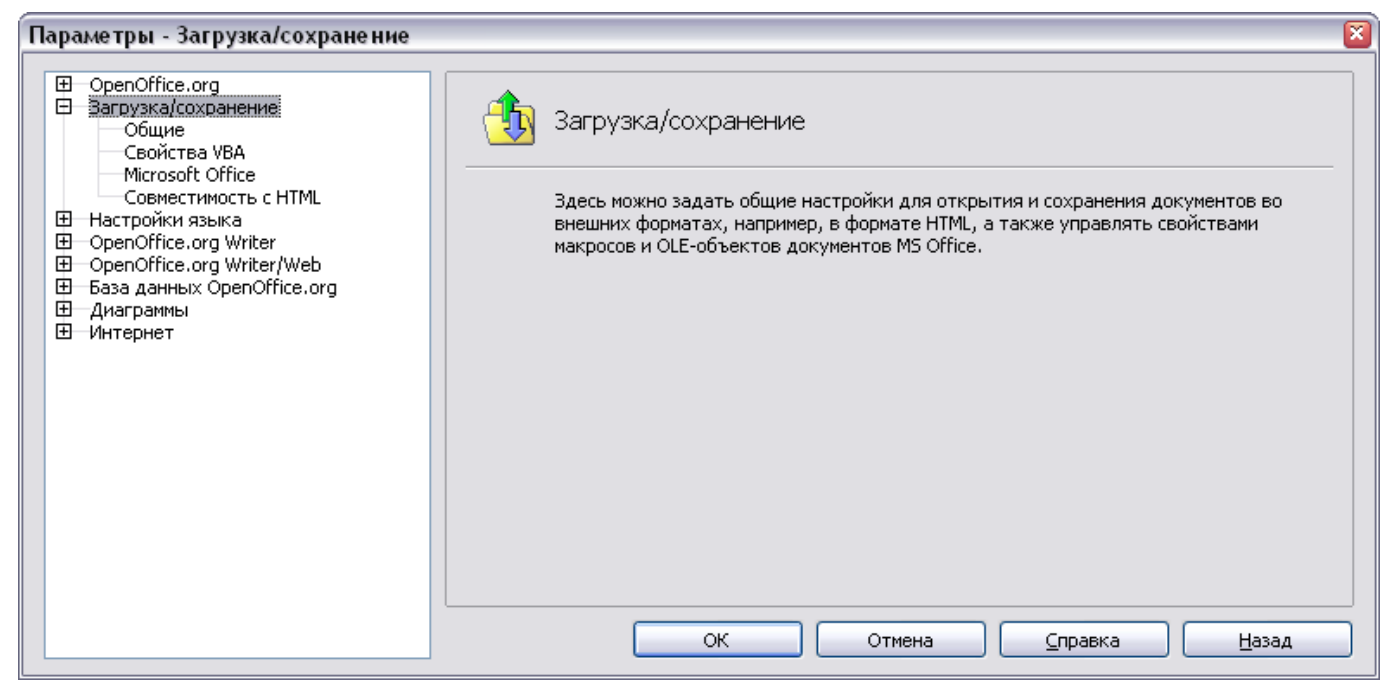

*Рис. 31. Параметры Загрузки/Сохранения*

### **Общие параметры Загрузки/Сохранения**

Большинство параметров на странице *Загрузка/Сохранение — Общие* [\(Рис. 32\)](#page-53-0) знакомы пользователям других офисных пакетов. Некоторые интересные элементы описаны ниже.

### **Загружать пользовательские настройки вместе с документом**

Когда Вы сохраняете документ, некоторые параметры настройки сохраняются вместе с ним. Например, ваш выбор (в варианте для

000 Writer) того, как обновлять связи затрагиваемые параметром Загружать настройки пользователя. Некоторые параметры (имя принтера, источник данных связанный с документом) всегда загружаются документом, не зависимо от того установлен или нет этот флажок.

Если Вы устанавливаете этот параметр, настройки эти документа отменяют настройки пользователя, который его Если выбор открывает.  $B_{\rm{HI}}$ снимете этого параметра, пользователя персональные настройки отменяются  $He$ настройками в документе.

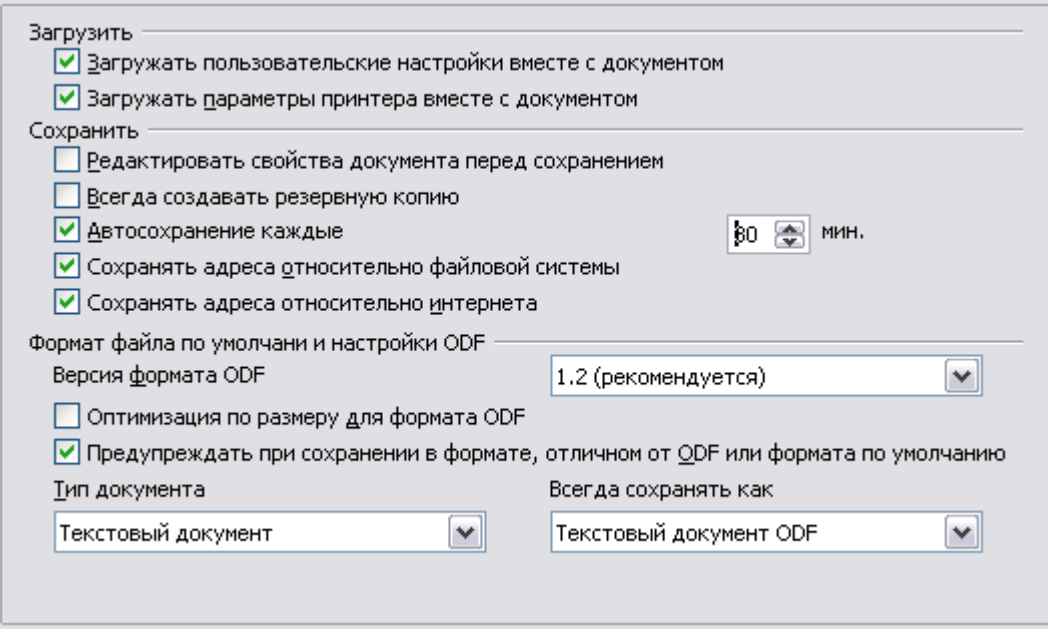

<span id="page-53-0"></span>Рис. 32. Выбор параметров Загрузки и Сохранения

### Загружать параметры принтера вместе с документом

Если этот параметр не установлен, настройки принтера, которые хранятся в документе игнорируются при печати с файл немедленно. значка Печатать помошью Булет использоваться Принтер, установленный по умолчанию в вашей системе.

#### Редактировать свойства документа перед сохранением

Если Вы устанавливаете этот параметр, диалог Свойства документа появляется для напоминания Вам ввести важную информацию, когда Вы впервые сохраняете новый документ (или всякий раз, когда Вы используете Сохранить как).

#### Автосохранение каждые

Имейте восстановление ВИДУ, автоматическое  $\mathbf{B}$ ЧTО  $\overline{B}$ OpenOffice.org перезаписывает исходный файл. Если Вы также выбрали Всегда создавать резервную копию, исходный файл перезаписывает резервную копию. Если у вас установлен этот параметр, восстановление вашего документа после сбоя системы будет легче; но восстановление более ранней версии документа может быть более трудным.

### Сохранять адреса относительно файловой системы / интернета

Относительная адресация в файловой системе возможна, только если исходный документ и документ, на который ссылаются оба расположены на одном диске. Относительный адрес всегда котором расположен текущий начинается  $\mathbf{C}$ каталога,  $\bf{B}$ осуществлять относительное Рекомендуется документ. сохранение если вы хотите создать структуру каталогов на интернет сервере.

### Формат файла по умолчанию и настройки ODF

**Версия формата ODF**. OpenOffice.org по умолчанию сохраняет документы в формате Open Document (ODF) версии 1.2. Хотя это позволяет улучшить функциональность, МОГУТ ВОЗНИКНУТЬ проблемы обратной совместимости. Когда файла сохраненный в ODF 1.2 открывается в предыдущей версии OpenOffice.org ODF  $1.0/1.1$ ), некоторые (использующей дополнительные возможности могут быть потеряны. Два известных примера перекрестные ссылки на заголовки  $\mathbf H$ форматирование вы планируете обмениваться нумерованных списков. Если документами с людьми, которые по-прежнему используют старые версии OpenOffice.org, то мы рекомендуем вам сохранять документ используя ODF версии 1.0/1.1.

**Оптимизация по размеру для формата ODF**. Документы OpenOffice.org  $-$  XML файлы. Когда Вы устанавливаете этот параметр, ООо записывает XML данные без отступов и разрывов строк. Если Вы хотите иметь возможность читать файлы XML в текстовом редакторе в структурированной форме, отключите этот параметр.

Тип документа. Если вы регулярно обмениваться документами с пользователями Microsoft Word, вы можете захотеть изменить свойство Всегда сохранять как для текстовых документов на один из форматов Word.

### Параметры Загрузка/Сохранение - Свойства VBA

На странице Загрузка/Сохранение - Свойства VBA (Рис. 33), Вы можете выбрать, следует ли оставлять какие-либо макросы в документах Microsoft Office, которые открываются в OpenOffice.org.

- Если Вы выбрали **Сохранять исходный код Basic**, макросы не будут работать в OOo, но сохранятся, если Вы сохраняете файл в формате Microsoft Office.
- Если Вы выбрали **Загружать код Basic для редактирования**, измененный код сохраняется в документах OOo, но не поддерживается если вы сохраняете в формате MSOffice.
- Если вы импортируете файл Microsoft Excel содержащий код VBA, вы можете выбрать параметр **Выполняемый код**. Несмотря на то, что обычно код сохраняется, но оказывается неактивным (если Вы изучите его в StarBasic IDE, то можете заметить, что он весь закомментирован), с установленным данным параметром, код готов к выполнению.

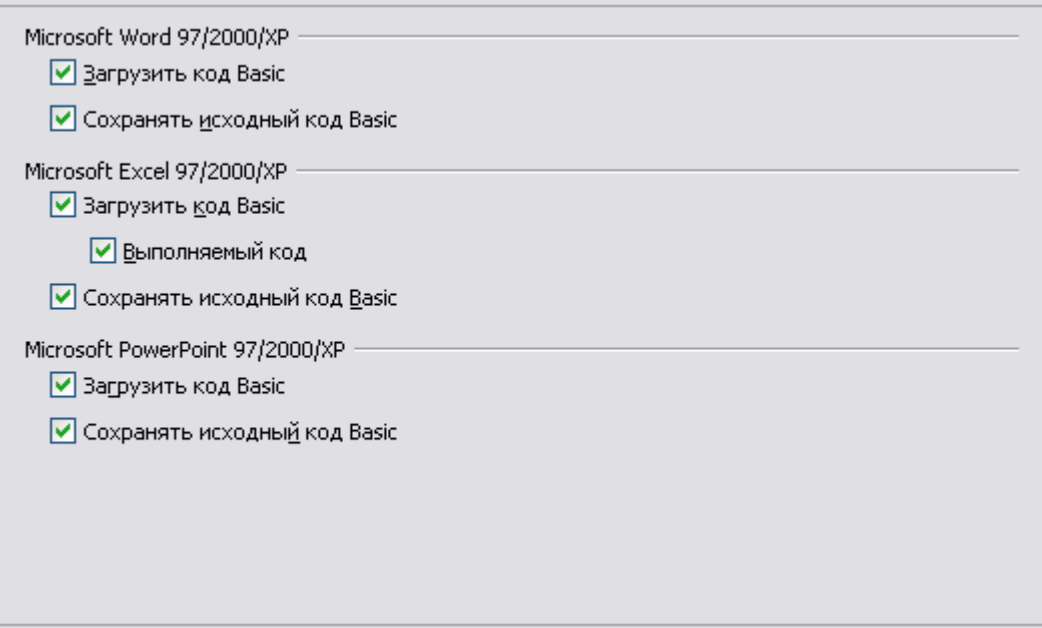

<span id="page-55-0"></span>*Рис. 33. Выбор параметров Загрузки/Сохранения VBA*

### **Параметры Загрузка/Сохранение – Microsoft Office**

На странице *Загрузка/Сохранение – Microsoft Office* [\(Рис. 34\)](#page-56-0), Вы можете выбрать, что делать при импорте и экспорте OLE объектов Microsoft Office (связанные или внедренные объекты или документы, такие как электронные таблицы или уравнения).

Выберите флажок [З], чтобы преобразовать OLE объекты Microsoft в соответствующие OLE объекты OpenOffice.org, когда документ Microsoft загружается в OOo (мнемоника: "З" от "загрузить").

Выберите флажок [С], чтобы преобразовать OLE объекты OpenOffice.org в соответствующие OLE объекты Microsoft когда документ сохраняется в формате Microsoft (мнемоника: "С" от "сохранить").

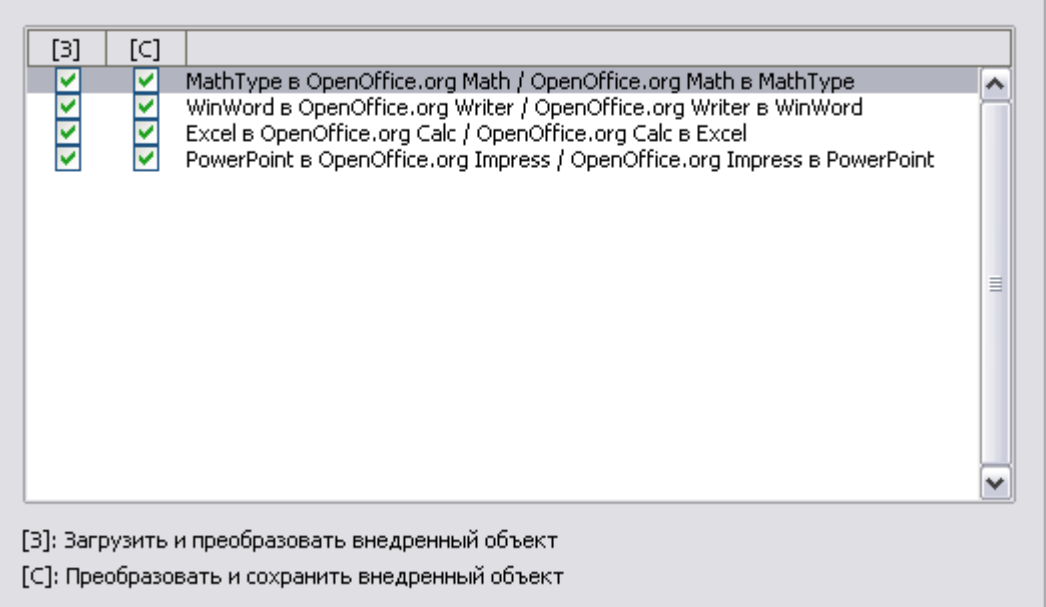

<span id="page-56-0"></span>*Рис. 34. Выбор параметров Загрузка/Сохранение Microsoft Office*

### **Параметры Загрузка/Сохранение – Совместимость с HTML**

Установки, сделанные на странице *Загрузка/Сохранение — Совместимость с HTML* [\(Рис. 35\)](#page-57-0) затрагивают страницы HTML, импортированные в OpenOffice.org и экспортируемые из OOo. См. *Документы HTML; импорт/экспорт* в Справке для получения дополнительной информации.

### **Размеры шрифта**

С помощью этих полей определяются соответствующие размеры шрифта для HTML тегов от <font size=1> до <font size=7>, если они используются в HTML-страницах. (Многие страницы больше не используют эти теги.)

### **Импорт — Использование настройки 'Английский (США)' для чисел**

При импорте чисел из HTML страницы, символ десятичного разделителя и разделителя тысяч различаются в зависимости от региональных параметров HTML страницы. Буфер обмена, однако, не содержит никакой информации о региональных параметрах. Если этот параметр **не** установлен, числа будут интерпретироваться в соответствии с установками *Язык — Локальные настройки* в **Сервис > Параметры > Настройки языка > Языки** (см. стр. [72\)](#page-71-0). Если этот параметр установлен,

числа будут интерпретироваться как для региональных параметров Английский (США).

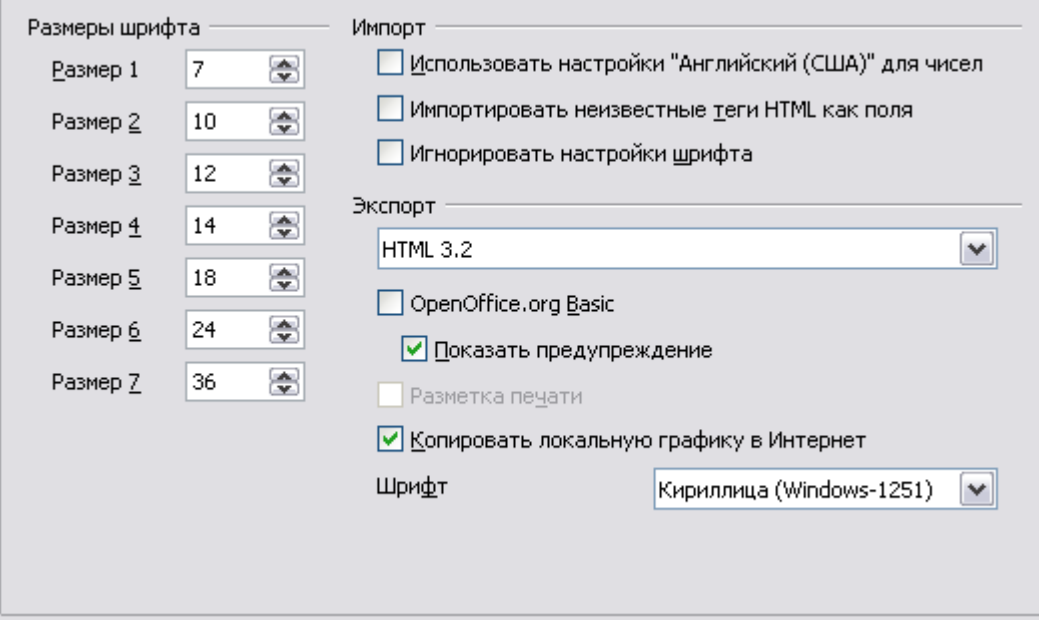

<span id="page-57-0"></span>*Рис. 35. Выбор параметров совместимости с HTML*

### **Импорт — Импортировать неизвестные теги HTML как поля**

Установите этот параметр если вы хотите импортировать теги, которые не распознаются OOo как поля. Для открывающего тега, будет создано поле HTML\_ON с именем тега в качестве значения. Для закрывающего тега, будет создано поле HTML\_OFF. Эти поля будут преобразованы в теги при экспорте в HTML.

#### **Импорт — Игнорировать настройки шрифта**

Установите этот параметр, чтобы OOo игнорировал все параметры шрифтов при импорте. Будут использоваться шрифты, которые были определены в стилях HTML страницы.

### **Экспорт**

Для оптимизации экспорта в HTML, выберите браузер или стандарт HTML в поле **Экспорт**. Если выбран OpenOffice.org Writer, при экспорте вставляются специальные инструкции OpenOffice.org Writer.

### **Экспорт - OpenOffice.org Basic**

Установите этот параметр, чтобы включать макросы OOo Basic (скрипты) при экспорте в HTML формат. Вы должны активировать этот параметр *прежде* чем создаете макрос OpenOffice.org Basic; в противном случае скрипт не будет вставлен. Макрос OpenOffice.org Basic должны находиться в

заголовке HTML документа. После того как вы создали макрос в OpenOffice.org Basic IDE, он появляется в исходном тексте документа HTML, в заголовке.

Если вы хотите запускать макрос автоматически, когда документ HTML открывается, выберите **Сервис > Настройка > События**. См. Главу 13 (Начинакм работать с макросами) в руководстве *Начинаем работу* для получения более подробной информации.

### **Экспорт — Показать предупреждение**

Когда параметр **OpenOffice.org Basic** (см. выше) *не* установлен, параметр **Показать предупреждение** станет доступен. Если параметр **Показать предупреждение** установлен, то при экспорте в HTML отображается предупреждение, что макросы OpenOffice.org Basic будут утеряны.

### **Экспорт — Разметка печати**

Установите этот параметр для экспорта разметки печати текущего документа в целом.

Фильтр HTML поддерживает CSS2 (Каскадные таблицы стилей уровня 2) для печати документов. Эти возможности являются эффективными лишь в том случае, если экспорт разметки печати будет активирован.

### **Экспорт — Копировать локальную графику в Интернет**

Установите этот параметр, чтобы автоматически загружать внедренные изображения на Интернет сервер при загрузке с использованием FTP.

### **Экспорт — Набор символов**

Выберите нужный набор символов для экспорта.

### **Задание параметров для Writer**

Параметры, выбранные на страницах раздела OpenOffice.org Writer диалогового окна Параметры определяют, как выглядят ваши документы Writer и ведут себя во время работы с ними.

Если диалоговое окно Параметры еще не открыто, выполните **Сервис > Параметры**.

Нажмите на знак + у OpenOffice.org Writer в левой части диалогового окна Параметры – OpenOffice.org. Список подразделов разворачивается вниз.

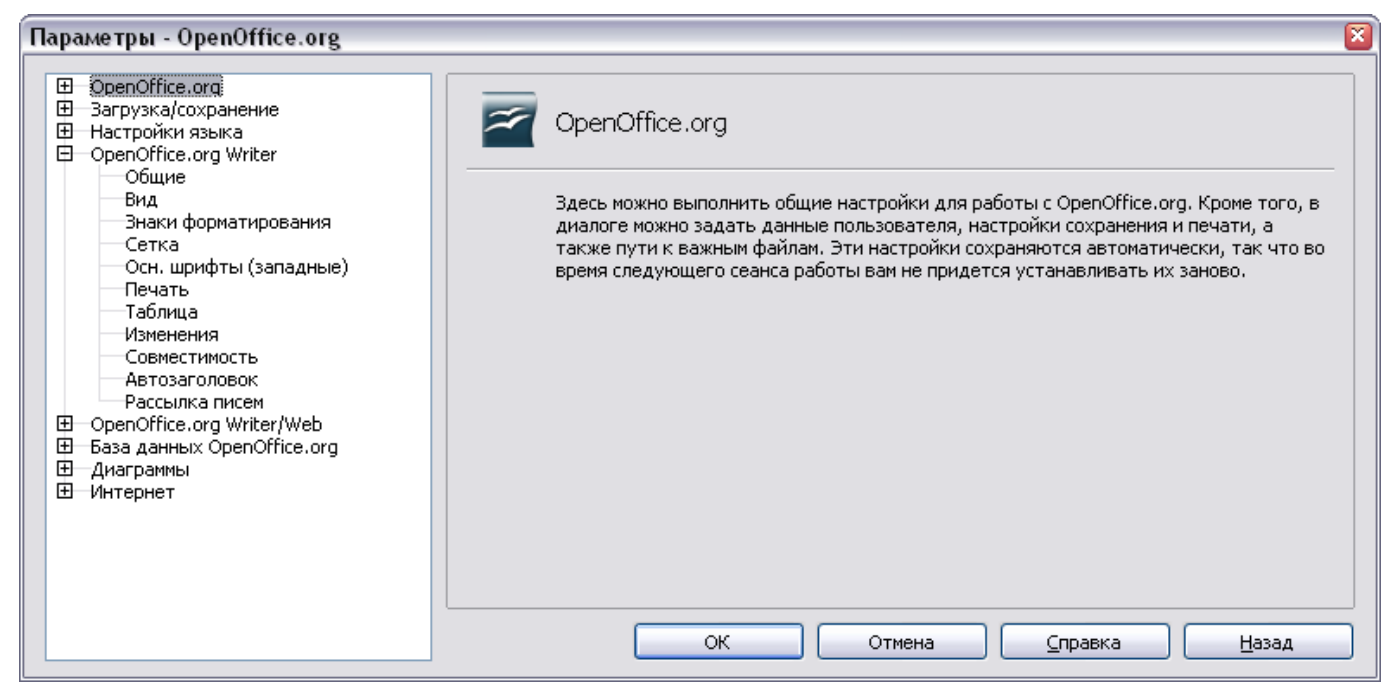

*Рис. 36. Параметры OpenOffice.org Writer*

### **Общие параметры**

Выберите **OpenOffice.org Writer > Общие** в диалоговом окне Параметры, чтобы отобразить страницу показанную на [Рис. 37.](#page-59-0)

Параметры на этой странице влияют на обновление ссылок и полей, задают единицы измерения, использующиеся для линеек, межабзацных интервалов, позиций табуляции по умолчанию.

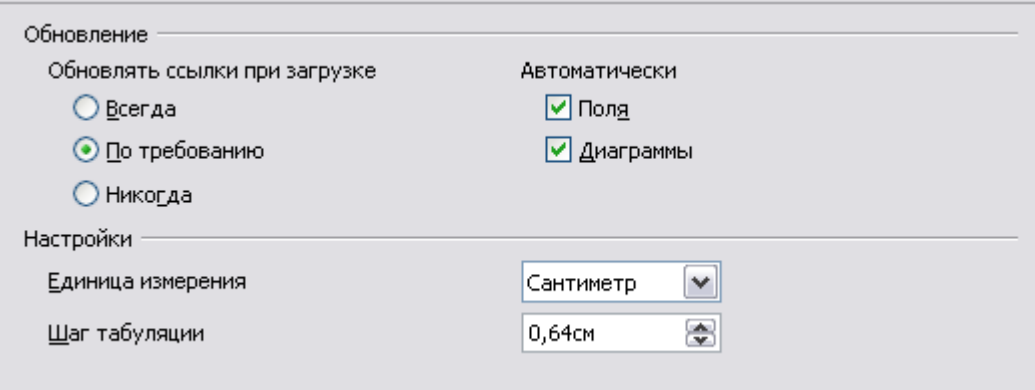

<span id="page-59-0"></span>*Рис. 37. Выбор общих параметров для Writer*

#### **Обновлять ссылки при загрузке**

В зависимости от вашего стиля работы, Вы можете захотеть, чтобы ссылки не обновлялись при загрузке документа. Например, если ваш файл связан с другими файлами в сети, Вы можете захотеть, чтобы эти ссылки не обновлялись, когда Вы не подключены к сети.

#### **Обновлять поля и диаграммы автоматически**

Вы можете захотеть, чтобы поля или диаграммы не обновлялись автоматически во время вашей работы, потому что это замедляет работу.

#### **Настройки – Шаг табуляции**

Параметр *Шаг табуляции* определяет, на какое расстояние перемещается курсор по каждому нажатию клавиши *Tab*. Этот параметр также используется для размера отступа, применяемого кнопками **Увеличить отступ** и **Уменьшить отступ** на панели инструментов Форматирование, которые влияют на отступы целых абзацев.

### **Параметры отображения**

Две страницы параметров устанавливают значения по умолчанию для отображения документов Writer: Вид (описано здесь) и Знаки форматирования (описана в следующем разделе).

Если элементы на странице *OpenOffice.org Writer - Вид* [\(Рис. 38\)](#page-60-0) для вас не очевидны, Вы можете легко проверить их результаты на пустом документе.

Это первая страница которую надо проверить если, например, вы не видите рисунки на экране, или вы видите коды полей вместо текста или чисел, которые ожидаете.

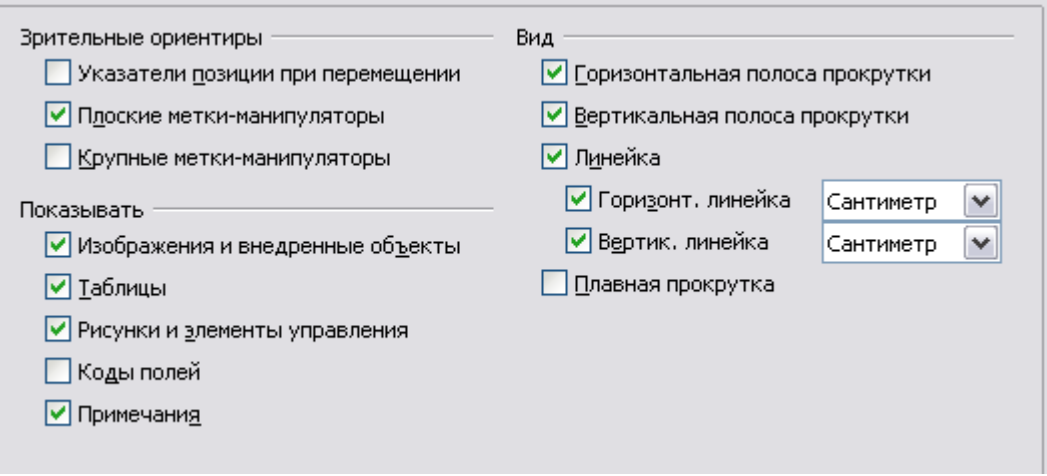

<span id="page-60-0"></span>*Рис. 38. Задание параметров отображения для Writer*

### **Знаки форматирования**

Отображение символов таких, как конец абзаца и табуляция помогает Вам при написании, редактировании и верстке страницы. Например, Вы можете захотеть узнать имеются ли пустые абзацы или лишние символы табуляции, или присутствуют ли слишком широкие таблицы или рисунки, которые залезают на боковые поля страницы.

На странице *OpenOffice.org Writer – Знаки форматирования* [\(Рис.](#page-61-1) [39\)](#page-61-1), выберите требуемые параметры.

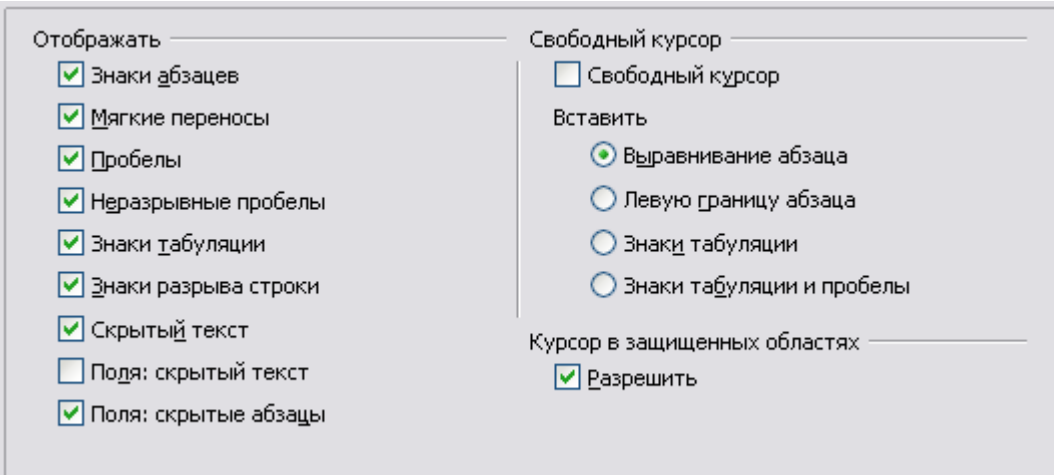

<span id="page-61-1"></span>*Рис. 39. Выбор знаков форматирования*

**Примечание** Свободный курсор позволяет Вам вводить текст, изображения, таблицы, врезки, и другие объекты в любой пустой области вашего документа. OOo вставляет пустые абзацы и символы табуляции, чтобы спозиционировать текст или объекты. Эта возможность несовместима со строгим использованием стилей и может привести к различным курьезам форматирования, так что этого нужно избегать профессиональными авторами.

### <span id="page-61-0"></span>**Параметры сетки**

Параметр "привязать к сетке" может быть очень полезен, когда Вы пробуете выровнять несколько объектов, таких как изображения или таблицы. Если шаг сетки (деления) слишком большие, Вы можете подумать, что не имеется достаточной свободы управления в размещении объектов.

На странице *OpenOffice.org Writer – Сетка* [\(Рис. 40\)](#page-62-0), Вы можете выбрать, следует ли включить эту возможность, и какой шаг сетки использовать.

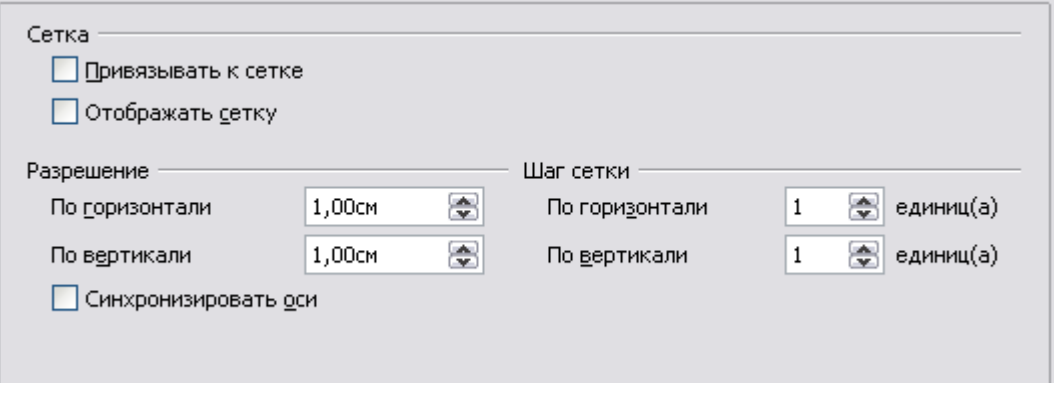

<span id="page-62-0"></span>*Рис. 40. Выбор параметров сетки*

### **Основные шрифты**

Основные шрифты, задающиеся на странице *OpenOffice.org Writer – Основные шрифты (западные)*, применяются к документам Writer и HTML (Web) документам.

- Если Вы хотите изменить значения по умолчанию, сделайте это на странице *OpenOffice.org Writer – Основные Шрифты (западные)* [\(Рис. 41\)](#page-63-0). Вы можете, конечно, выбрать другие шрифты для использования в определенных документах, или применить прямое форматирование или определить и применять стили в этих документах.
- При выборе шрифтов на этой странице, Вы не ограничены отдельными шрифтами или теми, которые отображаются в раскрывающемся списке. Вы можете определить "семейство шрифтов" как набор шрифтов разделенных запятыми, который включает подходящие для Windows, Macintosh, Linux и других операционных систем. Эти параметры особенно важны в HTML документах.
- Если документ просматривается в системе для которой не определен первый шрифт, он будет использовать один из других доступных шрифтов. В противном случае, он будет заменен шрифтом, который доступен в системе.
- Введите список шрифтов, разделенных запятыми, в соответствующих полях. Если Вы хотите, чтобы эти значения относились только к текущему документу, установите соответствующий переключатель. Кнопка **По умолчанию**

сбрасывает значения на этой странице к значениям по умолчанию, заданным при установке OpenOffice.org.

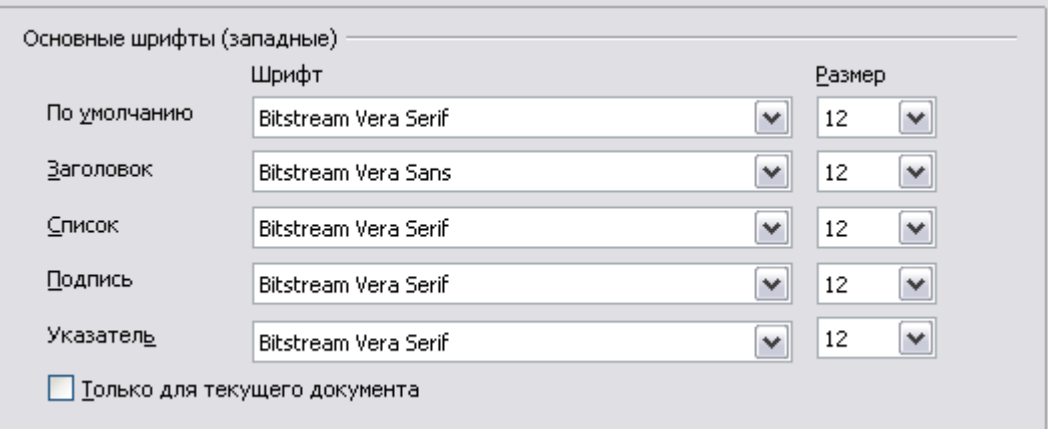

<span id="page-63-0"></span>*Рис. 41. Выбор основных шрифтов*

### **Параметры печати**

На странице *OpenOffice.org Writer — Печать* [\(Рис. 42\)](#page-64-0), Вы можете выбрать элементы, которые печатаются в документе по умолчанию. Эти параметры дополняют расположенные на странице *OpenOffice.org — Печать* [\(Рис. 24\)](#page-46-0).

Некоторые соображения:

- Когда Вы работаете над черновым вариантом и хотите сохранить чернила принтера или тонер, Вы можете отменить некоторые из элементов в разделе *Содержимое*.
- Параметр **Печать черным цветом** воздействует на цветной текст (но не на изображения) для печати черным на цветном принтере; на черно-белом принтере, этот параметр воздействует на цветной текст для печати насыщенным черным цветом вместо печати оттенками серого (нечетко).
- В отличие от **Печать черным цветом** параметр **Преобразовать цвета в оттенки серого** на странице *Параметры – OpenOffice.org – Печать* [\(Рис. 24\)](#page-46-0), печатает все изображения в оттенках серого на цветных принтерах. (На черно-белых принтерах, цвет в изображениях обычно печатается в оттенках серого.)
- Если Вы хотите печатать с двух сторон листа на принтере, который не поддерживает данную возможность, Вы можете выбрать печать только левых или правых страниц, затем перевернуть пачку бумаги и печатать другие страницы.
- В зависимости от того, как ваш принтер выдает страницы (лицевой стороной вверх или вниз), Вы, возможно, захотите

печатать страницы в обратном порядке, чтобы они располагались в пачке в правильном порядке, когда будут напечатаны.

**Совет** Вы можете отменить любое из этих значений по умолчанию при печати документа. Выберите **Файл > Печать**, нажмите кнопку **Параметры** в диалоговом окне Печать. Диалоговое окно Параметры печати, которое появится, очень похоже на показанное на [Рис. 42.](#page-64-0)

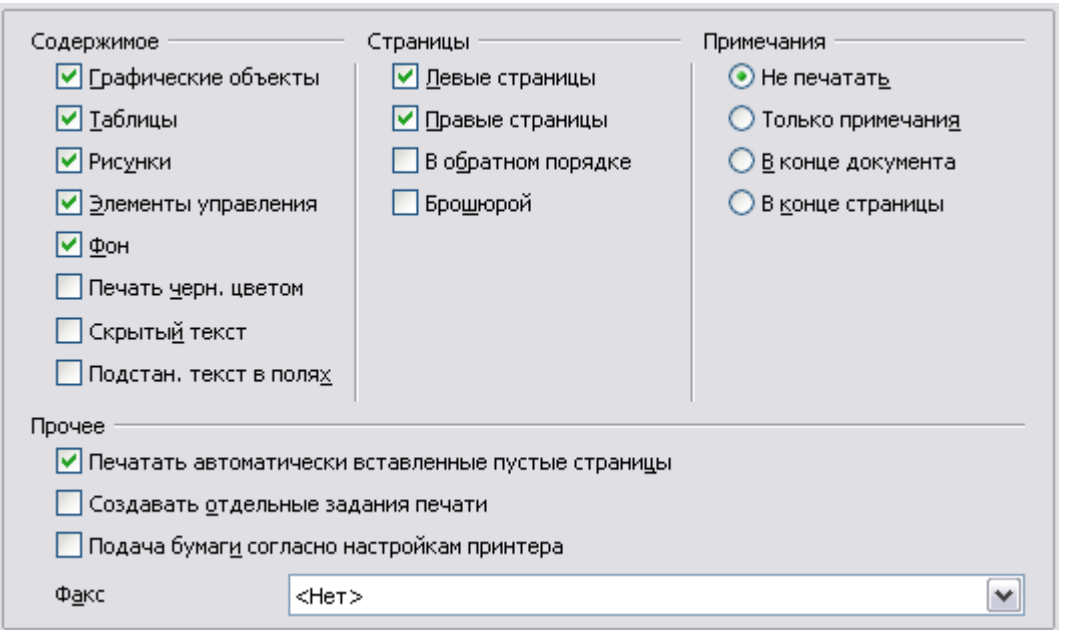

<span id="page-64-0"></span>*Рис. 42. Выбор параметров печати для Writer*

### **Заданные по умолчанию параметры таблицы**

На странице *OpenOffice.org Writer – Таблица* [\(Рис. 43\)](#page-65-0), Вы можете определить заданное по умолчанию поведение таблиц.

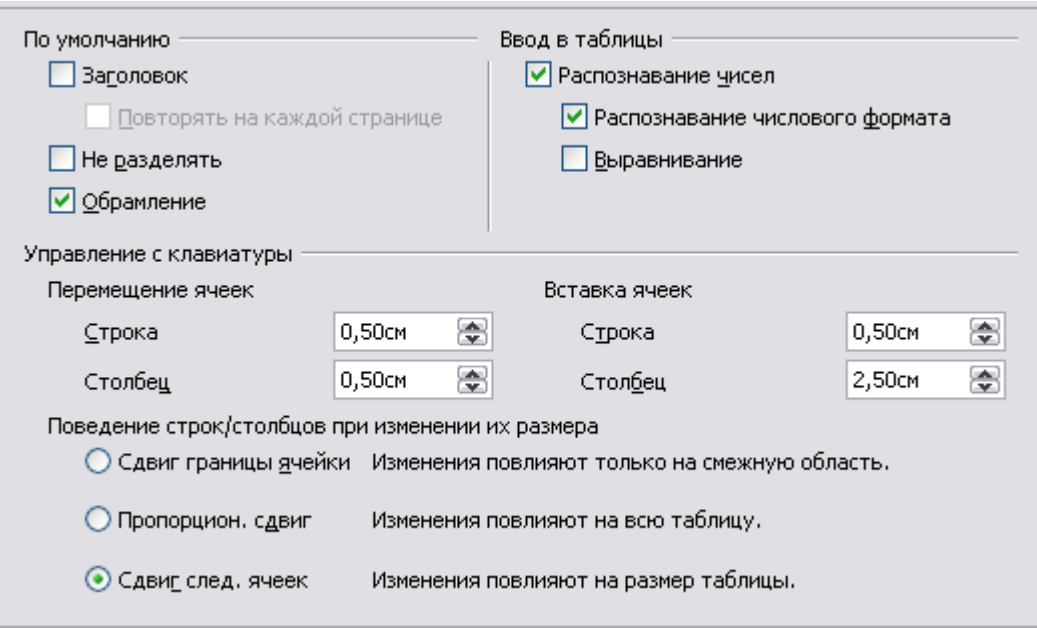

<span id="page-65-0"></span>*Рис. 43. Выбор заданных по умолчанию параметров таблицы*

Некоторые соображения:

- Если большинство ваших таблиц требуют обрамление или заголовки, установите соответствующие параметры. Если большинство ваших таблиц используется для верстки страниц, отмените границы и заголовки.
- *Распознавание чисел* может быть очень полезно, если большинство ваших таблиц содержит числовые данные; Writer распознает даты или валюту, например, и будет соответственно форматировать числа. Однако, если Вы хотите, чтобы числа оставались в виде обычного текста, эта возможность может весьма раздражать, так что Вы захотите отключить этот параметр.
- Раздел *Управление с клавиатуры* определяет расстояния для перемещения ячеек при использовании комбинаций клавиш для перемещения, и задает размер вставляемых строк и столбцов при использовании комбинаций клавиш.
- Параметры в разделе *Поведение строк/столбцов при изменении их размера* определяют эффект, который оказывают изменяющиеся строки или столбцы на смежные строки или столбцы и всю таблицу. Вам может понадобиться проверить эти параметры, чтобы полностью понимать последствия их применения.

### **Параметры отслеживания изменений**

Если Вы планируете использовать возможности Writer для отслеживания изменений, используйте страницу *OpenOffice.org Writer – Изменения* [\(Рис. 44\)](#page-66-0) для задания способов пометки вставленного и удаленного материала, каким образом помечается смена атрибутов, и как строки с изменениями помечаются на полях.

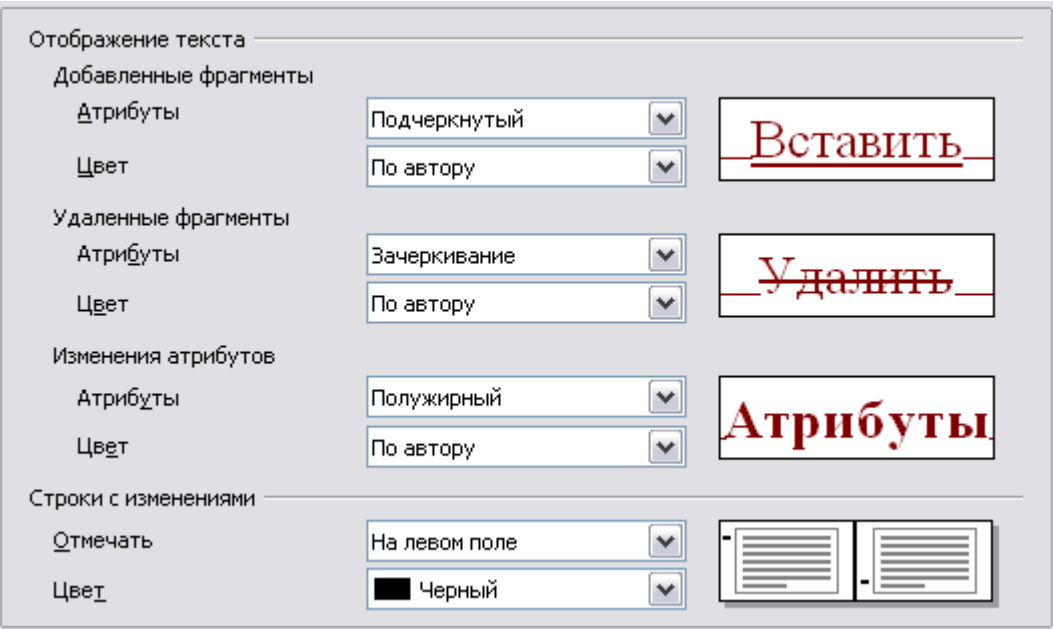

<span id="page-66-0"></span>*Рис. 44. Выбор параметров для отслеживания изменений*

### **Параметры совместимости**

Вам необходимо импортировать документы Microsoft Word в OOo Writer? Если так, Вы можете захотеть выбрать некоторые или все параметры на странице *OpenOffice.org Writer – Совместимость* [\(Рис. 45\)](#page-67-0). Если Вы не уверены относительно результата задания этих параметров, оставьте их такими, какими они были после установки OOo. Для получения информации о параметрах не описанных ниже, смотри справку.

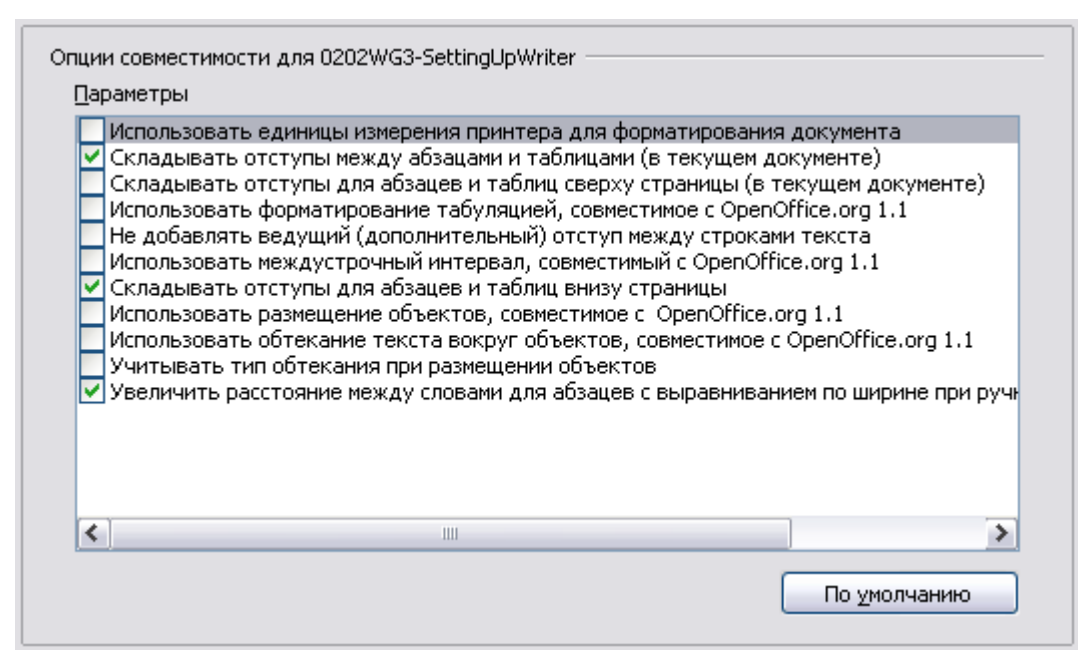

<span id="page-67-0"></span>*Рис. 45. Выбор параметров совместимости*

### **Использовать единицы измерения принтера для форматирования документа**

Если этот параметр выбран, принтер, указанный для документа определяет, как документ форматируется для просмотра на экране. Символы разрыва строки и завершения абзаца Вы видите на экране в соответствии с тем, как они будут выглядеть при печати документа на данном принтере.

Этот параметр может быть полезен, когда несколько человек просматривают документ, который будет в конечном счете напечатан на определенном принтере, или когда документ экспортируется в PDF (процесс использования "Adobe PDF" как принтера).

Если этот параметр не выбран, будет использоваться не зависимое от принтера размещение для отображения на экране и печати.

### **Складывать отступ между абзацами и таблицами (в текущем документе)**

В OpenOffice.org Writer, интервал между абзацами определяется несколько иначе, чем в документах MS Word. Если Вы определили интервал между двумя абзацами или таблицами, интервалы складываются также в соответствии с документами MS Word.

Если этот параметр установлен, MS Word-совместимый интервал добавляется между абзацами и таблицами в документах OpenOffice.org Writer.

#### **Складывать отступ для абзацев и таблиц сверху страницы (в текущем документе)**

Вы можете определить абзацы так, чтобы они имели отступ перед собой (выше). Если этот параметр установлен, любой отступ выше абзаца также появится, если абзац находится в начале страницы или колонки, если абзац находится на первой странице в документе или после разрыва страницы.

Если Вы импортируете документ MS Word, отступы будут автоматически добавлены во время преобразования.

#### **Складывать отступ для абзацев и таблиц внизу ячеек таблицы**

Определяет, что нижний отступ добавляется к абзацу, даже когда это последний абзац в ячейке таблицы.

#### **Использовать по умолчанию**

Нажмите на эту кнопку, чтобы использовать текущие параметры на этой странице по умолчанию в OpenOffice.org.

### **Параметры Автозаголовка**

Вы хотите, чтобы OOO автоматически добавлял заголовки для таблиц, рисунков, врезок и OLE объектов, которые были вставлены в документ Writer?

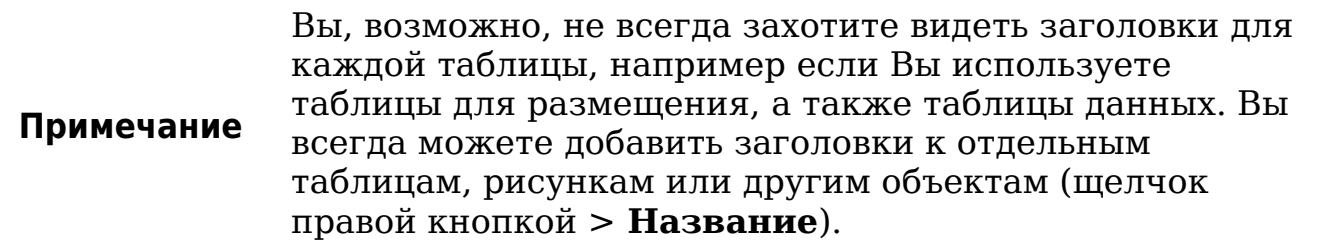

Если Вы действительно хотите чтобы заголовки автоматически добавлялись для одного или более типов объектов:

- 1) Выберите **OpenOffice.org Writer > Автозаголовок** в диалоговом окне Параметры.
- 2) На странице *OpenOffice.org Writer Автозаголовок* [\(Рис. 46\)](#page-69-0), установите флажок рядом с объектом, для которого Вы хотите автоматически создавать заголовки (**Графические объекты** в показанном примере).

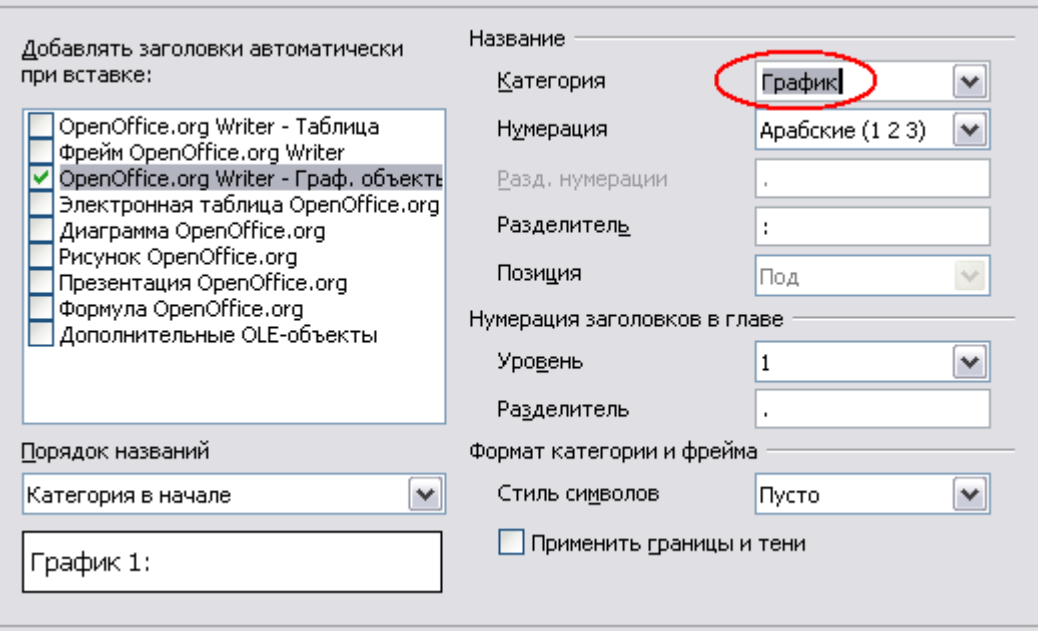

<span id="page-69-0"></span>*Рис. 46. Создание новой категории для добавления автоматической подписи к графическим объектам*

3) Для подсвеченного элемента, задайте характеристики заголовка. Имеющиеся категории для заголовков **Рисунок**, **Иллюстрация**, **Таблица** и **Текст**. Однако, Вы не ограничены имеющимися категориями. Если Вы хотите использовать другое название (например, **График**) для заголовка, введите требуемый термин в поле. В показанном примере к списку была добавлена категория "График".

Для получения дополнительной информации о нумерации заголовков глав, символьных стилях, стилях врезок и других элементов на странице Автозаголовок, смотри другие главы в этом руководстве.

### **Параметры e-mail для рассылки писем**

Вы можете составлять формы писем используя Writer и затем использовать функцию рассылки писем для персонализации этих писем и рассылки их множеству адресов, взятых из источников данных, таких как адресная книга. Документы, созданные при помощи функции рассылки писем, могут быть напечатаны и отправлены по почте, или Вы можете послать их по электронной почте.

Используйте страницу *Параметры – OpenOffice.org Writer – Рассылка писем* [\(Рис. 47\)](#page-70-0) для задания параметров о пользователе и сервере для рассылки писем по электронной почте. Если Вы не уверены в том, какую информация указать любом из указанных полей, обратитесь к вашей программе электронной почты или вашему Провайдером услуг интернета.

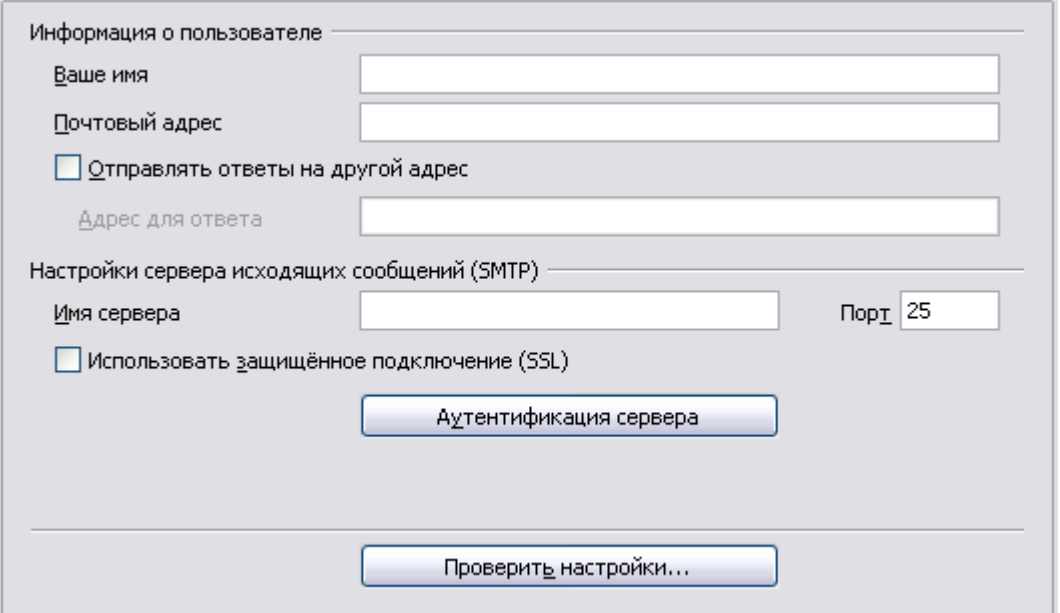

<span id="page-70-0"></span>Рис. 47. Определение параметров для использования рассылки писем по электронной почте

# **Выбор параметров для HTML документов**

Вы можете настроить OpenOffice.org для обращения с HTML документами в Writer иначе, чем с обычными документами.

- 1) Если диалоговое окно Параметры еще не открыто, выберите Сервис > Параметры.
- 2) Нажмите на знак + у OpenOffice.org Writer/Web в левой части диалогового окна Параметры - OpenOffice.org. Список подразделов разворачивается вниз.

Здесь вы можете настроить параметры, связанные с печатью, знаками форматирования, отображением, поведением таблиц по умолчанию, сеткой и фоном по умолчанию для HTML документов, с которыми Вы работаете в Writer.

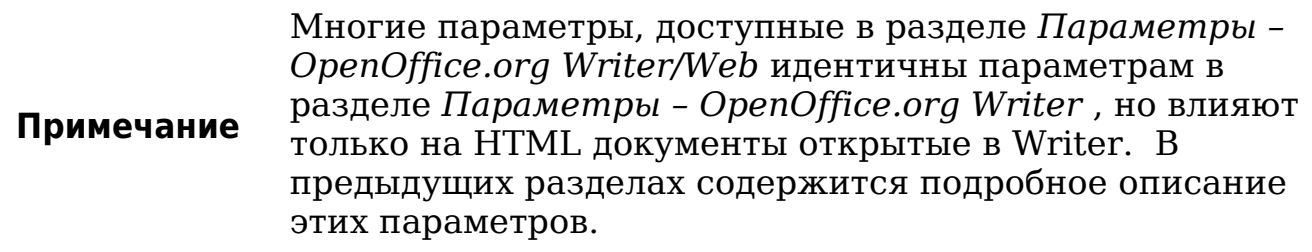

# <span id="page-71-0"></span>**Выбор языковых параметров**

Возможно, Вам потребуется сделать несколько вещей, чтобы установить языковые параметры в соответствии с тем, что Вам требуется:

- Установить требуемые словари
- Изменить некоторые региональные и языковые настройки
- Выбрать параметры проверки орфографии

### **Установка требуемых словарей**

OOo3 автоматически устанавливает несколько словарей вместе с программой. Чтобы добавить другие словари, используйте **Сервис > Язык > Словари в Интернет**. OOo откроет веб-браузер по умолчанию на странице, содержащей ссылки на дополнительные словари, которые Вы можете установить. Следуйте инструкциям, чтобы их установить.

### **Смена некоторых региональных и языковых параметров**

Вы можете изменить некоторые из региональных и языковых параметров, которые OOo использует для всех документов или для конкретных документов.

В диалоговом окне Параметры, выберите **Настройки языка > Языки**.

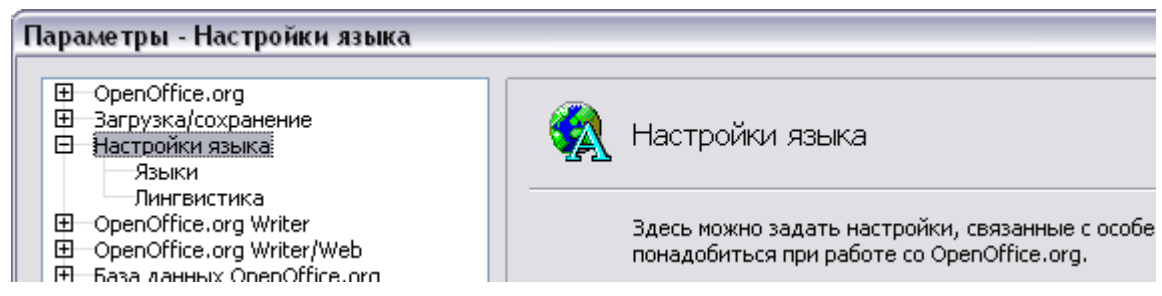

*Рис. 48. OpenOffice.org Language Options*

В правой стороне страницы *Настройки языка – Языки* [\(Рис. 49\)](#page-72-0), измените в случае необходимости параметры *Пользовательский интерфейс*, *Локальные настройки*, *Валюта по умолчанию* и *Языки документов по умолчанию*. В примере, Русский был выбран для всех соответствующих параметров.
Если вы хотите, чтобы настройки языка (словари) применялись только к текущему документу, а не для всех новых документов по умолчанию, выберите **Только для текущего документа**.

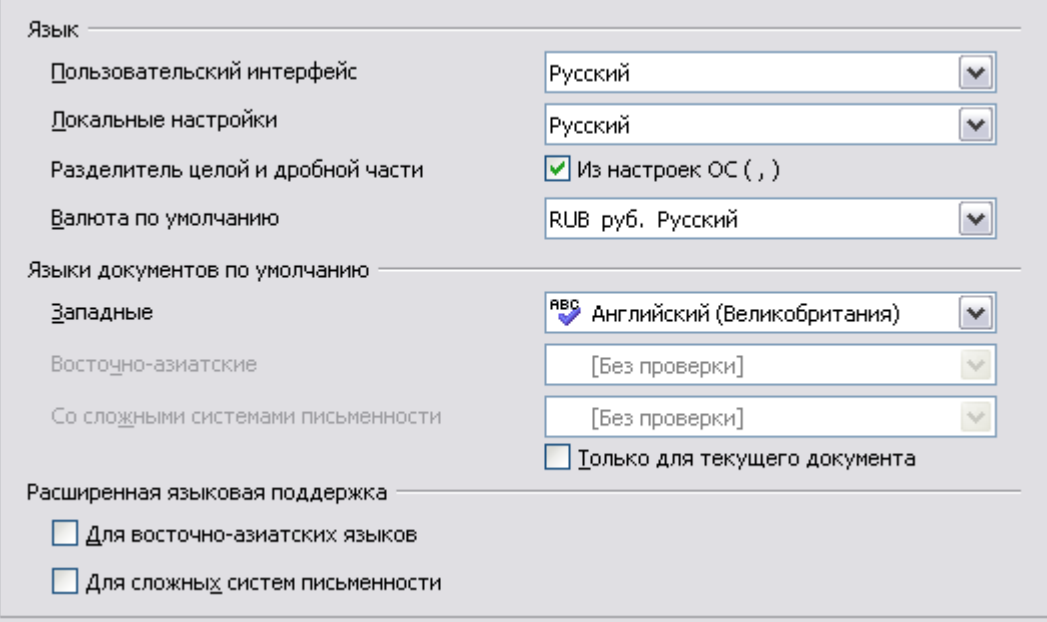

*Рис. 49. Выбор языковых параметров*

Если необходимо, выберите параметры разрешающие поддержку восточноазиатских языков (китайского, японского, корейского) и поддержку для языков сложных систем письменности, таких как Хинди, Тайский, Иврит и Арабский. Если Вы выбираете любой из этих флажков, в следующий раз, когда Вы откроете эту страницу, Вы увидите дополнительные пункты в разделе *Настройки языка*, как показано на [Рис. 50.](#page-72-0) Эти страницы (Поиск в японском языке, Разметка восточноазиатского текста и Сложные системы письменности) здесь не обсуждаются.

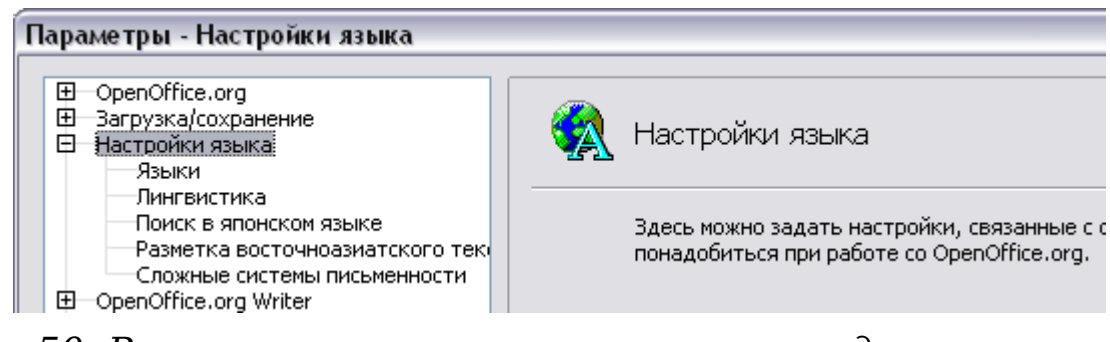

<span id="page-72-0"></span>*Рис. 50. Расширенные языковые параметры доступны когда установлены параметры расширенной языковой поддержки*

### **Выбор параметров проверки орфографии**

Чтобы выбрать параметры для проверки орфографии, выберите **Настройки языка > Лингвистика**. В разделе *Параметры* на этой странице [\(Рис. 51\)](#page-73-0), выберите параметры, которые будут для Вас полезными. Некоторые соображения:

- Если Вы не хотите осуществлять проверку орфографии во время ввода, отключите **Автоматически проверять орфографию** и включите **Не выделять слова с ошибками**. (чтобы найти второй пункт, прокрутите вниз список *Параметры*.)
- Если вы используете личный словарь, который включает слова в верхнем регистре и слова с цифрами (например, AS/400), включите **Проверять слова, написанные прописными буквами** и **Проверять слова с цифрами**.
- Параметр **Проверять специальные области** включает проверку орфографии для верхних и нижних колонтитулов, врезок и таблиц.

Здесь, Вы также можете отметить, какие словари пользователя являются активными, или вы можете добавить или удалить словари, нажав кнопки **Создать** или **Удалить**.

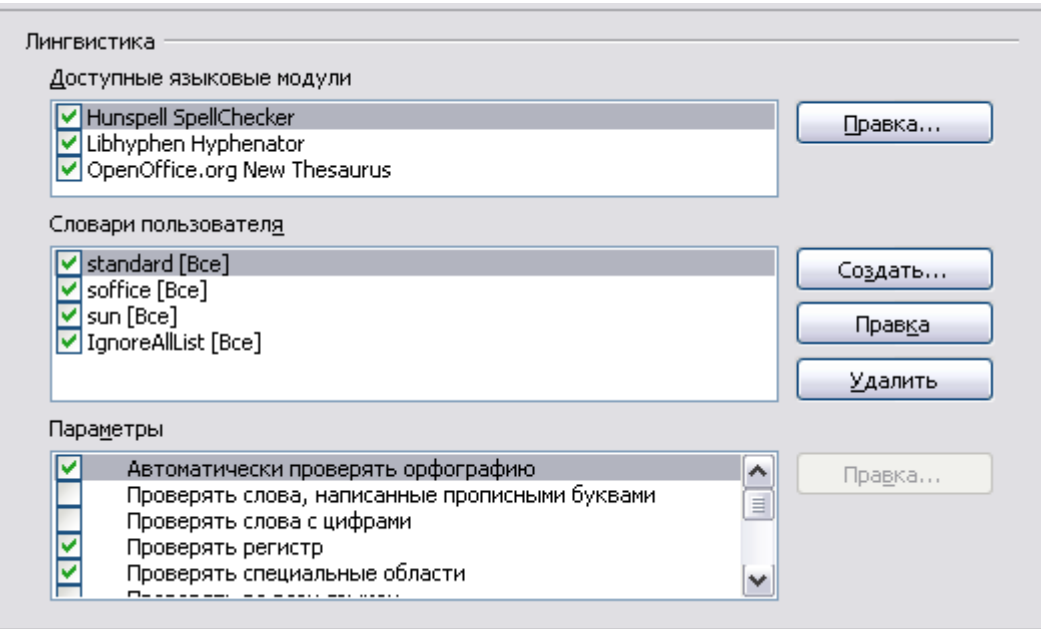

<span id="page-73-0"></span>*Рис. 51. Выбор языков, словарей и параметров проверки орфографии*

# **Управление функцией Writer'а Автозамена**

Некоторые люди считают раздражающими отдельные или все элементы Автозамены в Writer, потому что они изменяют то, что вводится когда это не желательно. Многие люди находят некоторые из функций Автозамены весьма полезными; если это так, то выберите требуемые Вам параметры. Но если Вы обнаруживаете необъясненные изменения, появляющиеся в вашем документе, то это то место, куда нужно заглянуть, чтобы найти возможную причину.

Чтобы открыть диалоговое окно Автозамена, выберите **Сервис > Автозамена**. (Вы должны иметь открытый документ, чтобы появился этот пункт меню.)

В Writer, это диалоговое окно имеет пять вкладок, как показано на [Рис. 52.](#page-74-0)

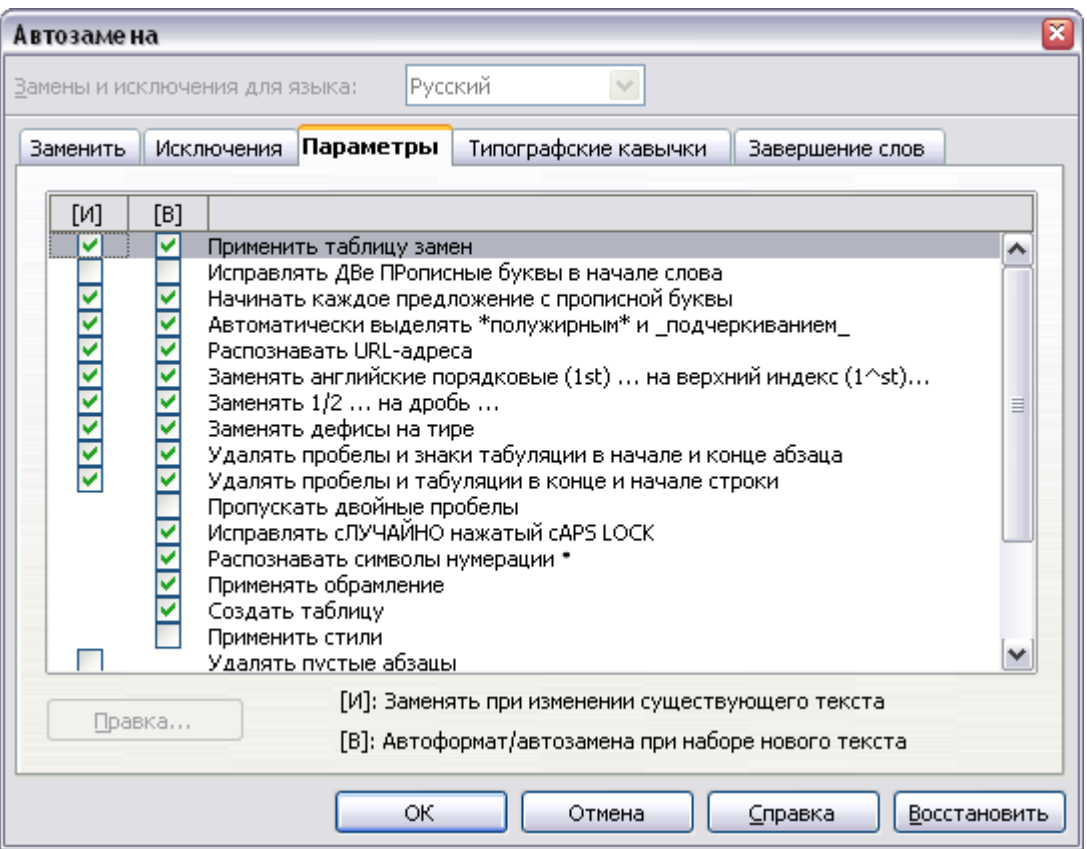

<span id="page-74-0"></span>*Рис. 52. Диалоговое окно Автозамена в Writer, показаны пять вкладок и некоторые из параметров на вкладке Параметры*

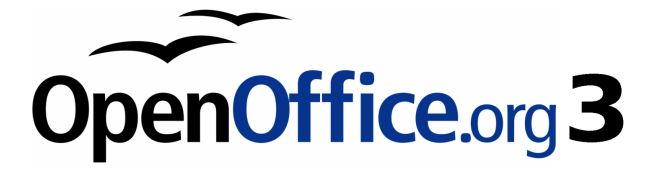

# *Глава 3 Работа с текстом*

# **Введение**

Эта глава охватывает основы работы с текстом в Writer, текстовом редакторе в составе OpenOffice.org (OOo). Предполагается, что Вы знакомы с использованием мыши и клавиатуры, и что Вы читали о меню Writer и панелях инструментов и другие темы описанные в Главе 1 (Введение во Writer).

Мы также рекомендуем, чтобы Вы последовали предложениям Главы 2 (Параметры Writer) об отображении знаков форматирования, таких как символ конца абзаца, и задали другие параметры.

Когда Вы прочитаете эту главу, Вы узнаете как:

- Выделять, вырезать, копировать, вставлять и перемещать текст;
- Находить и заменять текст;
- Вставлять специальные символы;
- Отформатировать абзац и символы;
- Создать нумерованный и маркированный списки;
- Выполнять проверку орфографии, используя параметры тезауруса и расстановки переносов;
- Использовать автозамену, дополнение слов, автотекст и возможность нумерации строк
- Отслеживать изменения, отменять и восстанавливать изменения и вставлять примечания;
- Ссылаться на другие части документа.

### **Выделение текста**

Прежде, чем Вы сможете сделать что-нибудь с текстом, Вы должны его выделить. Выделение текста в Writer подобно выделению чеголибо в других приложениях.

В дополнение, к выбору блока текста, Вы можете выбирать непоследовательные элементы и колонки (вертикальные блоки) текста.

#### **Выбор непоследовательных элементов**

Чтобы выбрать непоследовательные элементы (как показано на [Рис. 53\)](#page-77-0) используя мышь:

1) Выберите первую часть текста.

- 2) Удерживая нажатой клавишу *Control (Ctrl)* используйте мышь для выбора следующей части текста.
- 3) Повторите столько раз, сколько необходимо.

Теперь Вы можете работать с выбранным текстом (копировать его, удалять, изменять стиль или делать с ним что-либо другое).

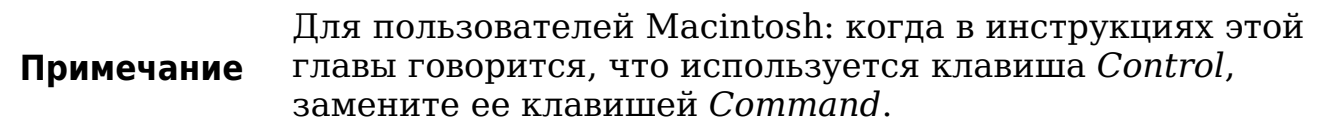

Чтобы выбрать непоследовательные элементы с использованием клавиатуры:

- 1) Выделите первую часть текста. (Для получения дополнительной информации о выделении текста при помощи клавиатуры, смотри раздел "Навигация и выбор с использованием клавиатуры" в Справке OpenOffice.org (*F1*).)
- 2) Нажмите *Shift+F8*. Это переведет Writer в режим "ДОБАВЛЕНИЕ". Слово ДОБАВЛЕНИЕ появится в строке состояния.
- 3) Используйте клавиши управления курсором для перемещения в начало следующей части текста, которая должна быть выбрана. Удерживайте нажатой клавишу *Shift* и выделите следующую часть текста.
- 4) Повторите столько раз, сколько необходимо.

Теперь Вы можете работать с выбранным текстом.

#### The Country of the Blind

Three hundred miles and more from Chimborazo, one hundred from the snows of Cotopaxi, in the wildest wastes of Ecuador's Andes, there lies that mysterious mountain valley, cut off from all the world of men, the Country of the Blind. Long years ago that valley lay so far open to the world that men might come at last through frightful gorges and over an icy pass into its equable meadows, and thither indeed men came, a family or so of Peruvian half-breeds fleeing from the lust and tyranny of an evil **Spanish ruler**. Then came the or so or Feuval nati-oregistively. When it was night in Quite for seventeen days, and the water was boiling<br>at Yaguachi and all the fish floating dying even as far as Guayaquil; everywhere along the Pacific slopes there<br>we these early settlers had chanced to be on the hither side of the gorges when the world had so terribly shaken itself, and he perforce had to forget his wife and his child and all the friends and possessions he had left up

<span id="page-77-0"></span>*Рис. 53. Выбор элементов, которые расположены не друг за другом*

Нажмите *Esc* для выхода из этого режима.

### **Выделение вертикального блока текста**

Вы можете выбрать вертикальный блок или "колонку" в тексте, отделенную пробелами или табуляциями (как Вы могли видеть в тексте, вставленном из сообщения электронной почты, программного листинга или других источников), используя режим выделения блока OOo. Для переключения в режим выделения блока, используйте **Правка > Режим выделения > Блочная область**, или щелкните мышью несколько раз в строке состояния на СТАНД до тех пор, пока оно не сменится на BLK.

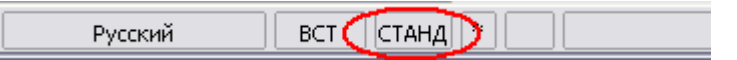

Теперь выделите блок текста, с помощью мыши или клавиатуры, как показано на [Рис. 54.](#page-78-0)

> Январь Апрель Июль Октябрь

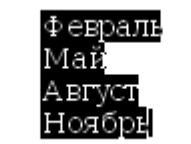

Март Июнь Сентябрь Декабрь

#### <span id="page-78-0"></span>*Рис. 54. Выделение вертикального блока текста*

### **Вырезание, копирование и вставка текста**

Вырезание и копирование текста во Writer подобны вырезанию и копированию текста в других приложениях. Вы можете скопировать или переместить текст в документе или между документами путем перетаскивания или используя значки меню или сочетания клавиш. Вы можете также скопировать текст из других источников, таких как веб-страницы и, вставить его в документ Writer.

Для *перемещения* (вырезать и вставить) выделенного текста с помощью мыши перетащите его на новое место и отпустите. Для *копирования* выделенного текста удерживайте нажатой клавишу *Control* при перетаскивании. Текст сохраняет форматирование после перетаскивания.

После выбора текста, вы можете использовать мышь и клавиатуру для этих операций.

Вырезать: Используйте **Правка > Вырезать** или комбинацию клавиш *Control+X* или значок **Вырезать** на панели инструментов.

Копировать: Используйте **Правка > Копировать** или комбинацию клавиш *Control+C* или значок **Копировать**.

**Вставить: Используйте Правка > Вставить** или комбинацию клавиш *Control+V* или значок **Вставить**.

Результат операции вставки зависит от источника вставляемого текста. Если Вы просто нажимаете на значок Вставить, любое форматирование текста (например, жирный или курсив) сохраняется. Текст вставляемый с Web-сайтов и других источников, также может быть помещен во врезку или таблицы. Если вам не нравятся результаты, нажмите на значок **Отменить** или нажмите *Control+Z*.

Чтобы придать вставляемому тексту форматирование окружающего текста, где он должен быть вставлен, выберите:

- **Правка > Специальная вставка**
- или нажмите на треугольник справа от значка **Вставить**
- или нажмите на значок **Вставить** не отпуская левую кнопку мыши

Затем выберите **Текст без форматирования** из появившегося меню.

Набор пунктов меню Специальная вставка варьируется в зависимости от происхождения и форматирования текста (или другого объекта), который будет вставлен. См. [Рис. 55,](#page-79-0) где приведен пример с текстом в буфере обмена.

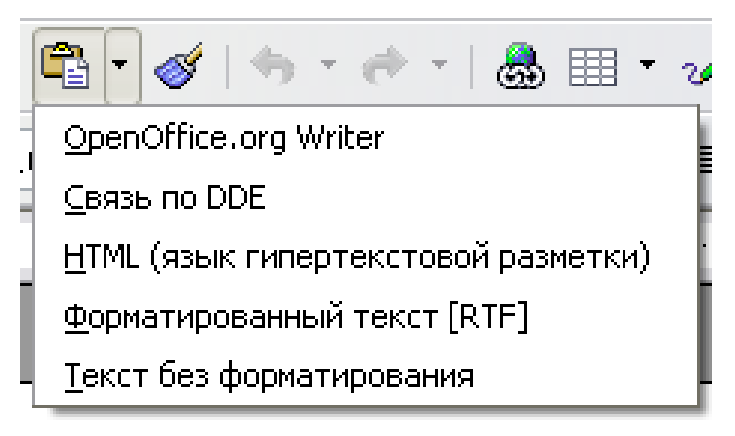

*Рис. 55. Меню Специальная вставка*

<span id="page-79-0"></span>Этот пример включает опцию форматирования *Связь по DDE*. *DDE* — акроним для динамического обмена данными, механизма, с помощью которого отдельные данные документа *A* могут быть вставлены в документ *B* в виде ссылки, 'живая' копия оригинала. Он может быть использован, например, в отчете написанном в

Writer, содержащем изменяющиеся во времени данные, например, результаты продаж, полученные из электронной таблицы Calc. Связь по DDE гарантирует то, что когда исходная электронная таблица обновляется, то же происходит и с отчетом, сокращая, тем ошибки и возможности ДЛЯ уменьшая работу самым.  $\overline{10}$ поддержанию документа Writer в актуальном состоянии.

# Быстрое перемещение абзацев

Курсор в любом месте в абзаце:

- 1) Нажмите и удерживайте клавиши Control+Alt.
- 2) Удерживая клавиши Control+Alt, нажмите клавишу стрелка вверх или стрелка вниз.

Абзац переместится в позицию перед предыдущим абзацем или после следующего абзаца в вашем документе. Для перемещения более одного абзаца одновременно, выделите, по крайней мере, часть всех абзацев (включая конец первого абзаца, который Вы хотите переместить, и начало последнего), перед нажатием клавиш Control+Alt+стрелка.

Solaris, Если Вы используете комбинация клавиш  $Control+AltGr+arrow.$ 

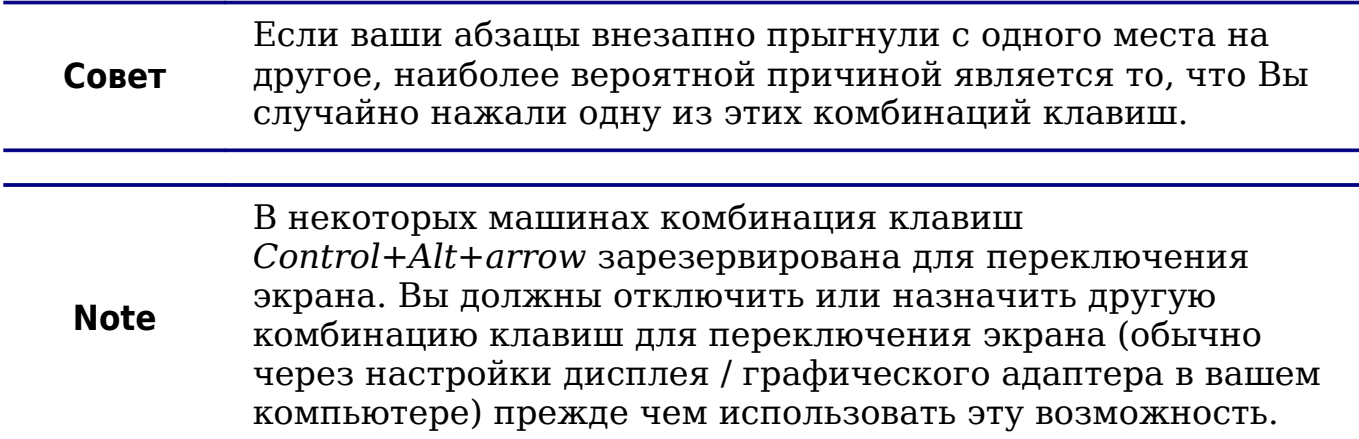

### Поиск и замена текста

При необходимости найти определенные слова в документе из неэффективно нескольких тысяч СЛОВ. было бы **BDVHHVIO** просматривать каждое слово. Writer имеет возможность Поиска и замены, которая автоматизирует процесс поиска текста  $\overline{B}$ документе.

В дополнение к поиску и замене слов и фраз, Вы можете:

- Использовать групповые символы и регулярные выражения для уточнения поиска.
- Найти и заменить определенное форматирование.
- Найти и заменить стиль абзаца.

Для отображения диалогового окна Найти и заменить (Рис. 56), используйте комбинацию клавиш Control+F или выберите Правка > Найти и заменить.

- 1) Введите текст который Вы хотите найти в поле Найти.
- 2) Чтобы заменять текст другим текстом, введите новый текст в поле Заменить на.
- 3) Вы можете выбрать различные дополнительные параметры такие как учитывать регистр, только слово целиком или выполнить поиск подобных слов. (См. ниже для некоторых других параметров.)
- 4) Когда Вы задали условия вашего поиска, нажмите Найти. Для замены текста, нажмите Заменить.

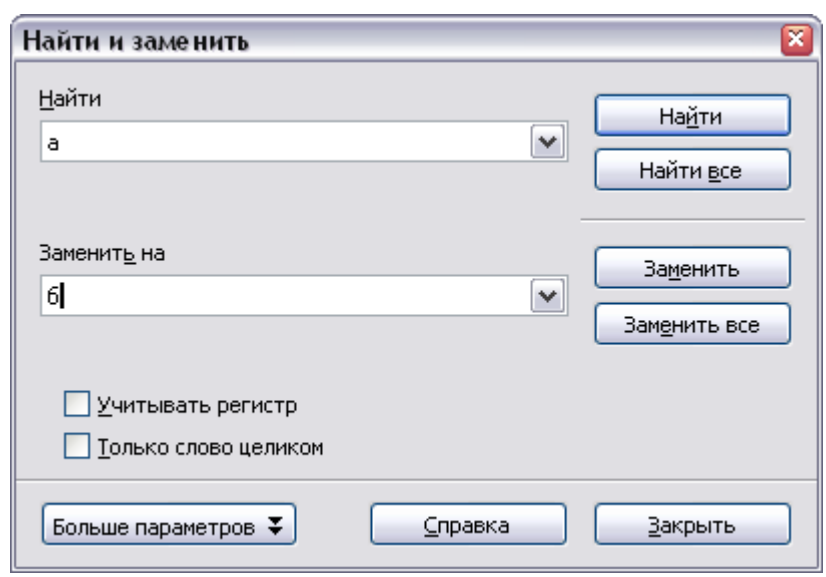

<span id="page-81-0"></span>Рис. 56. Диалоговое окно Найти и заменить

Если Вы нажмете Найти все, выделит все найденные участки текста в документе. Точно так же, если нажать Совет кнопку Заменить все, Writer выполнит замену всех совпалений.

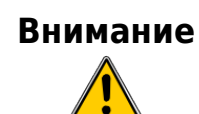

Используйте Заменить все с осторожностью; иначе, это может привести к некоторыми веселым (а иногда и не очень) ошибкам. Ошибки с Заменить все могут впоследствии потребовать ручной проверки, для их устранения.

### Использование групповых символов (регулярных выражений)

Групповые символы (также известные как регулярные выражения) представляют собой комбинации символов которые задают ООо как найти то, что надо. Регулярные выражения являются очень мощным средством, но не интуитивно понятным. Они могут экономить время и усилия, объединяя несколько поисков в один.

Таблица показывает несколько 2 регулярных выражений, используемых в ООо.

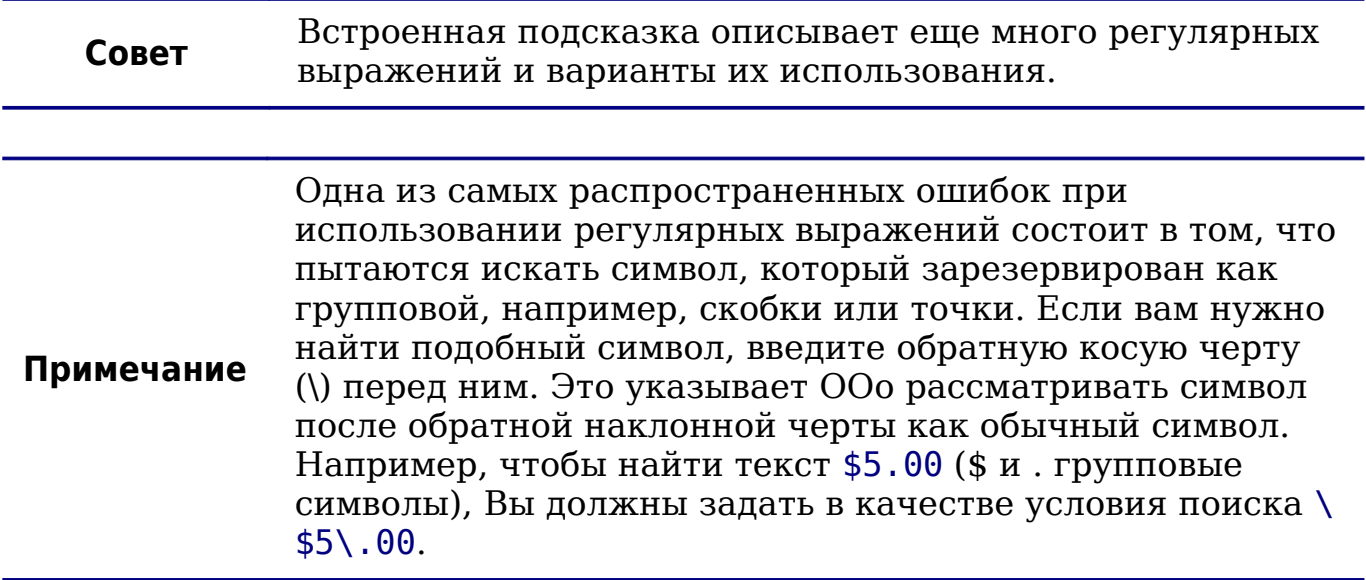

Пля использования операций группировки  $\mathbf{M}$ регулярных выражений при поиске и замене:

1) В диалоговом окне Найти и заменить, нажмите Больше параметров, чтобы увидеть дополнительные параметры. В этом расширенном диалоговом окне (Рис. 57), установите флажок Регулярное выражение.

<span id="page-83-0"></span>*Таблица 2. Примеры поиска с использованием групповых символов (регулярных выражений)*

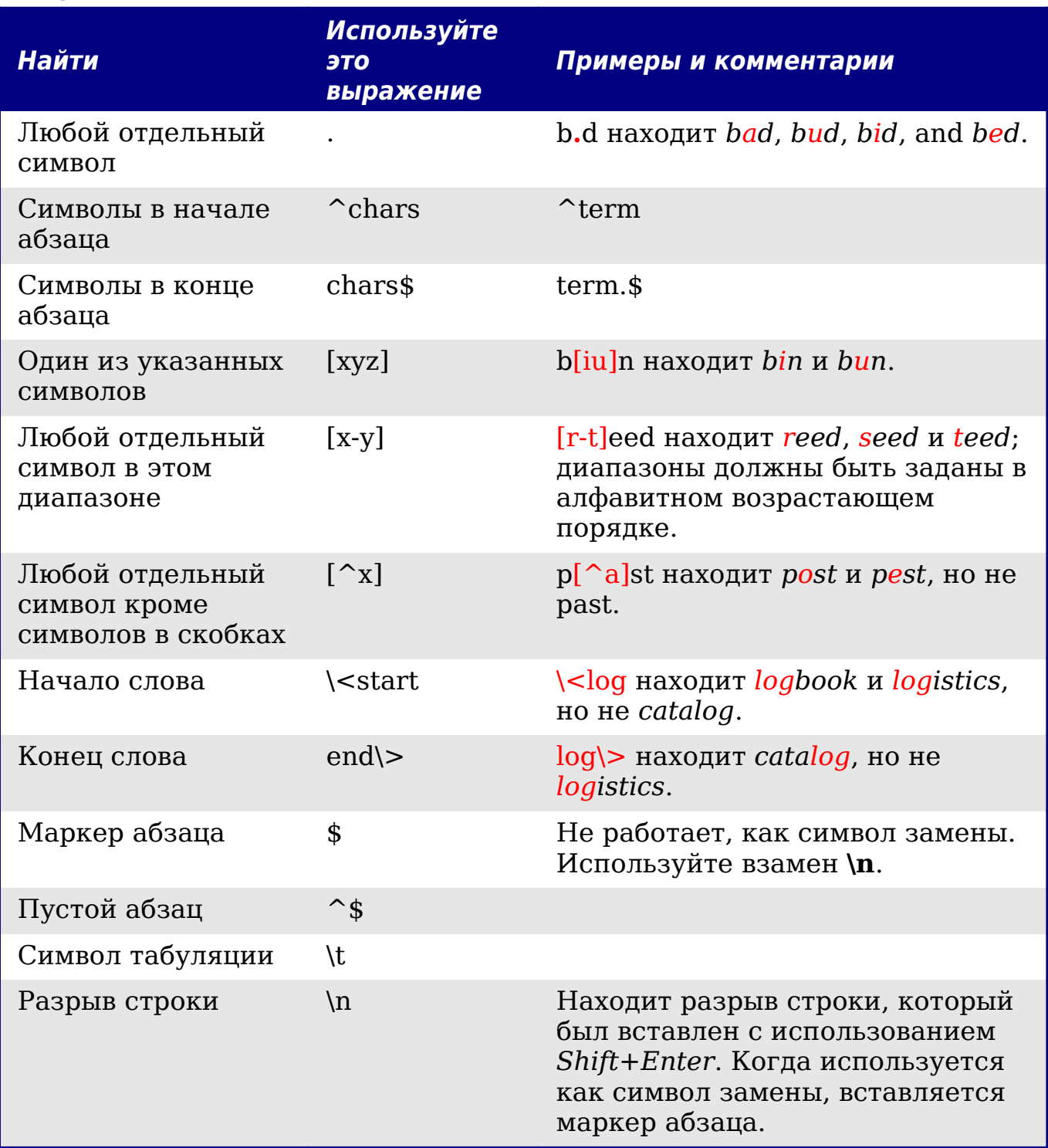

2) Введите текст для поиска, включающий групповые символы в поле *Найти* и заменяющий текст (если требуется) в поле *Заменить на*. Не все регулярные выражения работают как символы замены; разрыв строки (\n) один из тех, которые действительно работают.

3) Нажмите **Найти**, **Найти все**, **Заменить** или **Заменить все** (не рекомендуется).

### **Поиск и замена определенного форматирования**

Диалоговое окно Найти и заменить может использоваться не только для поиска слов или сочетания символов, но и параметров формата. Например, Вы можете захотеть заменить подчеркивание слов на выделение курсивом.

В диалоговом окне Найти и заменить (с отображением **Дополнительных параметров**, как на [Рис. 57\)](#page-84-0):

1) Чтобы найти текст с определенным форматированием, введите текст в поле *Найти*. Чтобы искать только определенное форматирование, удалите любой текст из поля *Найти*.

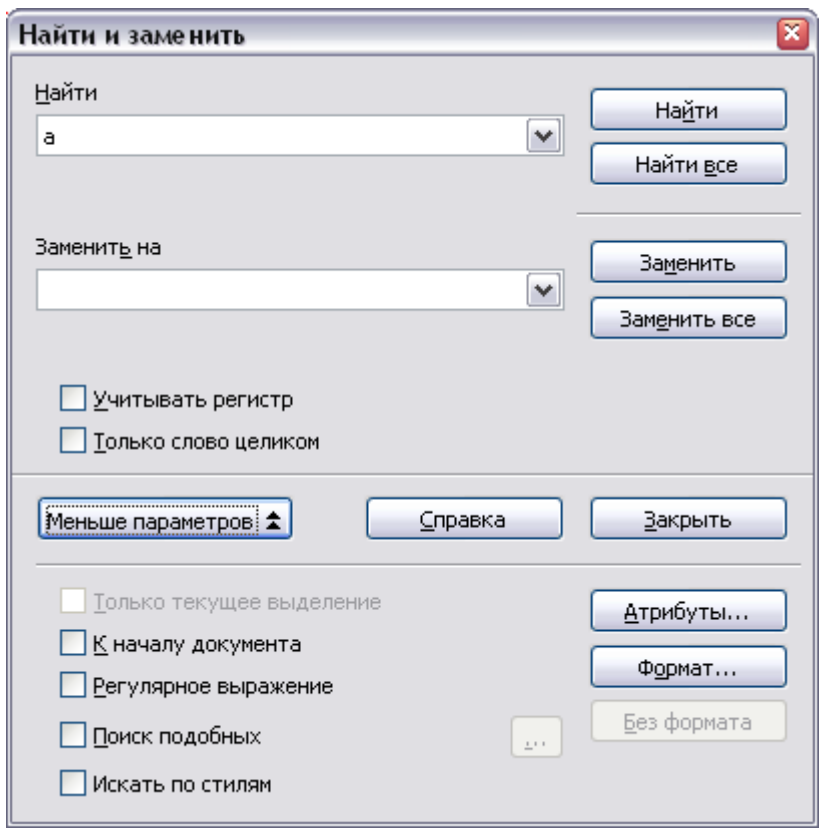

<span id="page-84-0"></span>*Рис. 57. Расширенное диалоговое окно Найти и заменить*

2) Нажмите **Формат**, чтобы отобразить диалоговое окно Формат текста (Найти). Вкладки этого диалогового окна подобны присутствующим в диалоговых окнах Формат абзаца и Стиль абзаца. Выберите форматы, которые Вы хотите искать, и затем нажмите **OK**. Названия выбранных форматов появляются под

полем *Найти*. Например, Вы можете искать текст набранный шрифтом Helvetica 14-пунктов, жирный.

3) Чтобы заменить текст, введите заменяющий текст в поле *Заменить на*.

Для поиска определенного текста с определенным форматированием (например, слово **привет** в полужирном начертании), определяют форматирование, помещают текст в поле *Найти* и оставляют поле *Заменить на* пустым.

Чтобы удалить определенное форматирование символов, нажмите **Формат**, выберите вкладку **Шрифт**, затем выберите противоположный формат (например, не Полужирный). Кнопка **Без формата** в диалоговом окне Найти и заменить очищает все предварительно выбранные форматы.

4) Нажмите **Найти**, **Найти все**, **Заменить** или **Заменить все**.

**Совет** Если Вы не планируете искать другой текст используя те те же самые признаки, нажмите **Без формата**, чтобы удалить признаки. Если Вы забудете сделать это, Вы можете задаться вопросом, почему ваш следующий поиск не в состоянии найти слова, которые как Вы знаете, присутствуют в документе.

### **Поиск и замена стилей абзаца**

Если Вы объединяете материал из нескольких источников, Вы можете обнаружить, что в вашем документе внезапно появилось много нежелательных стилей абзацев. Чтобы быстро изменить для всех абзацев один (нежелательный) стиль на другой (предпочтительный):

- 1) В расширенном диалоговом окне Найти и заменить [\(Рис. 57\)](#page-84-0), выберите **Искать по стилям**. (Если у вас есть заданные признаки, этот флажок называется *Включая стили*.) Поля *Найти* и *Заменить на* теперь содержат списки стилей.
- 2) Выберите стиль, который Вы хотите найти и тот, на который заменить.
- 3) Нажмите **Найти**, **Найти все**, **Заменить** или **Заменить все**.

## **Вставка специальных символов**

"Специальный" символ — один из тех, которые не найти на стандартной клавиатуре. Например,  $\odot$   $\frac{3}{4}$  æ c  $\ddot{\text{n}}$   $\ddot{\text{o}}$   $\phi$   $\dot{\text{c}}$ специальные символы. Для вставки специального символа:

- 1) Поместите курсор в то место Вашего документа, куда Вы хотите вставить символ.
- 2) Выберите **Вставить > Специальные символы**, чтобы открыть диалоговое окно Выбор символа [\(Рис. 58\)](#page-86-0).
- 3) Выберите символы (из любого шрифта или смеси шрифтов), которые Вы желаете вставить, в нужном порядке, а затем нажмите **OK**. Выбранные символы показываются в нижнем левом углу диалогового окна. Текущий выбираемый символ, отображается внизу справа, наряду с числовым кодом этого символа.

**Совет** Заметьте, что выбранные символы появляются в левом нижнем углу диалогового окна.

#### **Примечание** Различные шрифты включают различные специальные знаки. Если Вы не находите специфический специальный знак требующийся Вам, попробуйте изменить выбранный *Шрифт*.

| Шрифт                           |              |   | DejaVu Serif |                          |                |    | v  |   |     |     |             |   | Набор символов Греческий основной |        |                    | v        | ОК             |
|---------------------------------|--------------|---|--------------|--------------------------|----------------|----|----|---|-----|-----|-------------|---|-----------------------------------|--------|--------------------|----------|----------------|
| $\hspace{0.1mm}-\hspace{0.1mm}$ |              |   |              | $\mathcal{H}_\mathrm{c}$ | <b>SAF</b>     | ×. | W. | × |     | $=$ |             |   | $\alpha$                          |        | F                  | ۸        | Отмена         |
| F                               |              |   | ٠            | Э                        | С              | э  | ٠  | × | οù. | Ά   | $\sim$      | Έ | Ή                                 | Ί      | Ó                  |          | Справка        |
| Y                               | 'n           | ί | А            | В                        | $\blacksquare$ | Δ  | Ε  | Ζ | Η   | Θ   | I           | K | Λ                                 | М      | И                  | $\equiv$ |                |
| Ξ                               | O            | П | Ρ            | Σ                        | T              | Y  | Φ  | Х | Ψ   | Ω   | Ï           | Ÿ | ά                                 | έ      | ή                  |          | <b>Удалить</b> |
| $\mathbf{I}$                    | п.<br>$_{1}$ | α | β            | ν                        | δ              | ε  | 7  | n | θ   |     | Κ           | у | μ                                 | ν      | ξ                  |          |                |
| О                               | П            | ρ | C            | $\sigma$                 | m              | υ  | φ  | χ | Ψ   | ω   | $\sim$<br>ï | ΰ | ó                                 | x<br>Ù | $\mathcal{S}$<br>ω |          | ε              |
| 6                               | Û            | v | Υ            | Ϋ                        | Φ              | ω  | χ  | O | 0   |     | v           | F |                                   | ч      | ⇆                  |          |                |
| W                               | λ            | κ | 6            | C                        |                | θ  | €  | э | Þ   | b   | C           | M | M                                 | ρ      | Э                  | M        | U+03B5         |

<span id="page-86-0"></span>*Рис. 58. Диалоговое окно Выбор символа, при помощи которого Вы можете вставить специальные знаки*

### **Вставка неразрывного пробела и дефиса**

#### **Неразрывный пробел**

Чтобы воспрепятствовать двум словам быть разделенными в конце строки, нажмите *Control+Shift+пробел* после первого слова.

#### **Неразрывный дефис**

Вы можете использовать неразрывный дефис в тех случаях, когда не хотите, чтобы дефис появлялся в конце строки, например, в номере телефона 123-4567. Для вставки неразрывного дефиса, нажмите *Shift+Control+знак минус*.

### **Вставка тире**

Для ввода короткого и длинного тире, Вы можете использовать параметр *Заменять дефисы* в **Сервис > Автозамена > Параметры** [\(Рис. 67\)](#page-94-0). Этот параметр заменяет два дефиса, при некоторых условиях, на соответствующее тире.

В приведенной ниже таблице, A и B представляют собой текст, состоящий из букв от A до z или цифр от 0 до 9.

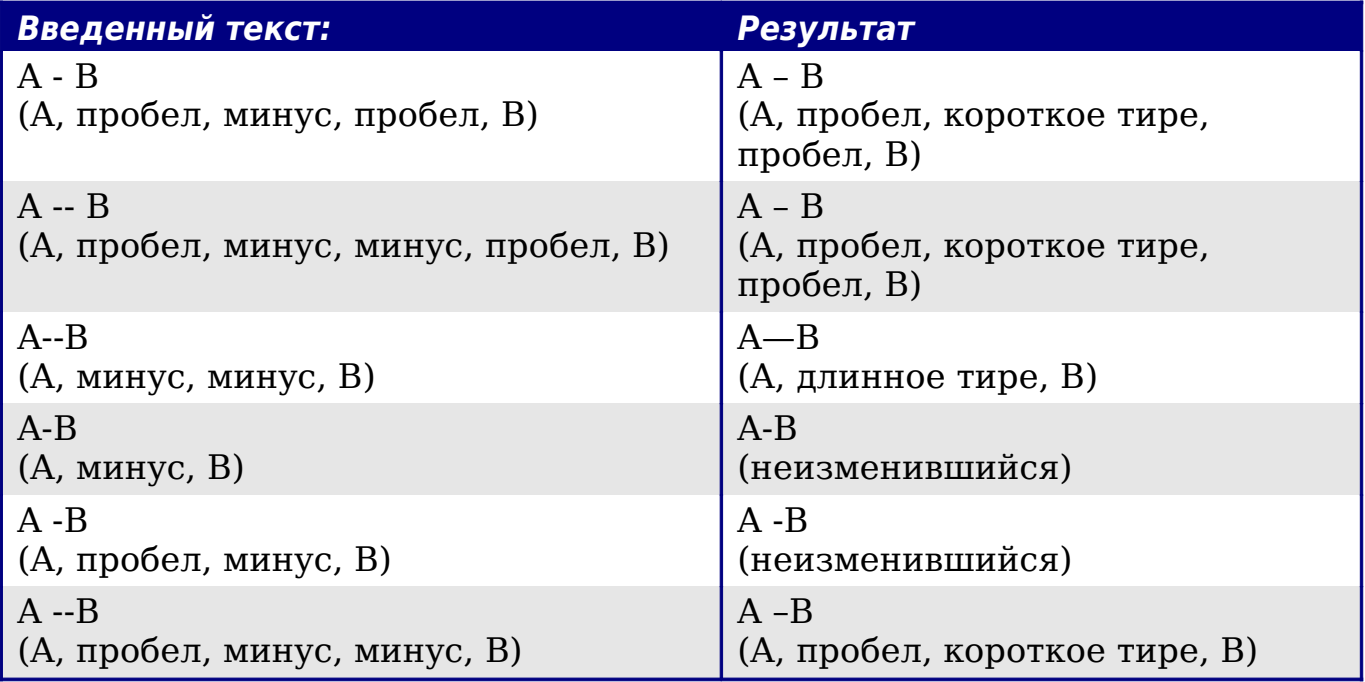

Другое средство вставки короткого или длинного тире — через меню **Вставка > Специальные символы**. Выберите символ **U+2013** или **U+2014**, соответственно.

Третий метод использует комбинации клавиш. Эти комбинации меняются в зависимости от вашей операционной системы.

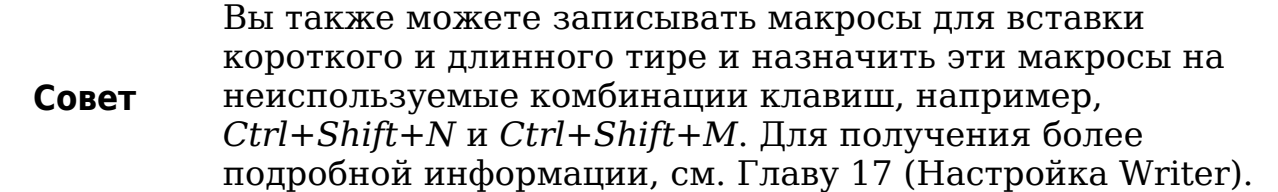

#### **Windows**

Удерживайте нажатой одну из клавиш *Alt* введите на цифровой клавиатуре: 0150 для короткого тире или 0151 для длинного тире. Тире появляется, когда вы отпустите клавишу *Alt*.

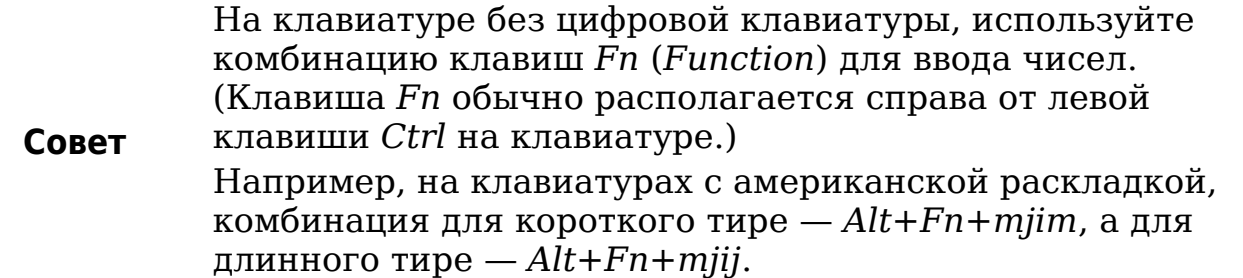

#### **Linux**

Удерживайте нажатой клавишу *Compose* и введите два дефиса и точку для короткого тире, или три дефиса для длинного тире. Тире появляется, когда вы отпустите клавишу *Compose*.

**Совет** Клавиша, который работает как клавиша *Compose* изменяется в зависимости от дистрибутива Linux. Обычно, это одна из клавиш *Alt* или *Win*, но может быть и другая клавиша, она определяется пользователем.

#### **Mac OS X**

Удерживайте нажатой клавишу *Option* (*Alt*) и введите дефис для короткого тире. Для длинного тире, комбинация — *Shift+Option+дефис*.

### **Форматирование абзаца**

Вы можете применить большинство форматов к абзацам, используя кнопки на панели инструментов Форматирование. [Рис. 59](#page-89-0) показывает панель инструментов Форматирование как плавающую, настроенную для отображения только кнопок форматирования абзаца.

# **Совет**

Настоятельно рекомендуется использовать *стили абзаца* вместо ручного форматирования абзацев, особенно для длинных или стандартизированных документов. Для получения дополнительной информации относительно преимущества стилей и их использования, смотри Главы 6 и 7.

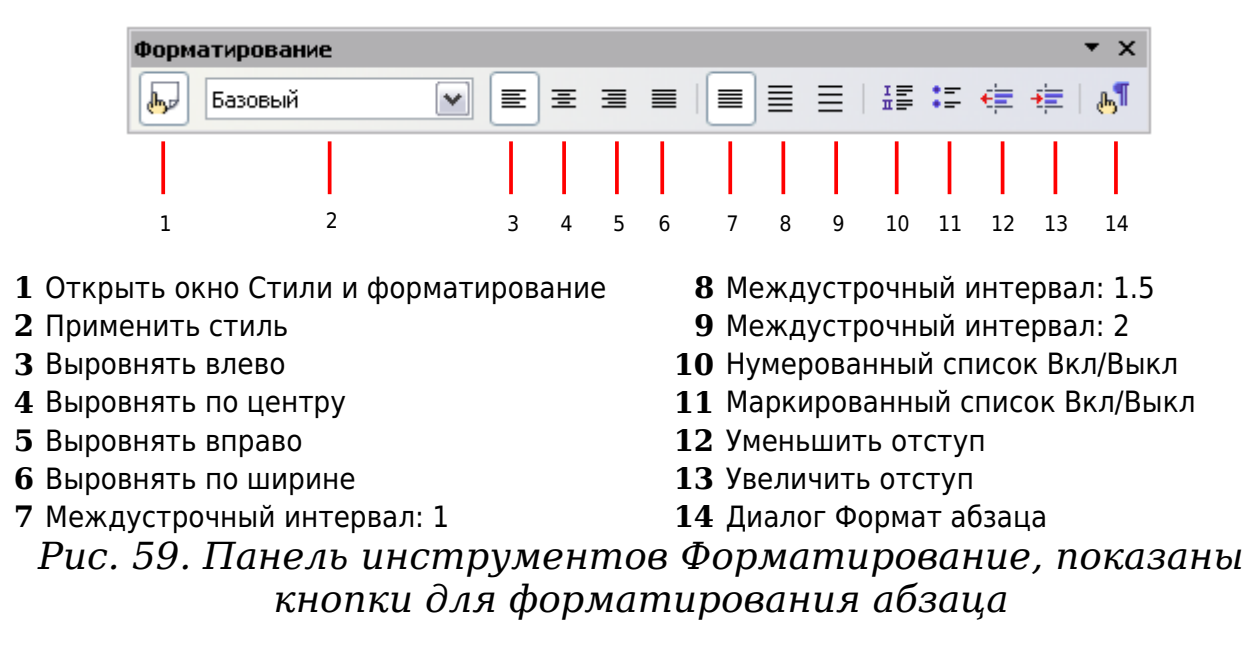

<span id="page-89-0"></span>[Рис. 60](#page-89-1) показывает примеры различных вариантов выравнивания.

Текст, выравненный по левому краю.

Текст, выравненный по центру.

Текст, выравненный по правому краю.

Текст, выравненный по ширине, увеличивает пробелы между словами, чтобы сделать текст простирающимся от границы до границы.

<span id="page-89-1"></span>*Рис. 60. Различные варианты выравнивания текста*

Когда используется выравнивание текста по ширине, последняя строка по умолчанию выравнивается по левому краю; однако, при желании, Вы также можете выровнять последнюю строку по центру поля абзаца или по ширине так, чтобы пробелы между словами надлежащим образом заполнили всю строку. В случае, когда последняя строка состоит из одного слова, вы также можете разогнать это слово на всю строку. [Рис. 61](#page-90-0) показывает примеры получаемых эффектов при установке каждого из этих параметров.

| Четыре<br>параметра            | доступны    | выравнивания<br>для |
|--------------------------------|-------------|---------------------|
| последней<br>строки<br>ширине. | абзаца с    | выравниванием<br>по |
|                                |             |                     |
| Четыре параметра               | доступны    | выравнивания<br>для |
| последней<br>строки            | абзаца с    | выравниванием<br>по |
|                                | ширине.     |                     |
| Четыре<br>параметра            | доступны    | выравнивания<br>для |
| последней<br>строки            | абзаца с    | выравниванием<br>по |
| ширине.                        | Это         | пример.             |
| Четыре<br>параметра            | доступны    | выравнивания<br>для |
| последней<br>строки            | абзаца<br>С | выравниванием<br>по |
| Ш<br>и<br>р                    | и           | н<br>е              |
|                                |             |                     |

<span id="page-90-0"></span>*Рис. 61. Четыре варианта для последней строки абзаца, выравненного по ширине*

Эти параметры контролируются на странице *Выравнивание* диалогового окна **Формат > Абзац** (см. [Рис. 62\)](#page-90-1).

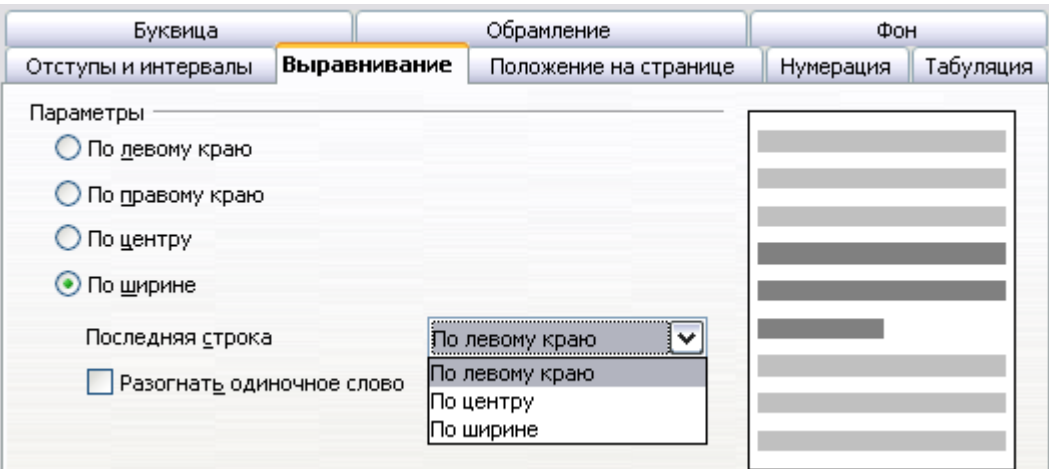

<span id="page-90-1"></span>*Рис. 62. Параметры для последней строки абзаца, выравненного по ширине*

### **Установка позиций табуляции и отступов**

По умолчанию размер шага табуляции влияет на две вещи: табуляцию в абзацах (как показано на [Рис. 63\)](#page-91-0) и отступ всего абзаца при использовании кнопки **Увеличить отступ** на панели инструментов Форматирование.

Использование шага табуляции по умолчанию для размещения материала на странице не рекомендуется, по двум причинам:

- Если вы используете интервал табуляции по умолчанию, а затем отправляете этот документ тому, у кого задан другой интервал табуляции по умолчанию, внешний вид документа изменится, поскольку используются другие персональные параметры.
- Любые изменения, сделанные вами с интервалом табуляции существующие умолчанию затрагивают интервалы  $\Pi$ <sup>O</sup> любом документе табуляции по умолчанию  $(B$ после открытия), а также интервалы табуляции, которые Вы вставляете после внесения изменений.

В обоих случаях можно столкнутся с крупными проблемами форматирования, как показано на Рис. 63.

```
Интервал·табуляции·по·умолчанию·-0.5"¶
1 \rightarrow \overline{2} \rightarrow 3 \rightarrow 4 \rightarrow 5 \rightarrow 6 \rightarrow 7 \rightarrow 8 \rightarrow 9ſ
ſ
Тот же абзац с измененным интервалом табуляции по
умолчанию до 0,75"¶
\mathbf{1}\rightarrow2
               \rightarrow3
                                               5
                                                           6
                                                                                   8
                                                                                               9¶
                           \rightarrow\boldsymbol{\varDelta}
```
<span id="page-91-0"></span>Рис. 63. Интервалы табуляции по умолчанию могут быть различными

Чтобы избежать этих нежелательных изменений, не следует использовать интервал табуляции по умолчанию. Вместо этого, определите собственные позиции табуляции в стиле абзаца или отдельном абзаце как описано в разделе "Определение Ваших позиций табуляции и отступов" на стр. 93.

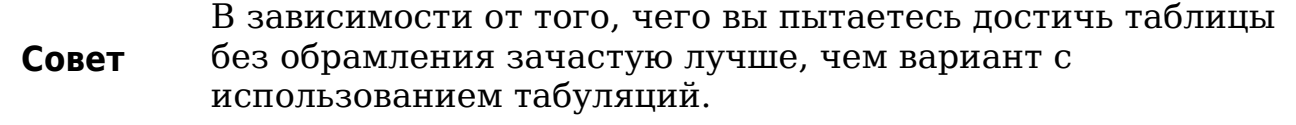

Чтобы установить единицы измерения и величину шага табуляции используйте Сервис Параметры  $\overline{10}$ умолчанию,  $\qquad \qquad$ OpenOffice.org Writer > Общие. На этой странице, внести необходимые изменения в раздел Параметры (Рис. 64) и нажмите ОК для их сохранения.

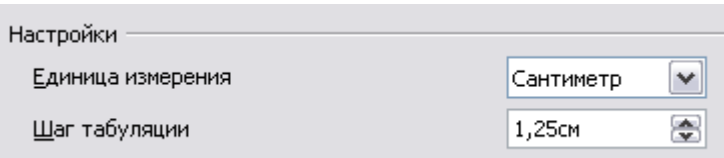

<span id="page-92-0"></span>*Рис. 64. Выбор единиц измерения и величины шага табуляции по умолчанию.*

Вы можете также установить или изменить единицы измерения линеек, щелкнув правой кнопкой мыши на линейке, чтобы открыть список единиц, как показано на [Рис. 65.](#page-92-2) Выберите одну из них, чтобы изменить единицы линеек на выбранные. Это изменение не влияет на единицы измерения, выбранные в Параметрах.

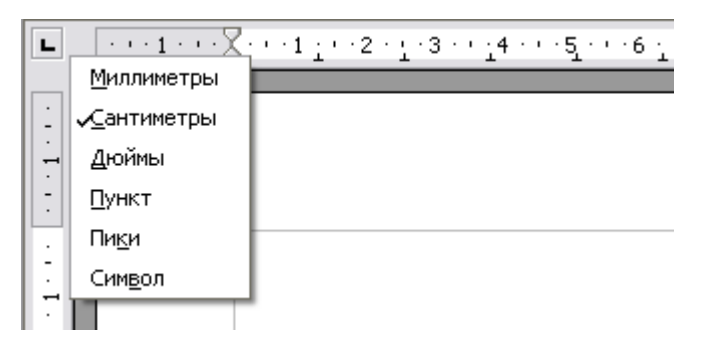

<span id="page-92-2"></span>*Рис. 65. Линейка, показывающая заданные по умолчанию позиции табуляции*

Горизонтальная линейка показывает, как позиции табуляции по умолчанию, так и те, которые вы определили.

### <span id="page-92-1"></span>**Определение Ваших позиций табуляции и отступов**

Чтобы установить позиции табуляции для одного или нескольких выделенных абзацев, используйте страницу *Табуляция* диалогового окна Абзац. Чтобы достичь этой страницы, вы можете:

- Дважды щелкнуть в любом месте между значками левого и правого отступов на самой линейке, чтобы открыть страницу *Табуляция* диалогового окна Абзац, или
- Щелкнуть правой кнопкой мыши по абзацу, выбрать **Абзац** из всплывающего контекстного меню, и выбрать страницу *Табуляция*.

Подобным образом, вы можете изменить определение позиций табуляции в стиле абзаца. Щелкните правой кнопкой мыши по абзацу, выберите **Редактировать стиль абзаца** из всплывающего контекстного меню, и выберите страницу *Табуляция*. См. Главу 7 (Работа со стилями) для получения дополнительной информации.

Для изменения отступа одного или нескольких выделенных абзацев, используйте страницу *Отступы и интервалы* диалогового окна Абзац. Чтобы достичь этой страницы, вы можете:

- Дважды щелкнуть по части линейки, которая располагается за значками левого и правого отступов, или
- Щелкнуть правой кнопкой мыши по абзацу, выбрать **Абзац** из всплывающего контекстного меню, и выбрать страницу *Отступы и интервалы*.

Подобным образом, вы можете изменить определение отступов в стиле абзаца. Щелкните правой кнопкой мыши по абзацу, выберите **Редактировать стиль абзаца** из всплывающего контекстного меню, и выберите страницу *Отступы и интервалы*. См. Главу 7 (Работа со стилями) для получения дополнительной информации.

### **Форматирование символов**

Вы можете применить различное форматирование к символам используя кнопки на панели инструментов Форматирование. [Рис.](#page-93-0) [66](#page-93-0) показывает панель инструментов Форматирование как плавающую, настроенную для отображения только кнопок для форматирования символов.

#### **Совет**

Настоятельно рекомендуется использовать *стили символа* вместо ручного форматирования символов. Для получения дополнительной информации о стилях и их использовании, смотри Главы 6 и 7.

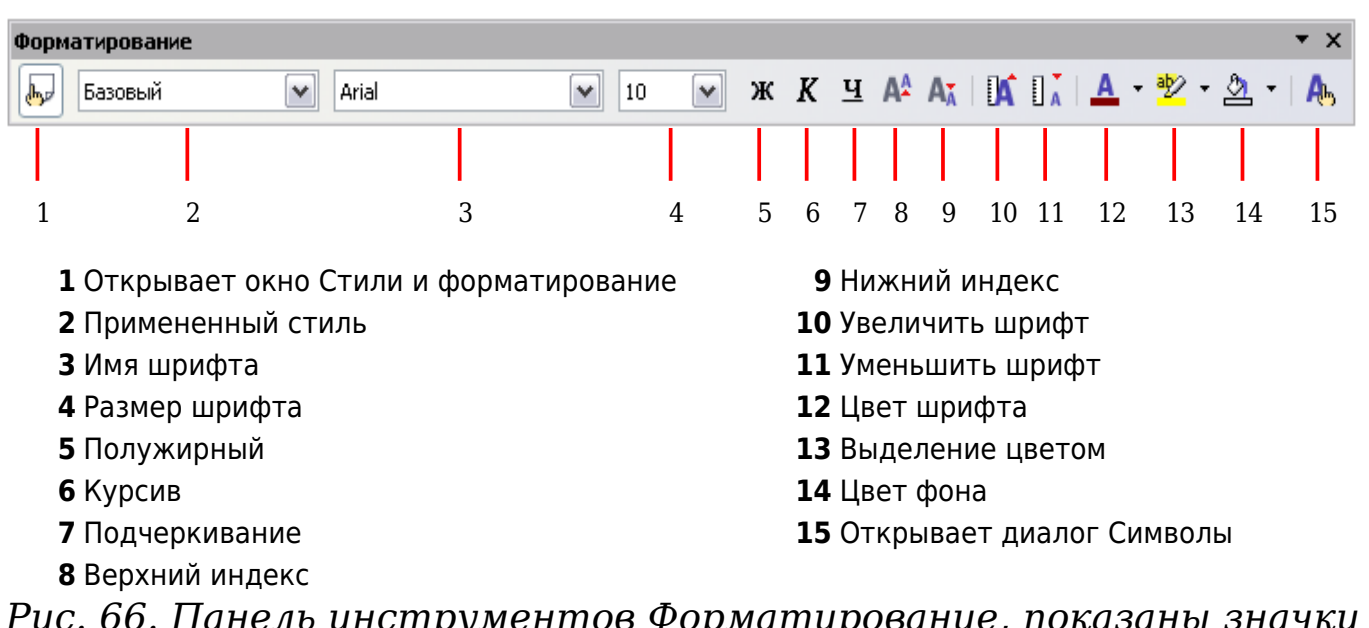

<span id="page-93-0"></span>*Рис. 66. Панель инструментов Форматирование, показаны значки для форматирования символов*

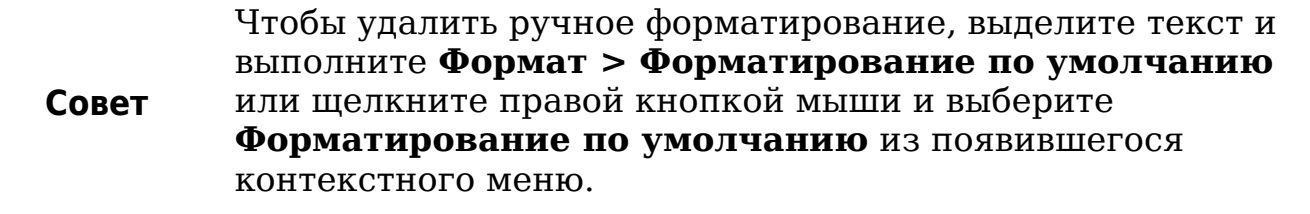

# **Автоформатирование**

Writer может автоматически устанавливать форматирование части установкам сделанным документа согласно на странице Параметры диалогового окна Автозамена (Сервис > Автозамена > Параметры). См. Рис. 67.

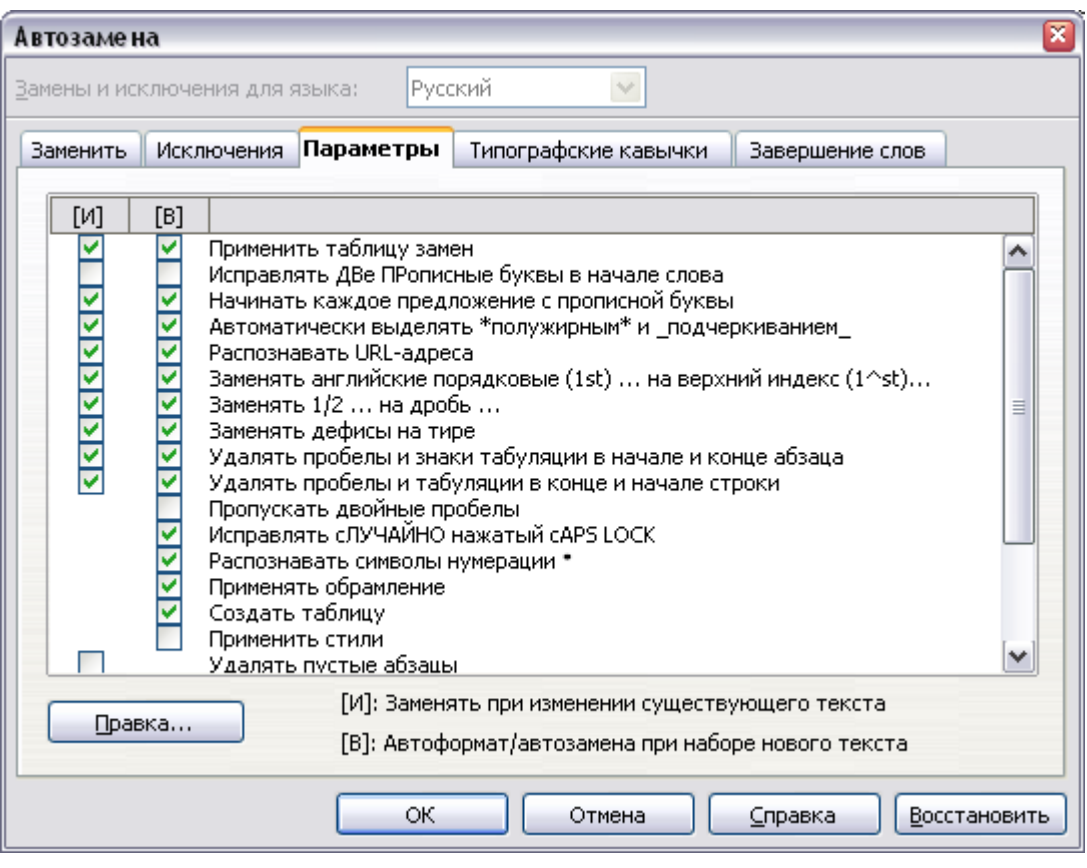

<span id="page-94-0"></span>Рис. 67. Параметры автоформатирования на вкладке Параметры диалогового окна Автозамена

Встроенная справка описывает каждый из этих параметров, и как автоформатирование. Некоторые активизировать обычно нежелательные или неожиданные изменения форматирования включают:

• Горизонтальные линии. Если Вы вводите три или более дефисов (---), знаков подчеркивания (\_\_) или знаков равенства<br>(===) в строке и затем нажимаете *Enter*, абзац заменяется горизонтальной линией по ширине страницы за вычетом любых отступов предшествующего абзаца, для которого линия является нижней границей.

• Маркированные и нумерованные списки. Маркированный список создается если Вы вводите дефис (-), звездочку (\*) или знак плюс (+), сопровождаемый пробелом или символом табуляции в начале абзаца. Нумерованный список создается если Вы вводите число с точкой (.), сопровождаемые пробелом или табуляцией в начале абзаца. Автоматическая нумерация применяется только к абзацам, отформатированным с применением стилей *Базовый*, *Основной текст* или *Основной текст с отступом*.

**Совет** Если Вы обнаруживаете неожиданные изменения форматирования, встречающиеся в вашем документе, это первое место, где нужно искать причины подобного поведения.

Чтобы включить или выключить автоформатирование, выполните **Формат > Автоформат** [\(Рис. 68\)](#page-95-0) и установите или снимите выбор с элементов в этом подменю.

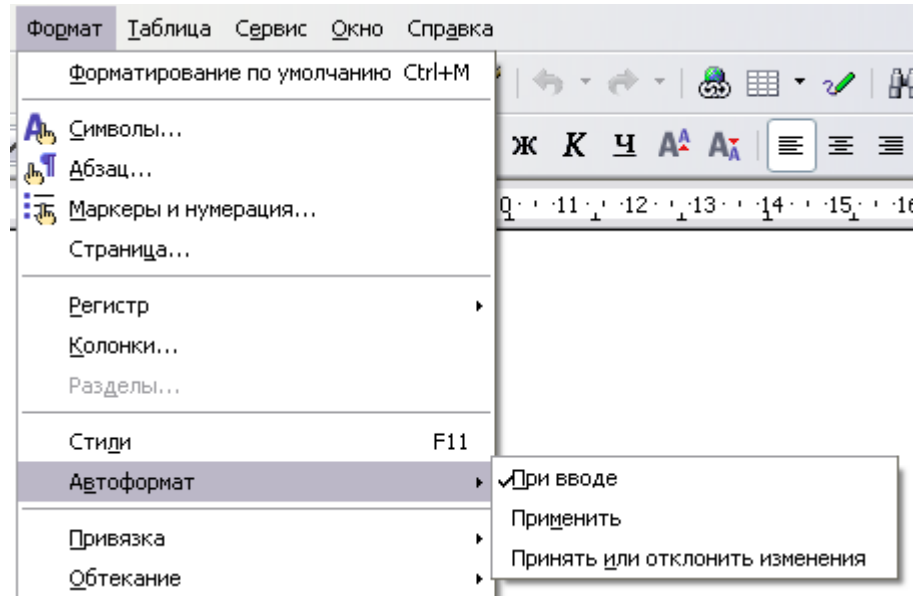

<span id="page-95-0"></span>*Рис. 68. Включение или выключение автоформатирования*

- **При вводе** автоматически форматирует документ когда Вы осуществляете ввод.
- Если **При вводе** снят, Вы можете выбрать **Применить**, чтобы автоматически отформатировать файл.

• **Принять или отклонить изменения** автоматически отформатирует файл и затем открывает диалоговое окно, в котором Вы можете принять или отклонить изменения.

# **Создание нумерованных и маркированных списков**

Есть несколько способов создания нумерованных или маркированных списков:

- Использование автоформатирования, как описано выше.
- Использование стилей Списка, как описано в Главе 7 (Работа со Стилями).
- Использование значков **Нумерованный список** и **Маркированный список** на панели инструментов форматирования абзаца (см. [Рис. 59\)](#page-89-0). Этот последний метод описан здесь.

Чтобы создать нумерованный или маркированный список, выделите абзацы для списка и затем нажмите соответствующий значок на панели инструментов.

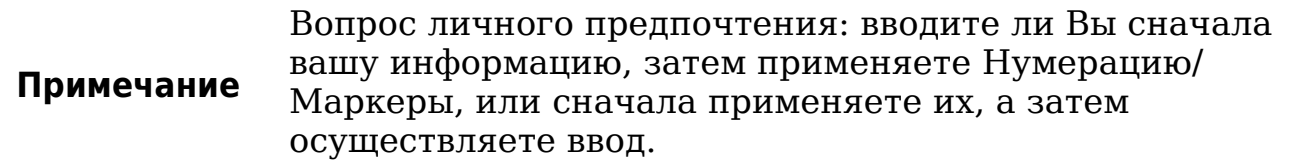

### **Использование панели инструментов Маркеры и нумерация**

Вы можете создать вложенный список (где один или более элементов списка имеют под собой подсписок, как в структуре) используя кнопки на панели инструментов *Маркеры и нумерация* [\(Рис. 69\)](#page-97-0). Вы можете перемещать элементы вверх или вниз по списку, создавать подпункты, а также изменять стиль маркеров.

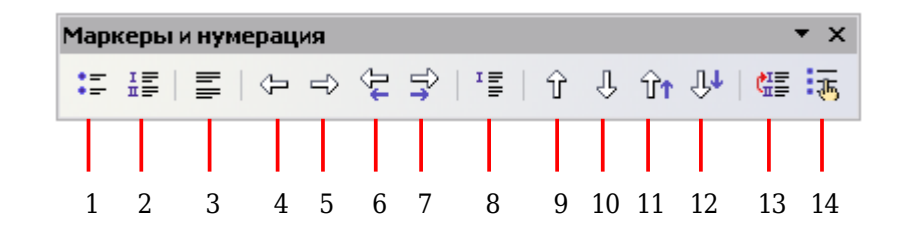

- **1** Маркированный список вкл./выкл. **8** Вставить элемент без номера
- **2** Нумерованный список вкл./выкл. **9** Переместить вверх
- **3** Выключить нумерацию **10** Переместить вниз
- 
- 
- **6** Повысить на один уровень с подпунктами **13** Начать нумерацию заново
- **7** Понизить на один уровень с подпунктами **14** Маркеры и нумерация
- 
- 
- 
- **4** Повысить на один уровень **11** Переместить вверх с подпунктами
- **5** Понизить на один уровень **12** Переместить вниз с подпунктами
	-
	-

<span id="page-97-0"></span>*Рис. 69. Панель инструментов Маркеры и нумерация*

**Совет** Имеется возможность перемещать элементы списка вверх, вместе со всеми его под-элементами. Вы можете сделать это нажав на кнопку **Повысить на один уровень с подпунктами**.

Если вы создаете вложенный список используя встроенные стили, все уровни списка (до 10) применяют одинаковую нумерацию (или маркеры), однако во многих случаях вы захотите использовать сочетание форматов нумерации и маркеров при создании вложенных списков. Такие списки со смешанными форматами нумерации и маркеров можно легко настроить, как описано в следующем примере. Дополнительную информацию о списках и, в частности, методику создания собственного стиля списка можно найти в Главе 7 (Работа со стилями).

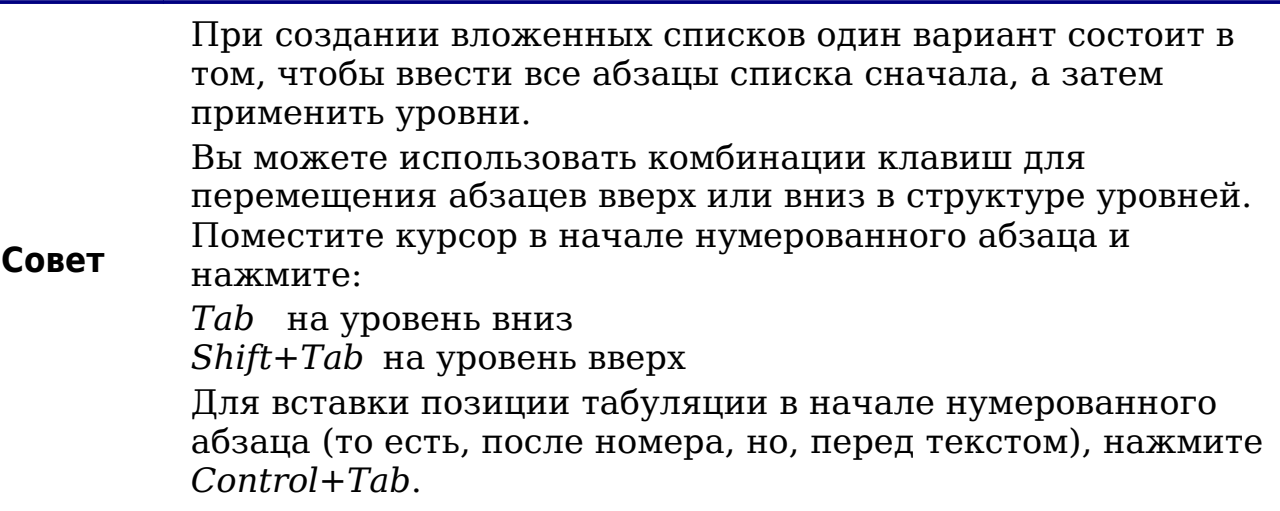

### Пример: настройка вложенного списка

Мы будем использовать стиль списка для создания следующего эффекта:

- I. Элемент списка Уровня-1
	- А. Элемент списка Уровня-2
		- і. Элемент списка Уровня-З
			- а) Элемент списка Уровня-4

Этот использует пример ОДИН встроенных стилей, ИЗ Нумерованный список 1, однако, если вы собираетесь повторно использовать этот тип вложенного списка, вы можете также создать новый стиль, как это показано в главе 7 (Работа со стилями).

- 1) Создайте первый элемент и примените стиль Нумерованный список 1 из окна Стили и форматирование.
- 2) Выберите Формат> Маркеры и нумерация, чтобы открыть диалог, управляющий внешним видом списка.

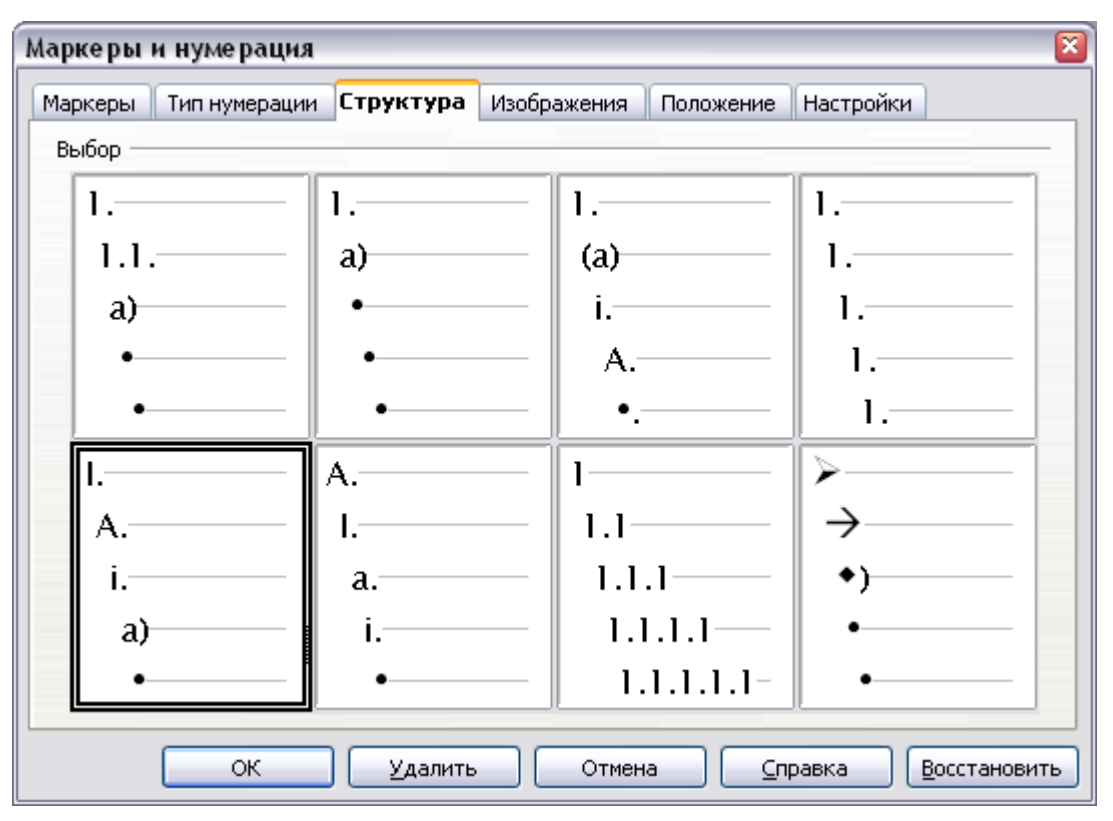

<span id="page-98-0"></span>Рис. 70. Выберите встроенную структуру стиля нумерации

3) Перейдите на страницу Структура (Рис. 70), где вы можете СТИЛЬ обнаружить, **HTO** ОДИН COOTBETCTBVET нашим требованиям. Щелкните один раз по этому стилю.

4) Для изменения формат списка, используйте страницу Заметьте, Настройки (Рис. 71 72).  $\mathbf{M}$ **ЧТО OKHO** предварительного просмотра справа показывает выбранную структуру. В поле Уровень слева, выберите 1, затем 2, 3 и 4 и посмотрите как изменяется информация в полях Нумерация и После.

Используйте страницу Настройки для установки других знаков препинания; например, точки (.) после "а" на уровне 4 вместо скобки.

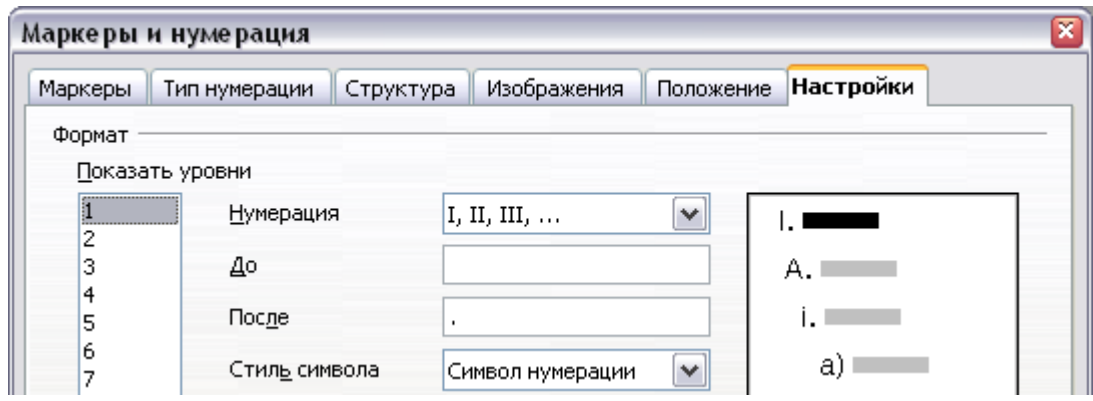

<span id="page-99-1"></span>Рис. 71. Проверьте структуру нумерации для элемента списка  $v$ *po* $\theta$ *HA-1* 

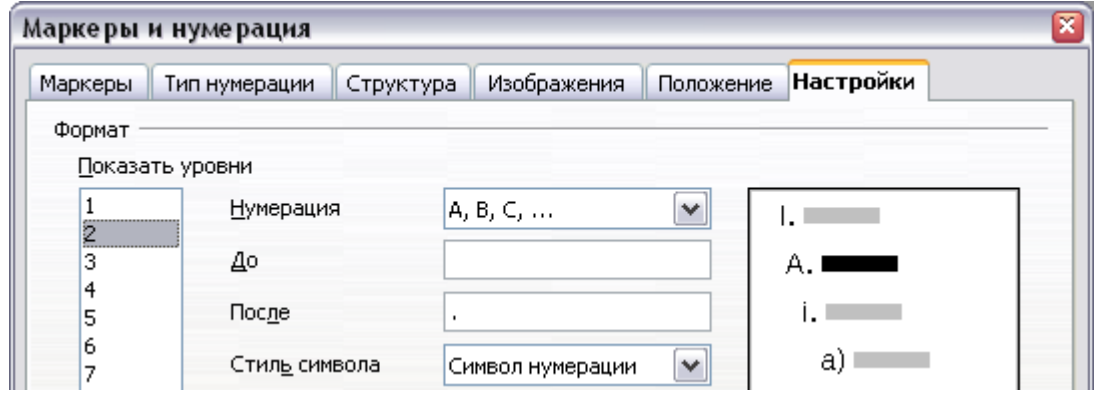

<span id="page-99-0"></span>Рис. 72. Стиль нумерации для элемента списка уровня-2

Для создания отступа на каждом уровне, большего или меньшего, чем по умолчанию, измените его на странице Положение. Выберите уровень, а затем делать какие-либо отступе, интервале выравнивании изменения или  $\bf{B}$ нумерации.

5) Повторите для каждого уровня по мере необходимости, а затем нажмите ОК.

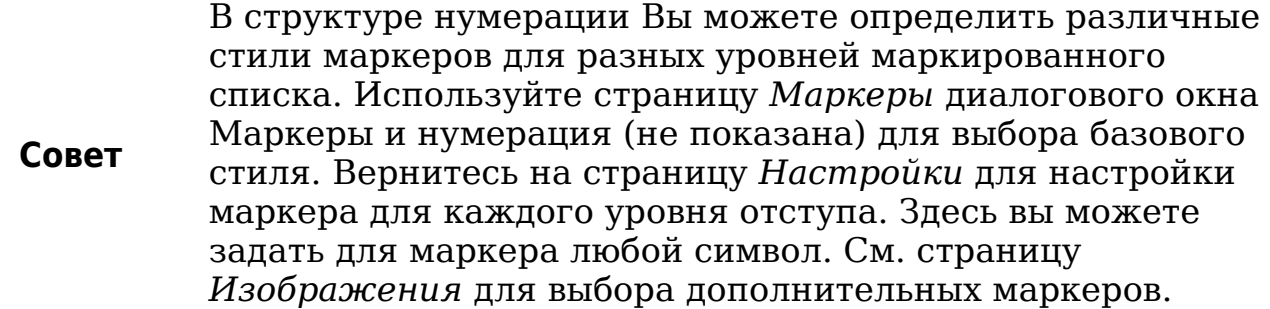

### **Использование сносок и концевых сносок**

Сноски появляются внизу страницы, на которой на них ссылаются. Концевые сноски собраны в конце документа.

Чтобы эффективно работать со сносками и концевыми сносками, Вам необходимо:

- Вставить сноску.
- Определить формат сносок.
- Определить местоположение сносок на странице; см. Главу 4 (Форматирование Страниц).

#### **Вставка сносок/концевых сносок**

Чтобы вставить сноску или концевую сноску, поместите курсор в то место, где Вы хотите, чтобы появился маркер сноски. Потом выберите **Вставка > Сноска** из меню или нажмите значок **Вставить сноску** или **Вставить концевую сноску** на панели инструментов Вставка (см. [Рис. 73\)](#page-100-0).

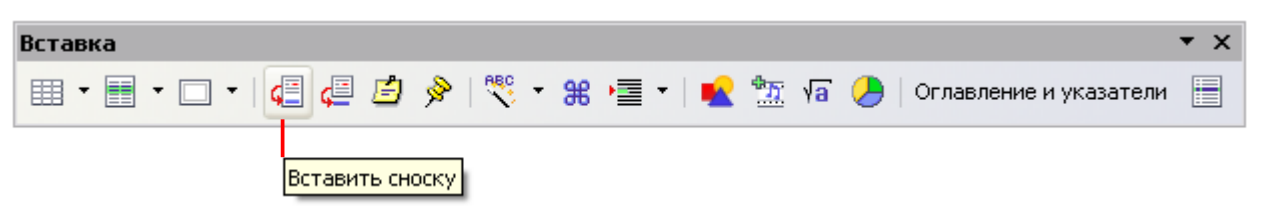

<span id="page-100-0"></span>*Рис. 73. Используйте значок Вставить сноску на панели инструментов*

Маркер сноски (или концевой сноски) вставляется в текст, а курсор перемещается к области сноски внизу страницы (или к области концевых сносок в конце документа). Введите содержание сноски в эту область.

Если Вы используете **Вставка > Сноска**, отображается диалоговое окно Вставить сноску [\(Рис. 74\)](#page-101-0). Здесь Вы можете выбрать, использовать ли автоматическую нумерации, указанную в параметрах настройки сноски, и вставлять элемент как сноску или концевую сноску.

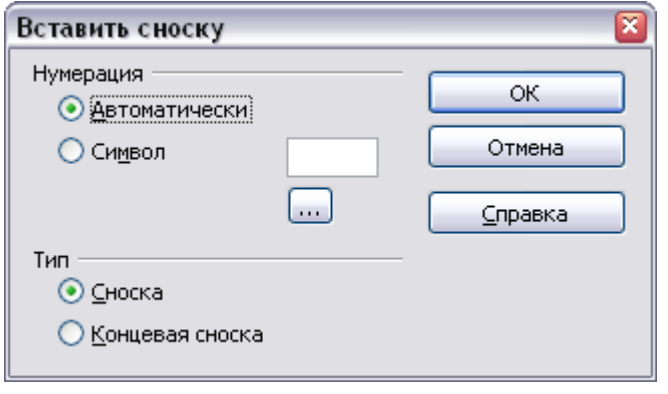

<span id="page-101-0"></span>*Рис. 74. Вставка сноски*

Если Вы используете значок **Вставка сноски** или **Вставка концевой сноски**, сноска или концевая сноска вставляется автоматически с параметрами, предварительно определенными в диалоговом окне Настройка сносок [\(Рис. 75\)](#page-102-0).

Вы можете редактировать существующую сноску/концевую сноску, теми же самыми методами, которыми Вы редактируете любой другой текст.

Чтобы удалить сноску/концевую сноску, удалите маркер сноски. Содержание сноски/концевой сноски будет удалено автоматически, а нумерация других сносок будет автоматически скорректирована.

### **Определение формата сносок/концевых сносок**

Для непосредственного форматирования сносок, выберите **Сервис > Сноски**. В диалоговом окне Настройка сносок [\(Рис. 75\)](#page-102-0), выберите требуемые параметры настройки. Страница *Концевые сноски* определяет подобные параметры.

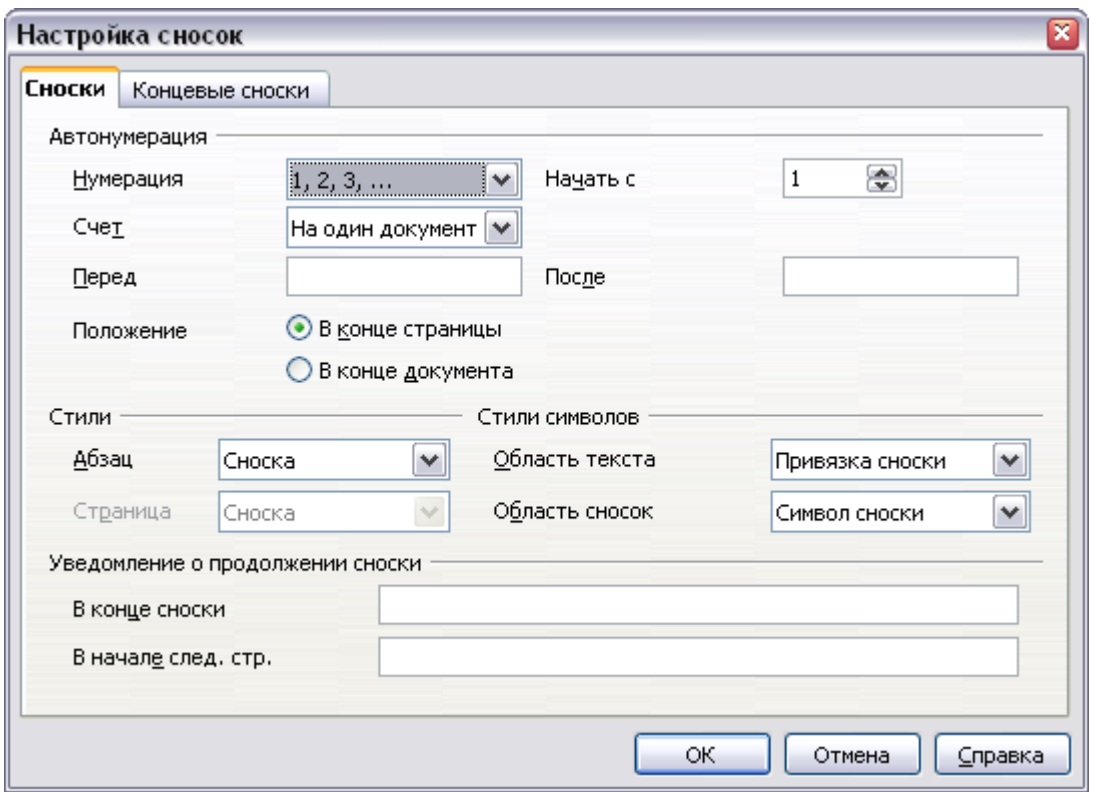

<span id="page-102-0"></span>*Рис. 75. Определение формата сноски*

# **Проверка орфографии**

Writer обеспечивает проверку орфографии, которая может осуществляться двумя способами.

- Автоматическая проверка орфографии каждого вводимого **RBC** слова и отображение красной волнистой линии под любыми словами с орфографической ошибкой. Как только слово будет исправлено, красная волнистая линия исчезает.
- Выполнение отдельной проверки орфографии для документа ABC. (или для выделенного участка текста) нажатием на кнопку **Орфография и грамматика**. По нажатии этой кнопки проверяется документ или выделенный участок и открывается диалоговое окно Проверка орфографии [\(Рис. 85\)](#page-112-0) если найдены слова с орфографической ошибкой.

Вот еще некоторые возможности проверки орфографии:

• Вы можете щелкнуть правой кнопкой мыши на слове с волнистым подчеркиванием, чтобы открыть контекстное меню. Если Вы выберете одно из предложенных слов в меню, то оно заменит слово с орфографической ошибкой в вашем тексте. Другие пункты меню обсуждаются ниже.

- Вы можете изменить языковой словарь (например, на испанский, французский или немецкий) в диалоговом окне Проверка орфографии.
- Вы можете добавить слово в словарь. Нажмите **Добавить** в диалоговом окне Проверка орфографии и выберите словарь в который вы хотите произвести добавление.
- Диалоговое окно **Параметры** инструмента Проверка орфографии имеет множество различных параметров, таких как *Проверять слова, написанные прописными буквами* и *Проверять слова с цифрами*. Оно также позволяет Вам осуществлять управление личными словарями, то есть позволяет добавлять или удалять словари, а также добавлять или удалять слова в словаре.

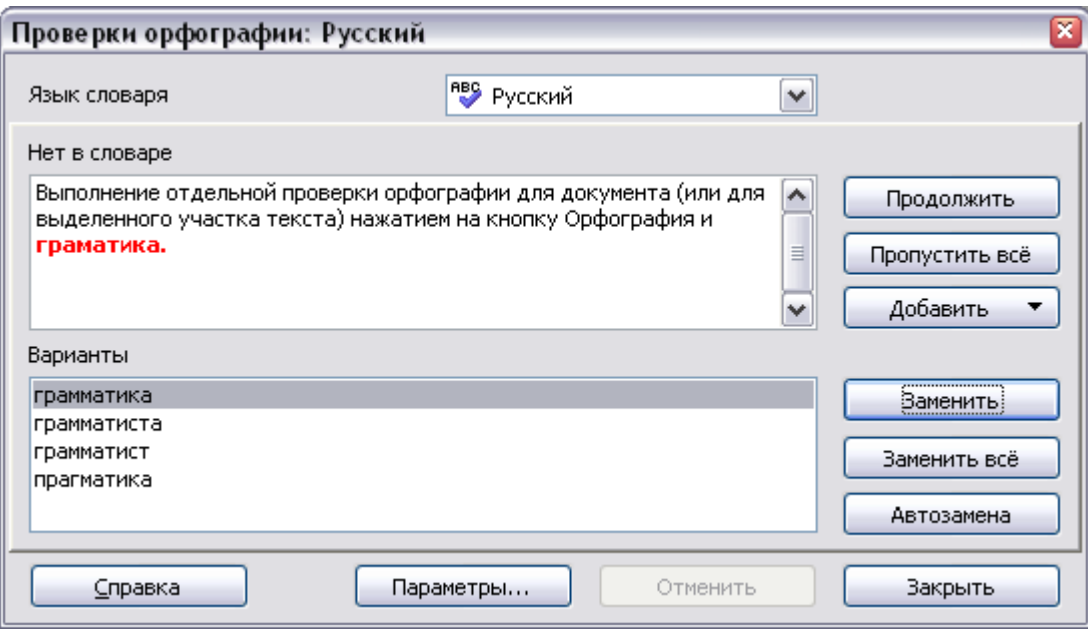

*Рис. 76. Диалоговое окно Проверка орфографии*

### **Использование языковых инструментов**

OOo содержит некоторые инструменты, которые сделают Вашу работу проще, если Вы объединяете несколько языков в одном документе или пишете документы на различных языках.

Вы можете установить язык для всего документа, отдельных абзацев, или даже отдельных слов и символов. В версиях, более ранних чем OOo 3.0, необходимо использовать стили, с тем чтобы включить в документ абзацы или отдельные группы символов, которые используют различные языки, в то время как теперь это можно легко сделать из главного меню.

Использование стилей символа и абзаца является все еще более предпочтительным методом, поскольку стили позволяют иметь более высокий уровень управления и **Tip** выполнять смену языка значительно быстрее. См. Главу 7 (Работа со стилями) для получения информации о том, как управлять языковыми параметрами стиля.

Основным преимуществом смены языка является то, что вы можете использовать соответствующие словари для проверки применять орфографии  $\overline{M}$ местные версии таблиц замены Автозамены, тезауруса и правил переноса.

Языковые инструменты могут быть найдены в Сервис > Языки в главном меню, как показано на Рис. 77.

| Сервис<br>Окно<br>Справка              |                                                                      |
|----------------------------------------|----------------------------------------------------------------------|
| 努<br>Орфография и грамматика F7        | ຈາ<br>. n. n. <i>c.</i> n<br>$\Box$ $\Box$ $\Box$<br>压<br>ńЭ<br>nner |
| Язык                                   | • «Русский<br>Для выделения                                          |
| Количество слов                        | Нет (не проверять орфографию)<br>Для абзаца<br>r                     |
| Автозамена                             | Дополнительно<br>Для всего текста<br>٠                               |
| Структура нумерации<br>Нумерация строк | Ť<br>Ctrl+F7<br>$I$ esaypyc<br>Расстановка переносов                 |
| Сноски                                 | Словари в Интернет                                                   |

<span id="page-104-0"></span>Рис. 77. Меню Язык

Доступны следующие параметры:

- Для выделения: выберите этот вариант для применения указанного языка к выделенному тексту (выделение может содержать только несколько символов или несколько абзацев).
- Для абзаца: выберите этот вариант для применения указанного языка к абзацу, в котором находится курсор.
- Для всего текста: выберите этот вариант для применения указанного языка для всего документа.

В качестве альтернативного метода для только что описанного меню, который позволяет изменять язык всего документа, используйте Сервис > Параметры > Настройки языка > Языки. В разделе Языки документов по умолчанию этого диалога (Рис. 78) Вы можете выбрать другой язык для всего текста.

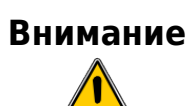

В отличие от меню Язык, которое применяется к отдельному документу, изменения в разделе Языки по умолчанию из диалогового окна Параметры изменяют параметры ООо и будут распространяться на все документы, созданные в будущем. Если вы хотите изменить язык только для текущего документа, не забудьте установить флажок Только для текущего документа.

Проверка орфографии доступна только для тех языков в списке, у которых имеется символ • рядом с ним. Если вы не видите символ рядом с предпочтительным языком, Вы можете установить дополнительные словари с помощью Сервис > Язык > Словари в интернет.

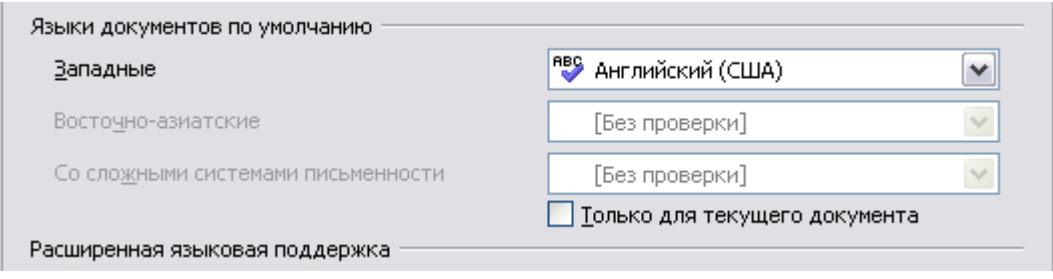

<span id="page-105-0"></span>Рис. 78. Параметры, доступные в языковых настройках

проверки Язык, используемый для правописания также отображается в строке состояния, рядом с используемым стилем страницы.

Вы также можете установить язык для абзаца или группы символов как [Без проверки]. Этот вариант особенно полезен в том случае, если Вы вставляете в документ текст, в котором не хотите проверять правописание, например, веб-адреса или отрывок листинга программы.

# Использование тезауруса

Тезаурус предлагает альтернативные слова (синонимы) и фразы. Выберите слово или фразу, для которой Вы хотите найти альтернативы и выьерите Сервис > Язык > Тезаурус или нажмите *Control+F7*. Выберите подходящее по СМЫСЛУ ИЗ предложенных альтернативных слов и фраз для этого значения слова. Например, когда задано слово "house", тезаурус предлагает несколько значений, включая "dwelling", "legislature", и "sign of the zodiac". Если Вы выберите "dwelling", то увидите "dwelling",

"home", "domicile", "abode", и другие альтернативы, как показано на [Рис. 79.](#page-106-1)

**Примечание** Если для текущего языка не установлен словарь тезауруса, эта возможность отключена.

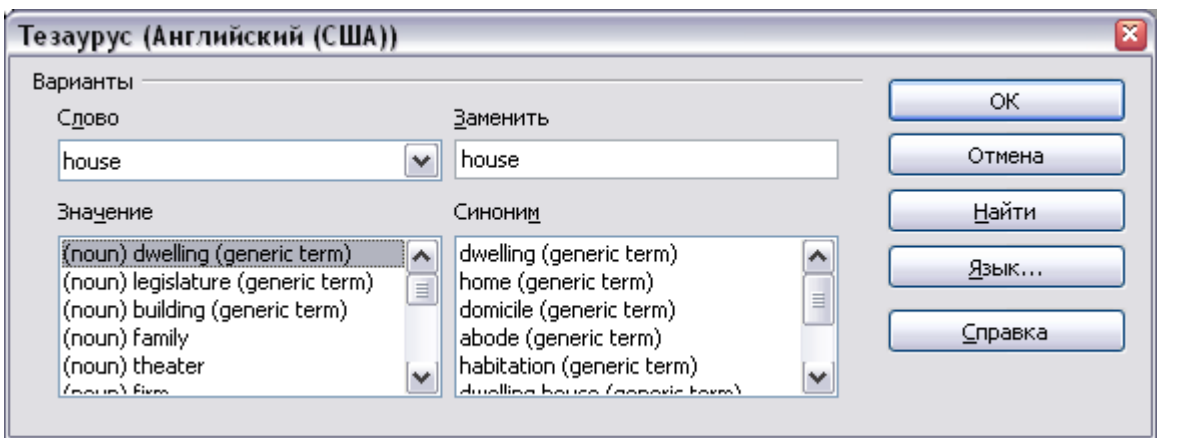

<span id="page-106-1"></span>*Рис. 79. Тезаурус предлагает альтернативы словам*

# **Расстановка переносов слов**

Чтобы включить или отключить автоматический перенос слов:

1) Нажмите *F11* чтобы открыть окно Стили и форматирование [\(Рис. 80\)](#page-106-0).

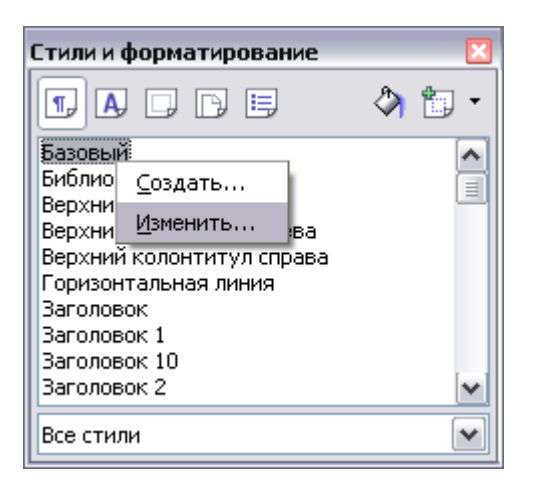

*Рис. 80. Изменение стиля*

- <span id="page-106-0"></span>2) На странице *Стили абзаца* окна Стили и форматирование, щелкните правой кнопкой мыши на стиле **Базовый** и выберите **Изменить**.
- 3) В диалоговом окне Стили абзаца, перейдите на страницу **На странице** [\(Рис. 81\)](#page-107-0).
- 4) В разделе *Расстановка переносов*, установите или снимите флажок **Автоматический перенос**.
- 5) Нажмите **OK** для сохранения.

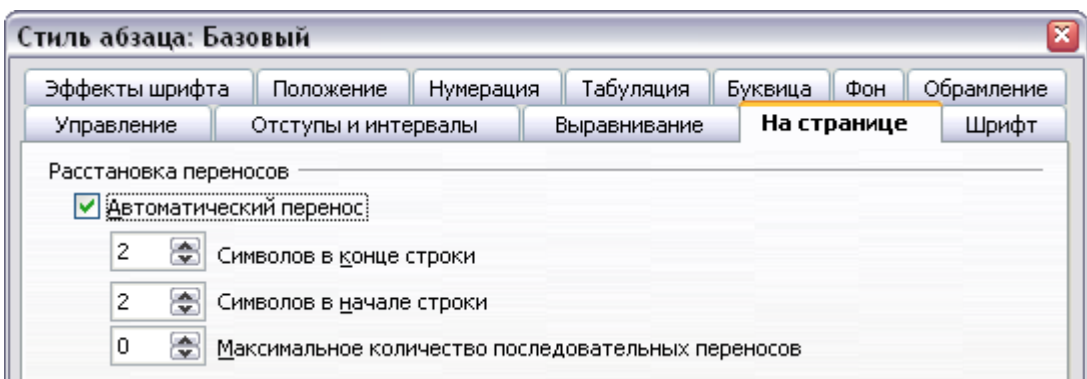

<span id="page-107-0"></span>*Рис. 81. Включение автоматической расстановки переносов*

**Примечание** Включение расстановки переносов для стиля абзаца *Базовый* затрагивает все другие стили абзаца, которые основаны на стиле *Базовый*. Вы можете индивидуально изменять другие стили так, чтобы расстановка переносов была не активна; например, Вы, возможно, не захотите, чтобы заголовки были написаны с переносами. Любые стили, которые не связаны со стилем *Базовый*, не затрагиваются. Для получения дополнительной информации о стилях абзаца, см. Главу 6 (Введение в стили) и Главу 7 (Работа со стилями).

Вы можете также установить параметры расстановки переносов через **Сервис > Параметры > Настройки языка > Лингвистика**. В списке *Параметры*, который находится в нижней части диалогового окна, выполните прокрутку вниз и найдите параметры настройки расстановки переносов (см. [Рис. 82\)](#page-107-1).

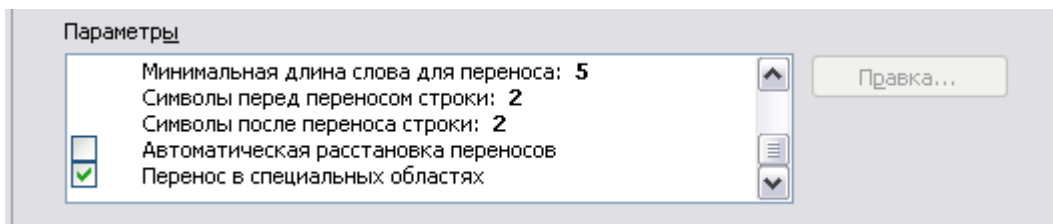

<span id="page-107-1"></span>*Рис. 82. Установка параметров расстановки переносов*

Чтобы изменить минимальную длину слова для переноса, минимальное количество символов перед переносом строки или минимальное количество символов после переноса строки, выберите нужный параметр и нажмите **Правка**.
**Автоматическая расстановка переносов** (Расстановка переносов без запроса) определяет, что Вас никогда не будут спрашивать о ручной расстановке переноса в словах, которые не распознаны словарем расстановки переносов. Если этот параметр не установлен, когда слово не распознано, открывается диалоговое окно, в котором Вы можете вручную задать расстановку переносов.

**Перенос в специальных областях** определяет, будет ли выполняться расстановка переносов в сносках, верхних и нижних колонтитулах.

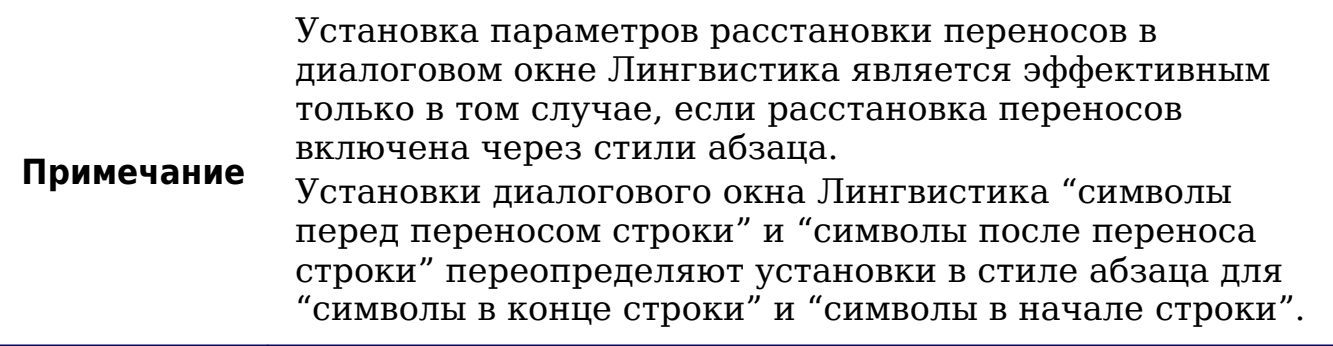

Чтобы ввести условный (мягкий) перенос в слове, нажмите *Control+знак минус*. Слово будет написано с переносом в этой позиции когда оно окажется в конце строки, даже если автоматическая расстановка переносов для этого абзаца выключена.

## **Использование Автозамены**

Функция Автозамена в Writer имеет длинный список частых ошибок и опечаток, которые она автоматически исправляет. Например, "елси" будет заменена на "если". Выберите **Сервис > Автозамена**, чтобы открыть диалоговое окно Автозамена. Там Вы можете определить, какие строки текста и как будут исправляться. В большинстве случаев, значения по умолчанию неплохи.

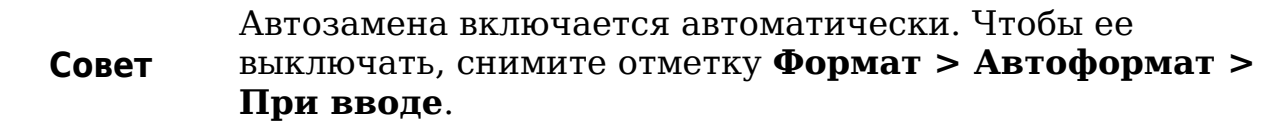

- Чтобы остановить замену Writer'ом определенных слов, используйте **Сервис > Автозамена > Заменить**, выделите словарную пару и нажмите **Удалить**.
- Чтобы добавить новую запись для исправления, заполните поля *Заменить* и *Заменить на* и нажмите **Добавить**.

• Посмотрите другие вкладки данного диалогового окна, чтобы познакомится с большим разнообразием других доступных параметров для подстройки функции Автозамены.

```
Совет
Автозамена может использоваться как быстрый способ
вставки специальных символов. Например, (c) будет
автоматически заменено на ©. Вы можете добавить ваши
собственные специальные символы.
```
### **Использование завершения слов**

Если завершение слов включено, Writer пробует предположить какое слово Вы вводите и предлагает завершить это слово за Вас. Чтобы принять предложение, нажмите *Enter*. В противном случае продолжите ввод.

**Совет** Многие предпочитают не использовать завершение слов. Если Вы не хотите его использовать, выберите **Сервис > Автозамена > Завершение слов** и снимите флажок **Завершать слова**.

Вы можете настроить завершение слов на странице **Сервис > Автозамена > Завершение слов** [\(Рис. 83\)](#page-110-0).

- Добавлять (присоединять) пробел автоматически после принятого слова.
- Показывать предложенное слово как совет (всплывающий над словом) вместо завершения текста при вводе.
- Изменить, максимальное количество хранящихся в памяти слов для завершения и минимальную длину слова.
- Удалить определенные записи из списка завершения слов.
- Заменить клавишу, которая принимает предложенный вариант слова — возможные варианты *стрелка вправо*, клавиши *End*, *Return* (*Enter*), *пробел* и *Tab*.

**Примечание** Автоматическое завершение слова происходит только тогда, когда Вы вводите слово в документе во второй раз.

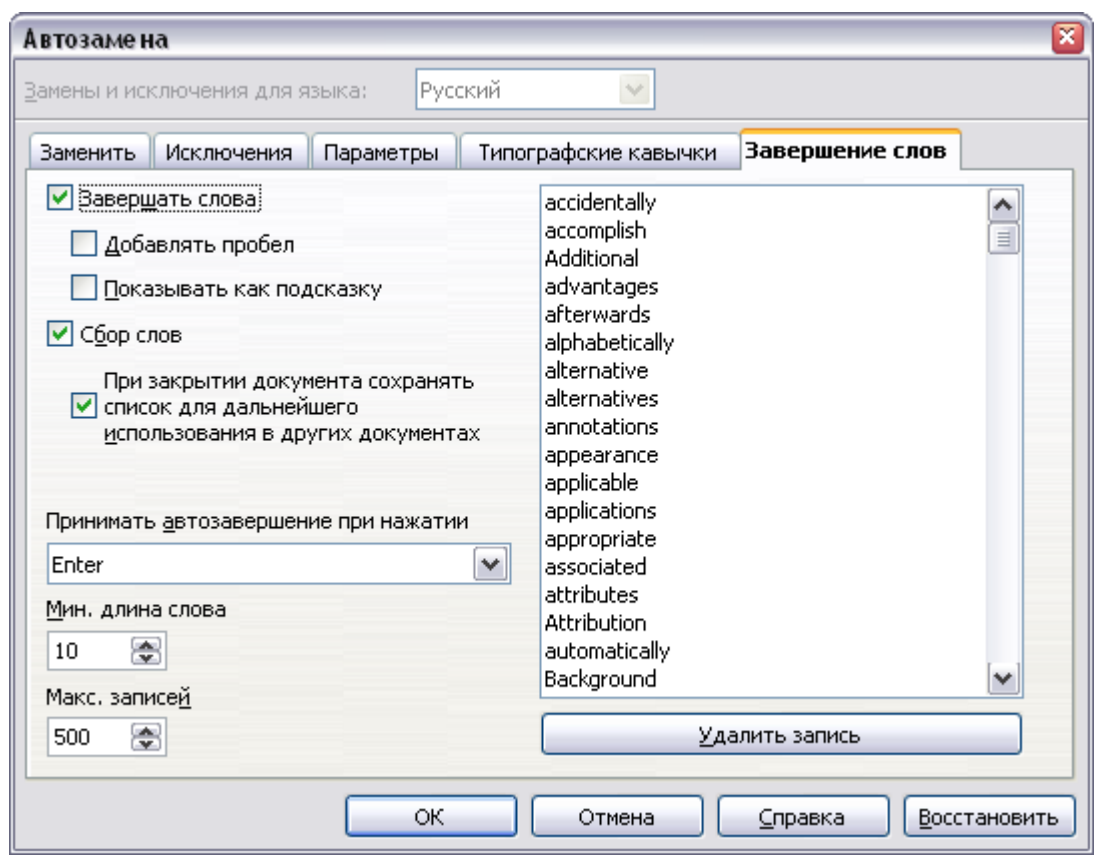

<span id="page-110-0"></span>*Рис. 83. Настройка завершения слова*

# **Использование Автотекста**

Автотекст позволяет Вам назначать текст, таблицу, изображение и другие элементы сокращению. Например, вместо того, чтобы вводить "Генеральный директор", Вы можете ввести "гд" и нажать *F3*. Или Вы можете сохранить отформатированный Совет (подобный приведенному ниже) как Автотекст и затем вставлять копии вводя "совет" и нажав *F3*.

Чтобы назначать некоторый текст сокращению Автотекста:

- 1) Введите текст в ваш документ.
- 2) Выделите текст.
- 3) Выберите **Правка > Автотекст** (или нажмите *Control+F3*).
- 4) Введите название для вашего сокращения. Writer предложит однобуквенное сокращение, которое Вы можете изменить.
- 5) Нажмите кнопку **Автотекст** в правой части диалогового окна Автотекст и выберите **Создать (только текст)** из меню.
- 6) Нажмите **Закрыть** для возврата к Вашему документу.

Чтобы вставить Автотекст, введите сокращение и нажмите *F3*.

#### Если единственная опция под кнопкой Автотекст -Импорт, Вы или не ввели имя для вашего Автотекста или Совет не выделен текст в документе.

Автотекст особенно эффективен когда назначен для работы с Главу 14 (Работа с полями) для получения Cм. полями. дополнительной информации.

# Нумерация строк

Нумерация строк помещает номер строки на поля. Номера строк отображаются на экране и выводятся на принтер. Рис. 84 показывает пример с нумерацией каждой строки.

Выберите Сервис > Нумерация строк и установите флажок Включить нумерацию в верхнем левом углу. Нажмите ОК.

- Нумерация строк помещает номер стро
- 2 строк отображаются на экране и выводят
- з показывает пример с нумерацией каждой
- 4 Выберите Сервис > Нумерация строк
- 5 Включить нумерацию в верхнем левом
- 6 Вы можете выбрать с каким интерг

<span id="page-111-0"></span>Рис. 84. Пример нумерации строк

выбрать с  $B<sub>b</sub>$ можете каким интервалом строки будут нумероваться (например, каждая строка или каждая пятая строка), тип нумерации и начинать ли заново нумерацию на каждой странице. Кроме того, может быть задан текстовый разделитель (любой текст, который Вы захотите) при любой схеме нумерации (один на каждые 12 строк, например).

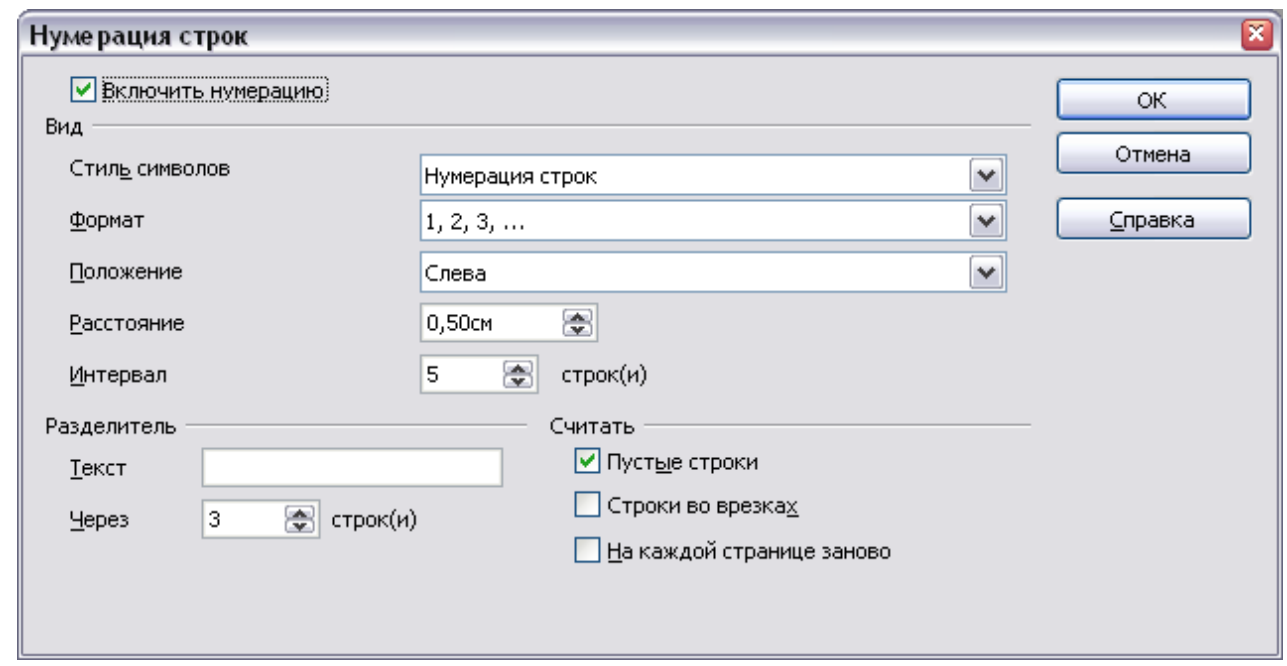

*Рис. 85. Диалоговое окно Нумерация строк*

# **Отмена и возврат изменений**

Чтобы отменить самое последнее изменение, нажмите *Control+Z*, нажмите значок **Отменить О** на панели инструментов Стандартная или выберите **Правка > Отменить** из меню.

Меню Правка показывает последнее изменение которое может быть отменено, как показано на [Рис. 86.](#page-112-0)

<span id="page-112-0"></span>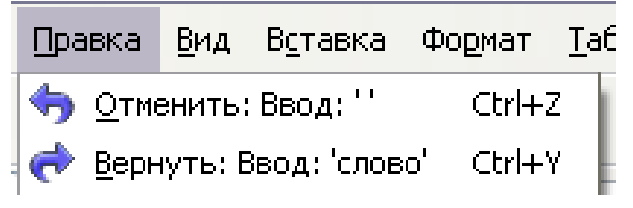

*Рис. 86. Правка > Отменить последнее действие*

Нажмите на маленький треугольник справа от значка **Отменить**, чтобы получить список всех изменений, которые могут быть отменены [\(Рис. 87\)](#page-113-0). Вы можете выбрать несколько изменений и отменить их одновременно.

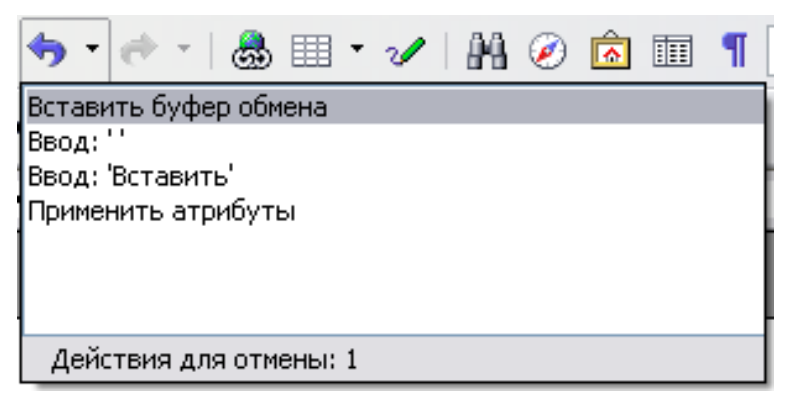

Рис. 87. Список действий, которые могут быть отменены

<span id="page-113-0"></span>После того, как изменения были отменены, становится активной Вернуть. Чтобы вернуть отмененные выберите изменения, Правка > Вернуть, или нажмите Control+Y или нажмите на значок вернуть • Так же как и с Отменой, нажмите по треугольнику справа стрелки, чтобы получить **OT** список отмененных изменений, которые могут быть восстановлены.

Чтобы изменить количество изменений, которые OpenOffice.org помнит, выберите Сервис > Параметры > OpenOffice.org > Память и измените Отмена редактирования: Количество шагов. Помните, что увеличение количества шагов, которые помнит ООо заставляет его потреблять больше памяти.

# Отслеживание изменений в документе

Вы можете использовать несколько методов для отслеживания изменений, внесенных в документ.

- Создайте копию документа перед проведением изменений  $\bullet$ (сохраните в разных папках, под разными именами, или и то и другое), затем используя Writer объедините оба файла для отображения сделанных изменений. Выполните Правка > Сравнить документы. Эта методика особенно полезна, если Вы - единственный человек работающий с документом, она избежать позволяет увеличения размере файла  $\bf{B}$  $\overline{M}$ сложностей, присущих другим методам.
- Сохраняйте версии, которые хранятся как часть исходного файла. Олнако. этот метод может вызвать проблемы с документами связи с увеличением его размера или  $\mathbf{B}$ сложности, особенно если Вы сохраняете много версий. Избегайте этого метода, если возможно.
- Используйте пометку изменений Writer'ом (их часто называют "красные линии" или "пометка версий") чтобы показать, где

Вы добавили или удалили материал, ИЛИ изменили форматирование. Позднее, Вы или другой человек можете рассмотреть и принять или отклонить каждое изменение.

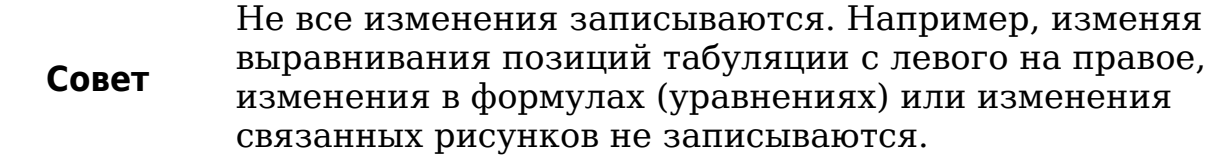

#### Подготовка документов к рецензированию

Когда Вы посылаете документ кому-то еще для рецензирования или редактирования, Вы можете предварительно его подготовить, так что редактор или проверяющий не должны беспокоится о включении пометки изменений. После того, как Вы защитили документ, любой пользователь должен ввести правильный пароль, чтобы выключить функцию или принять или отклонить изменения.

- 1) Откройте документ. Чтобы проверить содержит ЛИ **OH** выполните Файл Версии. различные версии,  $\geq$ Если различные версии содержатся в списке, сохраните текущую версию как отдельный документ с уникальным именем, и используйте этот новый документ экземпляр как ДЛЯ рецензирования.
- 2) В открытом для рецензирования экземпляре, удостоверьтесь, что регистрация изменений включена. Пункт меню Правка > Изменения > Запись имеет отметку рядом с собой, когда регистрация включена.
- 3) Выполните Правка > Изменения  $>$ Защита записи изменений. В диалоговом окне Ввод пароля, введите пароль (дважды) и нажмите ОК.

Пароли должны содержать по крайней мере пять символов. Нет необходимости для защиты документа Примечание паролем при подготовке его для рецензирования

#### Запись изменений

См. Главу 2 (Параметры Writer) для получения инструкций по настройке отображения ваших изменений.

1) Чтобы начинать отслеживание (запись) изменений, выполните Правка > Изменения > Запись. Чтобы показать или скрыть отображение изменений, выполните **Правка > Изменения > Показать**.

Удерживайте курсор над помеченным изменением; Вы увидите *всплывающую подсказку*, показывающую тип изменений, автора, дату и время дня изменения. Если включены *расширенные подсказки*, Вы также увидите любые комментарии, зарегистрированные для этого изменения.

2) Чтобы ввести комментарий к помеченному изменению, разместите курсор в область изменения и выполните **Правка > Изменения > Комментарий**. (См. [Рис. 88.](#page-115-0)) В дополнение к отображению в качестве подробных всплывающих подсказок, комментарий также отображается в списке диалогового окна Принять или отклонить изменения.

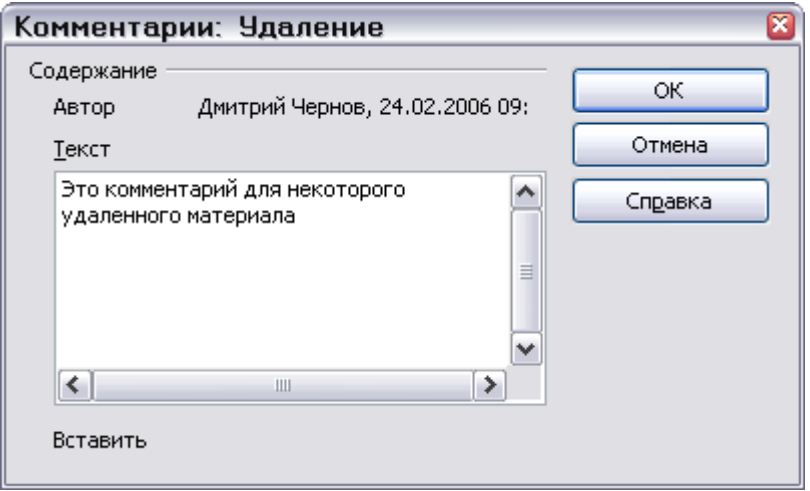

<span id="page-115-0"></span>*Рис. 88. Вставка комментария при записи изменений*

Для перемещения от одного помеченного изменения к следующему, используйте клавиши управления курсором. Если комментарий не был зарегистрирован для изменения, *текстовое* поле пустое.

**Совет** См. также ["Вставка примечаний"](#page-118-0) на стр. [119,](#page-118-0) где описан метод добавления примечаний к тексту, который не связан с регистрацией изменений.

3) Чтобы остановить запись изменений, снова выполните **Правка > Изменения > Запись**.

**Tip**

### **Принятие или отклонение изменений и комментариев**

- 1) Выполните **Правка > Изменения > Принять или отклонить**. Откроется диалоговое окно Принять или отклонить изменения [\(Рис. 89\)](#page-116-0).
- 2) Когда Вы выбираете изменение в диалоговом окне, реальное изменение подсвечивается в документе, так что Вы можете видеть какие изменения внес редактор.
- 3) Нажмите **Принять** или **Отклонить**, чтобы принять или отклонять выбранное изменение. Вы можете также нажать **Принять все** или **Отклонить все** если Вы не хотите рассматривать изменения по отдельности.

Изменения, которые еще не были приняты или отклонены, отображаются в списке. Принятые изменения удаляются из списка и появляются в тексте без маркировки.

| Принять или отклонить изменения |                     |                  |               | ⊠ |
|---------------------------------|---------------------|------------------|---------------|---|
| Список<br>Фильтр                |                     |                  |               |   |
| Действие                        | Автор               | Дата             | Комментарий   |   |
| Удаление                        | Jean Hollis Weber   | 14.11.2007 22:42 |               | ۸ |
| Вставка                         | Jean Hollis Weber   | 14.11.2007 22:42 |               |   |
| Удаление                        | Jean Hollis Weber . | 14.11.2007 22:42 |               |   |
| Вставка                         | Jean Hollis Weber   | 14.11.2007 22:42 |               | ≣ |
| Удаление                        | Jean Hollis Weber   | 14.11.2007 22:42 |               |   |
| Вставка                         | Jean Hollis Weber   | 14.11.2007 22:42 |               |   |
| Удаление                        | Jean Hollis Weber   | 14.11.2007 22:42 |               |   |
| Вставка                         | Jean Hollis Weber   | 14.11.2007 22:42 |               |   |
| Удаление                        | Jean Hollis Weber   | 14.11.2007 22:42 |               |   |
| Вставка                         | Jean Hollis Weber   | 14.11.2007 22:42 |               |   |
| Удаление                        | Jean Hollis Weber . | 14.11.2007 22:42 |               |   |
| Вставка                         | Jean Hollis Weber . | 14.11.2007 22:42 |               |   |
| Удаление                        | Jean Hollis Weber . | 14.11.2007 22:42 |               |   |
| Вставка                         | Jean Hollis Weber   | 14.11.2007 22:42 |               | v |
| Принять                         | Отклонить           | Принять все      | Отклонить все |   |

<span id="page-116-0"></span>*Рис. 89. Страница Список диалогового окна Принять или Отклонить изменения*

Чтобы отобразить только изменения сделанные конкретными людьми, или только изменения выполненные в определенные дни, или применить другие различные ограничения, используйте страницу *Фильтр* [\(Рис. 90\)](#page-117-0) диалогового окна Принять или отклонить изменения. После определения критериев фильтра, возвратитесь на страницу *Список*, чтобы увидеть те изменения, которые удовлетворяют вашим критериям.

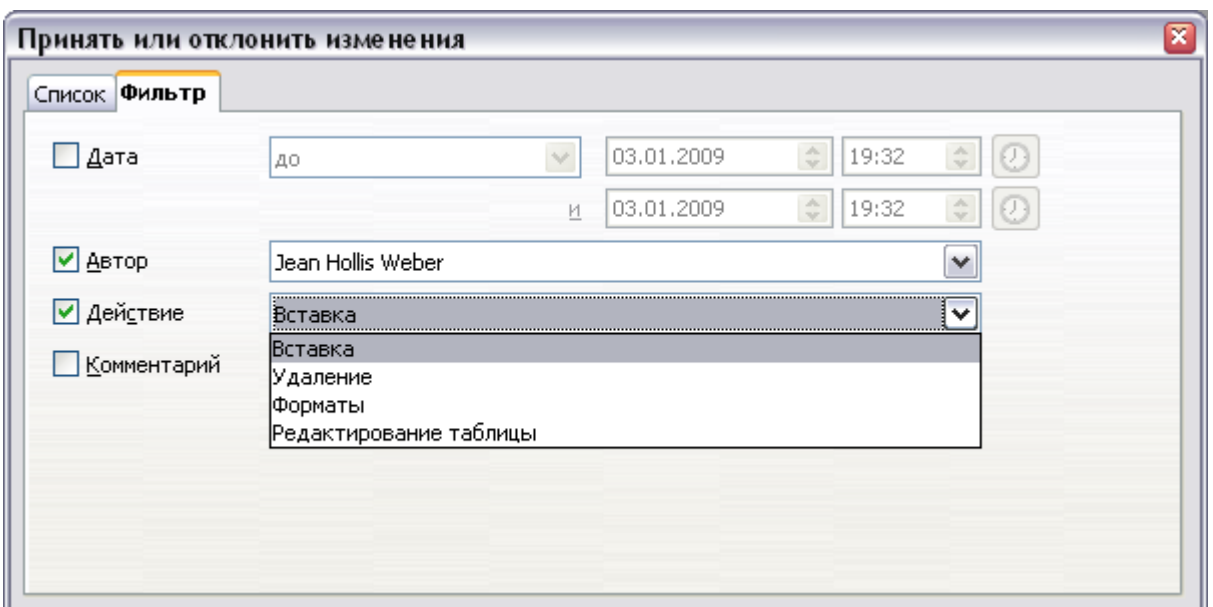

<span id="page-117-0"></span>*Рис. 90. Страница Фильтр диалогового окна Принять или Отклонить изменения*

### **Слияние измененных документов**

Процессы, обсуждаемые в этому разделе эффективны, когда Вы имеете одного рецензента. Иногда, однако, несколько рецензентов возвращают отредактированные версии документа одновременно. В этом случае, может быть более быстрым рассмотреть все эти изменения сразу, а не по одиночке, последовательно. Для этой цели, Вы можете выполнить слияние документов в Writer.

Чтобы объединить документы, во всех отредактированных документах должна быть включена запись изменений.

- 1) Откройте одну копию.
- 2) Выполните **Правка > Изменения > Слияние документа** и выберите и вставьте другую копию документа, которая будет объединена с первой.
- 3) После слияния документов, откроется диалоговое окно Принять или отклонить изменения, как на [Рис. 89,](#page-116-0) с отображением изменений более чем одного рецензента. Если Вы хотите выполнить слияние большего количества документов, закройте диалоговое окно и затем повторите шаг 2.
- 4) Повторите, пока все копии не будут объединены.

Все зарегистрированные изменения теперь включены в открытую копию. Сохраните этот файл под другим именем.

### **Сравнение документов**

Иногда рецензенты могут забыть сделать запись изменений. Это не проблема для Writer, потому что Вы можете найти изменения, если сравните документы.

Для того чтобы сравнить документы, вам необходимо иметь исходный документ и отредактированную версию. Для их сравнения:

- 1) Откройте отредактированный документ. Выберите **Правка > Сравнить документы**.
- 2) Появится диалоговое окно Вставить. Выберите оригинал документа и нажмите **Вставить**.

Writer находит и помечает изменения и отображает диалоговое окно Принять или отклонить изменения. С этого момента Вы можете просмотреть, принять или отклонить каждое из изменений, используя описанную ранее процедуру.

# <span id="page-118-0"></span>**Вставка примечаний**

В ходе процесса рецензирования вы можете вставлять пояснения в текст для себя или для других рецензентов. Использование примечаний в документе Writer значительно улучшилось в OOo3. В отличие от предыдущих версий, где примечания определялись по небольшой желтой пометке и довольно трудно читались, примечания теперь отображаются сбоку страницы и помечаются цветом в зависимости от пользователя, который создал их.

Чтобы вставить примечание в текст, поместите курсор в то место, к которому примечание имеет отношение и выберите **Вставка > Примечание** или нажмите *Ctrl+Alt+N*. Точка привязки примечания связана пунктиром с полем на правой стороне страницы, где вы можете ввести текст примечания. OOo автоматически добавляет имя автора примечания, а также время, когда примечание было создано. [Рис. 91](#page-119-0) показывает пример текста с примечаниями двух разных авторов.

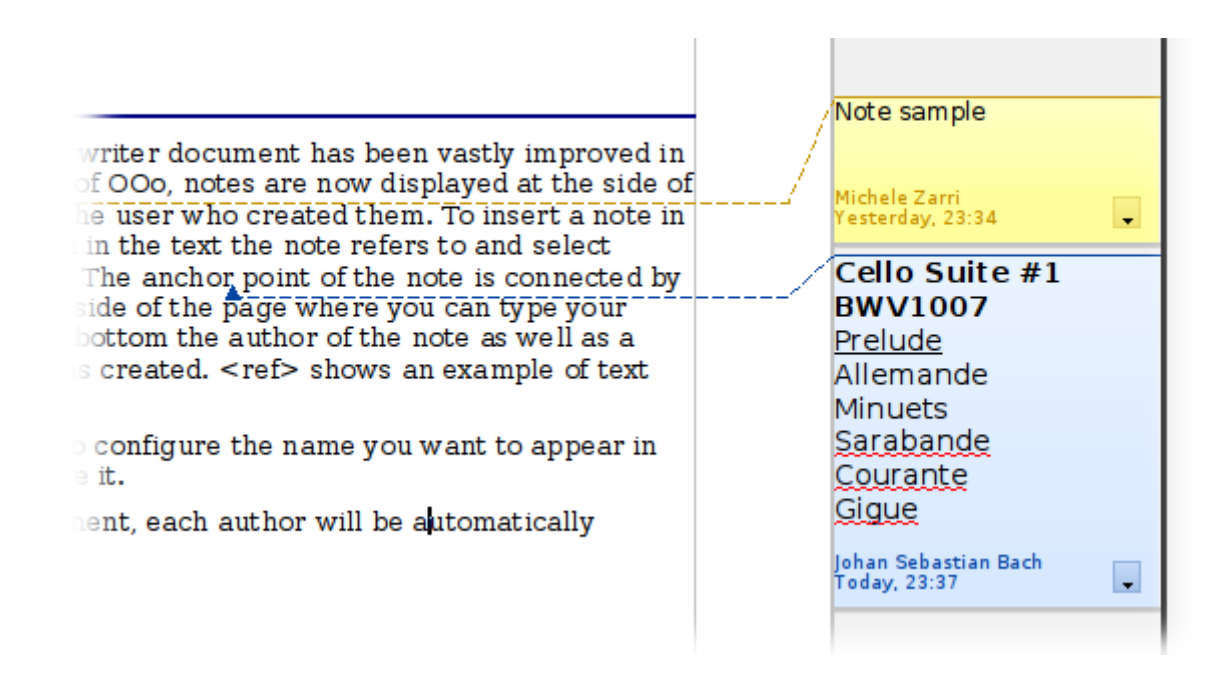

<span id="page-119-0"></span>*Рис. 91. Примечания в OOo 3*

Выберите **Сервис > Параметры > Сведения о пользователе**, чтобы определить имя, которое будет появляться в поле Автор примечания, или изменить его.

Если более чем один человек редактирует документ, каждый автор автоматически выделяется другим цветом фона.

Щелкните правой кнопкой мыши по примечанию чтобы появилось всплывающее контекстное меню, в котором Вы можете удалить текущее примечание, все примечания одного автора или все примечания в документе. Из этого меню можно также применить некоторое базовое форматирование к тексту примечаний. Вы также можете изменить шрифт, размер и выравнивание из основного меню.

Для перехода от одного примечания к другому, откройте Навигатор (*F5*), раскройте раздел Примечания, и выберите текст примечания для перемещения курсора к точке привязки примечания в документе. Щелкните правой кнопкой мыши по примечанию, чтобы быстро изменить или удалить его.

Вы также можете перемещаться по примечаниям используя клавиатуру. Используйте *Ctrl+Alt+Page Down* для перемещения к следующему примечанию и *Ctrl+Alt+Page Up* для перемещения к предыдущему примечанию.

# **Ссылки на другие части документа**

При вводе ссылки на другие части документа, эти ссылки могут легко нарушиться, если Вы изменяете порядок тем, добавляете или удаляете материал или изменяете заголовок, OOo обеспечивает три метода для гарантии того, что Ваши ссылки будут обновлены, при вставке связи к другим частям того же документа или к другому документу.

- Гиперссылки
- Перекрестные ссылки
- Закладки

Первые два метода имеют одинаковый результат, если вы выполните *Control+щелчок* по ссылке когда документ открыт в OOo: Вы переместитесь непосредственно к ссылаемому элементу. Однако, они также имеют два главных отличия:

- Текст в гиперссылке автоматически **не** обновляется, если Вы изменяете текст связанного элемента (хотя его можно изменить вручную), но измененный текст действительно автоматически обновляется в перекрестной ссылке.
- При использовании гиперссылки, у вас нет выбора содержания ссылки (например, текста или номера страницы), но при использовании перекрестных ссылок, у вас есть несколько вариантов, в том числе закладки.

#### **Использование гиперссылок**

Чтобы вставить перекрестную ссылку как гиперссылку в вашем документе, используйте Навигатор:

- 1) Откройте документы, содержащие элементы, на которые вы хотите задать перекрестные ссылки.
- 2) Откройте Навигатор (нажмите на значок, выберите **Правка > Навигатор** или нажмите *F5*).
- 3) Нажмите на стрелку рядом со значком **Режим перетаскивания** и выберите **Вставить как гиперссылку**.
- 4) В списке внизу Навигатора, выберите документ, содержащий элемент, на который вы хотите задать перекрестные ссылки.
- 5) В списке Навигатора, выберите элемент, который вы хотите добавить в качестве гиперссылки.

6) Перетащите элемент в то место, куда вы хотите вставить гиперссылку в документе. Имя этого элемента будет вставлено в документ в качестве активной гиперссылки.

#### **Использование перекрестных ссылок**

Для того чтобы обновлять ссылки, если вы изменили заголовок, надпись, или другие связанные элементы, используйте автоматические перекрестные ссылки. См. "Использование автоматических перекрестных ссылок" в Главе 14 (Работа с полями) для получения более подробной информации.

### **Использование закладок**

Закладки перечисляются в Навигаторе и могут быть получены оттуда непосредственно при помощи одного щелчка мыши. В HTML документах, закладки преобразуются в якоря, на которые Вы можете переходить по гиперссылкам. Для получения дополнительной информации о закладках, см. "Использование закладок" в Главе 14 (Работа с полями).

## **Работа с гиперссылками**

Когда Вы вводите текст (например, адрес веб-сайта или URL), который может использоваться как гиперссылка, и затем вводите пробел, OOo автоматически форматирует URL, создавая гиперссылку и применяя для текста цвет и подчеркивание. Если этого не происходит, вы можете включить данную функцию, используя **Сервис > Автозамена > Параметры** и выбрав параметр **Распознавать URL-адреса**.

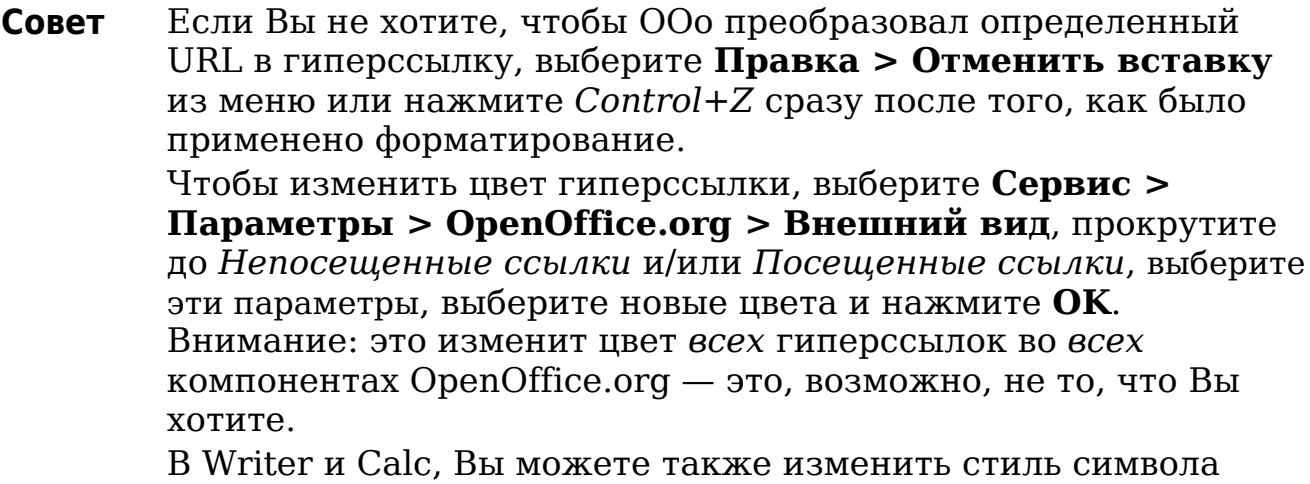

*Интернет-ссылка* или определить и применить новый стиль для выделенной ссылки.

#### **Вставка гиперссылки**

Вы также можете вставлять и изменять ссылки, используя диалоговое окно Гиперссылка [\(Рис. 92\)](#page-122-0). Для отображения диалогового окна, нажмите на значок **Гиперссылка вет** на панели инструментов Стандартная или выберите **Вставка > Гиперссылка** из меню. Чтобы включить существующий текст в ссылку, выделите его перед открытием диалогового окна Гиперссылка.

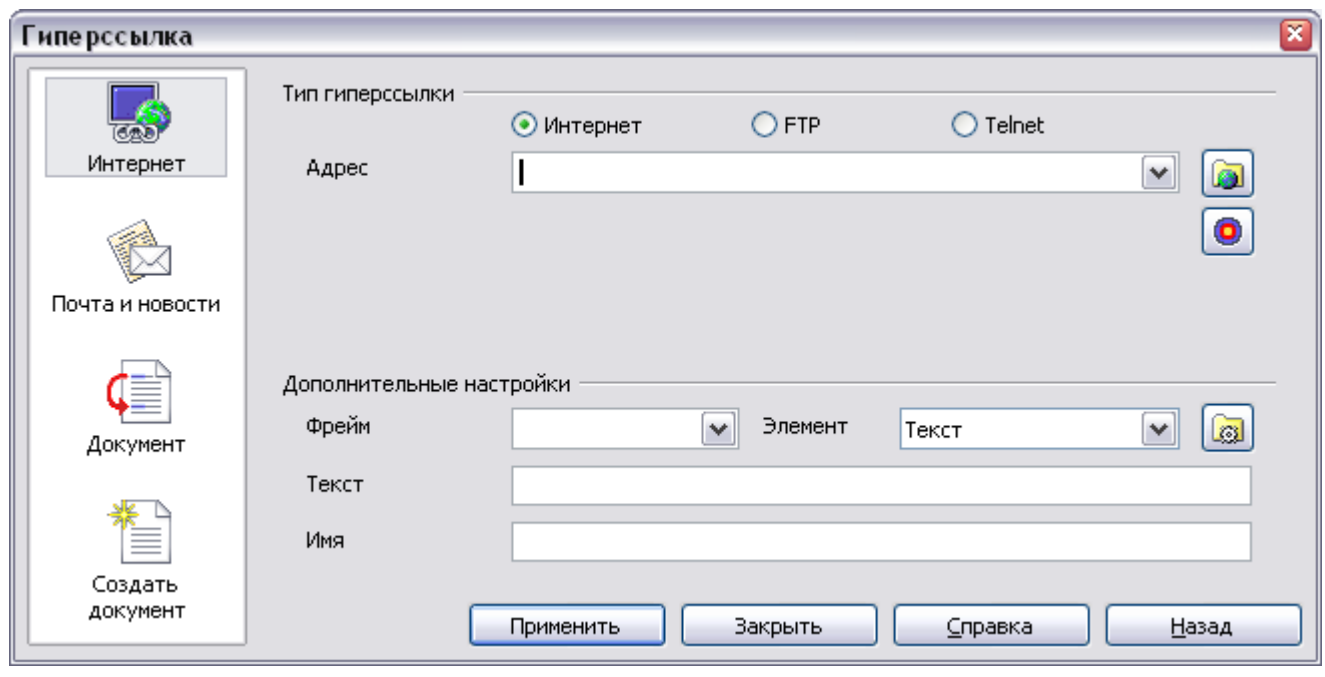

<span id="page-122-0"></span>*Рис. 92. Диалоговое окно Гиперссылка отображает параметры для Интернет-ссылки*

С левой стороны, выберите один из четырех типов гиперссылки:

- **Интернет**: веб-адрес, как правило, начинающийся с http://
- **Почта и новости**: например, адрес электронной почты.
- **Документ**: гиперссылка указывает на другой документ или в другое место в документе.
- **Создать документ**: гиперссылка создает новый документ.

Верхняя правая часть диалогового окна изменяется в соответствии с выбранным типом гиперссылки. Полное описание всех параметров, и их взаимодействия, выходит за рамки данной главы. Вот краткое описание наиболее распространенных параметров, используемых в документах.

Для гиперссылки типа *Интернет*, выберите тип гиперссылки (выберите из Интернет, FTP или Telnet), и введите необходимый веб-адрес (URL).

Для гиперссылки типа *Почта и новости*, укажите, является ли эта ссылка почтовой или новостной, адрес получателя и для электронной почты, также тему.

Для гиперссылки типа *Документ*, укажите путь к документу (кнопка **Открыть файл** открывает браузер файлов); оставить пустым, если вы хотите сделать ссылку на цель в том же документе. Дополнительно задайте цель в документе (например, определенный заголовок). Нажмите на значок **Цель**, чтобы открыть Навигатор, где вы можете выбрать цель или если вы знаете имя цели, вы можете ввести его в поле

Для гиперссылки типа *Создать документ*, укажите, редактировать ли вновь созданный документ сразу или только создать его (**Редактировать позже**) и тип создаваемого документа (текстовый документ, электронная таблица и т.д.). Для текстового документа, **Редактировать сейчас** — наиболее вероятный вариант. Кнопка **Выбрать пути** открывает диалоговое окно выбора каталога.

Раздел *Дополнительные настройки* в нижней правой части диалогового окна является общим для всех типов гиперссылок, хотя некоторые параметры более уместны для определенных типов связей.

- Задайте значение параметра **Фрейм**, чтобы определить, как будет открыта гиперссылка. Это относится к документам, которые открываются в веб-браузере.
- **Форма** определяет, что связь должна быть представлена в виде текста или в виде кнопки.
- **Text** определяет текст, который будет отображаться для пользователя.
- **Имя** применяется для HTML документов. Он указывает, что текст будет добавлен как атрибут NAME в HTML коде гиперссылки.
- Кнопка **События**: эта кнопка будет активирована, чтобы позволить OOo реагировать на события, для которых пользователь написал некоторый код (макрос). Данная функция не описывается в этой книге.

### **Редактирование гиперссылок**

Чтобы изменить гиперссылку, Вы можете в любом месте нажать на текст ссылки или поместить курсор в текст ссылки используя клавиши управления курсором и открыть диалоговое окно Гиперссылка, нажав на значок **Гиперссылка** на панели инструментов Стандартная или выбрать **Правка > Гиперссылка** из меню.

Чтобы активировать гиперссылку, то есть, чтобы открыть URL в браузере по умолчанию, необходимо удерживать в нажатом положении клавишу *Control* при нажатии на ссылку. Отображаемая подсказка напоминать вам, что нужно нажать клавишу *Control*, когда курсор мыши находится над текстом гиперссылки.

**Совет** Если нужно изменить несколько гиперссылок, вы можете оставить диалоговое окно Гиперссылка открытым до тех пор, пока не отредактируете все из них. Обязательно нажмите кнопку **Применить** после каждой из них. Когда вы закончите, нажмите **Закрыть**.

## **Переключение между режимами вставки и замещения**

На клавиатуре, нажмите клавишу *Insert* чтобы переключиться между режимами замены и вставки. В режиме вставки, любой текст после позиции курсора отодвигается, чтобы создать место для текста, который Вы вводите; в режиме замены, текст после позиции курсора заменяется текстом, который Вы вводите. Текущий режим отображается в строке состояния.

Мышью щелкните по строке состояния в области, которая указывает текущий режим, чтобы переключиться на другой режим.

### **Подсчет слов в выделении**

Выделите блок текста и выполните **Сервис > Количество слов**. OOo отображает число слов и символов в выделении, а также количество слов в документе. Вы можете также увидеть количество слов и символов (и другую информацию) во всем документе выполнив **Файл > Свойства > Статистика**.

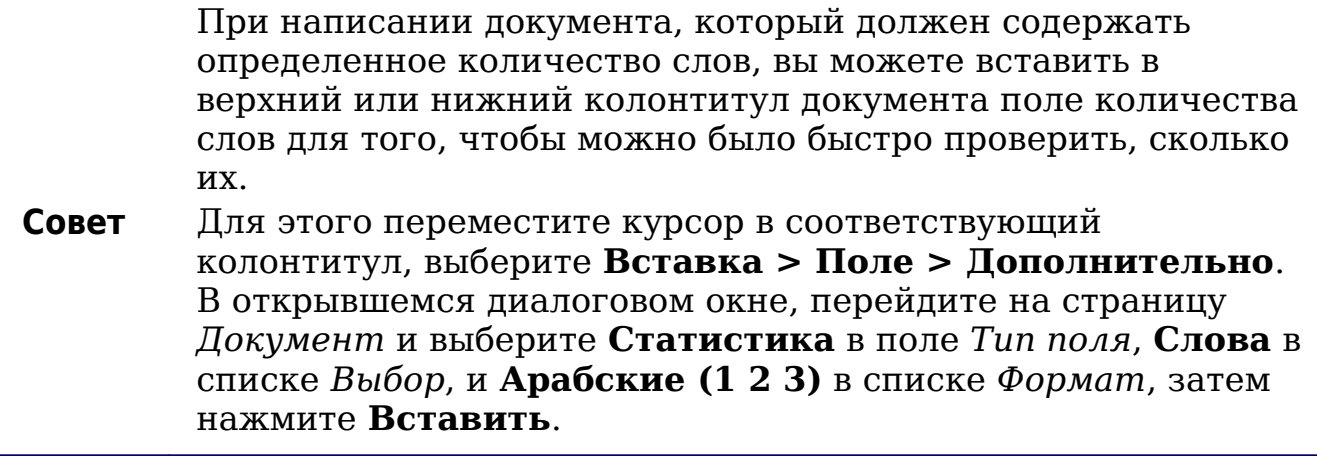

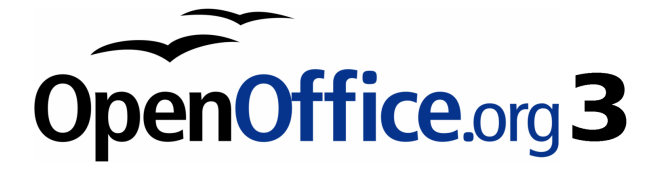

# *Глава 4 Форматирование страниц*

*Использование стилей страниц, таблиц, врезок, колонок и разделов*

# **Введение**

Writer предоставляет несколько возможностей для разметки страницы:

- Стили страниц
- Колонки
- Врезки
- Таблицы
- Разделы

В этой главе описаны эти возможности и некоторые связанные с ними вещи:

- Верхние и нижние колонтитулы
- Нумерация страниц
- Изменение полей страницы

**Tip** Разметку страницы удобно осуществлять, если у Вас включено отображение границ текста, объектов, таблиц и разделов в **Сервис > Параметры > OpenOffice.org > Внешний вид**, а также символов конца абзаца, табуляторов, разрывов и других элементов в **Сервис > Параметры > OpenOffice.org Writer > Знаки форматирования**.

# **Выбор метода разметки**

Лучший метод разметки зависит от того, как должен выглядеть итоговый документ и какая информация будет в документе. Вот некоторые примеры. Не беспокойтесь, если все это ничего не значит для вас сейчас. Все упомянутые методы описаны в данной главе.

Для книги, похожей на это руководство, используйте расположение текста в одной колонке, некоторые рисунки без подписей, некоторые — с подписями, используются стили страницы для основного расположения и таблицы, чтобы поместить рисунки рядом с описанием, когда это необходимо.

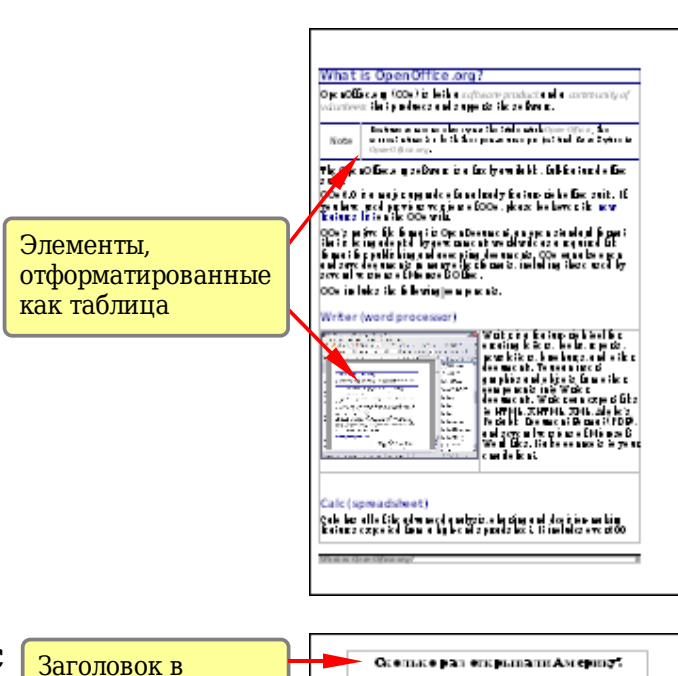

Используйте стили страниц (с двумя колонками) для алфавитного указателя или другого документа с двумя колонками текста, где текст из левой колонки продолжается в правой, а затем на следующей странице, все последовательно (разметка, также известная как *snaking columns*). Если название документа (на первой странице) — на полную ширину, поместите его в одноколоночный раздел.

Для бюллетеней со сложной разметкой, двумя или тремя колонками на странице и некоторыми статьями, которые начинаются на одной странице и продолжаются на другой, спустя несколько страниц, используйте стили страницы для основной разметки. Поместите статьи в связанные врезки и привяжите изображение к фиксированным позициям на странице, если это необходимо.

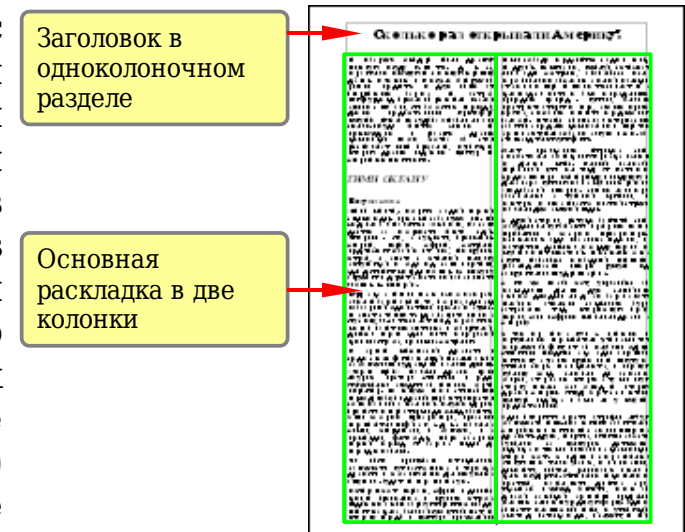

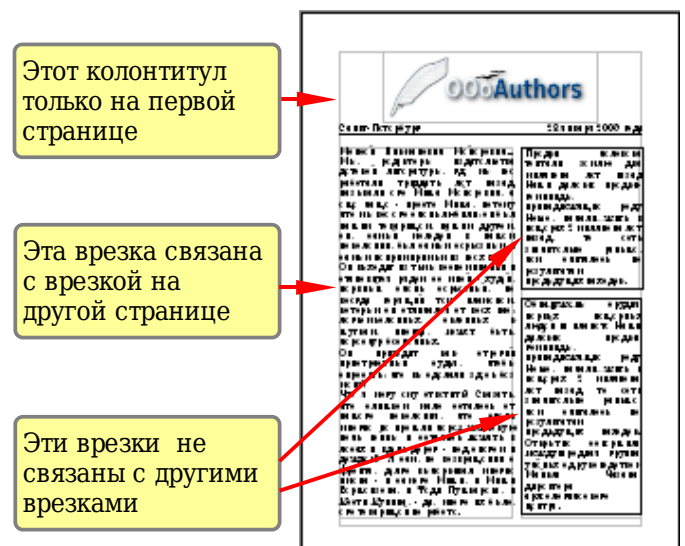

Для документов с терминами и их переводом, появляющимися бок о бок в соседних столбцах, используйте таблицу для хранения элементов в одной строке, таким образом можете вводить в оба "столбца".

Это таблица без обрамления. Каждая пара слов находится в отдельной строке, а каждое слово — в ячейке таблицы

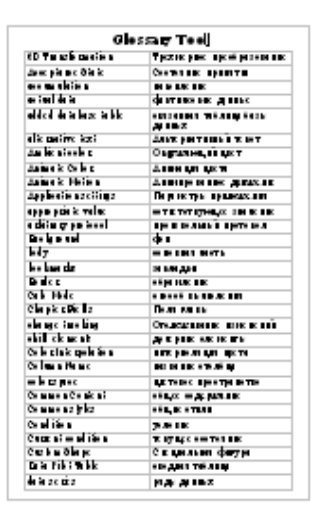

# **Установка основной разметки страницы с использованием стилей**

В Writer *стили страниц* определяют основную разметку всех страниц, включая размер страницы, границы текста, расположение заголовков и сносок, обрамление и фон, количество колонок и т.д.

Writer снабжен несколькими стилями страниц, которые Вы можете изменять, а также создавать новые (пользовательские) стили страницы. Вы можете применить в одном документе один или несколько стилей страницы.

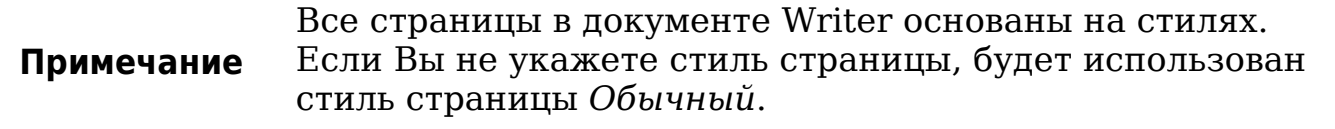

Для изменения разметки отдельных страниц, определите новый стиль страницы или используйте один из методов (разделы, врезки или таблицы) описанные далее в этой главе.

Эта глава описывает некоторые возможности применения стилей страниц. Некоторые другие варианты использования обсуждаются в Главе 6 (Введение в стили). Диалоговое окно Стиль страницы подробно рассматривается в Главе 7 (Работа со стилями).

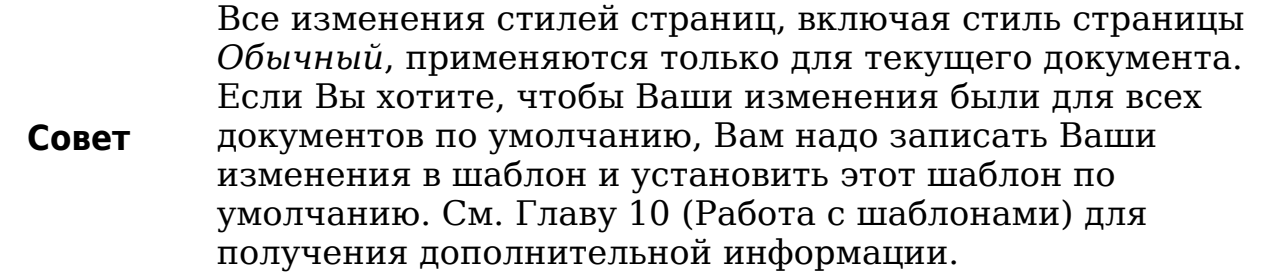

### Вставка разрыва страницы без переключения стиля

Во многих документах (например, в многостраничных отчётах), Вам может потребоваться, чтобы текст переходил с одной страницы на другую при добавлении или удалении информации. Writer делает это автоматически, если Вы не переопределяете размещение текста с помощью описанных ранее способов.

Если Вы хотите вставить разрыв страницы в определённом месте, например, чтобы разместить заголовок вверху новой страницы, сделайте следующее:

- 1) Поместите курсор в абзаце, который должен начинаться с новой страницы. Щёлкните правой кнопкой мыши и ввберите Абзац в всплывающем контекстном меню.
- 2) На странице Положение на странице диалогового окна Абзац (Рис. 93), в разделе Разрывы, выберите Добавить разрыв. Не выбирайте Со стилем страницы.
- 3) Нажмите ОК, чтобы разместить абзац в начале следующей страницы.

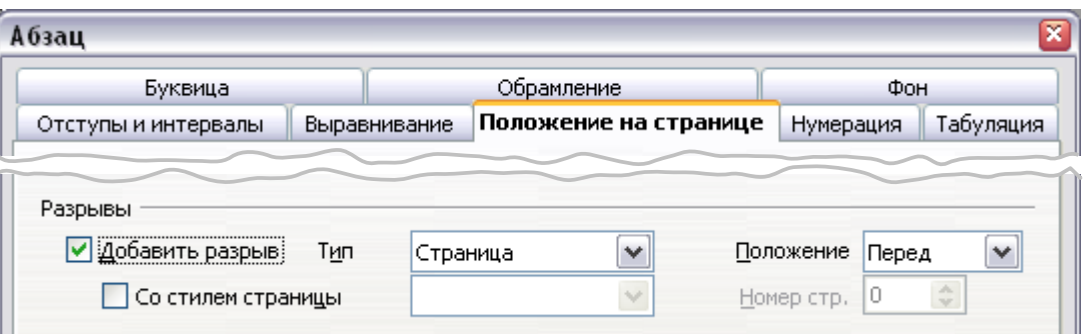

<span id="page-130-0"></span>Рис. 93. Вставка ручного разрыва страницы

### Определение отличающейся первой страницы для документа

Многие документы, такие, как письма и отчеты, имеют первую страницу, которая отличается от других страниц в документе.

Например, первая страница фирменного бланка обычно имеет отличающийся от других страниц верхний колонтитул, как показано на Рис. 94, или на первой странице отчёта может отсутствовать верхний или нижний колонтитул, в отличие от остальных страниц. С ООо, Вы можете определить стиль для первой страницы и указать стиль, применяемый автоматически для остальных страниц.

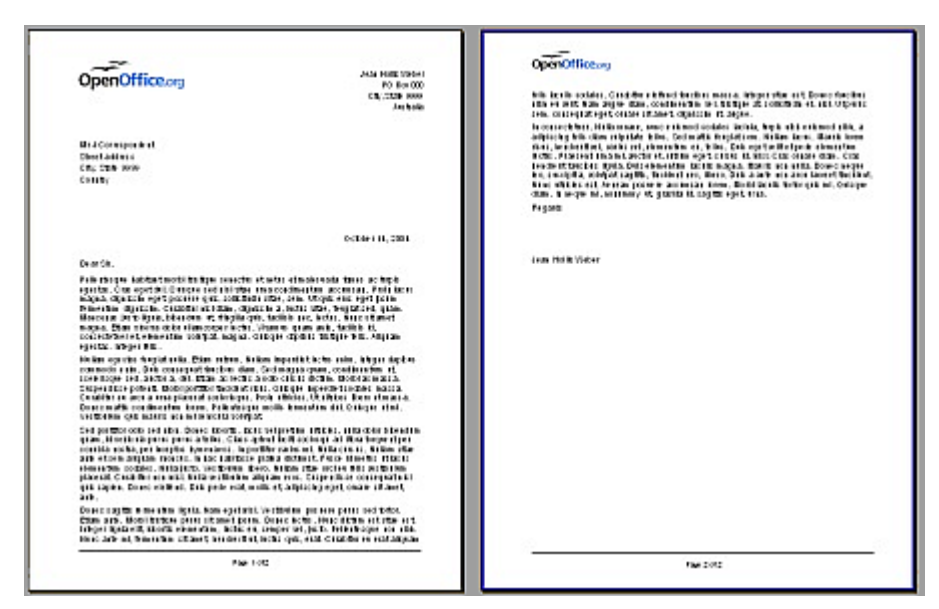

<span id="page-131-1"></span>Рис. 94. Фирменный бланк с различными стилями страницы для первой и последующих страниц

В качестве примера мы можем использовать стили страницы Первая страница и Обычный, которые поставляются с ООо. Рис. 95 показывает, что мы хотим получить: за первой страницей должна следовать обычная страница, и все последующие страницы полжны иметь стиль Обычный.

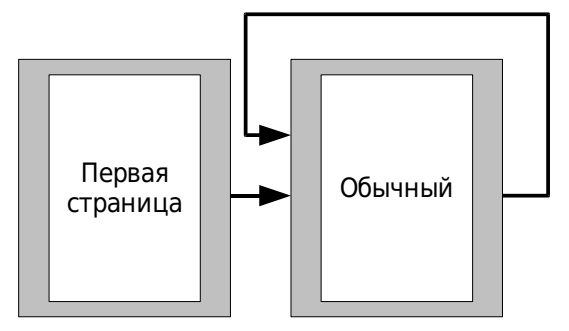

<span id="page-131-0"></span>Рис. 95. Последовательность стилей страницы

Для создания этой последовательности:

1) Откройте окно Стили и форматирование. (Выполните одно из следующих лействий: нажмите значок Стили  $\mathbf{M}$ **форматирование D** расположенные в левой части панели инструментов Форматирование, выберите из меню **Формат > Стили** или нажмите *F11*.)

- 2) В окне Стили и форматирование [\(Рис. 96\)](#page-132-1), нажмите значок **Стили страницы** (четвертый слева), чтобы отобразить список стилей страницы.
- 3) Щелкните правой кнопкой мыши на стиле **Первая страница** и выберите **Изменить** из выпадающего контекстного меню.

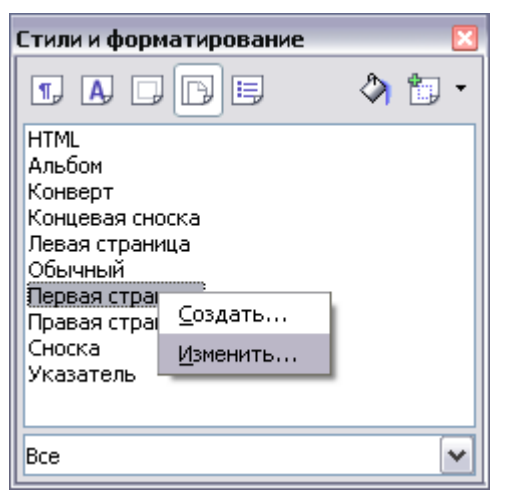

*Рис. 96. Изменение стиля Первая страница*

<span id="page-132-1"></span>4) На странице *Управление* диалогового окна Стиль страницы [\(Рис. 97\)](#page-132-0), посмотреть на свойство *Следующий стиль*. Это свойство определяет, какой стиль станицы будет у следующей страницы. Оно должно быть установлено в **Обычный**, но если это не так, вы можете изменить следующий стиль, нажав на кнопку выпадающего списка и выбрав **Обычный** из списка стилей страницы.

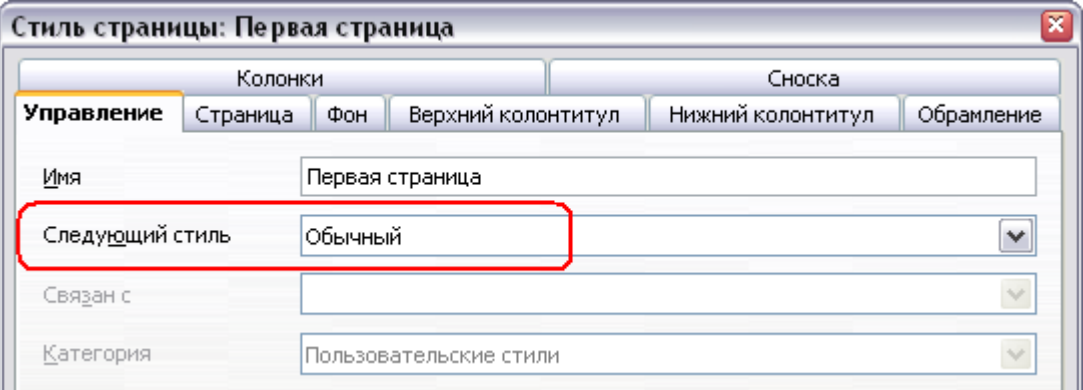

<span id="page-132-0"></span>*Рис. 97. Установка свойства Следующий стиль для стиля страницы*

5) На других страницах этого диалогового окна, можно включить или выключить верхний и нижний колонтитулы для первой

страницы и определить другие характеристики, такие, как колонки, обрамление или фон страницы. Более подробную информацию см. в Главе 7 (Работа со стилями).

6) Нажмите **OK**, чтобы сохранить сделанные изменения.

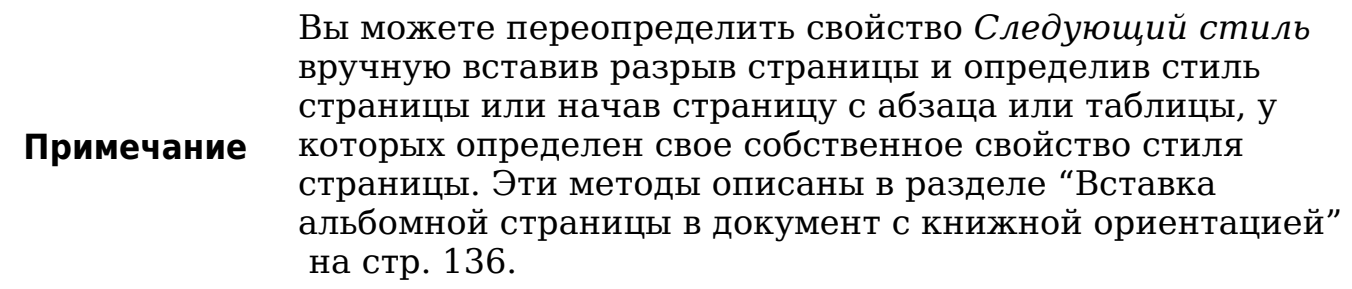

#### **Изменение ориентации страницы в документе**

Документ может содержать страницы с различной ориентацией. Например, посередине документа может быть вставлена страница с альбомной ориентацией, в то время как другие страницы имеют книжную ориентацию. Ниже описан способ, как это реализовать.

#### **Создание альбомного стиля страницы**

1) Запомните текущий стиль страницы и настройки полей. (Вы можете найти настройки полей на странице *Страница* диалогового окна Стиль страницы, как показано на [Рис. 100.](#page-134-1))

Создайте новый стиль (щёлкните правой кнопкой мыши по текущему стилю страницы в окне Стили и форматирование и выберите **Создать**, как показано на [Рис. 98.](#page-133-0))

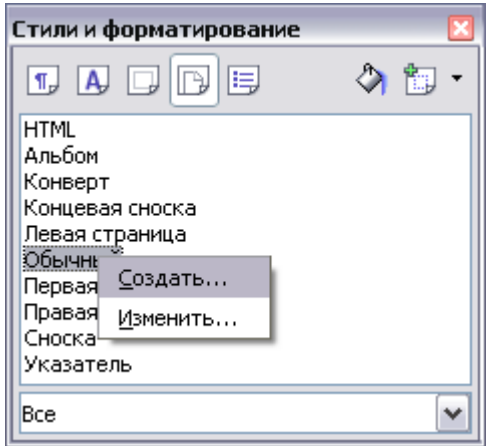

<span id="page-133-0"></span>*Рис. 98. Начало создания стиля страницы*

2) На странице *Управление* диалогового окна Стиль страницы [\(Рис. 99\)](#page-134-0), назовите (введя в поле *Имя*) новый стиль Альбомный и установите свойство *Следующий стиль* в **Альбомный**

(чтобы, в случае необходимости, разрешить использование нескольких альбомных страниц подряд).

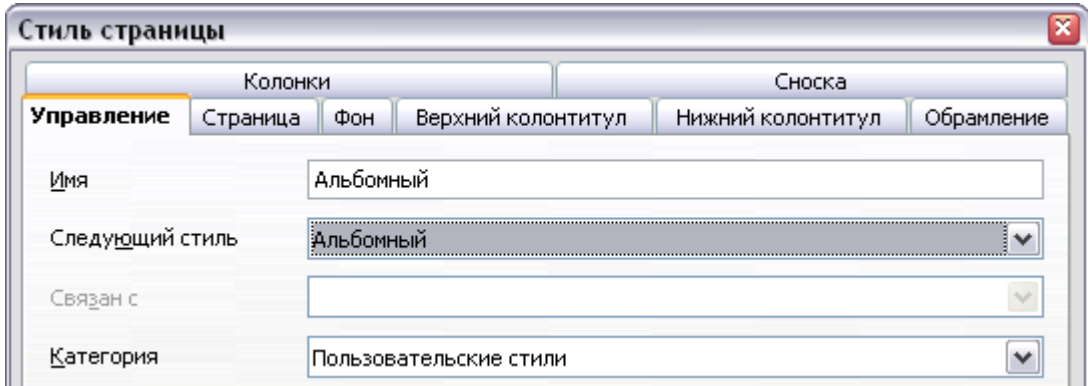

<span id="page-134-0"></span>*Рис. 99. Назовите новый стиль и задайте стиль следующей страницы*

- 3) На странице *Страница* диалогового окна Стиль страницы [\(Рис. 100\)](#page-134-1), установите переключатель *Ориентация* в **Альбомная**. Атрибуты ширина и высота страницы изменятся автоматически.
- 4) Измените поля страницы в соответствии с полями книжной страницы. Поле сверху книжной страницы станет полем слева у альбомной страницы и т.д.
- 5) Нажмите **OK**, чтобы сохранить изменения.

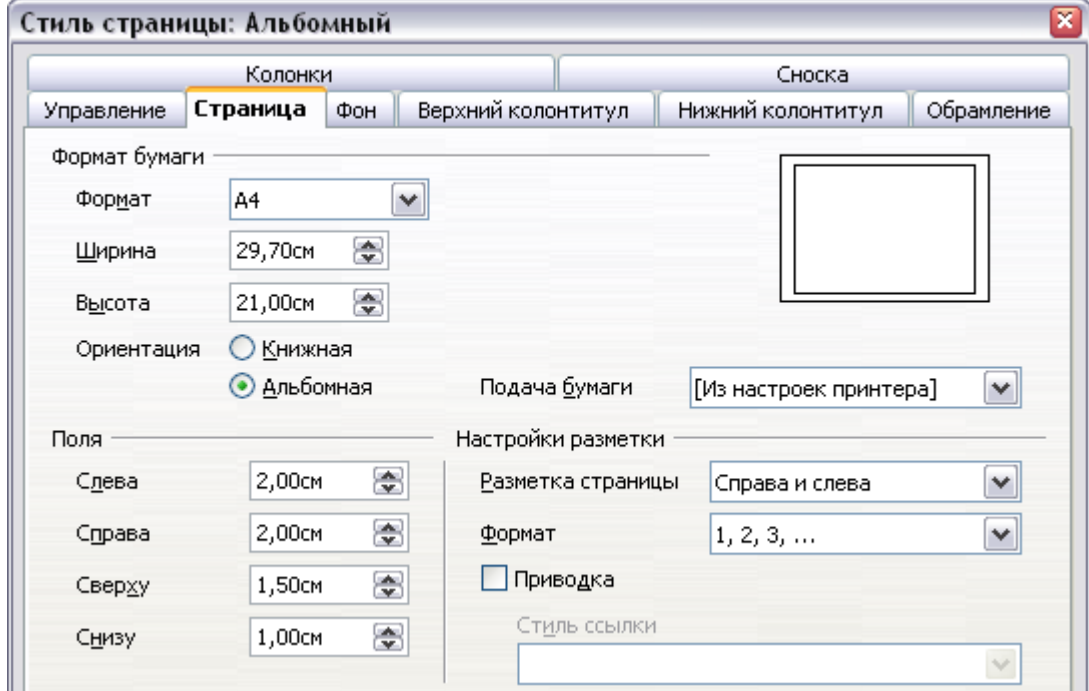

<span id="page-134-1"></span>*Рис. 100. Задание ориентации и полей для альбомной страницы*

#### <span id="page-135-0"></span>**Вставка альбомной страницы в документ с книжной ориентацией**

Теперь, когда вы определили стиль страницы *Альбомный*, его можно применить.

- 1) Поместите курсор в абзац или таблицу в начале страницы, который будет изменена на альбомную. Щёлкните правой кнопкой мыши и в появившемся контекстном меню выберите **Абзац** или **Таблица**, соответственно.
- 2) На странице *Положение на странице* диалогового окна Абзац [\(Рис. 101\)](#page-135-1) или диалогового окна Свойства таблицы [\(Рис. 102\)](#page-136-0), выберите **Добавить разрыв** (или **Разрыв** для таблицы) и **Со стилем страницы**. Установите свойство *Стиль страницы* в **Альбомный**. Нажмите **OK**, чтобы закрыть диалоговое окно и применить новый стиль страницы.
- 3) Поместите курсор в абзац или таблицу, где требуется вернуть книжную ориентацию и измените свойства этого абзаца или таблицы таким образом, чтобы параметр *Со стилем страницы* был настроен таким образом, чтобы использовался стиль станицы, который был установлен перед *Альбомным* стилем.
- 4) Нажмите **OK**, чтобы вернуть предыдущий книжный стиль страницы.

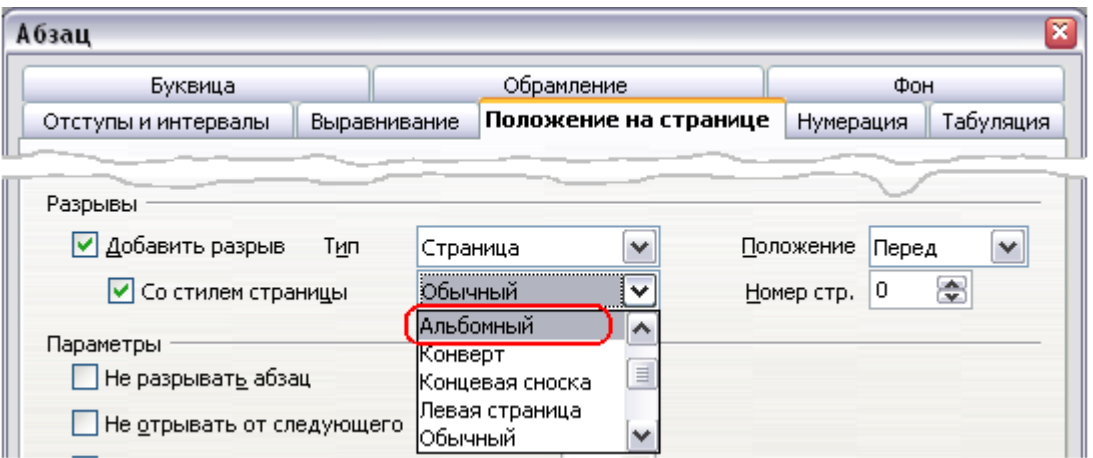

<span id="page-135-1"></span>*Рис. 101. Определение разрыва страницы перед абзацем*

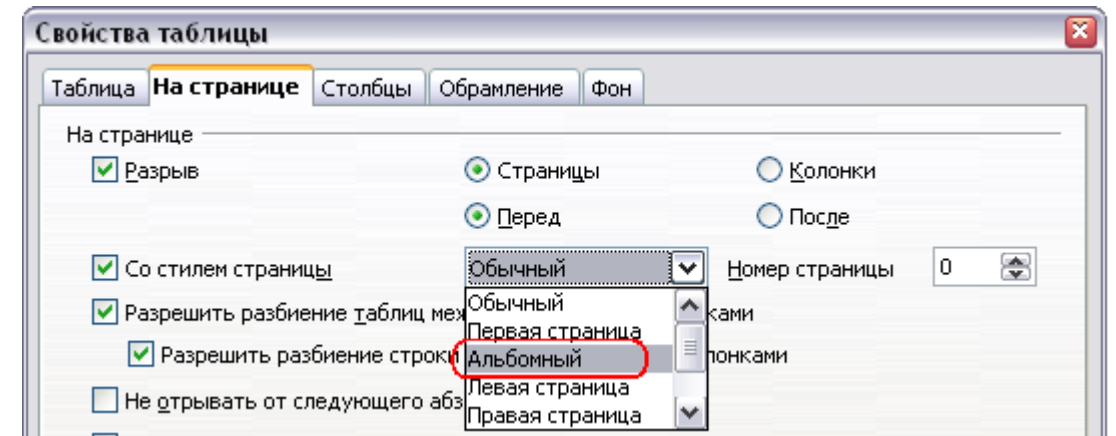

<span id="page-136-0"></span>*Рис. 102. Определение разрыва страницы перед таблицей*

**Совет**

Если Вам требуется установить верхний и нижний колонтитулы на альбомных страницах в стиле книжных страниц, см. раздел ["Колонтитулы книжной ориентации на](#page-165-0) [страницах с альбомной ориентацией"](#page-165-0) на стр. [166.](#page-165-0)

# **Изменение полей страницы**

Вы можете изменить поля страницы двумя способами:

- Используя линейки страницы быстро и просто, но нет дает точной регулировки.
- Используя диалоговое окно Стиль страницы можно определить размер полей с точностью до двух десятичных знаков.

**Примечание** Если вы изменяете размер полей используя линейки, новые поля влияют на стиль страницы и будет показаны в диалоговом окне Стиль страницы при его последующем открытии.

Чтобы изменить поля с помощью линеек:

- 1) Затенённый сегмент линеек это и есть поля (см. [Рис. 103\)](#page-137-0). Поместите курсор мыши над границей между серым и белым сегментами. Указатель мыши превратится в двунаправленную стрелку.
- 2) Удерживая левую кнопку мыши нажатой, переместите курсор по экрану, чтобы изменять поля.

Маленькие стрелки на линейке используются для установки отступов абзацев. Они зачастую расположены в том же месте, что и границы полей страницы, поэтому будьте аккуратны, чтобы переместить маркер поля, но не стрелки. Совет Поместите курсор мыши между стрелками и когда указатель мыши превратится в двунаправленную стрелку, Вы можете перемещать границы полей (стрелки абзацных отступов будут перемещаться вместе с ней).

<span id="page-137-0"></span>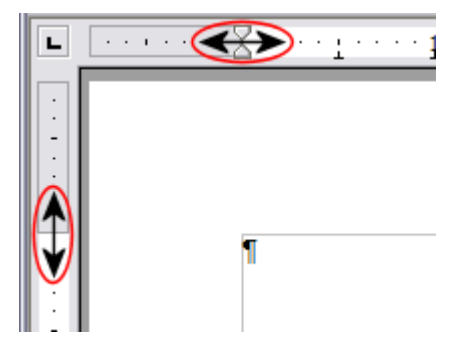

Рис. 103. Перемещение границ полей

Чтобы изменить поля при помощи диалогового окна Стипь страницы (Рис. 100):

- 1) Щёлкните правой кнопкой мыши с любом месте страницы и из выпадающего контекстного меню выберите Страница.
- 2) На странице Страница диалогового окна, введите требуемые значения в текстовых полях Поля.

# Использование колонок для определения разметки страницы

Вы можете использовать колонки пля разметки страницы несколькими способами:

- Определить число столбцов на странице, используя стили страницы.
- Изменить число колонок для существующего текста.

### Определение числа колонок на странице

Удачным решением будет создание собственного базового стиля страницы (например, Обычный), который задаёт наиболее часто используемую в Вашем документе разметку, в одну или несколько колонок. Вы можете либо определить дополнительные стили для страниц с другим числом колонок или использовать разделы "Использование разделов (описано в разделе для разметки [страниц"](#page-152-0), начинающемся [на](#page-152-0) стр. 153) для страниц или частей страниц с другим числом колонок.

Для определения числа колонок на странице:

- 1) Выберите **Формат > Колонки** или перейдите на страницу *Колонки* диалогового окна Стиль страницы.
- 2) В диалоговом окне Колонки [\(Рис. 104\)](#page-138-0), выберите число колонок и определите промежутки между колоннами и наличие вертикальных разделительных линий между колонками. Вы можете использовать одну из предопределенных раскладок колонок или создать собственную раскладку. Окно предварительного просмотра, расположенное справа в разделе *Установки*, показывает как будет выглядеть размещение колонок.
- 3) Обратите внимание на выпадающий список *Применить к* в правой стороне диалогового окна. В нашем случае изменения будут применены к стилю страницы *Обычный*.

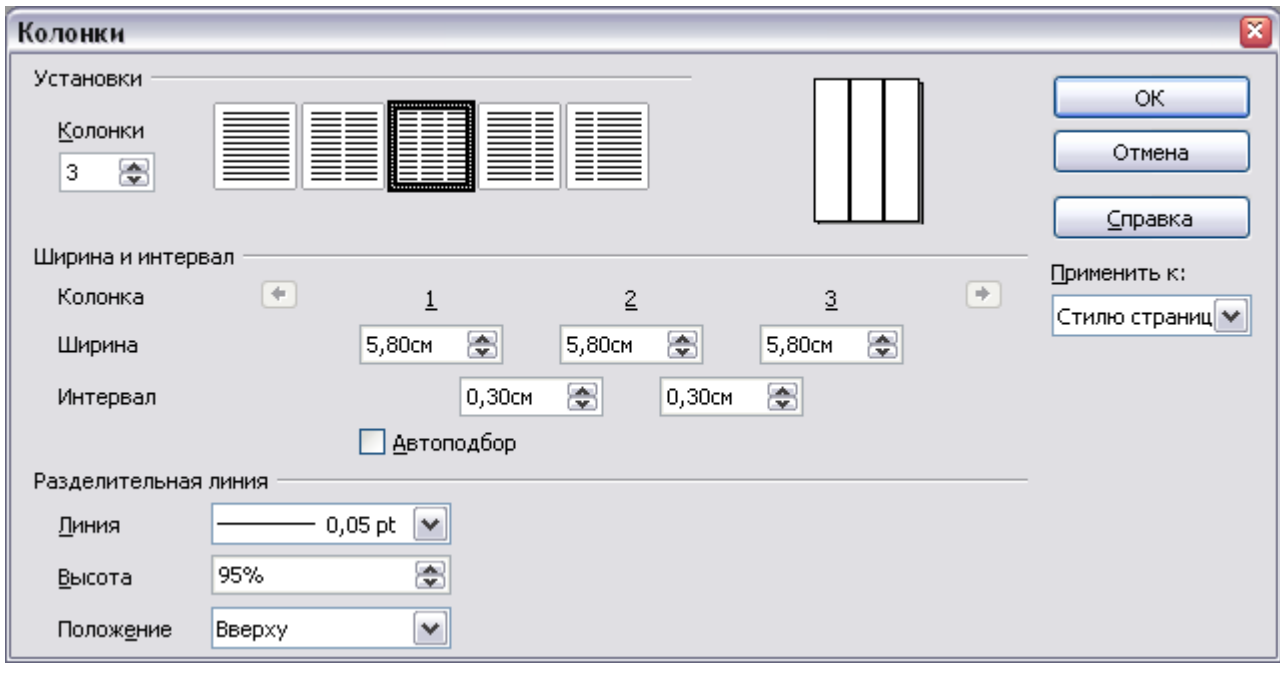

4) Нажмите **OK**, чтобы сохранить изменения.

<span id="page-138-0"></span>*Рис. 104. Определение числа колонок на странице*

### **Использование предопределённой разметки колонок**

В разделе *Установки* отображаются пять предустановленных вариантов разметки колонок. Чтобы использовать одну из них, выберите требуемую раскладку.

#### **Определение числа колонок**

Если вы хотите создать собственную раскладку колонок, вы должны указать требуемое количество колонок. Введите нужное количество в поле *Колонки* в разделе *Установки*.

#### **Изменение ширины колонок и интервалов между ними**

Для создания колонок одинаковой ширины, расположенных на одном расстоянии друг от друга, установите флажок **Автоподбор** в разделе *Ширина и интервал*.

Для установки произвольной ширины столбцов и интервалов между ними, выполните следующие действия:

- 1) В разделе *Ширина и интервал*, снимите флажок **Автоподбор**.
- 2) В строке *Ширина*, введите ширину для каждой колонки.
- 3) В строке *Интервал*, введите требуемую ширину промежутка между каждой парой колонок.

Если вы зададите более трех колонок, используйте кнопки со стрелками в строке *Колонка* для прокрутки полей колонок.

#### **Форматирование разделительных линий**

Для отображение разделительных линий между столбцами:

- 1) Существуют восемнадцать вариантов разделительных линий: Нет или различные линии, толщина которых изменяется в диапазоне от 0.05 до 9 pt. Из выпадающего списка *Линия* в разделе *Разделительная линия*, выберите требуемый тип линии. (1 pt = 1 point = 1/12 pica = 1/72 дюйма = 127/360 мм = 0.3527 мм.)
- 2) По умолчанию разделительные линии имеют ту же высоту, что и столбцы. Если Вы хотите, чтобы разделительные линии были короче, чем высота столбца, введите их высоту в процентах от высоты колонок в поле *Высота*. Например, если Вы введёте **50%**, то длина разделительных линий будет равна половине высоты столбцов.
- 3) Если вы ввели высоту менее 100%, используйте выпадающий список *Положение* для выбора вертикального выравнивания разделительной линии. Варианты вертикального выравнивания: **Вверху**, **По центру** или **Внизу**.

#### **Возврат к одноколоночной разметке**

Чтобы вернуться к одноколоночной разметке для стиля страницы, перейдите в раздел *Установки* и либо сбросьте число столбцов в поле *Колонки* в **1**, либо нажмите значок, соответствующий одной колонке.

#### **Изменение числа колонок для существующего текста**

Вам может потребоваться, чтобы какая-то часть страницы имела одну колонку, а другая часть страницы — две или более колонок. Например, Вы хотите разместить сначала заголовок, шириной во всю страницу, а под ним — текст в три колонки — как в газетных новостях.

Вы можете создать колонки, а затем ввести или вставить в них текст, или же вы можете выбрать некоторый существующий текст и изменить количество колонок для его отображения.

При выделении текста и изменении числа колонок для текста, Writer превращает выделенный текст в *раздел*, как описано в ["Использование разделов для разметки страниц"](#page-152-0) на стр. [153.](#page-152-0)

**Совет**

You cannot select text on a two-column page and change it to a single column using this method. Instead, you need to define a single-column page and then select the text you want to be in a two-column section.

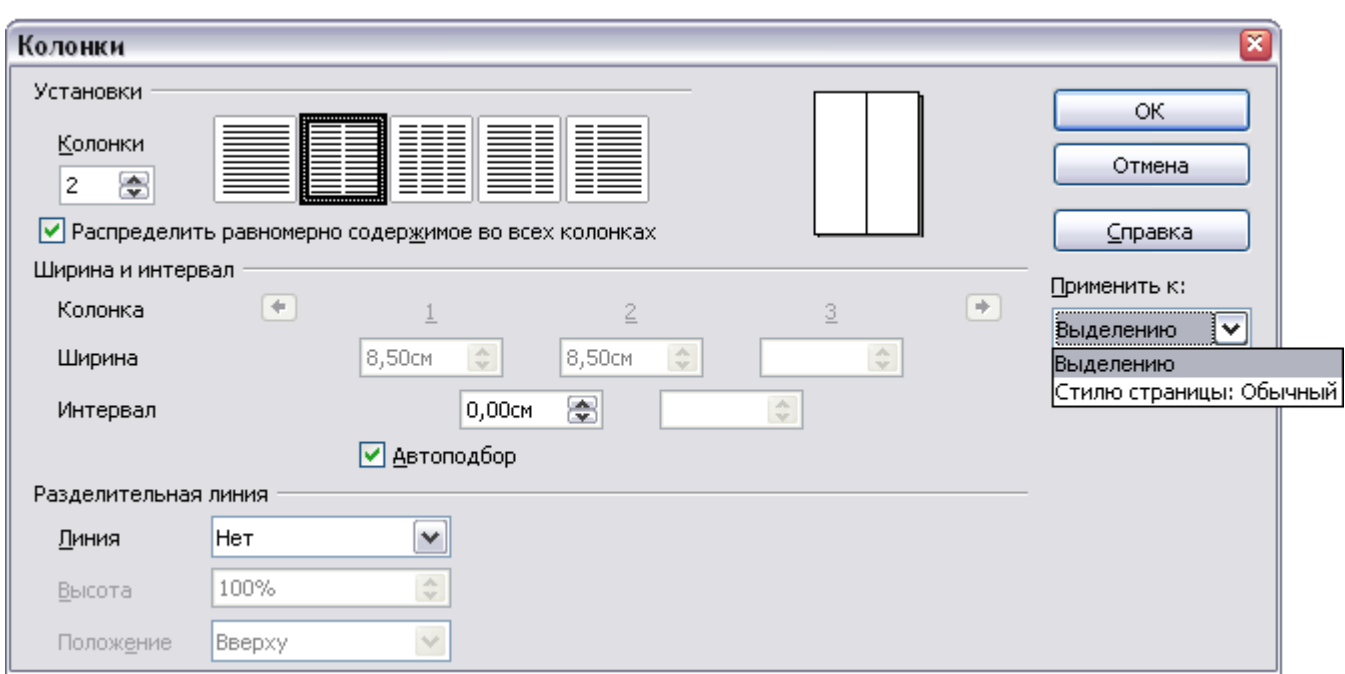

<span id="page-140-0"></span>*Рис. 105. Определение колонок для выделения*

[Рис. 105](#page-140-0) показывает диалоговое окно Колонки для выделения. Отметим, что поле *Применить к* с правой стороны установлено в **Выделению** и дополнительный параметр (**Распределить** **равномерно содержимое во всех колонках**) появляется в верхней левой части диалогового окна.

#### **Распределение текста по колонкам**

Когда вы добавляете текст в раздел, вы видите, что текст перетекает из одной колонки в другую. Вы можете распределить текст в колонках одним из двух способов:

- **Равномерно** Если Вы решили распределить текст равномерно, Writer будет заполнить первую строку каждой колонки, затем вторую строку каждой колонки и т.д.
- **Газетный стиль** Если Вы выбрали для распределения текста газетный стиль, Writer будет заполнять столбцы по одному, начиная с первого столбца.

Чтобы распределить текст равномерно, установите флажок **Распределить равномерно содержимое во всех колонках** в разделе *Установки*. Снимите этот флажок, если вы хотите распределить текст газетным стилем.

**Совет** Выберите **Вид > Непечатаемые символы** (или нажмите *Ctrl+F10*) для отображения маркеров конца абзаца (¶). Зачастую причиной неожиданного поведения колонок является наличие абзацев, невидимых для пользователя, но занимающих место в документе.

# **Использование врезок для разметки страницы**

Врезки могут быть полезны при создании информационных бюллетеней или других документов со сложной разметкой. Врезки могут содержать текст, таблицы, колонки, изображения и другие объекты.

Используйте врезки в тех случаях, когда требуется:

- Разместить что-либо в определённом месте страницы: например, логотип или "экстренное сообщение" в одном из углов страницы.
- Разместить текст на одной странице и далее на другой, где-то более отдаленной, чем следующая, путем связывания содержания одной врезки с другой, чтобы содержимое перетекало между ними, как при редактировании текста.

• Расположить текст вокруг какого-либо объекта: например, фотографии.

Поскольку OpenOffice.org не позволяет определить стили страниц с повторяющимися врезками, сделайте несколько набросков основных требуемых стилей страницы, указав примерное расположение врезок и их назначение. Рекомендуется использовать как можно меньше различных видов разметки страниц, чтобы не вносить беспорядок в Ваш дизайн.

Обратите особое внимание на расположение врезок. Многие предопределённые стили используют выравнивание по центру. Хотя все врезки выравненные по центру смотрится достаточно хорошо, это не всегда является наилучшим вариантом их размещения.

Одним из наиболее эффективных способов визуально позиционировать врезку заключается в том, чтобы выравнять её левую границу с левой границей вышерасположенного абзаца. Чтобы добиться этого эффекта, вставьте врезку в пустой абзац того же стиля, что и абзац выше. Затем, выберите **Вставка > Врезка > Тип > Положение > Горизонтальное > Слева**, чтобы расположить её в требуемом месте.

Вы также должны обдумать расположение текста относительно врезки и расстоянии между врезкой и текстом. Не прижимайте текст вплотную к врезке, используйте страницу *Обтекание*, чтобы указать интервалы между ними.

Вы можете форматировать врезки по отдельности или определить и применить стили врезки — см. Главу 7 (Работа со стилями).

#### **Пример: использование врезки для расположения текста по центру страницы**

Хотя Вы можете расположить текст по центру по горизонтали в рамках стиля абзаца или используя ручное форматирование, эти методы не работают для центрирования по вертикали. Для центрирования текста по вертикали, нужно поместить текст во врезку, а затем разместить врезку по центру по вертикали на странице.

### **Создание врезок**

Вы можете создать врезку несколькими способами, в зависимости от Ваших потребностей.

- Выберите **Вставка > Врезка**, чтобы создать пустую врезку. Появится диалоговое окно Врезка [\(Рис. 107\)](#page-144-0). Вы можете нажать **OK** и вернуться к ее настройке позднее, или же вы можете задать параметры врезки на данном этапе.
- Выделите текст или изображение, выберите **Вставка > Врезка**, и нажмите **OK**, чтобы создать врезку, содержащую выделение. Выделенный текст автоматически удаляется из обычного потока текста и вставляется во врезку, и появляется диалоговое окно Врезка.
- Вставьте изображение или другой объект, выбрав **Вставка > Изображение > Из файла** или **Вставка > Объект**, чтобы начать процесс вставки изображения или объекта. Вставляемый элемент автоматически появляется во врезке, но диалоговое окно Врезка не появляется.
- Используйте значок **Врезка** на панели инструментов Вставка (выберите **Вид > Панели инструментов** > **Вставка** для ее отображения), выберите количество врезок в выпадающем меню, и перетащите мышь, чтобы нарисовать врезку.

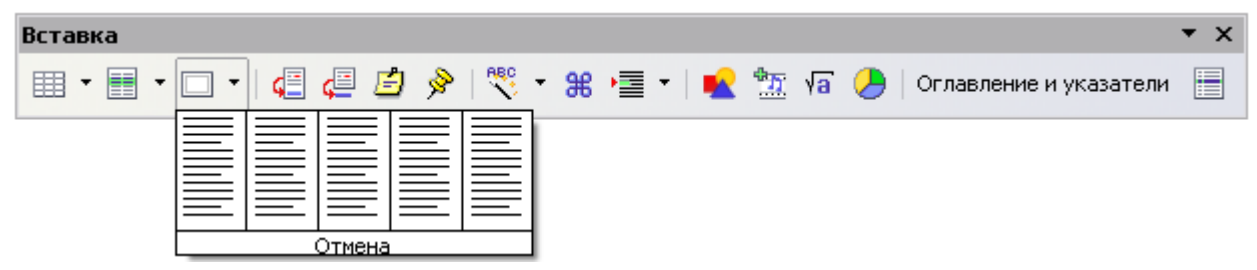

*Рис. 106. Использование значка на панели инструментов Вставка для создания врезки*

Когда вы отпустите кнопку мыши, появляется окно, где находился курсор в документе. Это окно представляет собой врезку: область, изолированную от основного документа.

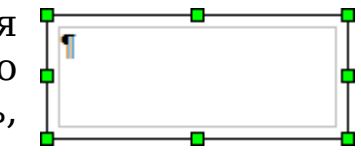

Для добавление информации во врезку сначала снимите с неё выделение, щёлкнув мышью в любом другом месте страницы. Затем щелкните внутри врезки, чтобы курсор сместил туда фокус. Теперь добавляйте содержимое, как будто вы на основной странице. По завершении работы со врезкой, снимите с неё выделение.
# **Перемещение, изменение размеров и параметров врезки**

Когда объект добавляется в Writer, он автоматически помещается во врезку определенного типа. Врезка устанавливает расположение объекта на странице, а также его взаимодействие с остальными элементами документа. Вы можете редактировать врезку, изменяя её стиль или внося изменения вручную, переопределяя существующий стиль. Стили врезок обсуждаются в главе 7 (Работа со стилями).

Чтобы изменить размер или положение врезки, сначала выделите ее, а затем используйте мышь или диалоговое окно Врезка [\(Рис.](#page-144-0) [107\)](#page-144-0). Использование мыши быстрее, но менее точно. Вы можете использовать мышь для грубого размещения и диалоговое окно для точной настройки.

Вы можете изменить размер врезки вручную (растянув её за зелёные квадратики до требуемого размера) или начав добавлять в нее содержимое (врезка автоматически изменит своё размер, если, например, Вы вставите в неё большое изображение) или вернитесь в диалоговое окно Врезка и задайте размер врезки и другие её параметры.

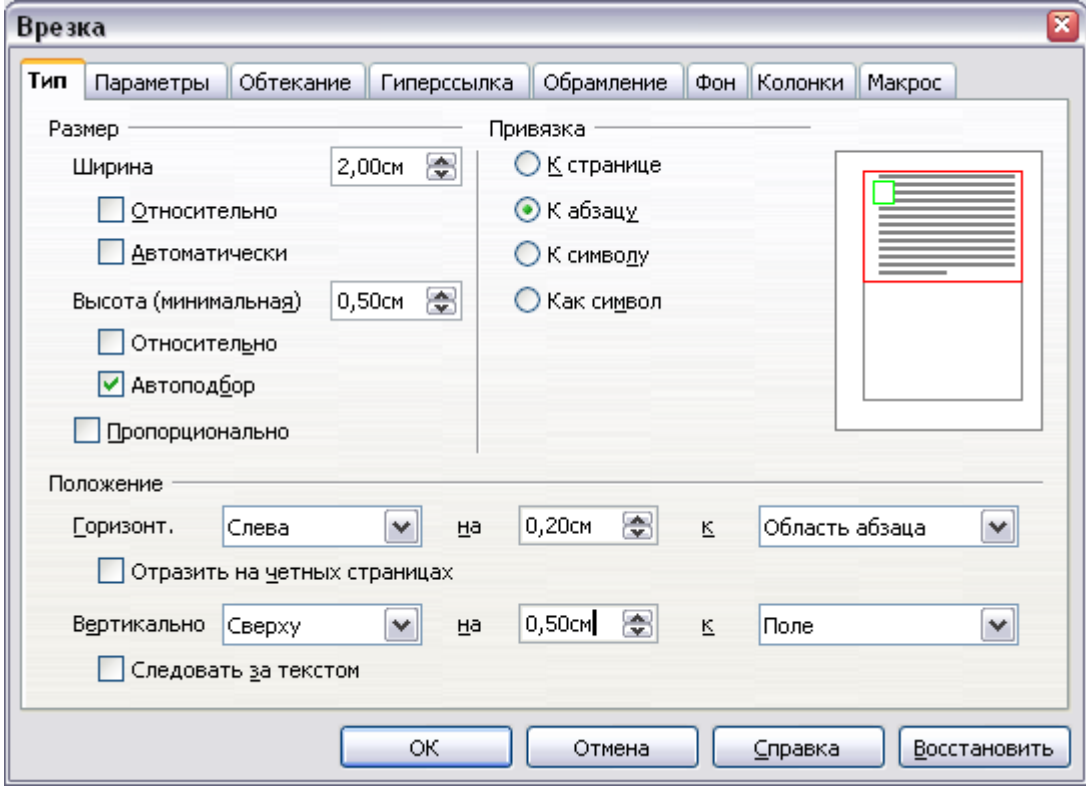

<span id="page-144-0"></span>*Рис. 107. Диалоговое окно Врезка*

Чтобы изменить расположение врезки с помощью мыши, перетащите один из краев или курсор в любом месте в пределах врезки. (I-курсор изменяется на четырехголовую стрелку при правильном положении для перетаскивания.) Чтобы изменить размер врезки, перетащите одну из меток. Перетаскивание меток, расположенных на серединах границ врезок, ведёт к изменению размера врезки в одном измерении; перетаскивание угловых меток позволяет изменять её размер в двух измерениях.

Эти действия нарушают пропорции врезки. Удерживании клавишу *Shift* нажатой при перетаскивании одной из меток заставляет врезку сохранять пропорции.

Вы можете открыть диалоговое окно Врезка [\(Рис. 107\)](#page-144-0) в любое время, выбрав врезку, щелкнув правой кнопкой мыши и выбрав **Врезка** из выпадающего контекстного меню.

Чтобы убрать обрамление у только-что созданной врезки, откройте диалоговое окно Врезка, перейдите на страницу *Обрамление*, и в разделе *Линия* в списке *Стиль*, выберите Нет. Кроме того, можно присвоить врезке стиль врезки не содержащий обрамления; см. Главу 7 (Работа со стилями) для получения дополнительной информации о стилях врезок.

#### **Совет** Не следует путать обрамление врезки с границами текста, которые делаются видимыми при помощи меню Вид (выбрав **Вид > Границы текста**).

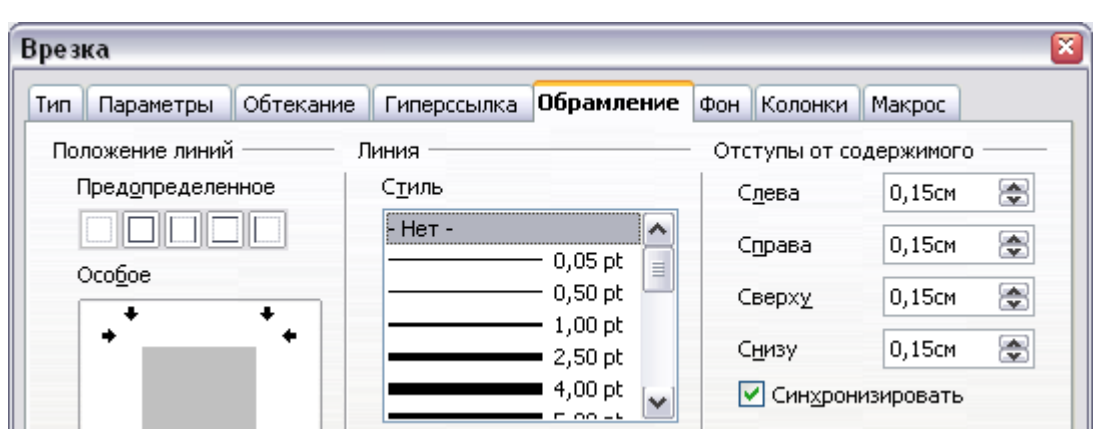

*Рис. 108. Удаление обрамления врезки*

# **Привязка врезки**

Используя диалоговое окно Врезка (или щелкнув правой кнопкой мыши и указав **Привязка**), Вы можете привязать врезку к странице, абзацу или символу или как символ.

## **К странице**

Врезка будет сохранять своё положение относительно полей страницы. Она не перемещается при добавлении или удалении текста. Эта привязка удобна, когда врезка не должна ассоциироваться с определённым куском текста. Этот тип привязки часто используют в информационных бюллетенях или для документов с интенсивной разметкой.

#### **К абзацу**

Врезка связана с абзацем и перемещается вместе с ним. Она может быть помещена на его границе или в другом месте. Этот метод может быть полезен как альтернатива таблице при размещении значков возле абзацев.

#### **К символу**

Врезка привязана к символу, но находится вне текста. Она перемещается с абзацем, но может быть расположена на границе или в другом месте документа. Эта привязка похожа на привязку к абзацу.

#### **Как символ**

Врезка располагается в документе как любой другой символ и поэтому влияет на высоту строки текста и её разрыв. Врезка перемещается вместе с абзацем при добавлении или удалении текста перед ним. Метод полезен для вставки маленького значка в поток текста, в предложения. Он также является лучшим способом привязки изображения к пустому абзацу. Таким образом исключаются неожиданные перемещения врезки по странице.

## **Связывание врезок**

Вы можете связать несколько врезок друг с другом, даже когда они находятся на разных страницах документа. Содержимое будет автоматически перетекать из одной в другую. Этот метод очень полезен при разработке информационных бюллетеней, где статьи начинаются на одной странице, а продолжаются на другой.

Чтобы связать одну врезку с другой:

- 1) Выделите врезку, которая должна быть связана с другой.
- 2) Нажмите значок **Связать фреймы** на панели инструментов Врезка.

3) Нажмите на следующую врезку, с которой требуется установить связь (она должна быть пустой).

Когда связанная врезка выделена, существующие связи отобразятся в виде соединительных линий, как показано на [Рис.](#page-147-0) [109.](#page-147-0) Имейте в виду, что любые линии связи врезок не будут столь четкими, как показано на рисунке.

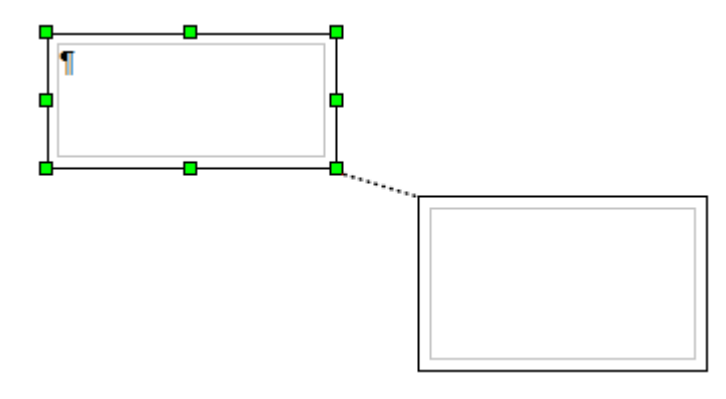

<span id="page-147-0"></span>*Рис. 109. Связанные врезки*

**Примечание** Вы не можете связать с врезкой более чем одну другую врезку.

Высота связуемой врезки фиксирована; Вы можете изменить её вручную или с помощью диалогового окна Врезка, но это не означает, что она автоматически подстроится к размеру содержимого (то есть, параметр Автоподбор отключен и недоступен). Только последняя врезка цепочки может подстраивать свою высоту к содержимому.

Страница *Параметры* диалогового окна Врезка [\(Рис. 110\)](#page-148-0) отображает имя выделенной врезки и любых врезок связанных с ней. Вы можете изменять здесь эту информацию. На этой странице вы также можете выбрать параметры для защиты содержимого, положения и размера врезки.

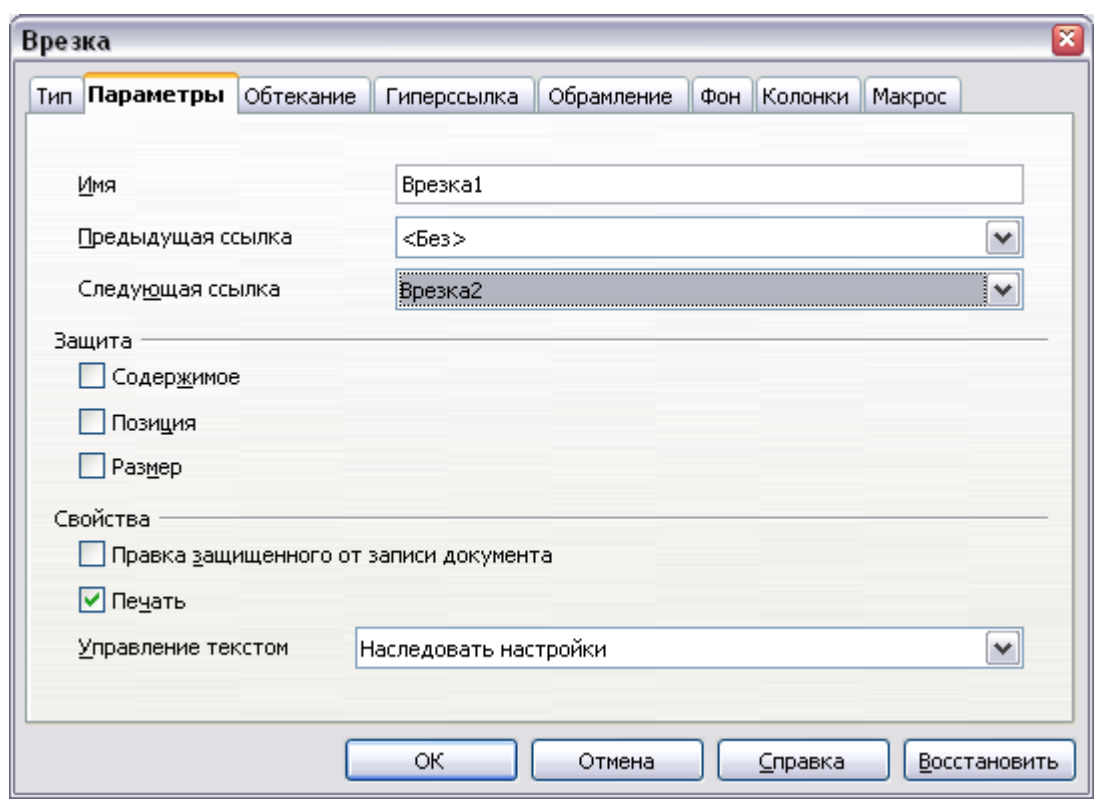

<span id="page-148-0"></span>*Рис. 110. Страница Параметры диалогового окна Врезка*

На странице *Гиперссылка* [\(Рис. 111\)](#page-148-1), вы можете указать файл, который будет открываться по гиперссылке. Этот файл может быть на вашем компьютере, в сети или в Интернет.

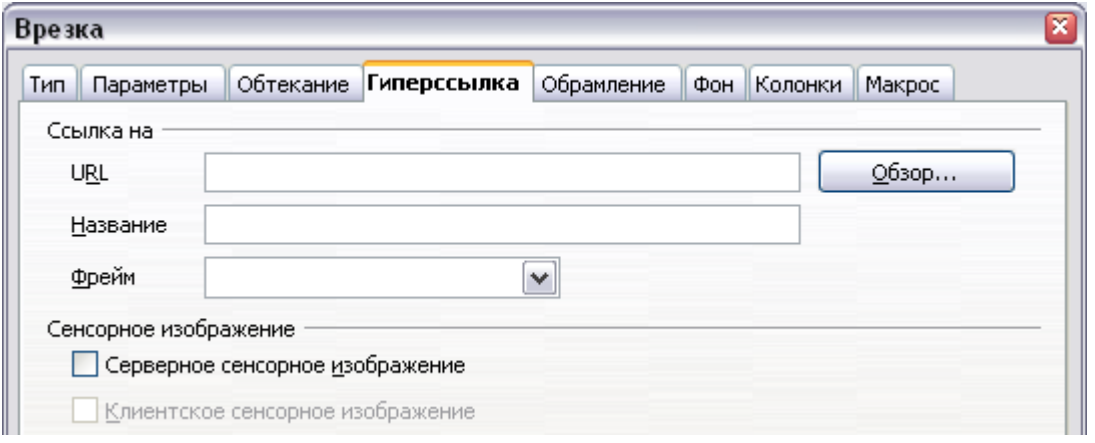

<span id="page-148-1"></span>*Рис. 111. Страница Гиперссылка диалогового окна Врезка*

Страницы *Обтекание*, *Обрамление*, *Фон*, *Колонки* и *Макрос* диалогового окна Врезка такие же, что и для стиля врезок. Обратитесь к Главе 7 (Работа со стилями) для получения более подробной информации.

# **Использование таблиц для разметки страницы**

Таблицы Writer может использовать для достижения нескольких целей, таких как представление данных в формате электронных таблиц, выстраивание материала и создания более сложной разметки страниц. Для получения дополнительной информации об использовании таблиц данных, см. Главу 9 (Работа с таблицами).

В данном разделе рассматриваются вопросы использования таблиц для простой разметки страниц.

# **Пример: Создание боковых заголовков с помощью таблиц**

Боковые заголовки и заметки на полях обычно используются в различных документах, начиная от резюме и заканчивая руководствами пользователя. Основное тело текста смещается, чтобы оставить свободное место (обычно с левой стороны) в котором размещаются боковые заголовки или примечания. Первый абзац помещается рядом с боковым заголовком, как показано на [Рис. 112.](#page-149-0)

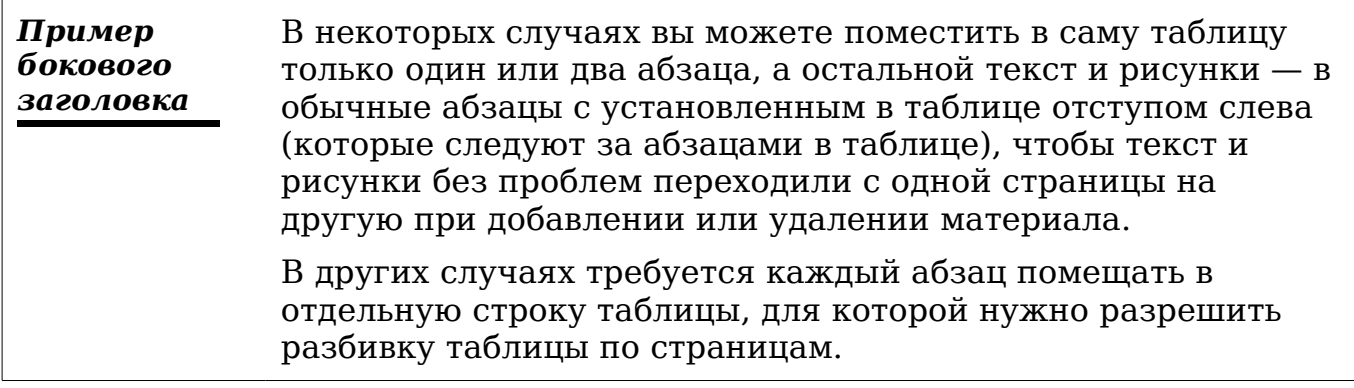

<span id="page-149-0"></span>*Рис. 112. Пример бокового заголовка*

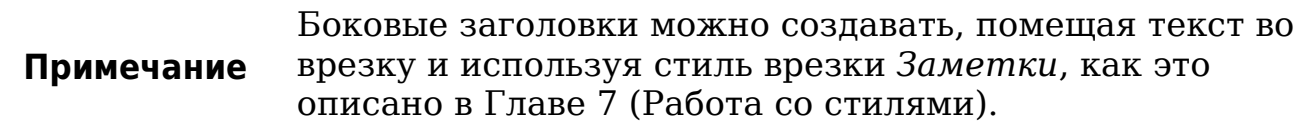

Чтобы создать таблицу для использования ее с боковым заголовком:

1) Поместите курсор туда, где должна располагаться таблица и выполните **Вставка > Таблица** (*Ctrl+F12*).

2) В диалоговом окне Вставка таблицы [\(Рис. 113\)](#page-150-1), определите таблицу с одной строкой и двумя столбцами, без обрамления и без заголовка. Нажмите **OK** для создания таблицы.

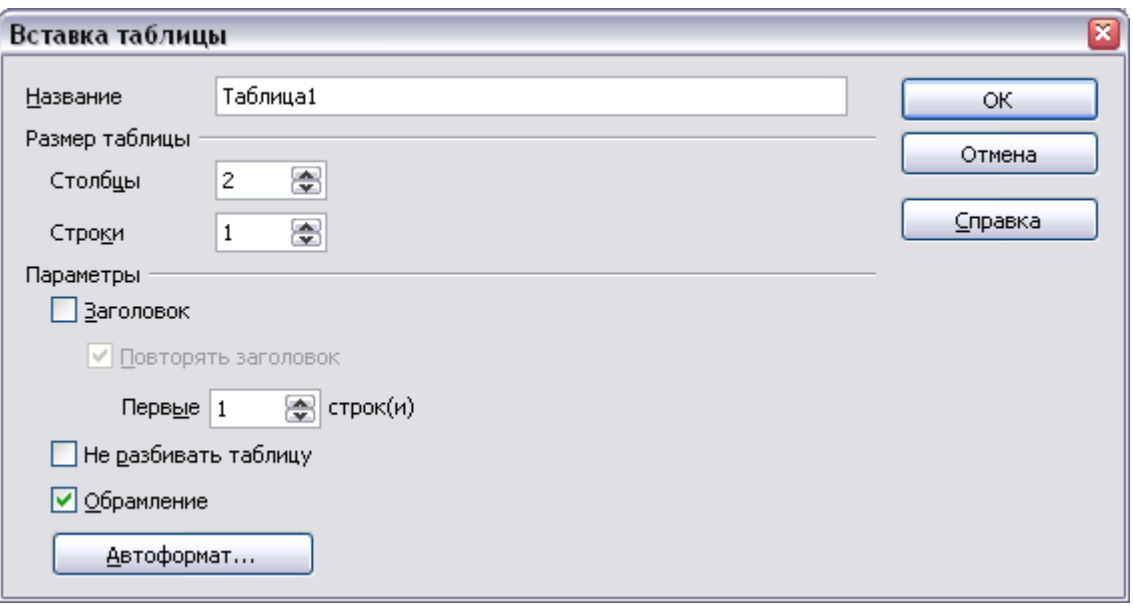

- <span id="page-150-1"></span>*Рис. 113. Определение двухстолбцовой таблицы без обрамления и заголовка*
	- 3) Поместите курсор над центральной разделительной линией в таблице. Курсор изменит свою форму на двухстороннюю стрелку. Нажмите левую кнопку мыши и перетащите ее, чтобы изменить размеры столбцов. Вместо этого можно щелкнуть правой кнопкой мыши и из выпадающего контекстного меню выбрать **Таблица**; на странице *Столбцы* [\(Рис. 114\)](#page-150-0), задайте необходимую ширину столбцов.

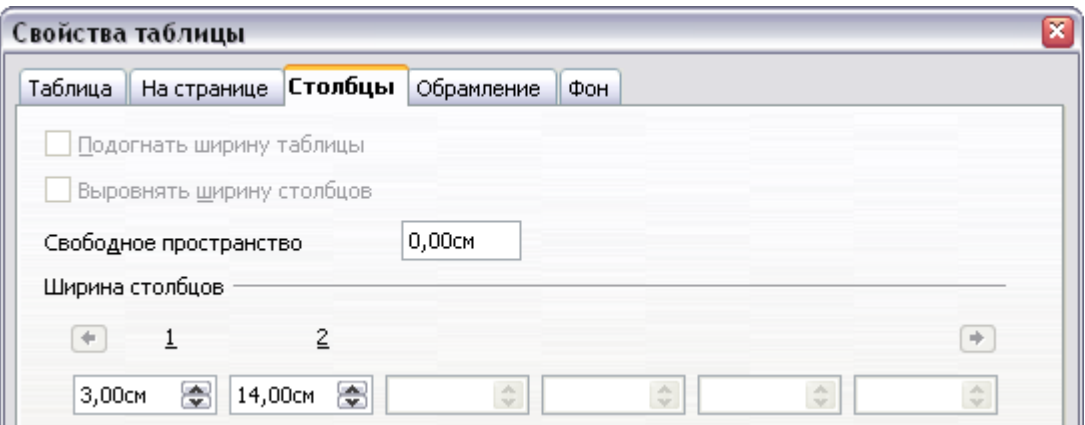

<span id="page-150-0"></span>*Рис. 114. Определение таблицы с двумя столбцами и установленным смещением текста 3 см*

4) На странице *Таблица* диалогового окна Свойства таблицы [\(Рис. 115\)](#page-151-0), в разделе *Интервал*, задайте значения *Сверху* и *Снизу* равные значениям отбивки *Перед абзацем* и *После*

*абзаца*, которые вы установили для обычного текстового абзаца. Нажмите **OK**, чтобы сохранить Ваши настройки.

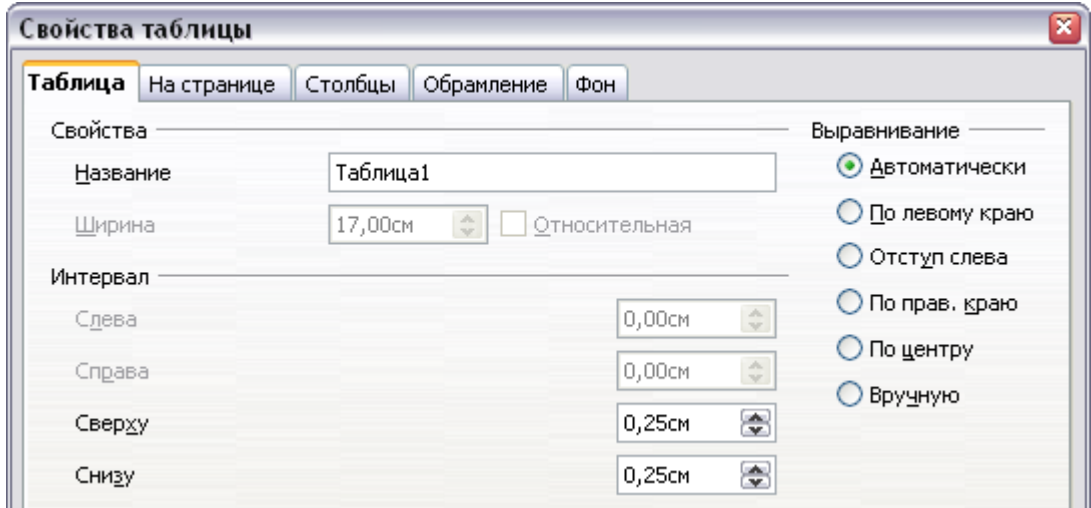

<span id="page-151-0"></span>*Рис. 115. Определение интервала сверху и снизу таблицы*

Чтобы проверить размер отбивки перед и после обычных абзацев:

Поместите курсор внутрь абзаца и нажмите *F11* (если Стили и форматирование окно еще не открыто). Убедитесь в том, что в окне Стили и форматирование отображаются стили абзаца (верхняя левая кнопка).

**Совет** Текущий стиль будет выделен. Если нет выделенного стиля абзаца, выберите **Все стили** в нижнем выпадающем списке. Щелкните по нему правой кнопкой мыши и выберите **Изменить** из выпадающего контекстного меню. Перейдите на страницу *Отступы и интервалы* и посмотрите в разделе *Отбивка* значения *Перед абзацем* и *После абзаца*.

Вам может также понадобится отключить распознавание чисел, чтобы Writer не пытался форматировать числа, если вы хотите выводить их как простой текст. Чтобы отключить распознавание чисел:

- 1) Щелкните правой кнопкой по таблице и выберите из выпадающего контекстного меню **Числовой формат**.
- 2) В диалоговом окне Числовой формат [\(Рис. 116\)](#page-152-0), убедитесь в том, что в списке *Категория* установлено **Текстовый**. Нажмите **OK**.

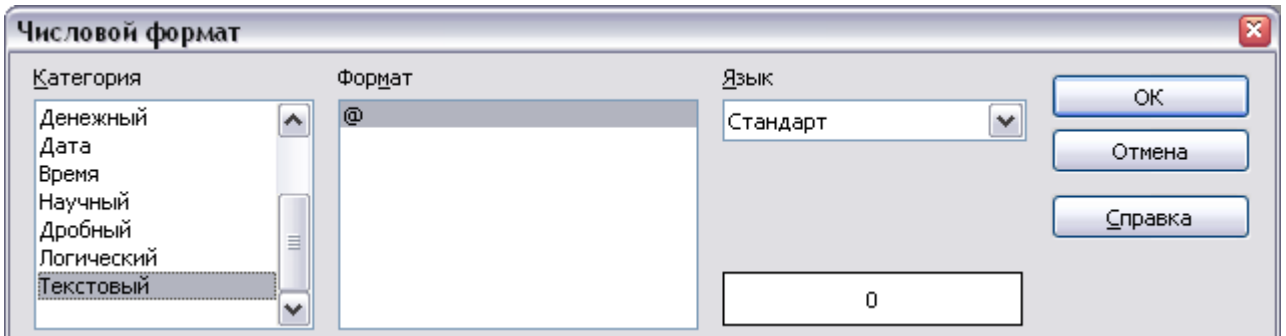

<span id="page-152-0"></span>*Рис. 116. Установка числового формата в Текстовый*

**Совет** Если вы часто используете этот формат таблицы, сохраните его как Автотекст, как описано в Главе 3 (Работа с текстом). Выделите таблицу (а не только ее содержимое) для назначения ей сокращения.

# **Использование разделов для разметки страниц**

Раздел — блок текста, который имеет особые атрибуты и особую разметку. Вы можете использовать разделы для:

- Защиты текста от изменений;
- Скрытия текста;
- Динамической вставки содержимого из другого документа;
- Добавления столбцов, отступа полей, цвета фона или фонового рисунка к фрагменту вашего документа;
- Настройки сносок и концевых сносок для части вашего документа.

# **Создание разделов**

Для создания раздела:

- 1) 1)Поместите курсор в то место вашего документа, где вы хотите вставить новый раздел. Либо выделите текст, который вы хотите поместить в новый раздел.
- 2) Из основного меню выберите **Вставка > Раздел**. Открывается диалоговое окно Вставить раздел.
- 3) Перейдите на страницу **Раздел**, если он еще не отображается. (см. [Рис. 117.](#page-153-0))

Диалоговое окно Вставить раздел имеет пять страниц:

- Используйте страницу *Раздел* для установки атрибутов раздела.
- Используйте страницу *Столбцы* для форматирования раздела столбцами.
- Используйте страницу *Отступы* для установки отступов правого и левого полей раздела.
- Используйте страницу *Фон* для добавления цвета или изображения фону раздела.
- Используйте страницу *Сноски/Концевые сноски* для настройки сносок и концевых сносок раздела.

В любое время, вы можете восстановить стандартные настройки каждой страницы нажатием кнопки **Восстановить**. (Заметим, однако, что вы не можете восстановить настройки страницы *Раздел*. Если вы хотите отменить изменения на странице *Раздел*, вы должны сделать это вручную.)

# **Использование страницы Раздел**

Используйте страницу *Раздел* [\(Рис. 117\)](#page-153-0), чтобы установить атрибуты текущего раздела.

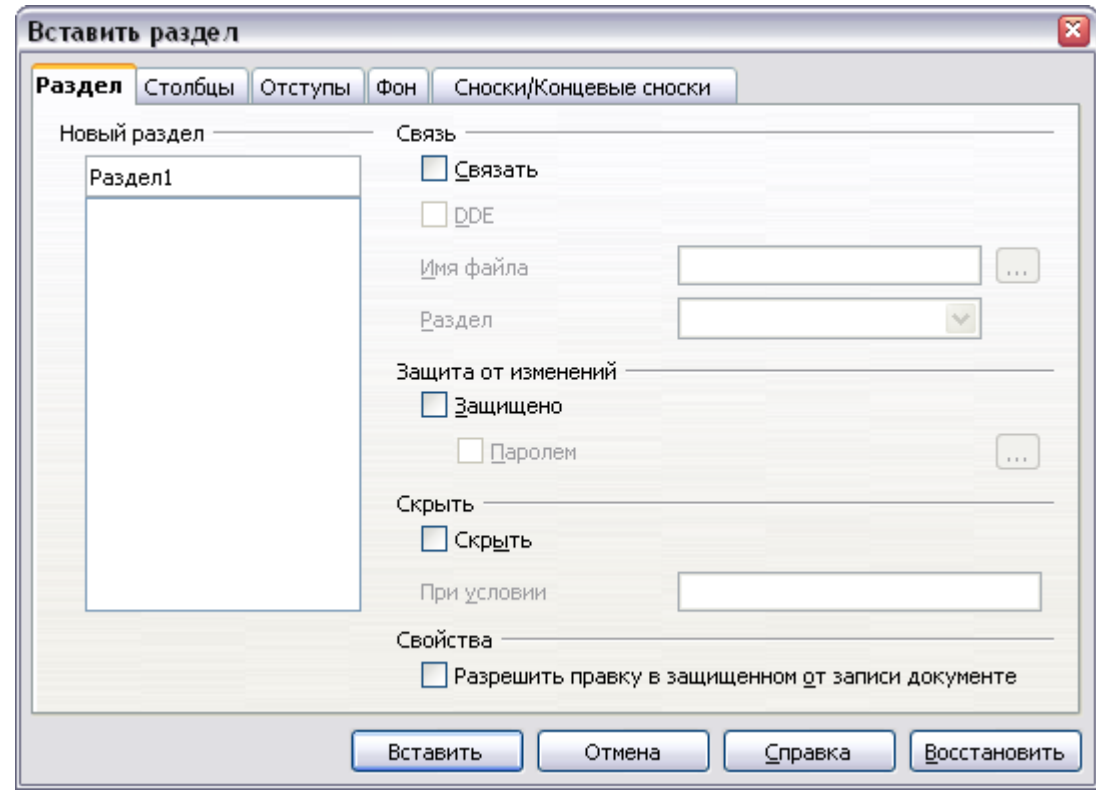

<span id="page-153-0"></span>*Рис. 117. Вставка раздела с помощью диалогового окна Вставить раздел*

#### **Наименование разделов**

Writer автоматически вводит имя текущего раздела в верхнем поле раздела *Новый раздел*. Чтобы изменить это имя, выделите его и введите поверх него новое имя. Это имя будет отображаться в категории Разделы окна Навигатора. Если вы присвоите разделу смысловое имя, то это упростит его поиск.

#### <span id="page-154-1"></span>**Связывание разделов**

Вы можете вставить содержимое другого документа в текущий раздел и заставить Writer изменять раздел при внесении изменений в другой документ. Это называется *связыванием* раздела с другим документом.

Чтобы связать текущий раздел с другим документом, выполните следующие действия:

1) В секции *Связь* (см. [Рис. 118\)](#page-154-0), установите флажок **Связать**.

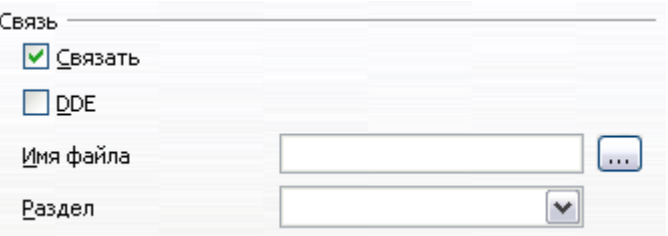

<span id="page-154-0"></span>*Рис. 118. Секция Связь*

- 2) Нажмите кнопку (**...**) справа от поля *Имя файла*. Откроется диалоговое окно Вставка файла.
- 3) Найти и выберите документ, который вы хотите вставить, а затем нажмите кнопку **Вставить**. Диалоговое окно Вставка файла закроется, а имя выбранного документа появится в поле *Имя файла*.
- 4) Если вы желаете вставить только раздел выбранного документа, то выберите необходимый раздел из выпадающего списка *Раздел*.

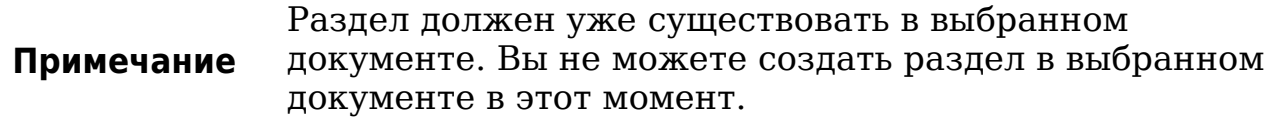

Вы можете изменять ссылки автоматически или вручную. См. ["Обновление связей"](#page-162-0) на стр. [163.](#page-162-0)

#### <span id="page-155-3"></span>**Защита разделов от записи**

Для защиты текущего раздела от записи, чтобы его содержимое не подвергалось редактированию, установите флажок **Защищено** в секции *Защита от изменений* [\(Рис. 119\)](#page-155-1).

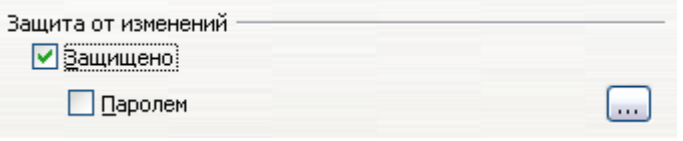

<span id="page-155-1"></span>*Рис. 119. Защита разделов от записи*

| Примечание | Защита от записи защищает только содержимое раздела, |
|------------|------------------------------------------------------|
|            | а не его атрибуты или формат.                        |

#### **Защита разделов паролем**

Чтобы предотвратить редактирование атрибутов или формата разделов другими лицами, защитите раздел паролем, как указано ниже:

- 1) Установите флажок **Паролем**. Откроется диалоговое окно Введите пароль [\(Рис. 120\)](#page-155-0).
- 2) Введите пароль в поле *Пароль*, а затем подтвердите пароль, введя его еще раз в поле *Подтвердить*.
- 3) Нажмите **OK**. Диалоговое окно Введите пароль закроется. Любому, кто попытается отредактировать атрибуты раздела или его формат, будет предложено ввести пароль.

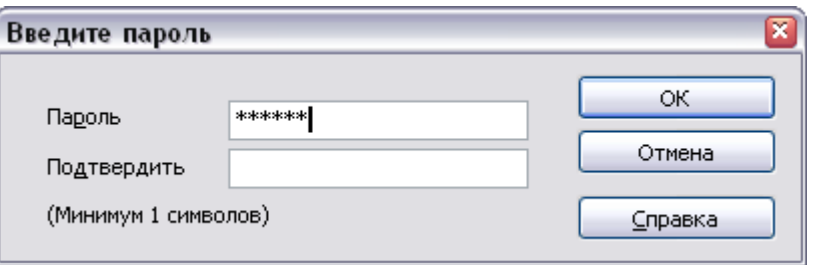

<span id="page-155-0"></span>*Рис. 120. Защита раздела паролем*

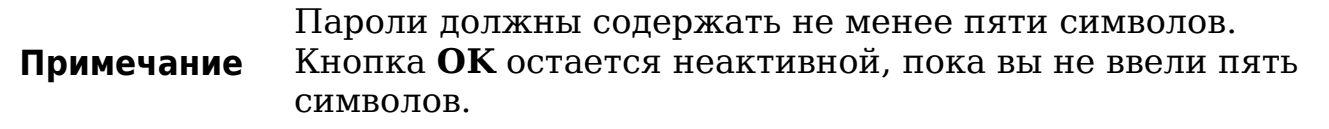

#### <span id="page-155-2"></span>**Скрытие разделов**

Вы можете скрыть текущий раздел так, что он не будет отображаться на экране или выводиться на печать. Вы также

можете указать условия скрытия раздела. Например, вы можете скрывать раздел только от определенных пользователей.

**Примечание** Вы не сможете скрыть раздел, если он составляет единственное содержимое страницы или если разделом является заголовок, нижний колонтитул, сноска, концевая сноска, врезка или ячейка таблицы.

Чтобы скрыть раздел, установите флажок **Скрыть** в секции *Скрыть* [\(Рис. 121\)](#page-156-0).

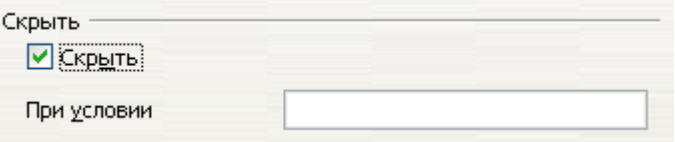

<span id="page-156-0"></span>*Рис. 121. Скрытие разделов*

Чтобы скрыть раздел только при определенных условиях, введите требуемое условие в поле *При условии*. Синтаксис и операторы, используемые для ввода условий те же самые, что и для ввода формул. Синтаксис и список операторов приведен в справке Writer для термина "**условия**".

Если раздел защищен от записи паролем, то пароль необходимо вводить чтобы скрыть или отобразить текст.

**Примечание** Скрытие текста не является надежным способом предотвращения чтения текста другим лицом. Оно остановит законопослушного пользователя, но не запретит тому, кто активно стремится узнать, что вы спрятали ― даже при защите текста паролем.

# <span id="page-156-2"></span>**Использование страницы Столбцы**

Используйте страницу *Столбцы* диалогового окна Вставить раздел для форматирования раздела колонками. Эта страница очень похожа на диалоговое окно Колонки, показанное на [Рис. 105](#page-140-0) на стр. [141.](#page-140-0) Пожалуйста, обратитесь к этой теме для получения дополнительной информации.

# <span id="page-156-1"></span>**Использование страницы Отступы**

Используйте страницу *Отступы*, показанную на [Рис. 122,](#page-157-0) чтобы установить отступы для правого и левого полей текущего раздела. Введите требуемую величину левого отступа в поле *До раздела*. Введите требуемую величину правого отступа в поле *После*

*раздела*. Поле предварительного просмотра с правой стороны окна показывает вид раздела с установленными отступами.

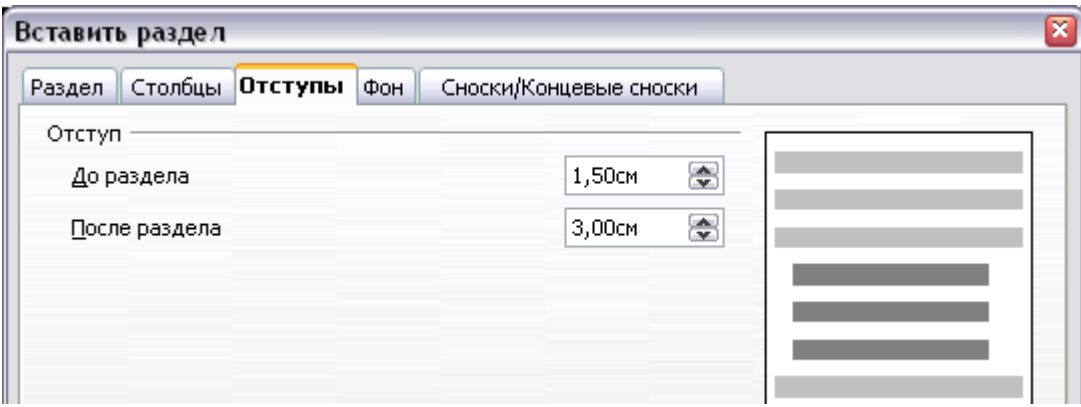

<span id="page-157-0"></span>*Рис. 122. Страница Отступы*

# <span id="page-157-2"></span>**Использование страницы Сноски/Концевые сноски**

Используйте страницу *Сноски/Концевые сноски*, показанную на [Рис. 123,](#page-157-1) для настройки сносок и концевых сносок текущего раздела.

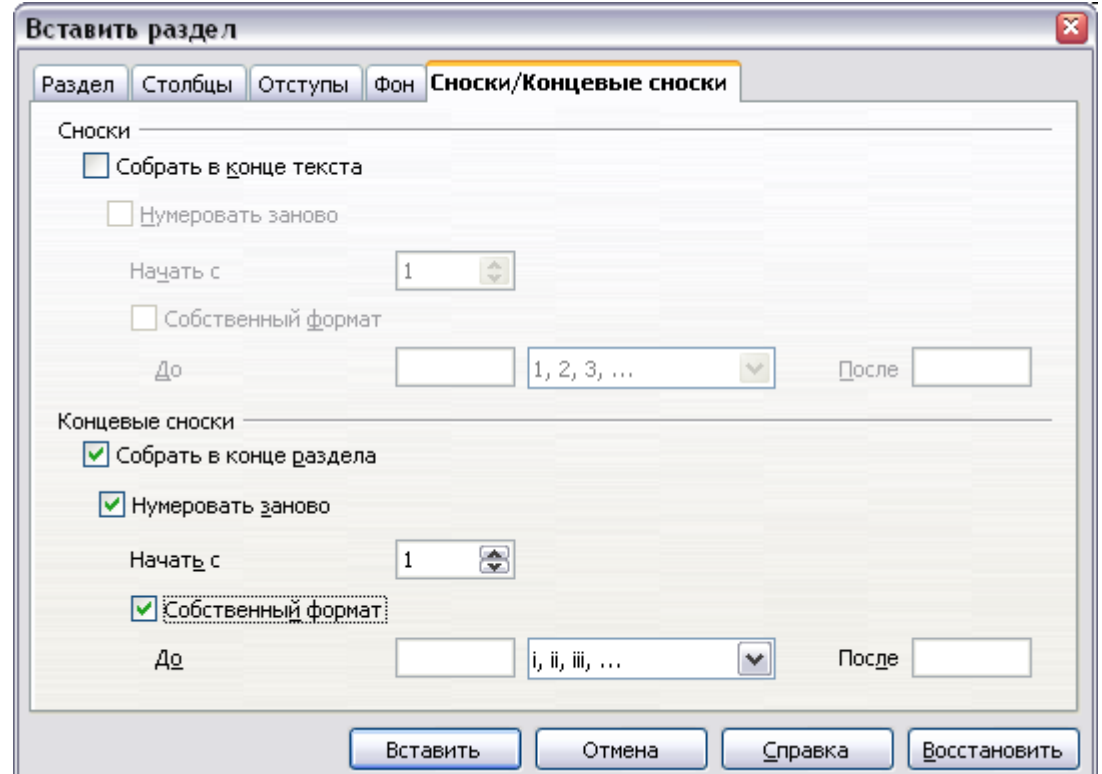

<span id="page-157-1"></span>*Рис. 123. Настройка сносок и концевых сносок для раздела*

## **Настройка сносок**

Если вы хотите, чтобы сноски текущего раздела появлялись отдельно от других сносок в документе, установите флажок **Собирать в конце текста** в секции *Сноски*.

Чтобы нумеровать сноски текущего раздела отдельно от других сносок документа, выполните следующие действия:

- 1) В секции *Сноски*, убедитесь в том, что флажок **Собирать в конце текста** установлен.
- 2) Установите флажок **Нумеровать заново**.
- 3) Если вы хотите, чтобы нумерация сносок раздела начиналась с числа, отличного от 1, введите требуемый начальный номер в поле *Начать с*.

Чтобы изменить формат сносок раздела, выполните следующие действия:

- 1) В секции *Сноски*, убедитесь в том, что флажки **Собирать в конце текста** и **Нумеровать заново** установлены.
- 2) Установите флажок **Собственный формат**.
- 3) Из выпадающего списка, расположенного справа от флажка **Собственный формат**, выберите формат чисел для сносок.
- 4) Чтобы добавить текст для выбранного формата чисел, используйте поля *До* и *После*. Например, если вы хотите, чтобы перед номером сноски выводилось слово "Примечание" а после него двоеточие, заполните поля *До* и *После* как показано на рисунке:

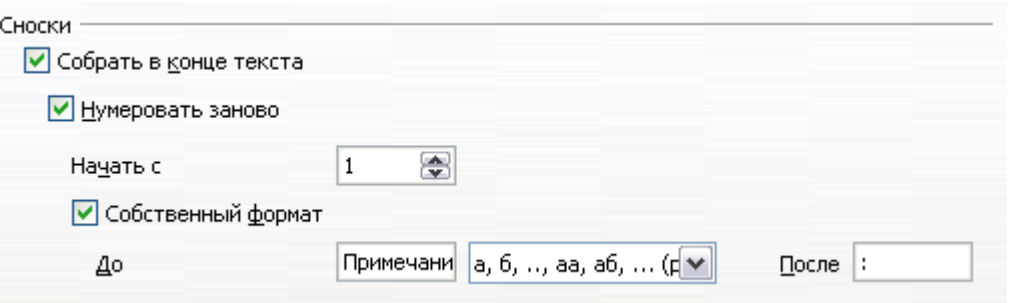

<span id="page-158-0"></span>*Рис. 124. Нумерация сносок для раздела*

## **Настройка концевых сносок**

Если вы хотите, чтобы концевые сноски текущего раздела выводились в конце этого раздела, а не в конце документа, установите флажок **Собрать в конце раздела** в секции *Концевые сноски*.

Чтобы нумеровать концевые сноски текущего раздела отдельно от других концевых сносок документа, выполните следующие действия:

- 1) В секции *Концевые сноски*, убедитесь в том, что флажок **Собрать в конце раздела** установлен.
- 2) Установите флажок **Нумеровать сначала**.
- 3) Если вы хотите начать нумерацию концевых сносок раздела с числа, отличного от 1, введите требуемый начальный номер в поле *Начать с*.

Чтобы отредактировать формат концевых сносок раздела, выполните следующие действия:

- 1) В секции *Концевые сноски*, убедитесь в том, что флажки **Собрать в конце раздела** и **Нумеровать сначала** установлены.
- 2) Установите флажок **Собственный формат**.
- 3) Из выпадающего списка, расположенного справа от флажка **Собственный формат**, выберите требуемый формат чисел для концевых сносок.
- 4) Чтобы добавить текст к выбранному формату чисел, используйте поля *До* и *После*, как показано выше для сносок [\(Рис. 124\)](#page-158-0).

## <span id="page-159-0"></span>**Использование страницы Фон**

Используйте страницу *Фон*, чтобы добавить цвет или изображение в качестве фона для текущего раздела. Эта страница похожа на страницу Фон для абзацев, врезок, таблиц и других объектов в OOo. Для получения более подробной информации обратитесь к Главе 7 (Работа со стилями).

## **Сохранение нового раздела**

Чтобы сохранить новый раздел, чтобы он появился в вашем документе, нажмите кнопку **Вставить**. Диалоговое окно Вставить раздел закроется, а новый раздел появится в вашем документе.

#### **Редактирование и удаление разделов**

Вы можете редактировать атрибуты и формат разделов, а также удалять разделы.

#### **Выделение раздела**

Чтобы выделить раздел, который вы хотите отредактировать или удалить, выполните следующие действия:

- 1) Из основного меню выберите **Формат > Разделы**. Откроется диалоговое окно Редактирование раздела [\(Рис. 125\)](#page-160-0).
- 2) Имя текущего раздела появится в секции *Раздел*, в поле над списком. Если вы хотите редактировать или удалить другой раздел, выберите имя требуемого раздела в списке. Выбранный раздел станет текущим, а его имя появится в поле, расположенном над списком.

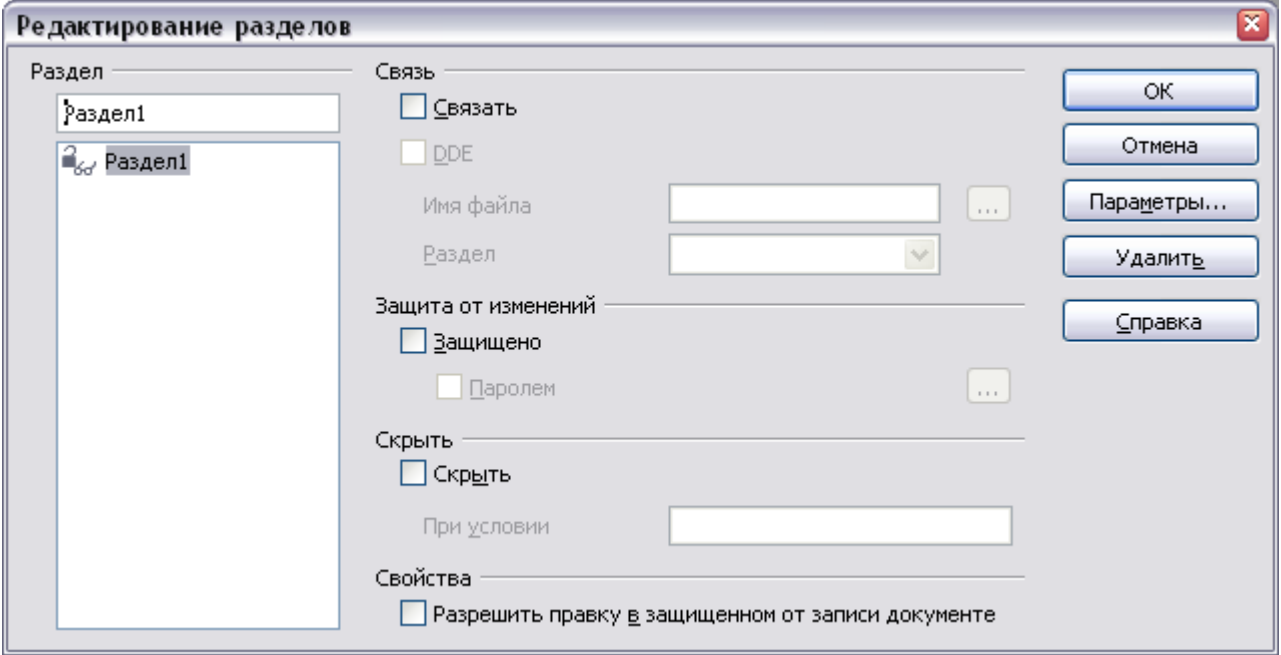

<span id="page-160-0"></span>*Рис. 125. Диалоговое окно Редактирование раздела*

## **Редактирование атрибутов раздела**

Чтобы переименовать раздел, просто введите новое имя поверх текущего в секции *Раздел*.

Из диалогового окна Редактирование разделов, вы также можете изменить связь текущего раздела, защиту от записи и атрибуты его скрытия. Чтобы узнать, как изменить эти атрибуты, см.:

["Связывание разделов"](#page-154-1) на стр. [155.](#page-154-1)

["Защита разделов от записи"](#page-155-3) на стр. [156.](#page-155-3)

["Скрытие разделов"](#page-155-2) на стр. [156.](#page-155-2)

#### **Удаление разделов**

Для удаления текущего раздела нажмите кнопку **Удалить**.

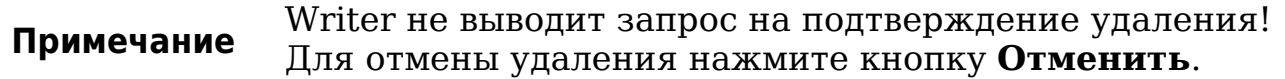

#### **Редактирование формата раздела**

Чтобы изменить формат текущего раздела, нажмите кнопку **Параметры**. Откроется диалоговое окно Параметры [\(Рис. 126\)](#page-161-0).

Диалоговое окно имеет четыре страницы: *Столбцы*, *Отступы*, *Фон* и *Сноски/Концевые сноски*. Чтобы узнать, как использовать эти страницы, см.:

["Использование страницы Столбцы"](#page-156-2) на стр. [157.](#page-156-2)

["Использование страницы Отступы"](#page-156-1) на стр. [157.](#page-156-1)

["Использование страницы Фон"](#page-159-0) на стр. [160.](#page-159-0)

["Использование страницы Сноски/Концевые сноски"](#page-157-2) на стр. [158.](#page-157-2)

Чтобы восстановить предыдущие параметры на странице, нажмите кнопку **Восстановить**.

Чтобы сохранить настройки Параметров и вернуться в диалоговое окно Редактирование разделов, нажмите **OK**.

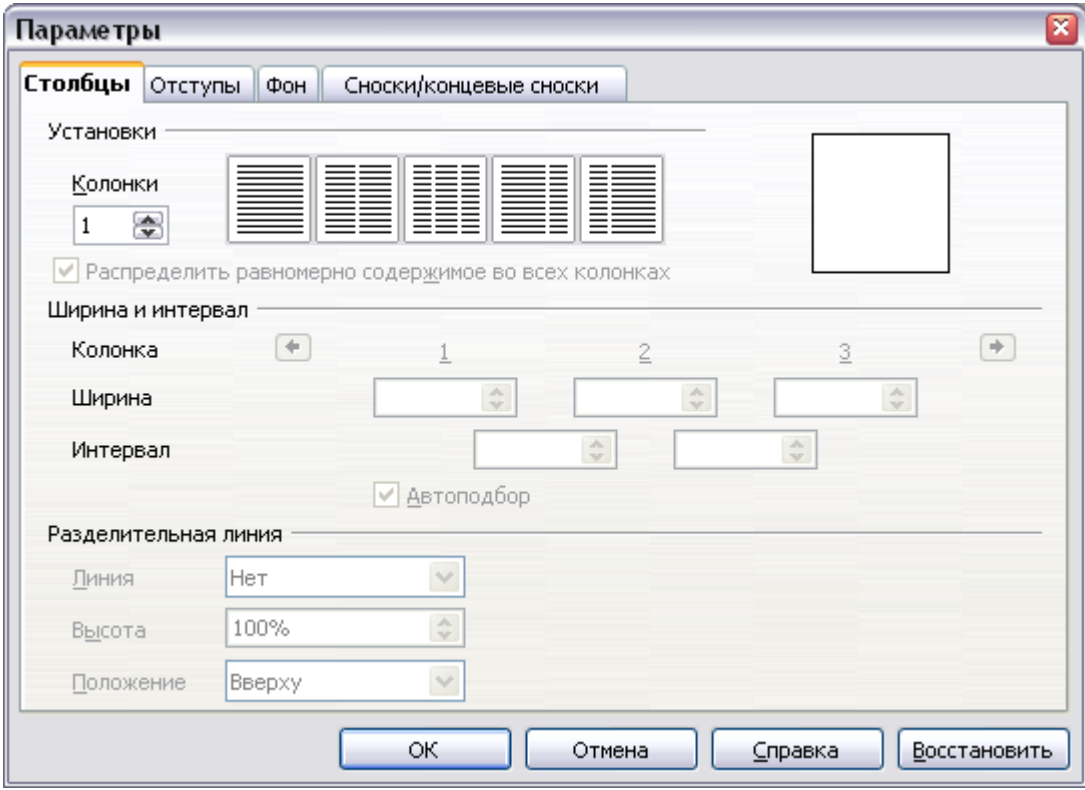

<span id="page-161-0"></span>*Рис. 126. Диалоговое окно Параметры для разделов*

# <span id="page-162-0"></span>**Обновление связей**

Вы можете заставить Writer обновлять связанные разделы автоматически, а также можете обновить связи вручную.

## **Автоматическое обновление связей**

По умолчанию, когда вы открываете документ, который содержит ссылки, то Writer предлагает вам их обновить. Чтобы Writer обновлял ссылки без запроса или чтобы отключить автоматическое обновление, выполните следующие действия:

- 1) Выберите **Сервис > Параметры > OpenOffice.org Writer > Общие**. Диалоговое окно отображает общие параметры текстовых документов.
- 2) В секции *Обновление* [\(Рис. 127\)](#page-162-1), для переключателя *Обновлять ссылки при загрузке*, выберите один из трех следующих вариантов:

| Обновление                    |                              |
|-------------------------------|------------------------------|
| Обновлять ссылки при загрузке | Автоматически                |
| ⊜ Всегда                      | $\boxed{\triangledown}$ Поля |
| ⊙ По требованию               | √ Диаграммы                  |
| ○ Никогда                     |                              |

<span id="page-162-1"></span>*Рис. 127. Настройка параметров Writer > Общие*

- Выберите **Всегда**, если хотите, чтобы Writer обновлял ссылки автоматически, без вывода запроса, при открытии документа, содержащего ссылки.
- Выберите **По требованию**, если хотите, чтобы Writer выводил запрос перед обновлением ссылок.
- Выберите **Никогда**, если не хотите, чтобы Writer обновлял ссылки.
- 3) Нажмите **OK**, чтобы сохранить настройки. Диалоговое окно Параметры закроется.

#### **Обновление ссылок вручную**

Чтобы обновить ссылку вручную:

- 1) Откройте документ, содержащий ссылку.
- 2) Выберите **Правка > Связи**. Откроется диалоговое окно Редактирование связей (см. [Рис. 128\)](#page-163-0).
- 3) В окне Редактирование связей отображается список имен всех файлов, связанных с текущим документом. Выделите файл, связь с которым вы хотите обновить.
- 4) Нажмите кнопку **Обновить**. Содержимое последнего сохраненного связанного файла появится в текущем документе.
- 5) Чтобы закрыть диалоговое окно Редактирование связей, нажмите кнопку **Закрыть**.

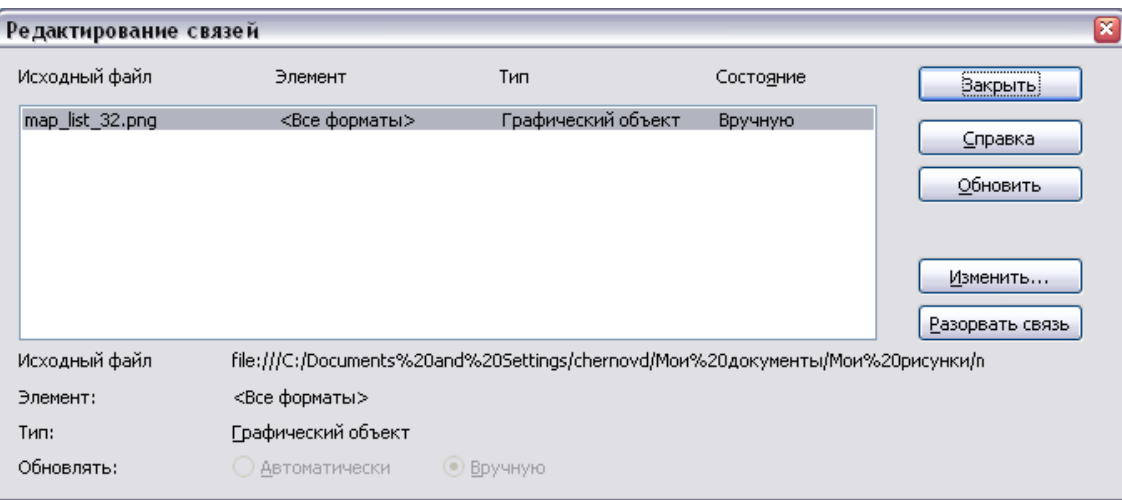

<span id="page-163-0"></span>*Рис. 128. Диалоговое окно Редактирование связей*

# **Создание верхних и нижних колонтитулов**

Верхние колонтитулы — части документа, которые всегда появляются в верхней части страницы; нижние колонтитулы появляются в нижней части страницы. Как правило, верхние колонтитулы отображают заголовок или наименование главы документа.

В OOo, верхние колонтитулы определяются стилями страницы; поэтому, когда вставлены, все страницы с одним и тем же стилем страницы будут отображать один и тот же верхний колонтитул. Глава 7 описывает, как форматировать верхний колонтитул как часть стиля форматирования страниц. Для этого примера, мы вставим верхний колонтитул в страницы со стилем Обычный используя ручное форматирование.

Выберите из основного меню **Вставка > Верхний колонтитул > [Стиль страницы]**. Подменю содержит столько записей, сколько стилей страницы используется в Вашем документе. Кроме того, подменю включает в себя запись **Все**, который активирует верхние колонтитулы на всех страницах документа.

Для нашего примера, выберите пункт меню Обычный для активирования верхних колонтитулов только на страницах,

которые используют стиль страницы Обычный. Кроме того, чтобы вставить нижний колонтитул, выберите **Нижний колонтитул**.

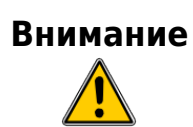

Меню Вставка также можно использовать для *удаления* ранее существующих верхнего или нижнего колонтитулов для стиля страницы. Если этот стиль страницы имеет галочку перед собой, щелкнув по нему OOo откроет диалоговое окно оповещения об этом и спросит Вас, хотите ли вы удалить верхний или нижний колонтитул для этого конкретного стиля страницы.

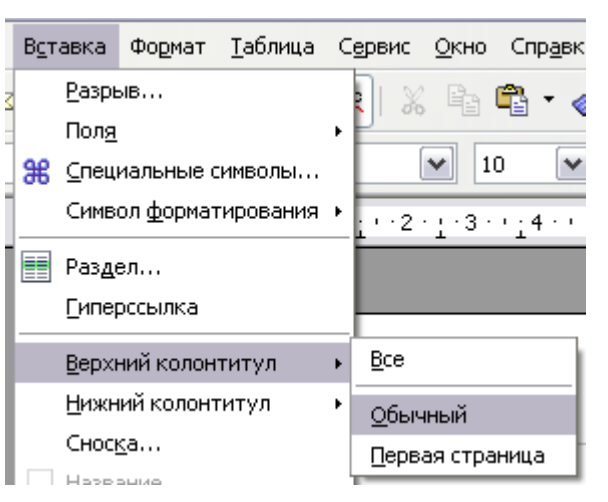

*Рис. 129. Вставка верхних и нижних колонтитулов*

<span id="page-164-1"></span>В зависимости от варианта, который вы выбрали, область появится в верхней или нижней части страницы [\(Рис. 130\)](#page-164-0). В этой области вы можете ввести текст и вставить изображение, которые будут отображаться на каждой странице.

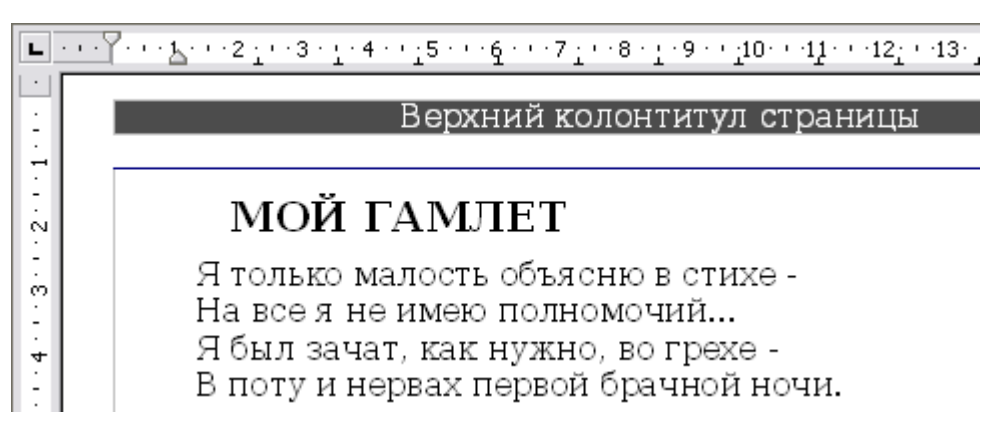

*Рис. 130. Страница с верхним колонтитулом*

<span id="page-164-0"></span>Элементы, такие как наименование документа, наименование главы и номер страницы, которые часто входят в верхние и нижние колонтитулы, лучше добавлять в качестве полей. Таким образом, если что-то изменяется, верхние и нижние колонтитулы — все обновляются автоматически.

Поля описаны в Главе 14 (Работа с полями), но один из примеров здесь может быть полезным. Для того, чтобы вставить наименование документа в заголовок:

- 1) Выберите **Файл > Свойства > Описание**, введите наименование для вашего документа в поле *Заголовок* и нажмите **OK**, чтобы закрыть диалоговое окно.
- 2) Добавьте верхний колонтитул (**Вставка > Верхний колонтитул > Обычный**).
- 3) Поместите курсор в область верхнего колонтитула страницы.
- 4) Выберите **Вставка > Поля > Заголовок**. Заголовок должен появиться на сером фоне (который не показывается при печати и может быть выключен).
- 5) Чтобы изменить наименование всего документа, выберите **Файл > Свойства > Описание**.

# **Колонтитулы книжной ориентации на страницах с альбомной ориентацией**

При определении верхнего и нижнего колонтитулов для страницы с альбомной ориентацией необходимо располагать их вдоль длинной стороны страницы. Если ваши страницы с альбомной ориентацией размещены между страницами с книжной ориентацией, возможно, вам захочется, чтобы колонтитулы для этих страниц располагались на коротких сторонах страниц с альбомной ориентацией, при этом окончательный печатный продукт будет выглядеть так, как будто страницы с альбомной ориентацией повернуты на 90 градусов на страницах с книжной ориентацией.

Вы можете разместить колонтитулы книжной ориентации на страницах с альбомной ориентацией, применяя прием, использующий врезки. Это несколько утомительно, но выполнив действия один раз, вы можете затем скопировать результат и вставить его на других страницах с альбомной ориентацией. Кажется, не способ сделать это частью альбомного стиля страницы.

Для создания верхнего и нижнего колонтитула книжной ориентации на альбомной странице:

1) Рассчитайте требуемую ширину полей так, чтобы текстовая область страниц с альбомной ориентацией имела те же

размеры, что и текстовая область страниц с книжной ориентацией, учитывая при этом место для колонтитулов на страницах с книжной ориентацией. Например, данная книга использует поля, показанные в следующей таблице. Правые и левые поля страницы с альбомной ориентацией на 1 см. шире верхних и нижних полей страницы с книжной ориентацией. Эта разница учитывает дополнительное место для размещения верхнего и нижнего колонтитулов страницы с книжной ориентацией (0.5 см. составляют высоту верхнего и нижнего колонтитулов и интервал в 0.5 см. между колонтитулом и основным текстом).

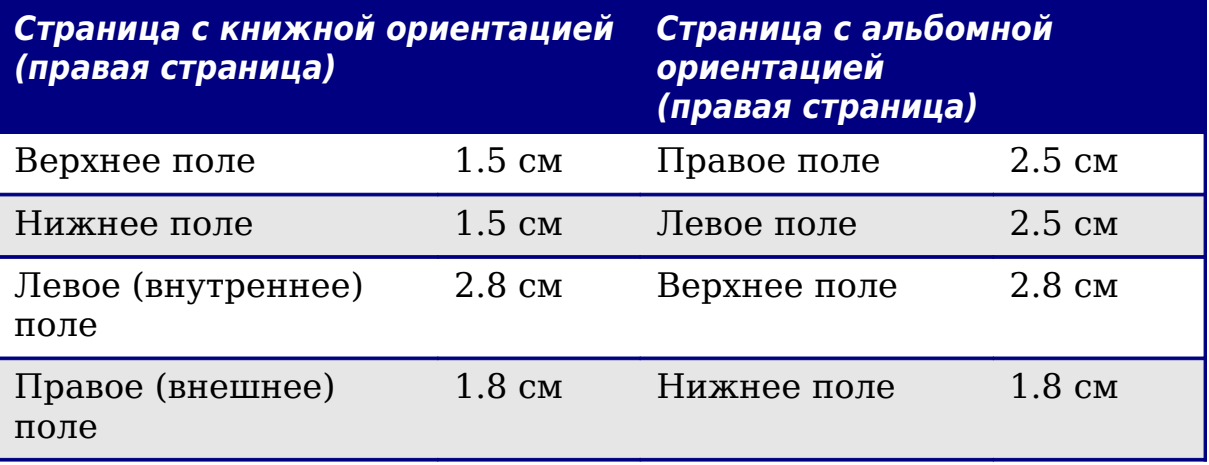

- 2) Создайте стиль страницы с альбомной ориентацией.
- 3) Измерьте расстояние от верхнего и левого краев страницы до верхнего левого угла пространства, где вы хотите разместить нижний колонтитул. Измерьте ширину и длину пространства, занимаемого нижним колонтитулом (чтобы согласовать с нижними колонтитулами страниц с книжной ориентацией). См. [Рис. 131.](#page-167-0)
- 4) В новый абзац текста введите текст нижнего колонтитула, вставьте поля номера страницы или номера главы и названия — они должны соответствовать тексту и полям нижнего колонтитула страниц с книжной ориентацией. К этому абзацу применить стиль *Нижний колонтитул*, чтобы гарнитура, размер шрифта и настройка табуляции соответствовали страницам с книжной ориентацией

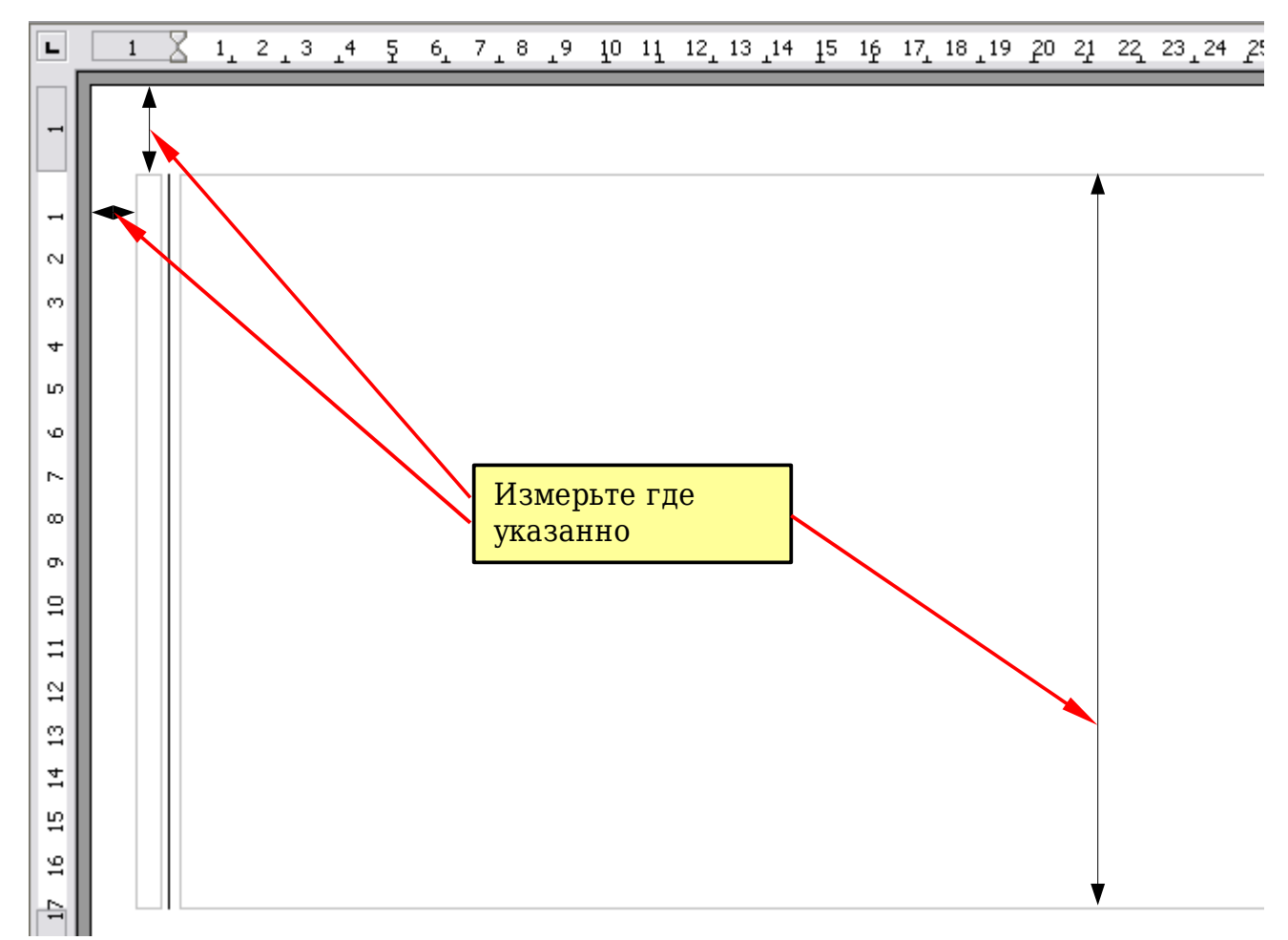

<span id="page-167-0"></span>*Рис. 131. Измерение размеров и положения врезки для нижнего колонтитула*

5) Выделите текст (включая поля), который вы только что ввели. Выберите **Формат > Символы**. В диалоговом окне Символы, перейдите на страницу *Положение* [\(Рис. 132\)](#page-167-1) и установите Вращение/масштабирование в **270 градусов** (против часовой стрелки). Нажмите **OK**.

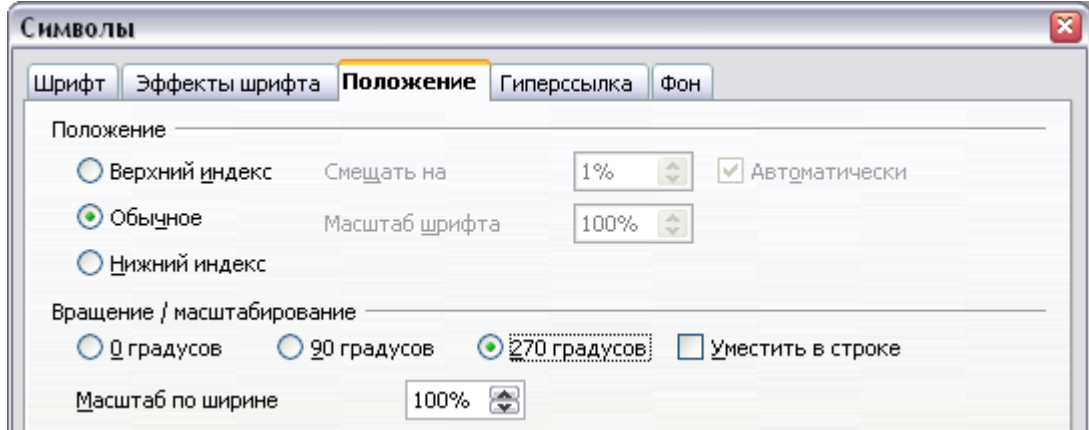

<span id="page-167-1"></span>*Рис. 132. Поворот текста колонтитула на 270 градусов против часовой стрелки*

6) При выделенном тексте, выберите **Вставка > Врезка**. В диалоговом окне Врезка, выберите страницу *Тип* [\(Рис. 133\)](#page-168-1) и введите ширину, высоту и горизонтальное и вертикальное положение для нижнего колонтитула.

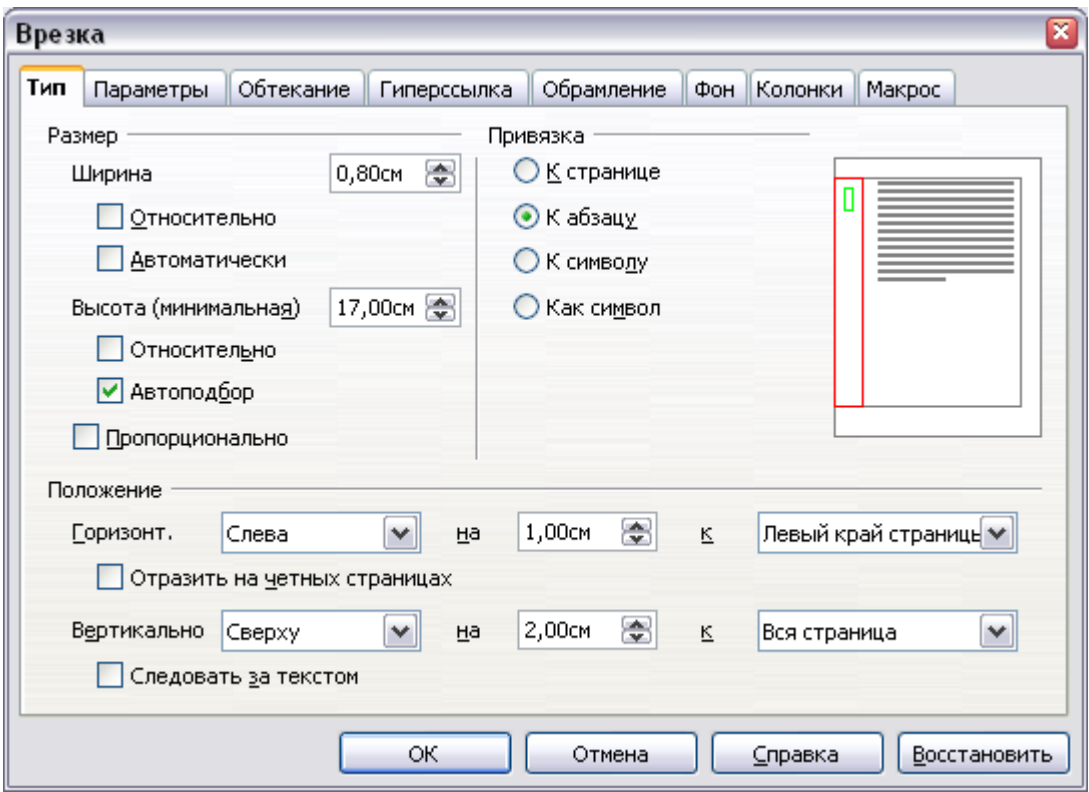

<span id="page-168-1"></span>*Рис. 133. Определение размера и положения врезки для колонтитула*

7) Если ваш колонтитулом имеет линию над текстом, как в этой книге, на странице *Обрамление* [\(Рис. 134\)](#page-168-0), выберите правую границу и определите толщину линии и расстояние до содержимого врезки.

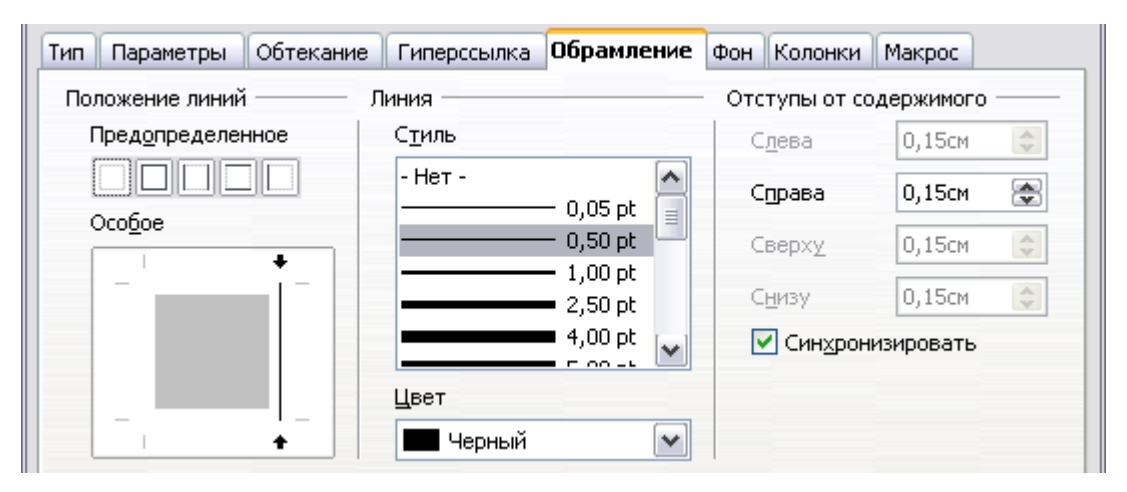

<span id="page-168-0"></span>*Рис. 134. Установка положения обрамления, толщины линии и отступа от содержимого*

8) Нажмите **OK**, чтобы сохранить эти настройки. Нижний колонтитул должен теперь появиться в требуемом положении и ориентации.

Повторите эти действия (с использованием соответствующих размеров) для настройки верхнего колонтитула с книжной ориентацией на альбомной странице.

# **Нумерация страниц**

В этом разделе описываются методы для вставки номера страницы и связанной с ними информации в документ. Некоторые базовые знания стилей страницы, которые подробно описаны в главах 6 и 7, могут быть необходимы для некоторых последующих примеров.

### <span id="page-169-0"></span>**Предварительные сведения: поля**

OpenOffice.org использует *поля* для управления нумерацией страниц. Чтобы вставить поле номера страницы, поместите курсор туда, где Вы хотите вставить номер и выберите **Вставка > Поля > Номер страницы**. Номер страницы появится на сером фоне. Серый фон обозначает поле.

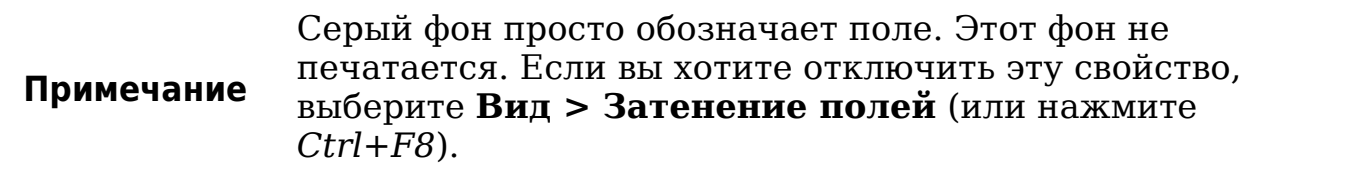

Если Вы видели указатели в OOo, Вы, возможно, заметили этот серый фон. Указатели в OOo используют поля. Поле номера страницы всегда отображает номер страницы для страницы, на которую оно помещено. Если вы видите слова "Номер страницы" вместо номера, нажмите *Ctrl+F9*. Эта комбинация клавиш переключает OOo между отображением *содержимого* полей (то, для чего поле) и *результатами* полей (что создает поле).

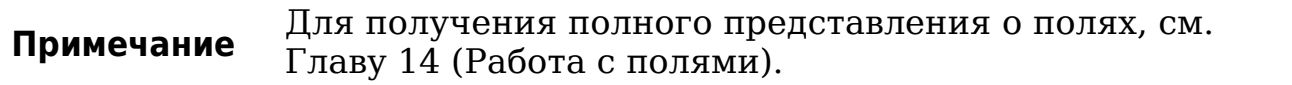

### **Предварительные сведения: вставка колонтитула**

Для этого примера, мы вставим верхний колонтитул на страницу со стилем Обычный используя ручное форматирование. Выберите из основного меню **Вставка > Верхний колонтитул > Обычный** (см. [Рис. 129\)](#page-164-1).

В этот момент вы должны увидеть (пустой) верхний колонтитул на текущей странице, как на [Рис. 130.](#page-164-0)

#### **Форматирование верхнего колонтитула**

В OpenOffice.org верхний колонтитул считается абзацем и поэтому в дополнение к добавлению текста и полей, вы можете отформатировать текст заголовка, используя те же методы, которые используются для форматирования текста в основном тексте документа.

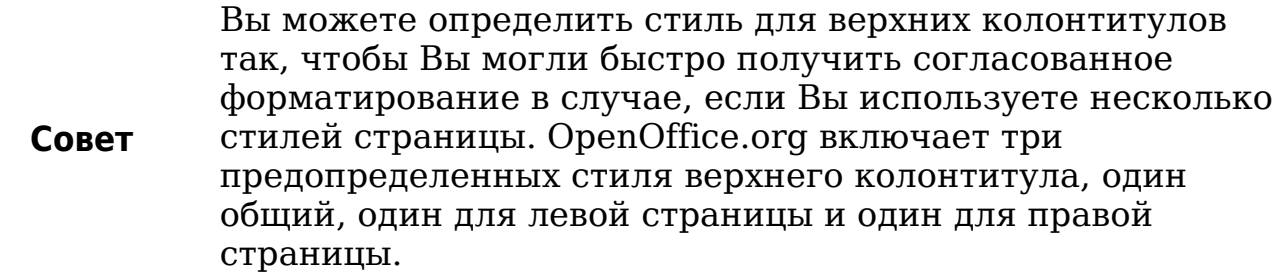

#### **Простая нумерация страниц**

Простейшем случае заключается в том, чтобы иметь номер страницы в верхней части каждой страницы и больше ничего. Для этого, поместите курсор в область верхнего колонтитула и выберите **Вставка > Поля > Номер страницы** [\(Рис. 135\)](#page-170-0).

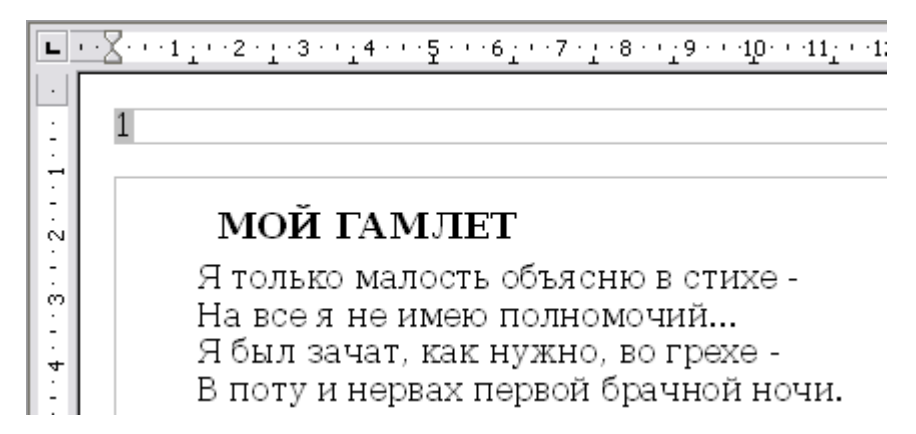

<span id="page-170-0"></span>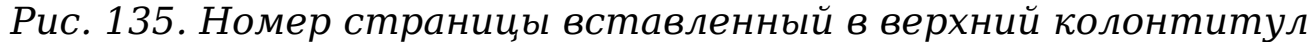

Теперь правильный номер страницы отображается на каждой странице.

## **Сочетание текста и номера страницы в колонтитуле**

Есть много интересных вариантов, которые можно применять без знания стилей страницы. Вот некоторые рекомендации:

- Выровняйте верхний колонтитул по правому краю, чтобы номер страницы появлялся сверху справа.
- Добавьте (введите) слово страница, таким образом верхний колонтитул читается как **страница 1**, **страница 2** и т.д. Это также требует использования поля *Номер страницы*, обсуждавшегося ранее (на стр. [170\)](#page-169-0).
- Добавьте заголовок документа, таким образом верхний колонтитул читается, например: **Владимир Высоцкий**, слева, и **страница x** справа, где x — значение поля *Номер страницы*. Рассмотрите возможность использования (выровненной по правому краю) табуляции для отделения заголовка от номера страницы.
- OOo также имеет поле *Количество страниц* (**Вставка > Поля > Количество страниц**). Используя его, Вы можете, например, получить верхний колонтитул читающийся как **страница 2 из 12**.

Все эти варианты показаны на [Рис. 136.](#page-171-0)

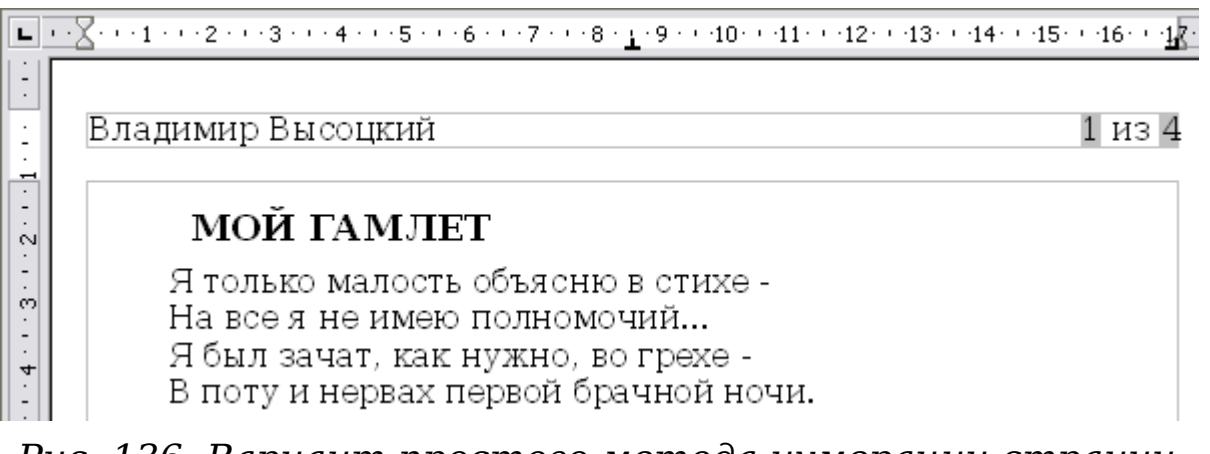

<span id="page-171-0"></span>*Рис. 136. Вариант простого метода нумерации страниц*

# **Изменение формата номера**

Возможны многие другие варианты. Например, вы можете задать номер страницы, отображающийся римскими цифрами. Чтобы это сделать, можно дважды щелкнуть мышью по номеру страницы и выбрать нужный формат; однако, лучше — определить формат нумерации в стиле страницы, как описано здесь.

В окне Стили и форматирование (нажмите *F11* если оно не открыто) нажмите значок **Стили страницы** и щелкните правой кнопкой мыши по выделенному элементу для текущего стиля. Выберите **Изменить**, что приведет к открытию диалогового окна Стиль страницы.

На странице Страница диалогового окна Стиль страницы, в секции *Настройки разметки* [\(Рис. 137\)](#page-172-0), выберите **i, ii, iii, ...** из выпадающего списка *Формат*.

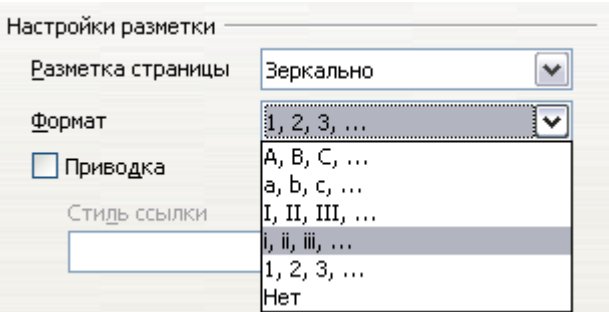

<span id="page-172-0"></span>*Рис. 137. Изменение формата номера страницы*

# **Нумерация первой страницы не с 1**

Иногда вы можете захотеть начать документ с номера страницы большего чем 1. Например, Вы можете писать книгу, с каждой главой в отдельном файле. Глава 1 может начинаться со страницы 1, но Глава 2 начинается с страницы 25, а Глава 3 — со страницы 51.

Следуйте этим инструкциям, чтобы начать нумерацию страниц в документе с номера, большего чем 1 (Эти инструкции — для номера страницы в нижнем колонтитуле, но вместо этого Вы можете использовать верхний колонтитул).

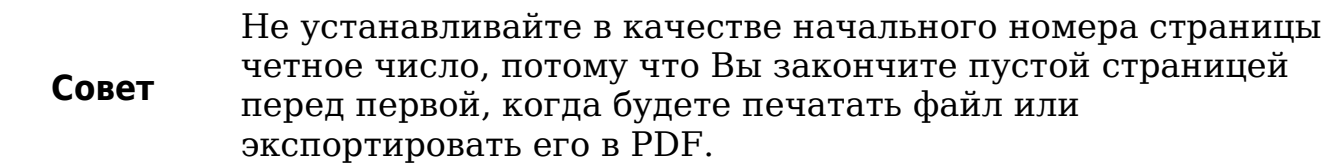

- 1) Выберите **Вставка > Нижний колонтитул > [стиль страницы]**, чтобы включить нижний колонтитул. (Если стиль страницы уже выбран в меню Нижний колонтитул, укажите его и нажмите **OK**, в появившемся диалоговом окне. Укажите этот стиль страницы снова, чтобы выбрать его.)
- 2) Курсор теперь находится в нижнем колонтитуле. Чтобы вставить номер страницы, выберите **Вставка > Поля > Номер страницы**. Номер страницы будет **1**.
- 3) Переместите курсор в первый абзац в текстовое поле и введите текст абзаца.
- 4) Выберите **Формат > Абзац** (или щелкните правой кнопкой мыши и выберите **Абзац** из выпадающего контекстного меню), чтобы отобразить диалоговое окно Абзац.
- 5) На странице *На странице*, в секции *Разрывы*, выберите **Добавить разрыв** и выберите **Страница** в выпадающем списке *Тип*. Выберите **Со стилем страницы** и стиль страницы, который вы используете для первой страницы документа.
- 6) Поле *Номер страницы* теперь активно. Введите номер страницы с которой Вы хотите начать нумерацию. Нажмите **OK**, чтобы закрыть диалоговое окно Абзац.

## **Нумерация страниц по главам**

Технические документы часто включают номер главы с номером страницы в верхнем или нижнем колонтитулах. Например, 1-1, 1-2, 1-3, ...; 2-1, 2-2, 2-3, ...

Чтобы установить этот тип нумерации страниц в OOo, Вам нужно сделать три вещи:

- 1) Убедитесь, что все заголовки Ваших глав определяются одним и тем же стилем абзаца, например, стилем Заголовок 1.
- 2) Используйте **Сервис > Структура нумерации**, чтобы сказать OOo какой стиль абзаца Вы используете для Уровня 1 в структуре, и укажите "1,2,3" в поле Номер. (См. [Рис. 138.](#page-174-1))
- 3) Вставьте номер главы в Ваш документ. Для этого:
	- а) Поместите курсор в колонтитул перед номером страницы, вставленном ранее, и выберите **Вставка > Поля > Дополнительно** из меню.
	- б) В диалоговом окне Поля [\(Рис. 139\)](#page-174-0), перейдите на страницу *Документ*. Выберите **Глава** в списке *Тип поля*, **Номер главы** в списке *Формат*, и **1** в поле *Уровень*. Нажмите **Вставить**.
	- в) Введите дефис или другой знак препинания между номером главы и номером страницы.

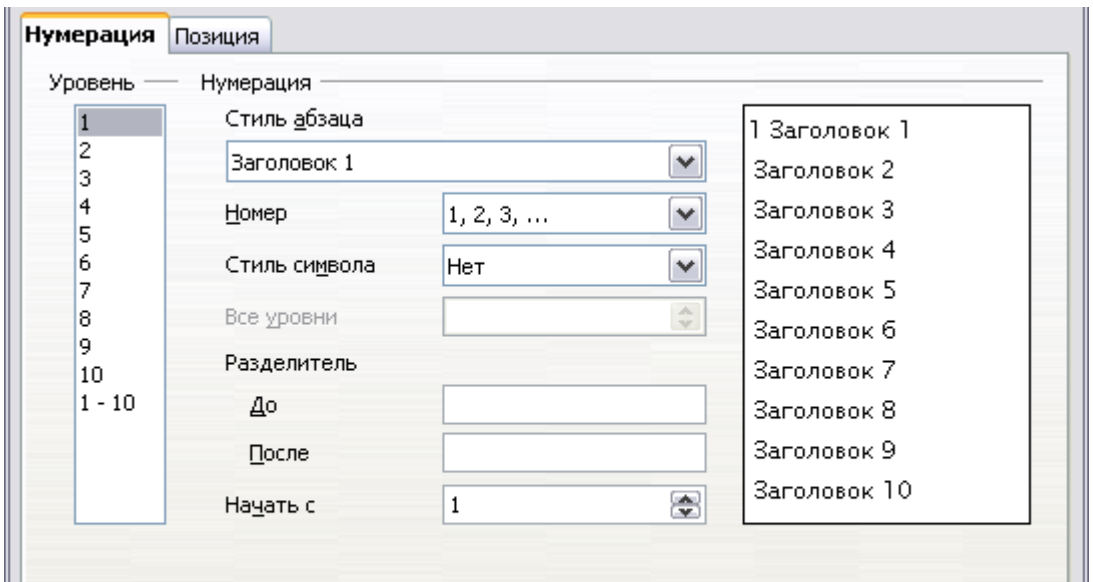

<span id="page-174-1"></span>*Рис. 138. Определение стиля абзаца и нумерации для заголовков глав*

Для получения дополнительной информации см. "Задание стилей абзаца для уровней структуры" в Главе 6 (Введение в стили) и "Использование полей в верхних и нижних колонтитулах" в Главе 14 (Работа с полями).

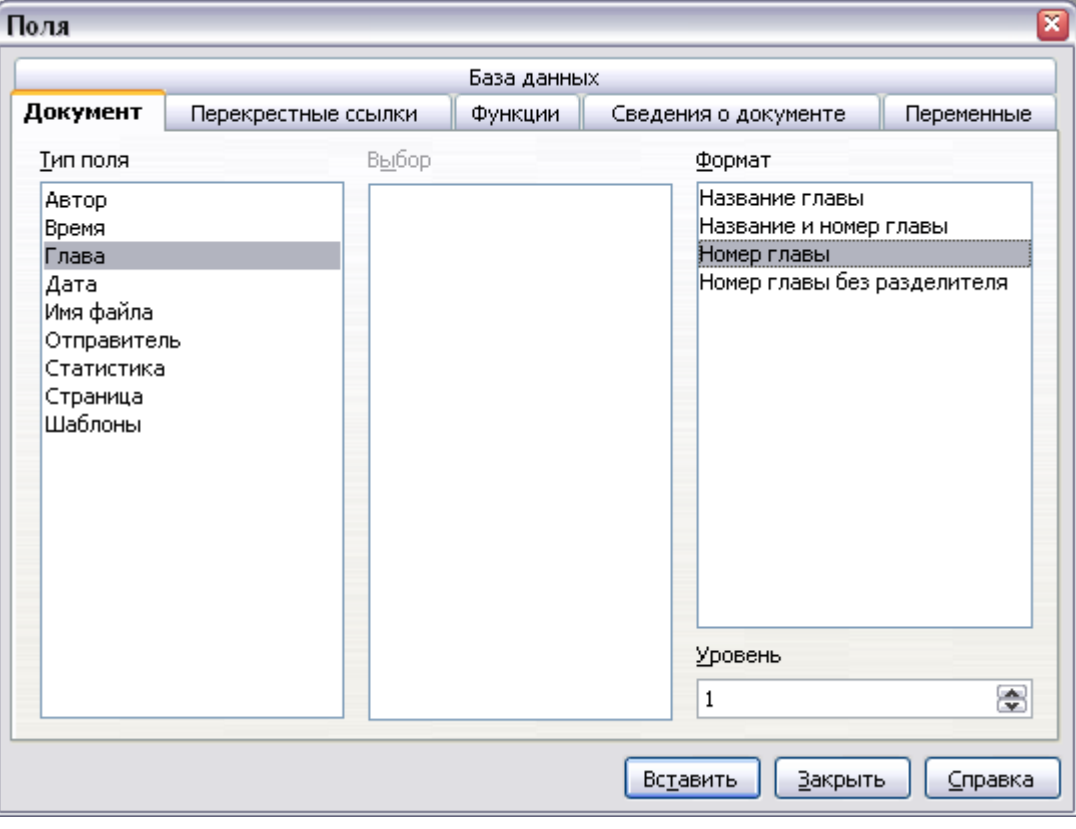

<span id="page-174-0"></span>*Рис. 139. Вставка поля номера главы*

# **Возобновление нумерации страниц**

Часто бывает желательным возобновление нумерации страниц с номера 1, например на странице, следующей за титульной страницей или за оглавлением. Кроме того, многие документы имеют *титульные элементы* (такие, как оглавление) пронумерованные римскими цифрами и основное тело документа, где для нумерации используются арабские цифры, начиная с 1.

Вы можете возобновить нумерацию страниц двумя способами.

#### **Способ 1:**

- 1) Поместите курсор в первый абзац новой страницы.
- 2) Выберите **Формат > Абзац**.
- 3) На странице *На странице* диалогового окна Абзац [\(Рис. 101](#page-135-0) на стр. [136\)](#page-135-0), выберите **Добавить разрыв** в секции *Разрывы*.
- 4) В выпадающем списке *Тип*, выберите **Страница**.
- 5) В выпадающем списке *Положение*, выберите **Перед** или **После** для позиции, где вы хотите вставить разрыв страницы.
- 6) Выберите **Со стилем страницы** и определите используемый стиль страницы.
- 7) Укажите номер страницы, с которого начнется нумерация, а затем нажмите **OK**.

#### **Способ 2:**

- 1) Поместите курсор в первый абзац новой страницы.
- 1) Выберите **Вставка > Разрыв**.
- 2) **Разрыв страницы** выбран по умолчанию в диалоговом окне Вставить разрыв [\(Рис. 140\)](#page-175-0).

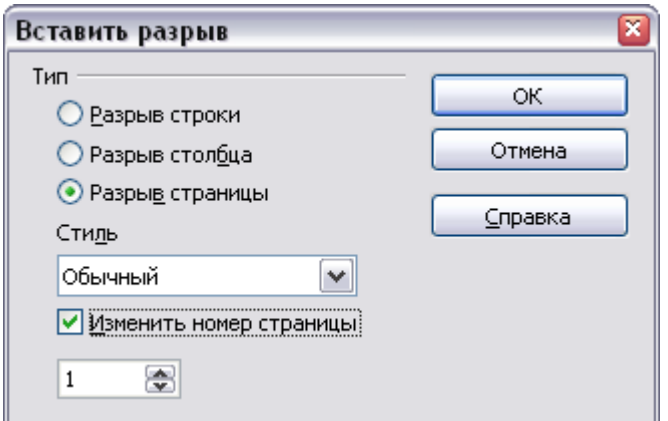

<span id="page-175-0"></span>*Рис. 140. Возобновление нумерации страниц после разрыва страницы*

- 3) Выберите требуемый стиль страницы в выпадающем списке *Стиль*.
- 4) Выберите **Изменить номер страницы**.
- 5) Укажите номер страницы, с которого начнется нумерация, а затем нажмите **OK**.

### **Пример: Возобновление нумерации страниц: предисловие**

Обычно предисловие обладает следующими свойствами:

- Номера страниц отображаются римскими цифрами (i, ii, iii, iv, …).
- После предисловия документ начинается со страницы со стилем *Обычный*.
- Нумерация страниц возобновляется с 1, а формат нумерации меняется на арабский (1, 2, 3, 4, …).

Возобновление нумерации страниц требует разрыва страницы.

Сначала, давайте проделаем предварительную работу для стиля *Предисловие*:

- 1) Создайте новый стиль страницы с именем Предисловие.
- 2) Установите его *Следующий стиль* в **Предисловие**, поскольку предисловие может располагаться на нескольких страницах.
- 3) Добавьте верхний колонтитул стилю *Предисловие* и вставьте поле *Номер страницы*. Сделайте, чтобы номер страницы отображался в виде римских чисел (i, ii, iii, iv, …):
	- а) Откройте окно Стиль страницы для *Предисловие* (если оно еще не открыто) и перейдите на страницу **Верхний колонтитул**. Выберите **Включить верхний колонтитул** в секции *Верхний колонтитул*.
	- б) Перейдите на страницу **Страница**. В секции *Настройки разметки*, в выпадающем списке *Формат*, установите формат **i, ii, iii, …**. (см. [Рис. 141.](#page-177-0)) Нажмите **OK**, чтобы закрыть диалоговое окно.

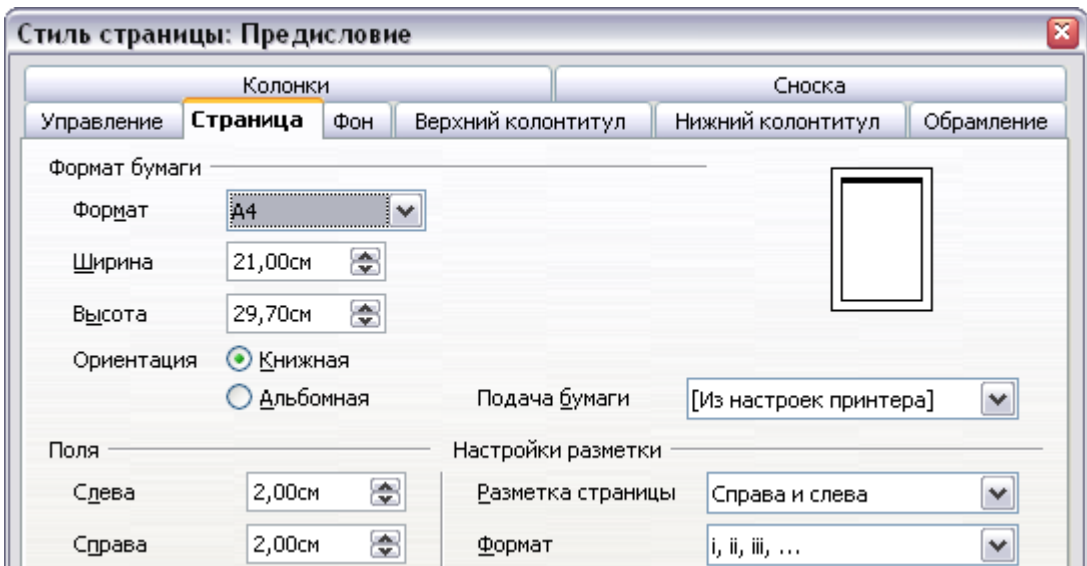

<span id="page-177-0"></span>*Рис. 141. Установка формата нумерации страниц в Римскими цифрами.*

После того, как предисловие написано, мы готовы возобновить нумерацию страниц в основном тексте документа арабскими цифрами. Выполните следующие действия:

- 1) Создайте пустой абзац в самом конце предисловия.
- 2) Поместите курсор на пустую строку.
- 3) Выберите **Вставка > Разрыв**.
- 4) Выберите **Разрыв страницы** и выберите стиль *Обычный*.
- 5) Установите флажок **Изменить номер страницы** и задайте новое значение — **1**. Нажмите **OK**, чтобы закрыть диалоговое окно.

Эти параметры приведены на [Рис. 142.](#page-177-1)

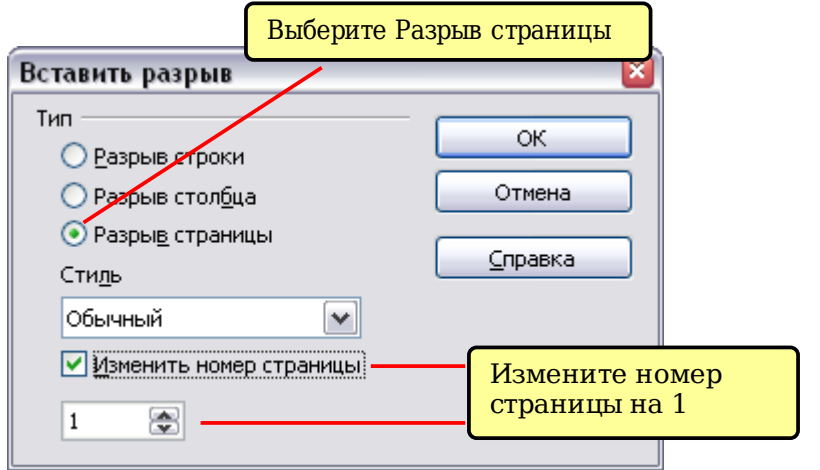

<span id="page-177-1"></span>*Рис. 142. Задание нового номера страницы — 1 и стиля страницы — Обычный.*

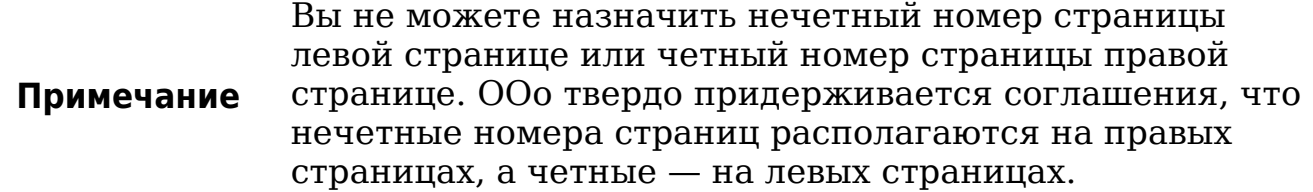

Это изменение также отражается в строке состояния. Секция *Страницы* строки состояния теперь включает в себя как счетчик общего количества страниц, так и элемент, соответствующий полю Номер страницы [\(Рис. 143\)](#page-178-0).

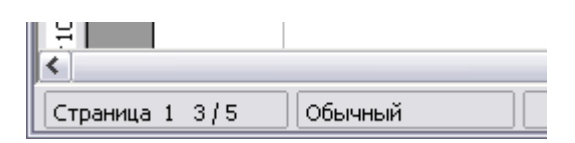

<span id="page-178-0"></span>*Рис. 143. Номер страницы в строке состояния*

# **Проблемы при возобновления нумерации страниц**

Возобновление нумерации страниц может привести к двум проблемам.

- Страница *Статистика* в окне **Свойства** (**Файл > Свойства**) всегда показывает общее количество страниц документа, которое может вас не устроить при выводе его в поле *Количество страниц*.
- При возобновлении нумерации страниц, OOo всегда обеспечивает такой порядок, когда нечетные номера отображаются на правых страницах, а четные – на левых. Он делает это с помощью добавления пустой страницы, в случае необходимости. Иногда эта пустая страница нежелательна, особенно при создании документа в формате PDF или при односторонней печати.

## **Решение проблем количества страниц**

Предположим, вы точно знаете сколько страниц не должно быть включено в количество страниц. (Вы хотите, чтобы одна страница была исключена из количества страниц для следующего примера.)

Вместо того чтобы вставлять поле *Количество страниц*, вы можете сделать следующее:

- 1) Поместите курсор в то место, где вы хотите вывести количество страниц.
- 2) Нажмите *F2*, чтобы открыть панель формул, которая отображается сразу над горизонтальной линейкой в основном окне Writer (см. [Рис. 144\)](#page-179-0).
- 3) После знака равно, введите page–1. Если вы хотите исключить из общего количества страниц большее количество, замените 1 в формуле на количество исключаемых страниц.
- 4) Нажмите *Enter*, чтобы закрыть панель формул и вставить результирующее поле в документ.

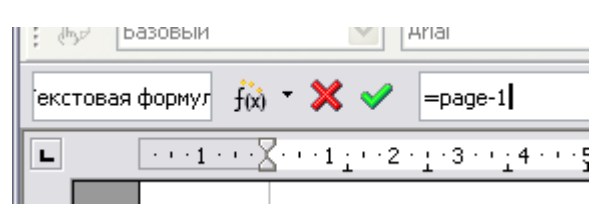

<span id="page-179-0"></span>*Рис. 144. Панель формул*

Если вы заранее не знаете общее количество страниц, то можно использовать такой подход — создайте закладку на последней странице, а затем вставьте перекрестную ссылку на нее.

Чтобы создать закладку на последней странице:

- 1) Перейдите на последнюю страницу (*Ctrl+End*).
- 2) Выберите **Вставка > Закладка**.
- 3) В диалоговом окне Вставка закладки [\(Рис. 145\)](#page-179-1), введите имя для закладки, например Последняя страница. Нажмите **OK**.

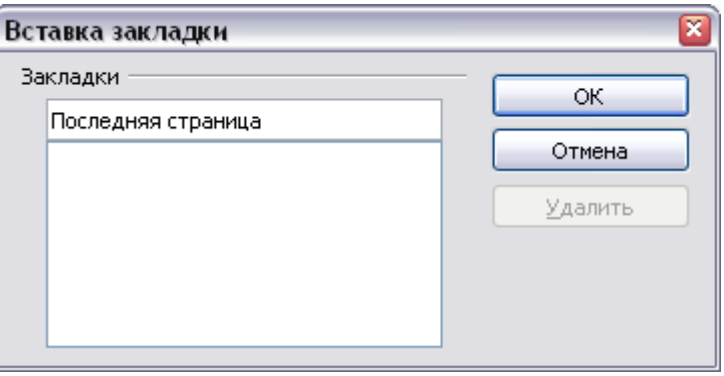

<span id="page-179-1"></span>*Рис. 145. Вставка закладки.*

Для того, чтобы вставить перекрестную ссылку на последнюю страницу в верхний или нижний колонтитулы, где вы хотите указать общее количество страниц:

- 1) Поместите курсор в требуемое место например после пробела добавленного после **из** в верхнем или нижнем колонтитулах, как в **страница xx из yy**.
- 2) Выберите **Вставка > Перекрестная ссылка**.
- 3) На странице *Перекрестная ссылка* диалогового окна Поля [\(Рис. 146\)](#page-180-0), выберите **Закладки** в списке *Тип* и **Последняя страница** в списке *Выбор*. **Последняя страница** теперь появилась в поле *Имя*.
4) В списке *Вставить ссылку*, выберите **Как стиль страницы**. Нажмите **Вставить**.

**Примечание** Не удаляйте закладку в конце документа. Если Вы сделаете это, то перекрестная ссылка не будет работать. Если поле, как, например, перекрестная ссылка, не обновляется автоматически, выделите текст, содержащий поле и нажмите *F9*.

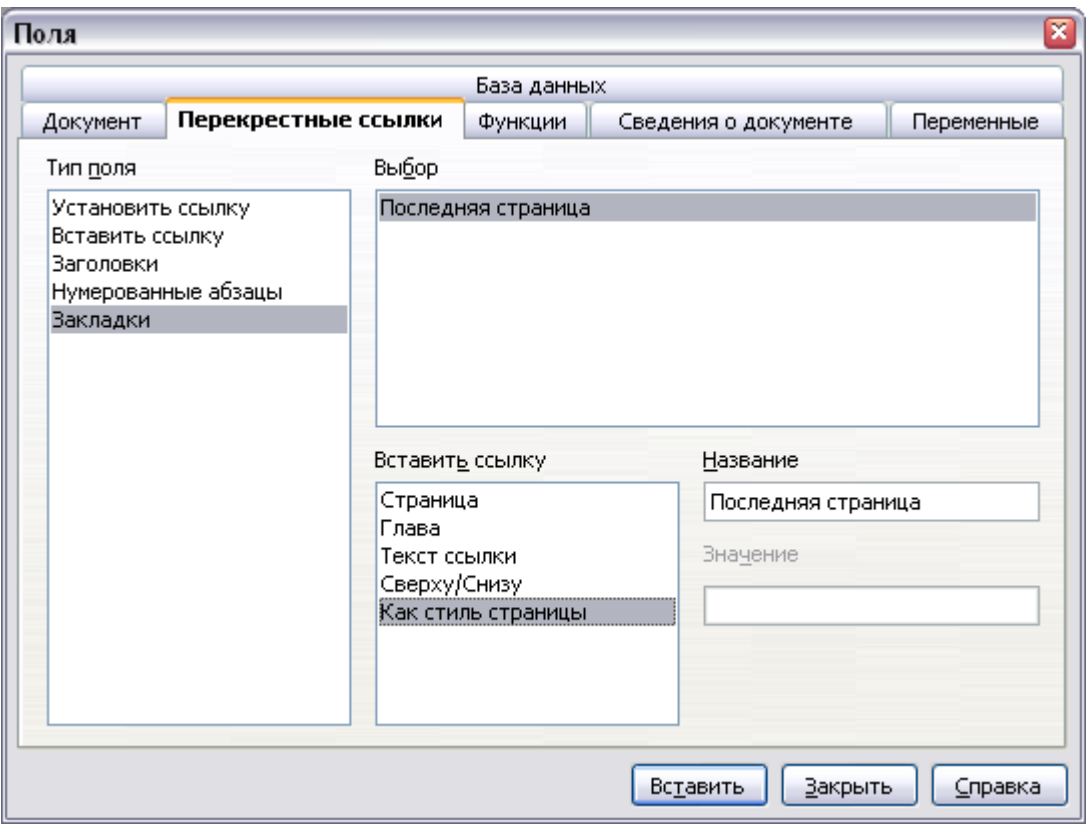

*Рис. 146. Вставка перекрестной ссылки на закладку на последней странице документа*

## **Нумерация страниц с книжной и альбомной ориентацией**

Чтобы разместить номера страниц на страницах с книжной и альбомной ориентацией в одном и том же месте и с одной ориентацией:

1) Обратитесь к разделу ["Колонтитулы книжной ориентации на](#page-165-0) [страницах с альбомной ориентацией"](#page-165-0) на стр. [166](#page-165-0) чтобы узнать, как создать альбомный стиль страницы и верхние и нижние колонтитулы на такой странице. При создании стиля страницы, установите флажок **Использовать динамические интервалы** в секции *Интервал* на страницах *Верхний*

*колонтитул* или *Нижний колонтитул* диалогового окна Стиль страницы.

- 2) Вставьте разрыв страницы и выберите альбомный стиль страницы; не изменяйте нумерацию страниц.
- 3) В соответствующем верхнем или нижнем колонтитуле вставьте поле номера страницы (**Вставка > Поля > Номер страницы**).

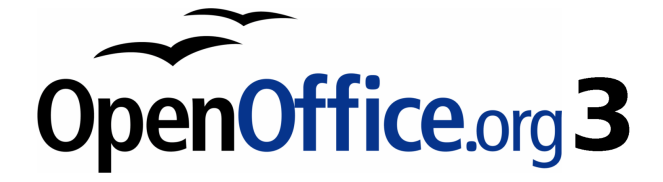

# *Глава 5 Печать, экспорт, отправка по факсу и электронной почте*

# **Введение**

Общая информация о печати и передаче по факсу документов из OOo приведена в руководстве *Начинаем работать с OOo*. Эта глава описывает некоторые моменты, представляющие особый интерес для пользователей Writer.

## **Быстрая печать**

Нажмите на значок **Печать B**, чтобы отправить документ на принтер, заданный по умолчанию для вашего компьютера.

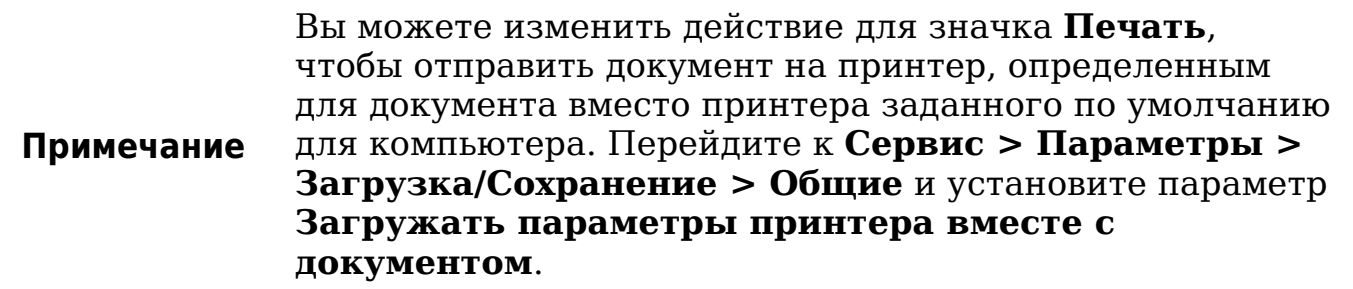

# **Управление печатью**

Для получения возможности более полного управления печатью, используйте **Файл > Печать** для отображения диалогового окна Печать [\(Рис. 147\)](#page-183-0).

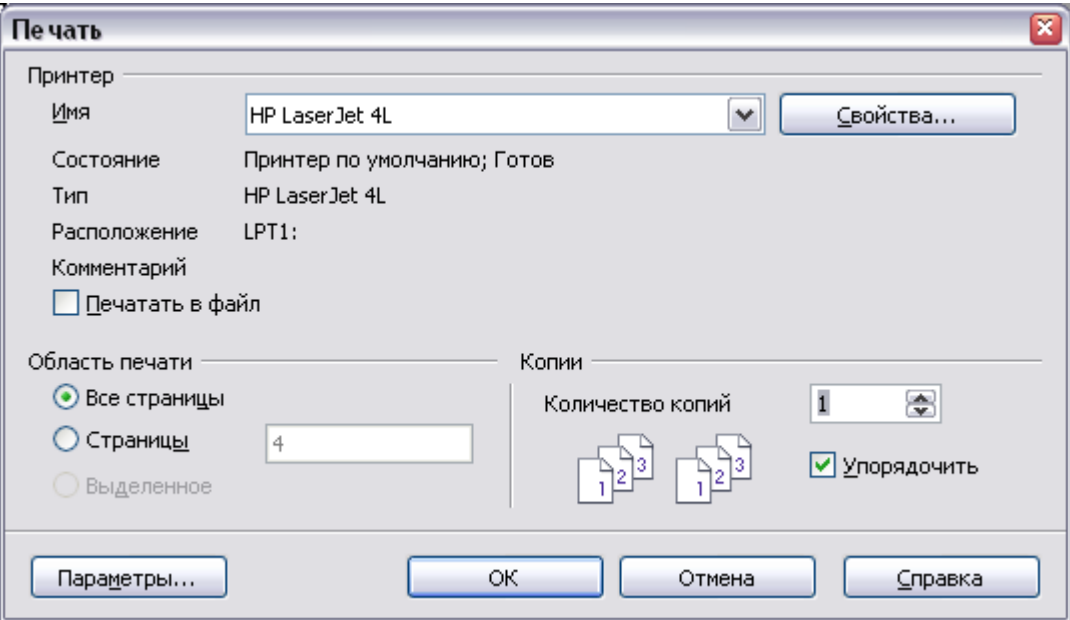

<span id="page-183-0"></span>*Рис. 147. Диалоговое окно Печать*

В диалоговом окне Печать, Вы можете выбрать:

- Какой принтер использовать (если в вашей системе установлен более чем один принтер) и свойства принтера например, ориентацию бумаги (книжная или альбомная), какой лоток подачи бумаги использовать, и размер бумаги для печати. Доступные свойства зависят от выбранного принтера; обратитесь к документации на принтер для получения более подробной информации.
- Какие страницы печатать, сколько копий и в каком порядке их печатать.
	- Используйте дефис для указания диапазонов страниц и запятую или точку с запятой для разделения диапазонов; например: 1, 5, 11–14, 34–40.
	- *Выделение* выделенная часть страницы или страниц.
- Какие элементы печатать. Нажмите кнопку **Параметры** чтобы отобразить диалоговое окно Параметры печати [\(Рис.](#page-184-0) [148\)](#page-184-0).

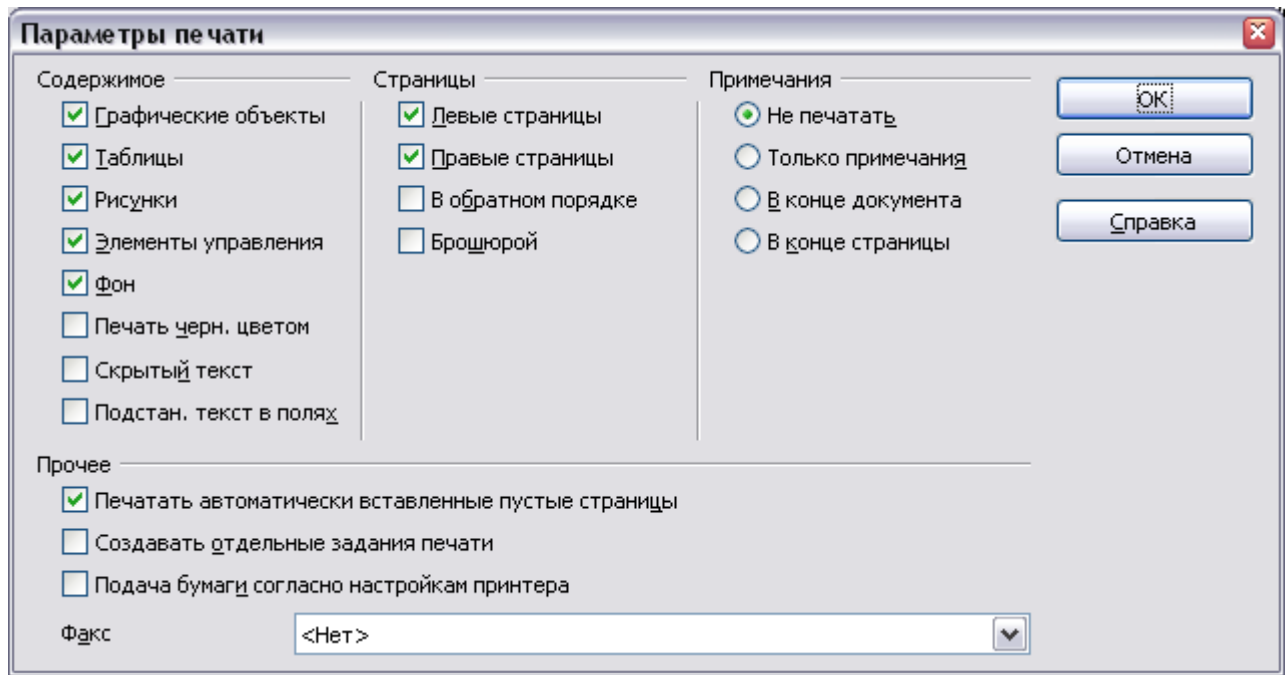

<span id="page-184-0"></span>*Рис. 148. Диалоговое окно Параметры печати*

## **Выбор параметров печати для документа**

Заданные в диалоговом окне Параметры печати [\(Рис. 148\)](#page-184-0) параметры применяются только для текущего процесса печати данного документа. Чтобы определить параметры печати общие для всех документов Writer, см. ["Выбор параметров печати по](#page-185-0) [умолчанию"](#page-185-0) на стр. [186.](#page-185-0)

Некоторые интересные элементы диалогового окна Параметры печати включают:

- В разделе *Содержимое*, Вы можете выбрать не печатать изображения или фон страницы в черновиках, например (чтобы сохранить тонер или чернила).
- В разделе *Страницы*, Вы можете задать:
	- Печать только левых (четных) или только правых (нечетных) страниц. Эти параметры полезны, когда Вы хотите печатать с обеих сторон листа, но не имеете принтера, который умеет делать это автоматически.
	- Печать страниц в обратном порядке.
	- *Брошюрой* результаты этого параметра обсуждаются в разделе ["Печать брошюрой"](#page-188-0) на стр. [189.](#page-188-0)
- В разделе *Примечания*, Вы можете задать печатать ли примечания, которые были добавлены к вашему документу (с использованием **Вставка > Примечание**), и где печатать примечания.

## <span id="page-185-0"></span>**Выбор параметров печати по умолчанию**

Выбор параметров в диалоговом окне Параметры печати переопределяют любые заданные по умолчанию параметры. Чтобы определить для печати параметры по умолчанию, используйте **Сервис > Параметры > OpenOffice.org Writer > Печать**. Отображаемая страница содержит те же самые параметры, что и диалоговое окно Параметры печати.

Другие параметры принтера Вы найдете в **Сервис > Параметры > OpenOffice.org > Печать**, как показано на [Рис. 149.](#page-186-0) Используйте эту страницу для определения настроек качества печати, и будет ли OOo предупреждать Вас в случае, если размер бумаги или ориентация вашего документа не соответствуют параметрам принтера.

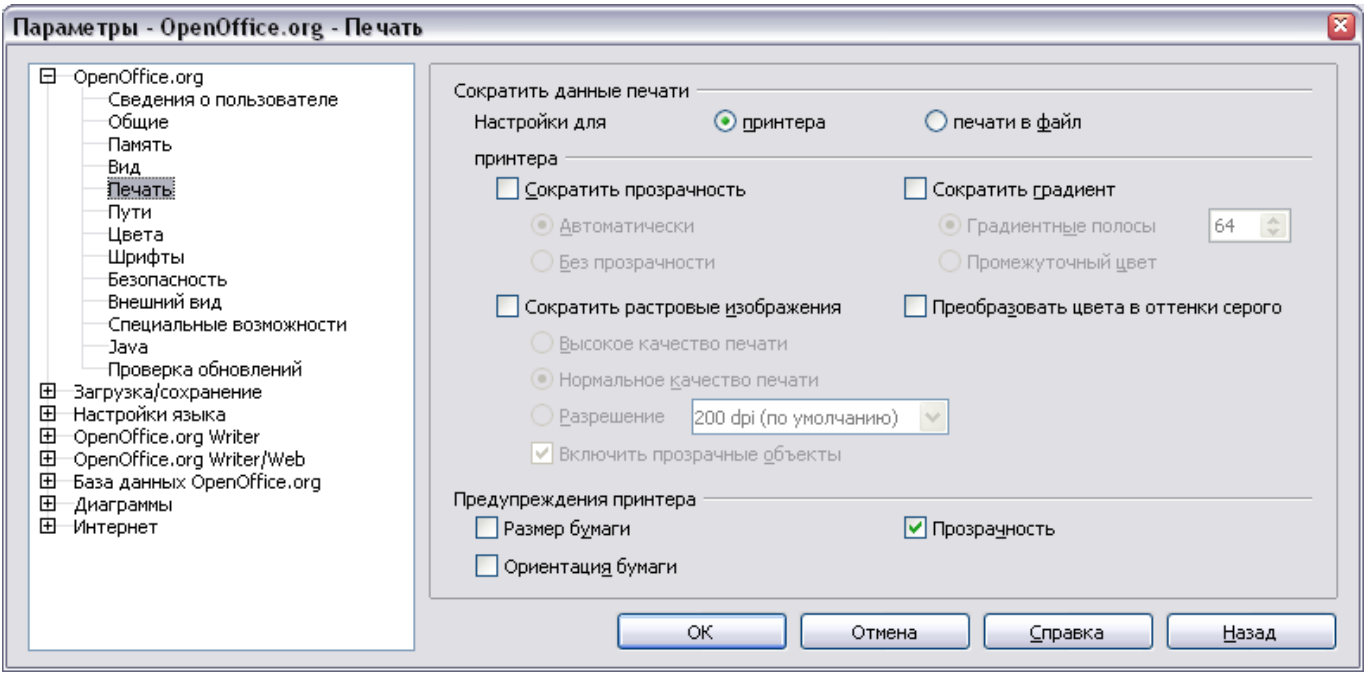

<span id="page-186-0"></span>*Рис. 149. Параметры печати для OpenOffice.org*

## **Печать в черно-белом режиме на цветном принтере**

Вы можете печатать документы в черно-белом варианте на цветном принтере, чтобы сохранить дорогие цветные чернила или тонер. Обычно используется для черновой печати или документов, которые должны быть размножены в черно-белой форме. Доступны несколько параметров.

Чтобы напечатать текущий документ в черно-белом варианте или в оттенках серого:

- 1) Выберите **Файл > Печать**, чтобы открыть диалоговое окно Печать [\(Рис. 147\)](#page-183-0).
- 2) Нажмите кнопку **Свойства**, чтобы открыть диалоговое окно свойств принтера. Доступные параметры изменяются от одного принтера к другому, но Вы должны найти выбор Цвета. Смотрите справочную информацию для Вашего принтера или руководство пользователя для получения дополнительной информации.
- 3) Варианты выбора для цвета могут включать *черно-белый* или *оттенки серого*. Выберите один из них. Вариант оттенки серого лучше, если Вы имеете какие-нибудь изображения в документе. Нажмите **OK**, чтобы подтвердить ваш выбор и возвратиться к диалоговому окну Печать, затем нажмите еще раз **OK**, чтобы напечатать документ.

Чтобы настроить OOo для печати всего цветного текста и изображений в режиме оттенки серого:

- 1) Выберите **Сервис > Параметры > OpenOffice.org > Печать** для отображения диалогового окна, показанного на [Рис. 149.](#page-186-0)
- 2) Установите флажок **Преобразовать цвета в оттенки серого**. Нажмите **OK** для сохранения изменений.

Чтобы настроить OOo Writer для печати всего цветного текста как черного, а всех изображений в оттенках серого:

- 1) Выберите **Сервис > Параметры > OpenOffice.org Writer > Печать**.
- 2) В разделе *Содержимое*, установите флажок **Печатать черным цветом**. Нажмите **OK** для сохранения изменений.

## **Предварительный просмотр страниц перед печатью**

Нормальный вид страницы во Writer показывает Вам, как каждая<br>страница будет выглядеть когда будет напечатана, но он страница будет выглядеть когда будет напечатана, но он показывает только одну страницу. Если Вы разрабатываете документ, который будет напечатан на обоих сторонах листа, Вы можете увидеть как выглядит разворот. Writer предусматривает два способа сделать это:

- Разметка печати (отображение с возможностью редактирования) — см. Главу 1 (Введение во Writer).
- Предварительный просмотр страницы (только для чтения) с помощью которого можно также распечатать несколько страниц на одном листе бумаги.

Чтобы использовать предварительный просмотр страницы:

1) Выберите **Файл > Предварительный просмотр страницы**, или нажмите кнопку **Предварительный просмотр страницы** .

Окно Writer изменяется для отображения текущей и следующей страницы, и показывает панель инструментов **Предварительный просмотр** [\(Рис. 150\)](#page-187-0) вместо панели инструментов Форматирование.

HED HED HED HED HED \* ED | Q 70% M Q | D AD @ | BakpbiTb предварительный просмотр

<span id="page-187-0"></span>*Рис. 150. Панель инструментов Предварительный просмотр*

- 2) Нажмите на значок **Предварительный просмотр книги** <sup>Ш</sup>, чтобы отобразить левые и правые страницы в их правильном взаимном расположении.
- 3) Чтобы напечатать документ в этом режиме, нажмите значок

**Печать** , чтобы открыть диалоговое окно Печать [\(Рис. 147\)](#page-183-0). Задайте параметры печати и нажмите **OK**, чтобы напечатать, как обычно.

4) Чтобы задать поля и другие параметры для печати, нажмите значок **Параметры печати: вид страницы <mark>©</mark>, чтобы** отобразить диалоговое окно Параметры печати [\(Рис. 151\)](#page-188-1).

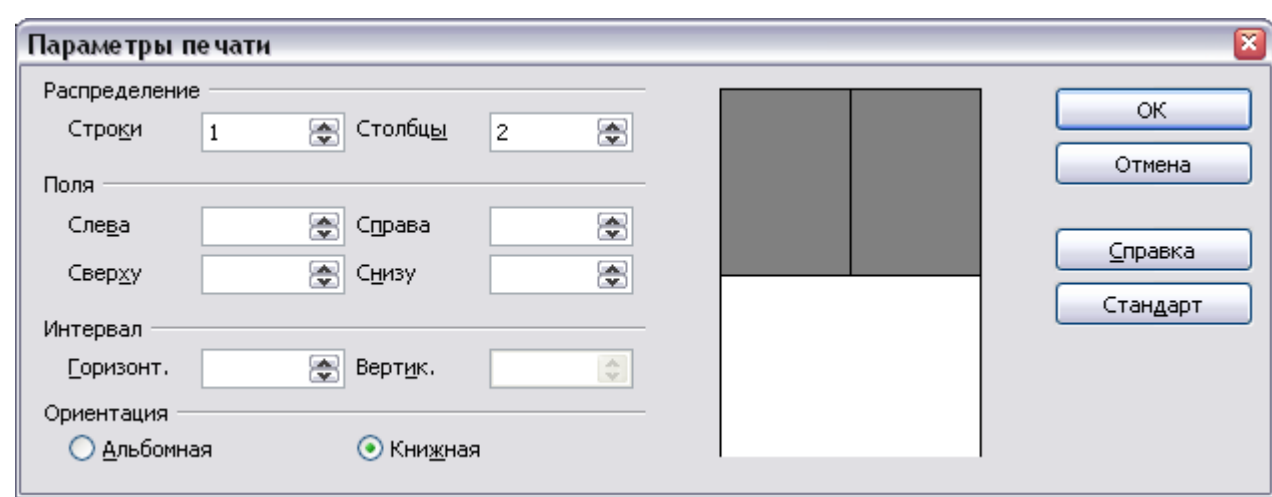

<span id="page-188-1"></span>*Рис. 151. Диалоговое окно Параметры печати*

# <span id="page-188-0"></span>**Печать брошюрой**

Вы можете печатать документ двумя страницами на каждой стороне листа бумаги, упорядочив их так, чтобы, когда напечатанные страницы были согнуты по середине, страницы находились в правильном порядке и формировали буклет или брошюру.

Для печати брошюры на одностороннем принтере:

1) Спланируйте ваш документ так, чтобы он выглядел хорошо, будучи напечатанным в половинном размере (выберите соответствующие поля, размер шрифта, и так далее). Выполните **Файл > Печать**. В диалоговом окне Печать [\(Рис.](#page-183-0) [147\)](#page-183-0), нажмите **Свойства** и убедитесь, что принтер настроен на ту же самую ориентацию (книжная или альбомная) как определено в настройках страницы для вашего документа.

(Обычно ориентация не имеет значения, но принципиальна для брошюр.)

- 2) Нажмите **Параметры**. В разделе Страницы диалогового окна Параметры печати [\(Рис. 148\)](#page-184-0), выберите **Брошюрой** и **Правые страницы**. Нажмите **OK** дважды, чтобы напечатать первую сторону каждой страницы.
- 3) Переверните страницы и поместите их в принтер, в правильной ориентации, чтобы напечатать на чистой стороне. Вы, возможно, должны немного поэкспериментировать, чтобы узнать, каким является правильное положение для вашего принтера.
- 4) Нажмите **Файл > Печать** и потом **Свойства**, чтобы удостовериться, что настройки принтера остались правильными.
- 5) Нажмите опять **Параметры**. В разделе Страницы диалогового окна Параметры печати, выберите **Брошюрой** и **Левые страницы**. Нажмите **OK** дважды для печати второй стороны.
- 6) Если ваш принтер может делать двухстороннюю печать, то установите флажки **Левые страницы**, **Правые страницы** и **Брошюрой**, и должно получиться тоже самое.

# **Печать конвертов**

Печать конвертов предполагает два этапа: настройка и печать.

Настройте конверт, который будет напечатан отдельно или с вашим документом:

- 1) Выберите **Вставка > Конверт** из меню.
- 2) В диалоговом окне Конверт, начните со страницы *Конверт* [\(Рис. 152\)](#page-190-0). Проверьте, добавьте или отредактируйте информацию в блоках Получатель и Отправитель ("от" на конверте).

Вы можете ввести информацию непосредственно в блоки Получатель и Отправитель, или используйте выпадающие списки, расположенные справа, для выбора базы данных или таблицы, из которой можно извлечь сведения для конверта, если это необходимо. См. Главу 11 (Использование рассылки писем) для получения дополнительной информации о печати конвертов из базы данных.

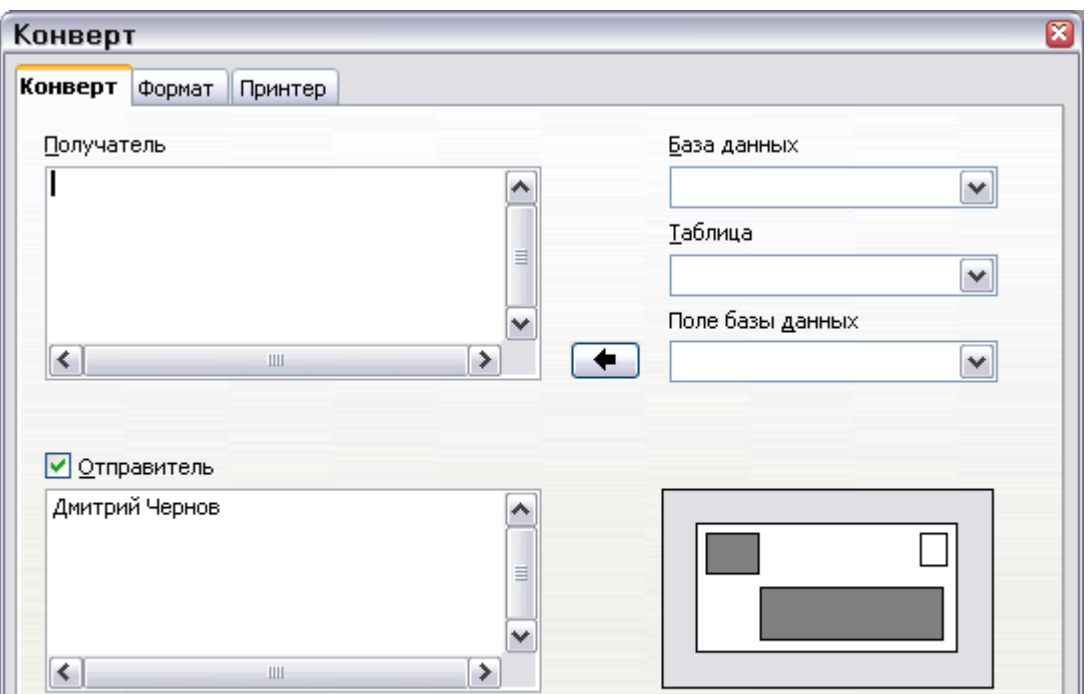

<span id="page-190-0"></span>*Рис. 152. Выбор информации об адресате и отправителе для конверта*

3) На странице *Формат* [\(Рис. 153\)](#page-190-1), проверьте или отредактируйте положение информации о получателе и отправителе. Область предварительного просмотра в нижнем правом углу отображает результаты ваших действий.

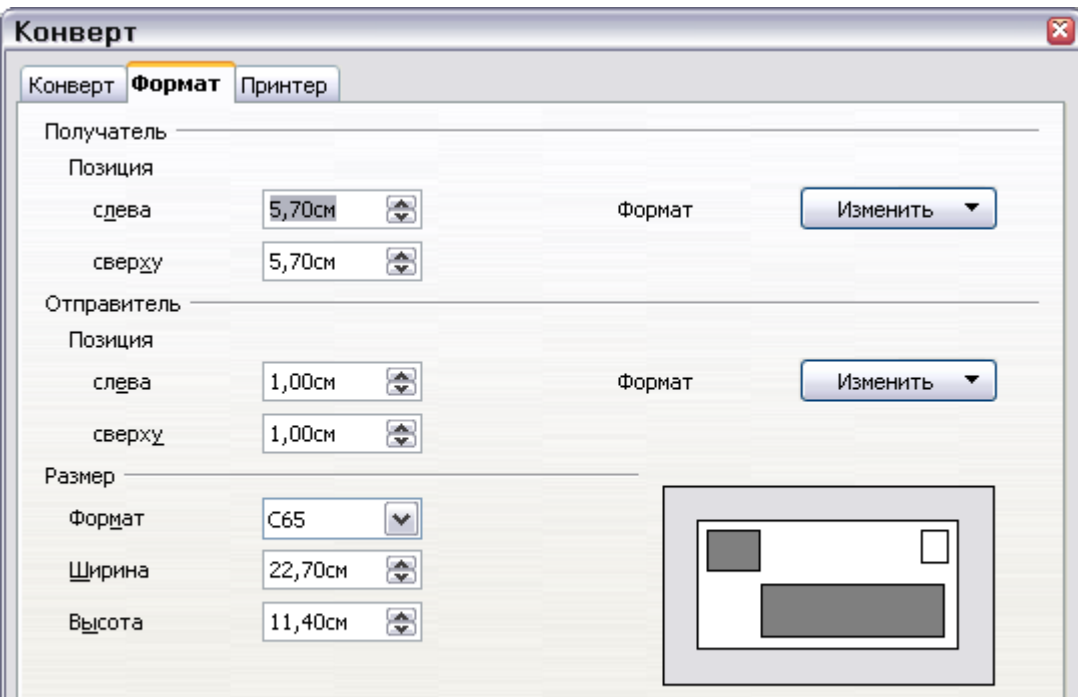

<span id="page-190-1"></span>*Рис. 153. Выбор положения и размеров элементов для конверта*

Для форматирования текста в этих блоках, нажмите кнопку **Изменить**, расположенную справа. В выпадающем списке у вас есть два варианта: символы и абзац.

- В Символы, Вы можете выбрать шрифт (размеры...), эффекты шрифта (подчеркивание, цвет...), положение (вращение/масштабирование...), фон и многое другое.
- В Абзац, Вы можете задать отступы и интервалы, выравнивание, положение на странице, позиции табуляции, буквицы, обрамление и фон.
- 4) В левом нижнем углу этой страницы, выберите формат конверта из выпадающего списка. Ширина и высота выбранного конверта отобразится в полях под выбранным форматом. Если вы выбрали уже существующий формат, просто проверьте эти размеры. Если вы выбрали *Пользовательский* в списке Формат, то вы можете изменить размеры.
- 5) После форматирования перейдите на страницу *Принтер* [\(Рис.](#page-191-0) [154\)](#page-191-0), чтобы задать параметры принтера такие, как ориентации конверта и смещение. Возможно, вам придется немного поэкспериментировать, чтобы понять, как лучше всего работает ваш принтер.

Вы также можете выбрать другой принтер или изменить настройки принтера (например, определить лоток, в котором располагаются конверты) для задания печати.

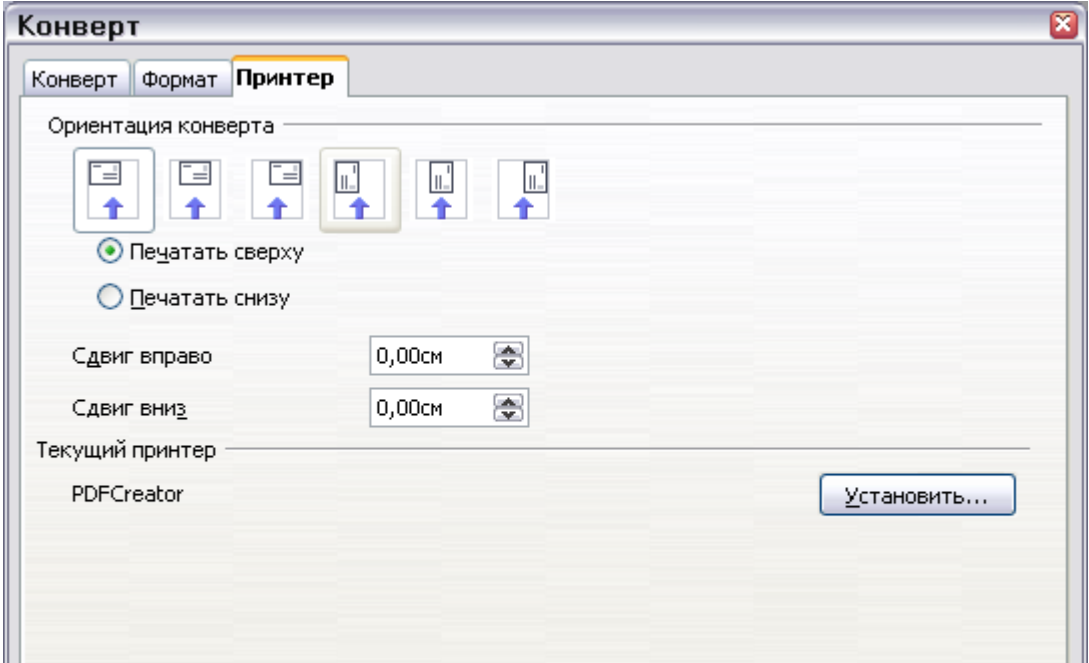

<span id="page-191-0"></span>*Рис. 154. Выбор параметров принтера для конверта*

6) Когда вы закончили форматирование и готовы к печати, нажмите одну из кнопок **Новый документ** или **Вставить** для завершения. **Новый документ** создает только конверт или начинает новый документ с конвертом. **Вставить** помещает конверт в Ваш существующий документ в качестве стр. 1.

Чтобы не создавать конверт с выбранными параметрами, нажмите **Отмена** или нажмите клавишу *Esc*. Вы можете также нажать **Восстановить**, чтобы удалить ваши изменения и возвратиться к первоначальным параметрам, которые были при открытии окна.

Когда диалоговое окно Конверт закрыто, Вы возвратитесь к вашему документу, который теперь имеет конверт в том же файле что и документ. Сохраните этот файл прежде, чем Вы сделаете чтонибудь еще.

Для печати конверта:

- 1) Выберите **Файл > Печать** из меню.
- 2) В диалоговом окне Печать, в разделе **Область печати**, выберите **Страницы** и введите в поле **1**. Нажмите **OK** для запуска задания печати.

# **Печать этикеток**

Этикетки, как правило, используется для печати списка адресов (где каждая этикетка отображает другой адрес), но они также могут использоваться для нескольких экземпляров только одной этикетки, например, наклейки обратного адреса.

Для печати этикеток:

- 1) Выберите **Файл > Создать > Этикетки** в меню. Откроется диалоговое окно Этикетки.
- 2) На странице *Этикетки* [\(Рис. 155\)](#page-193-0), заполните вашим текстом поле Текст этикетки или используйте выпадающие списки **База данных** и **Таблица**, чтобы выбрать требуемую информацию как описано в Главе 11 (Использование рассылки писем).

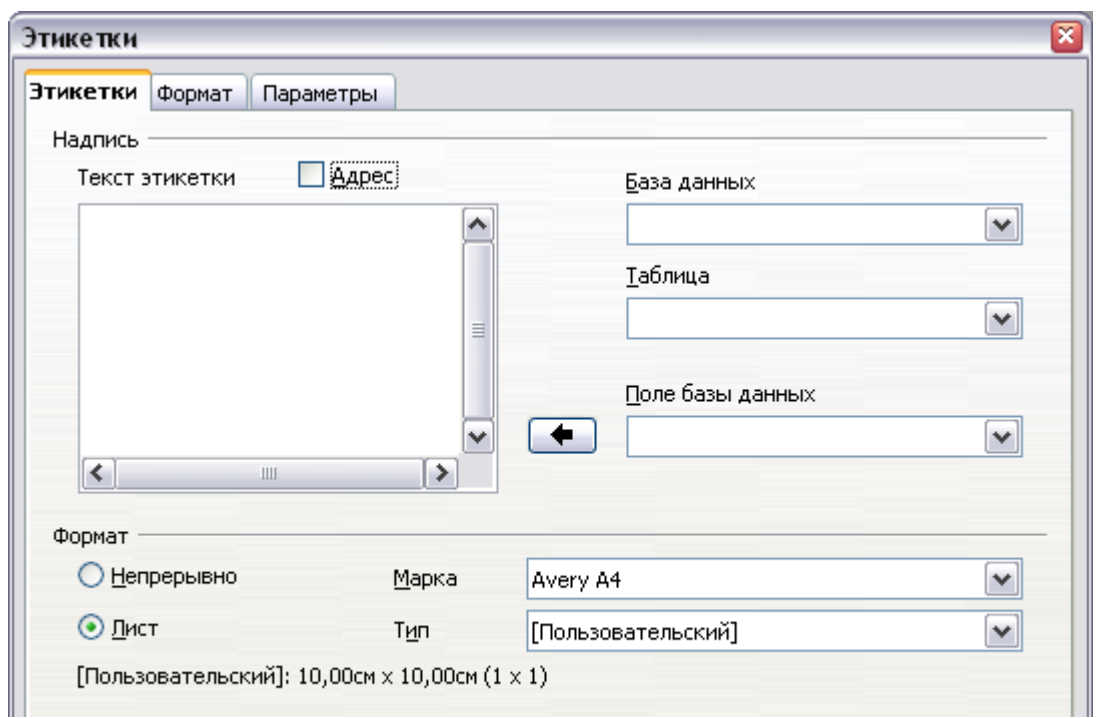

<span id="page-193-0"></span>*Рис. 155. Диалоговое окно Этикетки, страница Этикетки*

3) Выберите заготовку этикетки в выпадающем списке **Марка** . Типы этой марки тогда появляются в выпадающем списке **Тип**. Выберите размер и тип требуемой этикетки. Вы можете также выбрать Пользовательский в выпадающем списке **Тип**, а затем задать требуемые параметры на странице *Формат* [\(Рис. 156\)](#page-193-1).

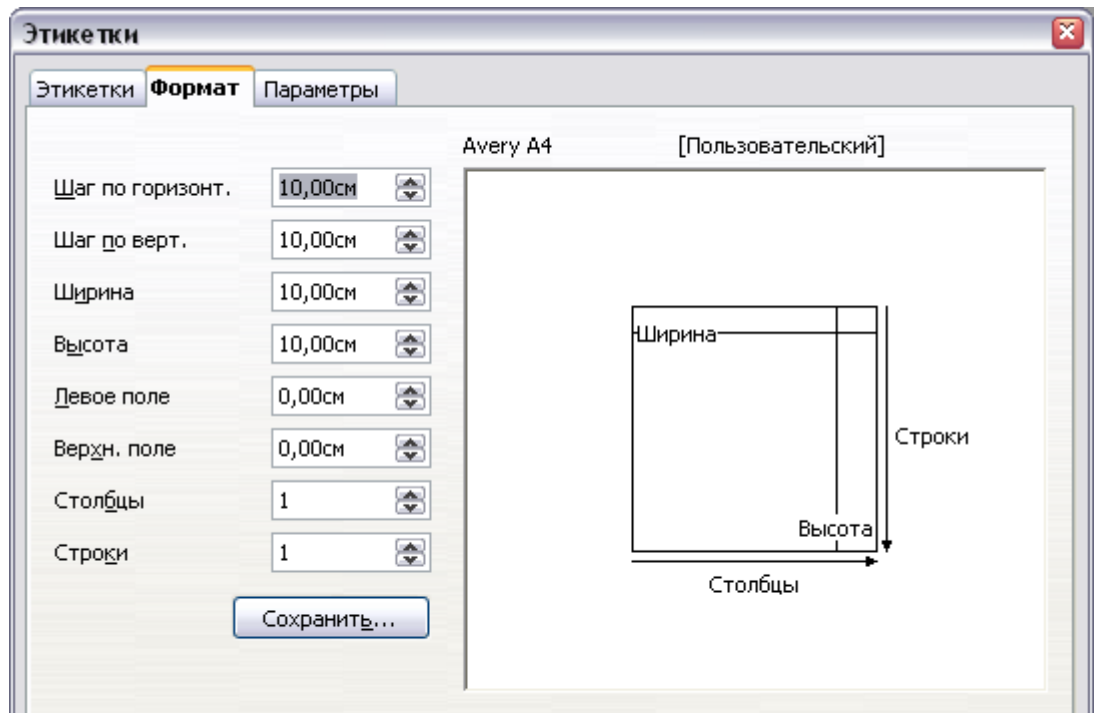

<span id="page-193-1"></span>*Рис. 156. Диалоговое окно Этикетки, страница Формат*

- 4) На странице *Формат* [\(Рис. 156\)](#page-193-1), выберите шаг, размер, поля, столбцы и строки для определяемой пользователем этикетки или просто проверьте параметры этикетки, которую Вы загрузили в принтер.
- 5) Нажмите **Сохранить** для сохранения нового формата.
- 6) На странице *Параметры* [\(Рис. 157\)](#page-194-0), выберите печать этикеток на всю страницу или одной единственной этикетки, затем выберите количество столбцов и строк. Вы можете также изменить настройки принтера.

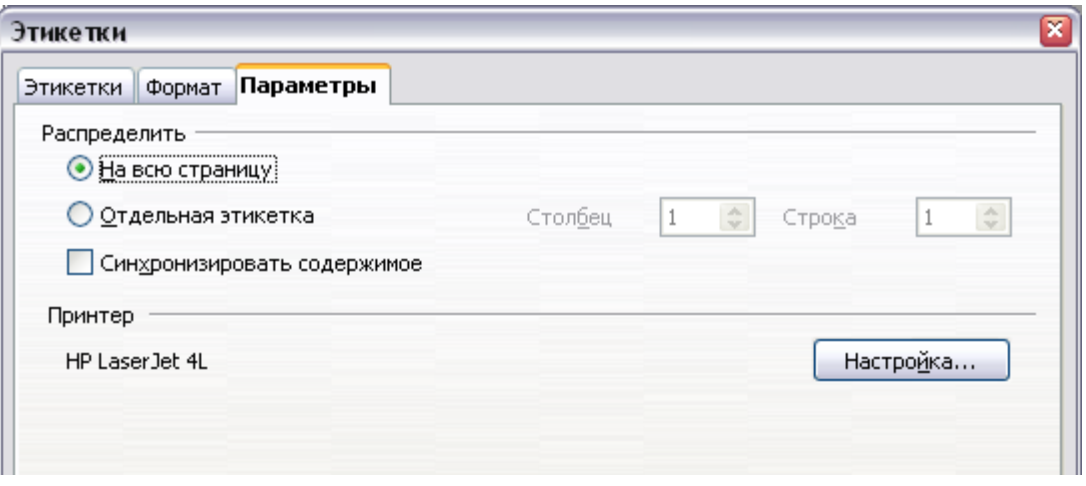

<span id="page-194-0"></span>*Рис. 157. Диалоговое окно Этикетки, страница Параметры*

- 7) Когда Вы закончили форматирование и все готово, нажмите **Создать документ**, чтобы создать лист этикеток или **Отмена** (или нажмите клавишу *Esc*). Вы можете также нажать **Восстановить**, чтобы удалить все ваши изменения и вернуться к первоначальным настройкам, которые были при открытии диалогового окна.
- 8) Вы можете печатать сразу же используя значок **Печать** на панели инструментов или выбрав **Файл > Печать** из меню, или Вы можете сохранить файл, чтобы распечатать его позже.

# **Отправка факса**

Чтобы отправить факс непосредственно из OpenOffice.org, Вам необходим факс-модем и драйвер факса, который позволяет приложениям общаться с факс-модемом.

## **Отправка факса через диалоговое окно Печать**

1) Откройте диалоговое окно Печать [\(Рис. 147\)](#page-183-0) выбрав **Файл > Печать** и выберите драйвер факса в списке **Имя**.

2) Нажмите **OK**, чтобы открыть диалоговое окно вашего драйвера факса, где Вы можете выбрать получателя факса.

#### **Добавление значка Факс на панель инструментов**

Вы можете настроить OpenOffice.org так, чтобы одним щелчком по значку на панели инструментов автоматически отправлять текущий документ по факсу.

- 1) 1)Убедитесь, что драйвер факса установлен. Обратитесь к документации на ваш факс-модем для получения дополнительной информации.
- 2) Выберите **Сервис > Параметры > OpenOffice.org Writer > Печать**. Откроется диалоговое окно показанное на [Рис. 158.](#page-195-0)

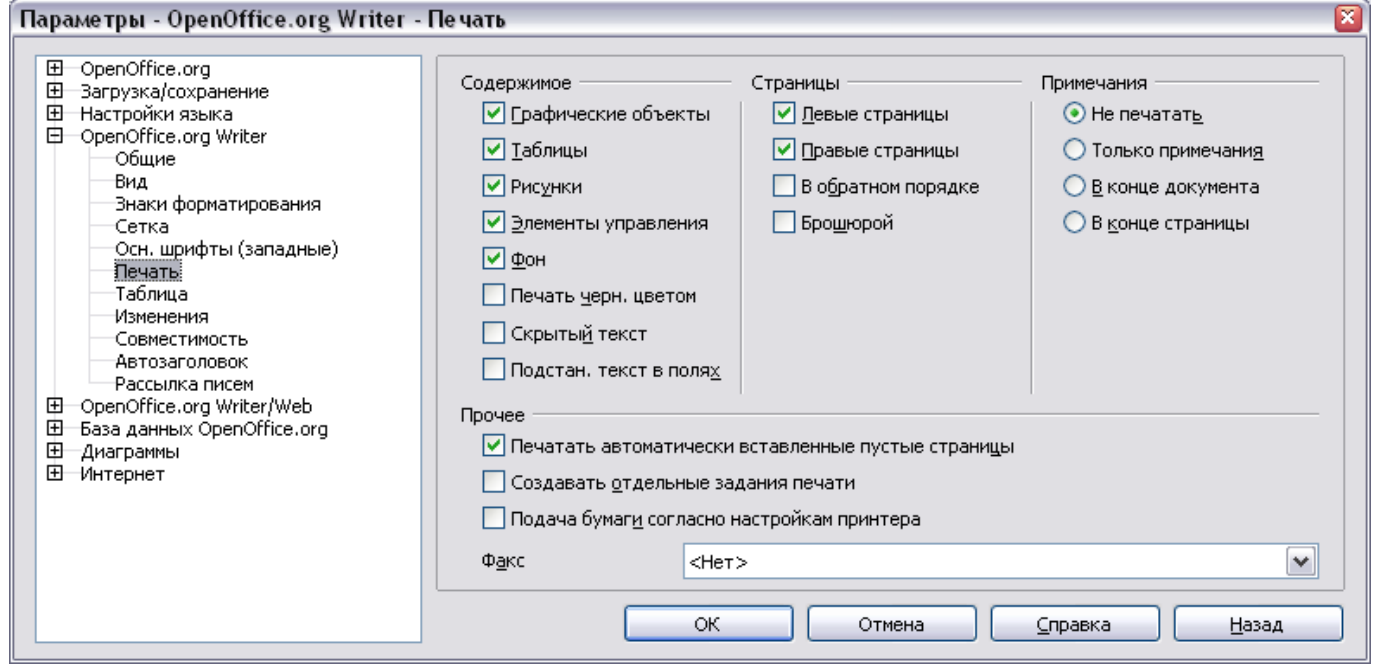

<span id="page-195-0"></span>*Рис. 158. Настройка OOo для отправки факсов*

- 3) Выберите драйвер факса из списка **Факс** и нажмите **OK**.
- 4) Нажмите на значок стрелки в конце панели инструментов Стандартная. В выпадающем меню выберите **Настройка панели инструментов**. Появится диалоговое окно Настройка с открытой страницей Панели инструментов [\(Рис. 159\)](#page-196-1). Нажмите **Добавить**.
- 5) В диалоговом окне Добавить команды [\(Рис. 160\)](#page-196-0), выберите *Документы* в списке Категория, затем выберите *Отправить Факс* в списке Команды. Нажмите **Добавить**. Теперь Вы можете увидеть новый значок в списке Команды.

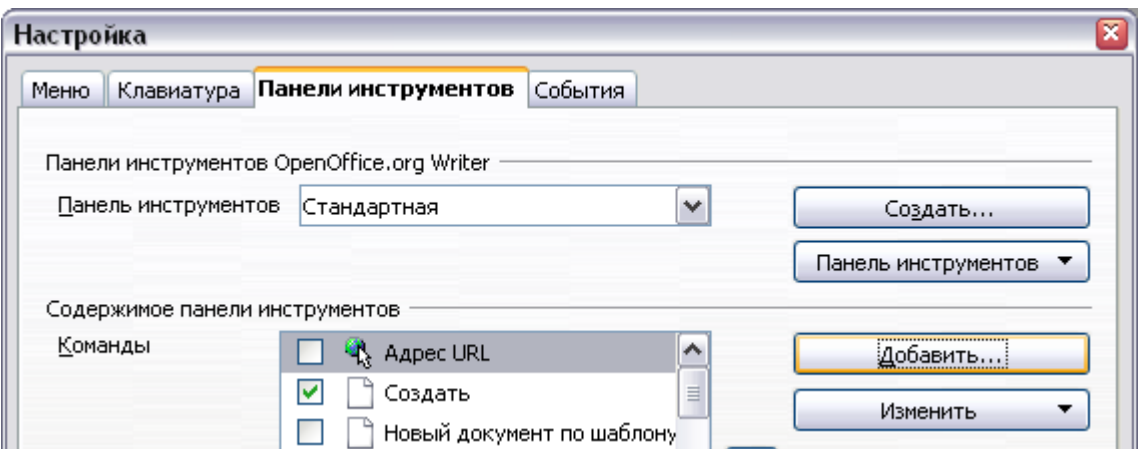

<span id="page-196-1"></span>*Рис. 159. Настройка панели инструментов*

6) В списке Команды, нажмите кнопки стрелки вверх или вниз, чтобы поместить новый значок, куда Вы хотите. Нажмите **OK**, а затем нажмите **Закрыть**.

Ваша панель инструментов теперь имеет новый значок для отправки текущего документа по факсу.

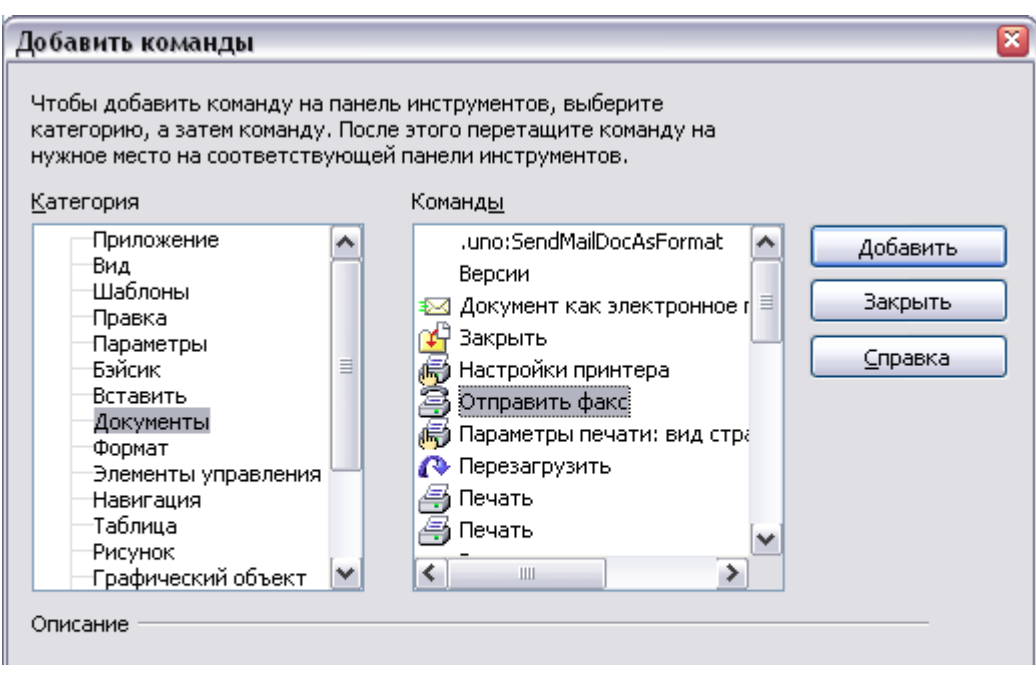

<span id="page-196-0"></span>*Рис. 160. Добавление команды на панель инструментов*

# **Экспорт в PDF**

OpenOffice.org может экспортировать документы в PDF (Portable Document Format). Это промышленный стандарт формата файлов для просмотра файлов идеально подходит для передачи файлов кому-либо для просмотра с помощью Acrobat Reader или других средств просмотра PDF. В отличие от экспорта в другие форматы,

PDF документы будут выглядеть точно так же, как у Вас на экране. Единственное ограничение PDF состоит в том, что получатель не сможет изменить этот документ.

## **Быстрый экспорт в PDF**

Нажмите на значок **Экспорт в PDF** для экспорта всего документа с использованием параметров PDF по умолчанию. Вас попросят ввести название и местоположение для файла PDF, но Вы не имеете возможности выбрать диапазон страниц, задать сжатие изображений или другие параметры.

#### **Управление содержимым PDF и качеством**

Для большего контроля над содержанием и качеством получающегося PDF, используйте **Файл > Экспорт в PDF**. Откроется диалоговое окно Параметры PDF. Это диалоговое окно имеет пять страниц (Общие, Начальный вид, Пользовательский интерфейс, Ссылки и Безопасность). Задайте требуемые параметры, а затем нажмите **Экспорт**. Затем потребуется ввести местоположение и имя файла PDF, который будет создан, и нажать кнопку **Сохранить**, чтобы экспортировать файл.

#### **Вкладка Общие диалогового окна Параметры PDF**

На странице *Общие* [\(Рис. 161\)](#page-198-0), Вы можете выбрать, какие страницы включать в PDF, тип сжатия, используемый для изображений (который оказывает влияние на качество изображений в PDF), и другие параметры.

#### **Раздел Область**

- **Все**: Экспорт всего документа.
- **Страницы**: Для экспорта диапазона страниц, используется формат **3-6** (страницы с 3 по 6). Для экспорта отдельных страниц, используйте формат **7;9;11** (страницы 7, 9, и 11). Вы можете также экспортировать комбинацию диапазонов страниц и отдельных страниц,используя формат подобный следующему **3-6;8;10;12**.
- **Выделение**: Экспорт любого выделенного материала.

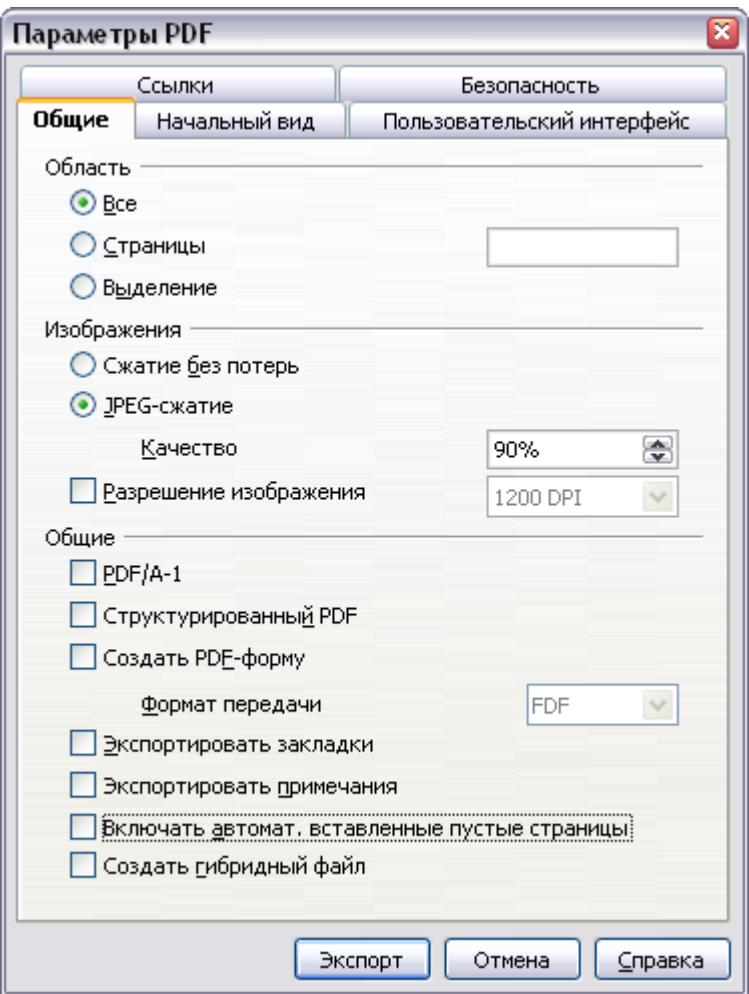

<span id="page-198-0"></span>*Рис. 161. Страница Общие диалогового окна Параметры PDF*

#### **Раздел Изображения**

- **Сжатие без потерь**: Изображения сохраняются без потери качества. Имеет тенденцию создавать большие файлы когда в документе используются фотографии. Рекомендуется для других изображений.
- **JPEG-сжатие**: Позволяет задавать различную степень качества. Установка 90%, как правило, хорошо работает с фотографиями (небольшой размер файла, практически незаметная потеря качества).
- **Разрешение изображения**: Изображения с низким DPI (точки на дюйм) имеют более низкое качество. Для просмотра на экране компьютера обычно достаточно разрешения 72dpi (для Windows) или 96dpi (GNU / Linux), а для печати предпочтительнее использовать более высокие значения dpi. Заметим, что установленное dpi значительно влияет на размер экспортируемого файла.

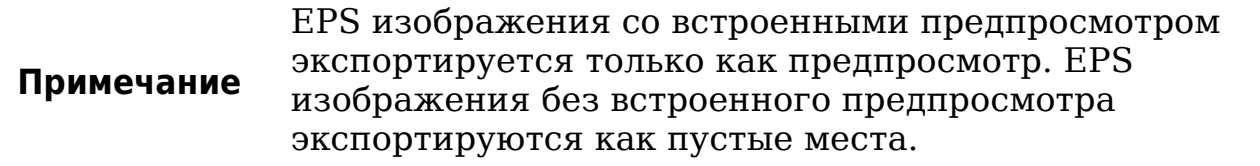

#### **Раздел Общие**

- **PDF/A-1**: PDF/A стандарт ISO принятый в 2005 для долгосрочного хранения документов, путем вложения всех компонентов, необходимых для точного воспроизведения (как, например, шрифты) наряду с запретом других элементов (включая формы, безопасность, шифрование и структурированный PDF). Если вы выберете PDF/A-1, запрещенные элементы станут не активными (не доступны). Поскольку шрифты вложены в PDF файл, документ появится как подразумевал автор, даже если машина, где он просматривается, не поддерживает выбранные типы шрифтов.
- **Структурированный PDF**: Экспортирует специальные теги в соответствующие PDF теги. Некоторые теги, которые экспортируются — оглавление, гиперссылки и элементы управления. Этот параметр может значительно увеличить размеры файла.
- **Создать PDF форму Формат передачи**: Выберите формат передачи форм внутри PDF файла. Этот параметр преобладает над свойством URL элементов управления, которое Вы установили в документе. Есть только один общий параметр действительный для целого PDF документа: PDF (отсылает целый документ), FDF (отсылает содержимое элементов управления), HTML и XML. Чаще всего Вы выберете формат PDF.
- **Экспортировать закладки**: Создает PDF закладки для всех абзацев структуры и для всех элементов оглавления, для которых вы назначили гиперссылки.
- **Экспортировать примечания**: Экспортируются примечания в документах Writer и Calc как примечания PDF. Вы можете не захотеть этого!
- **Включать автоматически вставленные пустые страницы**: Если выбран, автоматически вставленные пустые страницы экспортируются в PDF. Это предпочтительно, если Вы печатаете PDF на двух сторонах листа. Например, в книгах, как правило, главы всегда начинаются на странице с нечетным номером (правые). Когда конец предыдущей главы располагается на нечетной странице, OOo вставляет пустую

страницу между двумя нечетными страницами. Этот параметр управляет экспортом подобных пустых страниц.

### **Страница Начальный вид диалогового окна Параметры PDF**

На странице *Начальный вид* [\(Рис. 162\)](#page-200-0), Вы можете выбрать, как PDF открывается по умолчанию в программе просмотра PDF. Варианты должны быть очевидными.

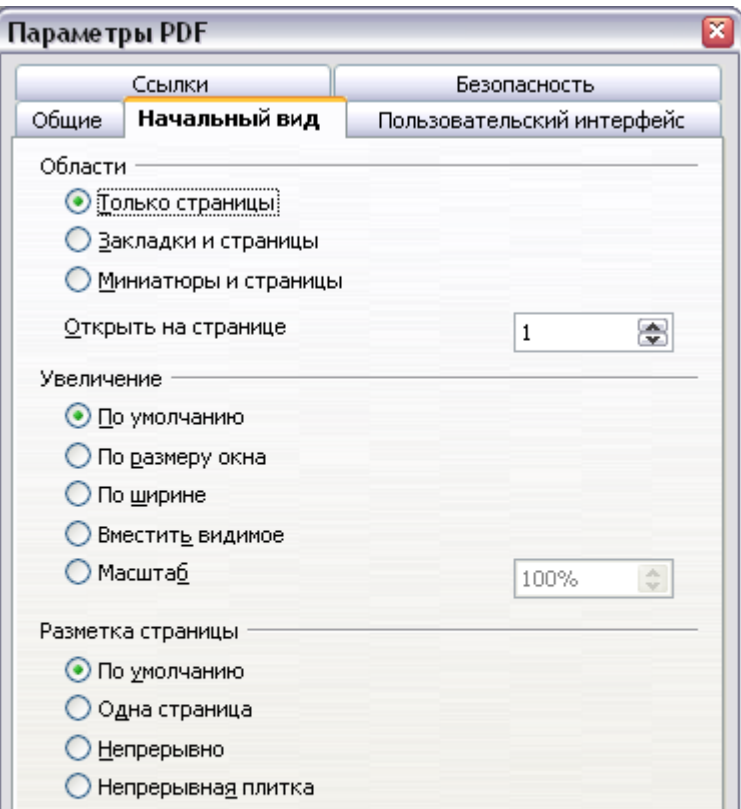

<span id="page-200-0"></span>*Рис. 162. Страница Начальный вид диалогового окна Параметры PDF*

#### **Страница Пользовательский интерфейс диалогового окна Параметры PDF**

На странице *Пользовательский интерфейс* [\(Рис. 163\)](#page-201-0), Вы можете выбрать дополнительные параметры для управления отображением файла PDF в программе просмотра. Некоторые из этих вариантов особенно полезны, когда Вы создаете PDF для использования в качестве презентации или отображения в виде киоска.

#### **Раздел Свойства окна**

• **Изменить размер окна по начальной странице.** Заставляет окно программы просмотра PDF изменять размеры, чтобы соответствовать первой странице PDF.

- **Окно по центру.** Заставляет окно программы просмотра PDF располагаться по центру экрана компьютера.
- **Открыть в полноэкранном режиме.** Заставляет программу просмотра PDF открываться в полноэкранном режиме вместо небольшого окна.
- **Показать заголовок документа.** Заставляет программу просмотра PDF отображать заголовок документа в заголовке окна.

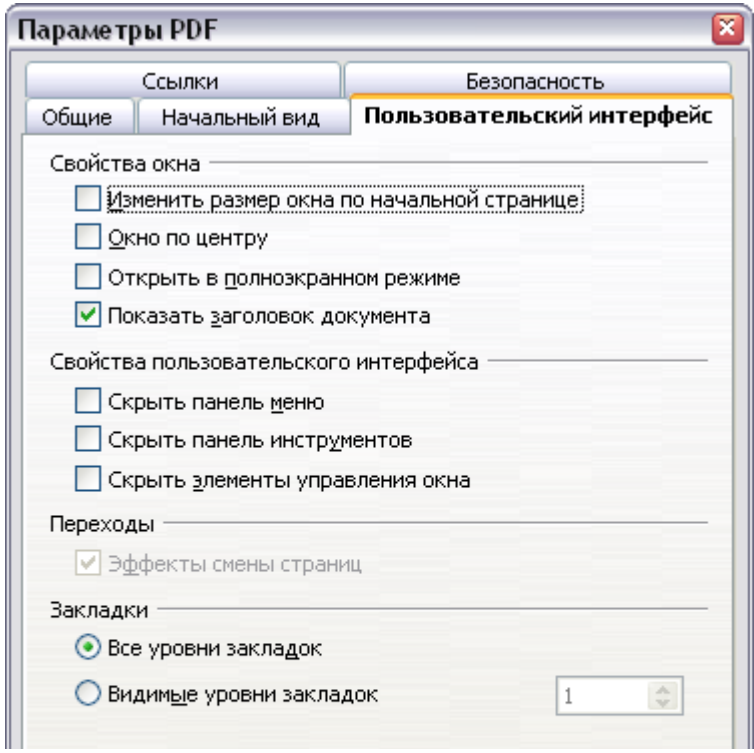

<span id="page-201-0"></span>*Рис. 163. Страница Пользовательский интерфейс диалогового окна Параметры PDF*

#### **Раздел Свойства пользовательского интерфейса**

- **Скрыть панель меню.** Заставляет программу просмотра PDF скрыть панель меню.
- **Скрыть панель инструментов.** Заставляет программу просмотра PDF скрыть панель инструментов.
- **Скрыть элементы управления окна.** Заставляет программу просмотра PDF скрывать другие элементы управления окна.

#### **Закладки**

Выберите, сколько уровней заголовков отображаются как закладке, если выбран параметр *Экспорт закладок* на странице Общие.

#### **Страница Ссылки диалогового окна Параметры PDF**

На этой странице вы можете выбрать, каким образом ссылки на документы экспортируются в PDF.

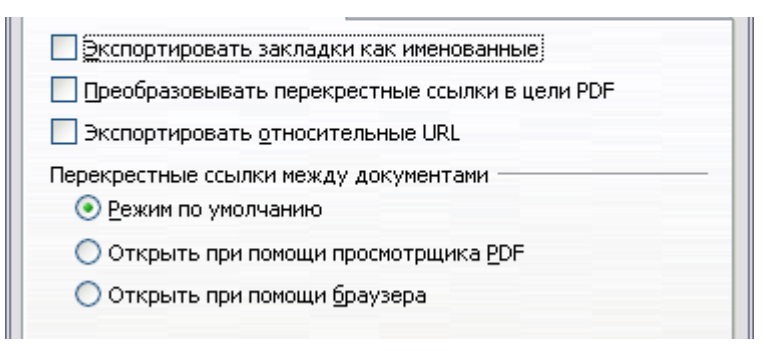

*Рис. 164. Страница Ссылки диалогового окна Параметры PDF*

#### **Экспортировать закладки как именованные**

Если вы определили закладки Writer, этот параметр экспорта их в качестве "именованных", к которым на веб-страницах и в документах PDF могут быть ссылки.

#### **Преобразовать перекрестные ссылки в цели PDF**

Если у вас есть определенные ссылки на другие документы с расширением OpenDocument (такие, как .ODT, .ODS и .ODP), этот параметр конвертирует имена файлов в .PDF в экспортируемом документе PDF.

#### **Экспортировать относительные URL**

Если у вас есть определенные относительные ссылки в документе, эта опция экспортирует эти ссылки в PDF.

#### **Перекрестные ссылки между документами**

Настраивает поведение PDF ссылок на другие файлы. Выберите один из следующих вариантов:

- **Режим по умолчанию**: PDF ссылки будут обрабатываться, как указано в вашей операционной системе.
- **Открыть при помощи просмотрщика PDF**: Использует то же приложение, которое используется для отображения PDF документа, чтобы открыть связанные с PDF документы.
- **Открыть при помощи браузера**: Использует интернетбраузер заданный по умолчанию для отображения связанных с PDF документов.

#### **Страница Безопасность диалогового окна Параметры PDF**

Экспорт в PDF включает параметры для шифрования PDF (таким образом он не может быть открыт без ввода пароля) и применяет некоторые возможности управления цифровыми правами (DRM).

- С заданным *Установить пароль для открытия*, PDF может быть открыт только с паролем. После открытия, нет никаких ограничений на то, что пользователь может сделать с документом (например, распечатать, скопировать содержимое или изменить его).
- *С Пароль для ограничения прав*, PDF может быть открыт любым пользователем, но его права доступа могут быть ограничены. См. [Рис. 165.](#page-203-0)
- Если установлены *оба* параметра, *Установить пароль для открытия* и *Пароль для ограничения прав*, PDF может быть открыт только с указанием правильного пароля, и права доступа к содержимому могут быть ограничены.

#### **Примечание**

Установки прав доступа эффективно, только если программа просмотра PDF пользователя учитывает данные параметры.

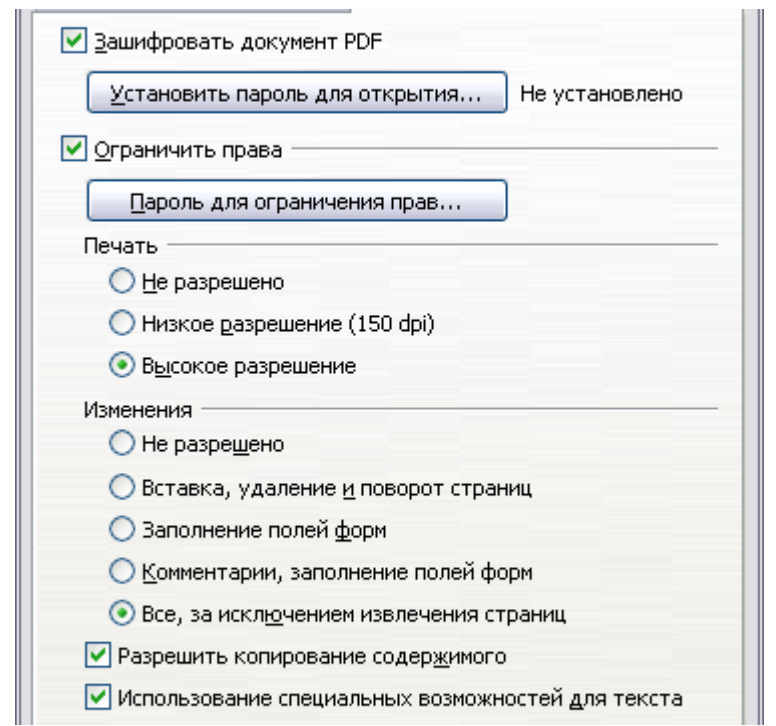

<span id="page-203-0"></span>*Рис. 165. Страница Безопасность диалогового окна Параметры PDF*

[Рис. 166](#page-204-0) показывает диалоговое окно, отображаемое когда Вы нажимаете кнопку **Установить пароль для открытия** на вкладке Безопасность диалогового окна Параметры PDF.

После того, как Вы установили пароль для прав доступа, становятся доступными другие параметры на вкладке Безопасность (показанные на [Рис. 165\)](#page-203-0). Эти параметры должны быть очевидными.

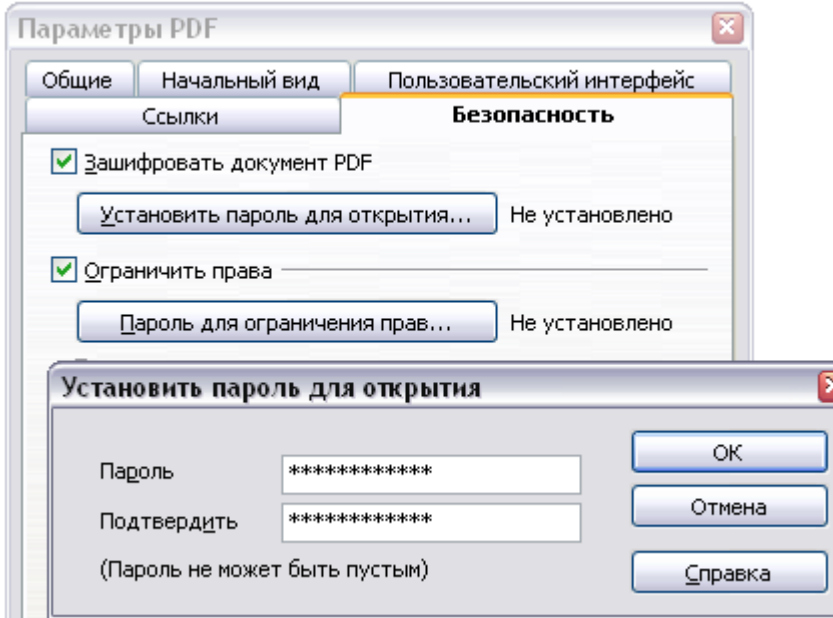

<span id="page-204-0"></span>*Рис. 166. Задание пароля для шифрования PDF*

# **Экспорт в другие форматы**

OOo использует термин "экспорт" для некоторых файловых операций, связанных с изменением типа файлов. Если вы не можете найти то, что вы хотите в **Сохранить как**, посмотрите также в **Экспорт**.

OpenOffice.org может экспортировать файлы в XHTML. Кроме того, Writer может экспортировать в BibTeX (.bib), LaTeX 2e (.tex) и MediaWiki (.txt).

Чтобы экспортировать в один из этих форматов, выберите **Файл > Экспорт**. В диалоговом окне Экспорт, укажите имя файла для экспортируемого документа, затем выберите требуемый формат в саиске *Формат файла* и нажмите кнопку **Экспорт**.

# **Отправка документов Writer по электронной почте**

OOo предоставляет несколько путей быстро и легко послать документ Writer в качестве вложения сообщения электронной почты в одном из трех форматов: .ODT (OpenDocument Text, формат OOo по умолчанию), .DOC (формат Microsoft Word) или PDF.

Чтобы отправить текущий документ в формате .ODT:

- 1) Выберите **Файл > Отправить > Документ как электронное письмо**. Writer откроет программу электронной почты, определенную в **Сервис > Параметры > Интернет > E-mail**. Документ уже вложен в создаваемое сообщение.
- 2) В программе электронной почты, введите получателя, тему и любой текст, который Вы хотите добавить, а затем отошлите сообщение по электронной почте.

**Файл > Отправить > Электронной почтой как OpenDocument Text** имеет тот же эффект

Если Вы выберите **Электронной почтой как Microsoft Word**, Writer сначала создаст .DOC файл, а затем откроет программу электронной почты с прикрепленным .DOC файлом. Точно так же, если Вы выберите **Электронной почтой как PDF**, сначала создаст PDF используя параметры PDF по умолчанию (как использует кнопка панели инструментов **Экспорт в PDF**), а затем откроет программу электронной почты с прикрепленным .PDF файлом.

## **Отправка документа по электронной почте нескольким получателям**

Чтобы послать документ по электронной почте нескольким получателям, Вы можете использовать возможности вашей программы электронной почты или Вы можете использовать возможность OOo — рассылка писем — для извлечения адресов электронной почты из адресной книги.

Вы можете использовать рассылку писем OOo для отправки сообщений электронной почты двумя способами:

• Использовать Мастер Рассылки писем для создания документа и его отправки. См. Главу 11 (Использование рассылки писем) для получения дополнительной информации.

• Создать документ в Writer не используя Мастер, затем используя Мастер отправить его. Этот метод описан здесь.

Чтобы воспользоваться Мастером Рассылки писем для отправки предварительно созданного документа Writer:

1) Откройте документ в Writer. Выберите **Сервис > Рассылка писем**. На первой странице мастера [\(Рис. 167\)](#page-206-1), выберите **Использовать текущий документ** и нажмите **Далее**.

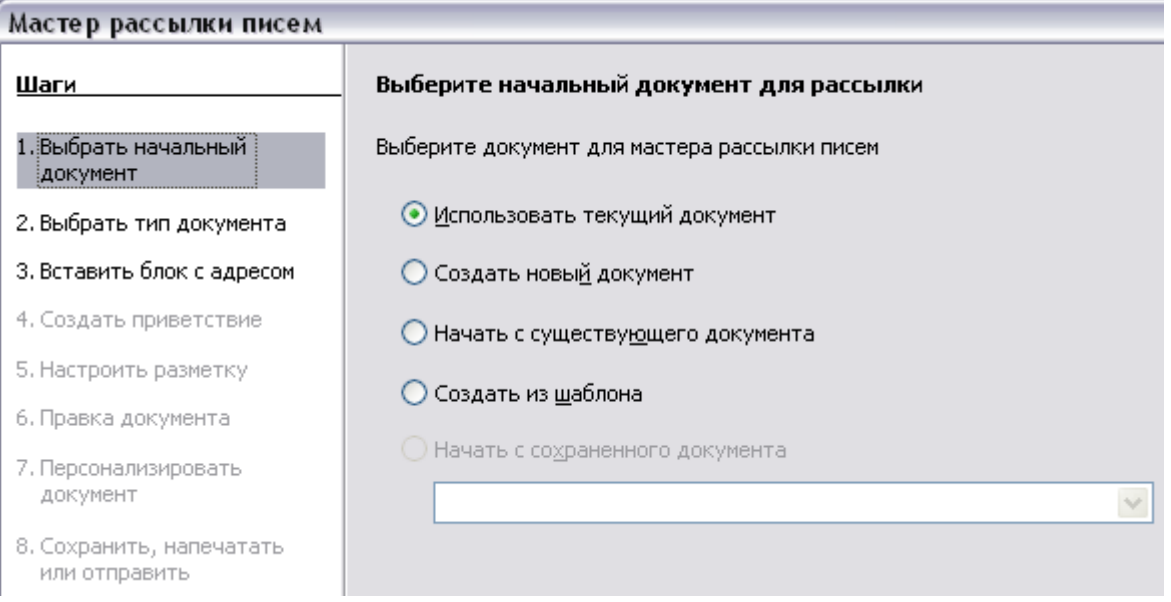

#### <span id="page-206-1"></span>*Рис. 167. Выбор начального документа*

2) На второй странице [\(Рис. 168\)](#page-206-0), выберите **Электронное сообщение** и нажмите **Далее**.

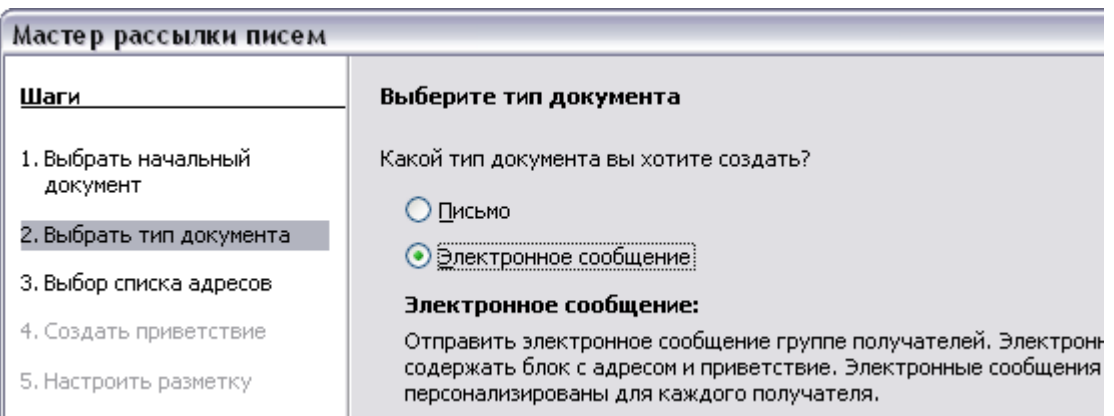

<span id="page-206-0"></span>*Рис. 168. Выбор типа документа*

3) На третьей странице [\(Рис. 169\)](#page-207-0), нажмите кнопку **Выбрать список адресов**. Выберите необходимый список адресов (даже если отображается только один) и нажмите **OK**. (Если список адресов необходимый Вам отсутствует здесь, Вы

#### можете нажать кнопку **Добавить**, чтобы найти и добавить его в список.)

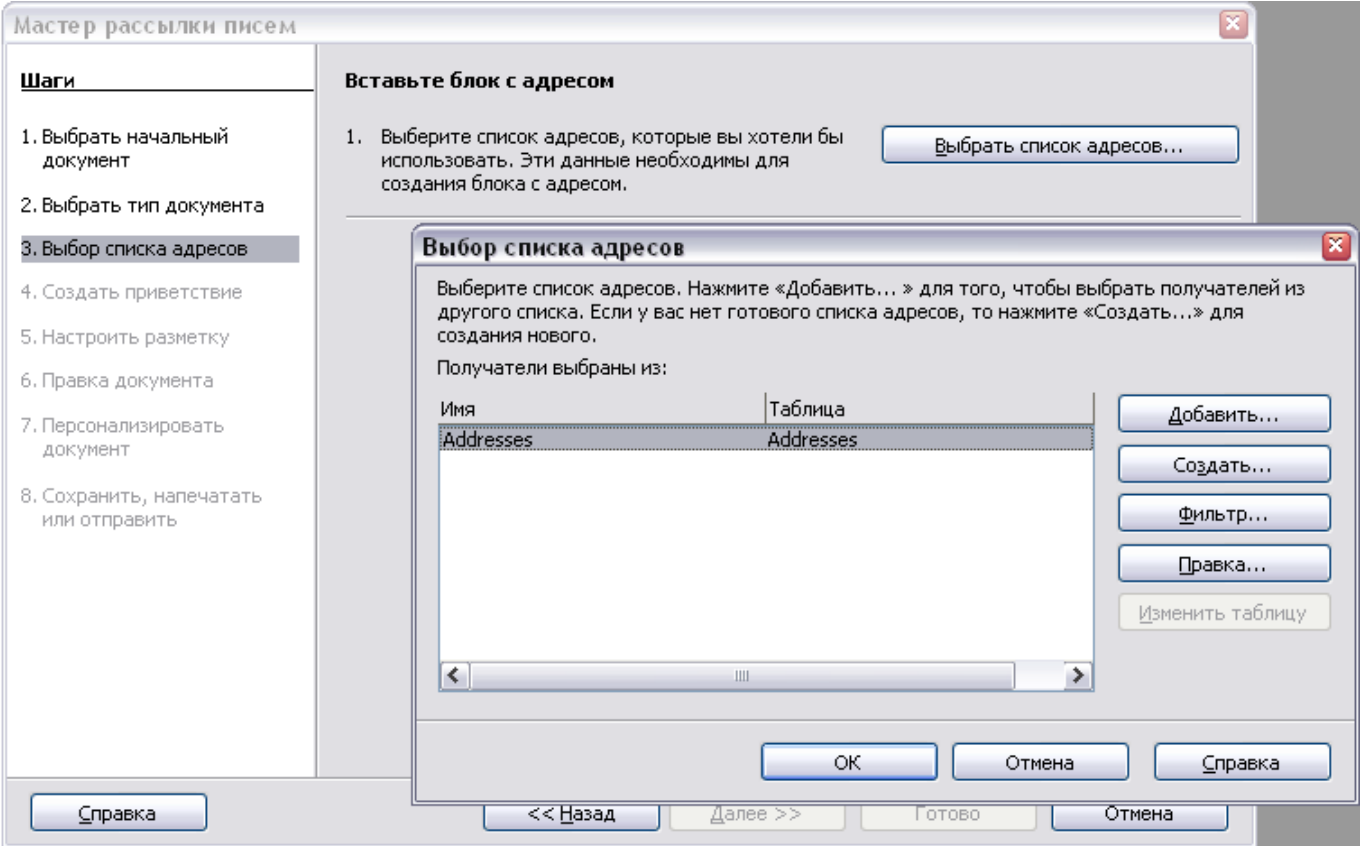

<span id="page-207-0"></span>*Рис. 169. Выбор списка адресов*

4) Вернитесь на страницу *Выбора списка адресов*, нажмите **Далее**. На странице Создать приветствие [\(Рис. 170\)](#page-207-1), снимите флажок **Документ должен содержать приветствие**.

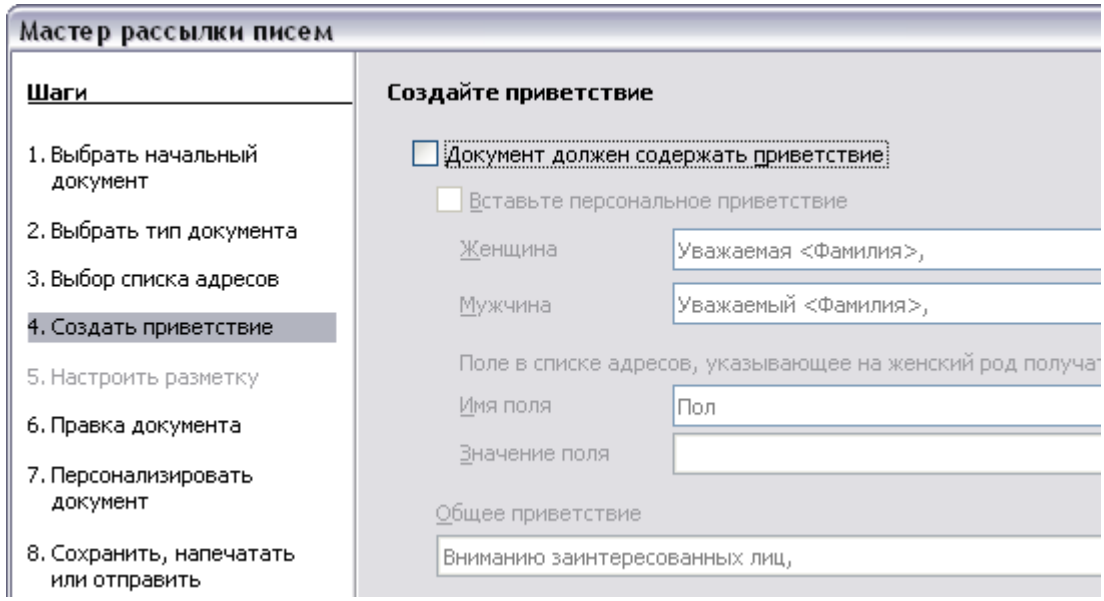

<span id="page-207-1"></span>*Рис. 170. Отключение приветствия*

- 5) В левом списке, выберите пункт **8 Сохранить, напечатать или отправить**. OOo выведет сообщение "Создание документов" и отобразит страницу мастера *Сохранить, напечатать или отправить*.
- 6) Выберите **Отправить объединенный документ как письмо**. Нижняя часть страницы изменится для отображения параметров электронной почты (см. [Рис. 171\)](#page-208-0).
- 7) Введите тему вашего сообщения и нажмите **Отправить документы**. OOo отправит сообщения по электронной почте.

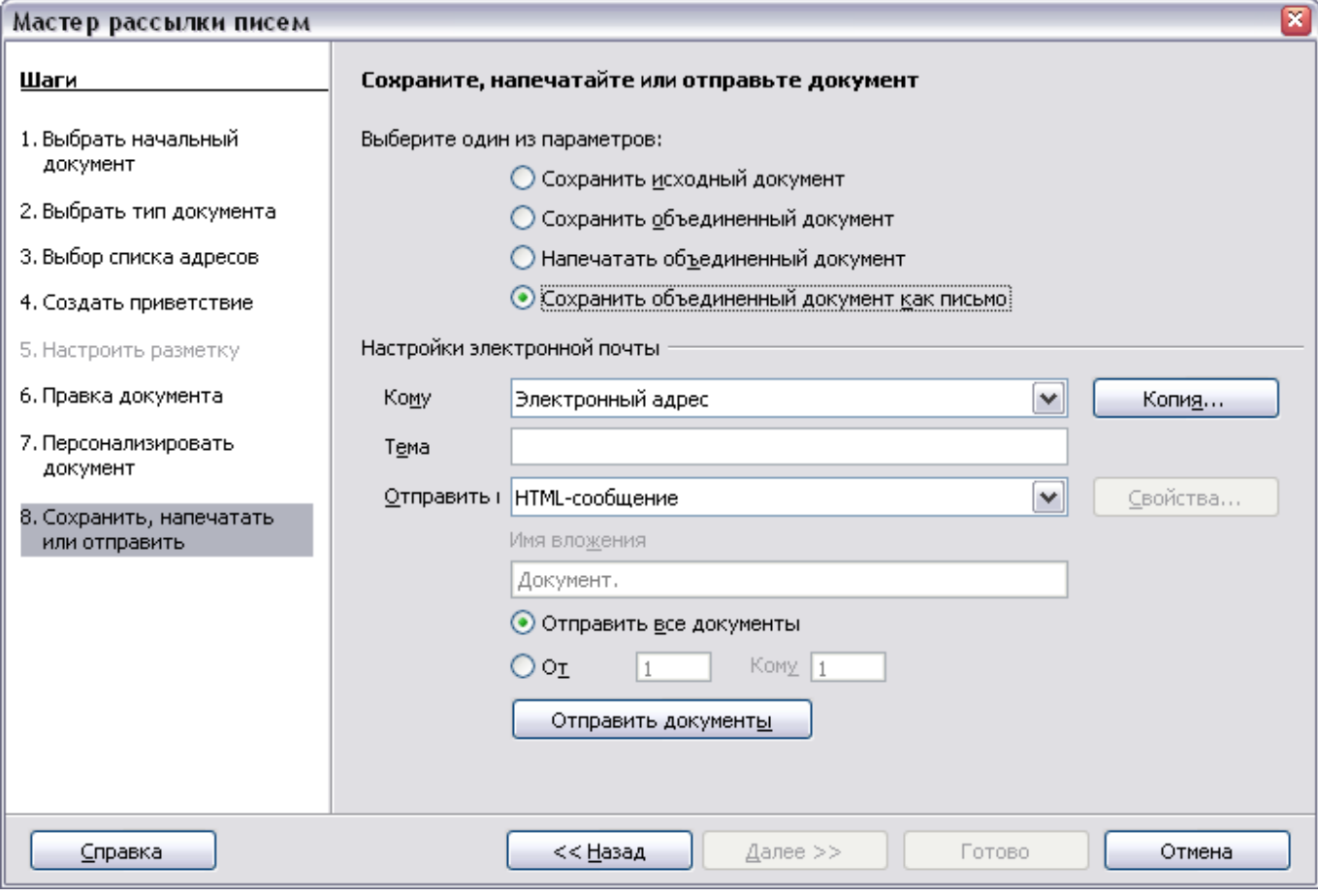

<span id="page-208-0"></span>*Рис. 171. Отправка документа как сообщения электронной почты*

# **Цифровая подпись документов**

Чтобы иметь возможность подписывать документ в цифровой форме, Вам необходим личный ключ, сертификат. Личный ключ сохраняется на вашем компьютере как комбинация секретного ключа, который должен хранится в тайне, и общедоступного ключа, который Вы добавляете к вашим документам, когда их подписываете. Вы можете получить сертификат в центре сертификации, который может быть частной компанией или правительственным учреждением.

Когда Вы применяете цифровую подпись к документу,<br>вычисляется своего рода контрольная сумма от содержания вычисляется своего рода контрольная сумма от документа плюс ваш личный ключ. Контрольная сумма и ваш общедоступный ключ сохраняются вместе с документом.

Когда кто-то впоследствии открывает документ на любом другом компьютере с последней версией OpenOffice.org, программа заново вычислит контрольную сумму и сравнит ее с сохраненной контрольной суммой. Если обе окажутся одинаковыми, то программа просигнализирует, что Вы видите оригинальный, не измененный документ. Кроме того, программа может показать Вам информацию из общедоступного ключа сертификата. Вы можете сравнить общедоступный ключ с общедоступным ключом, который опубликован на веб-сайте центра сертификации.

Всякий раз, когда кто-нибудь вносит изменения в документ, это изменение нарушает цифровую подпись.

В операционной системе Windows, используются возможности Windows по проверке подписи. В системах Solaris и Linux, используются файлы предоставляемые Thunderbird, Mozilla или Firefox. Для получения более детального описания того, как получить и управлять сертификатом, и проверить цифровую подпись, см. "Использование цифровой подписи" в Справке OOo.

Чтобы подписать документ:

- 1) Выберите **Файл > Цифровые подписи**.
- 2) Если Вы не сохранили документ после внесения последних изменений, появляется сообщение. Нажмите **Да** для сохранения файла.
- 3) После сохранения Вы увидите диалоговое окно Цифровые подписи. Нажмите **Добавить** для добавления общедоступного ключа к документу.
- 4) В диалоговом окне Выбор сертификата, выберите Ваш сертификат и нажмите **OK**.
- 5) Вы снова увидите диалоговое окно Цифровые подписи, где Вы, если захотите, можете добавить дополнительные сертификаты. Нажмите **OK** для добавления общедоступного ключа к сохраненному файлу.

Подписанный документ отображает значок **в** в строке состояния. Вы можете дважды щелкнуть по значку чтобы просмотреть сертификат.

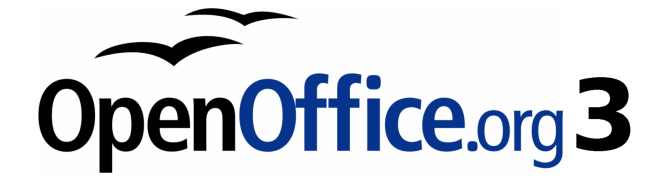

# *Глава 6 Введение в Стили*

*Стили абзаца, страницы, символа и списка*

# **Что такое стили?**

Большинство людей привыкло писать документы согласно *физическим* признакам. Например, Вы можете определить шрифт, размер шрифта и начертание (скажем, Helvetica 12 пунктов, жирный).

Стили — *логические* признаки. Мы используем стили каждый день. Например, есть два стиля компьютеров: настольные и портативные. Каждый из них имеет свой собственный отличительный набор признаков. Вы никогда не говорите "мой компьютер имеет низкий вес, единый модуль с LCD экраном прикрепленном к прямоугольному кожуху, содержащему вычислительные компоненты и клавиатуру". Вместо этого Вы говорите, что у вас есть ноутбук.

Стили OpenOffice.org (OOo) — способ сделать ту же самое для вашего документа. Использование стилей означает, что Вы прекращаете говорить "размер шрифта 14 пунктов, Times New Roman, жирный, выравнивание по центру" и начинаете говорить "заголовок" для описания этого конкретного используемого шрифта. Другими словами, стили означают, что Вы сдвигаете акцент от того, что текст *напоминает*, к тому, *каков* текст.

#### **Зачем использовать стили?**

Стили помогают улучшить согласованность в документе. Они также делают крупные изменения форматирования простыми. Например, Вы можете решить изменить отступ всех абзацев, или изменить шрифт всех заголовков. Для большого документа, эта простая задача может оказаться чрезмерно сложной. Стили делают подобную задачу простой.

Время 9:50 утра. и Джейн заканчивает 30-страничный документ для школы, который необходим в 10:00 утра. Она просматривает задание еще раз и внезапно понимает что:

- Текст должен использовать шрифт Arial вместо Times New Roman.
- Заголовки должны быть темно-синие и с отступом.
- Заголовок должен появляться сверху справа на каждой странице кроме первой.
- Четные страницы должны иметь большее правое поле, а нечетные — большее левое поле.

К счастью, Джейн использовала OOo Writer и стили. Она делает все изменения за 2 минуты и сдает документ вовремя.

## **Категории стилей**

OOo Writer имеет пять категорий стилей:

- Стили *Абзаца* затрагивают все абзацы использующие этот стиль.
- Стили *Символа* влияют на блок текста внутри абзаца.
- Стили *Страницы* влияют на форматирование страницы (размер страницы, поля и т.п.).
- Стили *Врезок* влияют на врезки и изображения.
- Стили *Списка* влияют на структуру, нумерованные и маркированные списки

Таким же образом, как символы — строительные блоки для создания слов, абзацы — строительные блоки каждого документа. Заголовки (подзаголовки) — абзацы; верхние и нижние колонтитулы и нумерованные списки — также абзацы. Стили абзаца, поэтому, наиболее часто используемые стили и они рассматриваются более подробно в этой и следующей главе.

# **Окно Стили и форматирование**

Стили доступны через плавающее или прикрепленное окно Стили и форматирование, показанное на [Рис. 172.](#page-213-0) Это окно — центр управления стилями. Не волнуйтесь, если сначала некоторое содержимое этого раздела покажется неясным. Данное руководство описывает, как использовать все эти функции.

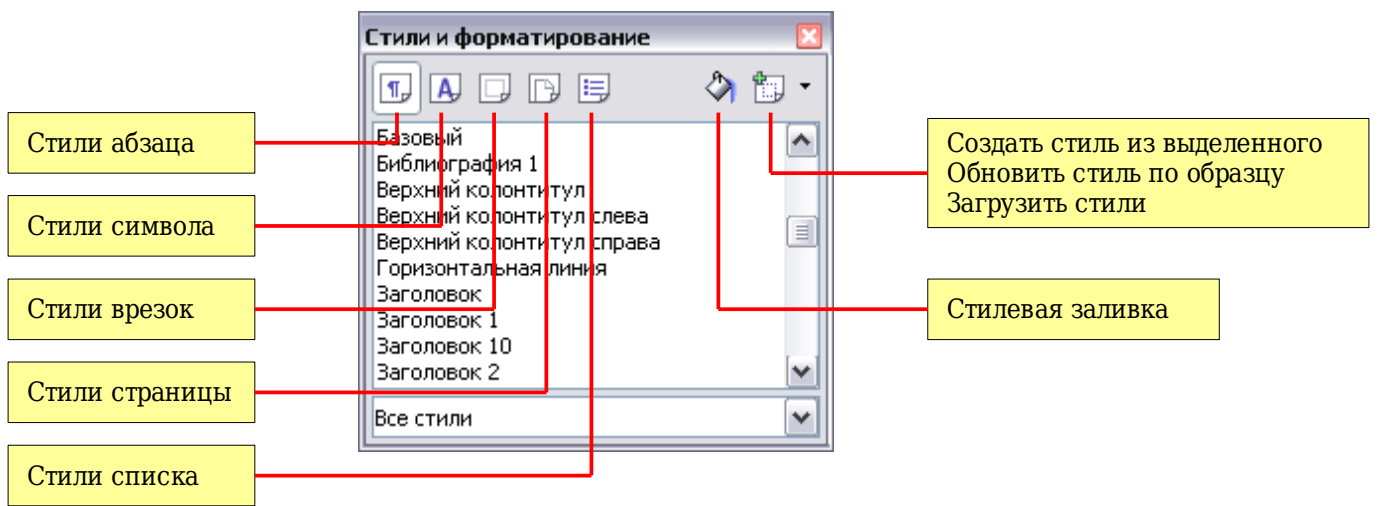

<span id="page-213-0"></span>*Рис. 172. Кнопки окна Стили и форматирование*

Чтобы открыть окно Стили и форматирование, выполните *одно* из следующего:

- Нажмите по значку  $\mathbb{P}^1$ , расположенному на левом конце панели инструментов Форматирование.
- Выберите **Формат> Стили и форматирование**.
- Нажмите *F11*.

**Совет** Вы можете переместить окно Стили и форматирование удобное место на экране или прикрепить его к краю.

# **Основы выбора стиля**

Первые пять значков в верхней части окна Стили и форматирование выбирают категорию стилей для работы. Нажмите на один из этих значков для отображения списка стилей в этой категории, например, стили абзаца или символа, в основном окне.

Чтобы применить стиль символа к существующему тексту, выделите текст, а затем дважды щелкните по имени стиля в списке *Стили символа*. Чтобы применить какой-либо другой стиль, поставьте курсор в этом абзаце, врезке или странице, которые вы хотите изменить, и дважды щелкните по имени стиля в соответствующем разделе. Вы можете выбрать более одного абзаца или врезки и применить один и тот же стиль для всех из них одновременно.

#### **Использование режима стилевой заливки**

Шестой значок в верхней части окна Стили и форматирование активизирует режим *Стилевой заливки*. Используйте стилевую заливку для быстрого применения стиля к нескольким различным областям без возвращения к окну Стили и форматирование и дважды щелкните каждый раз. Этот метод полезен для форматирования множество разбросанных абзацев, слов или других элементов одним стилем, и это может быть проще в использовании, чем сделать множественный выбор, а затем применить стиль для всех из них.

- 1) Откройте окно Стили и форматирование [\(Рис. 172\)](#page-213-0) и выберите стиль.
- 2) Нажмите на значок **Стилевая заливка**
- 3) Для применения стиля абзаца, страницы или врезки, наведите указатель мыши на абзац, страницу или врезку и щелкните. Для применения стиля символа, удерживайте нажатой кнопку мыши при выделении символов. Нажатие на слово применяет стиль символа к этому слову.
- 4) Повторите шаг 3 до тех пор, пока вы сделали все изменения стилей.
- 5) Чтобы выйти из режима стилевой заливки, нажмите на значок еще раз или нажмите клавишу *Esc*.

# **Внимание**

Когда этот режим активен, щелчком правой кнопкой мыши в любом месте документа можно отменить последнее действие стилевой заливки. Будьте осторожны, чтобы случайно не щелкнуть правой кнопкой мыши и ошибочно отменить действия, которые вы хотели бы сохранить.

## **Функции Создать стиль из выделенного, Обновить стиль по образцу и Загрузить стили**

Последняя кнопка на панели инструментов окна Стили и форматирование — многоцелевая кнопка, которая дает доступ к трем различным функциям: Создать стиль из выделенного, Обновить стиль по образцу и Загрузить стили.

#### **Использование Создать стиль из выделенного**

Используйте первую функцию многоцелевой кнопки для создания нового стиля на основе форматирования объекта в текущем документе. Например, Вы можете изменять форматирование абзаца или врезки пока она не будет выглядеть как вы хотите, а затем Вы можете превратить форматирование этого объекта в новый стиль. Эта процедура может сэкономить время, так как Вы не можете помнить все параметры форматирования, как это необходимо при создании нового стиля в диалоговом окне Стиль. Кроме того, в отличие от задания параметров форматирования в диалоговом окне Страницы, как вы научитесь делать позднее, вы можете сразу увидеть, как объекты будут выглядеть при форматировании стилем, который Вы создаете.

Выполните следующие шаги, чтобы создать новый стиль из выделения:

- 1) Измените форматирование объекта (абзац, врезка и т.д.) как вы хотите.
- 2) Из значков в верхней части окна, выберите тип создаваемого стиля (абзац, символ и т.д.).
- 3) В документе, выберите элемент для сохранения в качестве стиля.
- 4) Вернитесь к окну Стили и форматирование и нажмите значок **Создать стиль из выделенного**.

В диалоговом окне Создание стиля [\(Рис. 173\)](#page-215-0), введите имя для нового стиля. Список показывает названия существующих пользовательских стилей выбранного типа, если они присутствуют. Нажмите **OK** для сохранения нового стиля.

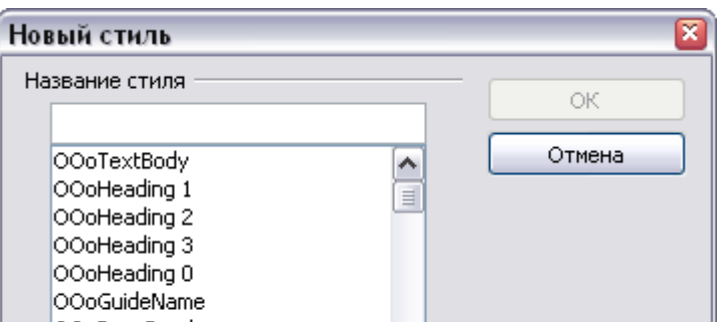

<span id="page-215-0"></span>*Рис. 173. Диалоговое окно для имени нового стиля из выделения*

#### **Обновление стиля (из выделения)**

Давайте будем использовать стиль абзаца в качестве примера.

1) Создадим новый абзац (или изменим существующий) и отредактируйте те свойства, которые Вы хотите изменить в стиле (такие как отступы, свойства шрифта, выравнивание, и т.д).
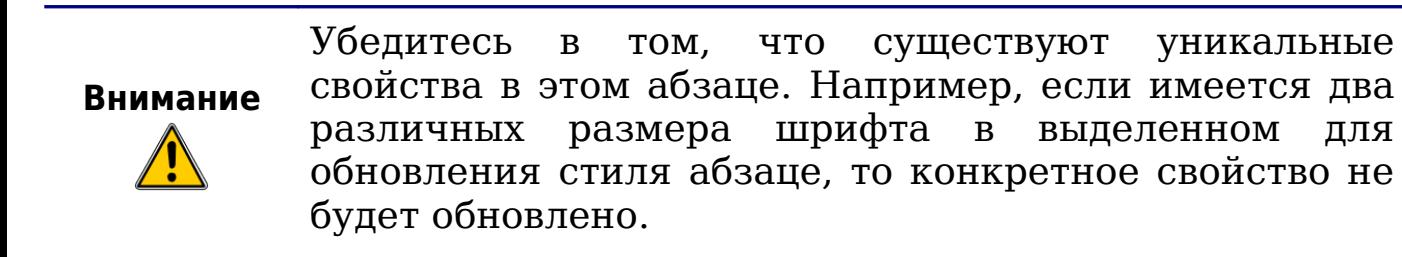

- 2) Выберите абзац, щелкнув где-нибудь в абзаце.
- 3) В окне Стили и форматирование, выберите стиль который Вы хотите обновить (одинарным, а не двойным щелчком), и затем нажмите значок **Создать стиль из выделенного** и выберите **Обновить стиль по образцу** [\(Рис. 174\)](#page-216-0).

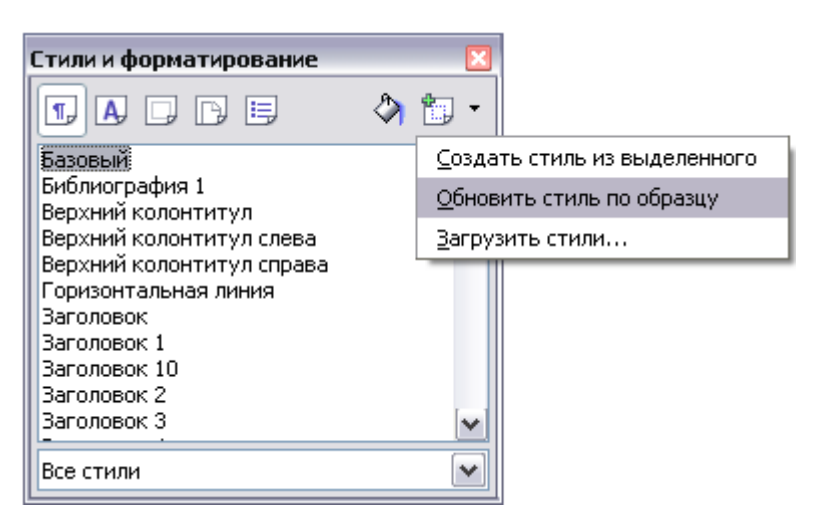

*Рис. 174. Обновление стиля из выделения*

<span id="page-216-0"></span>Процедура обновления другого типа стиля (такого как стиль символа, страницы или врезки) аналогична. Только выбираете требуемый элемент, выбираете стиль, который Вы хотите обновить, и выполняете **Обновить стиль по образцу**.

#### <span id="page-216-1"></span>**Загрузка стилей (из шаблона или документа)**

Последний вариант в меню значка **Создать стиль из выделенного** используется для копирования стилей в текущий документ из шаблона или другого документа. Этот метод копирует все стили или группы стилей, одновременно.

- 1) Откройте документ для копирования в него стилей.
- 2) В окне стили и форматирование, нажмите значок **Создать стиль из выделенного** и затем на выберите **Загрузить стили** (см. [Рис. 173\)](#page-215-0).
- 3) В диалоговом окне Загрузить стили [\(Рис. 175\)](#page-217-0), найдите и выберите шаблон из которого Вы хотите скопировать стили. Нажмите кнопку **Из файла** если нужные Вам стили

содержатся в текстовом документе, а не в шаблоне. В этом случае, открывается стандартное диалоговое окно выбора файла, позволяющее вам выбрать требуемый документ.

- 4) Выберите флажки для типов стилей которые будут скопированы. Если Вы выберите **Заменить**, скопированные стили заменят любые стили с тем же самым именем в целевом документе.
- 5) Нажмите **OK**, чтобы скопировать стили.

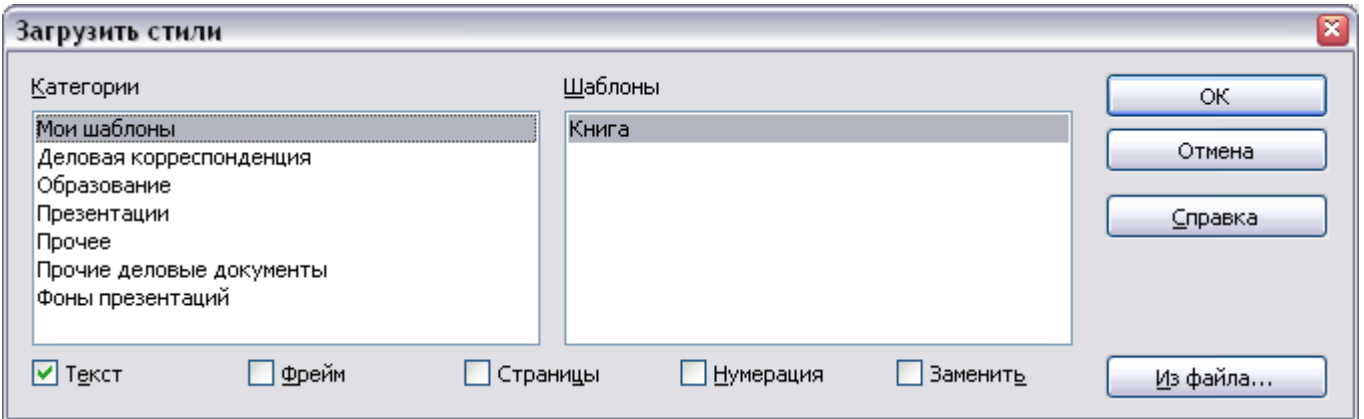

<span id="page-217-0"></span>*Рис. 175. Загрузка стилей из шаблона*

# **Использование фильтра отображаемых стилей**

Внизу окна Стили и форматирование, используйте раскрывающееся меню для выбора критерия фильтрации содержимого основной части окна. Как правило, вы обнаружите, что только небольшое количество стилей необходимо в том или ином документе, и имеет смысл отображать только эти стили.

Так, в начале процесса написания, вы можете получить доступ ко всем имеющимся стилям (выбрав **Все стили**). Однако, поскольку документ развивается, полезно уменьшить размер списка отображая только уже используемые стили (выбрав **Используемые стили**). Если Вы работаете над документом, в котором хотите применить только специализированные стили (как, например, стили, используемые при написании этого руководства пользователя), выберите **Стили пользователя**. Представление **По иерархии** — может быть полезно при изменении стилей, поскольку оно показывает как стили связаны между собой. Эта тема обсуждается более подробно в Главе 7 (Работа со стилями).

Если Вы выберите представление **Стили абзаца** в окне Стили и форматирование, раскрывающееся меню содержит больше параметров фильтрации, таким образом Вы можете видеть, например, только **Стили текста**, **Специальные стили** и т.д.

#### **Перетаскивание выделения для создания стиля**

Еще одно мало известное свойство окна Стили и форматирование — возможность создания нового стиля простым перетаскиванием выделения из текста в окно Стили и форматирование.

- 1) Откройте окно Стили и форматирование.
- 2) Выберите категорию стиля, который вы хотите создать (например, стиль символа), используя один из пяти значков в левой верхней части окна.
- 3) Выберите объект, который будет положен в основу стиля и перетащите его в окно Стили и форматирование. Курсор меняет свою форму, указывая возможна или нет данная операция.
- 4) В диалоговом окне Создать стиль [\(Рис. 173\)](#page-215-0), введите имя нового стиля. Список показывает имена существующих стилей пользователя выбранного типа, если таковые имеются. Нажмите **OK**, чтобы сохранить новый стиль.

**Внимание** Вы не можете использовать метод перетаскивания для создания пользовательского стиля страницы.

# **Применение стилей**

Стили можно легко применять с помощью окна Стили и форматирование. Однако существуют альтернативные методы применения определенных стилей, которые описаны в этом разделе.

# **Применение стилей абзаца**

Наиболее часто используемые стили при разработке документа стили абзаца. OOo предоставляет две быстрые альтернативы окну Стили и форматирование для применения стилей этой категории: меню Используемые стили и значок Копировать форматирование.

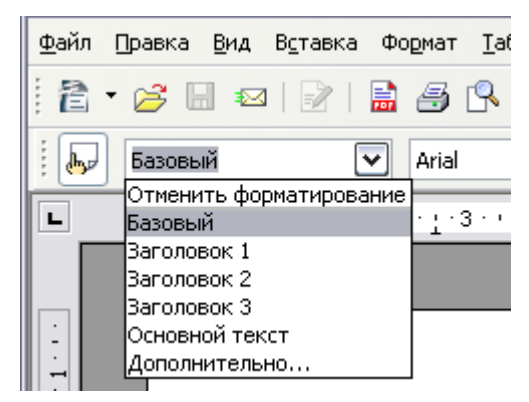

*Рис. 176. Меню Используемые стили*

<span id="page-219-0"></span>Когда стиль абзаца используется в документе, имя стиля появляется в меню *Используемые стили* [\(Рис. 176\)](#page-219-0) в левой части панели Форматирование, справа от значка *Стили и форматирование*. Вы можете выбрать стиль из этого меню так же, как из окна Стили и форматирование.

Чтобы применить стиль из этого меню, выберите требуемый стиль или используйте кнопки стрелок вверх и вниз для перемещения по списку, а затем нажмите *Enter* для применения выделенного стиля.

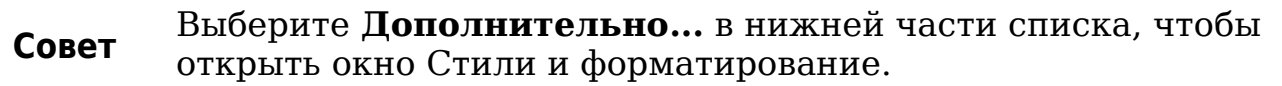

Копирование форматирования может быть использовано для применения определенного стиля абзаца к другому абзацу (или группе абзацев). Начните, поместив курсор в абзац, стиль которого Вы хотите скопировать, а затем нажмите значок **Копировать**

**форматирование** на панели инструментов Стандартная. Курсор изменяется на бутылку чернил. Выберите теперь абзац к которому Вы хотите применить копируется стиль. Заметьте, что не требуется выбирать весь абзац.

#### **Пример: Применение стиля абзаца**

Давайте посмотрим три метода, описанные выше в действии на примере.

- 1) Создайте новый документ (выберите **Файл > Создать > Текстовый документ** или нажмите *Control+N*).
- 2) Наберите слова Заголовок 1 в новом документе, но не нажимайте *Enter*, чтобы курсор остался в той же строке, где вы вводили.
- 3) Нажмите на значок **Стили и Форматирование** расположенный на панели Форматирование или нажмите клавишу *F11*. Это откроет окно Стили и Форматирование [\(Рис.](#page-220-0) [177\)](#page-220-0).
- 4) Удостоверьтесь, что окно отображает раздел *Стили абзаца* нажмите верхний-левый значок окна Стили и Форматирование  $\vert \overline{\mathbb{L}}\vert$

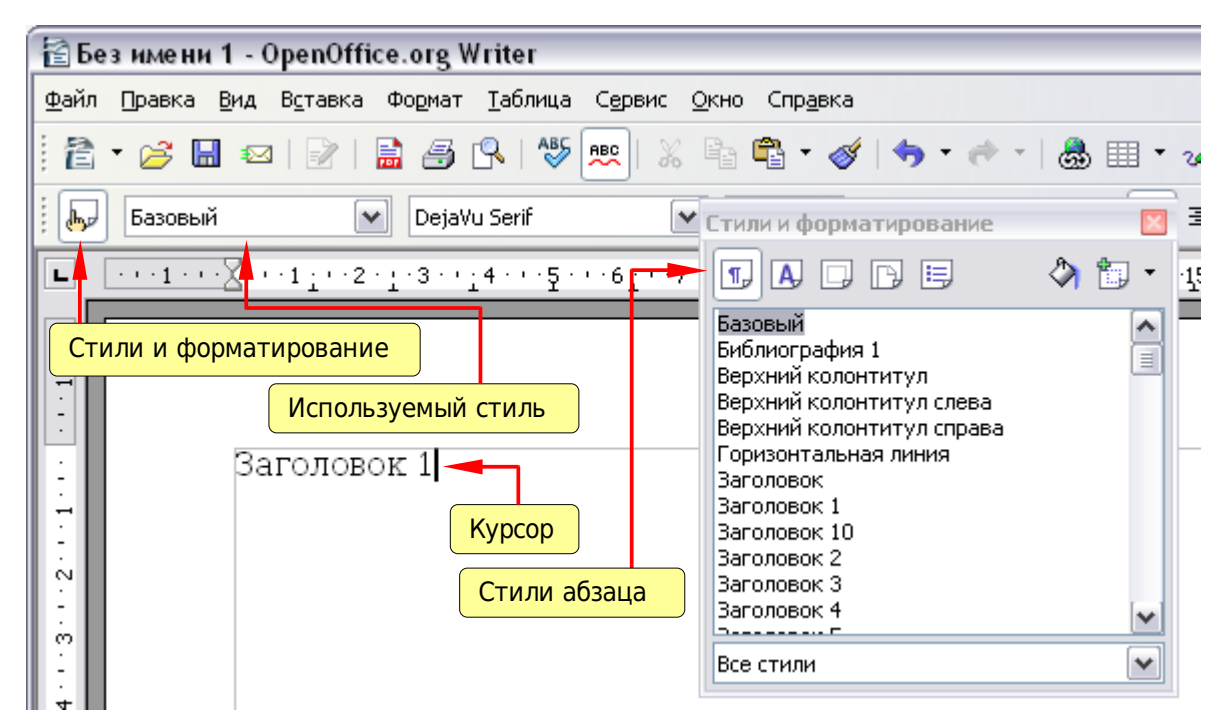

<span id="page-220-0"></span>*Рис. 177. Нажмите на значок Стили и Форматирование , чтобы вызвать соответствующее окно*

Дважды щелкните пункт **Заголовок 1** в окне Стили и Форматирование [\(Рис. 178\)](#page-221-0). Это сделает две вещи:

- Задаст строке (собственно, всему абзацу), которую вы ввели, стиль *Заголовок 1*.
- Добавит **Заголовок 1** в меню *Используемые стили*.

Для использования выпадающего меню *Используемые стили* [\(Рис.](#page-219-0) [176\)](#page-219-0):

- 1) Переместите курсор на новую строку или создайте новую строку, нажав клавишу *Enter* в конце предыдущей строки и введите какой-либо текст.
- 2) Оставьте курсор на том же абзаце, выберите **Заголовок 1** в списке *Используемые стили*.

Текст приобретает свойства стиля *Заголовок 1*. Если стиль абзаца, который Вам требуется, отсутствует в списке *Используемые стили*, выберите **Дополнительно**, чтобы открыть окно Стили и

Форматирование. Если окно Стили и Форматирование еще открыто, вы можете заметить, что стиль *Заголовок 1* также выделяется в основном окне, как показано на [Рис. 178.](#page-221-0)

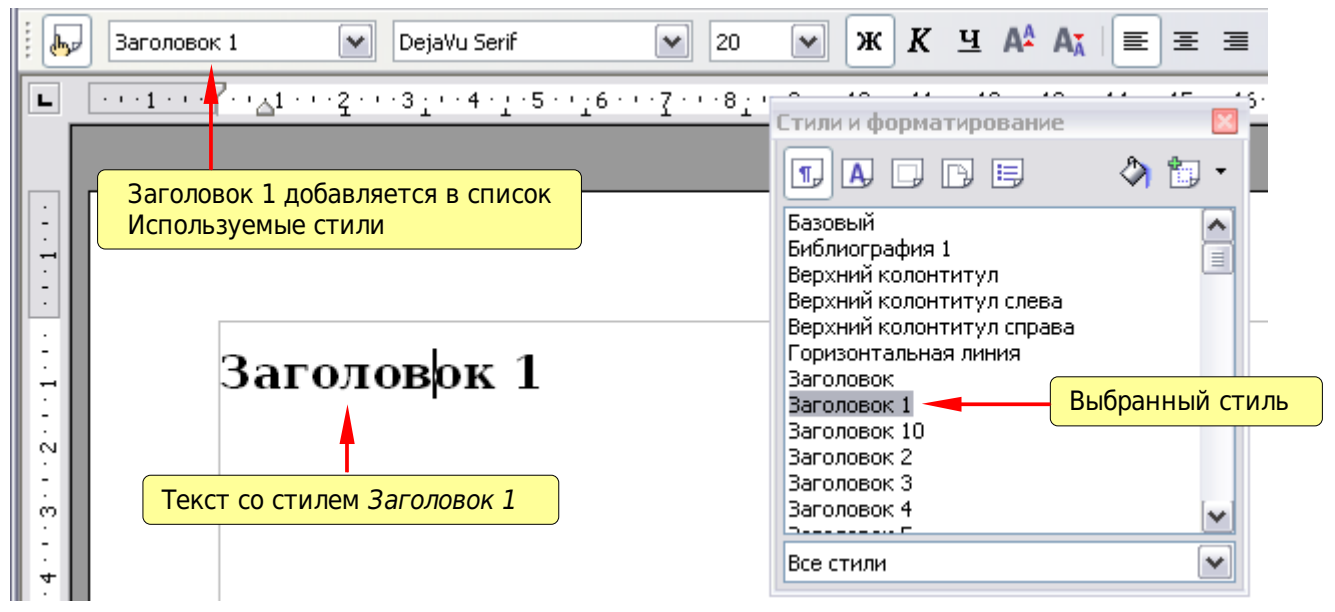

*Рис. 178. Применение стиля абзаца*

И наконец, попробуем Копировать форматирование:

- <span id="page-221-0"></span>1) Переместите курсор на новую строку или создайте новую строку, нажав клавишу *Enter* в конце предыдущей строки и введите какой-либо текст.
- 2) Переместите курсор в один из двух абзацев со стилем **Заголовок 1** и выберите значок **Копировать форматирование** , чтобы его активировать (курсор изменит свою форму).
- 3) Переместите курсор на абзац, который Вы создали и нажмите левую кнопку мыши.

Форму курсора изменения обратно на нормальную, а текст приобретает свойства стиля *Заголовок 1*.

Если окно Стили и форматирование открыто, вы можете заметить, что стиль *Заголовок 1* также выделен в основном окне.

#### **Применение стилей символа**

Откройте окно Стили и форматирование (нажмите *F11*) и нажмите вторую кнопку на верхней панели **4**. Отобразится список доступных стилей символа. Чтобы применить стиль символа, выполните следующее:

- 1) Выберите фрагмент текста, к которому вы хотите применить стиль.
- 2) Дважды щелкните по соответствующему стилю символа в окне Стили и форматирование.

Некоторые примеры:

Этот пример использует включенный в состав OOo стиль символа *Выделение*.

**Определение**: утверждение с описанием смысла слова или фразы.

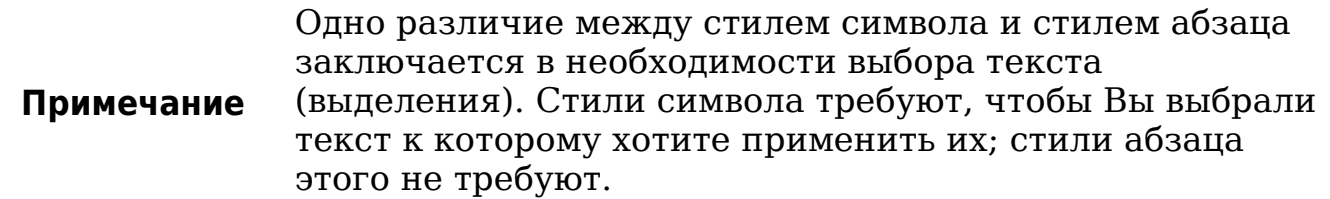

#### **Отключение/отмена стилей символа**

Иногда вы захотите удалить форматирование фрагмента текста. *Вы должны сопротивляться искушению сделать это вручную*. Это только вызовет неприятности в будущем. Есть три простых способа удалить форматирование символа:

- Выберите фрагмент текста, щелкните правой кнопкой мыши и выберите **Форматирование по умолчанию**.
- Если у вас открыто окно Стили и форматирование, выберите фрагмент текста и дважды щелкните по стилю символа *Базовый*.
- Выберите фрагмент текста, а затем нажмите *Ctrl+M*.

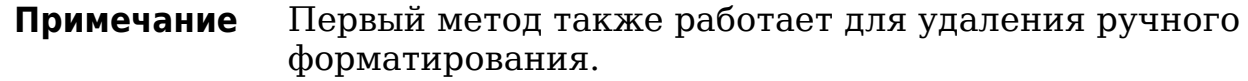

#### **Применение стилей врезок**

Всякий раз, когда вы вставляете объект в документ, он будет автоматически вставляться внутрь рамки. Некоторые разработчики захотят добавить стили врезки для различных вставок. Например, вы можете иметь два разных стилей врезок для рисунков: один с выравниванием по центру для небольших рисунков и другой с выравниванием по левому краю для рисунков, которые занимают всю ширину страницы. В таком случае, вам нужно добавить хотя бы один стиль врезок.

Чтобы применить стиль к врезке:

- 1) Выберите врезку.
- 2) Откройте окно Стили и форматирование (например, нажав *F11*).
- 3) Нажмите на значок **Стили врезок** (третий слева).
- 4) Дважды щелкните на стиле врезок, который Вам нужен.

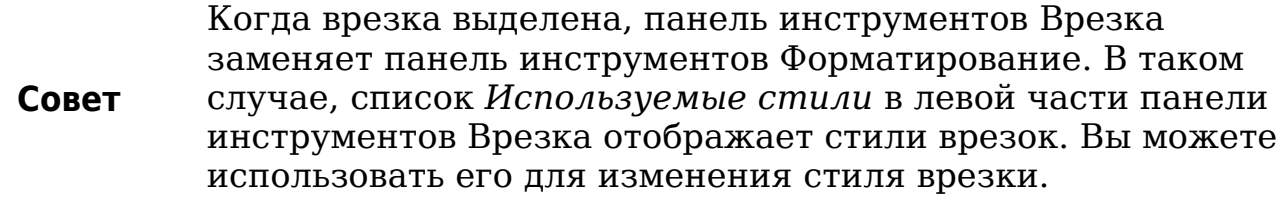

Большинство параметров врезок могут быть заданы в стиле. Однако, следующие параметры должны быть установлены вручную:

- Привязка: как врезка располагается по отношению к содержимому остальной части страницы (**Формат > Привязка**).
- Расположение: расположение врезки в стеке объектов (**Формат > Расположение**).
- Добавление гиперссылки: для того чтобы нажатие на врезку приводило к открытию веб-страницы или другого документа в HTML файле (**Вставка > Гиперссылка**).

Контекстное меню также имеет пункты для привязки и расположения, а также для обтекания и выравнивания [\(Рис. 179\)](#page-224-0).

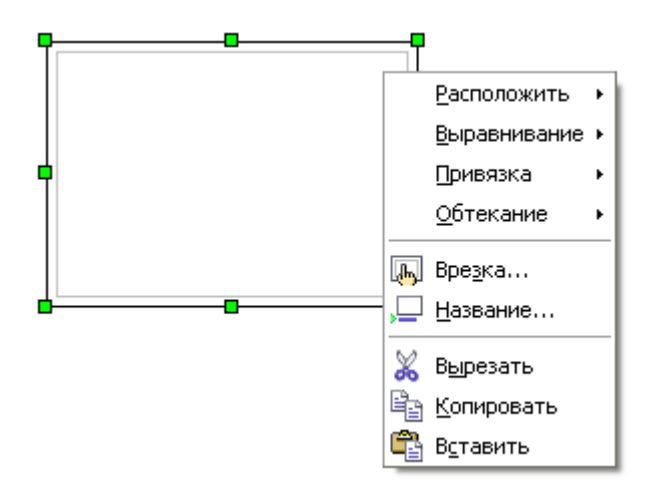

<span id="page-224-0"></span>*Рис. 179. Контекстное меню врезок имеет параметры позиционирования*

# **Применение стилей страниц**

Чтобы применить стиль страницы, поместите курсор в любом месте на страницу, к которой должен быть применен стиль. Вы можете легко проверить, какой стиль страницы применяется, поскольку он отображается в строке состояния [\(Рис. 180\)](#page-224-1).

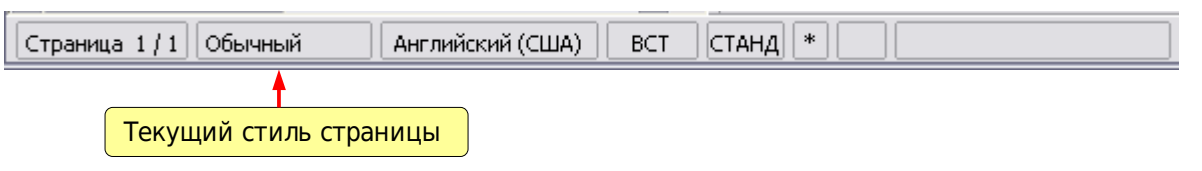

<span id="page-224-1"></span>*Рис. 180. Текущий стиль страницы отображается в строке состояния*

Если вы хотите применить другой стиль, вы можете щелкнуть правой кнопкой мыши на стиле в строке состояния и выбрать новый стиль из всплывающего меню, или же можете открыть окно Стили и форматирование, нажать на значок Стили страницы в верхней части окна (четвертый значок), а затем дважды щелкнуть на нужном стиле.

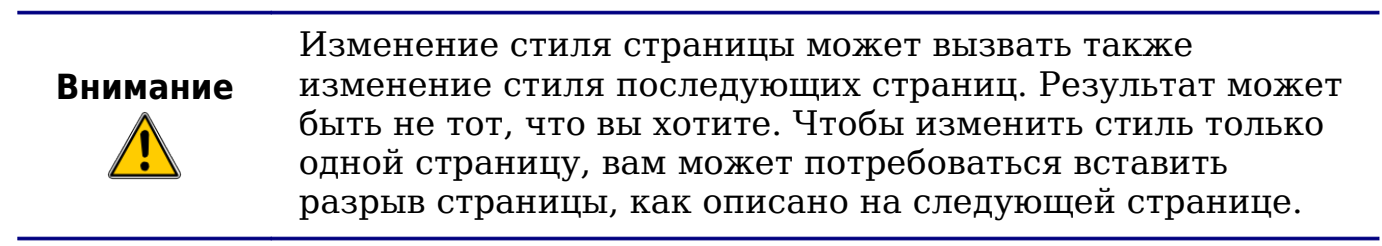

Как будет говориться в Главе 7 (Работа со стилями), правильно созданный стиль страницы в большинстве случаев содержат информацию о том, какой стиль страницы будет у следующей страницы. Например, когда вы применяете стиль *Левая страница* к странице, вы можете указать в настройках стиля, что для следующей страницы применяется стиль *Правая страница*, за страницей со стилем *Первая страница* может последовать либо страница со стилем *Левая страница*, либо со стилем *Обычный*, и т.д.

Еще один очень полезный механизм для изменения стиля страницы заключается в том, чтобы вставить разрыв страницы и указать стиль последующих страниц. Идея проста: вы обрываете последовательность стилей страницы и начинаете новую последовательность. Чтобы вставить разрыв страницы, выберите **Вставка > Разрыв** и выберите **Разрыв страницы**. В этом разделе показаны два сценария, где полезны разрывы страниц.

#### **Пример: Главы**

Один из возможных сценариев: Вы пишете книгу, разделенную на главы. Каждая глава начинается со страницы со стилем *Новая глава*. На следующих страницах используется стиль страницы *Обычный*. В конце каждой из глав (кроме последней), мы возвращаемся к стилю страницы *Новая глава* для первой страницы в следующей главе.

OOo не имеет встроенного стиля *Новая глава*, так что Вы должны создать собственный стиль (см. Главу 7). Давайте предположим, что у Вас уже есть стили страницы со следующими свойствами:

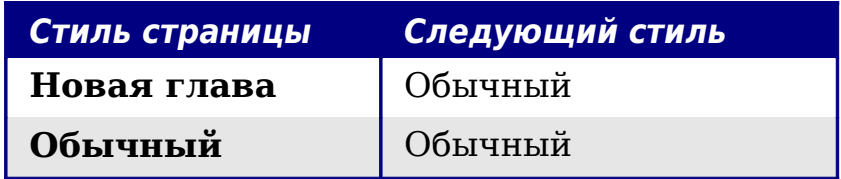

В какой-то момент, вы хотите начать новую главу. Выполните следующие действия:

- 1) Поместите курсор в конце главы, на пустой строке (в пустом абзаце).
- 2) Выберите **Вставка > Разрыв**. Появляется диалоговое окно Вставить разрыв [\(Рис. 181\)](#page-226-0).

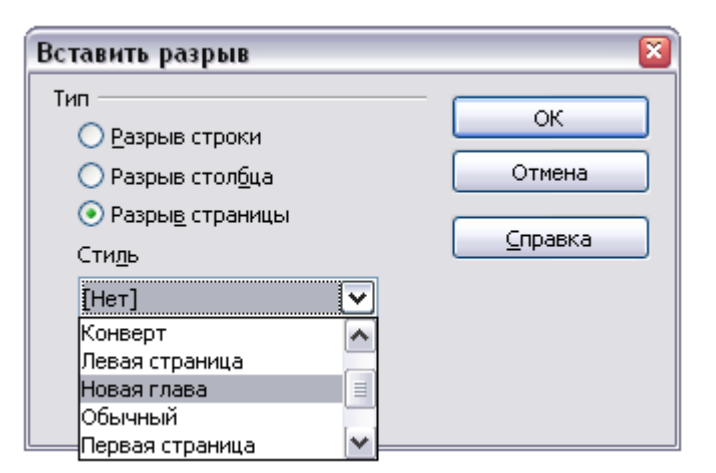

*Рис. 181. Выберите Разрыв страницы и выберите стиль страницы Новая глава*

<span id="page-226-0"></span>3) В разделе *Тип* выберите **Разрыв страницы**, а в поле *Стиль*, выберите **Новая глава**.

[Рис. 182](#page-226-1) иллюстрирует последовательность стилей страницы при использовании разрыва страниц.

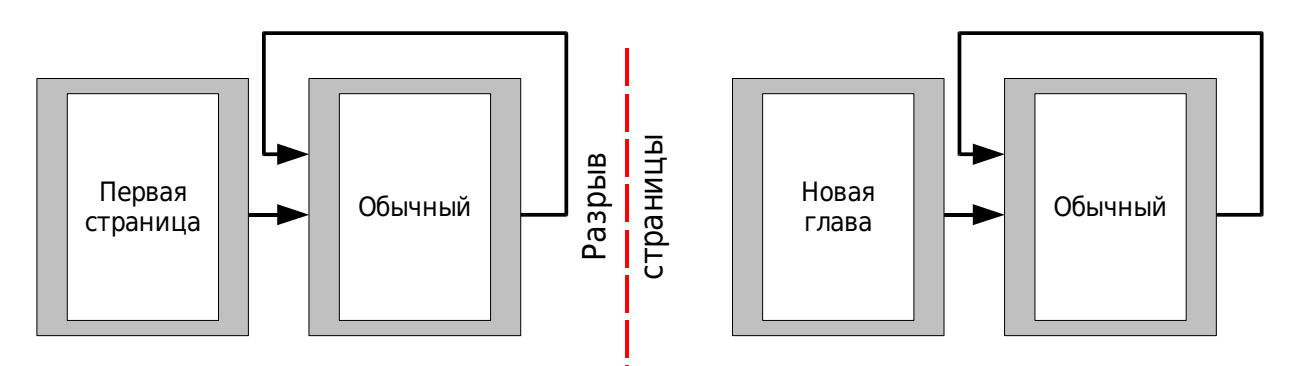

<span id="page-226-1"></span>*Рис. 182. Последовательность стилей страницы при использовании разрыва страницы*

#### **Пример: Страница с особыми форматированием**

Иногда вам может потребоваться вставить страницу со специальным форматированием. Например, страницу альбомной ориентации или страницу с несколькими колонками. Это также можно сделать при помощи разрыва страницы. Предположим, что текущая страница имеет стиль *Обычный*.

- 1) Выберите **Вставка > Разрыв**.
- 2) Выберите нужный стиль страницу (скажем, *Специальная страница*) в диалоговом окне Вставить разрыв.
- 3) Заполните эту страницу содержимым. Затем добавьте еще один разрыв страницы.

4) Теперь выберите стиль *Обычный* снова. Последовательность нумерации страниц прежняя, за исключением того, что для одной страницы был заменен на стиля страницы на другой.

Эта концепция иллюстрируется на [Рис. 183.](#page-227-0)

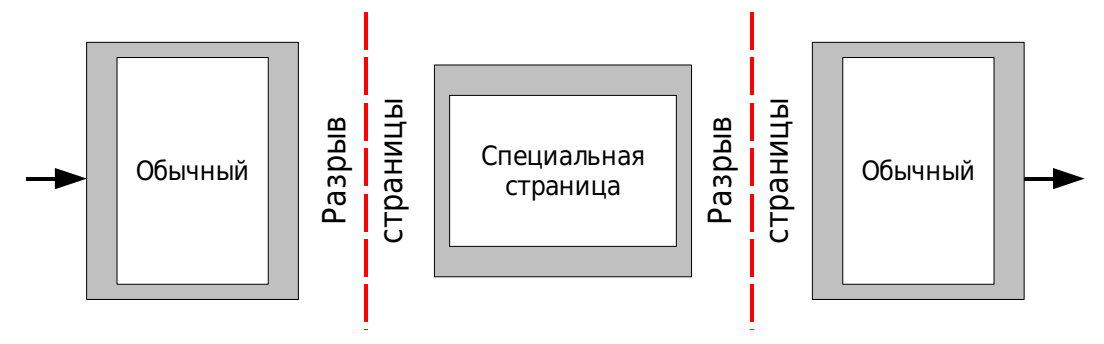

<span id="page-227-0"></span>*Рис. 183. Вставка страницы со специальным форматированием*

# **Применение стилей списка**

Стили списка определяют такие свойства, как отступы, стиль нумерации (например, *1,2,3*; *a,b,c* или маркеры) и знаки препинания после номера, но сами по себе они не определяют таие свойства, как шрифт, обрамление, размещение текста и т.д. Последние — свойства стилей абзаца.

Если вам требуется свой список имеющий определенные свойства стиля абзаца, Вы должны включить стиль списка в стиль абзаца, как объясняется в Главе 7. Затем Вы можете создать нумерованный список с применением стиля абзаца без посторонней помощи.

Каждый из встроенных стилей списка в Writer имеет четыре связанных стиля абзаца. Например, стиль **списка** *Нумерованный список 1* связан с четырьмя стилями **абзаца**:

- Нумерованный список 1
- Нумерованный список 1 Продолжение
- Нумерованный список 1 Окончание
- Нумерованный список 1 Начало

*Нумерованный список 1* — стиль абзаца по умолчанию, к которому можно прикрепить стиль списка. Если вы хотите использовать исключительно стили абзаца и никогда не использовать панель инструментов Форматирование для создания нумерованного списка, вы можете использовать три других стиля. Все, что нужно сделать, это создать подходящий стиль списка и задать свойство *Следующий стиль* на странице Управление диалогового окна Стиль абзаца так, чтобы за абзацем со стилем *Нумерованный*

*список 1 Начало* следовал абзац со стилем *Нумерованный список 1 Продолжение*, в то время как за абзацем со стилем *Нумерованный список 1 Окончание* следует стиль абзаца *Базовый*.

Если вы хотите применить стиль списка (то есть, нумерацию или символ маркера и отступ) тогда, когда курсор находится в абзаце, который будет пронумерован, щелкните два раза на требуемом стиле списка.

Создавая стиль списка, Вы можете определить до десяти уровней вложенности для вложенных списков. Переключаться с одного уровня на другой можно либо кнопками **Повысить** или Понизить **+** на панели инструментов Маркеры и нумерация или нажимая клавишу *Tab* (один уровень вниз) или комбинацию клавиш *Shift+Tab* (один уровень вверх) или щелкнув правой кнопкой мыши по элементу списка и выбрав **На один уровень вверх** или **На один уровень вниз** из выпадающего контекстного меню.

#### **Возобновление нумерации**

При создании более одного нумерованного списка одного и того же типа в одной и той же главе, Writer применяет последовательную нумерацию для всех списков. Иногда это именно то, что Вам требуется, тогда как в других случаях Вы хотите начать нумерацию заново. Чтобы сделать это, надо либо нажать на значок **Начать нумерацию заново** на панели инструментом Маркеры и нумерация или щелкнуть правой кнопкой мыши на первом элементе списка и выбрать **Начать нумерацию снова**.

# **Изменение стилей**

Writer предоставляет несколько встроенных стилей, но вы можете обнаружить, что они не соответствуют, так или иначе вашим предпочтениям. Вы можете создать собственную библиотеку пользовательских стилей, чтобы использовать вместо встроенных, или вы можете изменить существующие стили. OOo предлагает четыре механизмов для изменения и встроенных и специальных (созданных пользователем) стилей:

- Обновление стиля из выделения.
- Загрузка или копирование стилей из другого документа или шаблона.
- Изменение стиля с помощью диалогового окна Стиль.

• Использование Автообновления (только стили абзаца и врезки).

Первые два метода, рассматривались в разделах ["Обновление](#page-215-1) [стиля \(из выделения\)"](#page-215-1) на стр. [216](#page-215-1) и ["Загрузка стилей \(из шаблона](#page-216-1) [или документа\)"](#page-216-1) на стр. [217,](#page-216-1) а в Главе 7 (Работа со стилями) обсуждается подробно процесс создания нового стиля.

Этот раздел покажет, как можно быстро выполнить простое изменение существующих стилей абзаца используя те же инструменты, которые вы используете для применения ручного форматирования.

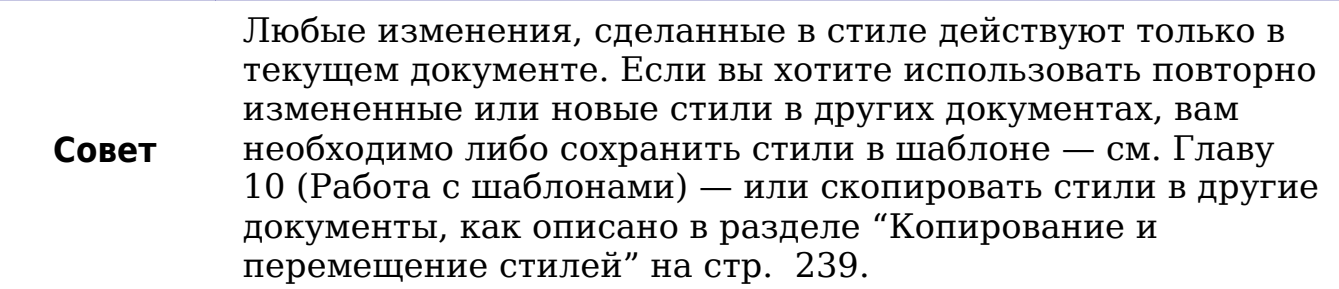

### **Изменение стиля с использованием диалогового окна Стиль**

Чтобы изменять существующий стиль с использованием диалога стиль, щелкните правой кнопкой мыши по нему в окне Стили и форматирование и выберите **Изменить** из выпадающего контекстного меню.

Появляющееся диалоговое окно зависит от типа выбранного стиля. На [Рис. 184](#page-230-0) приведен пример диалогового окна для стиля абзаца. Каждый диалог редактирования стиля имеет несколько закладок. Некоторые параметры этих диалоговых окон описаны в следующей главе.

Перейдите на страницу, где расположен параметр, который требуется изменить и введите новое значение. Вы можете нажать кнопку **Справка** в любое время, чтобы вывести интерактивное руководство, где приводится краткое описание всех параметров на текущей странице. Когда Вы закончите, нажмите **OK**, чтобы закрыть диалоговое окно. Как уже говорилось выше, большое преимущество стилей состоит в том, что все, где применяется этот стиль в вашем документе, в настоящее время изменилось в соответствии с вашими предпочтениями.

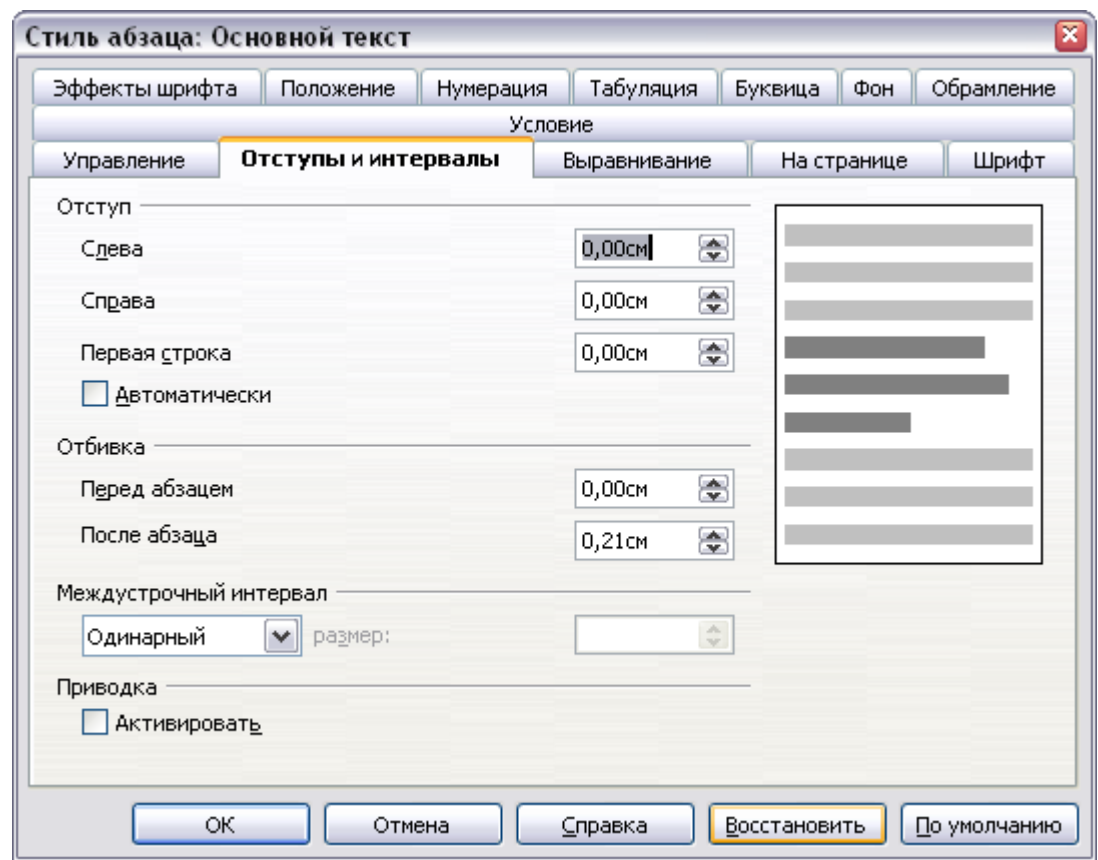

<span id="page-230-0"></span>*Рис. 184. Пример диалогового окна Стиль абзаца*

### **Примеры: Изменение стилей абзаца**

Для этого примера, нам будут необходимы три строки текста с тремя встроенными в OOo стилями: *Заголовок 1*, *Заголовок 2* и *Заголовок 3*. Эти стили абзаца могут использоваться при форматировании заголовков (подзаголовков) в структуре документа, которая будет "изложена в деталях" впоследствии.

Откройте новый текстовый документ для тренировки и введите Название в первой строке, нажмите значок **Стили абзаца** в окне Стили и форматирование, и дважды щелкните по **Заголовок 1** в списке. Повторите эту процедуру для других элементов на [Рис.](#page-231-0) [185,](#page-231-0) используя соответствующий стиль абзаца для каждого: стиль *Заголовок 1* для абзаца, содержащего слово **Заголовок**, *Заголовок 2* для *Подзаголовок 1* и т.д.

Ваш документ должен напоминать [Рис. 185.](#page-231-0)

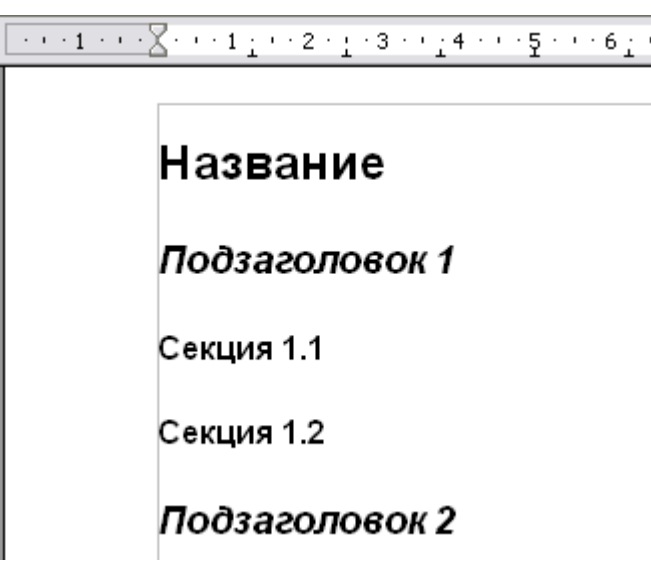

<span id="page-231-0"></span>*Рис. 185. Заголовки 1–3 со стилями заданными по умолчанию.*

Предположим, что Вы решили внести некоторые изменения в эти стили, а именно:

- *Заголовок 1* должен быть выровнен по центру.
- *Заголовок 3* должен иметь отступ.

#### **Выравнивание по центру для стиля Заголовок 1**

В окне Стили и Форматирование, выберите значок **Стили абзаца** (если он еще не выбран), щелкните правой кнопкой мыши на стиле **Заголовок 1**, и выберите **Изменить** (как показано на [Рис. 186\)](#page-231-1).

<span id="page-231-1"></span>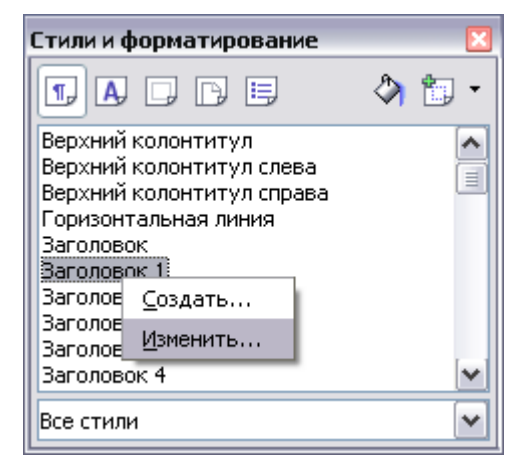

*Рис. 186. Изменение стиля*

После того как откроется диалоговое окно Стиль абзаца, выберите вкладку **Выравнивание**, выберите **По центру** (как показано на [Рис. 187\)](#page-232-1), и нажмите **OK**.

Теперь каждый абзац, которому присвоен стиль *Заголовок 1* будет выравнен по центру (как показано на [Рис. 188\)](#page-232-0). Если Вы сделаете другой абзац со стилем *Заголовок 1*, он будет также выравнен по центру.

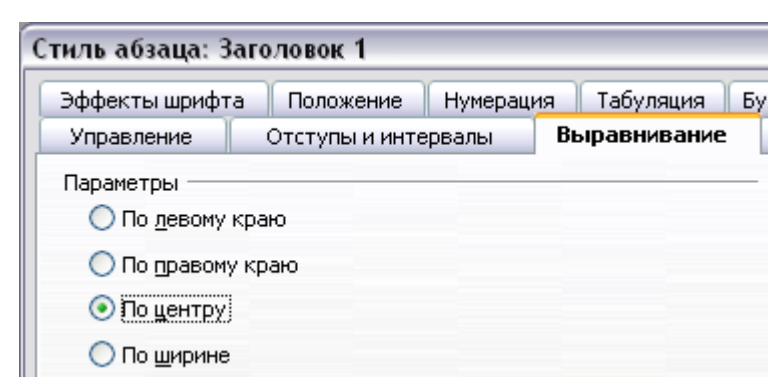

*Рис. 187. Выравнивание по центру для стиля Заголовок 1*

<span id="page-232-1"></span>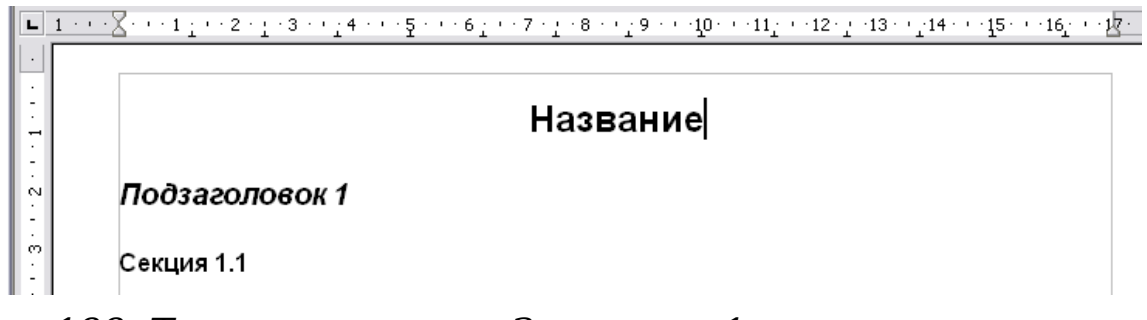

<span id="page-232-0"></span>*Рис. 188. Текст со стилем Заголовок 1 выравнен по центру.*

# **Отступ для стиля Заголовок 3**

В окне Стили и Форматирование, щелкните правой кнопкой мыши на стиле абзаца **Заголовок 3** и выберите **Изменить** (как и в предыдущий раз). После того как откроется окно Стиль абзаца, выполните следующие действия:

- 1) Перейдите на вкладку **Отступы и интервалы**.
- 2) В разделе *Отступ*, задайте отступ слева от текста равным 1,50см, как показано на [Рис. 189.](#page-233-0) В Вашем случае вид вкладки может отличаться, в зависимости от того, какие единицы измерения были установлены в параметрах (**Сервис > OOo Writer > Общие > Настройки**).

| Стиль абзаца: Заголовок 3 |                        |  |              |   |  |  |  |  |
|---------------------------|------------------------|--|--------------|---|--|--|--|--|
| Эффекты шрифта            | Положение<br>Нумерация |  | Табуляция    |   |  |  |  |  |
| Управление                | Отступы и интервалы    |  | Выравнивание |   |  |  |  |  |
| Отступ                    |                        |  |              |   |  |  |  |  |
| Слева                     |                        |  | 1,50cm       | 톱 |  |  |  |  |
| Справа                    |                        |  | 0,00см       | ₩ |  |  |  |  |
| Первая строка             |                        |  | 0,00см       | ÷ |  |  |  |  |

<span id="page-233-0"></span>*Рис. 189. Задание отступа*

Результат должен напоминать [Рис. 190.](#page-233-1)

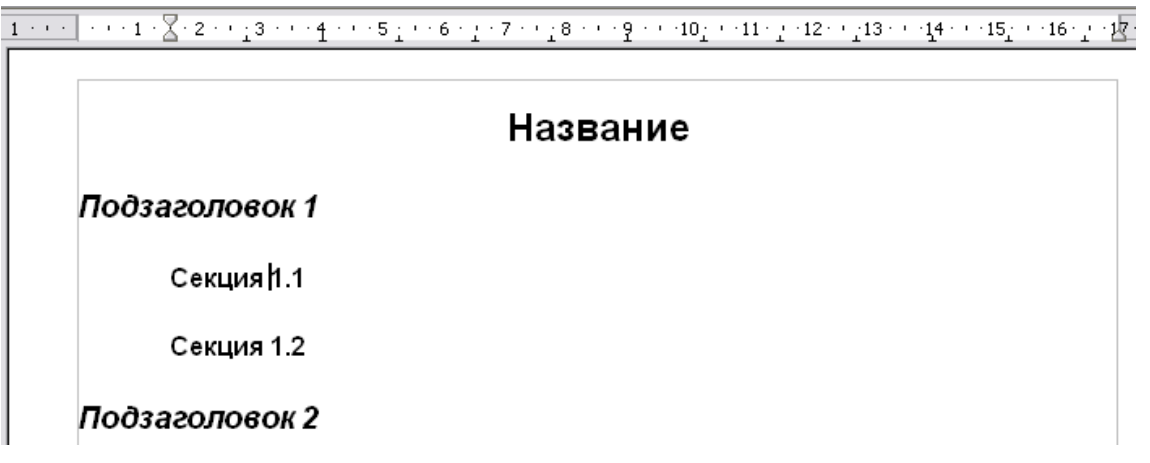

<span id="page-233-1"></span>*Рис. 190. Текст, отформатированный стилем Заголовок 3, имеет отступ*

# **Использование Автообновления**

На странице Управление диалогового окна Стиль абзаца имеется флажок с именем Автообновление [\(Рис. 191\)](#page-234-0). Он присутствует только для стилей абзаца и врезки. Если этот флажок установлен, то OOo будет применять к стилю непосредственно любое изменение, сделанное вручную для абзаца, отформатированному с этим стилем.

**Внимание** Если имеете привычку вручную корректировать стили в вашем документе, убедитесь, что Автообновление **не** включено, или вы вдруг найдете неожиданно переформатированными целые разделы документа.

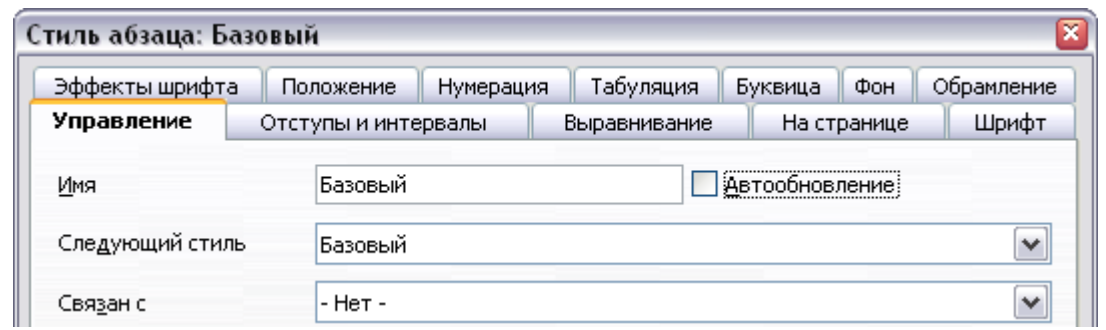

<span id="page-234-0"></span>*Рис. 191. Страница Управление диалогового окна Стиль абзаца*

# **Создание пользовательских стилей абзаца: примеры**

Вы видели, что окно Стили и Форматирование содержит несколько встроенных стилей, таких как *Заголовок 1* и *Основной текст*. Но что делать, если вам нужно нечто иное, нечто подобное стилю поэма, который отсутствует в списке Стили и Форматирование? С Writer вы можете создать свой собственный стиль в соответствии с вашими потребностями.

Глава 7 (Работа со стилями) подробно описывает параметры на разных страницах диалогового окна Стиль абзаца. В данном разделе приводится пример типичного использования пользовательских стилей абзаца.

Мы создадим стили абзаца *Поэма* и *Заголовок Поэмы* со следующими свойствами:

- *Поэма*: выравнивание по центру, с размером шрифта 10pt.
- *Заголовок Поэмы*: выравнивание по центру, жирный, с размером шрифта 12pt.

Кроме того, за стилем *Заголовок Поэмы* должен следовать стиль *Поэма*. Другими словами, когда Вы нажимаете *Enter*, следующий стиль абзаца в документе изменяется на *Поэма*.

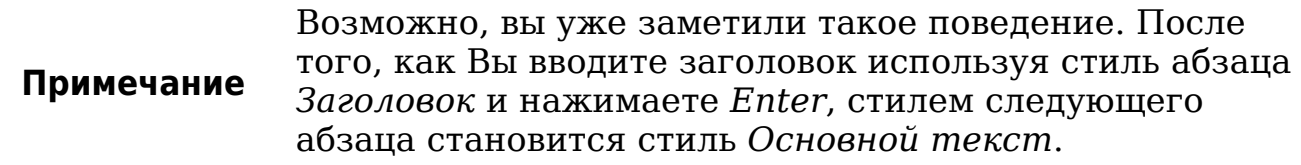

# **Создание стиля абзаца Поэма**

Наш следующий пример использует стиль *Поэма*. Мы будем использовать стиль *Базовый* в качестве отправной точки.

- 1) Нажмите на значок **Стили и форматирование D** или нажмите *F11*.
- 2) Нажмите на значок **Стили абзаца** (первый слева).
- 3) Щелкните правой кнопкой мыши на стиле **Базовый** и выберите **Создать** (см. [192\)](#page-235-0).

<span id="page-235-0"></span>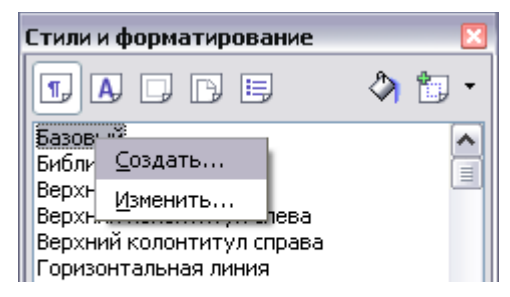

*Рис. 192. Создание нового стиля*

Откроется диалоговое окно Стиль абзаца на странице **Управление**. Чтобы создать собственный стиль, Вы должны понять и задать три верхние элемента.

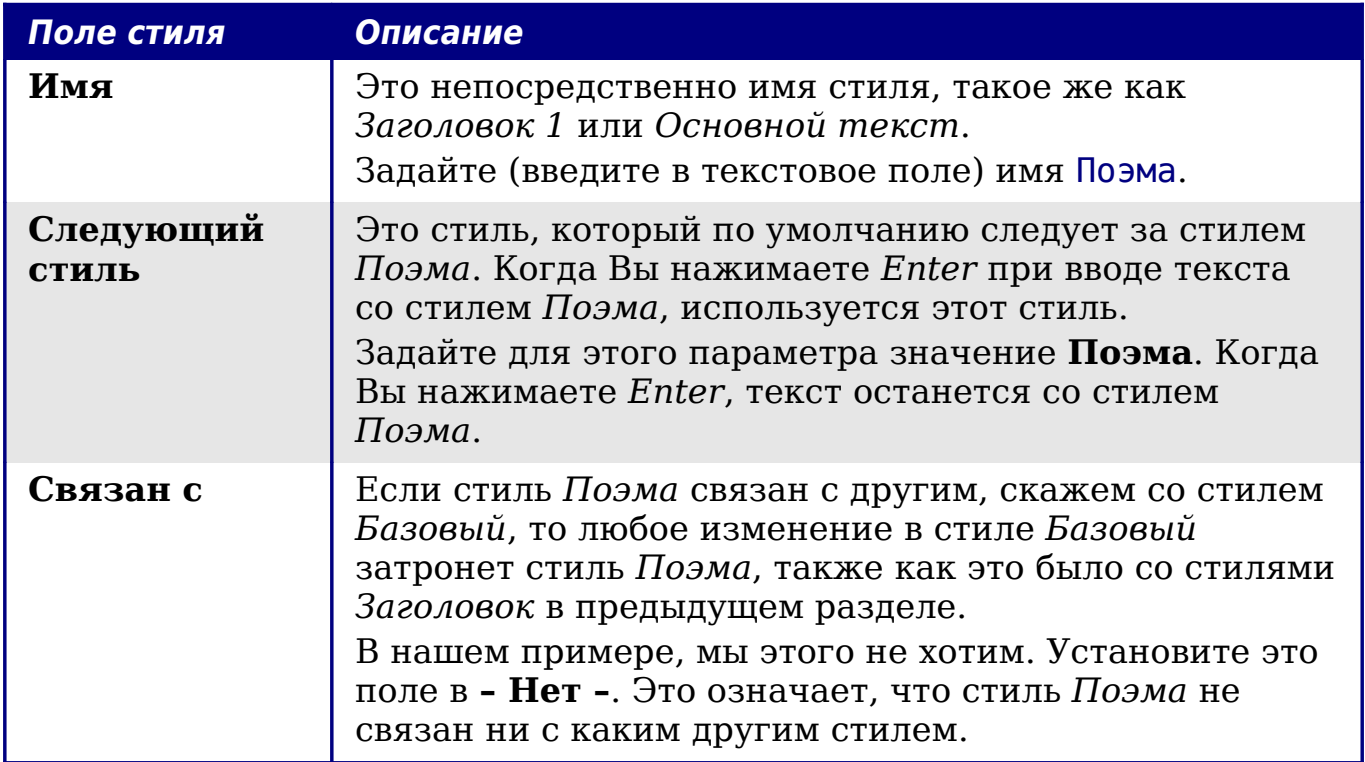

После внесения этих изменений, Ваше диалоговое окно должно выглядеть подобно [Рис. 193.](#page-236-0)

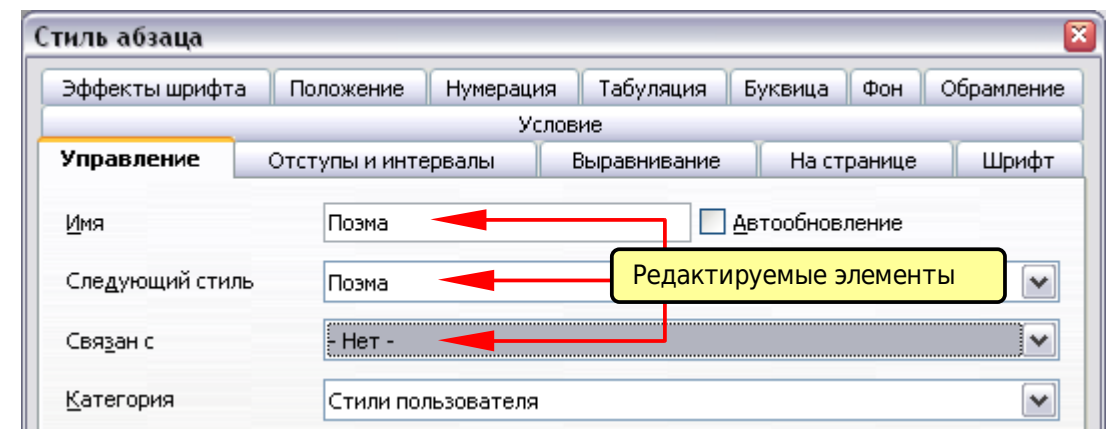

<span id="page-236-0"></span>*Рис. 193. Начальная конфигурация для стиля Поэма. Задайте первые три поля как показано.*

На следующем шаге Вы должны задать выравнивание и свойства шрифта для этого стиля.

- На странице *Выравнивание*, выберите **По центру**.
- На странице *Шрифт*, задайте размер шрифта **12pt**.

Нажмите **OK** чтобы сохранить новый стиль *Поэма*.

# **Создание стиля Заголовок Поэмы**

Создайте новый стиль *Заголовок Поэмы*. Используйте ту же самую процедуру что и прежде, со следующими изменениями:

- *Следующий стиль*: Выберите стиль **Поэма**, а не **Заголовок Поэмы**.
- *Связан с*: **Заголовок***.*

Диалоговое окно должно выглядеть подобно [Рис. 194.](#page-236-1)

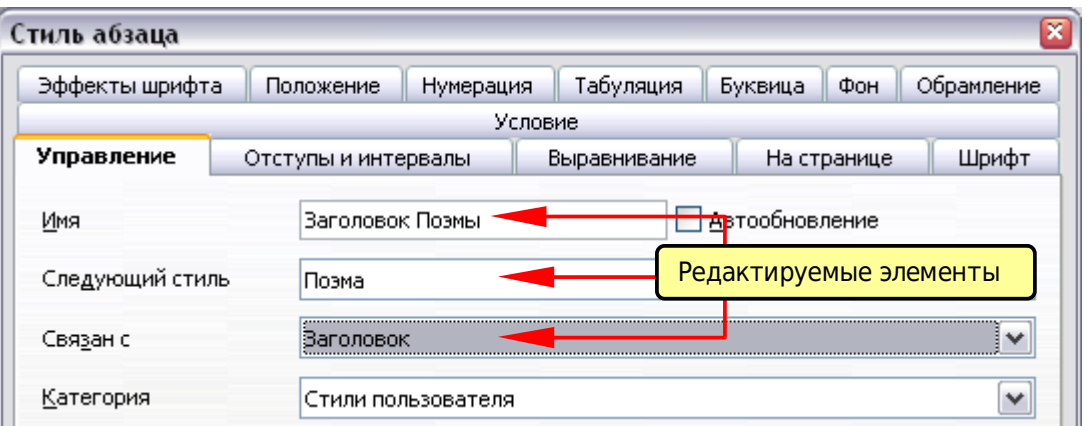

<span id="page-236-1"></span>*Рис. 194. Параметры стиля Заголовок Поэмы.*

Теперь задайте параметры нового стиля:

- 1) На странице *Выравнивание*, выберите **По центру**.
- 2) На странице *Шрифт*, выберите **Полужирный** и размер **14pt**.

Нажмите **OK**, чтобы сохранить новый стиль *Заголовок Поэмы*.

# **Пример поэмы**

Хорошая идея — проверить ваши новые стили и посмотреть, нравятся ли они Вам. Введите поэму, используя стили, которые мы только что определили. Она должна выглядеть так, как представлено на [Рис. 195.](#page-237-0)

#### **Изменение форматирования ваших стилей**

Одно из главных преимуществ стилей заключается в том, что они позволяют изменять форматирование документа после того, как содержимое было написано. Например, предположим, что Вы написали 100-страничную книгу поэзии. Потом вы решили, что Вам не нравится как выглядят все стихотворения. Или, может быть, вашему издателю это не нравится.

Чтобы узнать об изменении стилей, мы добавим отступ в стиле *Поэма*, вместо выравнивания по центру.

|          | $\blacksquare \vdash 2 \geq \underline{\gamma} \geq 3 \geq \ell \underline{\gamma} \cdot 4 \geq \ell \geq \underline{5} \geq \ell \geq 6 \underline{\gamma} \geq \ell \geq 7 \geq \underline{\gamma} \geq 8 \geq \ell \underline{\gamma} \cdot 9 \geq \ell \geq 4\underline{0} \geq \ell \geq 14 \underline{\gamma} \geq \ell \underline{12} \geq \underline{\gamma} \geq 43 \geq \ell \underline{\gamma} \cdot 14 \geq \ell \underline{\gamma} \cdot 15 \geq \ell \geq 16 \underline{\gamma} \geq \ell \geq 16 \underline{\gamma} \$ |  |
|----------|----------------------------------------------------------------------------------------------------|--|
|          | ТРУБАЧИ                                                                                                    |  |
| ∾        | По селу бегут мальчишки,<br>Девки, бабы, ребятишки,<br>Точно стая саранчи:                                                                                                    |  |
| 0<br>LD. | В город входят трубачи.<br>Солнце вышло, выше всходит<br>И глаза ужасно режет<br>От <u>орудиев</u> лучи —<br>В город входят трубачи.                                                                                                    |  |
| ١D<br>œ  | Слышен голос командира:<br>- Расселить всех по квартирам! -<br>От <u>оружие</u> в лучи —<br>В трубы трубят трубачи.                                                                                                    |  |

<span id="page-237-0"></span>*Рис. 195. Пример поэмы*

#### **Отступ для стиля Поэма**

Сначала, установим выравнивание по левому краю для стиля *Поэма*:

- 1) В окне Стили и форматирование, выберите стиль **Поэма**, щелкните правой кнопкой мыши и выберите **Изменить**.
- 2) На странице *Выравнивание*, выберите **По левому краю**.

Установим отступ:

- 1) Перейдите на страницу **Отступы и интервалы**.
- 2) В разделе *Отступ*, установите отступ слева 5 см (или около  $2'$ ).

Сделано! Нажмите **OK**, и Вы должны увидеть изменение текста.

# **Окончательный результат**

После всех этих изменений поэма должна выглядеть так, как на [Рис. 196.](#page-238-1) Обратите внимание на рисунке, что был создан третий стиль для автора поэмы.

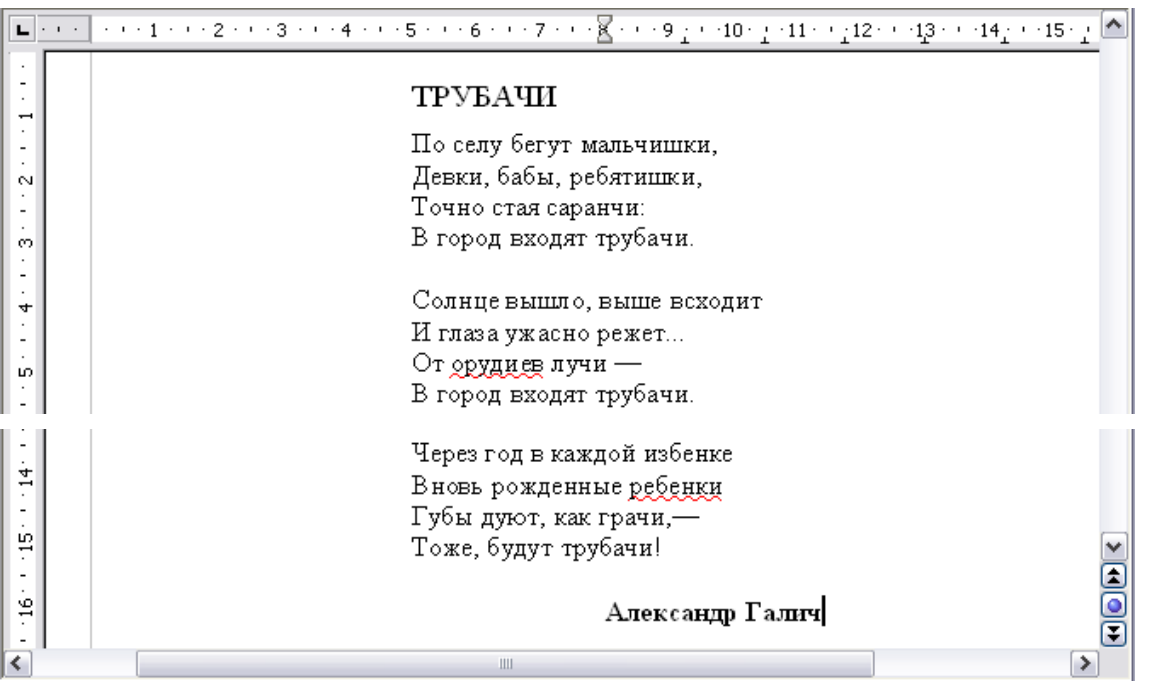

*Рис. 196. Окончательный результат использует три стиля пользователя*

# <span id="page-238-1"></span><span id="page-238-0"></span>**Копирование и перемещение стилей**

Стили являются частью свойств документа, поэтому изменения, сделанные в стиле или новые стили, которые вы создаете доступны только внутри документа, которому они принадлежат. Стили всегда оставаться с документом. Так, например, если Вы посылаете документ по электронной почте другому человеку, стили пойдут с ним.

Если Вы захотите повторно использовать измененные или новые стили в других документах, необходимо либо сохранить стили в шаблоне (см. Главу 10) или скопировать стили в документ, в котором Вы хотите их использовать.

Вы можете копировать или перемещать стили из одного шаблона или документа в другой двумя способами:

- Используя диалоговое окно Управление шаблонами.
- Загрузить стили из шаблона или документа (см. стр. [217\)](#page-216-1).

Чтобы скопировать или переместить стиля с использованием диалога Управление шаблонами:

- 1) Выберите **Файл > Шаблоны > Управление**.
- 2) В нижней части диалогового окна Управление Шаблонами [\(Рис. 197\)](#page-239-0), выберите или **Шаблоны** или **Документы**, по мере необходимости. Например, Вы копируете стили между двумя документами, обе записи должны содержать Документы.

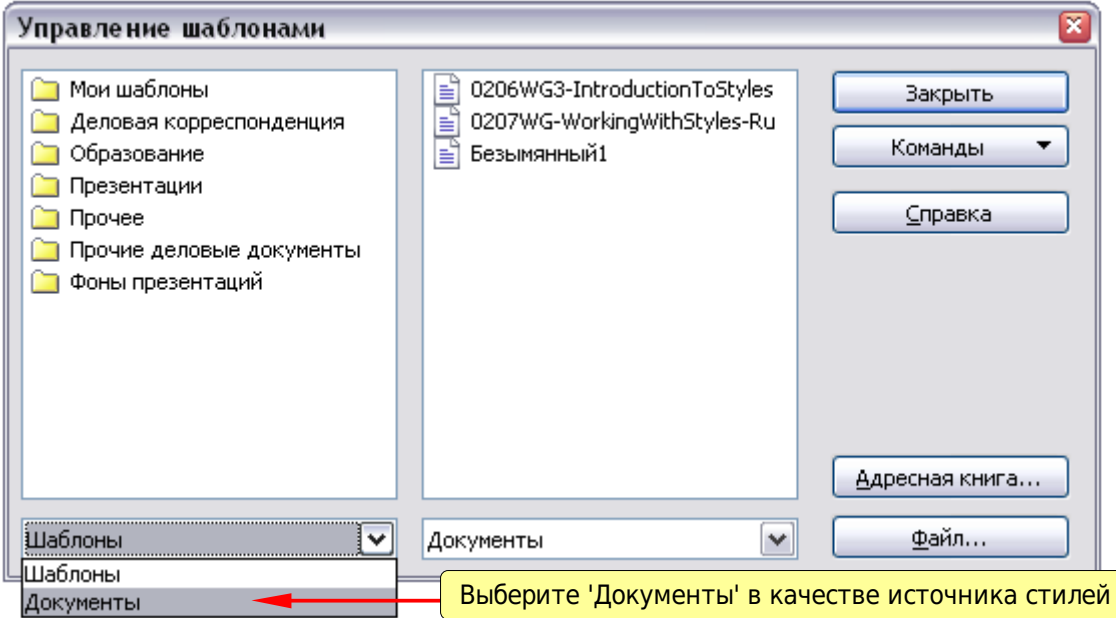

<span id="page-239-0"></span>*Рис. 197. Выберите копировать стили из документа, а не из шаблона*

- 3) Чтобы загрузить стили из файла, нажмите кнопку **Файл**. Когда Вы возвратитесь к этому окну, оба списка показывают выбранный файл, так же как и все открытые в настоящее время документы [\(Рис. 198\)](#page-240-0).
- 4) Дважды щелкните на имени шаблона или документа, и затем дважды щелкните на значке **Стили**, чтобы отобразить список отдельных стилей.
- 5) Чтобы *скопировать* стиль, нажмите и удерживайте клавишу *Control* и перетащите имя стиля из одного списка в другой.

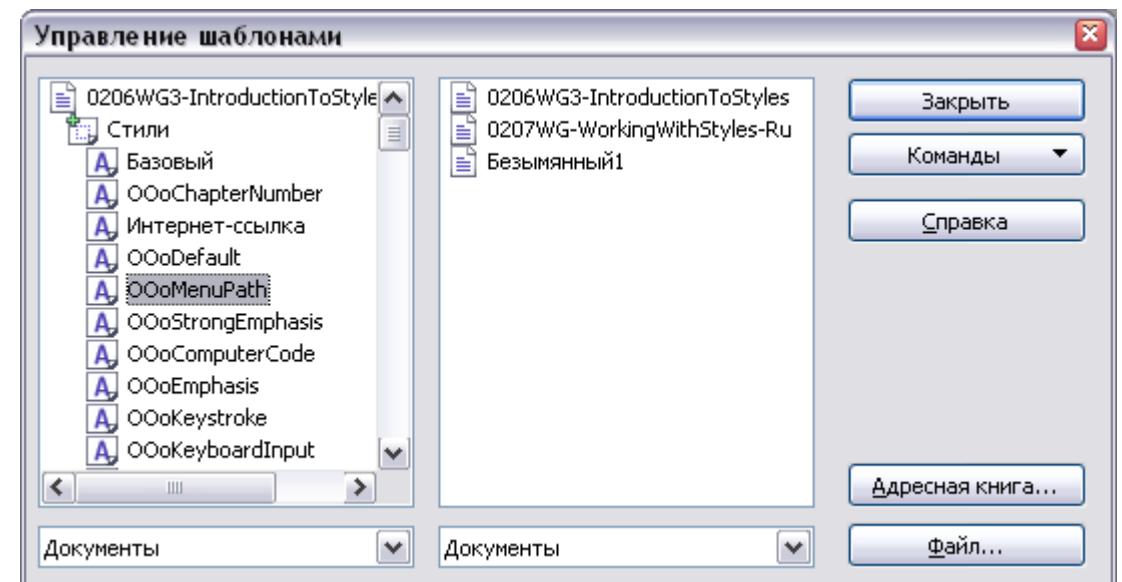

<span id="page-240-0"></span>*Рис. 198. Копирование стиля из одного документа в другой*

6) Повторите для каждого стиля, который вы хотите скопировать или переместить. Когда вы закончите, нажмите **Закрыть**.

**Внимание** Если Вы не будете удерживать нажатой клавишу *Control* при перемещении, то стиль будет перемещен из одного списка в другой. Этот стиль будет удален из исходного списка.

# **Удаление стилей**

Невозможно удалить встроенные стили OOo из документа или шаблона, даже если они не используются. Однако, пользовательские стили могут быть удалены.

Чтобы удалить нежелательный стиль, щелкните правой кнопкой мыши на нем в окне Стили и форматирование и выберите **Удалить**. Если стиль используется, появляется сообщение, показанное на [Рис. 199.](#page-240-1)

<span id="page-240-1"></span>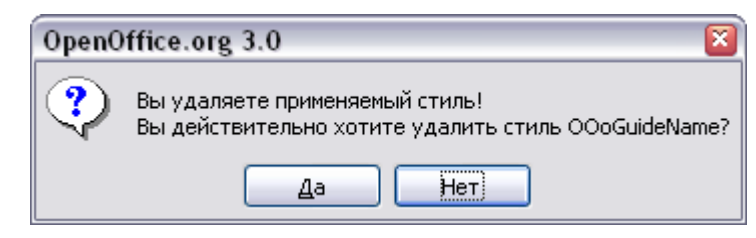

*Рис. 199. Удаление применяемого стиля*

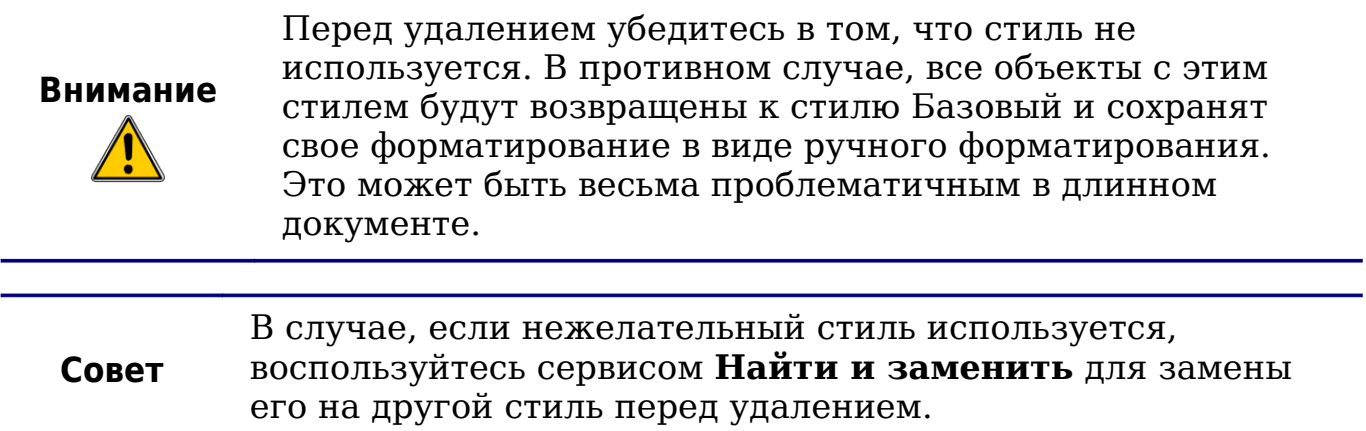

Если стиль не используется, появляется сообщение показанное на [Рис. 200.](#page-241-0)

<span id="page-241-0"></span>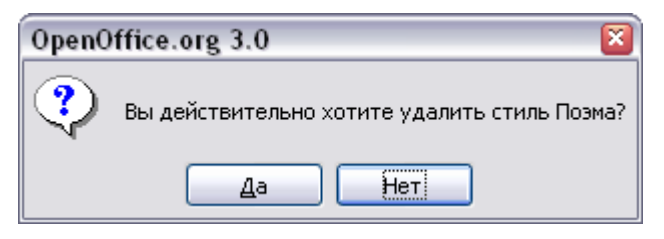

*Рис. 200. Удаление неиспользуемого стиля*

# **Назначение стилей комбинациям клавиш**

Вы можете настроить комбинации клавиш для быстрого назначения стилей в вашем документе. Некоторые комбинации уже определены изначально, например, *Ctrl+1* для стиля абзаца *Заголовок 1* и *Ctrl+2* для *Заголовок 2*. Вы можете изменить эти комбинации и создать свои собственные. См. Главу 17 (Настройка Writer) для получения более подробной информации.

# **Определение иерархии заголовков**

**Сервис > Структура нумерации** определяет иерархию заголовков в документе. Заголовки могут быть пронумерованы или нет; как правило, первый уровень заголовков в большом документе — следующий уровень заголовков после названий глав, могут быть пронумерованы, но заголовки низкого уровня не нумеруются. Некоторые названия глав и стили заголовков (например, обычно используемые в технической документации) нумеруют каждую главу и уровень заголовка, например 1, 1.1, 1.2, 2, 2.1, и т.д. Когда главы или разделы добавляются или удаляются, нумерация автоматически изменяется.

Стили абзаца являются ключом к возможности структуры нумерации в OOo. По умолчанию стилями абзаца назначенными уровням нумерации являются стили заголовков устанавливаемые с OOo: *Заголовок 1*, *Заголовок 2* и т.д. Однако, Вы можете заменить их любыми стилями, включая собственные (пользовательские) стили.

Заголовки, определяемые с использованием структуры нумерации могут использоваться не только для оглавлений (описаны в Главе 12). Например, поля обычно используются для отображения заголовков в верхнем и нижнем колонтитулах страницы (см. Главу 14, Работа с полями), и Writer может передать структуру в Impress для использования в качестве основы для презентации (см. *Руководство по Impress* для получения дополнительной информации).

### **Задание стилей абзаца для уровней структуры**

Если Вы используете заданные по умолчанию стили заголовков для заголовков в вашей структуре, и не используете нумерацию заголовков, Вы не должны ничего делать в диалоговом окне Структура нумерации. По умолчанию схема структуры нумерации использует стандартные стили заголовков (Заголовок 1, Заголовок 2, и т.д.).

Для использования собственных стилей вместо одного или нескольких стандартных стилей заголовков:

- 1) Выберите **Сервис > Структура нумерации** для открытия диалогового окна Структура нумерации [\(Рис. 201\)](#page-243-0).
- 2) Выберите номер в списке *Уровень* соответствующей заголовку для которого Вы хотите изменить стиль абзаца.
- 3) В разделе *Нумерация: Стиль абзаца*, выберите из выпадающего списка стиль абзаца, который вы хотите назначить заголовку этого уровня. Например, при настройке главы в *Руководстве Writer*, вы выберите **Уровень 1** и назначите **OOoHeading1** (собственный стиль определенный для проекта OOoAuthors) заместив им стиль **Заголовок 1**, а для **Уровня 2**, стилем **OOoHeading2** заместите стиль **Заголовок 2**.

| Структура нумерации                               |                                                                                                    |              |                                                                                        | $\overline{\mathbf{x}}$ |
|---------------------------------------------------|----------------------------------------------------------------------------------------------------|--------------|----------------------------------------------------------------------------------------|-------------------------|
| Нумерация<br>Уровень —<br>2                       | Позиция<br>Нумерация<br>Стиль <u>а</u> бзаца                                                                                    |              | 00oHeading1                                                                            |                         |
| 3<br>4<br>5<br>6<br>7<br>8<br>9<br>10<br>$1 - 10$ | Заголовок 2<br>OOoHeading1<br>OOoHeading2<br>OOoHeading3<br>ІБазовый<br>Ваголовок<br>Ваголовок 1<br>Ваголовок 10<br>Ваголовок 2 | $\checkmark$ | Заголовок 2<br>Заголовок 3<br>Заголовок 4<br>Заголовок 5<br>Заголовок б<br>Заголовок 7 |                         |
|                                                   | ਲਾ<br>После<br>Начать с                                                                                                    | ÷            | Заголовок 8<br>Заголовок 9<br>Заголовок 10                                             |                         |

<span id="page-243-0"></span>*Рис. 201. Выбор стилей абзаца для уровней структуры нумерации*

4) Повторите для каждого уровня структуры, которые требуется изменить. Нажмите **OK** когда все сделано.

# **Настройка нумерации заголовков**

Если Вы хотите, чтобы один или более уровней заголовков были пронумерованы, доступно много параметров; этот пример определяет схему создания заголовков, которые выглядят как на [Рис. 202.](#page-243-1)

1→Это·Заголовок·1¶

- 1.1→Это·заголовок·2. Он содержит слишком много слов, поэтому переходит на следующую строку.
	- 1.1.1⋅Это∙заголовок⋅З¶

1.1.2-Другой·заголовок·3¶

1.2→Другой·Заголовок·2¶

### 2→Другой·Заголовок·1¶

2.1→Другой·Заголовок·2¶

2.1.1-Другой заголовок 3¶

<span id="page-243-1"></span>2.2→Другой·Заголовок·2¶

*Рис. 202. Схема нумерации, которая будет создана.*

Используйте страницу **Нумерация** диалогового окна Структура нумерации для определения схемы нумерации и ее внешнего вида. [Рис. 203](#page-244-1) показывает стандартные настройки в диалоговом окне Структура нумерации.

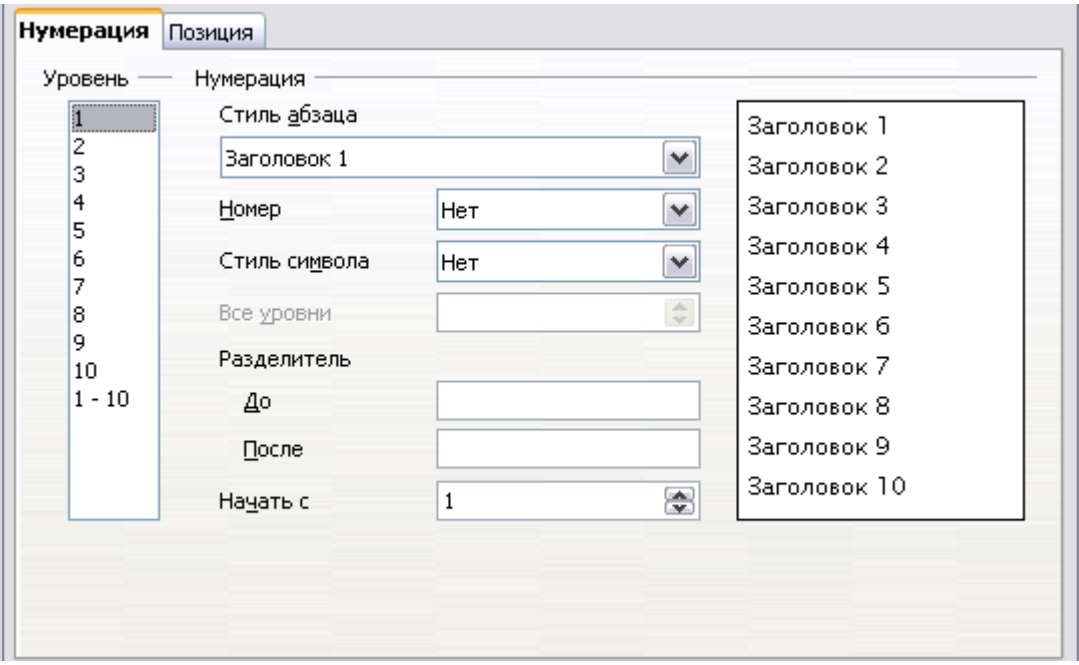

<span id="page-244-1"></span>*Рис. 203. Стандартные настройки в диалоговом окне Структура нумерации.*

1) В списке *Уровень* выберите **1**. В списке *Номер* выберите **1, 2, 3, ...**. Результат отображается в окне предварительного просмотра справа (см. [Рис. 204\)](#page-244-0).

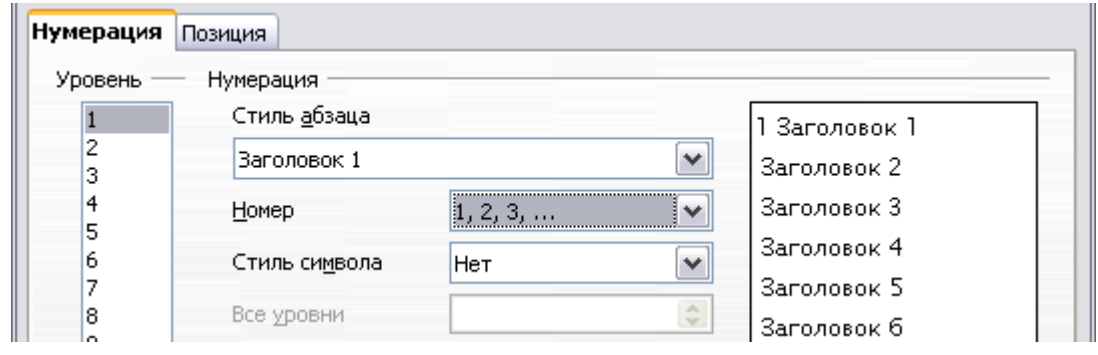

<span id="page-244-0"></span>*Рис. 204. Определение нумерации заголовков уровня 1.*

2) В списке *Уровень* выберите **2**. В списке *Номер* выберите **1, 2, 3, ...**. Список *Все уровни* теперь активен; он должен показать **2** (если нет, выберите **2**). Результат показан на [Рис.](#page-245-0) [205.](#page-245-0)

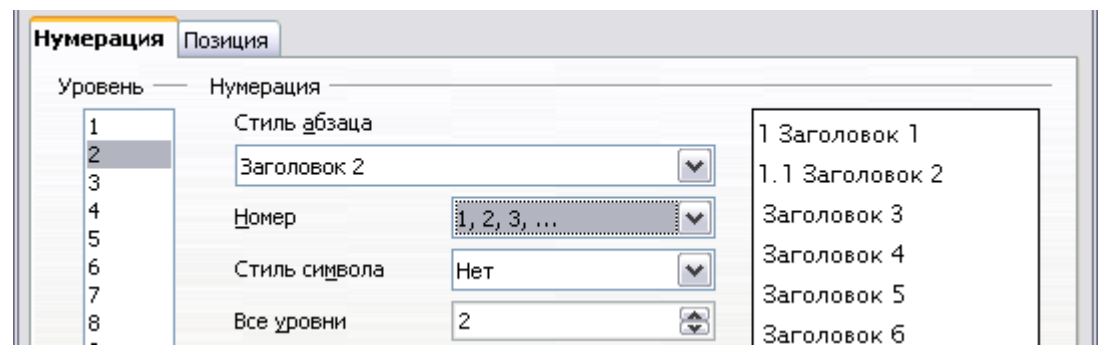

<span id="page-245-0"></span>*Рис. 205. Определение нумерации заголовков уровня 2.*

3) В списке *Уровень* выберите **3**. В списке *Номер* выберите **1, 2, 3, ...**. Список *Все уровни* должен показывать **3** (если нет, выберите **3**). Результат показан на [Рис. 206.](#page-245-2)

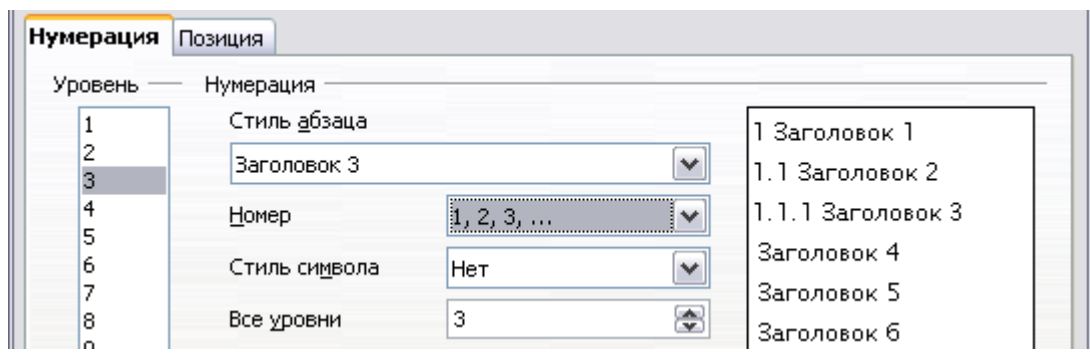

<span id="page-245-2"></span>*Рис. 206. Определение нумерации заголовков уровня 3.*

Эти настройки дают результат, показанный на [Рис. 207.](#page-245-1)

```
1→Это·Заголовок·1¶
1.1-Это заголовок 2. Он содержит слишком много слов,
поэтому переходит на следующую строку. ¶
1.1.1 \rightarrow 9то заголовок З¶
```
<span id="page-245-1"></span>*Рис. 207. Результат выбора нумерации заголовков*

#### **Настройка отступов заголовков**

Независимо от наличия или отсутствия нумерации заголовков, Вы можете захотеть изменить некоторое их форматирование. Например, вы можете захотеть, чтобы заголовки второго и третьего уровней имели отступ от края. Для пронумерованных заголовков, Вы можете также захотеть, чтобы вторая строка длинных заголовков располагалась на одной линии с первым словом заголовка, а не номером. Для этих изменений, используйте страницу **Позиция** диалогового окна Структура нумерации.

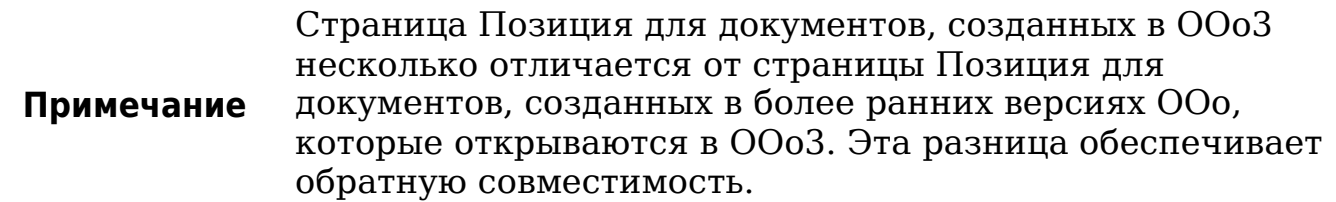

#### **Позиционирование в новых документах OOo3**

[Рис. 208](#page-246-1) показывает страницу Позиция, которая появляется для документов, созданных в OOo3.

| Нумерация                                                  | Позиция                |   |                             |
|------------------------------------------------------------|------------------------|---|-----------------------------|
| Уровень                                                    | Положение и интервал   |   |                             |
| *************************<br><u>:L</u><br>2<br>3<br>4<br>5 | После нумерации        | ₿ | Позиция та(∨<br>로<br>0,76см |
| 6<br>7                                                     | Выравнивание нумерации |   | По левому к ∨               |
| 8<br>9                                                     | Выравнивание           |   | e<br>0,00см                 |
| 10<br>$1 - 10$                                             | Начало отступа         |   | ⊜<br>0,76см                 |

<span id="page-246-1"></span>*Рис. 208. Определение позиции заголовков уровня 1.*

1) В списке *Уровень* слева выберите **2**. Измените значения для *После нумерации... в* и *Выравнивание*, как показано на [Рис.](#page-246-0) [209.](#page-246-0) Вы можете использовать другие значения. Это отступ для всего заголовка, он не влияет на перенос длинных заголовков на следующую строку (см. [Рис. 210\)](#page-247-0).

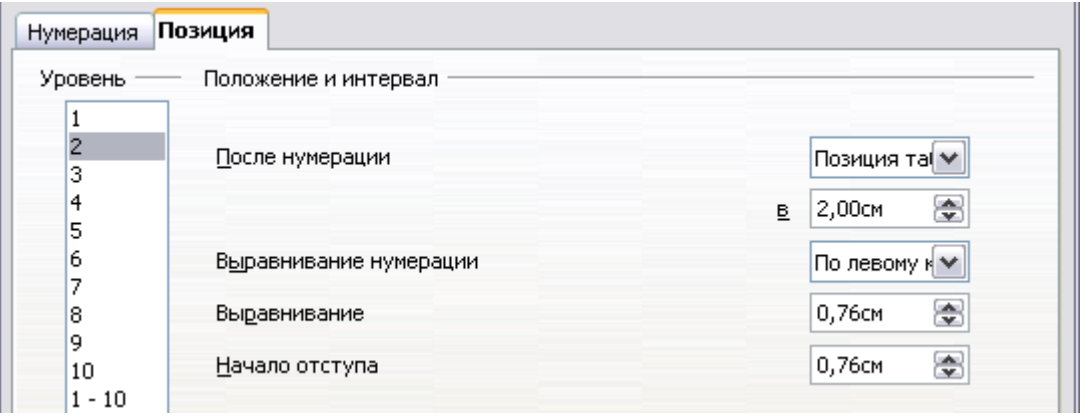

<span id="page-246-0"></span>*Рис. 209. Отступ заголовков уровня 2*

```
1→Это·Заголовок·1¶
  1.1→Это·заголовок·2.·Он·содержит·слишком·много
  слов, поэтому переходит на следующую строку. Г
```
<span id="page-247-0"></span>*Рис. 210. Результат изменения отступа заголовков уровня 2.*

2) Чтобы изменить поведение при переносе длинных заголовков, измените *Начало отступа* на большее значение, как показано на [Рис. 211.](#page-247-2) Результат показан на [Рис. 212.](#page-247-1)

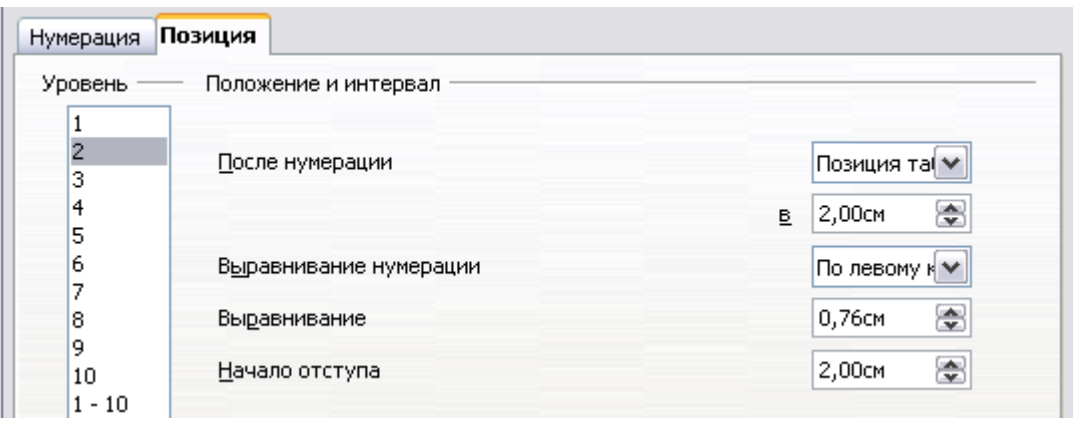

<span id="page-247-2"></span>*Рис. 211. Перенос длинных заголовков*

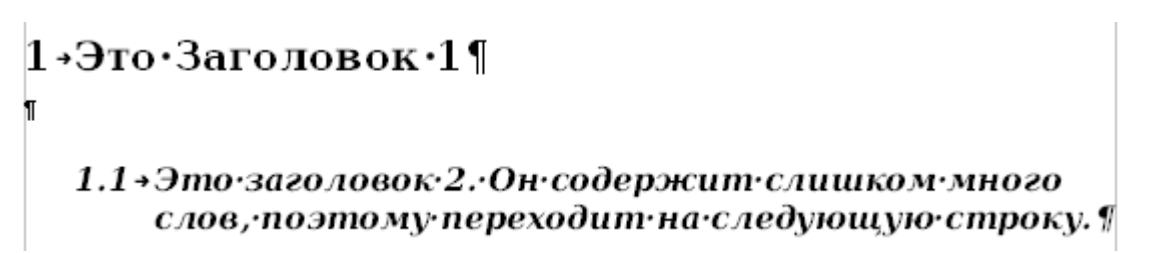

<span id="page-247-1"></span>*Рис. 212. Результат изменения значений отступа*

3) В списке *Уровень* выберите **3**. Измените значения *После нумерации... в*, *Выравнивание* и *Начало отступа*, как показано на [Рис. 213.](#page-248-0) Окончательный результат показан на [Рис. 202.](#page-243-1)

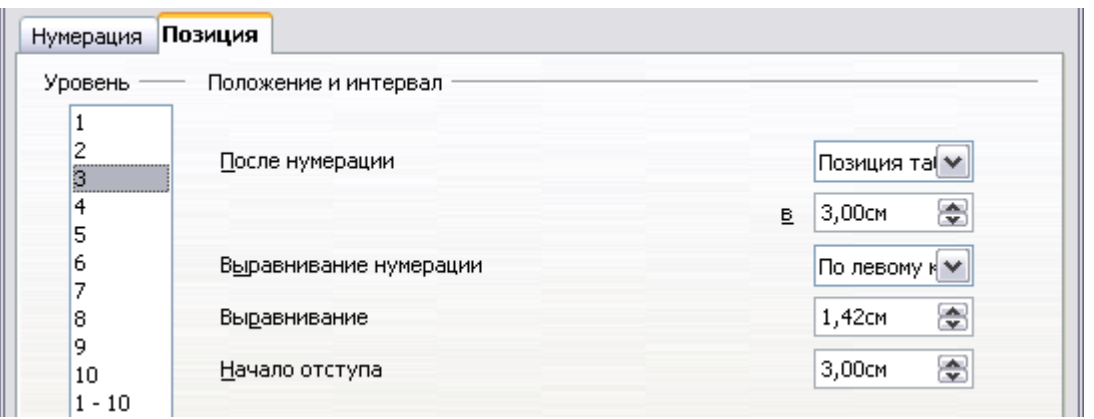

<span id="page-248-0"></span>*Рис. 213. Отступы заголовков уровня 3.*

#### **Позиционирование в старых документах, открытых в OOo3**

Рис. [214,](#page-248-2) [215,](#page-248-1) [216](#page-249-1) и [217](#page-249-0) показывают страницу Позиция, которая появляется для документов, созданных в более ранних версиях OOo и открытых в OOo3.

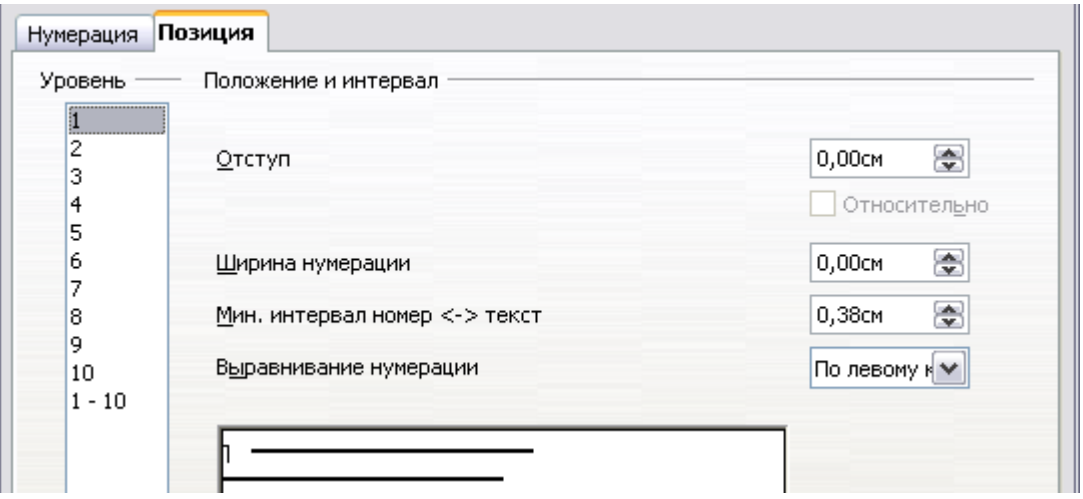

<span id="page-248-2"></span>*Рис. 214. Настройка заголовков уровня 1.*

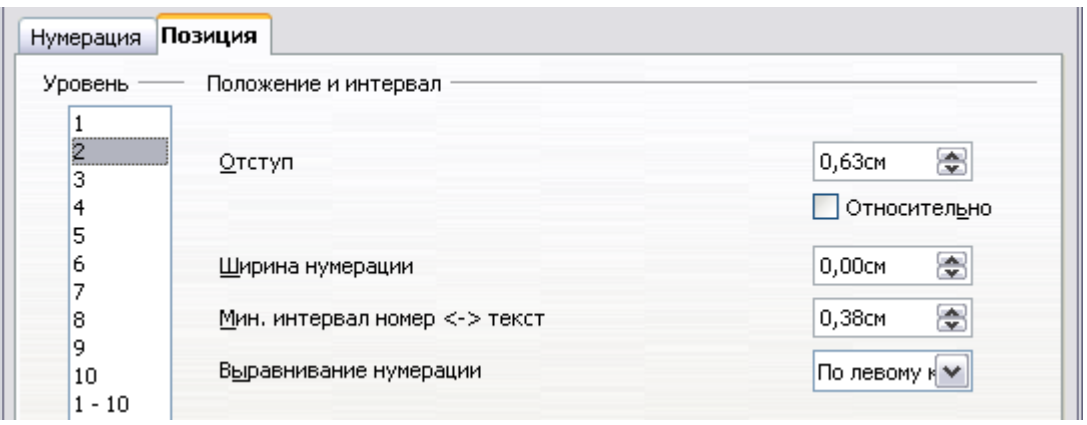

<span id="page-248-1"></span>*Рис. 215. Отступы заголовков уровня 2.* 

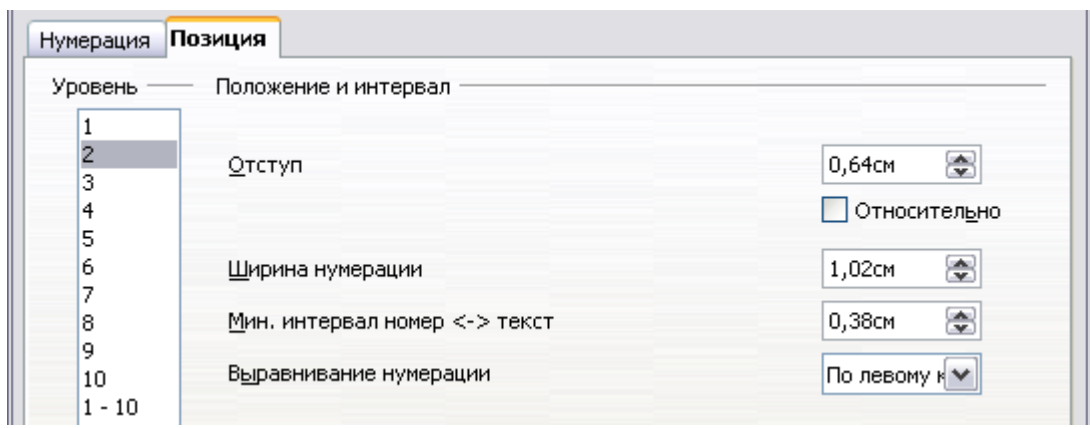

<span id="page-249-1"></span>*Рис. 216. Изменение значения Ширины нумерации для переноса длинных заголовков.*

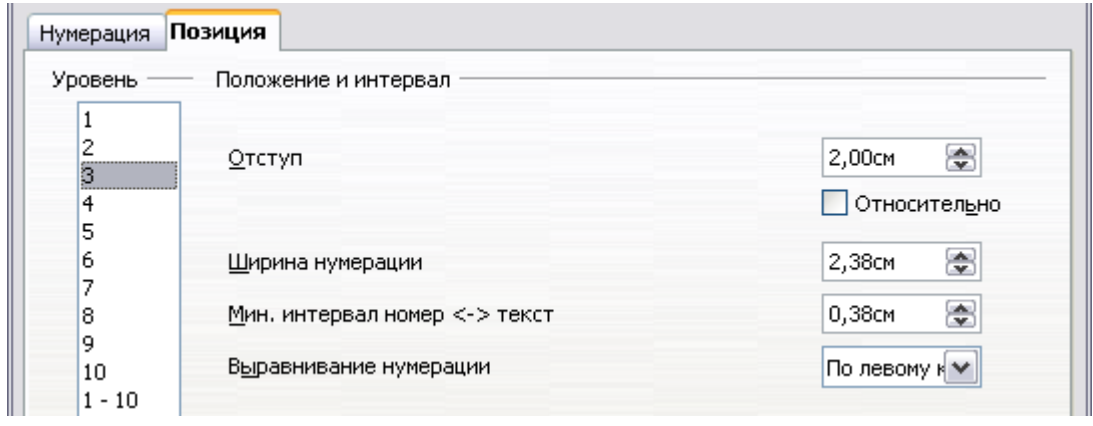

<span id="page-249-0"></span>*Рис. 217. Отступы заголовков уровня 3*

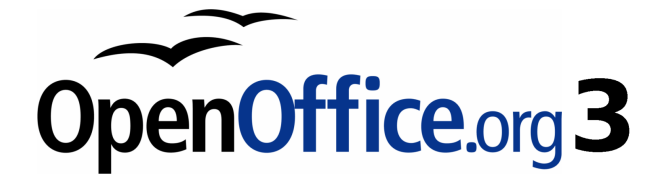

# *Глава 7 Работа со стилями*

# **Введение**

Глава 6 (Введение в Стили) описала основы того, как использовать, применять, и управлять стилями. В этой главе дается более подробное описание того, как создавать или изменять стиль, используя множество параметров, доступных на разных страницах диалогового окна Стиль. Вы узнаете, как эти параметры влияют на внешний вид стиля и как их эффективно использовать. Также приводятся примеры и советы.

Диалоговые окна Стиль используют те же самые страницы, что и диалоговые окна ручного форматирования, таким образом Вы можете также использовать эту главу для помощи в применении ручного форматирования (хотя оно вам не потребуется, если вы используете стили).

# **Создание собственных (новых) стилей**

В дополнение к использованию встроенных стилей, предоставляемых OOo, Вы можете добавить новые собственные (пользовательские) стили. В Главе 6, были представлены два метода для создания нового стиля: перетаскивание и значок **Создать стиль из выделенного** в окне Стили и форматирование.

Эти методы являются очень удобным, поскольку можно сразу визуально проверить, как выглядит стиль, прежде чем его создавать. Однако, они могут потребовать доступа к нескольким различным меню, и Вы имеете несколько меньшее управление стилем (в частности, когда речь заходит об их организации). Метод, описанный в этой главе, поэтому, касается только использования диалогового окна Стиль.

# **Диалоговое окно Стиль**

Откройте окно Стили и форматирование. Выберите сначала категорию стиля, который вы хотите создать, нажав на соответствующий значок в верхней части окна Стили и форматирование. Например, выберите третий слева значок, если вы хотите создать новый стиль врезок.

Щелкните правой кнопкой мыши на основном окне и выберите **Создать** из выпадающего контекстного меню. Если щелкнуть правой кнопкой мыши на существующем стиле, новый стиль будет связан со стилем, по которому вы щелкнули. Если щелкнуть правой
кнопкой мыши по пустой области, то первоначальные настройки стиля копируется из стиля *Базовый* соответствующей категории.

Диалоговое окно, которое отображается, зависит от типа выбранного стиля. Многие страницы подобны тем, которые отображаются, когда применяются ручное форматирование. Поэтому, если Вы знакомы с ручным форматированием, то обнаружите, что уже знаете, как использовать большинство параметров. Диалоговое окно используемое для создания нового стиля и изменения существующего — одно и тоже.

**Совет** Исключением из вышеприведенного правила являются условные стили, которые имеют другие диалоговые окна. См. ["Работа с условными стилями абзаца"](#page-271-0) на стр. [272.](#page-271-0)

### <span id="page-252-1"></span>**Страница Управление**

При создании нового стиля, первая страница, которую Вы должны настроить — *Управление,* показана на [Рис. 218.](#page-252-0) Эта страница является общей для всех категорий стилей. Поэтому, она описывается только один раз.

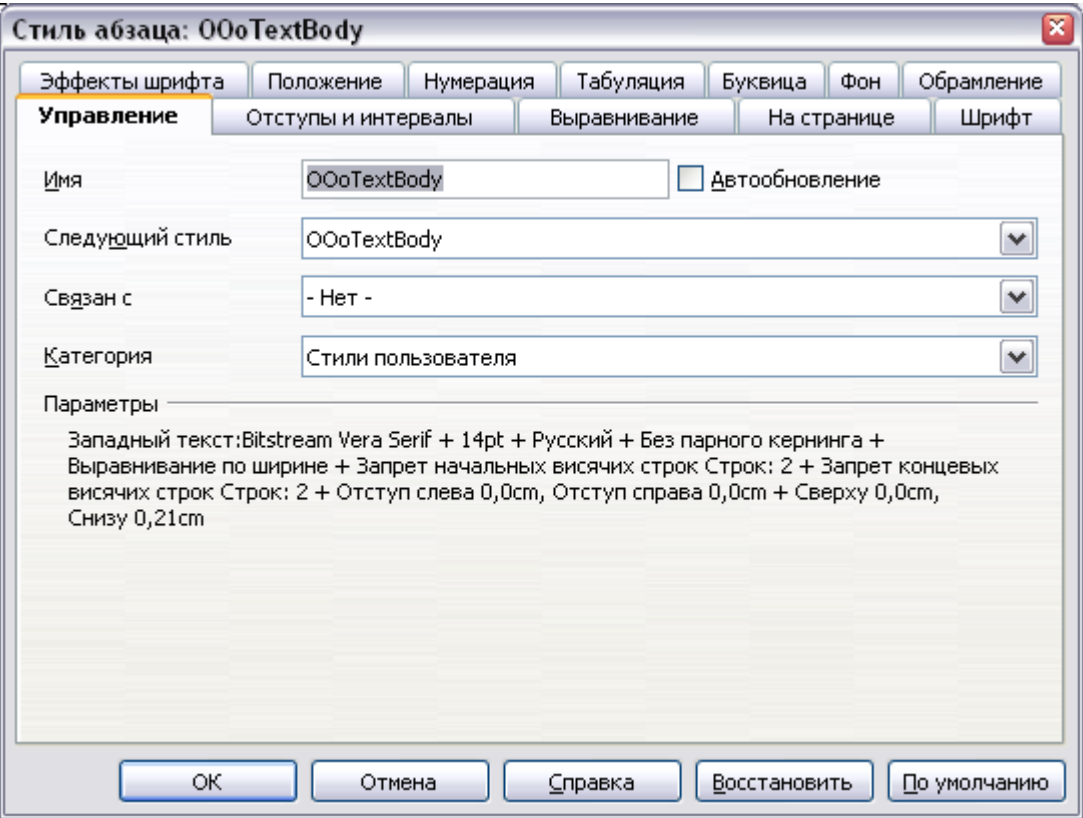

<span id="page-252-0"></span>*Рис. 218. Страница Управление отображается при создании нового стиля.*

В зависимости от того, какой стиль вы создаете, вы найдете на этой странице следующую информацию:

- **Имя**: присутствовать для всех категорий используйте это поле для задания имени стиля, который создаете.
- **Автообновление**: этот параметр присутствует только для стилей абзаца и врезок. Если он установлен, то OOo будет применять любые изменения форматирования сделанные вручную для абзаца с этим стилем непосредственно к стилю.

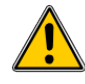

**Внимание** Если Вы имеете привычку вручную переопределять стили в документе, убедитесь, что Автообновление **не** включено, или вдруг неожиданно обнаружите переформатированными целые разделы документа.

- **Следующий стиль**: Это поле доступно только для стилей абзаца и страницы. Используйте его, чтобы указать, какой стиль будет применяться к следующему элементу. Это обычное, например, что за стилем левая страница следует правая, за первой страницей следует левая страница, за заголовком следует основной текст и т.д. Вы увидите в примере позже то, как это свойство используется. Встроенные стили абзаца для нумерованных или маркированных списков также широко используют свойство *Следующий стиль*.
- **Связан с**: это поле доступно для стилей абзаца, символа и врезки; оно определяет положение стиля в иерархии. При создании нового стиля и связывании его с существующим стилем, все начальные свойства стиля копируются от связанного стиля. Обратитесь к разделу ["Понимание](#page-254-0) [связанных стилей](#page-254-0)" на стр. [255](#page-254-0) для получения дополнительной информации о том, как работают связанные стили.
- **Категория**: Это поле доступно для всех типов стилей и оно позволяет ассоциировать новый стиль с одной из категорий. Заметим, что вы не можете изменить категорию для встроенных стилей. Установка этого поля полезно для возможности фильтрации содержимого окна Стили и форматирование.
- Раздел **Параметры**: нижняя часть страницы Управление отображает краткое изложение свойств стиля.

### <span id="page-254-0"></span>**Понимание связанных стилей**

При создании нового стиля абзаца или символа, вы можете использовать существующий стиль в качестве отправной точки для его настройки. В этом смысле, OOo *связывает* стили вместе. Когда стили связаны, изменение в *родительском* стиле воздействует на все с ним связанные. Вы можете легко визуализировать взаимосвязи между стилями переключившись к отображению **По иерархии** в фильтре окна Стили и форматирование.

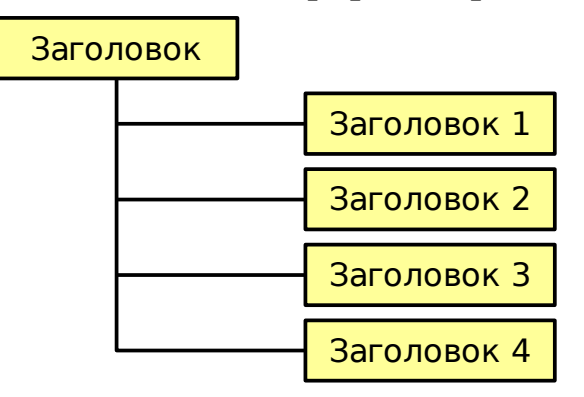

<span id="page-254-1"></span>*Рис. 219. Иерархическое представление связанных стилей.*

Например, каждый стиль *Заголовок* (как, например, *Заголовок 1*, *Заголовок 2*) связан со стилем *Заголовок*. Эти отношения проиллюстрированы на [Рис. 219.](#page-254-1)

Связывание стилей - очень мощный способ создания "семейств" стилей и позволяет изменять их свойства одновременно. Например, если Вы решите, что все заголовки должны быть синего цвета (как, например, в данном руководстве), Вам нужно всего лишь изменить цвет шрифта родительского стиля для достижения требуемого результата. Но следует помнить, что изменения, внесенные в параметры родительского стиля не переопределяют изменения, внесенные ранее в тот же параметр наследуемого стиля. Например, если вы изменили в стиле *Заголовок 2* цвет шрифта на зеленый, изменение цвета шрифта в стиле *Заголовок* (родительский стиль) на красный не повлияет на цвет шрифта стиля *Заголовок 2*.

Вы можете легко проверить свойства, которые являются характерными для стиля, посмотрев раздел *Параметры* на странице *Управление*. В случае, если вы хотите привести свойства наследуемого стиля в соответствии со свойствами родительского стиля, нажмите кнопку **По умолчанию**, расположенную в нижней части страницы диалогового окна Стиль абзаца и Стиль символа.

#### **Примечание** Вы не можете определить структуру иерархии стилей для стилей страницы, врезок и списка.

#### **Создание связанного стиля**

Для создания связанного стиль, Вы можете либо указать родительский стиль (в поле "связан с") на странице **Управление** диалогового окна Стиль, или начать создание нового стиля, щелкнув правой кнопкой мыши в окне Стили и форматирование по стилю, с которым он должен быть связан и выбрав **Создать** из выпадающего контекстного меню.

#### **Пример: Изменение свойства родительского стиля**

Предположим, что вы хотите изменить шрифт не только для стилей *Заголовок 1* или *Заголовок 2*, а для *всех* заголовков. Самый простой способ сделать это — воспользоваться *связанностью* стилей. Откройте окно Стили и форматирование (нажмите *F11*) и выберите **Заголовок** (см. [Рис. 220\)](#page-255-0).

<span id="page-255-0"></span>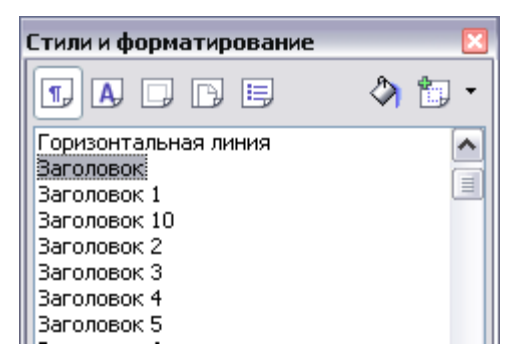

*Рис. 220. Выбор стиля Заголовок.*

Откройте диалоговое окно Стиль абзаца для стиля *Заголовок* (щелчок правой кнопкой мыши > **Изменить**) и перейдите на страницу **Шрифт**. Выберите шрифт и нажмите **OK** [\(Рис. 221\)](#page-256-0).

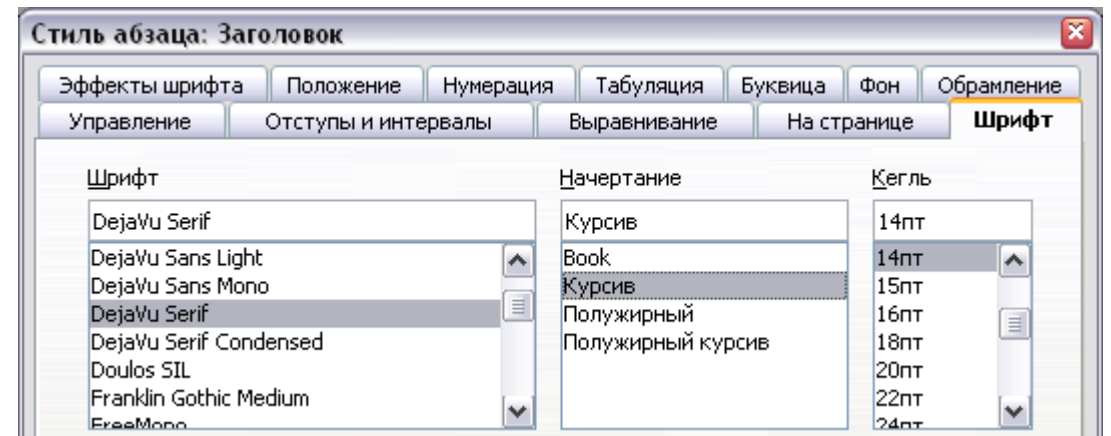

<span id="page-256-0"></span>*Рис. 221. Выбор шрифта заголовка.*

Теперь шрифт всех стилей заголовков (от *Заголовок 1* до *Заголовок 10*) были внесены изменения за одну операцию. [Рис. 222](#page-256-1) показывает слева документ, использующий заголовки 1, 2 и 3 и справа тот же документ после изменений, которые были сделаны в стиле *Заголовок*.

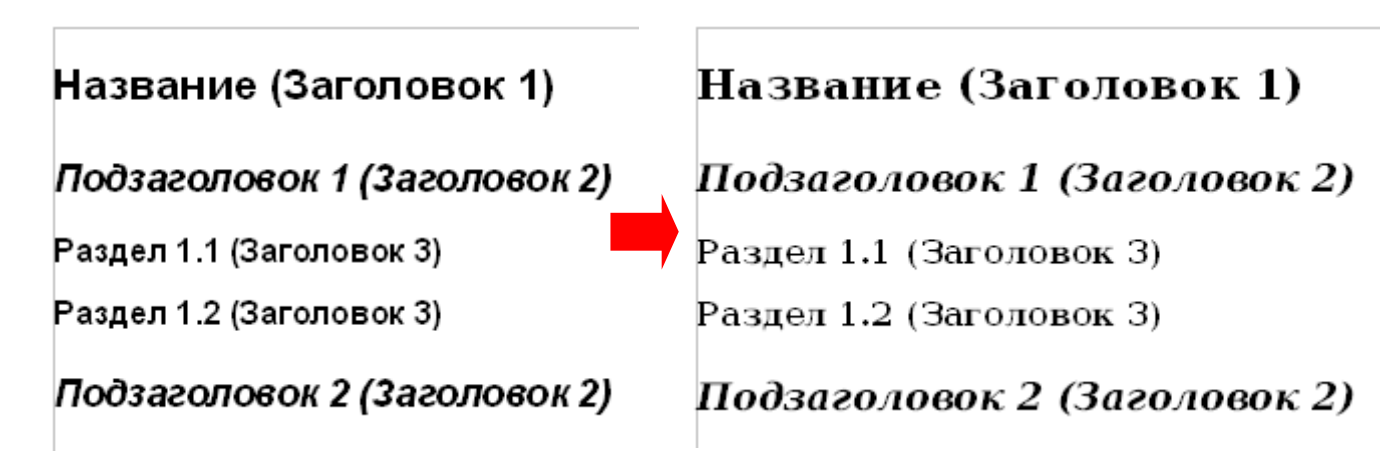

<span id="page-256-1"></span>*Рис. 222. Результат изменения шрифта стиля Заголовок.*

# **Работа со стилями абзаца**

Хотя этот раздел описывает большинство параметров, разбросанных по двенадцати страницам, показанным на [Рис. 223,](#page-257-0) Вам не нужно настраивать их все. На самом деле, в подавляющем большинстве случаев достаточно изменить лишь несколько параметров, особенно если Вы используете связанные свойства стилей или основываете новый стиль на подобном.

| <b>No</b><br>Стиль абзаца: OOoFigureCaption |                     |           |              |           |         |             |     |            |  |  |
|---------------------------------------------|---------------------|-----------|--------------|-----------|---------|-------------|-----|------------|--|--|
| Эффекты шрифта                              | Положение           | Нумерация |              | Табуляция | Буквица |             | Фон | Обрамление |  |  |
| Управление                                  | Отступы и интервалы |           | Выравнивание |           |         | На странице |     | Шрифт      |  |  |

<span id="page-257-0"></span>*Рис. 223. Страницы диалогового окна Стиль абзаца*

### **Параметры на странице Отступы и интервалы**

На странице Отступы и интервалы, показанной на [Рис. 224,](#page-257-1) вы можете настроить параметры, которые влияют на положение абзаца на странице, интервал между строками и между этим абзацем и соседними абзацами. С правой стороны страницы, вы можете просмотреть применение настроек.

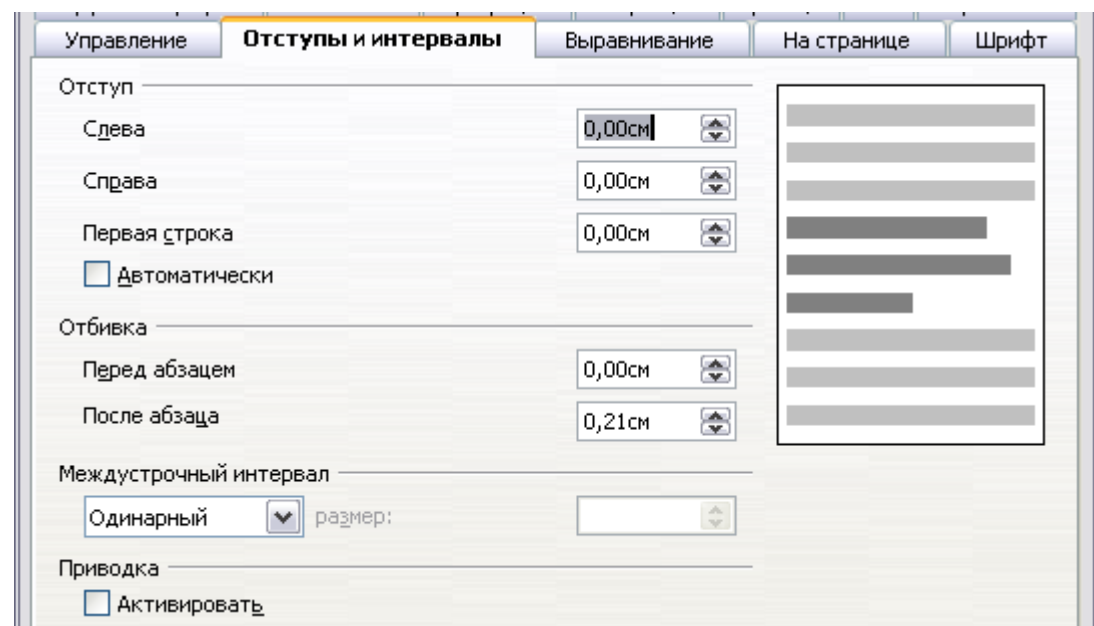

<span id="page-257-1"></span>*Рис. 224. Параметры на странице Отступы и интервалы для стиля абзаца*

Используйте раздел *Отступ* страницы для настройки отступов, используя следующие параметры:

- **Слева**: управляет расстоянием в выбранных единицах измерения между левым краем страницы и левой частью области абзаца. Ввод отрицательного значения заставляет текст начинаться левее края. Это может быть полезно в тех случаях, когда левое поле достаточно широкое, но вы хотите, чтобы заголовки были в центре страницы.
- **Справа**: управляет расстоянием в выбранных единицах измерения между правым краем страницы и правой частью области абзаца. Ввод отрицательного значения приводит к тому, что текст заходит на правый край страницы.
- **Первая строка**: введите в этом поле смещение (положительное или отрицательное) в первой строке абзаца относительно области абзаца. Положительное значение увеличивает отступ в первой строке, а отрицательное заставляет первую строку начинаться левее области абзаца.
- **Автоматически**: установите этот флажок, чтобы Writer автоматически управлял отступом в первой строке. Значение вычисляется Writer на основе размера шрифта и других параметров.

Используйте раздел *Отбивка* страницы для определения the размер вертикального пространства перед и после абзаца. Общепринято включить некоторое "пространство перед" в стилях заголовков так, чтобы они были отделены от основного текста предыдущего раздела без необходимости вставки пустых абзацев. Интервал между абзацами также обычен в определенных типах документов. Стиль основного текста этого руководства настроен, чтобы оставлять некоторое пространство между последовательными абзацами.

Промежутки между абзацами не влияют на расстояние между строками, которое управляется полем со списком в разделе *Межстрочный интервал*. Вы можете выбрать одно из следующих значений:

- **Одинарный**: значение по умолчанию применяет одиночный межстрочный интервал для абзацев. Он рассчитывается автоматически на основе размера шрифта.
- **Полуторный**: задает межстрочный интервал в 1,5 строки.
- **Двойной**: задает межстрочный интервал в две строки.
- **Пропорционально**: это значение активирует поле рядом с выпадающим списком, где вы можете ввести процентное значение. 100% соответствует одинарному интервалу, 200% двойному интервалу, и т.д.
- **Минимум**: это значение активирует поле рядом с выпадающим списком, в котором вы можете ввести минимальное значение (в выбранных единицах измерения), которое будет использоваться для межстрочного интервала.
- **Дополнительно**: если выбрано это значение, вы можете контролировать высоту вертикального пространства, вставленного между двумя строками (от нижнего края шрифта предыдущей строки до верхнего края шрифта следующей строки). См. [Рис. 225.](#page-260-0)

• **Точно**: это значение активирует поле рядом с выпадающим списком, в котором вы можете ввести точные значения интервала.

**Совет** При использовании шрифтов различных размеров в одном абзаце, межстрочный интервал будет неравномерным, поэтому Writer автоматически вычисляет оптимальное значение. Для получения равномерно расположенных строк, выберите **Точно** или **Минимум** в выпадающем списке и значение, которое является достаточным для создания интервала между строками, достаточного, чтобы отвечать наибольшему используемому размеру шрифта.

Последний параметр, который может быть установлен на этой странице — **Приводка-Активировать**. См. "[Основные параметры](#page-282-0) [для стиля страницы](#page-282-0)" на стр. [283](#page-282-0) для получения дополнительной информации о том, как использовать этот параметр.

### **Параметры на странице Выравнивание**

Используйте страницу Выравнивание для изменения горизонтального выравнивания текста, выберите одно из **По левому краю**, **По правому краю**, **По центру** и **По ширине**. Результаты выбора отображаются в окне предварительного просмотра в правой части страницы.

При выборе выравнивания *По ширине*, можно также решить, как Writer должен обрабатывать последнюю строку абзаца. По умолчанию, Writer выравнивает последнюю строку по левому краю, но вы также можете выбрать выравнивание по центру или по ширине (это означает, что слова в последней строке будут разнесены, с тем чтобы занять ее полностью). Если Вы установите параметр **Разгонять одиночное слово**, то всякий раз, когда последняя строка выровненного по ширине абзаца состоит из одного слова, это слово растягивается, добавляя пробелы между символами с тем, что оно занимало всю длину строки.

Страница Выравнивание также используется для управления вертикальным выравниванием текста — это полезно, когда у вас есть шрифты различных размеры в одной строке. Выберите как элементы шрифтов на одной строке будут выравниваться между *Автоматически*, *По базовой линии*, *По верху*, *По середине*, *По низу*. Обратитесь к [Рис. 225](#page-260-0) для графического представления этих контрольных точек.

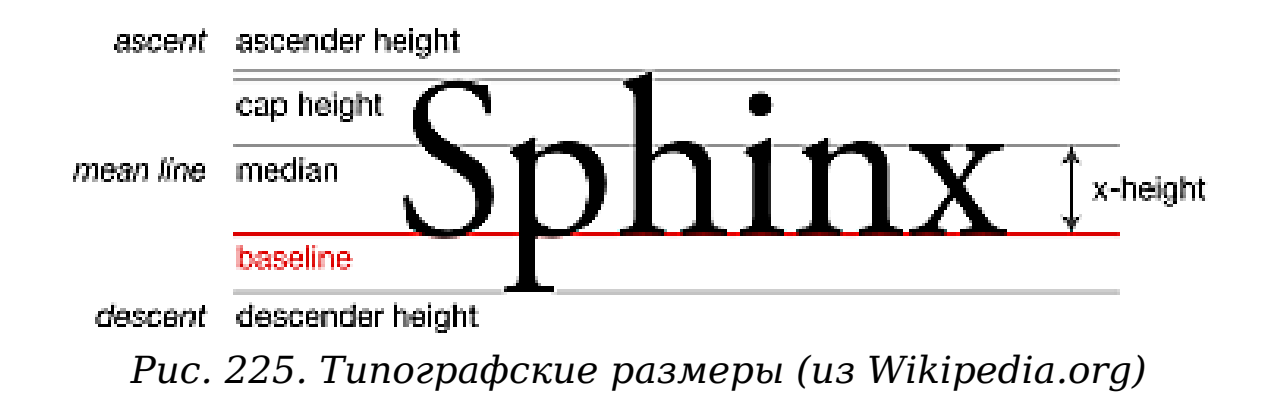

### <span id="page-260-0"></span>**Параметры размещения текста для стилей абзаца**

Страница На странице диалогового окна управляющая параметрами размещения текста на странице показана на [Рис.](#page-261-0) [226.](#page-261-0) Эта страница разделена на три части: *Расстановка переносов*, *Разрывы* и *Параметры*.

В разделе *Расстановка переносов*, вы можете изменить три параметра:

- *Символов в конце строки*: управляет минимальным количеством символов остающихся в строке перед вставкой переноса.
- *Символов в начале строки*: управляет минимальным количеством символов, которые могут быть размещены в начале новой строки после переноса.
- *Максимальное количество последовательных переносов*: управляет количеством последовательных строк, которые заканчиваются переносом.

Если Вы предпочитаете, чтобы Writer автоматически управлял расстановкой переносов, установите флажок **Автоматический перенос**.

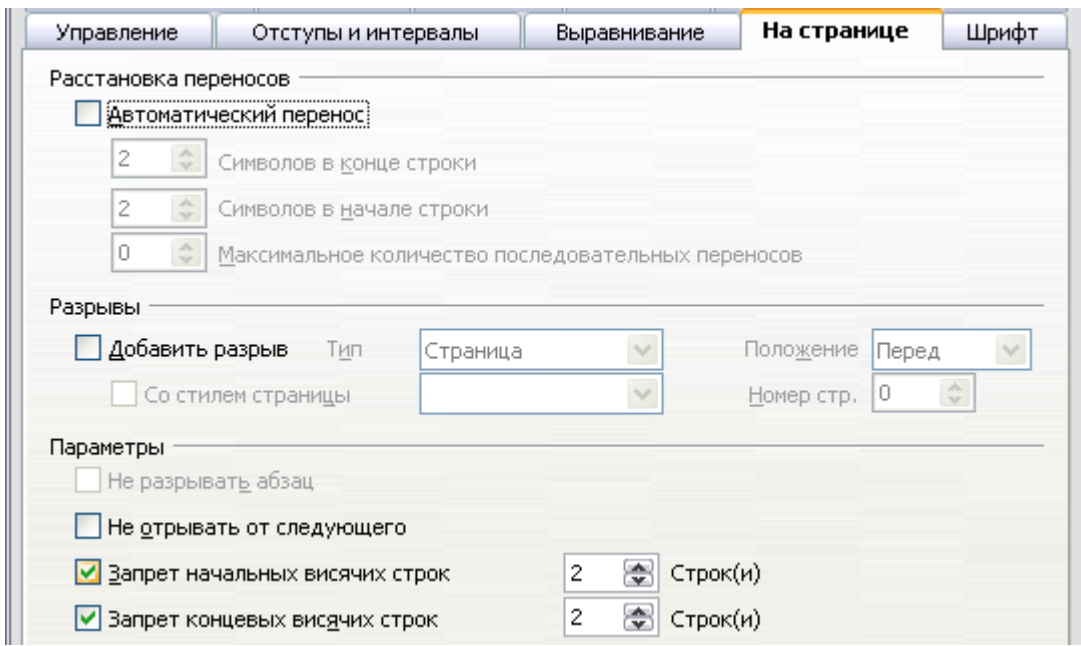

<span id="page-261-0"></span>*Рис. 226. Параметры страницы На странице диалогового окна Стиль абзаца*

В разделе *Разрывы*, вы можете потребовать начать абзац на новой странице или в новой колонке, а также уточнить положение разрыва, стиль новой страницы, а также новый номер страницы. Типичное использование этого параметра гарантировать, что первая страница новой главы (или ее название) всегда начинается на новой (обычно правой) странице.

Чтобы стиль всегда начинался на новой странице, введите следующие настройки на странице *На странице*:

- 1) В разделе *Разрывы*, установите **Добавить разрыв**. Убедитесь, что установлены *Тип* — **Страница** и *Положение* — **Перед**.
- 2) Установите флажок **Со стилем страницы** и выберите стиль страницы из списка
- 3) Чтобы продолжить нумерацию страниц от предыдущей главы, оставьте *Номер страницы* в значении **0**. Чтобы возобновлять нумерацию страниц каждой главы с 1, установите *Номер страницы* в **1**.
- 4) Нажмите **OK**. Страница должна теперь выглядеть как на [Рис.](#page-262-0) [227.](#page-262-0)

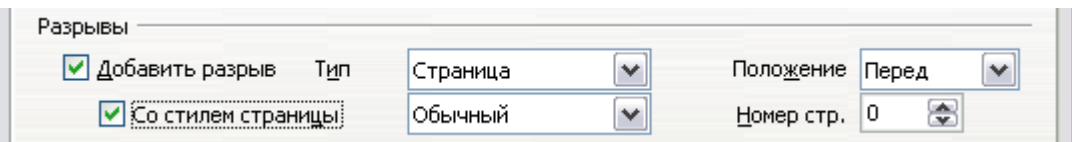

<span id="page-262-0"></span>*Рис. 227. Установка для стиля абзаца всегда начаться на новой странице*

**Примечание** Если вы хотите, чтобы первая страница новой главы всегда начиналась на правой странице, убедитесь, что для стиля страницы для первой страницы главы установлено в только справа в поле *Разметка страницы* на странице **Страница** в диалоговом окне Стиль страницы. Обычно для остальной части главы должен определяться один "зеркальный" стиль станицы для левой и правой страниц. Зеркальные страницы могут иметь различные верхние и нижние колонтитулы. Если сделать так, то каждая глава будет использовать два стиля страницы. Вы можете определить различные стили страницы для левой и правой страниц, если хотите, чтобы страницы были совсем различными по внешнему виду (например, различные поля или верхние и нижние колонтитулы на

правых страницах, но не на левых; представьте книгу с полностраничной фотографией на левых страницах и текстом на правых). В этом случае, убедитесь, что в поле *Следующий стиль* для стиля первой страницы установлено только левые страницы, за которыми, в свою очередь, следует стиль только правых страниц. Если сделать так, то каждая глава будет использовать три стиля страницы. Гипотетический случай может иметь эти имена стилей страниц: Первая страница, Левая и Правая.

Раздел *Параметры* страницы *На странице* предоставляет настройки для управления тем, что случается, когда абзац не помещается в конце страницы:

- **Не разрывать абзац** означает, что этот абзац никогда не разбивается между двумя страницами. Если он не помещается в конце одной страницы, весь абзац перемещается на верхнюю часть следующей страницы.
- **Не отрывать от следующего** подходит для заголовков или предложений, предшествующих списку, гарантирует, что это не последний абзац на странице.
- **Запрет начальных висячих строк** и **Запрет коцевых висячих строк**. Начальные и конечные висячие строки —

типографские термины. *Начальная висячая строка —* первая строка абзаца единственная внизу страницы или колонки. *Концевая висячая строка* — последняя строка абзаца, которая появляется в одиночестве наверху следующей страницы или колонки. Использование этих параметров дает возможность разбивать абзацы между страницами или колонками, но требует, чтобы по крайней мере две или более строк остались вместе внизу или наверху страницы или колонки. Вы можете указать, сколько строк должно остаться вместе.

### **Параметры шрифта для стиля абзаца**

Три страницы диалогового окна Стиль абзаца предназначены для управления параметрами внешнего вида шрифтов, а именно, *Шрифт*, *Эффекты шрифта* и *Положение*. Использование двух первых страницах должно быть понятно. Многие из параметров используются при создании стиля символа и рассматриваются в разделе ["Создание нового стиля символа"](#page-274-0) на стр. [275.](#page-274-0) Параметры, которые могут быть использованы при создании стиля абзаца описаны здесь.

### **Определение относительного размера шрифта**

Если вы создаете стиль на основе другого стиля (связанный стиль), вы можете указать размер шрифта *относительно* этого другого стиля — либо в процентах или как плюс или минус количество пунктов (–2pt или +5pt). Относительные размеры шрифтов обычно используются для веб-страниц.

Например, стиль абзаца *Заголовок 1* основан на стиле абзаца *Заголовок*. Размер шрифта стиля абзаца *Заголовок* — 14pt, а размер шрифта в стиле абзаца *Заголовок 1* определен как 115%. Таким образом, в результате размер шрифта текста в абзаце отформатированном со стилем *Заголовок 1* — 14pt \* 115% = 16.1pt.

Чтобы задать размер шрифта в процентах: в диалоговом окне Стиль абзаца, выберите страницу **Шрифт**. В поле *Кегль* введите процентную величину, сопровождаемую символом % (см. [Рис. 228\)](#page-264-0). Кроме того, вы можете ввести знак плюс или минус с указанием количества пунктов, которые будут добавляться или вычитаться из базового размера шрифта.

Чтобы изменить размер шрифта с относительного обратно на абсолютный, введите требуемый размер шрифта, сопровождаемый буквами "pt".

| Эффекты шрифта<br>Табуляция<br>Фон<br><u>Обрамление</u><br>Буквица<br>Положение<br>Нумерация |              |                                            |             |       |                          |  |  |  |  |  |  |
|----------------------------------------------------------------------------------------------|--------------|--------------------------------------------|-------------|-------|--------------------------|--|--|--|--|--|--|
| Управление<br>Отступы и интервалы                                                            | Выравнивание |                                            | На страуице | Мрифт |                          |  |  |  |  |  |  |
| Шрифт                                                                                        |              | Начертание                                 |             | Кегль |                          |  |  |  |  |  |  |
| DejaVu Serif                                                                                 |              | Полужирный                                 |             | 115%  |                          |  |  |  |  |  |  |
| DejaVu Sans Condensed                                                                        | ㅅ            | <b>Book</b>                                |             | 115%  | $\lambda$                |  |  |  |  |  |  |
| DejaVu Sans Light                                                                            |              | Курсив<br>Полужирный<br>Полужирный курсив. |             | 120%  | $\equiv$                 |  |  |  |  |  |  |
| $\equiv$<br>DejaVu Sans Mono                                                                 |              |                                            |             | 125%  |                          |  |  |  |  |  |  |
| DejaVu Serif                                                                                 |              |                                            |             | 130%  |                          |  |  |  |  |  |  |
| DejaVu Serif Condensed                                                                       |              |                                            |             | 135%  |                          |  |  |  |  |  |  |
| Doulos SIL                                                                                   |              |                                            |             | 140%  | $\overline{\phantom{a}}$ |  |  |  |  |  |  |
| <b>Erapklin Gothic Medium</b>                                                                | v            |                                            |             |       |                          |  |  |  |  |  |  |

<span id="page-264-0"></span>*Рис. 228. Выбор размера на основе процентов*

Кроме того, можно использовать процентный размер шрифта для стилей символа.

### **Выбор языка для стиля абзаца**

Язык, который вы выбираете для документов (в **Сервис > Параметры > Настройки языка > Языки**) определяет словарь используемый для проверки орфографии, тезауруса, расстановки переносов, используемые десятичный разделитель и разделитель тысяч и определяет денежный формат.

В документе можно применить другой язык для любого стиля абзаца. Этот параметр имеет приоритет над языком всего документа. На странице *Шрифт* диалогового окна Стиль абзаца, языки с установленными словарями помечены в списке *Язык* небольшим значком **ABC** [\(Рис. 229\)](#page-265-0). Когда Вы проверяете орфографию, Writer будет использовать соответствующий словарь для абзацев с этим стилем. Если вы пишете документы на нескольких языках, можно использовать связанные стили для создания двух стилей абзацев, которые отличаются только языком. Если вы хотите изменить некоторые другие свойства стиля абзаца, все, что нужно сделать, это изменить родительский стиль.

Чтобы добавлять отдельные слова на другом языке и не допускать их ошибочного выделения при проверке орфографии, более удобно использовать стиль символа.

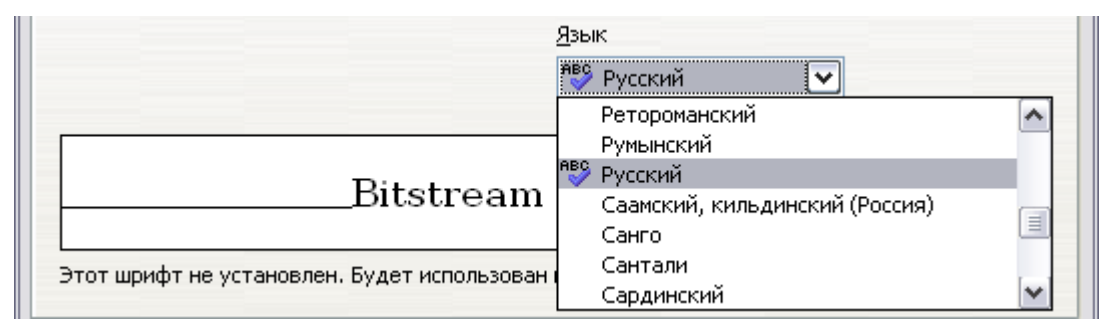

<span id="page-265-0"></span>*Рис. 229. Выбор языка для стиля абзаца*

### **Параметры, определяющие положение текста**

Страница Положение диалогового окна Стиль абзаца объединяет все параметры, которые влияют на положение текста на экране или при печати страницы. Эта страница, показанная на [Рис. 230,](#page-265-1) разделена на три раздела, а также содержит область предварительного просмотра. К ним относятся: *Положение*, *Вращение* и *Масштабирование*.

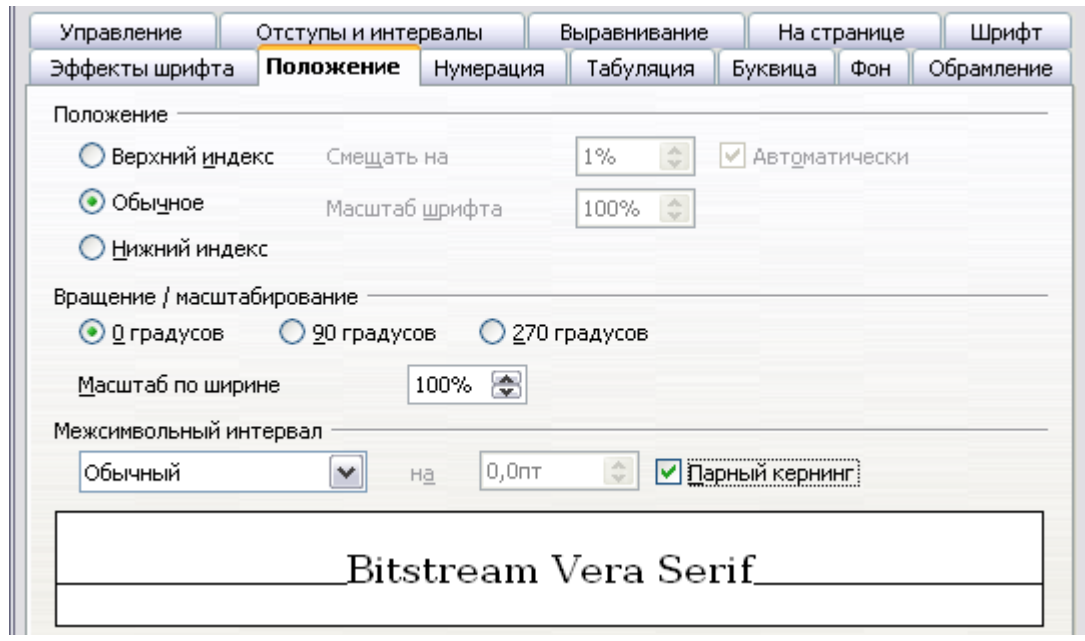

<span id="page-265-1"></span>*Рис. 230. Страница Положения стиля абзаца (параметры по умолчанию)*

Используйте раздел *Положение* для управления положением верхних и нижних индексов. Однако, Вы обычно применяете верхние и нижние индексы для группы символов, а не ко всему абзацу. Поэтому настоятельно рекомендуется изменять эти параметры только при определении стиля символа и оставить настройки по умолчанию для стилей абзаца.

Второй раздел страницы Положение управляет вращением области абзаца. Два распространенных применения для вращения абзацев:

- а) для размещения книжных верхних и нижних колонтитулов на альбомной странице и
- б) для размещения заголовков наверху узких столбцов таблицы (как показано на [Рис. 231\)](#page-266-0).

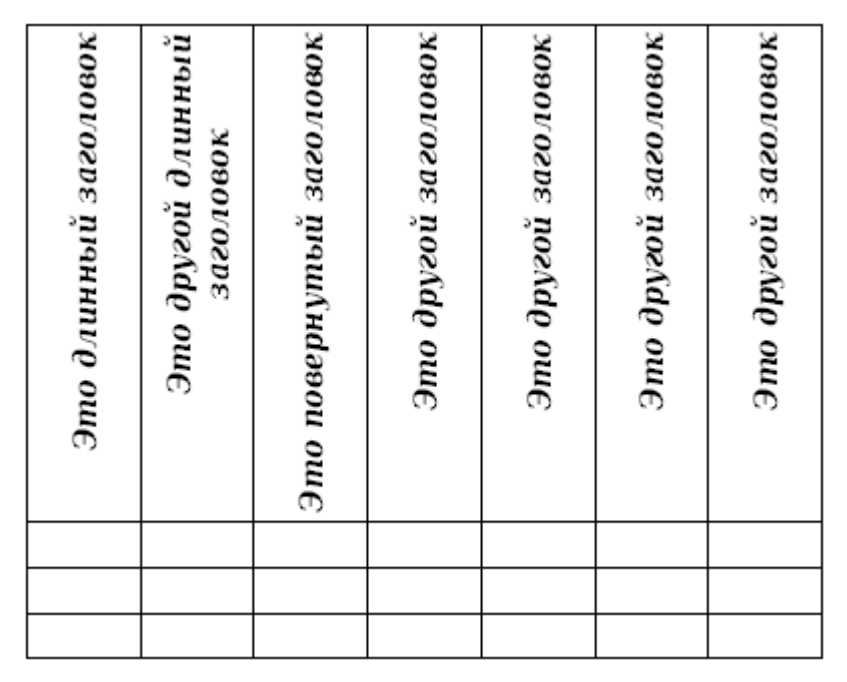

<span id="page-266-0"></span>*Рис. 231. Таблица с повернутыми заголовками*

Поле **Масштаб по ширине** управляет процентной шириной шрифта, с помощью чего можно сжать или растянуть текст повёрнутый *горизонтально*.

Глава 4 (Форматирование страниц) описывается, как создать книжные верхние и нижние колонтитулы на альбомных страницах вращая *символы*. Вы можете достичь этого же эффекта путем определения отдельного стиля абзаца для верхнего или нижнего колонтитула специально для альбомных страниц.

### **Пример: Поворот текста в стиле абзаца**

В качестве примера, мы будем применять поворот заголовков таблицы для уже существующей таблицы.

- 1) Создайте новый стиль абзаца. Назовите его Заголовок таблицы Повернутый.
- 2) На странице *Положение* диалогового окна Стиль абзаца [\(Рис. 232\)](#page-267-0), в разделе *Вращение / масштабирование*, выберите **90 градусов**. Нажмите **OK** для сохранения нового стиля.

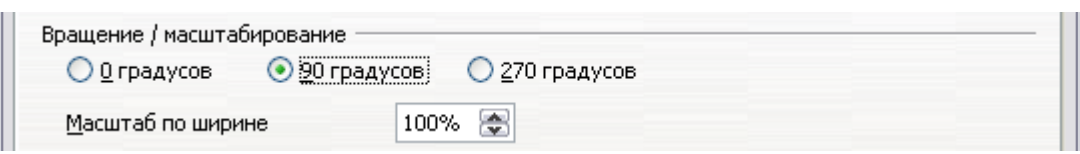

<span id="page-267-0"></span>*Рис. 232. Поворот абзаца на 90 градусов*

- 3) Выберите строку заголовка таблицы и примените новый стиль. Любой текст в ячейках строки заголовка теперь повёрнут.
- 4) Если заголовки выровнены по верхнему краю ячейки, как показано на [Рис. 231,](#page-266-0) вы можете изменить выравнивание на по нижнему краю ячейки. Для этого нажмите кнопку **По низу** на панели инструментов Таблица или выберите **Формат > Выравнивание > По низу** из меню.

#### **Параметры межсимвольного расстояния**

Раздел Межсимвольный интервал страницы Положение позволяет контролировать расстояние между отдельными символами в абзаце. При выборе значения параметра отличающегося от обычный в выпадающем меню, используйте поле для ввода значения в пунктах, на сколько Вы хотите растянуть или сжать текст.

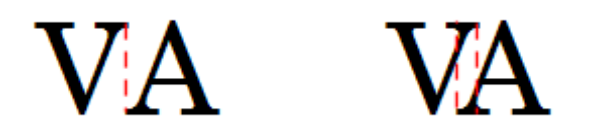

### <span id="page-267-1"></span>*Рис. 233. Кернинг отключен (слева) и включен (справа).*

Установка параметра **Парный кернинг** приводит к увеличению или уменьшению расстояния между отдельными парами букв для улучшения общего вида текста. Кернинг автоматически подбирает расстояние между символами для определенных сочетаний букв (см. пример кернинговой пары на [Рис. 233\)](#page-267-1). Кернинг доступен только для определенных типов шрифтов и, для печати документов только в том случае, если ваш принтер его поддерживает.

### **Управление позициями табуляции**

Хотя таблицы без обрамления считаются намного лучшим решением для размещения материала на странице, есть еще много ситуаций, когда достаточно табуляций, чтобы сделать то, что вам нужно проще и быстрее.

**Совет** Если вам нужно использовать табуляцию, и вы будете отправлять документ другим людям, *не следует* использовать интервалы табуляции по умолчанию. Если получатели документа определили шаг табуляции по умолчанию отличающимся от используемого Вами, абзац может сильно отличаться на их машинах. Вместо этого определите позиции табуляции явно в абзаце или стиле абзаца; тогда вы сможете быть уверены, что каждый человек будет видеть одно и то же расположение.

Чтобы определить позиции табуляции в стиле абзаца, используйте страницу показанную на [Рис. 234.](#page-268-0) Здесь вы можете выбрать *выравнивание* табуляции: по левому краю, по правому краю, по центру или по разделителю; символ, которые будут использоваться в качестве десятичного разделителя; и *заполнитель* — символы, которые появляются между концом текста перед табуляцией и началом текста после табуляции. Вы можете также указать свой символ заполнения, введя его в соответствующем поле. Обычно в качестве символа заполнителя используется точка между заголовком и номером страницы в оглавлении или символ подчеркивания при создании формы для заполнения.

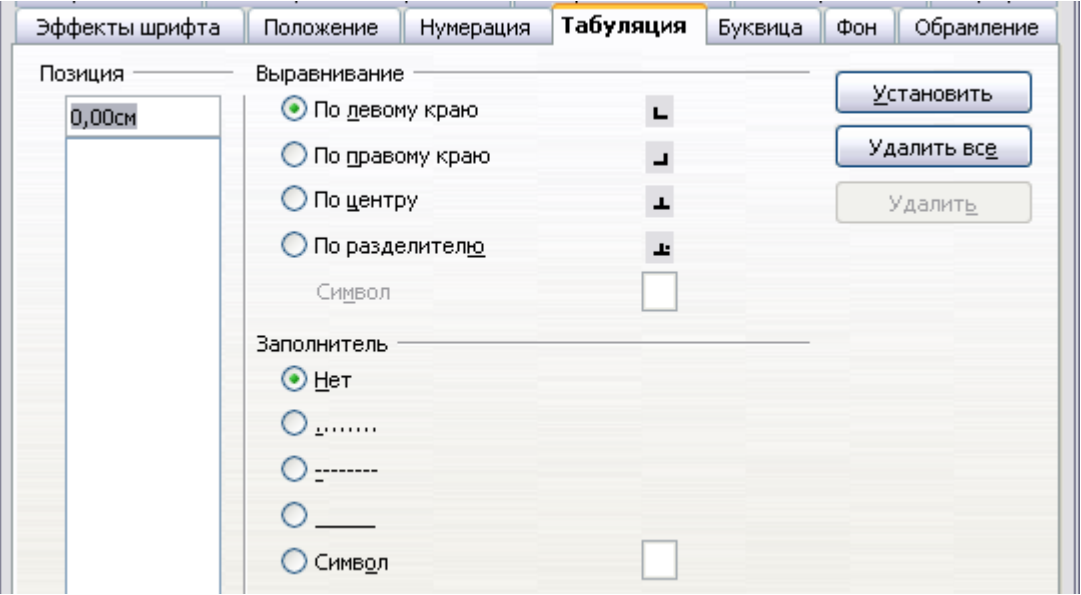

<span id="page-268-0"></span>*Рис. 234. Установка позиций табуляции для стиля абзаца*

Чтобы создать новую позицию табуляции, таким образом, требуется определить ее положения относительно левого края, тип выравнивания, символ заполнения и нажать кнопку **Установить**. Позиция табуляции будут введены в список *Позиция* с левой стороны. К сожалению, единственный способ изменить положение позиции табуляции — создать новую и удалить старую с помощью кнопки с правой стороны страницы.

Заметим, что не представляется возможным определить табуляции, которые выходят за границу страницы. В тех редких случаях, когда она может быть необходима, используйте вместо нее таблицы без обрамления.

### **Использование страницы Нумерация**

Используйте страницу Нумерация, если вы хотите нумеровать абзац. Эта страница должна быть использована в сочетании со стилями списков, когда вам нужно связать определенный стиль абзаца со стилем списка. Обратитесь к разделу ["Объединение](#page-296-0) [стилей списка и абзаца"](#page-296-0) на стр. [297](#page-296-0) для получения дополнительной информации о том, как использовать эту страницу, в качестве примера.

### **Настройка буквицы**

Если вы хотите, чтобы ваш абзац использовал буквицы (как правило, это подходит для первого абзаца), то Вы можете определить свойства на странице, показанной на [Рис. 235.](#page-270-0) Флажок для отображения буквиц также активизирует следующие параметры, где вы можете точно настроить внешний вид, например, количество занимаемых строк, количество символов буквицы (если вы хотите, чтобы использовалось всё первое слово, установите соответствующий флажок), и расстояние между буквицей и текстом.

Буквицы используют тот же самый шрифт и имеют те же самые свойства, что и остальная часть абзаца; однако, Вы можете легко изменить их внешний вид, создав определенный стиль символа и использовав его. Например, Вы можете захотеть, чтобы буквицы имели другой цвет или использовали контурный шрифт. Выберите в соответствующем выпадающем меню стиль символа, который Вы хотите использовать.

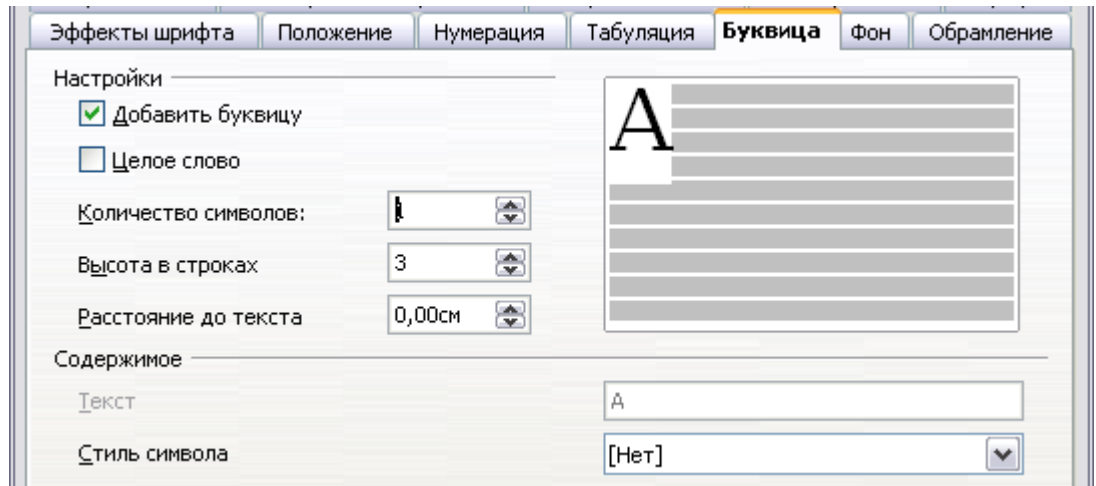

<span id="page-270-0"></span>*Рис. 235. Параметры для добавления буквицы для стиля абзаца*

# **Настройка фона и обрамления абзаца**

Добавление фонового цвета и обрамления для абзаца - хороший способ выделите его без вставки во врезку. Вы можете настроить фон и обрамление области абзаца используя соответствующие страницы диалогового окна Стиль абзаца. В дополнение к выделению, обрамление также часто используются отделения области верхних и нижних колонтитулов от основного текста (как в данном руководстве), а также, как декоративный элемент в некоторых стилях заголовка.

Две страницы достаточно интуитивны. Вы можете обратить внимание на следующие моменты при работе со страницей *Фон*:

- В случае, если Вы не нашли нужный цвет в списке предопределенных, yвы можете определить свой собственный, выбрав **Сервис > Параметры > OpenOffice.org > Цвета**.
- Вы можете использовать изображение вместо однородного цвета в качестве фона. Выберите **Графический объект** в выпадающем меню, затем выберите графический объект, который вы хотите использовать и скорректируйте параметры, по мере необходимости. Подробные инструкции по работе с графическими фонами можно найти в *Руководстве по Impress*.
- Фон применяется только к области абзаца. Если вы определили отступы для абзаца, расстояние между абзацем и полями не имеет фонового цвета абзаца.

Что касается страницы *Обрамление*, заслуживают рассмотрения следующие моменты:

- Проявляйте осторожность к влиянию, которое оказывают отступы и табуляции на расстояние между обрамлением и областью абзаца.
- Если вы хотите, чтобы обрамление создавалось вокруг нескольких абзацев, установите соответствующий параметр в нижней части страницы.

# <span id="page-271-0"></span>**Работа с условными стилями абзаца**

Условный стиль абзаца — другой способ форматирования текста по-разному в различных частях вашего документа. В некоторых случаях, Вы можете сэкономить время используя условные стили вместо того, чтобы переключаться между стилями, когда Вы осуществляете ввод.

Создание условного стиля абзаца означает, что он изменяет свое форматирование в зависимости от того, где используется. Например, Вы можете захотеть, чтобы шрифт стиля *MyTextBody* был по умолчанию черным, но становился белым, когда используется во врезке с синим фоном.

Вероятно самое общее использование для условного форматирования — структура нумерации с одним стилем. Структура нумерации с одним стилем — тип структуры нумерации разработанной вместе со стилем *Нумерации*, а не с помощью **Сервис > Структура нумерации**. Вместо использования различных стилей, оно изменяет форматирование нумерации всякий раз, когда Вы нажимаете клавишу *Tab* для создания подчинённого заголовка.

Единственная проблема с одностилевой структурой состоит в том, что все уровни выглядят одинаково. Здесь пригодится условный стиль абзаца. Назначьте стилю абзаца стиль структуры нумерации на странице **Нумерация**, а затем откройте страницу **Условие** [\(Рис. 236\)](#page-272-0). Там, Вы можете назначить уровням стилей структуры нумерации другие стили абзаца. Тогда, когда Вы нажимаете клавишу *Tab* при использовании стиля абзаца, каждый уровень структуры нумерации принимает различное форматирование, делая структуру нумерации с одним стилем более удобной, чем свою собственную.

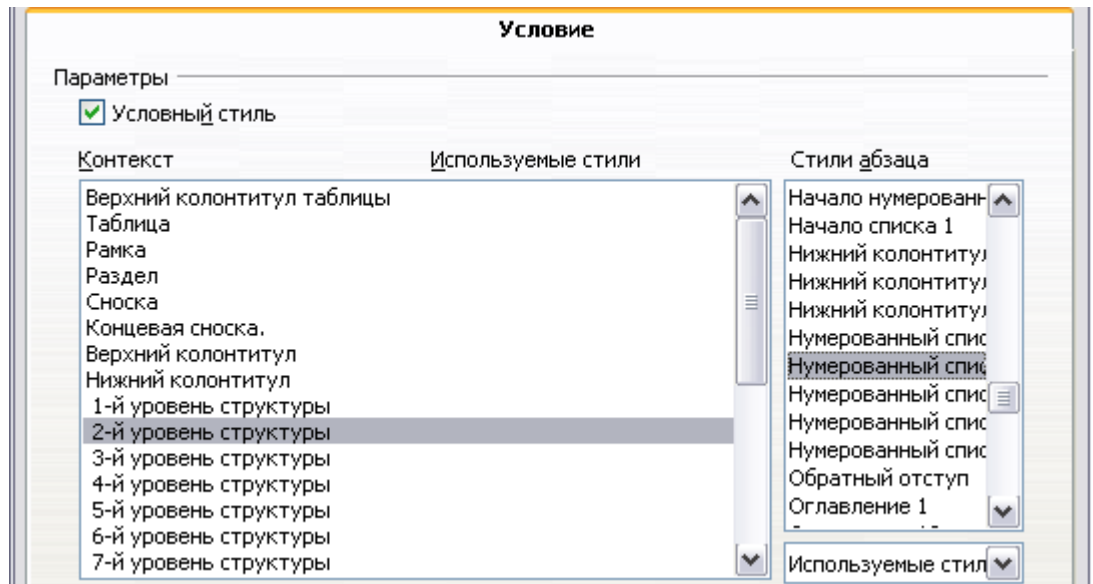

<span id="page-272-0"></span>*Рис. 236. Страница Условие для стиля абзаца*

**Примечание** Встроенные стили (кроме *Основной текст*) такие, как *Базовый*, *Заголовок 1* и *Заголовок 2* не могут быть сделаны условными.

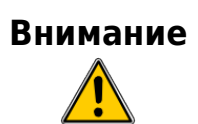

**Внимание** Если Вы хотите сделать стиль условным, Вы должны сделать это пока окно стиля все еще открыто впервые. После закрытия окна, страница *Условие* больше не появляется в этом окне.

Когда Вы создаете условный стиль, Вы говорите "при этом условии, сделай этот стиль похожим на другой стиль". Например, "Когда осуществляется ввод в нижний колонтитул, сделай этот стиль похожим на стиль абзаца *my\_footer*; когда осуществляется ввод в таблицу, сделай этот стиль похожим на стиль абзаца *table\_text*".

В дополнение к настройке обычных (не условных) свойств стиля, Вы должны определить на какой другой стиль он будет похож в различных ситуациях. Делается это на странице *Условие*.

Для настройки условного стиля абзаца:

- 1) Определите новый стиль абзаца.
- 2) Выберите все свойства абзаца для стиля. **Не нажимайте OK!**
- 3) Перейдите на страницу **Условие**.
- 4) Установите флажок **Условный стиль**.
- 5) Выберите первое условие в списке *Контекст* (в левой части диалогового окна) и выберите стиль, который Вы хотите применить для этого условия в правом списке.
- 6) Нажмите **Применить**. Имя стиля абзаца появляется в среднем списке.
- 7) Повторить шаги 5 и 6 для каждого из условий, которые Вы хотите связать с различными стилями.
- 8) Нажмите **OK**.

Когда стиль выбран, Вы увидите что форматирование вашего текста зависит от контекста.

# **Работа со стилями символа**

Стили символа являются дополнением к стилям абзаца и применяются для групп символов, а не всего абзаца. Они в основном используются, когда вы хотите изменить внешний вид или атрибуты частей абзаца, не затрагивая других частей. Примеры последствий, которые могут быть получены с помощью стилей символов — **жирная** или *курсивная* гарнитура или цветные слова.

Два стиля символа, используемые в настоящем документе:

- Сочетания клавиши используют пользовательский стиль *OOoKeyStroke*. Например: Чтобы развернуть OOo на весь экран, нажмите *Control+Shift+J*.
- Пути меню используют пользовательский стиль *OOoMenuPath*. Например:

чтобы включить или выключить затенение полей, выберите **Вид > Затенение полей**.

Другие способы использования символа стиля описаны в других местах *Руководства по Writer*. Они включают в себя создание номеров глав, номеров страниц или нумерации списков больше, чем окружающий текст и форматирование гиперссылок. При вставке слова на другом языке или слова, для которого вы не хотите, чтобы проверка правописания не выявила ошибки (например, имена процедур в некоторых языках программирования), стили символа являются весьма полезными, так как вы можете определить язык, который будет применяться, в свойствах стиля символа.

### **Зачем использовать стили символа?**

Начинающие пользователи Writer часто удивляться: "*Зачем использовать стили символа?*" or "*Чем это отличается от нажатия значка Полужирный для изменения гарнитуры шрифта?*" Следующий реальный случай из жизни иллюстрирует разницу.

Джоан — технический автор из Австралии. Она узнала значение символьных стилей после того, как ее издатель сказал ей сделать пути меню нежирным шрифтом в ее 200-страничной книге. Джоан *не* использовала стили символа. Она должна была редактировать все 200 страниц вручную, с некоторой помощью сервиса **Найти и Заменить**. Это был последний раз, когда Джоан не использовала стили символа.

Стили символа не имеют такого количества параметров как стили абзаца или страницы. Их преимущества носят различный характер:

#### • **Изменение форматирования**

Как иллюстрирует история Джоан, возможность делать изменять форматирование во всем документе может быть важна. Стили символа обеспечивают это.

#### • **Последовательность**

Помощь стилей символа гарантирует, что рекомендации по набору текста будут применены единообразно.

#### • **Сфокусируйтесь на содержании**

"*Я предполагал выделить сочетания клавиш жирным шрифтом? А Как насчет меню?*"

Автору не придется помнить ответы на эти вопросы. Детали набора отвлекают Вас от реального содержания вашей работы. Должным образом названные стили символа (например, *OOoKeyStroke* или *OOoMenuPath*) снимают с Вас это бремя.

#### <span id="page-274-0"></span>**Создание нового стиля символа**

Данный раздел иллюстрирует использование диалогового окна Стиль для создания нового стиля символа.

Страницы, использующиеся для настройки стиля символа, уже были рассмотрены в предыдущем разделе, посвященном стилям абзаца. Поэтому, если вы знакомы с созданием стилей абзаца, создание стиля символа займет несколько минут.

- Используйте страницу *Управление* для определения иерархического уровня нового стиля символа (при необходимости) и задания его имени.
- Используйте страницу *Шрифт* для определения шрифта, начертания и размера для стиля символа. Как и в случае со стилями абзаца, Вы можете указать размер в процентах, вместо абсолютного значения. Например, 150% означает, что, когда стиль символа применяется к размеру шрифта 10pt, новый размер шрифта будет 15pt, а если применяется к размеру шрифта 14pt, новый размер будет 21pt. Вы также можете указать **Язык** текста, к которому применяется определенный стиль символа, таким образом Вы можете вставлять слова на различных языках и сделать так, чтобы проверка правописания использовала соответствующий словарь.
- На странице *Эффекты шрифта* Вы можете установить такие параметры, как цвет шрифта, подчеркивание, рельеф или другие эффекты. Если вы часто используют скрытый текст, например, очень удобно определить стиль символа, где установлен параметр **Скрытый**. Таким образом, Вам потребуется только несколько щелчков мышкой, чтобы скрыть текст. Эффект **Рельеф** может быть подходящим для буквиц или для придания большего акцента номеру главы или другим частям названия (как это имеет место в данном руководстве).
- Вы можете использовать страницу **Положение** для создания нижнего индекса в случае, если Вы не удовлетворены одним из присутствующих по умолчанию или даже суб-индекса, который может оказаться полезным для некоторых научных публикаций. На этой же странице, вы можете создать повернутый, сжатый или растянутый текст.

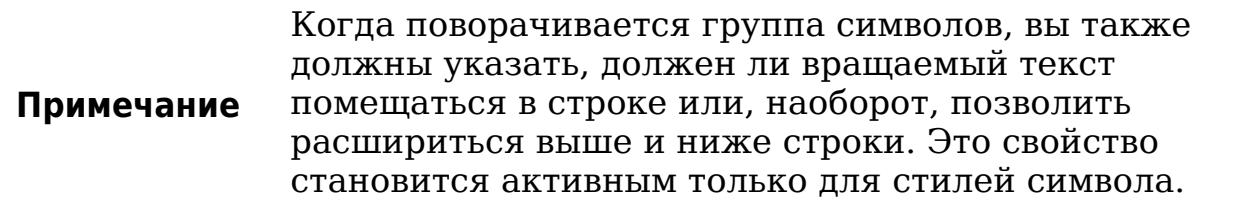

• Завершается создание стиля символа определением фона, если это требуется. Применение фона для стиля символа дает тот же эффект, что и использование инструмента Выделение цветом на панели инструментов Форматирование.

### **Переход к стилям символа**

Для людей, привыкших к форматирования текста вручную, может быть трудно привыкнуть к стилям символа. Ниже приведены некоторые советы, чтобы делать переход легче:

- *Никогда* не смешивайте стили символа и ручное форматирование. Ручное форматирование заменяет стили символа. Если Вы комбинируете их, можно в конечном счете тратить часы в отчаяние пытаясь выяснить, почему ваши стили символа не работают.
- Щелкните правой кнопкой мыши и выберите **Форматирование по умолчанию**, удалив любое форматирования текста (как ручное, так и стилями символа).
- Осознайте, что нажатие на значок **Полужирный** на панели инструментов не проще, чем дважды щелкнуть на стиле символа, который задает полужирное начертание шрифта.
- Оставьте окно Стили и форматирование открытым, чтобы легко получать доступ к стилям символа.

# **Работа со стилями врезок**

Врезки часто используются в качестве контейнеров для текста или изображений. Для обеспечения связности во внешнем виде врезок используемых в подобных целях, неплохо определить стили врезок. Например, Вы можете захотеть, чтобы фотографии были заключены во врезку с оттененной границей, штриховые рисунки во врезку с простой границей, примечания на полях во врезку без границы, но с затененным фоном, и так далее.

Writer дает несколько предопределенных стилей врезок, которые Вы можете изменить как пожелаете; и Вы можете определить другие стили врезок. Методика определения и применения стилей врезок подобна методике для других типов стилей.

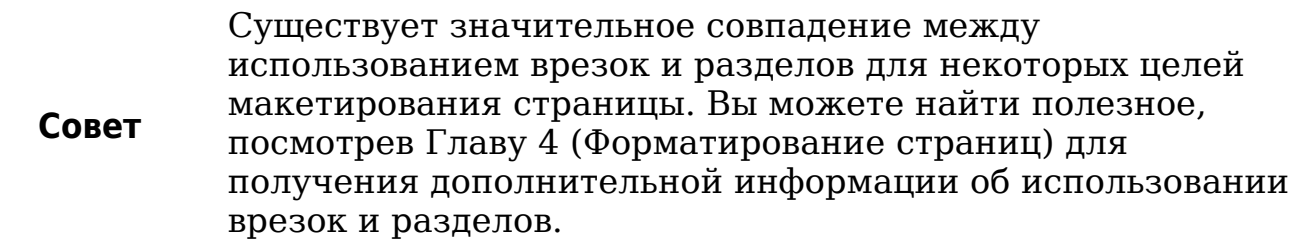

### **Как работают стили врезок**

Когда объект добавляется во Writer, он автоматически вкладывается во врезку определенного типа. Врезка устанавливает, как объект помещается на страницу, а так же как он взаимодействует с другими элементами в документе. Вы можете изменить врезку изменив используемый стиль врезки или используя ручное переопределение отдельных свойств при добавлении врезки к документу.

Поскольку врезки и объекты используются совместно, иногда легко забыть, что они различные элементы. В некоторых случаях, таких как диаграммы, Вы можете изменять врезку и объект порознь, таким образом стоит помнить о различиях.

В отличие от других элементов которые используют стили, врезки могут быть определены только частично их стилем, потому что их использование может несколько измениться. Некоторые элементы врезок, такие как привязка и элементы защиты, должны быть определены вручную индивидуально для врезки.

Вы можете задать формат врезки вручную, когда Вы выбираете **Вставка > Врезка**. Открывающееся диалоговое окно содержит все доступные параметры стилей врезок, а так же некоторые доступные только тогда, когда врезка вставлена. Как и в случае с другими стилями, самый эффективный способ форматирования врезок — окно Стили и форматирование.

### **Планирование стилей**

Если Вы используете сочетание изображений, Вы можете захотеть определить два связанных стиля, один с границей для изображений с белым фоном и другой без границы для всех других фонов. Вам также может понадобиться разработать одну или более врезок только для текста.

Во всех остальных случаях, стили врезок заданные по умолчанию (перечисленные в Таблице [3\)](#page-278-0) охватывают потребности большинства пользователей. Единственное существенное дополнение, в котором, возможно, нуждаются многие из пользователей — один или более стилей для врезок текста.

<span id="page-278-0"></span>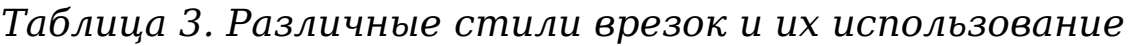

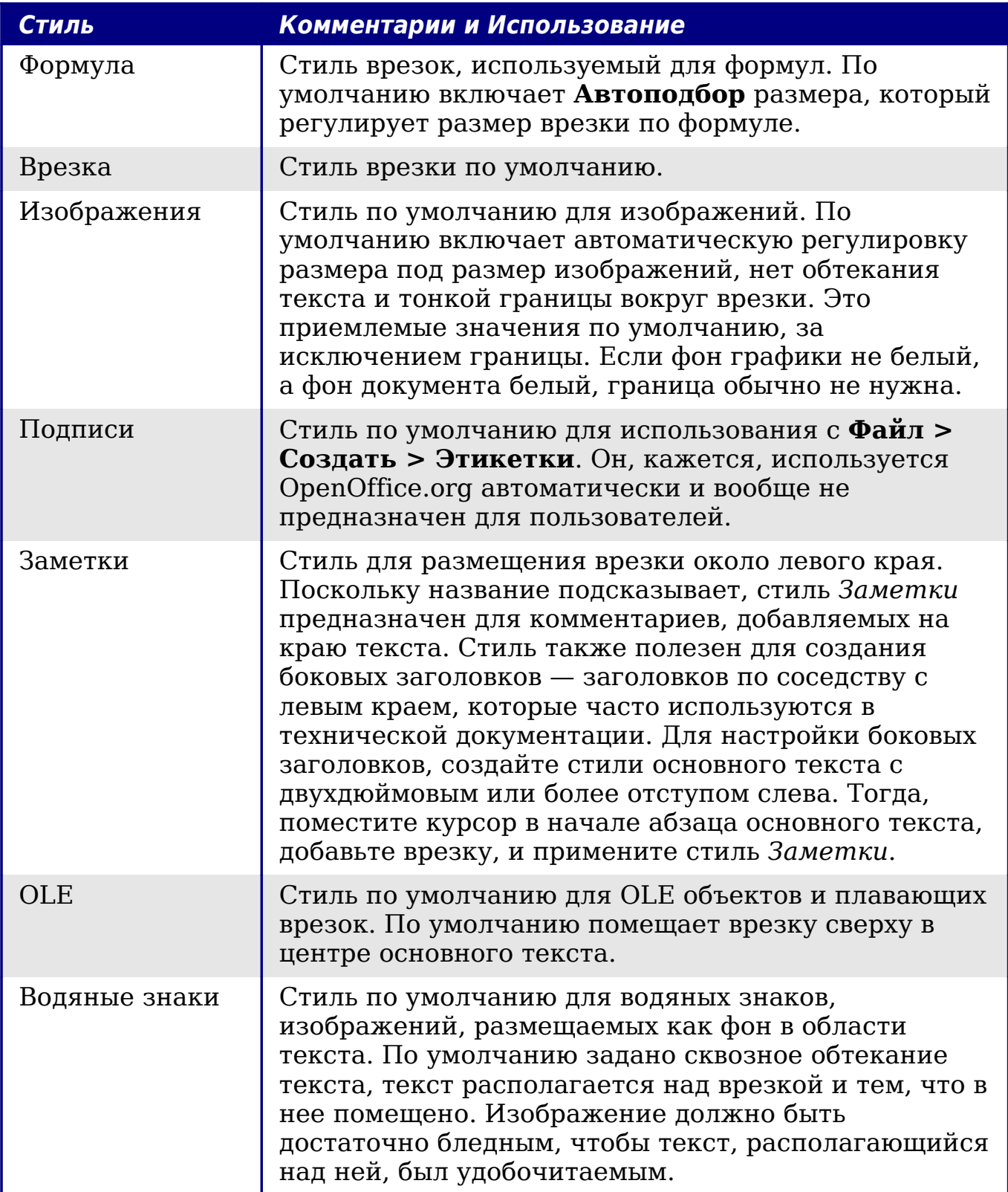

### **Создание новых стилей врезок**

Вы можете получить доступ к настройке параметров врезок выбрав **Создать** или **Изменить** в окне Стили и форматирование для стиля врезки.

Параметры врезки доступные на нижеперечисленных страницах:

- Страница *Тип*: устанавливает размер и положение врезки. Один из самых полезных здесь параметров — **Автоподбор**, который автоматически подстраивает размер врезки к объекту, который она содержит. Если стилем врезки является один их используемый автоматически, то этот параметр должен быть установлен.
- Страница *Параметры*: устанавливает печатается ли содержимое врезки и возможно ли редактирование в документе только для чтения. Закладка также устанавливает направление текста, которое может быть полезным, если Вы используете врезку для содержимого на языке, который использует направление текста справа-налево.
- Страница *Обтекание*: устанавливает как текст размещается относительно врезки и как близко текст подходит к врезке. Если Вы хотите, чтобы содержание врезки выступало из окружающих абзацев, установите обтекание в **Нет**. Это, вероятно, единственная самая важная закладка для врезки.
- Страница *Фон*: устанавливает в качестве фона цвет или графический объект. Эта закладка полезна главным образом для текстовых врезок при сложной компоновке страницы, в которых текстовая врезка имеет фон, отличный от общего фона страницы.
- Страница *Обрамление*: закладка устанавливает обрамление врезки, если это необходимо. Многие начинающие дизайнеры делают ошибку добавляя границы к каждой врезке. Однако, когда цветной фон отчетливо обозначает разделение между содержанием врезки и остальной частью страницы, границы не нужны.
- Страница *Колонки*: устанавливает число колонок, используемых во врезке. Эта закладка может игнорироваться, если структура не используется для текста. Страница та же, которая используется для создания стиля страниц, и ее параметры описанные в разделе ["Страница Колонки"](#page-284-0) на стр. [285.](#page-284-0)
- Страница *Макрос*: устанавливает макрос для использования с врезкой, чтобы вызывать некоторые действия, когда

пользователь взаимодействует с врезкой. Этот параметр полезен только в онлайновом режиме Writer или в HTML документе.

# **Работа со стилями страниц**

Стили страницы применяются к страницам, также как стили абзаца к абзацам. Также, как стили абзаца могут определить свойства абзаца (размер шрифта, цвет и другое), стили страницы определяют свойства страницы (поля, размер страницы, верхний и нижний колонтитулы и другое). Однако, в отличие от абзацев, свойства которых могли применяться непосредственно, страницы имеют только стиль страницы, а не непосредственно применяемые свойства.

> Христиан – юрист из Калифорнии, США. В его письмах первая страница имеет шапку, а последующие страницы только идентифицируют получателя, дату и номер страницы. Христиан делает это используя стили страницы. Он также использует стили страницы для соблюдения требований оформления (таких как поля) для юридических документов в судах штата Калифорния.

В этом разделе описывается, как создавать новый стиль страницы, объясняет значение некоторых из этих параметров в диалоговом окне Стиль страницы и иллюстрирует их применение.

#### **Создание нового стиля страницы**

В отличие от других стилей, стили страницы могут быть созданы или изменены только при использовании окна Стили и форматирование. Откройте окно Стили и форматирование и нажмите значок Стили страницы  $\mathbb{B}$ . Шелкните правой кнопкой мыши в любом месте в основном окне и выберите **Создать**.

Диалоговое окно Стиль страницы состоит из восьми страниц показанных на [Рис. 237.](#page-281-0)

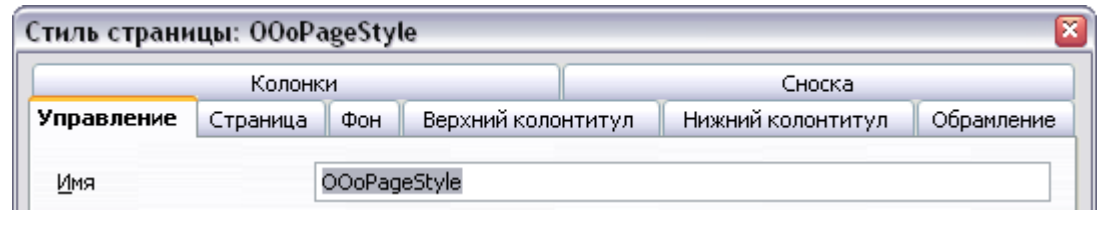

<span id="page-281-0"></span>*Рис. 237. Страницы диалогового окна Стиль страницы*

# **Свойство Следующий стиль**

Как и для других стилей, свойство **Следующий стиль**, описанное в разделе ["Страница Управление"](#page-252-1) на стр. [253,](#page-252-1) позволяет определить стиль для последующего элемента категории стиля, с которым Вы работаете. Это свойство особенно важно для стиля страницы, как показывает следующий пример.

### **Настройка титульного листа**

Рассмотрим обычную ситуацию: Вы хотите, чтобы документ имел титульный лист, который отличается от остальной части документа:

- Он не должен иметь верхнего колонтитула или номера страницы.
- Левое и правое поля должны быть одинаковыми.

Для титульного листа мы можем использовать встроенный стиль страницы *Первая страница*, который поставляется с OOo, а для остальной части документа, мы можем использовать стиль страницы *Обычный*.

[Рис. 238](#page-281-1) показывает требуемую последовательность стилей страницы. На странице **Управление** стиля страницы *Обычный*, оставьте значение свойства *Следующий стиль* — **Обычный**. На странице **Управление** стиля страницы *Первая страница*, установите свойство *Следующий стиль* в **Обычный**.

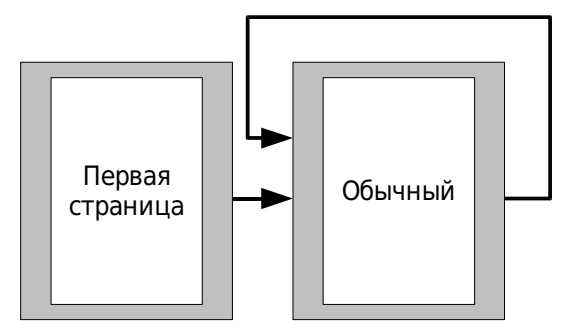

<span id="page-281-1"></span>*Рис. 238. Последовательность стилей страницы*

### <span id="page-282-0"></span>**Основные параметры для стиля страницы**

На странице **Страница** диалогового окна Стиль страницы вы можете управлять основными параметрами страницы. Эта страница показана на [Рис. 239](#page-282-1) и состоит из трех разделов, а также области предварительного просмотра в правом верхнем углу.

В разделе *Формат бумаги*, вы можете указать размер бумаги, выбрав один из многих предопределенных форматов. Выбрав "Пользователь", Вы можете использовать поля *Ширина* и *Высота* для определения собственного размера бумаги. Если вы используете предопределенный формат, выберите ориентацию бумаги: книжную или альбомную. Если ваш принтер имеет более одного лотка, вы можете указать в выпадающем меню лоток, из которого осуществляется печать страниц нового стиля страницы.

Используйте раздел *Поля* для определения размера полей в выбранных единицах измерения. Если вы выберете для полей **Зеркально** в параметре *Разметка страницы*, поле Слева становится **Внутри**, тогда как поле Справа — **Снаружи**.

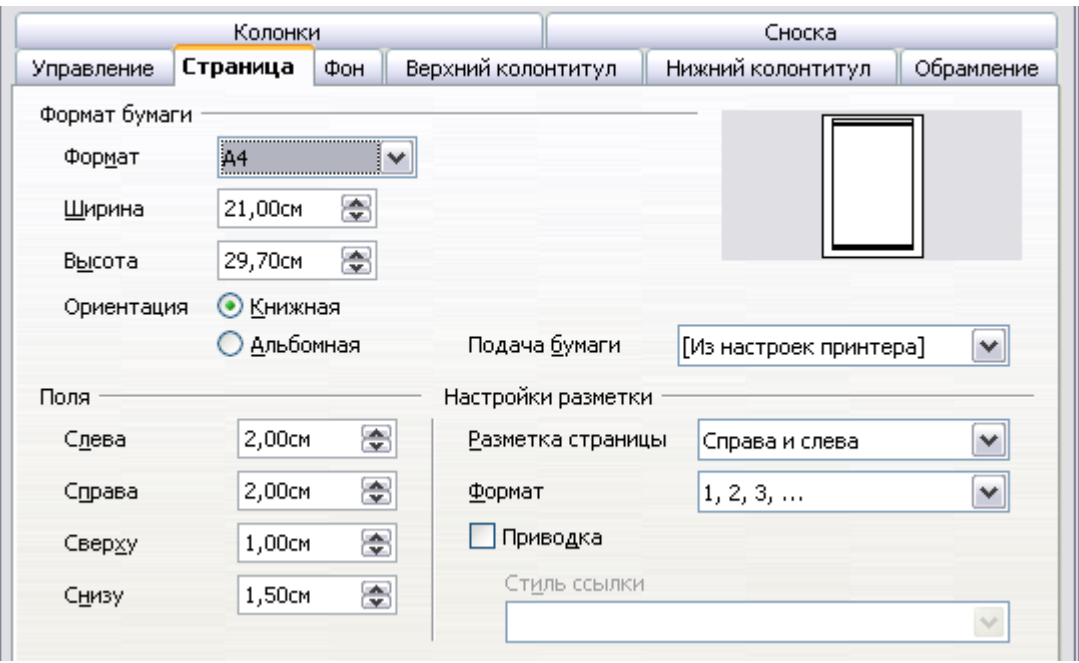

<span id="page-282-1"></span>*Рис. 239. Страница диалогового окна Стиль страницы*

В разделе *Настройки разметки*, вы можете указать желаемую *Разметку страницы* из четырех имеющихся вариантов. Решите, относится ли определяемый стиль страницы к обоим левым и правым страницам (по умолчанию) или он должен применяться только для одного или другого типа. Если вы планируете переплетать распечатанные страницы, использующие этот стиль, подобно книге, выберите зеркальное расположение. Используйте

выпадающее меню **Формат** для определения стиля нумерации страниц применяемого к данному стилю страницы.

Еще одна распространенная практика разметки страницы касается асимметричных полей страницы — как для левых и правых полей, так и для верхних и нижних. Существуют различные схемы для достижения этого. Наиболее распространенные из них следуют двум общие правила для разметки распечатанных страниц: (а) наружное поле (правое поле у правых страниц) более широкое, чем внутреннее (левое поле у правых страниц); (б) нижнее поле больше, чем верхнее. Объяснение для асимметричной разметки страниц — предоставить больше места читателям для размещения их рук, когда они держат книги или другие печатные документы. About.com описываются некоторые макеты страниц на своем вебсайте: [Perfect Proportions Using Page Margins in Desktop Publishing.](http://desktoppub.about.com/cs/basic/a/margins_2.htm)

Если вы решите установить флажок **Приводка**, Writer создает вертикальную сетку на странице с промежутками между точками сетки, зависящими от выбранного **Стиля ссылки**. Вертикальная сетка гарантирует, что текст напечатанный в соседних колонках, на противоположных страницах или на обоих сторонах листа бумаги, выравнивается — становится легче читаем, так как более приятен для просмотра.

## **Страницы Фон и Обрамление**

Используйте страницу **Фон**, чтобы применить фон или страницу **Обрамление**, чтобы нарисовать границу вокруг области текста на странице. Вы можете выбрать цвет или графическое изображение для фона и нескольких стилей линии для обрамления. Имейте в виду, что область страницы, затронутая этими изменениями **не** включает область полей страницы. Если вы собираетесь печатать на цветной бумаге и хотите чувствовать конечный результат, который Вы получите или захотите использовать светлый цвет для шрифта, вместо изменения фона выберите **Сервис > Параметры > Openoffice.org** и в разделе *Внешний вид* измените цвет параметра *Фон документа*.

### **Верхние и нижние колонтитулы страниц**

Вы можете привязать различные верхние и нижние колонтитулы для каждого стиля страницы. Это свойство делает очень легкой возможность иметь различные колонтитулы на левой и правой страницах, избегать колонтитулов на страницах в начале новой главы, и т.д.

Настройка верхних и нижних колонтитулов страницы очень проста. Здесь инструкции относятся к верхнему колонтитулу, но нижний колонтитул страницы имеет те же самые параметры. Активируйте поля ввода установив **Включить верхний колонтитул**, а затем укажите левое и правое поля, и расстояние от области основного текста. Для высоты области колонтитула, вы можете выбрать либо флажок **Использовать динамические интервалы**, что заставит Writer подгонять размер к содержимому, или укажите высоту вручную. Нажатие кнопки Д**ополнительно** открывает новое диалоговое окно, где вы можете задать обрамление и фон области колонтитула.

Если вы снимите флажок **Одинаковое содержимое слева/справа**, вы можете указать различные колонтитулы для левых и правых страниц, даже если вы используете один стиль для обеих сторон. [Рис. 240](#page-284-1) показывает пример этого.

<span id="page-284-1"></span>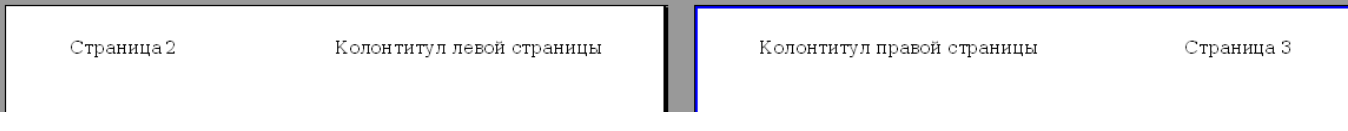

*Рис. 240. Различное содержимое колонтитулов на левой и правой страницах*

# <span id="page-284-0"></span>**Страница Колонки**

Используйте эту страницу, чтобы создать требуемое размещение колонок для стиля страницы. Страница разделена на три раздела: *Установки*, *Ширина и интервал* и *Разделительная линия*. Раздел *Установки* содержит уменьшенное изображение встроенных настроек колонок, которые Вы можете выбрать, а также текстовое поле, в котором Вы можете ввести нужное количество колонок, если вы хотите создать свои собственные.

После выбора более чем одной колонки, становится активным раздел *Ширина и интервал*. Если вы не удовлетворены встроенными настройками (колонки одинаковой ширины), снимите флажок **Автоподбор** и введите параметры вручную. Когда вы работаете с несколькими колоннами на странице, вы также можете настроить положение и размер разделительной линии между колонками.

# **Страница Сноска**

Используйте эту страницу для настройки внешнего вида сносок. Сохраните значение по умолчанию параметра **Не больше** **высоты страницы**, чтобы область сносок вычислялась автоматически на основе количества сносок. Если вы предпочитаете управлять вручную максимальным размером пространства, которое могут занять сноски, выберите параметр Максимальная высота сноски и введите значение предпочитаемых единицах измерения. Используйте второй раздел страницы для настройки разделителя между сносками и основной областью.

### **Пример: последовательность страниц книжной главы**

Главы книг, как правило, начинаются на правой странице, первая страница главы имеет отличающийся от остальных страниц макет. Другие страницы главы имеют "зеркальную" раскладку для двусторонней печати. Например, номера страниц в верхнем или нижнем колонтитулах могут помещаться на внешний край страницы и более широкое поле (учитывающее переплет) может размещаться по внутреннему краю.

[Таблица 4](#page-285-0) оказывает свойства двух стилей страницы (*Правая страница* и *Обычный*) настроенные для обычной последовательности страниц книжной главы.

<span id="page-285-0"></span>*Таблица 4. Настройки свойств стилей страницы, которые используются в книжной главе*

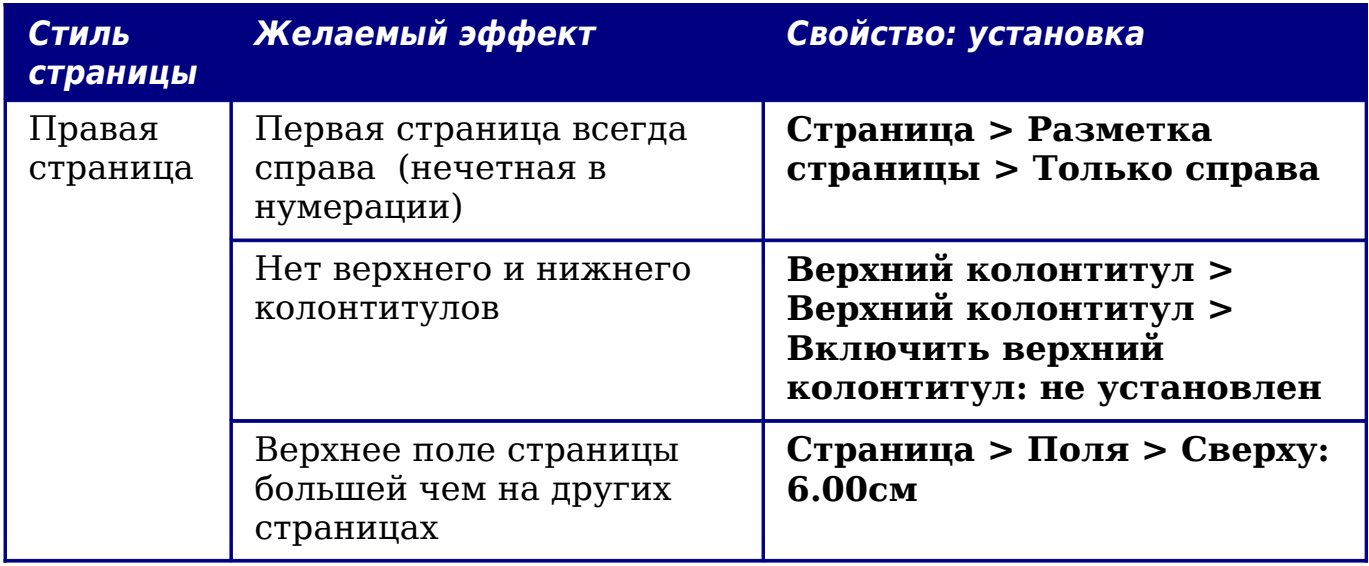

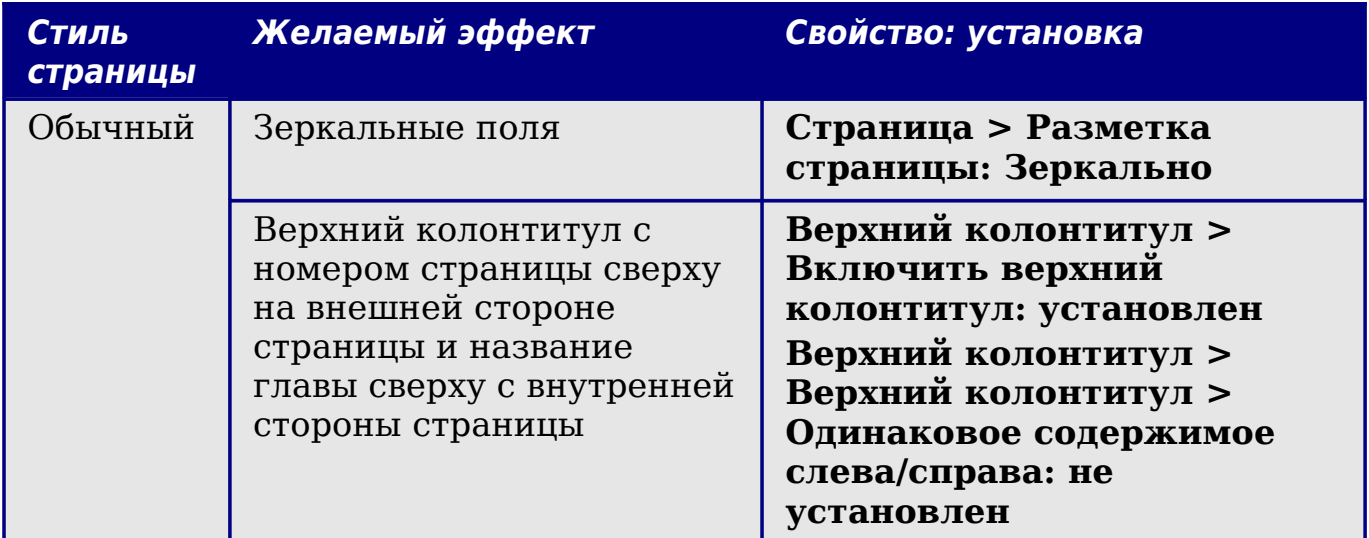

[Рис. 241](#page-286-0) иллюстрирует переход от стиля страницы *Правая страница* к *Обычный*, изменения верхнего колонтитула между левыми и правыми страницами показано символом #.

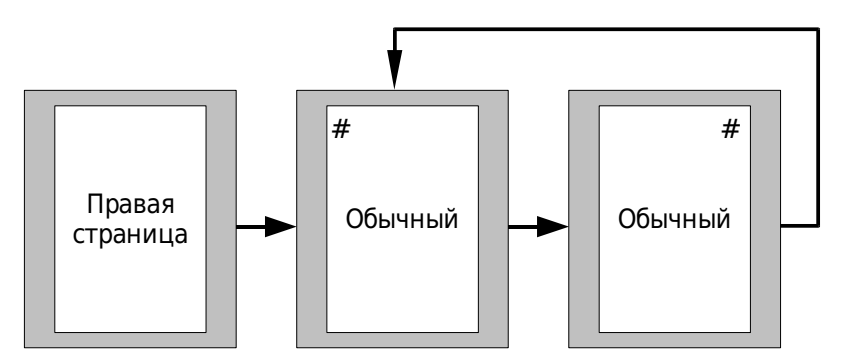

<span id="page-286-0"></span>*Рис. 241. Правая страница и страница со стилем Обычный с различными колонтитулами для чередующихся страниц.*

#### **Шаг 1. Настройка стиля Правая страница.**

- 1) В окне Стили и форматирование, нажмите на значок Стили страницы (четвертый слева), чтобы отобразить список стилей страницы.
- 2) Щелкните правой кнопкой мыши по стилю *Правая страница* и выберите из контекстного выпадающего меню **Изменить**.
- 3) На странице *Управление* диалогового окна Стиль страницы: Правая страница [\(Рис. 242\)](#page-287-1), измените параметр *Следующий стиль* на **Обычный**.
- 4) На странице *Страница* [\(Рис. 243\)](#page-287-0), увеличьте левое поле для переплета и верхнее поле для смещения название главы вниз на странице.
- 5) На страницах *Верхний колонтитул* и *Нижний колонтитул*, убедитесь, что флажки **Включить верхний колонтитул** и

#### **Включить нижний колонтитул** не установлены. Нажмите **OK** для сохранения Ваших изменений.

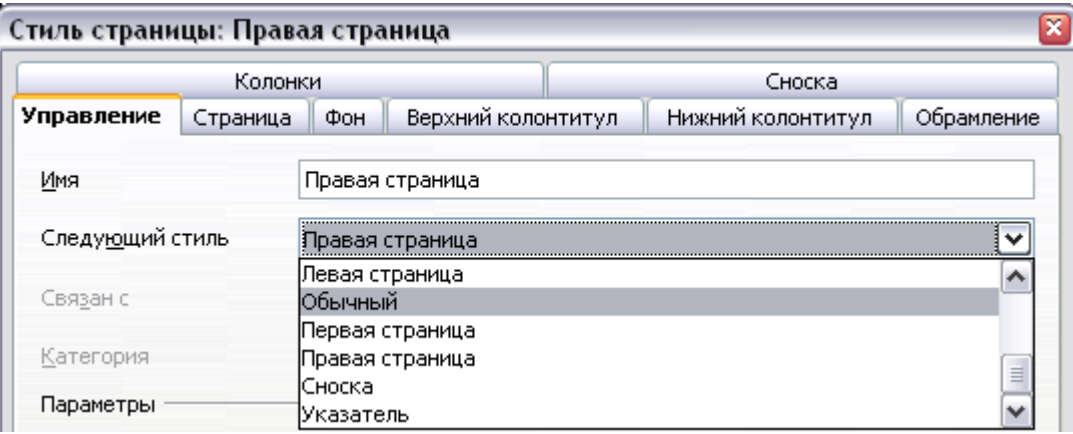

<span id="page-287-1"></span>*Рис. 242. Определение стиля, следующего после первой страницы главы*

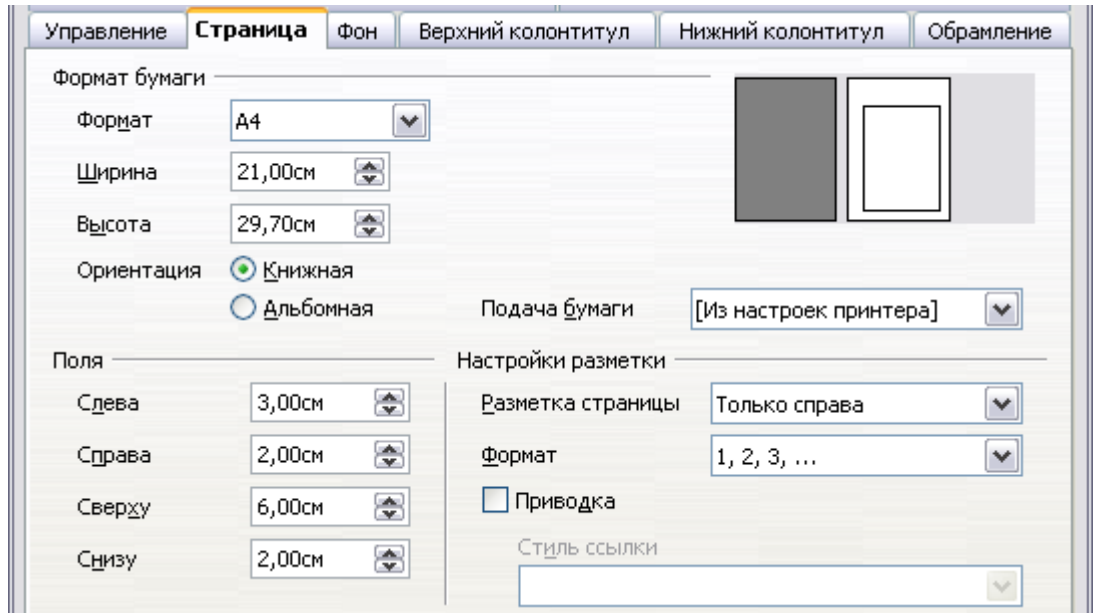

<span id="page-287-0"></span>*Рис. 243. Определение полей страницы и расположения для стиля Правая страница*

- 6) В окне Стили и форматирование, в списке стилей страниц, щелкните правой кнопкой мыши по стилю *Обычный* и выберите из контекстного выпадающего меню **Изменить**.
- 7) На странице *Управление* диалогового окна Стиль страницы: Обычный, убедитесь, что параметр *Следующий стиль* — **Обычный**.

#### **Шаг 2. Настройка стиля страницы Обычный.**

1) На странице *Страница* диалогового окна Стиль страницы: Обычный [\(Рис. 244\)](#page-288-0), выберите **Зеркально** для параметра
*Разметка страницы* и установите поля *Внутри* и *Снаружи* той же ширины что и поля *Слева* и *Справа* соответственно, для стиля *Правая страница*.

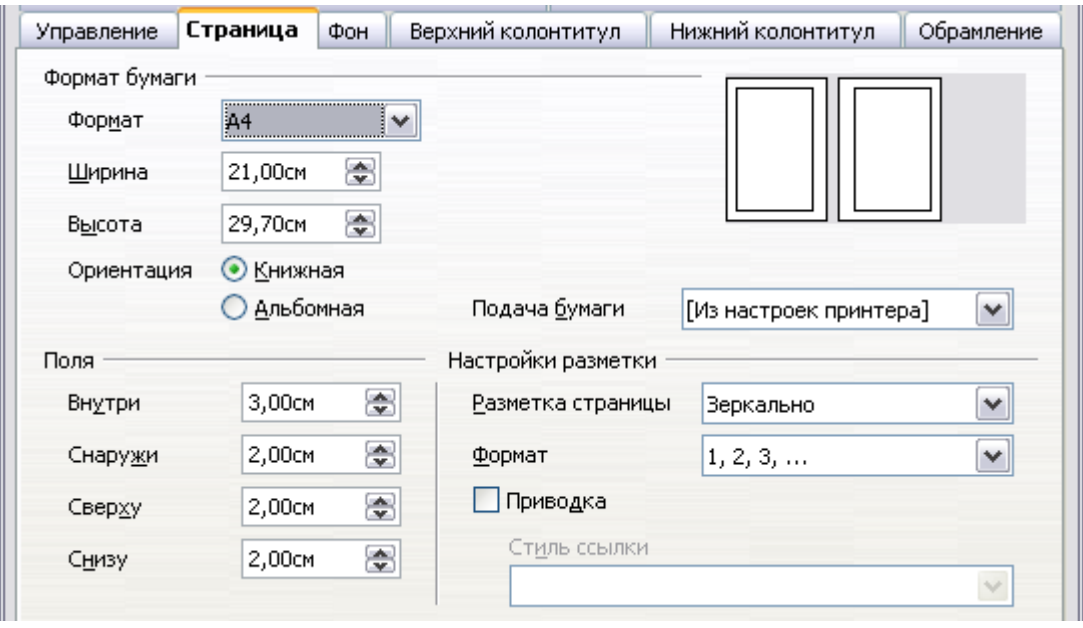

*Рис. 244. Определение полей страницы и расположения для стиля Обычный*

2) На странице *Верхний колонтитул* диалогового окна Стиль страницы: Обычный [\(Рис. 245\)](#page-288-0), установите флажок **Включить верхний колонтитул** и снимите флажок **Одинаковое содержимое слева/справа**. Нажмите **OK**, чтобы сохранить Ваши изменения.

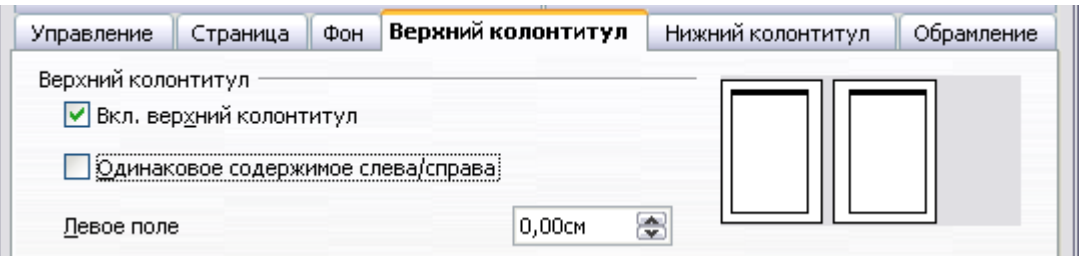

<span id="page-288-0"></span>*Рис. 245. Определение свойств верхнего колонтитула для стиля страницы Обычный*

#### **Шаг 3. Настройка стиля абзаца Заголовок 1, чтобы он начинался с новой правой страницы.**

- 1) В окне Стили и форматирование, на странице Стили абзаца, щелкните правой кнопкой мыши по стилю *Заголовок 1* и выберите **Изменить**.
- 2) На странице *На странице* диалогового окна Стиль абзаца [\(Рис. 246\)](#page-289-0), в разделе *Разрывы*, выберите **Добавить разрыв**,

**Со стилем страницы**, и **Правая страница**. Нажмите **OK**, чтобы сохранить Ваши изменения.

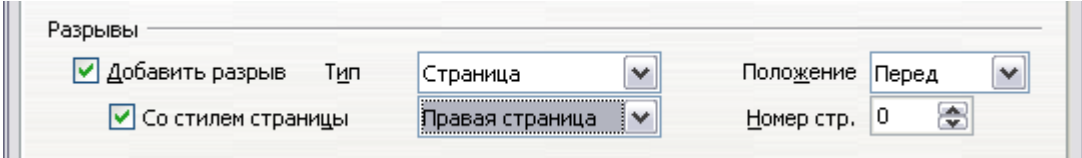

<span id="page-289-0"></span>*Рис. 246. Определение стиля абзаца, чтобы он начинался на странице указанного стиля*

#### **Шаг 4. Начало новой главы.**

Примените стиль абзаца *Заголовок 1* к первому абзацу, который будет названием главы.

```
Примечание
 По умолчанию, стиль абзаца Заголовок 1 назначен в
 структуре нумерации как Уровень 1. Назначение стиля
 абзаца уровнем структуры нумерации выполняется
 через Сервис > Структура нумерации.
```
## **Шаг 5. Настройка верхнего колонтитула страницы.**

- 1) На левой странице, поместите курсор в верхний колонтитул и вставьте слева поле Номер страницы (**Вставка > Поля > Номер страницы**).
- 2) Нажмите *Tab*, чтобы поместить курсор в середину и вставьте ссылку на Главу:

Нажмите *Control+F2* (или выберите из меню **Вставка > Поля > Дополнительно**) для отображения диалогового окна Поля [\(Рис. 247\)](#page-290-0).

На странице *Документ*, в списке *Тип поля* выберите **Глава**, в в списке *Формат* — **Название главы**. Удостоверьтесь, что поле *Уровень* установлено в **1** и затем нажмите **Вставить**.

- 3) На правой странице, поместите курсор в верхний колонтитул, нажмите клавишу *Tab*, вставьте ссылку на **Главу**, снова нажмите *Tab*, и вставьте поле номера страницы.
- 4) Если вам необходимо настроить позиции табуляции для верхнего колонтитула, измените стили абзаца *Верхний колонтитул* и *Верхний колонтитул слева*. Вручную не регулируйте позиции табуляции.

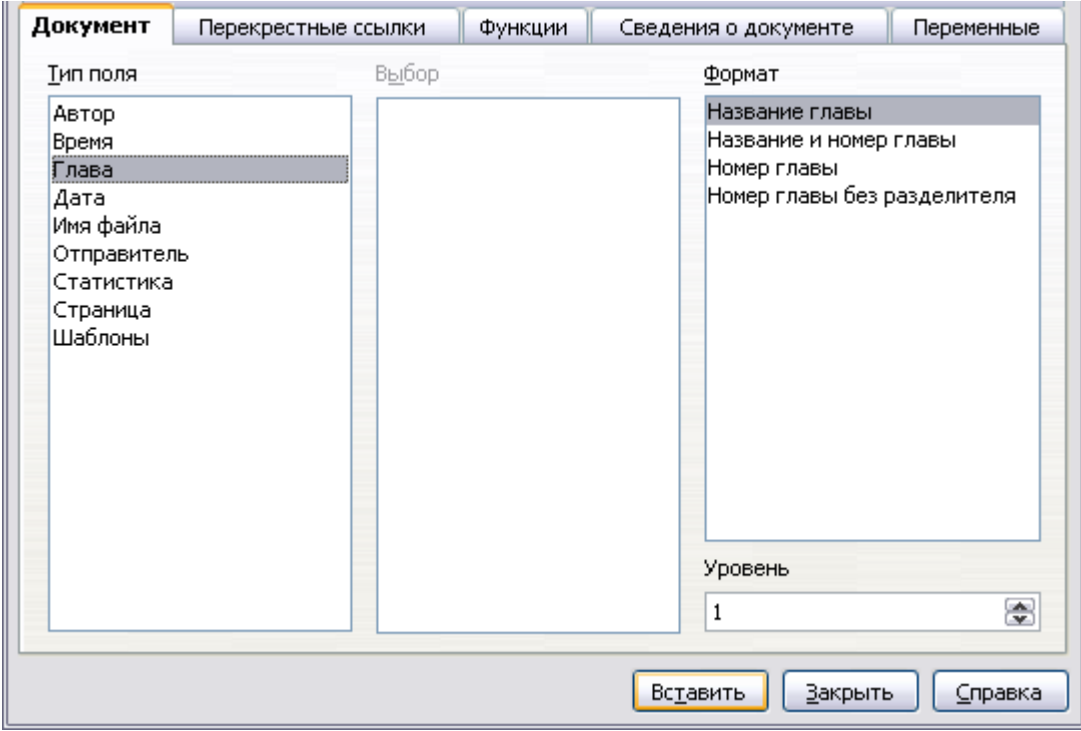

<span id="page-290-0"></span>*Рис. 247. Вставка названия главы в верхний колонтитул страницы*

# **Работа со стилями списка**

Стили списков (называемые также стили нумерации) работают со стилями абзаца. Они определяют отступы, выравнивание и нумерацию или символы маркировки, используемые для нумерованных и маркированных списков. Вы можете определить несколько стилей списка для использования в различных целях, от простых маркированных списков до сложных многоуровневых списков.

Как и в случае с другими стилями, основные причины для использования стилей списка — согласованность и ускорение вашей работы. Хотя вы можете быстро создать простые списки, нажав значки **Нумерованный список** или **Маркированный список** на панели инструментов Форматирование, а также использовать значки на панели инструментов Маркеры и нумерация для создания довольно сложных вложенных списков, внешний вид получившихся списков может не соответствовать тому, что Вам требуется — и вы можете иметь более одного стиля списка. Вы можете использовать пункт Маркеры и нумерация меню Формат для ручного форматирования внешнего вида некоторых или всех списков, но что, если Вам позднее потребуется изменить их внешний вид?

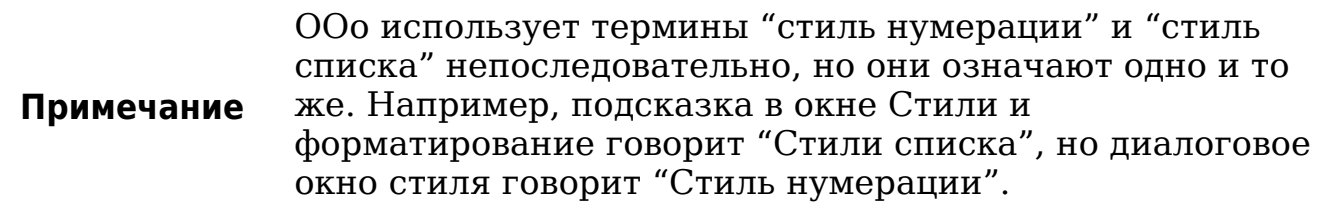

#### **Определение внешнего вида вложенного списка**

Вложенный список - нумерованный или маркированный список с зависимыми (как правило, с отступом) нумерованными или маркированными списками. Вместо просто списка пронумерованных элементов (1,2,3...), вложенный список может иметь элемент 1, затем элементы с отступом, пронумерованные a,b,c или i,ii,iii или иным методом нумерации перед основным номером 2. Со стилями нумерации вы можете достичь любой комбинации требуемых форматов нумерации. Вложенный список может даже совмещать нумерованные элементы с маркированными элементами.

Нет никакого различия между определением стиля вложенного списка или простого списка, хотя вложенные списки требуют больше времени. Пример вложенного списка дается в Главе 3 (Работа с текстом). В том случае список был построен с помощью одной из предопределенных схем структуры в качестве отправной точки, в то время как в этом разделе мы придерживаемся более общего подхода, с тем, чтобы списки могли полностью удовлетворять Ваши потребности.

## **Создание нового стиля списка**

Диалоговое окно для создания нового стиля списка состоит из шести страниц, в дополнение к обычной странице *Управление*, которая обсуждалась в разделе ["Страница Управление"](#page-252-0) на стр. [253.](#page-252-0)

#### **Страницы Маркеры, Тип нумерации и Изображения**

Страницы *Маркеры*, *Тип нумерации* и *Изображения* содержат предопределенное форматирование для маркеров (страницы Маркеры и Изображения) или нумерации. Чтобы использовать один из них для вашего стиля, достаточно нажать на изображение. Толстая граница указывает на выбор. Если Вы выбираете в качестве маркера изображение, Вы можете выбрать параметр **Связать графические объекты** для создания ссылку на графический объект, вместо внедрения его в документ. Если вы решили связать графику, имейте в виду, что маркер не будет отображаться, когда документ открыт на другом компьютере (если тот же самый графический файл не расположен в том же самом месте на обоих компьютерах) или если используемый графический файл будет перемещен в другое место на компьютере.

## **Страница Структура**

Используйте страницу *Структура*, чтобы выбрать одну из предопределенных структур вложенных списков. Вы также можете выбрать одну из них и использовать ее в качестве отправной точки для вашего стиля. Настраивая такой список, используйте страницы *Положение* и *Параметры*, как описано ниже.

#### **Страница Положение**

Используйте страницу **Положение** [\(Рис. 248\)](#page-292-0) для тонкой настройки отступов и интервалов между точкой маркера и текстом. Эта страница является особенно использовании в сочетании со страницей *Параметры*.

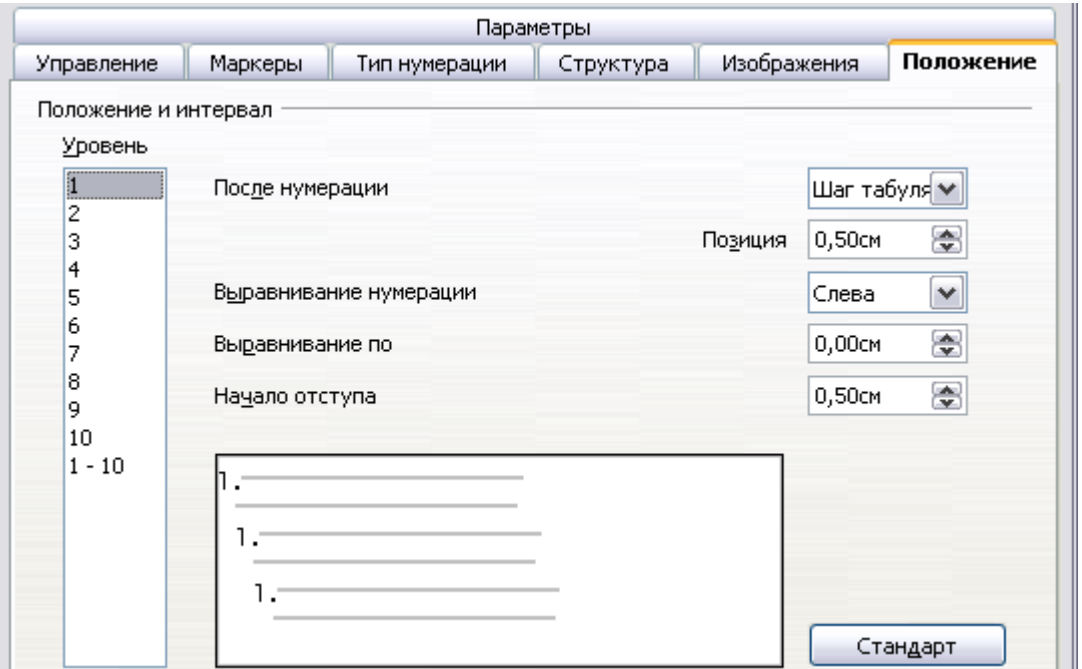

<span id="page-292-0"></span>*Рис. 248. Параметры Положения для стиля списка*

Для каждого отдельного уровня, вы можете настроить следующие параметры. Вообще легче настроить параметры в нижеследующем порядке, вместо порядка, заданного в диалоговом окне. Таким образом, начните с общего отступа для элементов списка, затем установите положение символов, и наконец выравнивание символов.

- **После нумерации**: используйте это поле для определения символа, следующего за символом нумерации. Выберите между *шаг табуляции*, *пробел* или *ничего*. Если вы выбрали шаг табуляции, Вы можете уточнить позицию табуляции.
- **Начало отступа**: это значение определяет, какое пространство отводится под символ нумерации, измеряемое от левого края страницы. Заметим, что выравнивание первой строки списка также затрагивает любые табуляции, которые Вы, возможно, задали следующими за нумерацией.
- **Выравнивание по**: это значение определяет позицию символа нумерации, измеренную от левого края страницы.
- **Выравнивание нумерации**: выберите в выпадающем меню, как нумерация (включая любой текст перед или после как установлено на странице *Параметры*) должна быть выровнена. Выравнивание символа выполняется возле значения **Выравнивание по**.

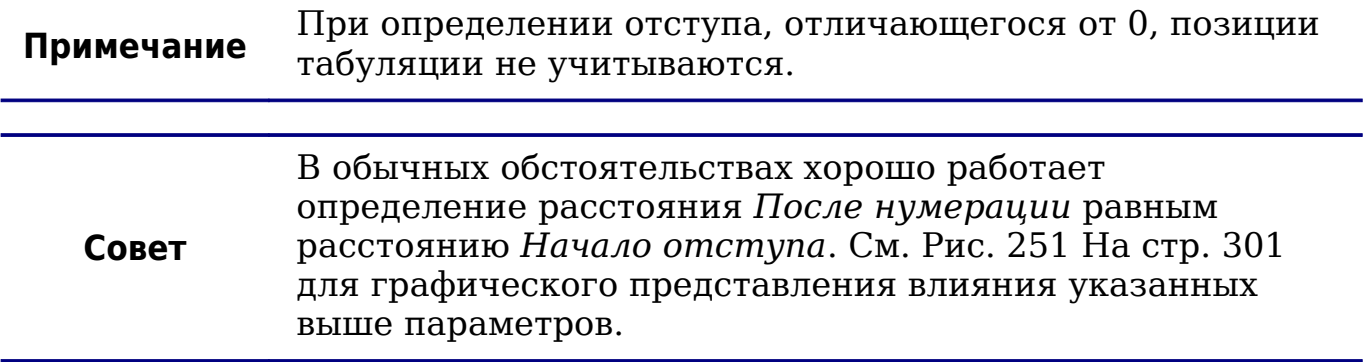

Если документ был создан в более ранней версии OOo, или если документ был сохранен для совместимости с использованием формата ODF версии 1.1 или более ранних, появится диалоговое окно как на [Рис. 249.](#page-294-0)

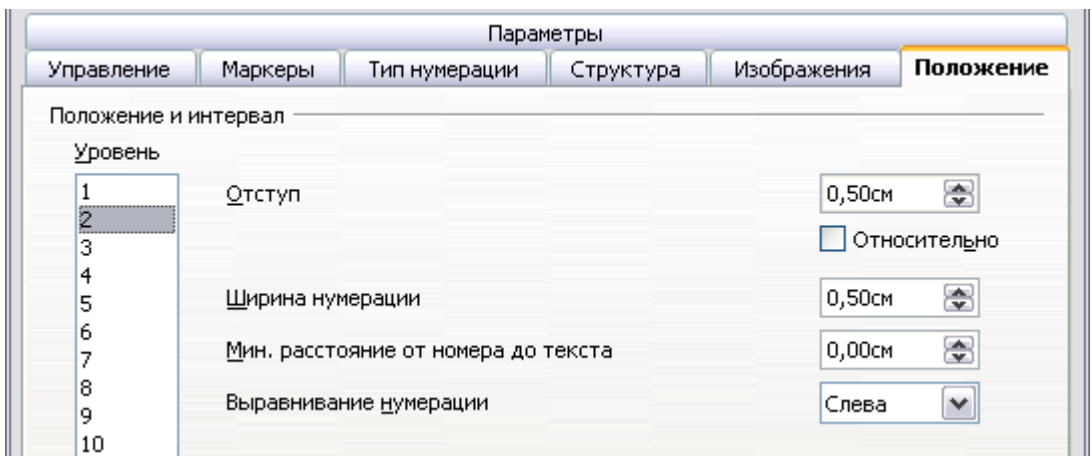

<span id="page-294-0"></span>*Рис. 249. Страница Положение для документов, созданных в ранних версиях OOo*

В этом случае вы можете настроить следующие параметры:

• **Отступ**: Используйте это поле, чтобы определить отступ области номера или маркера. Отступ измеряется с левого края абзаца, связанного со стилем нумерации (иными словами, если стиль абзаца уже имеет отступ, когда применяется стиль нумерации, отступы складываются вместе).

Для любого уровня, кроме первого, установка параметра **Относительно** означает, что отступ измеряется от начала предыдущего уровня, а не от края страницы.

- **Ширина нумерации**: это значение определяет, какое пространство использует символ нумерация. Writer резервирует пространство, даже если используется только его часть.
- **Минимальное расстояние от номера до текста**: это расстояние между правым краем символов нумерации и текстом. Если интервал до текста не достаточен, то Writer будет соблюдать этот параметр за счет расширения области нумерации. Задание минимального расстояния между символами нумерации и текстом очень полезно, когда нумерация выравнивается по правому краю или когда есть много текста до или после нумерации.
- **Выравнивание нумерации**: выберите в выпадающем меню как нумерация (в том числе любой текст до или после) должна выравниваться.

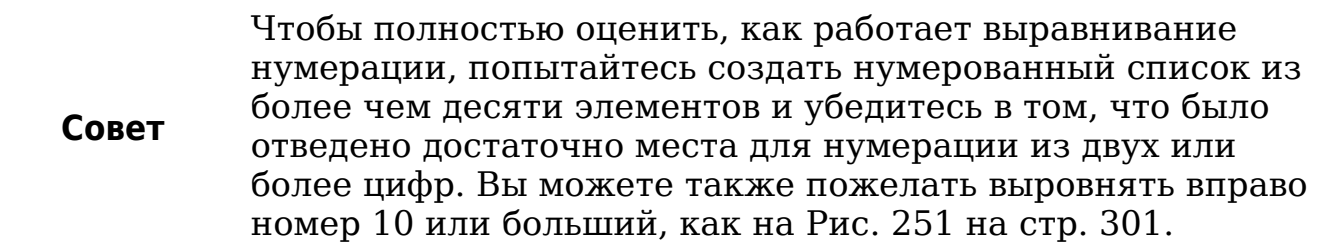

## **Страница Параметры**

Используйте страницу **Параметры**, показанную на [Рис. 250,](#page-295-0) чтобы изменить стиль всех уровней структуры. Параметры, доступные на этой странице, зависит от типа маркера выбранного для списка. Выберите первый уровень, который вы хотите изменить в поле, расположенном в левой части. Чтобы изменить все десять уровней сразу, выберите **1 – 10** в качестве уровня. Если Вы начали с предопределенной схемы, некоторые из уровней уже будут настроены.

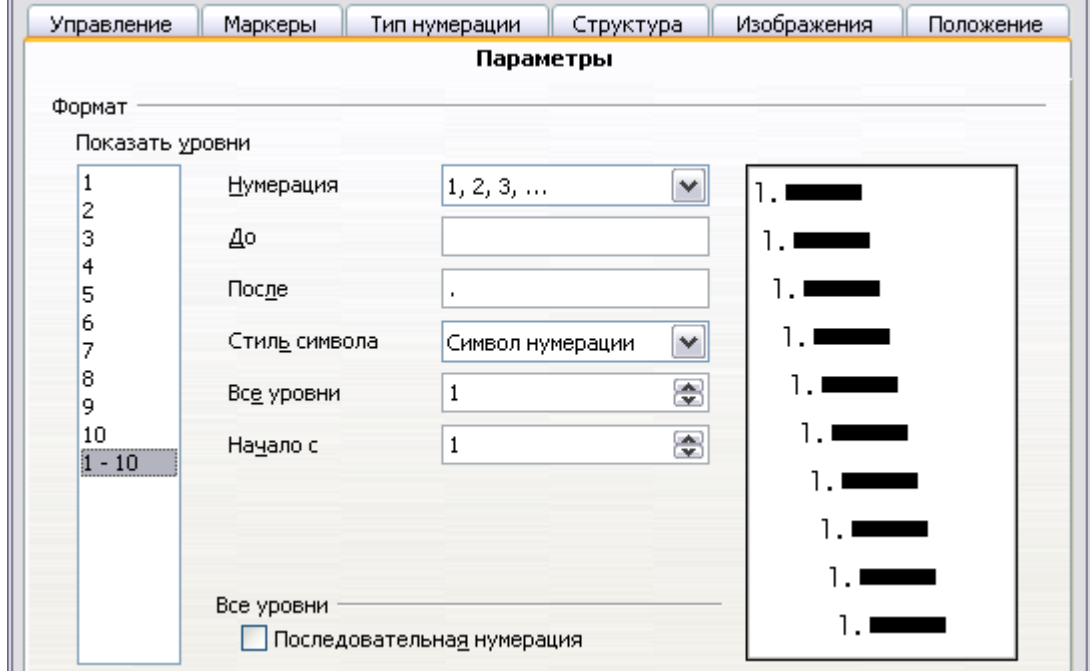

<span id="page-295-0"></span>*Рис. 250. Страница Параметры для стиля списка*

В зависимости от стиля нумерации, выбранного в поле *Нумерация* (маркер, изображение, нумерация), некоторые из перечисленных ниже параметров станут доступны на странице:

- **До**: введите любой текст, который появится перед числом (например, Шаг).
- **После**: введите любой текст, который появится после числа (например, знак препинания).
- **Цвет**: выберите цвет для маркера списка (числа или символа маркера).
- **Относительный размер**: определяет размер номера по отношению к размеру символов в абзаце списка.
- **Начало с**: введите первое значение списка (например, вы можете начать список с 4 вместо 1).
- **Стиль символа**: выберите стиль символа, который будет использоваться для номера или маркера.
- Кнопка **Символы**: нажмите на эту кнопку, чтобы выбрать символ для маркера.
- Кнопка выбора **Изображение**: открывает список доступных изображений (Галерея) или позволяет выбрать файл на жестком диске, которые будут использоваться в качестве маркера.
- **Ширина** и **высота**: определяет размеры графического маркера.
- **Выравнивание**: определяет выравнивание графического объекта.
- Флажок **Пропорционально**: Если установлен, сохраняется соотношение между шириной и высотой графического маркера.

В правой части диалогового окна поле предварительного просмотра показывает выполненные изменения.

Чтобы вернуться к значениям по умолчанию, нажмите кнопку **Восстановить** в правом нижнем углу. Наконец, если вы хотите использовать последовательные номера, независимо от уровня структуры, установите флажок **Последовательная нумерация** в нижней части страницы.

# **Объединение стилей списка и абзаца**

При применении стиля списка, основной стиль абзаца остается неизменным; поэтому, если ваш список также должен иметь определенный размер шрифта, отступы, и т.д., вы можете положить, что сначала требуется применить стиль абзаца, а затем стиль списка (или наоборот). Однако, имеется возможность включить определенный стиль списка в стиль абзаца, используя страницу Нумерация диалогового окна Стиль абзаца.

Этот раздел дает пример объединения стилей списка и абзаца.

- 1) Создайте стиль списка, который Вы хотите использовать для абзаца. Например: *MyNumberedList*.
- 2) Создайте новый стиль абзаца.
- 3) На странице **Управление** диалогового окна Стиль абзаца:
	- г) Дайте новому стилю абзаца имя, скажем NumberedParagraph.
	- д) В выпадающем меню *Следующий стиль*, выберите **NumberedParagraph** (это заставит следующий абзац также использовать этот стиль, пока Вы не выберите другой стиль).
	- е) В *Связан с*, выберите  **Нет -**.
	- ж) Оставьте **Стили пользователя**, в поле *Категория*.
- 4) Настройте параметры этого абзаца на свой вкус. Поскольку отступы управляются стилем абзаца *List*, не изменяйте их, чтобы избежать нежелательных взаимодействий.
- 5) На странице **Нумерация**, выберите из списка стиль *MyNumberedList*, созданный на шаге 1.
- 6) Нажмите **OK**, чтобы сохранить этот стиль.

Чтобы иметь полное управление, обычная практика — определение трех базовых стилей абзаца для списков: *Список\_начало* для первого элемента списка, *Список\_продолжение* для последующих элементов этого списка, и *Список\_окончание* для последнего элемента списка. Вы, также, должны определить стиль абзаца, который будет использоваться для ненумерованных элементов списка (по одному на каждый вложенный уровень, который вы собираетесь использовать), а также вводный стиль абзаца предшествующего началу списка (чтобы предусмотреть согласование вводного абзаца с первым элементом списка), или определить интервал перед первым элементом списка, который отличается от интервала между другими абзацами.

## **Пример: Создание простого стиля списка**

В этом примере, мы создадим нумерованный список, который используется для нумерации песни на компакт-диске. Нумерация выравнивается по правому краю, и некоторое пространство остаётся между номером и названием трека.

Поскольку мы хотим повторно использовать тот же список номеров для других дисков, мы определим новый стиль списка и применим его к списку треков.

## **Создание нумерованного списка CDTracks**

Как и в предыдущем примере, сначала нажмите значок **Стили списка** (пятый слева) в окне Стили и форматирование. Затем щелкните правой кнопкой мыши в любом месте в списке и выберите **Создать**.

Отобразится диалоговое окно Стиль нумерации. Для стиля *CDTracks*, нам нужно настроить поля на страницах *Управление*, *Параметры* и *Положение*.

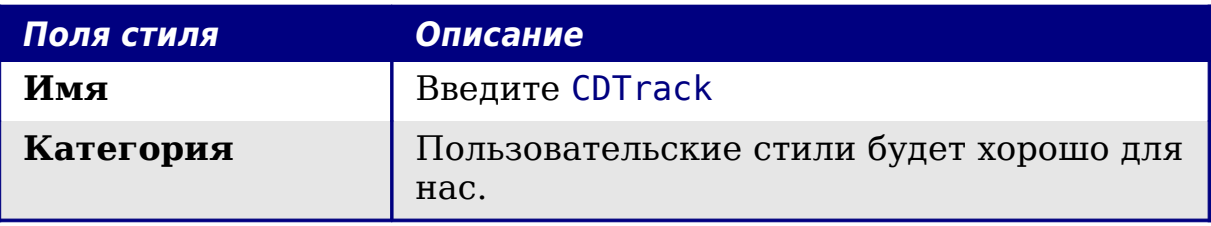

Измените параметры на странице *Параметры* следующим образом:

- 1) В поле *Уровень*, выберите **1**.
- 2) В списке *Нумерация*, выберите **1, 2, 3, ...**.
- 3) Оставьте поля *До* и *После* без изменений, или удалите все, что в них находится.
- 4) Оставьте в поле *Стиль символа* значение **Нет**.
- 5) Убедитесь, что *Начало с* установлено в **1**.
- 6) Поле *Все уровни* должно быть недоступно. **Не** устанавливайте флажок **Последовательная нумерация**.

Как уже говорилось выше, нумерованный список примет параметры лежащего в основе стиля абзаца. Если вы хотите использовать специальный шрифт, размер и цвет для нумерации, вы можете создать стиль символа и применить его на странице *Параметры*.

Если вы хотите, чтобы слово *Трек* появилось перед номером, просто добавьте его в поле *До* на странице *Параметры* диалогового окна. Не забудьте добавить символ пробела, чтобы отделить слово от номера.

Окончательная настройка параметров стиля списка *CDTracks* на странице *Положение*.

- 1) В списке *Уровень*, выберите **1**.
- 2) Для *После нумерации*, выберите шаг табуляции и установить его в 4.0см.
- 3) Для *Выравнивание нумерации*, выберите Справа**.**
- 4) Для *Выравнивание по* выберите 1.5см. (это относится к выравниванию нумерации)
- 5) Для *Начало отступа* выберите 4.0см (это задает отступ всего списка). Нажмите **OK**, чтобы завершить операцию.

#### **Применение стиля списка**

Теперь, когда стиль списка доступен, он может быть быстро применен к любому списку в документе:

- 1) Начиная новый список, перед нажатием *Enter* для начала новой строки, дважды щелкните на нужном имени стиля списка в окне Стили и форматирование.
- 2) Если у вас уже есть список, выберите его и затем дважды щелкните на нужном имени стиля списка в окне Стили и форматирование.

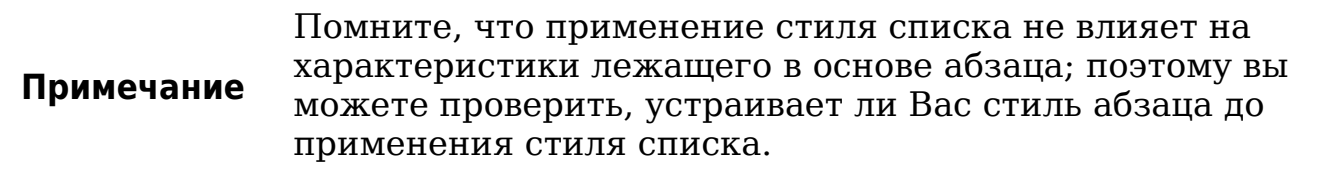

Если у вас более одного списка в документе, второй и последующие списки с этим же стилем продолжают нумерацию предыдущего списка. Чтобы возобновить нумерацию с 1, поместите курсор в любом месте в абзаце, с которого Вы хотите начать нумерацию с 1, щелкните правой кнопкой мыши и выберите **Начать нумерацию снова**.

Чтобы прекратить использование нумерации нажмите значок **Нумерованный список** на панели инструментов Форматирование.

Окончательный результат показан на [Рис. 251.](#page-300-0)

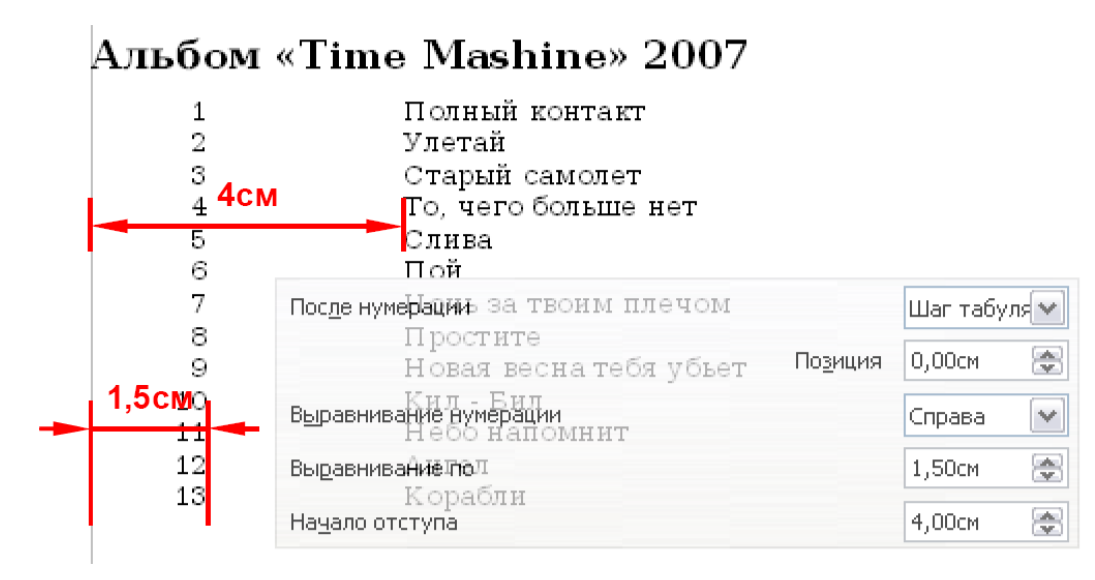

<span id="page-300-0"></span>*Рис. 251. Нумерованный список треков CD с выделением изменяемых элементов*

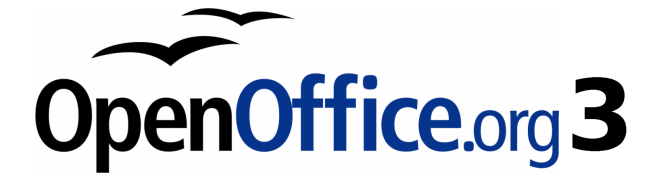

# *Глава 8 Работа с графикой*

# **Графика в Writer**

Когда вы создаете текст документа используя OpenOffice.org (OOo) Writer, Вам может потребоваться включить несколько графических иллюстраций. Графика добавляется в текстовые документы по целому ряду причин: от поддержки описания содержащегося в тексте — например, используемые в настоящем Руководстве — до обеспечения немедленного визуального воздействия содержания, как, например, то, что часто встречается в газете.

Графика в Writer может быть трех основных типов:

- Файлы изображений, включая фотографии, рисунки, сканированные изображения, и др.
- Схемы, созданные с использованием инструментов рисования OOo
- Диаграммы, созданные с использованием OOo Chart.

В данной главе рассматриваются первые два типа графических иллюстраций.

Более подробное описание по работе с инструментами рисования может быть найдено в *Руководствах по Draw* и *Impress*. Инструкции по созданию диаграмм приведены в *Руководстве по Calc*.

# <span id="page-302-0"></span>**Добавление изображений в документ**

Изображения (также называемые 'рисунки' в данном руководстве) могут быть получены из различных источников. Они могут быть загружены из интернета, отсканированны или созданны с помощью графических программ; или это могут быть фотографии, взятые с цифровой камеры.

# **Вставка изображения из файла**

В том случае, если изображение уже имеется в виде файла, хранящегося на компьютере, оно может быть немедленно вставлено в документ Writer. ООо может импортировать различные<br>векторные и растровые форматы файлов. Наиболее векторные и растровые форматы файлов. Наиболее распространенными являются GIF, JPEG или JPG, PNG и BMP. См. ["Поддерживаемые типы графических файлов"](#page-338-0) на стр. [339](#page-338-0) для получения полного списка поддерживаемых типов графических файлов.

Чтобы вставить изображение из файла, выполните следующее:

1) Определите местоположение изображения. Например, поместите курсор в соответствующее место в документе.

**Примечание** Не беспокойтесь слишком много о точном размещении изображения на данном этапе, поскольку оно может быть легко изменено позднее, как описано в разделе ["Размещение изображения в тексте"](#page-320-0) на стр. [321.](#page-320-0)

- 2) В основном меню выберите **Вставка > Изображение > Из файла**. Появится диалоговое окно, показанное на [Рис. 252.](#page-303-0)
- 3) Найдите файл, который должен быть вставлен, выберите его, и нажмите **Открыть**.

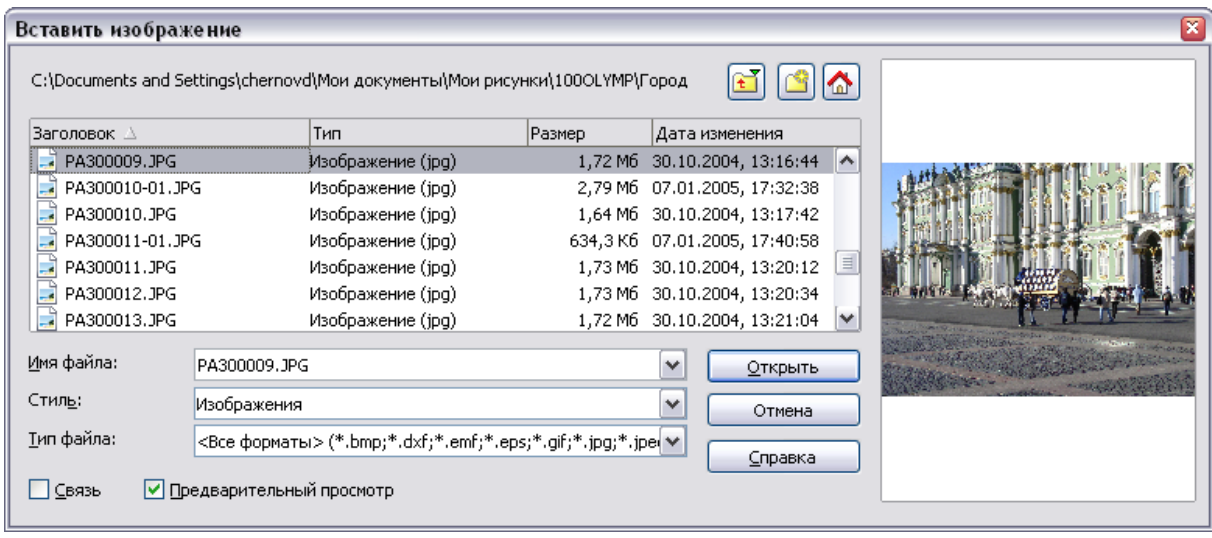

<span id="page-303-0"></span>*Рис. 252. Диалоговое окно Вставить изображение*

|                                                | Внизу диалогового окна Вставить изображение         |  |  |
|------------------------------------------------|-----------------------------------------------------|--|--|
| расположено два флажка. Если установлен флажок |                                                     |  |  |
| Примечание                                     | Предварительный просмотр, выбранный графический     |  |  |
|                                                | файл отображается на панели справа, как показано на |  |  |
|                                                | Рис. 252, что дает вам возможность убедиться в      |  |  |
|                                                | правильности выбора файла. Флажок Связь             |  |  |
|                                                | рассматривается далее.                              |  |  |

#### **Ссылка на файл изображения**

Если установлен флажок **Связь** в диалоговом окне Вставить изображение, Writer создает ссылку на файл, содержащий изображение, вместо сохранения копии изображения в документе. В результате этого изображение будет отображаться в документе, но при сохранении документа, он будет содержать только ссылку на файл с изображением, а не само изображение. Документ и изображение располагаются как два отдельных файла, они объединяются вместе только тогда, когда вы открываете документ.

Связывание изображения имеет два преимущества и один недостаток:

- Преимущество Связывание может уменьшить размер документа при его сохранении, так как файл изображения в него не включается. Размер файла, как правило, не является проблемой на современном компьютере с достаточным количество памяти, если этот документ содержит много больших графических файлов. Writer может обрабатывать очень большие файлы.
- Преимущество Вы можете изменить файл изображения отдельно без изменения документа, потому что ссылка на этот файл остается в силе, а измененное изображение появится при следующем открытии документа. Это может быть большим преимуществом, если вы (или кто-то еще, возможно, художник-график) обновляете изображения.
- Недостаток Если Вы посылаете документ кому-то еще, или перемещаете его на другой компьютер, вы также должны послать файлы изображений, или получатель будет не в состоянии увидеть связанные изображения. Вам необходимо отслеживать местоположение изображения и убедится в том, что получатель знает, куда нужно поместить их на другой машине, чтобы документ Writer смог их найти. Например, можно сохранить изображения в подпапку с именем Images (в папке, содержащей документ Writer); получатель файла Writer должен поместить изображения в подпапку с тем же самым именем (в папке, содержащей документ Writer).

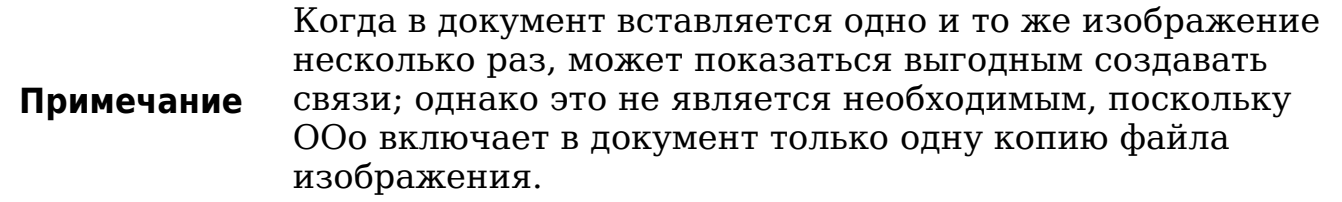

#### **Внедрение связанных изображений**

Если Вы первоначально связали изображения, Вы можете легко внедрить одно или несколько из них позднее, если пожелаете. Для этого выполните следующее:

- 1) Откройте документ Writer в OOo.
- 2) Выберите **Правка > Связи** из меню.

Диалоговое окно Редактирование связей [\(Рис. 253\)](#page-305-0) показывает все связанные файлы. В списке *Исходный файл* выберите связанные файлы, которые вы хотите встроить в документ.

- 3) Нажмите кнопку **Разорвать связь**.
- 4) Сохраните документ Writer.

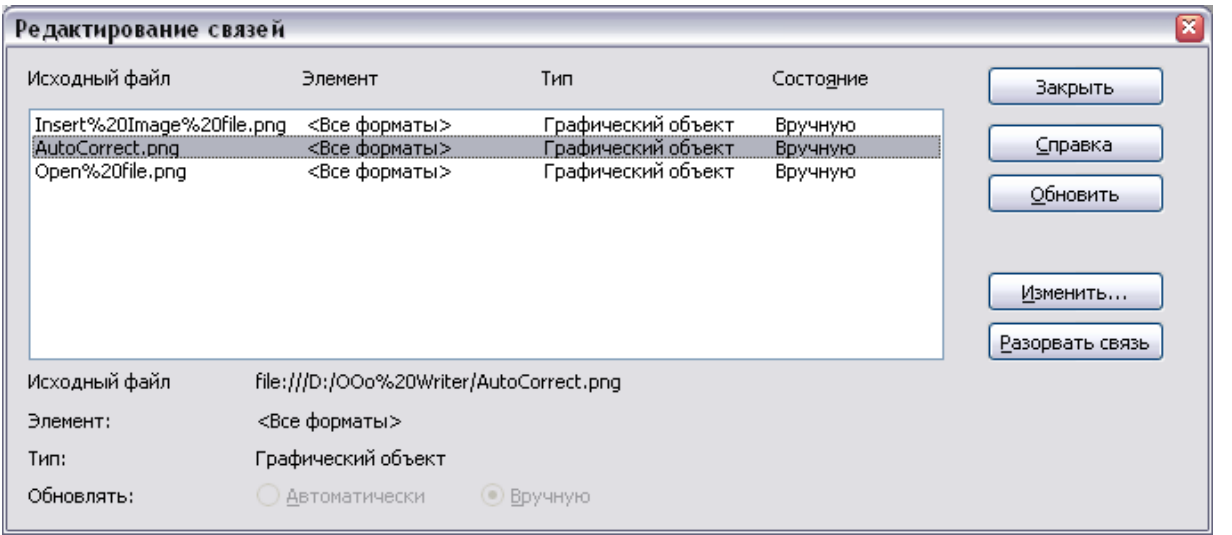

<span id="page-305-0"></span>*Рис. 253. Диалоговое окно Редактирование связей*

| Примечание | Переход в другую сторону, от встроенных файлов к<br>связанным, не настолько легок — Вы должны удалить и<br>повторно вставить каждое изображение, по одному,<br>устанавливая флажок Связь, когда вы выполняете<br>вставку. |
|------------|----------------------------------------------------------------------------------------------------|
|------------|----------------------------------------------------------------------------------------------------|

# **Вставка изображений из других источников**

Вы можете вставлять изображения из других источников, помимо файлов:

- Графическая программа;
- Сканер;
- Галерея OOo.

#### **Графическая программа**

Вы можете использовать множество различных графических программ для редактирования графических файлов. Из этих программ, Вы можете выбрать, скопировать и вставить изображения или его часть в документ ООО. [Рис. 254](#page-306-0) показывает пример такой процедуры, которая может быть выполнена следующим образом:

- 1) В окне графической программы выделите копируемую область изображения.
- 2) Поместите курсор внутрь выделенной области и нажмите для копирования *Control+C*.

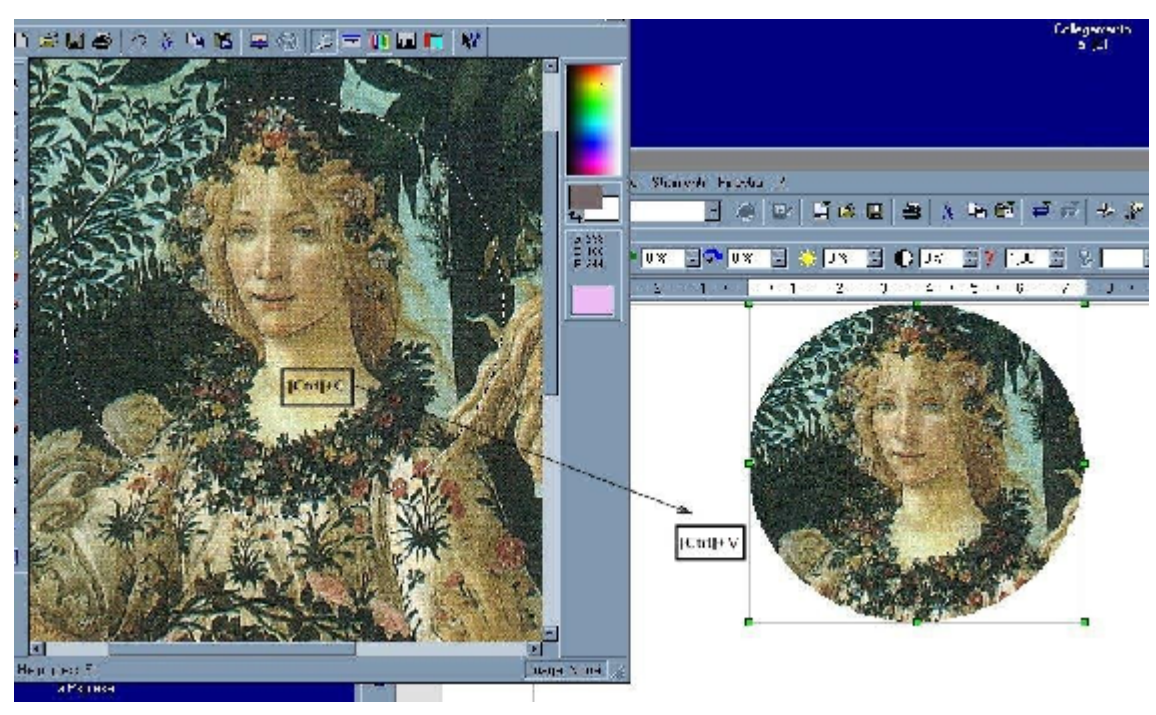

<span id="page-306-0"></span>*Рис. 254. Использование графической программы*

- 3) Перейдите в окно OOo Writer.
- 4) Поместите курсор в то место, куда надо вставить изображение.
- 5) Нажмите *Control+V* для вставки изображения.

## **Сканер**

Если сканер подключен к Вашему компьютеру, OOo может вызвать приложение для сканирования и вставить результат сканирования в документ Writer в виде изображения. Чтобы начать эту процедуру, поместите курсор туда, где изображение должно быть вставлено и выберите **Вставка > Изображение > Сканировать > Выбрать источник**.

Хотя это быстро и легко осуществить, вряд ли можно получить изображение высокого качества правильного размера. Вы можете получить лучшие результаты при сканировании материалов в графической программе и обработке их там, прежде чем вставить получившееся изображение в Writer.

# **Галерея OpenOffice.org**

**Галерея** содержит объекты (изображения и звуки), которые можно вставить в ваши документы. Галерея доступна во всех компонентах OOo. Введение в Галерею рассматривается в Главе 11 (Изображения, галерея и текстовые эффекты) в руководстве *Начинаем работу*.

Чтобы выбрать изображение из галереи и перетащить его в документ:

- 1) Нажмите на значок **Галерея** (расположена в правой части панели инструментов Стандартная) или выберите **Сервис > Галерея**.
- 2) Выберите тему, содержащую изображение, которое Вы хотите вставить.
- 3) Щелкните на изображение левой кнопкой мыши, а затем перетащите его в документ. Вы также можете щелкнуть правой кнопкой мыши на объекте и выбрать **Вставить** > **Копия**.
- [Рис. 255](#page-307-0) показывает пример переноса изображения из Галереи.

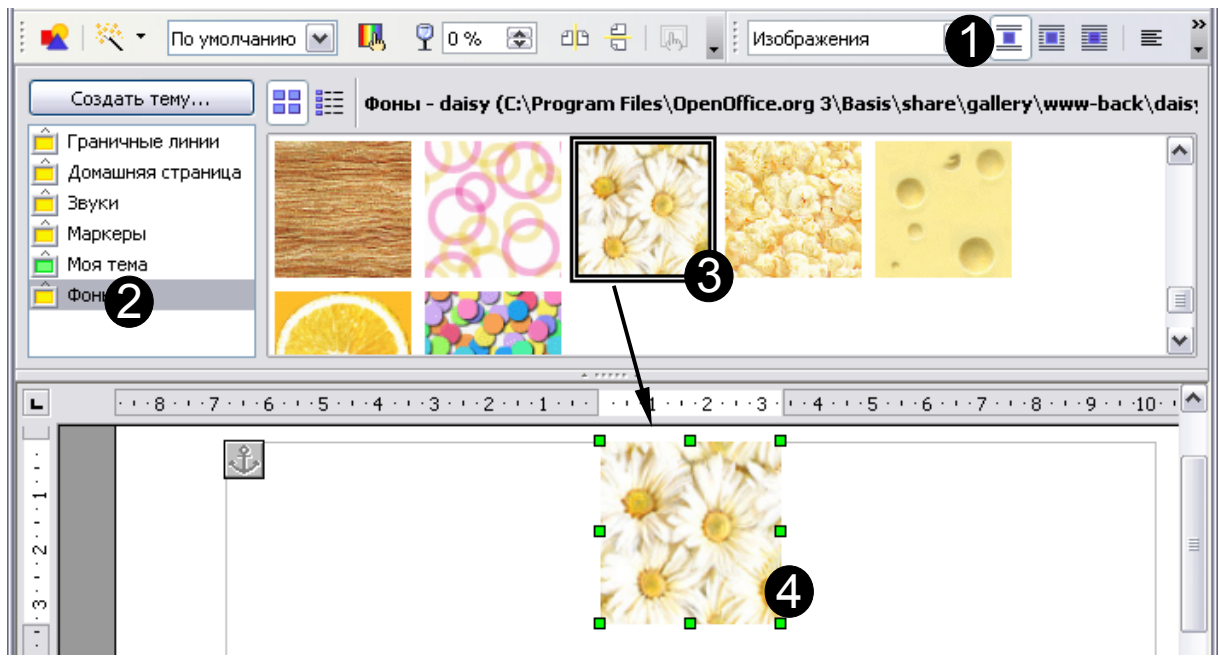

*Рис. 255. Вставка изображения из галереи*

# <span id="page-307-0"></span>**Изменение изображения**

Когда вы вставляете новое изображение, может потребоваться изменить его, чтобы сделать более подходящим для размещения в документе. Размещение изображения по отношению к тексту обсуждается в ["Размещение изображения в тексте"](#page-320-0) на стр. [321.](#page-320-0) Этот раздел описывает использование панели инструментов Изображение, изменение размеров и кадрирование, а также методы поворота изображения.

**Примечание** Хотя ООО предоставляет множество инструментов для работы с изображениями, для достижения лучших результатов лучше использовать программу обработки изображений, например GIMP[2](#page-308-0), для изменения изображения (например, для кадрирования, изменения размера, поворота и изменения значений цвета), а затем вставить результат в OOo.

# **Использование панели инструментов Изображение**

После вставки нового изображения или выделении изображения, уже существующего в документе, появляется панель инструментов Изображение. Эта панель инструментов может быть плавающей или закрепленной. [Рис. 256](#page-309-0) показывает, как выглядит панель инструментов Изображение в плавающем состоянии. Две другие панели инструментов могут быть открыты из нее: панель инструментов Фильтрация, которая может быть оторвана и помещена в другом месте окна; и панель инструментов Цвет, открывающаяся как отдельная плавающая панель инструментов.

С помощью этих панелей инструментов, Вы можете выполнять небольшие исправления изображений или применять специальные эффекты.

#### **Фильтры**

[Таблица 5](#page-310-0) содержит краткое описание доступных фильтров, однако, лучший способ разобраться в них — увидеть их в действии. Не стесняйтесь экспериментировать с различными фильтрами и параметрами фильтров, помня о том, что можно отменить все изменения, нажав *Ctrl+Z или Alt+Backspace* или выбрав **Правка > Отменить**.

<span id="page-308-0"></span><sup>&</sup>lt;sup>2</sup> GIMP — графическая программа с открытым исходным кодом, которую можно загрузить с [http://www.gimp.org/downloads/.](http://www.gimp.org/downloads/)

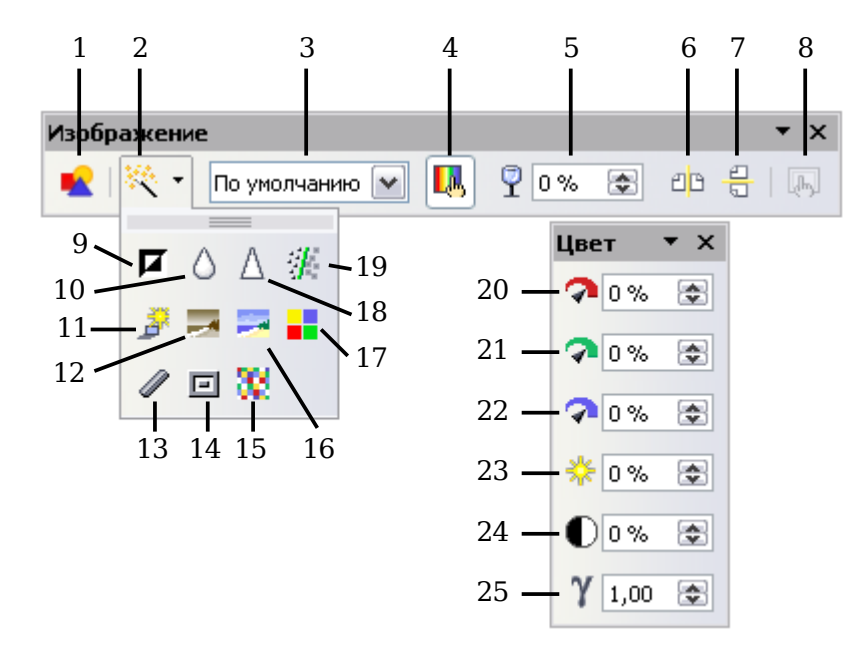

**Примечание:** Режим графических объектов (3) может принимать значения По умолчанию, Оттенки серого, Черно-белый или Водяные знаки.

<span id="page-309-0"></span>*Рис. 256. Панель инструментов Изображение плюс выпадающая панель Фильтрация и плавающая панель Цвет*

- Из файла
- Фильтрация
- Режим графических объектов
- Цвет
- Прозрачность
- Отразить по горизонтали
- Отразить по вертикали
- Свойства фрейма
- Инвертировать
- Сгладить
- Соляризация
- Старение
- Набросок углем
- Рельеф
- Мозаика
- Плакат
- Поп Арт
- Настроить резкость
- Удалить шум
- Красный
- Зеленый
- Синий
- Яркость
- Контрастность
- Гамма-значение

[Рис. 257](#page-309-1) Показывает примеры некоторых изменений, доступных на панели инструментов Изображение.

| <b>Начальное</b><br>изображение | Отразить по<br>вертикали | Отразить по<br><b>ГОРИЗОНТАЛИ</b> | Яркость 50% |
|---------------------------------|--------------------------|-----------------------------------|-------------|
|                                 |                          | $\mathbf{m}$                      |             |
| Контраст 50%                    | Красный 50%              | Зеленый 50%                       | Синий 50    |
|                                 |                          |                                   |             |

<span id="page-309-1"></span>*Рис. 257. Некоторые графические эффекты, доступные на панели Изображение*

| <b>Значок</b> | <b>Название</b>       | Результат применения                                                                                                    |
|---------------|-----------------------|----------------------------------------------------------------------------------------------------|
|               | Инвертировать         | Инвертирует значений цвета изображения<br>или значения яркости изображения в<br>оттенках серого.                                                                          |
|               | Сгладить              | Смягчает контрастность изображения.                                                                                                    |
|               | Настроить<br>резкость | Увеличивает контрастность изображения.                                                                                                    |
| $\mathcal{L}$ | Удалить шум           | Удаляет отдельные пиксели из<br>изображения.                                                                                                    |
|               | Соляризация           | Имитирует воздействие слишком сильного<br>света на изображение. Дополнительно<br>открывается диалоговое окно для<br>настройки параметров.                                 |
|               | Старение              | Имитирует эффект воздействия времени<br>на фотографию. Может быть применен<br>несколько раз. Дополнительно откроется<br>диалоговое окно для настройки уровня<br>старения. |
|               | Плакат                | Делает изображение выглядящем как<br>картина, за счет сокращения количества<br>используемых цветов                                                                        |
|               | Поп Арт               | Значительно изменяет изображение.                                                                                                    |
|               | Набросок углем        | Отображает изображения в виде рисунка<br>углем.                                                                                                    |
| 回             | Рельеф                | Откроется диалоговое окно для настроики<br>источника света, который создает тень и,<br>следовательно, эффект рельефа.                                                     |
| w             | Мозаика               | Объединяет группы пикселов в одной<br>области одного цвета.                                                                                                    |

<span id="page-310-0"></span>*Таблица 5. Графические фильтры и результат их применения*

# **Цвет**

Используйте это диалоговое окно для изменения отдельных цветовых компонентов RGB изображения (красный, зеленый, синий), а также яркости, контрастности и гамма-значения изображения. Если результат Вас не устраивает, можете нажать *Control+Z* для восстановления первоначальных значений.

## **Установка прозрачности объекта**

 $P$  0%  $\circledcirc$ Изменение процентного значения в поле *Прозрачность* на панели инструментов Изображение делает изображение более прозрачным. Это особенно полезно при создании водяных знаков или при размещении изображения в фоне.

## **Использование панели инструментов Форматирование и диалогового окна Изображение**

Когда изображение выделено, вы можете настроить некоторые параметры его отображения, используя инструменты, доступные на панели инструментов Форматирование (показана на [Рис. 262\)](#page-322-0), а также в диалоговом окне, которое можно вызвать, щелкнув правой кнопкой мыши на изображение и выбрав **Изображение** из выпадающего контекстного меню (см. [Рис. 258\)](#page-311-0). Вы можете, например, установить обрамление вокруг изображения, выбрать стиль и цвет, или (на странице **Обрамление** диалогового окна Изображение) добавить тень изображению.

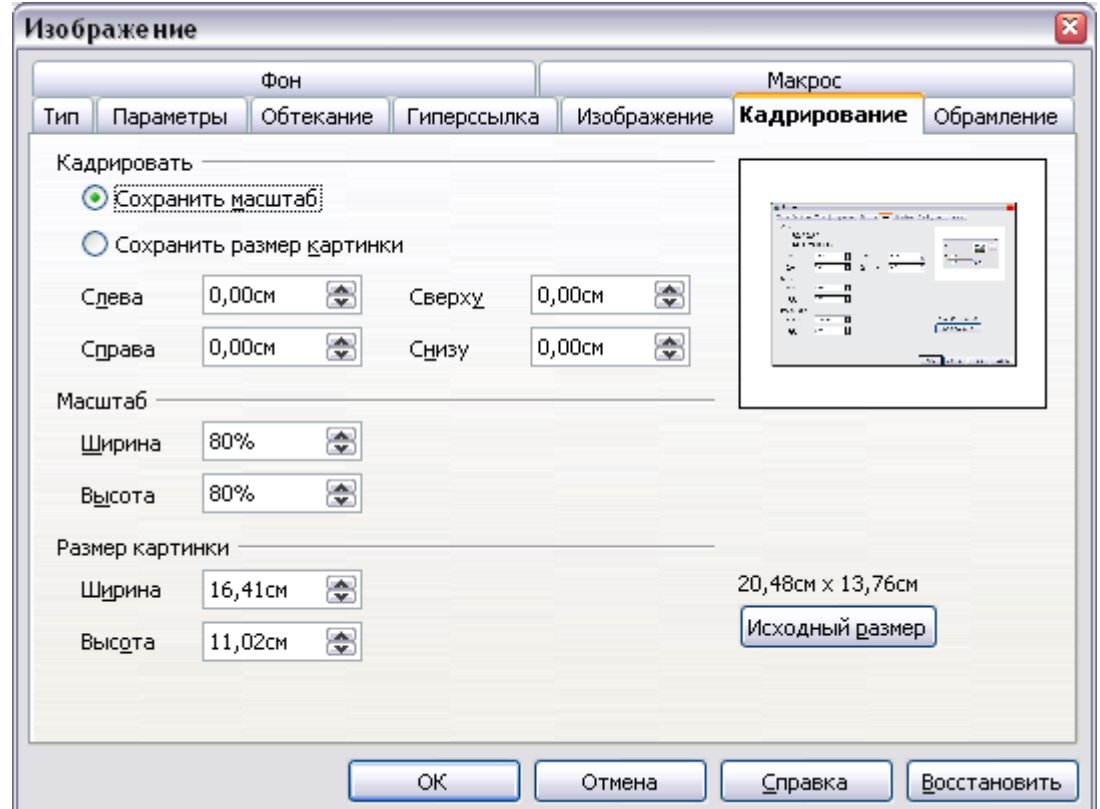

<span id="page-311-0"></span>*Рис. 258: Параметры, доступные при кадрировании изображения*

# <span id="page-312-0"></span>**Кадрирование изображения**

Когда Вас интересует только часть изображения для вашего документа, можно его кадрировать (обрезать его часть). Чтобы начать кадрирование изображения, щелкните правой кнопкой мыши по нему и выберите **Изображение** из выпадающего контекстного меню. В диалоговом окне Изображение выберите страницу **Кадрирование** [\(Рис. 258\)](#page-311-0).

На странице Кадрирование, вы можете задавать следующие параметры:

- Переключатель **Сохранить масштаб** / **Сохранить размер картинки**: когда выбран **Сохранить масштаб** (по умолчанию), кадрирование изображения не изменяет масштаб изображения. Когда выбран **Сохранить размер картинки**, кадрирование вызывает увеличение (для положительных значений обрезки), сжатие (для отрицательных значений обрезки) или искажение изображения для того, чтобы размер изображения остался постоянным.
- **Слева**, **Справа**, **Сверху** и **Снизу**: функция этих полей изменяется в соответствии с выбором, сделанным между *Сохранить масштаб* и *Сохранить размер картинки*. В обоих случаях, когда, когда вводится значение в одно из этих полей, изображение обрезается на эту величину. Например, значение — **3cм** в поле *Слева* будет отрезать 3 cм с левой стороны изображения.

Когда выбрано **Сохранить масштаб**, размер изображения также изменяется, таким образом в этом примере ширина уменьшится на 3 cм. Если выбрано **Сохранить размер картинки**, оставшаяся часть изображения увеличивается (положительные значения кадрирования) или сжимается (отрицательные значения кадрирования) таким образом, что ширина и высота изображения остается без изменений.

Заметим, что поля *Ширина* и *Высота* изменяются, когда Вы вводите значения в этом режиме. Используйте уменьшенное изображение рядом с этими полями, чтобы определить правильное значение для обрезки.

# **Изменение размеров изображения**

Вполне возможно, и вполне вероятно, что вставляемое изображение не помещается полностью в документ, поскольку оно слишком большое или слишком маленькое. В этих случаях вам понадобится изменить размер изображения.

- 1) Выделите изображение, если это необходимо, чтобы появились зеленые опорные точки для изменения размера.
- 2) Поместите указатель мыши над одной из зеленых опорных точек. Указатель изменяет форму, давая графическое представление направления изменения размера.
- 3) Нажмите левую кнопку мыши и перетащите указатель, чтобы изменить размер изображения.
- 4) Отпустите кнопку мыши, когда будете удовлетворены новым размером.

Угловые опорные точки изменяют высоту и ширину графического объекта одновременно, в то время как остальные четыре опорные точки изменяют только один из размеров одновременно.

**Совет** Чтобы сохранить исходные пропорции изображения, нажмите клавишу *Shift*, а затем перемещайте одну из угловых опорных точек. Обязательно отпустите кнопку мыши **до** отпускания клавиши *Shift*.

Имейте в виду, что изменение размера растрового изображения будут негативно сказываться на разрешении, вызывая некоторую степень размытия. Лучше всего правильно изменить внешние размеры вашего изображения перед вставкой в документ, если это возможно.

[Рис. 259](#page-314-0) показывает три примера изображения, вставленного в документ, у которого затем изменили размеры.

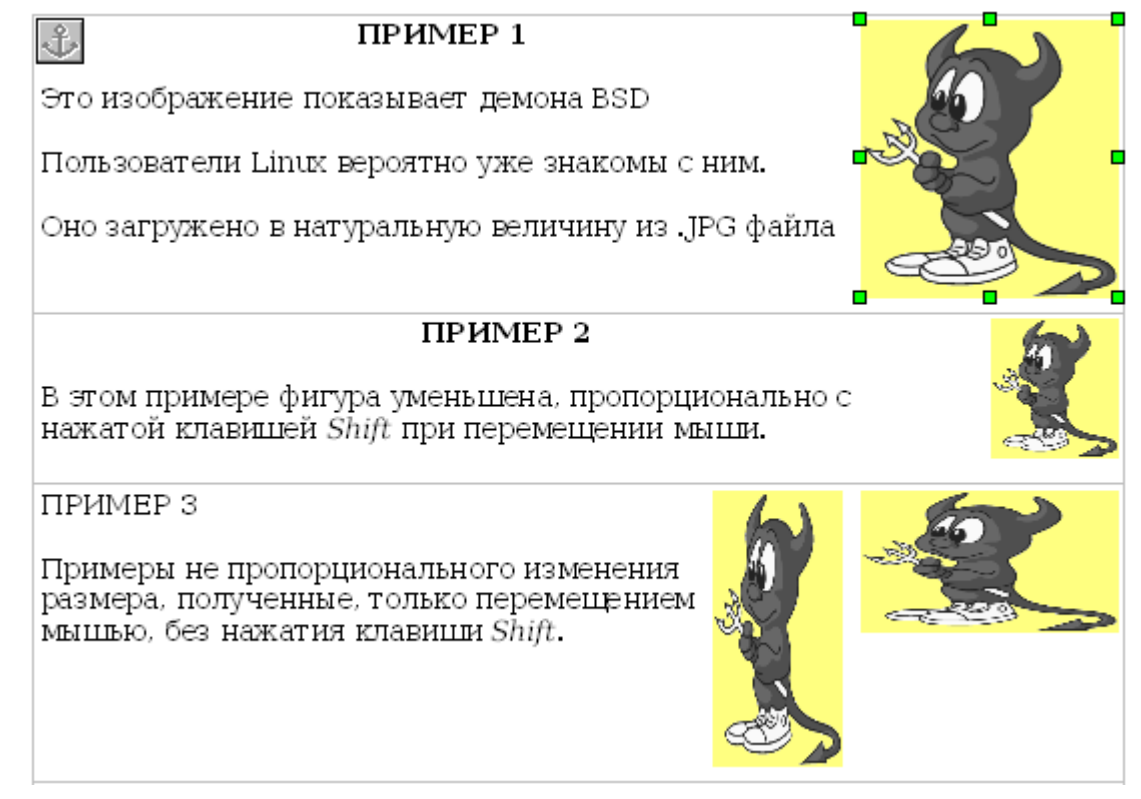

*Рис. 259. Три примера изменения размеров изображения и исходное изображение*

<span id="page-314-0"></span>Для получения более точных размеров используйте либо страницу **Кадрирование** диалогового окна Изображение [\(Рис. 258\)](#page-311-0) или, для изображений, страницу **Тип** диалогового окна Изображение. На странице **Кадрирование** вы можете настроить следующие параметры или использовать параметры в секции Кадрировать, описанные на стр. [313.](#page-312-0)

- **Масштаб Ширина** и **Высота**: определяют в процентах масштаб изображения. Размер изображения изменяется соответствующим образом. Для пропорционального масштабирования оба значения должны быть идентичными.
- **Размер картинки**: определяет размер изображения в выбранных единицах измерения. Изображение увеличивается или уменьшается соответственно.
- Кнопка **Исходный размер**: при нажатии восстанавливает изображение до его исходного размера.

На странице **Тип** диалогового окна Изображение используйте флажок **Относительно** для переключения между процентными и фактическими размерами. Для пропорционального масштабирования установите флажок **Пропорционально**. Как и на странице **Кадрирование**, нажатие на кнопку **Исходный размер** восстанавливает исходный размер изображения.

# **Поворот изображения**

Writer не предоставляет инструмент для поворота изображения; однако, есть очень простой обходной прием:

- 1) Откройте новый документ *Draw* или *Impress*.
- 2) Вставьте изображение, которое вы хотите повернуть. Вы можете использовать любой из механизмов, описанных в разделе ["Добавление изображений в документ"](#page-302-0) на стр. [303,](#page-302-0) хотя имеются некоторые незначительные изменения в расположении меню и значков.
- 3) Выберите изображение, а затем на панели инструментов Рисование (по умолчанию отображается в нижней части окна в Impress и Draw), нажмите значок **Повернуть**  $\mathbf{G}$ .
- 4) Поверните изображение, как требуется. Используйте красные опорные точки на углах изображения и перемещайте мышь в направлении, в котором вы хотите выполнить поворот. По умолчанию изображение вращается вокруг своего центра (показан черным перекрестием), но вы можете изменить точку поворота, переместив черное перекрестие в требуемый центр вращения.

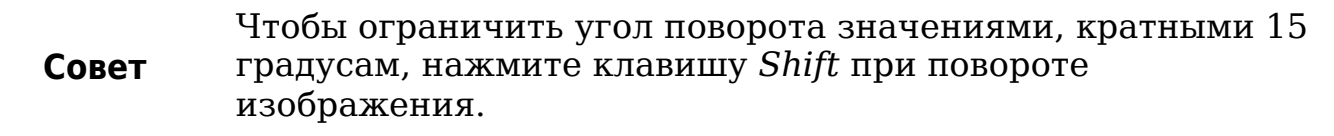

- 5) Выделите повёрнутое изображение, нажав *Ctrl+A*, а затем скопируйте изображения в буфер обмена, нажав *Ctrl+C*.
- 6) В заключении, возвратитесь к месту в документе Writer, где изображение должно быть вставлено и нажмите *Ctrl+V*.

# **Другие параметры**

Диалоговое окно Изображение [\(Рис. 258\)](#page-311-0) состоит из восьми страниц. Страница Кадрирование была описана на стр. [313,](#page-312-0) использование страниц Тип и Обтекание объясняется в разделе ["Размещение изображения в тексте"](#page-320-0) на стр. [321.](#page-320-0) Другие страницы служат для следующих целям

• **Параметры**: используйте эту страницу, чтобы задать изображению описательное имя (как Вы хотите, чтобы оно отображалось в Навигаторе), отображаемый альтернативный текст, который появляется когда указатель мыши перемещается над изображением, и защитить некоторые параметры изображения от случайного изменения. Вы также можете не допустить печать изображения, сняв соответствующий флажок.

- **Обрамление**: используйте эту страницу для создания обрамления вокруг изображения. Страница Обрамление диалогового окна такая же, как используемая для определения обрамления таблицы или абзаца. Вы можете также добавить тень изображению, если потребуется.
- **Фон**: используйте эту страницу для изменения цвета фона Изображения. Этот параметр дает желаемый результат только для изображений с прозрачным цветом.
- **Гиперссылка**: используйте эту страницу для привязки гиперссылки к изображению. Вы также можете создать карту изображения, для того чтобы только в некоторых областях изображения реагировало на щелчок мыши открытием связанного URI [\(Uniform Resource Identifier, унифицированный](http://en.wikipedia.org/wiki/Uniform_Resource_Identifier) [идентификатор ресурса\)](http://en.wikipedia.org/wiki/Uniform_Resource_Identifier) в браузере по умолчанию. Более подробную информацию о картах изображения можно найти в *Руководстве по Impress*.
- **Изображение**: используйте эту страницу для отражения изображения, а также для отображения исходного расположения файла в случае, если изображение связано, а не встроено.
- **Макрос**: позволяет связать макрос с изображением. Вы можете выбрать один из предопределенных макросов или написать свой собственный.

# **Удаление изображения**

Чтобы удалить изображение:

- 1) Выберите изображение, если это необходимо, чтобы появились зеленые опорные метки изменения размера.
- 2) Нажмите **Delete**.

# **Использование инструментов рисования Writer**

Вы можете использовать инструменты рисования Writer для создания изображений, например, простых схем, использующих прямоугольники, окружности, линии, текст и другие объекты. Вы также можете сгруппировать несколько объектов, чтобы быть уверенным, что они сохраняют своё относительное расположение и пропорции.

Вы можете разместить нарисованные объекты непосредственно на странице вашего документа, или же вставить их во врезку.

Вы также можете использовать инструменты рисования для добавления примечаний к фотографиям, снимкам с экрана или другим иллюстрациям из других программ, но это не рекомендуется, потому что:

- Вы не можете включить изображения в группу с нарисованными объектами, таким образом может нарушиться выравнивание в вашем документе.
- Если вы преобразуете документ Writer в другой формат, например, в HTML, нарисованные объекты и изображение останутся не связанными, они сохранятся отдельно.

В общем, если вы хотите создавать сложные рисунки, то рекомендуется использовать OpenOffice.org Draw, который включает в себя гораздо больше возможностей, например, слои, стили и т.д.

# **Создание рисованных объектов**

Чтобы начать использование инструментов рисования, отобразите на экране панель инструментов Рисование [\(Рис. 260\)](#page-318-0), выполнив **Вид > Панели инструментов > Рисование**.

Если вы планируете использовать инструменты рисования неоднократно, вы можете оторвать эту панель и переместить её в удобное место на окне.

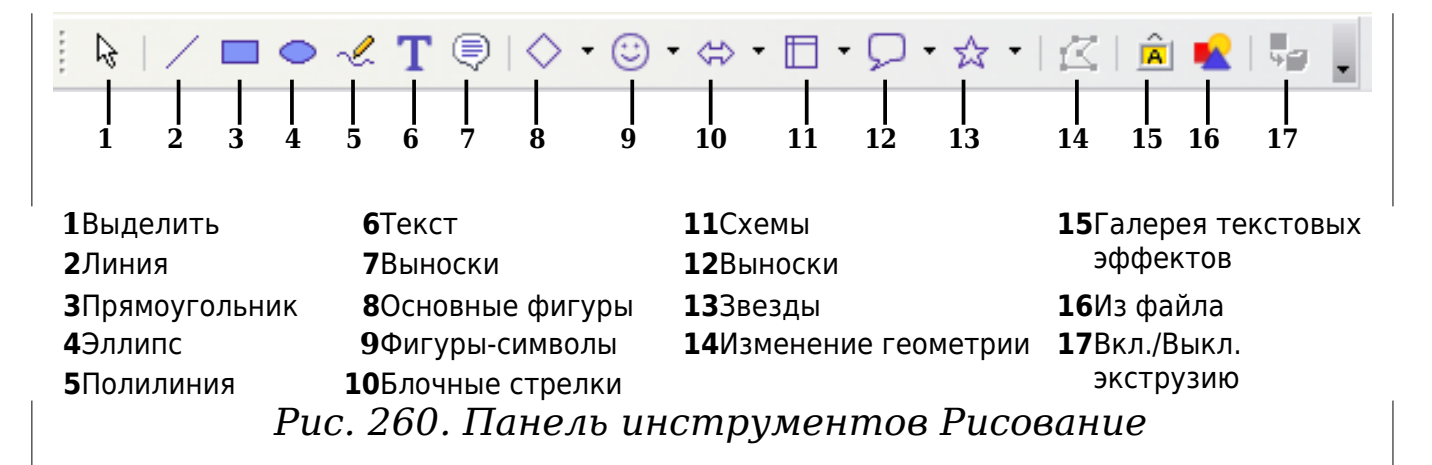

Чтобы использовать инструменты рисования:

- <span id="page-318-0"></span>1) Поместите курсор в то место документа, к которому вы хотите привязать рисунок. Позднее вы сможете изменить привязку, если это понадобится.
- 2) Выберите инструмент на панели инструментов Рисование [\(Рис. 260\)](#page-318-0). Указатель мыши изменит свою форму на  $\left| \frac{+}{-} \right|$ .
- 3) Поместите крестообразный указатель в то место документа, где должен располагаться рисунок, затем нажмите кнопку мыши и перетащите указатель, чтобы создать рисованный объект. Отпустите кнопку мышки. Выбранный инструмент рисования останется активным и вы сможете нарисовать еще объект того же типа.
- 4) Чтобы отказаться от выбранного инструмента рисования, нажмите клавишу *Esc* или нажмите значок **Выделить** (стрелка) на панели инструментов Рисование.
- 5) Теперь можно изменить свойства (цвет заливки, тип линии и ее толщину, привязку и другие) рисованного объекта либо с помощью панели инструментов Свойства рисунка [\(Рис. 261\)](#page-319-0) либо выбирая диалоговые панели из контекстного меню, отображаемого при щелчке правой кнопкой по рисованному объекту.

# **Установка и изменение свойств нарисованных объектов**

Чтобы установить свойства рисованного объекта до его рисования:

1) На панели инструментов Рисунок [\(Рис. 260\)](#page-318-0), нажмите на значок инструмента **Выделить**.

- 2) На панели инструментов Свойства рисунка [\(Рис. 261\)](#page-319-0), нажмите на значок для каждого свойства и выберите значение этого свойства.
- 3) Для более полного управления или для определения новых параметров, Вы можете нажать на значки **Область** или **Линия** на панели инструментов, чтобы отобразить подробные диалоговые окна.

Установки по умолчанию применяются к текущему документу и сеансу. Он не сохраняются при закрытии документа или Writer'а, и он не применяются к какому-либо другому документу, который вы открываете. Значения по умолчанию применяются ко всем рисованным объектам за исключением текстовых объектов.

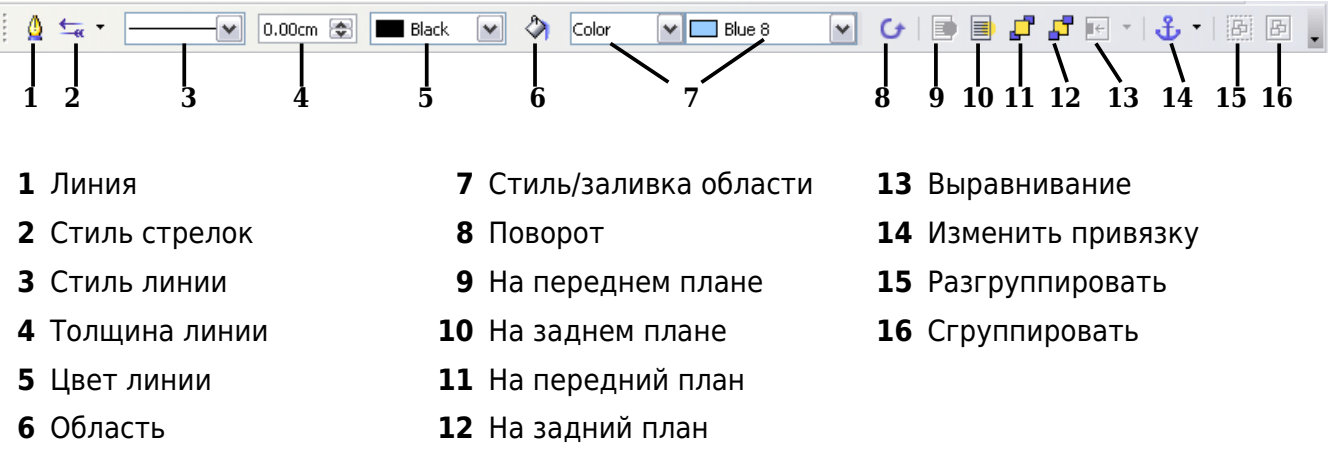

<span id="page-319-0"></span>*Рис. 261. Панель инструментов Свойства рисунка*

Чтобы изменить свойства существующего рисованного объекта:

- 1) Выделите объект.
- 2) Продолжите как описано выше.

Вы можете также указать положение и размер, поворот и наклон и радиус закругления углов рисованного объекта:

- 1) Щелкните правой кнопкой по рисованному объекту и выберите из всплывающего контекстного меню Положение и размер. Откроется диалоговое окно *Положение и размер*.
- 2) Установите требуемые значения свойств.

## **Изменение размера нарисованных объектов**

Те же самые соображения, которые применяются для изменения размера изображения, также применимы для изменения размера объекта. Выберите объект, нажмите на одну из восьми опорных точек вокруг него и перетащите ее в новое положение. Для пропорционального изменения размера, выберите одну из угловых опорных точек и удерживайте клавишу *Shift* нажатой, когда перетаскиваете опорную точку в новое положение.

Для более сложного управления размером объекта, выберите из меню **Формат > Объект > Положение и размер**. Используйте диалоговое окно Положение и размер для установки ширины и высоты независимо. Если флажок **Пропорционально** установлен, то эти два размера изменяются таким образом, чтобы сохранялась пропорция, что позволяет выполнять пропорциональное изменение размера.

# **Группировка нарисованных объектов**

Чтобы сгруппировать нарисованные объекты:

- 1) Выделите один объект, затем, удерживая нажатой клавишу *Shift*, выделите другие объекты, которые вы хотите включить в группу. Вокруг выделенных объектов появится ограничивающий прямоугольник.
- 2) Когда все объекты выделены, выберите **Формат> Сгруппировать > Сгруппировать** из меню или наведите курсор мыши на один из объектов, щелкните правой кнопкой мыши и выберите **Группировка > Сгруппировать** из выпадающего контекстного меню.

**Примечание** Вы не можете включить внедренные или связанные изображения в группу с нарисованными объектами.

# <span id="page-320-0"></span>**Размещение изображения в тексте**

Когда вы добавляете изображение в текстовый документ, Вы должны выбрать как разместить изображение относительно текста и других изображений. Размещение изображения зачастую отнимает довольно много времени, и может очень разочаровать неопытных и опытных пользователей. Поскольку Writer текстовый процессор, а не настольная издательская программа, есть некоторые ограничения в гибкости размещения изображений и требуется много времени, чтобы получить в точности то, что требуется. Начиная с OpenOffice.org 3.0 эта задача значительно улучшена за счет включения нового параметра, который допускает "свободную привязку".

Размещение изображений управляется воздействием на четыре области:

- *Расположение* относится к размещению изображения на воображаемой вертикальной оси. Расположение управляет тем, как изображение располагается друг относительно друга или относительно текста.
- *Выравнивание* означает вертикальное или горизонтальное размещение изображения по отношению к выбранной точке привязки.
- *Привязка* относится к контрольной точке для изображения. Этой точкой может быть страница или врезка, в которой располагается объект, абзац или даже символ.
- *Обтекание текста* определяет как располагается по отношению к изображению окружающий текст, который может охватывать изображение с одной или обеих сторон, располагаться над или под изображением, или изображение может вести себя как отдельный абзац или символ.

К параметрам для каждой из четырех областей управления, описанных выше, можно получить доступ множеством различных способов в зависимости от характера изображения:

- 1) Из меню **Формат**, в котором вы можете найти пункты **Выравнивание**, **Расположение**, **Обтекание** и **Привязка** (для изображений и нарисованных объектов).
- 2) В выпадающем контекстном меню, которое отображается при щелчке правой кнопки мыши по изображению.
- 3) Из панели инструментов Врезка, показанной на [Рис. 262,](#page-322-0) для изображений с примененным стилем врезки **Изображения**.
- 4) На страницах *Тип* и *Обтекание* диалогового окна Изображение для картинок. Заметим, что вы не можете управлять расположением, используя диалоговое окно. Чтобы открыть диалоговое окно Изображение, щелкните по изображению для его выделения и затем выберите **Формат > Изображение** или щелкните правой кнопкой мыши на изображении и выберите **Изображение** из выпадающего контекстного меню.
- 5) На страницы *Положение и размер* диалогового окна Положение и размер для нарисованных объектов. Чтобы открыть диалоговое окно Положение и размер, щелкните по нарисованному объекту для его выделения, а затем выберите **Формат > Объект > Положение и размер** или щелкните правой кнопкой мыши по нарисованному объекту и выберите

**Положение и размер** из выпадающего контекстного меню. Заметим, что вы можете управлять только выравниванием и привязкой.

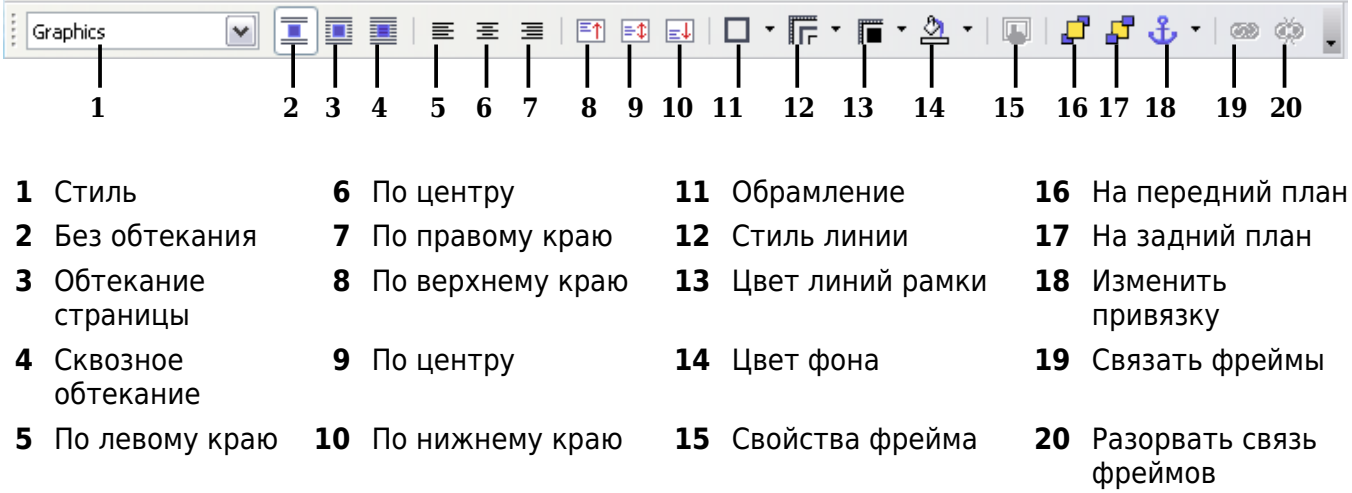

<span id="page-322-0"></span>*Рис. 262. Панель инструментов Врезка (графическое управление положением для изображений)*

# **Расположение изображений**

Расположение графических объектов означает определение его вертикального положения относительно других графических объектов или текста. Расположение уместно только когда объекты перекрываются. Вы можете выбрать один из четырех параметров, а также специальные настройки для нарисованных объектов:

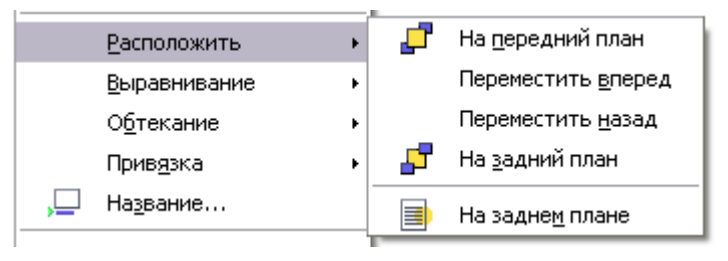

*Рис. 263: Меню Расположить*

- **На передний план**: располагает изображение поверх любого другого изображения или текста.
- **Переместить вперед**: поднимает объект на один уровень вверх в стеке (ось Z). В зависимости от количества перекрывающихся объектов, вам может понадобиться применить эту команду несколько раз, чтобы получить желаемый результат.
- **Переместить назад**: противоположно Переместить вперед; отодвигает выбранный объект на один уровень вниз в стеке объектов.
- **На задний план**: перемещает выбранное изображение на дно стека, так что другие изображения и текст перекрывают его.
- **На заднем плане / На переднем плане**: доступно только для нарисованных объектов; помещает нарисованный объект позади или впереди текста, соответственно.

# **Привязка изображения**

Вы можете привязать изображение как символ или к странице, абзацу или символу. Вы можете также поместить изображение во врезку и привязать врезку к странице, абзацу или символу. Какой метод выбрать, зависит от того, чего вы пытаетесь достичь.

Здесь перечислены методы, которыми Вы можете привязать изображение или нарисованный объекты:

#### **К странице**

Изображение сохраняет одно и то же положение по отношению к полям страницы. Оно не перемещается, когда Вы добавляете или удаляете текст или другие изображения. Этот метод полезен, когда изображение не должно быть визуально связано с определенной частью текста. Он часто используется при изготовлении бюллетеней и других документов, которые отличаются очень насыщенным расположением, или для размещения логотипов на фирменных бланках.

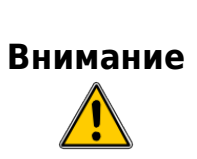

Если вы планируете использовать документ в составном документе, не привязывайте изображение **К странице**, потому что изображение будет исчезать из составного документа. См. Главу 13 (Работа с составными документами) для получения более подробной информации.

#### **К абзацу**

Изображение связано с абзацем и перемещается с абзацем. Оно может быть помещено на поля страницы или в другом месте. Этот метод полезен в качестве альтернативы таблицы для размещения значка рядом с абзацем.

#### **К символу**

Изображение связано с символом, но располагается не в тексте. Оно перемещается вместе с абзацем, но может быть помещено на поля страницы или в другом месте. Этот метод похож на привязку к абзацу, но не может быть использован с нарисованными объектами.
#### **Как символ**

Изображение помещается в документ как любой другой символ и, поэтому, затрагивает высоту строки текста и разрыва строки. Изображение перемещается с абзацем, когда Вы добавляете или удаляете текст перед абзацем. Этот сохранения снимков экрана в виде последовательности действий (привязывая их как символ в пустом абзаце) или для добавления<br>небольших (встроенных) значков последовательно в небольших (встроенных) значков последовательно в предложении.

#### **К рамке**

Если изображение было помещено во врезку, вы можете закрепить изображение в неизменном положении внутри врезки. Врезка может быть привязана к странице, абзацу или символу, как это требуется.

# **Выравнивание изображений**

После того как вы установили точку привязки изображения, можно определить положение изображения по отношению к ней: это называется выравнивание изображений. Существуют шесть вариантов на выбор: тир для выравнивания изображения по горизонтали (влево, по центру, вправо) и три для выравнивания по вертикали (по верху, по центру, по низу).Если вы хотите иметь точное управление выравниванием, то необходимо обратиться к диалоговому окну, показанному на [Рис. 264.](#page-325-0)

И для горизонтального и для вертикального положения, начните с выбора контрольной точки в правой стороне выпадающего меню, затем выберите в первом выпадающем меню между **Слева**, **Справа** или **По центру**. При выборе значения **По левому краю** (или **Сверху** для вертикального позиционирования) вы можете указать величину в выбранных единицах измерения. В примере на [Рис.](#page-325-0) [264,](#page-325-0) верхний левый угол изображения будет помещен в 3 см. от левого края страницы по горизонтали и по верхнему краю по вертикали.

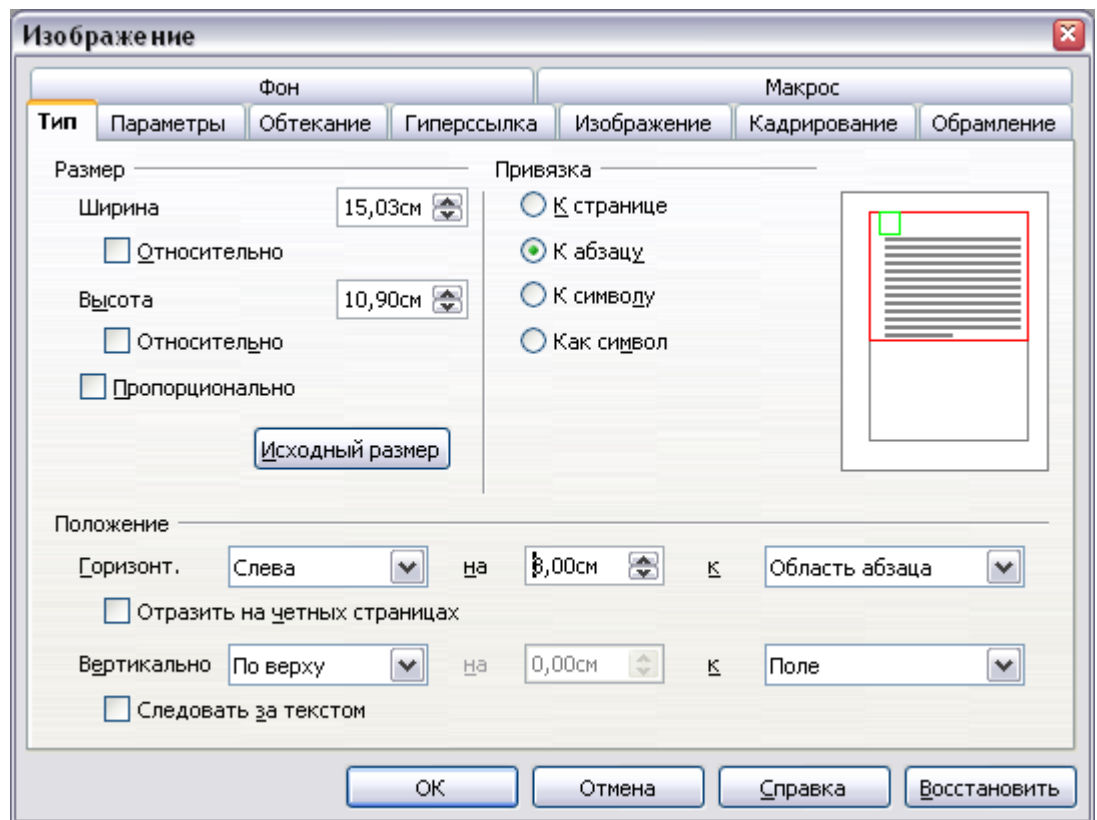

<span id="page-325-0"></span>*Рис. 264. Тонкая настройка выравнивания в диалоговом окне Изображение*

# **Обтекание текста вокруг изображений**

Задание обтекания определяет отношение между текстом и изображением. Предусмотрено несколько возможностей:

#### **Нет обтекания**

В этом случае текст располагается выше и ниже изображения, но не вокруг него. Этот тип обтекания используются для большинства рисунков в данном руководстве.

#### **Обтекание по странице или Оптимальное обтекание**

Текст обтекает вокруг изображения. Перемещение изображения по странице заставляет текст перераспределяться, чтобы заполнить пространство слева и справа от него. **Оптимальное обтекание** не допускает размещение текста сбоку от изображения, если интервал между изображением и краем страницы — меньше чем 2 см.

#### **Сквозное обтекание**

Накладывает изображение на текст. Это означает, что изображение находится *над* текстом. Этот вариант должен использоваться в сочетании с настройкой прозрачности изображения, с тем чтобы сделать текст под изображением видимым.

#### **На фоне**

Подобно **Сквозному обтеканию**, но изображение помещается *под* текст, таким образом, может отсутствовать необходимость изменять прозрачность, чтобы сделать текст видимым.

Формат обтекания обычно выбирается после того, как были выполнены привязка и выравнивание изображения. Чтобы установить для изображения желаемый формат обтекания, выполните следующие действия:

- 1) Выберите изображение щелкнув по нему.
- 2) Щелкните правой кнопкой мыши для отображения всплывающего контекстного меню и переместите указатель мыши к пункту **Обтекание** для отображения доступных форматов обтекания. Альтернативно Вы можете выбрать из меню **Формат > Обтекание**.
- 3) Выберите желаемый формат обтекания.

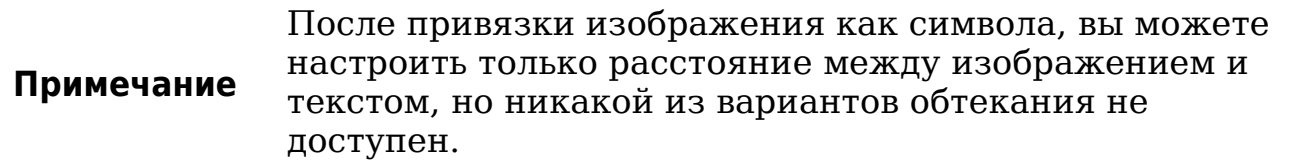

Для тонкой настройки параметров обтекания, откройте диалоговое окно Изображение и перейдите на страницу Обтекание, показанную на [Рис. 265.](#page-327-0) Для изображений Вы можете открыть это диалоговое окно выбрав **Формат > Изображение** из меню или щелкнуть правой кнопкой мыши и выбрать **Изображение** из выпадающего контекстного меню. Для нарисованного объекта, Вы можете получить доступ к странице **Обтекание** выбрав из меню **Формат > Обтекание > Правка** или щелкнуть правой кнопкой мыши и выбрать **Обтекание > Правка** из выпадающего контекстного меню. Это диалоговое окно разделено на три секции.

В верхней части вы можете выбрать один из предложенных типов обтекания, упомянутых выше, плюс два дополнительных формата обтекания, которые не допускают заполнение текстом области слева (**Справа**) или справа (**Слева**) от изображения. Используйте секцию *Отступы* на этой странице для установки интервала между изображением и текстом. Содержимое секции *Параметры* этой страницы может меняться в зависимости от выбранного формата обтекания.

#### **Первый абзац**

Установите этот флажок, если Вы хотите, чтобы OOo начал новый абзац после изображения, даже если предыдущий текст обтекает вокруг изображения.

#### **На фоне**

Этот флажок становится доступным, если выбрано **Сквозное обтекание**; он перемещает изображение в фон.

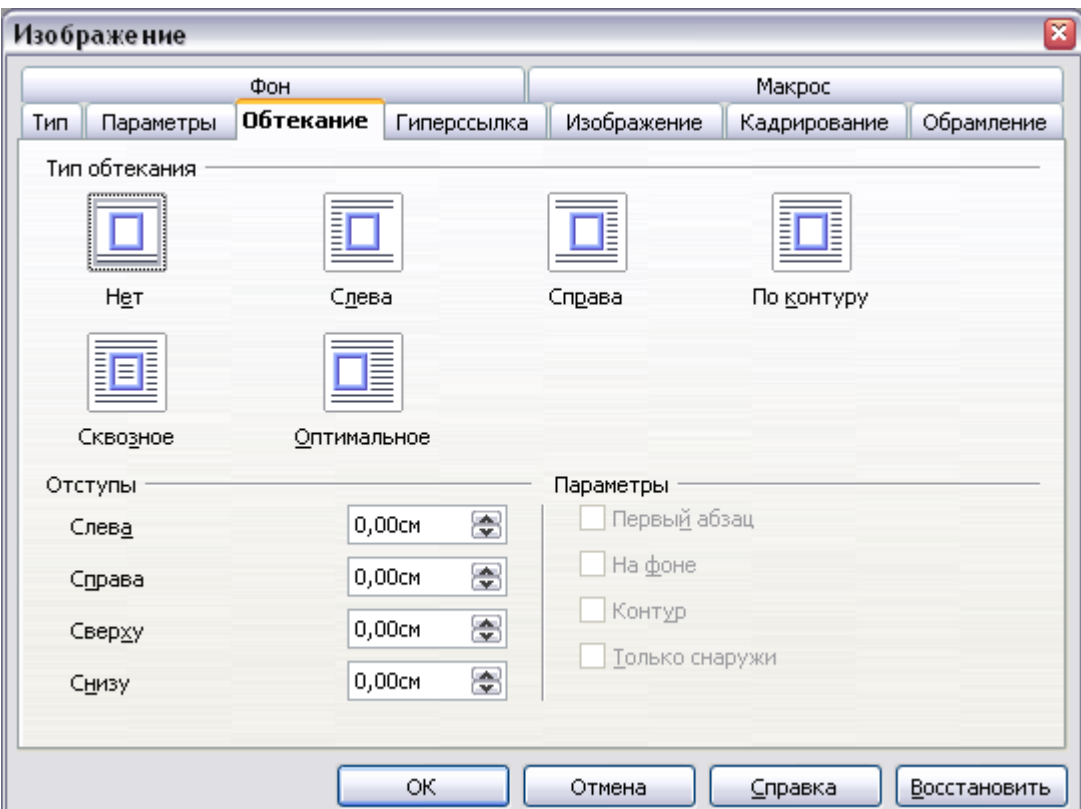

<span id="page-327-0"></span>*Рис. 265. Дополнительные параметры форматирования обтекания (показано для изображения)*

#### **Контур**

Обтекание текста происходит вокруг заданного контура, а не по краям изображения. Этот флажок доступен только для вариантов обтекания По контуру или Оптимальное.

#### **Только снаружи**

Заставляет текст обтекать изображение по внешней стороне, даже если контур содержит открытые области внутри фигуры.

#### <span id="page-327-1"></span>**Редактирование контура**

Эта опция доступна только для обтекания изображений. Если вы вокруг нарисованного объекта, ООо автоматически создает контур. Вы можете получить доступ к

Редактору контура выбрав **Формат > Обтекание > Правка контуров** или щелкнуть правой кнопкой мыши и выбрать **Обтекание > Правка контуров** из выпадающего контекстного меню.

Диалоговое окно на [Рис. 266](#page-328-0) открыто с изображением, загруженным в основное окно. Используйте инструменты, чтобы нарисовать область на изображении, где Вы **не** хотите чтобы появился текст — такие области будут затенены.

Требуется некоторое знакомство с инструментами рисования, чтобы создавать сложные контуры; однако в большинстве случаев нет необходимости в высокой точности. [Рис. 266](#page-328-0) показывает фактический контур используемый в разделе ["Пример 2: простой](#page-330-0) [контур обтекания в действии"](#page-330-0) и как Вы можете видеть форма линии вокруг края этой сферы далека от совершенства.

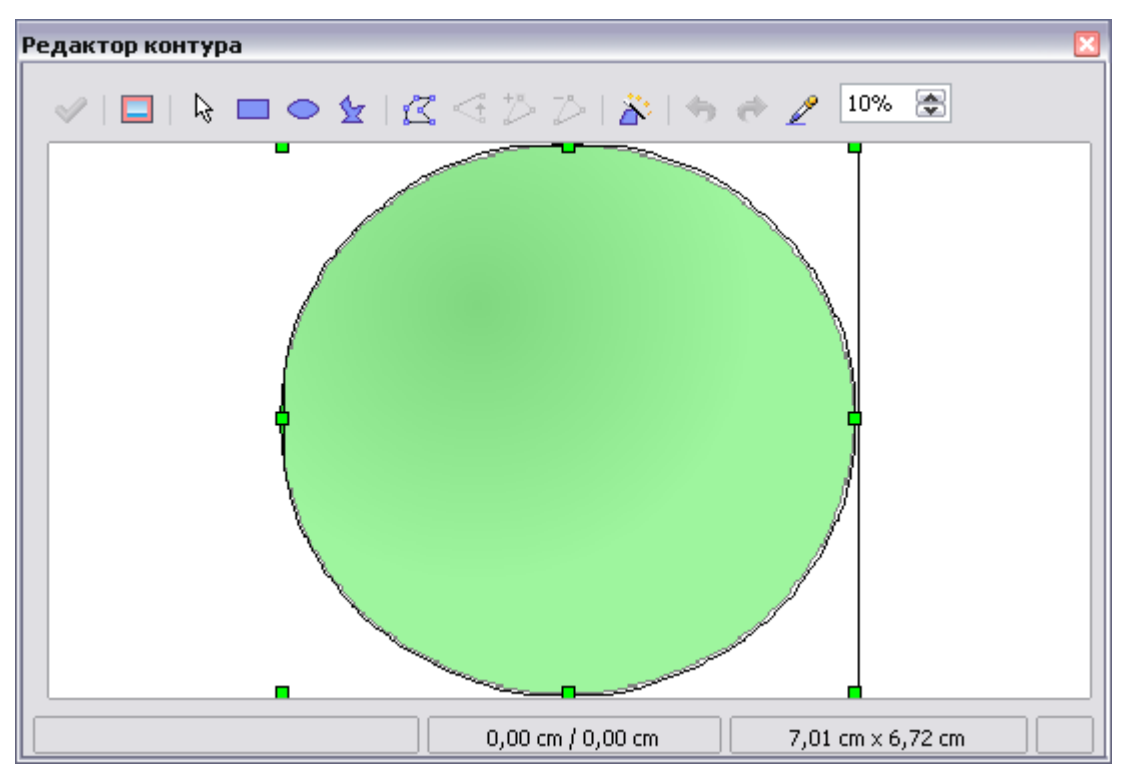

*Рис. 266. Редактор контура в действии*

<span id="page-328-0"></span>Когда Вы закончите, нажмите на кнопку **Применить** , чтобы сохранить контур. Если вы не удовлетворены результатом, вы можете выделить линии контура и нажать клавишу *Delete* для возобновления. Вы также можете отменить предыдущие действия или выбрать кнопку **Изменение геометрии** и скорректировать форму контура точка за точкой.

Для простых изображений кнопка **Автоконтур** создает неплохой контур. Если контур должен быть нарисован вокруг области с

определенным цветом или схожими цветами, вы можете выбрать эту область, используя пипетку. Выберите этот инструмент, нажмите на точку на изображении, имеющую требуемый цвет. ООо автоматически выбирает все точки, которые имеют такой же или аналогичные цвета. Уровень аналогичности можно изменить, изменяя значение в поле допуска (100% = абсолютное сходство).

Хотя все методы позиционирования обсуждаемые в этом разделе в равной степени относятся к врезкам, обтекание Примечание по контуру — не возможно.

#### Пример 1: обтекание страницы

Рис. 267 показывает пример обтекания страницы в действии. Процесс его получения заключается в следующем:

- 1) Вставьте изображение в документ, затем привяжите его к первому абзацу. Для перемещения привязки, выделите изображение и перемещайте его до тех пор, пока символ привязки находится в начале этого абзаца. Не беспокойтесь о позиции, которая будет исправлена на следующем шаге.
- 2) Выравняйте изображения таким образом, чтобы левый край находится на одной линии с отступом абзаца. Это можно использованием помощью мыши или  $\mathbf{C}$ слелать  $\mathcal{C}$ дополнительных настроек. В этом примере, изображение размешается на расстоянии 1 см от левого края области абзаца.
- 3) Измените обтекание на Обтекание страницы. Для начала хорошо; однако до сих пор слишком мало пространство между изображением и текстом. Чтобы исправить это, перейдите на страницу Обтекание диалогового окна Изображение  $\overline{\mathbf{M}}$ установите отступы между изображением и текстом в 0.2 см в полях Справа и Снизу.
- 4) Последний штрих состоит в том, чтобы изменить положение для того, чтобы изображение находилось ниже первой строки абзаца. Опять же, ВЫ можете использовать мышь ПЛЯ изображений перетаскивания или использовать дополнительные параметры, которые требуют немного проб и ошибок. Оказывается, что специфическая высота строки, используемая в этом руководстве - 0.75 см от верхнего края абзаца — хорошее значение.

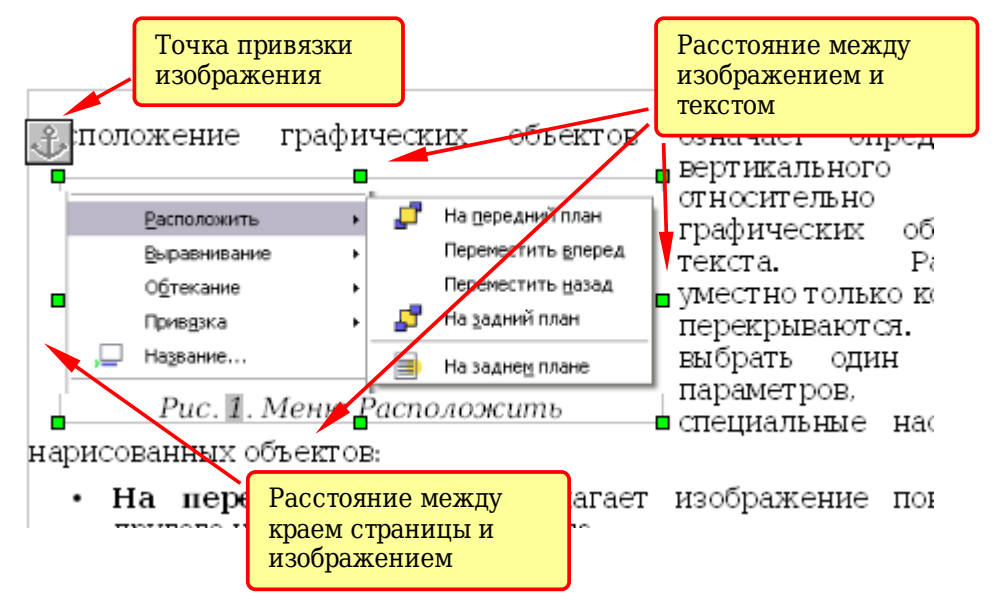

<span id="page-330-1"></span>Рис. 267. Пример изображения с форматом Обтекание страницы

## <span id="page-330-0"></span>Пример 2: простой контур обтекания в действии

В этом примере мы вновь применим обтекание страницы, как и в примере 1, разрешив на сей раз выбрать контур. Мы будем работать с изображением и нарисованным объектом, так как параметры контура работает немного иначе в обоих случаях.

Пример на Рис. 268 был построен следующими действиями, которые можно использовать на практике:

- 1) Создайте некоторый текст (очень быстрый способ сделать это состоит в том, чтобы использовать фиктивный Автотекст. То есть, введите DT и нажмите клавишу F3).
- 2) Вставить изображение по вашему выбору и с привязкой к первому абзацу. Установить выравнивание по желанию, а затем измените тип обтекания на оптимальное.
- 3) Шелкните правой кнопкой мыши на изображение, чтобы выбрать вариант Обтекание > Контур, снова щелкните правой кнопкой мыши и выберите Обтекание > Правка контуров из выпадающего контекстного меню.
- 4) Используйте метод, описанный в разделе "Редактирование контура" на стр. 328 для создания контура и нажмите Применить. Если необходимо, откорректируйте интервал между краем изображения и текстом.
- 5) Вставьте фигуру по Вашему выбору (повернутый треугольник в примере) и поступите как и в шаге 2 выше.

|                |    | Для                                   | перейдите | Тонкой настройки параметров обтекания.<br>откройте диалоговое окно Изображение и<br>на<br>страницу<br>показанную на Рис. 14. Для изображений<br>Вы можете открыть это диалоговое окно<br>выбрав Формат > Изображение из меню<br>или щелкнуть правой кнопкой мыши и<br>выбрать Изображение из<br>контекстного меню. Для нарисованного<br>объекта, Вы можете получить доступ кі<br>фтранице Обтекание выбрав из | Обтекание,<br>выпадающего         |
|----------------|----|---------------------------------------|-----------|----------------------------------------------------------------------------------------------------|-----------------------------------|
|                |    | Расположить                           |           | Формат > Обтекание                                                                                                    | >                                 |
|                |    | Выравнивание                          |           | или<br>щелкнуть<br>ыши и выбрать Обтекание                                                                                                    | правой                            |
| $\Pi$          |    | Привязка                              |           | контекстного меню<br>Это                                                                                                    |                                   |
| диалф          |    | Обтекание                             | п         | Без обтекания                                                                                                    |                                   |
| в<br>₽€        |    | Изображение<br>⊆охранить изображения… |           | Обтекание страницы                                                                                                    |                                   |
| предл          |    |                                       |           | Оптимальное обтекание                                                                                                    |                                   |
| плюс           |    | Название                              | ī.        | Сквозное обтекание                                                                                                    | допускают<br>не                   |
| запол<br>изобр |    |                                       |           | На фоне                                                                                                    | ава (Слева)<br>OΤ<br>странице для |
| устан          | 玉  | Сенсорное изображение                 |           | <b>Контур</b>                                                                                                    | и. Содержимое                     |
| секци          | ℅  | Вырезать                              | ◞◙        |                                                                                                    | Вависимости от                    |
| выбра          | Gh | Копировать                            | 耨         | Правка контуров                                                                                                    |                                   |
|                |    | Вставить                              |           | Первый <u>а</u> бзац                                                                                                    |                                   |

<span id="page-331-0"></span>*Рис. 268. Изображение и нарисованный объект с обтеканием по контуру*

6) Включите обтекание по контуру, выбрав **Формат > Обтекание > Контур** из основного меню. Как уже говорилось ранее, OOo автоматически создает контур. Вам может потребоваться настроить расстояние между рисованным объектом и текстом.

# **Пример 3: Сквозное обтекание и На фоне**

Этот пример показывает, как использовать изображение в качестве водяных знаков со сквозным обтеканием текста и настройкой прозрачности. Это не самый лучший способ создания водяных знаков и он представлен здесь только в целях иллюстрации. Если вам нужно создать водяные знаки, то лучше использовать объекты галереи текстовых эффектов с обтеканием на фоне.

Вариант со сквозным обтеканием вставляет изображение накладывающееся на текст, который в результате будет скрыт. Чтобы сделать текст видимым, изменить прозрачность изображения; хотя слова под изображением становятся видимыми, они могут быть трудночитаемыми и будут казаться бледнее, чем остальная часть текста.

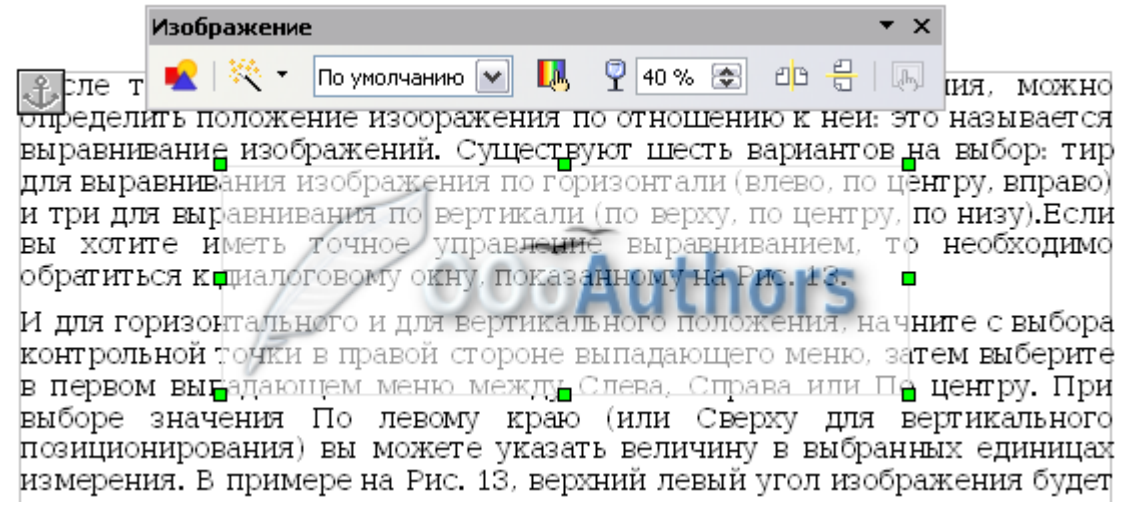

<span id="page-332-0"></span>*Рис. 269. Прозрачное изображение, добавленное над текстом*

Чтобы воспроизвести пример на [Рис. 269](#page-332-0) создайте некоторый фиктивный текст, а затем вставьте изображение по вашему выбору. Привяжите изображение (к абзацу в примере) и выберите сквозное обтекание из меню **Формат > Обтекание** или щелкнув правой кнопкой мыши на изображении, выберите **Обтекание > Сквозное обтекание** из выпадающего контекстного меню. Переместите изображение в нужное положение. Должна появиться панель инструментов Изображение, когда изображение будет выбрано. Изменение прозрачность на подходящее значение (в данном примере — 40%) так, чтобы текст мог быть прочитан.

Вы можете получить лучший результат, если установите обтекание изображения *На фоне*. В этом случае весь текст будет четко читаем, с символами, которые имеют ту же самую интенсивность, пока фон не слишком темный. В этом случае вы также можете настроить прозрачность изображения.

# **Добавление названий к изображениям**

Добавить название к изображению можно тремя способами: автоматически, используя диалоговое окно Название и вручную.

# **Автоматическое добавление названий**

Вы можете настроить OOo таким образом, что названия будут добавляться автоматически при вставке в документ изображения, таблицы или других объектов. Вы можете выбрать, для каких объектов названия будут добавляться автоматически, какие категории будут использоваться для каждого названия (например, "Таблица" или "Иллюстрация"), а также положение названия.

Чтобы настроить автоматическое добавление названия:

- 1) Выберите **Сервис > Параметры**. В диалоговом окне *Параметры*, щелкните по символу + рядом с OpenOffice.org Writer чтобы отобразить список параметров.
- 2) Выберите **Автозаголовок**. Теперь вы можете увидеть несколько вариантов в правой части диалогового окна для автоматического добавления названия.
- 3) Выберите объект, для которого Вы хотите автоматически добавлять название и определите характеристики названия.

Для получения дополнительной информации см. "Параметры Автозаголовка" в Главе 2 (Параметры Writer).

После вставки изображения, если автоматическое добавление надписей разрешено, изображение помещается во врезку вместе с надписью, содержащие имя категории по умолчанию для изображений — Иллюстрация. Поместите курсор в области названия и введите текст названия. Вы можете изменить имя категории, выбрав одно выпадающего списка Категория.

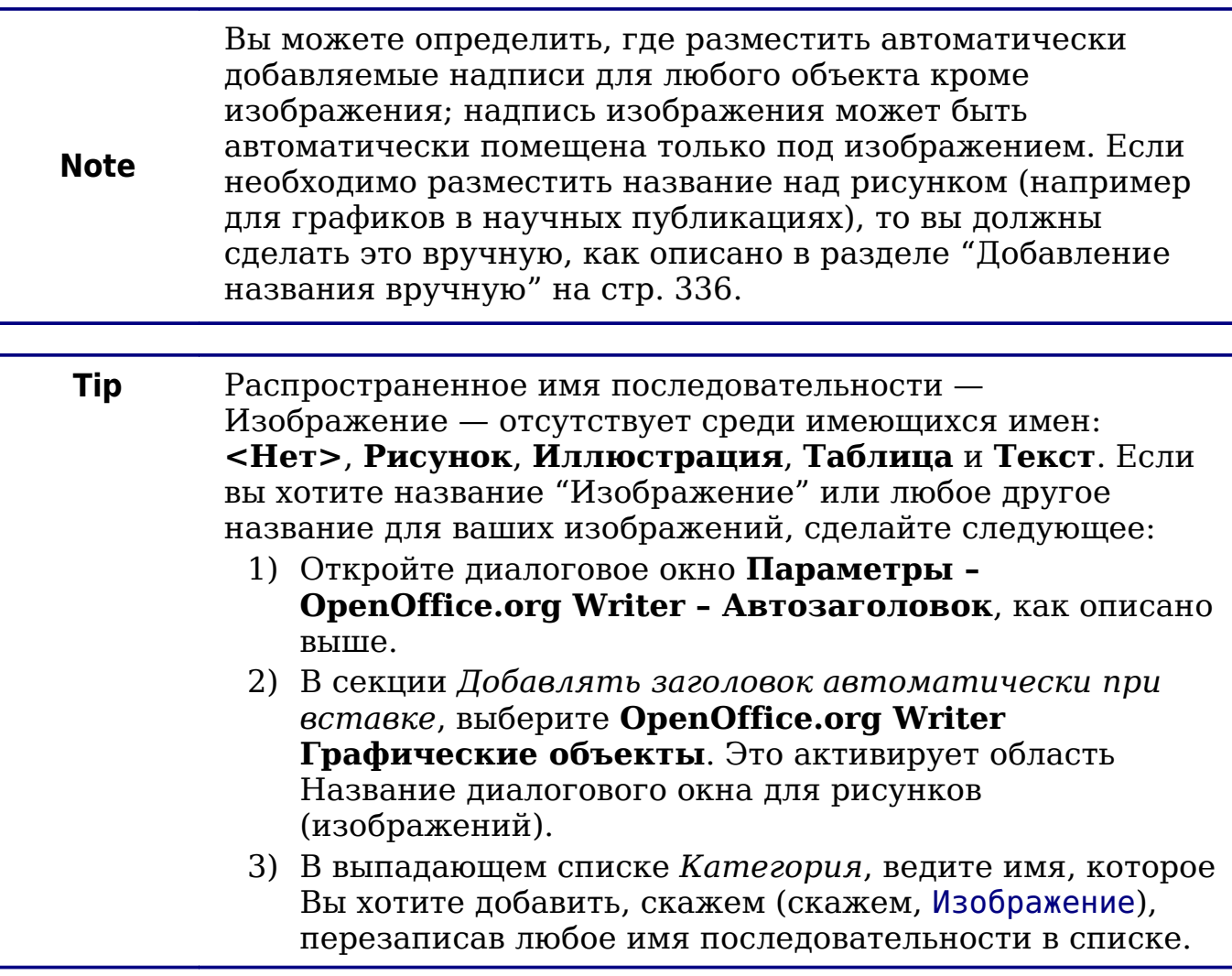

(Перезаписанный термин не удаляется из выпадающего списка.) Вы можете также установить некоторые параметры для стиля нумерации и для разделителя между именем и номером, если потребуется. Нажмите ОК, чтобы сохранить изменения.

## <span id="page-334-1"></span>Использование диалогового окна Название

Чтобы добавить название используется диалоговое окно Название:

- 1) Вставьте изображение, выделите его и выберите Вставка > Название или щелкните правой кнопкой мыши и выберите Название из выпадающего контекстного меню.
- 2) В секции Свойства диалогового окна Название (Рис. 270), полей Категория, Нумерация установите значения  $\overline{M}$ Разделитель (Иллюстрация, Арабские (123) и точка (.), соответственно, в примере на Рис. 270 и введите текст надписи в текстовое поле Название сверху. Какой бы текст Вы не ввели, название появляется в поле внизу, после имени категории, номера и разделителя.
- 3) Нажмите ОК. Изображение и название помещается во врезку, как показано на Рис. 271.

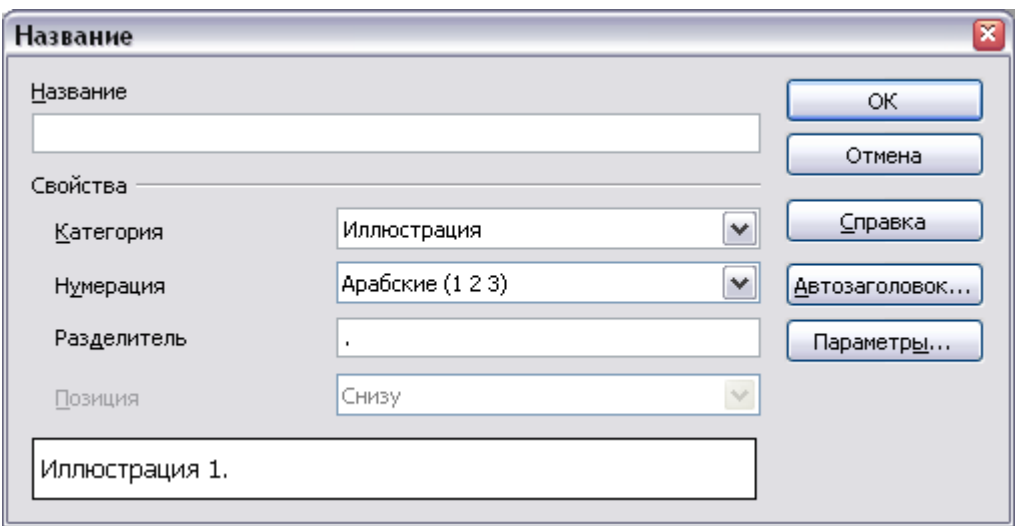

<span id="page-334-0"></span>Рис. 270. Определение названия для иллюстрации

В поле Категория Вы можете ввести любое имя, которое вы хотите, например, Рисунок. ООо создаст диапазон Совет нумерации, используя это имя.

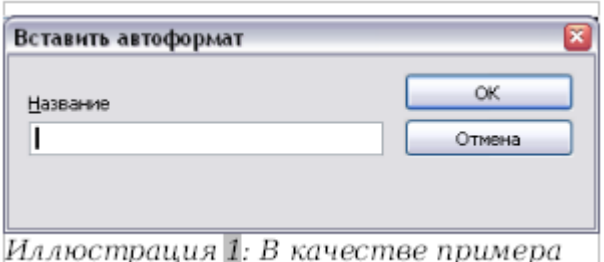

<span id="page-335-1"></span>Рис. 271. Пример изображения и его надписи, сожержащихся во врезке. Внешнее обрамление показывает края врезки; это обрамление обычно задается невидимым.

#### Изменение положения названия по умолчанию

 $\Pi$ <sub>0</sub> изображения умолчанию положения названия ДЛЯ используется значение Снизу и это положение не может быть изменено с помощью диалогового окна Название. Тем не менее, Вы следующим можете вручную переопределить расположение образом:

- 1) Следуйте инструкциям в разделе "Использование диалогового окна Название" на стр. 335 для создания названия.
- 2) Щелкните правой кнопкой мыши на изображении (а не на врезке вокруг изображения и названия) и убедитесь в том, что выбрано Привязка > К абзацу.
- 3) Шелкните левой кнопкой мыши изображении на  $\overline{M}$ перетащите его ниже названия.

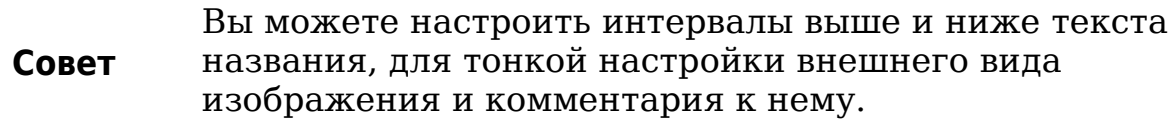

## <span id="page-335-0"></span>Добавление названия вручную

Если вам нужно сохранить документ в виде . ООС файла или экспортировать его в другие форматы, вы можете обнаружить, что надписи добавленные как описано выше (автоматически, либо с помощью диалогового окна Название) теряются во время экспорта. Чтобы избежать проблем при экспорте, либо как еще один способ выше или ниже изображения (обычный поместить название случай), вы можете добавить название вручную, любым из двух способов:

- Поместить изображение и его название в отдельных абзацах.
- Использовать таблицу.

#### Размещение изображения и его названия в отдельных абзацах

Вставьте изображение и привяжите его в абзаце как символ. Нажмите Enter для создания нового абзаца для названия.

- 1) В абзаце названия введите, например, Рисунок и добавьте пробел.
- 2) Чтобы автоматический вставить изображения, номер выберите Вставка > Поля > Дополнительно (Control +  $F2$ ) и перейдите на страницу Переменные.
- 3) Выберите Диапазон нумерации в списке Тип. Выберите Рисунок в списке Выбор и, например, Арабские (1 2 3) в списке Формат. Нажмите кнопку Вставить.
- 4) Номер появится после слова "Рисунок" в названии. Теперь, введите разделитель и текст названия.

Советы Если вы вручную добавляете название к большому количеству изображений используя этот метод, Вы можете создать запись Автотекста, содержащую, например, Рисунок и пробел, поле номера рисунка, и, дополнительно, разделитель и пробел после него. Вы можете также поместить название в абзац перед (выше) абзаца изображения. Использование автотекста может быть удобным способом борьбы с отсутствием автоматических названия выше изображения. Чтобы гарантировать, что изображение и его название остаются вместе на странице: если изображение будет выше названия, установите для стиля абзаца изображения параметр Не отрывать от следующего и следующий стиль — Название. И наоборот, если название будет выше, установите для стиля абзаца названия параметр Не отрывать от следующего и следующий стиль -Рисунок.

#### Использование таблицы

Создайте таблицу с одним столбцом и двумя строками. Поместите изображение в одну строку и введите название в другую - или используйте две или более строк для названия и другого текста. Этот метод может быть особенно полезно для изображений с пронумерованной легендой, как Рис. 262 в этой главе, или условными обозначениями.

# **Добавление изображений в Галерею**

Вы можете добавить в галерею любые изображения, которые вы часто используете, например, логотип компании. Затем Вы можете легко добавить эти изображения в документе позднее.

Чтобы добавить изображения в Галерею, действуйте следующим образом:

- 1) Откройте Галерею.
- 2) Выберите тему, в которую вы хотите добавить изображение, или вы можете создать новую тему. Заметим, что вы можете добавлять изображения только в "Моя тема" или в любую другую тему, которую вы создали, об этом свидетельствует зеленый значок в списке тем. Вы не можете добавлять изображения во встроенные темы, обозначенные значком другого цвета.

Чтобы создать новую тему:

- з) Нажмите кнопку **Новая тема** над списком тем. Откроется диалоговое окно Свойства: Новая тема, которое подобно показанному на [Рис. 272.](#page-338-0)
- и) Выберите страницу **Общие** (не показана) и введите имя для новой темы в текстовое поле.
- к) Выберите страницу **Файлы**, пропустите шаг 3, и продолжите с шага 4.
- 3) Щелкните правой кнопкой мыши по требуемой теме и выберите **Свойства** из выпадающего контекстного меню. Это выводит окно, в котором можно выбрать файлы для добавления.
- 4) На странице *Файлы*, нажмите кнопку **Найти файлы**. Открывается диалоговое окно Выбрать путь.
- 5) Вы можете ввести путь к каталогу с файлами в текстовом поле *Путь* или переместиться к каталогу с файлами. Используйте выпадающий список *Тип файла*, чтобы ограничить поиск.
- 6) Нажмите кнопку **Ок**, чтобы начать поиск. Список графических файлов отображается в окне. Вы можете снова использовать фильтр Тип файла, чтобы далее ограничить поиск.
- 7) Выберите файлы для добавления. Чтобы выбрать несколько файлов, удерживайте клавишу *Control* нажатой при нажатии на каждый файл.
- 8) И наконец, нажмите **Добавить**.

9) Когда вы закончили работать с Галереей, Вы можете нажать на значок  $\boxed{\hat{\omega}}$ , чтобы закрыть ее.

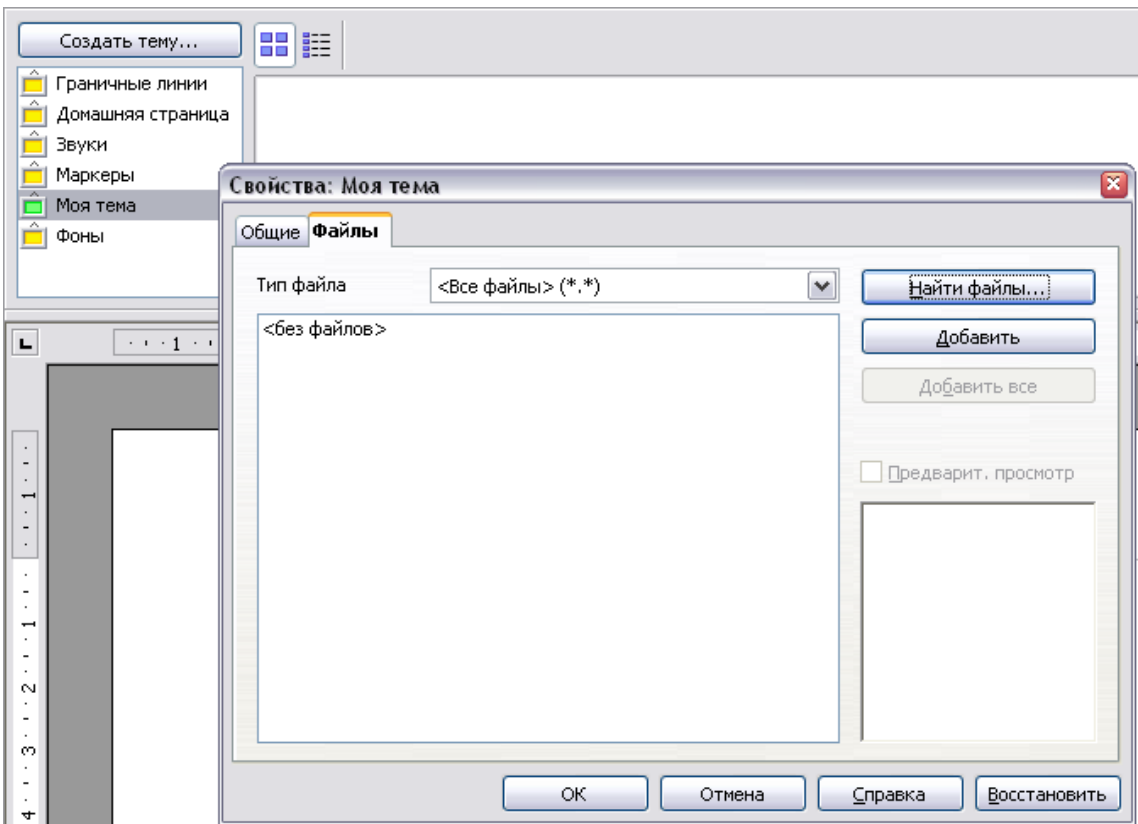

<span id="page-338-0"></span>*Рис. 272. Диалоговое окно Свойства галереи*

| Примечание | Эта процедура предполагает, что графические файлы в<br>темах, уже существуют. Возможно, вам придется<br>импортировать некоторые изображения или создавать<br>свои собственные на вашем компьютере, если<br>существующих файлов недостаточно. |
|------------|----------------------------------------------------------------------------------------------------|
|            |                                                                                                    |
| Примечание | По аналогии с функцией поиска файлов на различных<br>операционных системах, Найти файлы осуществляет<br>поиск графических файлов в любых подкаталогах<br>каталога, выбранного на шаге 5.                                                     |

# **Поддерживаемые типы графических файлов**

OpenOffice.org Writer может открывать типы файлов, перечисленные в Таблице [6.](#page-339-0) Многие из этих типов файлов содержат гиперссылку на страницу в Wikipedia для их определения и получения другой информации.

#### <span id="page-339-0"></span>*Таблица 6. Типы графических файлов, поддерживаемые OpenOffice.org Writer*

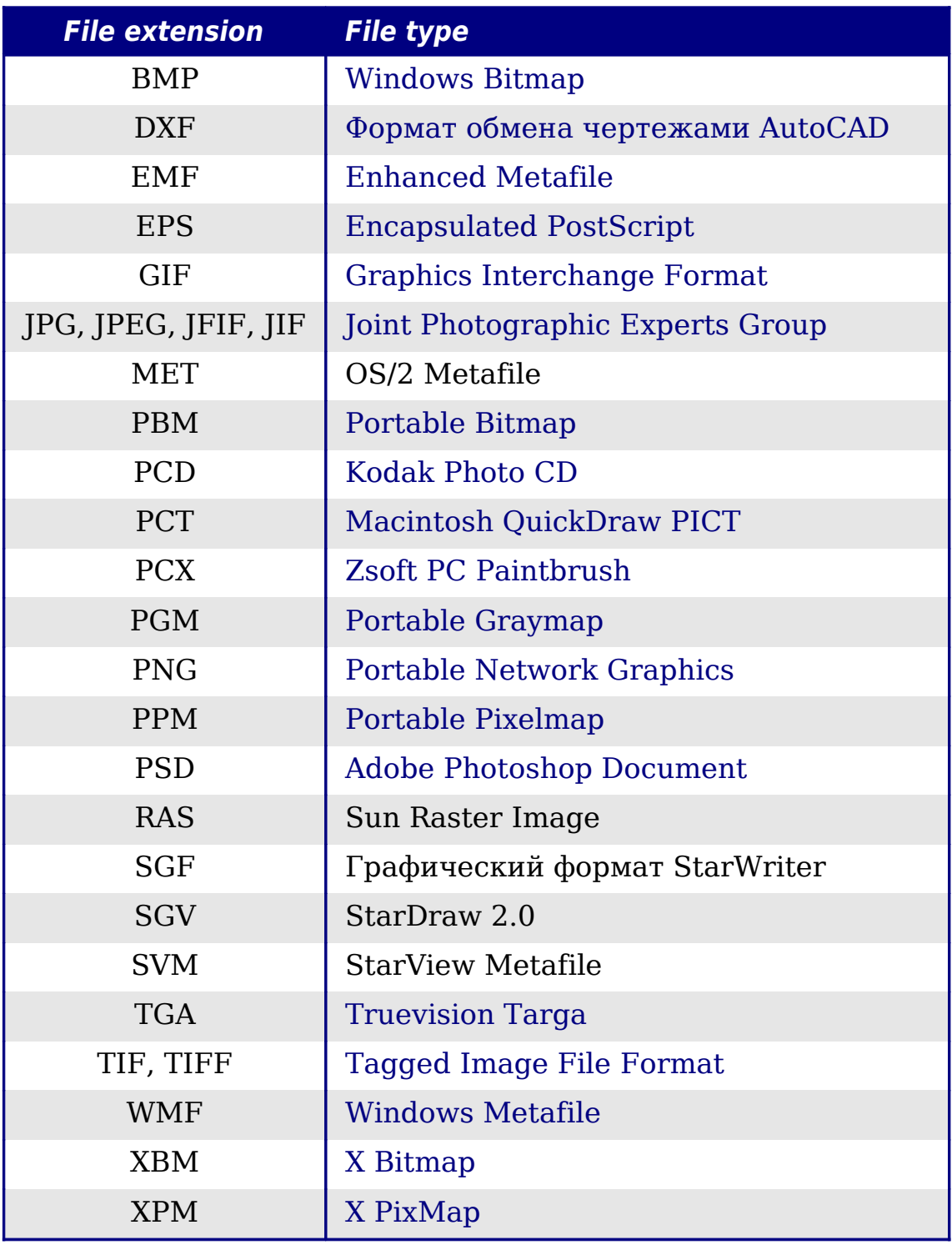

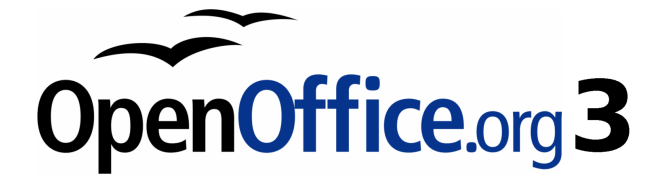

# *Глава 9 Работа с таблицами*

# **Введение**

Таблицы являются полезным средством ДЛЯ организации  $\mathbf{M}$ представления больших объемов информации, например:

- Технические, финансовые или статистические отчеты.
- Каталоги продуктов, показывающие описания. цены. особенности и фотографии продуктов.
- Векселя или счета.
- Списки имен с адресами, возрастом, профессией и другой информацией.

Таблицы часто **MOTVT** использоваться как альтернатива таблицам для организации материала. Хорошо электронным проработанная таблица может помочь читателям понимать лучше то, о чем Вы говорите. Хотя вы, как правило, используете таблицы для текста или чисел, можно поместить в них другие объекты, такие как изображения в ячейках.

Таблицы также могут использоваться как инструмент верстки страниц для размещения текста в области документа вместо использования нескольких символов табуляции. Например, в соответствии с описанием Рис. 285 был создан в таблице с невидимыми границами. Другим, возможно лучшим примером, было бы их использование в верхних и нижних колонтитулах для независимого позиционирования обеспечения различных элементов, таких как номера страниц, название документа и т.д. Это применение таблиц описано в Главе 4 (Форматирование страниц).

# Создание таблицы

Перед тем, как вставить таблицу в документ, полезно иметь представление о визуальном результате, который вы хотите получить, а также грубую оценку количества строк и столбцов, которые она должна содержать. Каждый параметр может быть изменен на более позднем этапе, однако, если позаботиться об заранее, можно СЭКОНОМИТЬ значительное количество этом времени, а изменения в полностью отформатированной таблице часто требует значительных усилий.

# <span id="page-342-1"></span>**Вставка новой таблицы**

Для вставки новой таблицы, поместите курсор туда, где Вы хотите вставить таблицу, затем используйте любой из следующих методов, чтобы открыть диалоговое окно Вставка таблицы (показано на [Рис.](#page-342-0) [273\)](#page-342-0):

- Из главного меню, выберите **Таблица > Вставить > Таблица**.
- Нажмите *Control+F12*.
- На панели инструментов Стандартная, нажмите на значок **Таблица**

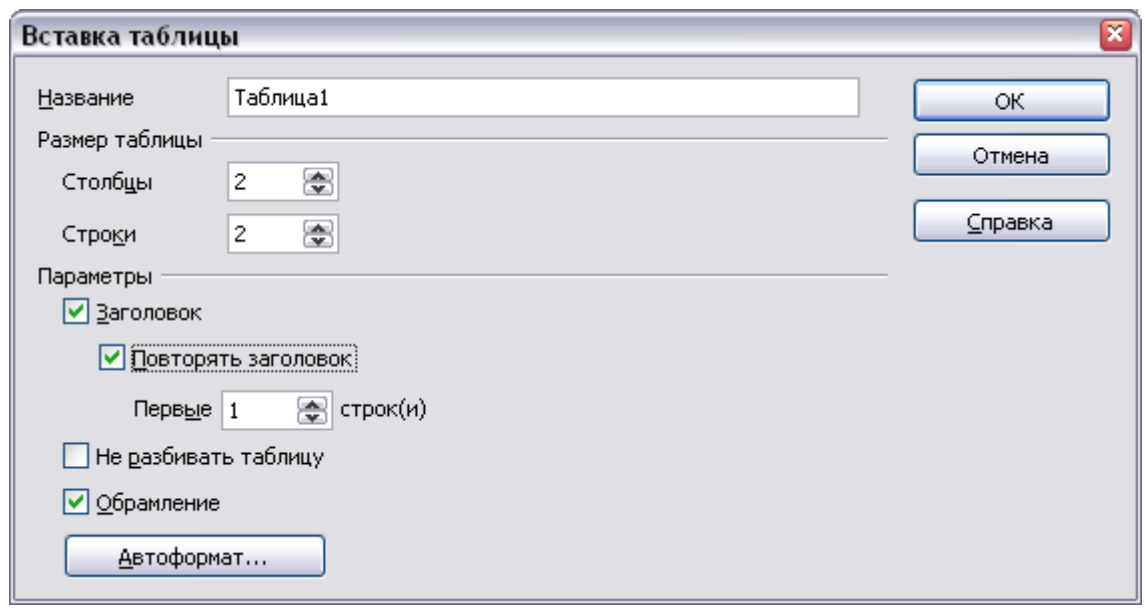

<span id="page-342-0"></span>*Рис. 273. Вставка новой таблицы с использованием диалогового окна Вставка таблицы*

Здесь вы можете задать свойства для новой таблицы.

В поле *Название*, вы можете ввести другое имя, вместо генерируемого OOo по умолчанию для таблицы. Это может пригодиться при использовании Навигатора для быстрого перехода к таблице.

В разделе *Размер таблицы*, определите первоначальное количество столбцов и строк для новой таблицы. Вы можете изменить размер таблицы позже, в случае необходимости.

В разделе *Параметры*, задайте начальные характеристики таблицы. Установка флажков в этом разделе диалога дает следующие результаты:

• **Заголовок** — определяет первую строку(и) в таблице как заголовок. По умолчанию стиль абзаца *Заголовок таблицы*

применяется к строкам заголовка и таким образом делает текст выровненным по центру, полужирным и курсивным. Вы можете изменить предопределяемый OOo стиль абзаца *Заголовок таблицы* в окне Стили и форматирование для изменения заданных по умолчанию параметров. При разбиении таблицы на две, строки заголовка копируются во вторую таблицу.

• **Повторить заголовок** — Повторяет строку(и) заголовка таблицы наверху последующих страниц, если таблица занимает более чем одну страницу.

*Первые ... строки* — Определяют число строк, которые будут повторяться. По умолчанию — 1.

- **Не разбивать таблицу** Препятствует таблице располагаться более чем на одной странице. Это может быть полезным, если таблица начинается ближе к концу страницы, и выглядела бы лучше, если бы вся таблица располагалась на следующей странице. Если таблица по размеру больше чем одна страница, Вы должны или снять этот флажок или вручную разбить таблицу.
- **Обрамление** Добавляет каждой ячейке таблицы границу. Эта граница может быть изменена или удалена позже.

Кнопка **Автоформат** открывает диалоговое окно, где можно выбрать один из многих предопределенных форматов таблицы. Смотри ["Автоматическое форматирование таблиц](#page-369-0)" на стр. [370](#page-369-0) для получения дополнительной информации.

После задания ваших параметров, нажмите **OK**. Writer создает таблицу на всю ширину страницы, со всеми столбцами одинаковой ширины и всеми строками одинаковой высоты. Вы можете настроить столбцы и строки позднее, в соответствии с вашими потребностями.

**Совет** Чтобы непосредственно вставить таблицу с параметрами по умолчанию, нажмите на небольшую стрелку рядом со значком Таблица на панели инструментов Стандартная и выберите размер таблицы (количество строк и столбцов). Чтобы создать таблицу, щелкните на ячейке, которая соответствует последней строке последней колонки. Удерживайте клавишу мыши в нажатом положении перемещайтесь над изображением таблицы пока не достигнете нужного результата.

## **Создание вложенных таблиц**

Вы можете создавать таблицы внутри таблицы, вложенные на глубину ограниченную лишь воображением и практичностью. [Рис.](#page-344-0) [274](#page-344-0) показывает простой, двухуровневый пример.

Чтобы добиться этого, просто поместите курсор в ячейку существующей таблицы и используйте любой из методов, упомянутых в разделе ["Вставка новой таблицы"](#page-342-1) выше.

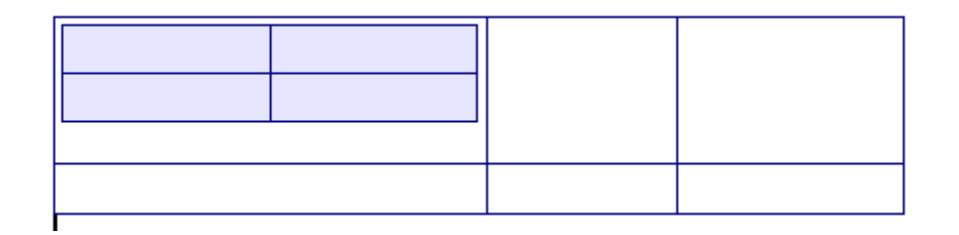

<span id="page-344-0"></span>*Рис. 274. Пример вложенной таблицы. Закрашенная таблица вложена в ячейку большей таблицы.*

## **Использование Автозамены для создания таблицы**

Вы можете также создать таблицу введя последовательность дефисов (-) или табуляций разделенных знаками плюс. Используйте знаки плюс, чтобы указать разделители столбцов, в то время как дефисы и табуляции указывают ширину столбца.

Например, такая последовательность символов:

+-----------------+---------------+------+

создает следующую таблицу:

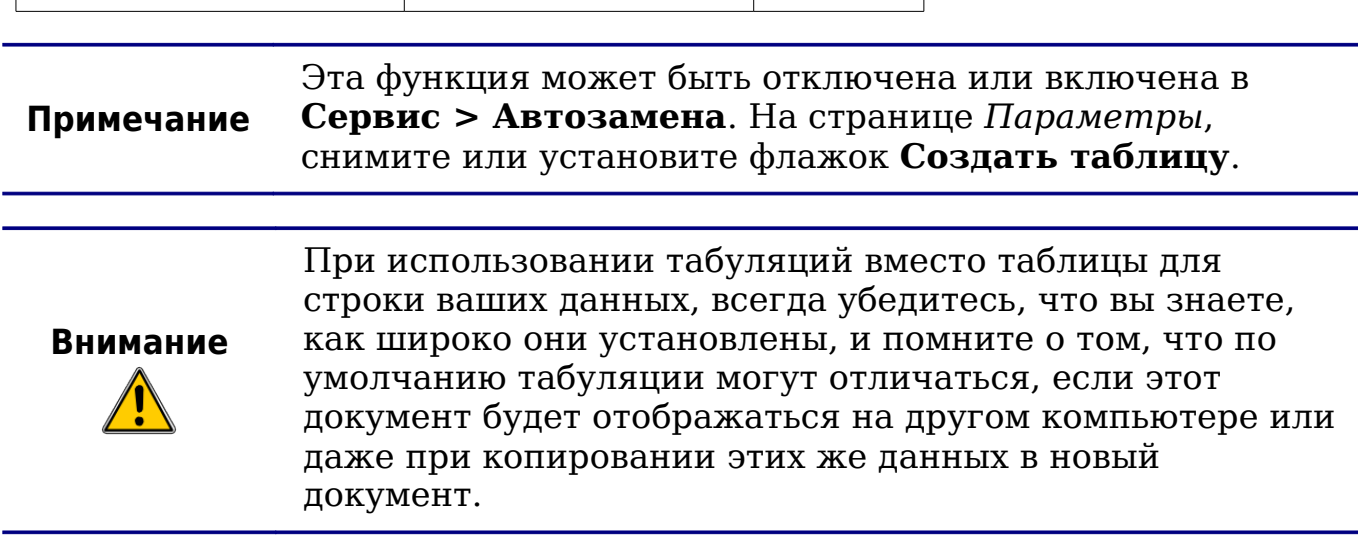

#### **Создание таблицы из форматированного текста**

Можно создавать таблицы из простого текста с помощью меню **Таблица > Преобразовать > Текст в таблицу**. Для того чтобы эта команда работала эффективно, исходный текст должен иметь четкое разграничение между тем, что станет столбцами таблицы. Символ конца абзаца обозначает конец строки.

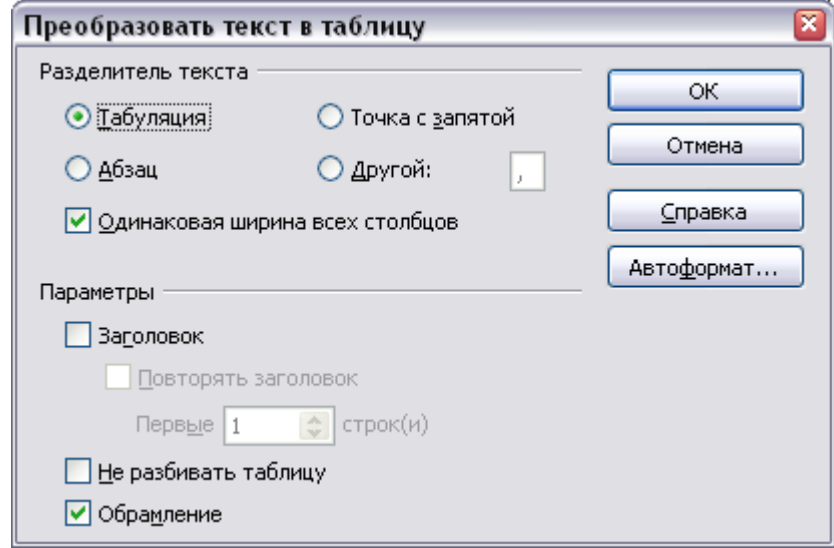

<span id="page-345-0"></span>*Рис. 275. Диалоговое окно для настройки преобразования текста в таблицу*

Для преобразования текста в таблицу, сначала выделите текст, который вы хотите преобразовать и выберите **Таблица > Преобразовать > Текст в таблицу**, чтобы открыть диалоговое окно, показанное на [Рис. 275.](#page-345-0)

В верхней части диалогового окна, выберите символ, который разделяет столбцы. Это, как правило, табуляция, но может быть точка с запятой или запятая, если вы импортируете CSV файл. Другие параметры в этом диалоговом окне те же, что и в диалоговом окне, использующемся для вставки таблицы на [Рис.](#page-342-0) [273.](#page-342-0)

#### **Пример**

В этом примере мы преобразуем следующий текст в таблицу.

## **Row 1 Column 1; Row 1 Column 2; Row 1 Column 3 Row 2 Column 1; Row 2 Column 2; Row 2 Column 3**

В этом случае, разделитель между элементами запятая. При выделении текста и применения преобразования, мы получим следующий результат.

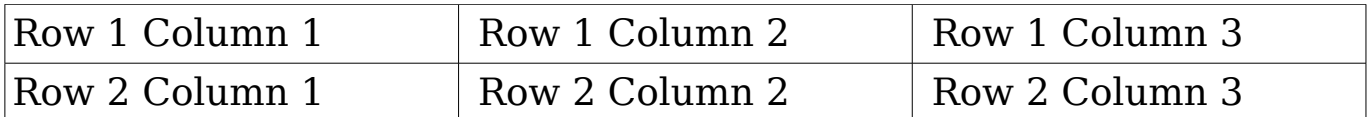

Заметим, что, в отличие от создания таблицы другими методами, преобразование из текста в таблицу сохраняет стиль абзаца применяющийся к исходному тексту.

Вы также можете использовать меню **Преобразовать** для выполнения противоположной операции; то есть для преобразования таблицы в обычный текст. Это может быть полезно, когда вы хотите экспортировать содержимое таблицы в другую программу.

Чтобы преобразовать таблицу в текст, поместите курсор в любом месте в таблице, выберите **Таблица > Преобразовать > Таблицу в текст** в основном меню, выберите предпочтительный разделитель строки, и нажмите **OK** для завершения.

# **Форматирование размещения таблицы**

Форматирование таблиц, вообще говоря, двухэтапный процесс: Форматирование размещения таблицы (тема этого раздела) и форматирование текста таблицы (тема рассматривается в следующем разделе).

Форматирование размещения, как правило, включает одну или более из следующих операций: корректировка размера таблицы и её положения на странице, добавления или удаления строк и столбцов, объединение и разбиение отдельных ячеек, изменение обрамления и фона.

#### **Параметры по умолчанию**

Если вы создаете таблицу, используя диалоговое окно Вставка таблицы или значок **Таблица** на панели инструментов Стандартная и активируете параметр **Заголовок**, следующие параметры будут установлены по умолчанию:

- Ячейки в строке заголовка (или строках) используют стиль абзаца *Заголовок таблицы*. В шаблоне по умолчанию, текст выровнен по центру и задан шрифт с признаками полужирный и курсив.
- Остальные ячейки используют стиль абзаца *Содержимое таблицы*, который, в шаблоне по умолчанию, идентичен стилю абзаца *Базовый*.
- По умолчанию таблица занимает все пространство от поля до поля (текстовая область).
- По умолчанию таблица имеет тонкие черные границы вокруг каждой ячейки (сетка).

#### **Изменение размера и положения таблицы**

Используя настройки по умолчанию, любая только-что созданная таблица будет занимать всю ширину текстовой области; иногда это то, что Вам требуется, в то время как в других случаях Вам может потребоваться таблица меньших размеров. Чтобы быстро изменить размер таблицы, переместите сначала мышь к правому или левому краю. Когда курсор изменяет свою форму на двойную стрелку, перетащите границу в новое положение. Эта операция, однако, меняет только размер первой или последней ячейки, и не будет менять выравнивание таблицы на странице.

Если вам нужно более точно контролировать размер и положение таблицы на странице, вам необходимо использовать диалоговое окно *Свойства таблицы*. Откройте это диалоговое окно, выбрав **Таблица > Свойства таблицы** или щелкните правой кнопкой мыши в любом месте в таблице и выберите **Таблица** из всплывающего контекстного меню. Выберите первую страницу диалогового окна (*Таблица*), изображенную на [Рис. 276.](#page-347-0)

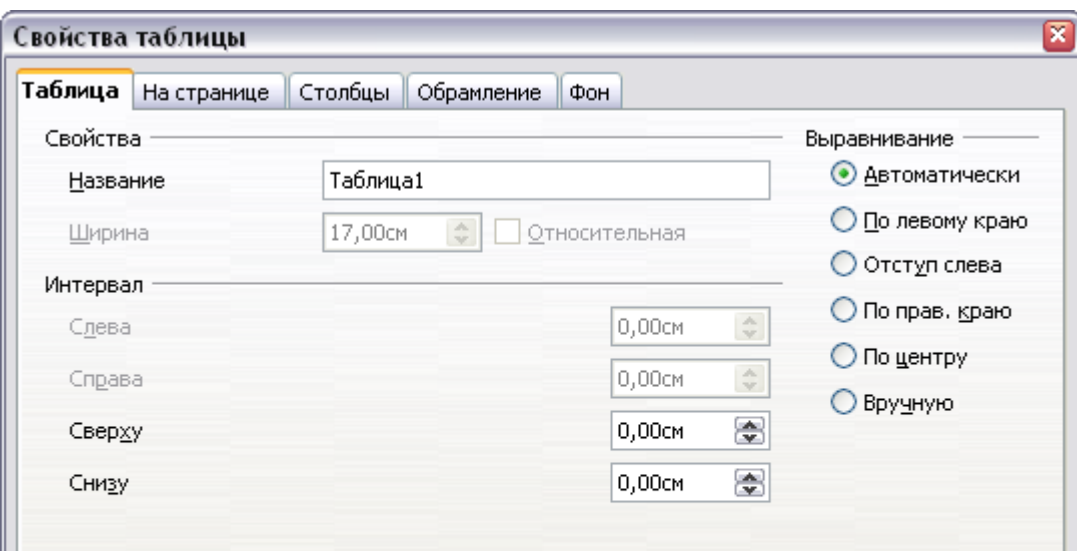

<span id="page-347-0"></span>*Рис. 276. Страница Таблица диалогового окна Свойства таблицы*

На этой странице вы можете задать выравнивание таблицы, выбрав один из следующих вариантов:

- **Автоматически**: значение по умолчанию для таблицы.
- **По левому краю**: выравнивает таблицу по левому краю.
- **По правому краю**: выравнивает таблицу по правому краю.
- **Отступ слева**: позволяет Вам точно определить в разделе *Интервал*, как далеко от левого края помещается таблица.
- **По центру**: выравнивает таблицу по центру между левым и правым полями. Если ширина таблицы будет больше расстояния между полями, то она будет простираться за края.
- **Вручную**: позволяет Вам определять расстояние от левого и правого краев в разделе *Интервал*.

Выбор варианта выравнивания отличного от **Автоматически** активирует поле **Ширина** в секции *Свойства*, в котором вы можете ввести желаемый размер таблицы. Выберите **Относительная**, чтобы видеть ширину в процентах от области текста.

В секции *Интервал*, используйте поля **Сверху** и **Снизу**, чтобы изменить расстояние между текстом и таблицей. Когда размер таблицы меньше размер текстовой области, OOo поместит некоторые значения в поля **Слева** и **Справа**. Вы можете изменить оба значения, если вы выберете выравнивание **Вручную** и вы можете изменить только значение поля **Слева**, когда Вы выбрали вариант выравнивания **Отступ слева**. Имейте в виду, что сумма ширины таблицы и значений в полях Слева и Справа, должна равняться ширине текстовой области.

# **Изменение размера строк и столбцов**

Вы можете регулировать высоту строк и ширину столбцов в таблице несколькими способами.

- Переместите мышь к краю ячейки и когда появится двойная стрелка, нажмите и удерживайте левую кнопку мыши, перетащите границу в нужное положение, и отпустите кнопку мыши.
- На горизонтальной линейке разделитель столбцов обозначается парой тонких серых линий; вертикальная линейка обозначает разделители строк тем же способом. Вы можете изменить размер строки или столбца удерживая кнопку мыши нажатой на соответствующем разделителе и перетащив его на нужное место.
- Используя клавиатуру, как описано ниже.

Выбор **Таблица > Автоподбор** из основного меню также предлагает несколько вариантов размеров:

- **Оптимальная ширина столбцов** или **Оптимальная высота строк** сделают столбцы или строки настолько узкими насколько возможно, чтобы они все еще соответствовали своему содержанию.
- Столбцы и строки могут быть распределены равномерно, чтобы быстро установить им всем одинаковую ширину или высоту.

Для большего управления шириной каждого столбца, используйте вкладку Столбцы диалогового окна Свойства таблицы (см. [Рис.](#page-349-0) [277\)](#page-349-0).

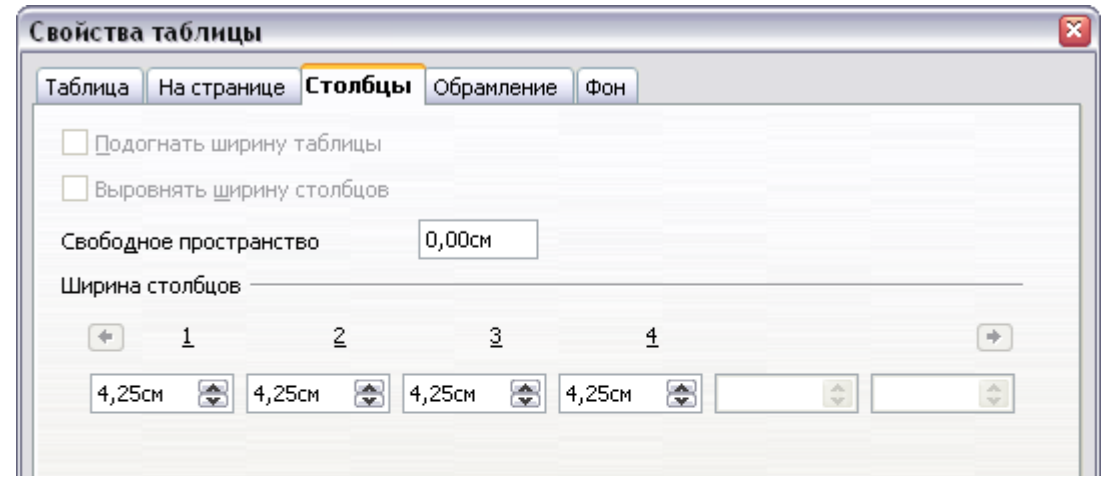

<span id="page-349-0"></span>*Рис. 277. Диалоговое окно Свойства таблицы: страница Столбцы*

Щёлкните правой кнопкой мыши на таблице и выберите **Таблица** из выпадающего контекстного меню или выберите **Таблица > Свойства таблицы** из меню. В диалоговом окне *Свойства таблицы*, перейдите на страницу **Столбцы**.

• *Подогнать ширину таблицы*: Если таблица уже расположена по всей ширине страницы, она не может быть немного шире, и параметр *Подогнать ширину таблицы* не доступен. Если таблица более узкая, то увеличивая ширину столбца Вы увеличиваете ширину всей таблицы.

Если ширина таблицы уже выходит за границы, то установка параметра *Подогнать ширину таблицы*, при попытке изменить ширину столбца автоматически уменьшает размер столбца так, что таблица теперь сокращается до границ страницы при сохранении нетронутыми размеров любого другого столбца.

- *Выровнять ширину столбцов*: в результате все столбцы изменяют ширину таким образом, что ширина всех столбцов становится одинаковой. Например, если сократить наполовину количество столбцов, все остальные столбцы увеличат свой размер вдвое.
- *Свободное пространство* показывает, насколько таблица может расшириться пока не достигнет краев страницы. Этот параметр не может быть изменен, и не будет отрицательным в том случае, если ширина таблицы уже больше, чем расстояние между левой и правой границами.
- В разделе *Ширина столбцов* может быть настроен каждый столбец. Если Вы имеете более шести столбцов, используйте стрелки вправо и влево для просмотра их всех.

Вместо того чтобы начинать с диалогового окна Свойства таблицы, нередко оказывается более эффективным грубо откорректировать новую таблицу с помощью мыши, а затем точно настроить размещение используя страницу *Столбцы* совместно со страницей *Таблица* диалогового окна *Свойства таблицы*.

Кроме того, можно изменить размер таблицы, используя только клавиатуру. Это иногда проще, чем с помощью мыши.

- 1) Поместите курсор в ячейку, размер которой вы хотите изменить.
- 2) Нажмите и удерживайте клавишу *Alt* когда используете клавиш со стрелками для изменения размера.

Чтобы настроить параметры изменения размера и поведение для обработки клавиатуры, Выберите **Сервис > Параметры > OpenOffice.org Writer > Таблица**.

Используйте значения *Строка* и *Столбец* в секции *Перемещение ячеек* для определения величина изменения производимой одним нажатием клавиши при изменении размера. В секции *Поведение строк/столбцов при изменении их размера* Вы можете выбрать одну из следующих трех стратегий при изменении размеров:

- *Сдвиг границы ячейки*: выберите, если вы хотите, чтобы изменения размера влияло только на прилегающие ячейки, а не на всю таблицу. Ширина таблицы не меняется при изменении размеров ее ячеек.
- *Пропорциональный сдвиг*: при изменении размеров ячейки с выбранным этим вариантом, все остальные клетки также изменяется пропорционально, в этом случае ширина таблицы остается неизменной.

• *Сдвиг следующих ячеек*: это значение по умолчанию. Изменение размера ячейки влияет на размер таблицы. Например, когда вы расширяете ячейку, увеличивается ширина таблицы.

# **Вставка строк и столбцов**

Чтобы вставить любое количество строк или столбцов:

- 1) Поместить курсор в строку или столбец, где Вы хотите вставить новые строки или столбцы и выполните щелчок правой кнопкой мыши.
- 2) Из появившегося контекстного меню, выберите **Строка > Вставить** или **Столбец > Вставить**. Появится диалог, в котором Вы сможете выбрать число строк или столбцов для добавления после или перед выбранными.
- 3) Задайте *Количество* строк или столбцов для вставки и *Положение* в **До** или **После**.
- 4) Нажмите **OK**, чтобы закрыть диалоговое окно.

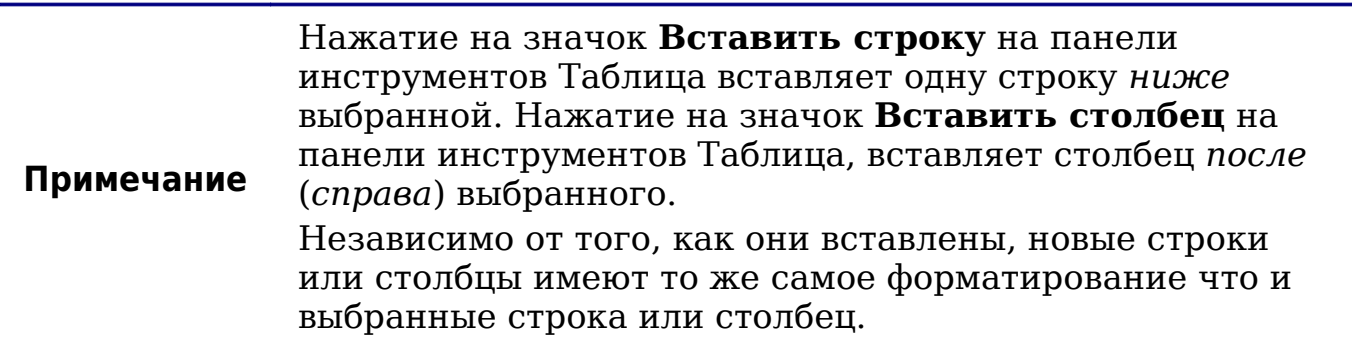

Вы также можете быстро добавить строку или столбец, используя только клавиатуру:

- 1) Поместите курсор в строку или колонку после которых Вы хотите вставить строку или столбец.
- 2) Используйте комбинацию клавиш *Alt+Insert* для активации обработки клавиатуры.
- 3) Используйте клавиши управления курсором при желании добавить строку или столбец:

*Влево* для вставки нового столбца слева от ячейки где находится курсор.

*Вправо* для вставки нового столбца справа от ячейки где находится курсор.

*Вниз* для вставки новой строки ниже ячейки где находится курсор.

*Вверх* для вставки новой строки выше ячейки где находится курсор.

Приведенный выше клавиатурный метод может также использоваться для удаления строк и столбцов путем замены комбинации клавиш *Alt+Insert* на шаге 2 на *Alt+Delete*.

# **Объединение и разбиение ячеек**

Для объединения группы ячеек в одну ячейку:

- 1) Выделите ячейки для объединения.
- 2) Щелкните правой кнопкой мыши и выберите **Ячейка > Объединить** из выпадающего контекстного меню, или выберите **Таблица > Объединить ячейки** из меню.

Для разбиения ячейки на несколько ячеек:

- 1) Поместите курсор в ячейку.
- 2) Щелкните правой кнопкой мыши и выберите **Ячейка > Разбить** из выпадающего контекстного меню, или выберите **Таблица > Разбить ячейки** из меню.
- 3) Выберите как разбить ячейку. Ячейка может быть разбита любо по горизонтали (создается несколько строк), либо по вертикали (создается несколько столбцов) и Вы можете определить количество новых создаваемых ячеек.

В целом, хорошее правило, выполнять слияние и разбиение ячеек в конец форматирования размещения. Это объясняется тем, что в некоторых операциях, таких как удаление столбцов или строк можно получить трудно предсказуемый результат, когда они применяются к таблице с объединенными или разбитыми ячейками.

# **Определение обрамления таблицы**

В диалоговом окне Свойства таблицы, перейдите на страницу **Обрамление** [\(Рис. 278\)](#page-353-0).

Здесь Вы можете установить границы для всей таблицы или группы ячеек в пределах таблицы. Кроме того, для всей таблицы может быть задана тень.

Границы имеют три составляющих: где они проходят, на что они похожи, и как много места остается вокруг них.

• *Положение линий* определяет где границы проходят. Если будет выбрана группа ячеек, то обрамление будет применяться только к этим ячейкам. Вы можете указать

индивидуальный стиль обрамления для внешнего края выбранных ячеек, а также для границ между ячейками. OOo предоставляет 5 расположений по умолчанию, но Вы можете так же легко нажать на линию, которую хотите настроить, в области *Особое*, чтобы получить именно то, что требуется. Когда выбрано несколько ячеек, область *Особое* позволяет выбрать внешние границы выделения, а также границы между ячейками. Нажав на пересечение линий можно изменить несколько границ одновременно (на [Рис. 278](#page-353-0) ниже правый край и горизонтальный разделитель ячеек были изменены одной операцией.)

> При выбранной группы ячеек отличающиеся стили обрамления в области Особое показывают обрамление в виде серых линий. Вы можете переопределить их новым стилем обрамления (первый щелчок), оставить существующее обрамление (второй щелчок) или удалить обрамление (третий щелчок).

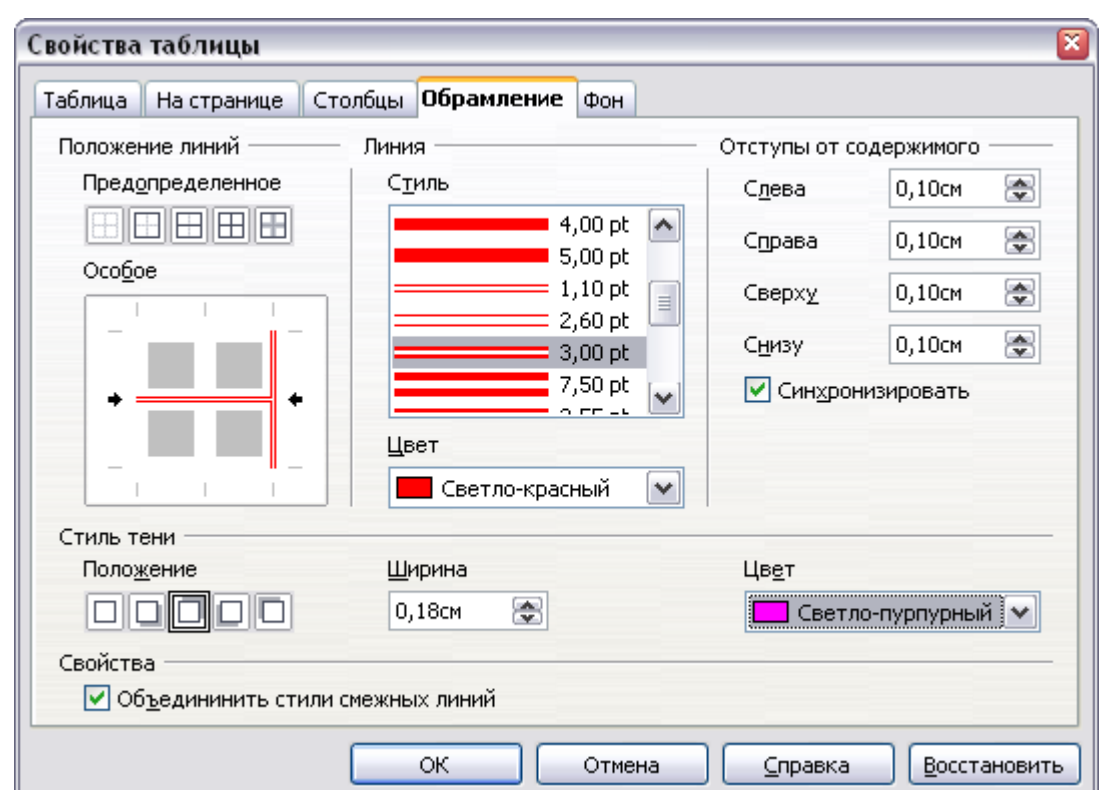

<span id="page-353-0"></span>*Рис. 278. Диалоговое окно Свойства таблицы: страница Обрамление*

• *Линия* определяет, каким образом выглядит обрамление: стиль и цвет. Есть множество различных стилей и цветов, из которых можно сделать выбор. Стиль линий и Цвет будут

**Примечание**

применены к тем границам, которые выделены парой черных стрелок в области Особое в левой части диалогового окна.

- *Отступы от содержимого* определяют, сколько места остается между границей и содержимым ячейки. Расстояние может быть определено слева, справа, сверху и снизу. Флажок **Синхронизовать** позволяет задать одинаковое расстояние со всех сторон. Это расстояние — дополнительное и оно не учитывается при расчете размеров текста.
- *Стиль тени*: эти свойства всегда применяются ко всей таблице. Тень состоит из трех составляющих: где она находится, насколько она большая и какого она цвета.
- Если флажок **Объединить стили смежных линий** установлен, две ячейки имеющие общую границу объединяют свои границы, вместо того, чтобы отображать их рядом.

**Совет** Для сброса всех настроек в случае, если Вы имеете проблемы с границами, выполните щелчок правой кнопкой мыши на таблице и выберите **Таблица** или выберите **Таблица > Свойства таблицы** из меню. На странице **Обрамление**, выберите значок **Убрать обрамление** в секции *Положение линий*: *Предопределенное* (самый левый вариант).

# **Выбор фонового цвета и изображения**

Фон таблицы может значительно улучшить читаемость данных, визуально выделить важные части таблицы (например, заголовок или конкретную ячейку), или просто сделать таблицу более привлекательной. Вы можете выбирать один из двух типов фона при форматировании таблицы: равномерный цвет или изображение. Фон может быть применен ко всей таблице, к одной ячейке или строке. Фон, выбранный для ячейки, будет перекрывать фон строки, который в свою очередь перекрывает фон таблицы.

Выбор фона строки весьма удобен, когда Вы хотите создать чередующиеся по цвету строки или назначить другой цвет заголовку таблицы. В таблицах, приведенных в данном руководстве принята эту техника.

Чтобы установить фон для ячейки, строки или таблицы:

1) Поместите курсор внутрь любой ячейки, строки или таблицы, с которыми Вы желаете работать. Если вы хотите применить фон для группы ячеек, выберите группу.

- 2) Щелкните правой кнопкой мыши и выберите **Таблица** из выпадающего контекстного меню, или выберите **Таблица > Свойства таблицы** из основного меню.
- 3) В диалоговом окне Свойства таблицы, перейдите на страницу *Фон* [\(Рис. 279\)](#page-355-0).
- 4) Из выпадающего списка *Для* выберите применять параметры для ячейки, строки или таблицы.
	- Если Вы выбрали **Ячейка**, изменения применяются только к выделенной ячейке, или ячейке, в которой в настоящее время находится курсор. Даже при выделении группы ячеек, параметры фона применяются к каждой ячейке в отдельности.
	- Если Вы выбрали **Строка**, изменения затрагивают всю строку, в которой находится курсор.
	- Если Вы выбрали **Таблица**, задается фон для всей таблицы, независимо от положения курсора или выделения ячеек.

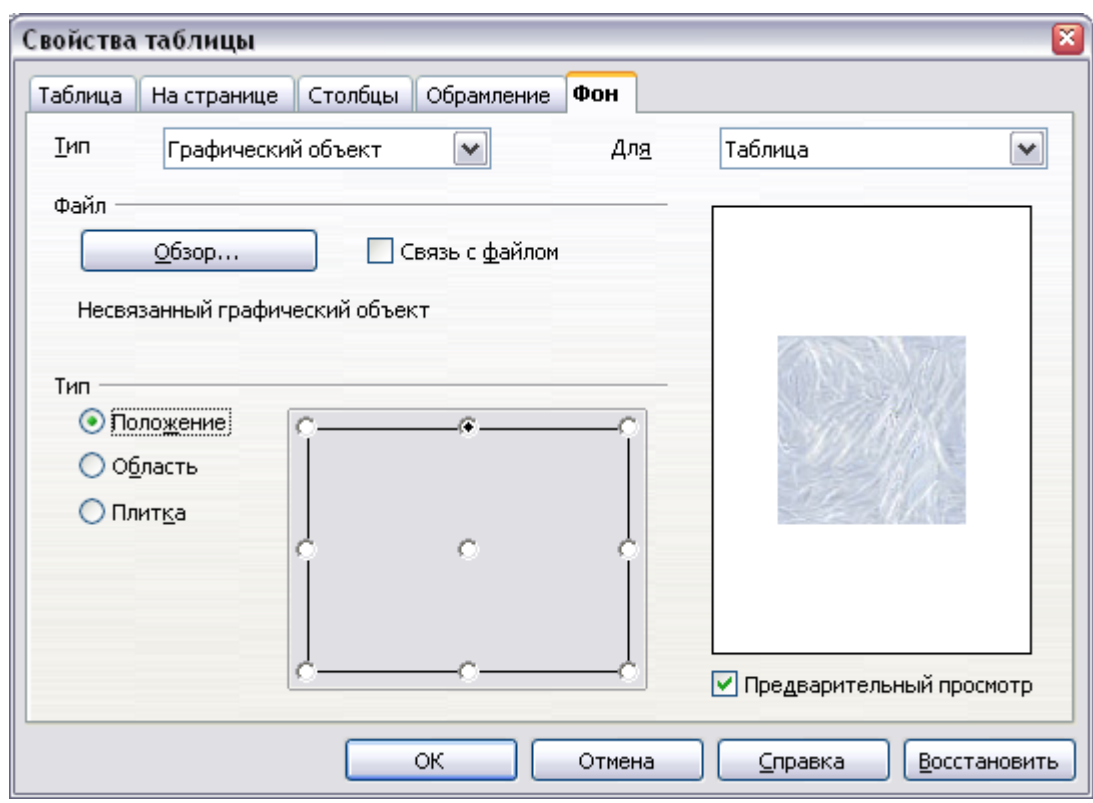

<span id="page-355-0"></span>*Рис. 279. Диалоговое окно Свойства таблицы: вставка изображения в качестве фона таблицы*

5) В поле *Тип* выберите является ли фон цветом или изображением.

Чтобы применить цвет, выберите цвет и нажмите **OK**. Помните, что вы можете добавлять собственные цвета, выбрав **Сервис > Параметры > Цвета**.

Чтобы применить изображение:

- л) Сначала выберите изображение в файловой системе Вашего компьютера с помощью кнопки **Обзор**. (Writer поддерживает большое количество графических форматов.)
- м) Вы можете выбрать флажок **Связь с файлом**, чтобы установить связь с графическим файлом. Если будет установлена связь, изменение изображения (например, если Вы измените его в другом пакете) будет отражено в вашем документе. Однако, Вы также должны держать связанный файл изображения с файлом документа. Если, например, Вы пошлете по электронной почте документ без файла изображения, то изображение больше не будет отображаться.
- н) В разделе *Тип*, задайте тип размещения для изображения.
	- Если Вы задали **Положение**, Вы можете выбрать где изображение будет отображаться в выбранной области.
	- Если Вы выбрали **Область**, изображение растягивается для заполнения всей области.
	- Если **Плитка**, изображение размножается (повторяется по горизонтали и вертикали) для заполнения области.
- о) Если установлен флажок **Предварительный просмотр**, изображение отображается на панели справа.
- п) Чтобы применить изображение, нажмите **OK**.

[Рис. 280](#page-357-0) показан пример таблицы с заданным фоновым изображением и в первой строке — цветовым фоном. Как вы можете видеть, фон строки перекрывает фон таблицы.

| $\cdot$ $\overline{\times}$ + + 1 $_1$ + - 2 + $_1$ + 3 + + $_1$ 4 + + + 5 + + + 6 $_1$ + + 7 + $_1$ + 8 + + $_1$ 9 + + + $40$ + + $41$ $_1$ + + $12$ + $_1$ + $13$ + + $_1$ 5+ + $16$ + + $48$ |  |  |
|----------------------------------------------------------------------------------------------------|--|--|
|                                                                                                    |  |  |
|                                                                                                    |  |  |
|                                                                                                    |  |  |
|                                                                                                    |  |  |
|                                                                                                    |  |  |
|                                                                                                    |  |  |
|                                                                                                    |  |  |

<span id="page-357-0"></span>*Рис. 280. Пример таблицы с различным фоном для строки и таблицы*

# **Отображение или сокрытие границ таблицы**

*Границы таблицы* — набор бледных (обычно серых) линии вокруг ячеек при просмотре на экране в OOo. Эти границы не печатаются; их единственная функция заключается в том, чтобы помочь вам увидеть, где ячейки таблицы.

Для отображения таблицы на экране также как на напечатанной странице, без границ, щелкните правой кнопкой мыши на таблице и выберите **Границы таблицы** из выпадающего контекстного меню. Повторите это, чтобы разделительные линии появились снова.

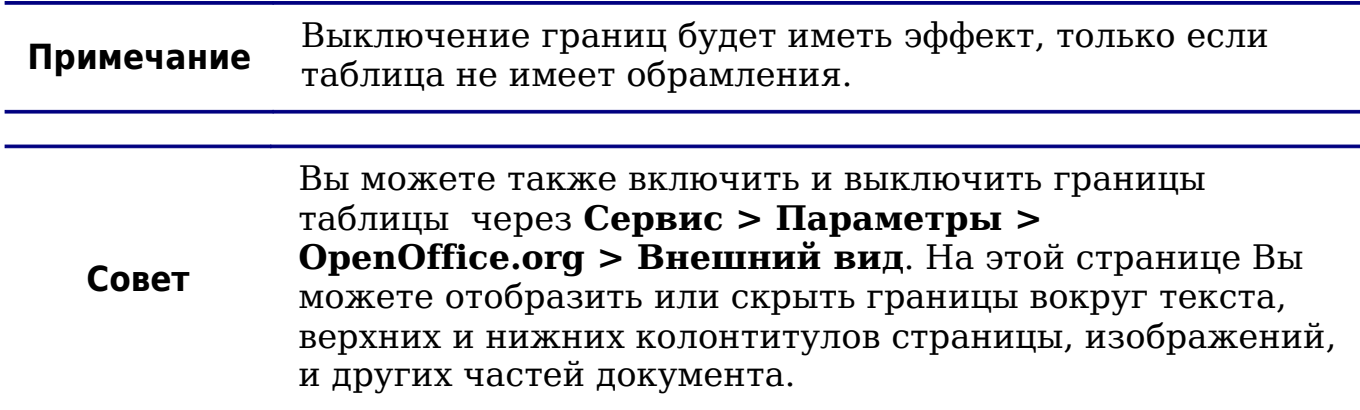

# **Форматирование текста таблицы**

Как только расположение таблицы станет удовлетворительным, вы можете перейти к форматирования текста в отдельных ячейках. Вы можете применить ручное форматирование также, как к любому другому абзацу в тексте, но очень рекомендуется, в целях обеспечения единообразия и удобства обслуживания, чтобы Вы определили собственные стили абзаца и символа.

Кроме стилей абзаца и символа, существуют другие аспекты, которые следует учитывать при размещении текста в ячейке таблицы; такие как размещение на странице, выравнивание и ориентация.

Вы можете форматировать каждую ячейку независимо от других, или можете одновременно отформатировать группу ячеек, выделив их перед применением требуемого форматирования.

#### **Определение расположения на странице**

На странице *На странице* диалогового окна Свойства таблицы [\(Рис. 281\)](#page-359-0), Вы можете:

• Вставить разрыв страницы или колонки перед или после таблицы. Используйте флажок *На странице*: **Разрыв**, в комбинации с переключателями **Страницы** или **Колонки** и **Перед** или **После**.

Если Вы вставляете разрыв страницы перед таблицей (то есть, начинаете таблицу на новой странице), Вы можете также изменить стиль начинающейся страницы, установив флажок **Со стилем страницы** выбрав новый стиль страницы. Как для любого разрыва страницы, Вы можете также перезапустить нумерацию страниц, используя поле *Номер страницы*.

- Расположить таблицу на одной странице сняв флажок **Разрешить разбиение таблиц между страницами и колонками**. Если этот параметр не установлен, следующий элемент не активен.
- Располагать каждую строку на одной странице сняв флажок **Разрешить разбиение строки между страницами и колонками**.
- Используя флажок **Не отрывать от следующего абзаца** держать таблицу и следующий сразу же за ней абзац вместе, если Вы вставляете разрыв страницы.
- Используя флажок **Повторять заголовок** и соответствующее числовое поле выбрать количество строк заголовка таблицы, которые будут повторяться на каждой странице. Сложная таблица, возможно, нуждается в двух или трех строках заголовка, которые будут легко читаться и восприниматься.
- Использовать список *Направление текста* для выбора направления текста в ячейках. Наиболее распространенной является установка **Слева направо** для западных языков.

**Примечание** Фраза **Наследовать настройки** означает "использовать параметры форматирования из абзаца перед таблицей".

• Выбрать вертикальное выравнивание текста в таблице или в выделенных ячейках; возможные варианты выравнивания по верху ячейки, по центру ячейки, по низу ячейки. Это выравнивание — в дополнение к выравниванию по левому/по правому краю доступно на странице Таблица диалогового окна Свойства таблицы.

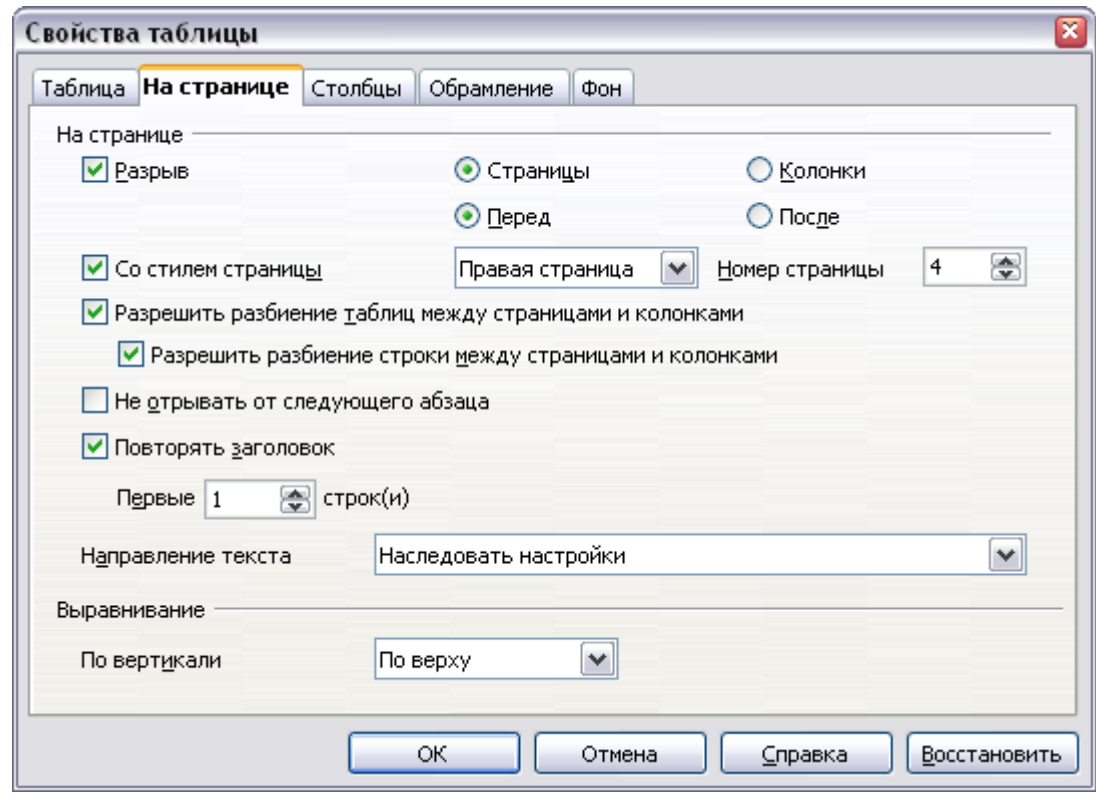

<span id="page-359-0"></span>*Рис. 281. Диалоговое окно Свойства таблицы: страница На странице*

#### **Выравнивание по вертикали**

По умолчанию, текст введенный в таблицу выравнивается в ячейке по верху и по левому краю. Вы можете изменить поведение по
умолчанию для всей таблицы, как описано выше, или для отдельных выбранных ячеек.

Чтобы выровнять по вертикали текст в указанных ячейках:

- Поместите курсор в ячейку, выравнивание которой Вы хотите изменить, или нажмите кнопку мыши и тяните ее для выделения нескольких ячеек.
- Щелкните правой кнопкой мыши на выделенной области и выберите в выпадающем контекстном меню **Ячейка > По центру**, **Сверху** или **Снизу**, чтобы выравнять текст по вертикали, как требуется.

#### **Форматы чисел**

Формат чисел может быть установлен для всей таблицы или группы ячеек. Например, для ячеек может быть установлено отображение в конкретной валюте, с четырьмя десятичным знаками или в конкретном формате даты

**Распознавание чисел** определяет, что числа в текстовой таблице распознаются и форматируются как числа. Если распознавание чисел установлено, числа автоматически выравниваются по низу и по правому краю. Распознавание чисел может быть включено в **Сервис > Параметры > OpenOffice.org Writer > Таблица**.

Выберите ячейки для форматирования, щелкните правой кнопкой мыши и выберите **Числовой формат** из выпадающего контекстного меню. Откроется диалоговое окно Числовой формат, чтобы Вы могли установить параметры для различных категорий числовых данных.

- В списке *Категория* выберите требуемую Вам категорию, такую как *денежный*, *дата* или *текст*.
- В списке *Формат* выберите формат для категории, которую Вы только что выбрали.
- Для некоторых категорий, таких как дата, Вы можете изменить язык, используя поле со списком *Язык*, а для других категорий в секции *Параметры* диалоговое окно позволяет настроить внешний вид.

**Совет** Вы заметите, что OOo отображает код форматирования для выбранной категории и формата в секции *Код формата* в нижней части диалогового окна. Например, если выбрать формат даты, например, 31 Дек 1999, то соответствующий код — D MMM YYYY. Продвинутые пользователи могут легко настраивать код форматирования, а также создавать новые пользовательские коды.

#### **Поворот текста в ячейке таблицы**

Вы можете повернуть текст в ячейке таблицы на 90 или 270 градусов. Поворот текста полезен, когда Вы имеете длинный заголовок в узком столбце.

- Выберите текст для поворота, и затем выполните **Формат > Символы**.
- На странице *Положение*, в секции *Вращение / масштабирование*, выберите угол поворота и нажмите **OK**.
- [Рис. 282](#page-361-0) показан пример таблицы с повёрнутыми заголовками.

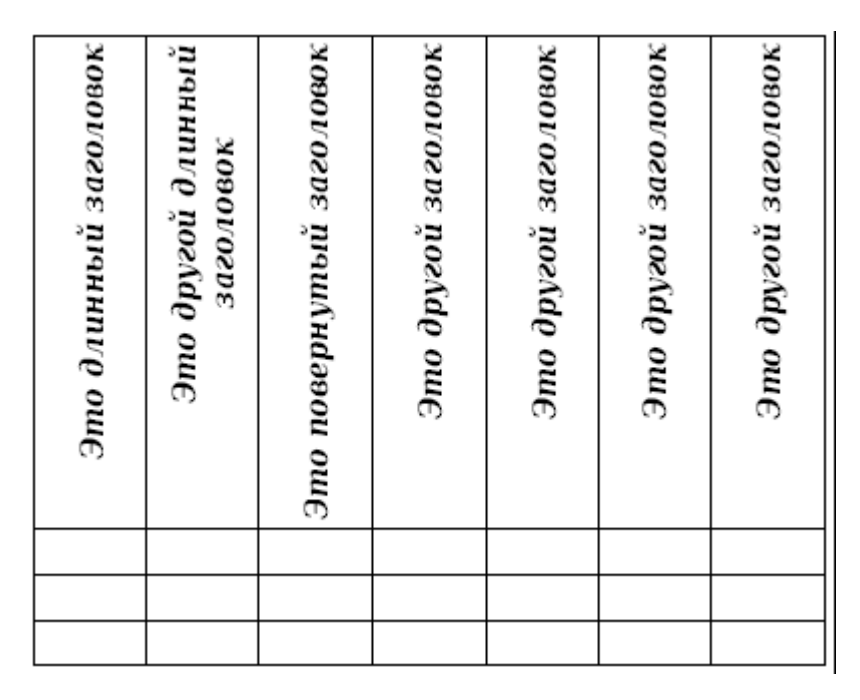

<span id="page-361-0"></span>*Рис. 282. Таблица с повёрнутыми заголовками*

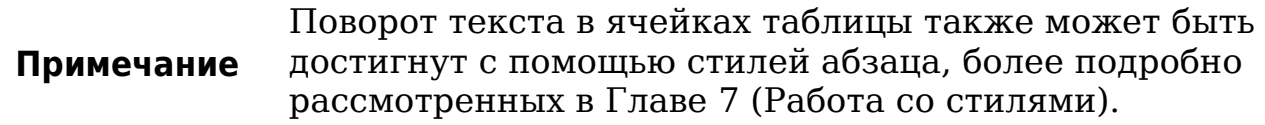

## **Ввод данных и манипулирование в таблицах**

#### **Перемещение между ячейками**

В таблице, Вы можете использовать мышь, клавиши управления курсором или клавишу *Tab* для перемещения между ячейками.

Клавиши управления курсором перемещают в следующую ячейку если на пути нет никакого текста. Например, нажатие на клавишу *курсор вправо* приведет к перемещению вправо внутри текста в текущей ячейке, а затем к следующей ячейке.

Клавиша *Tab* перемещает непосредственно в следующую ячейку и, если курсор находится в последней ячейке в таблице, создает новую строку. Нажатие *Shift+Tab* перемещает курсор к предыдущей ячейке.

#### **Совет** Чтобы ввести символ *табуляции* как часть текста ячейки, нажмите клавиши *Control* и *Tab* одновременно.

#### **Сортировка данных в таблице**

Также как в электронной таблице, Writer позволяет сортировать данные в таблице. Могут быть определены до трех уровней сортировки (например, сортировать по возрасту, затем по имени в пределах каждого возраста).

Чтобы отсортировать данные в таблице:

- Выделите таблицу (или часть таблицы) для сортировки.
- Из основного меню, выполните **Таблица > Сортировать**. В диалоговом окне Сортировка:
	- Решите, хотите ли Вы к сортировать по строкам или по столбцам. По умолчанию осуществляется сортировка по строкам, что приводит к сортировке данных в столбце.
	- Выберите до трех ключей сортировки, в правильном порядке.
	- Для каждого ключа, выберите какой столбец или строка сортируется, является ли сортировка **Числовой** или **Алфавитно-числовой** и порядок сортировки — **По возрастанию** или **По убыванию**.
	- Нажмите **OK**, чтобы выполнить сортировку.

#### **Примечание** Вы должны выбрать все ячейки, которые могут быть затронуты сортировкой. Например, если Вы выбираете только ячейки одного столбца, то сортировка затрагивает только этот столбец, в то время как другие остаются неизменными. В этом случае, Вы рискуете смешать данные строк.

#### <span id="page-363-0"></span>**Использование функций электронных таблиц в таблице**

В таблице в документе Writer, Вы можете использовать некоторые из математических функций, которые обычно выполняются в OpenOffice.org Calc. Для многих более простых функций, таблицы Writer могут быть использованы в качестве основной электронной таблицы.

Так же как в электронной таблице, каждая ячейка таблицы идентифицируется буквой (для столбцов) и числом (для строк). Например, ячейка C4 — ячейка в третьем столбце слева и в четвертой строке сверху. Когда курсор находится в ячейке, эта ссылка ячейки отображается в строке состояния.

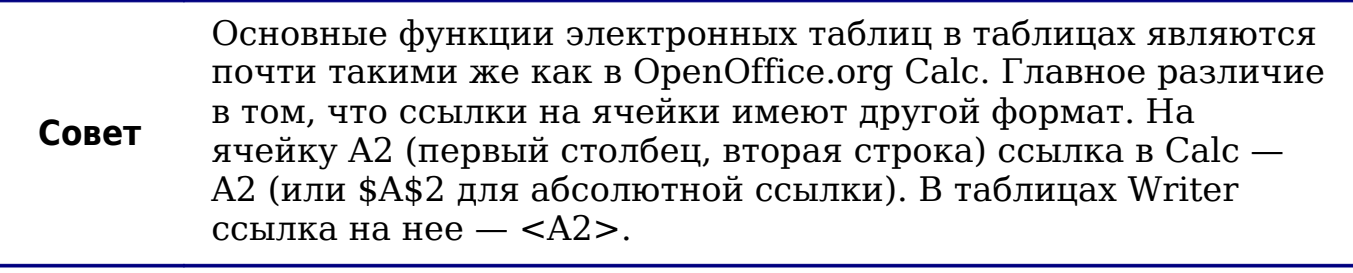

Например, предположим, что Вы имеете два числа в ячейках <B1> и <C2> хотите показать сумму их обоих в ячейке <A1>, как показано на [Рис. 283.](#page-364-0)

| Файл                                                     | Правка                      | <u>В</u> ид В <u>с</u> тавка Фо <u>р</u> мат <u>Т</u> аблица Сервис <u>О</u> кно                                |        |  |                   | Спр <u>а</u> вка |   |                                                    |  |  |  |
|----------------------------------------------------------|-----------------------------|----------------------------------------------------------------------------------------------------|--------|--|-------------------|------------------|---|----------------------------------------------------|--|--|--|
| ┆2 ˙ 6 H ¤   Ø   B   B   B   V   X   X   &   + 4 ˙ + 1 ( |                             |                                                                                                    |        |  |                   |                  |   |                                                    |  |  |  |
| $\frac{1}{2}$ $\frac{1}{2}$                              | Содержимое таблицы ∀        | 12<br>$\vee$                                                                                                    | $\vee$ |  | $X$ $K$ $Y$ $A^*$ |                  |   |                                                    |  |  |  |
| $f(x)$ $\mathbb{X}$ $\mathscr{S}$<br>$=sum + $<br>A1     |                             |                                                                                                    |        |  |                   |                  |   |                                                    |  |  |  |
| $\blacksquare$<br>0<br>$\mathbf{\alpha}$                 | $\cdot$ + $\cdot$ 1 $\cdot$ | ⊆умма<br><u>О</u> круглить<br>Проценты<br>Корень<br>Степень<br>Операторы<br>Статистические функции ▶<br>Функции | ٠      |  |                   |                  |   | ∦ا: ب: 11- ب10- ب: 10- ب: 10- بير الأخبار العبد ال |  |  |  |
| $\overline{ }$                                           |                             | =sum <b1>+<c2></c2></b1>                                                                                        |        |  | 4                 |                  | 5 |                                                    |  |  |  |
|                                                          |                             |                                                                                                    |        |  |                   |                  |   |                                                    |  |  |  |

<span id="page-364-0"></span>*Рис. 283. Использование функций электронных таблиц в таблице*

Выполните следующее:

- 1) Поместите курсор в ячейку <A1> и нажмите клавишу *=*. Автоматически появляется панель Формула, расположенная в верхней части экрана. В левой части панели Вы можете увидеть координаты выделенной ячейки.
- 2) Нажмите на ячейку <B1>. Идентификатор этой ячейки автоматически отображается в строке формулы, и вставляется в ячейку <A1>.
- 3) Нажмите клавишу *+*.
- 4) Нажмите на ячейку <C2>. Вы можете увидеть окончательную формулу **= <B1>+<C2>** отображаемую и в выбранной ячейке и в строке формулы.
- 5) Нажмите клавишу *Enter* или нажмите зеленую галочку на панели Формул.

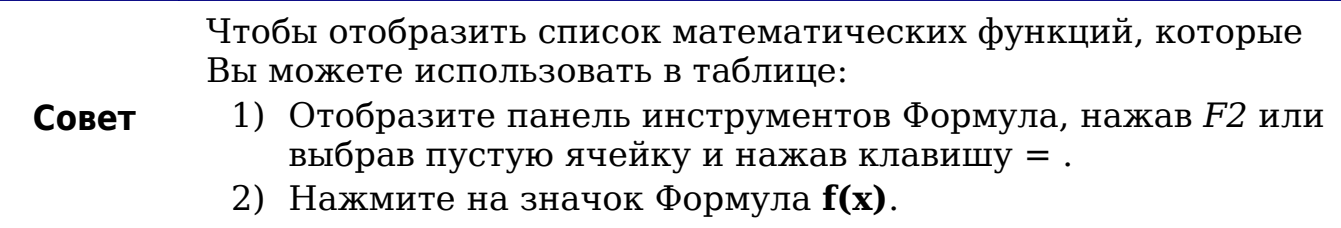

В нашем примере, это дает результат **9** в верхней левой ячейке. Для смежных ячеек, Вы можете просто выбрать ячейки в строке, столбце или прямоугольной области строк и столбцов. Например, чтобы добавить колонку чисел, сделайте следующее:

- 1) Введите знак равно = в пустой ячейке.
- 2) Выберите ячейки, которые будут просуммированы в этом случае ячейки от A2 до A5. Формула должна выглядеть приблизительно так **=<A2:A5>**.
- 3) Нажмите клавишу *Enter* или нажмите зеленую галочку на панели Формула.
- 4) Ответ появился в ячейке, которую Вы выбрали.

Чтобы использовать функцию, Вы можете ввести ее в ячейку вручную или выбрать ее. Таким образом, чтобы сложить четыре числа, которые мы суммировали выше (A2, A3, A4, A5), сделайте следующее:

- 1) Введите знак равно *=* в пустой ячейке.
- 2) Введите sum или выберите из списка функций **f(x)**.
- 3) Выберите ячейки, которые будут просуммированы. Формула должна выглядеть приблизительно так **=sum<A2:A5>**.
- 4) Нажмите клавишу *Enter* или нажмите зеленую галочку на панели Формула.
- 5) Ответ появился в ячейке, которую Вы выбрали.

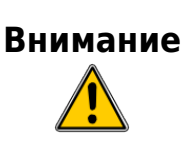

В отличие от Calc, при вставке или удалении строк и столбцов таблицы, формулы не обновляются автоматически. Если вы планируете использовать сложные формулы следует рассмотреть вложение электронной таблицы Calc в Ваш документ Writer.

# **Дополнительные операции с таблицами**

## **Добавление названия**

Вы можете легко добавить название к любой таблице. Writer отследит все ваши озаглавленные таблицы, автоматически пронумерует их и обновит любые связи к ним.

Чтобы добавить название к таблице:

- 1) Поместите курсор в таблицу.
- 2) Щелкните правой кнопкой мыши и выберите **Название** из выпадающего контекстного меню. Кроме того,становится доступным пункт меню **Вставка > Название** когда курсор находится внутри ячейки таблицы.
- 3) Введите текст названия, выберите категорию, стиль нумерации, разделитель и положение (сверху или снизу таблицы).
- 4) Нажмите **OK**.

**Примечание** После того, как категория, стиль нумерации и разделитель установлены в диалоговом окне Название, Вы можете отредактировать их в документе, если потребуется. Однако, это может стать причиной нарушения автоматической нумерации и перекрестных ссылок. Если вам требуется установить нумерацию и перекрестные ссылки на название, вы можете оставить название пустым в диалоговом окне Название и добавить его позже.

Writer предоставляет пять различных категорий названий: <Нет>, Рисунок, Таблица, Иллюстрация и Текст.

Вы можете создать ваши собственные категории надписей, форматирования и разделителей. Например Вы можете захотеть, чтобы ваши таблицы были названы Фантазия и форматированы с римскими цифрами и использовали точку ('.') в качестве разделителя, следующим образом:

*Фантазия I. Интересные данные Фантазия II. Более интересные данные Фантазия III. Еще более интересные данные*

Чтобы сделать это:

- 1) Откройте диалоговое окно Название следуя вышеприведенным инструкциям.
- 2) В поле *Категория*, выделите текст и введите слово Фантазия.
- 3) В выпадающем списке *Нумерация*, выберите Римские (I II III).
- 4) В поле *Разделитель*, выделите текст и введите точку (.), а затем пробел.

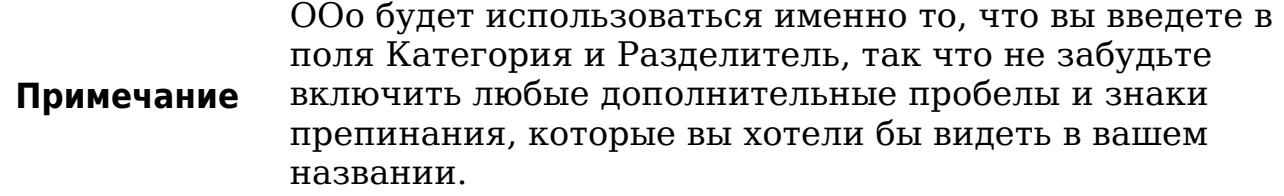

Дополнительные параметры для нумерации названий по главам доступны по кнопке *Параметры* в диалоговом окне Название. лавы доступны по кнопке Параметры в диалоговом окне Подписи.

Некоторые из этих параметров, которые относятся к структуре нумерации будут иметь эффект только, если вы используете структуру нумерации стилей абзаца заголовков глав в вашем документе. См. Главу 7 (Работа со стилями) для получения дополнительной информации.

Добавив номер главы к вашему названию, OOo перезапустит нумерацию названий для каждой главы, которую он обнаружит. Например, если последняя надпись таблицы, которую Вы создали в Главе 1 — Таблица 1.15, а следующая надпись таблицы создается в Главе 2, нумерация начнется с Таблица 2.1.

Параметры, доступные для нумерации по главам для надписей, включают следующее:

- Используйте **Уровень** для определения уровня структуры нумерации, который вызывает возобновление нумерации, а также, сколько уровней структуры нумерации отображается перед номером таблицы. Может быть полезен следующий пример. Предположим, ваш документ использует стиль *Заголовок 1* для глав и стиль *Заголовок 2* для подзаголовков, и Вы соответствующим образом настроили структуру нумерации. Если вы хотите, чтобы все таблицы в главе (то есть, между двумя абзацами со стилем *Заголовок 1*) были последовательно пронумерованы независимо от подзаголовков, выберите 1 в качестве Уровня. Если вместо этого вы хотите перезапускать нумерацию на каждом подзаголовке, выберите Уровень 2.
- Используйте поле **Разделитель**, чтобы установить разделитель между номером Главы и номером таблицы.
- Используйте **Стиль символов**, чтобы установить стиль символа для надписи. Это полезно в том случае, если разделитель, который Вы выбрали, символ, не выключенный в шрифт Вашего документа по умолчанию или если вы хотите иметь заголовок особого цвета, размера и т.д.
- Параметр **Применить обрамление и тень** не применяется к надписям таблицы. OOo обычно заключает объекты, к которым Вы добавляете надпись, во врезку, но не таблицы.
- Используйте поле **Порядок названий** определения того, что появится первым в названии: категория или нумерация.

Все описанные выше функции также могут быть настроены, чтобы автоматически применяется к любой новой таблице создаваемой Вами в вашем документе.

Чтобы название автоматически добавлялась ко всем Вашим таблицам:

- 1) Поместите курсор в таблицу.
- 2) Щелкните правой кнопкой мыши и выберите **Название** из выпадающего контекстного меню.
- 3) Выберите **Автозаголовок**.
- 4) Выберите **OpenOffice.org Writer Таблица** и выберите требуемые Вам параметры и нажмите **OK**. Это диалоговое окно рассмотрено более подробно в Главе 2 (Параметры Writer).

Когда Автозаголовок включен для таблиц, любой новой таблице будет добавлено название в соответствии с выбранными параметрами в диалоговом окне Автозаголовок; однако, вам необходимо вручную добавить определенный текст для названия каждой таблицы.

#### **Перекрестная ссылка на таблицу**

Вы можете вставить перекрестную ссылку на озаглавленную таблицу. Нажатие на перекрестную ссылку переместит читателя непосредственно к таблице.

- 1) Поместите курсор туда, где Вы хотите вставить перекрестную ссылку.
- 2) Выберите **Вставить > Перекрестная ссылка** из основного меню.
- 3) Установите в списке *Тип* **Таблица**. Список озаглавленных таблиц будет показан в списке *Выбор*; выберите ту, на которую Вы хотите сослаться.
- 4) В списке *Формат*, выберите, как перекрестная ссылка будет выглядеть.
	- **Страница**: создает ссылку на номер страницы, на которой появляется на название.
	- **Глава** помещает ссылку на номер главы, в которой появляется название. Создает пустое место, если Вы не имеете настроенного заголовка главы со стилем абзаца структуры нумерации.
	- **Текст ссылки** вставляет весь заголовок категории, номер и текст названия в виде ссылки.
- **Сверху/Снизу** вставляет "выше" или "ниже" в зависимости от того, где появляется таблица относительно перекрестной ссылки.
- **Как стиль страницы** создает ссылку на номер страницы, на которой появляется на название, используя формат стиля страницы.
- **Категория и номер** создает перекрестную ссылку только с категорией и номером названия; например, **Таблица 1** для первой таблицы.
- **Текст названия** создает ссылку, используя текст названия, опуская категорию и номер.
- **Нумерация** вставляет только номер названия.
- 5) Нажмите **Вставить** для добавления перекрестной ссылки, а затем нажмите **Закрыть** для выхода из диалогового окна.

## **Автоматическое форматирование таблиц**

Автоформат — функциональная возможность, посредством которой Вы можете применить сложное форматирование к вашей таблице всего лишь несколькими щелчками мыши. Автоформат несколько подобен стилям абзаца и позволит получить одинаково выглядящие таблицы в Вашем документе. Вы также можете создавать свои собственные форматы таблиц и сохранять их в качестве еще одного варианта автоформата.

Чтобы применить автоформат, поместите курсор в любом месте в таблице и выберите **Таблица > Автоформат**. Откроется диалоговое окно, показанное на [Рис. 284.](#page-370-0)

Выберите из списка слева формат, который лучше всего подходит для вашей таблицы и нажмите **OK** для его применения. При нажатии кнопки **Детали** открывается дополнительный раздел диалогового окна, где можете переименовать выбранную схему форматирования таблицы, а также решить, какую часть из предопределенного форматирования Вы хотите применить к Вашей таблице. Вы можете выборочно применить числовой формат, шрифт, выравнивание, обрамление или заливку.

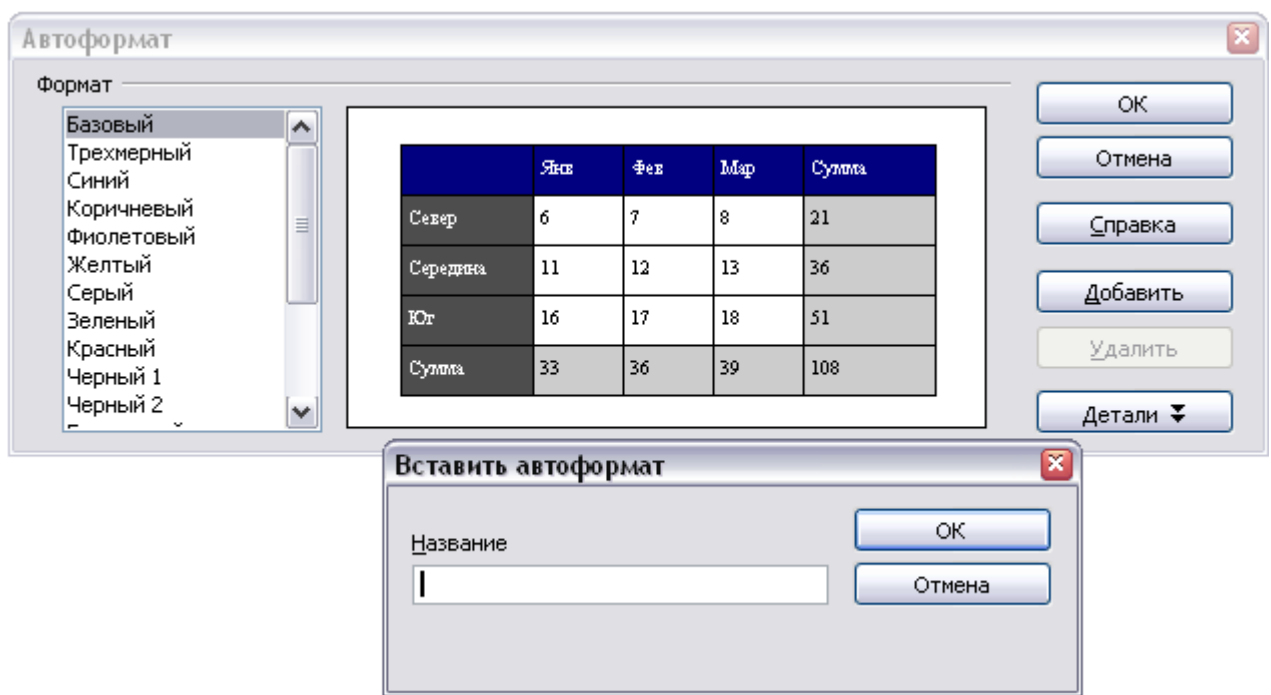

<span id="page-370-0"></span>*Рис. 284. Диалоговое окно Автоформат таблицы*

Чтобы создать свой собственный автоформат, действуйте следующим образом:

- 1) Создайте таблицу и вручную отформатируйте ее как хотите, включая обрамление, отступы текста из верхней и нижней границы, шрифты, которые будут использоваться в заголовке таблицы и ячейках данных и цвет фона.
- 2) Поместите курсор в любое место в таблице и выберите **Таблица > Автоформат**.
- 3) В диалоговом окне Автоформат [\(Рис. 284\)](#page-370-0), нажмите **Добавить** и задайте имя формат таблицы поле диалога Добавить автоформат и нажмите **OK**.
- 4) Только что названный Автоформат теперь появился как доступный формат. Нажмите **OK** , чтобы закрыть диалоговое окно Автоформат.

**Совет** Этот способ не включает задание ширины таблицы и столбцов в формате таблицы. Для вставки таблицы с предопределенным полным форматированием, сохраните ее как Автотекст. См. "Использование Автотекста" в Главе 3 (Работа с текстом) для получения дополнительной информации.

#### **Создание строки заголовка в существующей таблице**

Чтобы создать строки заголовка в существующей таблице, которая его не имеет, Вы должны применить автоформат, в котором действительно определили заголовок. (Вот где наличие некоторых индивидуальных форматов таблицы может стать очень удобным.) Поместите курсор куда-нибудь в таблицу, и затем выполните **Таблица > Автоформат**. Выберите формат. Нажмите **OK**. Используйте кнопку **Детали** и отключите параметры форматирования, которые вы не хотите применять к вашей таблице.

#### **Объединение и разбиение таблиц**

Целая таблица может быть разбита на две таблицы и две таблицы могут быть объединены в единую таблицу. Таблицы могут быть разбиты только по горизонтали (строки выше точки разбиения помещаются в одну таблицу, а строки ниже — в другую).

Чтобы разбить таблицу:

- 1) Поместите курсор в ячейку, которая будет находиться в верхней строке второй таблицы после разбиения (таблица разбивается непосредственно над курсором).
- 2) Щелкните правой кнопкой мыши и выберите **Разбить таблицу** в выпадающем контекстном меню. Вы можете также использовать **Таблица > Разбить таблицу** из меню.
- 3) Появится диалоговое окно Разбить таблицу. Вы можете выбрать **Без заголовка** или альтернативное форматирование для заголовка — верхняя строка(и) в новой таблице.
- 4) Таблица разбивается на две таблицы разделенных пустым абзацем.

Чтобы объединить две таблицы:

- 1) Удалите пустой абзац между таблицами. Вы должны использовать клавишу *Delete* (а не клавишу *Backspace*), чтобы сделать это.
- 2) Выберите ячейку во второй таблице.
- 3) Щелкните правой кнопкой мыши и выберите **Объединить таблицы** в выпадающем контекстном меню. Вы можете также использовать **Таблица > Объединить таблицы** из меню.

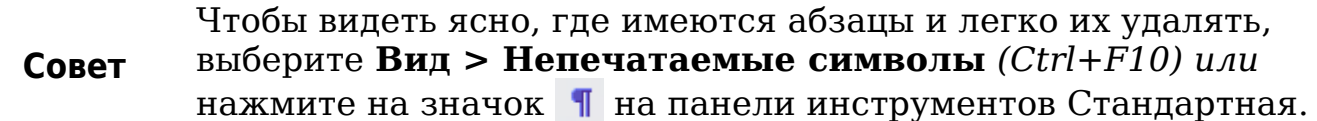

#### **Удаление таблицы**

Чтобы удалить таблицу:

- 1) Поместите курсор в таблицу.
- 2) Выберите **Таблица > Удалить > Таблица** из основного меню.

Или:

- 1) Выделите все от конца абзаца перед таблицей и до начала абзаца после таблицы.
- 2) Нажмите клавишу *Delete* или *Backspace*.

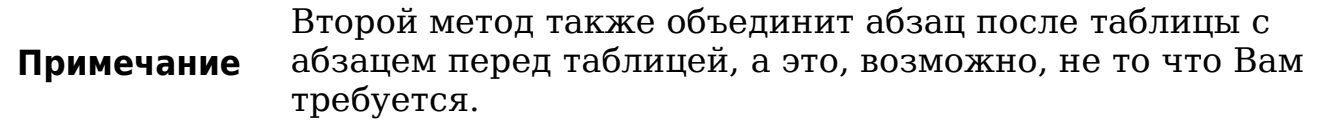

#### **Копирование таблицы**

Чтобы скопировать таблицу из одной части документа и вставить ее в другую часть:

- 1) Поместите курсор в таблицу.
- 2) Из основного меню выберите **Таблица > Выделить > Таблица**.
- 3) Нажмите *Control+C* или нажмите значок **Копировать** на панели инструментов Стандартная.
- 4) Переместите курсор то положение, где вы хотите вставить таблицу.
- 5) Нажмите *Control+V* или нажмите значок **Вставить** на панели инструментов Стандартная.

## **Перемещение таблицы**

Чтобы переместить таблицу из одной части документа в другую:

- 1) Поместите курсор в таблицу.
- 2) Из основного меню выберите **Таблица > Выделить > Таблица**.
- 3) Нажмите *Control+X* или нажмите значок **Вырезать** 1)на панели инструментов Стандартная.
- 4) Переместите курсор то положение, где вы хотите вставить таблицу.
- 5) Нажмите *Control+V* или нажмите значок **Вставить** на панели инструментов Стандартная.
- 6) Возвратитесь к первоначальной таблице, поместите в нее курсор, затем выберите **Таблица > Удалить > Таблица** из основного меню.

#### **Вставка абзаца перед или после таблицы**

Чтобы вставить абзац перед или после таблицы, поместите курсор в первую или последнюю ячейку и нажмите *Alt+Enter*.

#### **Использование таблиц в качестве инструмента макетирования страниц**

Таблицы могут использоваться в качестве инструмента макетирования для размещения текста в документе вместо использования табуляций или пробелов. Например, совет ниже отформатирован в виде таблицы.

Дополнительную информацию и советы по использованию таблиц в макетировании страниц, см. в Главе 4 (Форматирование страниц).

> Когда вставляется таблица используемая для макетирования, вы можете отменить параметры **Заголовок** и **Обрамление** (см. [Вставка новой таблицы](#page-342-0) на стр. [343\)](#page-342-0).

**Совет** Чтобы удалить обрамление из существующей таблицы, щелкните правой кнопкой мыши по таблице, выберите **Таблица** из выпадающего контекстного меню, перейдите на страницу **Обрамление** (см. [Рис. 278](#page-353-0) на стр. [354\)](#page-353-0), и выберите значок Убрать обрамление.

## **Меню и панель инструментов Таблица**

Все табличные команды описанные в этой главе удобно расположены в основном меню под пунктом **Таблица** и на панели инструментов Таблица, которая показана на [Рис. 285.](#page-374-1)

[Таблица 7](#page-374-0) описывает результат использования этих значков. Когда Вы создаете таблицу или выбираете существующую таблицу,

панель инструментов Таблица может отображаться автоматически или Вы можете вручную отобразить ее выбрав **Вид > Панели инструментов > Таблица**. Панель инструментов может плавать над основным окном Writer (как показано на [Рис. 285\)](#page-374-1) или быть пристыкована к любому краю основного окна.

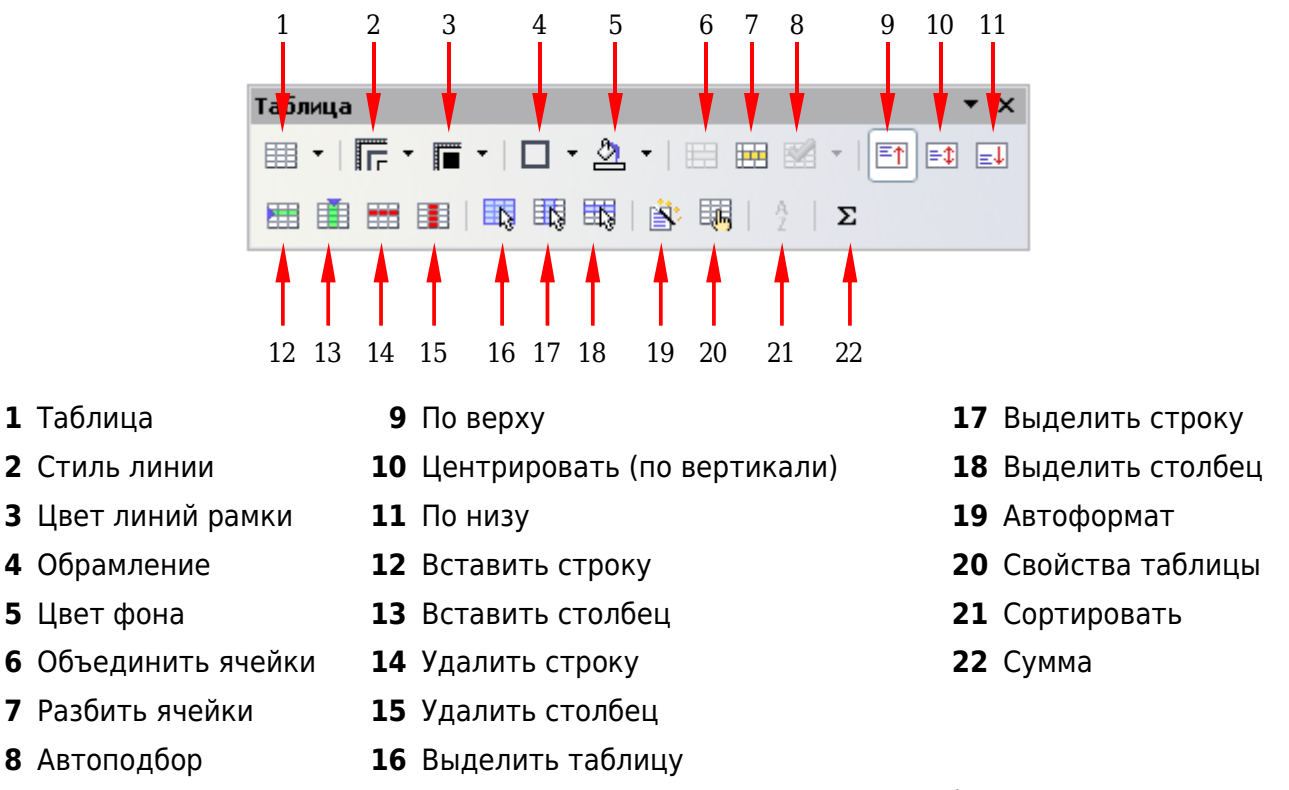

#### <span id="page-374-1"></span><span id="page-374-0"></span>*Рис. 285. Панель инструментов Таблица*

#### *Таблица 7. Функции значков на панели инструментов Таблица*

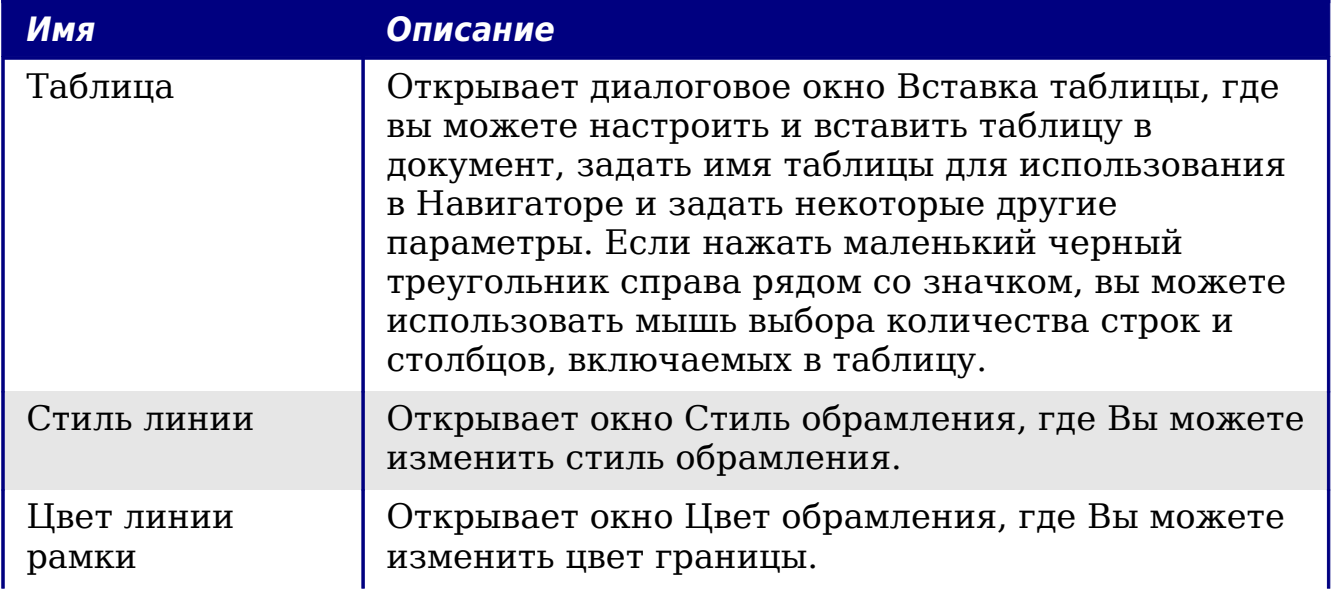

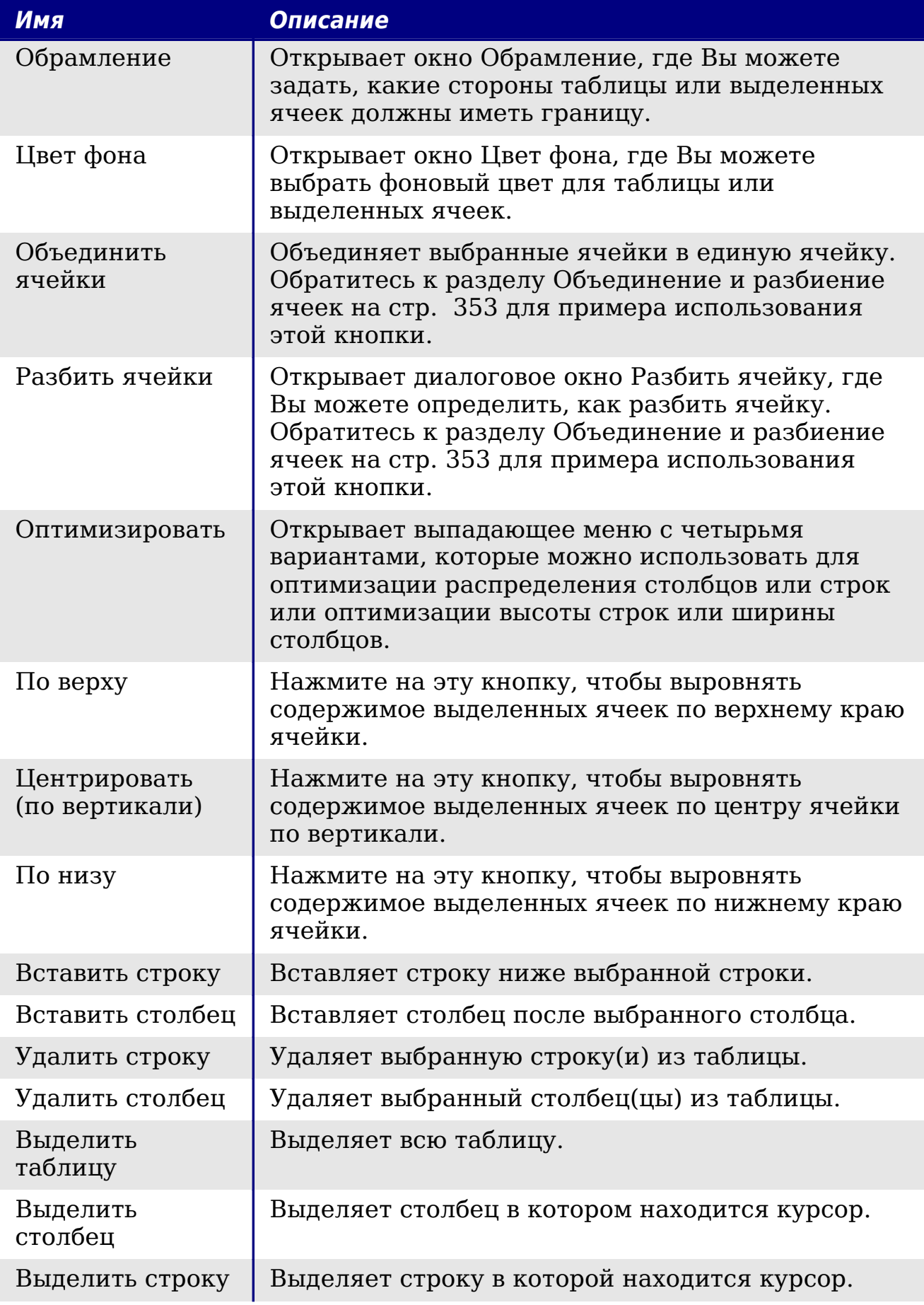

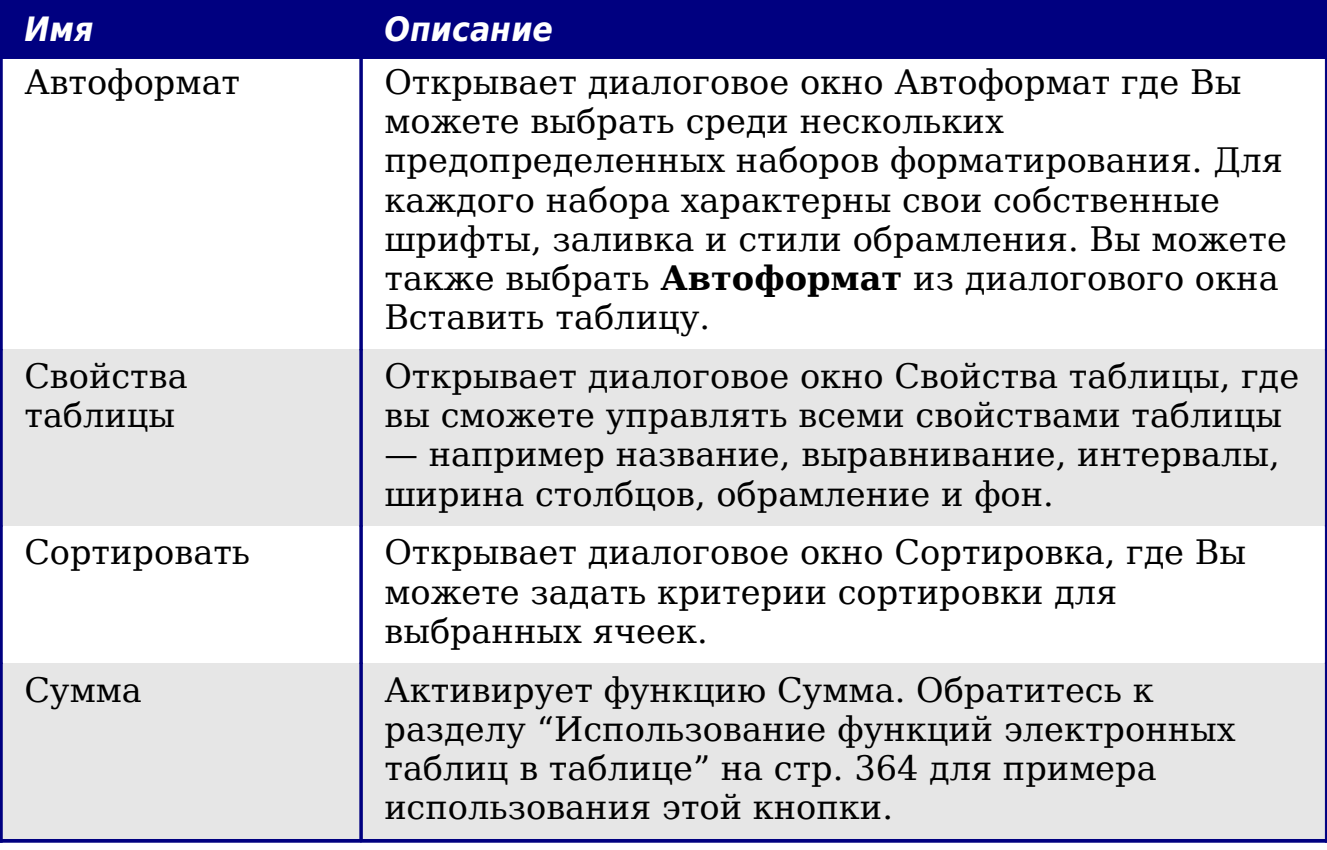

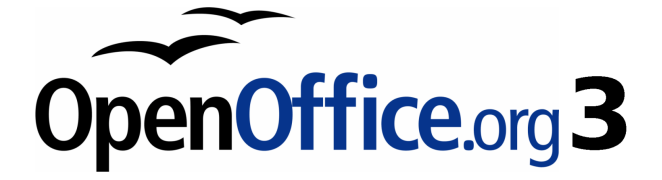

# *Глава 10 Работа с шаблонами*

## **Введение**

Шаблон — заготовка, которую Вы используете для создания других документов. Например, Вы можете создать шаблон для коммерческого отчета, который содержит на первой странице логотип вашей компании. Новые документы, созданные на основе этого шаблона будут содержать логотип вашей компании на первой странице.

Шаблоны могут содержать необходимые элементы документа, такие как текст, графика, набор стилей, и особую информацию пользователей, такую как единицы измерения, язык, заданный по умолчанию принтер, настройки меню и инструментальных панелей.

Все документы в OpenOffice.org (OOo) создаются на основе шаблонов. Если Вы не указываете шаблон, при создании нового документа Writer, документ создается на основе шаблона для текстовых документов заданного по умолчанию. Если Вы не определяли шаблон задаваемый по умолчанию, Writer использует пустой шаблон для текстовых документов, который поставляется с OOo. См. ["Задание шаблона по умолчанию"](#page-384-0) на стр. [385](#page-384-0) для получения дополнительной информации.

## **Использование шаблона для создания документа**

Для использования шаблона для создания документа:

- 1) В главном меню выберите **Файл > Создать > Шаблоны и документы**. Откроется диалоговое окно Шаблоны и Документы. (См. [Рис. 286.](#page-379-0))
- 2) В поле слева, выберите значок **Шаблоны**, если он еще не выбран. В центральном поле появится список папок шаблонов.
- 3) Откройте (двойным щелчком) папку, содержащую шаблон, который Вы хотите использовать. В центральном поле появится список всех шаблонов, содержащихся в этой папке.
- 4) Выберите шаблон, который Вы хотите использовать. Вы можете увидеть эскиз выбранного шаблона или посмотреть свойства шаблона:
	- чтобы увидеть эскиз шаблона, нажмите значок **Предварительный просмотр**. (где расположен значок

Предварительный просмотр, см. [Рис. 286.](#page-379-0)) Эскиз шаблона появится в поле справа.

- чтобы просмотреть свойства шаблона, нажмите на значок **Свойства документа**. (где расположен значок Свойства документа, см. [Рис. 286.](#page-379-0)) Свойства шаблона появятся в поле справа.
- 5) Нажмите **Открыть.** Диалоговое окно Шаблоны и Документы закроется и во Writer откроется новый документ, основанный на выбранном шаблоне. Вы можете редактировать и сохранять новый документ точно так, как и любой другой документ.

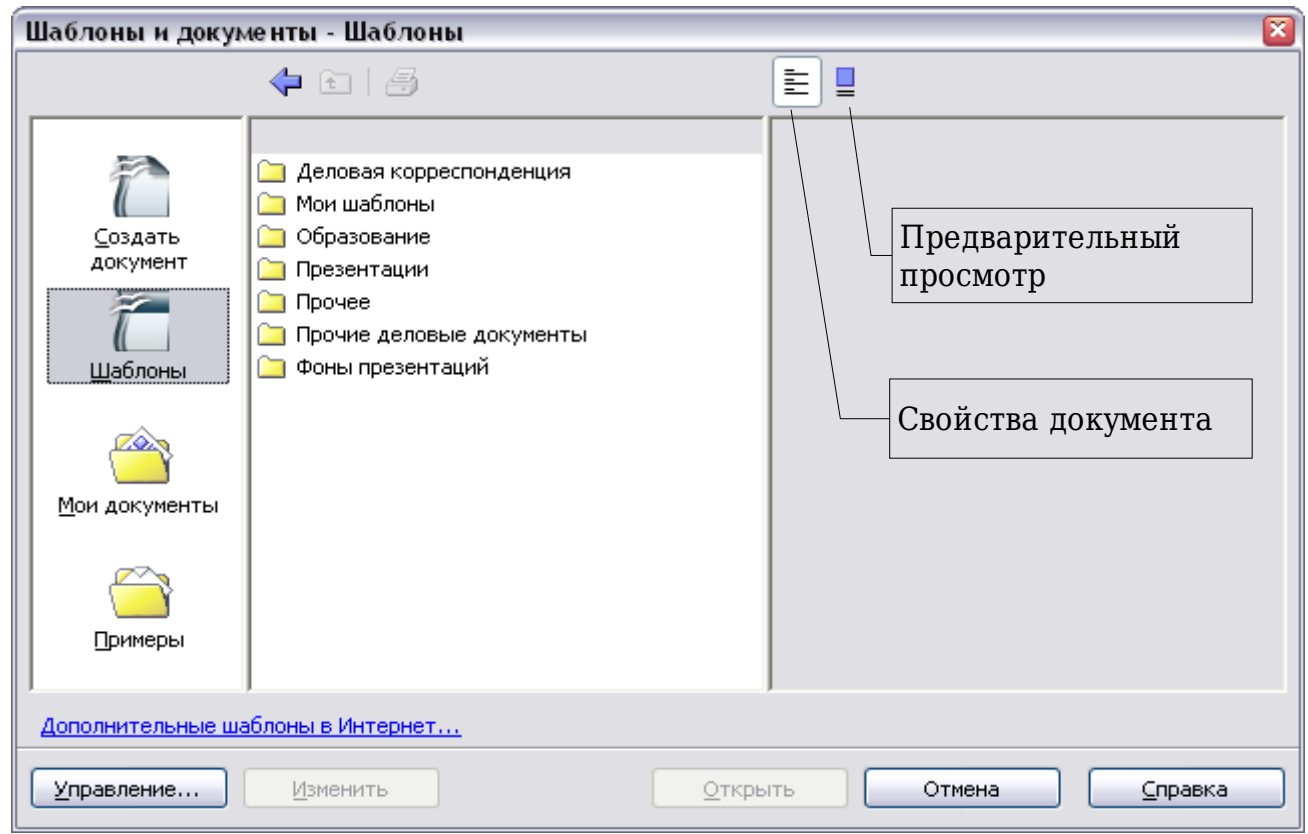

<span id="page-379-0"></span>*Рис. 286. Диалоговое окно шаблоны и документы*

# **Создание шаблона**

Вы можете создавать ваши собственные шаблоны двумя способами: из документа и используя мастер.

## **Создание шаблона из документа**

Для создания шаблона из документа:

1) Откройте новый или существующий документ, из которого Вы хотите сделать шаблон.

- 2) Добавьте требуемые Вам содержимое и стили.
- 3) В главном меню выберите **Файл > Шаблоны > Сохранить**. Откроется диалоговое окно Шаблоны (см. [Рис. 287\)](#page-380-0).
- 4) В поле **Новый шаблон** введите имя для нового шаблона.
- 5) В списке **Категории** выберите категорию для которой Вы хотите назначить шаблон. (Категория — просто папка с шаблонами, в которой Вы хотите сохранить шаблон. Например, чтобы сохранить шаблон в папке "Мои шаблоны", выберите категорию **Мои шаблоны**.)

Чтобы узнать больше о папках шаблонов, смотри ["Управление](#page-387-0) [шаблонами"](#page-387-0) на стр. [388.](#page-387-0)

6) Нажмите **OK** для сохранения нового шаблона.

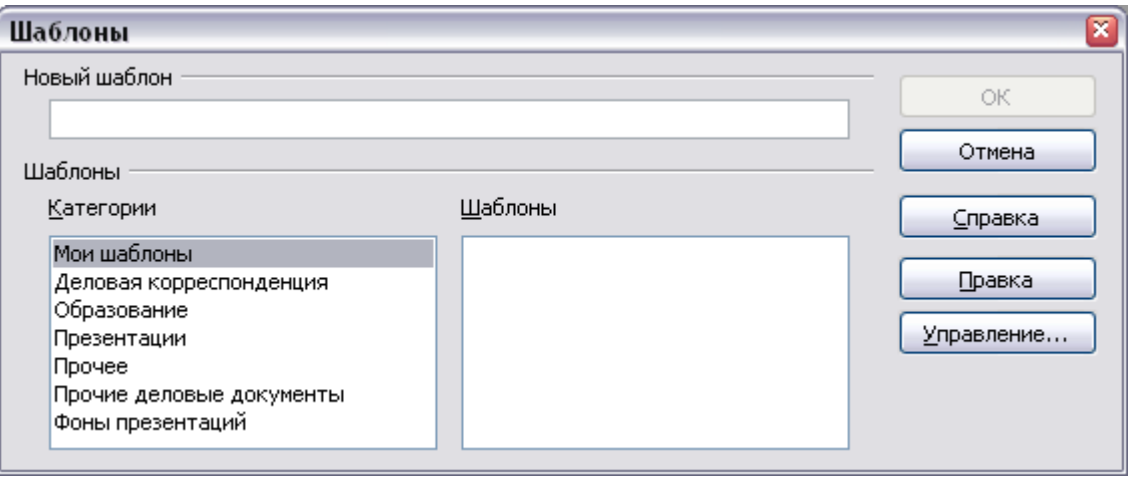

<span id="page-380-0"></span>*Рис. 287. Сохранение нового шаблона*

Любые параметры, которые могут быть добавлены или изменены в документе, могут быть сохранены в шаблоне. Например, ниже приведены некоторые из параметров (хотя и не все), которые могут быть включены в документ Writer а затем сохранены в виде шаблона для использования в дальнейшем:

- Параметры принтера: какой принтер используется, односторонний или двухсторонний, размер бумаги и т.д.
- Используемые стили, включая стили символов, страниц, врезок, нумерации и абзаца.
- Формат и параметры настройки для указателей, таблиц, списка литературы и оглавления.

#### **Создание шаблона с использованием мастера**

Вы можете использовать мастеров для создания шаблонов Writer для писем, факсов и повесток дня.

Например, Мастер Факсов проведет Вас по следующим этапам:

- Тип факса (деловой или персональный);
- Элементы документа такие как дата, строка темы (деловой факс), приветствие и заключительная часть;
- Параметры отправителя и информация о получателе (деловой факс);
- Текст, включаемый в нижний колонтитул (деловой факс).

Для создания шаблона с использованием мастера:

1) В главном меню выберите **Файл > Мастер** > **[**тип требуемого шаблона**]**.

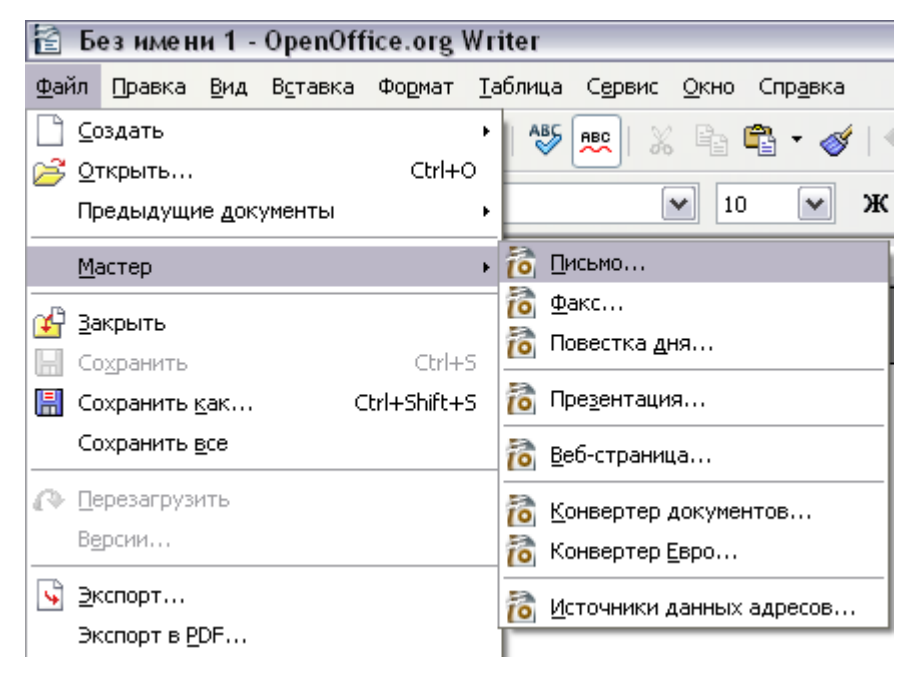

*Рис. 288. Создание шаблона с использованием мастера*

- 2) Следуйте инструкциям на страницах мастера. Этот процесс немного отличается для каждого из типов шаблонов, но формат подобен для всех из них.
- 3) В последнем разделе мастера, Вы можете определить имя и местоположение для сохранения шаблона. Заданное по умолчанию местоположение — ваш пользовательский каталог шаблонов, но Вы можете выбрать другое местоположение, которое Вы предпочитаете.
- 4) В завершении, Вы имеете возможность немедленно создать новый документ из вашего шаблона, или вручную изменить шаблон. Для будущих документов Вы можете повторно

использовать шаблон, созданный мастером, также, как Вы используете любой другой шаблон.

## **Редактирование шаблона**

Вы можете изменить стили шаблона и его содержимое, а затем, если пожелаете, Вы можете повторно применить стили шаблона к документам, которые были созданы на основе этого шаблона. (Заметьте, Вы можете повторно применить только стили. Вы не можете повторно применить содержимое.)

Для изменения шаблона:

1) В главном меню, выберите **Файл > Шаблоны > Управление**. Откроется диалоговое окно Управление шаблонами (см. [Рис. 289\)](#page-382-0).

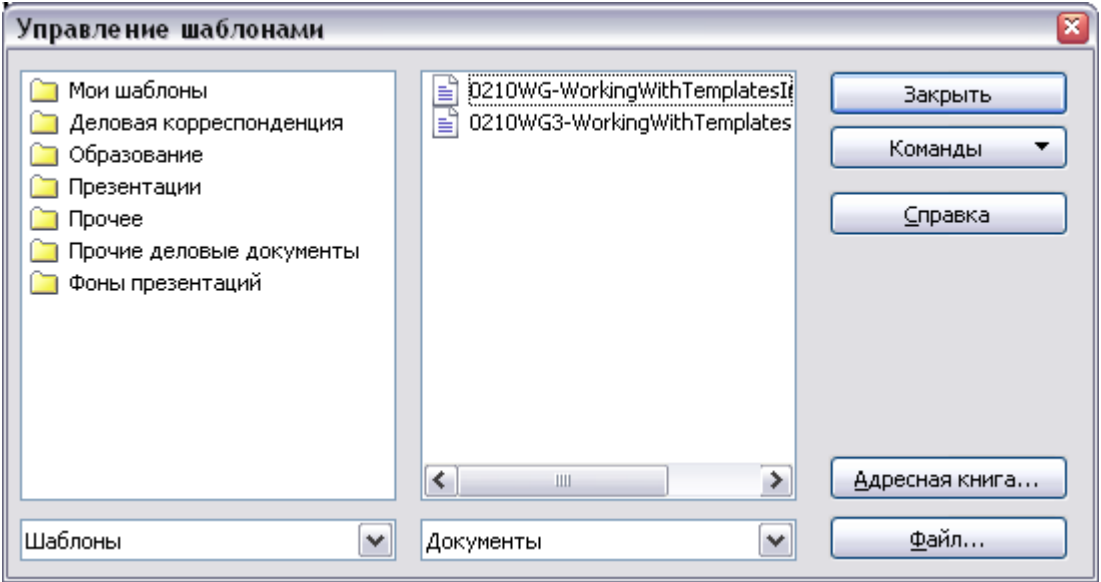

<span id="page-382-0"></span>*Рис. 289. Диалоговое окно Управление шаблонами*

- 2) В поле слева, раскройте папку, содержащую шаблон, который Вы хотите отредактировать. Список всех шаблонов, содержавшихся в этой папке, появится под именем папки.
- 3) Выберите шаблон, который Вы хотите отредактировать.
- 4) Нажмите кнопку **Команды** и выберите **Правка** из появившегося выпадающего меню.
- 5) Редактируйте шаблон так же, как и любой другой документ. Для сохранения ваших изменений, выберите **Файл > Сохранить** в главном меню.

#### **Обновление документа после изменения шаблона**

В следующий раз, когда Вы будете открывать документ, созданный на основе измененного шаблона, появится следующее сообщение.

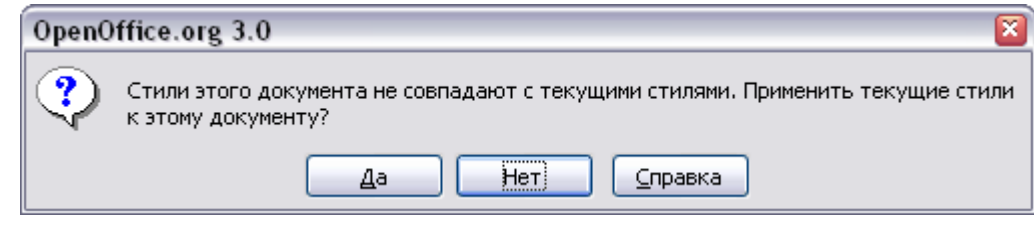

*Рис. 290. Сообщение о применении текущих стилей*

Нажмите **Да**, чтобы применить измененные стили шаблона к документу. Нажмите **Нет**, если Вы не хотите применять измененные стили из шаблона к документу. Какой бы вариант Вы не выбрали, окно сообщения закрывается и документ, открывается во Writer'е.

# <span id="page-383-0"></span>**Добавление шаблонов посредством Менеджера расширений**

Менеджер расширении обеспечивает простой способ установки наборов шаблонов, изображений, макросов или других дополнений, которые были "упакованы" в файлы с расширением .OXT. См. Главу 17 (Настройка Writer) для получения дополнительной информации о менеджере расширений.

Эта Веб-страница содержит список многих из доступных расширений: [http://extensions.services.openoffice.org/.](http://extensions.services.openoffice.org/)

Для установки расширений, выполните следующие шаги:

- 1) Загрузите пакет расширения и сохраните его где-нибудь на вашем компьютере.
- 2) В OOo выберите в меню **Сервис > Управление расширениями**. В диалоговом окне Управление расширениями [\(Рис. 291\)](#page-384-1), нажмите **Добавить**.

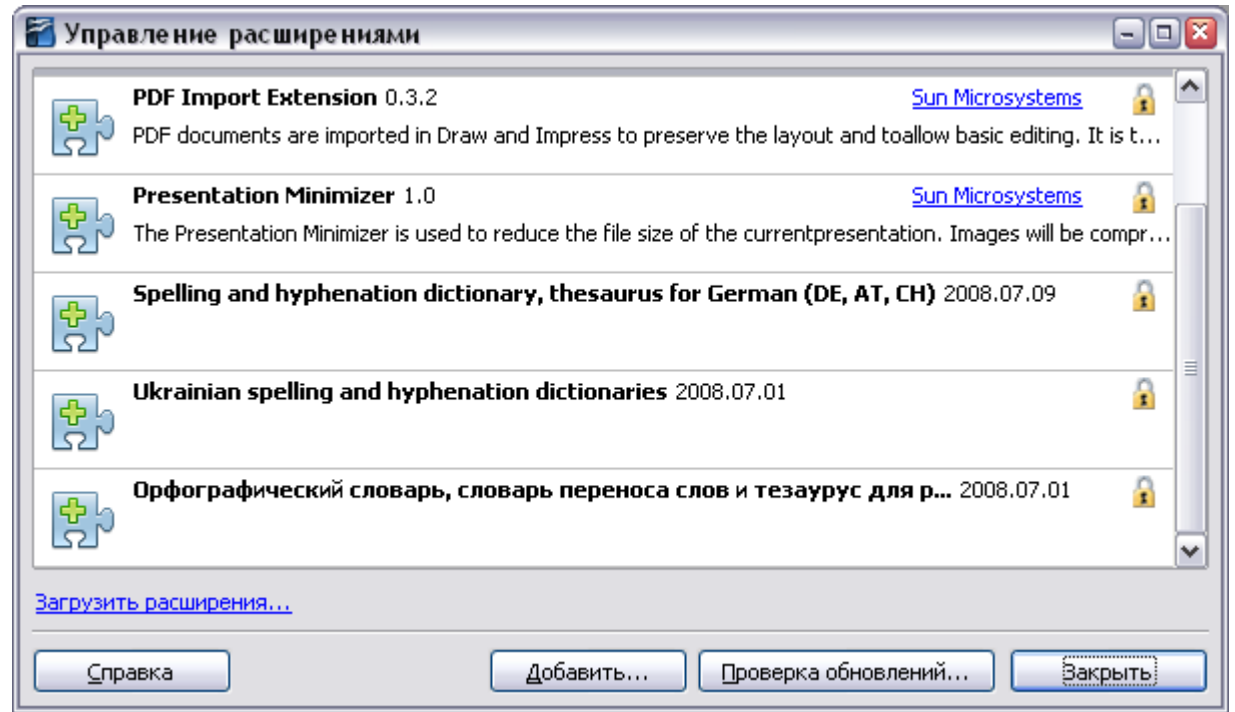

<span id="page-384-1"></span>*Рис. 291. Диалоговое окно Управление расширениями*

- 3) Откроется окно браузера файлов. Найдите и выберите пакет шаблонов, которые Вы хотите установить и нажмите **Открыть**. Пакет начнет устанавливаться. Вас могут попросить принять лицензионное соглашение.
- 4) Когда установка пакета завершится, шаблоны станут доступны для использования через **Файл > Создать > Шаблоны и Документы** и расширение появится в списке в Менеджере расширений.

# <span id="page-384-0"></span>**Задание шаблона по умолчанию**

Если Вы создали документ, выбрав в главном меню **Файл > Создать > Текстовый документ**, Writer создает документ на основе шаблона заданного по умолчанию. Вы можете, однако, установить любой шаблон шаблоном по умолчанию. Позднее, если пожелаете, Вы можете сбросить эту установку на значение по умолчанию.

#### **Установка указанного шаблона в качестве шаблона по умолчанию**

Вы можете задать любой шаблон шаблоном по умолчанию, если он находится в одной из папок, отображенных в окне Управление шаблонами.

Чтобы установить указанный шаблон в качестве шаблона по умолчанию:

- 1) В главном меню, выберите **Файл > Шаблоны > Управление**. Откроется диалоговое окно Управление шаблонами [\(Рис. 287\)](#page-380-0).
- 2) В поле слева, откройте папку, содержащую шаблон, который Вы хотите установить как шаблон по умолчанию, выберите шаблон.
- 3) Нажмите кнопку **Команды** и выберите **Сделать шаблоном по умолчанию** из выпадающего меню.

В следующий раз, когда Вы будете создавать документ выбирая **Файл > Создать > Текстовый документ**, документ будет создан на основе этого шаблона.

#### **Восстановление первоначального значения шаблона по умолчанию**

Чтобы восстановить шаблон по умолчанию Writer'а в первоначальное значение:

- 1) В диалоговом окне Управление шаблонами [\(Рис. 287\)](#page-380-0), выберите любую папку в поле слева.
- 2) Нажмите кнопку **Команды** и выберите **Восстановить стандартный шаблон > Текстовый документ** из выпадающего меню.

В следующий раз, когда Вы будете создавать документ выбирая **Файл > Создать > Текстовый документ**, документ будет создан на основе стандартного шаблона Writer'а.

# **Привязка документа к другому шаблону**

Время от времени Вы можете захотеть связать документ с другим шаблоном, или, может быть, Вы работаете с документом, который создавался не с шаблона.

Одно из главных преимуществ использования шаблонов — легкость обновления стилей в более чем одном документе, как описано в Главе 7 (Работа со стилями). Если Вы обновляете стили, загружая новый набор стилей из другого шаблона (как описано в Главе 7), документ не имеет никакой связи с шаблоном из которого стили были загружены — таким образом Вы не можете использовать этот метод. Все что нужно сделать, это связать документ с другим шаблоном.

Вы можете сделать это двумя способами. В обоих случаях для достижения лучших результатов имена стилей должны быть одинаковыми, в существующем документе и новом шаблоне. Если этого нет, вам придется использовать поиск и замену для замены старых стилей на новые. См. Главу 3 (Работа с текстом) для получения дополнительной информации о замене стилей с помощью поиска и замены.

#### **Метод 1**

Этот метод включает любые изображения и тексты (такие как уведомления), которые существует в новом шаблоне, а также содержащиеся стили. Если Вам не нужен этот материал, Вы можете удалить его.

- 1) Используйте **Файл > Создать > Шаблоны и Документы**. Выберите требуемый шаблон. Если шаблон содержит ненужный текст или изображения, удалите их.
- 2) Откройте документ, который Вы хотите изменить. (Он открывается в новом окне). Нажмите *Control+A* для выделения всего документа. Скопируйте весь документ и вставьте в пустой документ, созданный на шаге 1.
- 3) Обновите оглавление, если оно есть. Сохраните файл.

#### **Метод 2**

Этот метод не включает изображения или текст из нового шаблона; он просто включает стили из нового шаблона и устанавливает связь между шаблоном и документом.

- 1) Загрузите расширение Template Changer из <http://extensions.services.openoffice.org/>и установите его как описано на стр. [384.](#page-383-0)
- 2) Закройте и заново откройте OpenOffice.org. Теперь меню **Файл > Шаблоны** имеет два новых пункта: *Assign Template (current document)* и *Assign Template (folder)*.
- 3) Откройте документ, шаблон которого Вы хотите изменить. Выберите **Файл > Шаблоны > Assign Template (current document)**.
- 4) В окне Select Template, найдите и выберите нужный шаблон и нажмите **Open**.
- 5) Сохраните документ. Если Вы теперь посмотрите в **Файл > Свойства**, то уведите новый шаблон, указанный в основании страницы Общие.

# <span id="page-387-0"></span>**Управление шаблонами**

Writer может использовать только те шаблоны, которые находятся в папках шаблонов OOo. Вы можете, однако, создавать новые папки шаблонов OOo и использовать их для размещения ваших шаблонов. Например, Вы можете иметь одну папку шаблонов для шаблонов отчетов, а другую для шаблонов писем. Вы можете также импортировать и экспортировать шаблоны.

Для начала, выберите **Файл > Шаблоны > Управление** из главного меню. Открывается диалоговое окно Управление шаблонами [\(Рис. 287\)](#page-380-0).

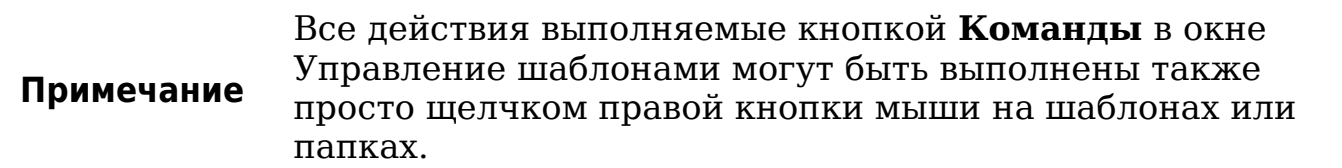

#### **Создание папки шаблонов**

Для создания папки шаблонов:

- 1) В диалоговом окне Управление шаблонами выберите любую папку.
- 2) Нажмите кнопку **Команды** и выберите **Создать** из выпадающего меню. Появляется новая папка по имени Безымянный.
- 3) Введите имя для новой папки, а затем нажмите *Enter*. Writer сохранит папку с именем, которое Вы ввели.

#### **Удаление папки шаблонов**

Вы не можете удалить папки шаблонов поставляемых с OOo или установленные с использованием менеджера расширений; Вы можете удалить только папки шаблонов, созданные вами.

Для удаления папки шаблонов:

- 1) В диалоговом окне Управление шаблонами выберите папку, которую вы хотите удалить.
- 2) Нажмите кнопку **Команды** и выберите **Удалить** из выпадающего меню. Появится диалоговое окно и попросит Вас подтвердить удаление. Нажмите **Да**.

## **Перемещение шаблона**

Для перемещения шаблона из одной папки шаблонов в другую:

- 1) В диалоговом окне Управление шаблонами откройте папку (двойным щелчком), содержащую шаблон, который Вы хотите переместить. Список всех шаблонов, содержавшихся в этой папке, появляется под именем папки.
- 2) Выберите шаблон, который Вы хотите переместить и перетащите его в нужную папку. Если Вы не имеете полномочий для удаления шаблонов из исходной папки, это действие *копирует* шаблон вместо его перемещения.

## **Удаление шаблона**

Вы не можете удалить шаблоны поставляемые с OOo или установленные с использованием менеджера расширений; Вы можете удалить только шаблоны, которые создали сами.

Для удаления шаблона:

- 1) В диалоговом окне Управление шаблонами откройте папку, содержащую шаблон, который Вы хотите удалить. Список всех шаблонов, содержавшихся в той папке появится под именем папки.
- 2) Выберите шаблон, который Вы хотите удалить.
- 3) Нажмите кнопку **Команды** и выберите **Удалить** из выпадающего меню. Появится диалоговое окно и попросит Вас подтвердить удаление. Нажмите **Да**.

#### **Импорт шаблона**

Если шаблон, который Вы хотите использовать, находится в другом месте, Вы должны импортировать его в папку шаблонов OOo.

Для импорта шаблона в папку шаблонов:

- 1) В диалоговом окне Управление шаблонами выберите папку, в которую Вы хотите импортировать шаблон.
- 2) Нажмите кнопку **Команды** и выберите **Импорт Шаблона** из выпадающего меню. Откроется стандартное окно браузера файлов.
- 3) Найдите и выберите шаблон, который Вы хотите импортировать, а затем нажмите **Открыть**. Окно браузера файлов закроется, а шаблон появится в выбранной папке.

4) Если Вы хотите, задайте новое имя для шаблона, и затем нажмите *Enter*.

#### **Экспорт шаблона**

Для экспорта шаблона из папки шаблонов в другое место:

- 1) В диалоговом окне Управление шаблонами откройте папку, содержащую шаблон, который Вы хотите экспортировать. Список всех шаблонов, содержавшихся в этой папке появляется под именем папки.
- 2) 1)Выберите шаблон, который Вы хотите экспортировать.
- 3) Нажмите кнопку **Команды** и выберите **Экспорт Шаблона** из выпадающего меню. Откроется диалоговое окно Сохранить как.
- 4) Найдите папку, в которую Вы хотите экспортировать шаблон и нажмите кнопку **Сохранить**.

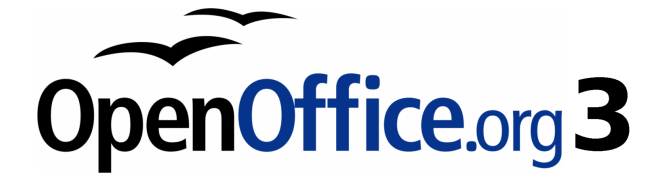

# *Глава 11 Использование рассылки писем*

*Бланки писем, почтовые ярлыки и конверты*

# **Что такое рассылка писем?**

OpenOffice.org (OOo) Writer предоставляет очень полезную возможность для создания и печати:

- Нескольких копий документов для передачи по списку различным адресатам (стандартное письмо)
- Почтовых ярлыков
- Конвертов

Все эти объекты, хотя и различаются в приложении, основаны на концепции зарегистрированного "источника данных", из которого извлекается переменная адресная информация, необходимая для этих функций.

Эта глава описывает весь процесс. Действия включают:

- 1) Как создать и зарегистрировать источник данных.
- 2) Как создать и распечатать бланк письма, почтовые ярлыки и конверты.
- 3) Дополнительно, как сохранить результат в редактируемом файле в качестве альтернативы его непосредственной печати.

## **Создание источника данных**

*Источник данных* — база данных, содержащая записи имен и адресов (и, возможно, другие данные), на основе которой может быть определен список рассылки. Хотя Вы можете создавать и печатать почтовые ярлыки и конверты не используя источник данных, в большинстве случаев его использование — наиболее эффективный подход. Эта глава предполагает, что Вы используете источник данных.

OOo может получить доступ к разнообразным источникам данных, включая электронные таблицы, текстовые файлы и базы данных, такие как MySQL, Adabas и ODBC. Если информация, используемая для рассылки писем находится в настоящее время в формате, к которому OOo не может непосредственно получить доступ, нужно преобразовать его, например, экспортируя в файл, разделенный запятой (CSV).

В следующем примере мы используем электронную таблицу со следующими заголовками столбцов (полями): *Имя*, *Фамилия*, *Адрес*, *Город*, *Регион*, *Страна*, *Почтовый индекс*, *Пол*, *Размер кредита*. Образец источника данных показан на [Рис. 292.](#page-392-0)

| Файл Правка<br>Вставка<br>Вид<br>Данные<br>Формат<br>Сервис<br>Окно Справка |       |         |                                                         |                     |                                                   |        |                    |     |                        |  |  |  |
|-----------------------------------------------------------------------------|-------|---------|---------------------------------------------------------|---------------------|---------------------------------------------------|--------|--------------------|-----|------------------------|--|--|--|
| 自福                                                                          |       |         | $\overset{ABC}{\blacktriangledown}$<br>$ \mathbb{R}^n $ |                     | ※ 4 4 · ダ   ラ · ☆ ·   4 · #   (0 · 1 / 14 ⊙ 6 面 Q |        |                    |     | $\ddot{\phantom{a}}$ . |  |  |  |
| ¦ բեր<br>DejaVu Sans Condensed<br>10<br>$\vee$<br>$\vee$                    |       |         |                                                         |                     |                                                   |        |                    |     |                        |  |  |  |
| $f(x)$ $\Sigma$<br>$\checkmark$<br>G18<br>$=$                               |       |         |                                                         |                     |                                                   |        |                    |     |                        |  |  |  |
|                                                                             | А     | B.      |                                                         | D.                  | E                                                 | F      | 6.                 | H   |                        |  |  |  |
|                                                                             | Имя   | Фамилия | Адрес                                                   | Город               | Регион                                            | Страна | Почтовый<br>индекс | Пол | Размер<br>кредита      |  |  |  |
|                                                                             | Иван  | Иванов  | Невский пр., д. 20, кв. 18                              | Санкт-<br>Петербург |                                                   | Россия | 190000 муж.        |     | 100 000                |  |  |  |
| 3.                                                                          | Петр  | Петров  | јул. Новый Арбат, д. 12, кв.<br>15                      | Москва              |                                                   | Россия | 110000 муж.        |     | 150 000                |  |  |  |
|                                                                             | Сидор | Сидоров | ул. Победы, д. 10, кв. 5                                | Тосно               | Ленинградская<br>область                          | Россия | 187000 муж.        |     | 60 000                 |  |  |  |

<span id="page-392-0"></span>*Рис. 292. Источник данных – электронная таблица*

## **Регистрация источника данных**

Чтобы источник данных был доступен непосредственно из документа OOo, он должен быть сначала зарегистрирован как описано ниже.

1) Выберите **Файл > Мастер > Источник данных адресов**.

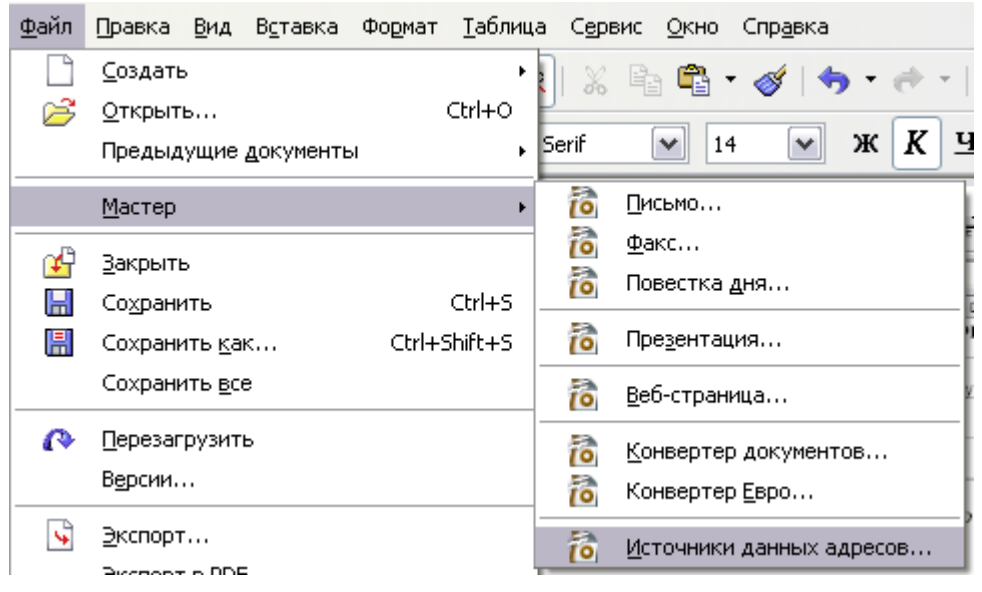

*Рис. 293. Запуск мастера Источники данных адресов*

2) Выберите соответствующий тип внешней адресной книги — в данном случае, **Другой внешний источник данных**. (Варианты выбора на этой странице мастера изменяются в зависимости от вашей операционной системой.) Нажмите **Далее**.

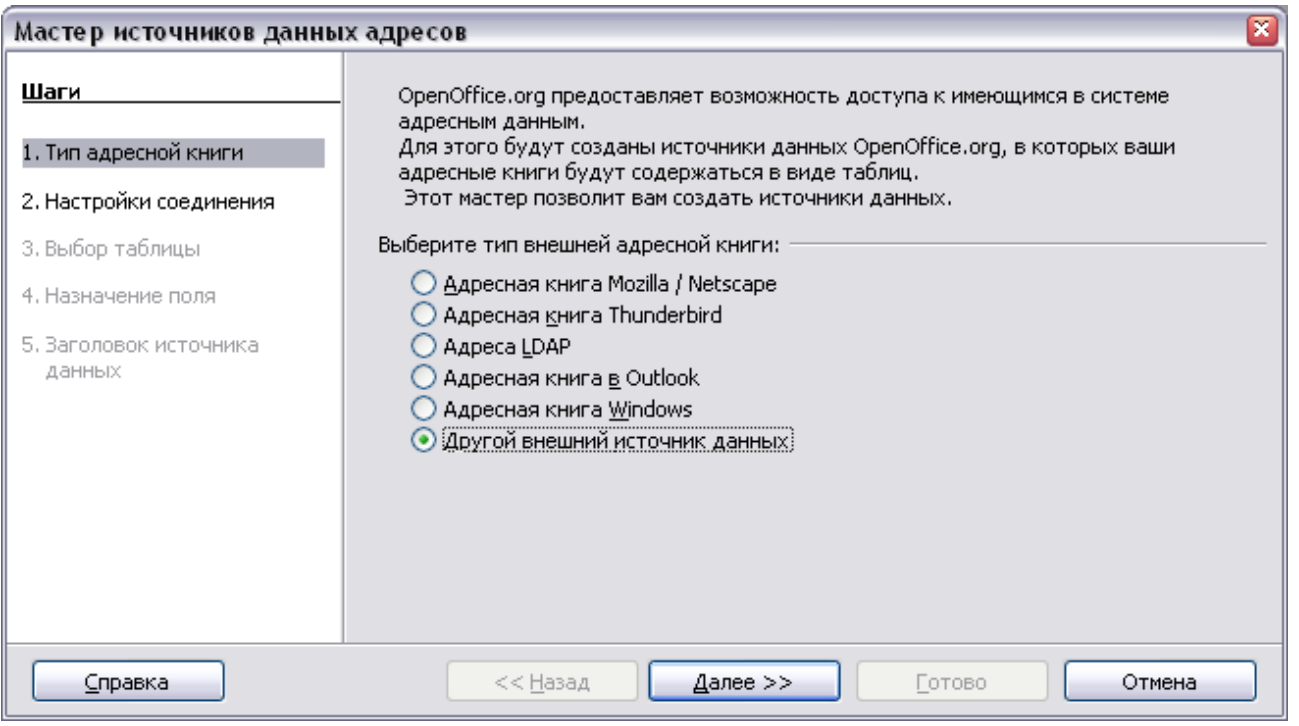

*Рис. 294. Выбор типа внешней адресной книги*

#### 3) На следующей странице мастера [\(Рис. 295\)](#page-393-0), нажмите **Настройки**.

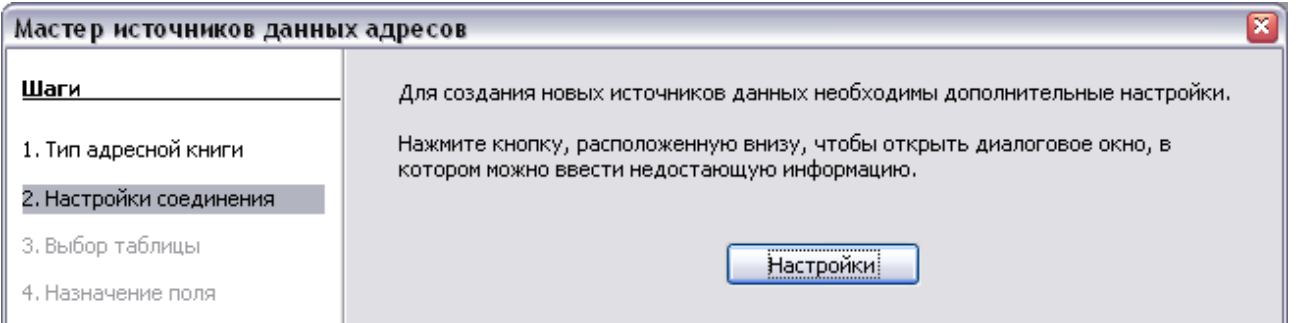

<span id="page-393-0"></span>*Рис. 295. Запуск раздела Настройки мастера*

4) В диалоговом окне Свойства источника данных [\(Рис. 296\)](#page-394-0), выберите тип базы данных (в данном случае, **Электронная таблица**). Нажмите **Далее**.

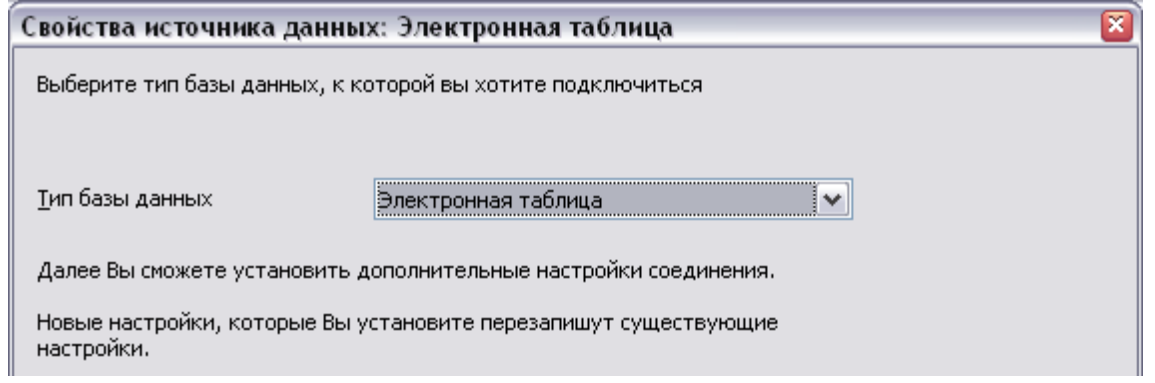

#### <span id="page-394-0"></span>*Рис. 296. Выбор типа базы данных*

5) В следующем диалоговом окне [\(Рис. 297\)](#page-394-1), нажмите **Просмотр** и переместитесь туда, где находится электронная таблица, содержащая адресную информацию. Выберите электронную таблицу и нажмите **Открыть** для возврата в данное диалоговое окно. На данный момент Вы можете проверить, что подключение было правильно создано , нажав на кнопку **Тестовое соединение** (не показана на рисунке).

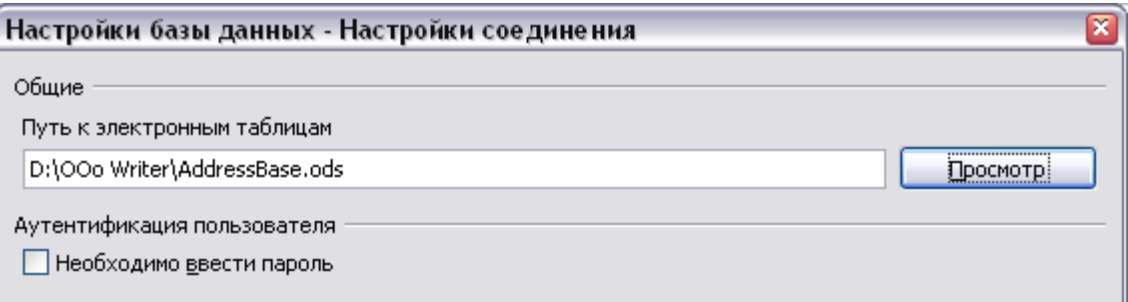

<span id="page-394-1"></span>*Рис. 297. Выбор электронной таблицы*

- 6) Нажмите **Готово**.
- 7) В следующем диалоговом окне [\(Рис. 298\)](#page-395-0), нажмите **Далее**. (*Не* нажимайте **Назначение полей**.)

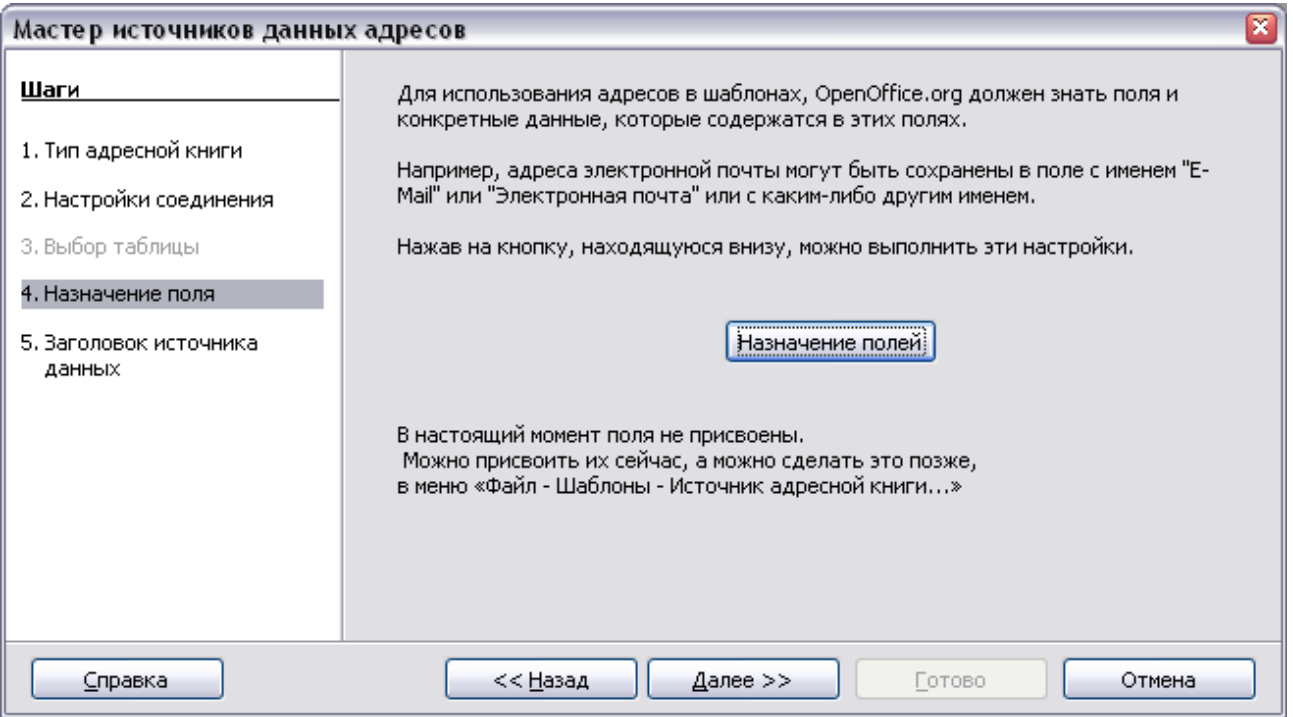

<span id="page-395-0"></span>*Рис. 298. Поскольку это электронная таблица, не нажимайте Назначение полей.*

8) Имя файла в поле Расположение. По умолчанию **...\Адреса.odb**; но Вы можете заменить **Адреса** другим именем, если пожелаете. Вы можете также изменить имя в поле "Имя адресной книги". В нашем примере мы будем использовать имя "Адресная книга" в обоих случаях.

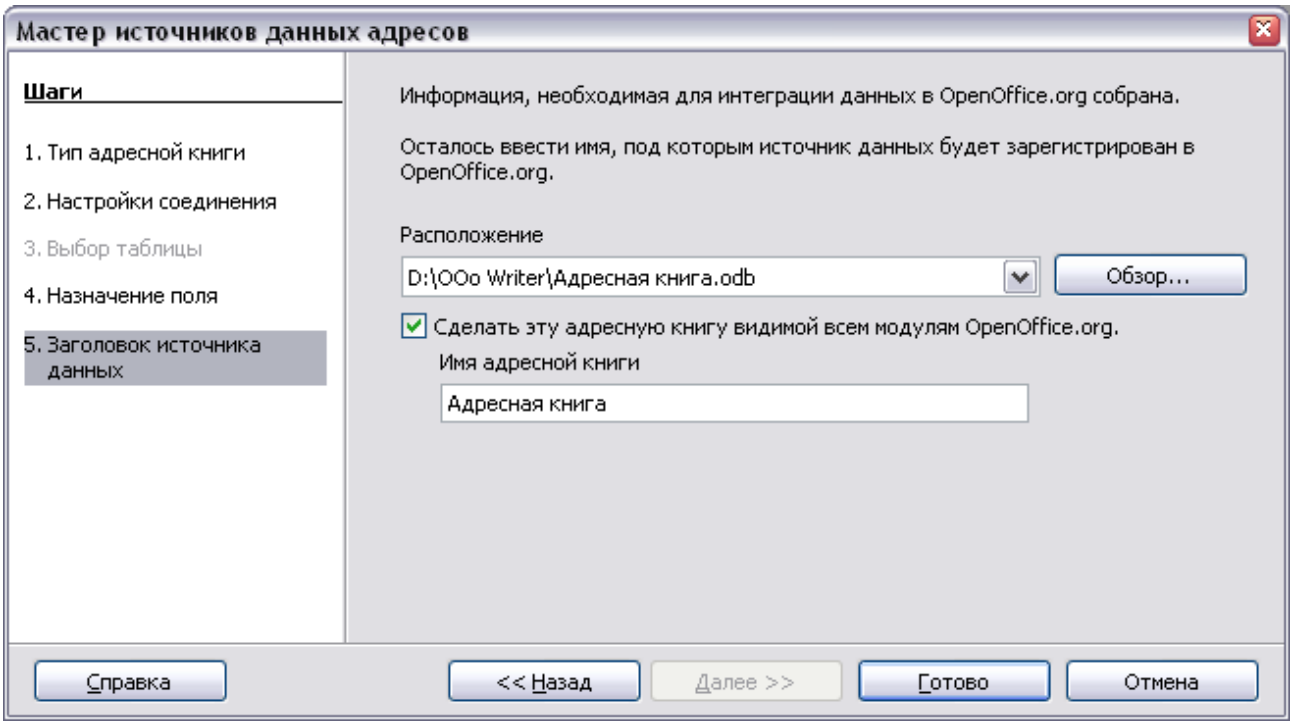

*Рис. 299. Имя .odb файла и адресной книги.*
9) Нажмите **Готово**. Источник данных теперь зарегистрирован.

# <span id="page-396-0"></span>**Создание бланка письма**

**Пример: Рассылка писем согласно Вашей базе клиентов**

Компания, торгующая по почте организовывала кампанию по определению размера кредита своих клиентов согласно количеству товаров, купленному в течение одного года.

В конце года, они хотят послать письмо каждому клиенту, чтобы показать общее количество набранных кредитных баллов.

Вы можете создать бланк письма вручную, что является самым простым и наиболее всесторонним методом и описано здесь, или можете использовать Мастер Рассылки писем, как описано в разделе ["Использование Мастера рассылки писем для создания](#page-411-0) [бланка письма"](#page-411-0) начинающемся на стр. [412.](#page-411-0) Если вы решили воспользоваться мастером, обратите пристальное внимание на его ограничения, как это определяется в описании.

- 1) Создайте новый текстовый документ: **Файл > Создать > Текстовый документ**, или откройте уже существующий бланк письма с помощью **Файл > Открыть**.
- 2) Просмотрите зарегистрированные источники данных: **Вид > Источники данных** (или нажмите *F4*).
- 3) Найдите источник данных, который Вы желаете использовать для бланка письма, в нашем случае **Адресная книга**. Разверните папку **Адресная книга** и папку **Таблицы**, и выберите **Лист1**. Отображаются адресные данные файла. (См. [Рис. 300\)](#page-397-0).

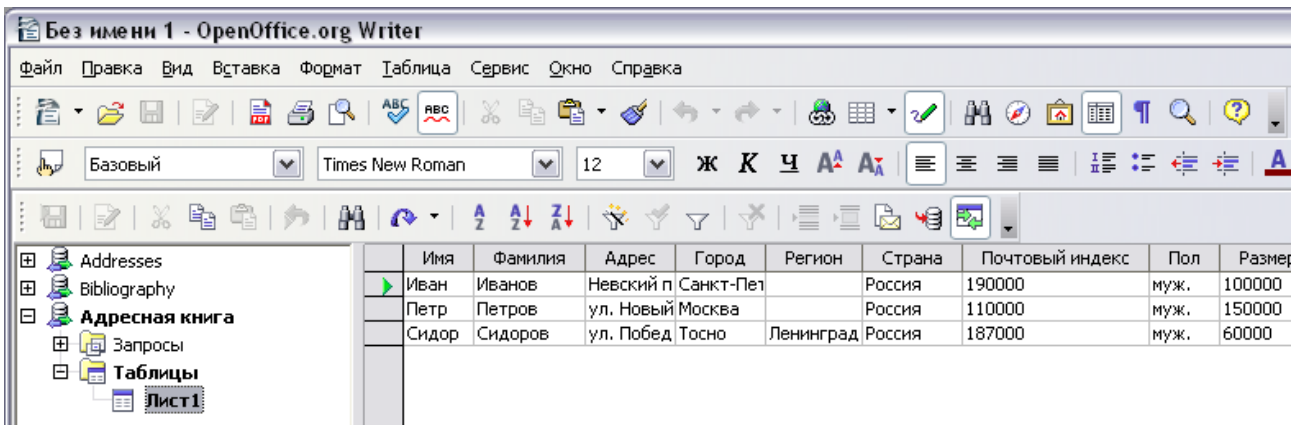

<span id="page-397-0"></span>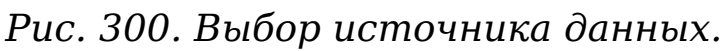

4) Теперь создайте или измените бланк письма введя текст, знаки препинания, разрывы строк и так далее, которые будут присутствовать во всех письмах, и добавьте поля, где необходимо, щелкая по заголовку поля и перемещая его в соответствующее место в письме. (См. [Рис. 301\)](#page-397-1).

Заметим, что строка адреса должна быть в отдельном абзаце, а не отделена разрывом строки, как может показаться предпочтительнее. Причина этого станет ясна на следующем шаге.

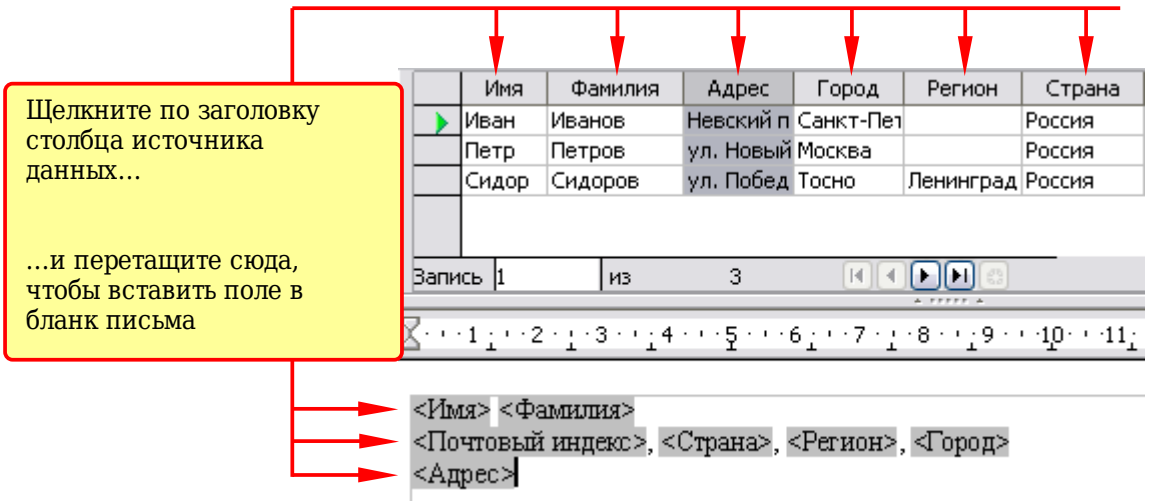

<span id="page-397-1"></span>*Рис. 301. Перетащите поля в тело бланка письма*

5) Продолжайте до тех пор, пока Вы не составите весь документ. (См. [Рис. 302](#page-398-0) Для примера.) На данный момент вы, возможно, захотите рассмотреть подавление любых пустых строк, которые могут появиться в окончательном письме. Если нет, переходите к шагу 7.

<Имя> <Фамилия> <Почтовый индекс>, <Страна>, <Регион>, <Город>  $<$ Адрес>

10 января 2009 г.

Дорогой <Имя> <Фамилия>

Большое спасибо за то, что Вы приняли участие в нашей акции поощрительных баллов.

Мы рады сообщить Вам, что Вы заработали <Размер кредита> очков за 2008 календарный год.

Спасибо за то, что Вы были лояльным клиентом

С уважением, Компания торговли по почте, Москва, Россия.

<span id="page-398-0"></span>*Рис. 302. Завершенный вариант бланка письма.*

- 6) Для подавления пустых строк:
	- р) Щелкните в конце первого абзаца который будет подавляться и выберите **Вставка > Поля > Дополнительно**.
	- с) Перейдите на страницу *Функции* и выберите **Скрытый абзац** в списке *Тип поля*.
	- т) Теперь в поле **Условие** введите условие, которое определяет пустое поле адреса. Оно имеет общий вид: ![Database.Table.Database field]

где символ '!' (NOT) указывает на отрицание, а квадратные скобки — на условие.

Например, для нашей базы данных Адресная книга условие для проверки, что поле Адрес — пустое, будет:

![Адресная книга.Лист1.Адрес] как показано на [Рис. 303.](#page-399-0)

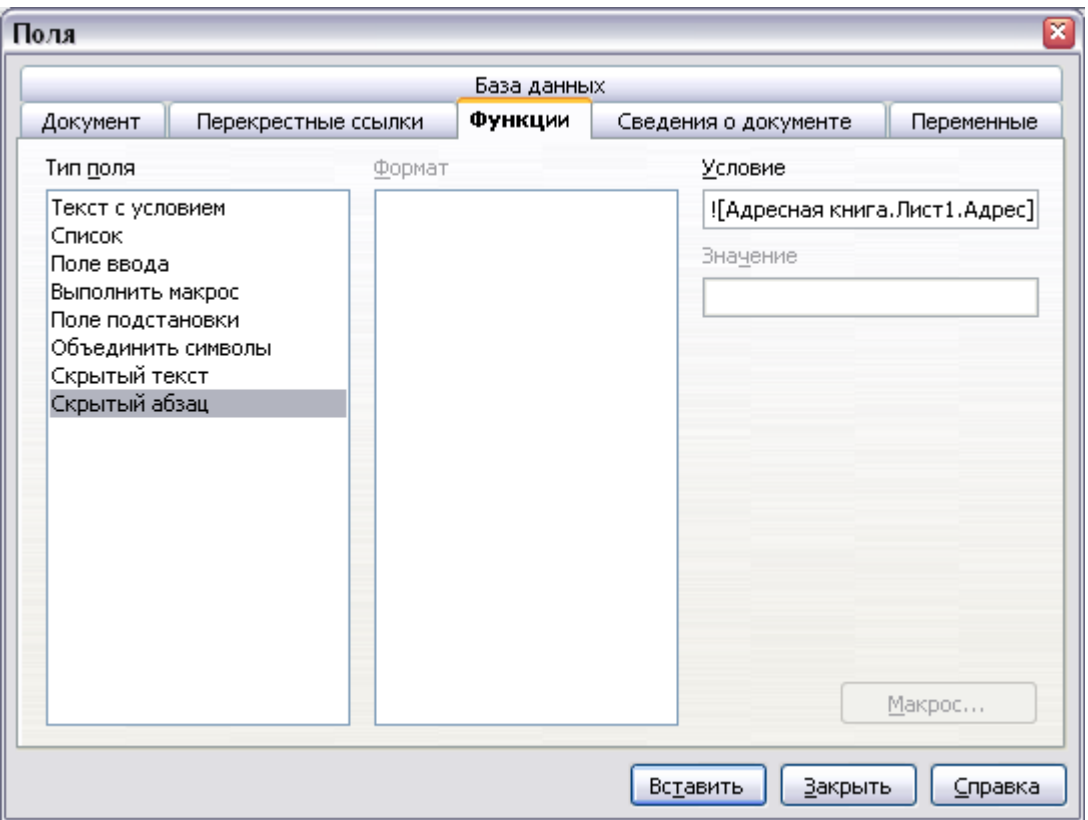

<span id="page-399-0"></span>Рис. 303. Вставка скрытого абзаца

Для проверки нескольких условий используйте операции AND и/или OR между условными выражениями, например: ! [Адресная книга. Лист1. Имя] AND ! [Адресная книга .Лист1.Фамилия1

у) Нажмите Вставить, но не закрывайте диалоговое окно изменили строки, которые пока ВЫ **BCC** ДОЛЖНЫ подавляться.

Документ теперь готов для печати.

1) Выберите Файл > Печать и ответьте Да в окне сообщения.

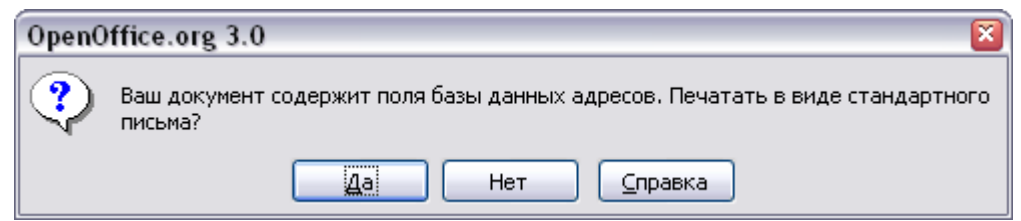

<span id="page-399-1"></span>Рис. 304. Сообщение подтверждения для объединения с полями базы данных

2) В диалоговом окне Рассылка писем (Рис. 305), Вы можете задать печать всех записей или выделенных записей. Чтобы выделить записи, которые будут напечатаны, используйте Ctrl+click для выбора отдельных записей. Чтобы выбрать блок последовательных записей, выделите первую запись в блоке, переместитесь к последней записи блока, и удерживая клавишу *Shift* щелкните по последней записи.

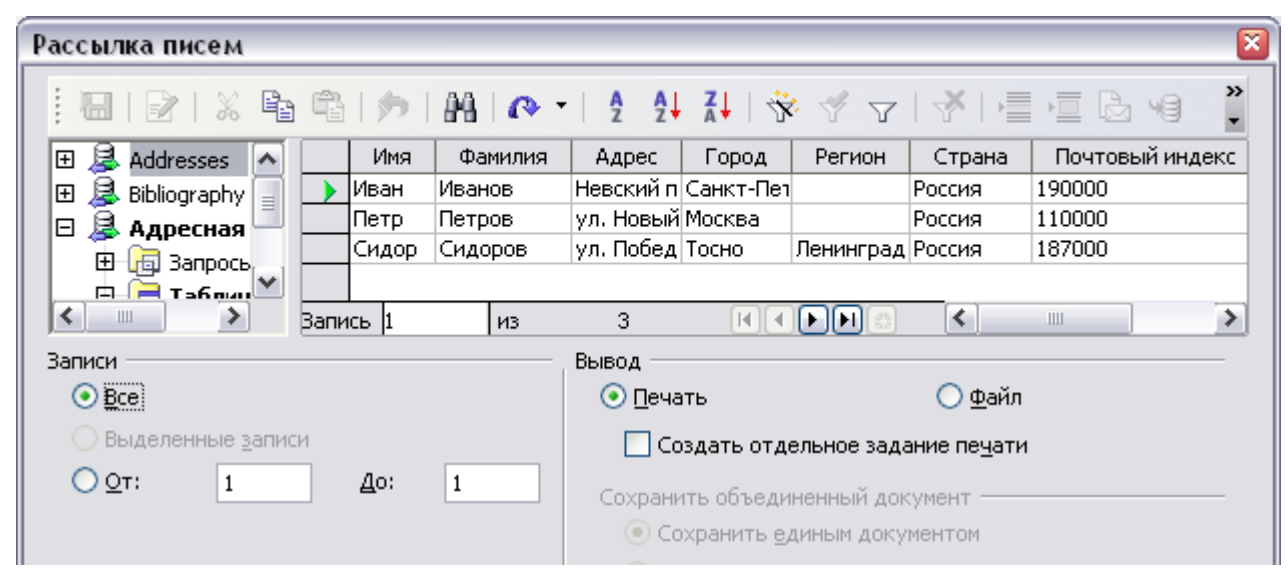

*Рис. 305. Диалоговое окно Рассылка писем*

3) Нажмите **OK** чтобы отправить письма непосредственно на принтер.

<span id="page-400-0"></span>Если вы предпочитаете сохранить письма в файл, может быть, чтобы разрешить корректуру или некоторое более позднее форматирование, выберите **Файл** в секции Вывод диалогового окна Рассылка писем, вместо используемого по умолчанию варианта **Печать**. Это изменяет диалоговое окно и отображает секцию *Сохранить объединенный документ*, где предварительно выбрано **Сохранить единым документом**. Вы можете выбрать сохранение каждого письма в виде одиночного, отдельного документа, если это предпочтительнее.

В этом случае, нажатие **OK** приводит к появлению диалогового окна Сохранить. Введите имя файла для сохранения письма. Они будут сохранены последовательно в одном документе, или в последовательно пронумерованных отдельных файлах, если выбрано сохранение в виде одиночных документов.

4) Если вы не сохранили оригинал, прототип документа бланка письма (шаблон) ранее, то вы должны сделать это сейчас. Наличие шаблона бланка письма может существенно упростить создание других бланков писем в будущем, и очень рекомендуется.

# <span id="page-401-1"></span>**Печать почтовых этикеток**

Перед началом этого процесса, проверьте какую марку и тип этикетки Вы собираетесь использовать.

Чтобы напечатать почтовые этикетки:

- 1) Выберите **Файл >Создать> Этикетки**.
- 2) На странице **Параметры**, удостоверьтесь что флажок **Синхронизировать содержимое** установлен.
- 3) На странице **Этикетки** [\(Рис. 306\)](#page-401-0), выберите **Базу данных** и **Таблицу**. Выберите используемую **Марку** этикеток, а затем — **Тип** этикеток.
	- **Tip** Если тип этикетки, которую вы хотите использовать, отсутствует в списке, вы должны использовать страницу **Формат**, чтобы определить новую марку и тип. Это выходит за рамки данного документа, но и сравнительно легко осуществить, учитывая знание размеров этикетки.

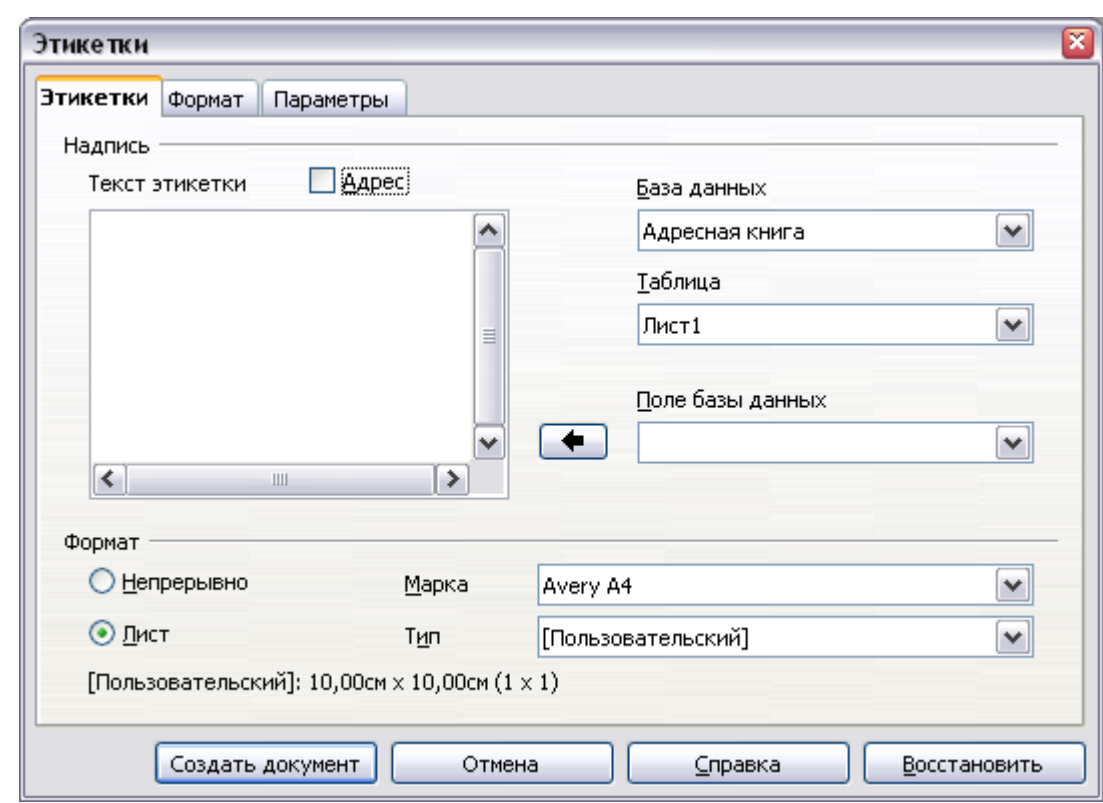

<span id="page-401-0"></span>*Рис. 306. Выбор Базы данных, Таблицы, Марки и Типа этикетки.*

4) Из выпадающего списка **Поле базы данных** выберите первое поле, используемое в этикетке (в данном примере, **Имя**). Нажмите на кнопку со стрелкой влево для перемещения этого поля в область **Текст этикетки** (см. [Рис. 307\)](#page-402-0).

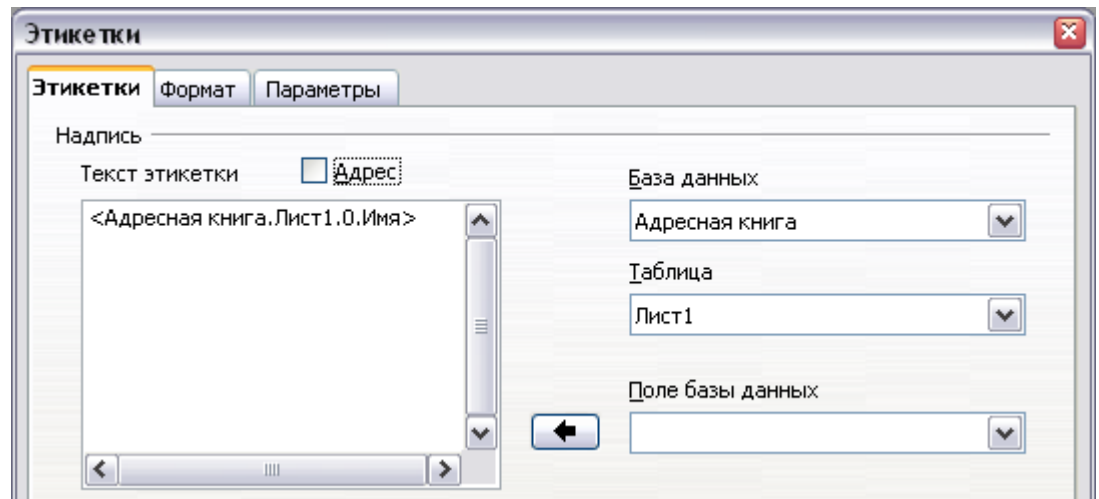

<span id="page-402-0"></span>*Рис. 307. Перемещение полей из списка Поле базы данных в область Текст этикетки.*

5) Продолжите добавлять поля и вставлять требуемые знаки препинания, пробелы, и разрывы строк, пока этикетка не будет составлена. [Рис. 308](#page-402-1) показывает сформированную этикетку.

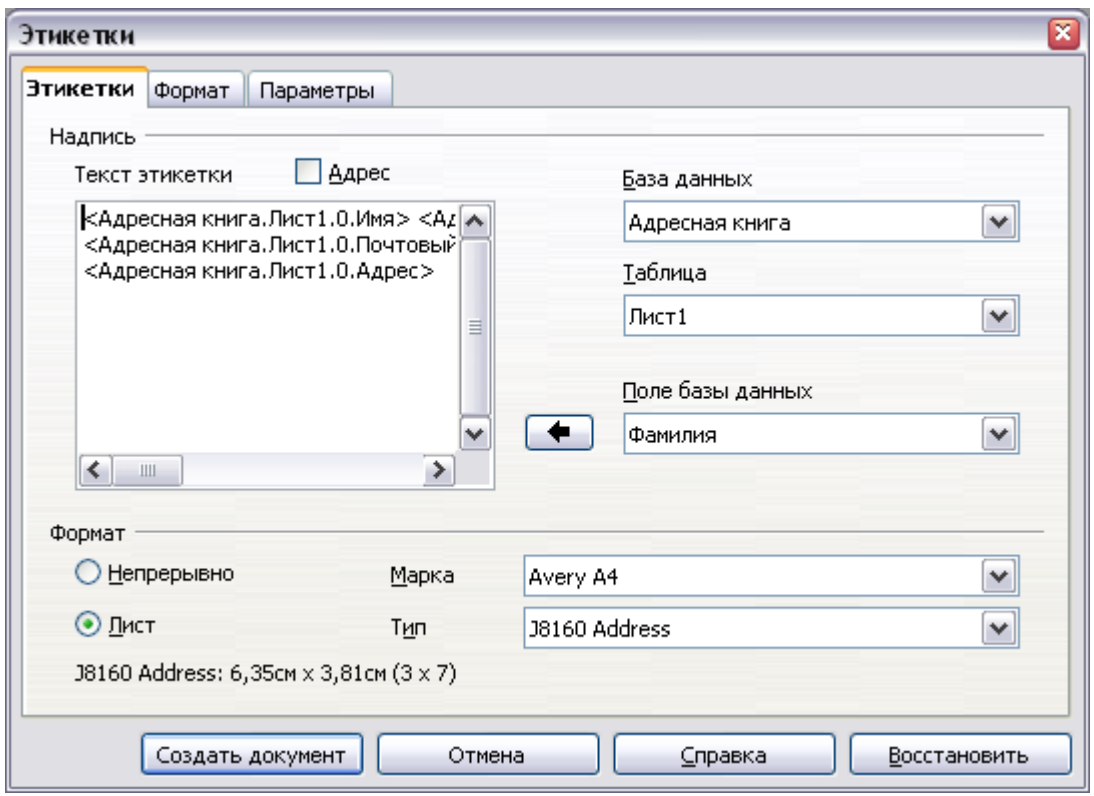

<span id="page-402-1"></span>*Рис. 308. Законченная этикетка.*

6) Нажмите **Создать документ**. Теперь у вас новый, одностраничный документ, содержащий ряд врезок, по одной для каждой этикетки выбранного типа, заполненных адресными полями из источника данных, которые Вы

Довольно часто некоторые из полей в вашем выбрали. адресном источнике данных будут незаполнены, что приведет к появлению пустых строк в этикетках. Если это не важно, вы можете пропустить следующие несколько пунктов и перейти прямо к шагу 7, в противном случае продолжите как описано здесь.

- а) Сначала убедитесь, что врезки этикеток отображают содержимое полей (заголовки источника данных), а не их имена полей. Если это не так, то или нажмите Ctrl+F9 или выберите Вид > Поля, чтобы переключить отображение.
- б) Далее, убедитесь, что вы видите непечатаемые символы, такие как метки абзацев, разрывы строк и т.д. Если они не видны, выберите Вид > Непечатаемые символы из или нажмите Ctrl+F10. или нажмите меню. значок T Непечатаемые СИМВОЛЫ Ha панели инструментов Стандартная.

Вы увидите, что адресные поля разделены вставленными абзацами  $\blacksquare$  Поскольку строк  $\leftrightarrow$ , a разрывами  $He$ подавление пустых полей адреса зависит от скрытых абзацев, а не строк, нужно заменить разрывы строк на абзацы следующим образом.

Перейдите к первой этикетке, в конец последнего поля B) адресного источника данных в первой строке этикетки. Нажмите Delete для удаления символа новой строки, а затем нажмите Return (или Enter), чтобы вставить маркер абзаца. Повторите эти действия для каждой строки в адресе.

Если межстрочный интервал первой этикетке  $\bf{B}$ He удовлетворителен, вы можете исправить его, прежде чем продолжить, изменив стиль абзаца, связанный с адресом. Если Вы не изменяли его, адрес использует стиль Базовый.

Цель шага в) состоит в том, чтобы заменить все разрывы строк в конце адресных полей источника данных абзацами. Иногда поле данных адреса может быть больше, чем ширина этикетки и перетекать на следующую физическую строку: убедитесь, что вы не введены в заблуждение этим при удалении и замене на что-либо другое символов разрыва строк.

Щелкните еще раз в конце первого абзаца, который будет  $\Gamma$ ) условно подавлен, а затем выберите Вставка > Поля > Дополнительно. Перейдите на страницу Функции и

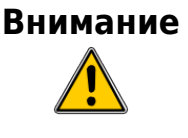

выберите Скрытый абзац в списке Тип поля. Теперь в поле Условие введите условие, которое определяет, что пустое. обший поле адреса Он имеет вип: ! [Database. Table. Database field]

где символ '!' (NOT) указывает отрицание, а квадратные скобки — условие.

Например, в нашей базе данных Адресная книга условие, Адрес пустое проверяющее **4TO** поле было  $\overline{\phantom{m}}$ бы ! [Адресная книга. Лист1. Адрес], как показано на Рис. 303. Для проверки нескольких условий, используйте операции AND и/или OR между условными выражениями, например:

! [Адресная книга. Лист1. Имя ] AND! [Адресная книга .Лист1.Фамилия1

Нажмите Вставить, но не закрывайте диалоговое окно, пока все строки не будут исправлены.

д) Повторите эти действия для каждого, который должен быть условно подавлен, не забывая продвигать курсор в конец строки перед изменением последнего элемента условия и вставки результата.

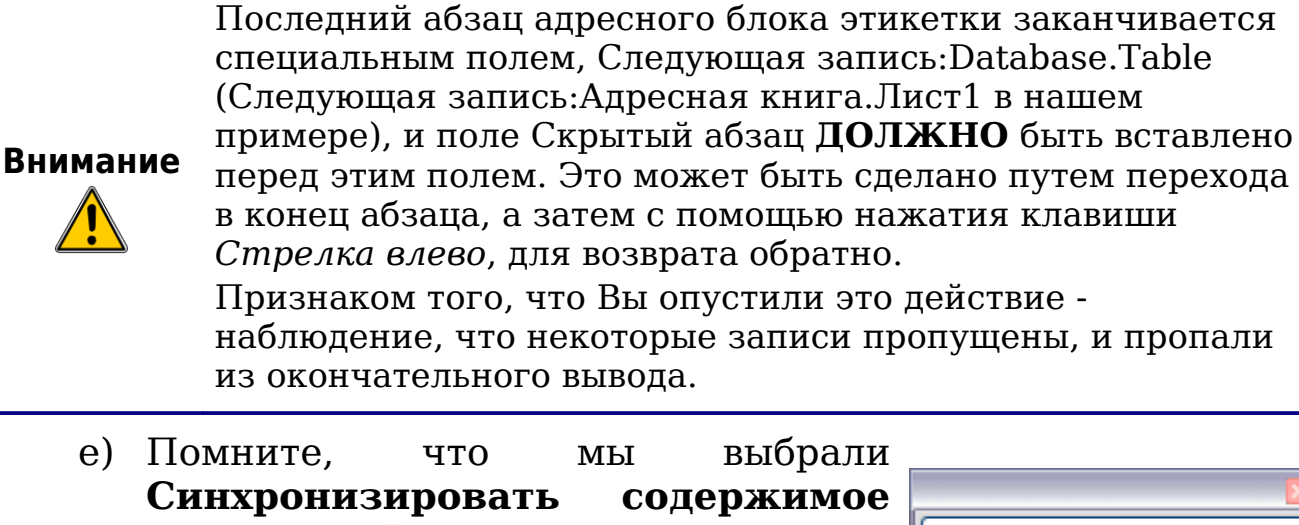

ранее, и сейчас вы должны увидеть Синхронизировать подписи небольшое OKHO, содержащее Синхронизировать КНОПКУ  $\mathbf C$ надписью подписи. кнопку,  $\, {\bf N}$ поля скрытых абзацев Нажмите на ЭТУ распространятся на все этикетки в вашем документе.

Теперь у вас есть шаблон, подходящий для использования в будущем с тем же источником данных и типом этикетки. Если вы хотите сохранить его, используйте Файл  $\geq$ Шаблоны > Сохранить как, или сохраните его как Шаблон текстового документа ODF (.ott) в личный каталог шаблонов (папку), которую вы ранее определили в **Сервис > Параметры > OpenOffice.org > Пути > Шаблоны**.

Этикетки теперь готовы для печати.

- 1) Выберите **Файл > Печать**. Появляется сообщение, показанное на [Рис. 304.](#page-399-1) Нажмите **Да**.
- 2) В диалоговом окне Рассылка писем [\(Рис. 305\)](#page-400-0), вы можете выбрать печать всех записей или выделенных записей. Чтобы выделить записи для печати, используйте *Ctrl+щелчок* для выделения отдельных записей. Чтобы выделить блок записей, выделите первую запись в блоке, переместитесь к последней записи в блоке и *Shift+щелчок* на последней записи.
- 3) Нажмите **OK**, чтобы отправить этикетки непосредственно на принтер.

Если вы предпочитаете сохранить этикетки в файл, чтобы, возможно, выполнить более позднее редактирование, например, изменить начертание шрифта или форматирование абзаца, то Вы должны выбрать **Файл** в секции Вывод диалогового окна Рассылка писем, вместо использования варианта **Печать**, выбранного по умолчанию. Это изменяет диалоговое окно, активируя секцию *Сохранить объединенный документ*, где предварительно установлено **Сохранить единым документом**.

В этом случае, нажатие **OK** вызывает появление диалогового окна Сохранить как, где может быть введено имя файла для сохранения этикеток.

Если Вы не сохранили прототип документа этикеток (шаблон) на шаге 6е, то появится предложение сделать это сейчас в другом диалоговом окне Сохранить как.

В любом случае, будь то печать или сохранение в файл, несмотря на то, что предположительно имеется только одна страница этикеток, вывод на печать или сохранение расширяет документ для включения всех выбранных записей из источника данных.

#### **Редактирование сохраненного файла почтовых этикеток**

Чтобы изменить сохраненный файл почтовых этикеток, откройте сохраненный файл этикеток обычным способом. Вам будет предложено обновить все связи. Выберите **Нет** по следующей причине: первая этикетка на странице называется "Главная этикетка" и все другие этикетки связаны с ней, если вы обновите ссылки, то все этикетки будут в конечном итоге, содержать те же данные, что не то что Вам требуется.

Вы редактировать можете отдельные записи в обычном порядке, выделяя  $\mathbf{M}$ изменяя имя шрифта, например.

Однако, Вы не можете отредактировать все этикетки глобально (например, изменить имя шрифта для всех записей) методом выделения всего документа. Для достижения этого результата необходимо абзаца, изменить СТИЛЬ связанный  $\mathbf C$ записью этикетки следующим образом:

1) Щелкните правой кнопкой мыши по любому правильно написанному слову записи Выберите  $\overline{B}$ этикетки. абзаца Редактировать стиль ИЗ

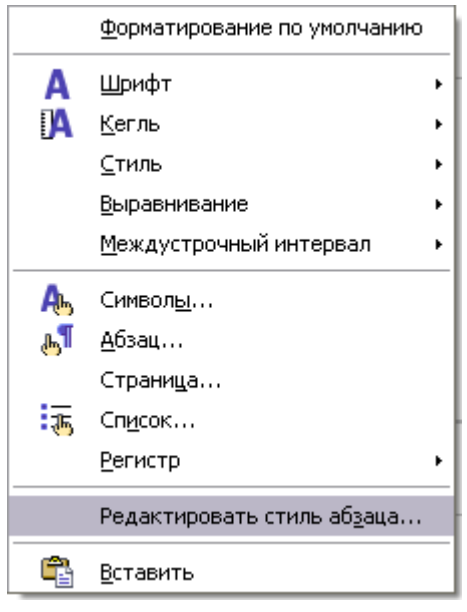

выпадающего контекстного меню. (Примечание: Если BЫ щелкните по слову с ошибкой, появится другое меню.)

2) Теперь, в диалоговом окне Стиль абзаца, вы можете изменить имя шрифта, размер шрифта, отступы и другие атрибуты

# Печать конвертов

Вместо того, чтобы печатать почтовые этикетки, Вы можете печатать непосредственно на конвертах. Существуют два основных способа создания конвертов, один, где конверт вложен в письмо, как первая страница (Вставить в диалоговом окне Конверт), и другой, где конверт - независимый документ (Новый документ в диалоговом окне). В каждом случае адресные данные могут быть введены вручную, например копированием и вставкой из письма с которым они связаны, или они могут быть получены из адресного источника данных.

В этом разделе предполагается использовать адресный источник данных и, для удобства, отдельный конверт.

Создание конвертов предусматривает два этапа, настройка  $\overline{M}$ печать, как это описано в данном разделе.

#### Настройка конвертов для печати

1) Выберите Вставка > Конверт из меню.

2) В диалоговом окне Конверт, перейдите на страницу **Формат** [\(Рис. 309\)](#page-407-0), где вы можете выбрать используемый формат конверта. Вы можете подготовить размещение конверта, чтобы оно удовлетворяло Вашим требованиям, а также задать атрибуты символа и абзаца для использования в областях отправителя и получателя. Эти атрибуты доступны при помощи кнопки **Изменить** в правой части диалога, после слова *Формат*.

**Совет** На данном этапе невозможно изменить размеры кадров, которые будут содержать информацию об Отправителе и Получателе, но после того, как конверт будет создан это станет возможным и Вы, может быть, пожелает внести некоторые косметические настройки.

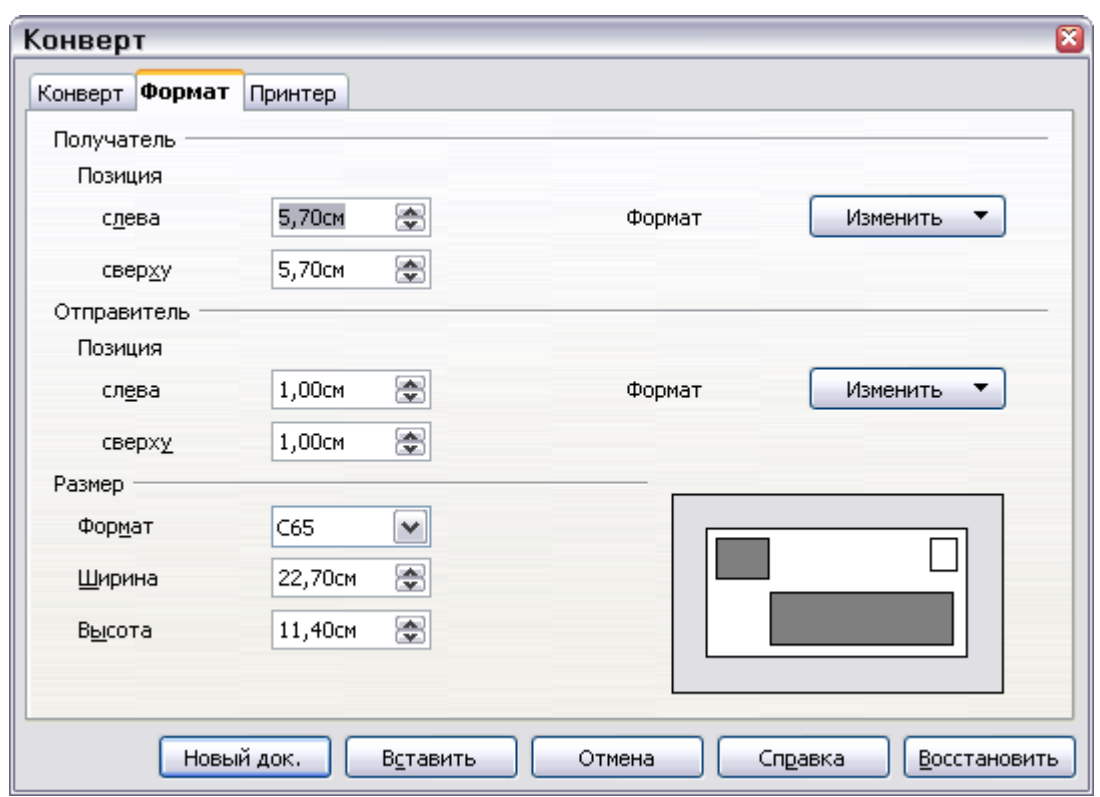

<span id="page-407-0"></span>*Рис. 309. Диалог выбора формата конверта.*

3) На следующем шаге перейдите на страницу **Принтер** [\(Рис.](#page-408-0) [310\)](#page-408-0), где можно выбрать принтер, который Вы намереваетесь использовать, настроить его — например, задать лоток, содержащий конверты — и другие связанные с принтером параметры, такие как ориентация и смещение конверта. Возможно, придется поэкспериментировать с этими настройками для достижения наилучших результатов с вашим принтером.

4) У вас есть выбор создавать поля адресата перетаскиванием заголовков из источника данных (как описано в "Создание бланка письма" на стр. 397, и, в частности, на Рис. 301) или используя возможности страницы Конверт.

Если вы предпочитаете перетаскивание, то нажмите Новый Документ, перетащите заголовки из Вашего источника данных в область получателя на новом конверте и перейдите к шагу 7), в противном случае продолжайте выполнение шагов 5и6.

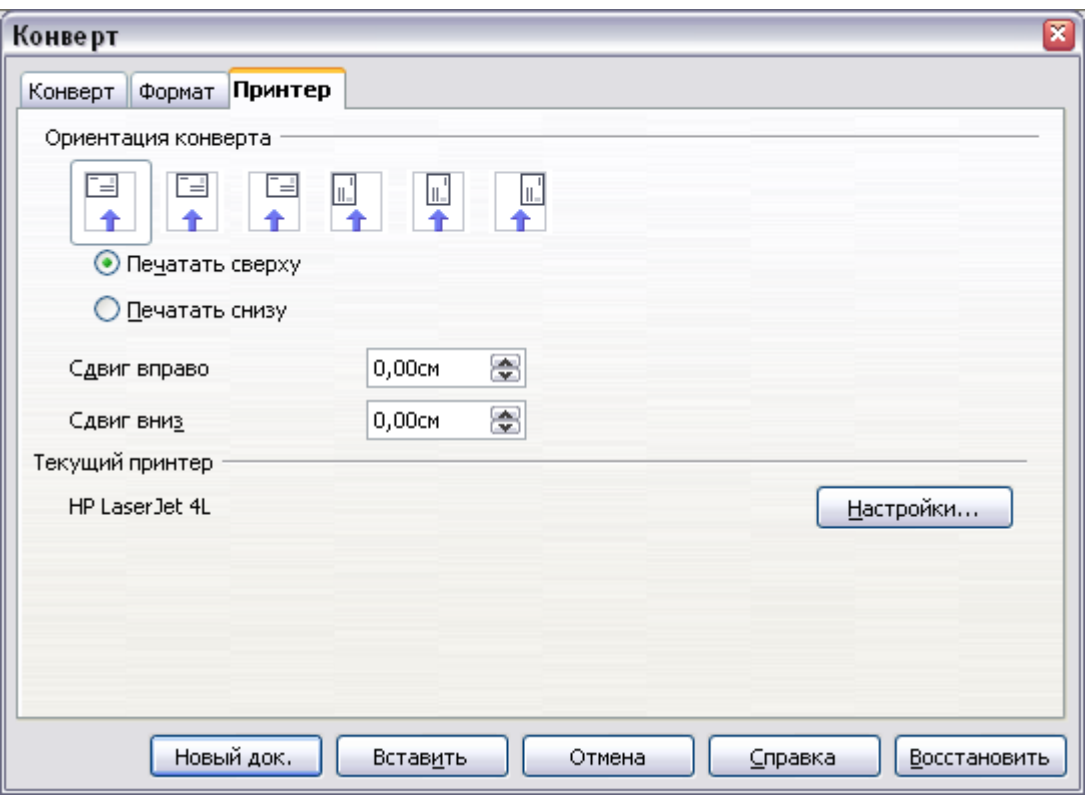

<span id="page-408-0"></span>Рис. 310. Задание параметров принтера для конверта

- 5) Перейдите на страницу Конверт (Рис. 311). Проверьте, отредактируйте информацию лобавьте  $M \Pi$  $\mathbf{B}$ полях Получатель и Отправитель (Отправитель - "От кого" на конверте). Вы можете использовать расположенные справа выпадающие списки для выбора базы данных и таблицы, с помощью которых можно получить доступ к информации о получателях, тем же методом, который описан в разделе "Печать почтовых этикеток", абзацы 3, 4 и 5 на стр. 402. Подобный метод на Рис. 307 и Рис. 308 будет понятен.
- 6) Когда вы закончите форматирование, нажмите кнопку Новый документ или Вставить для завершения. Как можно ожидать. Новый документ создает только шаблон конверта в

новом документе, тогда как Вставить вставляет конверт в текущий документ, как страницу 1.

Если Вы не хотите создавать конверт, нажмите Отмена или нажмите клавишу *Esc*. Вы можете также нажать Восстановить, чтобы удалить ваши изменения и возвратиться к исходным параметрам, имевшимся при открытии диалога.

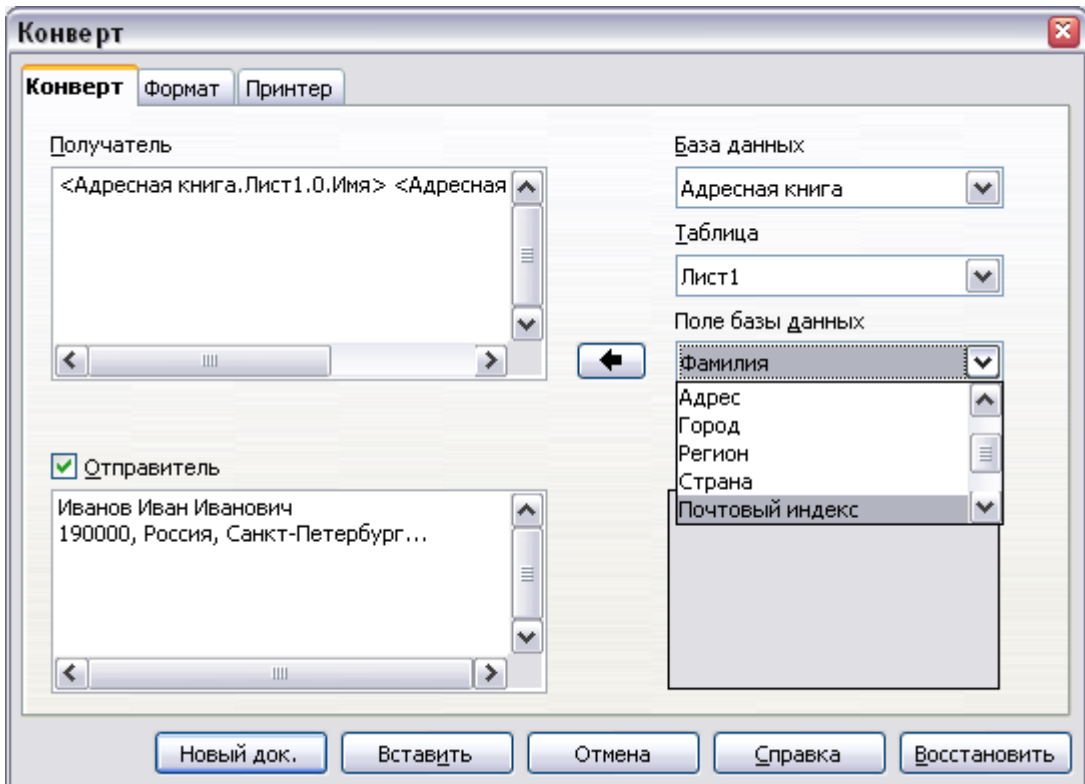

<span id="page-409-0"></span>Рис. 311. Задание информации о получателе и отправителе для конвертов

7) Довольно часто некоторые из полей в адресном источнике данных будут пустыми, что приводит к появлению пустых строк в области получателя на конверте. Если это не важно, вы можете пропустить следующие несколько пунктов и перейти прямо к "Слияние и печать конвертов" на стр. 412, в противном случае продолжите, как описано здесь.

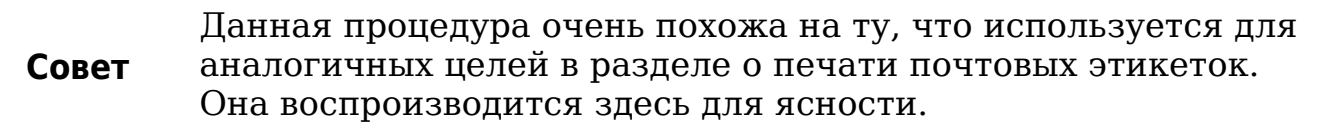

а) Сначала убедитесь, что конверт отображает содержимое полей (заголовки источника данных), а не их имена. Если это не так, то или нажмите Ctrl+F9 или выберите Вид > Поля, чтобы переключить отображение.

б) Далее, убедитесь, что вы видите непечатаемые символы, такие как метки абзацев, разрывы строк и т.д. Если они не видны, выберите Вид > Непечатаемые символы из меню, или нажмите Ctrl+F10, или нажмите значок Непечатаемые СИМВОЛЫ  $\mathbb{T}$ на панели инструментов Стандартная.

Вы увидите, что адресные поля разделены вставленными абзацами  $\P$ . разрывами CTDOK  $\vdash$ .  $He$ Поскольку  $\mathsf{a}$ подавление пустых полей адреса зависит от скрытых абзацев, а не строк, нужно заменить разрывы строк на абзацы следующим образом.

Перейдите в конец последнего поля адресного источника  $B)$ данных в первой строке конверта. Нажмите Delete для удаления символа новой строки, а затем нажмите Return (или Enter), чтобы вставить маркер абзаца. Повторите эти действия для каждой строки в адресе.

Если межстрочный интервал в области получателя не удовлетворителен, вы можете исправить его, прежде чем продолжить, изменив стиль абзаца, связанный с адресом. Если Вы не изменяли его, адрес использует стиль Базовый.

г) Щелкните еще раз в конце первого абзаца, который будет условно подавлен, а затем выберите Вставка > Поля > Дополнительно. Перейдите на страницу Функции и выберите Скрытый абзац в списке Тип поля. Теперь в поле Условие введите условие, которое определяет, что поле адреса — пустое. Оно имеет общий вид:

! [Database. Table. Database field]

где символ '!' (NOT) указывает отрицание, а квадратные скобки — условие.

Например, в нашей базе данных Адресная книга условие, проверяющее что поле Адрес - пустое было бы: ! [Адресная книга. Лист1. Адрес] как показано на Рис. 303. Для проверки нескольких условий, используйте операции AND и/или OR между условными выражениями, например: ! [Адресная книга. Лист1. Имя ] AND! [Адресная книга. Лист1. Фамилия 1

Нажмите Вставить, но не закрывайте диалоговое окно, пока все строки не будут исправлены.

д) Повторите эти действия для каждого абзаца, который должен быть условно подавлен, не забывая продвигать

курсор в конец строки перед изменением последнего элемента условия и вставки результата.

#### <span id="page-411-1"></span>**Слияние и печать конвертов**

Чтобы объединить адреса и распечатать конверты:

- 1) Выберите **Файл > Печать**. Появится окно сообщения [\(Рис.](#page-399-1) [304\)](#page-399-1). Нажмите **Да**.
- 2) Появится диалоговое окно Рассылка писем [\(Рис. 305\)](#page-400-0). Как и для бланков писем и почтовых этикеток, Вы можете выбрать печать конверты для одной, нескольких или всех адресных записей из базы данных.
- 3) Сделайте свой выбор и нажмите кнопку **OK**, чтобы распечатать прямо на принтер. Если вы хотите проверить конверты перед их печатью см. Шаг 9 раздела ["Создание](#page-396-0) [бланка письма"](#page-396-0) на стр. [397](#page-396-0) для получения дополнительных инструкций.

# <span id="page-411-0"></span>**Использование Мастера рассылки писем для создания бланка письма**

Ручной метод создания бланка письма описан в разделе ["Создание](#page-396-0) [бланка письма"](#page-396-0) на стр. [397](#page-396-0) предусматривает полное управление результатом и поэтому рекомендуется. Если вы предпочитаете использовать Мастер рассылки писем, методика описана ниже.

Перед тем как начать, Вам следует принять во внимание следующие ограничения, имеющиеся в OOo 3:

- На шаге 4 создания приветствия допускается только связанное с полом обращение Г-н. и Г-жа. Не принимаются в расчет обращения Мисс или Миссис, а также бесполые решения, такие, как Д-ор.
- Опять же на шаге 4, основное приветствие не редактируется и значения по умолчанию, в некоторой степени, ограничены.
- На шаге 5 расположение уникально, с размещенными повсюду метками абзаца, с тем чтобы оставить промежутки для врезок адресного блока и приветствия. Создание профессионально выглядящего документа требует существенного редактирования.

Если вышеприведенные ограничения не являются препятствием для Вас, откройте новый документ при помощи **Файл > Создать >**

**Текстовый Документ** и запустите Мастер рассылки писем используя **Сервис > Рассылка писем**. Откроется мастер, как показано на [Рис. 312.](#page-412-0)

### **Шаг 1: Выбор начального документа**

Мастер предоставляет несколько вариантов для выбора начального документа:

- Использовать текущий документ.
- Создать новый документ.
- Использовать шаблон.
- Использовать существующий документ.

Для целей этого описания мы предполагаем, что Вы открыли новый текстовый документ. Это позволит обеспечить, что все шаги мастера изучены в полной мере, хотя с опытом вы можете найти более практичным для использования черновик, который вы подготовили ранее, что позволит пропустить некоторые шаги.

Выберите **Использовать текущий документ** и нажмите **Далее**.

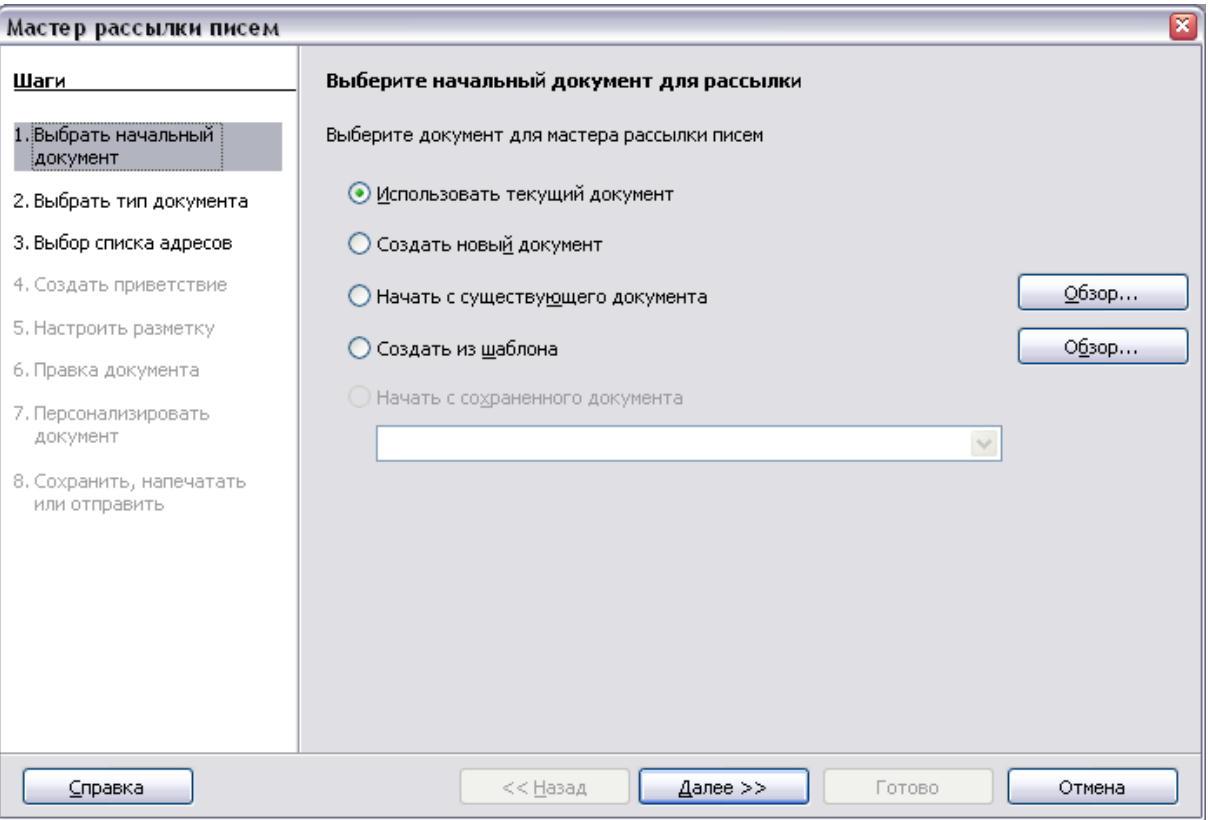

<span id="page-412-0"></span>*Рис. 312. Выбор начального документа*

### **Шаг 2: Выбор типа документа**

Мастер может создавать письма или, если подключение Java Mail существует, сообщения электронной почты. Вы можете увидеть эти варианты на [Рис. 313.](#page-413-0) В этом примере мы создадим письмо. Выберите **Письмо** и нажмите **Далее**.

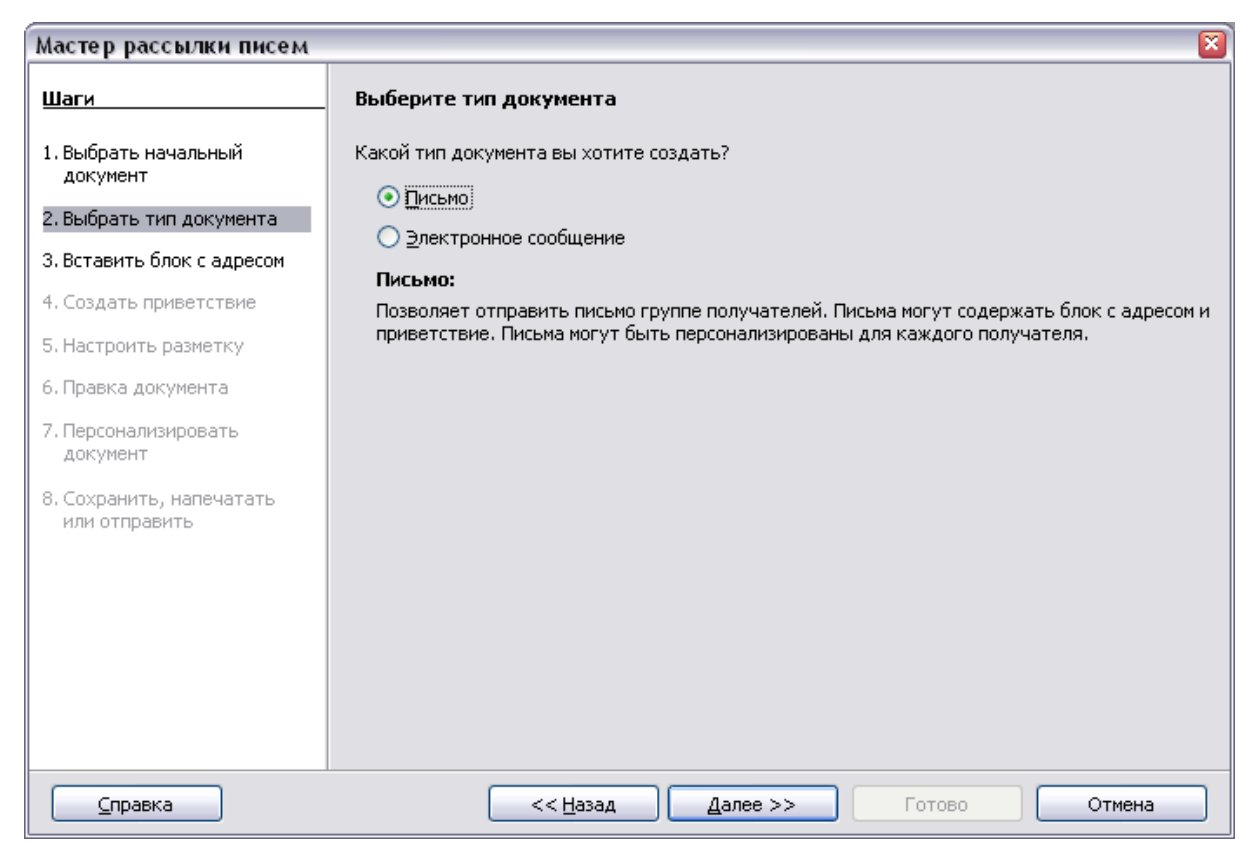

*Рис. 313. Выбор типа документа*

#### <span id="page-413-0"></span>**Шаг 3: Вставка блока с адресом**

Это самый сложный шаг мастера. На этом шаге [\(Рис. 314\)](#page-414-0) Вы сделаете три вещи:

- 1) Укажите мастеру какой источник данных использовать. Источник данных должен быть существующим файлом; в нашем примере это электронная таблица "Адресная книга", созданная ранее.
- 2) Выберите блок адреса для использования в документе. Это означает выбор того, какие поля используются (например, будет ли включена страна) и как они выглядят.
- 3) Удостоверьтесь что все поля сопоставлены правильно. Это очень важно. Например, мастер имеет поле по имени <Фамилия>. Если ваша электронная таблица имеет столбец по имени "Фамилия", Вы должны указать мастеру, что

 $\leq$ Фамилия> and "Фамилия" — одно и то же. Это описано в разделе "Сопоставление полей" на стр. 418.

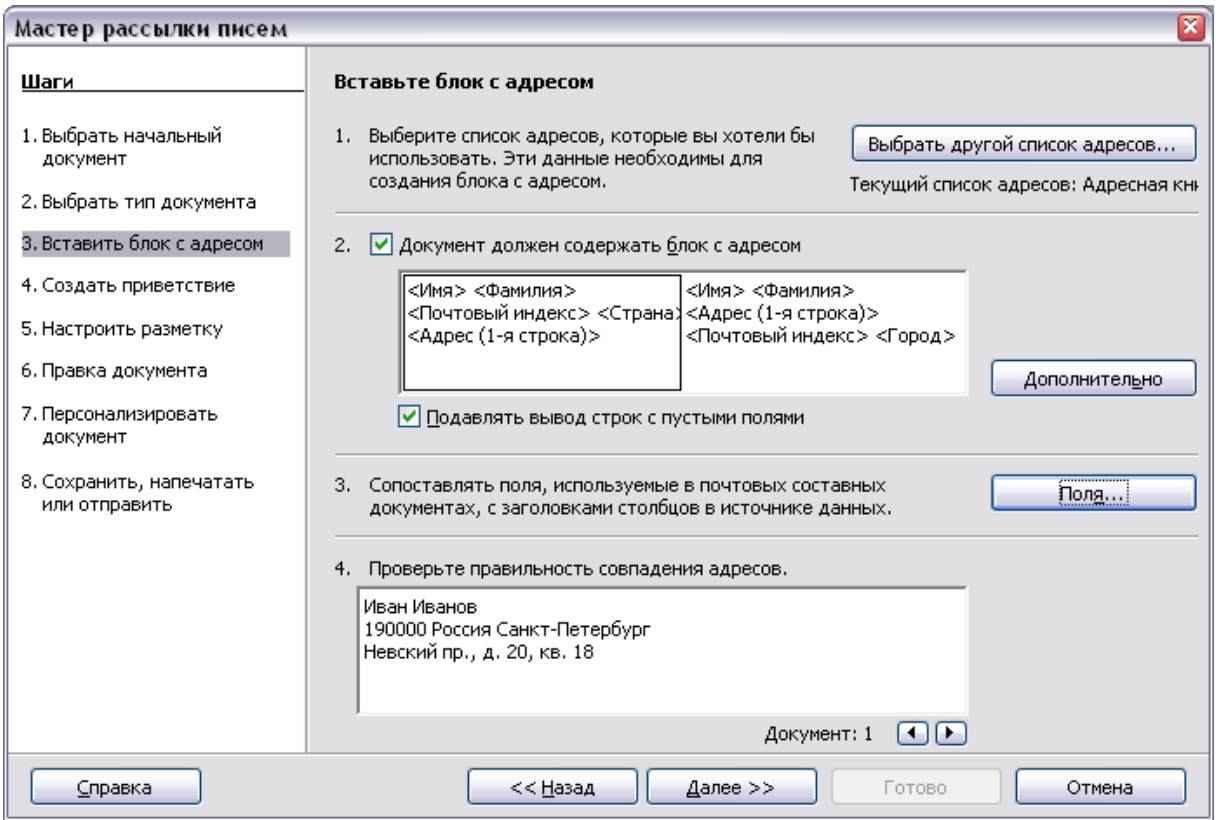

<span id="page-414-0"></span>Рис. 314. Вставка блока с адресом

#### Выбор источника данных (списка адресов)

- 1) Если текущий список адресов, установленный кнопкой Выбрать другой список адресов  $\mathbf{B}$ секции 1.  $He$ TOT. который вы хотите использовать, нажмите кнопку, чтобы открыть диалоговое окно Выбор списка адресов (Рис. 315) для выбора источника данных.
- 2) Если Вы еще не создали список адресов. Вы можете нажать Создать, чтобы сделать это сейчас. Этот шаг позволит вам создать CSV (значения, разделенные запятыми)<sup>3</sup> файл с новым списком адресных записей.

Если у вас уже есть список адресов, который мы имеем в электронной таблице "Адресная книга", например, но это не тот, который вы хотите использовать, нажмите Добавить и выберите файл, в котором он находится.

В каждом из вышеперечисленных случаев, новый источник данных будет создан и зарегистрирован.

<span id="page-414-1"></span>Формат файла, в котором значения данных разделены запятыми. Используется для импорта данных в электронные таблицы и базы данных.

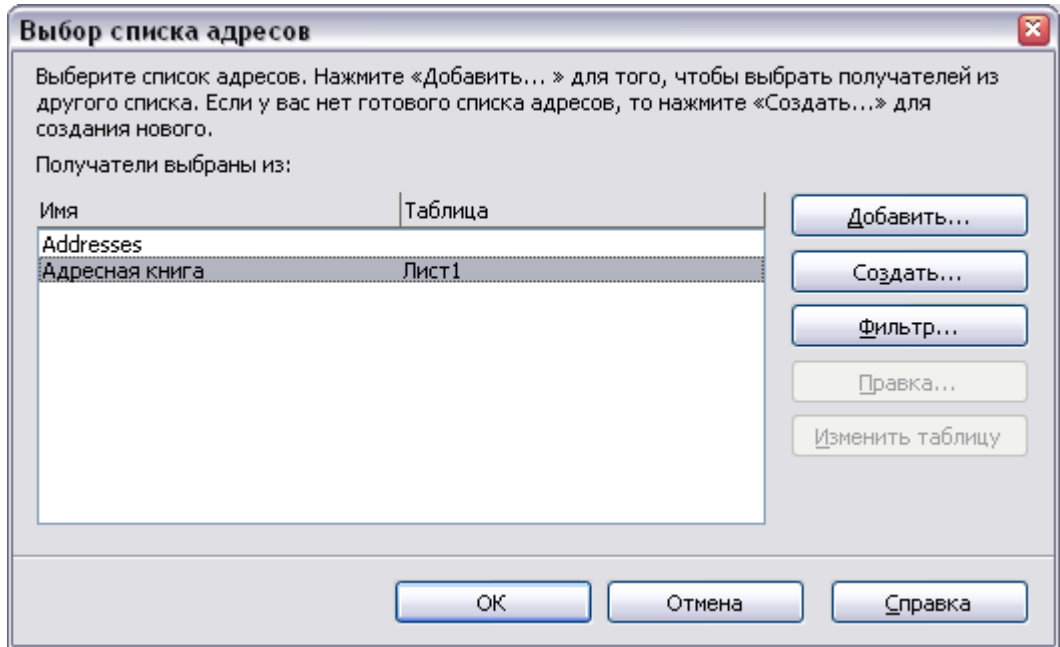

<span id="page-415-0"></span>*Рис. 315. Диалоговое окно Выбор списка адресов*

3) Выберите список адресов и нажмите **OK** для возврата на шаг 3 мастера. Для этого примера, предыдущие шаги — все, что Вы должны сделать. Мастер также может исключать некоторые записи, нажмите **Фильтр**, чтобы выбрать их.

#### **Выбор блока с адресом**

- 1) На шаге 3 мастера (показан на [Рис. 314\)](#page-414-0), взгляните на секцию 2. Это место, где Вы выбираете блок адреса, который появиться на письме, и определяете его внешний вид и содержащиеся поля. Главная страница дает два примера. Если ни один из них Вас не устраивает, нажмите **Дополнительно** чтобы увидеть большее количество вариантов, в диалоговом окне Выбрать блок с адресом (показан на [Рис. 316\)](#page-416-0).
- 2) Диалоговое окно Выбрать блок с адресом предлагает шесть вариантов для формата блока с адресом (прокрутите вниз, чтобы увидеть последние два варианта). Вы можете также опционально включить или исключить страну (например, включить страну, только если это не Англия). Шесть предоставленных форматов относительно обычны, но они могут не точно соответствовать вашему предпочтению. Если дело обстоит так, выберите блок адреса, который является наиболее близким к тому, что Вы хотите и нажмите **Правка**, откроется диалоговое окно Новый блок с адресом.

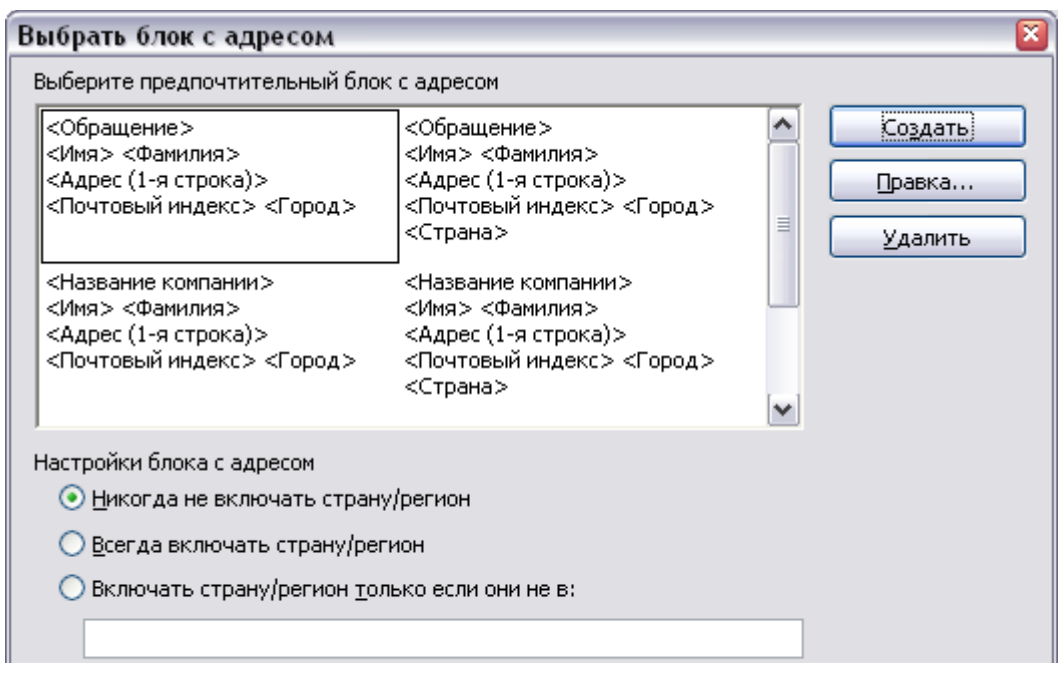

<span id="page-416-0"></span>*Рис. 316. Выбор блока адреса*

3) В диалоговом окне Новый блок с адресом [\(Рис. 317\)](#page-416-1), Вы можете добавлять или удалять элементы адреса, используя кнопки со стрелками слева. Для перемещения элементов по блоку, используйте кнопки со стрелками справа. Например, чтобы добавить дополнительный пробел между Фамилией и Именем на [Рис. 317,](#page-416-1) выделите <Имя>, а затем нажмите кнопку со стрелкой вправо.

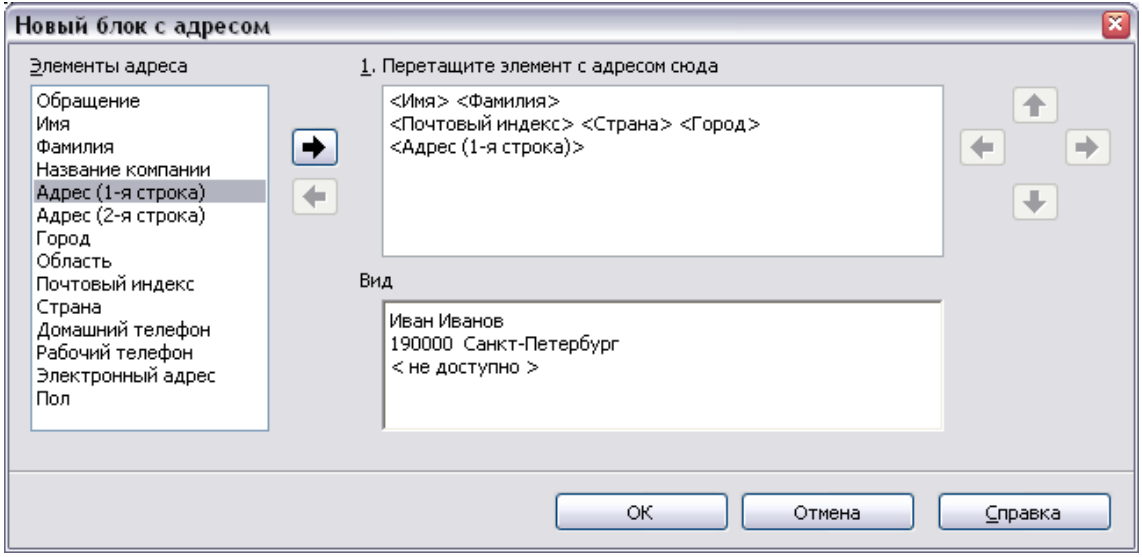

<span id="page-416-1"></span>*Рис. 317. Новый блок с адресом*

#### <span id="page-417-0"></span>Сопоставление полей

Наконец, пришло время сопоставить поля мастера с полями электронной таблицы, так, чтобы элементы <Фамилия>  $\overline{\mathbf{M}}$ "Фамилия" соответствовали друг другу.

- 1) Посмотрите на раздел 3 шага 3 мастера (показан на Рис. 314 415). Окно внизу показывает CTD. ОДНУ  $_{\rm Ha}$ запись одновременно, используя выбранный вами формат блока адреса. Используйте кнопки со стрелками влево и вправо ниже адресного окна для перемещения между адресами и отображаются правильно. проверьте **HTO** они He предполагайте, что все записи отображаются правильно, только потому что одна или две таковые. Проверьте их все, если Вы это можете, или по крайней мере достаточное их количество.
- 2) Если адреса отображаются не правильно (а это вероятно будет не сразу), нажмите Поля. Откроется диалоговое **OKHO** Сопоставление полей, показанное на Рис. 318.

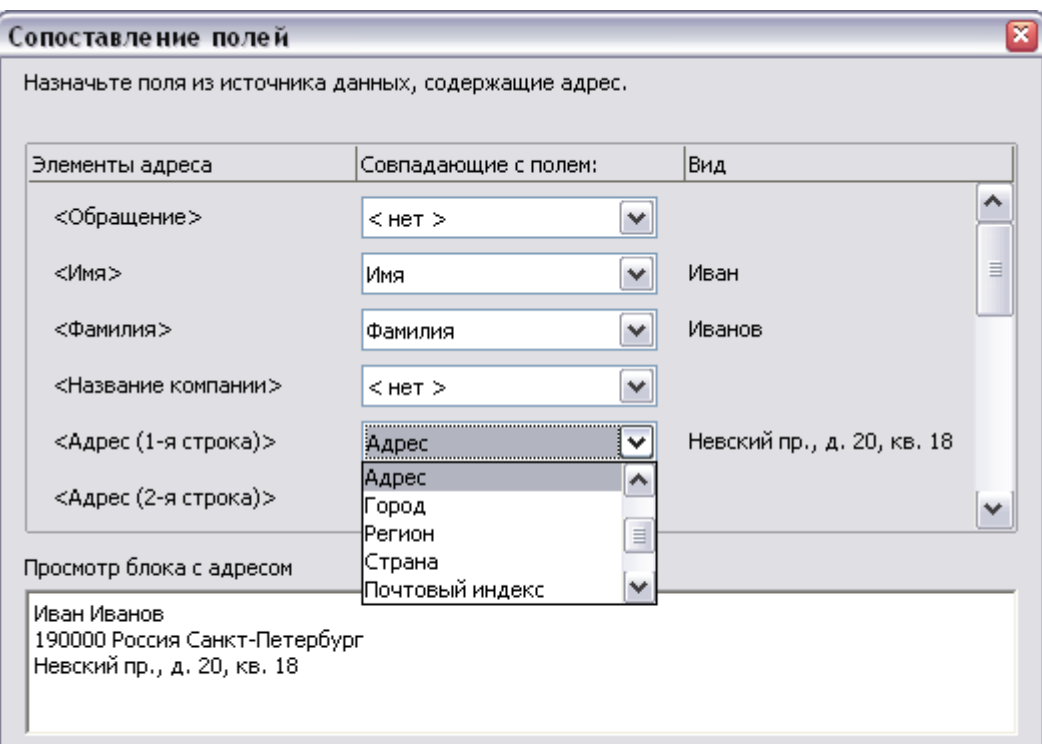

<span id="page-417-1"></span>Рис. 318. Диалоговое окно Поля для сравнения

Диалоговое окно Сопоставление полей имеет три столбца:

- Элементы адреса термины мастера используемые для каждого из полей, таких как <Имя> и <Фамилия>.
- Столбец Совпадающее с полем, позволяющая Вам выбрать  $\bullet$ для каждого элемента адреса, поле из вашего источника данных, которое соответствует полю мастера.
- Столбец Вид показывает, как будет отображаться это поле в выбранном блоке адреса, таким образом Вы можете проверить, что сопоставление является правильным.
- 3) Когда Вы указали соответствие для всех полей, нажмите ОК для возврата на шаг 3 мастера. Теперь, когда Вы используете кнопки со стрелками, чтобы просмотреть все адреса, они должны все выглядеть правильно. Если нет, вернитесь назад и измените то, чем вы не довольны, перед тем как нажать Далее и перейти на шаг 4.

Заметим, что вы не сможете продолжить, пока вы не установите правильное соответствие всех полей в выбранном блоке адреса. Если вы видите <не доступно> в позиции поля это указывает на то, что поле в запросе - сопоставлено не правильно.

4) Обратите внимание на флажок Подавлять вывод строк с пустыми полями. Используя Мастер, Вы не должны создать свои собственные условные подавления полей.

#### Шаг 4: Создание приветствия

Обращение — первоначальное приветствие, например, Дорогой г-н Джонс. На шаге 4, выберите приветствие, которое появится в письме.

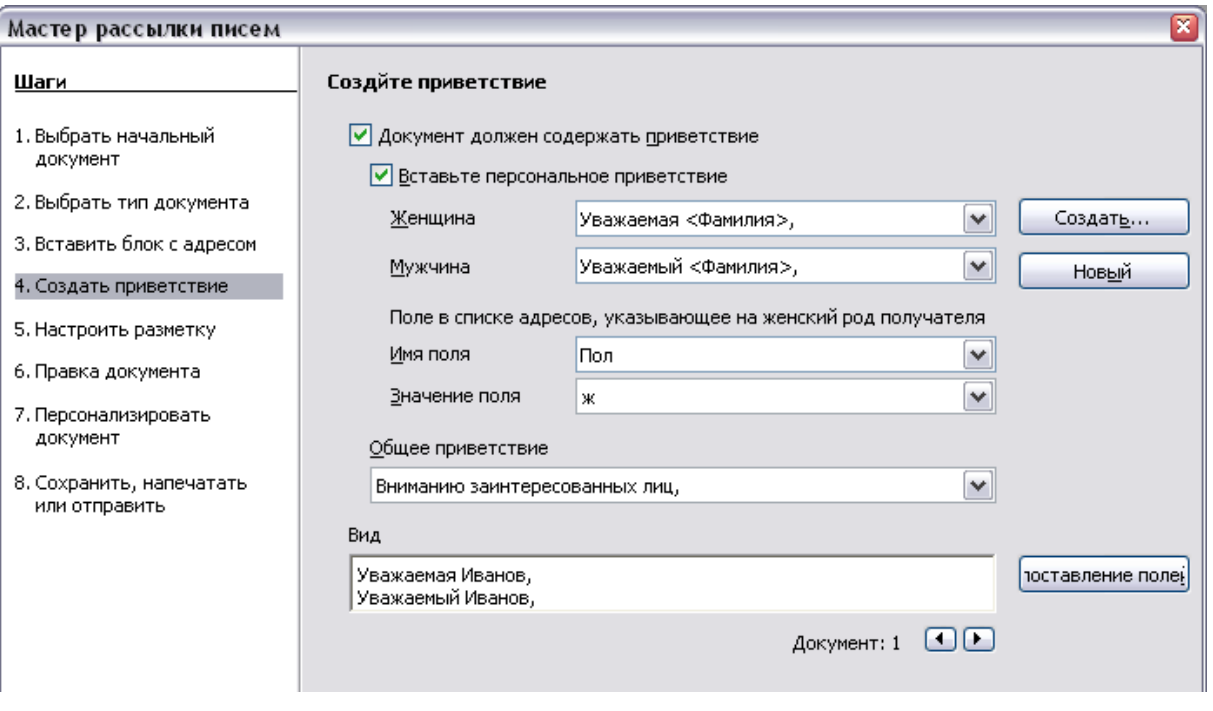

Рис. 319. Создание приветствия

Вы можете использовать различные приветствия для мужчин и женщин. Чтобы сделать это, Writer должен иметь некоторый способ узнать, является ли человек мужчиной или женщиной. В нашей электронной таблице мы имеем столбец по имени Пол. В секции **Поле в списке адресов, указывающее на женский род получателя**, задайте имя поля *Пол* и значение поля *ж*. Тогда мужское приветствие будет напечатано для всех мужчин, а женское приветствие — для всех женщин.

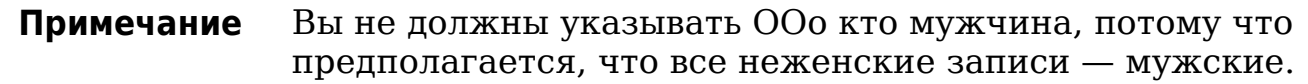

Если Вы не выберите **Вставить персональное приветствие**, Вы можете использовать более общее приветствие, не обращаясь к получателю непосредственно, такое как "Вниманию заинтересованных лиц".

Как и на шаге 3, шаг 4 мастера имеет окно предварительного просмотра внизу. Вы должны проверить более чем одну запись, чтобы гарантировать, что другие записи выглядят так, как Вы ожидаете.

#### **Шаг 5: Настройка расположения**

На шаге 5, Вы можете настроить положение блока адреса и приветствия на странице. Вы можете поместить блок адреса в любое место на странице. Приветствие – всегда слева, но Вы можете перемещать его вверх и вниз по странице. Используйте кнопки, показанные на [Рис. 320](#page-420-0) для перемещения элементов.

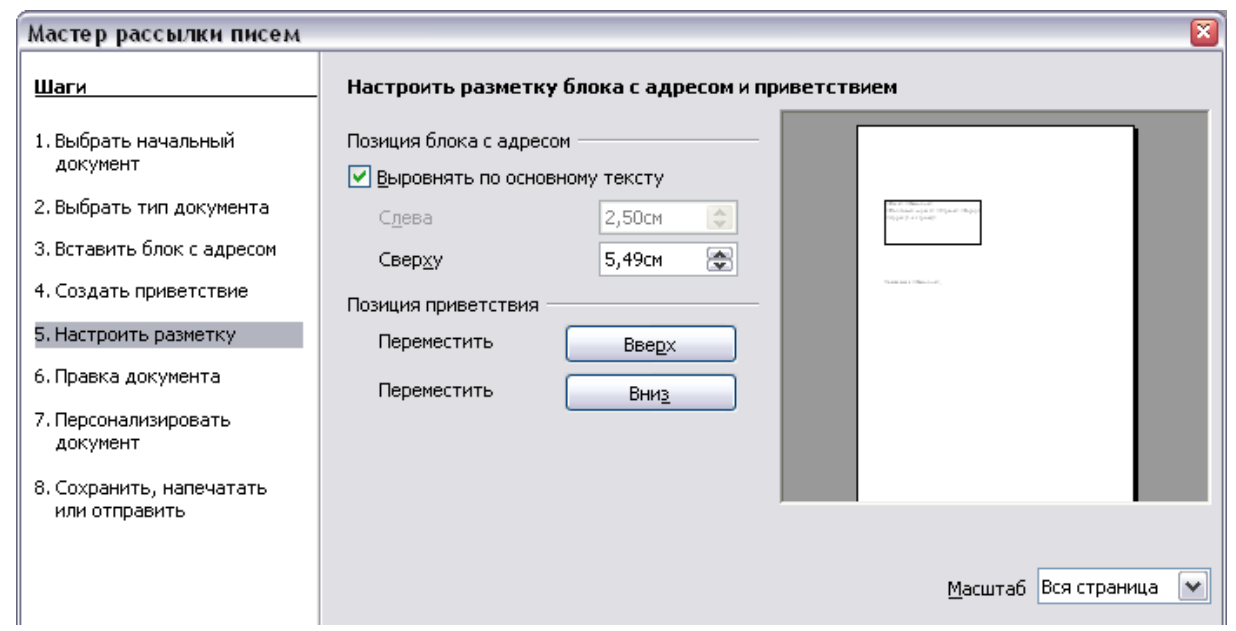

<span id="page-420-0"></span>*Рис. 320. Настройка расположения*

#### **Шаг 6: Редактирование документа и вставка дополнительных полей**

На шаге 6 Вы имеете другую возможность исключить определенных получателей из рассылки писем, как показано на [Рис. 321.](#page-421-0)

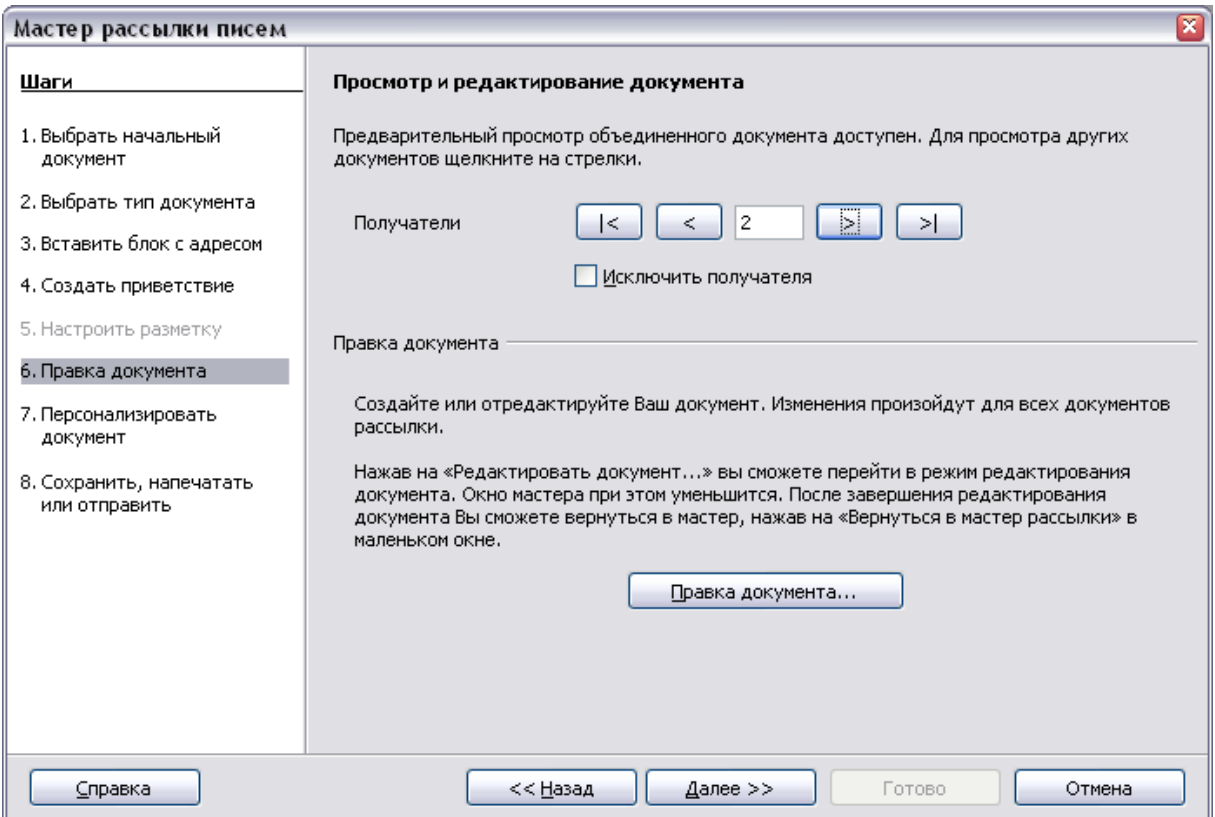

<span id="page-421-0"></span>*Рис. 321. Редактирование документа*

Вы можете также отредактировать тело документа. Если Вы начинали с пустого документа, Вы можете написать все письмо на этом шаге. Нажмите **Правка документа** чтобы свернуть мастера в маленькое окно [\(Рис. 322\)](#page-421-1), таким образом Вы можете легко редактировать письмо.

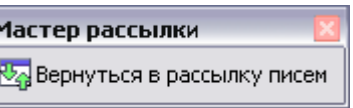

<span id="page-421-1"></span>*Рис. 322. Минимизированный мастер рассылки писем*

Вы должны выполнить еще одну важную задачу на этом этапе. Мастер вставляет только информацию из полей имени и адреса, но Вы можете добавить дополнительные данные. В нашем примере, мы хотим сказать каждому, сколько баллов они накопили в течение года; эта информация содержится в электронной таблице.

Чтобы сделать это:

- 1) Нажмите **Правка документа** на шаге 6 мастера.
- 2) Выберите **Вставить > Поля > Дополнительно**. Открывается диалоговое окно Поля.

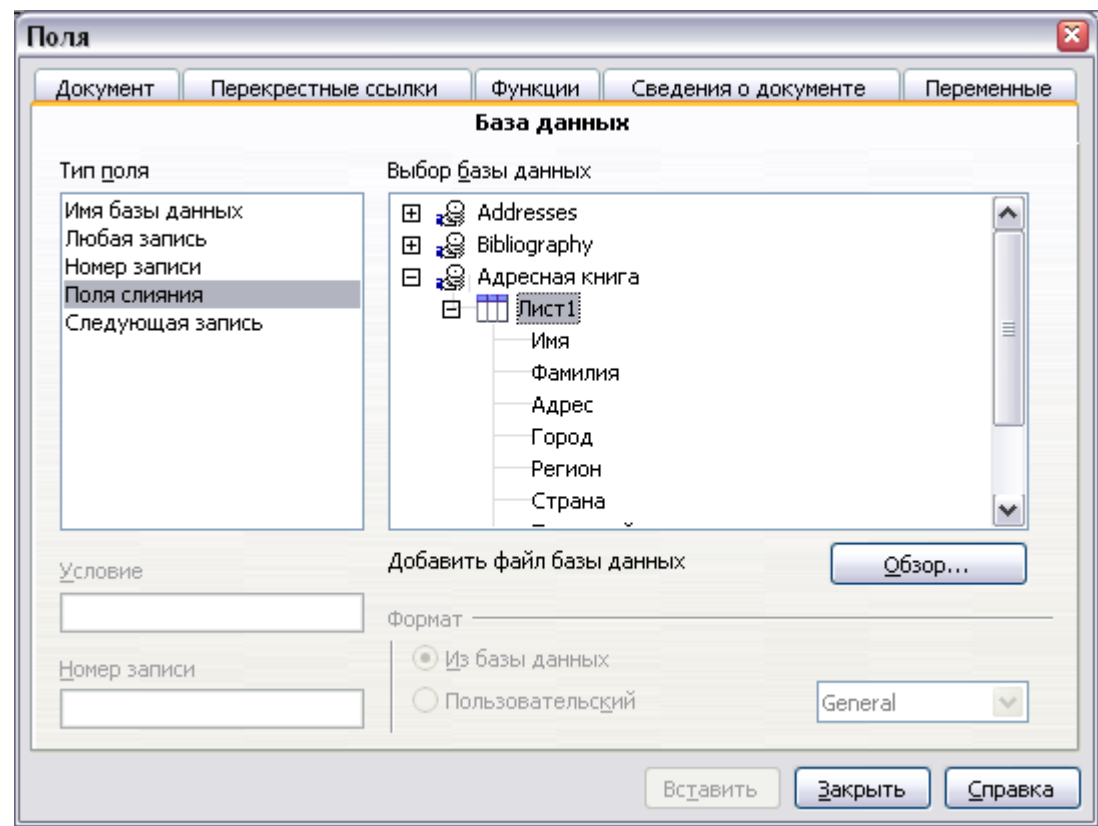

*Рис. 323. Диалоговое окно вставки полей слияния*

- 3) Перейдите на страницу **База данных**.
- 4) С левой стороны выберите **Поля слияния**.
- 5) В окне **Выбор базы данных** найдите Ваш источник данных (в этом примере, это электронная таблица). Разверните ее, чтобы увидеть поля.
- 6) Выберите поле которое вы хотите вставить, нажмите **Вставить** для вставки поля.

Вы можете вставить любое количество полей любое число раз в ваш документ рассылки писем.

7) Нажмите **Закрыть** когда все сделаете.

#### **Примечание** Список **Выбор базы данных** содержит источник данных, выбранный на шаге 3. Вся информация, которая требуется для составления письма, должна содержаться в этом источнике данных.

#### **Шаг 7: Персонализация документов**

На шаге 7, OOo создает все Ваши письма, по одному на получателя.

Нажатие кнопки **Редактировать индивидуальный документ** здесь подобно шагу 6. Различие в том, что Вы теперь редактируете длинный файл, содержащий все письма, таким образом Вы можете сделать изменения в конкретном письме одному человеку. На этом шаге Мастер рассылки писем [\(Рис. 324\)](#page-423-0), нажмите **Найти** для открытия диалогового окна, которое осуществляет поиск в пределах документа, возможно, для отдельного адресата.

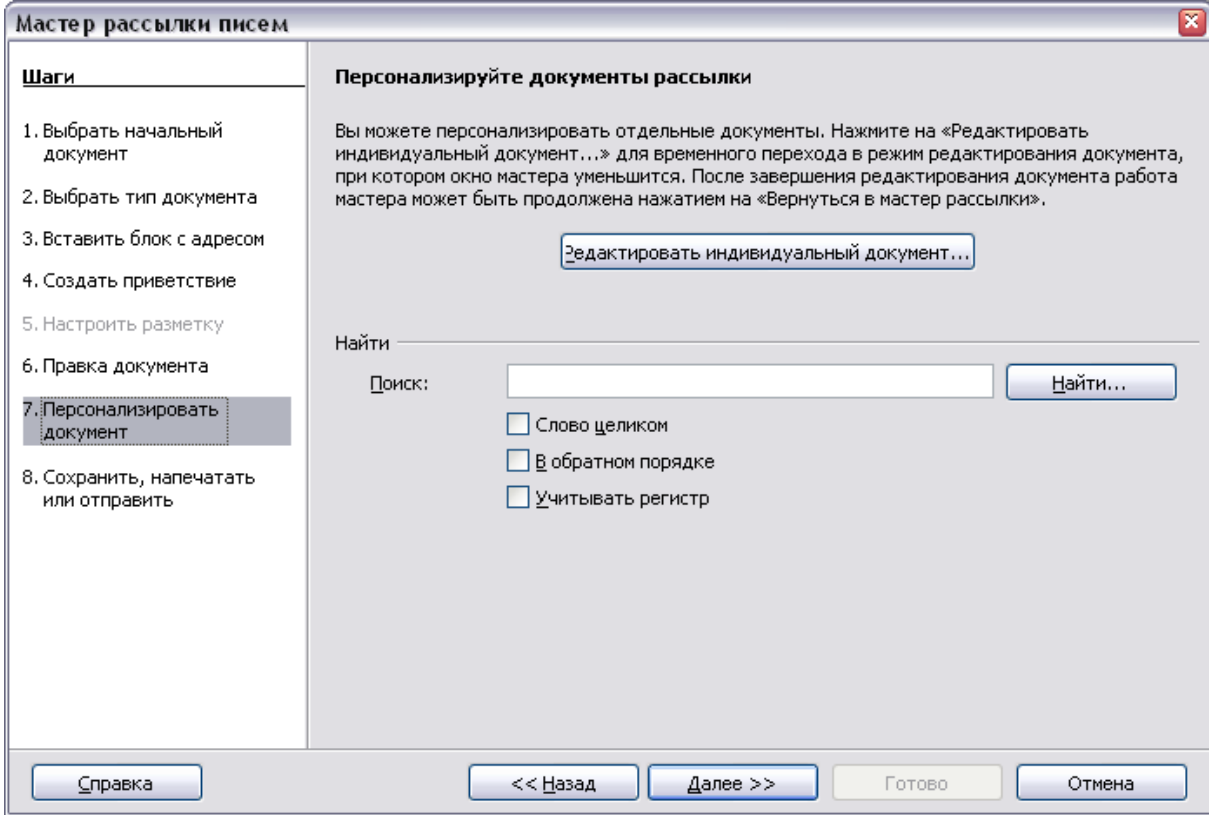

<span id="page-423-0"></span>*Рис. 324. Персонализация документа*

Как и на шаге 6, при редактировании документа мастер сворачивается в маленькое окно [\(Рис. 294\)](#page-393-0). Нажмите на это окно, чтобы развернуть мастер к его нормальному размеру.

#### **Шаг 8: Сохранить, напечатать или отправить**

Вы уже завершили процесс составления писем. Последний шаг должен сделать что-то с ними. На шаге 8, Вы можете сохранить исходный образец письма, сохранить объединенный документ, напечатать письма сразу же или, если Вы создали сообщения электронной почты, отослать их.

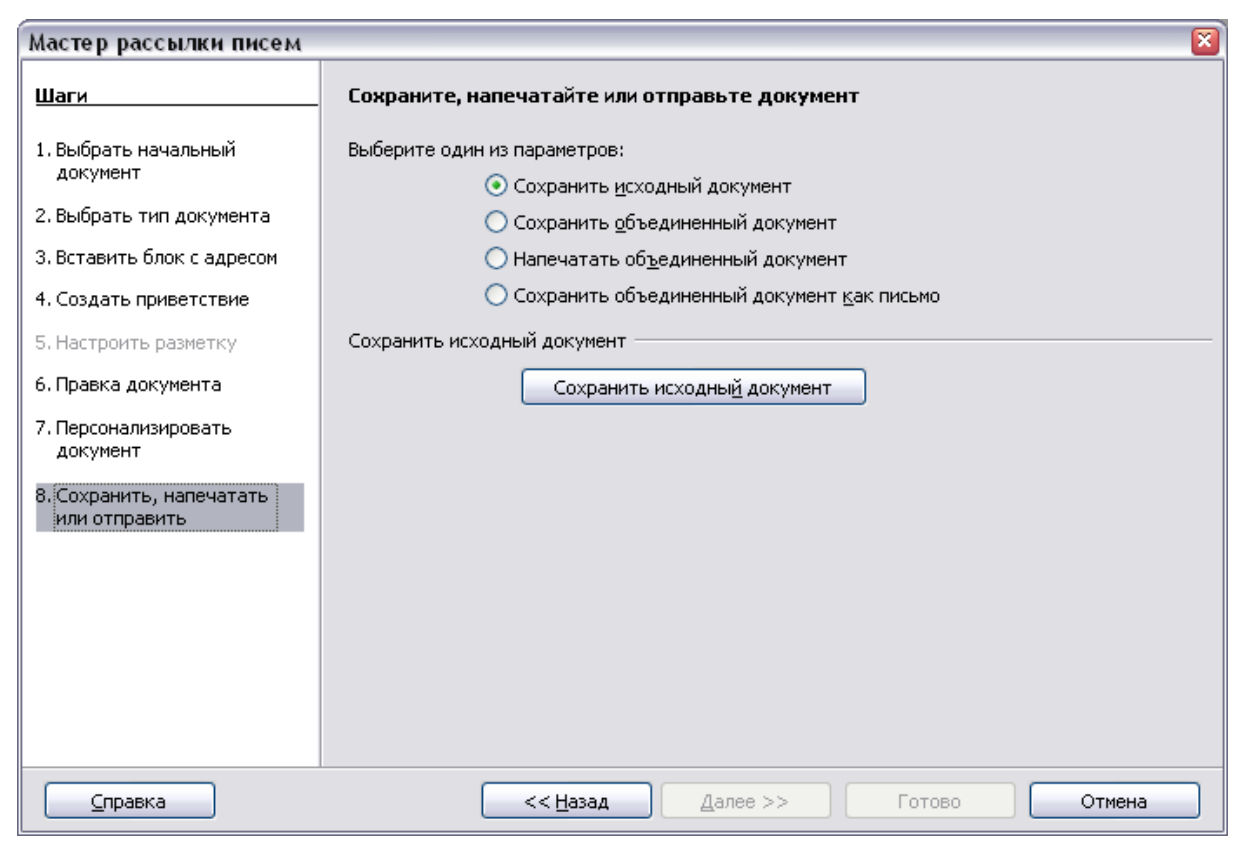

*Рис. 325. Шаг 8: Сохранить, распечатать или отправить*

<span id="page-424-0"></span>Вы, наверное, захотите сохранить исходный документ (прототип) и объединенный документ. Чтобы сделать это, выберите **Сохранить исходный документ**, чтобы показать секцию **Сохранить исходный документ**, содержащую кнопку **Сохранить исходный документ**. Эта кнопка будет активна только в том случае, если документ еще не был сохранен. Нажатие на эту кнопку открывает стандартное диалоговое окно Сохранить как. Как только Вы задали имя и сохранили документ, Вы вернетесь на шаг 8 мастера, как показано на [Рис. 325.](#page-424-0)

Объединенный документа теперь может быть сохранен посредством выбора варианта **Сохранить объединенный документ**. Это действие отобразит секцию **Сохранить объединенный документ**, в которой вы можете выбрать, сохранить в виде одного большого файла, содержащего все

отдельные созданные письма, или в виде отдельного файла для каждого письма.

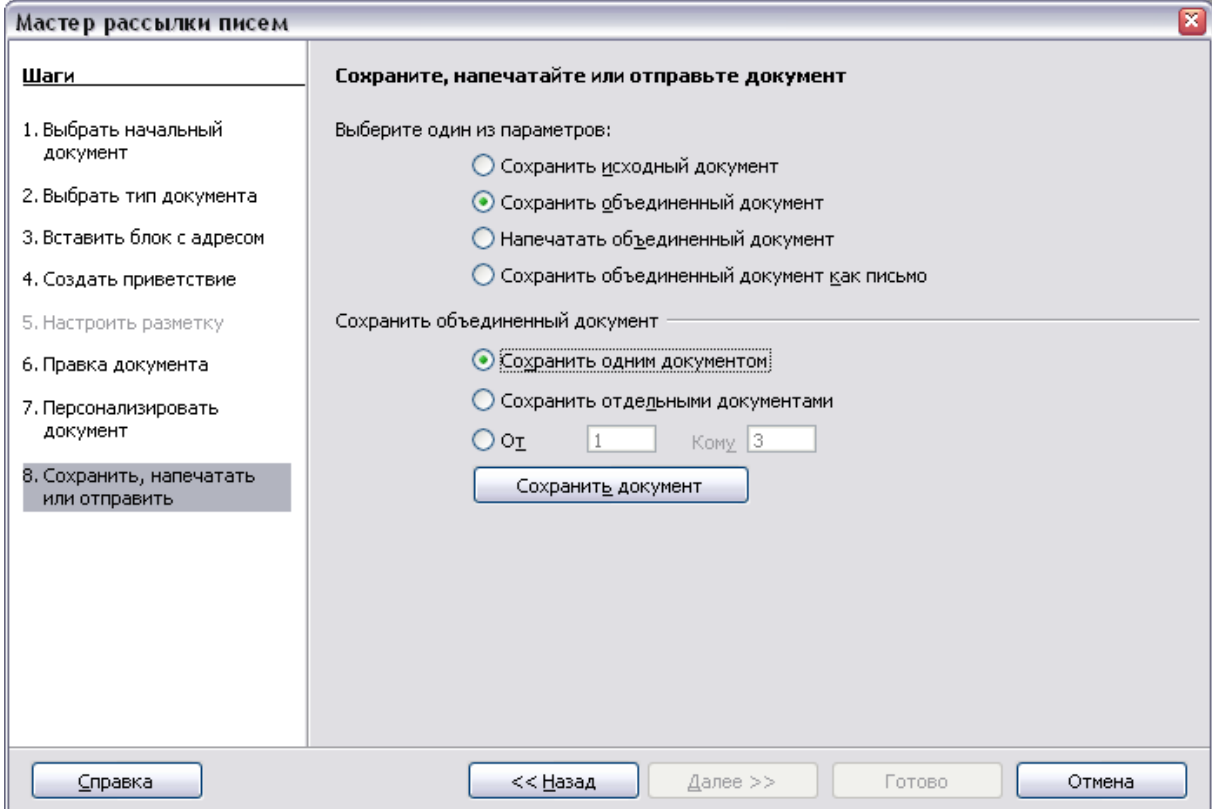

*Рис. 326. Сохранить объединенный документ*

Если у вас есть сохраненный объединенный документ, вы можете распечатать созданные письма сейчас или позже; и вы все еще можете вручную проверить и изменить письма, в случае необходимости. Если вы решили печатать на этом этапе, появляется диалоговое окно, показанное на [Рис. 327;](#page-426-0) оно должно быть очевидным.

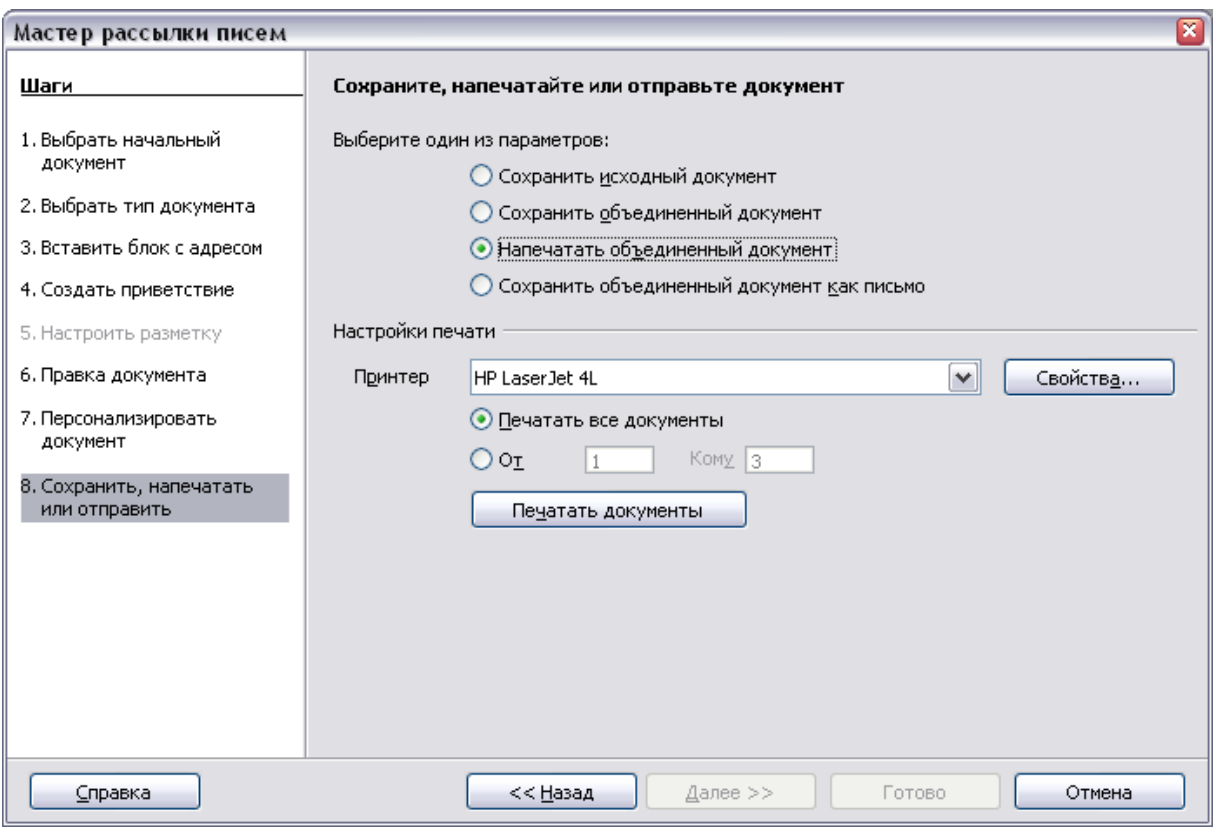

<span id="page-426-0"></span>*Рис. 327. Напечатать объединенный документ*

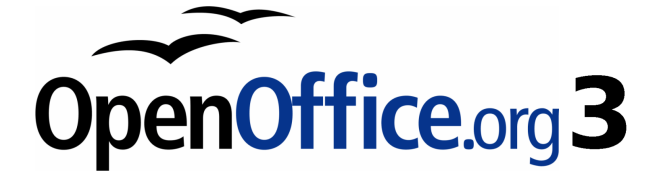

# *Глава 12 Оглавление, алфавитные указатели и списки литературы*

# **Введение**

В этой главе описывается, как создать и поддерживать оглавление, алфавитные указатели и списки литературы для текстового документа используя OpenOffice.org Writer. Для того чтобы понять инструкции, вы должны быть знакомы с основами Writer и стилями (см. Главы 6 и 7, чтобы узнать о стилях).

# **Оглавление**

Возможность создания оглавления во Writer позволяет Вам автоматически строить оглавление из заголовков в вашем документе. Прежде, чем Вы начнете, удостоверьтесь, что заголовки оформлены единообразно. Например, Вы можете использовать стиль *Заголовок 1* для названий глав и стили *Заголовок 2* и *Заголовок 3* для подзаголовков глав.

Этот раздел покажет Вам как:

- Быстро создать оглавление, используя параметры по умолчанию.
- Настроить оглавление.

**Примечание** Вы также можете использовать пользовательские стили для различных уровней в оглавлении. Этот документ, для простоты, использует стили по умолчанию.

#### **Быстрое создание оглавления**

Хотя оглавления в значительной степени могут быть настроены во Writer, в большинстве случаев, Вы обнаружите, что вполне удовлетворительны значения по умолчанию. Быстрое создание оглавления очень просто:

- 1) Когда Вы создаете ваш документ, воспользуйтесь следующими стилями абзаца для заголовков различных уровней (такие как заголовки глав и разделов): *Заголовок 1*, *Заголовок 2* и *Заголовок 3*. Они появятся в вашем оглавлении. Вы можете использовать больше уровней заголовков, но по умолчанию только первые три используются при создании оглавления. Документ может быть похож на [Рис. 328](#page-429-0) если Вы используете стили по умолчанию.
- 2) Поместите курсор то место, куда Вы хотите вставить оглавление.
- 3) Выберите **Вставка > Оглавление и указатели > Оглавление и указатели**.
- 4) Не изменяйте ничего в диалоговом окне Insert Index/Table dialog box [\(Рис. 330\)](#page-430-0). Нажмите **OK**. Результат будет похож на [Рис. 329.](#page-429-1)

|              | Глава 1                      |
|--------------|------------------------------|
| $\sim$       | Глава 1 Раздел 1             |
| 6            | Глава 1 Раздел 2             |
| 4<br>ю       | Глава 1 Раздел 3             |
| ٩Ó           | Глава 2                      |
| N            | Глава 2 Раздел 1             |
| œ<br>Ō,      | Глава 1 Раздел 1 Подраздел 1 |
|              |                              |
|              | Глава 1 Раздел 1 Подраздел 2 |
|              | Рис. 328: Пример заголовков  |
| $-2 - 0 - 1$ | Оглавление                   |

<span id="page-429-1"></span><span id="page-429-0"></span>*Рис. 329. Пример оглавления*

Если Вы добавляете или удаляете текст (так, что заголовки перемещаются на другие страницы) или Вы добавляете, удаляете или изменяете заголовки, Вы должны обновить оглавление. Для этого сделайте следующее:

- 1) Поместите курсор в пределах оглавления.
- 2) Щелкните правой кнопкой мыши и выберите **Обновить Оглавление/Указатель** из выпадающего контекстного меню.

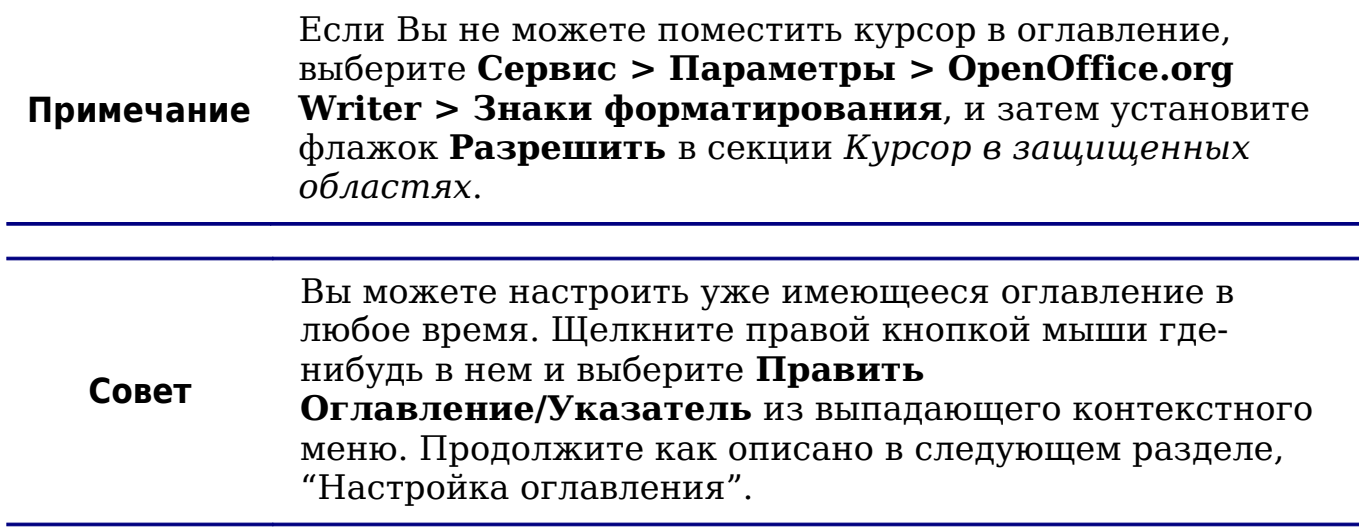

# <span id="page-430-1"></span>**Настройка оглавления**

Для того, чтобы вставить настроенное оглавление в ваш документ:

1) Поместите курсор то место, куда Вы хотите вставить оглавление.

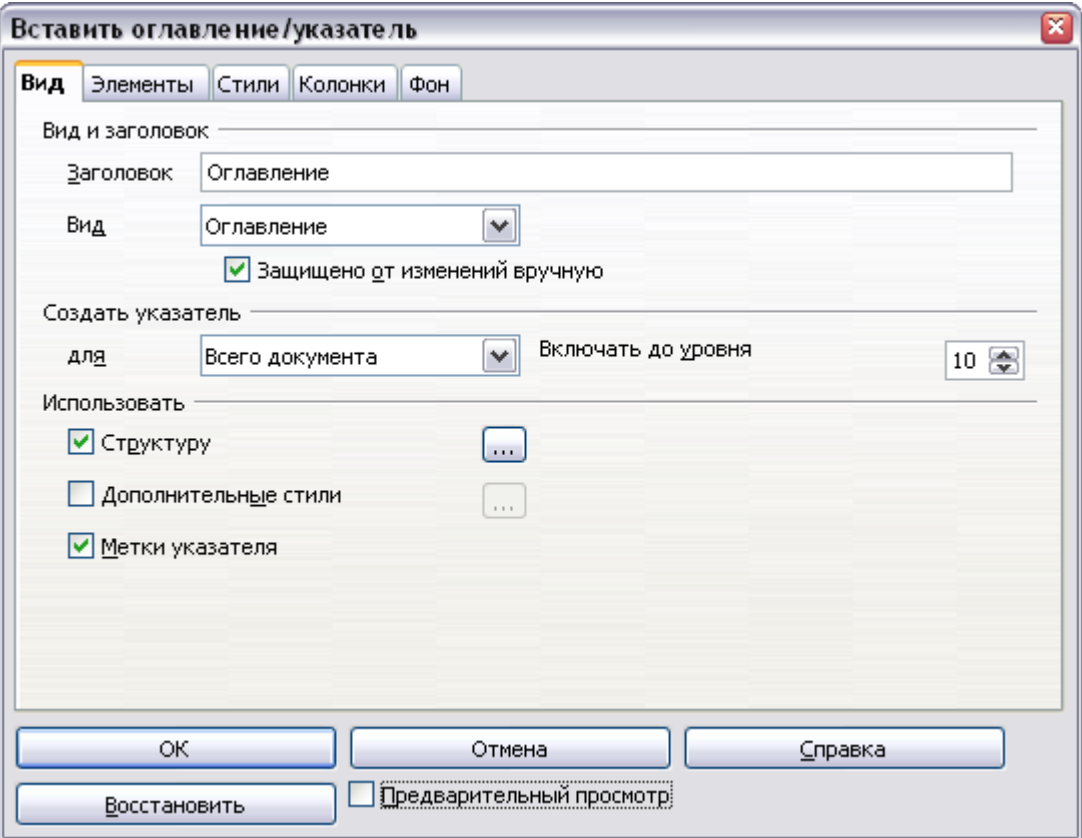

<span id="page-430-0"></span>*Рис. 330. Страница Вид диалогового окна Вставить оглавление/указатель*

2) Из основного меню, выберите **Вставка > Оглавление и указатели > Оглавление и указатели**. Открывается диалоговое окно Вставить оглавление/указатель.

Диалоговое окно Вставить оглавление/указатель [\(Рис. 330\)](#page-430-0) имеет пять закладок. Любая из них может использоваться для создания или редактирования оглавления:

- Используйте страницу *Вид* для установки параметров оглавления.
- Используйте страницы *Элементы* и *Стили* для форматирования элементов в оглавлении.
- Используйте страницу *Колонки*, чтобы поместить оглавление более чем в одну колонку.
- Используйте страницу *Фон* для добавления цвета или изображения в качестве фона для оглавления.

Вы можете использовать окно предварительного просмотра, расположенное слева от всех закладок, которое показывает как Ваши действия отражаются на внешнем виде оглавления. (Если Вы не видите окно предварительного просмотра, установите флажок **Предварительный просмотр** в правом нижнем углу диалогового окна.) Иллюстрации в этой главе показывают данное диалоговое окно со скрытым окном предварительного просмотра.

После выполнения всех ваших изменений, нажмите **OK** для вставки оглавления в документ.

#### **Использование страницы Вид**

Используйте страницу *Вид*, изображенную на [Рис. 330,](#page-430-0) чтобы задать параметры оглавления.

#### **Добавление заголовка**

Чтобы дать оглавлению название, введите его в поле *Заголовок* (Вы можете изменить имеющееся название). Чтобы удалить название, очистите поле *Заголовок*.

#### **Установка типа указателя**

Вы можете создать несколько видов указателей. Возможные варианты:

- Оглавление
- Алфавитный указатель
- Список иллюстраций
- Список таблиц и объектов
- Библиография

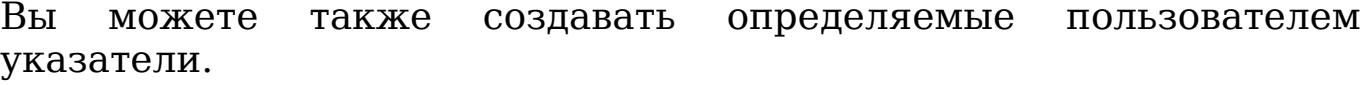

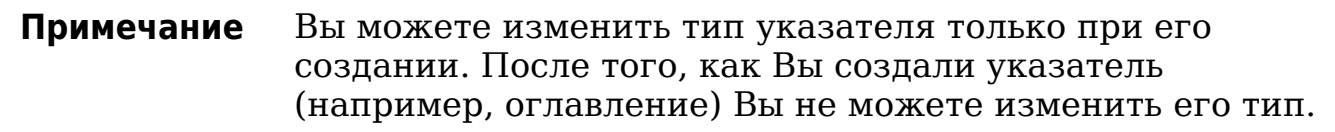

#### Определение области действия оглавления

Из выпадающего списка Для в разделе Создать указатель, документ. Существует выберите Весь дополнительная возможность создания оглавления только для текущей главы. За информацией обратитесь полробной к Справка более  $\geq$ OpenOffice.org Writer > Содержание.

#### Создание оглавления на основе структуры нумерации

Установка этого параметра создает оглавление с использованием уровней структуры нумерации; то есть, абзацы отформатированные с применением одного из предопределенных стилей заголовка (Заголовок 1-10) добавляются к оглавлению надлежащим образом.

Нажмите кнопку (...) рядом с флажком, чтобы изменить свойства нумерации оглавления. Это может быть полезным, если Вы хотите поместить нумерацию перед каждым уровнем оглавления, как на Рис. 331

|  | Оглавление |
|--|------------|
|  | 1.а Стили  |
|  |            |
|  |            |

<span id="page-432-0"></span>Рис. 331. Оглавление с нумерацией

### Создание меток указателя

Этот параметр добавляет любые элементы указателя, которые Вы вставили в документ используя Вставка > Оглавление и указатели > Элемент. Обычно Вы не должны устанавливать этот параметр для оглавления.

### **Защита от изменения вручную**

Чтобы защитить оглавление от случайных изменений, установите флажок **Защищено от изменений вручную**. Если этот флажок установлен, оглавление может быть изменено только с использованием контекстного меню или диалогового окна Вставить оглавление/указатель. Если этот флажок не установлен, оглавление может быть изменено непосредственно на странице документа, точно так же как другой текст.

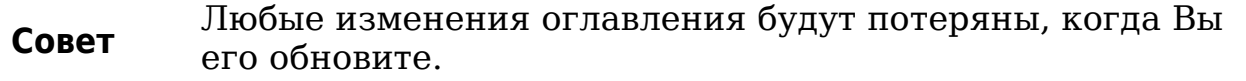

#### **Изменение числа включаемых уровней**

По умолчанию Writer показывает 10 уровней заголовков когда строит оглавление (или число уровней, используемых в документе, когда их используется меньше). Чтобы изменить число уровней, введите необходимое число в поле *Включать до уровня*.

#### **Создание из дополнительных стилей**

Writer автоматически устанавливает для оглавления все абзацы отформатированные с применением стилей заголовков (*Заголовок 1*, *Заголовок 2* и т.д.). Чтобы назначить абзацы, отформатированные с другими стилями, включая стили пользователя:

- 1) В секции *Создать из*, установите флажок **Дополнительные стили**.
- 2) Нажмите кнопку (**...**) справа от флажка. Откроется диалоговое окно Назначить стиль [\(Рис. 332\)](#page-434-0).

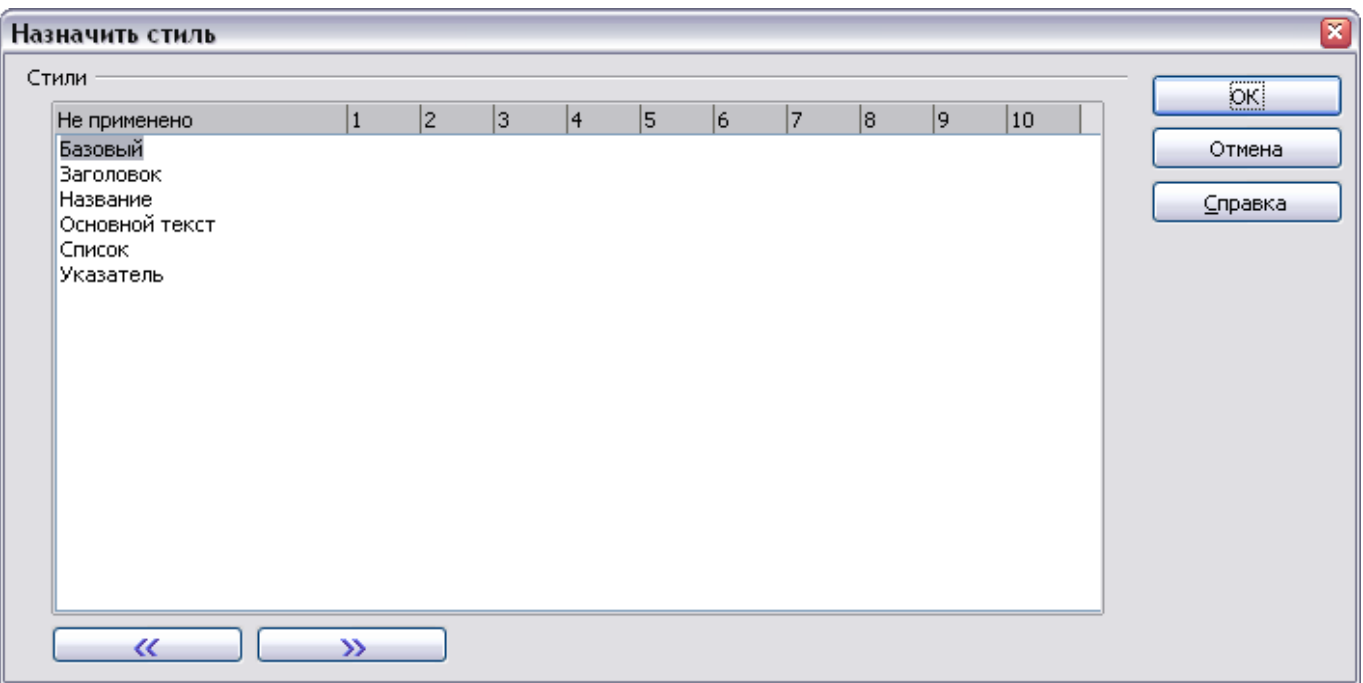

<span id="page-434-0"></span>*Рис. 332. Диалоговое окно Назначить стиль*

- 3) В колонке *Не применено*, выберите стиль который Вы хотите назначить для оглавления.
- 4) Используйте кнопку **>>** для перемещения выбранного стиля на требуемый уровень структуры. Например, чтобы абзац отформатированный выбранным стилем появиться как запись верхнего уровня в оглавлении, нажмите кнопку **>>** один раз для перемещения стиля в колонку *1*. Для перемещения стиля в противоположном направлении, используйте кнопку **<<**.
- 5) Нажмите **OK** для сохранения Ваших изменений и возвращения на страницу Вид; или **Отмена** — для возвращения без сохранения Ваших изменений.

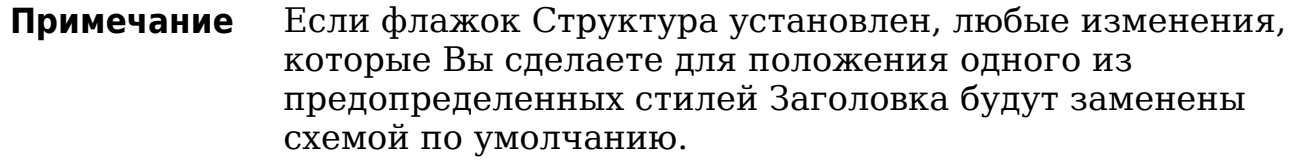

### **Использование страницы Элементы**

Используйте страницу *Элементы*, изображенную на [Рис. 333,](#page-435-0) для определения и форматирования записей в оглавлении. Для каждого уровня структуры, Вы можете добавить и удалить элементы, такие как нумерация глав (заголовков), а можете, также, применить стили символа к отдельным элементам.

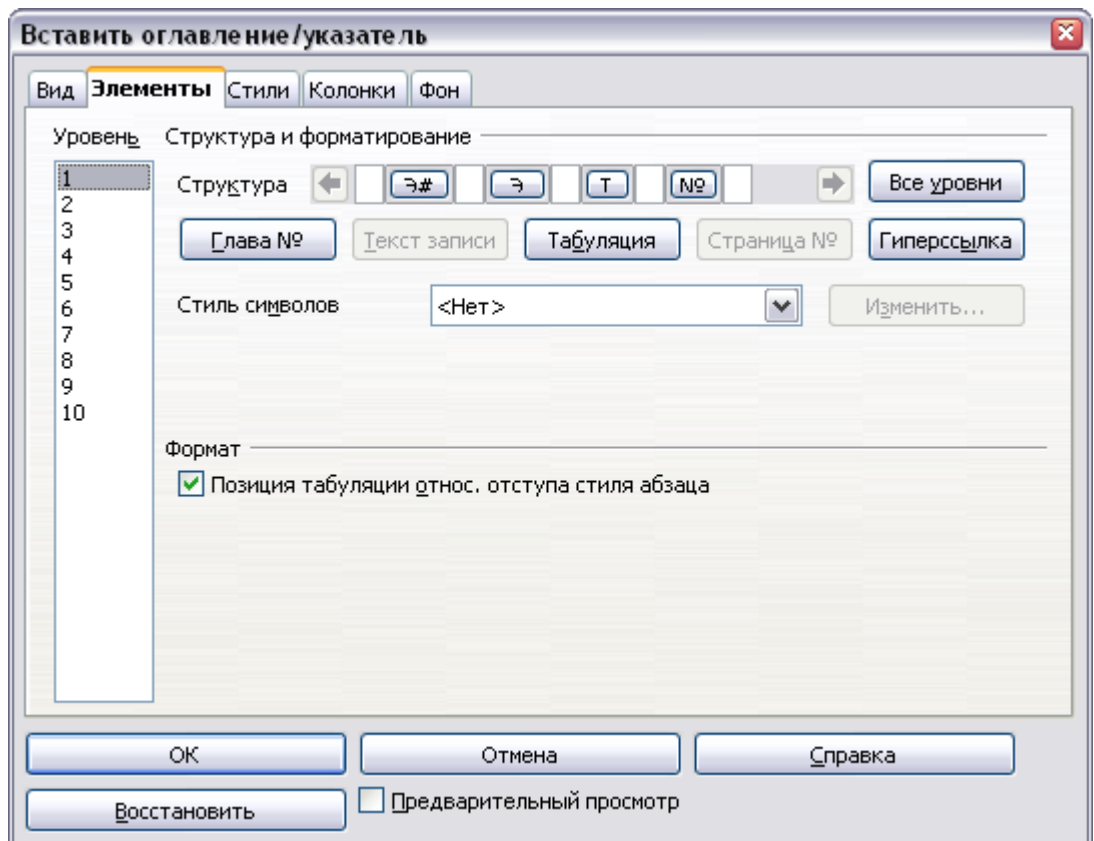

<span id="page-435-0"></span>*Рис. 333. Страница Элементы диалогового окна Вставить оглавление/указатель*

Для начала, выберите номер уровня в списке *Уровень* для выбора уровня структуры, элементы которой Вы хотите отформатировать. (Позже Вы сможете применить изменения ко всем уровням структуры.) Строка *Структура* показывает элементы записи на выбранном уровне. Каждая кнопка в строке *Структура* представляет один элемент:

- Кнопка **Э#** представляет "номер главы", что означает номер заголовка, не только для глав, но также и для других уровней заголовков.
- Кнопка **Э** представляет текст элемента.
- Кнопка **Т** представляет позицию табуляции.
- Кнопка **№** представляет номер страницы.
- Кнопка **ГН** представляет начало гиперссылки. (Эта кнопка по умолчанию не появляется на строке *Структура*.)
- Кнопка **ГК** представляет конец гиперссылки. (Эта кнопка по умолчанию не появляется на строке *Структура*.)

Каждое белое поле в строке *Структура* представляет пробел. Вы можете добавить свой текст, если Вы пожелаете.

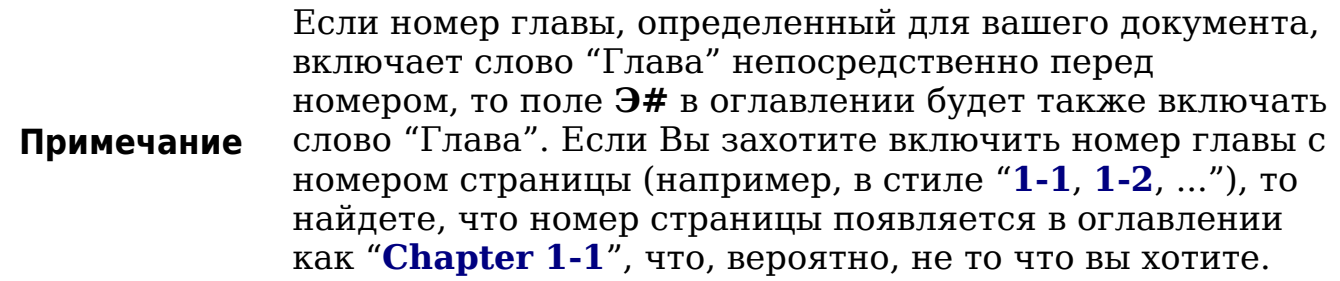

#### Изменение элементов

Для изменения элемента в строке Структура, нажмите кнопку, представляющую этот элемент и затем нажмите на элемент, которым Вы хотите заменить, в ряду кнопок ниже строки Структура. Например, чтобы изменить номер главы на позицию табуляции, нажмите кнопку Э# в строке Структура (она отображается тогда как нажатая), а затем нажмите кнопку Табуляция в ряду доступных элементов.

#### Удаление элементов

Для удаления элемента из строки Структура, нажмите кнопку представляющую этот элемент и затем нажмите клавишу Delete на клавиатуре. Например, для удаления табуляции, нажмите кнопку Т, а затем нажмите клавишу Delete.

#### Добавление элементов

Для добавления элемента в строку Структура:

- 1) Поместите курсор в белое поле слева от того места, куда Вы хотите вставить элемент.
- 2) Нажмите одну из пяти кнопок ниже строки Структура. (Например, чтобы добавить позицию табуляции, нажмите кнопку Табуляция.) Кнопка, представляющая новый элемент появляется в строке Структура.

#### Гиперссылка в качестве элемента

Для изменения строки Структура таким образом, чтобы номер главы и введенный текст образовывали гиперссылку, выполните следующие действия:

- 1) В строке Структура, поместите курсор в белое поле слева от кнопки Э#.
- 2) Нажмите кнопку Гиперссылка. Кнопка ГН, представляющая начало гиперссылки, появляется в строке Структура.
- 3) В строке *Структура*, поместите курсор в белое поле справа от кнопки **Э**.
- 4) Снова нажмите кнопку **Гиперссылка**. Кнопка **LE**, представляющая конец гиперссылки, появится в строке *Структура*.

[Рис. 334](#page-437-0) представляет результат выполнения вышеупомянутых действий. Номер и текст элементов на этом уровне теперь будут представлены в виде гиперссылки.

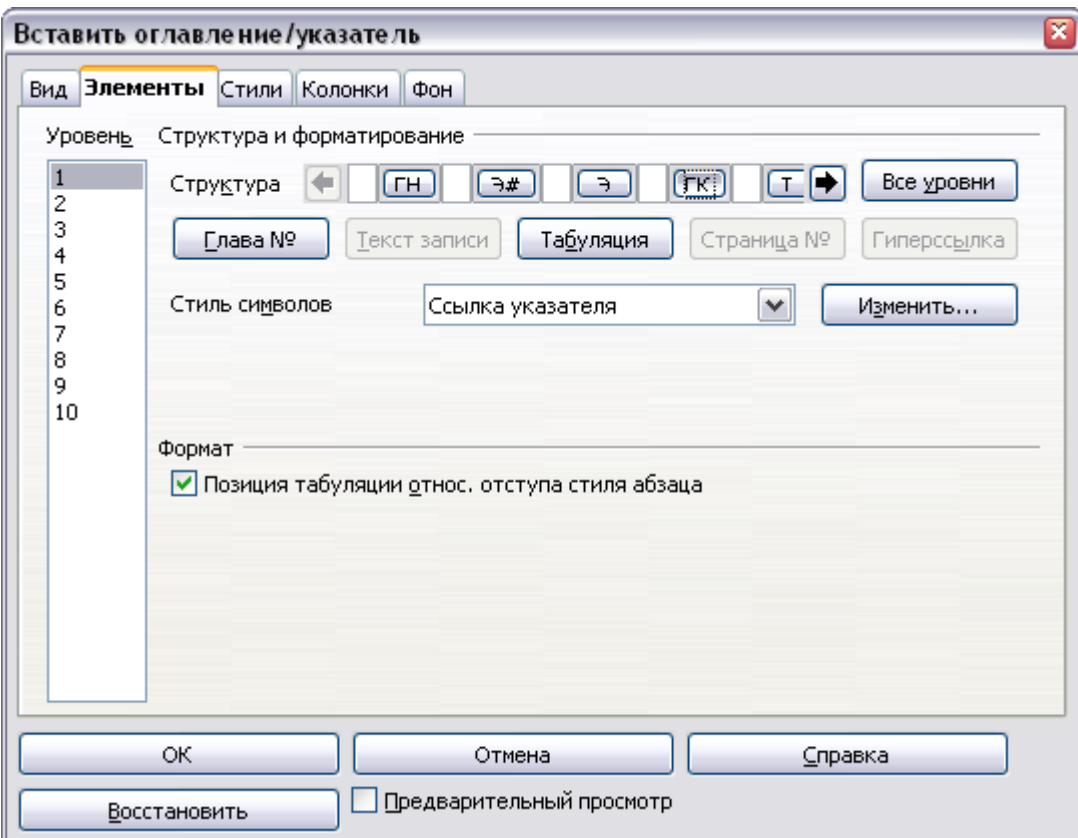

<span id="page-437-0"></span>*Рис. 334. Гиперссылки в оглавлении*

#### **Применение стилей символа**

Чтобы применить стиль символа к элементу:

- 1) В строке *Структура* нажмите на кнопку, представляющую элемент, к которому Вы хотите применить стиль.
- 2) Из выпадающего списка *Стиль символа* выберите требуемый стиль. Writer применит выбранный стиль к указанному элементу.

Чтобы просмотреть или отредактировать параметры стиля символа, выберите стиль из выпадающего списка *Стиль символа*, а затем нажмите кнопку **Правка**.

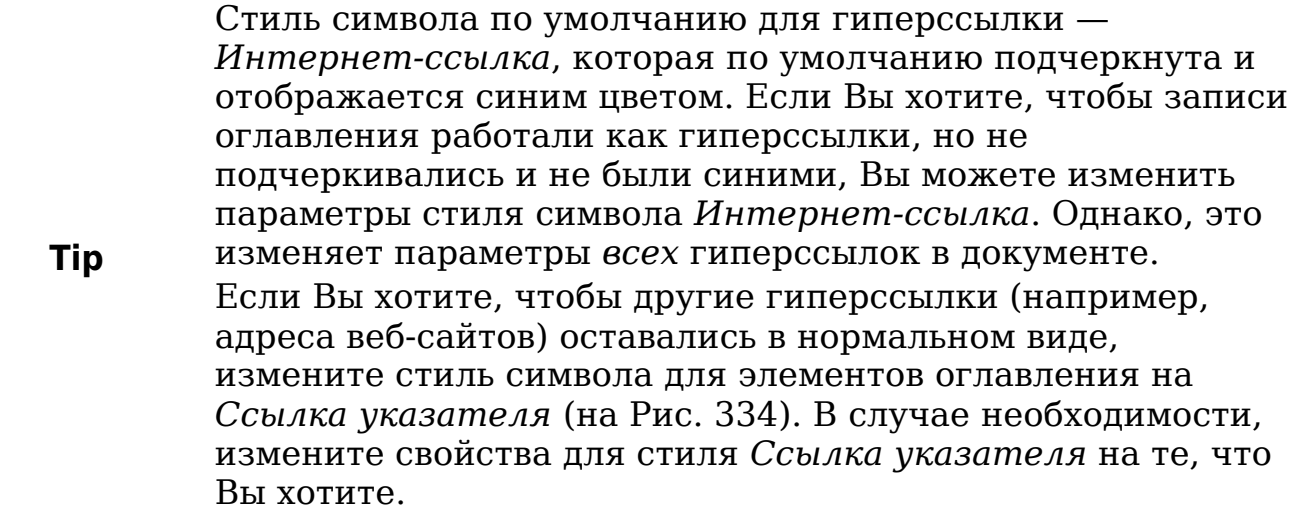

#### **Применение изменений ко всем уровням структуры**

Чтобы применить отображающуюся структуру и форматирование ко всем уровням структуры, нажмите кнопку **Все уровни**.

### **Позиция табуляции относительно отступа стиля абзаца**

Когда этот флажок установлен, отступы записей выполняются согласно параметрам настройки их индивидуальных форматов. В тех случаях, когда используется стиль абзаца с отступом слева, позиции табуляции будут отсчитываться относительно данного отступа. Если этот флажок не установлен, позиции табуляции будут отсчитываться относительно положения левого края.

### <span id="page-438-0"></span>**Использование страницы Стили**

Используйте страницу *Стили*, изображенную на [Рис. 335,](#page-439-0) для применения стилей абзаца к оглавлению. Вы можете применять различные стили абзаца к каждому уровню структуры в таблице.

Чтобы применить стиль абзаца к уровню структуры:

- 1) В списке *Уровни* выберите требуемый уровень структуры, нажав на него.
- 2) В списке *Стили абзацев* выберите стиль абзаца, который вы хотите применить.
- 3) Нажмите кнопку **<**, чтобы применить выбранный стиль абзаца к выбранному уровню структуры.

Стили уровня появляются в квадратных скобках в списке *Уровни*.

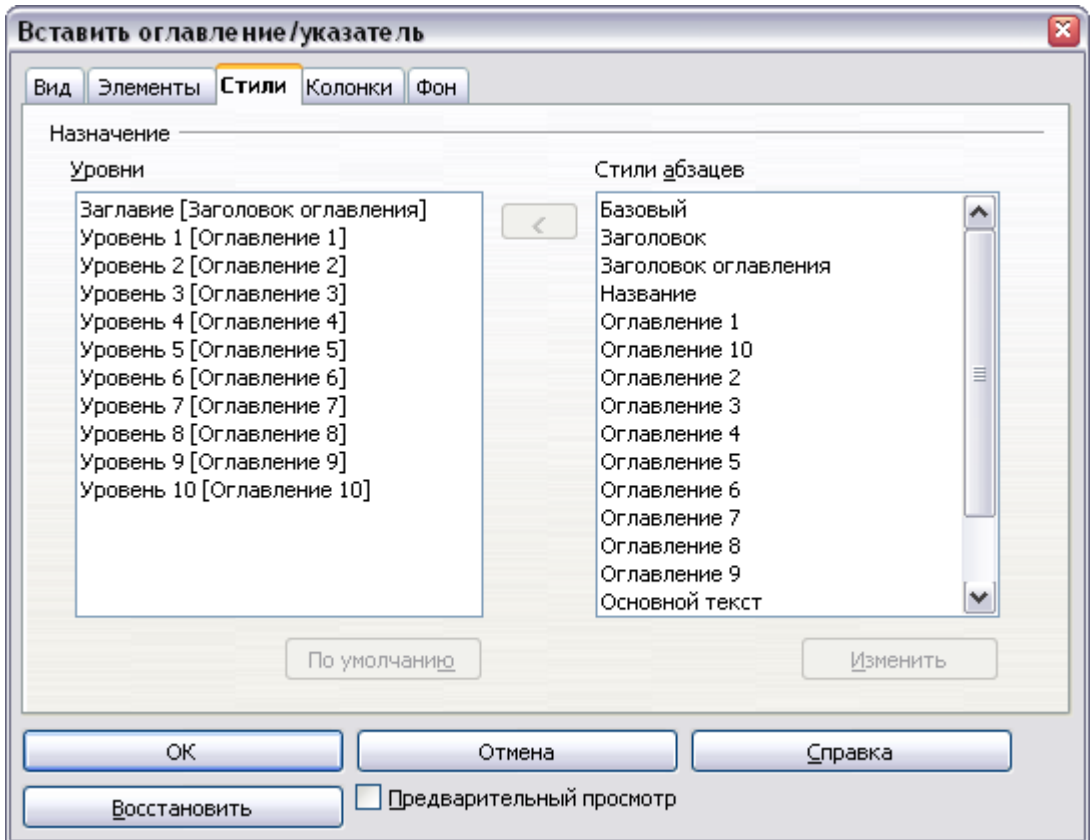

<span id="page-439-0"></span>*Рис. 335. Страница Стили диалогового окна Вставить оглавление/указатель*

Чтобы удалить стиль абзаца из уровня структуры:

- 1) В списке *Уровни* выберите нужный уровень структуры, нажав на него.
- 2) Нажмите кнопку **По умолчанию**.

Чтобы просмотреть или отредактировать параметры стиля абзаца, выделите стиль в списке *Стили абзацев*, а затем нажмите кнопку **Изменить**.

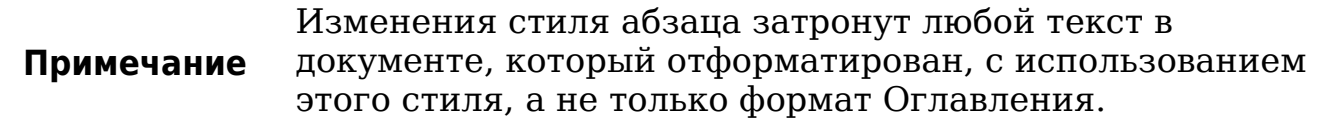

### <span id="page-440-1"></span>**Использование страницы Колонки**

Используйте страницу *Колонки* [\(Рис. 336\)](#page-440-0) для изменения количества колонок для оглавления.

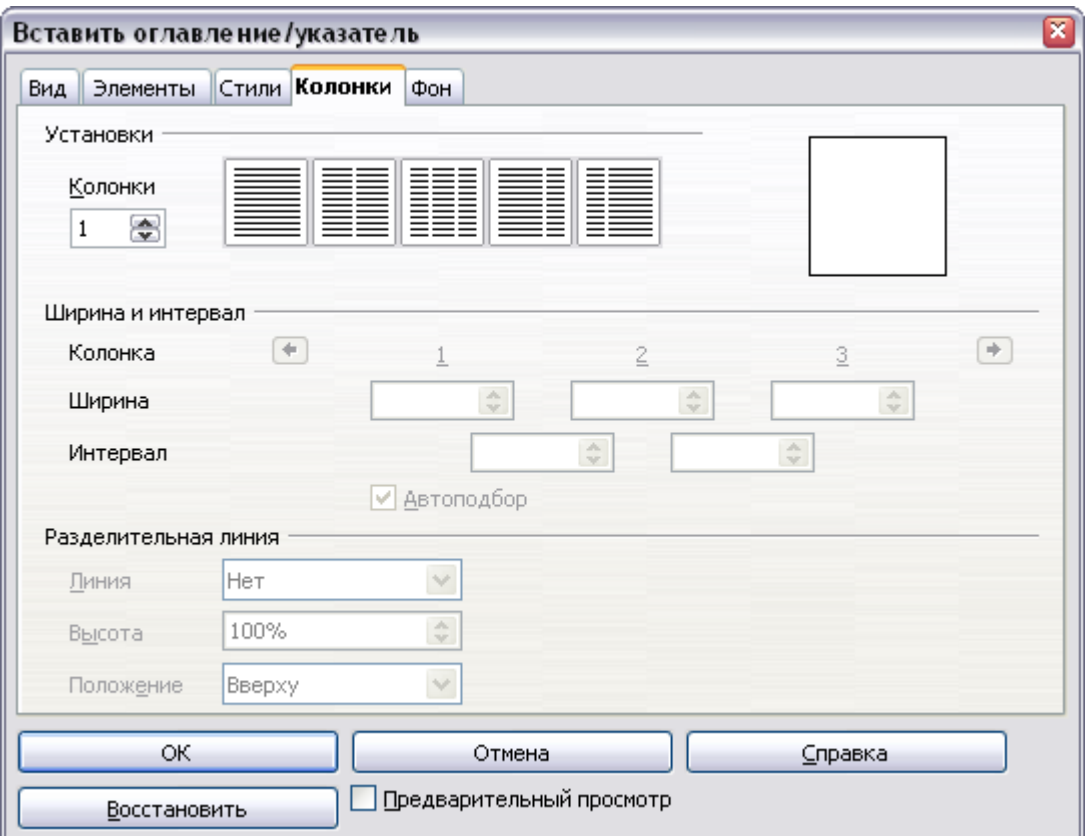

<span id="page-440-0"></span>*Рис. 336. Страница Колонки диалогового окна Вставить оглавление/указатель*

#### **Добавление нескольких колонок**

Чтобы оглавление отображалось в более чем одной колонке:

- 1) Выберите требуемое количество колонок в поле *Колонки* или выберите изображение, представляющее количество колонок.
- 2) Чтобы равномерно распределять колонки по ширине страницы, установите флажок **Автоподбор**. Если он не установлен, Вы можете вручную установить каждое из следующего, изменяя соответствующее поле:
	- *Ширина* для каждой из колонок
	- *Интервал* между соответствующими колонками
- 3) Вы можете задать для разделителя между колонками:
	- *Линия*: толщину линии.
	- *Высота*: высоту линии.

• *Положение*: относительное положение линии в таблице (вверху, по центру или внизу), если высота меньше чем 100%.

### <span id="page-441-1"></span>**Использование страницы Фон**

Используйте страницу *Фон*, изображенную на [Рис. 337,](#page-441-0) для добавления цвет или изображения в качестве фона для оглавления.

### **Добавление цвета**

Чтобы добавить цвет в качестве фона для оглавления, просто выберите его из цветовой палитры.

#### **Примечание**

Даже при том, что оглавление может иметь фон позади себя при редактировании, оно фактически не имеет фона по умолчанию. Оно выглядит расположенным на фоне, потому что это поле и имеет тот же самый фон, который имеют все поля.

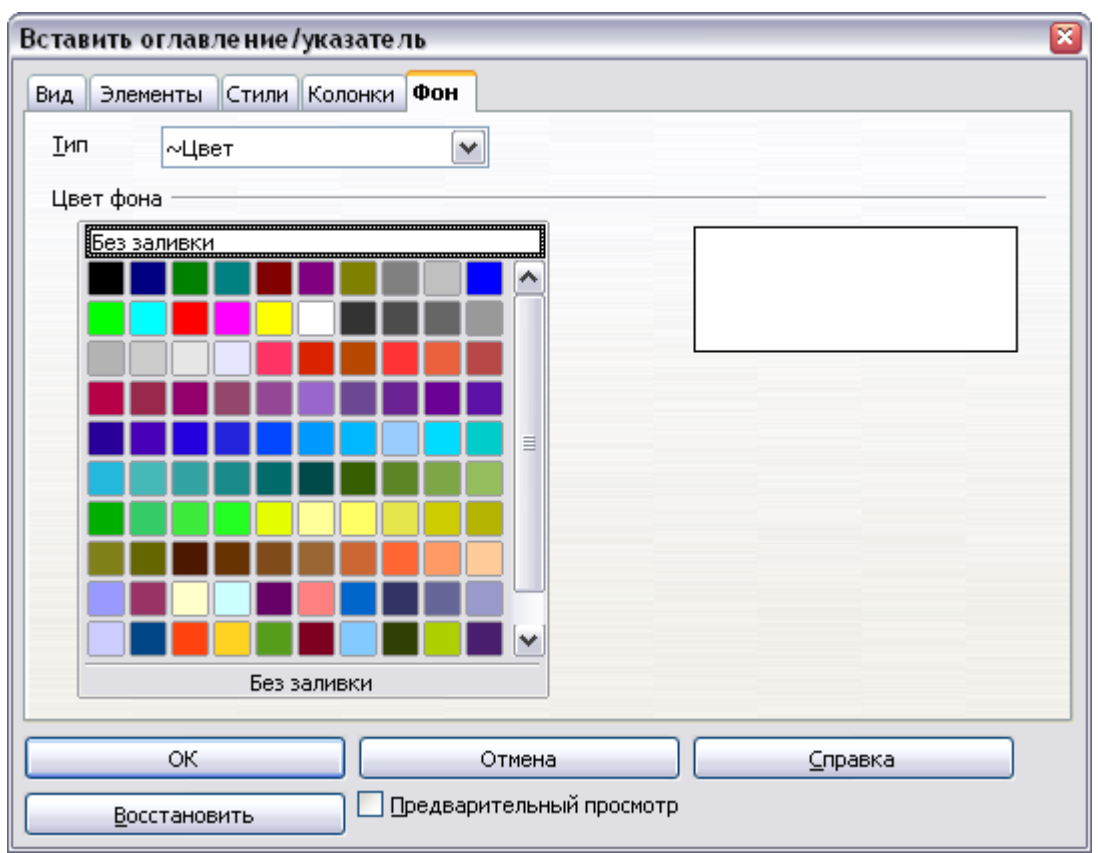

<span id="page-441-0"></span>*Рис. 337. Страница Фон диалогового окна Вставить оглавление/указатель, отображается выбор Цвета*

### **Добавление изображения**

Чтобы добавить изображение в качестве фона для оглавления:

- 1) Из выпадающего списка *Тип* выберите **Графический объект**. Страница *Фон* теперь отображает параметры изображения, как показано на [Рис. 338.](#page-442-0)
- 2) Нажмите кнопку **Обзор**. Открывается диалоговое окно Найти графические объекты.
- 3) Найдите файл изображения, который Вы хотите поместить в качестве фона и затем нажмите кнопку **Открыть**. Диалоговое окно Найти графические объекты закрывается и выбранное изображение появляется в окне предварительного просмотра изображения с правой стороны на странице *Фон*. (Если Вы не видите изображения, установите флажок **Предварительный просмотр**.)
- 4) Чтобы включить изображение в ваш документ, снимите флажок **Связь в файлом**. Чтобы связать изображение с документом, но не включать его в документ, установите флажок **Связь в файлом**.

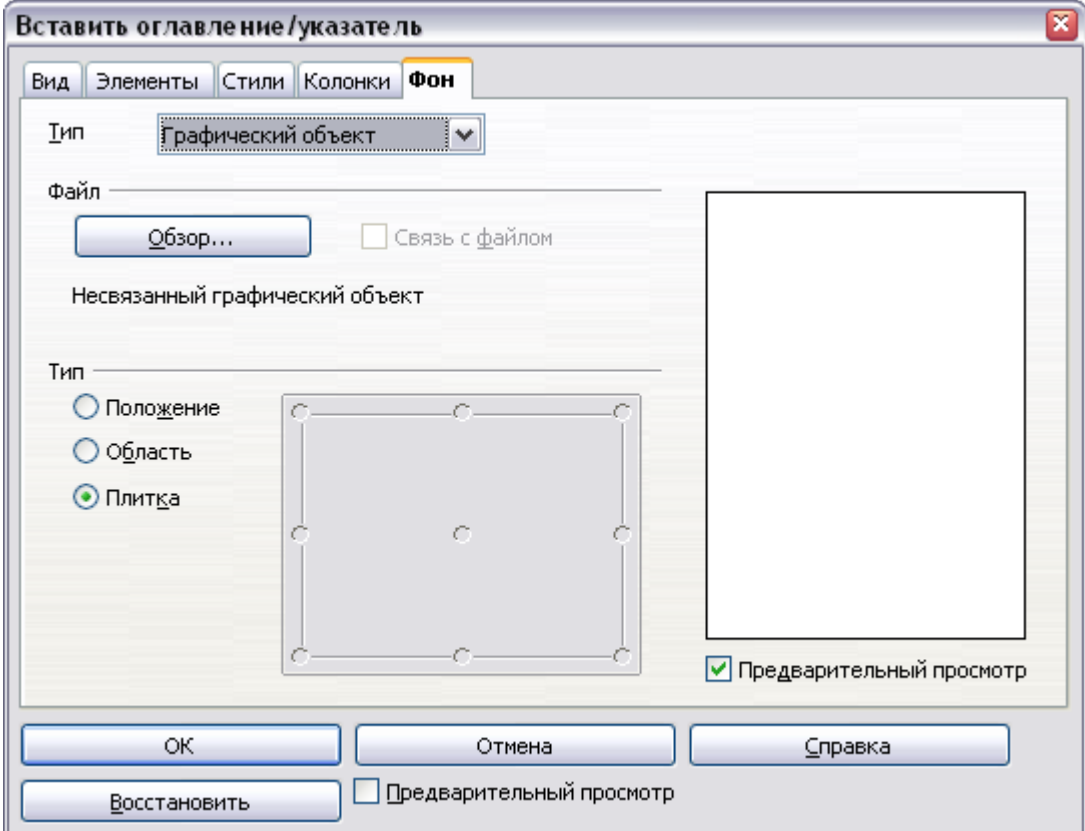

<span id="page-442-0"></span>*Рис. 338. Параметры Изображения на странице Фон диалогового окна Вставить оглавление/указатель*

- 5) В секции *Тип* на странице *Фон*, выберите, как Вы хотите чтобы выглядело фоновое изображение:
	- Чтобы поместить изображение в определенное место, выберите **Положение**, а затем выберите необходимое место в сетке положения.
	- Чтобы растянуть изображение для заполнения всей фоновой области, выберите **Область**.
	- Чтобы повторять изображение по всей фоновой области, выберите **Плитка**.

### **Удаление цвета или изображения**

Чтобы удалить цвет или изображение из фона оглавления:

- 1) Из выпадающего списка *Тип* выберите **Цвет**.
- 2) Выберите **Без заливки** в цветовой палитре.

### **Поддержка оглавления**

Этот раздел покажет Вам как:

- Редактировать существующее оглавление.
- Обновить оглавление, если были внесены изменения в документ.
- Удалить оглавление

### **Редактирование оглавления**

Чтобы отредактировать существующее оглавление:

1) Щелкните в любом месте в области оглавления, а затем щелкните правой кнопкой мыши.

**Tip** Если вы не можете щелкнуть в области оглавления, то, вероятно, потому, что оно защищено. Чтобы отключить эту защиту, выберите **Сервис > Параметры > OpenOffice.org Writer > Знаки форматирования**, а затем выберите **Разрешить** в секции *Курсор в защищенных областях*. Если Вы хотите отредактировать оглавление, не разрешая помещать курсор в его область, Вы можете получить доступ к нему из Навигатора, как объясняется на стр. [445.](#page-444-0)

2) Из выпадающего контекстного меню выберите **Правка оглавления/указателя**. Откроется диалоговое окно Вставить оглавление/указатель [\(Рис. 330](#page-430-0) на стр. [431\)](#page-430-0) и Вы сможете

<span id="page-444-0"></span>отредактировать и сохранить оглавление как описано в предыдущем разделе.

Вы также можете получить доступ к диалоговому окну Оглавление и Указатели из Навигатора [\(Рис. 339\)](#page-444-1).

- 1) Откройте Навигатор (нажмите *F5*).
- 2) Нажмите на знак + рядом с Указатели.
- 3) Щелкните правой кнопкой мыши на требуемом указателе.
- 4) Выберите **Указатель > Правка**.

#### <span id="page-444-2"></span>**Обновление оглавления**

Writer автоматически не обновляет оглавление, таким образом после любых изменений в заголовках, Вы должны обновить его вручную. Чтобы обновить оглавление, когда в документе проделаны изменения:

- 1) Щелкните где-нибудь в области оглавления, а затем щелкните правой кнопкой мыши.
- 2) Из выпадающего контекстного меню выберите **Обновить оглавление/указатель**. Writer обновит оглавление, отразив изменения в документе.

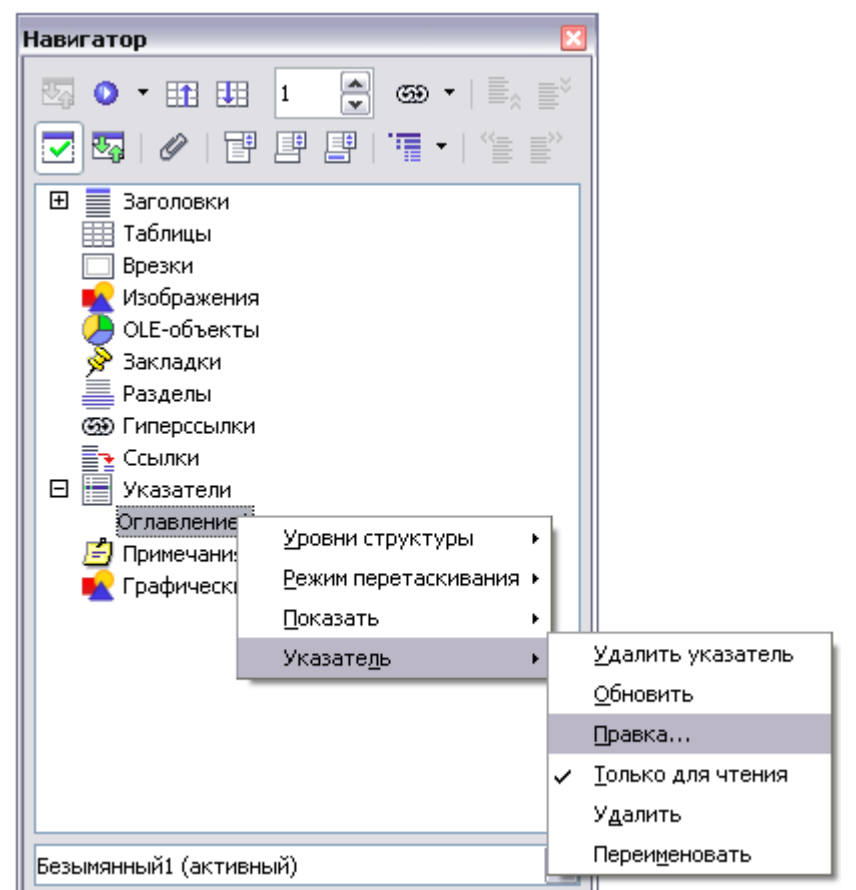

<span id="page-444-1"></span>*Рис. 339. Доступ к оглавлению из Навигатора*

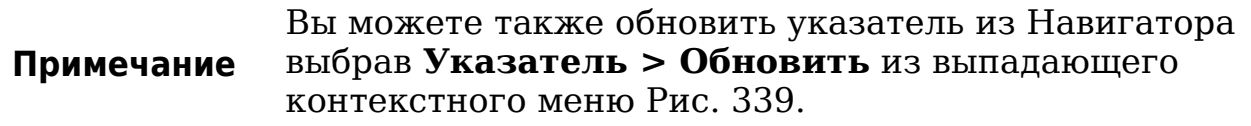

### <span id="page-445-0"></span>**Удаление оглавления**

Чтобы удалить оглавление из документа:

- 1) Щелкните где-нибудь в области оглавления, а затем щелкните правой кнопкой мыши.
- 2) Из выпадающего контекстного меню выберите **Удалить оглавление/указатель**. Writer удалит оглавление.

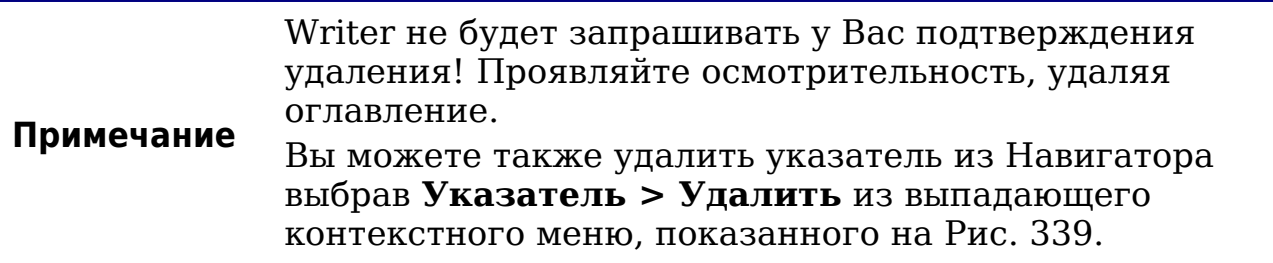

## **Алфавитные указатели**

Алфавитный указатель (называемый индексом) — список ключевых слов или фраз, используемых всюду в документе, который может помочь читателю быстро находить информацию. Вообще указатель располагается в конце книги или документа и перечисляет ключевые слова или фразы в алфавитном порядке с номерами страниц, на которых они встречаются.

В этом разделе описывается, как:

- Добавлять записи алфавитного указателя.
- Быстро создать алфавитный указатель.
- Настроить отображение записей указателя.
- Настроить внешний вид указателя.
- Просмотреть и отредактировать существующие записи указателя.

### **Добавление записей указателя**

Прежде, чем Вы сможете создать указатель, Вы должны сначала создать несколько записей указателя.

1) Выделите слово или фразу для добавления к указателю, или поместите курсор в начало слова или фразы. (Если Вы хотите добавить несколько слов в качестве одной записи, то будет лучше выделить всю фразу.)

2) Выберите **Вставить > Оглавление и указатели > Элемент** ля отображения диалога подобного показанному на [Рис. 340.](#page-446-0) Вы можете принять слово или фразу, отображаемую в поле *Элемент* или изменить его на то, что Вы хотите. Если Вы поместили курсор в начале слова, нажатие на поле *Элемент* вставляет это слово в поле.

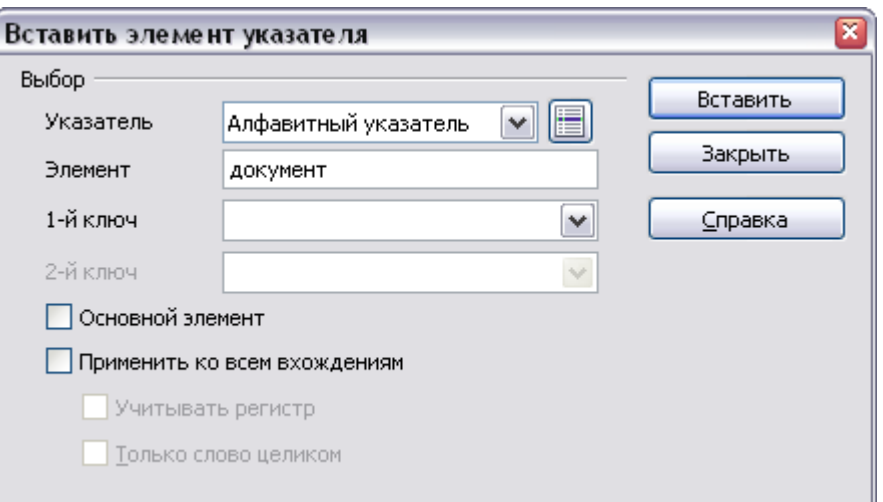

<span id="page-446-0"></span>*Рис. 340. Диалоговое окно Вставить элемент указателя*

- 3) Нажмите **Вставить** для создания элемента.
- 4) Вы можете создать несколько элементов не закрывая диалоговое окно. Для каждого из них:
	- Переместите курсор в то место в документе, которое Вы хотите добавить к указателю.
	- Возвратитесь в диалоговое окно.
	- Измените элемент если это требуется и нажмите **Вставить**.
- 5) Когда Вы завершите вставку записей, нажмите **Закрыть**.

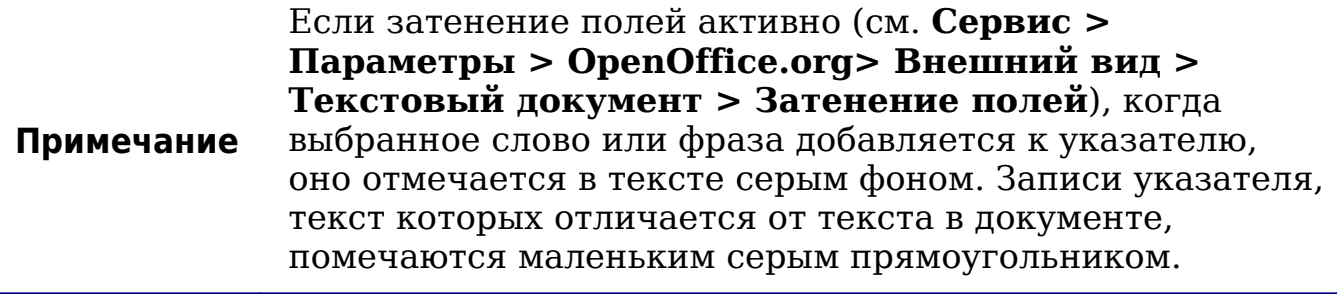

#### Вы можете также открыть диалог Вставить элемент указателя нажав значок Элемент на панели Совет инструментов Вставить, как показано на Рис. 341.

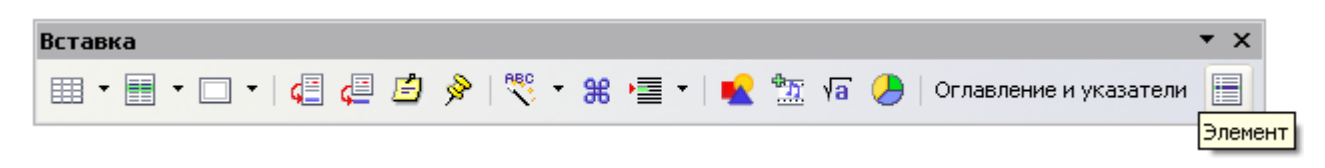

Рис. 341. Значок Элемент на панели инструментов Вставка

### <span id="page-447-0"></span>Быстрое создание алфавитного указателя

Теперь, когда имеются элементы указателя, Вы можете создать сам указатель.

Хотя указатели во Writer могут настраиваться в широких пределах, в большинстве случаев Вам понадобится задать только несколько параметров. Для быстрого создания указателя:

- 1) Поместите курсор в то место, в которое Вы хотите добавить указатель и выберите Вставка > Оглавление и указатели > Оглавление и указатели.
- 2) В поле Вид на странице Вид диалогового окна Вставить на стр. 451). оглавление/указатель (Рис. 342 выберите Алфавитный указатель.
- 3) В секции Параметры, можно снять флажок Учитывать регистр.
- 4) Нажмите  $OK$ .

Если Вы добавляете, удаляете, или изменяете текст элементов указателя, Вы должны обновить указатель. Writer не обновляет автоматически. Чтобы сделать выполните указатель это, процедуру, описанную в разделе "Обновление оглавления" на стр. 445.

### Настройка элементов указателя

Ниже дано краткое описание полей в диалоговом окне Вставить элемент указателя и как их использовать.

• Указатель определяет принадлежность элемента указателю. По умолчанию Алфавитный указатель, но Вы использовать создания можете ЭТОТ диалог ДЛЯ пополнительных элементов пля оглавления или определяемого пользователем указателя ИЛИ различных СПИСКОВ Например, Вам всего чего угодно. можете

потребоваться указатель содержащий ТОЛЬКО научные названия видов упоминаемых в тексте, и отдельный указатель, содержащий только общие названия видов. Смотри "Другие типы указателей" на стр. 457.

- Элемент слово или фраза, которая будет добавлена к выбранному указателю. Это слово или фраза не должны находиться непосредственно  $\mathbf{B}$ документе; Вы можете добавить синонимы и другие термины, которые Вы хотите чтобы появились в указателе.
- 1-ый ключ Ключ указателя элемент указателя, который не связан ни с каким номером страницы и имеет несколько действительно связанных с подэлементов, определенной страницей. Ключи полезный способ сгруппировать  $\overline{\phantom{0}}$ связанные темы. (см. "Пример использования ключа указателя" на стр. 449.)
- 2-ой Ключ Вы можете иметь индекс с тремя уровнями, где некоторые из ключей первого уровня имеют 2-ой уровень элементов, которые также являются ключами (без номеров страниц). Эта степень сложности индекса необходима не часто.
- Основной элемент Когда один и тот же термин внесен в указатель на нескольких страницах, часто одна из этих страниц имеет более важную или подробную информацию относительно этой темы, таким образом это - основной элемент. Чтобы сделать номер страницы основным, или самым важным, элемент выделяется, устанавливается этот флажок, а затем определяется стиль символа для номера страницы основного элемента указателя, полужирный, например.
- Применить ко всем вхождениям Установите этот флажок  $\bullet$ если Вы хотите. чтобы Writer автоматически идентифицировал и отметил любое другое слово или фразу, соответствует текущему которая варианту. Флажки Учитывать регистр и Только слово целиком становятся доступными, если этот флажок установлен.

#### <span id="page-448-0"></span>Пример использования ключа указателя

Ключ первичный указателя элемент которым под сгруппированы подэлементы. Например, Вы создать можете группировку, подобную следующей:

OpenOffice.org Writer.......... $5$  Calc............10 Impress......15

В этом примере, *OpenOffice.org* — *1-ый ключ*. Подэлементы (с указанием номеров страниц) — внесенные в указатель элементы. Чтобы добавить элемент указателя — *Writer*, в диалоговом окне Вставить элемент указателя [\(Рис. 340](#page-446-0) на стр. [447\)](#page-446-0), введите **Writer** в поле *Элемент* и **OpenOffice.org** в поле *1-ый ключ*.

### **Настройка внешнего вида указателя**

Диалоговое окно Вставить оглавление/указатель [\(Рис. 342\)](#page-450-0) имеет пять закладок. Любая из них может использоваться для настройки внешнего вида указателя.

- Используйте страницу *Вид* для установки параметров указателя.
- Используйте страницы *Элементы* и *Стили* для форматирования элементов в указателе.
- Используйте страницу *Колонки* для размещения указателя в более чем одной колонке.
- Используйте страницу *Фон* для добавления цвета или изображения в качестве фона указателя.

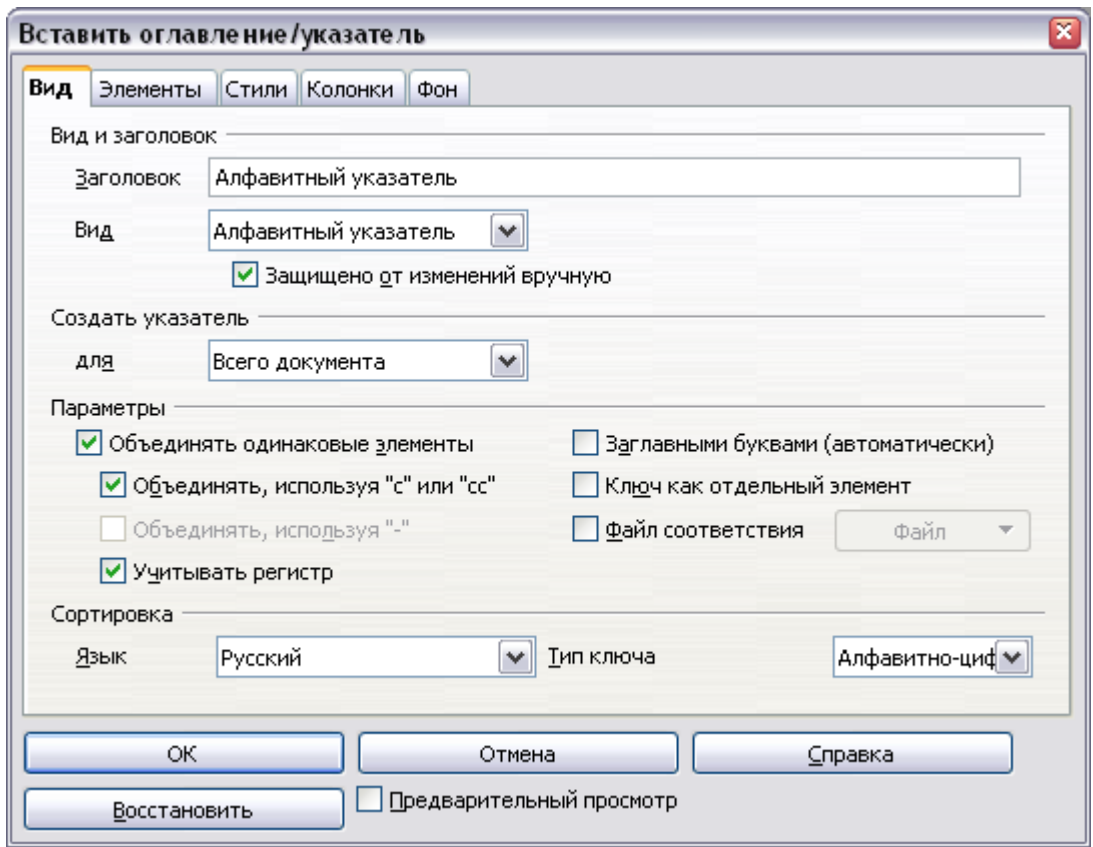

<span id="page-450-0"></span>*Рис. 342. Страница Вид диалогового окна Вставить оглавление/указатель*

Окно предварительного просмотра, расположенное в левой части диалогового окна, отображает как ваши действия скажутся на внешнем виде указателя. (Если Вы не видите окно предварительного просмотра, установите флажок **Предварительный просмотр** в нижнем правом углу диалогового окна.)

После внесения ваших изменений, нажмите **OK** для сохранения внешнего вида указателя в Вашем документе.

### **Использование страницы Вид**

Используйте страницу Вид [\(Рис. 342\)](#page-450-0) для установки основных параметров указателя.

- 1) Чтобы дать указателю название, введите его в поле **Заголовок**. (Вы можете изменить существующее название.) Чтобы удалить название, очистите поле **Заголовок**.
- 2) Чтобы воспрепятствовать случайному изменению указателя, установите флажок **Защищено от изменений вручную**. Если этот флажок установлен, указатель может быть изменен только с использованием контекстного меню или диалогового окна Вставить оглавление/указатель. Если этот флажок не

установлен, указатель может быть изменен непосредственно на странице документа, точно так же как любой другой текст.

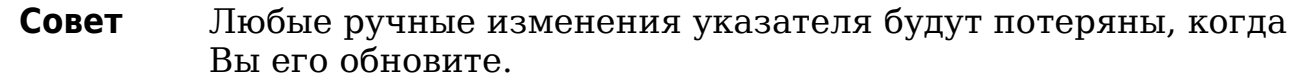

- Создать указатель, 3) Из выпадающего секции списка в выберите Весь документ. Вы можете также выбрать создание указателя только для текущей главы.
- 4) Другие различные параметры определяют, как указатель обращается с элементами:
	- Объединять одинаковые элементы. Определяет, как поступают с идентичными элементами. Обычно каждый номер страницы внесенного в указатель слова или фразы будет отображен в указателе; однако они могут быть объединены с помощью Объединять с или сс. Если Вы хотите показать диапазон страниц, выберите Объединять с - (что даст нечто похожее на 23-31). Если Вы хотите различать записи, отличающиеся регистром символов, установите Учитывать регистр.
	- Заглавными буквами (автоматически). Автоматически преобразует первую букву каждого элемента к верхнему регистру независимо от того, как оно показываются непосредственно в пределах документа.
	- Ключ как отдельный элемент. Чтобы иметь для ключей их собственные номера страниц, выберите этот параметр.
	- Файл соответствия. Разрешает импортировать список слов из внешнего файла (выбирается с помощью кнопки  $\Phi$ айл). затем использовать  $\mathbf{B}$ указателе. Файл  $\mathsf{a}$ формат: СООТВЕТСТВИЯ имеет специальный за дополнительной информацией обратитесь к статье файлы соответствия в Справка > Справка по OpenOffice.org. соответствия Использование файла может ускорить построение указателя,  $HO$ ТОЛЬКО если слова очень тщательно отобраны и Вы впоследствии редактируете указатель, получающийся индекс может быть полным незначительных записей, что делает его менее полезным чем тщательно подобранный указатель.
	- Определяет Сортировка. СОРТИРОВКУ записей при отображении. Имеется единственный вариант - алфавитноцифровой, но Вы можете определить, какой языковой алфавит будет использоваться.

#### **Использование страницы Элементы**

Используйте страницу *Элементы* для точной установки того, что и как будет показано для каждого из элементов. Диалоговое окно подобно приведенному на [Рис. 343.](#page-452-0)

Сначала, выберите номер в списке *Уровень* для выбора уровня указателя, элементы которого Вы хотите форматировать. (Вы сможете применить ваши изменения ко всем уровням указателя позднее.) Строка *Структура* показывает элементы записей на этом уровне. Каждая кнопка в строке Структура представляет один из элементов:

- Кнопка **Э** представляет текст элемента.
- Кнопка **Т** представляет позицию табуляции.
- Кнопка № представляет номер страницы.
- Кнопка **ИГ** представляет информацию главы. Она не может быть показана непосредственно, но может быть добавлена.

Каждая белая область в строке *Структура* представляет пробел. Вы можете добавить свой текст, если захотите.

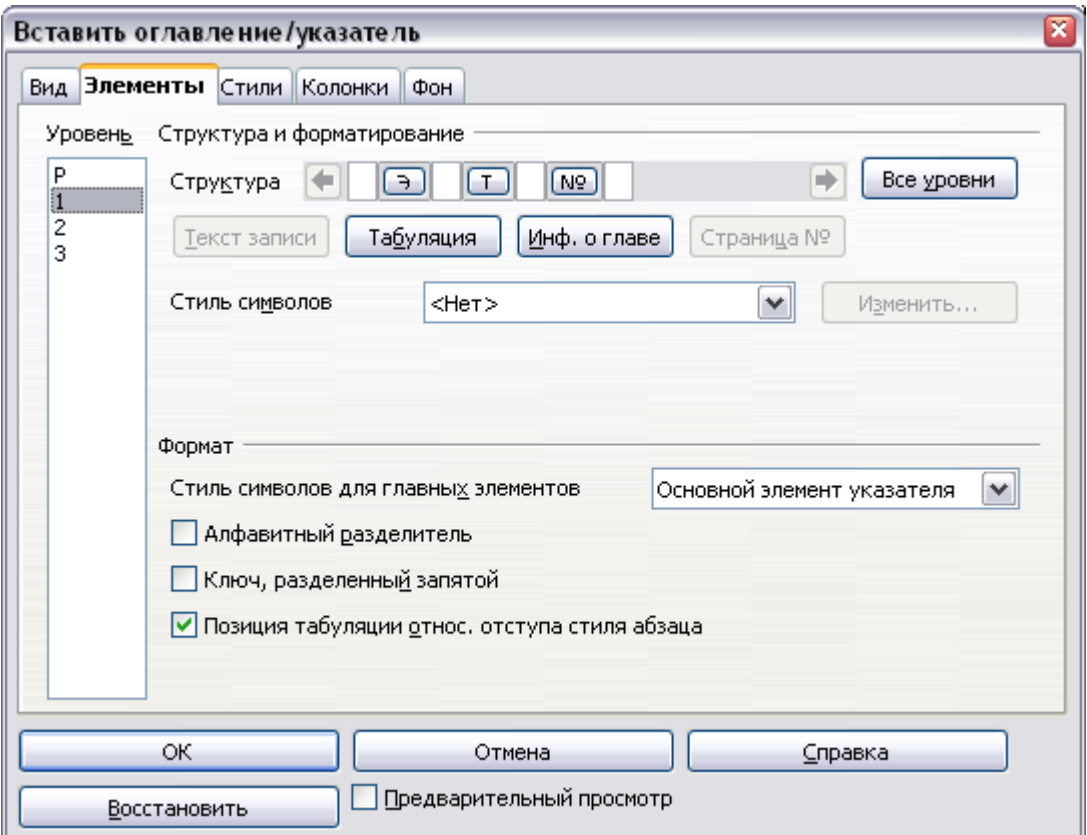

<span id="page-452-0"></span>*Рис. 343. Страница Элементы при создании алфавитного указателя*

### **Изменение элементов**

Чтобы изменить элемент в строке *Структура*, нажмите на кнопку, представляющую этот элемент, а затем нажмите на элемент, которым Вы хотите заменить его в ряду кнопок ниже строки *Структура*. Например, чтобы изменить текст элемента на позицию табуляции, нажмите кнопку **Э** в строке *Структура* (она отображается тогда как нажатая), а затем нажмите кнопку **Табуляция** в ряду доступных элементов.

### **Удаление элементов**

Для удаления элемента из строки *Структура*, нажмите кнопку представляющую этот элемент, а затем нажмите клавишу *Delete* на клавиатуре. Например, для удаления позиции табуляции, нажмите кнопку **Т**, а затем нажмите клавишу *Delete*.

### **Добавление элементов**

Чтобы добавить элемент в строку *Структура*:

- 1) Поместите курсор в белую область слева от того места, куда Вы хотите вставить элемент.
- 2) Нажмите одну из кнопок ниже строки *Структура*. (Например, для добавления позиции табуляции, нажмите кнопку **Табуляция**.) Кнопка, представляющая новый элемент, появляется в строке *Структура*.

### **Применение стилей символа**

Каждый из элементов, которые могут быть добавлены в строку *Структура*, может иметь дополнительное форматирование. Например, Вы можете захотеть, чтобы номер страницы был другого размера чем остальная часть текста указателя. Чтобы сделать это, примените стиль символа к одному из элементов в строке *Структура*.

Чтобы применить стиль символа к элементу:

- 1) В строке *Структура*, нажмите кнопку, представляющую элемент, к которому Вы хотите применить стиль.
- 2) Выберите нужный стиль из выпадающего списка *Стиль символа*. Writer применит стиль к выбранному элементу.

Чтобы просмотреть или отредактировать параметры стиля символа, выберите стиль из выпадающего списка *Стиль символа* и нажмите кнопку **Правка**.

#### Форматирование элементов

Примените дополнительное форматирование, используя параметры из секции Формат.

• Алфавитный разделитель. Этот параметр отвечает  $3a$ появление в указателе первой буквы, как средства разделения элементов указателя,  $O<sub>T</sub>$ **BCeX** последующих элементов указателя. Например:

```
\mathbf{A}apple. 4
author, 10
```
**B** break. 2  $bus.4$ 

- Ключ, разделенный запятой. Располагает элементы указателя на одной строке, но разделенными запятыми.
- Позиция табуляции относительно отступа стиля абзаца. отступы Когда установлен, элементов СООТВЕТСТВУЮТ параметрам настройки их индивидуальных форматов. Когда используется стиль абзаца с отступом слева, позиции табуляции будут отсчитываться относительно этого отступа. Если этот флажок не установлен, позиции табуляции будут отсчитываться относительно позиции левого края.

### Использование страниц Стили, Столбцы и Фон

Обратитесь к разделам "Использование страницы Стили" на стр. 439, "Использование страницы Колонки" CTD.  $_{\rm Ha}$ 441  $\overline{M}$ "Использование страницы Фон" на стр. 442.

### Поддержка указателя

Чтобы изменить внешний вид элементов указателя:

- 1) Щелкните где-нибудь в области указателя, а затем щелкните правой кнопкой мыши.
- 2) Из выпадающего контекстного меню выберите Править оглавление/указатель. Открывается диалоговое **OKHO** Вставить оглавление/указатель и Вы можете отредактировать и сохранить указатель, используя пять страниц, описанных в предыдущем разделе.

Чтобы обновить или удалить указатель, следуйте процессу, описанному в разделах "Обновление оглавления" и "Удаление оглавления" на стр. 445.

### Просмотр и редактирование существующих элементов указателя

Как только Вы добавили первые элементы, Вы можете внести поправки или добавить что-то новое. Вы можете просмотреть и отредактировать их выполнив следующие действия:

- 1) Убедитесь, что затенение полей активно (Сервис  $\geq$ > OpenOffice.org > Параметры Внешний вид  $\geq$ Текстовый документ > Затенение полей), таким образом более легко определить местонахождение Вы сможете элементов указателя.
- 2) Поместите курсор непосредственно слева от существующего элемента указателя в теле вашего документа, и выберите Правка > Элемент указателя. Как альтернативный вариант, щелкните правой кнопкой мыши на слове или фразе и из выпадающего контекстного меню выберите Элемент указателя.
- 3) Появляется диалоговое окно подобное изображенному на Рис. Вы можете перемещаться между различными 344. элементами указателя используя кнопки стрелка вперед и назад. Если есть более чем один элемент для одного слова или фразы, то Вы можете просмотреть каждый из элементов.
- 4) После того, как необходимые изменения или дополнения к элементам указателя выполнены и когда все закончено, нажмите ОК.

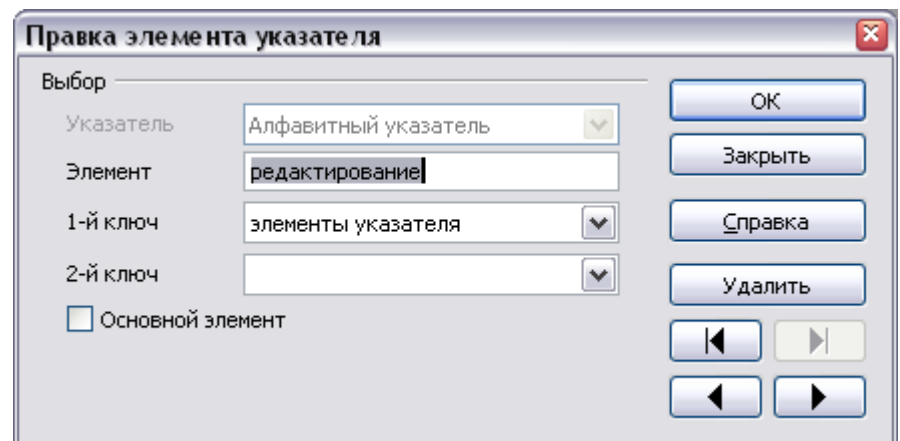

<span id="page-455-0"></span>Рис. 344. Просмотр и редактирование элемента указателя

## <span id="page-456-0"></span>Другие типы указателей

Алфавитный указатель не единственный тип указателя который Вы Writer. Другие построить **BO** ТИПЫ указателей можете поддерживаемых Writer охватывают также иллюстрации, таблицы объекты. также Вы можете создать пользовательский  $\mathbf{a}$ понадобится Например, Вам указатель. может указатель, содержащий только научные названия видов, упомянутых в тексте, и отдельный указатель, содержащий только общие названия видов.

Чтобы создать другой тип указателя:

- 1) Поместите курсор в то место, где Вы хотите создать указатель.
- 2) Выберите из меню Вставка > Оглавление и указатели > Оглавление и указатели.
- 3) В диалоговом окне Вставить оглавление/указатель (Рис. 345), выберите Вид требуемый выпадающем списке  $\mathbf{B}$ ТИП указателя.
- 4) Измените параметры на различных страницах, которые очень похожи на обсуждаемые в предыдущих разделах.

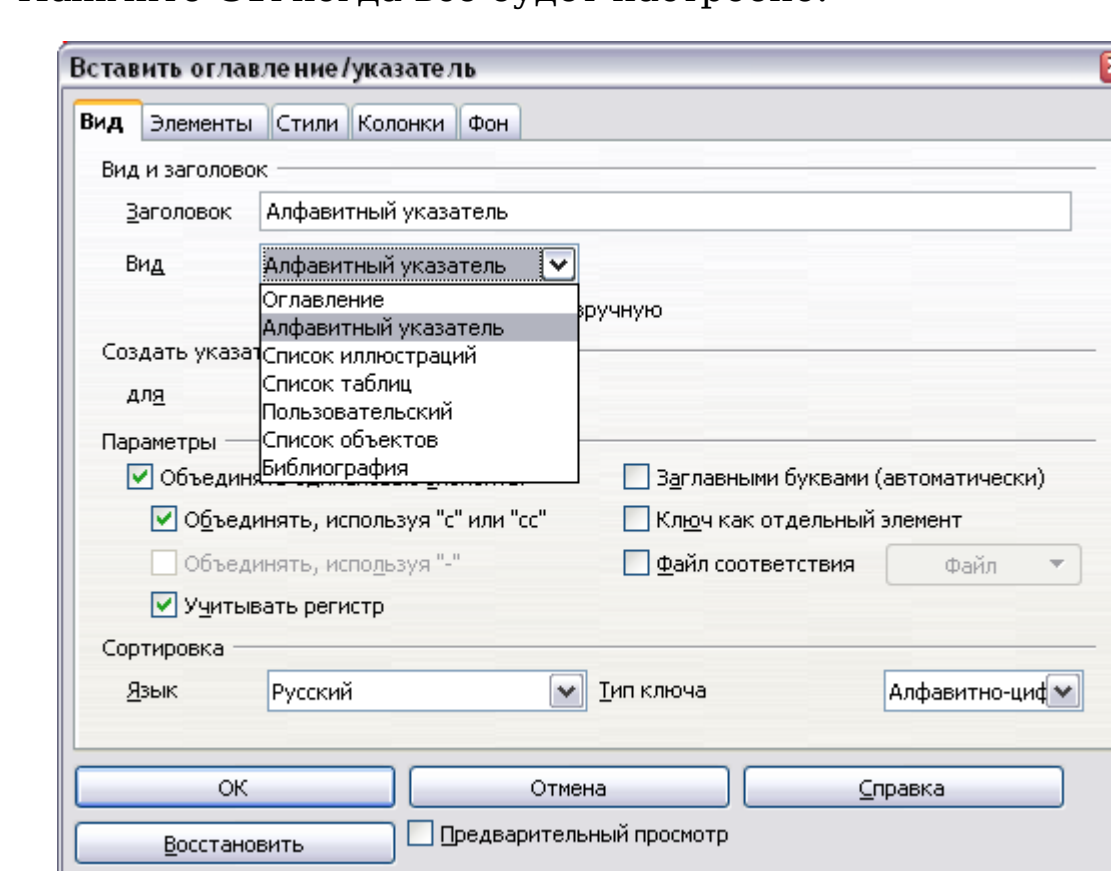

5) Нажмите ОК когда все будет настроено.

<span id="page-456-1"></span>Рис. 345. Создание других типов указателей

# **Библиография**

Библиография полезна для отображения ссылок, используемых в документе. Эти ссылки сохраняются в базе данных библиографии или непосредственно в самом документе.

Этот раздел покажет Вам как:

- Создать базу данных библиографии; добавлять и поддерживать записи.
- Добавить ссылку в документ.
- Отформатировать список литературы.
- Обновить и отредактировать существующий список литературы.

Для большинства примеров этого раздела используется база данных, представляющая собой пример, который поставляется с Writer. Для получения дополнительной информации о создании новой таблицы в базе данных библиографии, см. Главу 8 (Начинаем работать с Base) в руководстве *Начинаем работу*.

## **Создание базы данных библиографии**

Хотя Вы можете создать ссылки непосредственно в пределах документа, создание базы данных библиографии позволяет использовать их повторно в других документах и экономит много времени.

Выберите **Сервис > База данных библиографии**. Появится окно, подобное показанному на [Рис. 346.](#page-458-0)

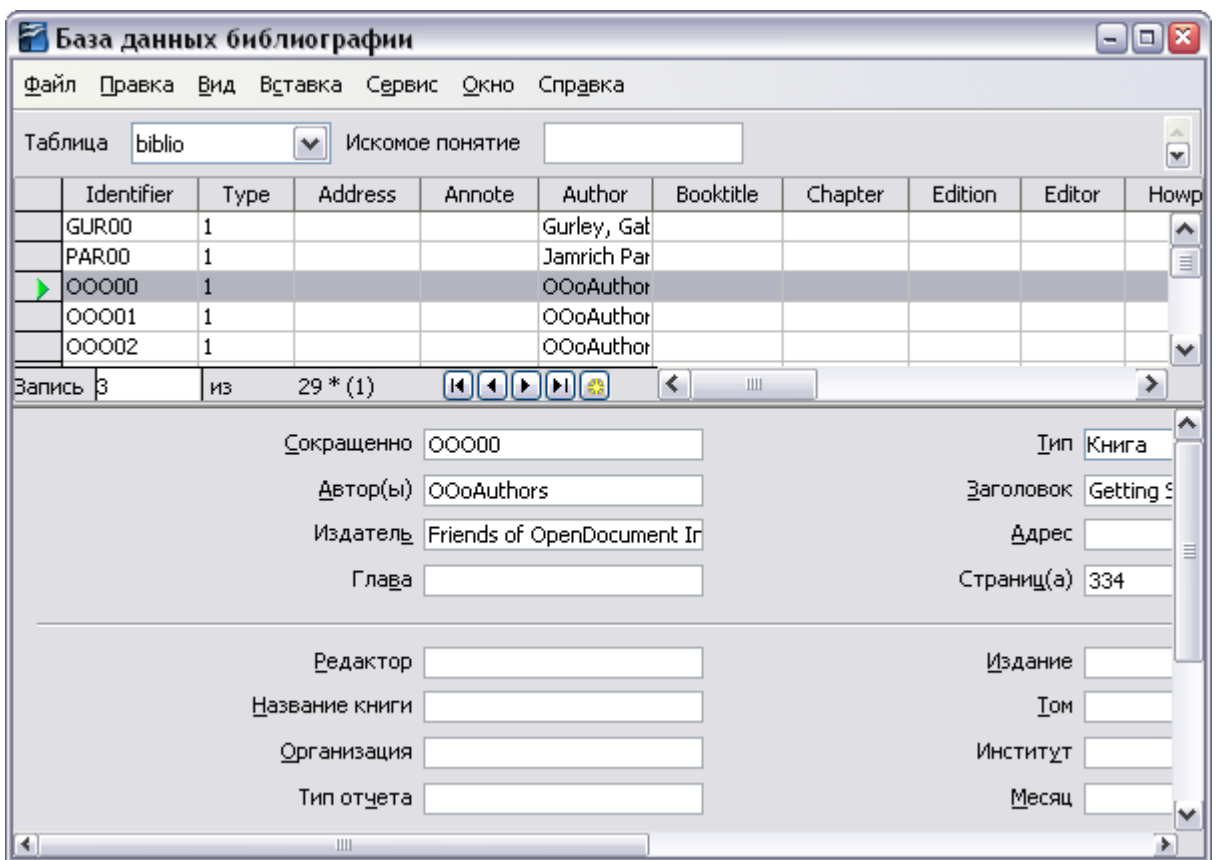

<span id="page-458-0"></span>*Рис. 346. Основное окно базы данных библиографии*

Вы можете использовать верхнюю часть этого окна для:

- Фильтрации определенных записей в пределах базы данных (см. ["Фильтрация записей"](#page-458-1) ниже).
- Изменения расположения столбцов в базе данных (см. ["Смена](#page-459-1) [расположения столбцов"](#page-459-1)).
- Выбора альтернативного источника данных (другой базы данных или таблицы) или изменения информации о полях в базе данных.

Средняя часть окна показывает каждую из записей в виде таблицы, подобной электронной таблице. Дополнительные поля могут просматриваться при прокрутке таблицы вправо.

Нижняя часть окна отображает содержимое выбранной записи.

### <span id="page-458-1"></span>**Фильтрация записей**

Чтобы настроить фильтр для отбора записей в пределах базы данных библиографии, выберите из меню базы данных библиографии **Сервис > Фильтр**. В диалоговом окне Фильтр по умолчанию [\(Рис. 347\)](#page-459-0), выберите поля, условия и значения для фильтра и нажмите **OK**.

| Фильтр по умолчанию         |                          |              |          | $\overline{\mathbf{x}}$ |
|-----------------------------|--------------------------|--------------|----------|-------------------------|
| <b>Критерии</b><br>Оператор | Имя поля                 | Условие.     | Значение | ОК                      |
|                             | է<br>⊱ нет -             | v            |          | Отмена                  |
| <b>AND</b>                  | $\vee$<br>I- нет -       | $\vee$       |          | Справка                 |
| <b>AND</b>                  | $\checkmark$<br>I- нет - | $\checkmark$ |          |                         |

<span id="page-459-0"></span>*Рис. 347. Настройка фильтра для базы данных библиографии*

### <span id="page-459-1"></span>**Смена расположения столбцов**

Чтобы изменить расположение столбцов в базе данных библиографии, нажмите кнопку **Расположение столбцов**, размещающуюся в верхней части окна. Отобразится диалоговое окно Расположение столбцов таблицы [\(Рис. 348\)](#page-459-2).

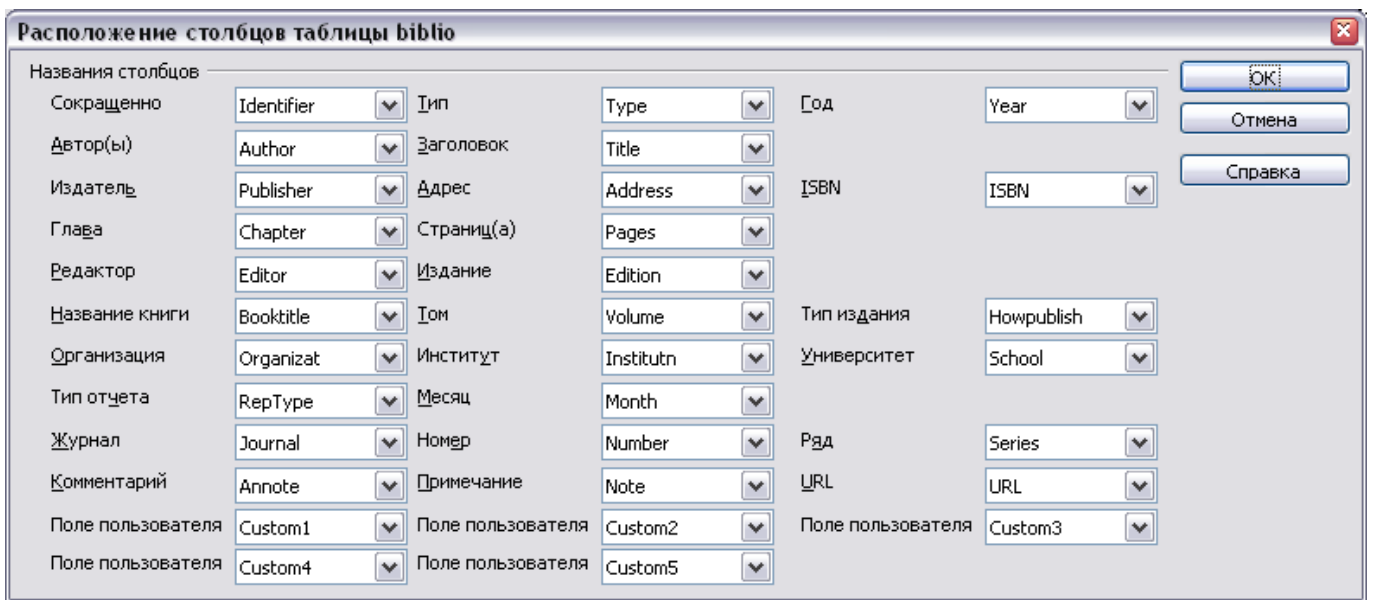

<span id="page-459-2"></span>*Рис. 348. Изменение расположения столбцов для базы данных библиографии*

#### **Изменение источника данных**

Чтобы изменить используемый источник данных (например, если у вас более одной базы данных библиографии для различных целей), нажмите кнопку Источник данных, расположенную в верхней части окна. Отображается диалоговое окно Выбор исходных данных [\(Рис. 349\)](#page-460-0).

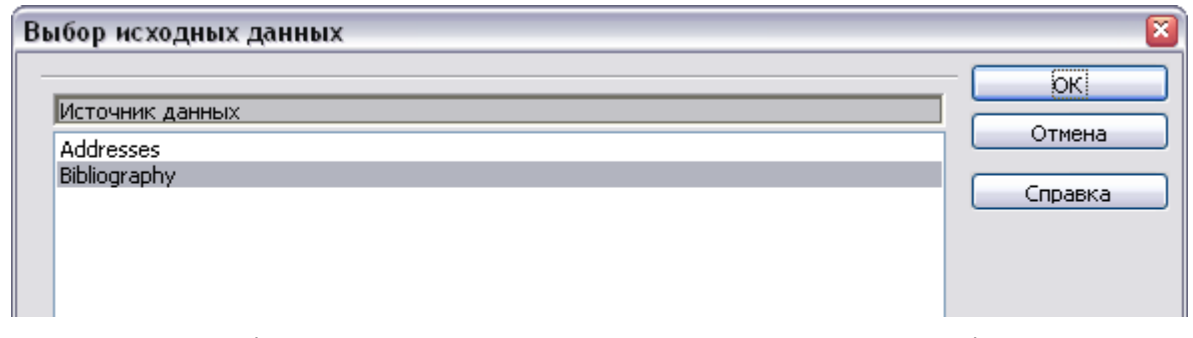

<span id="page-460-0"></span>Рис. 349. Выбор другого источника данных для базы данных библиографии

### Изменение параметров полей

Вы можете сделать изменения в базе данных библиографии (например, переименовать поля, или изменить размер поля) сделав следующее:

- 1) В основном документе (не в окне База данных библиографии), нажмите F4 или выберите Вид > Источники данных, чтобы открыть окно источника данных, подобное изображенному на Рис. 350.
- 2) Удостоверьтесь, что в базе данных библиографии выбрана правильная таблица. Вам, вероятно, придется развернуть некоторые уровни, чтобы сделать правильный выбор.

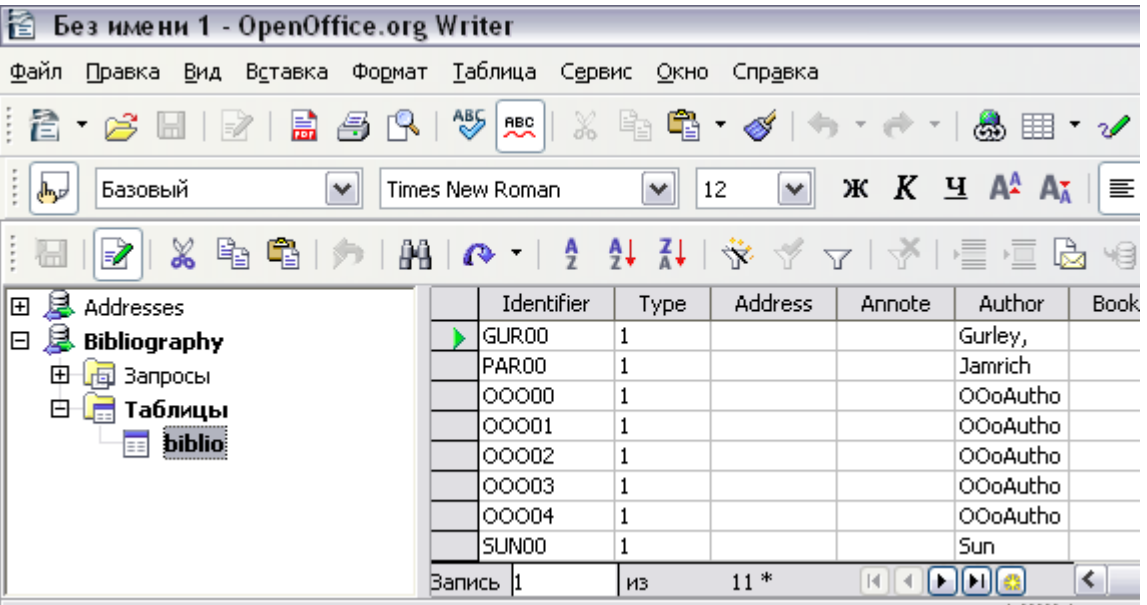

<span id="page-460-1"></span>Рис. 350. Вид источника данных базы данных библиографии 3) Щелкните правой кнопкой мыши на элементе таблица (biblio в нашем примере) и выберите Редактирование базы данных Откроется выпадающего меню. **OKHO** подобное из изображенному на Рис. 351, которое является основным для Base, компонента базы данных OpenOffice.org.

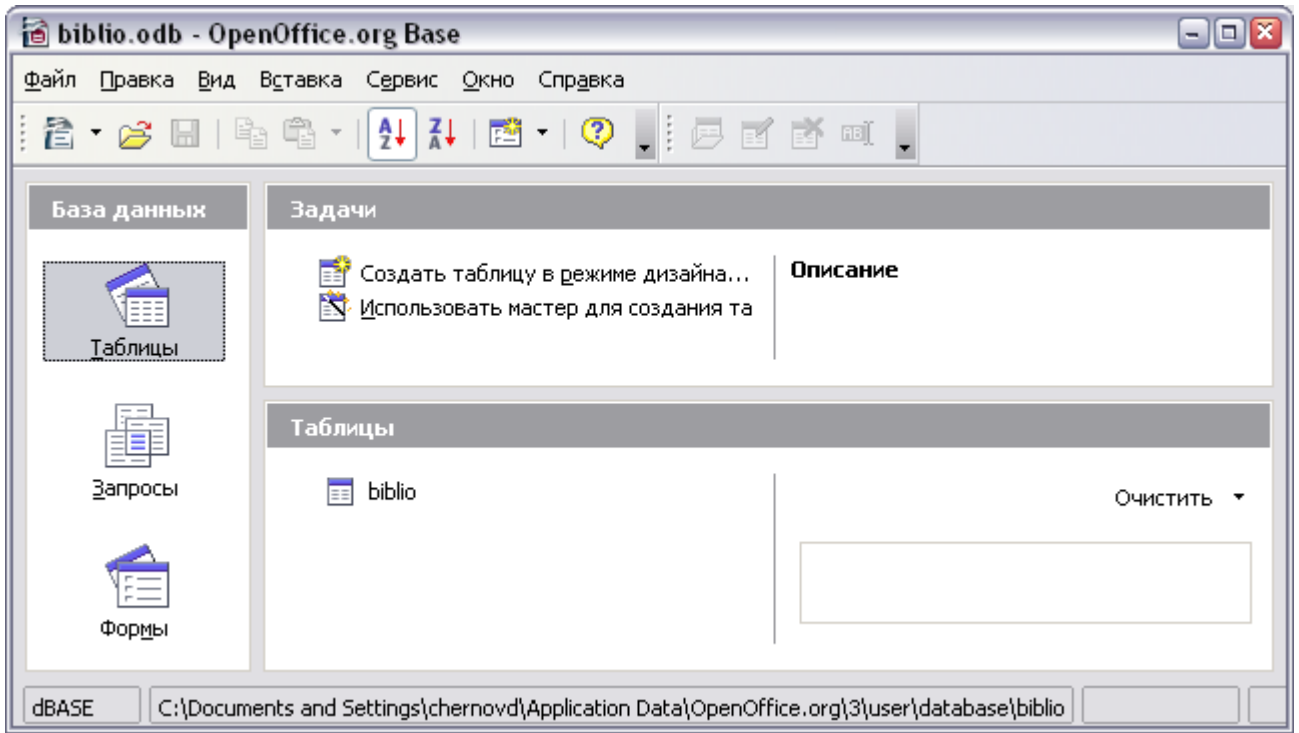

<span id="page-461-0"></span>*Рис. 351. Основное окно для работы с базой данных*

- 4) Если *Таблицы* (под надписью *База данных*) не выбрано, выберите его.
- 5) Щелкните правой кнопкой мыши по имени таблицы **biblio** в секции *Таблицы* и выберите **Изменить** из выпадающего контекстного меню для отображения окна подобного изображенному на [Рис. 352.](#page-462-0)
- 6) Вы можете теперь выбрать каждую из строк и изменить свойства полей как требуется.
- 7) Когда закончите, Вас попросят подтвердить, что Вы хотите сохранить изменения.

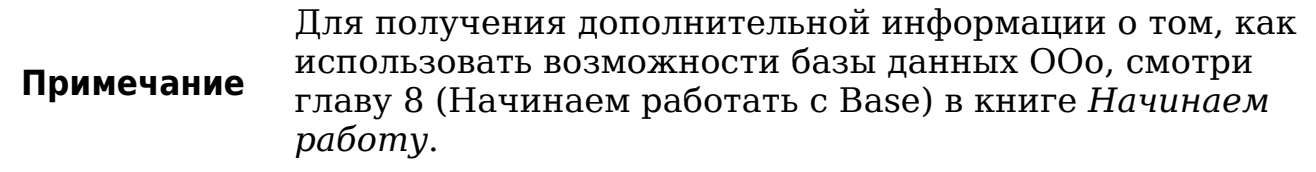

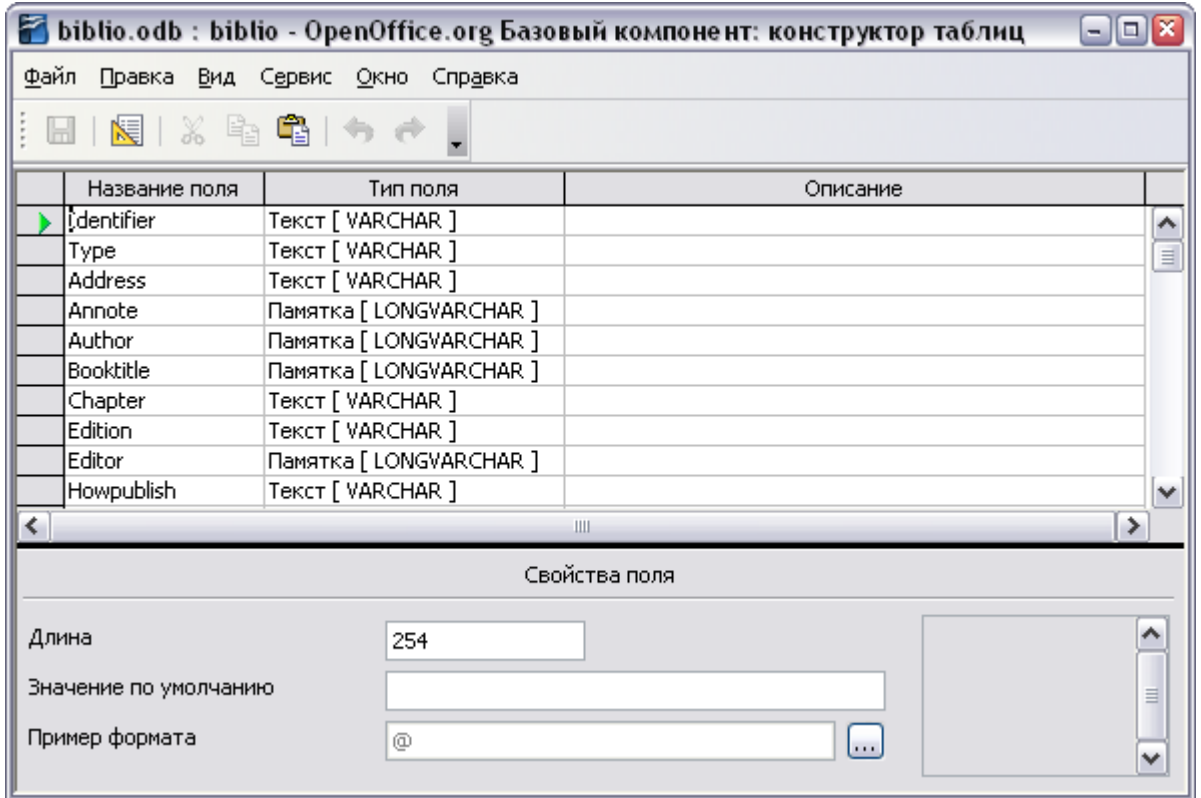

<span id="page-462-0"></span>Рис. 352. Окно изменения параметров таблицы

### Добавление записей в базу данных

Чтобы добавить запись в базу данных:

- 1) Вы можете добавить записи непосредственно в базу данных, используя нижнюю часть окна, показанного на Рис. 346 на стр. 459.
- 2) Заполните каждое из полей как требуется. Используйте клавишу Tab для перемещения между полями.
- 3) Лучше использовать уникальное имя в поле Сокращенно. Оно используется для вставки записи в документы.
- 4) Закончив ввод перемещаются в последнее поле и нажимают Тареще раз.

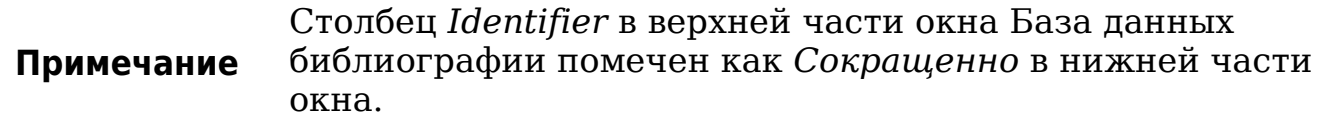

требует Если [Автор,  $\pi$ aral ваш документ СТИЛЬ цитаты используйте поле базы данных Identifier (Сокращенно) для записи информации в требуемом формате. Если Вы будете использовать систему простую нумерации цитат (например,  $[1],[2],...$ используйте уникальную ссылку некоторого типа в поле Identifier

 $(Cokpauehho)$ . Writer автоматически пронумерует записи, основываясь на положении в пределах документа.

### Поддержка записей в базе данных

Для поддержания записей в базе данных, используют то же самое окно, что и в предыдущем разделе. Нажмите на соответствующее поле и измените текст на более подходящий.

Измененные записи будут автоматически сохранены базе  $\bf{B}$ данных, когда курсор перемещается на другую запись.

## Добавление ссылки (цитаты) в документ

Writer поддерживает два способа отображения ссылок (цитат) в тексте документа:

- С использованием имен авторов и дат документов, например [Смит, 2004], как записано в поле Identifier (Сокращенно) каждого элемента библиографии.
- Нумеруя документы, на которые осуществляется ссылка, в той последовательности как они встречаются в тексте, например  $[1]$ .

<span id="page-463-0"></span>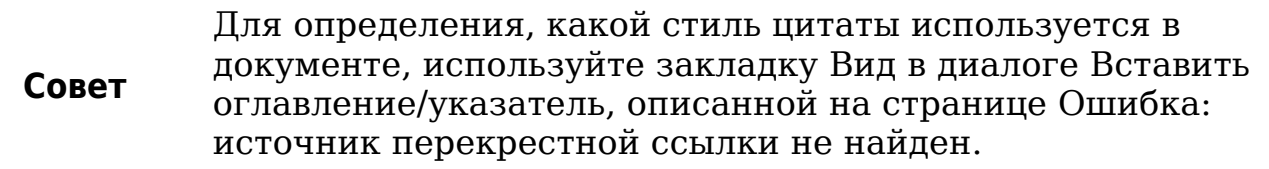

Чтобы добавить ссылку из базы данных библиографии в документ:

- 1) Поместить курсор в то место, куда Вы хотите поместить ссылку.
- 2) Из основного меню, выберите Вставка > Оглавление и указатели > Элемент списка литературы.
- 3) В диалоговом окне Вставить библиографическую ссылку, Рис. 353, выберите Из базы показанном на ланных библиографии в верхней части диалогового окна.  $(B<sub>bl</sub>)$ ссылку также вставить непосредственно можете ИЗ документа, выбрав Из содержимого документа, но данный метод не рассматривается в этой главе.)
- 4) Выберите ссылку из выпадающего списка Сокращенное нижней части диалогового окна. Автор и название в Название выбранной ссылки отображаются в средней части

диалогового окна и помогает Вам проверить, что это именно та ссылка, которая Вам требуется.

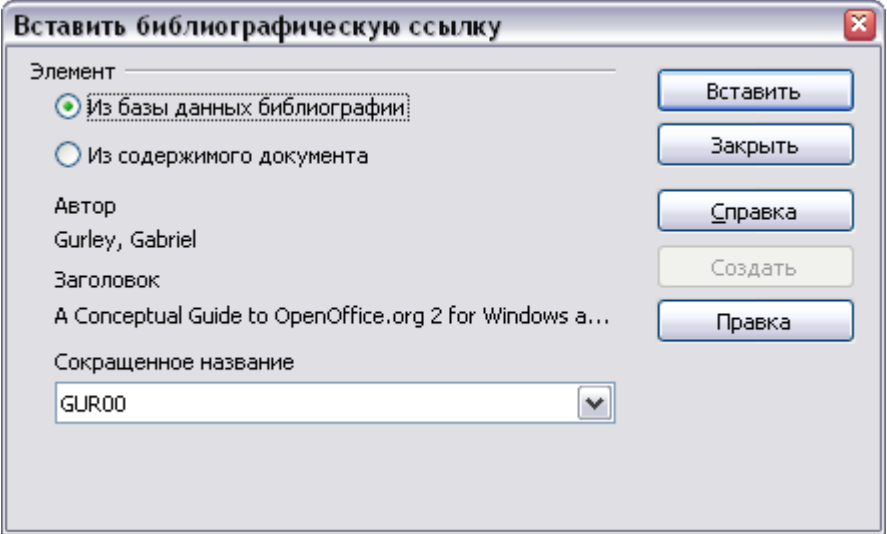

<span id="page-464-0"></span>*Рис. 353. Вставка библиографической записи в документ*

- 5) Чтобы вставить ссылку в документ, нажмите **Вставить**.
- 6) Вы можете держать, диалоговое окно открытым и вставить следующую ссылку в документ; Вы не должны закрывать и повторно открывать его.
- 7) Когда Вы закончили вставлять все ссылки, нажмите **Закрыть**.

### **Форматирование списка литературы**

Форматирование списка литературы включает в себя параметры, задаваемые в двух местах:

- Диалоговое окно Вставить оглавление/указатель (описанное в данном разделе)
- Стиль абзаца *Библиография 1* (см. стр. [468\)](#page-467-0)

Чтобы создать список литературы:

- 1) Поместите курсор в то место, где Вы хотите вставить список литературы.
- 2) Выберите **Вставить > Оглавление и указатели > Оглавление и указатели** и измените *Вид* на **Библиография**, Вы увидите диалоговое окно, подобное показанному на [Рис. 354.](#page-465-0)

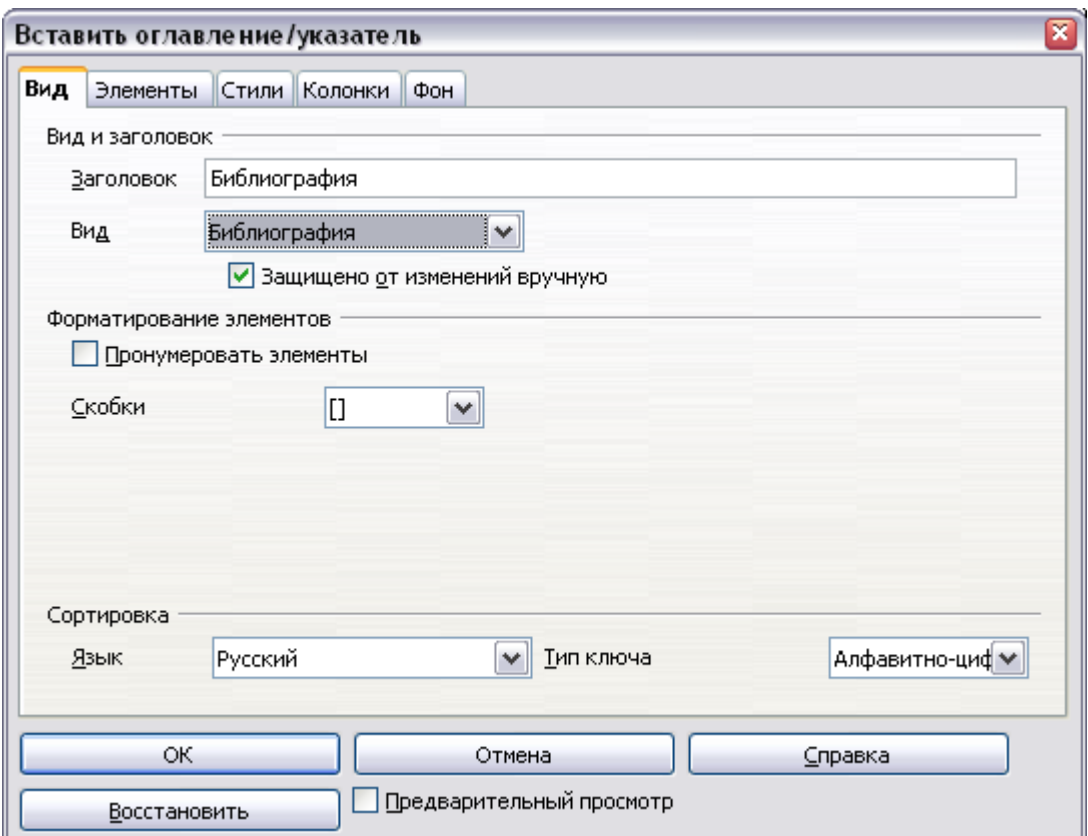

<span id="page-465-0"></span>*Рис. 354. Вставка списка литературы*

Диалоговое окно Вставить оглавление/указатель имеет пять закладок.

### **Использование закладки Вид**

Основные параметры настройки расположены на этой странице.

- 1) Чтобы дать списку литературы название, введите его в поле **Заголовок**. (Название не требуется.)
- 2) Вы можете защищать список литературы от случайного изменения, установив флажок **Защищено от изменений вручную**. Если этот флажок установлен, список литературы может быть изменен только с использованием контекстного меню или диалогового окна Вставить оглавление/указатель. Если флажок не установлен, список литературы может быть изменен непосредственно на странице документа, точно так же как и любой другой текст.
- 3) Чтобы пронумеровать записи списка литературы в пределах документа (например, [1], [2], ...), выберите **Пронумеровать элементы**. Если, однако, Вы желаете чтобы поле *Identifier* (из базы данных) появлялось в документе, снимите этот флажок.
- 4) Выберите тип скобок, которые Вы хотите применить для ссылок на элементы, появляющиеся в пределах документа.

5) Определите требуемую сортировку. В настоящее время алфавитно-цифровая поддерживается только сортировка. Последовательность сортировки элементов, появляющихся в тексте, выполняется на странице Элементы.

#### Использование страницы Элементы

Структура этой закладки подобна аналогичной из предыдущего раздела (см. Рис. 355).

Вы можете определить каким образом элемент будет отображаться в зависимости от Типа элемента, или просто применить один и тот же формат ко всем элементам, выбрав кнопку Все уровни.

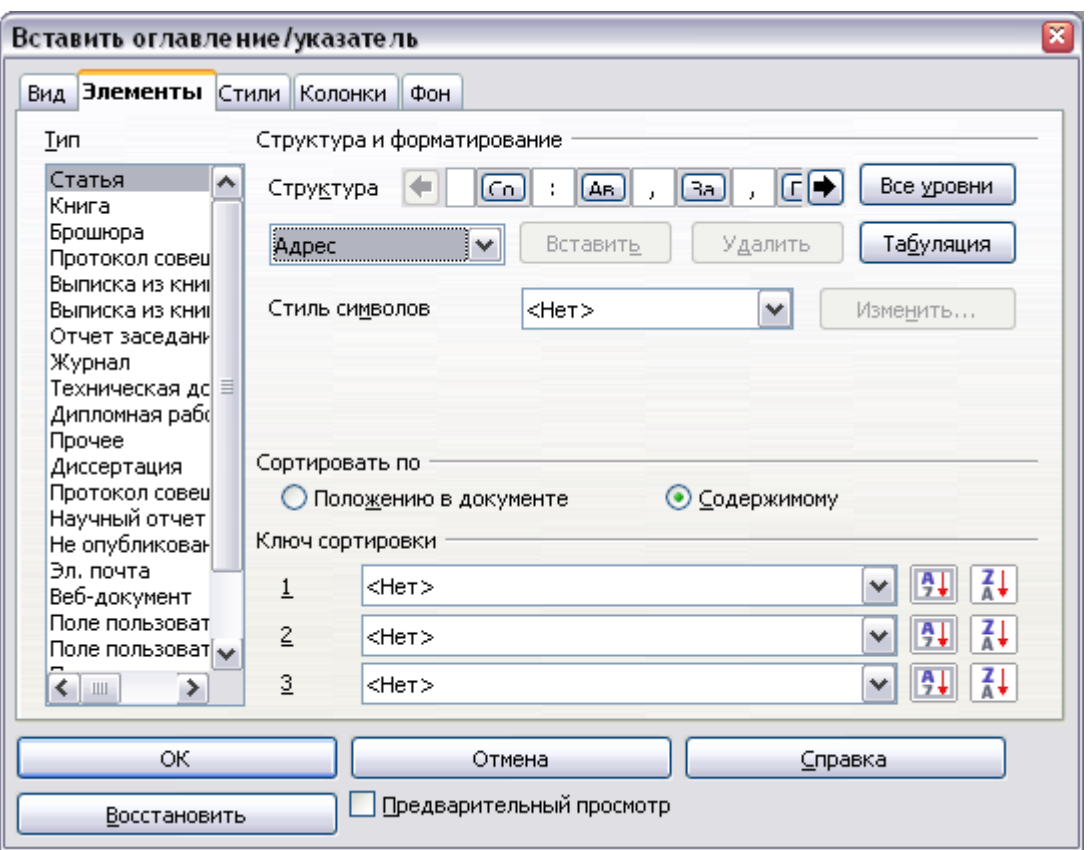

<span id="page-466-0"></span>Рис. 355. Страница Элементы для списка литературы

Структура элемента основывается  $_{\rm Ha}$ полях базы данных библиографии. Вот те, которые отображаются по умолчанию:

- $AB ABTOP$
- $\cdot$  3a Заголовок
- Го $-$ Год

Чтобы определить порядок сортировки записей, измените раздела Сортировать *по.* Чтобы сортировать параметры  $\overline{B}$ последовательности появления записей в тексте, выберите по *Положению в документе*. Для алфавитно-цифровой сортировки, выберите по *Содержимому*. Используйте **Ключ сортировки** для группирования подобных ссылок.

### **Использование страниц Стили, Столбцы и Фон**

Обратитесь к разделам ["Использование страницы Стили"](#page-438-0) на стр. [439,](#page-438-0) ["Использование страницы Колонки"](#page-440-1) на стр. [441](#page-440-1) и ["Использование страницы Фон"](#page-441-1) на стр. [442.](#page-441-1)

### **Формирование списка литературы**

Чтобы сформировать список литературы, для того чтобы он появился в вашем документе, нажмите **OK**. Диалоговое окно Вставка оглавления/указателя закроется и список литературы появится в Вашем документе.

### <span id="page-467-0"></span>**Определение стиля абзаца для списка литературы**

Вы можете изменить стиль абзаца *Библиография 1* таким образом, чтобы он удовлетворял Вашим требованиям. Например, чтобы пронумеровать записи в списке литературы, Вы должны определить стиль нумерации и связать его со стилем абзаца *Библиография 1*. Чтобы сделать это:

1) В окне Стили и форматирование нажмите на значок **Стили списка**. Вы можете определить новый стиль списка или изменить один из имеющихся. В данном примере мы изменим стиль *Нумерованный список 1*. Щелкните правой кнопкой мыши на стиле *Нумерованный список 1* и выберите **Изменить** из выпадающего контекстного меню. (См. [Рис.](#page-467-1) [356.](#page-467-1))

<span id="page-467-1"></span>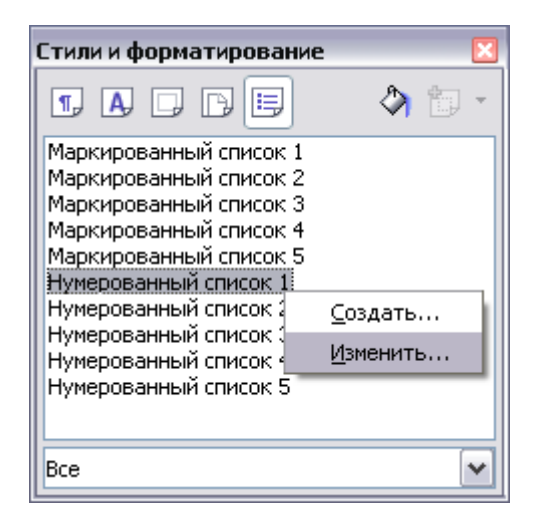

*Рис. 356. Изменение стиля нумерации*
2) В диалоговом окне Стиль нумерации, перейдите на страницу *Параметры*. В нашем примере мы хотим заключить номера в квадратные скобки. Чтобы сделать это, введите [ в поле *До* и ] в поле *После*, как показано на [Рис. 357.](#page-468-1)

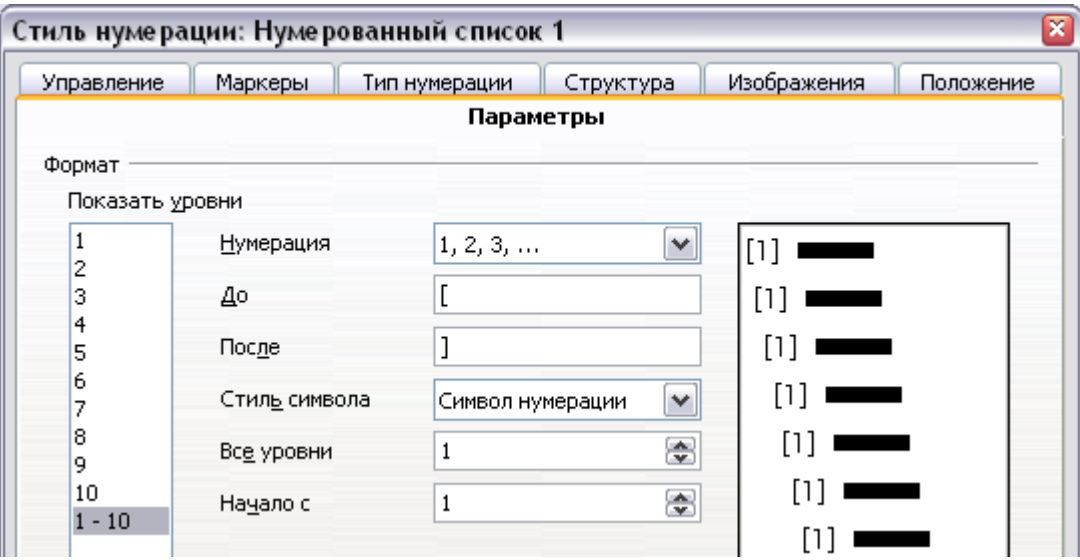

<span id="page-468-1"></span>*Рис. 357. Определение квадратных скобок перед и после номера в списке*

3) Теперь перейдите на страницу *Положение* диалогового окна Стиль нумерации. В полях *Позиция* и *Начало отступа*, определите, какой отступ Вы хотите иметь для второй и последующих строк любого пункта в списке литературы вашего документа. Зачастую Вам потребуется немного поэкспериментировать, чтобы выяснить лучшие настройки. В нашем примере [\(Рис. 358\)](#page-468-0) мы выбрали 0.80 см.

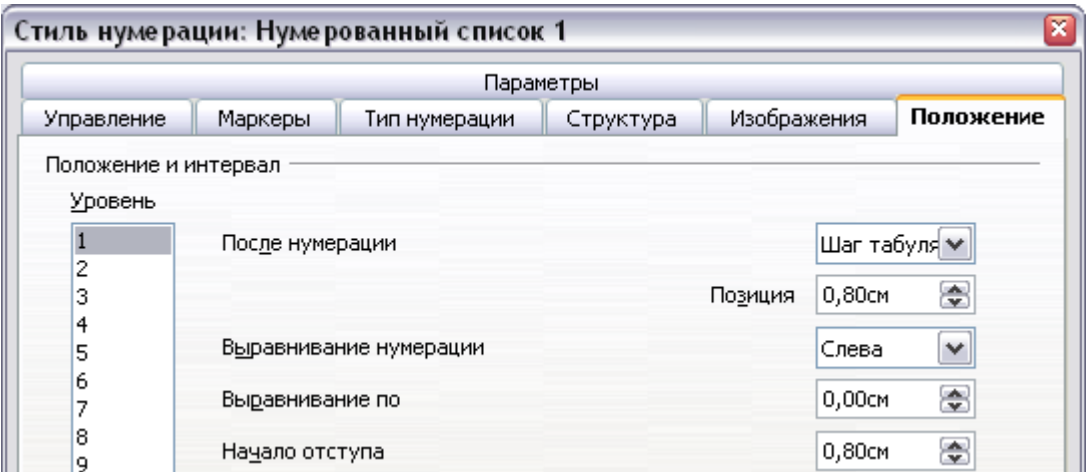

<span id="page-468-0"></span>*Рис. 358. Установка интервала между полем страницы и текстом*

4) Нажмите **OK**, чтобы сохранить эти параметры и закрыть диалоговое оего Стиль нумерации. Вернитесь в окно Стили и

форматирование, нажмите на значок **Стили абзаца**, выберите **Все стили** из выпадающего списка в нижней части окна, щелкните правой кнопкой мыши на стиле *Библиография 1* и выберите **Изменить**.

5) В диалоговом окне Стиль абзаца, перейдите на страницу *Нумерация* и выберите *Нумерованный список 1* из выпадающего списка. (См. [Рис. 359.](#page-469-1)) Нажмите **OK** чтобы сохранить изменения в стиле абзаца *Библиография 1*.

| Стиль абзаца: Библиография 1 |                     |                                    |                         |  |
|------------------------------|---------------------|------------------------------------|-------------------------|--|
| Управление                   | Отступы и интервалы | На странице<br>Выравнивание        | Шрифт                   |  |
| Эффекты шрифта<br>Положение  | Нумерация           | Табуляция<br>Буквица               | Обрамление<br>Фон       |  |
|                              |                     |                                    |                         |  |
| Стиль нумерации              |                     | Нумерованный список 1              | $\overline{\mathbf{v}}$ |  |
|                              |                     | Маркированный список 5             | ۸                       |  |
|                              |                     | Нумерованный список 1              |                         |  |
|                              |                     | Нумерованный список 2              |                         |  |
|                              |                     | Нумерованный список 3.<br>$\equiv$ |                         |  |
|                              |                     | Нумерованный список 4              |                         |  |
| Нумереция ствои -            |                     | Нумерованный список 5              | $\checkmark$            |  |

<span id="page-469-1"></span>*Рис. 359. Применение стиля нумерации к стилю абзаца*

Теперь, когда Вы создаете список литературы, он будет выглядеть примерно так, как показано на [Рис. 360.](#page-469-0)

#### Список литературы

- 
- 
- [1] Харламенков А., Смирнов Д. и др. ОревОffice.org для профессионала.<br>ДМК Пресс, ИнфраРесурс. ISBN: 978-5-94074-427-6<br>[2] Питоньяк Э. OpenOffice.org pro Автоматизация работы. ДМК Пресс,<br>ИнфраРесурс. ISBN: 978-5-94074-44
- 
- [3] Руководство пользователя OpenOffice.org 2. БХВ-Петербург, 2007 г. ISBN: 978-5-94157-590-9

<span id="page-469-0"></span>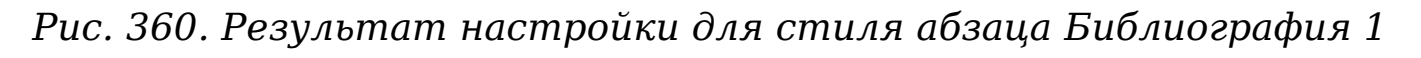

# **Обновление и редактирование существующего списка литературы**

Чтобы изменить отображение элементов списка литературы:

- 1) Поместите курсор куда-нибудь в область списка литературы, а затем щелкните правой кнопкой мыши.
- 2) Из выпадающего контекстного меню выберите **Править оглавление/указатель**. Откроется диалоговое окно Вставить оглавление/указатель и Вы можете изменить и сохранить список литературы, используя пять страниц, описанных в предыдущем разделе.

Чтобы обновить или удалить список литературы, следуйте процессу, описанному в разделах ["Обновление оглавления"](#page-444-0) и ["Удаление оглавления"](#page-445-0) на стр. [446.](#page-445-0)

# **Инструменты для работы со списками литературы**

Если возможности Writer'а по созданию списка литературы покажутся Вам слишком ограниченными, попробуйте Bibus [\(http://](http://bibus-biblio.sourceforge.net/wiki/index.php/Main_Page) [bibus-biblio.sourceforge.net/wiki/index.php/Main\\_Page\)](http://bibus-biblio.sourceforge.net/wiki/index.php/Main_Page) или Zotero [\(http://www.zotero.org/\)](http://www.zotero.org/). Обе программы являются бесплатными и с открытыми исходными кодами, и, как заявляется, работают с **Writer** 

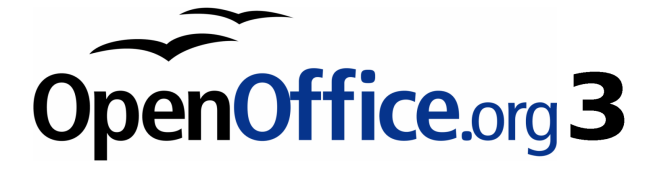

# *Глава 13 Работа с составными документами*

# **Зачем использовать составной документ?**

Составные документы обычно используются для создания больших документов, таких как книга, диссертация или длинный отчет. Составной документ особенно полезен в том случае, когда используется большое количество рисунков, электронные таблицы или другие материалы, которые занимают много места и делают размер файла документа очень большим. Составной документ также используются в том случае, когда различные люди пишут различные главы или другие части полного документа, таким образом Вам не требуется совместный доступ к файлу. Составной документ объединяет содержимое отдельных документов в один больший документ, и приводит к единообразию форматирование, оглавление, список литературы, алфавитный указатель и другие таблицы и списки.

Да, составные документы действительно работают в OOo Writer. Однако, при их использовании неопытные пользователи могут наткнутся на различные подводные камни. Пока Вы не познакомитесь с этими подводными камнями, узнаете, затрагивают ли они то, что Вы делаете, и научитесь их избегать (или обходить), Вы можете думать, что составные документы ненадежны или сложны в использовании. Фактически, избежать или обойти большинство подводных камней весьма легко.

Вы можете использовать несколько методов для создания составного документа. Каждый метод имеет свои преимущества и недостатки. Какой метод Вы выберите, зависит от того, чего Вы хотите достичь. В этой главе описаны различные методы, наряду с предложениями о том, когда использовать каждый из них.

# **Стили и составной документ**

Стили, которые используются в под-документах, такие как стили абзаца, автоматически импортируются в составной документ после того, как Вы сохраните составной документ. Когда Вы изменяете стиль в составном документе, стиль в поддокументе остается незатронутым. Таким образом, стиль в составном документе имеет приоритет над стилем в под-документе.

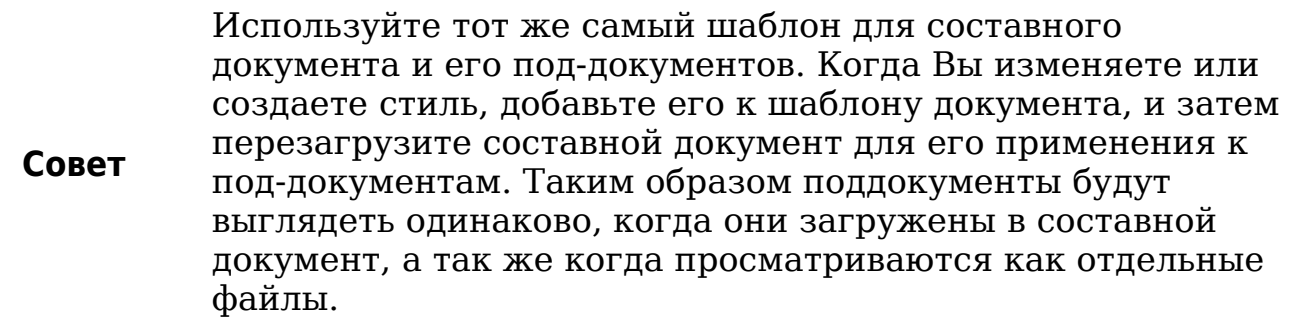

# **Использование Навигатора**

Навигатор — очень полезный инструмент, который помогает Вам перемещаться между различными частями вашего документа. Он также предоставляет информацию о содержимом документа и позволяет Вам реорганизовать содержимое. Например, если каждая глава в окончательном варианте Вашей книги — отдельный документ, то в составном документе им можно изменить порядок, автоматически перенумеровать указатель и обновить оглавление.

В Writer Навигатор имеет две различные формы. Одна форма используется в обычных текстовых документах, а другая в составных документах.

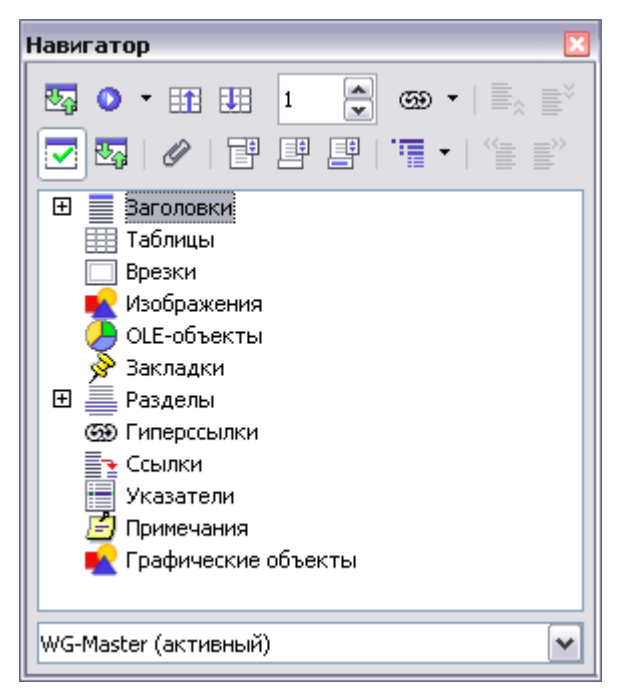

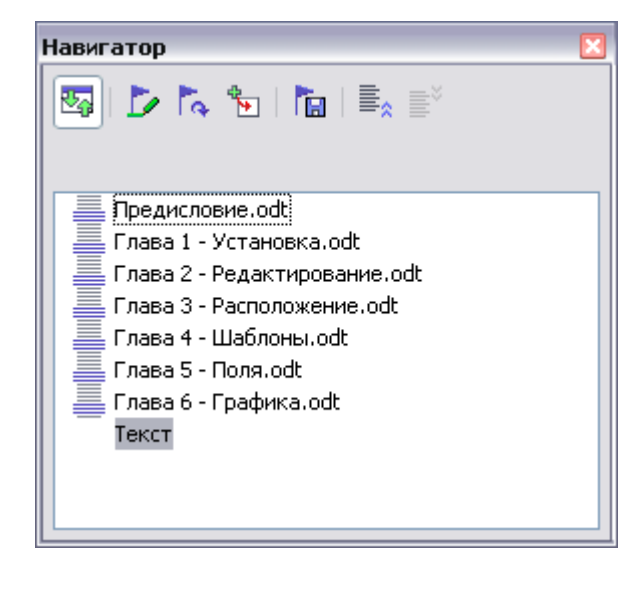

*Рис. 361. Навигатор для текстового документа (слева) и для составного документа (справа)*

<span id="page-473-0"></span>В обычном текстовом документе, Навигатор показывает списки графических объектов, таблиц, указателей, гиперссылок, ссылок и других элементов в документе, как показано слева на [Рис. 361.](#page-473-0)

Нажмите на знак + любого списка для отображения его содержимого. Вы можете дважды щелкнуть по любому элементу в Навигаторе и немедленно переместиться к его месторасположению в документе.

В составном документе, Навигатор содержит под-документы и секции текста, как показано справа на [Рис. 361.](#page-473-0) Об использование Навигатора в составном документе рассказывается более подробно далее в этой главе (см. ["Шаг 5. Вставка поддокумента в составной](#page-482-0) [документ"](#page-482-0) на стр. [483](#page-482-0) и ["Перекрестные ссылки между](#page-487-0) [поддокументами"](#page-487-0) на стр. [488\)](#page-487-0).

# **Создание составного документа**

Три наиболее распространенных сценария для создания составного документа зависят от текущего состояния вашего документа:

- У вас есть один существующий документ (книга), который Вы хотите разбить на несколько поддокументов (глав), которыми будет управлять составной документ.
- У вас есть несколько существующих документов (главы) одного или нескольких авторов, которые Вы хотите объединить в одну книгу, управляемую составным документом.
- У вас нет существующих документов, но Вы намереваетесь написать длинную книгу, содержащую несколько глав, возможно разных авторов.

Мы рассмотрим каждый из этих сценариев последовательно.

### **Разбиение одного документа на составной документ и поддокументы**

Если у вас есть существующий документ, который вы хотите разделить на несколько поддокументов, которыми будет управлять составной документ, Вы можете выполнить разбиение автоматически.

Используйте этот метод если оригинальный документ использует только стиль страницы *Обычный*, пронумерован последовательно с первой страницы, и использует стиль *Заголовок 1* для идентификации начала каждой главы. В этих условиях этот метод будет хорошо работать.

Этот Преимущества: метод быстр  $\overline{\mathbf{M}}$ легок, любые  $\mathbf{M}$ существующие перекрестные ссылки между главами сохраняются. Хотя могут потребоваться работы по наведению порядка, как **ТОЛЬКО** Вы навели порядок, документ будет вести себя непосредственно.

Недостатки: Если оригинальный документ был сложным, Вам может потребоваться провести большую работу по наведению порядка, потому что некоторое форматирование будет потеряно например, СТИЛИ страниц, разрывы страниц, возобновление нумерации страниц.

Как сделать это: Откройте документ и выполните Файл > **Отправить > Создать составной документ** для разбиения Вы обнаружите, под-документов документа. ЧTO каждый ИЗ названия начинается  $\mathbf{C}$ Заголовка 1,  $\mathbf{M}$ файлов лля **BCeX** maindocnameX.odt,  $r_{\text{He}}$  X - 1, 2, 3, и т.д. Если Вы имеете Предисловие или другую "главу" начинающуюся с Заголовка 1 1. названия файлов ранее Главы He будут напрямую соответствовать номерам глав.

### Объединение нескольких документов в составной **ДОКУМЕНТ**

Этот метод работает лучше всего, когда все документы были созданы на основе одного того же шаблона, но Вы можете также использовать его, когда документы были созданы на основе различных шаблонов.

Используйте "Начало ОДИН из методов, описанных  $\overline{B}$ без существующих документов" для создания пустого составного документа и добавления других документов как поддокументов относительно составного документа.

Этот метод особенно полезен, если под-документы созданы или поддерживаются разными авторами. Все авторы проекта могут работать со своими поддокументами не опасаясь проблем с контролем версий, которые могут произойти, когда разные люди работают с одним и тем же документом.

# <span id="page-475-0"></span>Начало без существующих документов

Идеальная ситуация состоит в том, когда работа над составным документом начинается без существующих документов, потому что Вы можете сделать все правильно с самого начала. Writer предусматривает три способа создания составного документа:

Метод 1. Быстрый и легкий, но не рекомендуемый

Метод 2. Не слишком сложный, но с ограничениями

Метод 3. Полное управление

B любом случае, Вы ДОЛЖНЫ следовать инструкциям  $\mathbf{M}$ удостоверяться, что работы по созданию составного документа выполняются правильно и надежно. Каждый метод описан далее по шагам. Убедитесь, что выполнили их в указанном порядке.

#### <span id="page-476-1"></span>Метод 1. Быстрый и легкий, но не рекомендуемый

Writer обеспечивает быстрый простой  $\overline{\mathbf{M}}$ способ создания документа, но составной документ составного  $He$ связан с шаблоном, поэтому изменения в стилях и форматировании более трудно надежно применить.

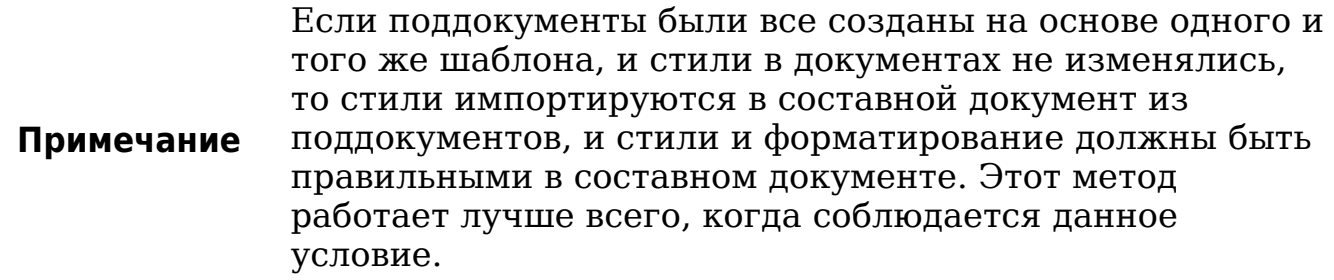

Как это сделать:

- 1) Выберите Файл > Создать > Составной документ.
- 2) Используйте Навигатор для вставки новых документов или существующих файлов в составной документ, как описано в "Шаг 5. Вставка поддокумента в составной документ" на стр. 483.

### <span id="page-476-0"></span>Метод 2. Не слишком сложный, но с ограничениями

Этот метод работает хорошо, если Вы хотите использовать последовательную нумерацию страниц по всему окончательному документу (не начинающейся повторно с 1 где то в середине документа), и каждая глава начинается с Заголовка 1 на новой странице. Если Вы хотите повторно начать нумерацию страниц гденибудь в документе, используйте Метод 3.

Как это сделать: Следуйте инструкциям в "Рекомендуемый метод для создания составных документов", но не вставляйте текстовые между поддокументами и пробуйте He разделы изменить последовательность нумерации страниц.

### <span id="page-477-1"></span>Метод 3. Полное управление

Этот метод дает Вам полный контроль над сложными документами с несколькими стилями страниц и возобновлением нумерации страниц. Он требует немного больше работы для настройки, но работает надежно<sup>4</sup>. Этот метод подробно описаны в следующем разделе.

# <span id="page-477-0"></span>Рекомендуемый метод для создания составных документов

Выполните следующие действия в указанном порядке. Каждый шаг подробно описан в следующих подразделах.

Шаг 1. Спланируйте проект

Шаг 2. Создайте шаблон, содержащий необходимые стили, поля, и другие элементы

Шаг 3. Создавайте составной документ и под-документы на основе одного и того же шаблона

Шаг 4. Вставка дополнительной информации непосредственно в составной документ

Шаг 5. Вставка поддокумента в составной документ

Шаг 6. Добавление оглавления, списка используемой литературы или алфавитного указателя

### <span id="page-477-2"></span>Шаг 1. Спланируйте проект

Хотя вы можете вносить изменения на большинстве этапов этого процесса, чем больше Вы спланируете до того, как начнете работу, тем меньше работы Вы должны будете сделать для исправления возникающих проблем позднее. Перечислим некоторые вещи, которые Вы должны спланировать:

Требуемые разделы книги или отчета. Какие страницы будут в составном документе и какой в поддокументах? (Оглавление и алфавитный располагаться указатель должен  $\mathbf{B}$ составном покументе.)

Рассмотрим в качестве примера книгу с разделами, приведенными в таблице ниже.

<span id="page-477-3"></span>Однако, этот метод не работает в некоторых ситуациях. См. "Решение проблем" на стр. 495 для получения более подробной информации.

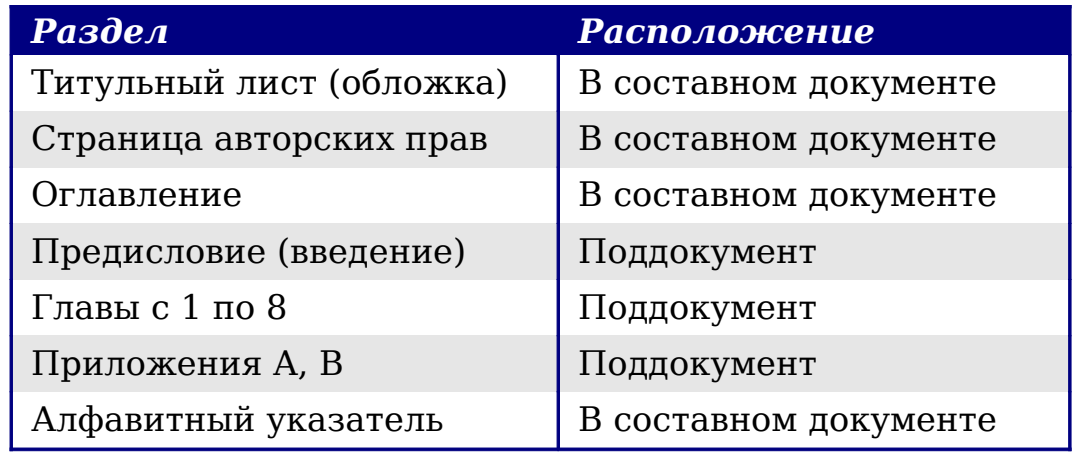

**Стили страницы, абзаца, символов, врезок и нумерации**. См. Главу 6 (Введение в стили) и Главу 7 (Работа со стилями) для получения дополнительных инструкций о том, как создавать или изменять стили и примеров использования стилей в книжном дизайне.

**Поля и записи автотекста, если потребуется.** См. другие главы в этой книге, чтобы почерпнуть идеи.

# <span id="page-478-1"></span>**Шаг 2. Создайте шаблон, содержащий необходимые стили, поля, и другие элементы**

Вы можете создать шаблон на основе существующего документа или шаблона, содержащий некоторые или все стили, которые Вы намереваетесь использовать для этого документа, или Вы можете создать шаблон на основе пустого документа. Для получения дополнительной информации о шаблонах, см. Главу 10 (Работа с шаблонами).

Если Вы используете существующий документ или шаблон, удалите весь текст из него за исключением полей в верхнем и нижнем колонтитулах перед сохранением его в качестве шаблона для этого проекта. Он будет иметь все стили, которые Вы определили, даже если самого текста там нет. Вы сможете изменять стили в шаблоне, по мере развития Вашего проекта.

Убедитесь, что используете **Файл > Шаблоны > Сохранить** при создании шаблона.

# <span id="page-478-0"></span>**Шаг 3. Создавайте составной документ и поддокументы на основе одного и того же шаблона**

Если Вы начинаете новый проект, создавайте составной документ и все поддокументы на основе одного и того же шаблона.

Использование разных шаблонов может создать несогласованность стилей, что потребует времени и усилий на исправление. Например, если два поддокумента будут иметь стили с одним именем, отформатированые по-разному в каждом документе, то составной документ будет использовать форматирование из поддокумента, который был добавлен первым. Это может сделать ваш документ не похожим на то, что Вы ожидаете. Использование единого шаблона для всех поддокументов сэкономит Ваше время.

Не имеет значения, какой порядок используется при создании составного документа и поддокументов. Вы можете не создавать все поддокументы одновременно, когда начинаете проект. Вы можете добавить новые поддокументы в любое время, когда они понадобятся — поскольку Вы всегда создаете их из одного и того же шаблона.

### **Создание составного документа**

Следуйте этому процессу при создании составного документа. Вы можете использовать другие методы, но каждый метод (включая этот) имеет свои недостатки.

- 1) Откройте новый документ из шаблона, который Вы создали на Шаге 2, выбрав **Создать > Шаблоны и Документы**, затем выберите созданный Вами шаблон. Убедитесь, что для первой страницы этого нового документа установлен стиль оформления страницы, который вы желаете видеть на первой странице окончательного документа; если это не так, изменение его. В нашем примере, стиль для первой страницы — *Титульный лист*.
- 2) Если какой-нибудь текст или разрывы страниц вошли в этот документ из шаблона, удалите этот текст. (Поля в верхнем и нижнем колонтитулах можно оставить.)
- 3) Выберите **Файл > Отправить > Создать составной документ**. Сохраните составной документ в папке для данного проекта, не в папке шаблонов. Мы возвратимся к этому составному документу позднее. Пока, Вы можете или оставить его открытым или закрыть, как Вам удобнее.

### **Создание поддокументов**

Поддокумент ничем не отличается от любого другого текстового документа. Он становится поддокументом только тогда, когда он привязан к составному документу и открывается внутри составного документа. Некоторые параметры составного документа переопределят параметры поддокумента, но только тогда, когда документ просматривается, управляется или печатается через составной документ.

Создайте поддокумент таким же образом, как Вы создаете любой другой документ:

- 1) Откройте пустой документ, основанный на шаблоне проекта (очень важно). выполнив Создать Шаблоны  $\geq$  $\mathbf{u}$ Документы, а затем выбрав шаблон.
- 2) Удалите любой нежелательный текст, и установите для первой страницы стиль, который Вы определили для первой страницы главы.
- 3) Выберите Сохранить Файл  $\geq$ как. Пайте документу подходящее название и сохраните его в папке для проекта.

Если Вы уже имеете некоторые из написанных глав, эти файлы вероятно основаны не на шаблоне, который Вы только-что создали для этого проекта. Вы должны будете изменить шаблон, связанный с существующими файлами. Вы можете сделать это вручную или с помощью расширения Template Changer для ООо; оба метода описаны в Главе 10 (Работа с шаблонами).

# <span id="page-480-0"></span>Шаг 4. Вставка дополнительной информации непосредственно в составной документ

Инструкции для шагов 4 и 5 используют требования нумерации страниц заданные  $_{\rm Ha}$ Шаге 1. Если ваша книга имеет отличающиеся требования, измените эти инструкции, чтобы привести их в соответствие.<sup>5</sup>

Эти инструкции довольно утомительны, но как ТОЛЬКО  $B<sub>bl</sub>$ настроили составной документ, Вам не придется изменять его, а при наличии некоторой практики настройка идет быстро.

- 1) Откройте составной документ и сделайте следующее:
	- Убедитесь, что знаки абзаца отображаются (Вы можете установить их в Сервис > Параметры > OpenOffice.org Writer > Знаки форматирования, или нажав значок Непечатаемые символы [46].
	- Отображаются границы документа, границы таблиц  $\mathbf{M}$ границы разделов (Сервис  $\geq$ Параметры  $\geq$ OpenOffice.org > Внешний вид).

<span id="page-480-1"></span><sup>5</sup> См. "Решение проблем" на стр. 495 для одного из примеров.

2) Введите содержимое титульного листа (или оставьте указатель места заполнения и заполните его позже). В точке вставки в последнем пустом абзаце на странице, выберите **Вставить > Разрыв**. В диалоговом окне Вставить разрыв [\(Рис. 362\)](#page-481-1), выберите **Разрыв страницы**, стиль для второй страницы (*Страница Авторских прав* в нашем примере), и оставьте флажок **Изменить номер страницы** неустановленным. Нажмите **OK**.

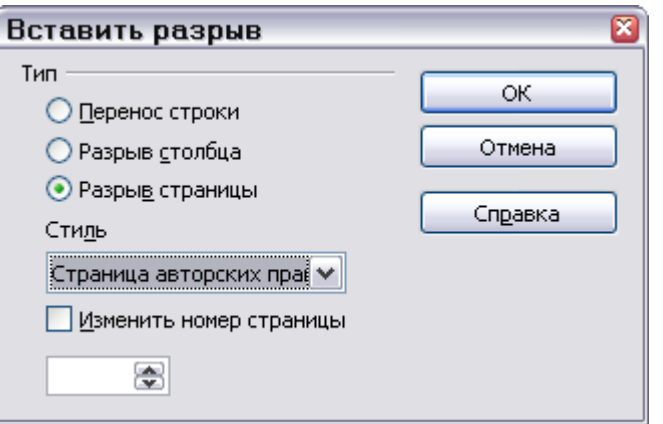

<span id="page-481-1"></span>*Рис. 362. Вставка разрыва страницы между титульным листом и страницей авторских прав*

3) Введите содержимое страницы авторских прав (или оставьте указатель места заполнения). Вставьте другой ручной разрыв страницы, на сей раз установив стиль страницы *Вступление первая страница*. Установите флажок **Изменить номер страницы** и задайте 1 в поле ниже него, как показано на [Рис.](#page-481-0) [363.](#page-481-0) Этот номер 1 отобразится в вашем документе как i, потому что в стиле страницы определена Римская нумерация.

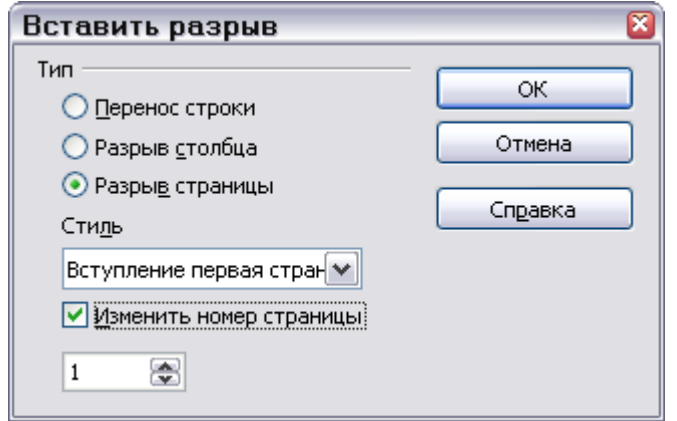

<span id="page-481-0"></span>*Рис. 363. Вставка разрыва страницы перед первой страницей вступления*

4) Давайте предположим, что третья страница — для Оглавления. Оставьте пустой абзац или два на этой странице и вставьте другой разрыв страницы, для следующей страницы снова установите стиль *Вступление первая страница*, который мы хотим использовать для первой страницы Предисловия. Поскольку мы хотим, чтобы нумерация страниц для Предисловия продолжала нумерацию Оглавления, на сей раз, *не* устанавливаем флажок **Изменить номер страницы**. Заметьте, что Навигатор отображает только один элемент, обозначенный как **Текст**.

### <span id="page-482-0"></span>**Шаг 5. Вставка поддокумента в составной документ**

Наконец, мы готовы добавить поддокументы.

**Совет** Поддокументы вставляются в составной документ *перед* элементом выделенном в Навигаторе. Если Вы вставите сначала *последний* под-документ, и затем вставите другие поддокументы перед последним, то они выстроятся в правильной последовательности без необходимости их перемещения вверх или вниз по списку.

- 1) Вызовите Навигатор (выберите **Правка > Навигатор**, нажмите *F5*, или нажмите на значок **Навигатор** .
- 2) В Навигаторе выделите **Текст**, нажмите на значок **Вставка** и выберите **Файл**. (См. [Рис. 364\)](#page-482-1).

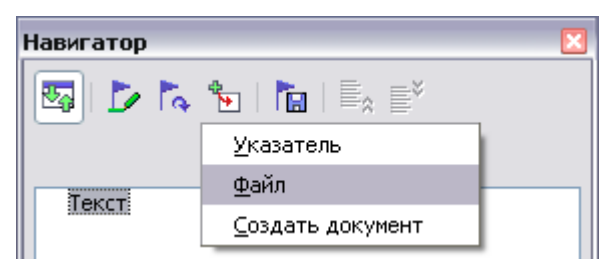

*Рис. 364. Вставка поддокумента в составной документ с использованием Навигатора*

<span id="page-482-1"></span>Появится стандартное диалоговое окно Открытия файла. Выберите требуемый файл (который Вы создали на Шаге 3) и нажмите **Вставить**. Этот пример использует шесть глав и предисловие; мы загрузим Главу 6 сначала, как советуется выше.

Вставляемый файл появился в списке Навигатора *перед* элементом Текст, как показано на [Рис. 365.](#page-483-0)

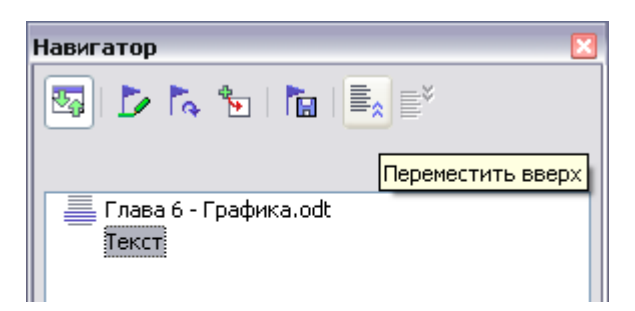

*Рис. 365. Навигатор после вставки одного поддокумента*

- <span id="page-483-0"></span>3) Так как секция *Текст* содержит титульный лист и другие материалы, которые Вы уже вставили, выделите ее и нажмите значок **Переместить вверх**, чтобы переместить ее к вершине списка.
- 4) Выделите поддокумент, который Вы только что вставили (Глава 6), нажмите на значок **Вставка** и выберите **Файл**, чтобы вставить первый поддокумент; в нашем примере, Предисловие. Глава 6 остается выделенной. Повторите тоже самое с Главой 1, Главой 2, и т.д. пока все поддокументы не будут добавлены в список. Навигатор теперь будет выглядеть примерно так, как на [Рис. 366.](#page-483-1)

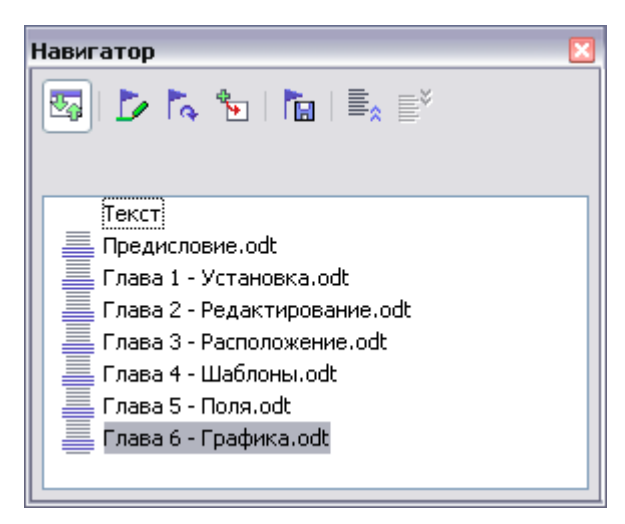

*Рис. 366. Навигатор, показывающий ряд файлов в составном документе* 

<span id="page-483-1"></span>5) Сохраните опять составной документ. Снова выделите каждую главу и вставьте перед ней текстовый раздел. Когда это выполнено, Навигатор должен быть похож на [Рис. 367.](#page-484-0)

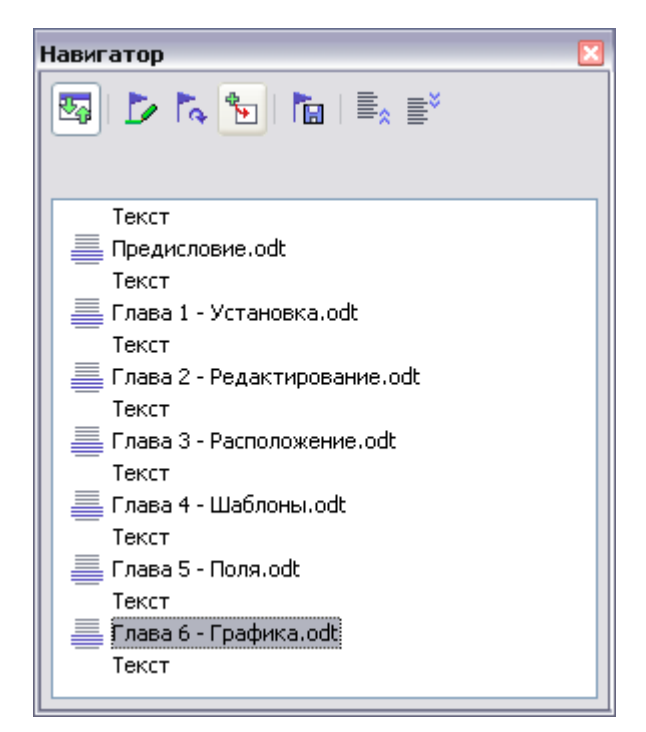

<span id="page-484-0"></span>*Рис. 367. Навигатор, показывающий ряд файлов и секций текста* 

Вы можете определить ваш стиль абзаца *Заголовок 1* начинающимся с новой страницы, и таким образом избежать вставки ручных разрывов страницы между главами, но это может вызвать проблему нумерации страниц если Вы захотите повторно начать нумерацию страниц в начале Главы 1.

**Tip** Чтобы повторно начать нумерацию страниц, Вы должны вставить ручной разрыв страницы; но так как стиль *Заголовок 1* на первой странице Главы 1 вызывает еще один разрыв страницы, Вы обнаружите одну или более нежелательных пустых страниц перед первой страницей Главы 1. Метод, описанный в этой главе позволяет избежать подобных проблем.

6) Проверьте, имеет ли первая страница составного документа правильный стиль оформления. В противном случае смените его на правильный стиль (*Титульный лист* в нашем примере).

Переместитесь к месту, где начинается первый поддокумент. Проверьте, правильно ли задан его стиль страницы, измените его в случае необходимости (*Вступление первая страница* в нашем примере).

Первый поддокумент [\(Рис. 368\)](#page-485-0) имеет пустой абзац наверху страницы; он был вставлен как часть ручного разрыва страницы. Установите для этого абзаца стиль Разрыв страницы, созданный вами на шаге 2.

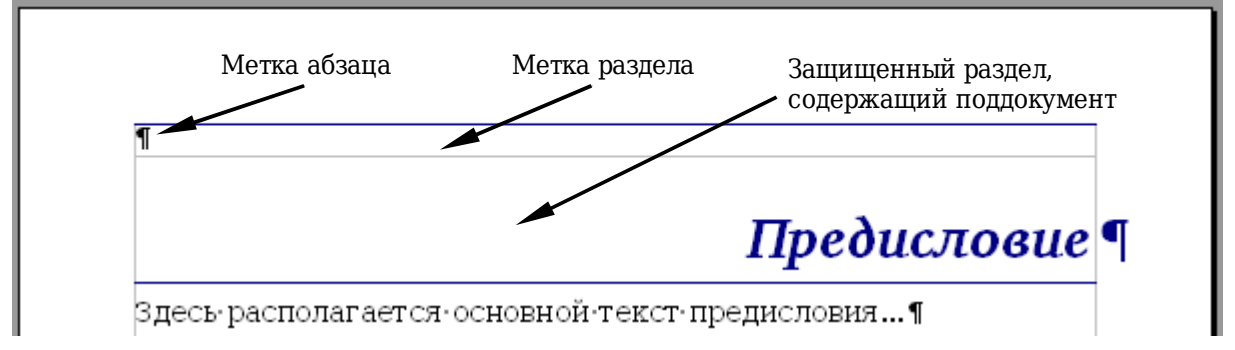

<span id="page-485-0"></span>*Рис. 368. Разрыв страницы перед поддокументом, который находится в защищенном разделе*

7) Заметьте, что документ находится в защищенном разделе. Это означает, что Вы не можете изменить содержимое этого поддокумента внутри составного документа. (Если Вы удаляете раздел, содержимое становится непосредственно частью составного документа; оно больше не находятся в поддокументе. Для получения дополнительной информации о разделах, обратитесь к справке или к Главе 4 (Форматирование страниц).

Переместитесь вниз пока Вы не найдете начало Главы 1. Вы обнаружите, что она располагается на той же самой странице где и конец Предисловия, и имеется пустой абзац в области текста между этими двумя разделами (Предисловие и Глава 1), как показано на [Рис. 369.](#page-485-1)

Установите курсор на этот пустой абзац и вставьте разрыв страницы, задайте стиль *Первая страница* и начните нумерацию страниц с 1. Нажмите **OK**.

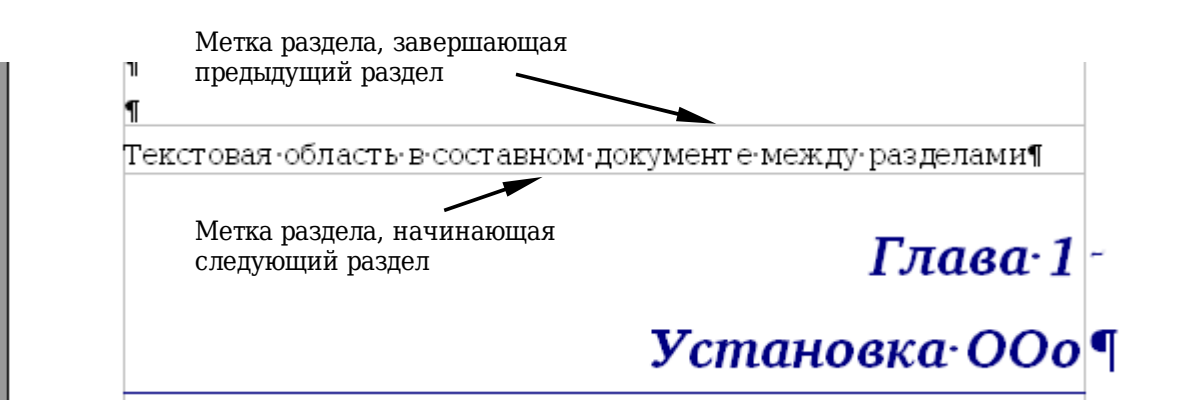

<span id="page-485-1"></span>*Рис. 369. Область текста между двумя разделами составного документа*

8) Переместитесь к первой странице Главы 2. Вы обнаружите, что она находится на той же самой странице где и конец Главы 1 и имеется пустой абзац в области текста между двумя этими главами.

к этому пустому абзацу Перейдите вставьте разрыв  $\mathbf{M}$ стиль Первая страницы, задайте страница, HO  $He$ устанавливайте флажок Изменить номер страницы. Повторите эту операцию для всех глав, так, чтобы каждая глава началась с новой страницы.

9) Снова сохраните составной документ.

### <span id="page-486-0"></span>Шаг 6. Добавление оглавления, списка используемой литературы или алфавитного указателя

**Вы** можете создать оглавление, список литературы или алфавитный указатель для книги, используя составной документ. Вы должны вставить эти элементы в текстовый раздел составного документа. Для получения дополнительной информации об этих документа, см. Главу 12 (Создание оглавлений, элементах алфавитных указателей и списков литературы).

Поместите курсор на страницу в первом текстовом разделе, где полжно быть оглавление и создайте оглавление.

Если Вы не имеете текстового раздела в конце составного документа, вставьте один перед последним поддокументом, а затем переместите его вниз, таким образом чтобы он располагался после последнего поддокумента. Теперь, если Вы включали элементы библиографии в ваши поддокументы, Вы можете поместить курсор на страницу в этот последний текстовый раздел, где должен располагаться список литературы и создать его.

Если Вы включали элементы алфавитного указателя в ваши поддокументы, поместите курсор на страницу с последним текстовым разделом где должен быть алфавитный указатель и создайте его.

# Редактирование составного документа

После создания составного документа, Вы можете захотеть изменить его внешний вид или содержимое.

### Изменение внешнего вида документа

Вы можете изменять стили в шаблоне, так как ваш проект развивается. Не делайте изменения стилей в составном документе или в любом из поддокументов — вносите эти изменения в шаблон.

Чтобы обновить составной документ (и все поддокументы) и применить все внесенные в шаблон изменения, откройте только составной документ. Вы получите два сообщения: первое, хотите ли Вы обновить все связи; и второе, хотите ли Вы применить измененные стили. Ответьте Да на оба эти сообщения.

#### **Редактирование поддокументов**

Вы не можете сохранить сделанные изменения в поддокументе изнутри составного документа. Вместо этого Вы должны открыть поддокумент, или двойным щелчком на нем в Навигаторе составного документа, или открывая его вне составного документа. В этом случае Вы можете редактировать его так же, как Вы редактировали бы любой другой документ. Только одно правило: если Вы делаете какие-нибудь изменения в стилях при редактировании поддокумента, Вы должны скопировать эти измененные стили в шаблон, чтобы они стали доступны для всех поддокументов и для составного документа.

Если Вы изменяете содержимое какого-нибудь поддокумента, Вы должны вручную обновить оглавление, список используемой литературы и алфавитный указатель внутри составного документа.

# <span id="page-487-0"></span>**Перекрестные ссылки между поддокументами**

Методы, описанные ранее в этой главе необходимы для большинства авторов, которые используют составные документы. Однако, Вам могут понадобиться автоматически-обновляющиеся перекрестные ссылки между поддокументами. Этот раздел описывает, как заставить их работать.

Процесс создания перекрестных ссылок между поддокументами утомителен, но он работает.

### **Подготовка объектов для перекрестных ссылок**

Прежде чем вы можете вставить перекрестную ссылку на что-либо, что автоматически не отображается на странице *Перекрестные ссылки*, такие, как заголовок, Вы должны подготовить или "задать" этот заголовок как объект для ссылки. Для этого вы можете использовать закладки или установить ссылку.

Когда Вы устанавливаете ссылки, убедитесь, что выбрали весь текст, который Вы хотите использовать в качестве ссылки, например, заголовок или номер рисунка. Сохраните список имеющихся имен полей ссылок, и убедитесь, что каждое имя уникально. Единственный способ отслеживать эту информацию сохранить ее в отдельный текстовый файл или электронную таблицу.

Имена полей являются регистро-зависимыми. Вы можете проверить имя поля удерживая курсор мыши над элементом ссылки. В нашем примере [\(Рис. 370\)](#page-488-1), заголовок имеет имя поля *подсчет слов*.

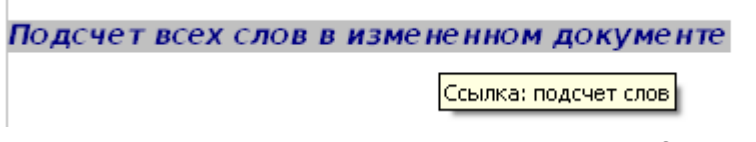

<span id="page-488-1"></span>*Рис. 370. Поиск имени поля для заголовка*

### **Использование закладок**

Закладки перечисляются в Навигаторе и могут быть получены непосредственно оттуда с помощью одного щелчка мыши. В HTML документах, закладки преобразуются в опорные метки, на которые Вы можете перейти по гиперссылке.

- 1) Выберите текст, который вы хотите установить в качестве закладки. Выберите **Вставка > Закладка**.
- 2) В диалоговом окне Вставка закладки [\(Рис. 371\)](#page-488-0), большое поле содержит список любых ранее определенных закладок. Введите имя для закладки в верхнее поле. Нажмите **OK**.

<span id="page-488-0"></span>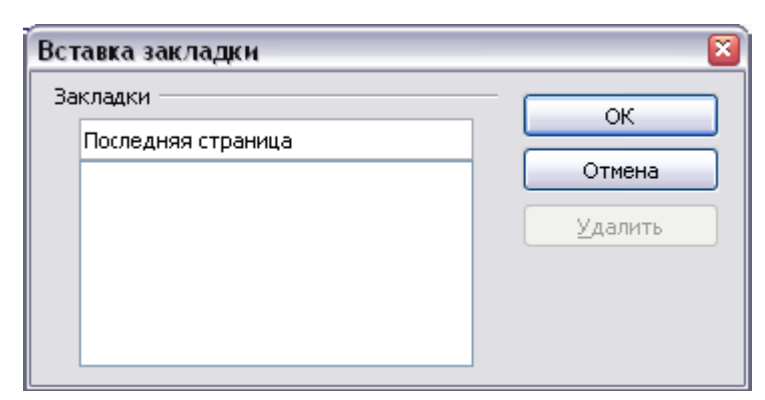

*Рис. 371. Вставка закладки*

### **Установка ссылок**

- 1) Выберите **Вставка > Перекрестная ссылка**.
- 2) На странице *Перекрестные ссылки* диалогового окна Поля [\(Рис. 372\)](#page-489-0), выберите **Установить ссылку** в списке *Тип поля*.

Список *Выбор* отображает все ссылки, которые были определены.

Вы можете оставить эту страницу открытой, когда устанавливаете несколько заголовков в качестве ссылки.

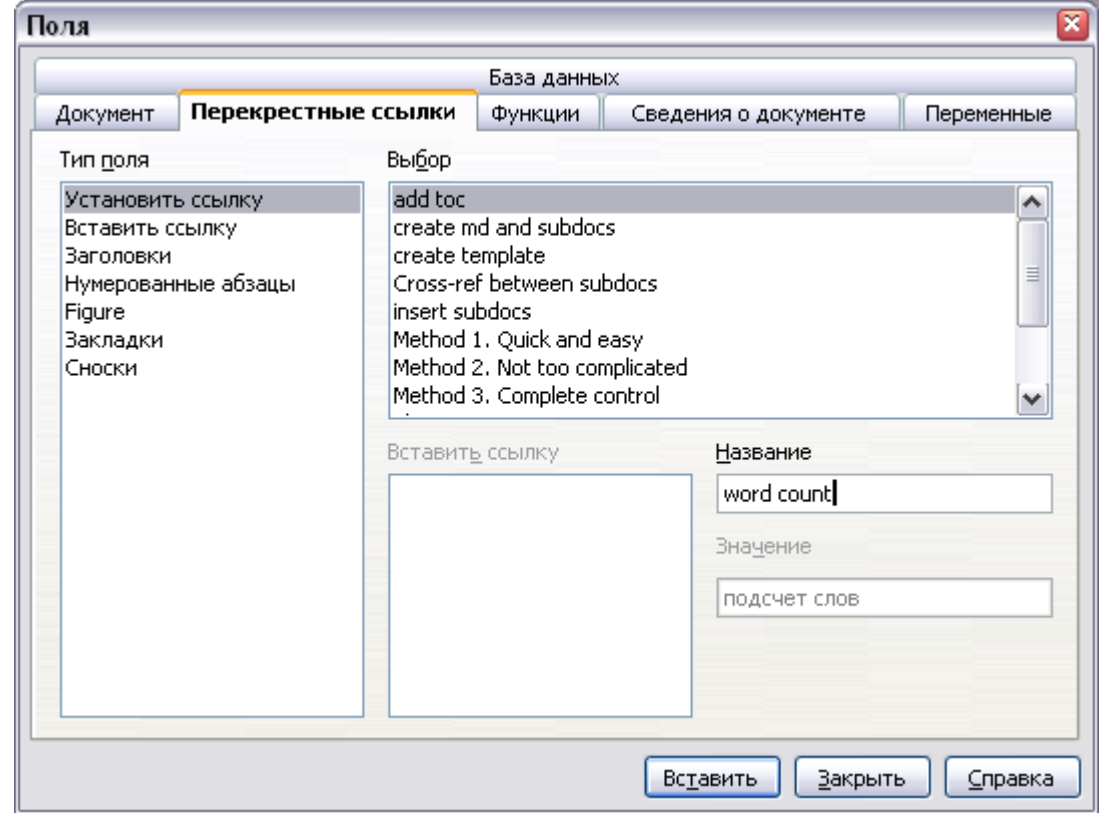

<span id="page-489-0"></span>*Рис. 372. Установка текста для использования в качестве объекта для перекрестной ссылки*

- 3) Перейдите в документ и выделите текст первого заголовка, использующегося в качестве объекта для перекрестной ссылки. Возвратитесь в диалоговое окно Поля. Текст заголовка появится в поле *Значение* внизу справа диалогового окна. В поле *Название* введите текст с помощью которого вы можете идентифицировать этот заголовок.
- 4) Нажмите **Вставить**. Текст, который вы ввели в поле *Название* появится в списке *Выбор*.
- 5) Повторите шаги 3 и 4 столько, сколько потребуется.

### **Вставка перекрестных ссылок**

1) Откройте составной документ. В Навигаторе [\(Рис. 373\)](#page-490-0) выберите поддокумент и нажмите значок **Изменить** (или щелкните правой кнопкой мыши и выберите **Изменить** из выпадающего контекстного меню). Поддокумент открывается для редактирования.

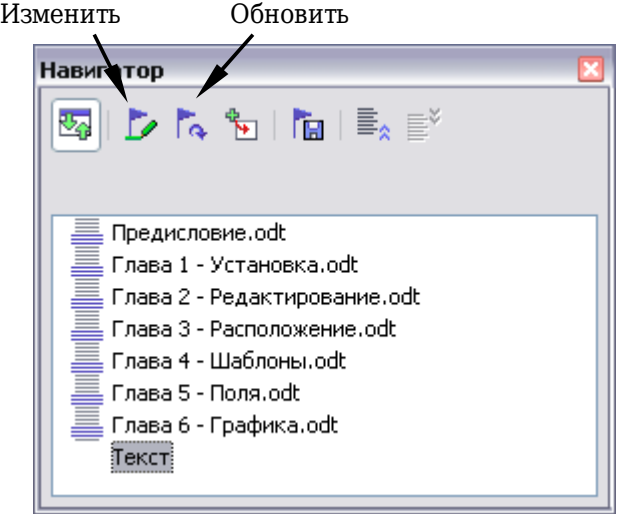

<span id="page-490-0"></span>*Рис. 373. Выбор под-документа в Навигаторе*

2) В поддокументе, поместите курсор в то место, где Вы хотите, чтобы появилась перекрестная ссылка. Выберите **Вставить > Перекрестная ссылка**.

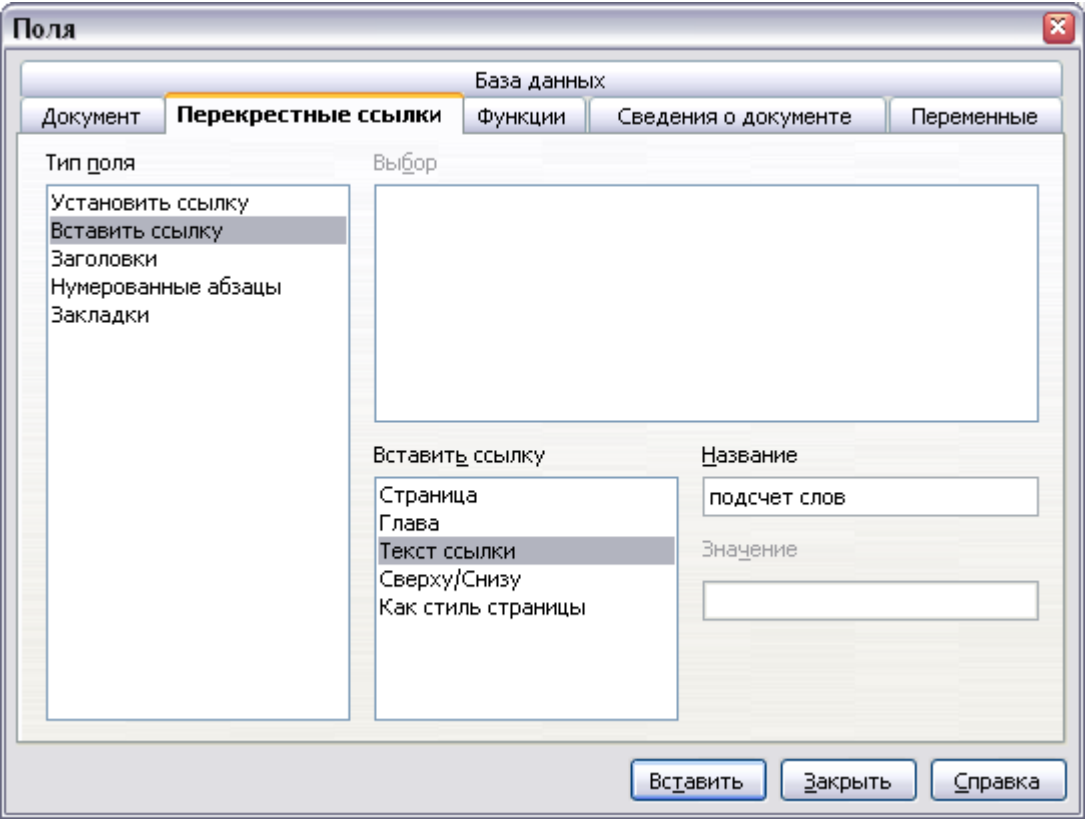

<span id="page-490-1"></span>*Рис. 374. Диалог Поля, показан ручной ввод имени поля*

3) В диалоговом окне Поля, на странице *Перекрестные ссылки*, выберите **Вставить ссылку** в списке *Тип поля* с левой стороны (Рис. 374). Список Выбор в средней части отображает используемого полей ссылок для ТОЛЬКО названия поддокумента, таким образом игнорируйте этот список, и проверьте список, который Вы создали вручную на шаге 1.

- поле Название справа внизу, введите имя 4) B ССЫЛКИ, установленной в поддокументе, к которому Вы обращаетесь. В нашем примере, ссылка находится в Главе 3, а ее название  $n\rho\partial c$ *yem* $c$ <sub>108</sub>
- 5) Нажмите Вставить, введите любой текст, который Вы хотите поместить между ссылкой и номером страницы (например, "на стр."), и затем вставьте другую ссылку с форматом появится в поддокументе кроме Страница. Ничего не крошечных серых полосок, обозначающих поля. Если Вы наведете указатель мыши на одно из этих полей, Вы должны увидеть имя поля (Рис. 375).

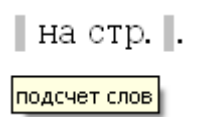

#### <span id="page-491-2"></span>Рис. 375. Просмотр имени поля

(Вы можете включить отображение кодов полей выбрав Вид > Поля. Эти два поля, показанные как серые линии на Рис. 375 теперь выглядят как на Рис. 376.)

> подсчет слов на стр. подсчет слов. подсчет слов |

<span id="page-491-1"></span>Рис. 376. Отображение кодов полей

6) После того, как Вы вставили все перекрестные ссылки, требующиеся в под-документе, сохраните и закройте его и возвратитесь к окну составного документа.

В составном документе, перейдите к странице поддокумента, на которой Вы вставили поле перекрестной ссылки. Вы должны теперь увидеть, что текст перекрестной ссылки появился в том месте, где Вы ее вставили (Рис. 377), потому что в пределах составного документа, поддокумент может найти объект этого поля ссылки.

Подсчет всех слов в измененном документе на стр. 3. подсчет слов

<span id="page-491-0"></span>Рис. 377. Отображается содержимое поля

Этот метод работает также, если Вы откроете поддокумент непосредственно на шаге 2 (то есть, не изнутри составного документа) и вставите поле перекрестной ссылки.

# Создание одного файла из составного документа и его под-документов

Составные документы — файлы .odm содержат связанные поддокументы, которые хранятся в формате .odt. Хотя связанные файлы очень полезны, при написании и редактировании больших документов, таких как книги, иногда Вы должны иметь копию всей книги в одном файле.

Для экспорта составного документ в файл .odt (не затрагивая оригинальный файл .odm), сделайте следующее:

- 1) Откройте составной документ и выберите из меню Файл > Экспорт.
- 2) В диалоговом окне Экспорт (Рис. 378), введите имя для экспортируемого файла .odt выберите Текстовый  $\mathbf{M}$ документ ODF (.odt) из списка Формат файла. Нажмите Сохранить. Этот шаг изменяет файл .odm на файл .odt, при каждый поддокумент располагается этом  $\overline{B}$ отлельном разделе.

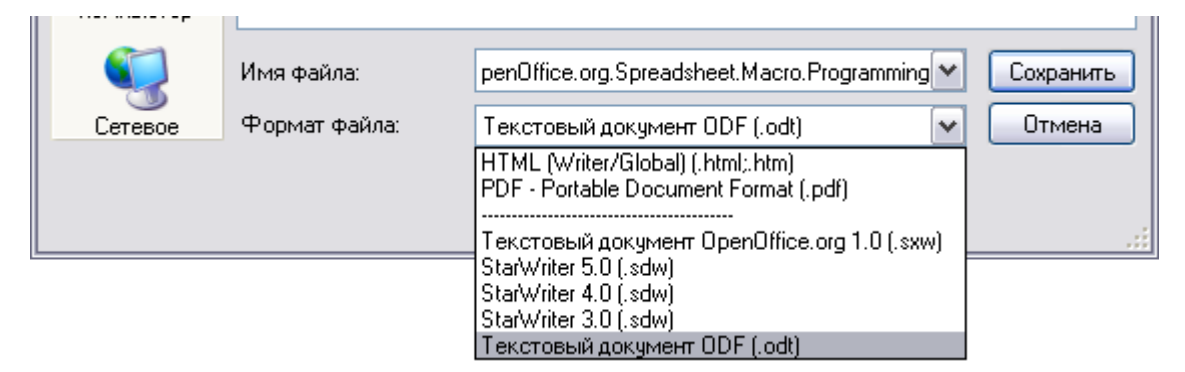

<span id="page-492-0"></span>Рис. 378. Экспорт составного документа в файл OpenDocument Text (.odt)

- 3) Закройте составной документ **откройте новый .odt файл**, обновив все связи.
- 4) Выберите из меню Правка > Связи.

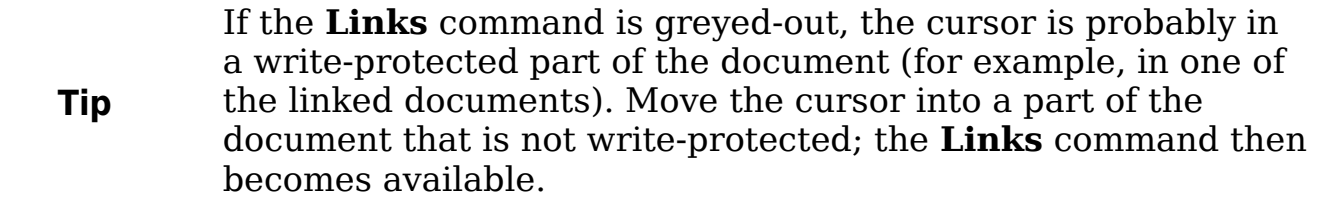

379) 5) Диалоговое Редактирование связей  $(Phc.$ **OKHO** показывает все связанные файлы. Выберите все файлы в списке Исходный файл и нажмите Разорвать связь. Этот шаг включает (вставляет) содержимое всех поддокументов в единый файл (но каждый поддокумент остался в отдельном разделе) и снимает защиту от записи с разделов.

| Редактирование связей                                                                                                    |               |                                                                                                    |                                                                                                    |                    |                                                    |
|----------------------------------------------------------------------------------------------------|---------------|----------------------------------------------------------------------------------------------------|----------------------------------------------------------------------------------------------------|--------------------|----------------------------------------------------|
| Исходный файл                                                                                                    | Элемент       | Тип                                                                                                    | Состояние                                                                                                    |                    | Закрыть                                            |
| Preface.odt<br>Chapter%201.odt<br>Chapter%202.odt<br>Chapter%203.odt<br>Chapter%204.odt<br>Chapter%205.odt<br>Chapter%206.odt<br>Chapter%207.odt<br>Chapter%208.odt<br>Chapter%209.odt<br>Chantover 2010 odk |               | Документ<br>Документ<br>Документ<br>Документ<br>Документ<br>Документ<br>Документ<br>Документ<br>Документ<br>Документ<br>Денес пает и | Вручную<br>Вручную<br>Вручную<br>Вручную<br>Вручную<br>Вручную<br>Вручную<br>Вручную<br>Вручную<br>Вручную<br><u>Deannach</u> | ∧<br>$\equiv$<br>v | Справка<br>Обновить<br>Изменить<br>Разорвать связь |
| Исходный файл                                                                                                    |               | file:///С:/Documents%20and%20Settings/chernovd/Moи%20документы/ООо/Basic/Learn.О                                                     |                                                                                                    |                    |                                                    |
| Элемент:<br>Тип:                                                                                                    | Документ      |                                                                                                    |                                                                                                    |                    |                                                    |
| Обновлять:                                                                                                    | Автоматически | (•) Вручную                                                                                                    |                                                                                                    |                    |                                                    |

<span id="page-493-0"></span>Рис. 379. Разрыв связей для включения файлов в единый документ

6) После разрыва связей, вы можете также удалить все или некоторые из разделов. Для этого выберите Формат  $\geq$ Разделы, выберите раздел, который вы хотите удалить, и нажмите Удалить. Содержимое этих разделов остается в документе; удаляются только маркеры раздела.

Справка не упоминаются шаги 4 и 5, приведенные выше, давая лишь шаг для удаления разделов. Если у вас нет скрытых разделов, этот метод работает хорошо и быстро; Совет однако, если Вы хотите разорвать связи, но сохранить некоторые или все разделы (особенно скрытые разделы), тогда метод, описанный в этой главе более безопасен.

# <span id="page-494-0"></span>Решение проблем

Некоторые приемы не работают применительно к составным документам. Этот раздел описывает некоторые проблемы и их возможные решения.

### Включение ссылки на главу в верхнем колонтитуле на первой странице

#### Проблема

Если Вы используете метод, описанный в разделе "Шаг 5. Вставка поддокумента в составной документ" начинающемся на странице 483 (помещение абзаца с разрывом страницы в составной документ между поддокументами), и Вы помещаете перекрестную ссылку на номер и название главы в верхний колонтитул первой страницы каждой главы, тогда поле перекрестной ссылки на первой странице берет номер и название главы от предыдущей главы. Это случается, потому что в моем методе первый (пустой) абзац на<br>этих страницах фактически последний абзац предыдущей главы. Пример не включал перекрестную ссылку на номер и название главы в верхнем колонтитуле первой страницы, таким образом не существовало этой проблемы.

Нижние колонтитулы первых страниц не имеют этой проблемы; они правильно получают номер и название текущей главы.

#### Решение

Лечение для этой проблемы заключается в следующем:

- 1) Используйте Файл > Шаблоны > Правка, чтобы открыть шаблон, используемый для составного документа и его поддокументов.
- 2) Изменить стиль для заголовка главы (обычно Заголовок 1), чтобы разрешить разрыв страницы перед ним, используйте стиль страницы, который Вы хотите применить для первой страницы каждой главы. Сохраните и закройте шаблон.
- 3) Когда Вы повторно откроете составной документ, будут заданы два вопроса: "Обновить все связи?" и "Ваши стили не соответствуют шаблону. Вы хотите обновить ваш файл?" Убедитесь, что ответили Да на оба вопроса.
- 4) Измените стиль заголовка главы (Заголовок 1) в файле составного документа, как Вы сделали в файле шаблона на шаге 2. Сохраните составной документ.

5) Откройте Навигатор составного документа, просмотрите и удалите текстовые разделы между главами. Обновите все связи.

Верхние колонтитулы на первой странице каждой главы теперь показывают правильные номер и заголовок главы.

#### Проблема с решением - и методом ее обхода

решение создает другую проблему, если Вы Это хотите возобновить нумерацию страниц с 1 на первой странице первой главы и иметь последовательную нумерацию страниц во всех главах.

Обычно Вы возобновляете нумерацию задавая начальный номер страницы, когда изменяете стиль Заголовок 1 для начала на новой странице. Однако, если Вы сделаете это, то для каждой главы нумерация страниц начинается с 1. (Иногда это - то, чего Вы хотите, но в большинстве случаев — неправильно.)

В этом случае, Вы должны будете включить "смещение" в поле номера страницы — то есть. Вы говорите ООо Writer сколько страниц вычесть чтобы сделать первую страницу первой главы страницей номер 1. Конечно, чтобы сделать эту работу, Вы должны знать, сколько страниц находится во вступительной части, и Вы не можете знать этого, пока не закончили всю книгу. Если Вы добавите или удалите несколько страниц (например, если оглавление вырастет с 4 страниц до 5), то Вам потребуется подогнать смещение соответственно. Поэтому, эту подгонку лучше всего сделать в конце работы над проектом.

Вот как это сделать.

- 1) В составном документе непосредственно не в поддокументе — поместите курсор точно в начало поля номера страницы первой страницы первой главы. Выполните щелчок правой кнопкой мыши и выберите Поля из выпадающего контекстного меню.
- 2) В диалоговом окне Редактирование полей (Рис. 380), введите отрицательное четное число (-2, -4, и т.д.) в поле Смещение. Нажмите ОК, чтобы сохранить изменения.

| x<br>Редактирование полей: Документ |       |                                                                                                    |                                   |  |  |  |
|-------------------------------------|-------|----------------------------------------------------------------------------------------------------|-----------------------------------|--|--|--|
| Тип поля                            | Выбор | <u>Ф</u> ормат                                                                                                    |                                   |  |  |  |
| Номера страниц                      |       | ja  aa  aaa<br>A  AA  AAA<br>la bici<br>AB C<br> a, 6, , aa, a6,  (bg)<br>A, B, , Aa, A6,  (bg)<br>a, 6, , aa, a6,  (ru)<br>A, B, , Aa, A6,  (ru)<br> a, 6, , aa, 66,  (bg)<br> А, Б, , Аа, Бб,  (bg)<br> a, 6, …, aa, 66, … (ru) <br>A, B, , Aa, B6,  (ru)<br>Арабские (1 2 3)<br>Как стиль страницы<br> Римские (і іі ііі)  <br>Римские (I II III)<br>Смещение<br>$-4$ | ОК<br>ᄉ<br>Отмена<br>Справка<br>v |  |  |  |

<span id="page-496-0"></span>Рис. 380. Использование смещения для начала отличающейся нумерации страниц

3) Возможно, потребуется сделать те же самые изменения на второй странице первой главы.

### Включение страниц альбомной ориентации в составной документ с книжной ориентацией страниц

#### Проблема

Составные документы игнорируют ручные разрывы страниц в поддокументах, если ручной разрыв определяет следующий стиль альбомной оформления страницы. Страницы с ориентацией вставляются в документ с книжной ориентацией вручную и определяют стиль страницы с альбомной ориентацией (а затем изменяя назад на книжную ориентацию, вставляя другой ручной разрыв и определяя следующий стиль страницы). Этот метод прекрасно работает до тех пор, когда документ не становится поддокументом в составном документе. В этот момент альбомные страницы становятся страницами с книжной ориентацией, а сам разрыв страницы игнорируется.

#### **Решение**

1) Удалите страницы с альбомной ориентацией из поддокумента и поместите их в отдельный документ. Отметьте, что, если страницы с альбомной ориентацией находятся в середине поддокумента, Вам придется создать оригинального  $\Pi$ <sup>O</sup> крайней мере три документа: (а) часть поддокумента перед страницами с альбомной ориентацией, (б) непосредственно страницы с альбомной ориентацией, и (в) часть поддокумента после указанных страниц.

- 2) Вставьте документы (а) и (в) индивидуально в составной документ.
- 3) После чего сделайте одно из следующего:
	- Вставьте текстовый раздел в составной документ непосредственно между документами (а) и (в). В текстовом разделе вставьте ручной разрыв страницы (задайте стиль страницы с альбомной ориентацией), а затем вставьте содержимое документа (б) — страницы с альбомной ориентацией — в составной документ. В случае необходимости, вставьте другой ручной разрыв страницы (задайте один из уместных стилей с книжной ориентацией) после документа (б).
		- или
	- Вставьте документ (б) в составной документ как поддокумент, используя метод, описанный на странице [483,](#page-482-0) чтобы включить ручные разрывы страницы в текстовые разделы перед и после документа с альбомной ориентацией.

Решая, какой метод использовать, Вы будете должны рассмотреть размещение верхних и нижних колонтитулов (если они имеют место), которые появляются в вашем документе. Если Вы хотите иметь верхние и нижние колонтитулы страниц книжной ориентации на страницах с альбомной ориентацией, используете методику, описанную в Главе 4 (Форматирование страниц).

### **Привязка изображений к странице**

#### **Проблема**

Изображение (рисунок) привязанная "к странице" в поддокументе не отображается в составном документе, хотя она всегда правильно отображается в поддокументе.

Поскольку составной документ реорганизует поток страниц, номеров страниц и перекрестных ссылок, когда он соединяет вместе все под-документы, абсолютная ссылка на страницу X в поддокументе теряется в составном документе. Изображение теряет свою привязку и просто исчезает.

#### **Решение**

Чтобы избежать этой проблемы, не осуществляйте помещения изображения точно к указанной странице, а делайте привязку изображения следующим образом:

- 1) Щелкните правой кнопкой мыши на изображении и выберите **Изображение** из выпадающего контекстного меню.
- 2) На странице *Тип* диалогаового окна Изображение [\(Рис. 381\)](#page-498-0), установите привязку *К символу* или *К абзацу*.

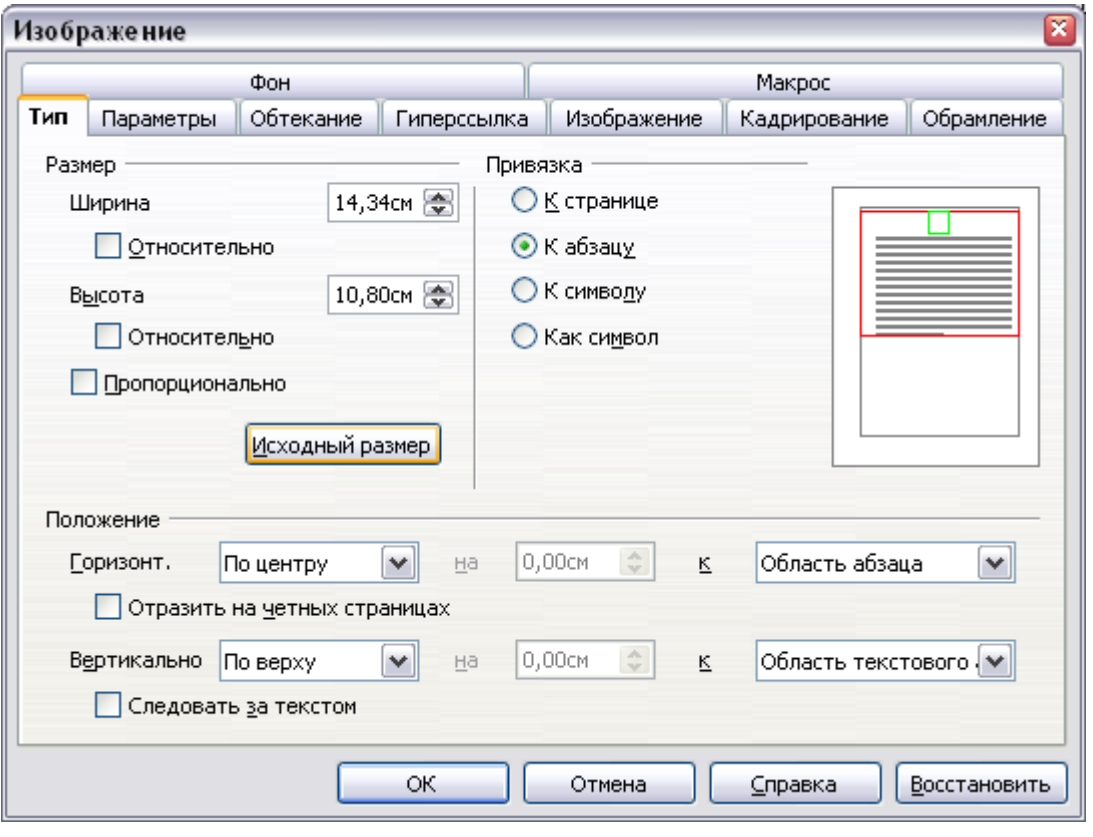

<span id="page-498-0"></span>*Рис. 381. Привязка изображения и установка его положения на странице*

3) В секции *Положение*, выберите подходящую горизонтальную и вертикальную привязку к странице.

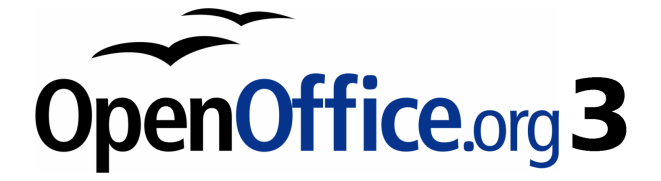

# *Глава 14 Работа с полями*

# Введение в поля

Поля являются чрезвычайно полезной возможностью Writer. Они используются для различных целей, например, изменяющиеся данные (такие, как текущая дата и общее количество страниц) или могут измениться (наименование товара или книга на стадии разработки), определяемая пользователем последовательность нумерации, автоматические перекрестные ссылки и условное отображаются содержание (слова или абзацы, которые или печатаются в определенных условиях, а при других — нет). Элементы алфавитного указателя — также полей.

Эта глава описывает некоторые примеры практического использования полей. Всестороннее обсуждение полей  $\overline{M}$ ИX применение выходит за рамки этой книги. Опытные пользователи могут найти более подробную информацию в Справке.

Поля имеют серый фон при просмотре на экране, если Вы не сняли флажок Затенение полей или не изменили цвет затенения поля на странице Внешний вид диалогового окна Параметры - OpenOffice.org. Этот серый фон не отображается когда Вы печатаете файл или формируете Совет файл PDF. Чтобы быстро включить или выключить затенение полей, выполните Вид > Затенение полей или нажмите  $Control + F8$ 

# Быстрая и легкая вставка полей

Вы можете быстро вставить наиболее употребляемые поля в ваш документ выбрав Вставка > Поля из меню и выбрав требуемое поле из списка, как показано на Рис. 382.

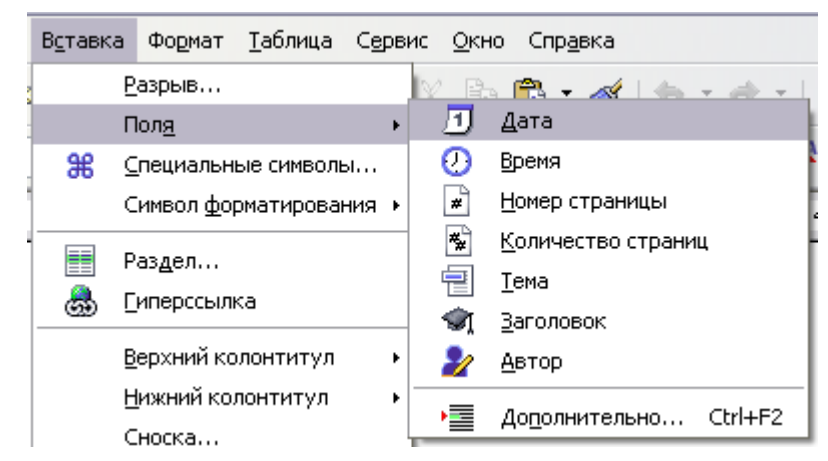

*Рис. 382. Вставка наиболее употребляемых полей*

# <span id="page-501-0"></span>**Использование свойств документа в качестве хранилища для изменяющейся информации**

Используйте диалоговое окно Свойства любого документа для ввода информации, на которую вы можете сделать ссылку из документа. Это особенно полезно, если это информация может измениться в ходе реализации проекта. Выберите **Файл > Свойства** и введите требуемые данные на страницах *Описание* [\(Рис. 383\)](#page-501-1) и *Пользовательские* [\(Рис. 384\)](#page-502-0).

Позже в этой главе мы увидим, как использовать эту информацию в полях. Вы можете вернуться к этому диалоговому окну в любое время и изменить введенную информацию. Когда Вы это сделаете, все ссылки на данную информация изменятся везде, где они встречаются в документе. Например, Вы, возможно, должны изменить содержание поля *Заголовок* с чернового варианта на окончательный заголовок.

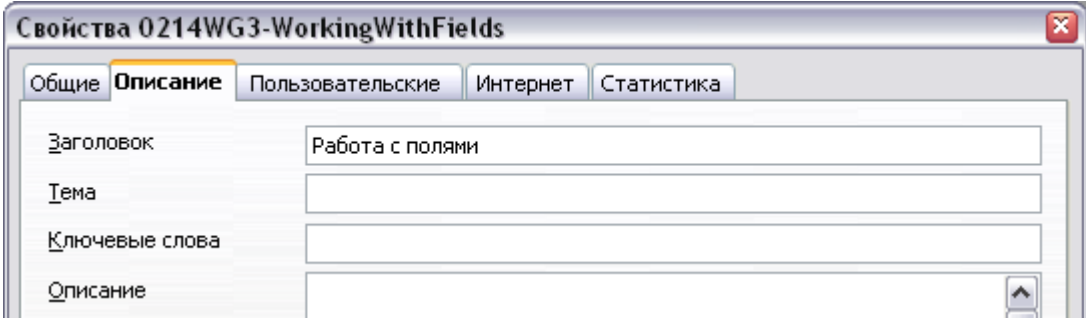

<span id="page-501-1"></span>*Рис. 383. Страница Описание диалогового окна Свойства документа*

Страница *Пользовательские* диалогового окна Свойства предоставляет Вам четыре поля для использования в случае

необходимости. Вы можете изменить для этих полей имена по умолчанию на более значащие. Пример на [Рис. 384](#page-502-0) показывает, что из них были изменены: *Info 1* на *Подзаголовок главы*, *Info 2* на *Номер главы*, а *Info 3* на *Наименование руководства*.

Чтобы изменить имена полей, нажмите кнопку **Поля сведений** в нижней части диалогового окна. В небольшом появившемся диалоговом окне (Правка имен полей, не показанном здесь), введите имена полей, какие Вы хотите, затем нажмите **OK**.

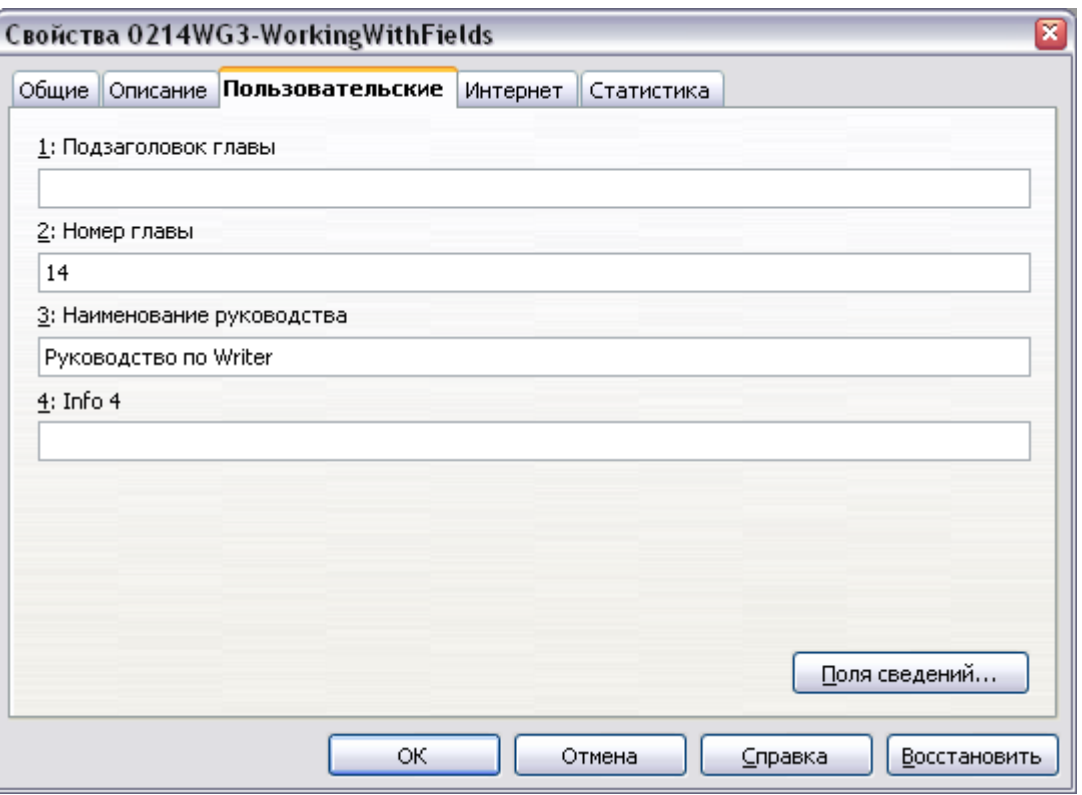

<span id="page-502-0"></span>*Рис. 384. Страница Пользовательские диалогового окна Свойства документа*

# **Использование других полей для хранения изменяемой информации**

Одна из причин, для чего люди используют поля, состоит в том, чтобы сохранять информацию, которая может изменится в ходе реализации проекта. Например, имя менеджера, продукта или даже всей вашей компании может измениться непосредственно перед тем, как документ должен быть напечатанным. Если Вы вставили изменяющуюся информацию как поля, Вы можете изменить информацию в одном месте, и она автоматически изменится во всех местах, где встречается это поле.

Writer предоставляет несколько мест, где Вы можете хранить информацию на которую ссылаются поля. Мы рассмотрим здесь некоторые из них.

Семь свойств документа (Время, Дата, Заголовок, Тема, Автор, Номер страницы и Количество страниц) находятся в меню **Вставка > Поля** [\(Рис. 382\)](#page-501-0). Чтобы вставить одно из этих полей, выберите его в меню.

Другие свойства документа находятся на страницах *Сведения о документе* и *Документ* диалогового окна Поля [\(Рис. 385](#page-503-0) и [Рис.](#page-504-0) [386\)](#page-504-0), вызываемом посредством **Вставка > Поля > Дополнительно** или нажатием *Ctrl+F2*.

Чтобы вставить одно из этих полей, выберите его в списке *Тип*, а затем выберите из списков *Выбрать* и *Формат* варианты, если имеются. В заключении, нажмите **Вставить**.

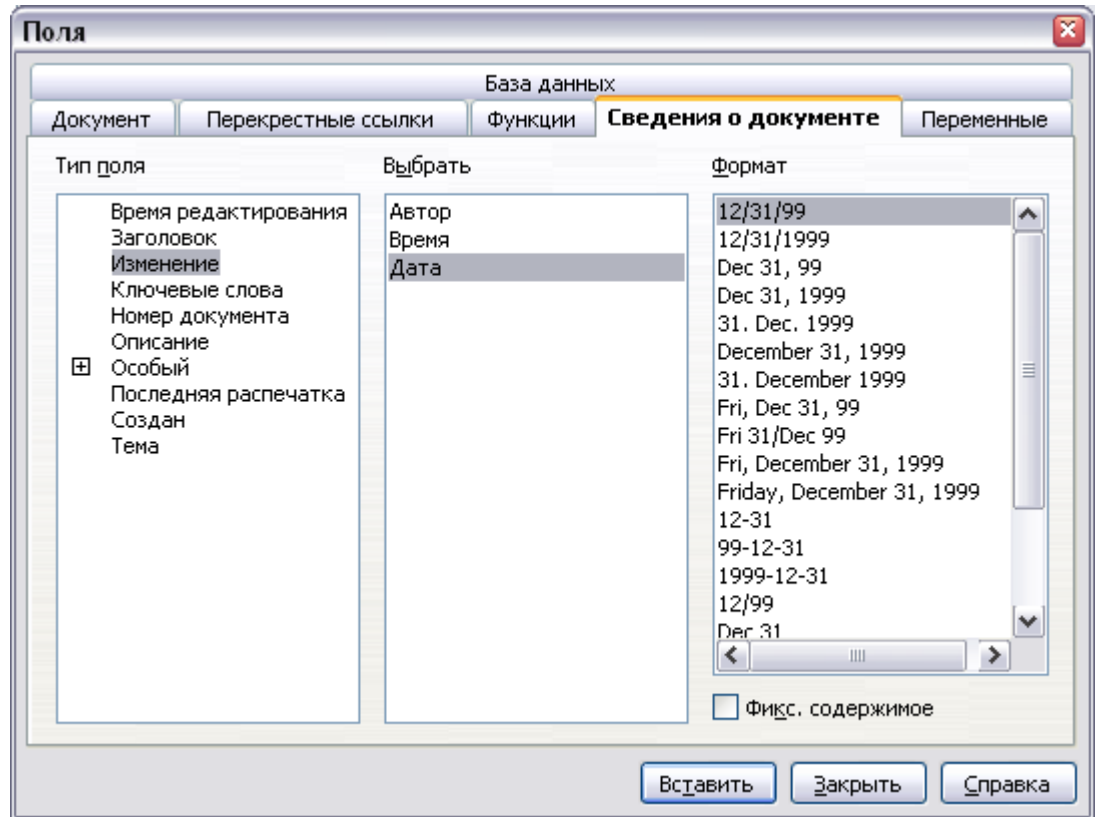

<span id="page-503-0"></span>*Рис. 385. Вставка поля Дата изменения с использованием страницы Сведения о документе диалогового окна Поля*
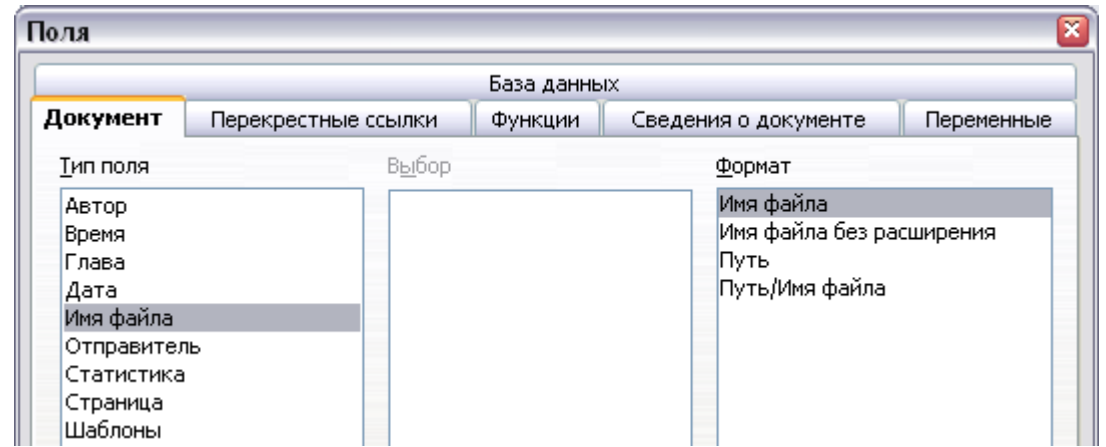

Рис. 386. Вставка поля Имя файла с использованием страницы Документ диалогового окна Поля

Некоторые из этих элементов собраны на странице Сведения о пользователе диалогового окна Параметры (рассматриваемого в Главе 2, Параметры Writer), поэтому убедитесь, что информация на этой странице правильна.

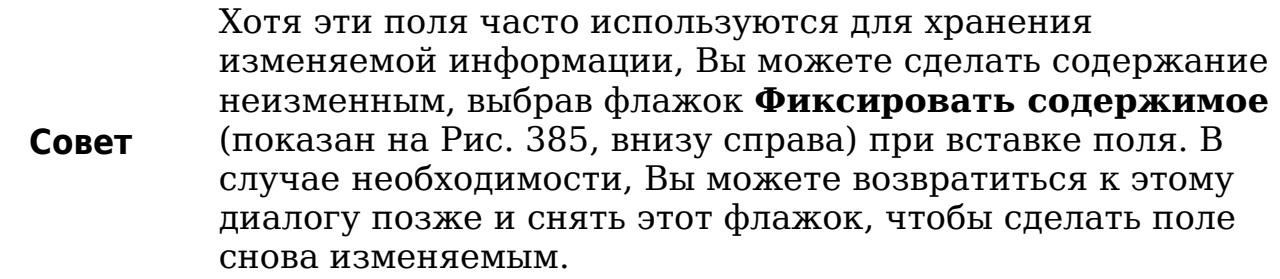

## <span id="page-504-0"></span>Использование Автотекста для вставки часто используемых полей

Если Вы будете часто использовать одни и те же поля, то Вы захотите иметь быстрый и легкий способ их вставки. Используйте Автотекст для этой цели. Чтобы определить запись Автотекста для поля:

- 1) Вставьте поле в ваш документ, как описано ранее.
- 2) Выделите поле, а затем выберите **Правка > Автотекст** (или нажмите  $Ctrl + F3$ ).
- 3) В диалоговом окне Автотекст (Рис. 387), выберите группу, в которой будет сохранена новая запись (в нашем примере, это  $Mv$  AutoText). введите  $RMN$ ДЛЯ записи,  $\mathbf{M}$ измените предложенное сокращение, если пожелаете.

4) Нажмите кнопку **Автотекст** и выберите **Создать**, чтобы вставить запись как поле. Не выбирайте **Создать (только текст)**, потому что запись Автотекста будет простым текстом, а не полем. Нажмите **Закрыть**, чтобы закрыть диалоговое окна Автотекст.

Теперь, когда Вы захотите вставить это поле в позиции курсора, введите сокращение, а затем нажмите *F3*.

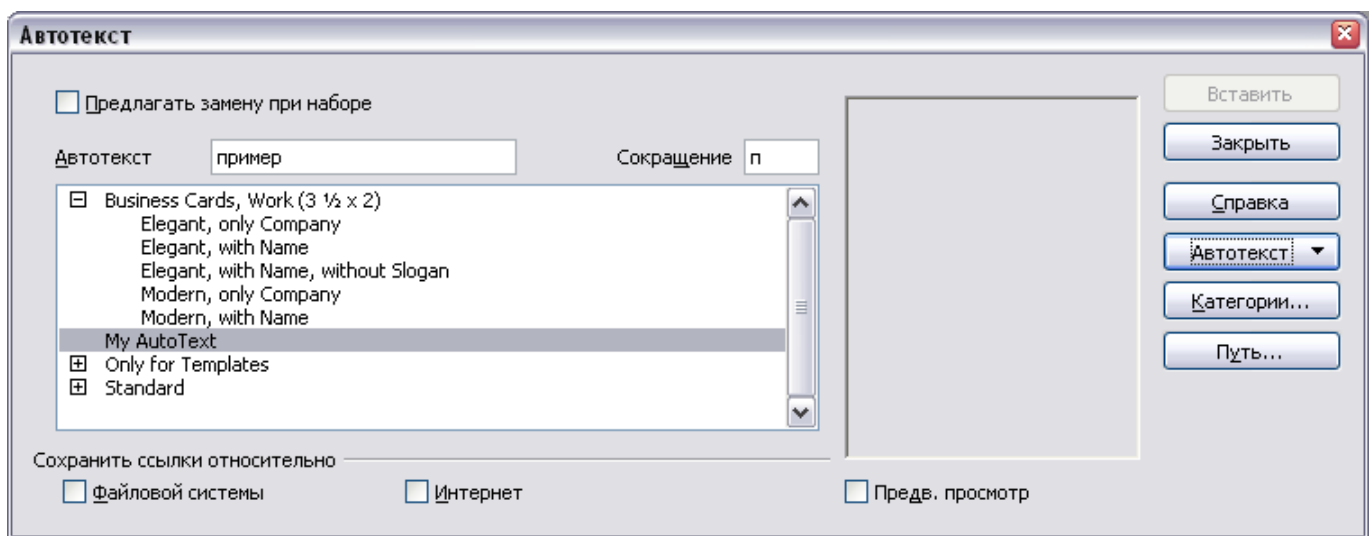

<span id="page-505-0"></span>*Рис. 387. Создание новой записи Автотекста*

# <span id="page-505-1"></span>**Определение ваших собственных последовательностей нумерации**

Вы можете определить вашу собственную последовательности нумерации, например, для использования в ситуациях, где не требуется номер в начале абзаца, или Вы хотите иметь больше возможностей управления, чем предлагают встроенные возможности нумерации

Эта тема описывает, как создать и использовать последовательность нумерации, используя поле "переменная диапазона нумерации".

#### **Создание переменной диапазона нумерации**

Для создания переменной диапазона нумерации, использующей Арабские числа (1, 2, 3):

- 1) Поместить курсор в пустой абзац вашего документа.
- 2) Выберите **Вставка > Поля > Дополнительно** и перейдите на страницу *Переменные* [\(Рис. 388\)](#page-506-0).

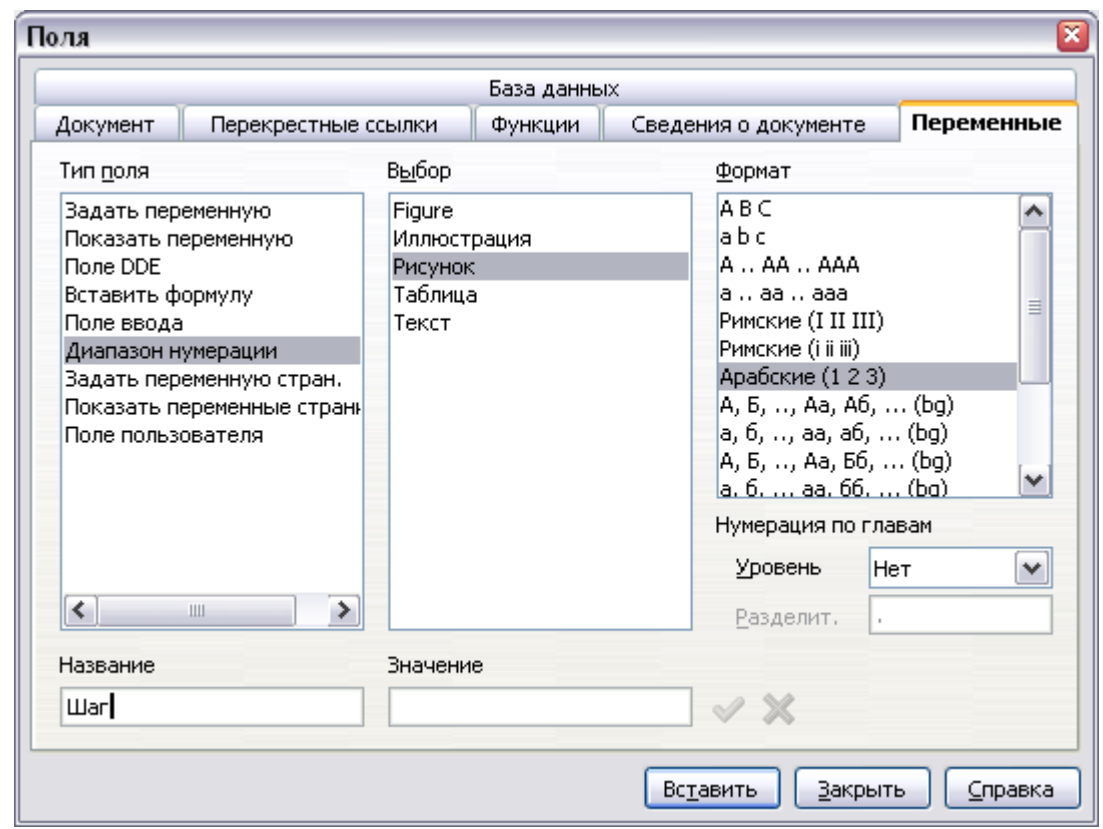

<span id="page-506-0"></span>*Рис. 388. Определение переменной диапазона нумерации*

- 3) В списке *Тип* выберите **Диапазон нумерации**. В списке *Формат* выберите **Арабские (1 2 3)**. Введите то, что Вы хотите, в поле *Название*. (Мы использовали **Шаг** в этом примере.)
- 4) Нажмите **Вставить**. Имя переменной (**Шаг**) теперь появилось в списке *Выбор*, а числовое поле (отображается **1**) появилось в точке вставки в вашем документе. Диалоговое окно Поля остается открытым, таким образом Вам может понадобиться переместить его, чтобы увидеть поле в документе.
- 5) Наведите указатель мыши на это числовое поле и Вы увидете код поля **Шаг = Шаг+1**. Если Вы нажмете несколько раз по кнопке **Вставить** в диалоговом окне Поля, числа **2**, **3**, **4**, и т.д. появятся в документе.

Теперь Вы можете захотите начать новую последовательность Шаг с 1, таким образом Вы можете использовать то же самое имя последовательности несколько раз в вашем документе (например, начиная каждый набор инструкций). Для этого вам нужно вставить новое поле с таким же именем, а также сообщить OOo установить значение в 1.

1) Откройте диалоговое окно Поля на странице *Переменные*. Убедитесь, что имя переменной Шаг появилось в поле *Название*.

2) В поле Значение введите Шаг=1, как показано на Рис. 389. Нажмите Вставить

Теперь наведите курсор мыши на новое поле в документе и вы увидите код поля Шаг = Шаг=1. Чтобы продолжить нормальную последовательность (то есть, иметь следующий последовательности Шаг 2), вам нужно удалить содержимое поля Значение после вставки поля Шаг 1.

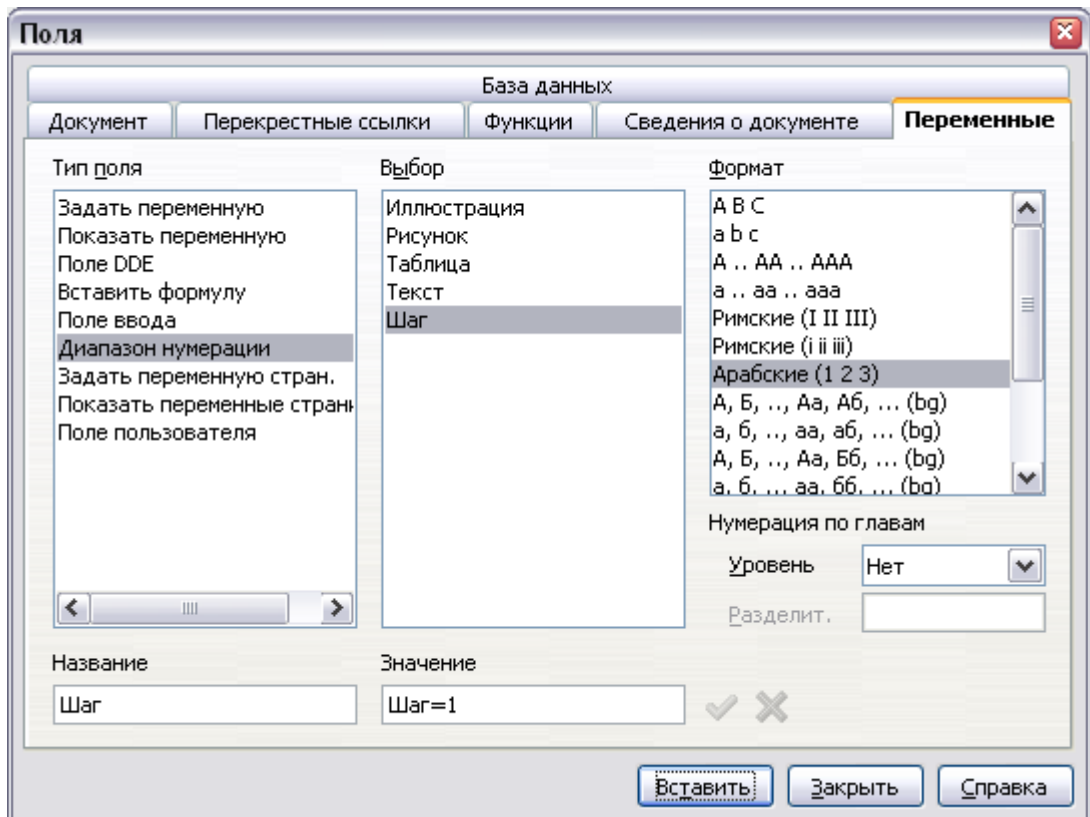

<span id="page-507-0"></span>Рис. 389. Определение поля для возобновления переменной диапазона нумерации

#### Использование Автотекста для вставки поля диапазона нумерации

Вы конечно не хотите проделывать все это каждый раз, когда Вы хотите вставить номер шага. Вместо этого создайте две записи Автотекста, одну для поля Step = Step=1 (назовите ее Шаг1, например) и одну для поля  $Step = Step + 1$  (ШагСледующий). Теперь вставляйте поля таким же образом, каким Вы вставляли бы любой другой Автотекст. См. "Использование Автотекста для вставки часто используемых полей" на стр. 505.

Вы можете создать подобные поля для под-шагов или других последовательностей, для которых Вы хотите задать буквенную

нумерацию (a, b, c), Римскую нумерацию (i, ii, iii), или некоторую другую последовательность. В диалоговом окне Поля, выберите необходимый формат в списке *Формат*, создавая коды полей

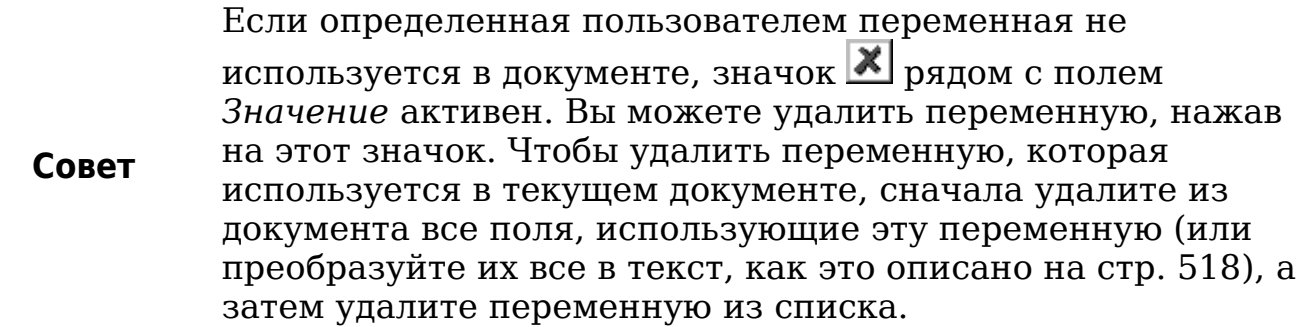

## **Использование автоматических перекрестных ссылок**

Если Вы ссылаетесь на другие части документа, эти ссылки могут легко устареть, если Вы перефразировали заголовок, добавили или удалили рисунки или реорганизовали разделы. Замените любые введенные перекрестные ссылки автоматическими и тогда, когда Вы обновите поля, все ссылки обновятся автоматически и будут отображать текущие формулировки или номера страниц.

**Совет** Некоторые люди используют гиперссылки Writer для перекрестных ссылок, но основной недостаток этого состоит в том, что видимый текст гиперссылки не изменится, если вы измените текст элемента на который она ссылается. По этой причине, мы советуем вам использовать перекрестные ссылки в большинстве ситуаций. Исключение, когда вы создаете документ, который должен быть сохранен в HTML; перекрестные ссылки не преобразуются в гиперссылки в HTML документе.

Страница *Перекрестные ссылки* диалогового окна Поля [\(Рис. 390\)](#page-509-0) содержит список некоторых элементов, такие как заголовки, нумерованные абзацы и закладки. Если надписи изображений, таблиц, определяемые пользователем переменные диапазона нумерации и некоторые другие элементы были определены в документе, то эти типы также фигурируют в списке.

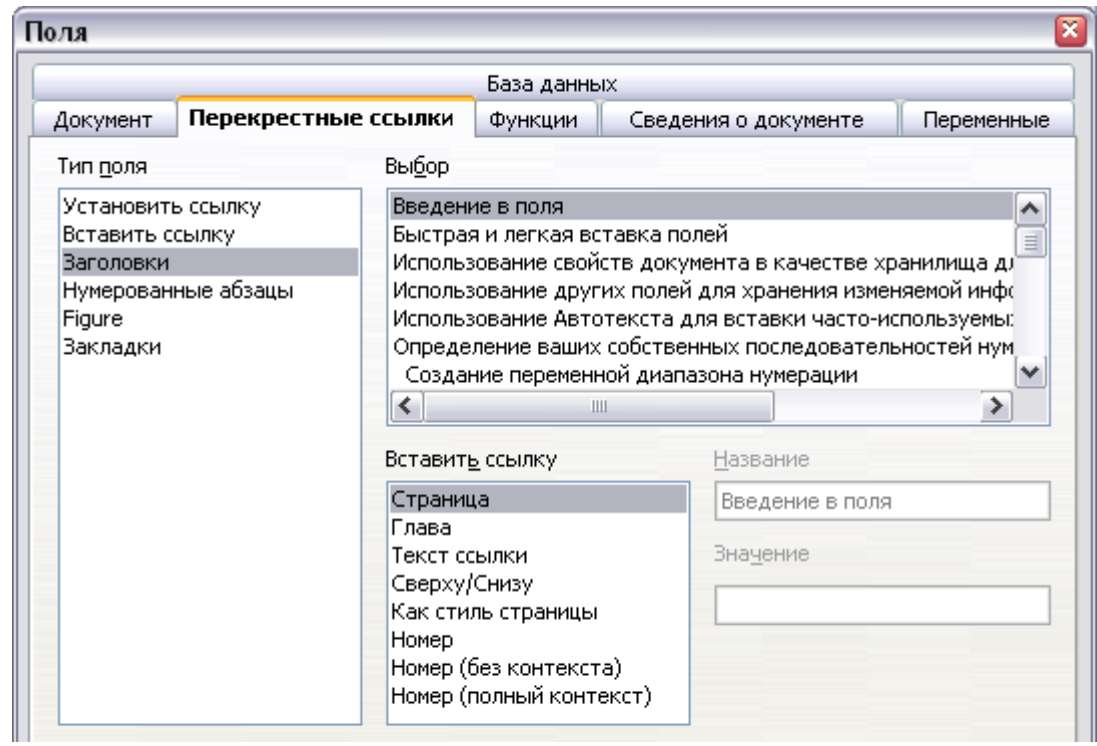

<span id="page-509-0"></span>*Рис. 390. Страница Перекрестные ссылки диалогового окна Поля*

## <span id="page-509-1"></span>**Вставка перекрестных ссылок**

Чтобы вставить перекрестную ссылку на заголовок, изображение или другой элемент, отображаемый на странице *Перекрестные ссылки*:

- 1) В документе, поместите курсор туда, где вы хотите вставить перекрестную ссылку.
- 2) Если диалоговое окно Поля не открыто, выполните **Вставка > Перекрестная ссылка**. На странице *Перекрестные ссылки* [\(Рис. 390\)](#page-509-0), в списке *Тип поля*, выберите тип элемента на который Вы хотите сослаться (например, Заголовок или Figure).
- 3) Вы можете оставить эту страницу открытой, когда вставляете много перекрестных ссылок.
- 4) Выберите требуемый элемент в списке *Выбор*, который отображает как автоматически созданные записи (например заголовки), а также определяемые пользователем ссылки (например, закладки).
- 5) В списке *Вставить ссылку*, выберите требуемый тип ссылки. Выбор зависит от элемента, на который ссылаются. Для заголовков, как правило, Вы выберите **Текст ссылки** (чтобы вставить полный текст заголовка) или **Страница**

(чтобы вставить номер страницы, на которой располагается заголовок).

Для изображений, Вы обычно будете выбирать **Категория и номер** (чтобы вставить слово "Рис." и его номер), **Текст ссылки** (чтобы вставить слово "Рис." с его номером и полным текстом надписи), **Страница** (чтобы вставить номер страницы, на которой располагается изображение) или **Нумерация** чтобы вставить только номер изображения).

6) Нажмите **Вставить**.

Для получения полного списка доступных форматов ссылок и их использования, обратитесь за помощью к Справке.

## **Доступные форматы**

Для всех типов ссылок Вы можете выбрать один из следующих форматов:

- Страница: номер страницы объекта ссылки.
- Глава: номер главы, где расположен объект ссылки.
- Текст ссылки: полный текст в качестве ссылки.
- Сверху/снизу: вставляет слова выше или ниже в зависимости от положения поля относительно объекта ссылки.
- Как стиль страницы: подобно Страница, вставляет число страницы, на которой расположен объект ссылки, но использует формат, определенный в стиле страницы. Это очень полезно, когда помещают ссылку на страницу во вступительной части, где обычно используются римские цифры.

Если Вы выбрали в качестве типа Заголовки или Нумерованные абзацы, доступны следующие два дополнительных варианта:

- Номер (без контекста): вставляет только номер заголовка или номер абзаца. Например, если ссылаются на пронумерованный элемент 2.4, то вставляется 4.
- Номер (полный контекст): вставляет полный номер, включая более высокие уровни иерархии. Например, если ссылаются на пронумерованный элемент 2.4, вставляется полный номер (2.4).

Наконец, для объектов, вставленных с надписями, такие, как таблица или изображение, Вы можете выбрать:

• Категория и номер: вставляет категорию и номер объекта, на который указывает ссылка (например, Рис. 6). Это, как правило, наиболее часто используется для форматирования ссылок на рисунки и таблицы.

- Текст названия: вставляет полное название объекта, на который указывает ссылка. Например, Рис. 6. Это пример изображения.
- Нумерация: вставляет последовательный номер объекта, на который указывает ссылка, без категории (например, если ссылаются на Таблицу 2, поле будет содержать только номер 2).

### **Подготовка элементов как объектов для перекрестных ссылок**

Иногда Вам может потребоваться вставить перекрестную ссылку на что-либо, что не отображается автоматически на странице *Перекрестные ссылки*. Прежде, чем вы сможете добавить перекрестную ссылку на такой элемент, вы должны подготовить этот элемент в качестве объекта ссылки. Чтобы сделать это, Вы можете использовать закладки или установить ссылки.

После того, как объект был определен, можно установить ссылку на него, как это описано на стр. [510.](#page-509-1)

В качестве примера использования этого метода см. раздел "Решение проблем количества страниц" в Главе 4 (Форматирование страниц).

#### **Использование закладок**

Закладки перечислены в Навигаторе и к ним можно получить доступ непосредственно оттуда одним щелчком мыши. В HTML документах, закладки преобразуются в опорные метки и Вы можете переходить к ним по гиперссылкам.

- 1) Выделите текст, на который вы хотите установить закладку. Выберите **Вставка > Закладка**.
- 2) В диалоговом окне Вставка закладки [\(Рис. 391\)](#page-512-0), в большом поле перечислены все раннее определенные закладки. Введите имя для создаваемой закладки в верхнем поле. Нажмите **OK**.

<span id="page-512-0"></span>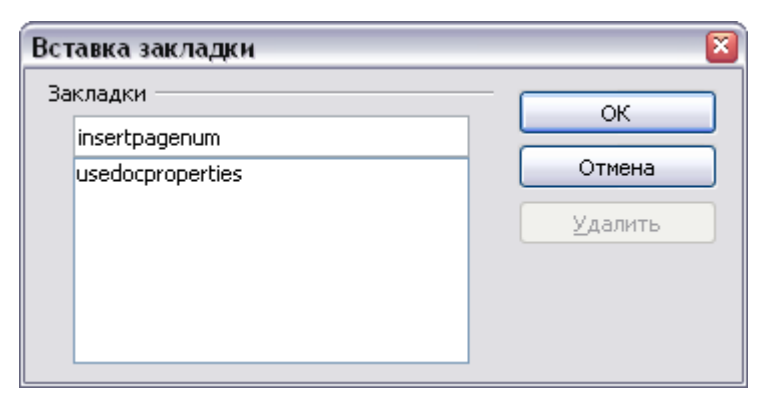

*Рис. 391. Вставка закладки*

#### **Установка ссылок**

- 1) Выберите **Вставка > Перекрестная ссылка**.
- 2) На странице *Перекрестные ссылки* диалогового окна Поля [\(Рис. 392\)](#page-513-0), выберите **Установить ссылку** в списке *Тип поля*. Список *Выбор* отображает все ссылки, которые уже были определены.

Вы можете оставлять эту страницу открытой, если Вам требуется задать много элементов в качестве ссылок.

- 3) Перейдите в документ и выделите текст первого элемента для задания в качестве объекта для перекрестной ссылки. Перейдите в диалоговое окно Поля. Текст элемента появится в поле *Значение* снизу справа. В поле *Название*, введите некий текст, которым Вы можете идентифицировать этот элемент.
- 4) Нажмите **Вставить**. Текст, который Вы ввели в поле *Название* теперь появился в списке *Выбор*.
- 5) Повторите шаги 3 и 4 столько, сколько требуется.

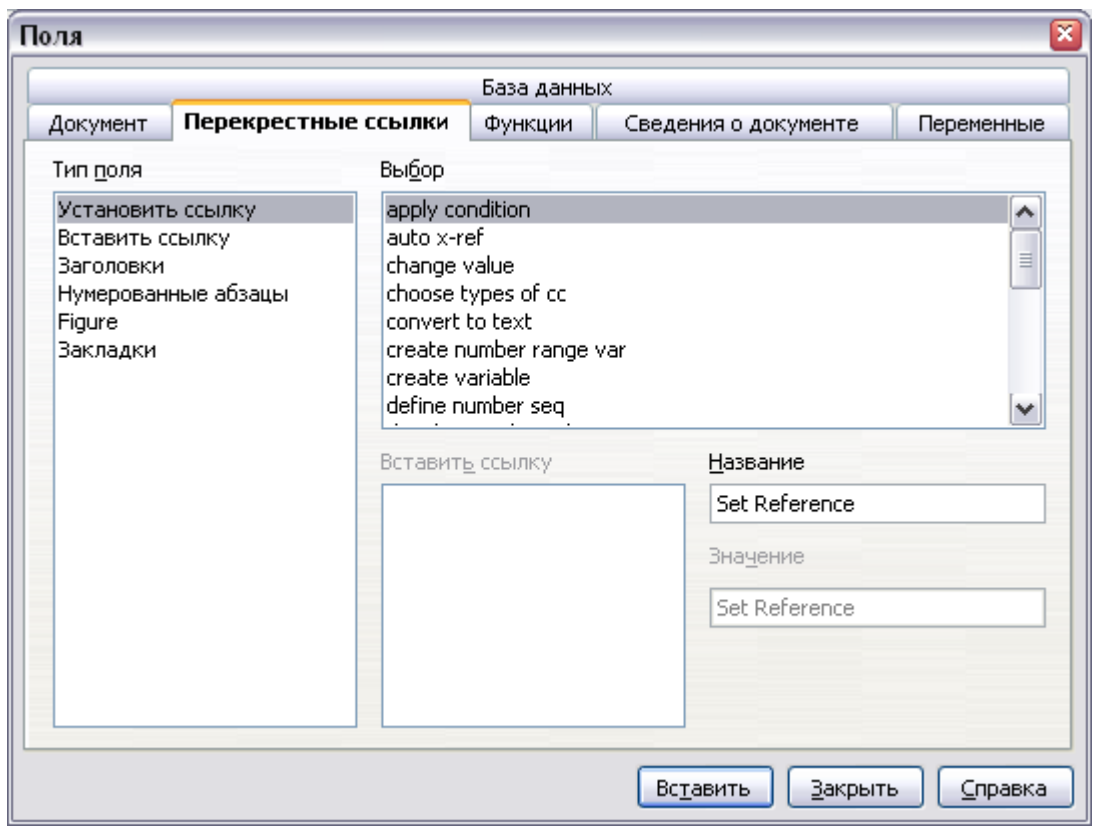

<span id="page-513-0"></span>*Рис. 392. Задание текста для использования в качестве объекта перекрестной ссылки*

## **Использование полей в верхних и нижних колонтитулах**

Вы можете вставлять поля в верхние и нижние колонтитулы, используя методы, описанные ранее в этой главе:

- Для вставки номера страницы, названия документа, автора, даты и времени создания, текущей даты и времени или поля количества страниц, используйте свойства документа (см. стр. [502\)](#page-501-0) или пункт меню **Вставка > Поля**.
- Вы можете вставить перекрестную ссылку на закладку, заголовок или другой элемент.
- Если Вы использовали *Заголовок 1* для названий глав, Вы можете использовать поля документа для вставки названия текущей главы, так что содержимое верхнего или нижнего колонтитулов меняется от одной главы к другой. См. [Рис. 393.](#page-514-0) (Writer называет заголовок главы *Название главы*.) Если Вы использовали в схеме нумерации Ваш *Заголовок 1*, Вы можете выбрать, включить ли эту нумерацию в поле (*Название и номер главы*).

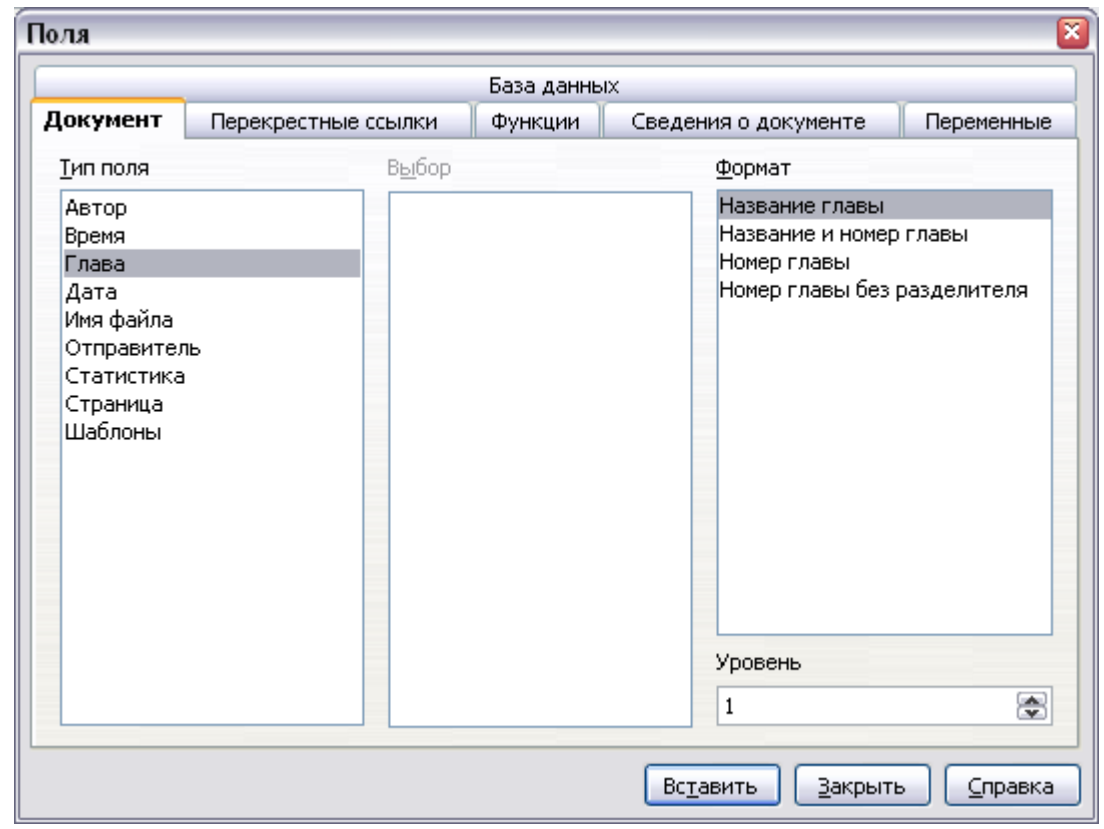

<span id="page-514-0"></span>*Рис. 393. Вставка наименования и номера текущей главы в ваш документ*

• Вы можете вставить перекрестные ссылки к другим уровням заголовка определив значение в поле *Уровень* внизу справа на странице *Документ* диалогового окна Поля [\(Рис. 393\)](#page-514-0). Таким образом, Уровень 1 = Заголовок 1, Уровень 2 = Заголовок 2 и т.д.

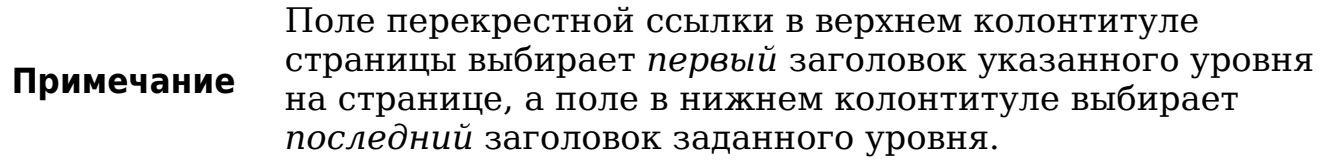

• Чтобы включать номер главы в номер страницы, поместите курсор как раз перед полем *Номер страницы*, которое Вы вставили. Выберите **Вставка > Поля > Дополнительно**. На странице *Документ* диалогового окна Поля, Выберите **Глава** в списке *Тип поля* и **Номер главы без разделителя** в списке *Формат*. Нажмите **Вставить**.

Перейдите в верхний или нижний колонтитул где Вы вставили это поле, введите символ, который появится между номером главы и номером страницы — например, точку или дефис.

Оглавление не будет автоматически получать эти номера глав, таким образом Вы будете должны сделать изменение

через пункт меню Оглавление и указатели, как описано в Главе 12 (Создание оглавлений, алфавитных указателей и списков литературы).

лобавить  $\cdot$  Bы можете количество страниц  $\overline{B}$ нижний колонтитул — например, "Страница 9 из 12". Введите слово "Страница" и пробел перед полем Номер страницы. Введите пробел, слово "из" и пробел после поля Номер страницы. Выберите Вставка > Поля > Количество страниц.

## Использование полей вместо структуры нумерации для нумерации приложений

Глава 6 (Введение в стили) описывает, как использовать стили абзаца для определения иерархии заголовков, которые будут включены в оглавление

Этот метод имеет одно крупное ограничение: только один стиль абзаца может быть выбран для каждого уровня заголовков, и последовательность нумерации ТОЛЬКО одна может быть определена в Сервис > Структура нумерации. Однако, многие книги содержат Приложения (как правило, обозначаемые А, В, С) в пополнение к главам (обозначаемых 1, 2, 3).

Чтобы решить эту проблему, вы можете использовать один стиль абзаца (Заголовок 1) для названий глав приложений, И  $\overline{M}$ определить два диапазона нумерации для глав и приложений, соответственно. Поле диапазона нумерации для глав будет использовать числа, а поле диапазона нумерации для приложений — буквы. Вы можете использовать одни и те же поля в верхнем или нижнем колонтитулах глав и приложений.

- 1) Определите сначала переменную диапазона нумерации, как  $\bf{B}$ разделе "Определение ваших собственных описано последовательностей нумерации" на стр. 506. Чтобы добавить поле в Ваш Заголовок 1, введите Глава<пробел>. Выберите Вставка Поля Дополнительно. Ha странице  $\geq$  $\geq$ Переменные, выберите Диапазон нумерации, Глава. Арабские (123). Нажмите Вставить. Вам нужно будет сделать это вручную для каждого Заголовка 1, который должен быть названием главы.
- 2) Определите  $\overline{\mathbf{M}}$ вставьте другую переменную диапазона нумерации приложений, используя **Пиапазон** ДЛЯ нумерации, Приложение, А В С, как показано на Рис. 394. Введите Приложение<пробел>.  $\mathbf{a}$ затем вставьте

переменную. Сделайте это для каждого Заголовка 1, который должен быть названием приложения.

3) Когда вы создаете оглавление, главы и приложения будут определяться правильно.

| Поля                                                                                                    |                                                      |         |                      |                                                                                                    |              | $\overline{\mathbf{x}}$ |  |
|----------------------------------------------------------------------------------------------------|------------------------------------------------------|---------|----------------------|----------------------------------------------------------------------------------------------------|--------------|-------------------------|--|
| База данных                                                                                                    |                                                      |         |                      |                                                                                                    |              |                         |  |
| Документ<br>Перекрестные ссылки                                                                                                    |                                                      | Функции | Сведения о документе |                                                                                                    | Переменные   |                         |  |
| Тип поля                                                                                                    | В <u>ы</u> бор                                       |         |                      | Формат                                                                                                    |              |                         |  |
| Задать переменную<br>Показать переменную<br><b>Поле DDE</b><br>Вставить формулу<br>Поле ввода<br>Диапазон нумерации<br>Задать переменную стран.<br>Показать переменные странн<br>Поле пользователя | Figure<br>Иллюстрация<br>Рисунок<br>Таблица<br>Текст |         |                      | ΆBС<br>la bici<br>A  AA  AAA<br>la  aa  aaa<br>Римские (I II III)<br>Римские (i ii iii)<br>Арабские (1 2 3)<br> А, Б, , Аа, Аб,  (bg)<br> a, 6, , aa, a6,  (bg)<br> А, Б, …, Аа, Бб, … (bg)<br><u>la. 6.  aa. 66.  (ba)</u><br>Нумерация по главам |              |                         |  |
|                                                                                                    |                                                      |         |                      | Уровень                                                                                                    | Нет          | v                       |  |
| ≺<br>⋟<br>Ш                                                                                                    |                                                      |         |                      | Разделит.                                                                                                    | $\mathbf{r}$ |                         |  |
| Название                                                                                                    | <u>Знач</u> ение                                     |         |                      |                                                                                                    |              |                         |  |
| Приложение                                                                                                    |                                                      |         |                      |                                                                                                    |              |                         |  |

<span id="page-516-0"></span>Рис. 394. Определение переменной диапазона нумерации для приложений

## Приемы работы с полями

#### Комбинации клавиш для полей

Вот некоторые удобные комбинации клавиш используемые при работе с полями:

- Открыть диалоговое окно Поля.  $Ctrl + F2$
- $Ctrl + F8$ Включить/выключить затенение полей.
- $Ctrl + F9$ Показать или скрыть имена полей.
- Обновить поля. F9

#### Фиксирование содержимого полей

Фиксировать содержимое Вы можете задать для многих элементов на страницах Документ и Сведения о документе, таким образом содержимое полей не будет обновляться. Например, Вы

можете использовать поле для вставки даты создания документа, и Вы не хотите, чтобы эта дата изменялась. В другом месте Вы можете использовать поле даты, чтобы отобразить текущую дату, которую Вы действительно хотите изменять; в том случае, снимите флажок Фиксировать содержимое когда Вы вставляете поле.

## <span id="page-517-0"></span>Преобразование полей в текст

Writer  $He$ предусматривает какого-либо простого  $c\pi$ Вам содержимого полей Для преобразовать  $\bf{B}$ текст. этого необходимо скопировать содержимое поля и вставить его назад как текст без форматирования. Это не очень хорошее решение, если у вас есть сотни полей, которые вы хотите изменить, но можно использовать макрос, чтобы автоматизировать процесс.

## Разработка условного содержания

Условное содержание — это текст и изображения, включаемые или исключаемые в зависимости от условия, которое Вы определили.

Простой пример - письмо напоминания о просроченном счете. Первое и второе напоминания могут иметь строку заголовка "Напоминание", но третье напоминающее письмо может иметь "Последнее отличаюшийся заголовок уведомление"  $\overline{M}$ заключительный абзац.

сложный пример **руководство** Более  $\sim$  $\Pi$ <sup>O</sup> программному обеспечению для продукта, который выходит в двух версиях, Pro и Lite. Обе версии продукта имеют много общего, но версия Pro включает некоторые возможности, которые отсутствуют в версии Lite. Если Вы используете условное содержание, Вы можете поддерживать один файл, содержащий информацию для обеих версий и печатать (или создать интерактивную справку) свой вариант для каждой версии. Вы не должны поддерживать два набора информации, которая является одинаковой для обеих версий, таким образом Вы не забудете обновить обе версии, когда что-нибудь изменится.

#### Выбор используемого типа условного содержания

Эта раздел описывает несколько возможностей Writer, которые помогут Вам создавать и поддерживать условное содержание. Вы можете использовать одну из них или любую комбинацию этих возможностей одном документе.

#### **Условный текст**

С условным текстом Вы можете иметь два альтернативных текста (слово, фразу или предложение). Один текст будет отображаться и печататься, если условие, которое Вы определили, выполняется, а другой будет отображаться и печататься, если условие не выполняется. Вы не можете включать изображения или редактировать текст кроме как в диалоговом окне Поля (не в теле документа). Вы также не можете изменить форматирование только части текста (например, одно слово полужирным, но не остальные), но Вы можете отформатировать поле, чтобы затронуть все содержимое поля (например, все слова полужирным). Вы не можете включить перекрестную ссылку или другое поле в текст.

#### **Скрытый текст**

Со скрытым текстом (словом, фразой или предложением), Вы имеете только две альтернативы: отобразить или скрыть. Если условие, которое Вы определили, выполняется, текст скрыт; если условие не выполняется, текст отображается. Недостатки те же, что и у условного текста: Вы не можете включать изображения, редактировать текст в теле документа, частично форматировать текст, или вставлять поля.

#### **Скрытые абзацы**

Скрытые абзацы подобны любым другим абзацам, но Вы можете определить условие, при котором абзац не отображается или не печатается. Пустой абзац также может быть скрыт — например, если поле базы данных не имеет никакого содержимого для текущей записи. Это очень полезно при включении адреса в письмо: если Вы имеете две строки для адреса, а запись базы данных использует только одну строку, Вы можете воспрепятствовать появлению пустых строк в вашем документе. Вы можете вставлять изображения, редактировать текст в теле документа, форматировать любую часть текста и вставлять поля.

#### **Скрытые разделы**

Скрытые разделы аналогичны скрытым абзацам, но они могут включить более одного абзаца — например, заголовок плюс один или более абзацев. Однако, раздел не может содержать меньше абзаца, таким образом Вы не можете использовать этот метод для отдельных слов или фраз. Содержание скрытого раздела ведет себя точно так же, как содержание любой другой части документа, но Вы можете определить условие, при котором раздел не

отображается или не печатается. Наконец, Вы можете защитить раздел паролем.

#### Планирование вашего условного содержания

Условия состоят из того, что программисты называют логическими выражениями. Вы должны сформулировать логическое выражение каждого условия, так как условие всегда или ДЛЯ верно выполняется). можете (выполняется), или ложно  $(He)$ Вы использовать одно и то же условие во многих местах в вашем документе, для различных типов условного содержимого.

Для того, чтобы условное содержание работало, Вам необходимо:

- 1) Выбрать или определить переменную.
- 2) Определить логическое выражение (условие), включающее выбранную переменную.

#### Выбор или определение переменной

Вы можете использовать следующие переменные в вашем условии:

- Определенные пользователем переменные;
- OpenOffice.org, • Предопределенные переменные которые используют статистические значения из свойств документа;
- Данные пользователя:
- Содержимое поля базы данных например из вашей записной книжки.

Вы не можете использовать внутренние переменные (например, номер страницы или название главы) для определения условия.

Примеры в этой главе используют переменные, определенные пользователем.

#### (условия), **Определение ЛОГИЧЕСКОГО** выражения включающего выбранную переменную

Условие сравнивает указанное постоянное значение с содержимым переменной или поля базы данных.

Для определения условия, используйте те же самые элементы которые Вы используете для создания формулы: операторы, математические и статистические функции, форматированные Возможных операторов константы. переменные  $\mathbf{M}$ числа. "операторы: в приведены в справке; ищите в индексе под формулах". Вы можете определить весьма сложные выражения, но в большинстве случаев простое условие выполнит задачу.

#### <span id="page-520-0"></span>Создание переменной

Для создания Вашей переменной, выберите Вставка > Поля > Дополнительно. Вы можете использовать результаты выбора, найденные на страницах Сведения о документе, Переменные и База данных.

#### Поля Сведения о документе

"Использование разделе свойств документа  $\, {\bf B}$ B качестве изменяющейся информации" хранилиша пля  $_{\rm Ha}$ CTD. 502 определенное описывается, **Kak** установить пользователем документа. Вы свойство можете использовать ЭТО свойство документа как переменную в вашей формулировке условия, или Вы можете создать другое поле свойства документа специально для условия.

#### Определенное пользователем поле переменной

Для установки переменной или пользовательского поля:

- 1) Поместить курсор в то место, где Вы хотите вставить поле.
- 2) В диалоговом окне Поля, перейдите на страницу Переменные (Рис. 395).
- 3) Выберите Установить переменную в списке Тип поля и Текст в списке Формат. Введите имя переменной в поле Название и значение в поле Значение. Я выбрал **ProLite** для названия (чтобы оно напоминало мне, что эта переменная связана с двумя версиями продукта) и установил значение Lite, потому что я должен помнить "Если это облегченная версия, тогда этот текст должен быть скрыт."
- 4) Выберите Невидимый, таким образом поле не отображается в документе. Нажмите Вставить, затем нажмите Закрыть.
- 5) Маленькая серая метка должна быть видна в том месте, где Вы вставили поле. Наведите указатель мыши на эту метку, и Вы увидите формулу поля ProLite = Lite. Мы возвратимся к этому полю позднее

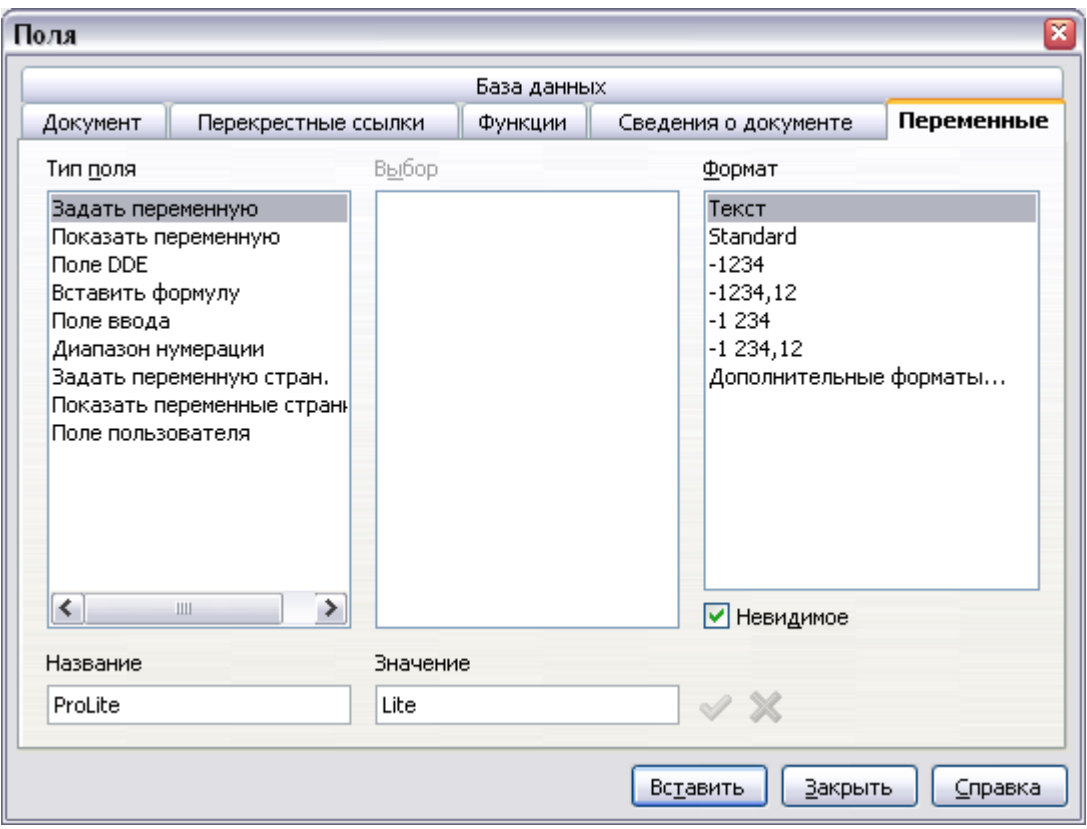

<span id="page-521-0"></span>*Рис. 395. Определение переменной для использования с условным содержимым*

**Совет** Поскольку серая метка является достаточно маленькой, Вы можете иметь сложности при ее поиске, особенно если Вы имеете другие поля в документе. Вы можете предпочесть оставить поле переменной видимым, во время работы над документом, и изменить его на невидимое непосредственно перед тем, как Вы создадите окончательный вариант. В любое время Вы можете поместить точку вставки непосредственно перед полем и выполнить **Правка > Поля** или щелкните правой кнопкой мыши на поле и выбрать **Поле** из выпадающего контекстного меню. В диалоговом окне Редактирование полей [\(Рис. 399\)](#page-526-0), установите или снимите флажок **Невидимый**.

#### **Применение условия к содержанию**

Теперь, когда Вы определили переменную, Вы можете использовать ее при формулировке условия. В данном разделе описаны некоторые возможности.

#### Условный текст

Во-первых, давайте создадим некоторый условный текст, который вставит слова Great Product Lite в Lite версию и Great Product **Pro** в Рго версию руководства. Вы будете использовать это поле всякий раз, когда Вы хотите упомянуть название продукта.

- 1) Поместите курсор в то место в документе, где Вы хотите, чтобы появилась одна из этих фраз. (Вы можете переместить или удалить ее позже, если пожелаете.)
- 2) Откройте диалоговое окно Поля, выполнив Вставка > Поля > Дополнительно, перейдите на страницу Функции  $\overline{M}$ выберите Текст с условием в списке Тип поля.
- 3) Как показано на Рис. 396, введите **ProLite EO "Lite"** в поле Условие, Great Product Lite в поле Если выполняется, и Great Product Pro B HOTE *HHOYE*.

Эти поля являются регистро-зависимыми, и кавычки Примечание требуются вокруг значения текста такого как Lite.

4) Нажмите Вставить для вставки поля, затем нажмите Закрыть. Вы должны увидеть Great Product Lite в вашем тексте.

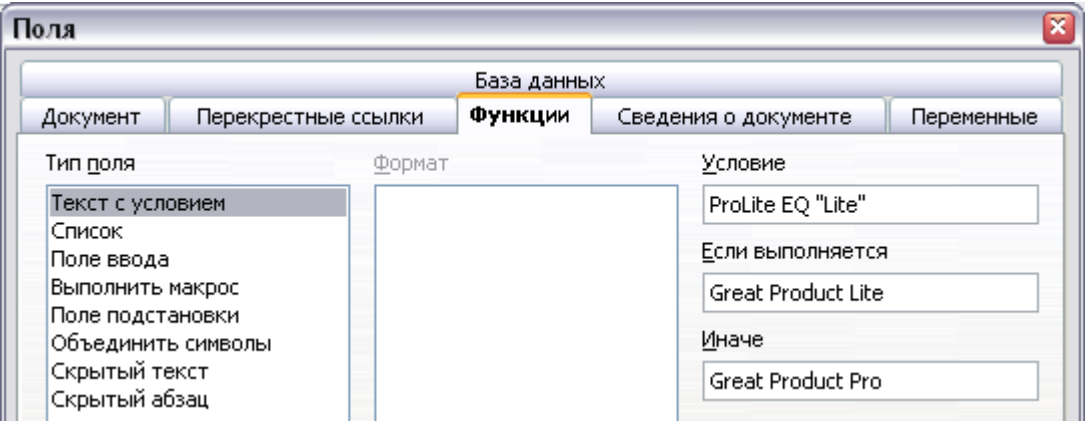

<span id="page-522-0"></span>Рис. 396. Вставка условного текста

| Совет | Если Вы хотите вставлять это поле в ваш текст во многих<br>местах (так, как Вы вероятно хотите использовать его для<br>названия продукта), создайте для него запись Автотекста.<br>См. "Использование Автотекста для вставки часто<br>используемых полей" на стр. 505 для получения |
|-------|----------------------------------------------------------------------------------------------------|
|       | дополнительных инструкций.                                                                                                    |

#### Скрытый текст

Вы можете использовать скрытый текст для слов или коротких фраз, описывающих возможности Great Product Pro, которые отсутствуют в Lite версии. Вы можете снова использовать одно и то же поле в нескольких местах в вашем документе — например, копируя и вставляя его.

Чтобы создать поле скрытого текста:

- 1) Выберите Вставка > Поля > Дополнительно и перейдите на страницу Функции.
- 2) Выберите Скрытый текст в списке Тип поля, как показано на Рис. 397.
- 3) Введите ProLite EQ "Lite" в поле Условие и требуемый текст в поле Скрыть текст. Помните, это - текст, который скрыт. если условие верно.
- 4) Нажмите Вставить для создания и вставки поля.

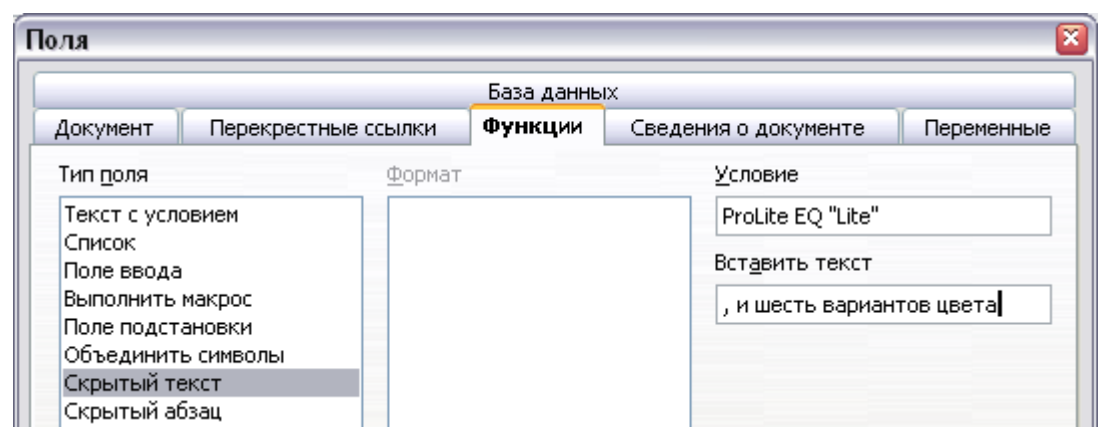

<span id="page-523-0"></span>Рис. 397. Создание условия для скрытого текста

#### Скрытый абзац

Чтобы включить скрытые абзацы, удалите пометку у Вид > Скрытые абзацы. Когда этот параметр установлен, любой Tip скрытый абзац, который Вы создаете будет всегда скрыт, независимо от того верно ли его условие или нет.

Абзац скрыт, если условие верно. Чтобы скрыть абзац:

- 1) Установите курсор в абзаце, который предполагается скрыть.
- 2) Выберите Вставка > Поля > Дополнительно и перейдите на страницу Функции (Рис. 397).
- 3) Выберите Скрытый абзац в списке Тип поля.
- 4) Для этого примера, введите **ProLite EQ "Lite"** в поле *Условие*.

5) Нажмите **Вставить** для создания и вставки поля. Если появляется дополнительная метка абзаца, удалите ее.

Чтобы показать скрытые абзацы, чтобы Вы могли редактировать их, выполните одно из следующих действий:

- Выберите **Вид > Скрытые абзацы** из меню, чтобы он был помечен (показывает все скрытые абзацы).
- На странице **Сервис > Параметры > OpenOffice.org Writer > Знаки форматирования**, выберите параметр Поля: Скрытые абзацы (показывает все скрытые абзацы).
- Дважды щелкните перед переменной, которую вы использовали для определения условия скрытия текста и введите другое значение для переменной (показывает все скрытые абзацы, зависящие от данной переменной).
- Дважды щелкните перед полем скрытого текста или полем скрытого абзаца и измените выражение условия (изменяет только выделенный скрытый абзац).

#### **Скрытые разделы**

Условный раздел скрыт, если условие верно. Для создания условного раздела:

- 1) Выделите текст, который Вы хотите включить в условный раздел. (Вы сможете редактировать этот текст позже, точно так же, как Вы можете редактировать любой другой текст.)
- 2) Выберите **Вставка > Раздел**. В диалоговом окне Вставить раздел [\(Рис. 398\)](#page-525-0), выберите **Скрыть** и введите условие в поле *При условии*. Вы можете также задать название раздела, если Вы желаете (настоятельно рекомендуется, чтобы Вы могли найти его легко снова, если у вас несколько разделов в документе).
- 3) Нажмите **Вставить** для вставки раздела в документ.

Чтобы отобразить скрытый раздел, чтобы Вы могли его редактировать:

- 1) Выберите **Формат > Разделы**.
- 2) В диалоговом окне Редактирование разделов (подобного диалоговому окну Вставить раздел), выберите раздел из списка.
- 3) Снимите флажок **Скрыть** и нажмите **OK**. Вы можете теперь редактировать содержимое раздела. Впоследствии, Вы можете снова выполнить **Формат > Разделы** и установить флажок **Скрыть**, чтобы снова скрыть раздел.

Чтобы отобразить все скрытые разделы, чтобы вы могли их редактировать, измените значение переменной на такое, при котором условие не будет выполняться. В нашем примере, вы можете изменить значение на 1.

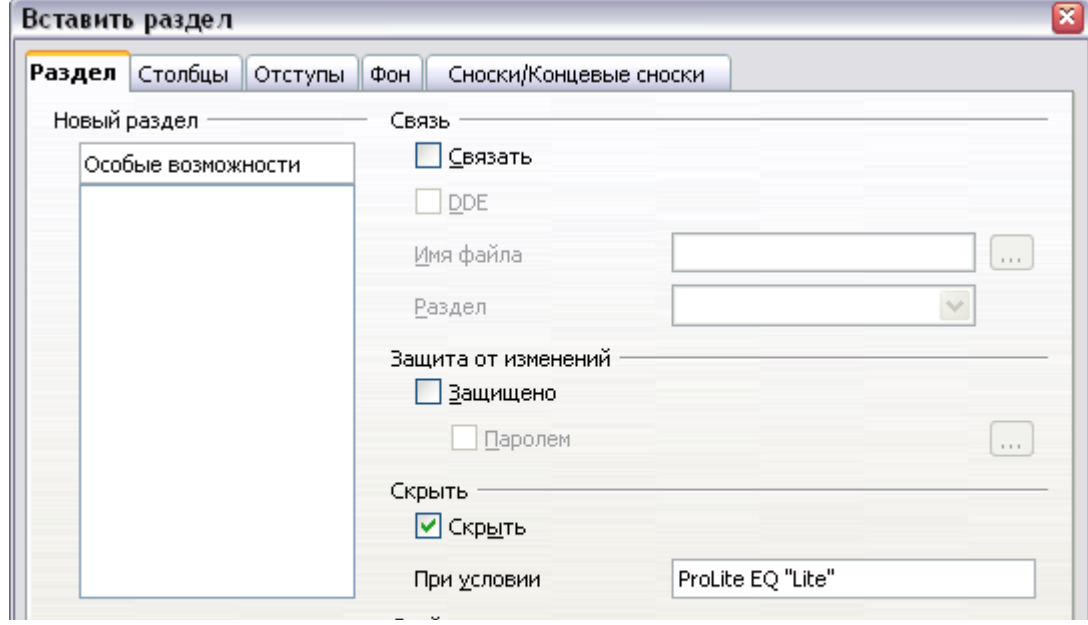

<span id="page-525-0"></span>Рис. 398. Создание раздела, который будет скрыт, когда указанное условие выполняется

Чтобы сделать скрытый раздел нормальной частью документа (то есть, удалить маркеры раздела, но не содержимое раздела):

- 1) Отобразите скрытый раздел, как описано выше.
- 2) В диалоговом окне Редактирование разделов, выберите раздел из списка.
- 3) Нажмите Удалить. Содержимое раздела теперь обычная часть документа.

#### Изменение значения переменной

- 1) Найдите поле переменной, которую Вы создали в разделе "Создание переменной" на стр. 521.
- 2) Поместите курсор перед этим полем, а затем щелкните правой кнопкой мыши и выберите Поле из выпадающего контекстного меню.
- 3) В диалоговом окне Редактирование полей: Переменные (Рис. 399), измените значение переменной на Pro.
- 4) Если у вас есть набор полей с автоматическим обновлением, весь условный и скрытый текст, который использует эту переменную в условии изменится.

**Совет** Условный и скрытый текст может быть изменен только в диалоговом окне Редактировать поля.

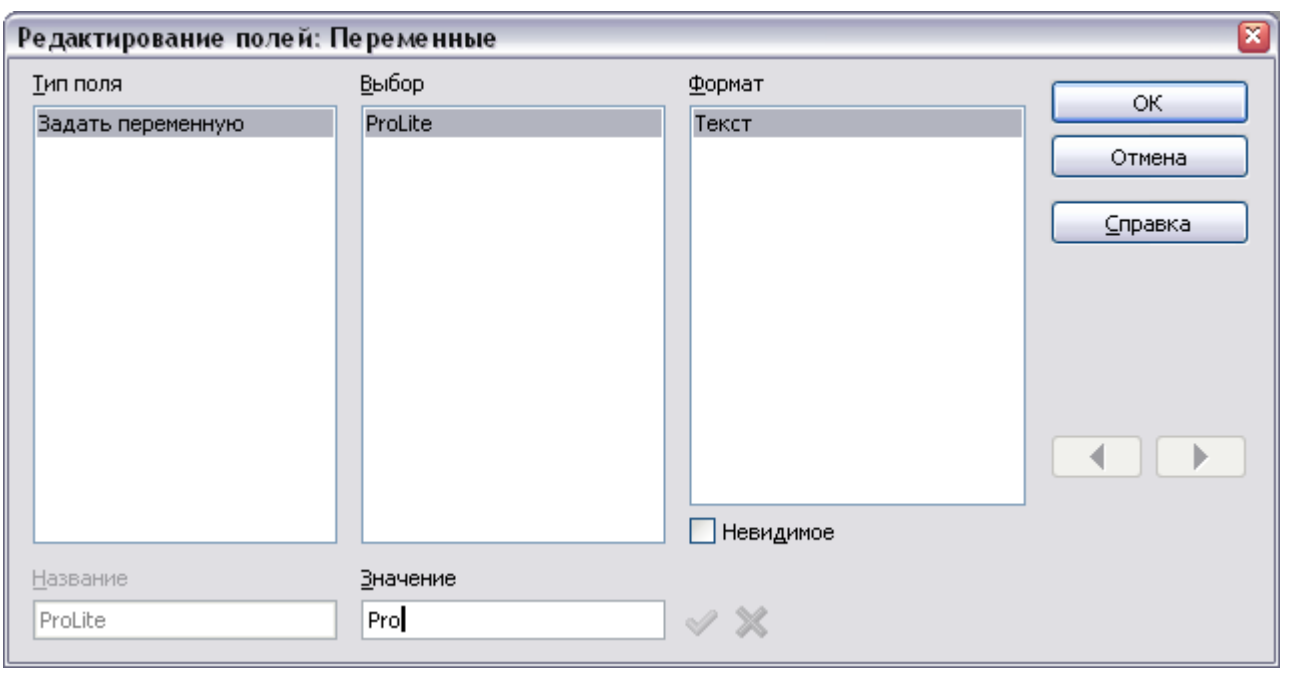

<span id="page-526-0"></span>*Рис. 399. Изменение значения переменной*

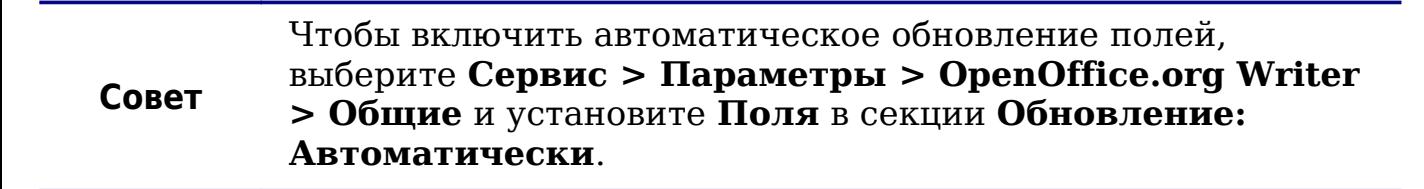

## **Использование полей подстановки**

Поля подстановки подсказывают Вам, что надо что-то ввести (текст, таблицу, врезку, изображение или объект).

Чтобы вставить поле подстановки в документ:

- 1) На странице *Функции* диалогового окна Поля, выберите **Поля подстановки** в списке *Тип поля* и выберите для чего применяется поле подстановки в списке *Формат*.
- 2) В поле *Поле подстановки* введите текст который будет появляться в поле подстановки.
- 3) В поле *Подсказка* введите текст, который Вы хотите показать как всплывающую подсказку, когда Вы наводите указатель мыши на поле.

[Рис. 400](#page-527-0) показывает результат вставки поля подстановки для изображения.

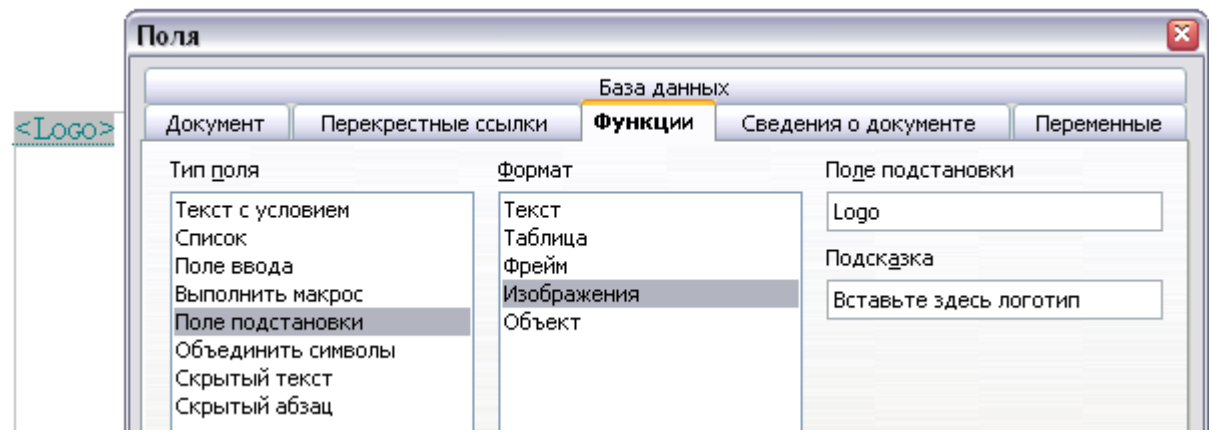

<span id="page-527-0"></span>*Рис. 400. Вставка поля подстановки*

Поскольку поле *<Logo>* — поле подстановки изображения, когда Вы нажимаете на поле в документе, открывается диалоговое окно Вставить изображение, подсказывая Вам что требуется выбрать графический объект (изображение). Когда Вы выбрали изображение и нажали **Открыть**, изображение заменяет поле в документе.

Точно так же нажатие на поле подстановки таблицы открывает диалоговое окно Вставить таблицу, нажатие на поле подстановки врезки открывает диалоговое окно Врезка, а нажатие на поле подстановки объекта открывает диалоговое окно Вставить OLE объект. Поле подстановки текста отличается: Вы просто нажимаете на него и вводите некоторый текст в *поле подстановки*, который заменяет поле.

## **Использование полей ввода и списков**

#### **Поле ввода**

*Поле ввода* — переменная, по которой Вы можете щелкнуть в документе, чтобы открыть диалог, где Вы можете редактировать текст, отображаемый в поле. Чтобы вставить поле ввода:

- 1) Выберите **Вставка > Поля > Дополнительно** и перейдите на страницу *Функции*.
- 2) Выберите **Поле ввода** в списке *Тип поля* [\(Рис. 401\)](#page-528-0).
- 3) При необходимости введите текст в поле **Подсказка**. Этот текст будет отображаться как подсказка, когда пользователь наведите курсор мыши на поле.
- 4) Нажмите **Вставить**. В небольшом диалоговом окне, которое откроется, введите текст для переменной (например, краткая инструкция пользователю относительно назначения поля);

этот текст может быть таким же или отличается от текста в поле Подсказка на предыдущем шаге.

5) Нажмите **OK**.

Для редактирования поля ввода, щелкните на нем в этом документе. В небольшом окне, которое откроется, редактируйте текст поля.

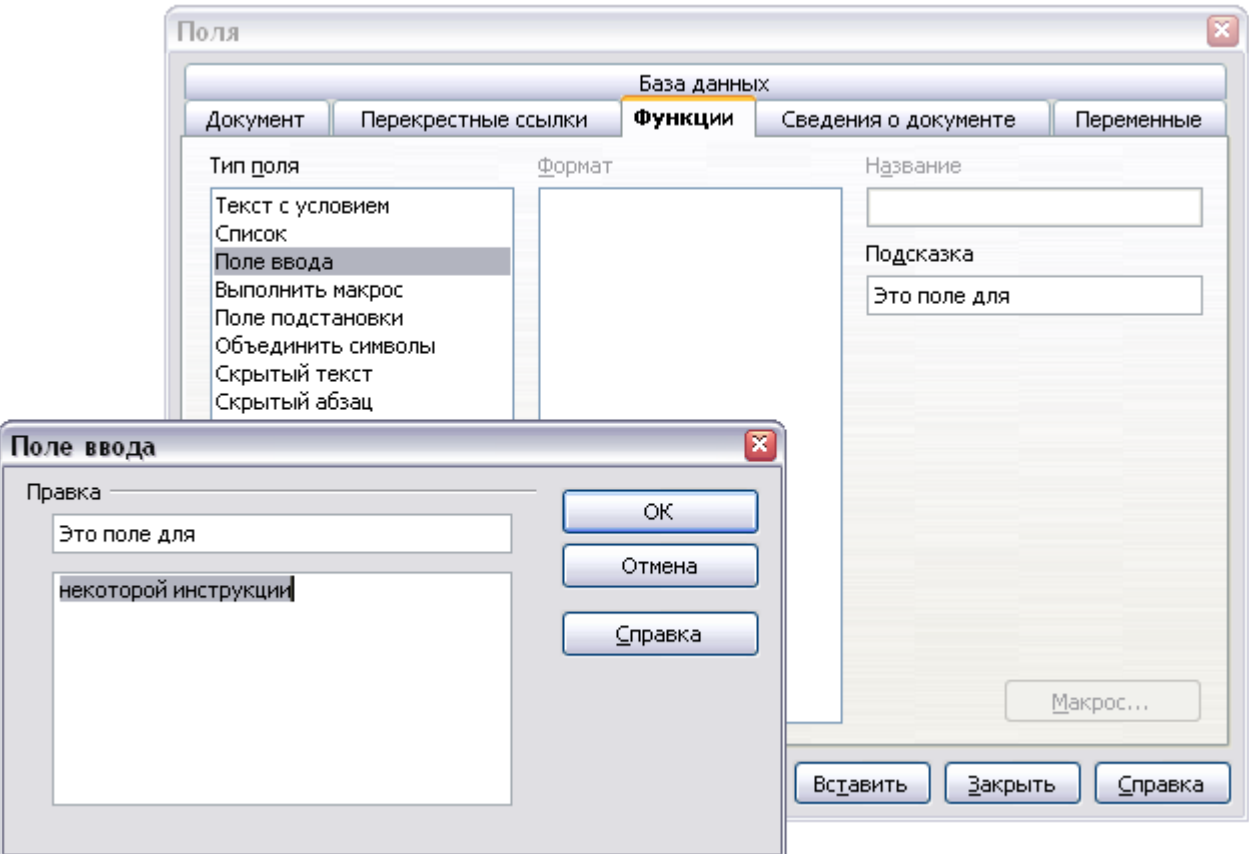

<span id="page-528-0"></span>*Рис. 401. Вставка поля ввода*

Чтобы отредактировать подсказку поля, щелкните правой кнопкой мыши на поле и выберите **Поле** из выпадающего контекстного меню. Откроется диалоговое окно Редактирование полей: Функции [\(Рис. 402\)](#page-528-1).

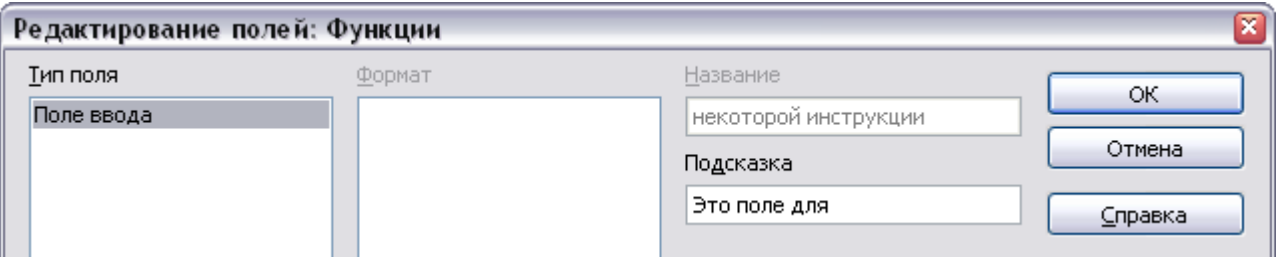

<span id="page-528-1"></span>*Рис. 402. Редактирование поля ввода*

#### **Список ввода**

*Список ввода* — текстовое поле, которое отображает один элемент из списка. Чтобы вставить поле списка ввода в документе:

1) Выберите **Вставка > Поля > Дополнительно**; на странице *Функции* выберите **Список** в списке *Тип поля* [\(Рис. 403\)](#page-529-0).

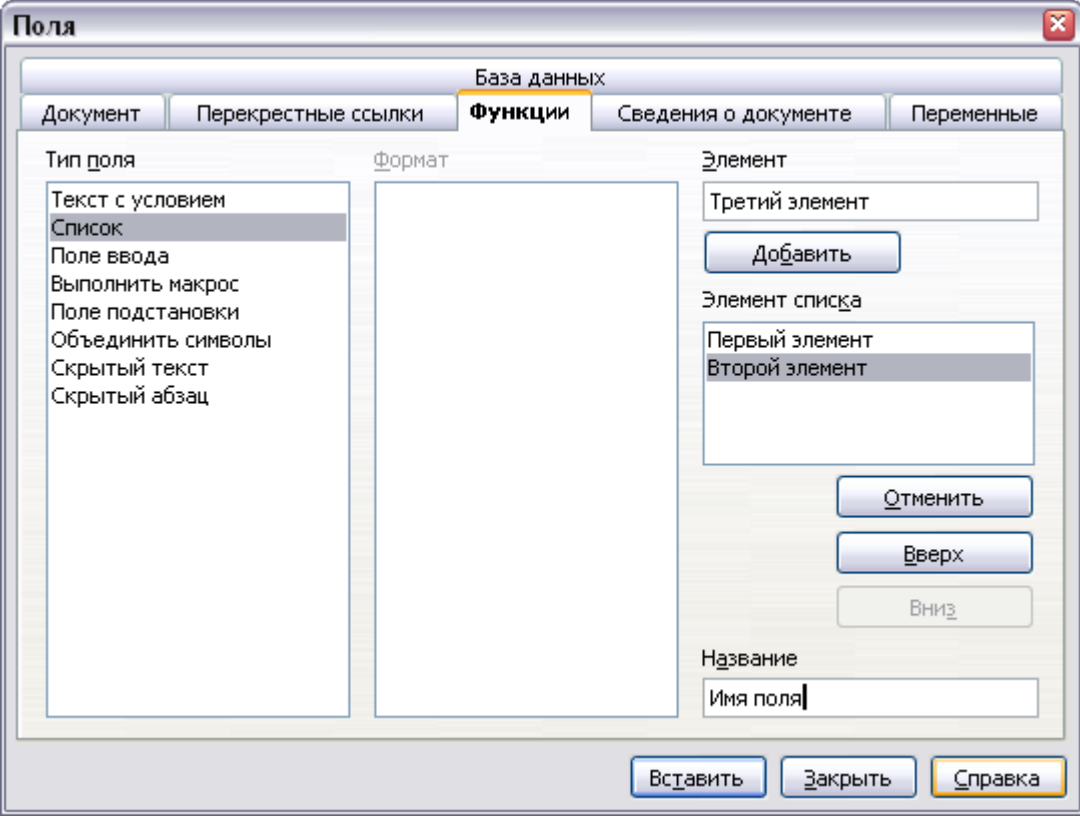

<span id="page-529-0"></span>*Рис. 403. Определение поля списка ввода*

- 2) Введите названия элементов списка в поле **Элемент** сверху справа, нажмите **Добавить** после каждого элемента. Элементы появляются в поле **Элементы списка**. Чтобы изменить порядок элементов, выберите элемент и нажмите кнопки **Вверх** или **Вниз**.
- 3) Введите название списка в поле **Название** внизу справа.
- 4) Нажмите **Вставить**.

Чтобы отобразить диалоговое окно Выбор элемента, щелкните по полю списка ввода.

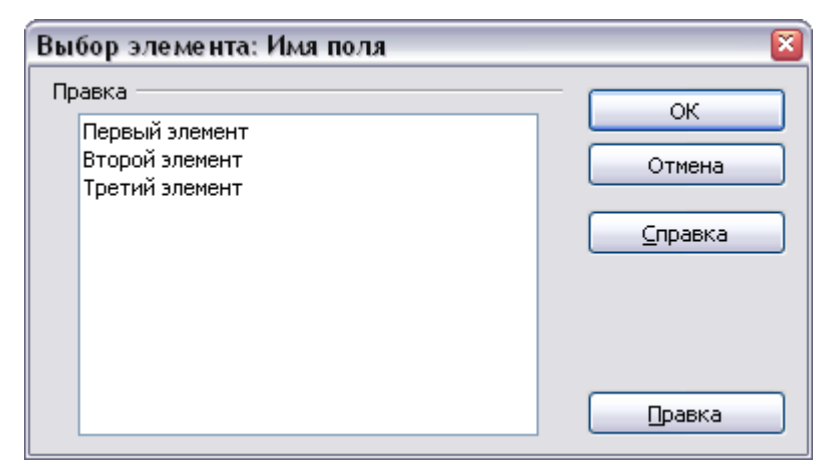

*Рис. 404. Выбор элемента из списка ввода*

Чтобы добавить, отредактировать и удалить элементы из этого списка, а также изменить их порядок в списке, нажмите кнопку **Правка** в диалоговом окне Выбор элемента. Откроется диалоговое окно Редактирование полей: Функции [\(Рис. 405\)](#page-530-0).

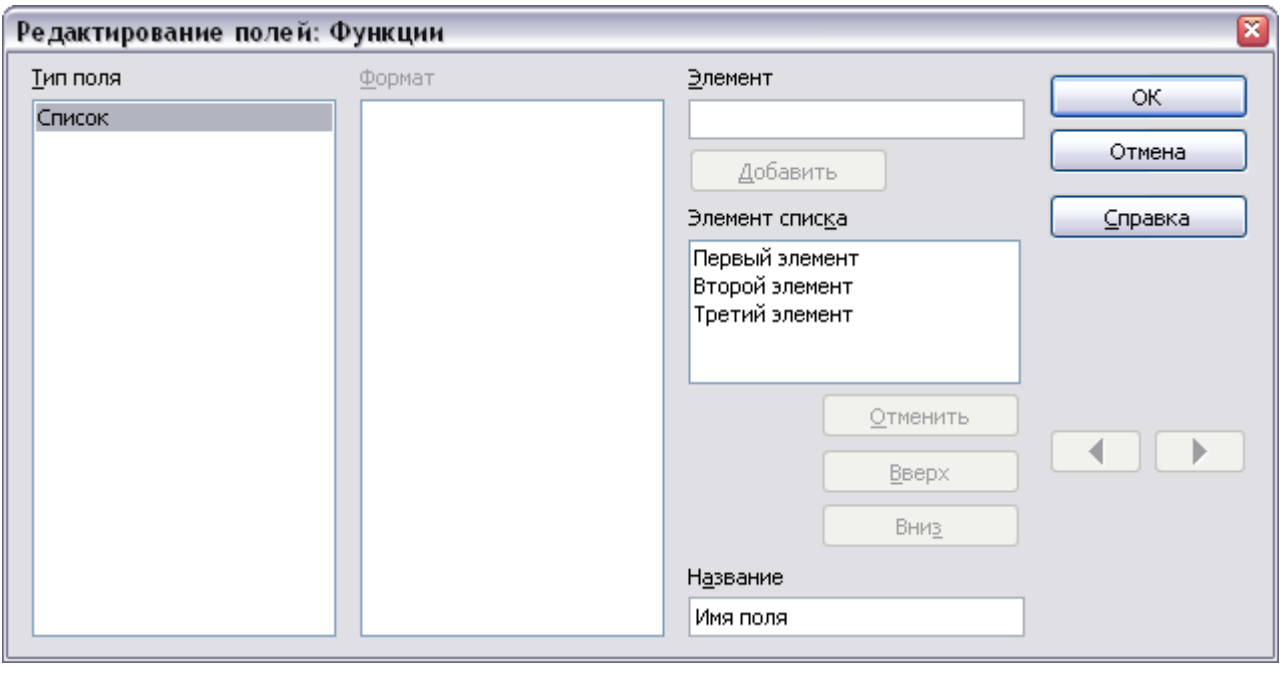

<span id="page-530-0"></span>*Рис. 405. Редактирование элементов списка ввода*

Чтобы быстро изменить все поля ввода и списки в документе, нажмите *Ctrl+Shift+F9*. Откроется первое поле ввода или список в документе. Нажатие **OK** или **Далее** перемещает к следующему полю ввода или списку. После последнего поля ввода или списка, нажатие **Далее** или **OK** возвращает вас к документу.

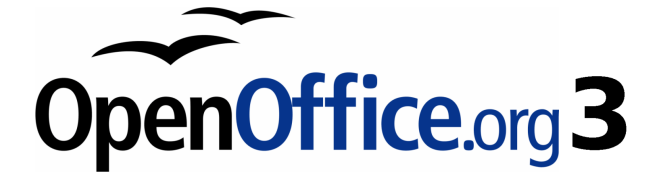

# *Глава 15 Использование форм в Writer*

## **Введение**

Эта глава охватывает использование форм в документах Writer. Большая часть информации, указанной здесь также относится к использованию форм в других компонентах OpenOffice.org, но есть некоторые отличия.

В этой главе содержится информация об использовании форм в четырех главных разделах: настройка базовой формы, пример создания формы, связывание формы с источником данных и, в заключении, немного дополнительных методов.

OpenOffice.org формы охватывают множество областей и не все включены здесь. Известен пробел использования форм в документах HTML и написании макросов для связывания элементов управления форм.

## **Когда использовать формы**

Стандартный текстовый документ отображает информацию: буквы, отчеты или брошюру, например. Обычный читатель всегда может редактировать все или ничего. Форма имеет разделы, которые не должны редактироваться, и другие разделы, разработанные для того, чтобы читатель делал изменения. Например, анкетный опрос имеет введение и вопросы (которые не изменяются) и поля, в которые читатель должен ввести ответы.

OpenOffice.org предлагает несколько способов заполнения информации в формах, включая флажки, переключатели, текстовые поля, выпадающие списки и счетчики.

Формы используются тремя способами:

- Для создания простого документа для получателя, такого как анкетный опрос, рассылающегося группе людей, чтобы они заполнили его и возвратили назад.
- Для связи с базой данных или источником данных, позволяющие пользователю вводить информацию. Кто-нибудь может собирать заказы, вводя информацию для каждого заказа в базу данных с использованием формы.
- Для просмотра информации, хранящейся в базе данных или источнике данных. Библиотекарь может вызвать информацию о книгах.

Использование форм для получения доступа к базе данных предлагает быстрый и легкий способ создания сложных графических пользовательских интерфейсов. Ваша форма может включать не только поля, которые связаны с источником данных, но также и текст, изображения, таблицы, рисунки и другие элементы.

#### Альтернативы использованию форм в Writer

В OpenOffice.org 3, компонент Base предоставляет альтернативный способ доступа к источнику данных. Есть много общего между формами в Base и Writer, но возможно, что каждый из них лучше для конкретных специфических задач чем другой. Вазе более подходит в том случае, если форма получает доступ к источнику данных; не используйте его для простых форм.

Большинство других компонентов OpenOffice.org - Calc, Impress, и Draw — также поддерживают формы в почти в том же самом виде **THO WARDER** 

## Создание простой формы

Этот раздел объясняет, как создать простую форму без связи с источником данных или базой данных и без дополнительной настройки.

### Создание документа

Нет ничего особенного, что надо сделать при создании документа для его использования в качестве формы. Создайте новый выбрав Файл документ Writer Созлать Текстовый  $\geq$  $\geq$ покумент.

#### Панели инструментов формы

Две панели инструментов управляют созданием формы: Элементы Выберите и Пизайн формы. Вил  $\geq$ Панели управления инструментов > Элементы управления и Вил > Панели инструментов > Дизайн формы, чтобы отобразить их обоих. См. раздел "Справочная информация по элементам управления" на стр. 538 для ознакомления с инструментами на этих панелях.

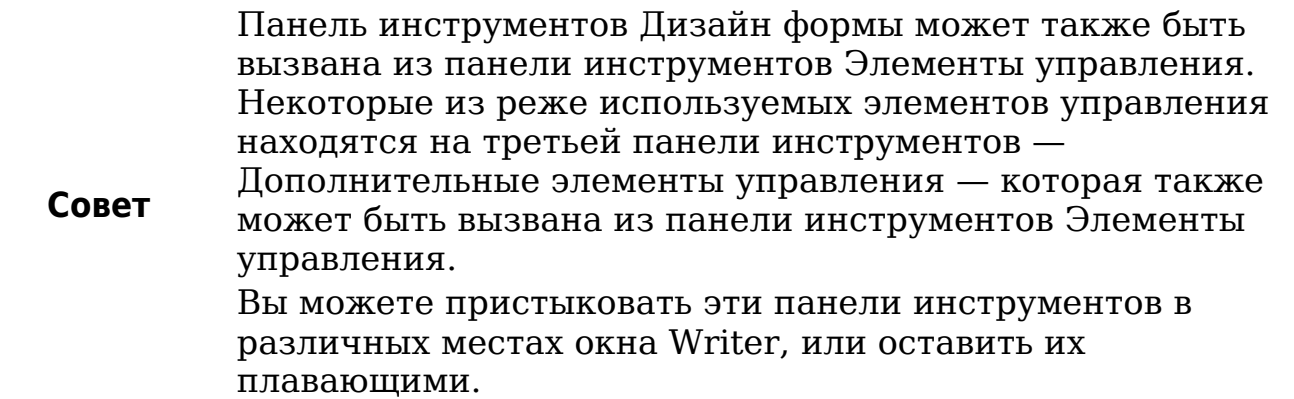

Панель инструментов Элементы управления имеет кнопку для каждого из наиболее часто используемых типов элементов управления.

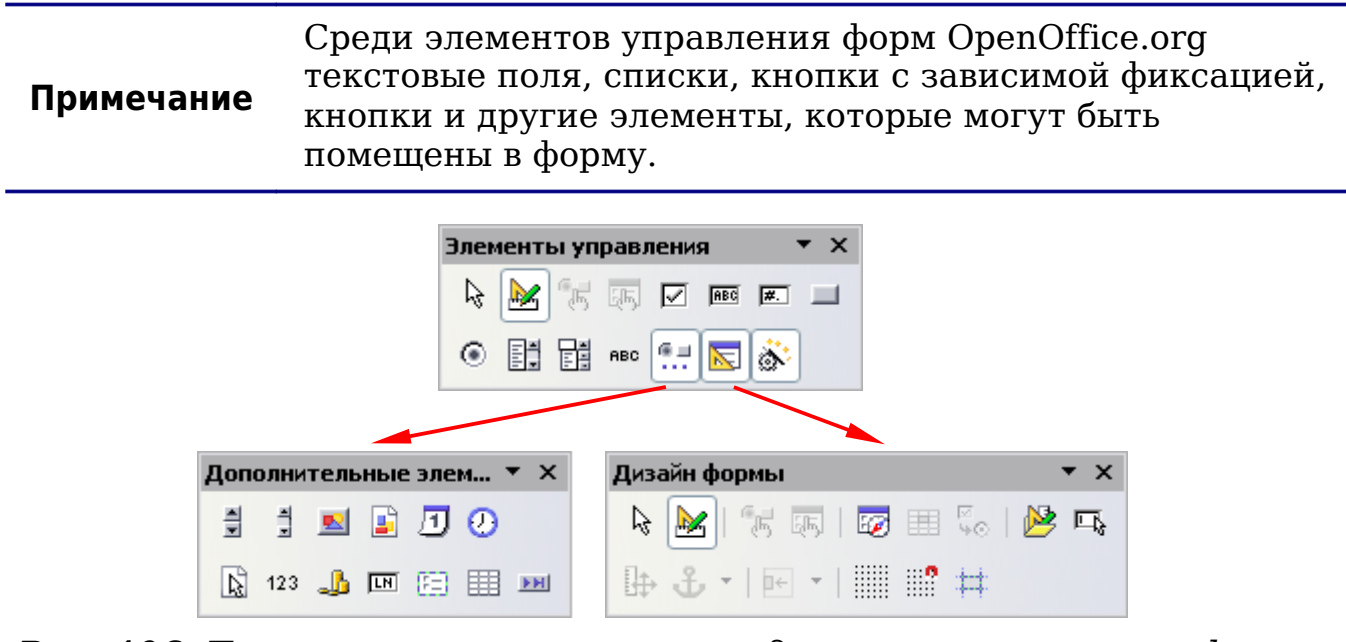

*Рис. 406. Три панели инструментов для проектирования форм*

## **Режим разработки**

Вы захотите проверить, что все части формы работают правильно. Если режим разработки выключен, форма ведет себя как для конечного пользователя. Кнопки могут нажиматься, флажки устанавливаться и выбираться элементы списка. Если режим разработки включен, нажатие на элемент управления приводит к выбору его для редактирования.

Нажмите на кнопку **Режим разработки В** на панели инструментов Элементы управления, чтобы включить или выключить режим разработки.

#### **Совет** Если кнопка **Режим разработки** не доступна, нажмите кнопку **Выделить**. Это активизирует большинство инструментов на этих трех панелях инструментов.

#### **Вставка элементов управления форм**

1) Для вставки элемента управления в документ, нажмите на значок выбранного элемента управления. Указатель мыши

изменяется и становится похожим на это:  $+$ 

- 2) Нажмите в документе в том месте, где Вы хотите, чтобы появился элемент управления. (Вы сможете переместить его позднее.)
- 3) Удерживая левую кнопку мыши в нажатом состоянии, тяните ее для задания размера элемента управления.
- 4) Кнопка элемента управления остается активной, таким образом Вы можете вставить несколько элементов управления того же самого типа без необходимости возвращаться к панели инструментов.
- 5) Чтобы выбрать другой инструмент, щелкните по его пиктограмме на панели инструментов.
- 6) Чтобы прекратить вставку элементов управления, нажмите на

кнопку **Выделить R** на панели инструментов Элементы управления, или нажмите на любой из элементов управления, которые Вы только что вставили. Указатель мыши снова принимает свой нормальный вид.

**Совет** Удерживание нажатой клавиши *Shift* при создании элемента управления делаете элемент управления квадратным. Если Вы нажали *Shift* при изменении размеров существующего элемента управления, его пропорции сохраняются.

**Примечание** Когда Вы вставляете группу, список или поле со списком, запускается мастер, чтобы провести Вас через установку. Если Вы предпочитаете не запускать мастера, нажмите кнопку **Мастер <u>дал</u> на панели инструментов** 

Элементы управления.

#### **Настройка элементов управления**

Вставив элемент управления, Вы должны настроить его, чтобы он отображался и вел себя так, как Вы хотите. Выполните щелчок правой кнопкой мыши на элементе управления в пределах вашего документа и выберите **Элемент управления** из появившегося контекстного меню.

Диалоговое окно Свойства элемента управления имеет три страницы: Общие, Данные и События. Для простых форм, представляет какой-либо интерес только вкладка Общие. На этой странице Вы можете задать вид и поведение элемента управления.

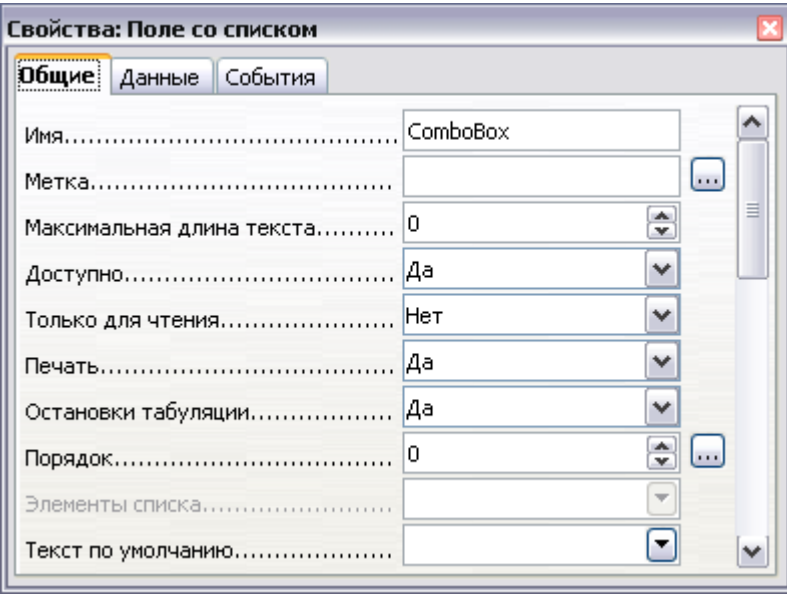

*Рис. 407. Диалоговое окно Свойства элемента управления*

Некоторые элементы управления имеют следующие полезные параметры:

- Некоторые элементы управления имеют видимые надписи, такие как Кнопка и Переключатель. Текст надписи может быть задан.
- Список содержит список вариантов выбора. Задайте его в поле Содержимое списка.

**Совет** Двойной щелчок на элементе управления также вызывает диалог Свойства элемента управления.

#### **Использование форм**

Для использования формы, покиньте режим разработки нажав на

кнопку **Режим разработки** .

Типичный способ использования формы:

- 1) Вы проектируете форму, затем сохраняете ее, когда Вы довольны ею.
- $2)$  Вы форму (например, посылаете другим лицам  $\overline{10}$ электронной почте).
- 3) Они заполняют форму, сохраняют ее и отсылают Вам назад.
- 4) Вы открываете форму и видите, их ответы.

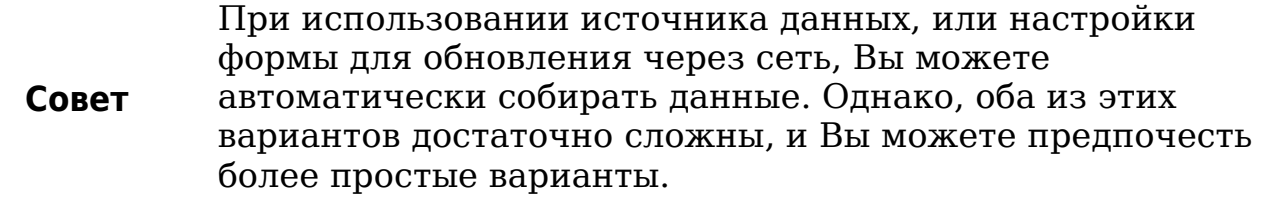

### <span id="page-537-0"></span>Справочная информация по элементам управления

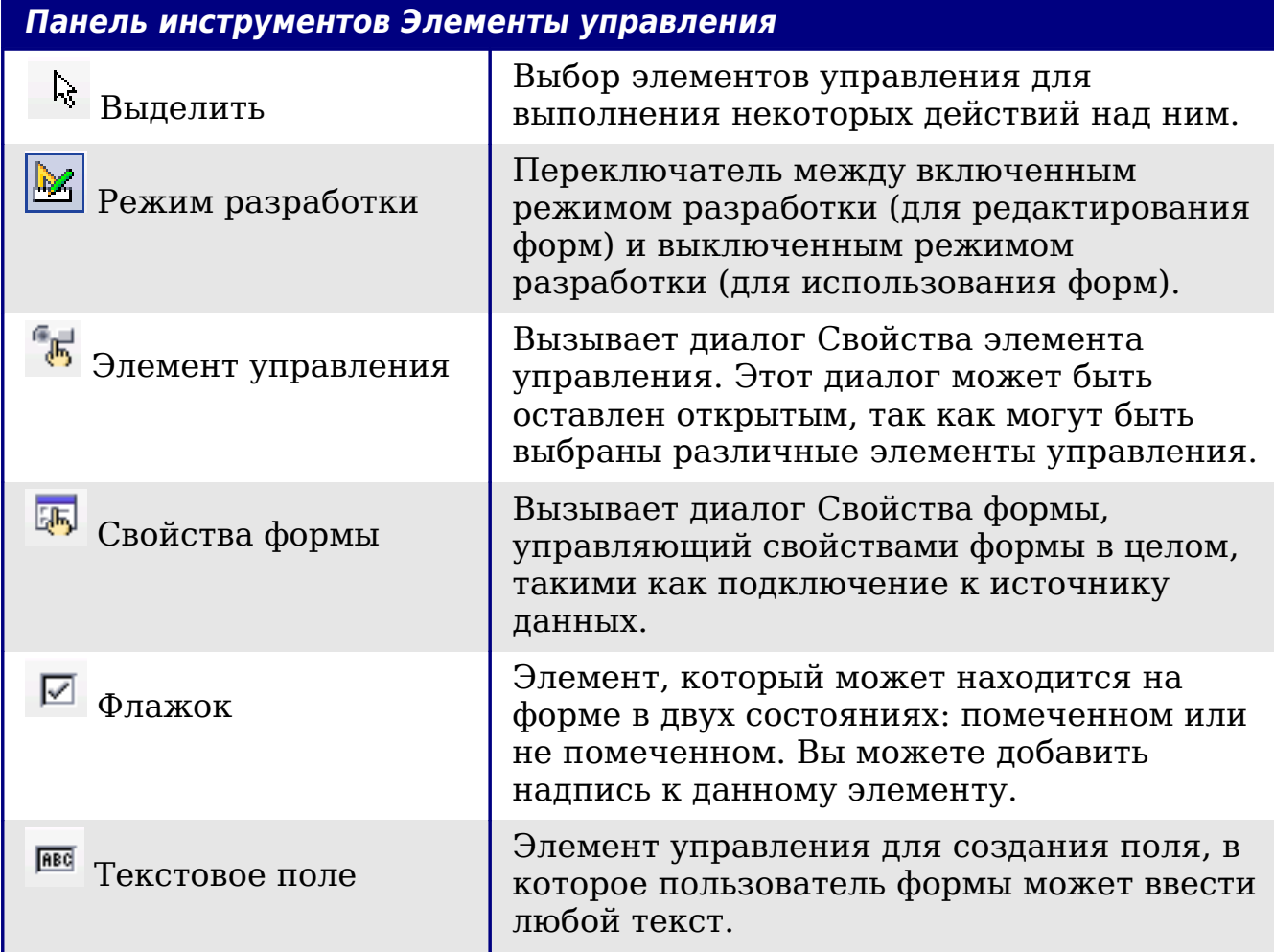

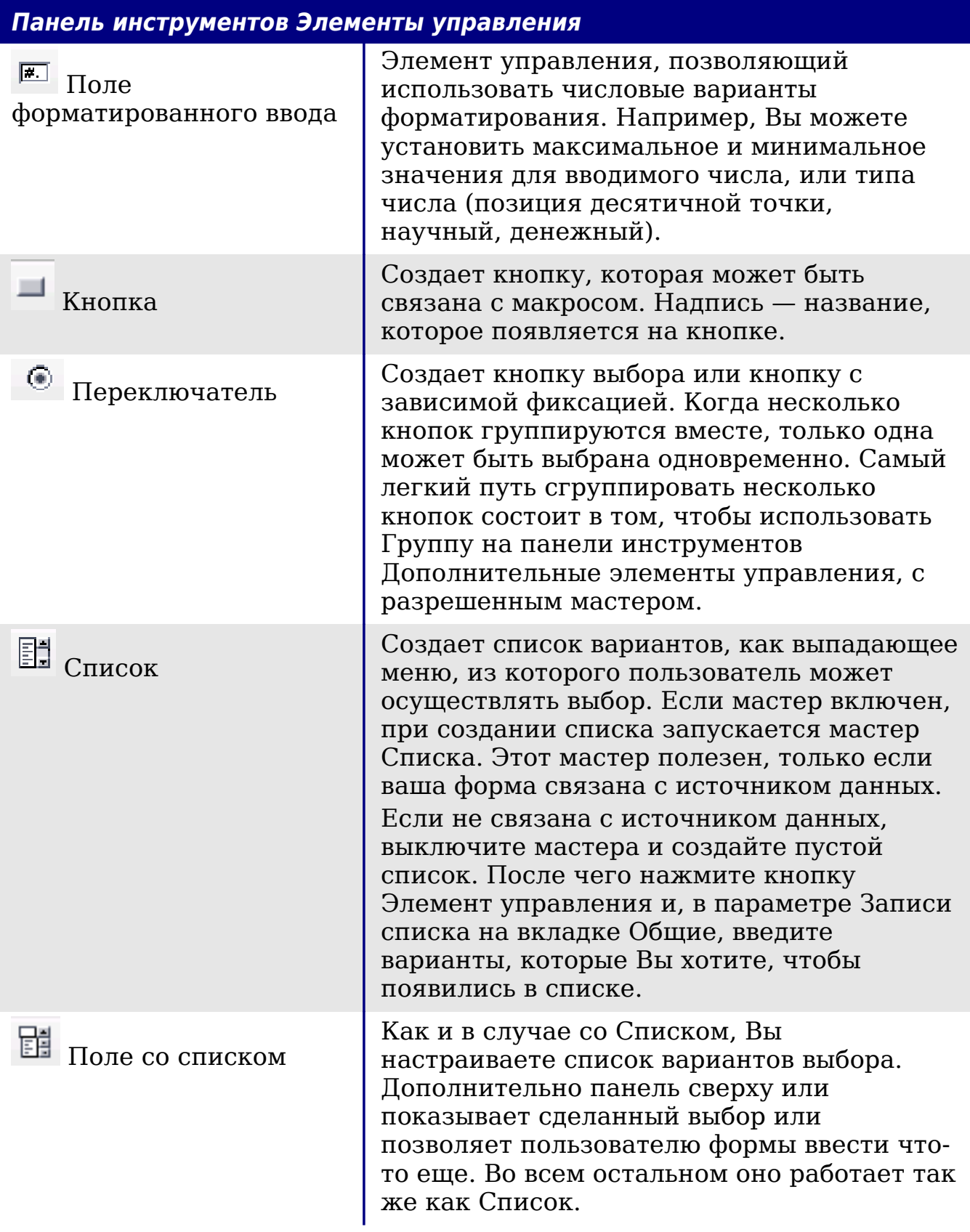

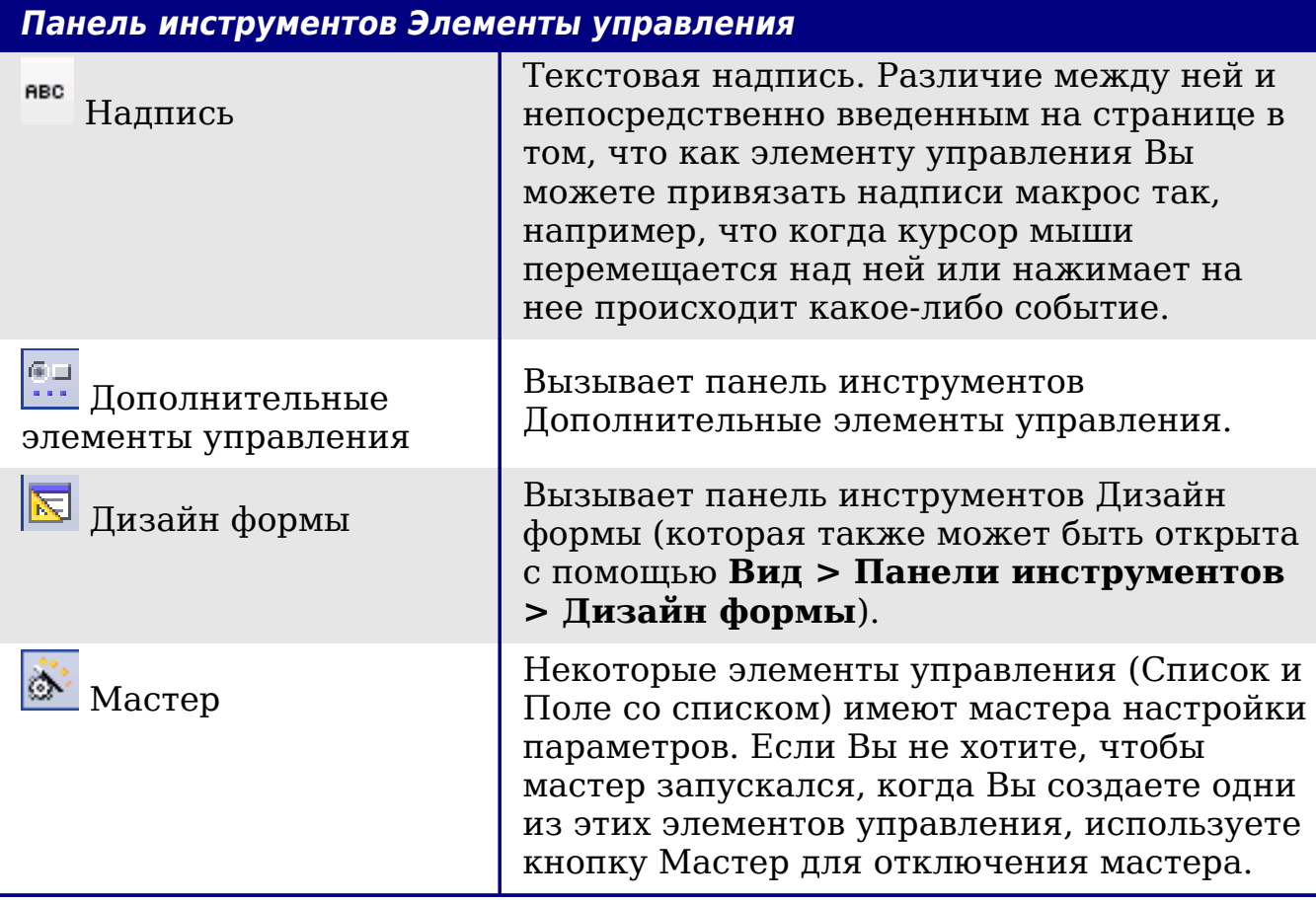

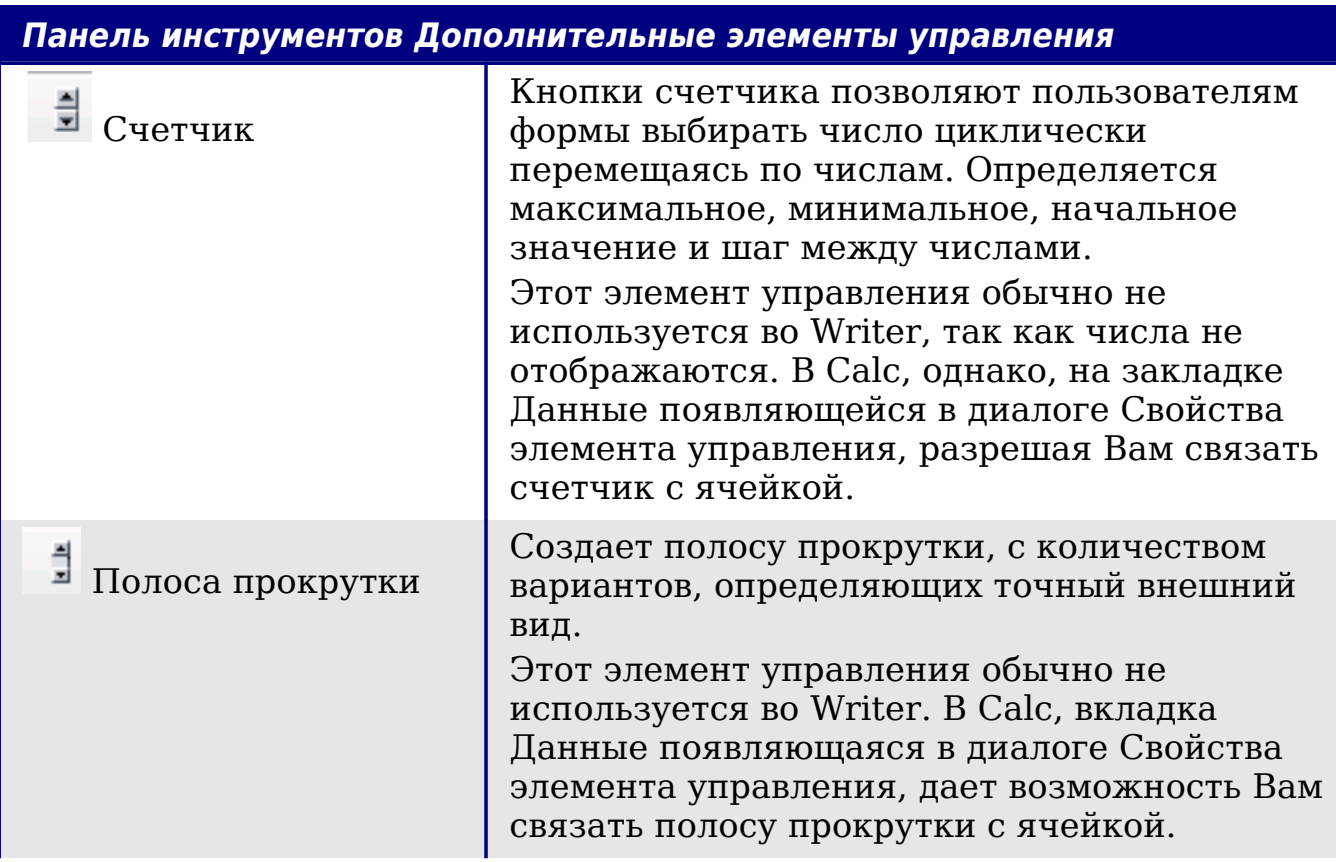
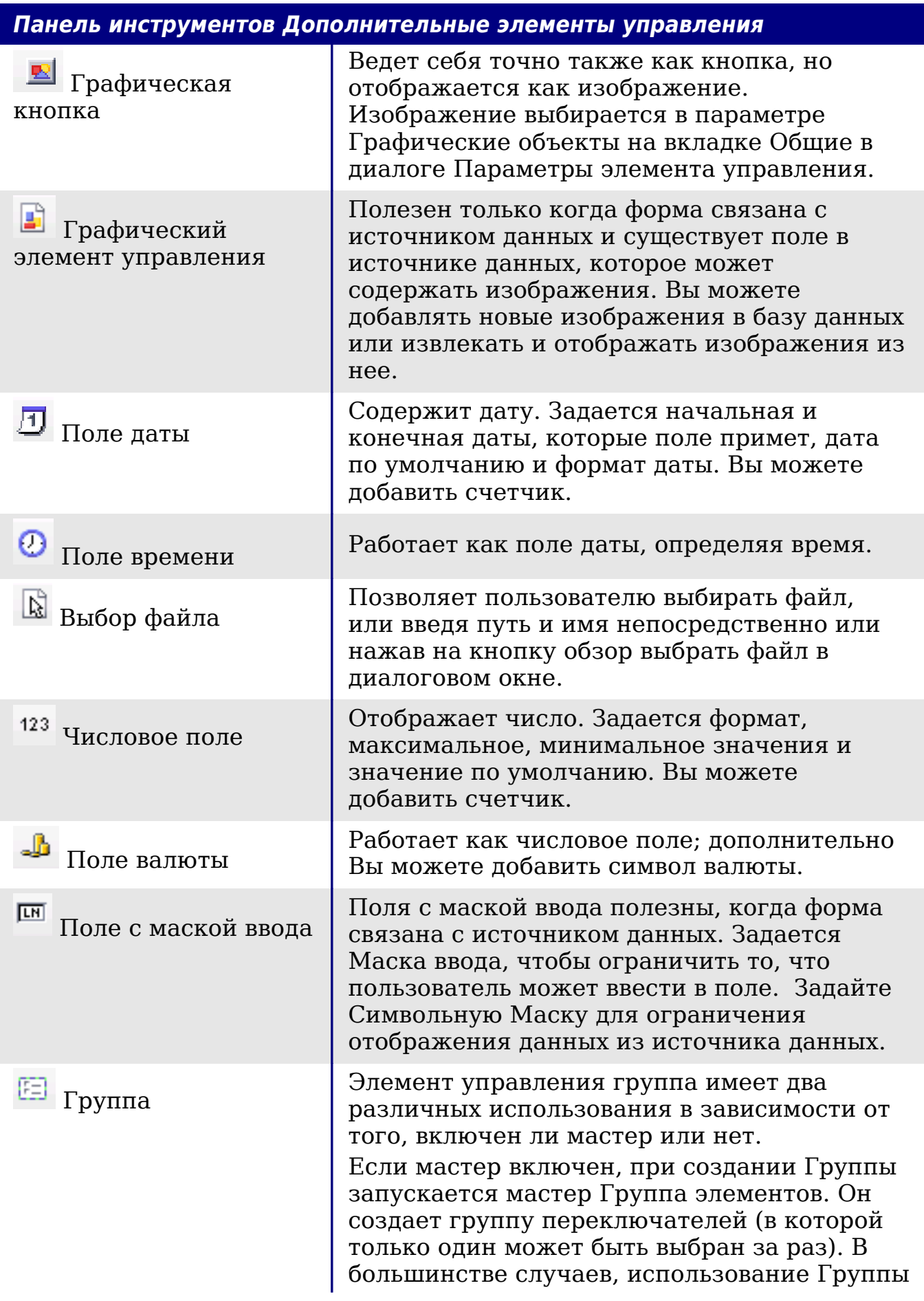

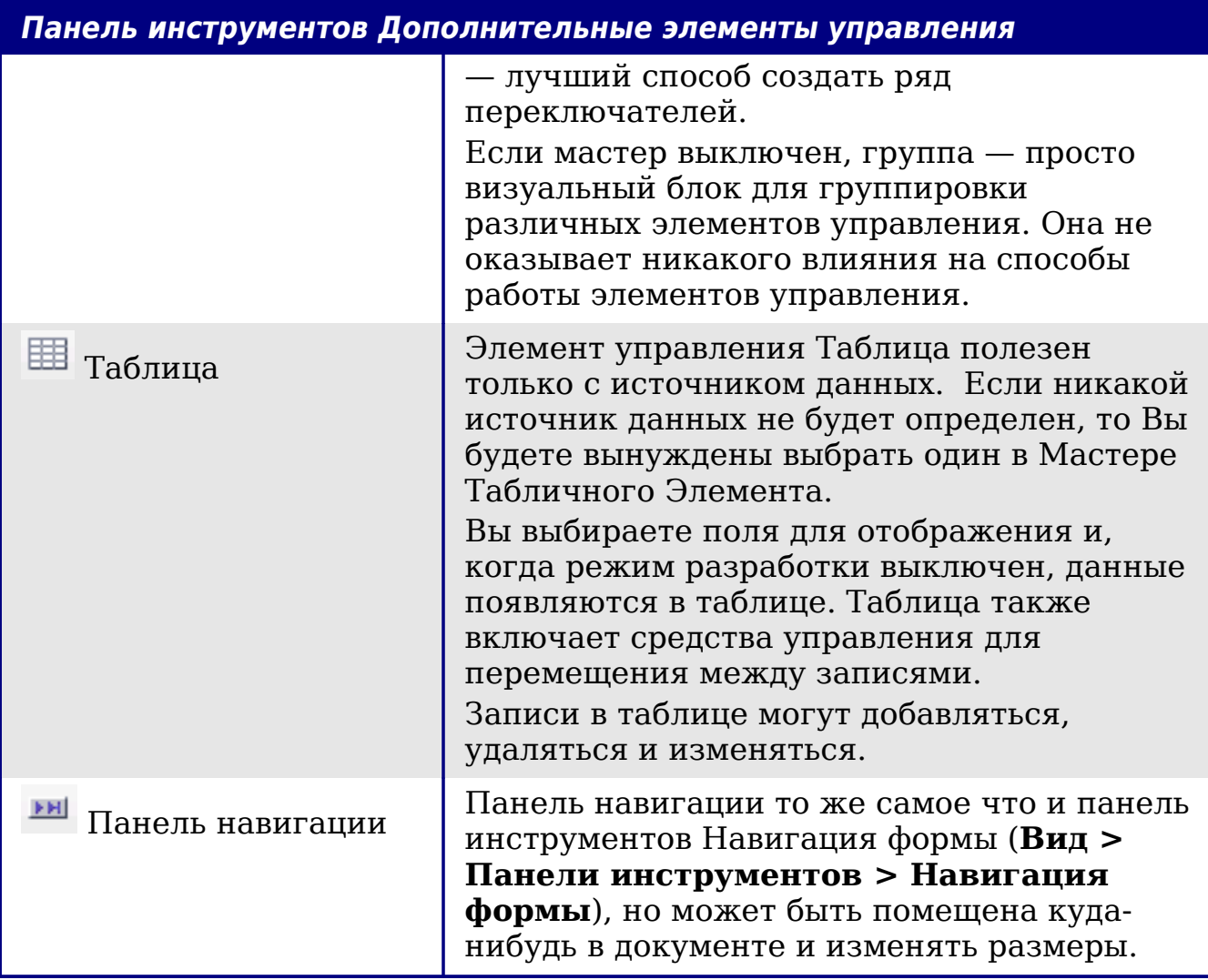

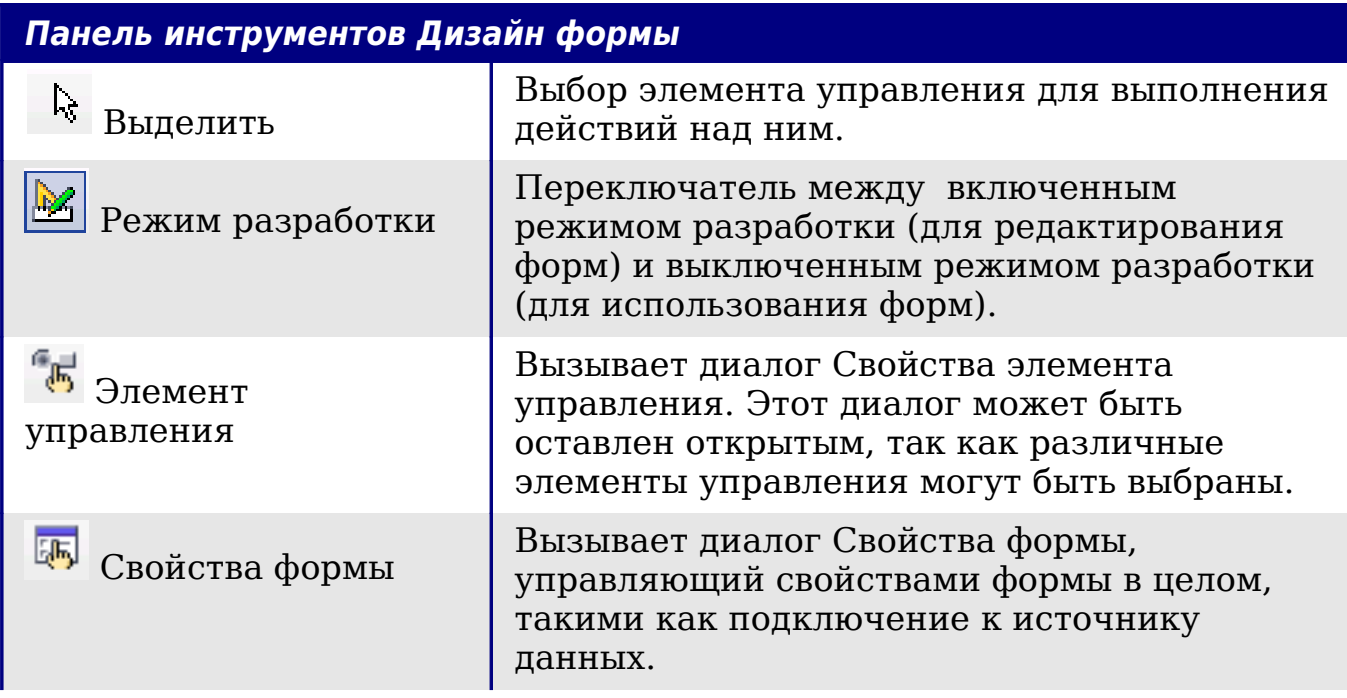

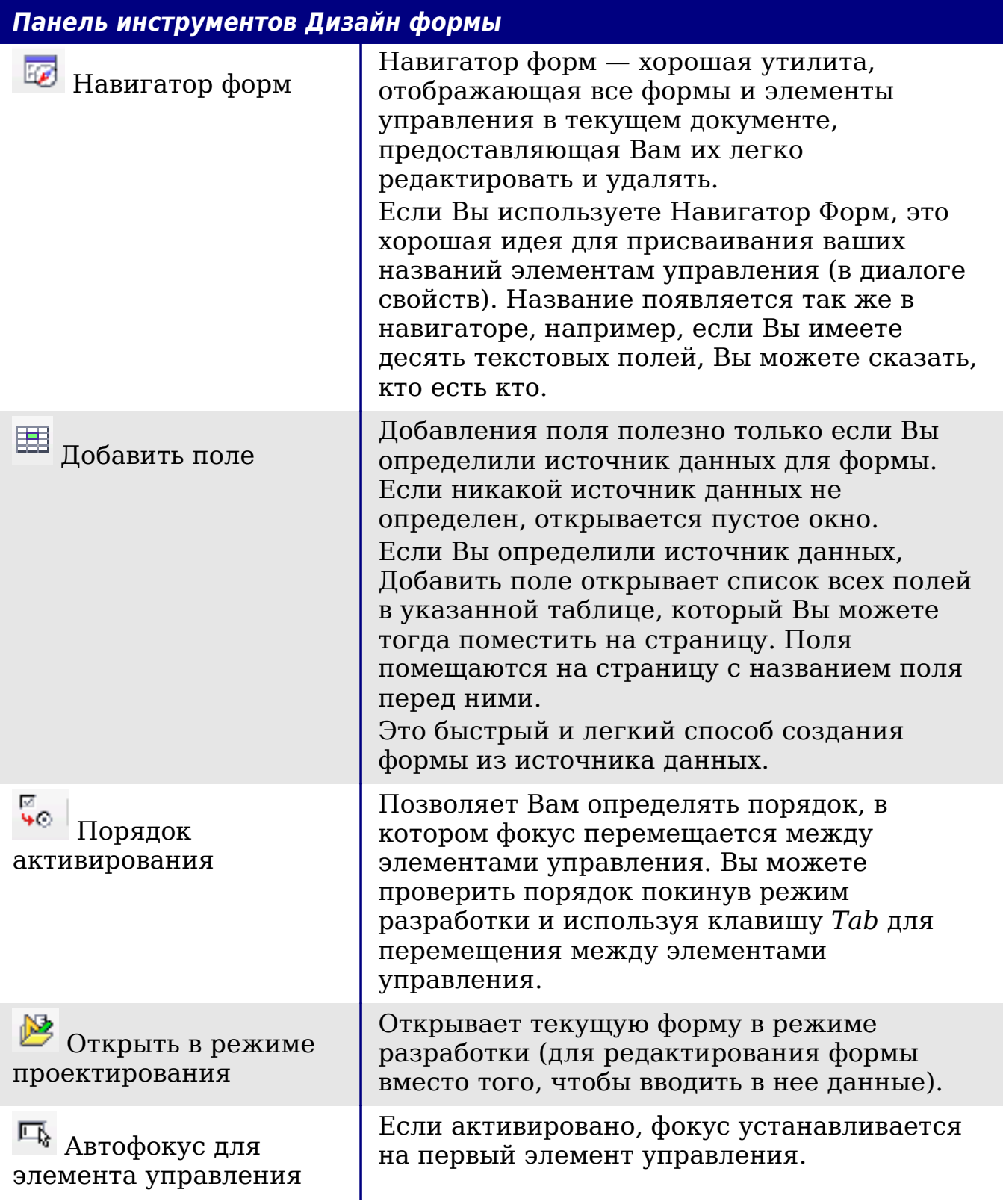

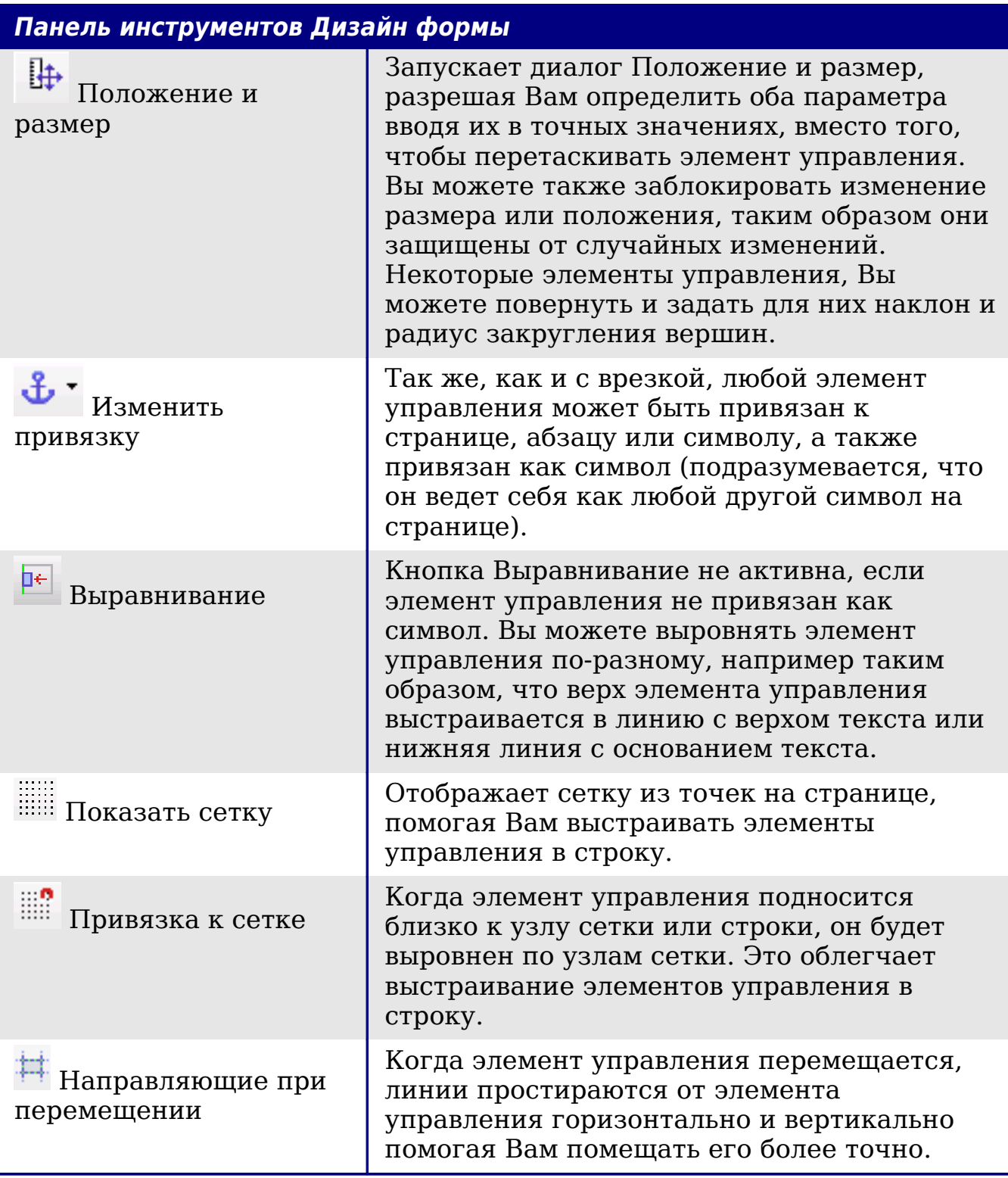

# Пример: простая форма

## Создание документа

Откройте новый документ (Файл > Создать > Текстовый документ). Хорошая идея, создать структуру документа, без элементов управления, хотя конечно оно может быть легко изменена позднее.

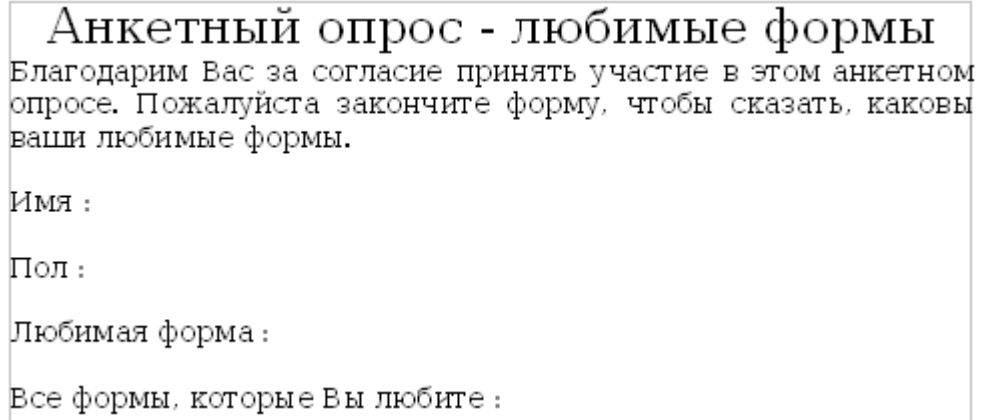

Рис. 408. Первоначальный документ без элементов управления

#### Добавление элементов управления

На следующем шаге требуется добавить элементы управления в документ. У нас будет четыре элемента управления:

- Имя текстовое поле
- Пол два переключателя, мужской или женский.
- Любимая форма список вариантов.
- Все формы, которые Вы любите ряд флажков.

Чтобы добавить эти элементы управления:

- 1) Выберите Вид > Панели инструментов > Элементы управления, чтобы открыть панель инструментов Элементы управления.
- 2) Если инструменты не активны, нажмите кнопку Навигатор форм (на панели инструментов Элементы управления) для их активизации. В случае необходимости, также нажмите кнопку Режим разработки.
- $ABC$ 3) Нажмите кнопку Текстовое поле затем щелкните в документе и, удерживая левую кнопку мыши в нажатом

положении, разместите текстовое поля у надписи Имя приблизительно того размера который Вы хотите.

- 4) Удостоверьтесь, что кнопка **Мастер** активна (затенена с границей). Нажмите кнопку Дополнительные элементы управления для вызова панели инструментов Дополнительные элементы управления.
- 5) На панели инструментов Дополнительные элементы управления, нажмите кнопку Группа **ED**. Разместите блок группы у надписи Пол: запустится мастер Элемента Группа.
- 6) На первой странице мастера, введите два названия для вариантов: Мужской и Женский. Нажмите **Далее>>** три раза, удалите название и нажмите **Готово**.
- 7) Теперь создайте список. На панели инструментов Элементы управления, нажмите кнопку **Мастер** , чтобы выключить мастер. Нажмите кнопку **Список Dividends** и разместите список у надписи Любимая форма: в документе. Он пока будет пустым.
- 8) Наконец создайте четыре флажка у надписи Все формы, которые Вы любите. Нажмите кнопку **Флажок** и затем

разместите четыре флажка рядом поперек страницы.

Вы должны иметь теперь документ, выглядящий примерно как на [Рис. 409.](#page-545-0)

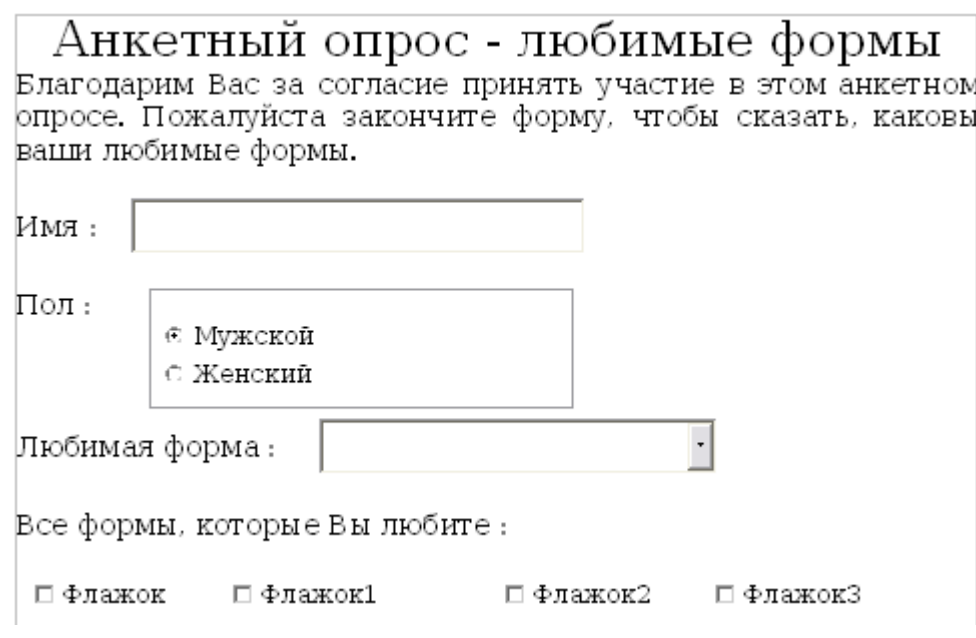

<span id="page-545-0"></span>*Рис. 409. Документ с элементами управления*

#### **Настройка элементов управления**

Дальнейшая настройка полей Имя и Пол не требуется (хотя, конечно, некоторая настройка могла бы быть выполнена, если Вы хотите, например, задание имени каждому элементу управления и изменение внешнего вида элементов управления).

Список должен быть настроен, требуется добавить список вариантов выбора. Флажки должны быть настроены, им требуется добавить надписи (вместо Флажок, Флажок1...)

- 1) Выделите элемент управления Список в документе и затем нажмите кнопку Элемент управления <sup>(15</sup>) на панели инструментов Дизайн формы для запуска диалогового окна Свойства элемента управления. Перейдите на страницу Общие.
- 2) В поле Элементы списка, введите названия фигур: Круг, Треугольник, Квадрат и Пятиугольник. Вводите по одной фигуре и нажимайте *Enter*. Помещайте курсор в конец строки для ввода следующей фигуры. В конечном итоге, вы должны получить следующую строку:

"Круг";"Треугольник";"Квадрат";"Пятиугольник".

- 3) Выделите первый Флажок. Диалоговое окно Свойства остается открытым, но изменяется для отображения свойств флажка.
- 4) Измените надпись на Круг и нажмите *Enter*. Надпись у флажка немедленно изменится.
- 5) Выделите каждый из других трех флажков по очереди. Измените надпись в диалоговом окне Свойства на Треугольник, Квадрат и Пятиугольник по очереди.
- 6) Закройте диалоговое окно Свойства.
- 7) Выключите режим разработки **и закройте обе панели** инструментов Элементов управления.

Теперь Вы закончили форму и ваша форма, мы надеемся, выглядит примерно как на [Рис. 410.](#page-547-0)

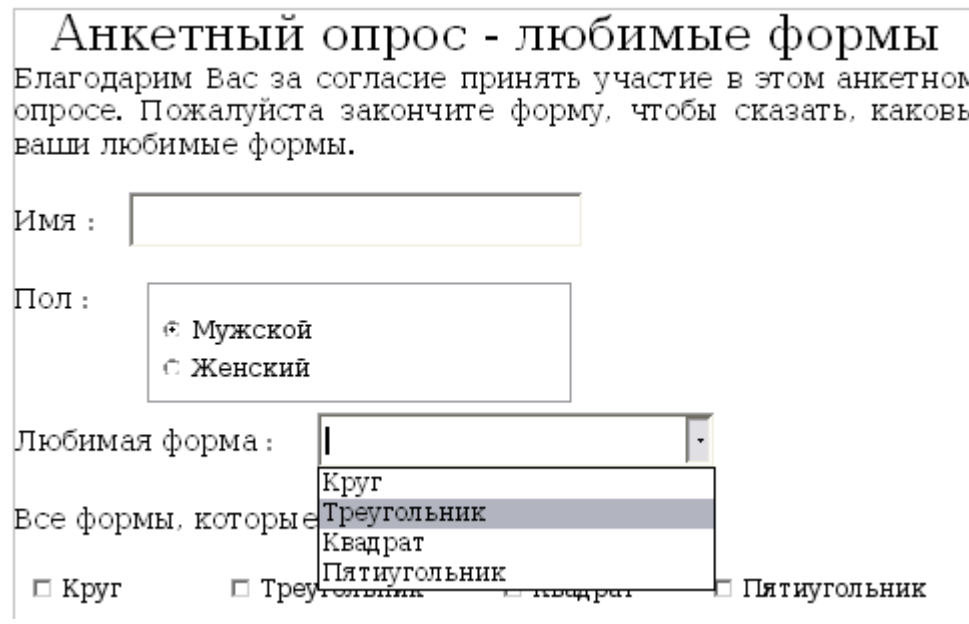

<span id="page-547-0"></span>Рис. 410. Завершенная форма

# Последние штрихи

можете завершена, Вы Форма  $HO$ внести дополнительные изменения в этот документ. Если бы Вы отсылали его другим людям для заполнения, то Вы вероятно хотели бы сделать Эффект чтения. был бы локумент ТОЛЬКО ДЛЯ  $\bf{B}$ TOM, **HTO** пользователи имеют возможность заполнить его, но не могут сделать какие-либо другие изменения в документе.

Чтобы сделать документ только для чтения, выберите Сервис > Параметры > OpenOffice.org > Безопасность > Открывать этот документ в режиме "только для чтения".

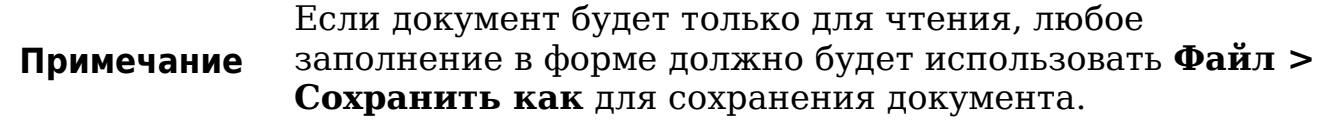

# Доступ к источникам данных

Наиболее распространенное применение для формы — интерфейс к базе данных. Вы можете предоставить форму, которая позволит пользователям вводить информацию в базу данных контактов и, потому что это часть документа Writer, форма может содержать все изображения, форматирование, таблицы и другие элементы и выглядеть как Вам требуется. Даже лучше, изменить форму так же просто как отредактировать документ.

OpenOffice.org может получить доступ к многочисленным источникам данных. В их числе ODBC, MySQL, Oracle JDBC, электронные таблицы и текстовые файлы. Как правило, к базам данных можно получить доступ на чтение и запись; к другим источникам данных (таким как электронные таблицы) только на чтение.

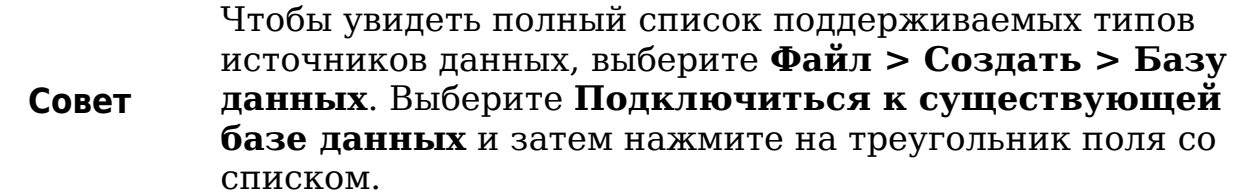

# **Создание базы данных**

Глава 8 (Начинаем работать с Base) в руководстве *Начинаем работу* охватывает более подробно вопросы создания базы данных. Мы дадим здесь короткое руководство для создания очень простой базы данных в OOo Base.

1) Выберите **Файл > Создать > Базу данных** для запуска мастера Базы данных [\(Рис. 411\)](#page-548-0).

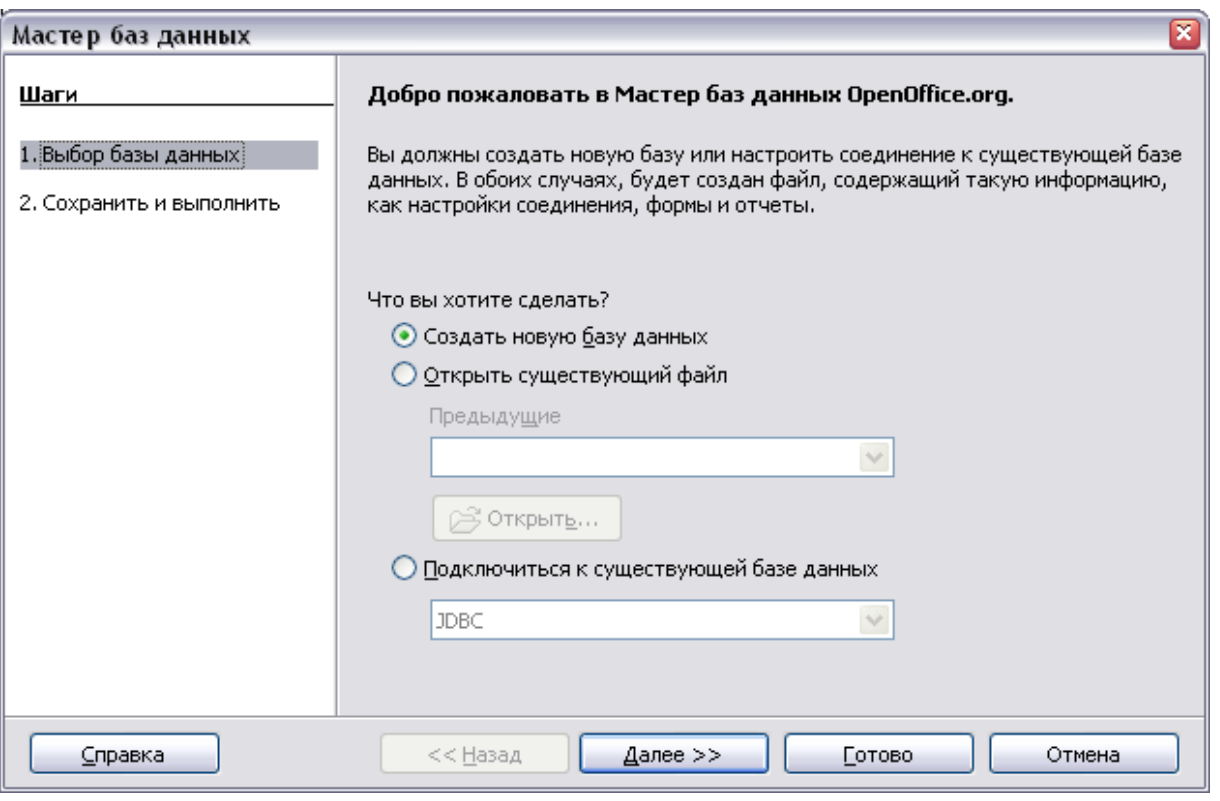

<span id="page-548-0"></span>*Рис. 411. Мастер базы данных*

2) Выберите **Создать новую базу данных** и нажмите **Далее**.

- 3) На следующей странице выберите **Да, зарегистрировать базу данных** и **Открыть базу для редактирования**. Регистрация базы данных означает только, что к ней можно получить доступ из других компонентов OOo, таких как Writer и Calc. Вы должны сделать это, если хотите связать свои формы с ней.
- 4) Нажмите **Готово** и сохраните вашу новую базу данных, дав ей имя. В отличие от создания других документов в OOo, база данных должна быть сохранена при ее создании.

После сохранения базы данных, Вы должны видеть основное окно Base [\(Рис. 412\)](#page-549-0), которое содержит в три панели. Левая панель — База данных, с пиктограммами для Таблиц, Запросов, Форм и Отчетов.

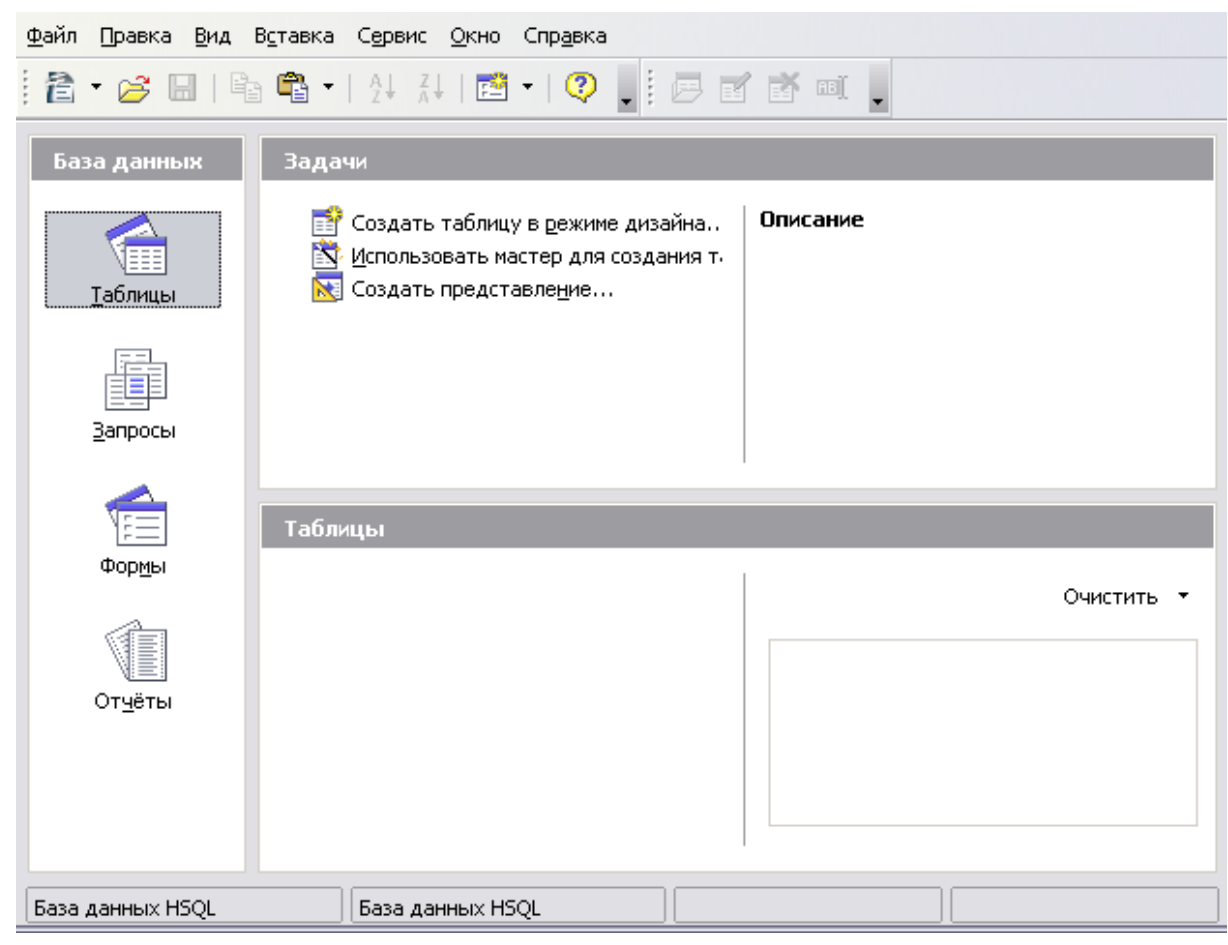

*Рис. 412. Основное окно Base*

<span id="page-549-0"></span>Следующий шаг — создание таблицы. Напоминаем, более подробно это описано в главе 8 (Начинаем работать с Base) в руководстве *Начинаем работу*. Здесь мы собираемся создать маленькую таблицу в качестве примера.

1) Выберите **Таблицы** в левой панели, а затем **Создать таблицу в режиме дизайна** на панели Задачи.

- 2) Используя окно Конструктор таблиц [\(Рис. 413\)](#page-550-0) укажем Base какие поля создать. Мы будем иметь только три поля: Name, Address и Telephone.
- 3) В первой строке, введите в столбце Название поля *ID* и установите Тип поля в *Целое [INTEGER]*. На сером поле в левой части строки, выполните щелчок правой кнопкой мыши и выберите **Первичный ключ**, появится изображение ключа в поле. В секции **Свойства поля** внизу экрана выберите параметр **Автозначение**; измените его на *Да*.

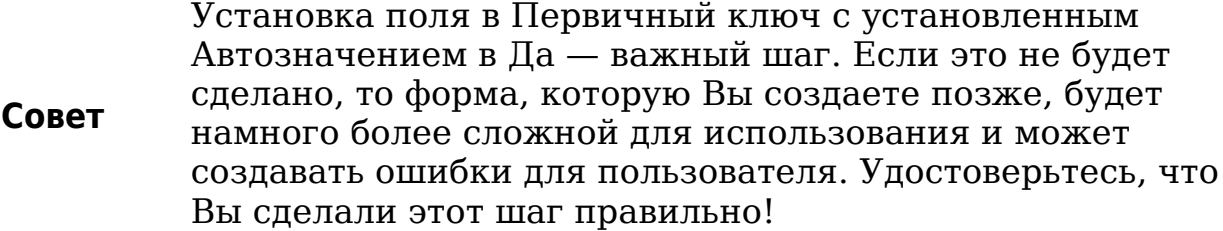

- 4) В трех строках ниже, введите в столбце Название поля *Name, Address* и *Telephone*. Оставьте Тип поля в значении по умолчанию — Текст [VARCHAR] и оставьте чистым Описание.
- 5) Сохраните таблицу (**Файл > Сохранить**). Вас попросят ввести имя (имя может быть чем-нибудь, что Вы предпочитаете).
- 6) В заключение, сохраните всю базу данных из основного окна Base (**Файл > Сохранить**).

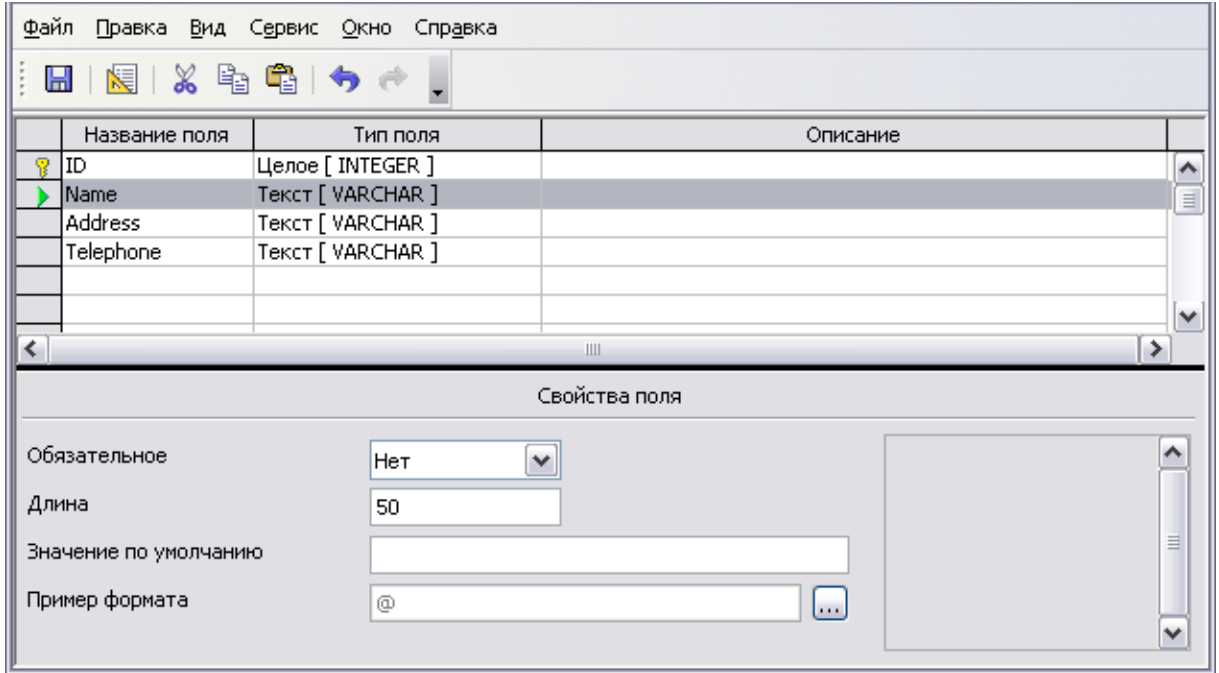

<span id="page-550-0"></span>*Рис. 413. Проектирование таблицы базы данных*

## Доступ к существующему источнику данных

Если Вы имеете существующий источник данных, такой как электронная таблица или база данных, Вы просто должны сказать OpenOffice.org об этом. Это называется регистрация источника данных.

Для регистрации существующего источника данных:

- 1) Выберите Файл > Создать > Базу данных для запуска мастера базы данных (Рис. 414).
- 2) Выберите Подключиться к существующей базе данных и выберите тип из выпадающего списка.

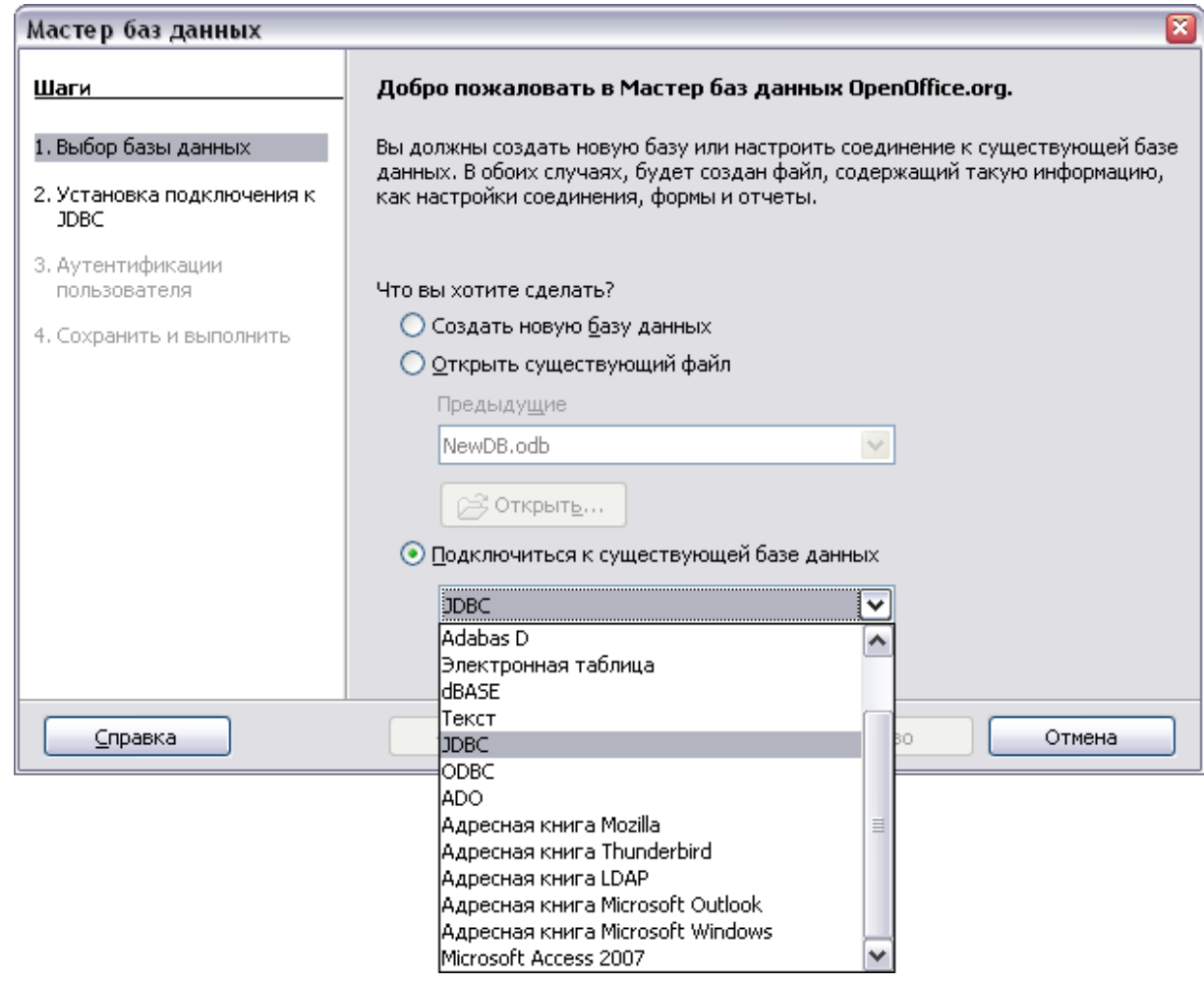

<span id="page-551-0"></span>Рис. 414. Использование мастера базы данных для подключения к существующей базе данных

- 3) Нажмите Далее и следуйте инструкциям, чтобы выбрать базу данных для регистрации (точный процесс изменяется в зависимости от типа источника данных).
- 4) На Шаге 3: Сохранить и выполнить, проверьте что параметр Да, зарегистрировать базу данных установлен. Снимите

флажок Открыть базу данных на редактирование - Вы должны только зарегистрировать ее, а не редактировать через Base.

# Создание формы для ввода данных

Создаёте ли Вы новую базу данных или уже имеете источник данных, он должен быть зарегистрирован в OpenOffice.org (см. выше). После того, как он зарегистрирован, связать вашу форму с источником данных очень просто. Выполните следующие шаги, чтобы создать новую форму и связать ее с зарегистрированным источником данных.

- 1) Создайте новый документ в Writer (Файл > Создать > Текстовый документ).
- 2) Спроектируйте вашу форму, не включая фактические поля (Вы всегда сможете изменять ее позднее).
- 3) Отобразите панель инструментов Элементы управления (Вид > Панель инструментов > Элементы управления).
- 4) Нажмите кнопку Режим разработки перевеля Ваш документ в режим разработки, в случае необходимости. При выключенном режиме разработки, большинство кнопок кнопка инструментов неактивны. Если панели Режим разработки также неактивна, нажмите кнопку Выбор для ее активации.
- 5) Нажмите кнопку Текстовое поле **REG**. Нажмите в документе и, удерживая в нажатом состоянии левую кнопку мыши, переместите мышь для создания текстового поля для первого поля формы (например, Name, если Вы установили связь с базой данных, созданной выше).
- 6) Нажмите кнопку Текстовое поле **REG** снова и тяните мышь, чтобы создать другое поле. Дополнительные поля, любого типа, могут быть добавлены таким же образом (нажмите и тяните).

Пока Вы выполняли те же самые шаги, которые использовали прежде, когда создавали свою первую форму. Теперь Вы свяжите форму с источником данных, который зарегистрировали.

1) Вызовите диалоговое окно Свойства формы. Вы можете сделать это, нажав на кнопку Свойства формы  $\boxed{5}$  на панели инструментов Элементы управления или шелкните правой

кнопкой мыши на любом из полей, которые Вы вставили и выберите **Свойства формы**. Кнопка Свойства формы не активна если Вы не имеете ни одного выбранного элемента управления. Как только Вы выберите элемент управления в вашем документе, кнопка Свойства формы становится вашем документе, кнопка Свойства активной.

- 2) В диалоговом окне **Свойства Формы**, перейдите на страницу **Данные** [\(Рис. 415\)](#page-553-0).
	- Задайте в поле **Источник данных** источник данных, который Вы зарегистрировали.
	- Задайте в поле **Тип содержимого источника** Таблица.
	- Задайте в поле **Содержимое** имя таблицы, к которой Вы хотите получить доступ.
	- Закройте диалоговое окно.
- 3) Для каждого элемента управления в свою очередь, запустите диалоговое окно **Свойства**. Нажмите на элемент управления, чтобы выбрать его (вокруг него появляются маленькие зеленые квадратики). После чего сделайте одно из двух, щелкните правой кнопкой мыши и выберите **Элемент**

**управления** или нажмите кнопку **Элемент управления** на панели инструментов **Элементы управления**.

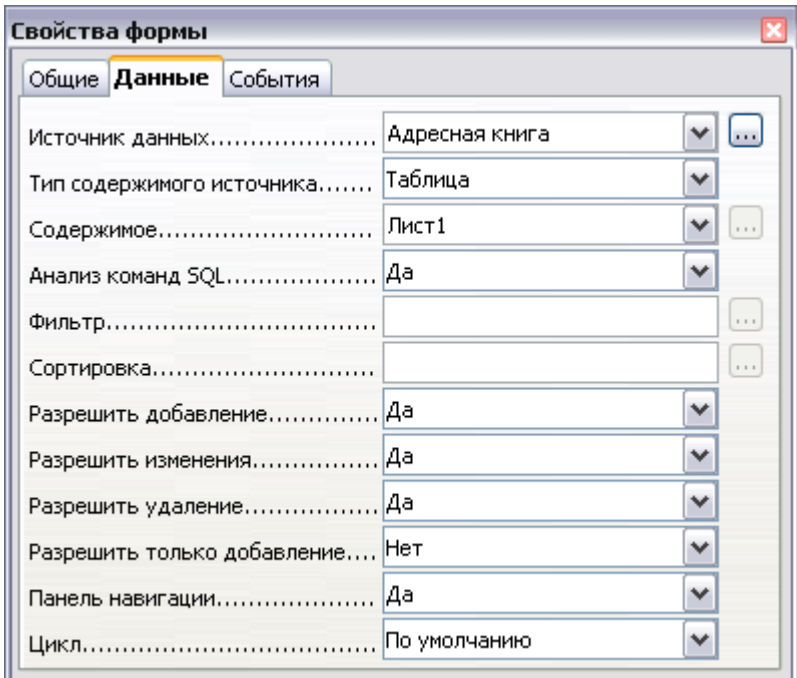

<span id="page-553-0"></span>*Рис. 415. Свойства формы, подключенной к источнику данных*

4) В диалоговом окне **Свойства**, перейдите на страницу **Данные** [\(Рис. 415\)](#page-553-0). Если Вы настроили форму правильно, то параметр

Поле данных будет содержать список различных полей источника данных (например, Name, Address и Telephone). Выберите поле, которое требуется.

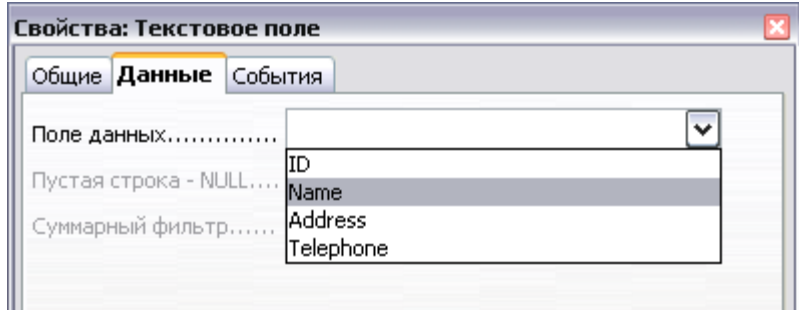

Рис. 416. Свойства элемента управления, вкладка Данные

5) Повторите для каждого элемента управления в форме пока каждому элементу управления He будет назначено соответствующее поле.

Если Вы создали базу данных в ООо Ваѕе и ваше поле Первичного ключа имело Автозначение установленным в Да, это поле не должно быть частью формы. Если Автозначение было установлено в Нет, Вы будете Совет должны включить его в форму и сделать так, чтобы ваши пользователи вводили уникальное значение в это поле всякий раз, когда они вводят новую запись — Вы этого не хотите.

# Ввод данных в форму

После того, как вы создали форму и привязали ее к базе данных, Вы захотите использовать ее для ввода данных в ваш источник данных, или изменения уже содержащихся там данных.

- 1) Удостоверьтесь, **HTO** форма He находится режиме  $\bf{B}$ разработки. Ha Элементы панели инструментов управления, нажмите кнопку Режим разработки В. Если режим разработки выключен, то большинство кнопок на панели инструментов будет неактивны.
- 2) Удостоверьтесь, что панель инструментов Навигация формы включена (Вид > Панели инструментов > Навигация формы). Эта панель инструментов обычно появляется внизу экрана.

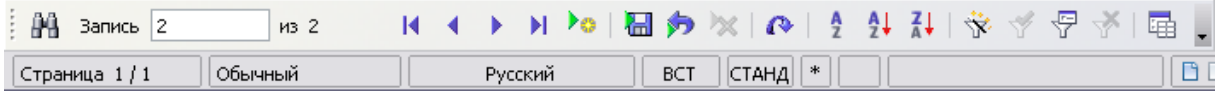

*Рис. 417. Панель инструментов Навигация формы*

- 3) Если в источнике данных существуют данные, используйте кнопки управления на панели инструментов Навигация формы для просмотра различных записей. Вы можете исправить данные в записи, редактируя значения в форме. Для сохранения изменений, нажмите клавишу *Enter* когда курсор находится в последнем поле. Запись сохраняется и отображается следующая запись.
- 4) Если данные в форме отсутствуют, Вы можете ввести их. Для сохранения новой записи, нажмите клавишу *Enter* когда курсор находится в последнем поле.
- 5) Другие функции могут быть выполнены из панели инструментов Навигация формы, включая удаление записи и добавление новой записи.

# **Дополнительная настройка формы**

# **Связывание макросов с элементом управления**

Вы можете заставить любой элемент управления (например, текстовое поле или кнопку) выполнять действие, вызванное некоторым событием. Чтобы увидеть полный список событий, щелкните правой кнопкой мыши на элементе управления, когда включен режим разработки, выберите **Элемент управления** и перейдите на страницу **События** [\(Рис. 418\)](#page-556-1).

Чтобы назначать макрос событию:

- 1) Создайте макрос. См. Главу 13 (Начинаем работать с макросами) в руководстве *Начинаем работу*.
- 2) Щелкните правой кнопкой мыши по элементу управления, выберите **Элемент управления** и перейдите на страницу **События**.
- 3) Нажмите кнопку **...** справа от события для вызова диалогового окна Назначить действие [\(Рис. 419\)](#page-556-0).
- 4) Нажмите **Назначить** и выберите макрос.

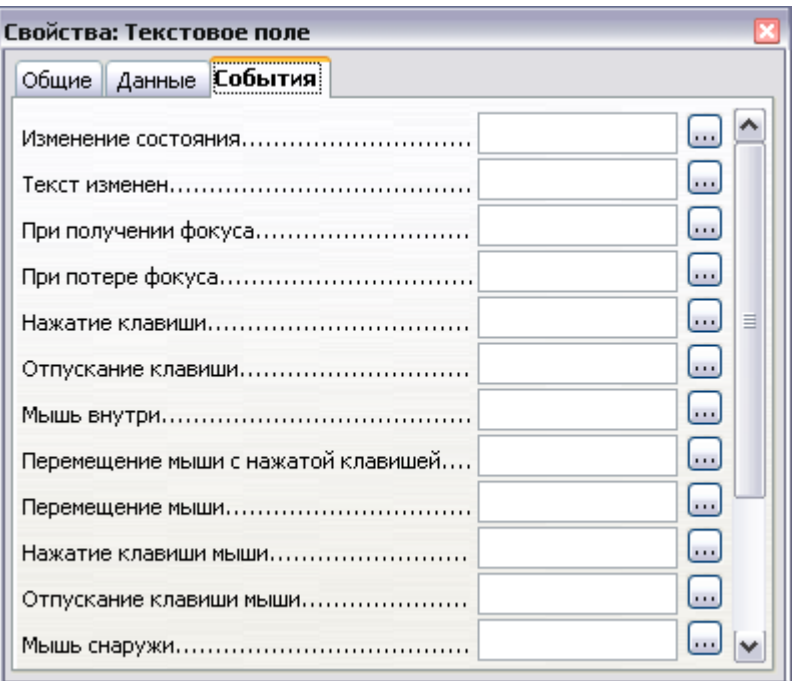

*Рис. 418. Свойства элемента управления, страница События*

<span id="page-556-1"></span>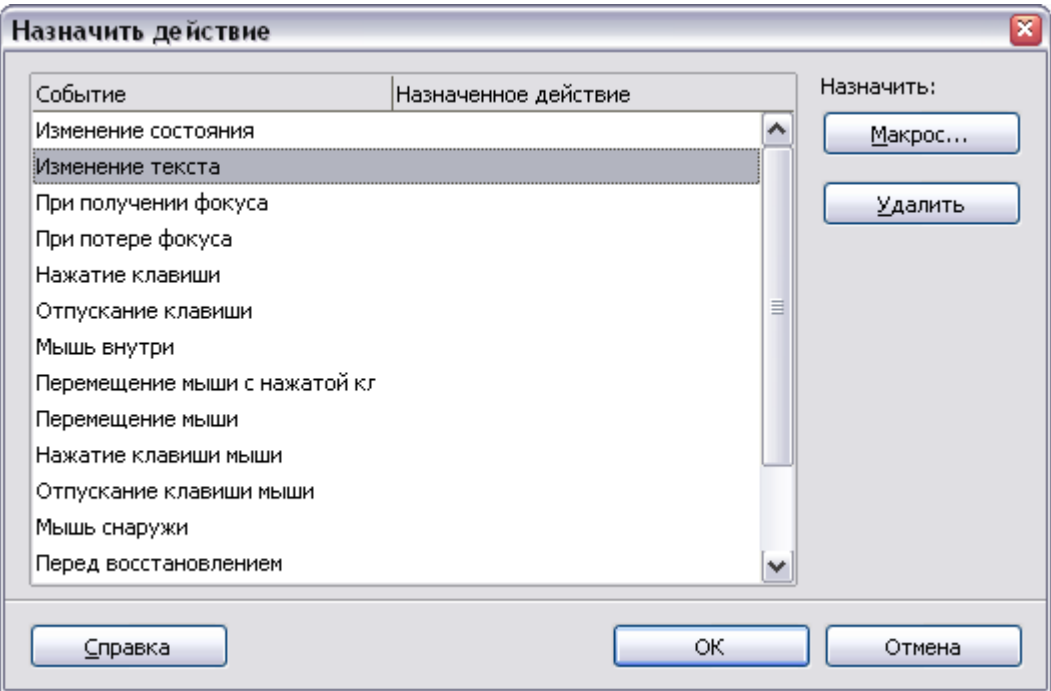

<span id="page-556-0"></span>*Рис. 419. Диалоговое окно Назначить действие*

Макрос может быть также назначен событию, относящемуся к форме в целом. Для его назначения, щелкните правой кнопкой мыши на элементе управления в документе, выберите **Свойства формы** и перейдите на страницу **События**.

#### **Документы только для чтения**

Создав форму, Вы захотите, чтобы кто ни использовал ее, был в состоянии получить доступ к информации, сохраненной в базе данных, или заполнить форму, не изменяя расположение элементов управления. Существует простой способ сделать это: сделайте документ только для чтения.

Выберите **Сервис > Параметры > OpenOffice.org > Безопасность> Открывать этот документ в режиме "только для чтения"**.

## **Тонкая настройка прав доступа к базе данных**

По умолчанию, когда к базе данных получают доступ из формы, в ней могут быть сделаны любые изменения: записи могут быть добавлены, удалены и изменены. Вы можете не захотеть такого поведения. Например, Вы можете захотеть, чтобы пользователи были в состоянии только добавлять новые записи или запретить удалять существующие записи.

В режиме разработки, щелкните правой кнопкой мыши на элементе управления и выберите **Свойства формы** из выпадающего контекстного меню. На странице **Данные** диалогового окна **Свойства формы** присутствует множество вариантов: Разрешить добавление, Разрешить удаление, Разрешить изменение и Разрешить только добавление. Установите для каждого из них *Да* или *Нет* для управления доступом пользователей к источнику данных.

Отдельные поля также могут быть защищены. Это может быть полезно, если Вы захотите, чтобы пользователь был в состоянии изменить некоторые части записи, но только просмотреть другие, например список запасов, где описания постоянны, а количество может быть изменено.

Чтобы сделать отдельные поля доступными только для чтения, в режиме разработки, щелкните правой кнопкой мыши на элементе управления в пределах документа и выберите **Элемент управления** из выпадающего контекстного меню. Перейдите на страницу **Общие** и установите параметр **Только для чтения** в *Да*.

#### **Параметры форматирования элементов управления**

Вы можете настроить особенности отображения и поведения элементов управления множеством способов. К ним можно получить полный доступ в режиме разработки. Выполните щелчок правой кнопкой мыши на элементе управления, выберите **Элемент управления** из выпадающего контекстного меню и перейдите на страницу **Общие** в диалоговом окне **Свойства**.

- Установить надпись для элемента управления в поле Метка. Некоторые элементы управления, такие как кнопки и переключатели, имеют видимые надписи, которые могут быть заданы. Другие, такие как текстовые поля, их не имеют.
- Установить, будет ли выводится на печать элемент управления если документ печатается с заданием параметров печати.
- Использовать шрифтовые настройки для установки шрифта, начертания и размера для поля.
- Для текстового поля, Вы можете установить максимальную длину текста. Это очень полезно при добавлении записи в базу данных. Каждое текстовое поле базы данных имеет максимальную длину и, если введенные данные слишком длинны, OOo выведет сообщение об ошибке. Устанавливая максимальную длину текста элемента управления такой же как у соответствующего поля базы данных, этой ошибки можно избежать.
- Вы можете установить значение по умолчанию для элемента управления. По умолчанию, элемент управления пуст или соответствующий флажок не установлен. Вы можете задать для элемента управления запускаться с определенным значением или выбранным элементом списка.
- Для элементов управления в которые вводится пароль, устанавливается символ пароля (например \*). При вводе отображается только этот символ, но сохраняется то, что действительно ввел пользователь.
- Вы можете добавить дополнительную информацию и текстовую подсказку для элемента управления.
- Другие средства форматирования элементов управления, такие как цвет фона, трехмерное отображение, форматирование текста, полосы прокрутки и обрамление позволяют Вам дополнительно определить внешний вид элемента управления.

# **XForms**

XForms — новый тип веб-формы, разработанный консорциумом World Wide Web (W3C). OpenOffice.org 3 поддерживает открытый стандарт XForms 1.0 для создания веб-форм с XML.

В OpenOffice.org, документ XForms - специальный тип документа Writer. XForms использует те же самые элементы управления, что и обычные формы, описанные в этой главе.

После того, как Вы создадите и сохраните документ XForms, Вы можете открыть документ, заполнить форму, и отправить изменения на сервер.

Подробное обсуждение XForms выходит за рамки этой главы, поскольку они относятся более к базам данных, чем к обработке текстов. Этот файл на веб-сайте Д. Давида Айзенберга (J. David Eisenberg) — хорошее учебное пособие дающее представление о XForms в OpenOffice.org:

[http://books.evc-cit.info/xforms\\_ooo\\_06\\_08\\_15.odt.](http://books.evc-cit.info/xforms_ooo_06_08_15.odt)

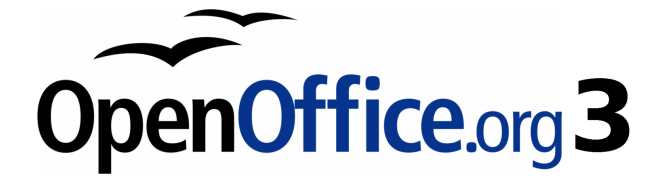

# *Глава 16 Объекты Math*

*Редактор формул OpenOffice.org*

# **Что из себя представляет Math?**

Math — компонент OpenOffice.org (OOo) для написания математических формул. Его обычно используется как редактор формул для текстовых документов, но он может также использоваться с другими типами документов или автономно. Когда используется внутри Writer, формула обрабатывается как объект в текстовом документе.

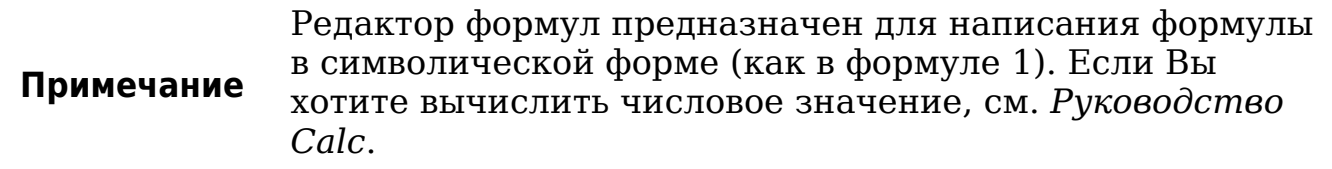

<span id="page-561-1"></span>
$$
\frac{df(x)}{dx} = \ln(x) + \tan^{-1}(x^2)
$$
 (1)

# **Начало**

Для вставки формулы, выполните **Вставить > Объект > Формула**.

Редактор формул открывается внизу экрана и появляется плавающее окно Выбор. Вы также увидите маленький блок (с серой границей) в вашем документе, где будет отображаться формула, как показано на [Рис. 420.](#page-561-0)

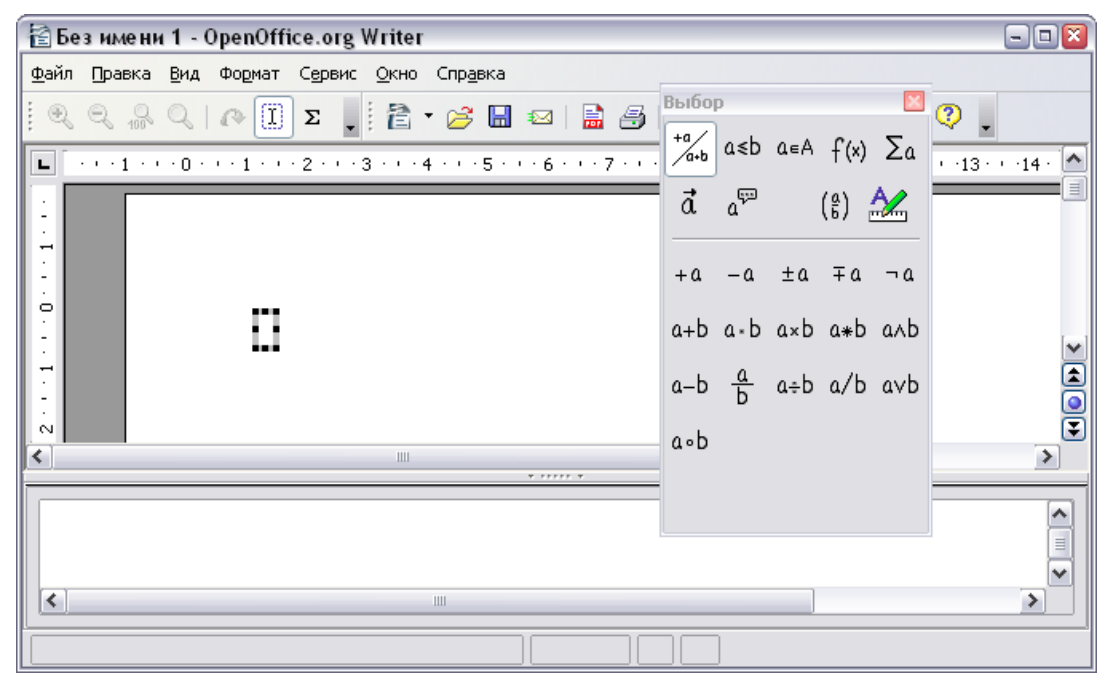

<span id="page-561-0"></span>*Рис. 420. Редактор формул, окно Выбор, и положение формулы.*

Редактор формул использует язык разметки для представления формул. Например, *%beta* создает греческий символ beta ( $\beta$ ). Эта разметка предназначена для чтения на подобии английского языка, когда это возможно. Например, *a over b* отображается как дробь:  $\frac{u}{b}$ .

# Ввод формулы

Есть три способа ввода формулы:

- Выбрать символ из окна Выбор.
- Щелкнуть правой кнопкой мыши по редактору формулы и выбрать символ из появившегося контекстного меню.
- Ввести разметку в редакторе формул.

Контекстное меню  $\overline{M}$ Выбор **OKHO** вставляют разметку, соответствующую символу. Кстати, это предоставляет удобный способ изучить разметку Ooo Math.

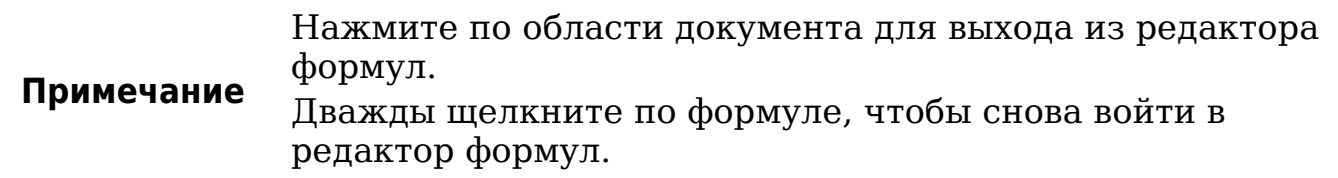

# Окно Выбор

Самый простой метод для ввода формулы - окно Выбор, показанное на Рис. 421.

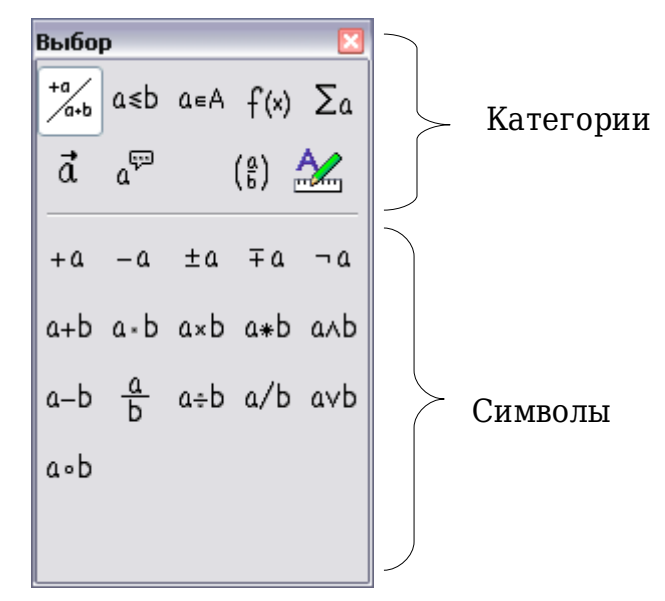

<span id="page-562-0"></span>Рис. 421. Символы, разделенные на категории

Окно Выбор разделено на две главные части.

- **Верхняя** показывает категории символов. Нажмите по одной из них, чтобы изменить список символов.
- **Нижняя** показывает символы, доступные в текущей категории.

**Совет** Вы можете скрыть (или открыть) окно Выбор при помощи **Вид > Выбор**.

#### **Пример 1: 5**×**4**

Для примера мы введем простую формулу: 5×4 В окне Выбор:

- 1) Выберем верхнюю-левую кнопку в секции категорий (сверху) [\(Рис. 422\)](#page-563-0).
- 2) Нажмем на символ умножения (показано на [Рис. 422\)](#page-563-0).

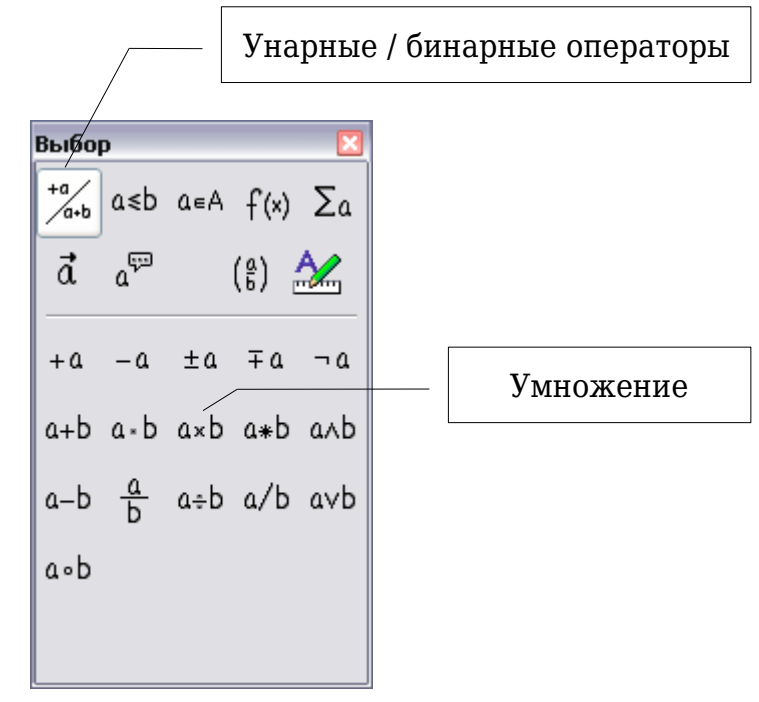

*Рис. 422. Унарные / Бинарные операторы*

Когда Вы выбираете символ умножения на окне Выбор, происходят две вещи:

- <span id="page-563-0"></span>• редактор уравнения показывает разметку: *<?> times <?>*
- в области документа появляется серый блок с рисунком:  $\Box \times \Box$

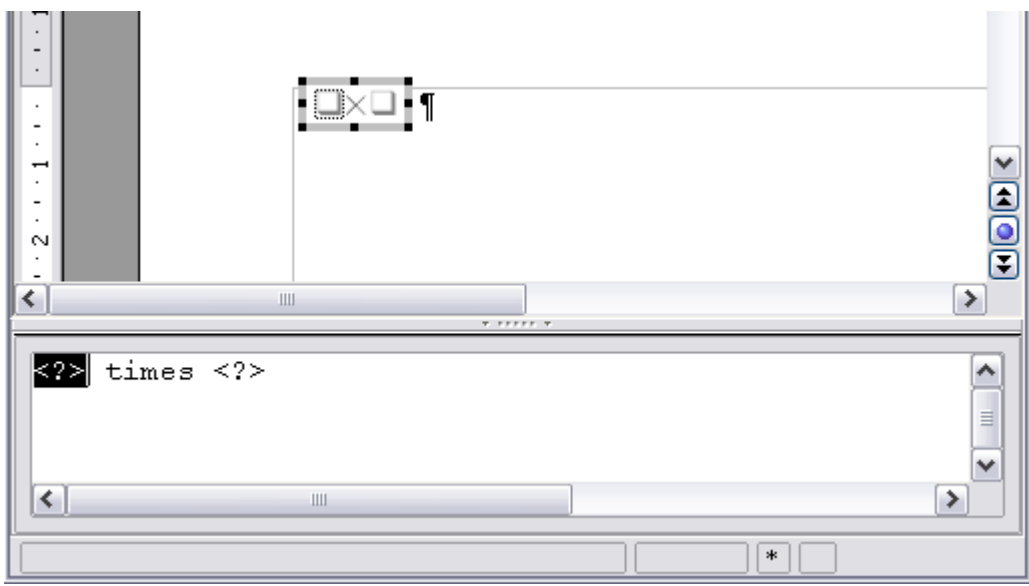

<span id="page-564-1"></span>*Рис. 423. Символ умножения*

Символы <?> [\(Рис. 423\)](#page-564-1) Вы должны заменить соответствующим текстом. Формула обновится автоматически, а результат должен напоминать [Рис. 424.](#page-564-0)

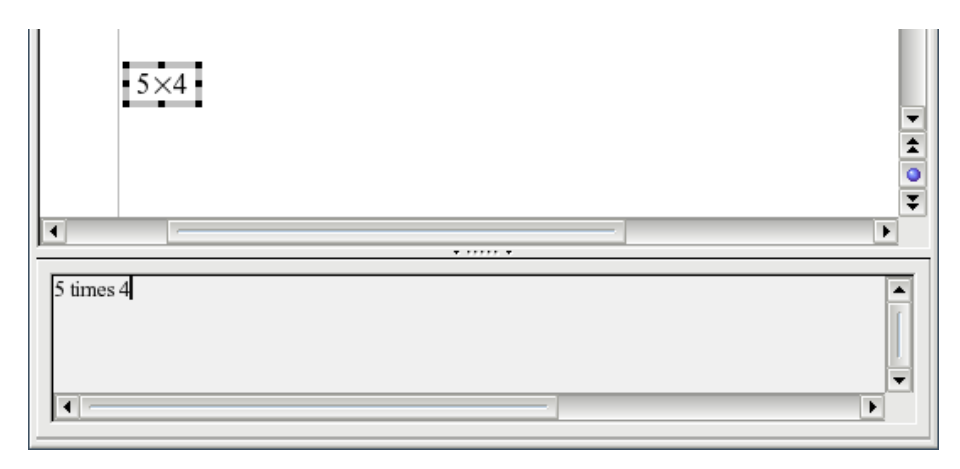

<span id="page-564-0"></span>*Рис. 424. Результат ввода 5 и 4 с оператором times*

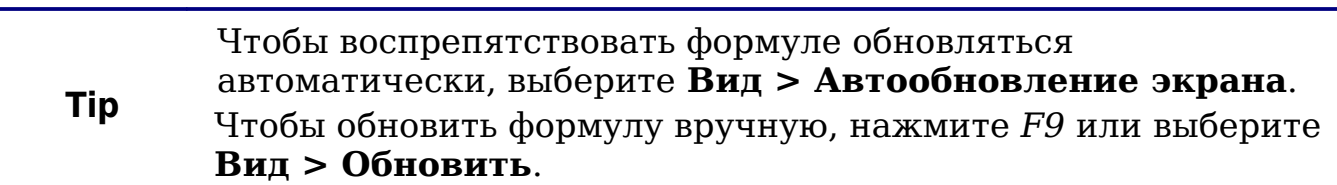

## **Контекстное меню**

Другой способ обратиться к математическим символам состоит в том, чтобы щелкнуть правой кнопкой мыши на редакторе формул. Это вызовет меню показанное на [Рис. 425.](#page-565-0)

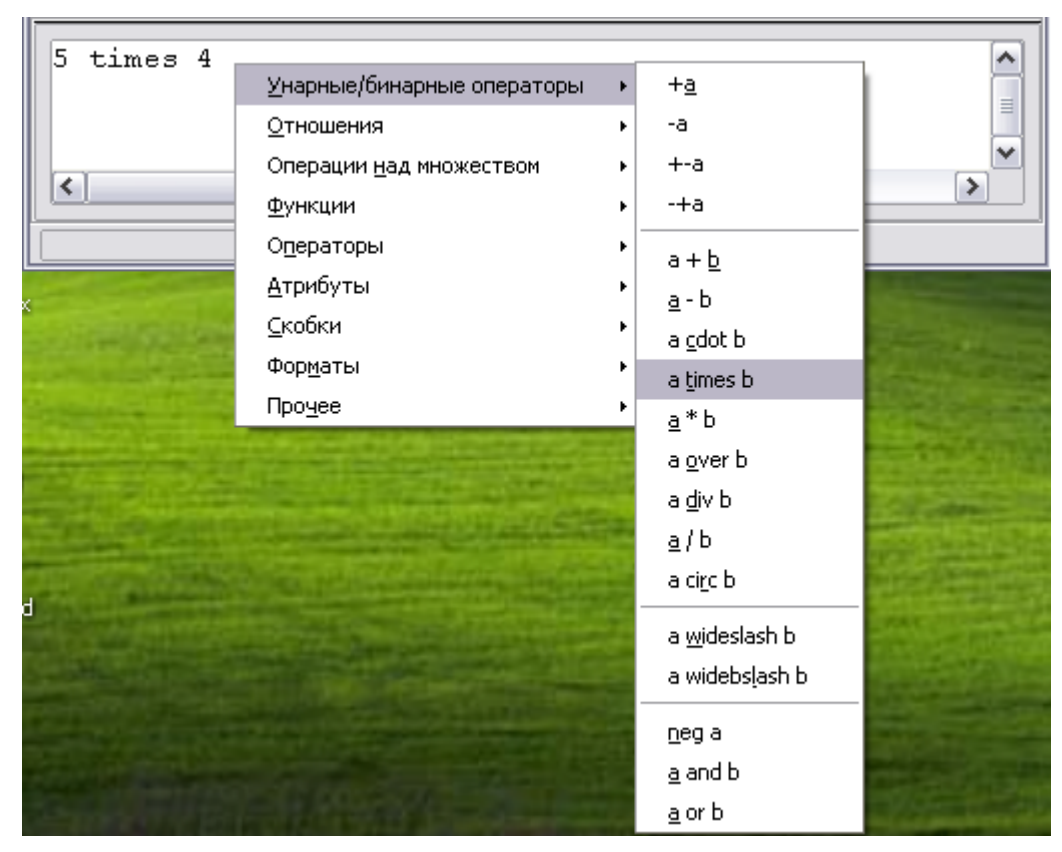

<span id="page-565-0"></span>Рис. 425. Контекстное меню

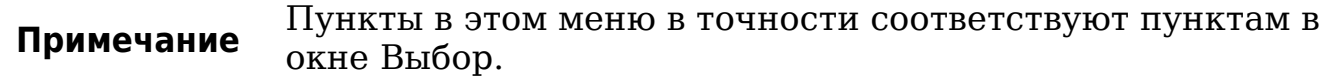

## **Разметка**

Вы можете ввести команды разметки непосредственно в редакторе формул. Например, Вы можете ввести 5 times 4, чтобы получить  $5\times4$ . Если Вы знаете язык разметки, это может быть самым быстрым способом ввода формулы.

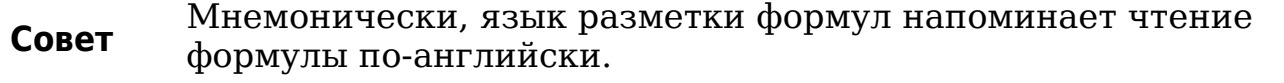

Ниже приведен краткий список общих формул и соответствующие им конструкции языка разметки.

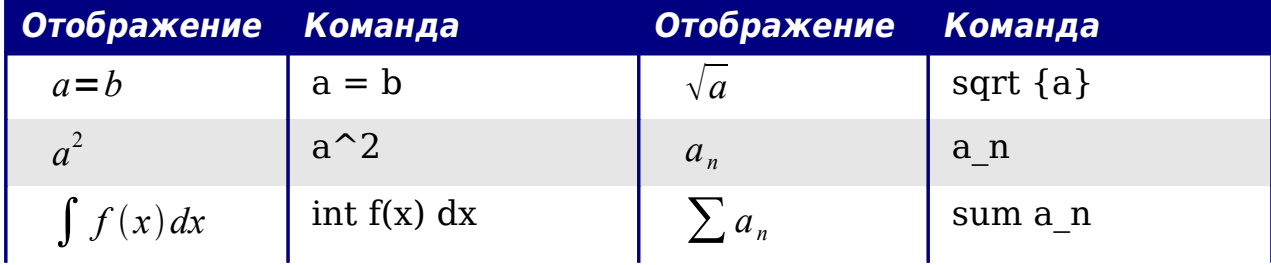

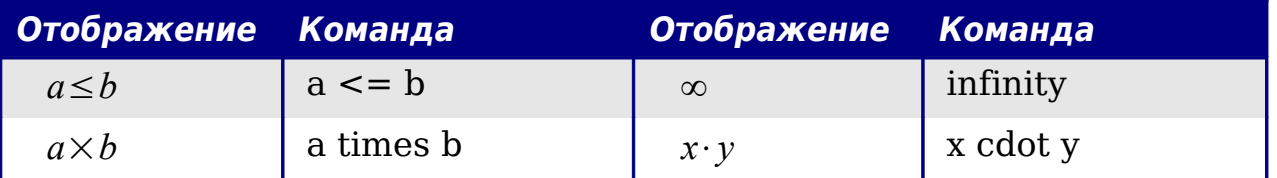

#### Греческие символы

Греческие символы  $(\alpha, \beta, \gamma, \theta, n \tau, \pi)$  обычны в математических формулах. Эти символы не доступны через окно Выбор или контекстное меню. К счастью, через язык разметки ввести греческие символы просто: введите знак % и следом за ним название символа, по-английски.

- Чтобы ввести символ нижнего регистра, напишите имя символа в нижнем регистре.
- Чтобы ввести символ верхнего регистра, напишите имя символа в верхнем регистре.

См. таблицу ниже для некоторых примеров.

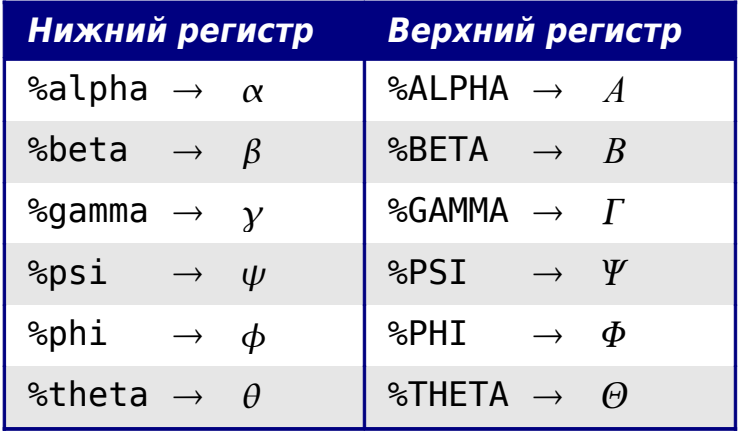

Полная таблица греческих символов приведена на стр. Примечание 588.

Другой способ ввести греческие символы — использовать окно каталога. Выберите Сервис > Каталог. Окно каталога показано на Рис. 426. В списке Набор символов, выберите Греческий и выполните двойной щелчок по греческому символу в списке.

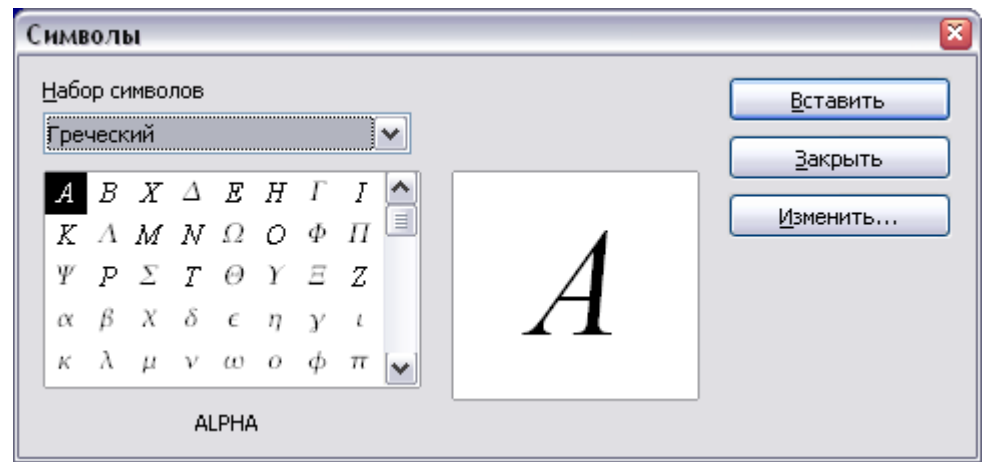

<span id="page-567-0"></span>*Рис. 426. Каталог - используется для ввода греческих символов*

#### **Пример 2:**  $\pi \approx 3.14159$

Для этого примера мы предположим что:

- Мы хотим ввести вышеупомянутую формулу (значение пи, округленное до 5 десятичных знаков).
- Мы знаем имя греческого символа (pi).
- Мы не знаем конструкцию языка разметки, связанную с  $CMM$  символом  $\simeq$

**Шаг 1**: Введите % сопровождаемый текстом pi. Появится греческий символ  $\pi$ .

**Шаг 2**: Откройте окно Выбор (**Вид > Выбор**).

**Шаг 3**: Cимвол ≃ - отношение, поэтому мы нажимаем по кнопке Отношения <sup>а ≼ь</sup>. Если Вы наведете курсор мыши на эту кнопку, Вы видите всплывающую подсказку *Отношения* [\(Рис. 427\)](#page-568-0).

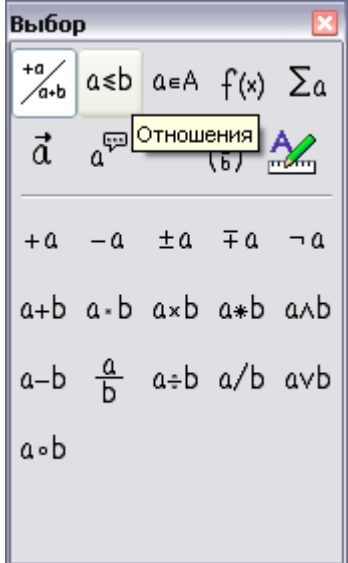

<span id="page-568-0"></span>*Рис. 427. Всплывающая подсказка указывает кнопку "Отношения".*

**Шаг 4**: Удалите текст <?> и добавьте 3.14159 в конец формулы. Следовательно, мы закончили конструкцией %pi simeq 3.14159. Результат показан на [Рис. 428.](#page-568-1)

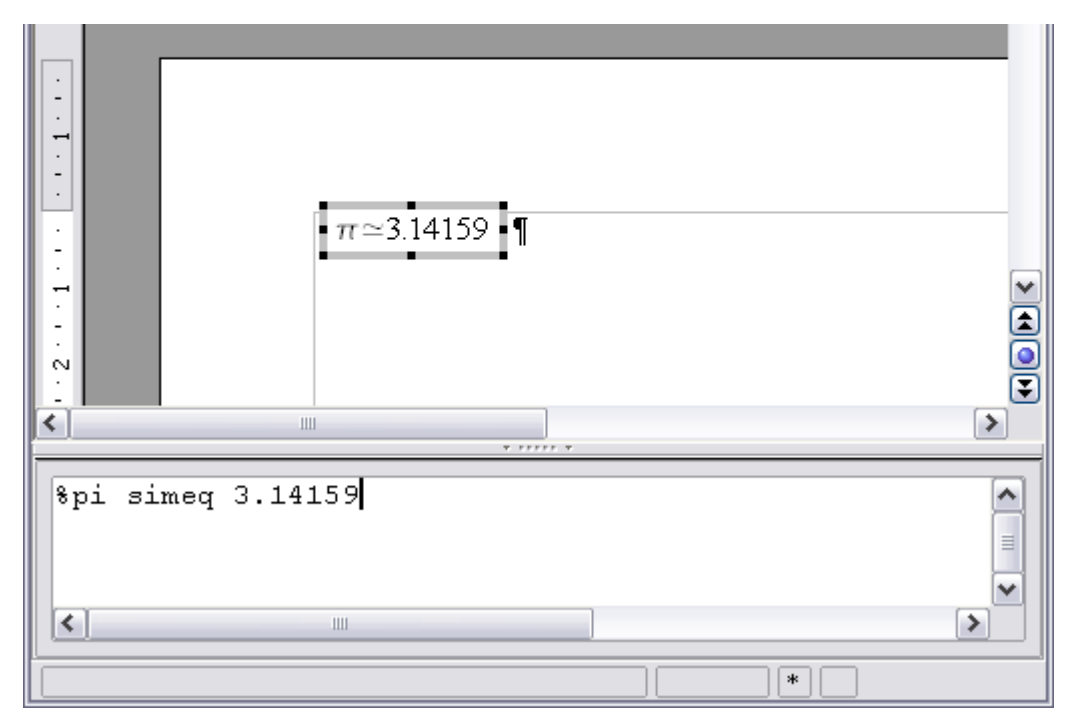

<span id="page-568-1"></span>*Рис. 428. Окончательный результат*

## **Редактор формул в виде плавающего окна**

Как видно на [Рис. 420,](#page-561-0) редактор формул может занимать большую часть окна Writer. Чтобы превратить редактор формул в плавающее окно, сделайте следующее:

- 1) Наведите указатель мыши на рамку редактора, как показано на [Рис. 429.](#page-569-1)
- 2) Нажмите и удерживайте клавишу *Control* и выполните двойной щелчок.

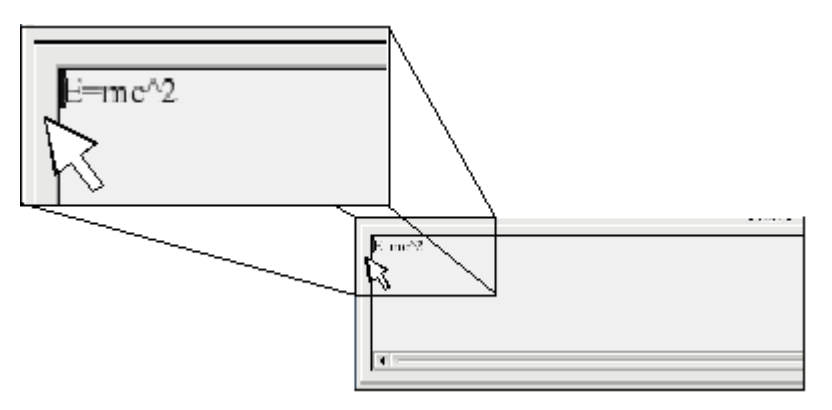

<span id="page-569-1"></span>*Рис. 429. Удерживая клавишу Control сделайте двойной щелчок на границе редактора формул, чтобы превратить его в плавающее окно.*

На [Рис. 430](#page-569-0) показан результат. Вы можете превратить плавающее окно обратно во внедренную рамку, используя те же самые шаги. Удерживайте клавишу *Control* и выполните двойной щелчок по рамке окна.

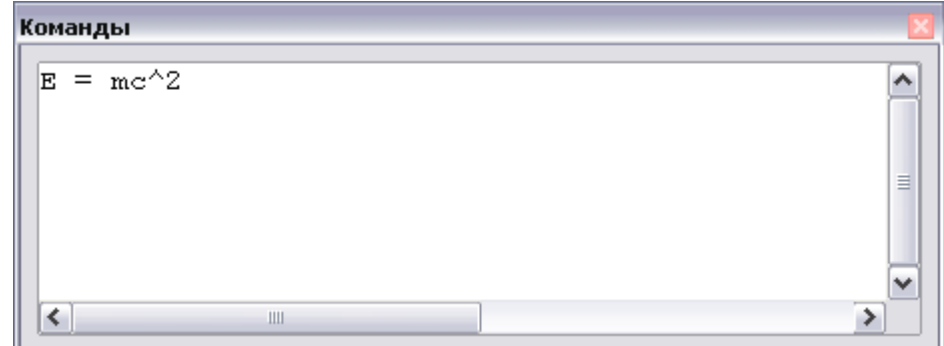

<span id="page-569-0"></span>*Рис. 430. Редактор формул в виде плавающего окна.*

# **Как я могу сделать формулу крупнее?**

Это один из самых обычных вопросов людей, спрашивающих об OOo Math. Ответ является простым, но не интуитивно понятным:

1) Запустите редактора формул и выберите **Формат > Размер Шрифта**.

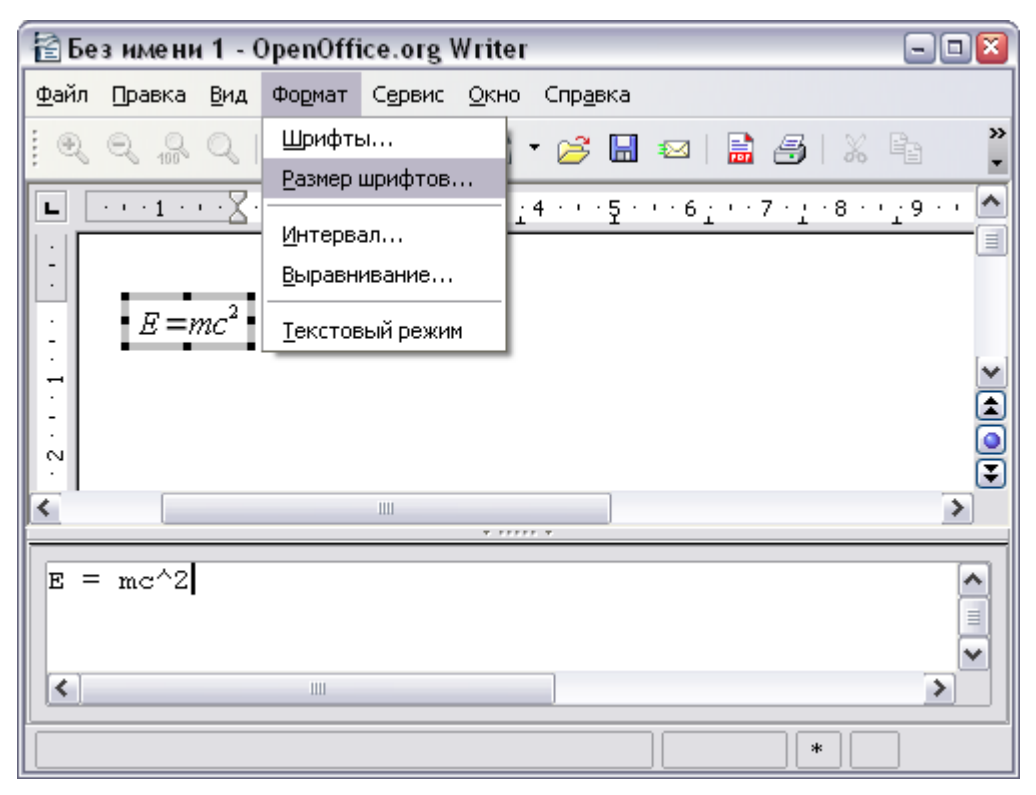

*Рис. 431. Изменение размера шрифта формулы*

2) Выберите больший размер шрифта в поле *Стандартный* (самое верхнее поле), как показано на [Рис. 432.](#page-570-0)

<span id="page-570-1"></span>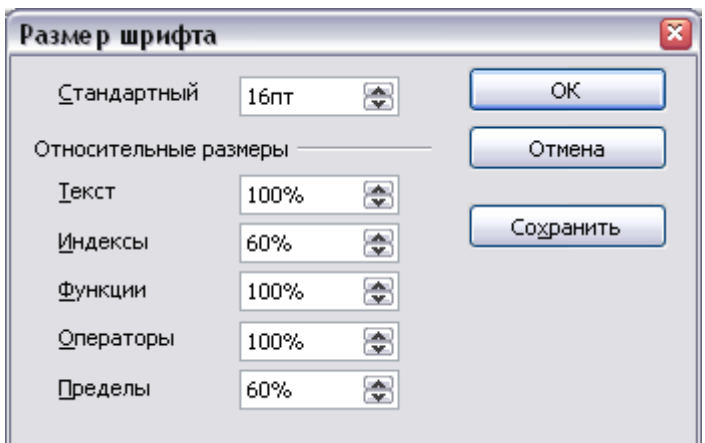

<span id="page-570-0"></span>*Рис. 432. Измените "Стандартный" (сверху), чтобы сделать формулу крупнее.*

Результат этого изменения иллюстрирует [Рис. 433.](#page-571-0)

| Πо:    | $ \pi \simeq 3,14159 $  |
|--------|-------------------------|
| После: | $ \pi \approx 3,14159 $ |

<span id="page-571-0"></span>*Рис. 433. Результат изменения основного размера шрифта*

# **Планировка формулы**

Самые большие трудности при использования OOo Math вызывает написание сложных формул. Этот раздел дает некоторые представления о написании сложных формул.

# **Скобки — ваши друзья**

OOo Math не знает ничего о порядке операции. Вы должны использовать скобки для явного задания порядка обработки операторов. Рассмотрим следующий пример:

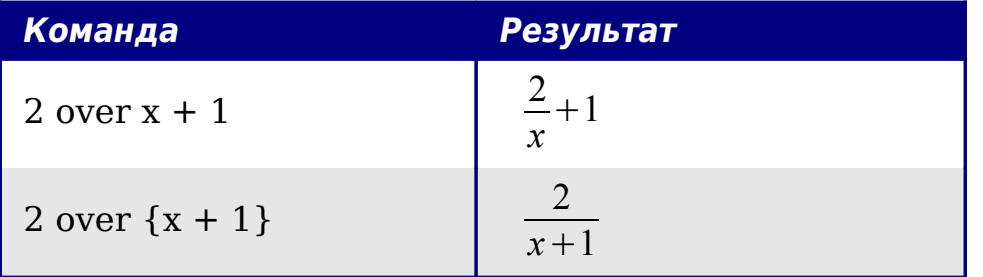

## **Формула более чем из одной строки**

Предположим, что Вы хотите напечатать формулу, состоящую более чем из одной строки. Например: *<sup>x</sup>*=<sup>3</sup> *y*=1

Вашей первой реакцией будет просто нажать клавишу *Enter*. Однако, если Вы нажимаете клавишу *Enter*, хотя разметка переходит на новую строку, окончательная формула этого не делает. Вы должны явно ввести команду newline. Это проиллюстрировано в таблице ниже.

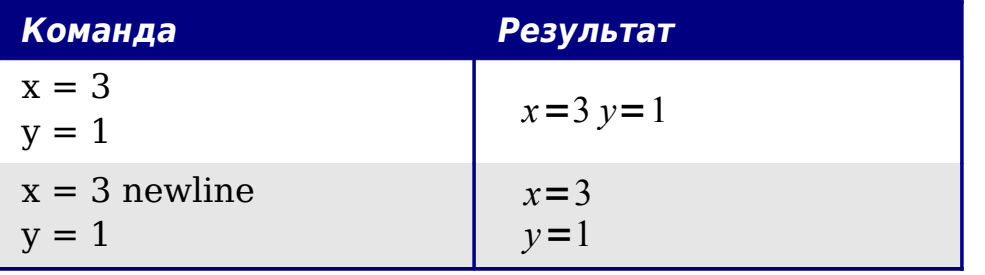

# Области общих проблем

# Как мне добавить пределы сумме/интегралу?

Команды sum и int могут (необязательно) иметь параметры from и to. Они используются для задания нижнего и верхнего пределов соответственно. Эти параметры могут использоваться отдельно или вместе. Пределы для интегралов, как правило, рассматриваются как верхний и нижний индексы.

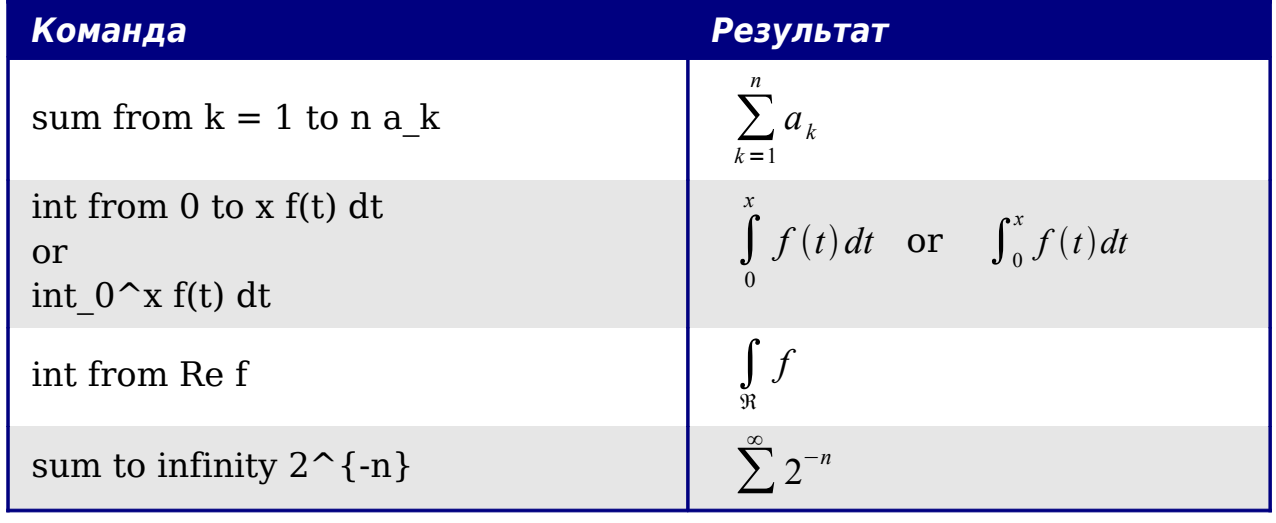

<span id="page-572-0"></span>Более подробно на интегралах и суммах, см. таблицу на Примечание стр. Ошибка: источник перекрестной ссылки не найден.

#### Скобки для матриц выглядят уродливыми!

Чтобы понять предпосылку проблемы, мы кратко рассмотрим матричные команды:

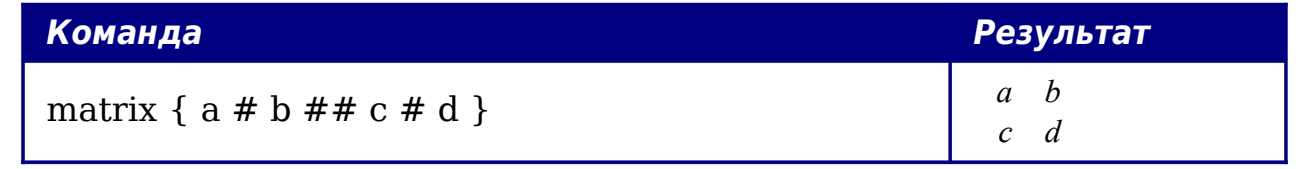

Строки матрицы разделяются двумя символами #, а Примечание элементы в пределах каждой строки одним символом #.

Первая проблема с которой сталкиваются пользователи, имеющие дело с матрицами — то, что скобки не масштабируются с матрицей:

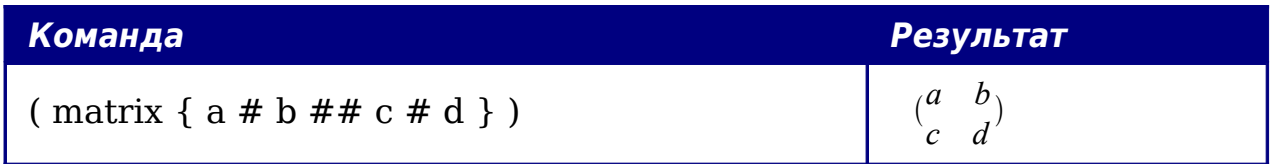

OOoMath предоставляет масштабируемые скобки. То есть скобки, которые растут в размере в соответствии с размером ИX содержимого. Используйте команды *left( и right)* для получения масштабируемых скобок.

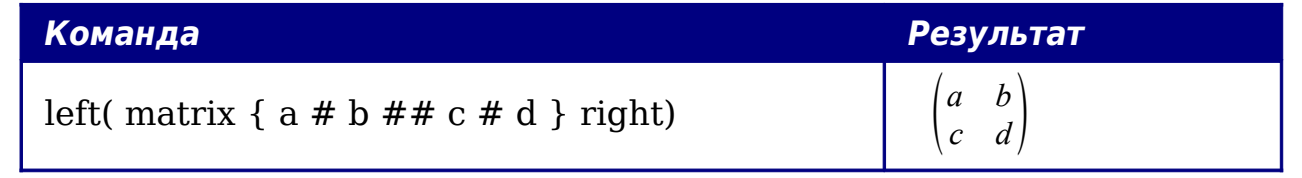

Используйте left[ и right] для получения квадратных скобок. Совет

# Различные типы скобок

Почти во всех формулах требуются различные типы скобок. Формулы в OpenOffice позволяют использовать нескольких видов скобок.

 $\{ \}$ структурные фигурные скобки: используются ДЛЯ группирования частей формулы и определения порядка обработки операторов.

() Круглые скобки: используются для группирования частей формулы. Круглые скобки отображается в конечной формуле.

[] квадратные скобки: используются так же, как круглые скобки  $()$ .

{} фигурные скобки: поскольку символы {} используются для команд программы и не отображаются в конечной формуле, фигурные скобки должны вводится как lbrace для '{' и rbrace для  $\mathcal{P}$ .

В случае если нужна одна скобка, например для написания системы уравнений, то вместо второй скобки пишем ключевое слово попе.

Размер скобок может управляться с командами 'left' и 'right'.

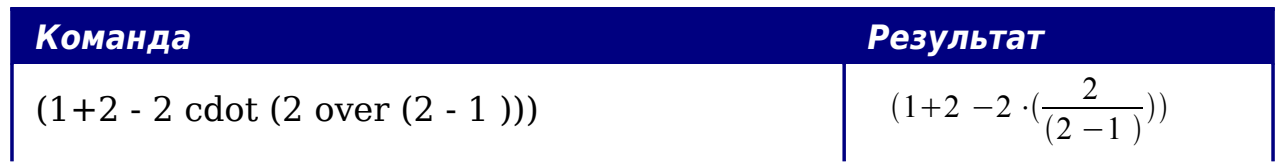

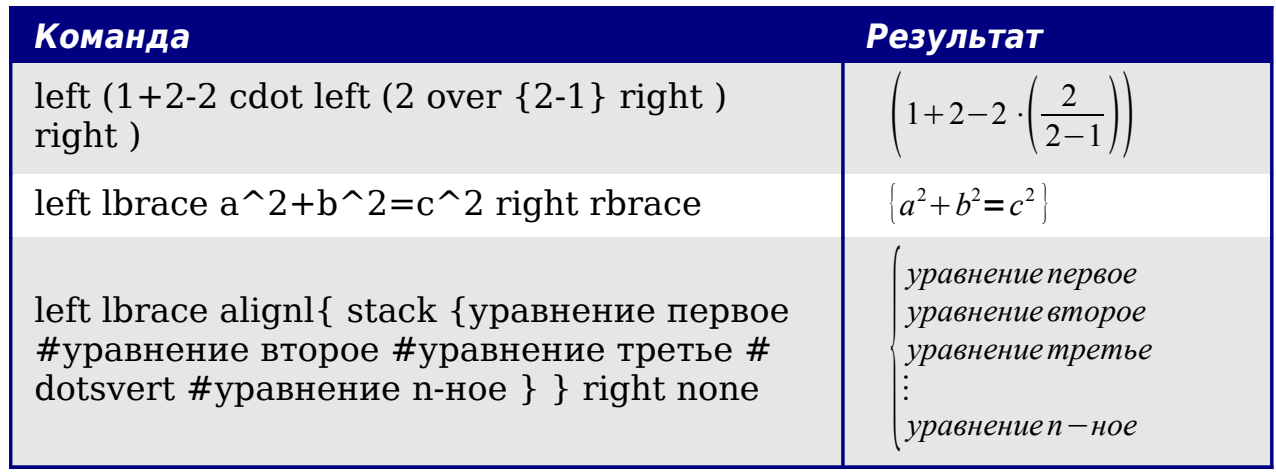

# Как мне сделать производную?

Создание производных по существу сводится к одной уловке: скажите ООо, что это дробь.

словами, Вы должны использовать Другими команду over. Объедините ее с введенной буквой d (для полной производной) или командой *partial* (для частной производной), чтобы достигнуть эффекта производной.

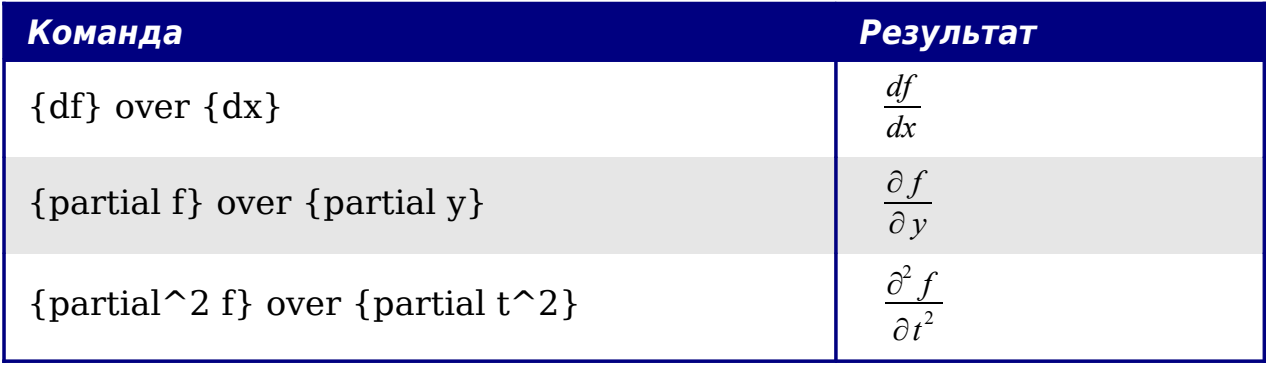

Внимание, Вы должны использовать фигурные скобки, Примечание чтобы ввести производную.

# Нумерация формул

Нумерация формул — одна из лучших скрытых особенностей OOoMath. Последовательность действий проста, но не очевидна:

- 1) Начните новую строку.
- 2) Введите fn и затем нажмите F3.

*fn* будет заменено пронумерованной формулой:

<span id="page-574-0"></span>
$$
E = mc^2 \tag{2}
$$

Теперь Вы можете дважды щелкнуть на формуле, чтобы ее отредактировать. Например, вот — функция Riemann Zeta:

$$
\zeta(z) = \sum_{n=1}^{\infty} \frac{1}{n^z} \tag{3}
$$

Вы можете вставить ссылку на формулу ("как показано в Формуле (2)") в соответствии со следующей последовательностью действий:

#### 1) Вставить > Перекрестная ссылка...

- 2) Перейти на вкладку Ссылки (Рис. 431).
- 3) В поле Тип выберите Текст.
- 4) В поле Выбор укажите номер формулы.
- 5) В поле Формат выберите Текст ссылки.
- 6) Нажмите Вставить.

Готово! Если Вы позже добавите формулу в документ перед формулы формулой, которую ссылаетесь, будут на **BCe** автоматически перенумерованы, перекрестные ссылки  $\mathbf{M}$ обновятся.

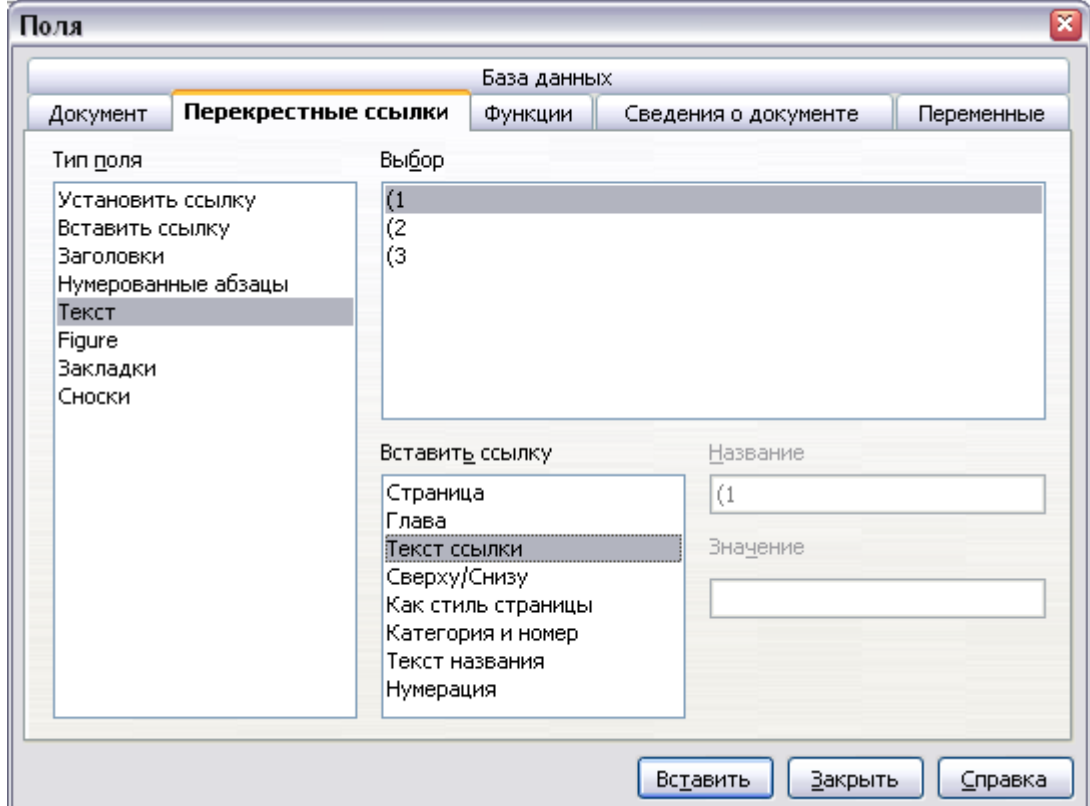

Рис. 434. Вставка перекрестной ссылки на номер формулы.
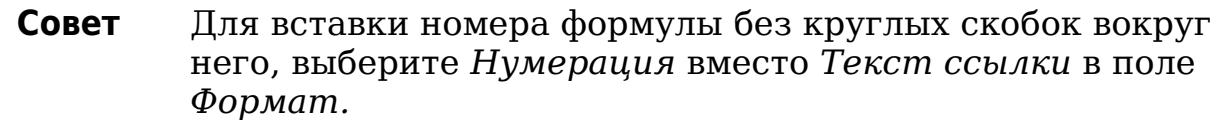

## Команды Math - справочная информация

## Унарные / бинарные операторы

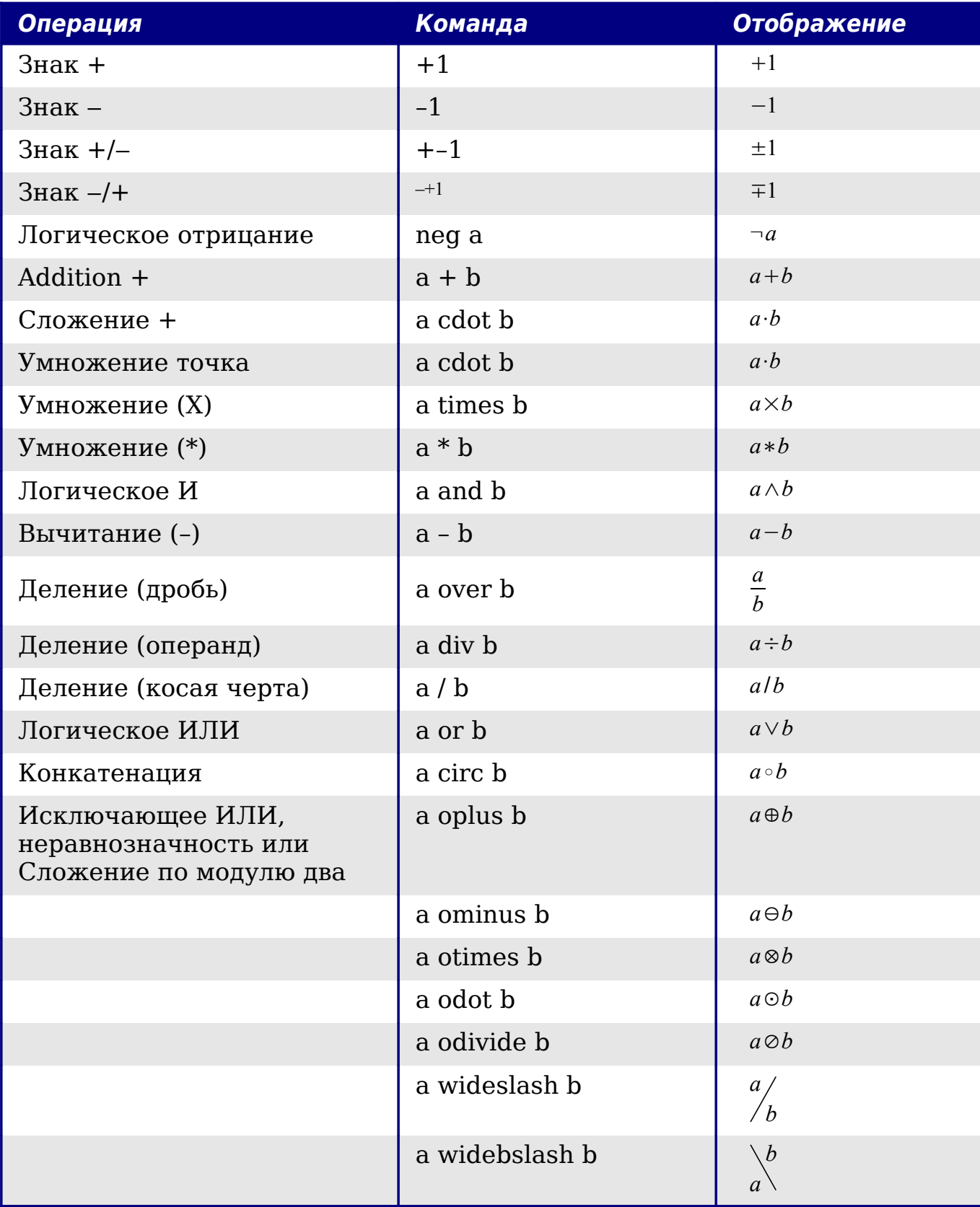

## Операции отношения

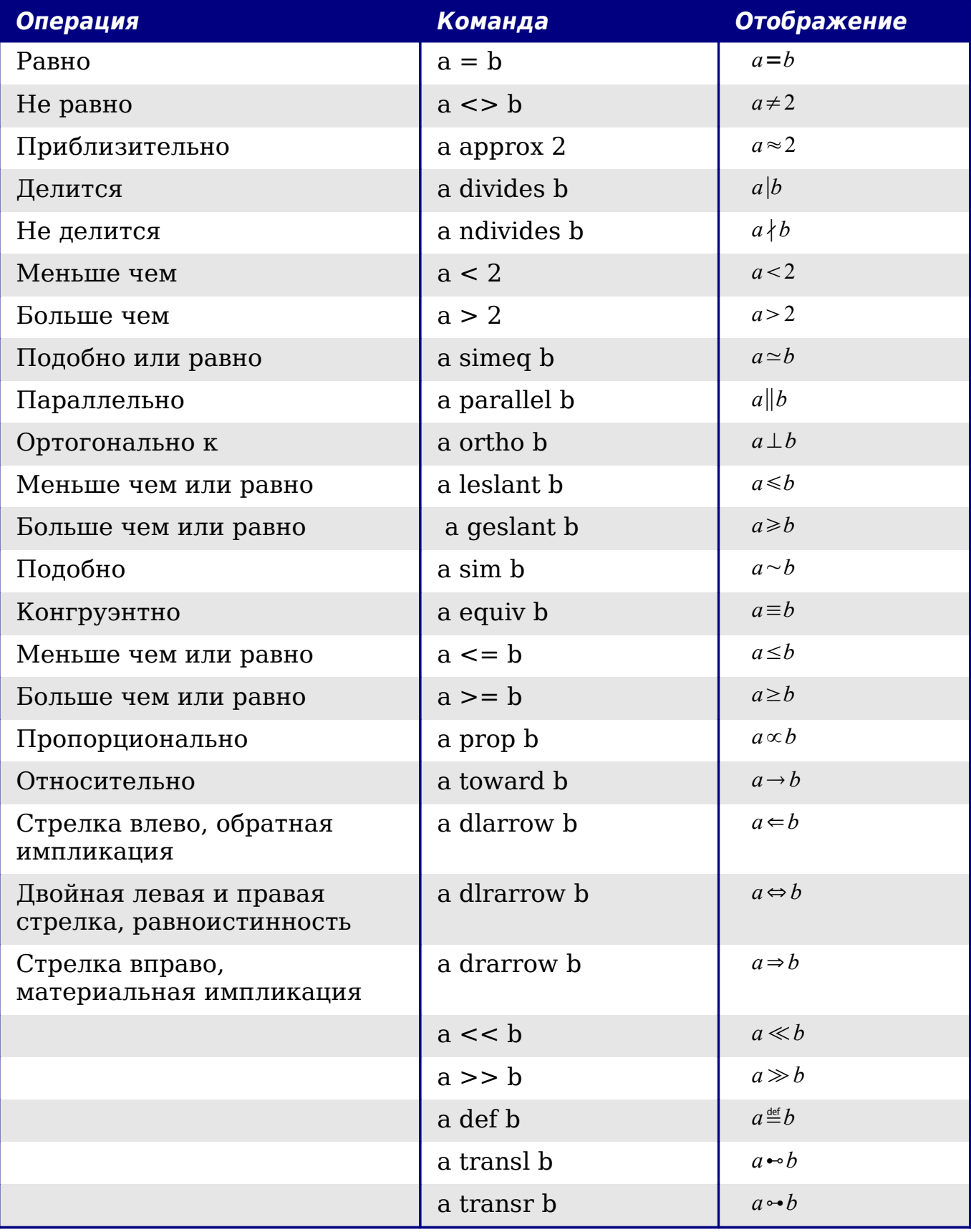

## Операции над множествами

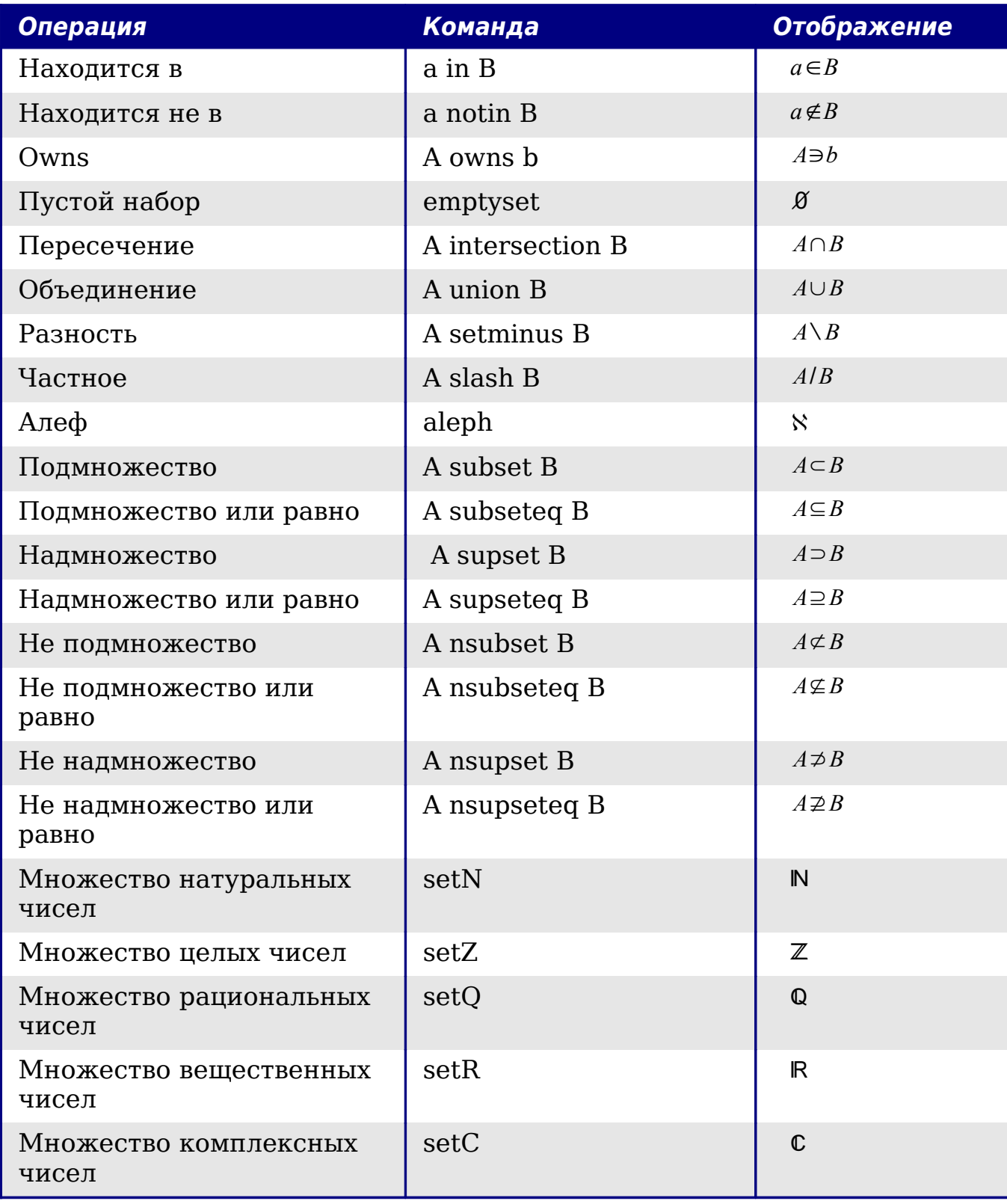

## Функции

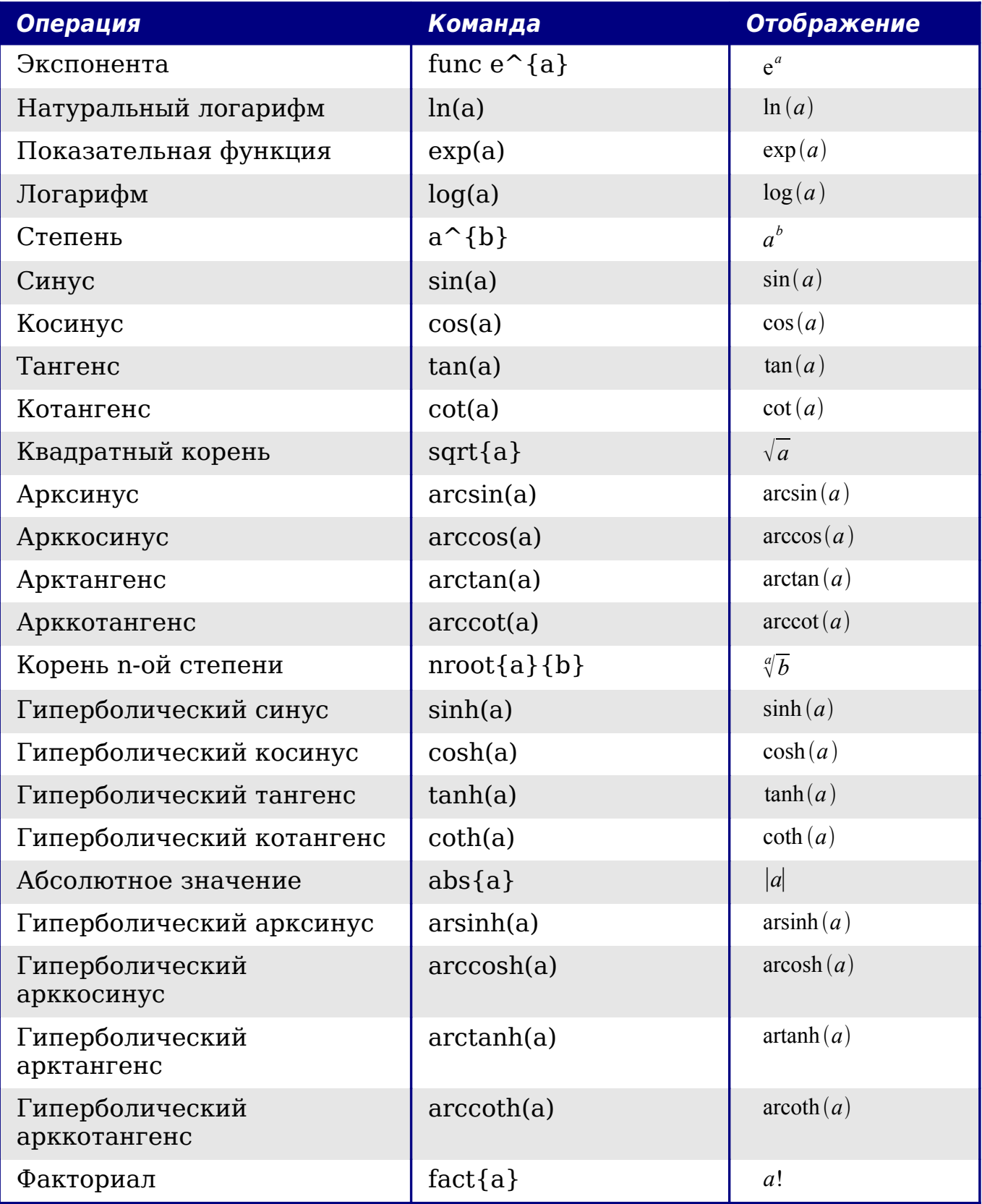

## Операторы

Все операторы могут использоваться с функциями предела ("from" и "to").

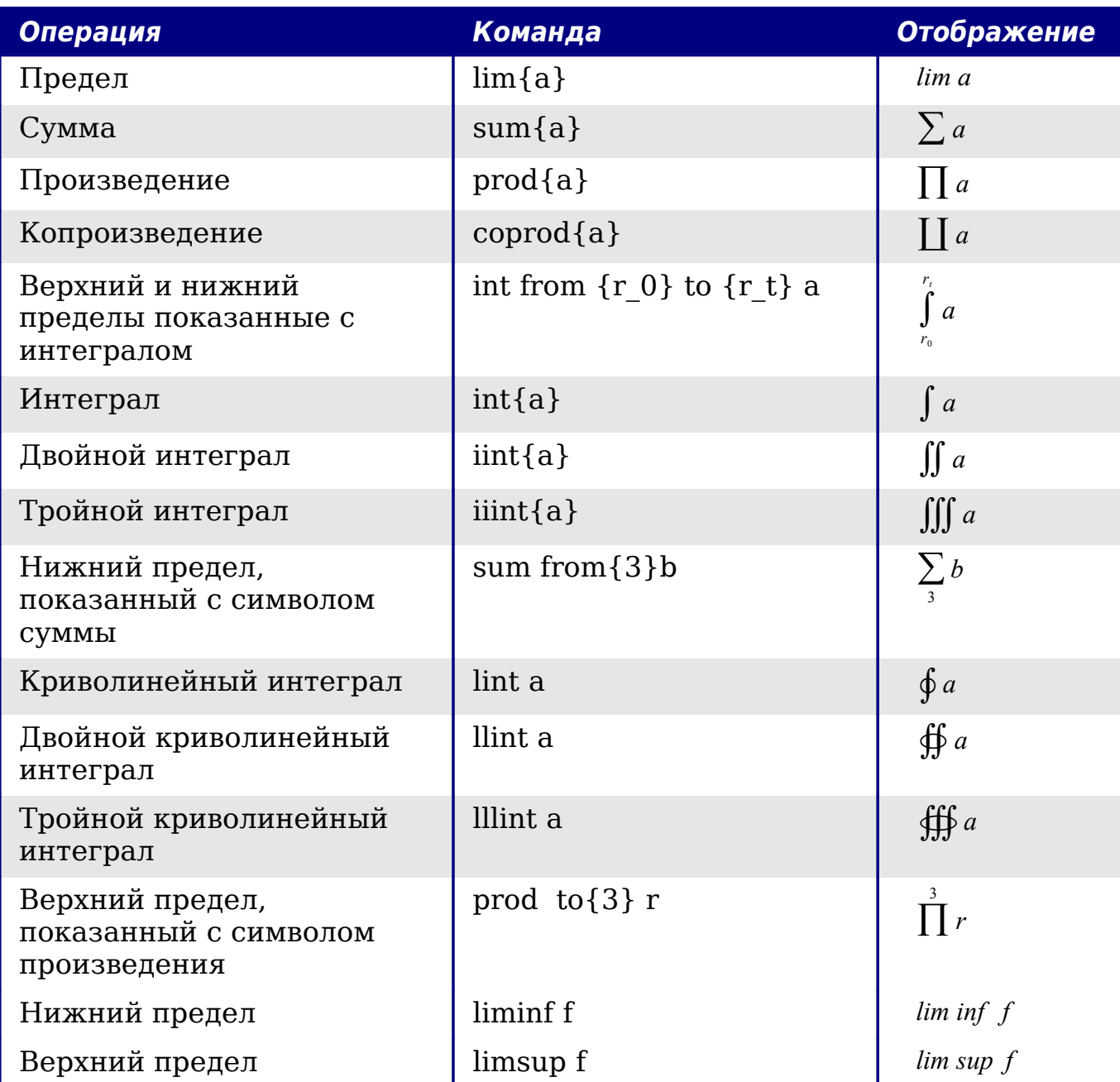

## Атрибуты

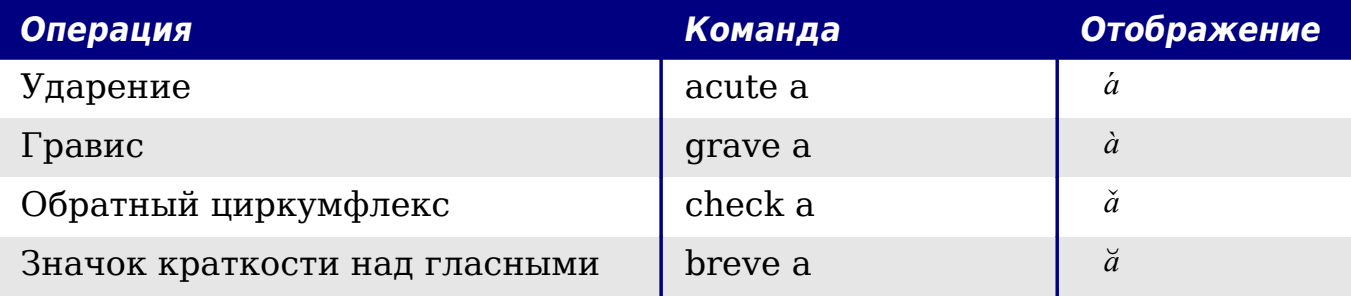

| Операция                                                               | Команда        | Отображение       |
|------------------------------------------------------------------------|----------------|-------------------|
| Окружность                                                             | circle a       | å                 |
| Векторная стрелка                                                      | vec a          | $\vec{a}$         |
| Тильда                                                                 | tilde a        | $\tilde{a}$       |
| Циркумфлекс                                                            | hat a          | $\hat{a}$         |
| Линия выше                                                             | bar a          | $\bar{a}$         |
| Точка                                                                  | dot a          | $\dot{a}$         |
| Широкая векторная стрелка                                              | widevec abc    | $\overline{abc}$  |
| Широкая тильда                                                         | widetilde abc  | $\widetilde{abc}$ |
| Широкий циркумфлекс                                                    | widehat abc    | $\widehat{abc}$   |
| Двойная точка                                                          | ddot a         | $\ddot{a}$        |
| Линия над                                                              | overline abc   | $\overline{abc}$  |
| Линия под                                                              | underline abc  | abc               |
| Линия через                                                            | overstrike abc | aeb               |
| Тройная точка                                                          | dddot a        | ä                 |
| Прозрачный (полезно для<br>получения пустого места данного<br>размера) | phantom a      |                   |
| Полужирный шрифт                                                       | bold a         | $\boldsymbol{a}$  |
| Курсив <sub>6</sub>                                                    | ital "a"       | $\mathfrak a$     |
| Изменение размера шрифта                                               | size 16 qv     | $q\nu$            |
| Увеличение размера шрифта на<br>указанное количество пунктов           | size $+6$ qv   | $q\nu$            |
| Уменьшение размера шрифта на<br>указанное количество пунктов           | size -4 qv     | $q\nu$            |
| Масштабирование шрифта                                                 | size $*1.5$ qv | $q\nu$            |
| Следующий элемент шрифтом без<br>засечек7                              | font sans qv   | qv                |

<span id="page-582-0"></span> $6\phantom{a}$ Текст не в кавычках, который не является командой, как полагают, является переменной. Переменные, по умолчанию, курсивные.

<span id="page-582-1"></span> $\overline{7}$ Есть три категории шрифтов, sans serif (без засечек), serifs (с засечками), и моноширинный (не пропорциональный). Для изменение фактического шрифта, используемого для той или иной категории шрифтов и шрифтов, используемых для переменных (нецитируемый текст), чисел и функции, используйте: Формат > Шрифты.

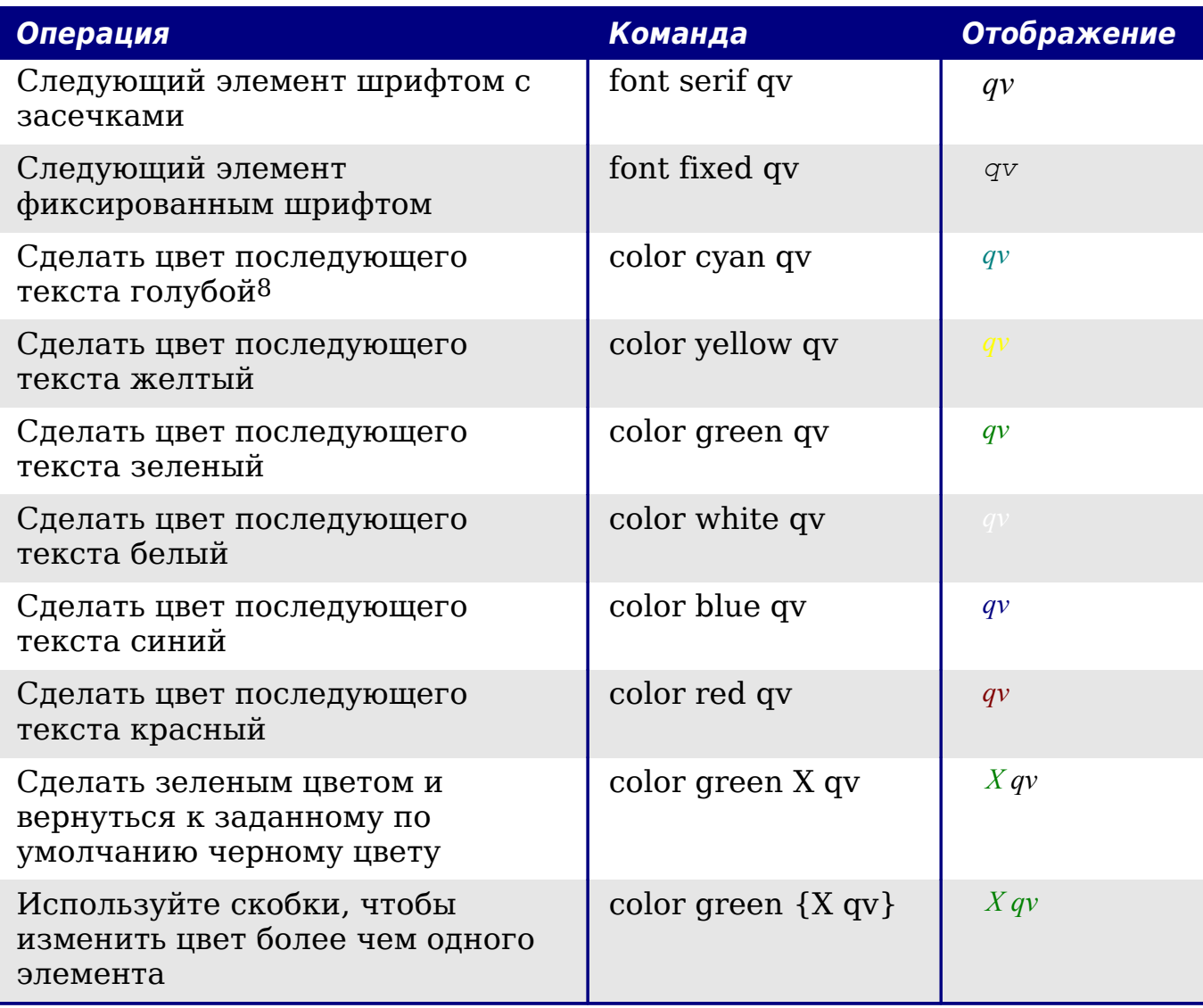

<span id="page-583-0"></span><sup>8</sup> Для всех команд изменения цвета, цвет применяется только к тексту следующему немедленно после команды, пока не появится следующий пробел. Чтобы задать цвет большему количеству символов, размещайте текст, который Вы хотите выделить цветом в фигурных скобках.

## Разное

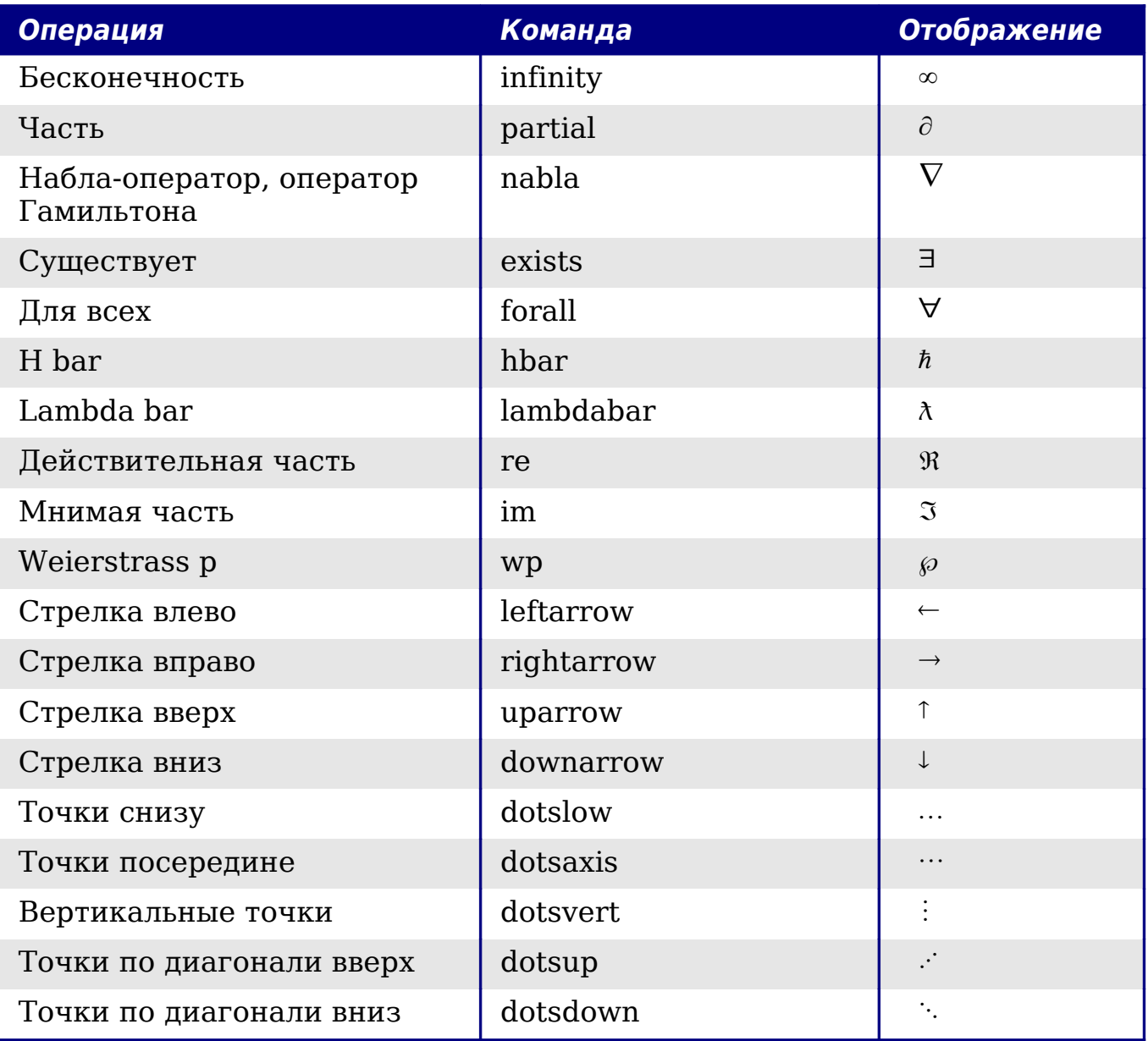

## Скобки

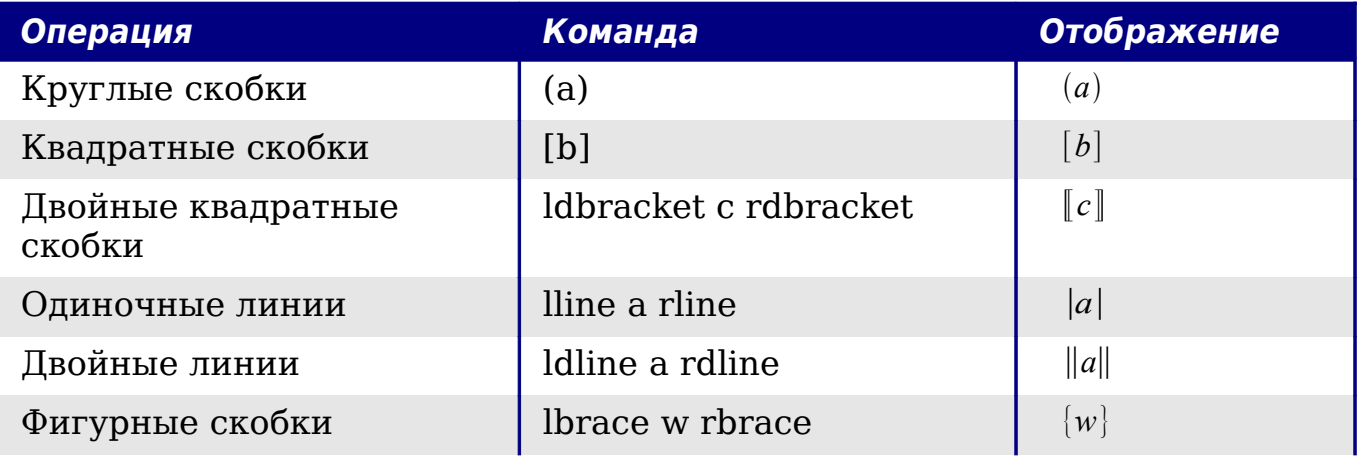

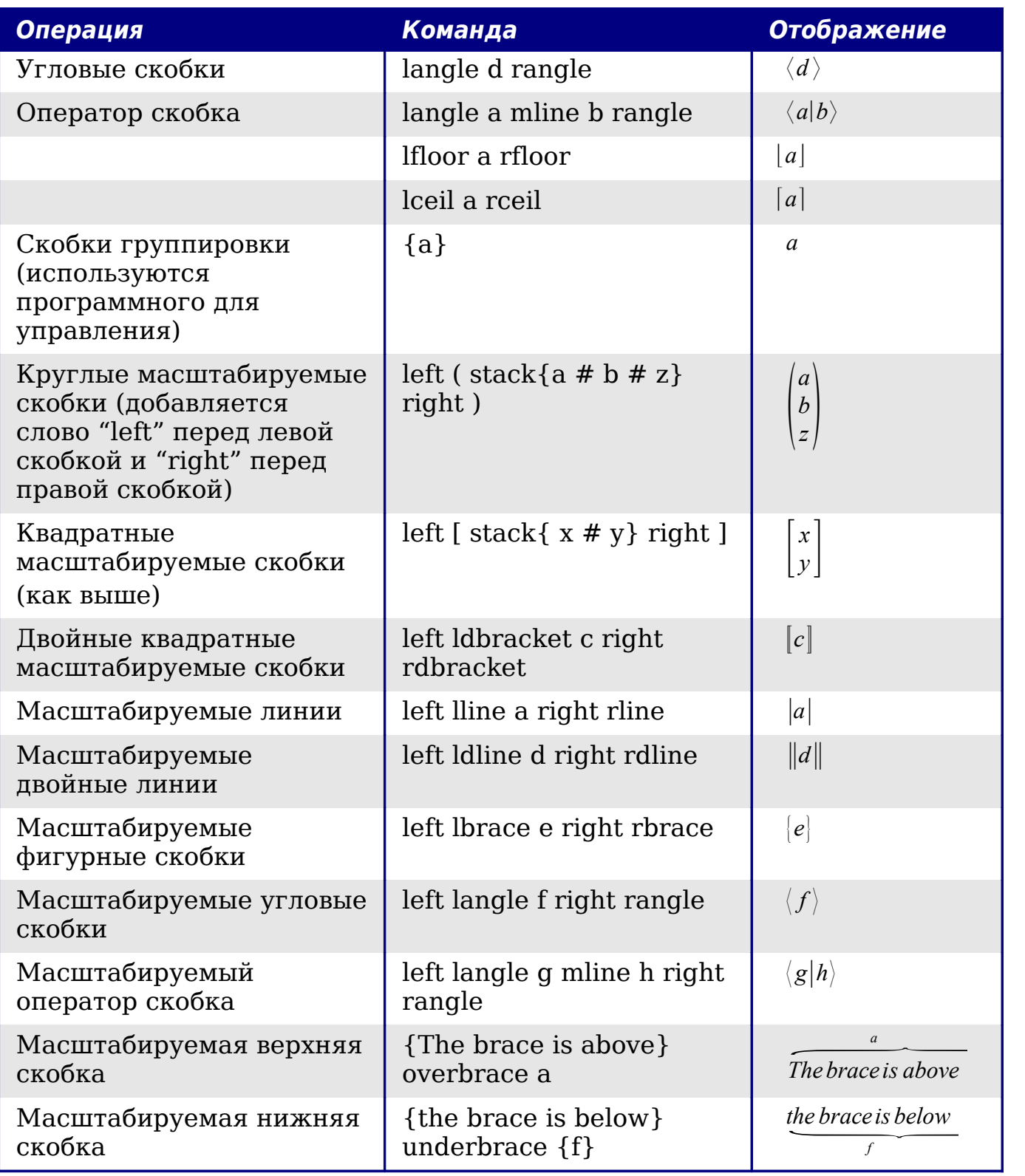

## Форматирование

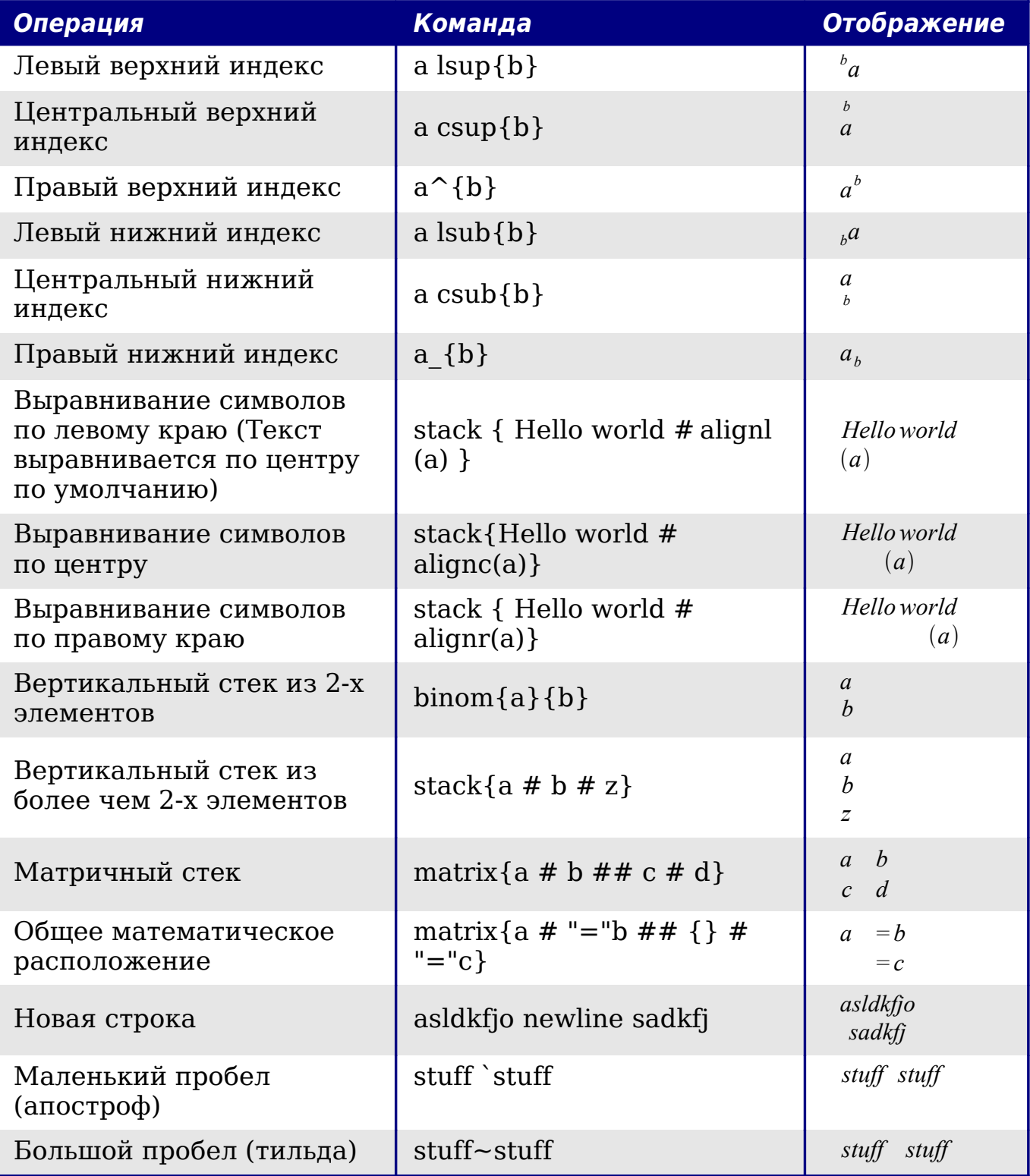

## Греческие символы

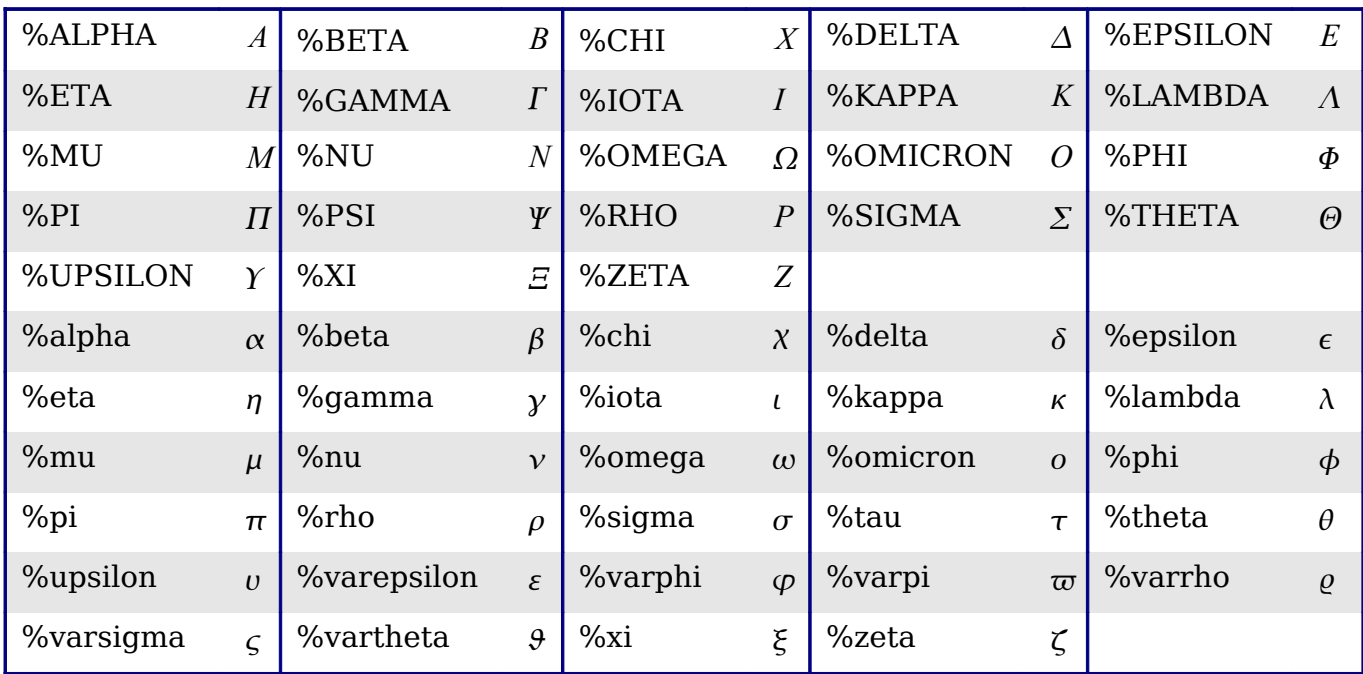

## Специальные символы

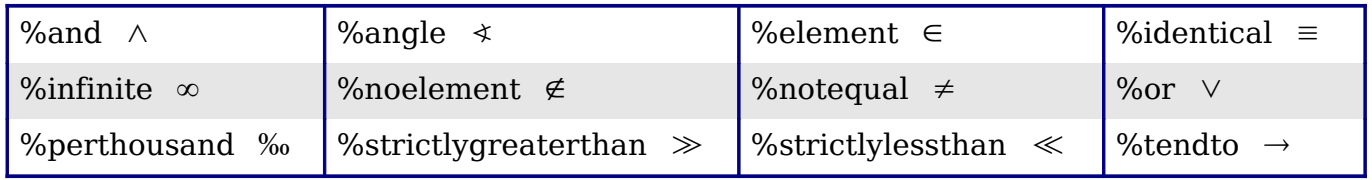

## Примеры

#### Несколько достаточно сложных примеров:

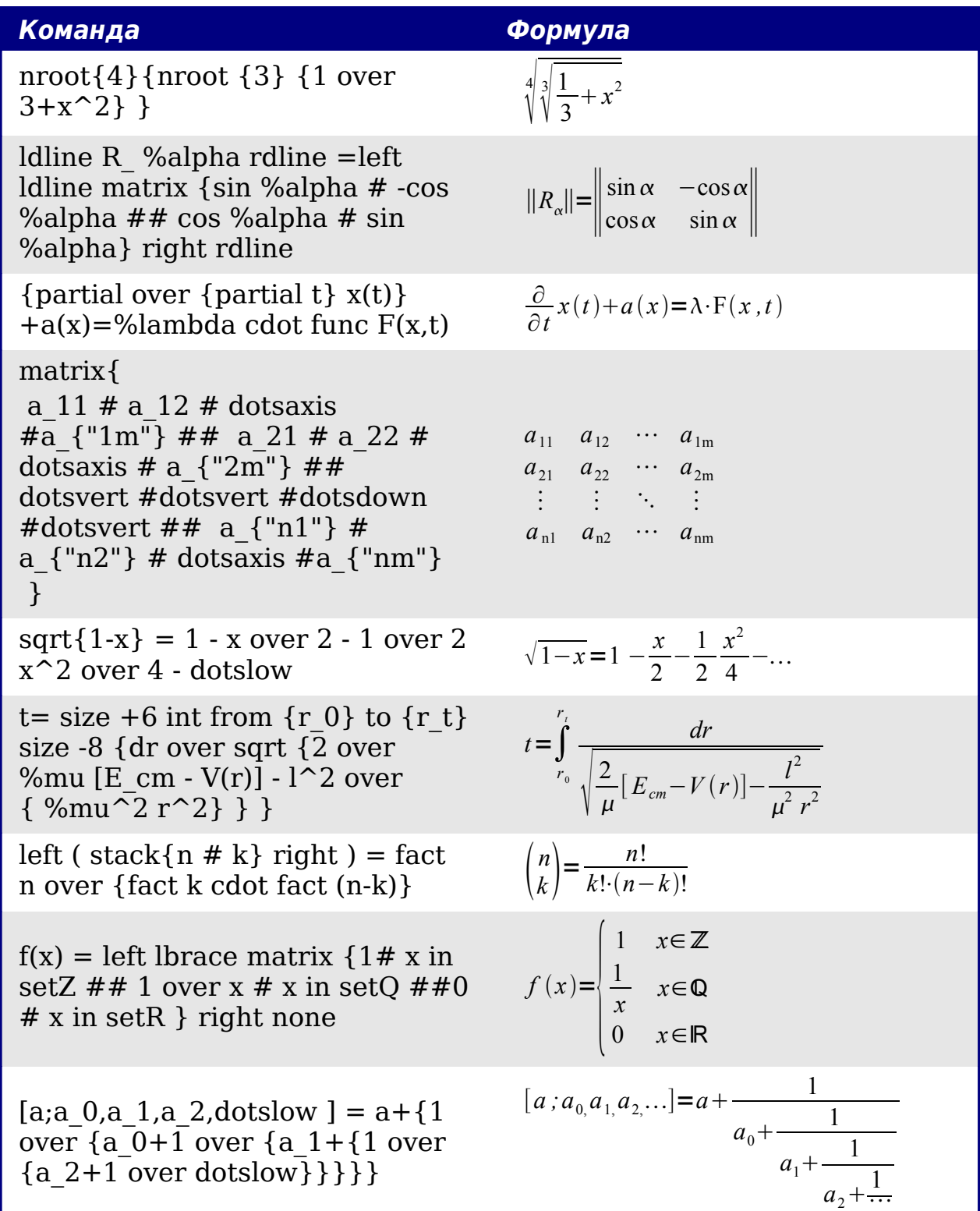

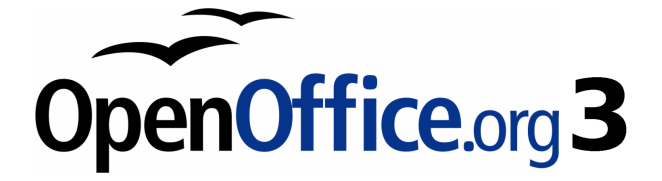

# *Глава 17 Настройка Writer*

## **Введение**

Эта глава описывает некоторые общие настройки, которые вы можете сделать.

Вы можете настроить меню, панели инструментов и сочетания клавиш в OpenOffice.org, добавить новые меню и панели инструментов и назначить макросы событиям. Однако, Вы не можете настроить контекстное (появляющееся по щелчку правой кнопки мыши) меню.

Другие настройки легко выполняются путем установки расширений, которые можно загрузить с сайта OpenOffice.org или от других поставщиков.

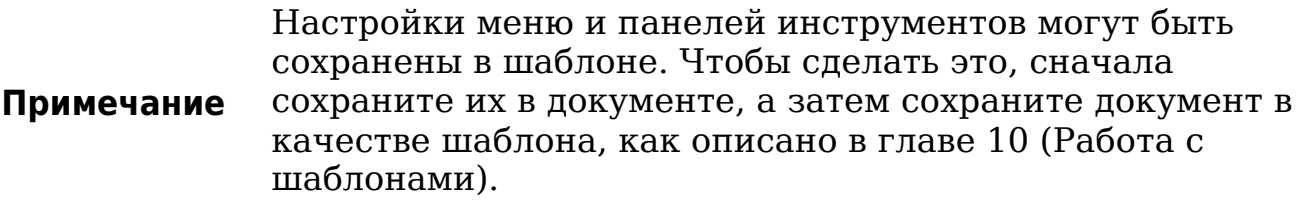

## **Настройка содержимого меню**

В дополнение к изменениям шрифта меню (описано в Главе 2), вы можете добавить и изменить порядок пунктов в панели меню, добавить пункты меню, а также внести другие изменения.

Чтобы настроить меню:

- 1) Выберите **Сервис > Настройка.**
- 2) В диалоговом окне **Настройка**, выберите вкладку **Меню** [\(Рис. 435\)](#page-591-0).
- 3) В выпадающем списке Сохранить в выберите, нужно ли сохранить эти изменения меню для приложений (например, Writer) или для выбранного документа.
- 4) **В разделе OpenOffice.org <имя программы (например: Writer) > Меню**, выберите из выпадающего списка **Меню**, то меню, которое вы хотите настроить. Этот перечень включает в себя все основные меню, а также подменю, то есть меню, которые содержатся в других меню. Например, в дополнение к *Файл*, *Правка*, *Вид* и так далее, также имеются *Файл* | *Отправить* и *Файл* | *Шаблоны*. Команды, доступные для выбранного меню отображаются в центральной части диалогового окна.
- 5) Для настройки выбранного меню, нажмите на кнопки **Меню** или **Изменить**. Вы можете также добавить команды в меню, нажав на кнопку **Добавить**. Эти действия описаны в следующих разделах. Используйте стрелки вверх и вниз рядом со списком для перемещения выбранного пункта меню в другое место.
- 6) Когда вы закончите делать все ваши изменения, нажмите **OK**, чтобы их сохранить.

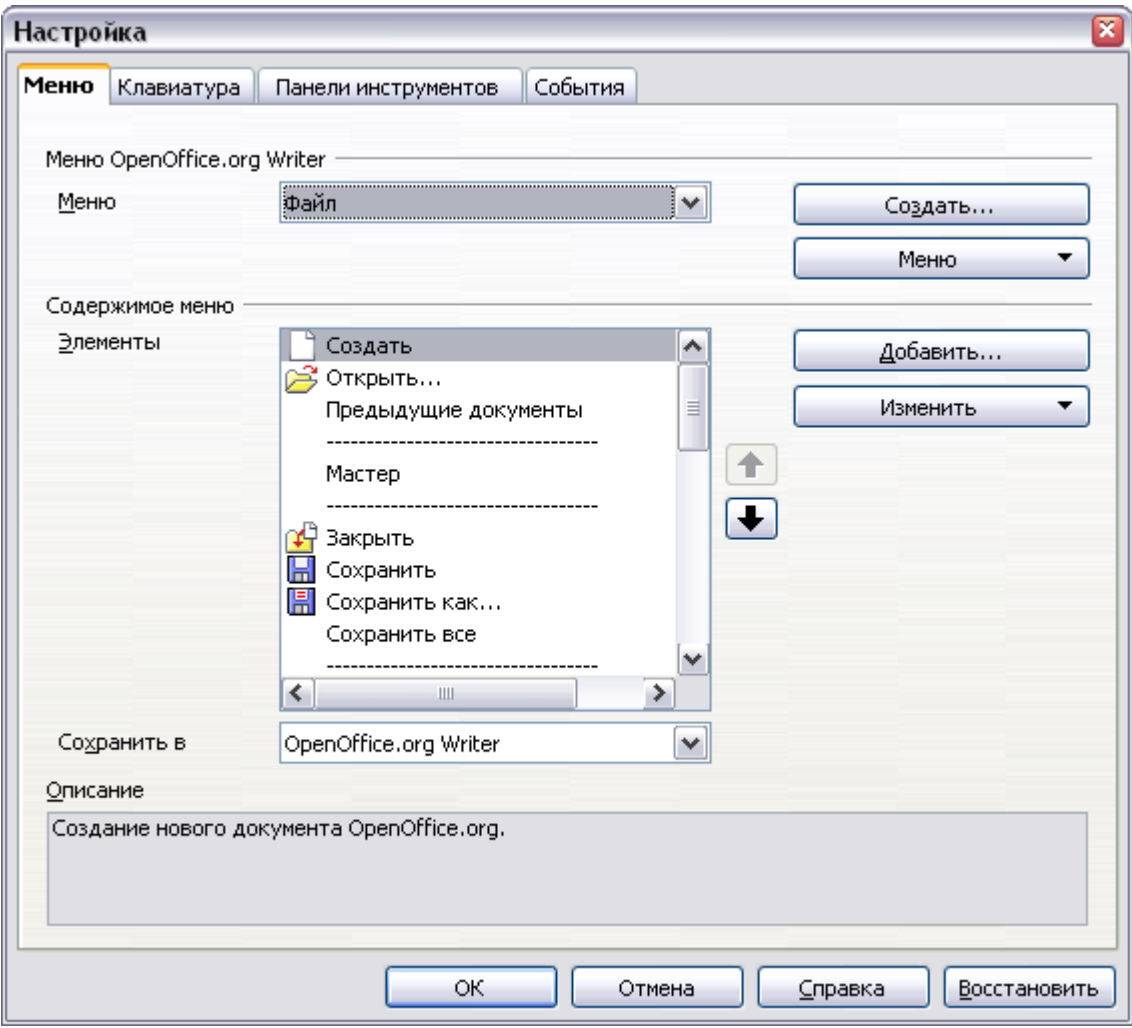

<span id="page-591-0"></span>*Рис. 435. Вкладка Меню диалогового окна Настройка.*

#### **Создание нового меню**

В диалоговом окне Настройка, нажмите **Создать** для отображения диалогового окна, показанного на [Рис. 436.](#page-592-0)

- 1) Введите имя нового меню в поле **Имя меню**.
- 2) Используйте стрелки вверх и вниз для перемещения нового меню в требуемое положение на панели меню.
- 3) Нажмите **OK** для сохранения.

Новое меню теперь появляется в списке меню диалогового окна Настройка. (Оно появится на панели меню после того, как вы сохраните настройки.)

После создания нового меню, вам нужно добавить в него некоторые команды, как описано в ["Ошибка: источник](#page-592-2) [перекрестной ссылки не найден"](#page-592-2) на стр. [Ошибка: источник](#page-592-1) [перекрестной ссылки не найден.](#page-592-1)

<span id="page-592-2"></span><span id="page-592-1"></span>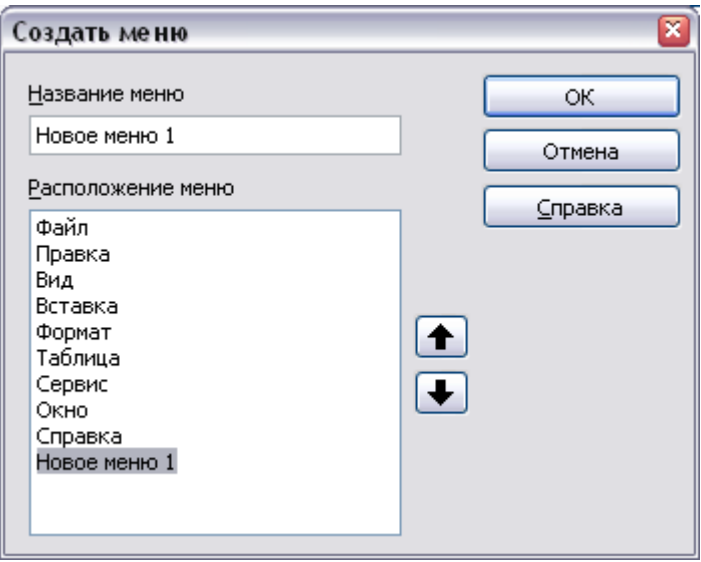

<span id="page-592-0"></span>*Рис. 436. Добавление нового меню*

#### **Изменение существующих меню**

Чтобы изменить существующие меню, выберите его в списке Меню и нажмите на кнопку **Menu**, чтобы появилось выпадающий список изменений: **Переместить**, **Переименовать**, **Удалить**. Не все из этих изменений могут быть применены ко всем элементам в списке меню. Например, **Переименовать** и **Удалить** не доступны для поставляемых меню.

Для перемещения меню (такого, как *Файл*), выберите **Меню > Переместить**. Открывается диалоговое окно, аналогичное показанному на [Рис. 436](#page-592-0) (но без поля **Название меню**). Используйте кнопки стрелки вверх и вниз для перемещения меню в требуемое положение.

Чтобы переместить подменю (такое, как *Файл* | *Отправить*), выберите главное меню (Файл) в списке Меню, а затем, в разделе Содержимое меню диалогового окна, выберите подменю (Отправить) в списке Элементы и используя клавиши стрелок для перемещения его вверх или вниз в списке. Подменю можно легко определить в списке Элементы по небольшому черному треугольнику с правой стороны от имени.

В дополнение к переименованию, Вы можете определить сочетание клавиш, которое позволяет вам выбрать команду меню при нажатии *Alt*+ подчеркнутая буква в команде меню.

- 1) Выберите меню или элемент меню.
- 2) Нажмите кнопку **Меню** и выберите **Переименовать**.
- 3) Добавьте тильду (~) перед буквой, которую вы хотите использовать в качестве акселератора. Например, чтобы выбрать команду Сохранить все нажатием *Alt+в*, введите Сохранить ~все.

#### **Добавление команд в меню**

Вы можете добавить команды в поставляемые меню и в меню, созданные Вами. В диалоговом окне Настройка, выберите меню в списке Меню и нажмите кнопку **Добавить** в разделе Содержимое меню диалогового окна.

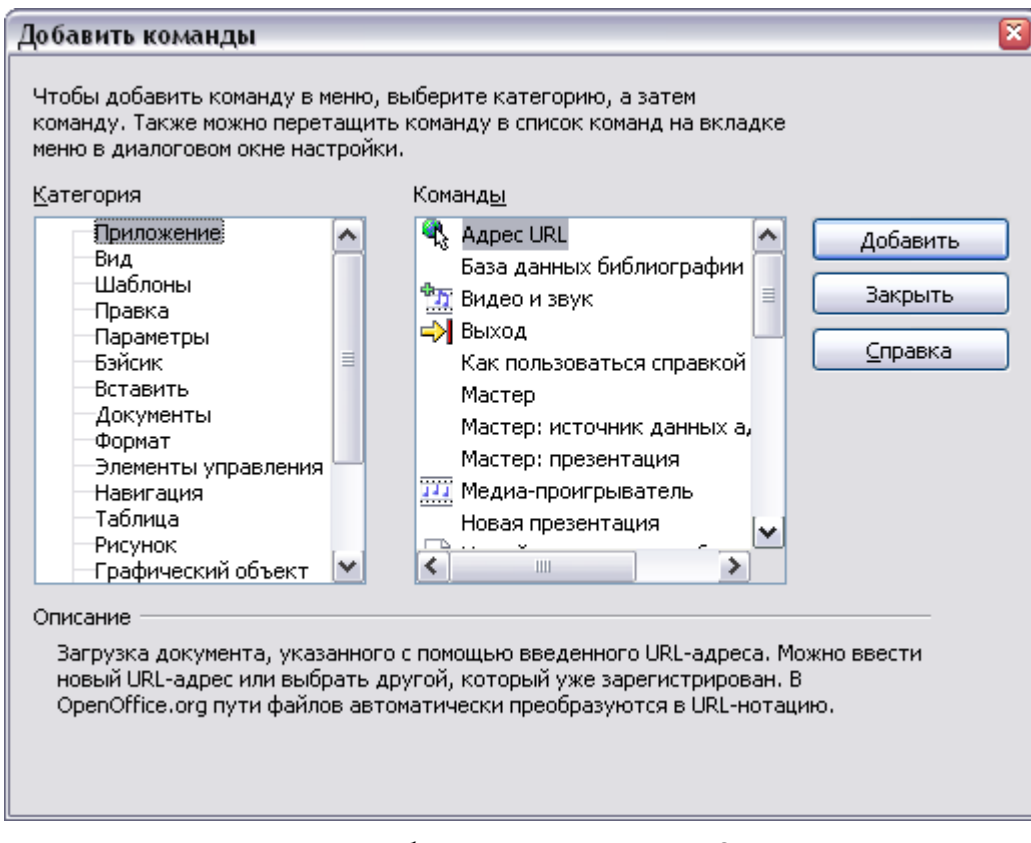

<span id="page-593-0"></span>*Рис. 437. Добавление команд в меню*

В диалоговом окне Добавить команды выберите категорию, а затем команду и нажмите кнопку **Добавить**. Диалог остается открытым, так что вы можете выбрать несколько команд. Когда вы закончите добавлять команды, нажмите **Закрыть**. Вернувшись в диалоговое окно Настройка, вы можете используя кнопки стрелок вверх и вниз расставить команды в выбранной вами последовательности.

#### **Изменение элементов меню**

В дополнение к изменению последовательности элементов меню или подменю, вы можете добавить подменю, переименовывать или удалять элементы, а также добавить сепараторы групп.

Для начала, выберите меню или подменю в списке Меню в верхней части страницы Настройка, а затем выберите элемент в списке Элементы в разделе Содержимое меню. Нажмите кнопку **Изменить** и выберите требуемое действие из выпадающего списка действий.

Большая часть действий должна быть очевидной. **Начать группу** добавляет строку разделителя после выделенного элемента.

## **Настройка панелей инструментов**

Вы можете настроить панели инструментов несколькими способами, включая выбор значков, которые будут отображаться, и фиксирование позиции пристыковки панели, как описано в Главе 1 (Введение во Writer). В этом разделе описывается, как создавать новые панели инструментов и добавлять другие значки (команды) в список доступных на панели инструментов.

Чтобы попасть в диалоговое окно Настройка панелей инструментов, выполните что-либо из следующего:

- На панели инструментов нажмите кнопку со стрелкой в конце панели инструментов и выберите **Настройка панели инструментов**.
- Выберите **Вид > Панели инструментов > Настройка** из меню.
- Выберите **Сервис > Настройка** из меню и перейдите на вкладку **Панели инструментов** [\(Рис. 438\)](#page-595-0).

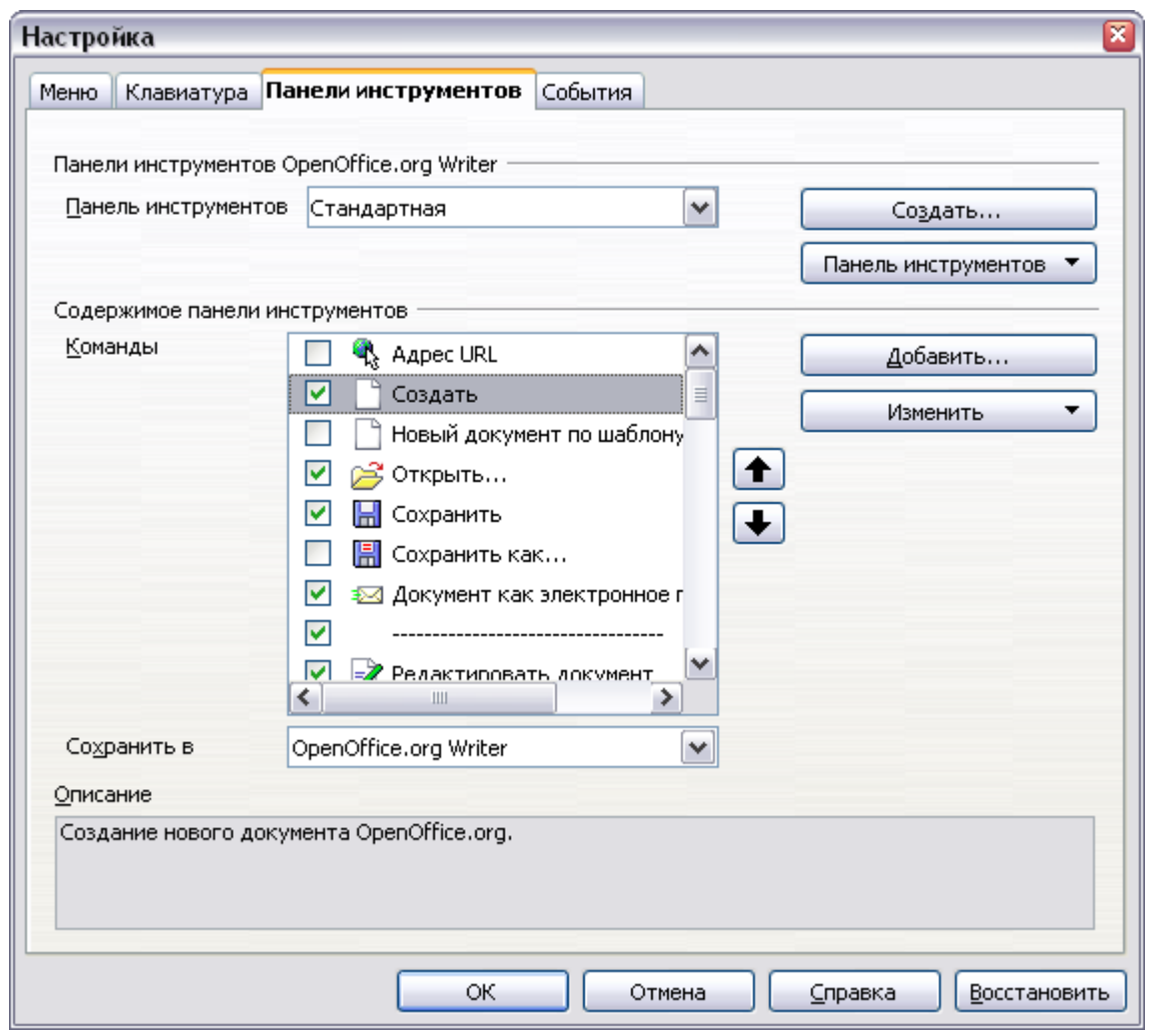

<span id="page-595-0"></span>*Рис. 438. Вкладка Панели инструментов диалогового окна Настройка*

Чтобы настроить панель инструментов:

- 1) В выпадающем списке Сохранить в задайте нужно ли сохранять изменения панели инструментов для приложения (Writer) или для выбранного документа.
- 2) В секции **Панели инструментов OpenOffice.org Writer**, выберите из выпадающего списка **Панель инструментов** ту панель инструментов, которую вы хотите настроить.
- 3) Вы можете создать новую панель инструментов, нажав на кнопку **Создать**, или настроить существующую панель инструментов нажав на кнопки **Панель инструментов** или **Изменить**, а также добавить команды на панель инструментов, нажав на кнопку **Добавить**. Эти действия описаны ниже.
- 4) Когда вы выполните все ваши изменения, нажмите **OK** для их сохранения.

#### **Создание новой панели инструментов**

Чтобы создать новую панель инструментов:

- 1) Выберите **Сервис > Настройка > Панели инструментов** из меню.
- 2) Нажмите **Создать**. В диалоговом окне Имя, введите имя новой панели инструментов и выберите из выпадающего списка Сохранить в где сохранять эти изменения меню: для приложения (Writer) или для выбранного документа.

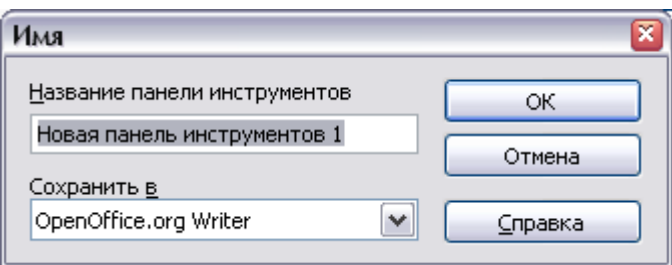

Новая панель инструментов теперь появляется в списке Панель инструментов в диалоговом окне Настройки. После создания новой панели инструментов, вам нужно добавить к ней некоторые команды, как описано ниже.

#### **Добавление команды на панель инструментов**

Если в список доступных кнопок на панели инструментов входят не все команды, которые вам требуются на этой панели инструментов, вы можете добавить команды. Когда вы создаете новую панель инструментов, вам необходимо добавить на нее команды.

- 1) На вкладке Панели инструментов диалогового окна Настройка, выберите панель инструментов в списке Панель инструментов и нажмите кнопку **Добавить** в секции Содержимое панели инструментов диалогового окна.
- 2) Диалоговое окно Добавить команды [\(Рис. 437\)](#page-593-0) такое же, как для добавления команды в меню. Выберите категорию, а затем команду и нажмите кнопку Добавить. Диалог остается открытым, так что Вы можете выбрать несколько команд. Когда вы закончите добавление команд, нажмите **Закрыть**. Если Вы вставили элемент, который не имеет связанного значка, то панель инструментов покажет полное имя элемента: следующий раздел описывает, как выбрать значок для команды панели инструментов.
- 3) Возвратившись в диалоговое окно Настройка, Вы можете использовать кнопки со стрелками вверх и вниз для размещения команд в выбранный вами последовательности.
- 4) Когда вы закончите вносить изменения, нажмите **OK** для их сохранения.

#### **Выбор значков для команд панели инструментов**

Кнопки Панели инструментов обычно имеют на себе значки, не слова, но не все команды имеют связанные значки.

Чтобы выбрать значок для команды, выберите команду и нажмите **Изменить > Выбрать значок**. В диалоговом окне Изменить значок Вы можете прокрутить список доступных значков, выбрать один, и нажать **OK**, чтобы назначить его команде.

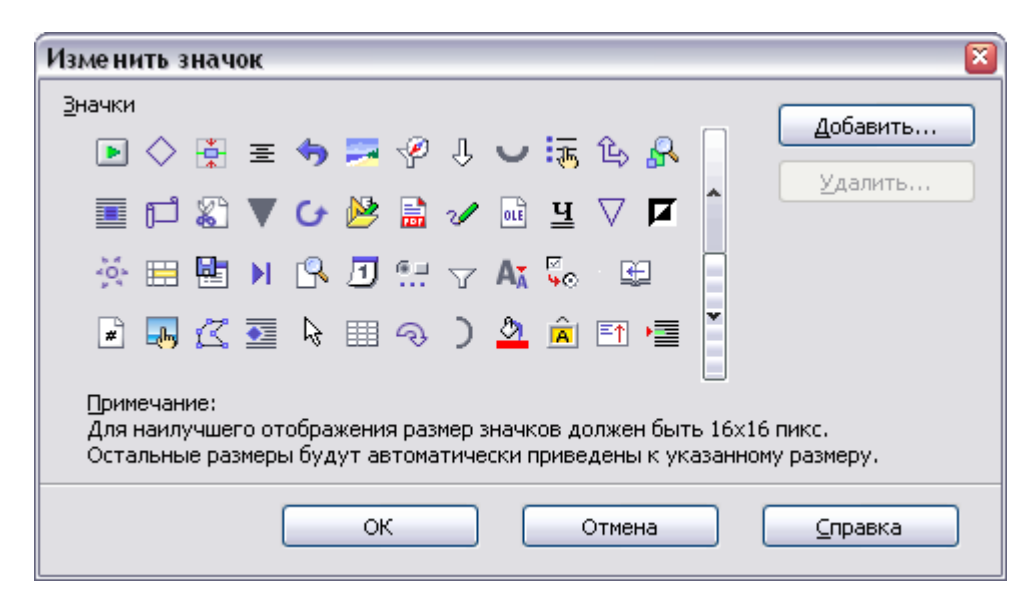

*Рис. 439. Диалоговое окно Изменить значок*

Для использования пользовательского значка, создайте его в графической программе и импортируйте в OOo, нажав кнопку **Добавить** в диалоговом окне Изменить значок. Пользовательские значки должны быть размером 16 x 16 or 26 x 26 пикселей и не могут содержать более 256 цветов.

#### **Пример: Добавление значка Факс на панель инструментов**

Вы можете настроить OpenOffice.org таким образом, чтобы одним щелчком по значку автоматически посылать текущий документ по факсу.

1) Убедитесь, что драйвер факса установлен. Обратитесь к документации для вашего факс-модема для получения более подробной информации.

ф) Выберите **Сервис > Параметры > OpenOffice.org Writer > Печать**. Откроется диалоговое окно показанное на [Рис. 440.](#page-598-0)

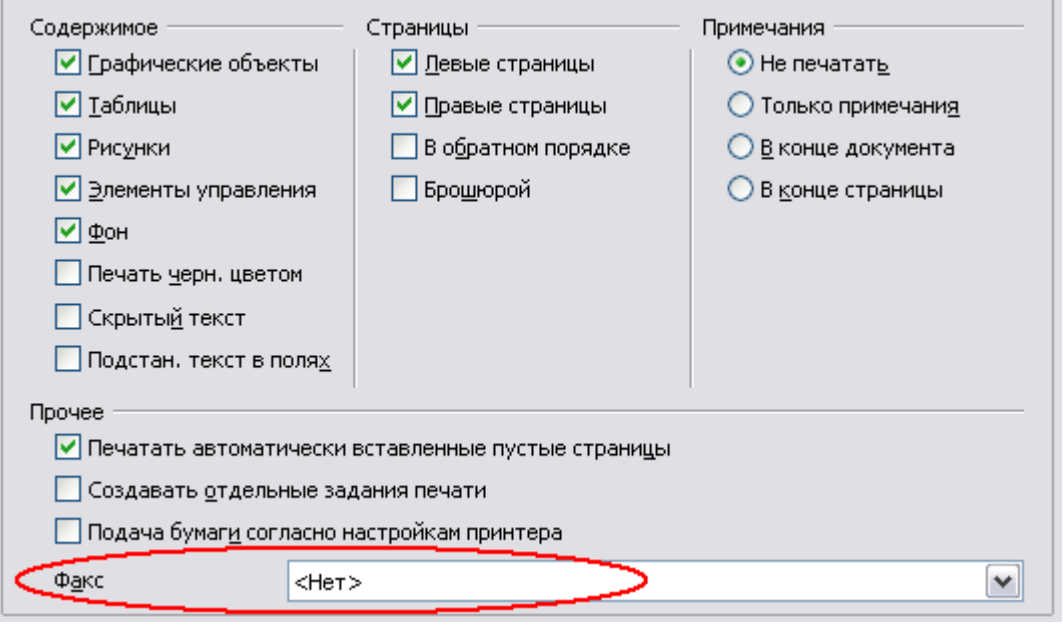

<span id="page-598-0"></span>*Рис. 440. Параметры OOo для отправки факсов*

- х) Выберите драйвер факс в списке **Факс** и нажмите **OK**.
- 2) Нажмите на значок стрелка в конце панели инструментов Стандартная. В выпадающем меню выберите **Настройка панели инструментов**. Появится вкладка Панели инструментов диалогового окна Настройка [\(Рис. 438\)](#page-595-0). Нажмите **Добавить**.
- 3) В диалоговом окне Добавить команды [\(Рис. 441\)](#page-599-0), выберите *Документы* в списке Категория, затем выберите *Отправить факс* в списке Команды. Нажмите **Добавить**. Теперь вы можете увидеть новый значок в списке Команды.
- 4) В списке Команды, нажмите кнопки стрелок вверх или вниз, чтобы переместить новый значок туда, куда Вам надо. Нажмите **OK** и затем **Закрыть**. Панель инструментов теперь имеет новый значок для отправки текущего документа по факсу.

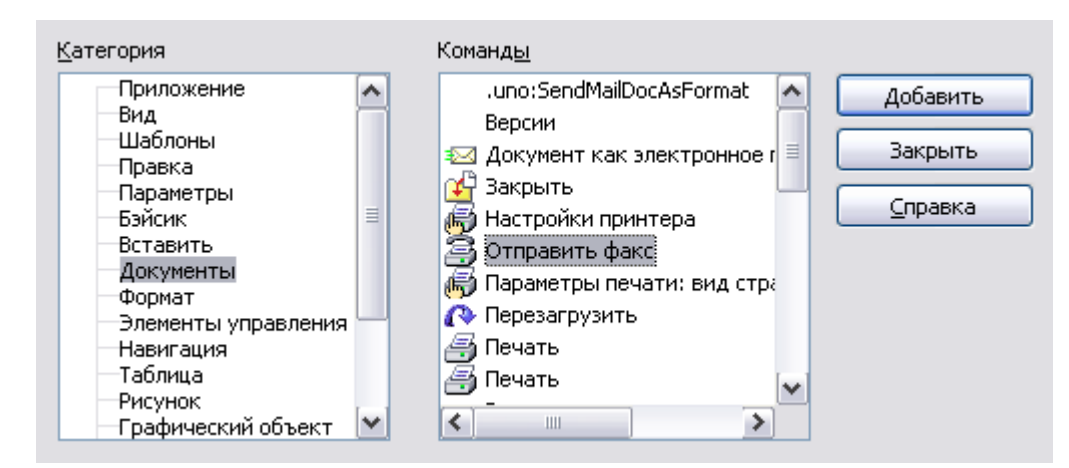

<span id="page-599-0"></span>*Рис. 441. Добавление команды Отправить факс на панель инструментов*

## **Назначение сочетаний клавиш**

В дополнение к использованию встроенных сочетаний клавиш (перечислены в Приложении A), Вы можете определить свои собственные. Вы можете назначать сочетание клавиш для стандартных функций OOo или Ваших макросов и сохранить их для использования во всех компонентах пакета OpenOffice.org.

> Будьте осторожны, когда переназначаете стандартные сочетания клавиш операционной системы или OOo. Многие назначения клавиш общеприняты, например, *F1* для Справки, и, как всегда ожидают, обеспечат определенные результаты. Хотя вы можете легко вернуть назначения сочетаний клавиш для OOo к значению по умолчанию, изменение некоторых общих сочетания клавиш может вызвать путаницу, разочарование и возможную потерю или искажение данных, особенно если другие пользователи совместно используют ваш компьютер.

Чтобы адаптировать сочетания клавиш для своих нужд, используйте диалоговое окно Настройка, как описано ниже.

- 1) Выберите **Сервис >Настройка>Клавиатура**. Откроется диалоговое окно Настройка.
- 2) Чтобы иметь назначенные сочетания клавиш доступными во всех компонентах OpenOffice.org, выберите переключатель **OpenOffice.org**.
- 3) Далее выберите необходимую функцию из списков *Категория* и *Функция*.

**Внимание**

- 4) Теперь выберите требуемое сочетание клавиш в списке *Комбинация клавиш* и нажмите кнопку **Заменить** сверху справа.
- 5) Нажмите **OK**, чтобы принять изменения. Теперь выбранные клавиши будут выполнять функции, выбранные на шаге 3 выше, когда они нажимаются.

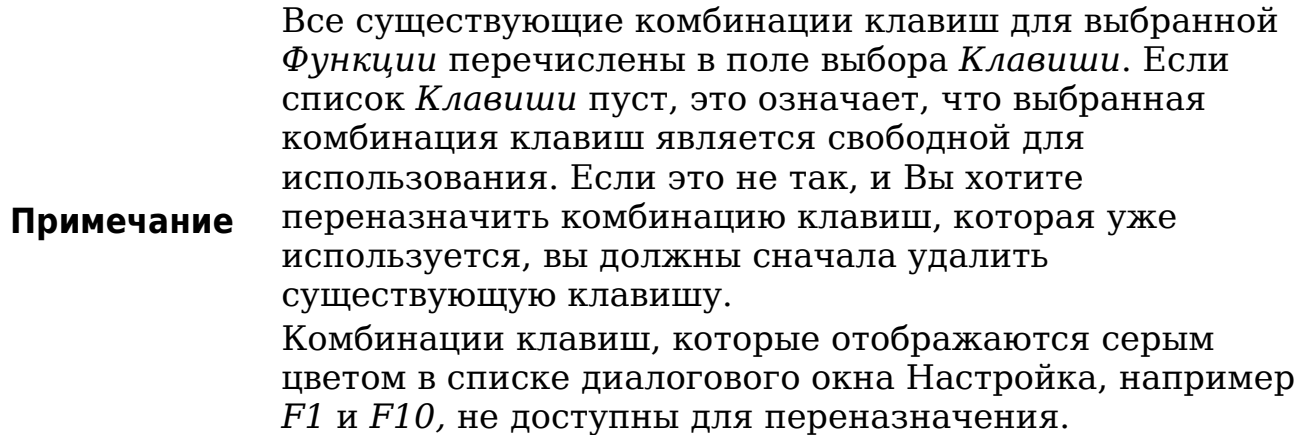

#### **Пример: Назначение стилей на комбинацию клавиш**

Вы можете настроить комбинацию клавиш для быстрой установки стилей в вашем документе. Некоторые комбинации клавиш являются встроенными, например, *Ctrl+0* для стиля абзаца *Основной текст*, *Ctrl+1* для стиля *Заголовок 1*, а *Ctrl+2* для *Заголовок 2*. Вы можете изменить эти сочетания клавиш и создавать свои собственные.

- 1) Выберите **Сервис > Настройка > Клавиатура**. Откроется вкладка Клавиатура диалогового окна Настройка [\(Рис. 442\)](#page-601-0).
- 2) Чтобы иметь назначенную комбинацию клавиш доступной только для Writer, выберите **Writer** верхнем правом углу вкладки; в противном случае, выберите **OpenOffice.org** чтобы сделать их доступным для каждого компонента.
- 3) Выбрать сочетание клавиш, которому вы хотите присвоить стиль. В этом примере мы выбрали *Ctrl+9*.
- 4) В разделе *Функции* в нижней части диалогового окна, прокрутите вниз список Категория до *Стили*. Нажмите на знак +, чтобы развернуть список стилей.
- 5) Выберите категорию стиля (Этот пример использует стиль абзаца, но вы можете также выбирать стиль символа и др.). Список *Функция* отобразит имена доступных стилей для выбранной категории. В качестве примера показаны некоторые из встроенных стилей ООО.

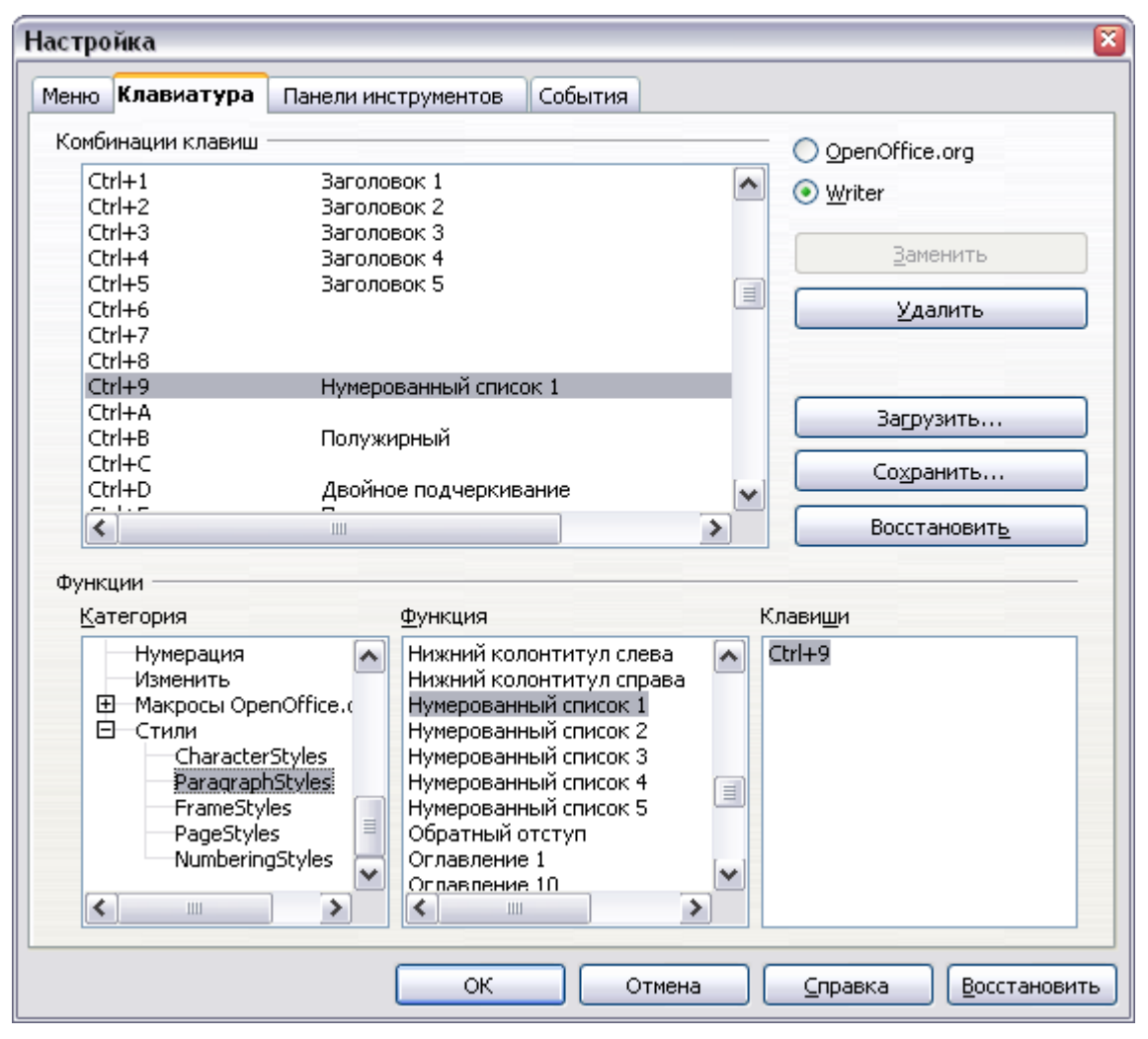

<span id="page-601-0"></span>*Рис. 442. Определение комбинации клавиш для назначения стилей*

- 6) Чтобы назначить *Ctrl+9* комбинацию клавиш для стиля Нумерованный список 1, выберите *Нумерованный список 1* в списке *Функция*, и нажмите **Заменить**. *Ctrl+9* теперь появлилось в списке *Клавиши* справа, а название стиля *Нумерованный список 1* появилось рядом с *Ctrl+9* в списке Комбинации клавиш сверху.
- 7) Выполните любые другие необходимые изменения и нажмите **OK**, чтобы сохранить эти настройки и закрыть диалоговое окно.

#### **Пример: Назначение макроса комбинации клавиш**

Обычное использование для назначения макроса комбинации клавиш — дать возможность быстро и легко вставлять специальные символы. Этот пример показывает, как настроить комбинации клавиш для вставки короткого и длинного тире.

Сначала, нужно записать макрос для вставки каждого вида тире. Затем нужно присвоить эти макросы комбинациям клавиш.

1) Используйте **Сервис > Макросы > Записать макрос**, чтобы начать запись макроса.

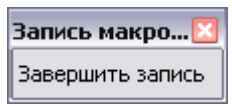

При этом отображается небольшое окошко, чтобы вы знали, что OpenOffice.org находится в режиме записи.

2) Используя **Вставка > Специальные символы** откройте диалоговое окно Выбор символа [\(Рис. 443\)](#page-602-0). Прокрутите список символов вниз пока не найдете символы короткого тире (U+2013) и длинного тире (U+2014). Выберите один из них и нажмите **OK**.

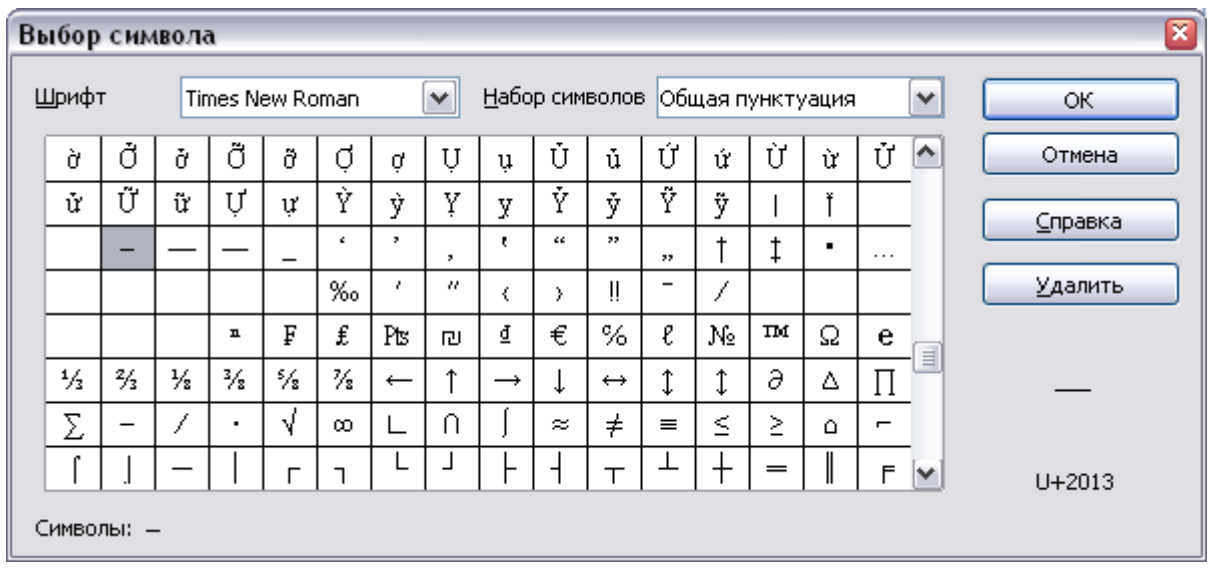

<span id="page-602-0"></span>*Рис. 443. Найдите и выберите короткое тире.*

- 3) Нажмите кнопку **Завершить запись** для остановки записи, сохраните макрос, и отобразите диалоговое окно Макрос OpenOffice.org Basic (см. [Рис. 444\)](#page-603-0). Введите описательное название для нового макроса в поле **Имя макроса** сверху слева.
- 4) Не забудьте открыть контейнер библиотек с именем *Мои макросы*. Найдите библиотеку с именем *Standard* в контейнере Мои макросы. Выберите Module1 и нажмите Сохранить.
- 5) Повторите шаги 1–4 для создания другого макроса, например, для вставки длинного тире.

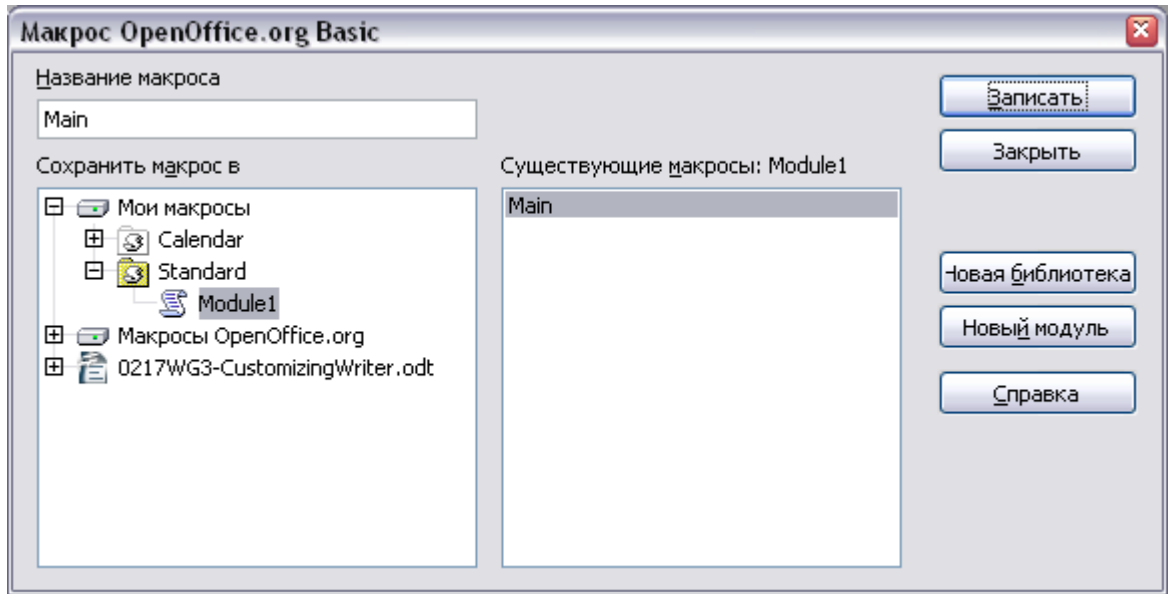

<span id="page-603-0"></span>*Рис. 444. Задание имени нового макроса и его сохранение* 

- 6) Используйте вкладку **Сервис > Настройка** > *Клавиатура* [\(Рис. 445\)](#page-604-0). В списке Комбинации клавиш, выберите неиспользуемую комбинацию (например, *Ctrl+Shift+N* для короткого тире). Прокрутите список Категория вниз до Макросы OpenOffice.org, нажмите знак +, затем нажмите + рядом с библиотекой Standard и выберите Module1. В списке Функция, выберите **EnDash** нажмите **Заменить** сверху справа. ыбранная комбинация клавиш теперь отображается в списке Клавиши внизу справа, а Endash появилось рядом с *Ctrl+Shift+N* в списке Комбинации клавиш.
- 7) Повторите это для макроса EmDash для длинного тире, нажмите **OK**.

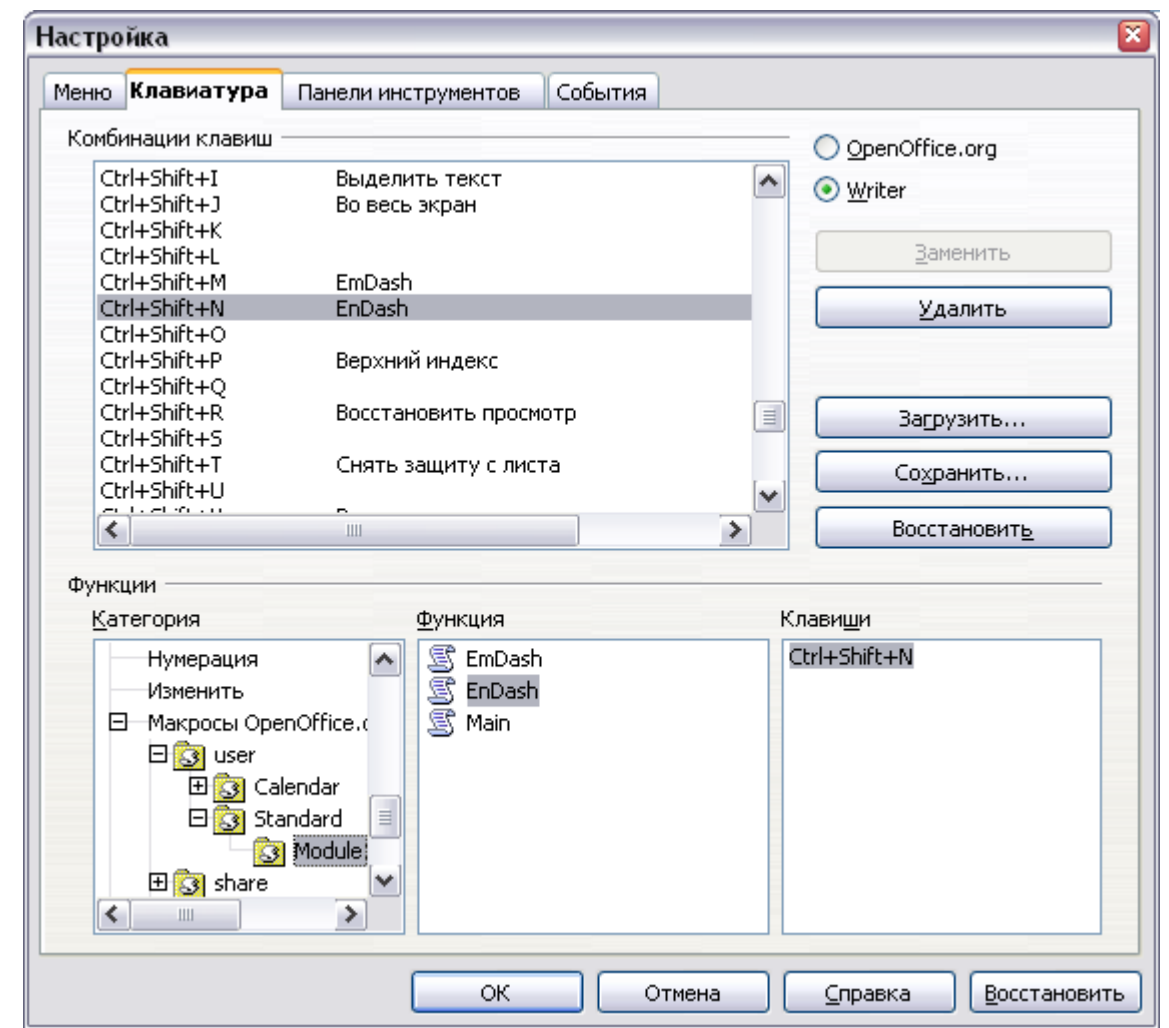

<span id="page-604-0"></span>*Рис. 445. Определение комбинации клавиш для запуска макроса*

**Совет** Для вставки короткого и длинного тире, и других специальных символов, Вы можете найти полезными расширения, например Compose Special Characters. См. ["Добавление функциональности с помощью расширений "](#page-606-0) на стр. [607.](#page-606-0)

#### **Сохранение изменений в файле**

Изменения назначений комбинаций клавиш могут быть сохранены в файл конфигурации клавиатуры для использования позднее, что позволяет Вам создавать и использовать различные конфигурации, когда в этом возникает необходимость. Чтобы сохранить сочетания клавиш в файл:

1) После внесения Ваших назначений комбинаций клавиш, нажмите кнопку **Сохранить** в нижней правой части диалогового окна Настройка [\(Рис. 445\)](#page-604-0).

- 2) В диалоговом окне Сохранить конфигурацию клавиатуры, выберите *Все файлы* из списка **Тип файла**.
- 3) Затем введите имя файла конфигурации клавиатуры в поле **Имя файла** или выберите существующий файл из списка. Если необходимо, можно перемещаться между папками, чтобы найти файл в другом месте.
- 4) Нажмите **Сохранить**. Появится диалоговое окно подтверждения, если вы собираетесь перезаписать существующий файл, в противном случае никакого сообщения не появится, и файл будет сохранен.

#### **Загрузка сохраненных настроек клавиатуры**

Чтобы загрузить сохраненный файл конфигурации клавиатуры и заменить существующую конфигурацию, нажмите кнопку **Загрузить** в нижней правой части диалогового окна Настройка, а затем выберите файл конфигурации в диалоговом окне Загрузить конфигурацию клавиатуры.

#### **Восстановление комбинаций клавиш**

Чтобы восстановить все комбинации клавиш к их значениям по умолчанию, нажмите кнопку **Восстановить** в нижней правой части диалогового окна Настройка. Используйте эту функцию с осторожностью, так как диалоговое окно подтверждения не будет отображаться; значения по умолчанию будут установлены без каких-либо дальнейших уведомлений или подтверждений от пользователя.

## **Назначение макросов событиям**

В OOo, когда что-нибудь происходит, мы говорим, что произошло событие. Например, был открыт документ, была нажата клавиша или перемещена мышь. Вы можете связать макрос с событием, таким образом макрос выполняется когда происходит событие. Например, обычно используют назначение событию "открыть документ" выполнение макроса, который выполняет определенные задачи по настройке документа.

Чтобы связать макрос с событием, используйте вкладку События диалогового окна Настройка. Для получения дополнительной информации, см. Главу 13 (Первые шаги в работе с макросами) в руководстве *Начинаем работать с ООо*.

## <span id="page-606-0"></span>**Добавление функциональности с помощью расширений**

Расширение — пакета, который может быть установлен в OpenOffice.org для добавления новой функциональности.

Хотя отдельные расширения могут быть найдены в различных местах, официальное хранилище расширений OpenOffice.org [http://extensions.services.openoffice.org/.](http://extensions.services.openoffice.org/) Некоторые расширения являются бесплатными, другие доступны за плату. Проверьте описание, чтобы узнать, какие лицензионные соглашения и плата, применяются в отношении тех, которые Вас интересуют.

#### **Установка расширений**

Чтобы установить расширение, выполните следующие действия:

- 1) Загрузите расширение и сохраните его в любом месте на вашем компьютере.
- 2) В OOo, выберите **Сервис > Управление расширениями** из меню. В диалоговом окне Управление расширениями [\(Рис.](#page-606-1) [446\)](#page-606-1), нажмите **Добавить**.

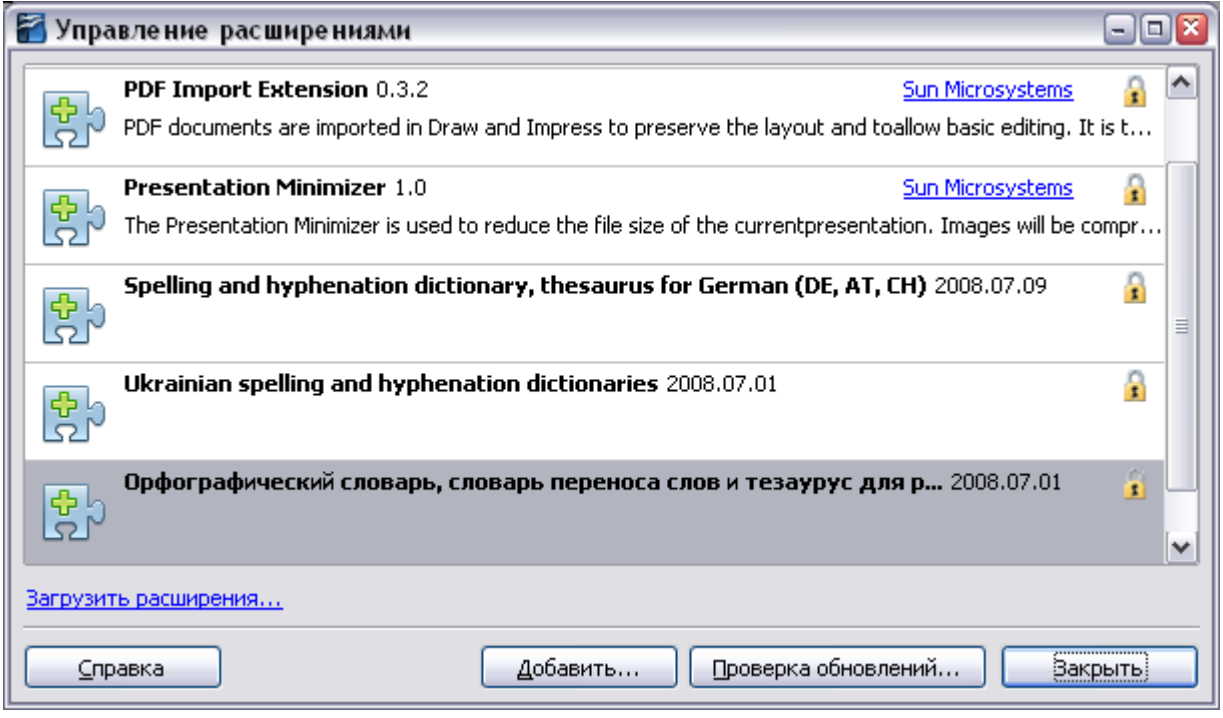

<span id="page-606-1"></span>*Рис. 446. Установка расширений*

3) Откроется окно браузера файлов. Найдите и выберите расширение, которое вы хотите установить и нажмите кнопку **Открыть**. Расширение начнет устанавливаться. Вам может быть предложено принять лицензионное соглашение.

4) Когда установка будет завершена, расширение появится в списке диалогового окна Управление расширениями.

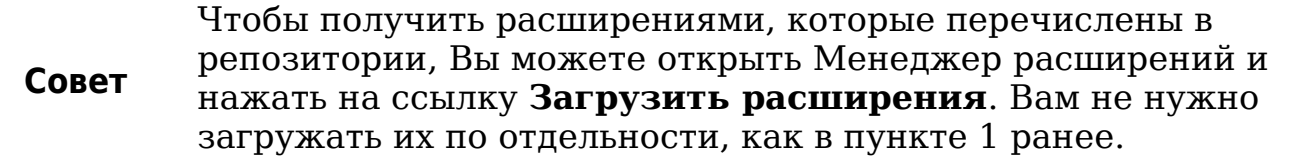

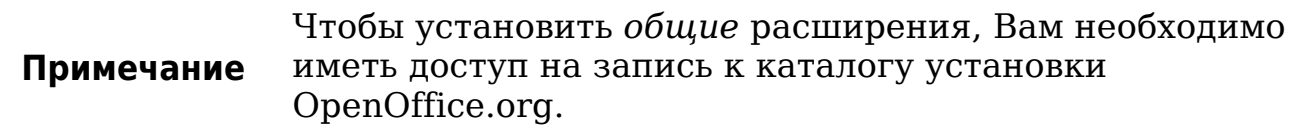

#### **Использование расширений**

В этом разделе описываются некоторые из наиболее важных и популярных расширений для Writer. Все они доступны в хранилище расширений OOo. В каждом случае вам необходимо сначала установить расширение, как описано в предыдущем разделе.

#### **Template Changer**

Добавляет два новых пункта в меню **Файл > Шаблоны**, которые позволяют назначить новый шаблон для текущего документа или папки документов. Все стили и форматирование будет загружено из этого шаблона, а документ будет вести себя так, как будто он был создан, с использованием этого шаблона. Open source.

#### **Compose Special Characters**

Обеспечивает возможность вставки акцентированных и специальных символов с помощью комбинации клавиш. Добавляет элемент (**Compose Character**) в меню **Вставка**, открывающий диалоговое окно, где вы можете просмотреть список комбинаций клавиш и выбрать клавиши, которые вы хотите использовать для запуска макроса. После того как программа установки будет завершена, просто нажмите на соответствующую комбинацию клавиш, после нажатия клавиш выполняется макрос. Open source.

#### **Professional Template Pack II**

Содержит более 120 шаблонов для Writer, Calc и Impress. Доступен на нескольких языках. После установки данного расширения, вы найдете шаблоны в **Файл > Создать > Шаблоны и документы**. От Sun Microsystems. Freeware.

#### **PDF Import**

#### **Импортируемый документ PDF открывается в Draw, а не в Writer.**

Это расширение позволяет вносить незначительные изменения в текст существующих PDF файлов, когда исходные файлы не существуют, или Вы не можете открыть исходный файл. (Там, где это возможно, модифицируйте исходный документ и восстанавливайте PDF для получения лучших результатов.)

Когда расширение установлено, PDF содержится в качестве выбора в выпадающем списке Тип файла в диалоговом окне **Файл > Открыть**.

Многие PDF файлы могут быть отредактированы и пересохранены без каких-либо проблем. Однако, в зависимости от сложности макета, используемых шрифтов, включенных изображений и других факторов, изменения могут быть трудно выполнимыми, замена шрифта может произойти, и сохраненный результат не сможет сохранить исходное размещение.

Каждая текстовая строка появляется в отдельном текстовом поле. Если часть текста набрана другим шрифтом или шрифт изменяется (например, на жирный или курсивный), то часть строки в отдельном текстовом поле. Таким образом, одна строка текста может содержать несколько отдельных текстовых полей. Если вы измените текст в одном поле, результат может дублировать текст в следующем поле или оставить заметный разрыв между двумя частями текста. Если это произойдет, вам придется вручную настраивать интервал между полями.

Изображения с прозрачным фоном импортируются с цветным (обычно черным) фоном, и этот цветной фон остается, когда отредактированный PDF сохраняется снова. Изображения и врезки привязанные "к абзацу" может сместиться со своей позиции во время импорта; любое неправильное расположение остается, когда PDF снова сохраняется.

От Sun Microsystems. Open source.

#### **Writer's Tools**

Набор утилит разработанный для помощи пользователям OpenOffice.org в выполнении широкого круга задач. Используя Writer's Tools, Вы можете создать резервные копии документов, искать и переводить слова и фразы, управлять отрывками текста и следить за статистикой документа. Open source.

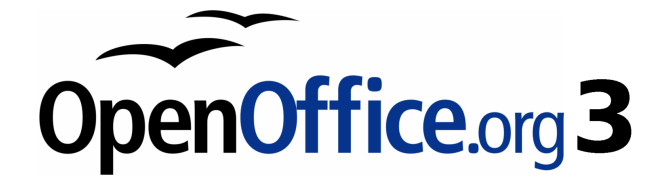

## *Приложение A Комбинации клавиш*

## **Введение**

Вы можете использовать OpenOffice.org (OOo) без указательного устройства, такого как мышь или трекбол, использовании его встроенные комбинации клавиш. Такие разнообразные и сложные задачи, как фиксация и освобождение панелей инструментов и окон, или изменение размера и положения объектов, могут быть все выполнены только с помощью клавиатуры.

Хотя OOo имеет свой мощный набор комбинаций клавиш, доступных во всех компонентах, каждый модуль обеспечивает свой специфичный набор таких клавиш. В этом приложении перечислен набор для Writer. Список общих комбинаций клавиш приведен в Приложении A руководства *Начинаем работать с ООо*.

Для получения справки по комбинациям клавиш OOo, или использованию OOo только с клавиатурой, выполните поиск в Справочной системе OOo с использованием ключевых слов "комбинация клавиш" или "доступность".

В дополнение к использованию встроенных комбинаций клавиш, перечисленных в этом Приложении, вы можете определить свои собственные. См. Главу 17 (Настройка Writer) для получения инструкций.
# **Функциональные клавиши для Writer**

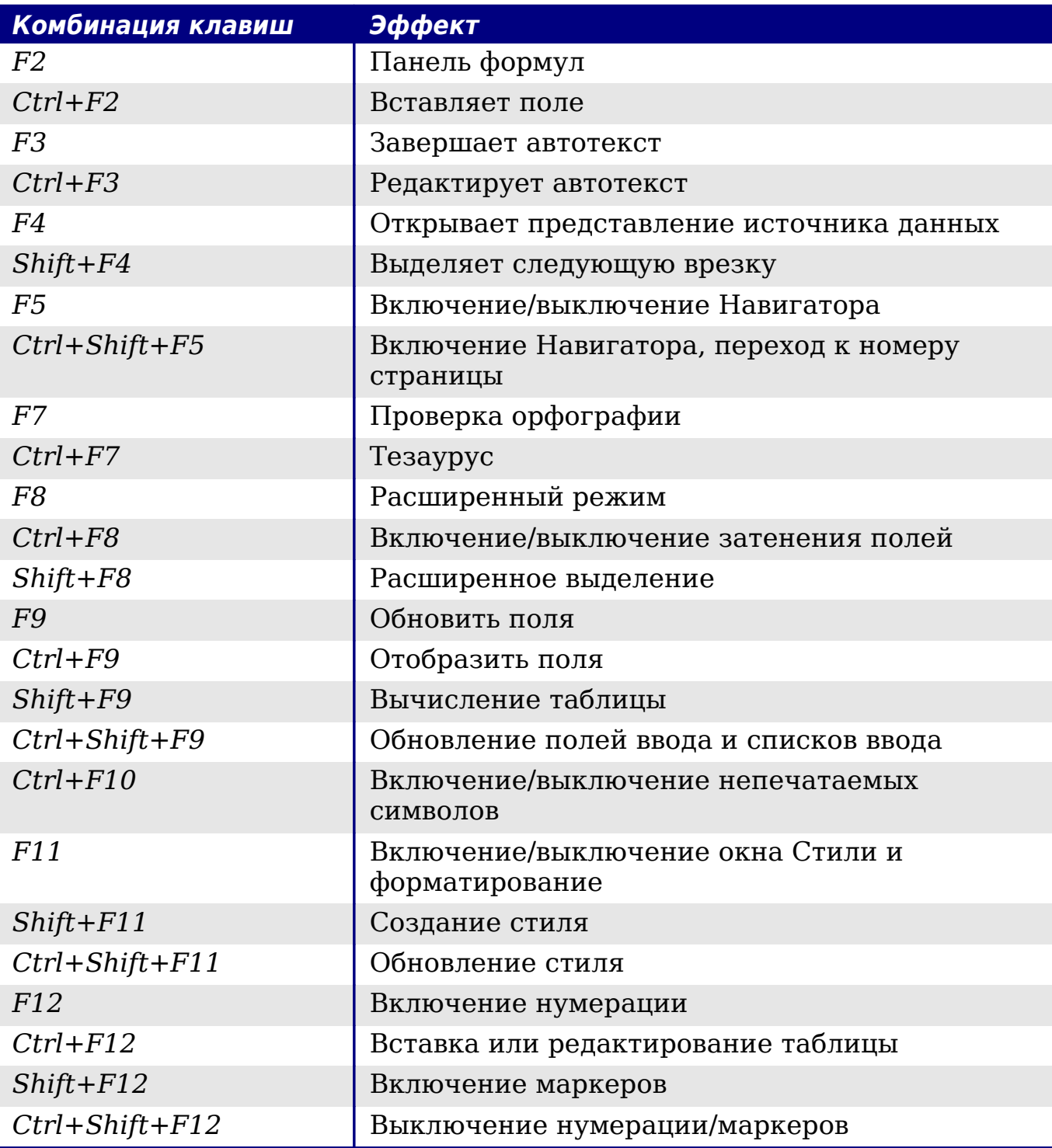

# **Комбинации клавиш для Writer**

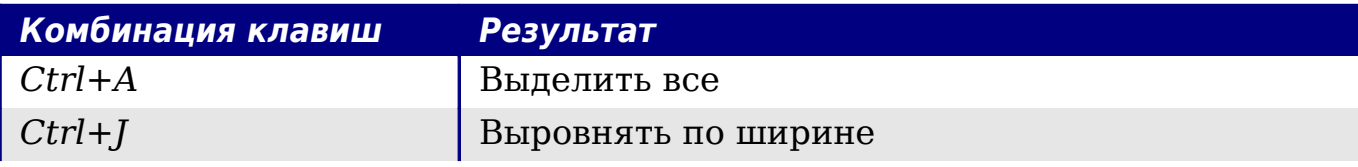

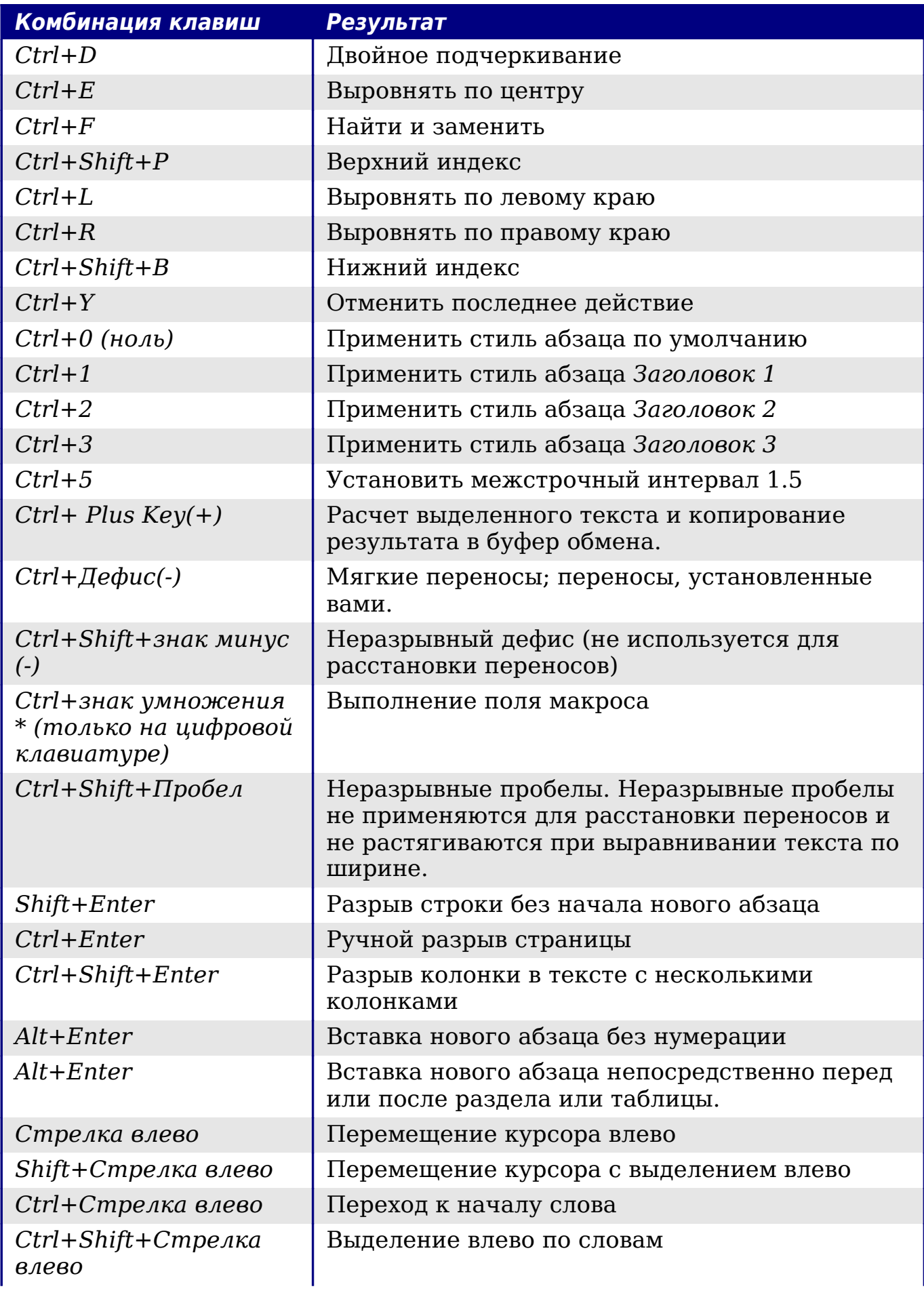

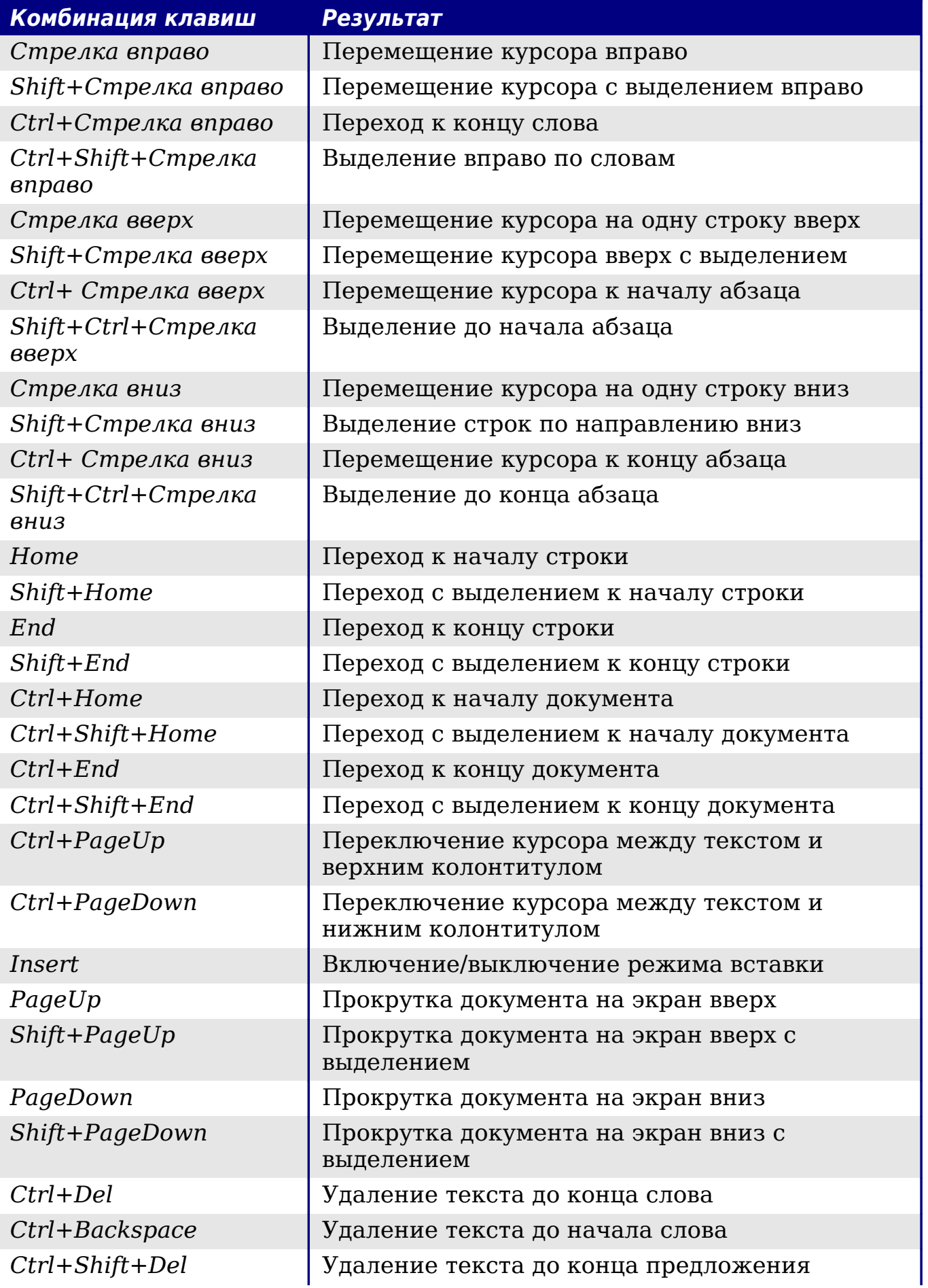

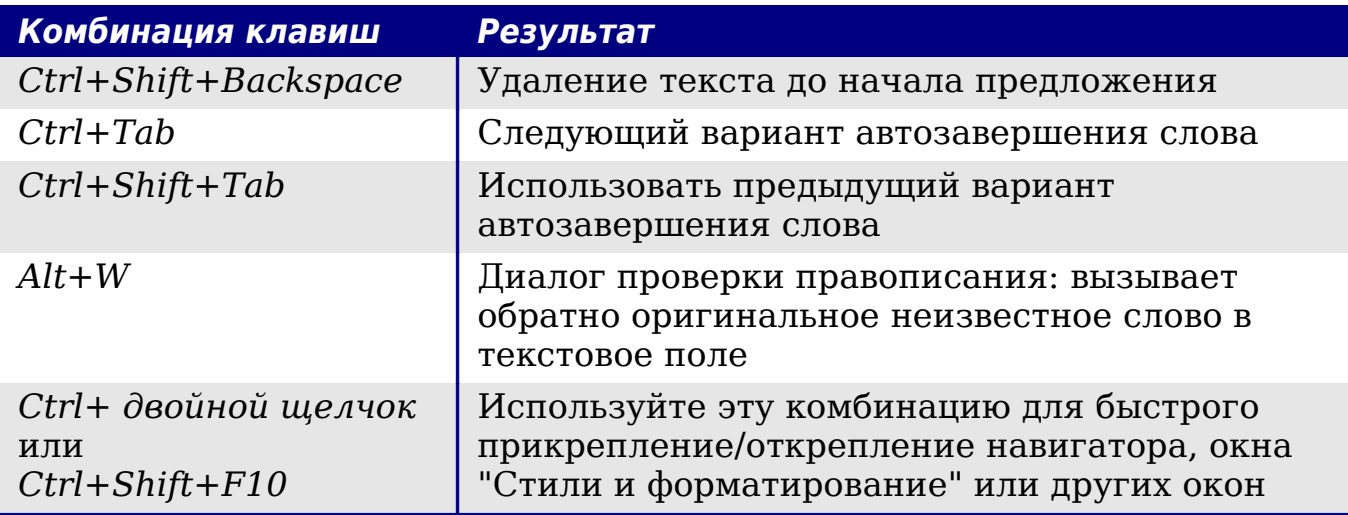

# **Сочетания клавиш для таблиц в Writer**

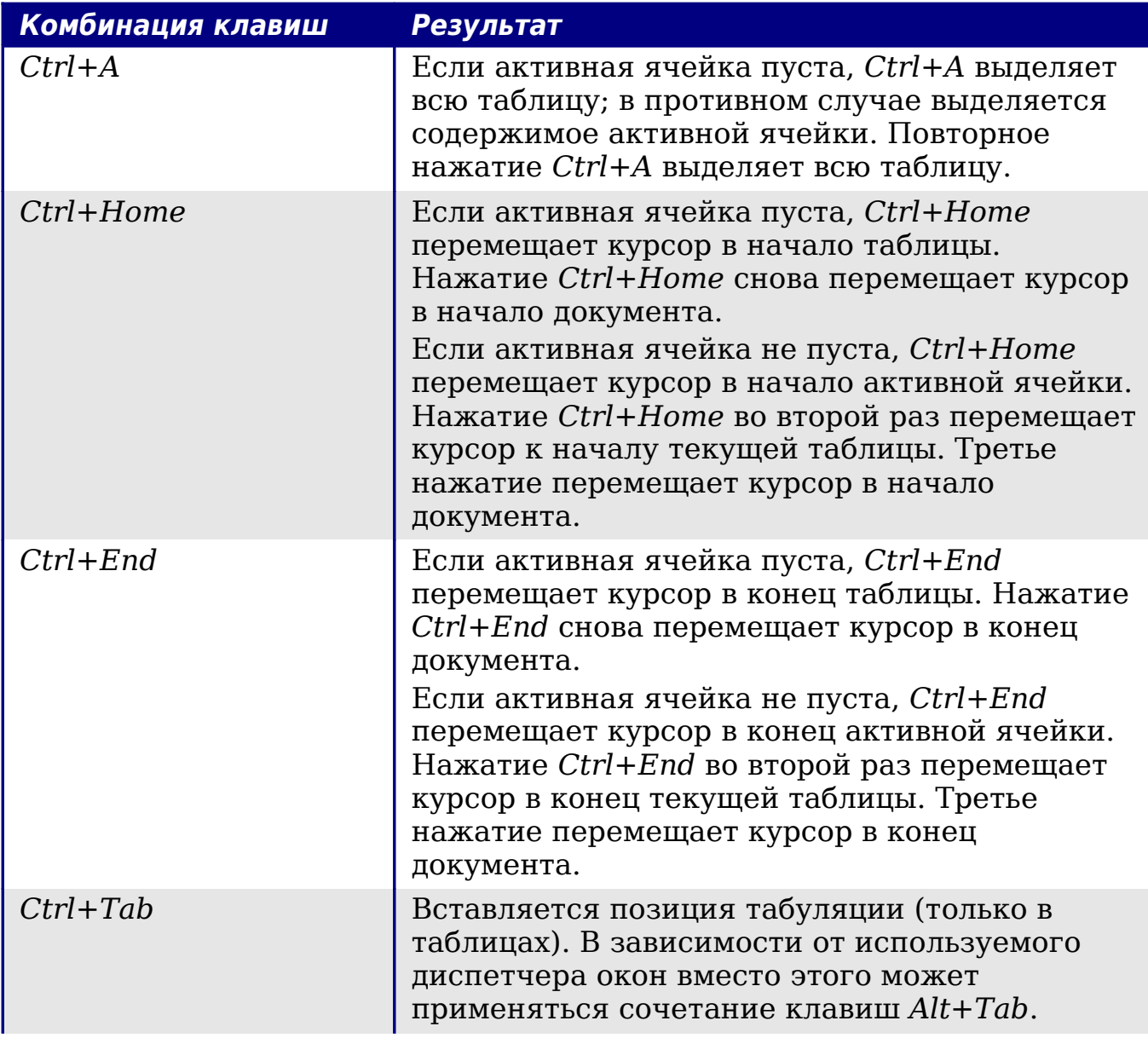

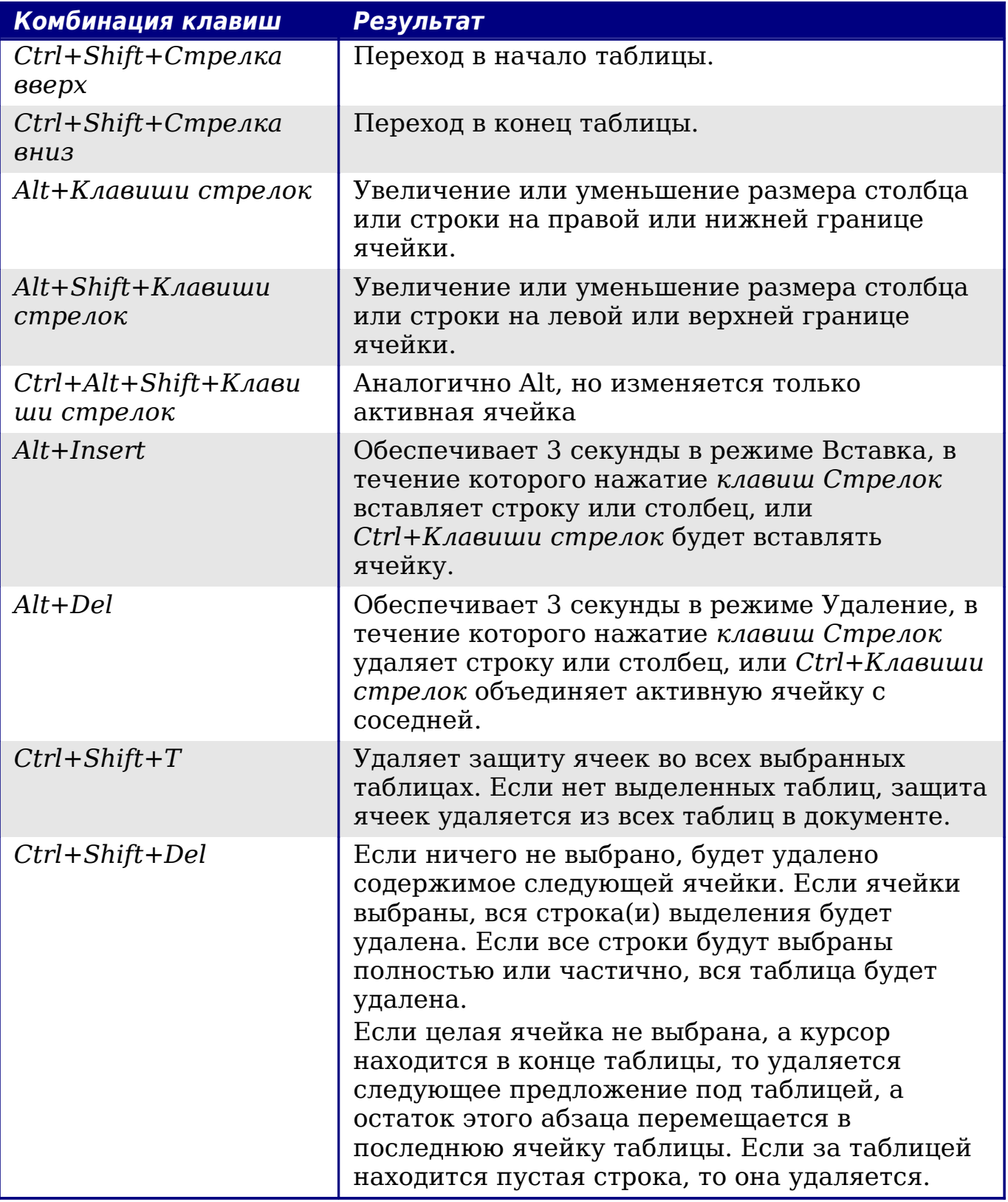

# **Комбинации клавиш для абзацев и уровней заголовков**

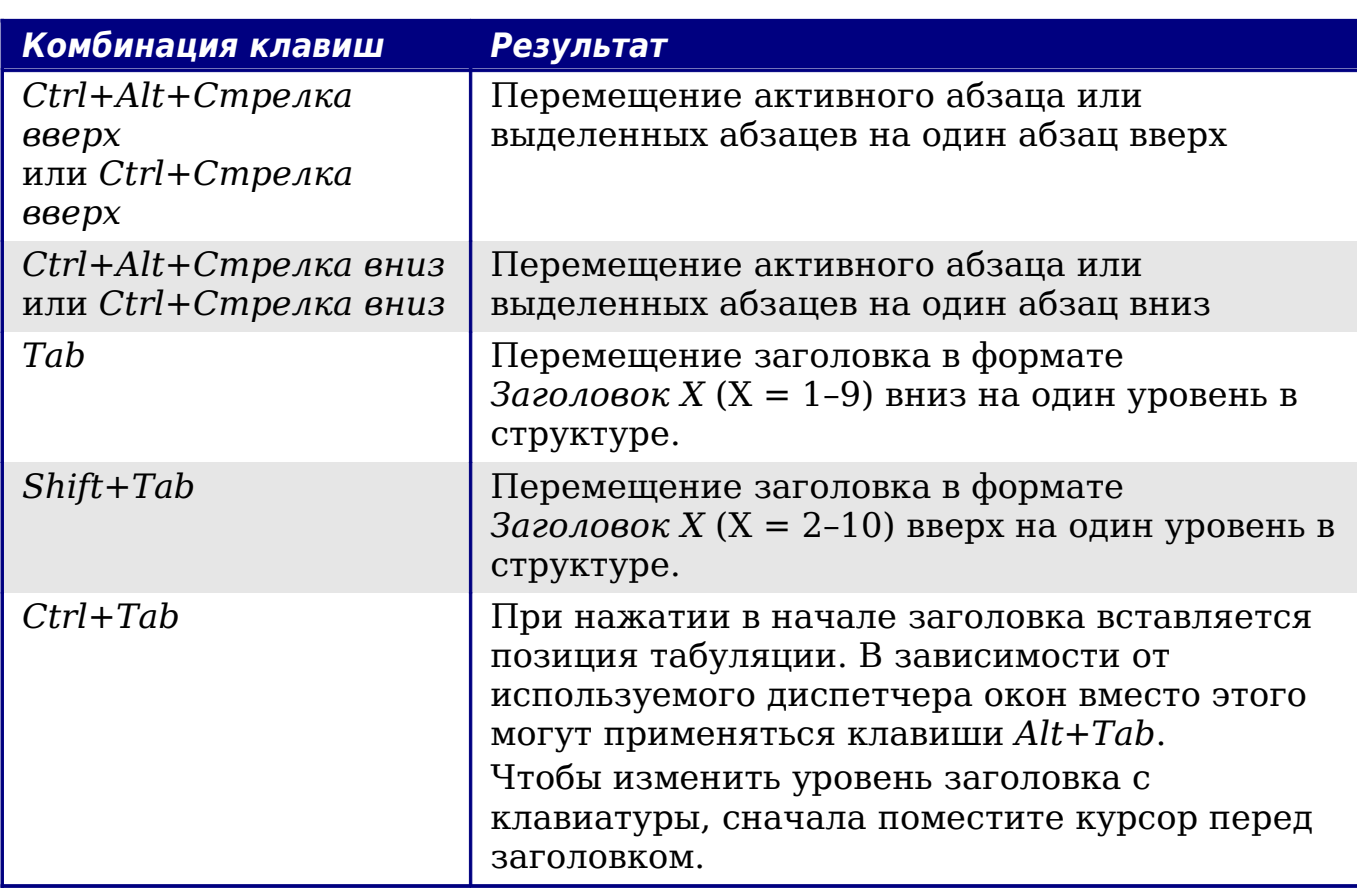

# **Комбинации клавиш для перемещения и изменения размеров врезок, изображений и объектов**

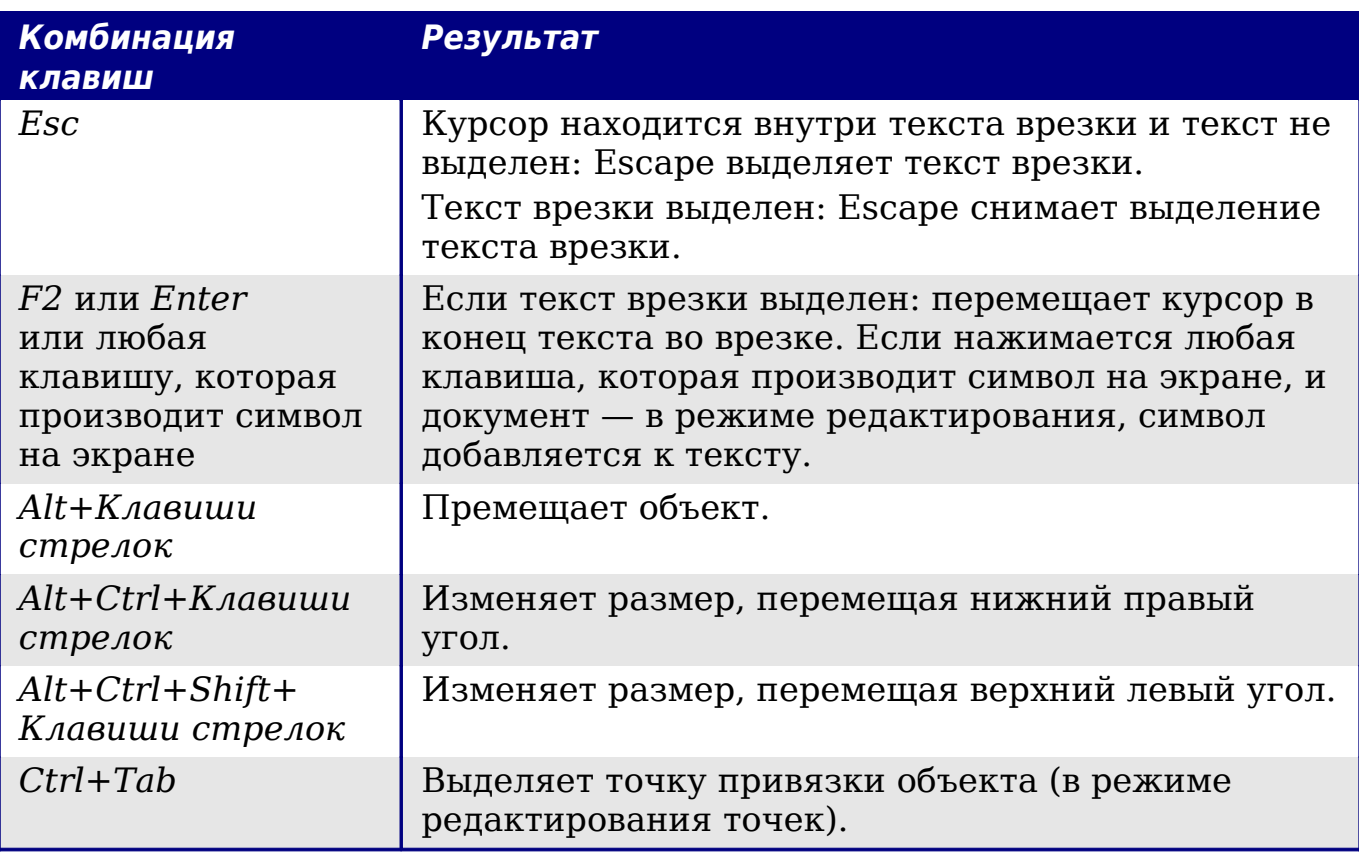

# Алфавитный указатель

# B

Base, основное окно 550

#### $\mathbf{E}$

EPS изображения в PDF 200

#### $\mathbf{F}$

FDF 200

# G

GNOME 12

## н

HTML документы 63

# $\mathbf K$

KDE 12, 14 KDocker 14

# T.

Linux 14

## M

Mac OS X 12 Macintosh 78 Microsoft Word 13, 67

# $\Omega$

OpenGL 44 OXT 384

## $\mathbf{P}$

**PDF** EPS изображения 200 Выбор начального вида 201 Защита паролем 204 Настройка безопасности 204 Параметры пользовательского интерфейса 201 Разрешение и сжатие изображений 199 Страницы для экспорта 198 Структурированный 200 Управление цифровыми правами  $(DRM)$  204 Шифрование 204 Экспорт документов в 197 Экспорт пустых страниц 200 PDF import 609

Professional Template Pack extension 609

## S

Snaking columns 129 Solaris 81

#### T

Template Changer 481

#### W

Windows 13

## $\mathbf{x}$

XForms 560 XMI. 55

# $\blacktriangle$

Абзац Отступ сверху страницы 69 Форматирование 89 Автозаголовок 69, 334 Автозамена 75, 95, 109 Автоматическая надпись 369 Автоматическое сохранение 34 Автотекст 111 Автотекст для ввода полей 505 Автотекст, диалоговое окно 506 Автоформат таблицы 377 Адресная книга 394 Алфавитный указатель Добавление записей 446 Создание 446 Альбомная страница 181 Альбомная страница в документе с книжной ориентацией 136 Альбомные страницы 134

# Б

База данных Конструктор таблиц, окно 551 Права доступа 558 Создание 549 База данных библиографии Добавление записей 463 Создание 458 Столбцы 460 Фильтр 459 Без обтекания 327

Безопасность 33 Библиография *Редактирование* 470 *Создание* 458 *Создание базы данных* 458 *Ссылки* 464 *Стиль абзаца* 468 *Форматирование* 465 Бланк письма *Создание при помощи мастера* 413 Боковые заголовки 150 Буфер обмена 45 Буфер обмена выделения 45 Быстрый запуск *Linux* 14 *Windows* 13

#### **В**

Вернуть 114 Верхний и нижний колонтитулы 514 Вид документа 24 Включить/выключить затенение полей 517 Вложенные таблицы 345 Возможности 11 Восточноазиатские языки 73 Врезка *Обрамление* 146 *Перемещение, изменение размеров и параметров* 145 *Привязка* 146 *Связывание* 147 *Создание* 144 Всплывающие подсказки 35, 40 Вставить оглавление/указатель, диалоговое окно 432 Вставить раздел, диалоговое окно 526 Вставка закладки, диалоговое окно 489, 512 Вставка текста 79 Выбор списка адресов, диалоговое окно 415, 416 Выбрать блок с адресом, диалоговое окно 416 Выделение текста 77 Выравнивание изображений 325 Выравнивание ячеек в таблице 376 Вырезание и копирование текста 79 Высококонтрастный 41

# **Г**

Галерея *Открытие* 308 Гиперссылки *Вставка* 122 *Редактирование* 125 Год (двузначное число) 42 Границы текста 52 Греческие символы (Math) 588

# **Д**

Двухсторонняя печать 64 Диалоги Открыть/Сохранить 42 Диалоговое окно Врезка 145, 149 Диалоговое окно Вставить раздел 154 Диалоговое окно Вставить элемент указателя 448 Диалоговое окно Параметры печати 185 Диалоговое окно Печать 184 Диалоговое окно Свойства 502 Диалоговое окно Свойства таблицы 152 Диалоговое окно Свойства таблицы *Страница На странице* 136 Диалоговое окно Числовой формат 152 Дизайн формы, панель инструментов 535 Дизайн формы, панель инструментов 542 Документ *Закрытие* 36 *Создание* 30 *Сохранение* 33 *Сохранение как Microsoft Word* 34 Дополнительные элементы управления, панель инструментов 535 Дополнительные элементы управления, панель инструментов 540

# **Е**

Единицы измерения 93 Единицы измерения принтера 68

# **З**

Завершение слов 110 Загрузка стилей 217

Закладки 122, 489, 509, 512 Закрытие Writer 37 Закрытие документа 36 Замена шрифтов 49 Заметки на полях 150 Записи указателя 446 Запись изменений 115 Запуск Writer *Быстрый запуск* 14 *Из командной строки* 15 *Из системного меню* 12 *От существующего документа* 13 *Предварительная загрузка OOo под Linux/KDE* 14 Запуск из системного меню 12 Защита документа 115 Защита паролем 33 Защита паролем PDF 204 Знаки форматирования 62 Значки в меню 44 Значок Факс, добавление на панель инструментов 196, 598

#### **И**

Изображения *GIMP* 309 *Выравнивание* 322 *Добавление* 338 *Добавление названия* 333 *Изменение* 308 *Изменение размеров* 314 *Обтекание текста вокруг* 326 *Прозрачность* 312 *Расположение* 322 *Связывание* 304 *Сканирование* 307 Имена полей, показать/скрыть 517 Имя и инициалы пользователя 40 Инструменты рисования 318 Интерфейс Writer 16 История шрифтов 44 Источник данных *Доступ к существующему* 552 *Доступ с использованием формы* 548 *Определение* 392 *Регистрация* 393 Источник данных адресов 393

## **К**

Количество страниц, проблемы 179

Количество страницt в верхнем или нижнем колонтитулах 516 Колонки *Газетный стиль* 142 *Изменение количества* 141 *Определение* 138 *Разделительные линии* 140 *Распределение текста между* 142 *Форматирование* 140 Команды операций отношения (Math) 579 Команды скобок (Math) 585 Команды унарных / бинарных операторов (Math) 578 Команды форматирования (Math) 587 Команды функций (Math) 581 Комбинации клавиш 612 Комбинации клавиш для полей 517 Коментарий 116 Конверт *Рассылка писем* 412 *Рассылка писем из базы данных* 191 Конверты *Печать* 190 *Форматирование адресного блока* 191 Конец абзаца 62 Конструктор таблиц, окно 551 Концевые сноски 101, 159 Короткое и длинное тире 88 Красные линии 114

# **Л**

Линейка 93 Линейки 21 Линейки, изменение полей страницы 137 Линии 95 Логические выражения 520

## **М**

Макрос *Связывание с элементом управления* 556 Макросы *Назначение событиям* 606 Маркер сноски или концевой сноски 101

Маркеры абзаца 142 Маркированные списки 97 Маркированный список 96 Мастер *Источник данных адресов* 393 *Рассылка писем* 413 Мастер базы данных 549, 552 Мастер Рассылки писем *Отправка документа Writer по электронной почте* 207 Мастер Факсов 382 Масштабный коэффициент 42 Математическая разметка 566 Математические символы 563 Математические формулы 562 Менеджер расширений 384 Меню 17 *Добавление команд* 594 *Изменение* 593 *Изменение элементов* 595 *Настройка* 591 *Создание* 592 Меню и панель инструментов Таблица 374 **Н** 

Навигатор *В обычном документе* 25 *В составном документе* 474 Название 333 Название, диалоговое окно 335 Назначить действие, диалоговое окно 557 Нарисованные объекты *Группировка* 321 *Свойства* 319 Наследовать настройки 360 Настройка *Меню* 591 *Панели инструментов* 595 *Сочетания клавиш* 600 Неразрывный дефис 88 Неразрывный пробел 88 Новый блок с адресом, диалоговое окно 417 Номер страницы 501 Номер страницы *Автоматически* 170 *Возобновление* 177 *Возобновление нумерации, проблемы* 179

*Нумерация по главам* 174 *Четный и нечетный* 179 Нумерация страниц 170 Нумерация страниц по главам 174 Нумерация строк 112 Нумерация формул 575 Нумерованные списки 97 Нумерованный список 96

#### **О**

Обновление полей 517 Обновлять поля и диаграммы автоматически 61 Обновлять ссылки при загрузке 60 Обратный порядок печати 65 Обтекание текста 326 Обтекание текста вокруг изображений 326 Общие параметры 40 Общие параметры для Writer 60 Общие расширения 608 Объединение и разбиение ячеек в таблице 353 Объединить ячейки в таблице 376 Оглавление *Включение номера главы* 437 *Добавление или изменение элементов* 437 *Доступ из Навигатора* 445 *Защита от изменения вручную* 434 *Изменение числа включаемых уровней* 434 *Изображение в качестве фона* 443 *Колонки* 441 *Настройка* 431 *Область действия* 433 *Обновление* 445 *Позиция табуляции относительно отступа стиля абзаца* 439 *Редактирование* 444 *Создание* 429 *Создание из дополнительных стилей* 434 *Создание меток указателя* 433 *Создание на основе структуры нумерации* 433 *Стили символа* 438

*Стиль символа Интернет-ссылка* 439 *Стиль символа Ссылка указателя* 439 *Удаление* 446 *Фон* 442 *Форматирование записей* 435 *Элементы с гиперссылками* 437 Окно Стили и форматирование 214 Оптимизация по размеру 55 Ориентация страницы 134 Орфография 103 Основные шрифты 63 Отклонение изменений 117 Отличающаяся первая страница 131 Отмена 113 Относительный размер шрифта 264 Отправить документ по электронной почте 206 Отправка по электронной почте *Документ Writer как вложение* 206 *Мастер Рассылки писем* 207 *Нескольким получателям* 206 Отправка факса 195 Отрывные панели инструментов 18 Отслеживание изменений 114, 115 Отступ для абзацев и таблиц сверху страницы 69 Отступ между абзацами и таблицами 68 Отступы 91 **П**  Панели инструментов 17

*Выбор значков для команд* 598 *Добавление команд* 597 *Создание* 597 Панель инструментов Маркеры и нумерация 97 Параметры e-mail 70 Параметры PDF 198 Параметры безопасности 50 Параметры внешнего вида 52 Параметры Загрузки/Сохранения 53 Параметры отображения 42 Параметры отображения для Writer 61 Параметры отслеживания изменений 67 Параметры печати 46, 64 Параметры принтера 54 Параметры проверки орфографии 74

Параметры совместимости 67 Параметры таблицы 65 Параметры цвета 48 Параметры шрифта 49 Перекрестные ссылки 180 *В верхнем и нижнем колонтитулах* 514 *Вставка ссылки* 510 *Между документами* 488 *Обзор* 122 *Подготовка заголовка в качестве объекта* 488 *Установить ссылки* 489 *Установка ссылок* 513 Переменная диапазона нумерации 506 Переменные 520 Печать *Брошюра* 189 *Буклет* 189 *Выбор как печатать* 184 *Выбор принтера* 185 *Заданные по умолчанию параметры* 186 *Конвертов* 190 *Оттенки серого на цветном принтере* 187 *Параметры печати* 185 *Предварительный просмотр* 188 *Предварительный просмотр книги* 189 *Черно-белый режим на цветном принтере* 187 *Этикетки* 193 Печать брошюры 189 Печать буклета 189 Печать конвертов 190 Печать файлов непосредственно 184 Печать этикеток 193 Плавающая панель инструментов 18 Плавающие панели инструментов 20 Планировка формулы 572 Поддокументы 475, 480 Подсчет слов 125 Позиции табуляции 91, 268 Позиционирование мыши 45 Поиск в японском языке 73

Поиск и замена текста 81 Поле определяемой пользователем переменной 509 Пользовательские настройки 53 Поля *Автоматическое обновление* 527 *Автотекст для ввода* 505 *В верхнем и нижнем колонтитулах* 514 *Вставка* 501 *Закладки* 122, 489, 509, 512 *Запись Автотекста* 508 *Количество страниц* 516 *Комбинации клавиш* 517 *Название документа* 514 *Номер страницы* 501, 514 *Обновление* 517 *Определенная пользователем переменная* 509, 521 *Перекрестные ссылки* 122 *Переменная диапазона нумерации* 506 *Подстановки* 527 *Сведения о документе* 521 *Свойства документа* 504 *Серый фон на экране* 501 *Скрытый текст* 524 *Фиксировать содержимое* 505, 517 Поля подстановки 527 Поля страницы, изменение 137 Поля, диалоговое окно *Документ, страница* 505, 515 *Открыть используя клавиатуру* 517 *Перекрестные ссылки, страница* 490, 510, 514 *Сведения о документе, страница* 504 *Страница Функции: Скрытый текст* 524 *Страница Функции: Текст с условием* 523 *Страница Функция: Поле подстановки* 528 Пометка версий 114 Помощник 41 Помощника 35 Последовательность нумерации, определение 506 Почтовые этикетки 402 Предварительный просмотр книги 189

Предварительный просмотр шрифтов 44 Пределы суммы/интеграла 573 Предупреждения принтера 46 Преобразование файлов Microsoft Office 56 Преобразовать цвета в оттенки серого 64 Привязать к сетке 62 Привязка врезок 146 Привязка изображения 324 Примечания 119 Присоединяемые/плавающие окна 20 Прозрачность 312 Пути 47

#### **Р**

Разбить ячейки в таблице 376 Раздел *Выделение* 161 *Защита от записи* 156 *Защита паролем* 156 *Использование* 153 *Наименование* 155 *Редактирование формата* 162 *Связи, обновление* 163 *Связывание* 155 *Скрытие* 156 *Скрытый* 525 *Создание* 153 *Сохранение* 160 *Удаление* 161 *Условный* 525 Разделы *Границы* 52 Размер отступа 61 Размер текста в интерфейсе пользователя 42 Размер шрифта, относительный 264 Размеры и стиль значков 43 Разметка для бюллетеней 129 Разметка матриц (Math) 573 Разметка производной (Math) 575 Разметка страниц *Snaking columns* 129 *Альбомная ориентация страницы* 134 *Альбомная страница в документе с книжной ориентацией* 136

*Бюллетени* 129 *Выбор лучшего метода* 128 *Использование врезок* 142 *Использование колонок* 138 *Использование разделов* 153 *Использование стилей* 130 *Использование таблиц* 150 *Колонтитулы книжной ориентации на альбомных страницах* 166 *Ориентация* 134 *Отличающаяся первая страница* 131 *Поля, изменение* 137 Разные команды (Math) 585 Разрыв страниц, ручной 131 Распознавание чисел 66, 152, 361 Распознавать URL-адреса 122 Расположение изображений 323 Расположение таблицы на странице 359 Расположение файлов 47 Расстановка переносов 107 2)Рассылка писем 400, 412 *Выбор списка адресов, диалоговое окно* 415 *Выбрать блок с адресом, диалоговое окно* 416 *Конверты* 412 *Настройка расположения* 421 *Новый блок с адресом, диалоговое окно* 417 *Обзор* 392 *Персонализация документов* 424 *Рассылка писем, диалоговое окно* 400, 412 *Редактирование сохраненного файла* 406 *Создание приветствия* 419 *Сопоставление полей, диалоговое окно* 418 *Сохранить, напечатать или отправить* 425 Рассылка писем, параметры e-mail 70 Расширение Template Changer 608 Расширения 607 Расширения *Template Changer* 481 Расширенные подсказки 35 Региональные параметры 72 Регулярные выражения 83

Редактирование полей, диалоговое окно 527 Редактировать свойства документа перед сохранением 54 Редактор формул 562 *Контекстное меню* 565 *Окно Выбор* 563 *Плавающее окно* 570 *Планировка формулы* 572 *Пределы суммы/интеграла* 573 *Размер шрифта* 571 *Разметка* 566 *Разметка матриц* 573 *Разметка производной* 575 *Скобки* 572 *Формула более чем из одной строки* 572 Режим замещения 125 Режим стилевой заливки 215 Рисование, панель инструментов 319

# **С**

Сведения о пользователе 40 Свободный курсор 62 Свойства рисунка, панель инструментов 319 Свойства формы, диалоговое окно 554 Свойства элемента управления, диалоговое окно 537 Связывание врезок 147 Сглаживание 45 Сглаживание экранных шрифтов 43 Семейство шрифтов 63 Системный шрифт для интерфейса 43 Сканер 307 Сквозное обтекание 332 Скобки (Math) 572 Скрытие раздела 156 Скрытые абзацы 519 Скрытые разделы 519 Скрытый текст 519, 524 Следующий стиль 133 Слияние документов 118 Словарей 72 Словарь 104 Сложные системы письменности 73 Сноски 101, 159 Совместимость с HTML 57

Создание документа 30 Сопоставление полей, диалоговое окно 418 Сортировка данных в таблице 377 Составной документ *Алфавитный указатель* 487 *Без существующих документов* 476 *Изменение стилей* 487 *Навигатор* 474 *Объединение нескольких документов* 476 *Оглавление* 487 *Перекрестные ссылки между поддокументами* 488 *Привязка изображений к странице* 498 *Разбиение одного документа* 475 *Разорвать связи* 494 *Редактирование* 487 *Редактирование поддокументов* 488 *Создание* 475 *Создание одного файла* 493 *Создание поддокумента* 480 *Список литературы* 487 *Ссылка на главу в верхнем колонтитуле* 495 *Стили* 473, 479 *Страницы альбомной ориентации в составной документе с книжной ориентацией* 497 *Титульный лист* 482 *Шаблон* 479 *Экспорт в .odt файл* 493 Состояние документа 42 Сочетания клавиш *Восстановить значения по умолчанию* 606 *Выбор непоследовательных элементов* 78 *Загрузка из файла* 606 *Назначение* 600 *Сохранение в файл* 605 Специальные символы 87 Специальные символыl (Math) 588 Список литературы *Составной документ* 487 Справка 35, 40 Справка *Что это такое?* 36 Сравнение документов 114, 119

Стили *Загрузка из шаблона или документа* 217 *Назначение на комбинацию клавиш* 601 *Обновление из выделения* 216 *Относительный размер шрифта* 264 *Позиции табуляции* 268 *Следующий стиль* 236 *Создание из выделения* 215 *Создание перетаскиванием* 219 Стили абзаца *Поиск и замена* 86 *Следующий стиль* 236 *Уровни структуры* 243 *Условный* 272 Стили символа *Отмена* 223 Стили страницы 130 Стиль символа Интернет-ссылка 439 Сумма ячеек в таблице 377

#### **Т**

Таблица *Автоматическая надпись* 369 *Автоподбор* 350 *Автоформат* 377 *Вложенные таблицы* 345 *Границы* 358 *Заголовок* 343 *Изменение размера строк и столбцов* 349 *Использование для разметки страниц* 150 *Название* 366 *Обрамление* 353 *Объединение и разбиение ячеек* 353 *Разрешить разбиение между страницами* 359 *Разрыв страницы или колонки* 359 *Распознавание чисел* 361 *Расположение на странице* 359 *Свойства* 343 *Связь с файлом изображения* 357 *Сортировка ячеек* 377 *Строки* 352 *Сумма ячеек* 377

Фоновый цвет и изображение 355 Таблица замен (шрифт) 49 Таблицы Границы 52 Отступ сверху страницы 69 Тезаурус 106 Тема, Галерея 338 Tире 88 Трехмерное изображение 44

# $\overline{\mathbf{V}}$

Указатель Ключ 449, 452 Настройка 450 Преобразовать первую букву каждого элемента к верхнему pezucmpy 452 Сортировка элементов 452 Управление цифровыми правами (DRM) 204 Управление шаблонами 388 Условное содержание 518, 520 Условный текст 519, 523

#### $\boldsymbol{\Phi}$

Форма XForms 560 Ввод данных 553, 555 Вставка элементов управления 536 Добавление элементов управления 545 Дополнительная настройка 556 Доступ к источникам данных 548 Использование форм 537 Когда использовать 533 Настройка элементов управления 537, 547 Панели инструментов 534 Параметры форматирования элементов управления 559 Права доступа к базе данных 558 Пример создания 545 Режим разработки 535 Свойства формы 554 Свойства формы, диалоговое окно 554 Связывание макросов с элементом управления 556

Создание 534 Справочная информация по элементам управления 538 Только для чтения 558 Форма только для чтения 558 Формат файла по умолчанию 55 Форматирование символов 94 Форматирование сносок 102 Форматирование, поиск и замена 85 Формула Нумерация 575 Функция средней кнопки мыши 45

# $\bf{I}$

Цитаты 464 Цифровая подпись 210

#### **III**

Шаблоны Задание шаблона по умолчанию 385 Импорт 389 Менеджер расширений 384 Папки 388 Перемещение 389 Редактирование 383 Создание документа на основе 31 Создание из документа 380 Создание с использованием мастера 382 Удаление 389 Управление 388 Экспорт 390 Шаг сетки 62 Шаг табуляции 61

# Э

Экспорт в PDF 197, 198 Элементы указателя Настройка 448, 453 Редактирование 456 Элементы управления, панель инструментов 534, 535 Этикетки Печать 193

#### $\mathbf{F}$

Языковые параметры 72